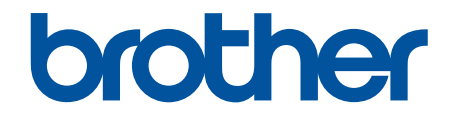

# **Online Gebruikershandleiding**

**DCP-L3510CDW DCP-L3517CDW DCP-L3550CDW MFC-L3710CW MFC-L3730CDN MFC-L3750CDW MFC-L3770CDW** 

### <span id="page-1-0"></span>Home > Inhoudsopgave

# Inhoudsopgave

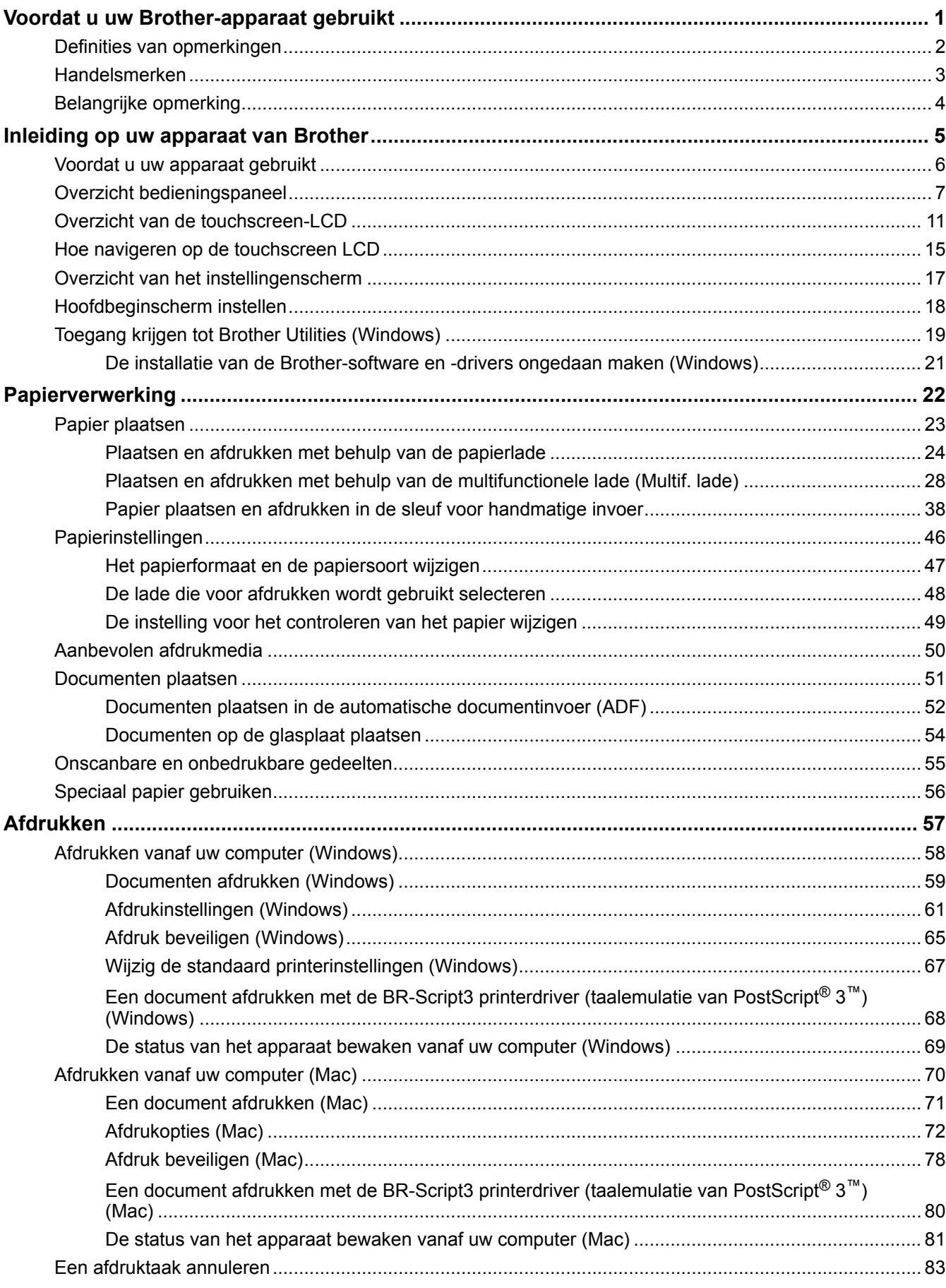

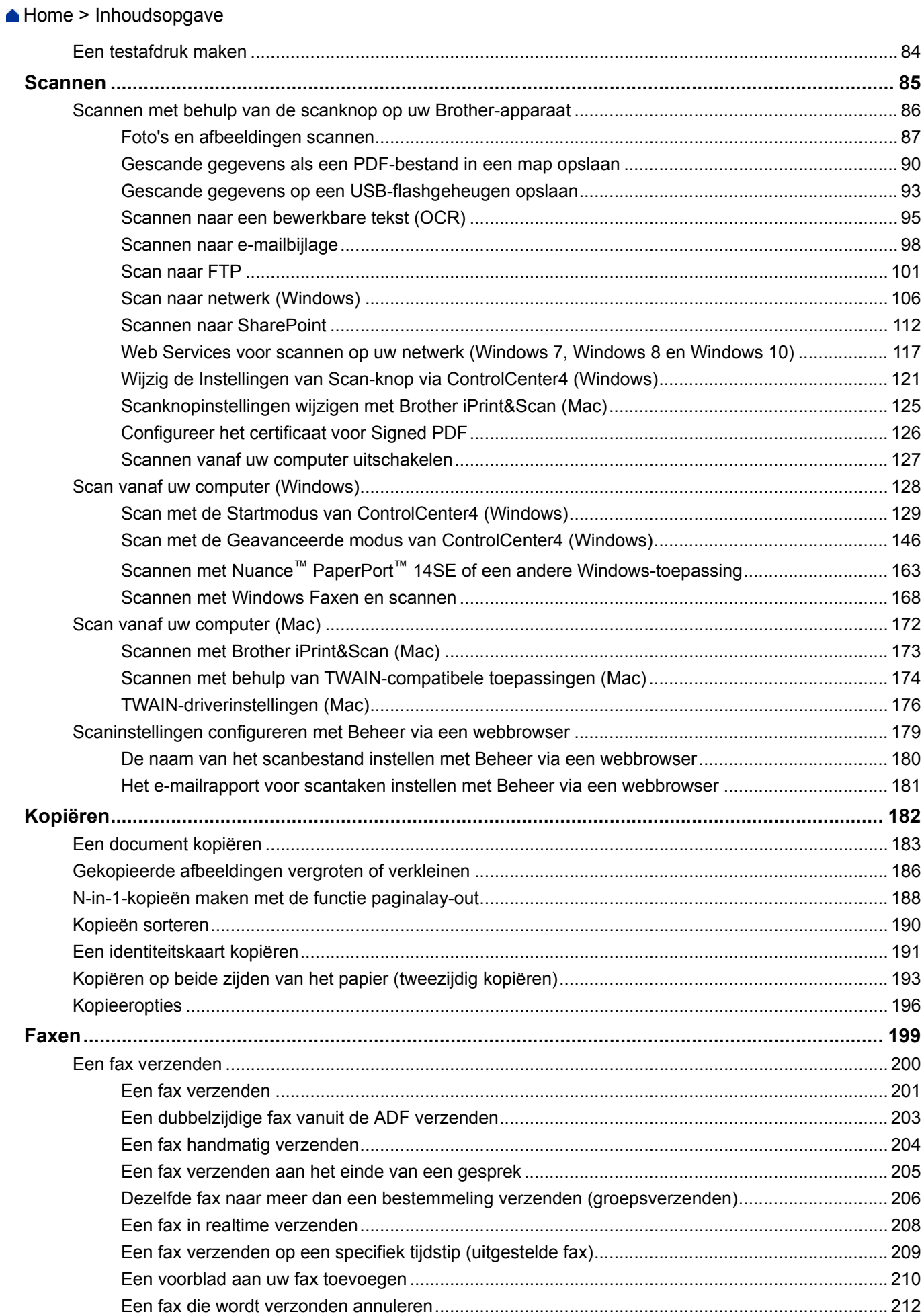

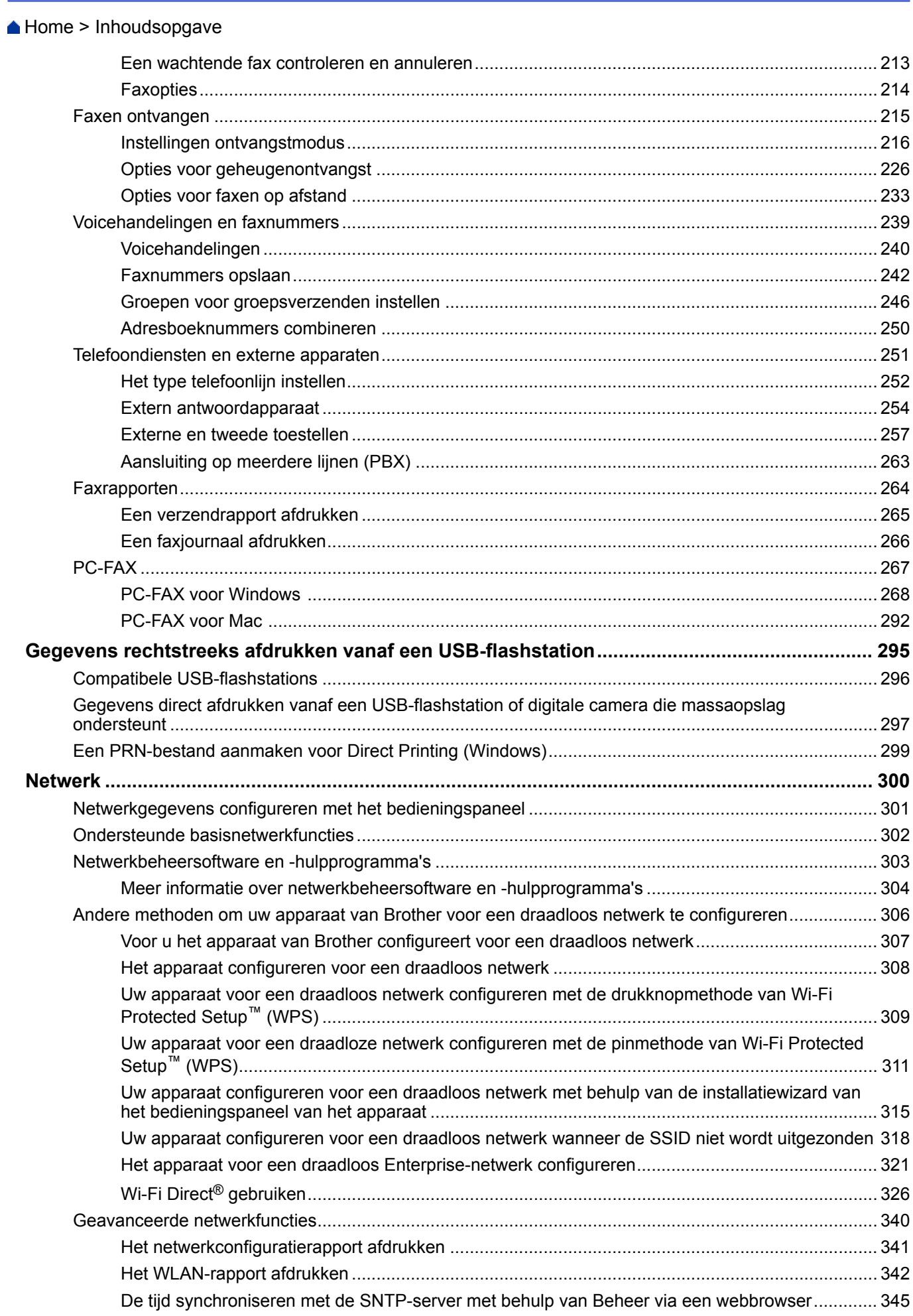

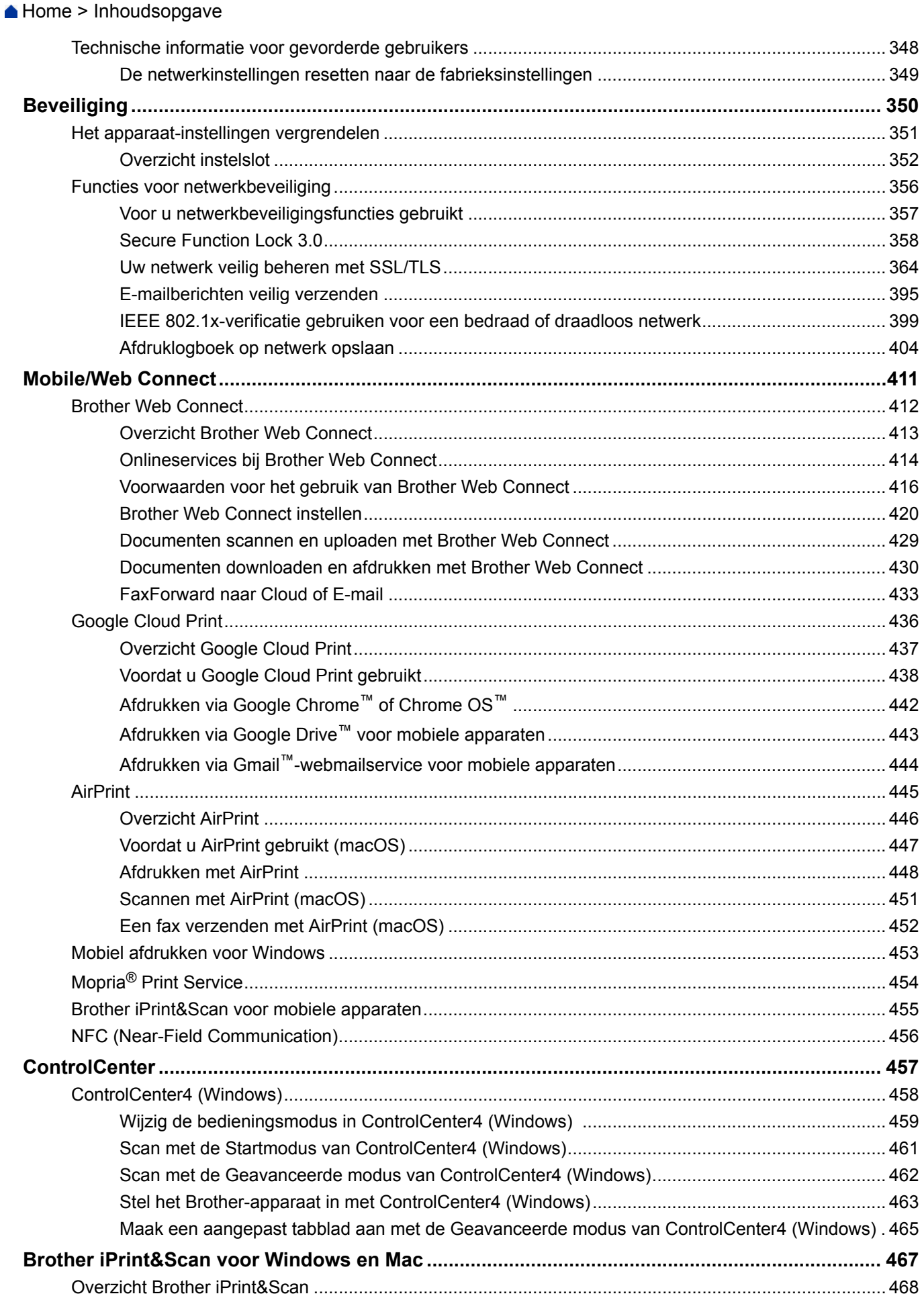

Home > Inhoudsopgave

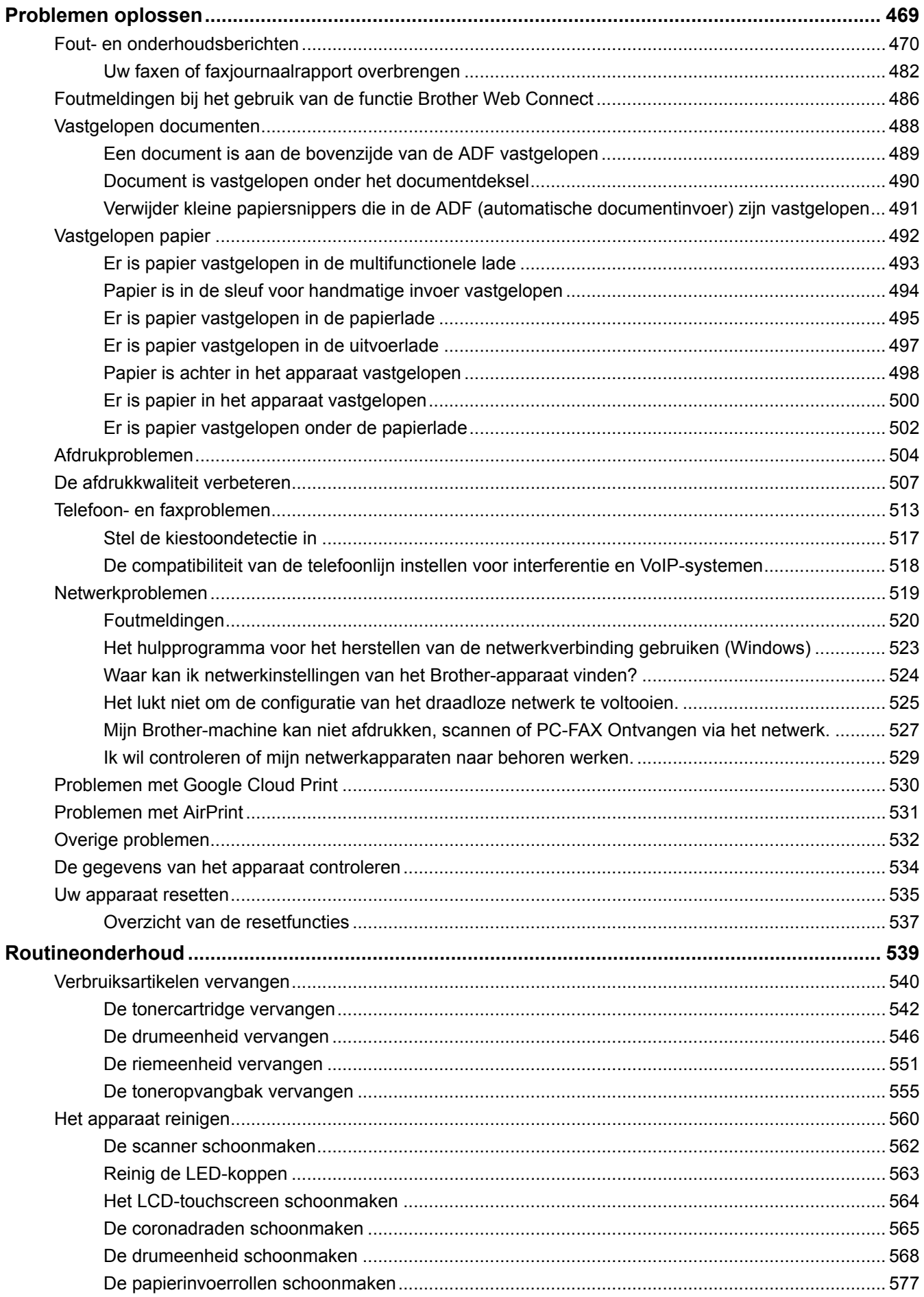

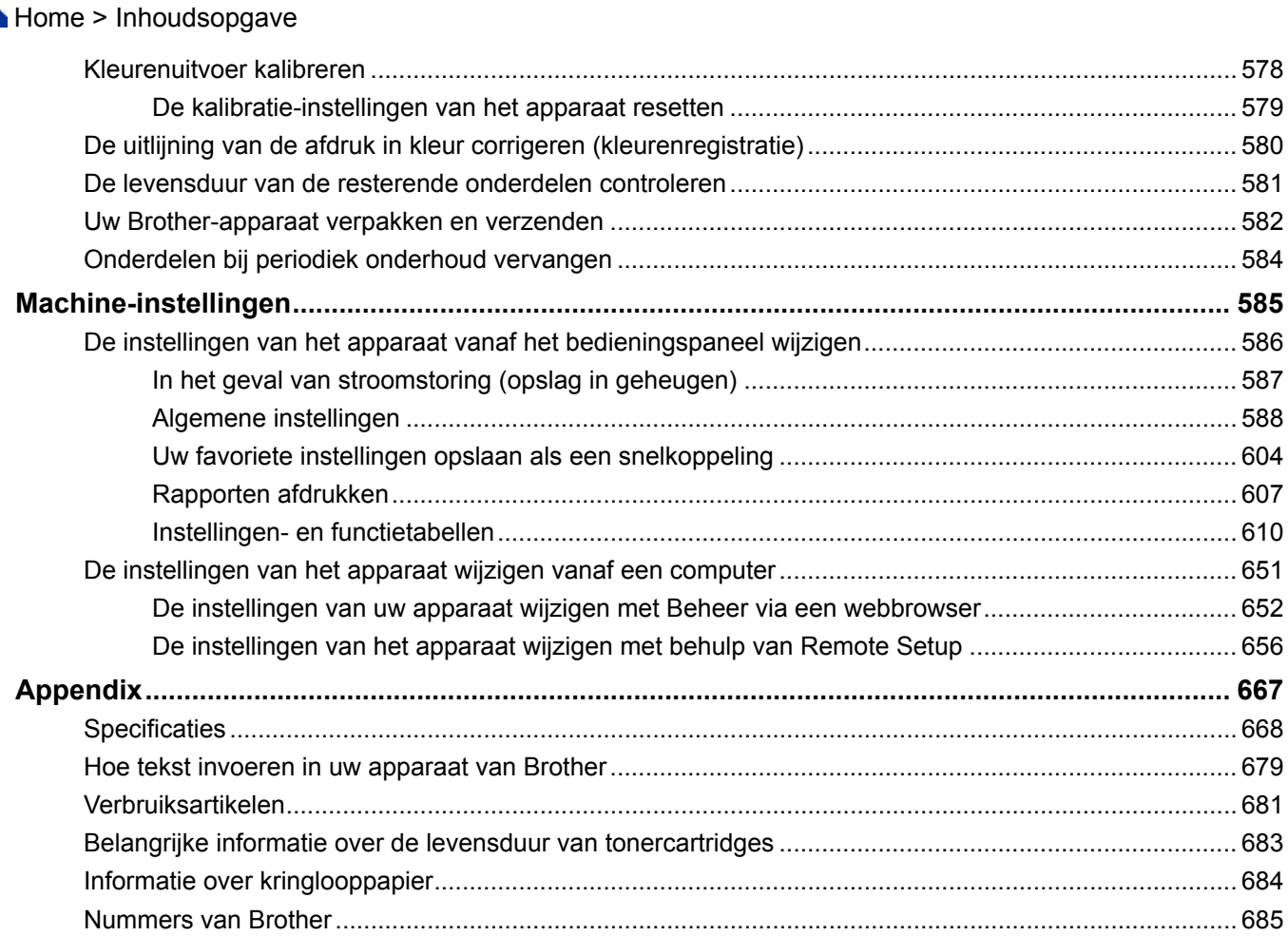

<span id="page-7-0"></span> [Home](#page-1-0) > Voordat u uw Brother-apparaat gebruikt

# **Voordat u uw Brother-apparaat gebruikt**

- [Definities van opmerkingen](#page-8-0)
- [Handelsmerken](#page-9-0)
- [Belangrijke opmerking](#page-10-0)

<span id="page-8-0"></span> [Home](#page-1-0) > [Voordat u uw Brother-apparaat gebruikt](#page-7-0) > Definities van opmerkingen

# **Definities van opmerkingen**

We gebruiken de volgende symbolen en afspraken doorheen deze Gebruikershandleiding:

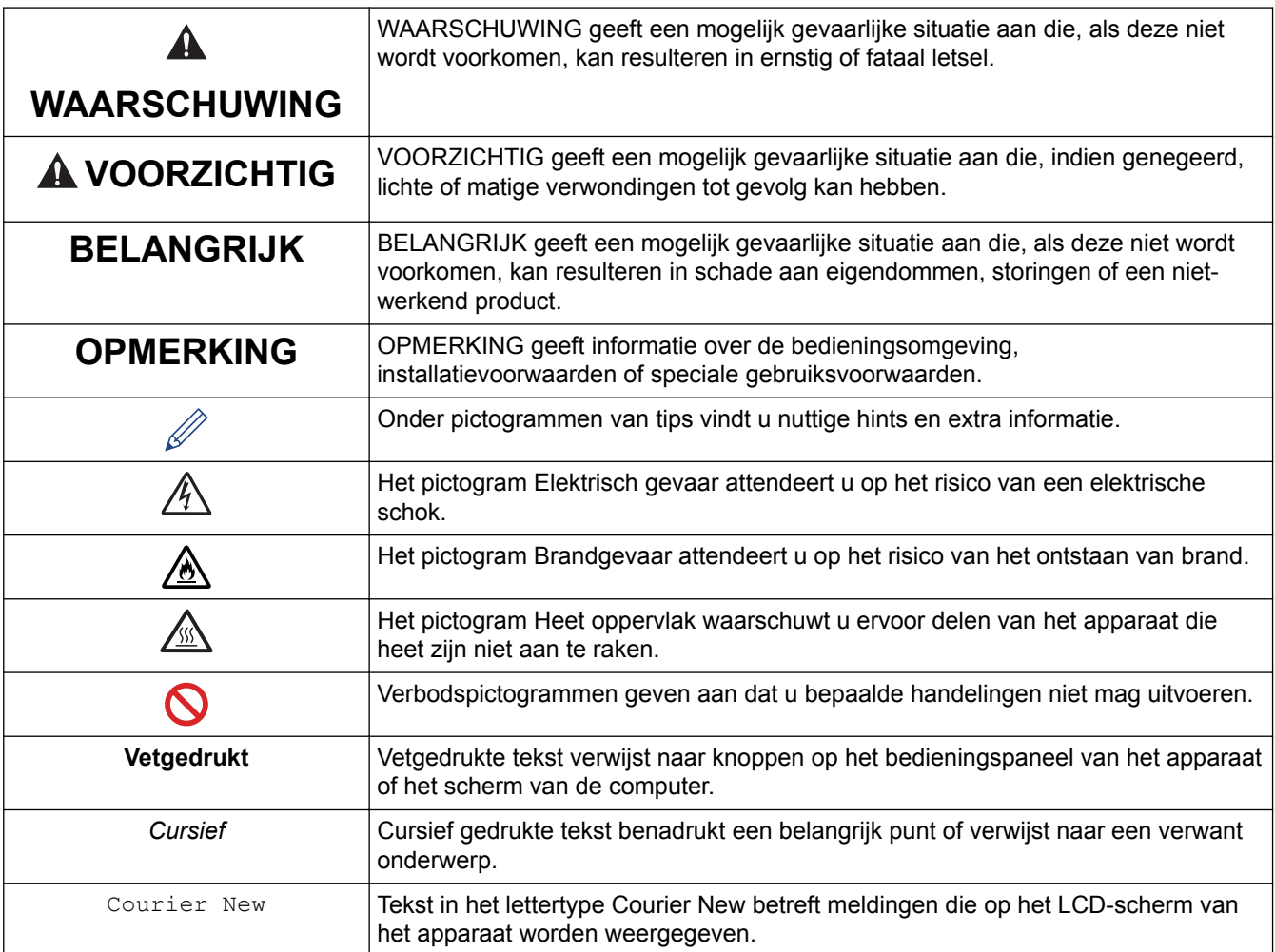

# **Verwante informatie**

• [Voordat u uw Brother-apparaat gebruikt](#page-7-0)

<span id="page-9-0"></span> [Home](#page-1-0) > [Voordat u uw Brother-apparaat gebruikt](#page-7-0) > Handelsmerken

# **Handelsmerken**

Microsoft, Windows, Windows Server, SharePoint, Internet Explorer, PowerPoint, Excel en OneNote zijn gedeponeerde handelsmerken of handelsmerken van Microsoft Corporation in de Verenigde Staten en/of andere landen.

Apple, App Store, Mac, macOS, Safari, AirPrint, het AirPrint-logo, iPad, iPhone en iPod touch zijn handelsmerken van Apple Inc., gedeponeerd in de Verenigde Staten en andere landen.

Nuance en PaperPort zijn handelsmerken of gedeponeerde handelsmerken van Nuance Communications, Inc. of dochterbedrijven in de Verenigde Staten en/of andere landen.

PostScript en PostScript 3 zijn gedeponeerde handelsmerken of handelsmerken van Adobe Systems Incorporated in de Verenigde Staten en/of andere landen.

Wi-Fi, Wi-Fi Alliance en Wi-Fi Direct zijn wettig gedeponeerde handelsmerken van Wi-Fi Alliance®.

WPA, WPA2, Wi-Fi CERTIFIED, Wi-Fi Protected Setup en het Wi-Fi Protected Setup-logo zijn handelsmerken van Wi-Fi Alliance®.

Android, Gmail, Google Cloud Print, Google Drive, Google Chrome, Chrome OS en Google Play zijn handelsmerken van Google LLC. Het gebruik van deze handelsmerken is onderhevig aan toestemming van Google.

Mopria® en het Mopria®-logo zijn gedeponeerde handelsmerken en servicemerken van Mopria Alliance, Inc. in de Verenigde Staten en andere landen. Onbevoegd gebruik is ten strengste verboden.

Mozilla en Firefox zijn gedeponeerde handelsmerken van de Mozilla Foundation.

Intel is een handelsmerk van Intel Corporation in de Verenigde Staten en/of andere landen.

Evernote is een handelsmerk van Evernote Corporation en wordt onder licentie gebruikt.

Het Bluetooth®-woordmerk is een wettig gedeponeerd handelsmerk van Bluetooth SIG, Inc., en elk gebruik hiervan door Brother Industries, Ltd. is onder licentie.

WordPerfect is een wettig gedeponeerd handelsmerk van Corel Corporation en/of haar dochterondernemingen in Canada, de Verenigde Staten en/of andere landen.

PictBridge is een handelsmerk.

Elk bedrijf waarvan de softwarenaam in deze handleiding is vermeld, bezit een Gebruiksrechtovereenkomst die specifiek is voor de eigen programma's.

**Handelsnamen en productnamen van andere bedrijven op producten van Brother, bijbehorende documenten en andere materialen zijn handelsmerken of wettig gedeponeerde handelsmerken van de betreffende bedrijven.**

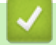

### **Verwante informatie**

• [Voordat u uw Brother-apparaat gebruikt](#page-7-0)

<span id="page-10-0"></span> [Home](#page-1-0) > [Voordat u uw Brother-apparaat gebruikt](#page-7-0) > Belangrijke opmerking

# **Belangrijke opmerking**

- Gebruik dit product alleen in het land van aankoop; bij gebruik in een ander land kunnen de voorschriften voor draadloze telecommunicatie en elektrische voeding overtreden worden.
- Niet alle modellen zijn verkrijgbaar in alle landen.
- Waar Windows 10 in dit document wordt vermeld, wordt ook Windows 10 Home, Windows 10 Pro, Windows 10 Education en Windows 10 Enterprise bedoeld.
- Windows Server 2008 staat in dit document voor Windows Server 2008 en Windows Server 2008 R2.
- In deze gebruikershandleiding worden de LCD-meldingen van de DCP-L3510CDW/DCP-L3517CDW/ MFC-L3770CDW gebruikt, tenzij anders aangegeven.
- In deze gebruikershandleiding worden de afbeeldingen van de MFC-L3770CDW gebruikt, tenzij anders aangegeven.
- De schermen in deze gebruikershandleiding dienen alleen ter illustratie en kunnen afwijken van de daadwerkelijke schermen.
- Tenzij anders aangegeven, zijn de schermen in deze handleiding afkomstig van Windows 7 en macOS v10.12.x. De schermen op uw computer kunnen afhankelijk van uw besturingssysteem variëren.
- De inhoud van deze handleiding en de specificaties van dit product kunnen zonder voorafgaande kennisgeving worden gewijzigd.
- Deze documentatie is bedoeld voor zowel MFC- als DCP-modellen.
- Afhankelijk van uitvoerbeperkingen zijn niet alle functies in alle landen beschikbaar.

### **Verwante informatie**

• [Voordat u uw Brother-apparaat gebruikt](#page-7-0)

<span id="page-11-0"></span>Home > Inleiding op uw apparaat van Brother

- [Voordat u uw apparaat gebruikt](#page-12-0)
- [Overzicht bedieningspaneel](#page-13-0)
- [Overzicht van de touchscreen-LCD](#page-17-0)
- [Hoe navigeren op de touchscreen LCD](#page-21-0)
- [Overzicht van het instellingenscherm](#page-23-0)
- [Hoofdbeginscherm instellen](#page-24-0)
- [Toegang krijgen tot Brother Utilities \(Windows\)](#page-25-0)

<span id="page-12-0"></span> [Home](#page-1-0) > [Inleiding op uw apparaat van Brother](#page-11-0) > Voordat u uw apparaat gebruikt

# **Voordat u uw apparaat gebruikt**

Controleer eerst het volgende voordat u een afdrukopdracht opgeeft:

- Controleer of de software en drivers van Brother zijn geïnstalleerd.
- Voor gebruikers van een USB- of netwerkkabel: Controleer dat de interfacekabel goed is aangesloten.

### **Gelijktijdig afdrukken, scannen en faxen**

Uw apparaat kan gegevens van uw computer afdrukken terwijl een fax in het geheugen wordt verzonden of ontvangen, of terwijl er een document naar de computer wordt gescand. Tijdens het afdrukken via de computer wordt het versturen van de fax niet onderbroken. Als het apparaat echter kopieert of een fax op papier ontvangt, onderbreekt het apparaat het afdrukken en gaat daar pas weer mee verder nadat het kopiëren is voltooid of de hele fax is ontvangen.

DCP-modellen bieden geen ondersteuning voor het versturen van faxen.

### **Firewall (Windows)**

Als uw computer wordt beschermd door een firewall en u niet via het netwerk kunt afdrukken of scannen, of PC-FAX kunt gebruiken, moet u mogelijk de instellingen van de firewall aanpassen. Als u de Windows Firewall gebruikt en de drivers heeft geïnstalleerd volgens de stappen van het installatieprogramma, zijn de benodigde firewall-instellingen al ingesteld. Raadpleeg de gebruikershandleiding van uw persoonlijke firewallsoftware of neem contact op met de softwarefabrikant indien u een andere firewall gebruikt.

### **Verwante informatie**

<span id="page-13-0"></span> [Home](#page-1-0) > [Inleiding op uw apparaat van Brother](#page-11-0) > Overzicht bedieningspaneel

# **Overzicht bedieningspaneel**

Het bedieningspaneel kan verschillen afhankelijk van uw model.

### **DCP-L3510CDW/DCP-L3517CDW**

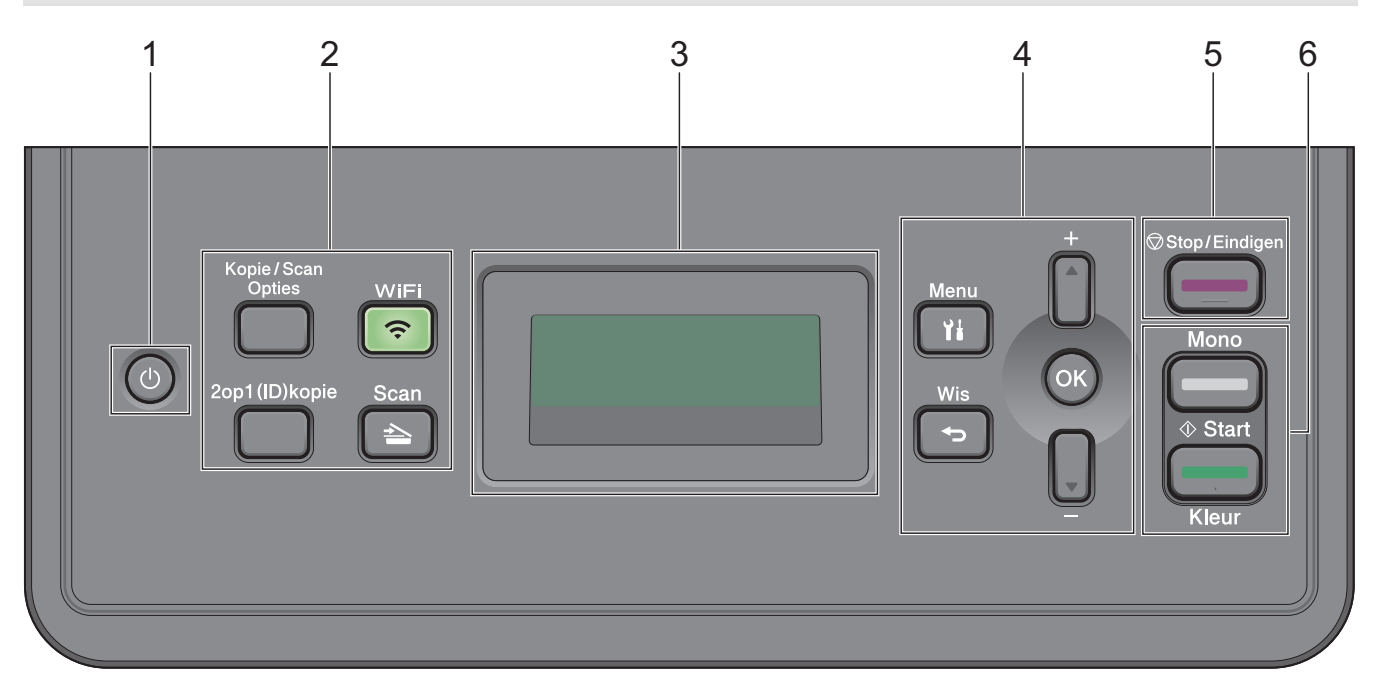

### **1.**  $\uplus$  Aan/uit-knop

- Schakel het apparaat in door op  $\circlearrowleft$  te drukken.
- Schakel het apparaat uit door (d) ingedrukt te houden. De LCD geeft [Afsluiten] weer en blijft enkele seconden aan tot de LCD zichzelf uitschakelt.

#### **2. Functieknoppen**

#### **Kopie/Scan Opties**

Druk hierop om toegang te krijgen tot tijdelijke instellingen voor scannen of kopiëren.

#### **WiFi (voor draadloze modellen)**

Klik op de knop **WiFi** en start de installatie van de draadloze verbinding op uw computer. Volg de aanwijzingen op het scherm om een draadloze verbinding tussen uw apparaat en uw netwerk te installeren.

Wanneer het **WiFi**-licht aan is, is uw apparaat van Brother met een draadloos toegangspunt verbonden. Wanneer het **WiFi**-licht knippert, is de draadloze verbinding uitgeschakeld of is uw apparaat bezig om zich met een draadloos toegangspunt te verbinden.

### **Scan**

Druk hierop om het apparaat in Scanmodus te plaatsen.

### **2op1 (ID)kopie**

Druk hierop om beide zijden van een identiteitskaart op één pagina te kopiëren.

### **3. Liquid Crystal Display (LCD)**

Geeft berichten weer die u helpen om het apparaat te installeren en te gebruiken. Als het apparaat Gereed of in Kopieermodus is, geeft de LCD het volgende weer:

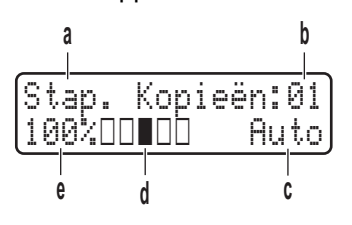

- a. Type kopie
- b. Aantal kopieën
- c. Kwaliteit
- d. Contrast
- e. Kopieerverhouding

### **4. Menuknoppen**

### **Menu**

Druk hierop om toegang te krijgen tot het menu voor de programmering van uw apparaat-instellingen.

### **Wis**

- Druk hierop om ingevoerde gegevens te wissen.
- Druk hierop om de huidige instelling te annuleren.

### **OK**

Druk hierop om uw apparaat-instellingen te bewaren.

### **a of b**

Druk hierop om omhoog of omlaag door de menu's en opties te bladeren.

### **5. Stop/Eindigen**

- Druk hierop om een handeling te stoppen.
- Druk hierop om een menu te verlaten.

### **6. Start-knoppen**

- **Mono Start**
	- Druk hierop om kopiëren in zwart-wit te starten.
	- Druk hierop om het scannen van documenten te starten (in kleur, grijstinten of zwart-wit, afhankelijk van de scaninstelling).

### • **Kleur Start**

- Druk hierop om kopiëren in kleur te starten.
- Druk hierop om het scannen van documenten te starten (in kleur, grijstinten of zwart-wit, afhankelijk van de scaninstelling).

**DCP-L3550CDW/MFC-L3710CW/MFC-L3730CDN/MFC-L3750CDW/MFC-L3770CDW**

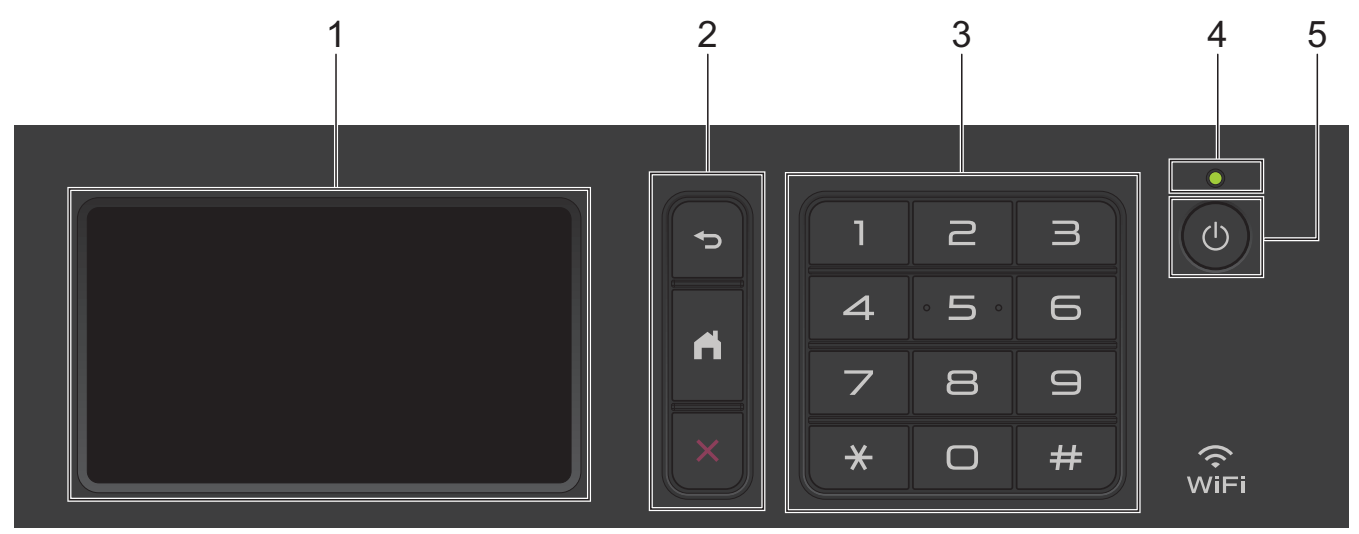

### **1. Liquid Crystal Display (LCD) touchscreen**

Krijg toegang tot menu's en opties door erop te drukken op het touchscreen.

### **2. Menuknoppen**

# **(Terug)**

Druk hierop om terug te gaan naar het vorige menu.

# **(Home)**

Druk hierop om terug te keren naar het eerste Home-scherm.

### **(Annuleren)**

Druk hierop om een handeling te stoppen.

### **3. Kiestoetsen (numerieke knoppen)**

Druk op de numerieke knoppen om telefoon- of faxnummers te kiezen en het aantal kopieën in te voeren.

### **4. Aan/uit-indicatie**

Het LED-lampje brandt afhankelijk van of het apparaat aan of uit staat.

### **5. Stroom Aan/uit**

- Schakel het apparaat in door op  $\Theta$  te drukken.
- Schakel het apparaat uit door  $\bigcirc$  ingedrukt te houden. Op het LCD-scherm wordt [Afsluiten] enkele seconden weergegeven voordat het wordt uitgeschakeld. Als u een externe telefoon of antwoordapparaat hebt aangesloten, is het steeds beschikbaar.

#### Ø **Near Field Communication (NFC) (MFC-L3770CDW)**

Als uw Android™-apparaat de NFC-functie ondersteunt, kunt u documenten vanaf uw apparaat afdrukken of documenten naar uw apparaat scannen door het even tegen het NFC-symbool te houden.

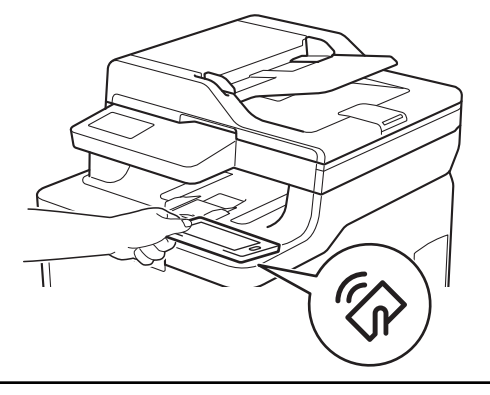

# **Verwante informatie**

<span id="page-17-0"></span> [Home](#page-1-0) > [Inleiding op uw apparaat van Brother](#page-11-0) > Overzicht van de touchscreen-LCD

# **Overzicht van de touchscreen-LCD**

**Gerelateerde modellen**: DCP-L3550CDW/MFC-L3710CW/MFC-L3730CDN/MFC-L3750CDW/MFC-L3770CDW

U kunt twee soorten schermen selecteren als hoofdbeginscherm: beginschermen en snelkoppelingschermen. Als er een beginscherm wordt weergegeven, veegt u naar links of rechts of drukt u op  $\triangleleft$  of  $\blacktriangleright$  om de andere beginschermen weer te geven.

Op het hoofdbeginscherm wordt de status van het apparaat weergegeven wanneer deze inactief is. Als dit scherm wordt weergegeven, betekent dit dat het apparaat gereed is voor de volgende opdracht.

De beschikbare functies variëren afhankelijk van uw model.

#### **Beginscherm: scherm 1**

Op de beginschermen vindt u functies zoals faxen, kopiëren en scannen.

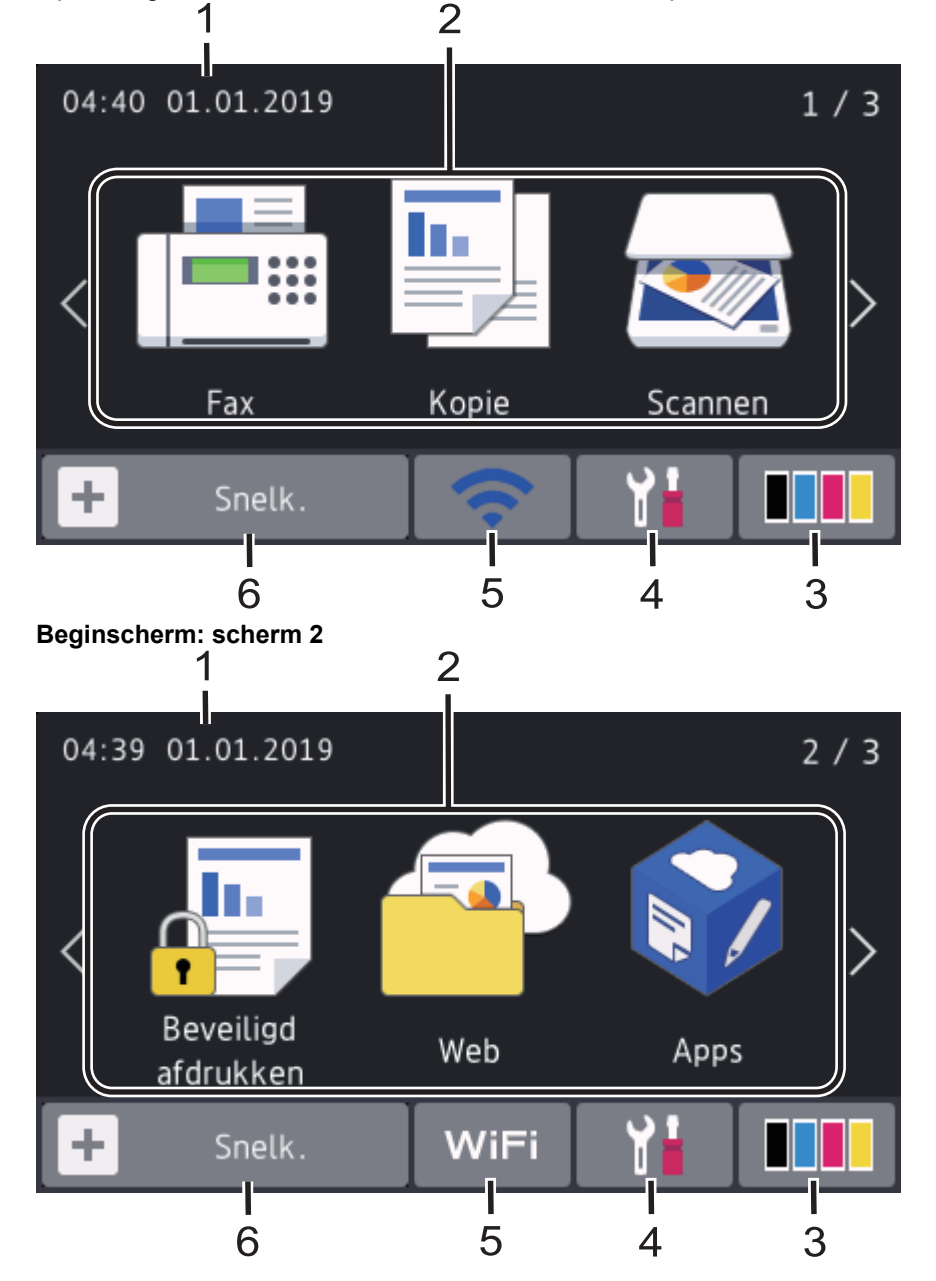

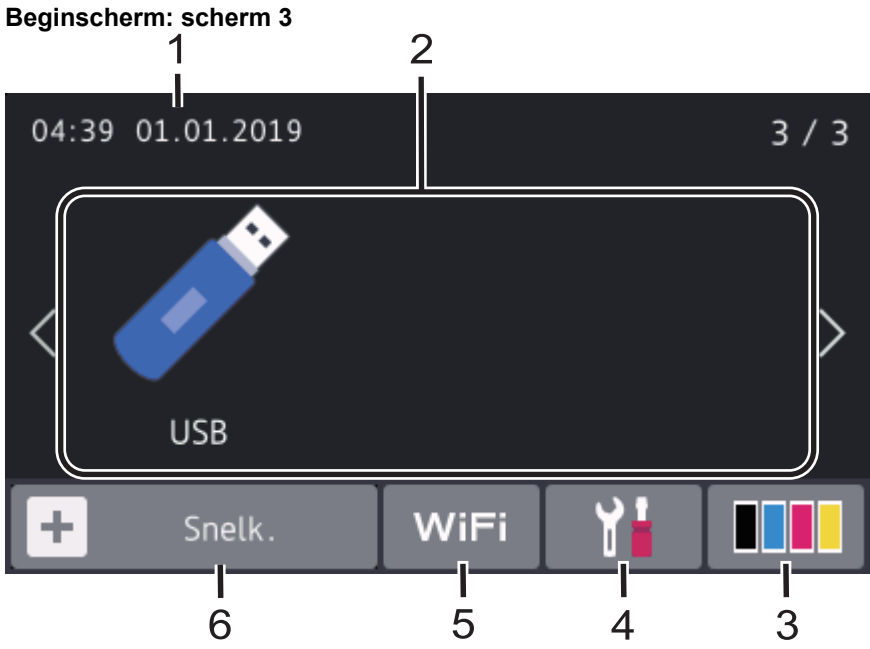

### **Snelkoppelingscherm**

Ø

Maak snelkoppelingen aan voor veelgebruikte handelingen zoals een fax verzenden, kopiëren, scannen en Web Connect gebruiken.

Er zijn drie tabbladen voor snelkoppelingen beschikbaar, met zes snelkoppelingen op elk tabblad met snelkoppelingen. Er zijn in totaal 18 snelkoppelingen mogelijk.

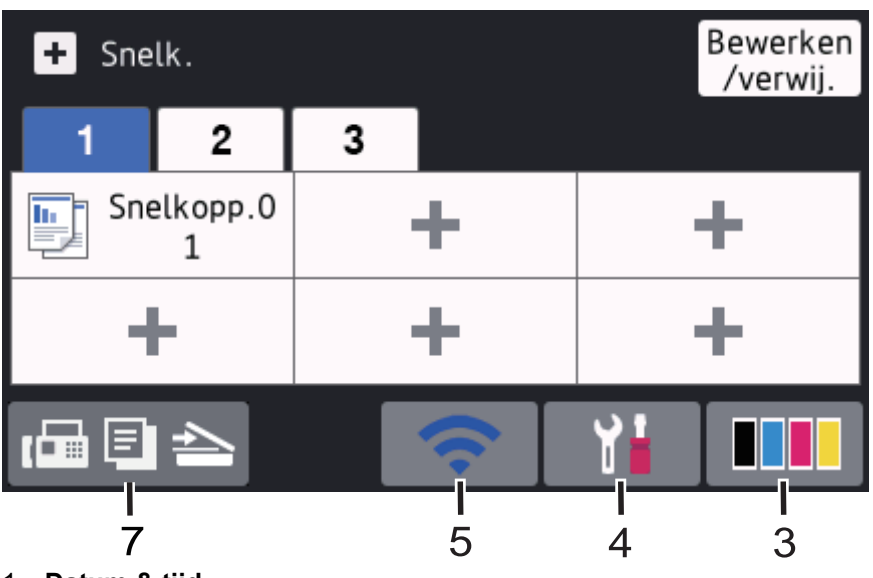

# 1. **Datum & tijd**

Geeft de datum en tijd weer die op het apparaat zijn ingesteld.

### 2. **Modi**

 $\cdot$  **[Fe**] [Fax]

Druk hierop om toegang te krijgen tot de faxmodus.

 $\cdot$  **[E**] [Kopie]

Druk hierop om toegang te krijgen tot de kopieermodus.

• **[Scannen]**

Druk hierop om toegang te krijgen tot de scanmodus.

**du [Beveiligd afdrukken]** 

Druk hierop om toegang te krijgen tot de optie [Beveiligd afdrukken].

# • **[Web]**

Druk hierop om het Brother-apparaat met een internetservice te verbinden.

• **[Apps]**

Druk hierop om verbinding te maken met de Brother Apps-service.

# • **[USB]**

Druk hierop om het USB-menu te openen en selecteer de opties [Scannen naar USB] of [Direct afdrukken].

# 3. **(Toner)**

Geeft de resterende levensduur van de toner weer. Druk hierop om toegang te krijgen tot het [Toner] menu.

### 4. **(Instellingen)**

Druk hierop om toegang te krijgen tot het [Instellingen]-menu.

Als Setting Lock ingeschakeld is, wordt er een pictogram van een hangslot weergegeven op het LCDscherm. U moet het apparaat ontgrendelen om instellingen te kunnen aanpassen.

### 5. **Status bedraad LAN of status draadloos LAN**

• Modellen met bedraad netwerk:

### **(Status bedraad LAN)**

Druk hierop om de instellingen van het bedrade LAN te configureren.

Het pictogram duidt de huidige status van het bedrade netwerk aan.

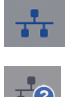

Netwerkkabel aangesloten

Geen kabel aangesloten

• Modellen met draadloos netwerk:

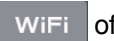

### of **(Status draadloze verbinding)**

Druk hierop om de draadloze instellingen te configureren.

Als u gebruikmaakt van een draadloze verbinding, geeft een indicator met vier niveaus de huidige signaalsterkte van het draadloze netwerk aan.

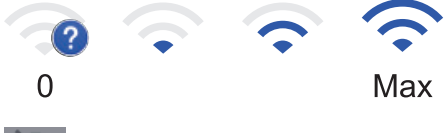

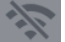

Draadloos LAN uitgeschakeld

6.  $\frac{1}{2}$  [Snelk.]

Druk hierop om toegang te krijgen tot het [Snelk.]-scherm.

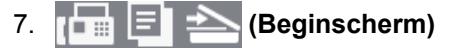

Druk hierop om de beginschermen weer te geven.

### **Nieuw faxbericht (MFC-modellen)**

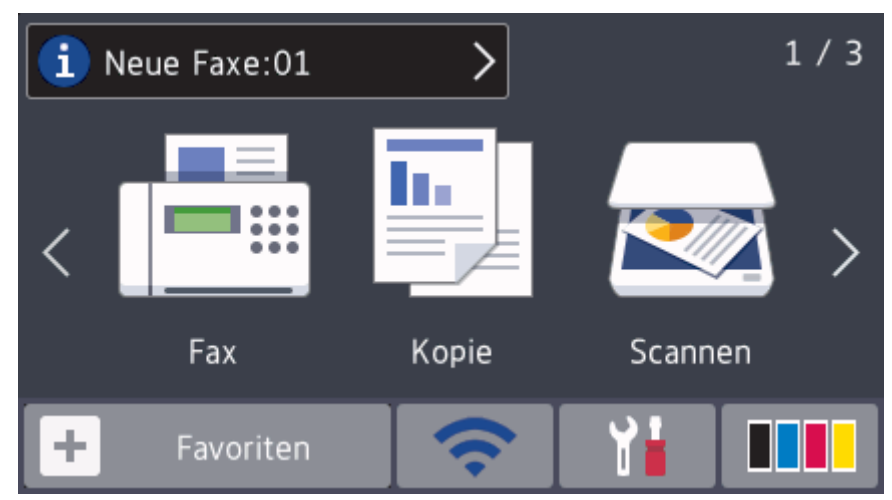

Als [Faxvoorbeeld] ingesteld is op [Aan] verschijnt het aantal nieuwe faxberichten dat u in het geheugen hebt ontvangen bovenaan op het scherm.

# **Waarschuwingspictogram**

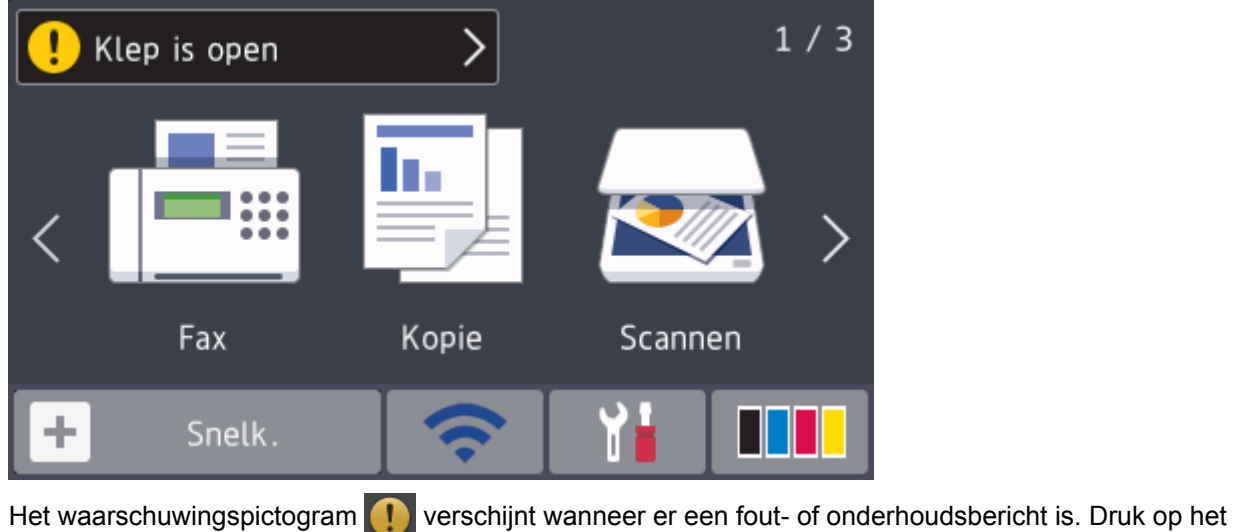

berichtgedeelte om het te bekijken en druk daarna op som terug te keren naar het hoofdbeginscherm.

# **OPMERKING**

Dit product maakt gebruik van het lettertype van ARPHIC TECHNOLOGY CO., LTD.

# **Verwante informatie**

<span id="page-21-0"></span>▲ [Home](#page-1-0) > [Inleiding op uw apparaat van Brother](#page-11-0) > Hoe navigeren op de touchscreen LCD

# **Hoe navigeren op de touchscreen LCD**

**Gerelateerde modellen**: DCP-L3550CDW/MFC-L3710CW/MFC-L3730CDN/MFC-L3750CDW/MFC-L3770CDW

Druk met uw vinger op de LCD om deze te bedienen. Om alle opties weer te geven en er toegang tot te krijgen, veegt u links, rechts, omhoog en omlaag of drukt u op  $\blacktriangle \blacktriangleright$  of  $\blacktriangle \blacktriangledown$  op de LCD om erdoor te bladeren.

De volgende stappen leggen uit hoe u een machine-instelling wijzigt. In dit voorbeeld wordt de instelling van de achtergrond van de LCD gewijzigd van [Licht] naar [Half].

### **BELANGRIJK**

Druk NOOIT op de LCD met een scherp voorwerp zoals een pen of stylus. Dit kan het apparaat beschadigen.

# **OPMERKING**

Raak de LCD NOOIT aan onmiddellijk nadat u het netsnoer in het stopcontact stak of het apparaat inschakelde. Dit kan resulteren in een fout.

- 1. Druk op $\| \cdot \|$  [Instellingen].
- 2. Druk op [Alle instell.].
- 3. Veeg omhoog of omlaag of druk op  $\blacktriangle$  of  $\nabla$  om de optie [Standaardinst.] weer te geven en druk vervolgens op [Standaardinst.].

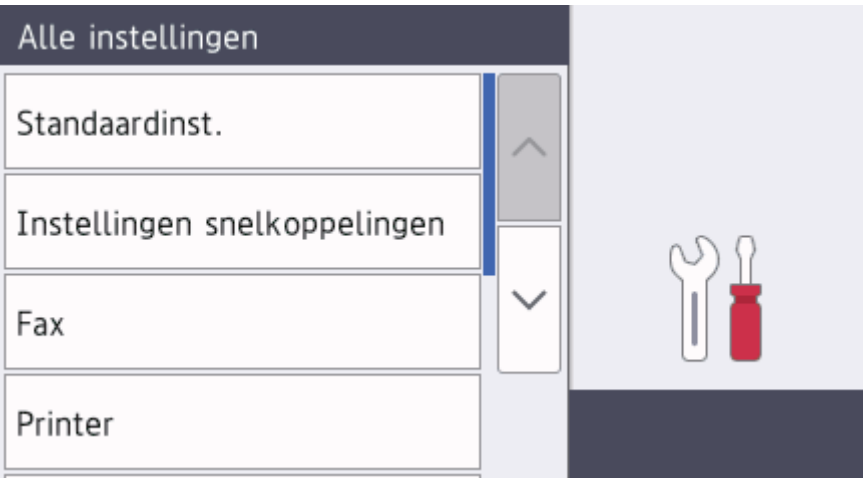

4. Veeg omhoog of omlaag of druk op  $\blacktriangle$  of  $\blacktriangledown$  om de optie [LCD-instell.] weer te geven en druk vervolgens op [LCD-instell.].

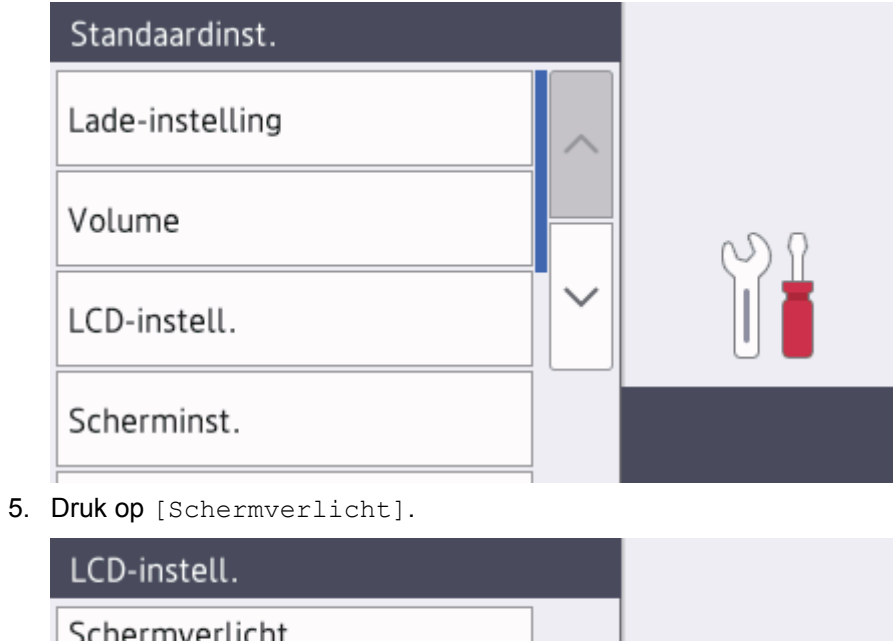

- Schermverlicht Licht Lichtdim-timer 10Sec.
- 6. Druk op [Half].

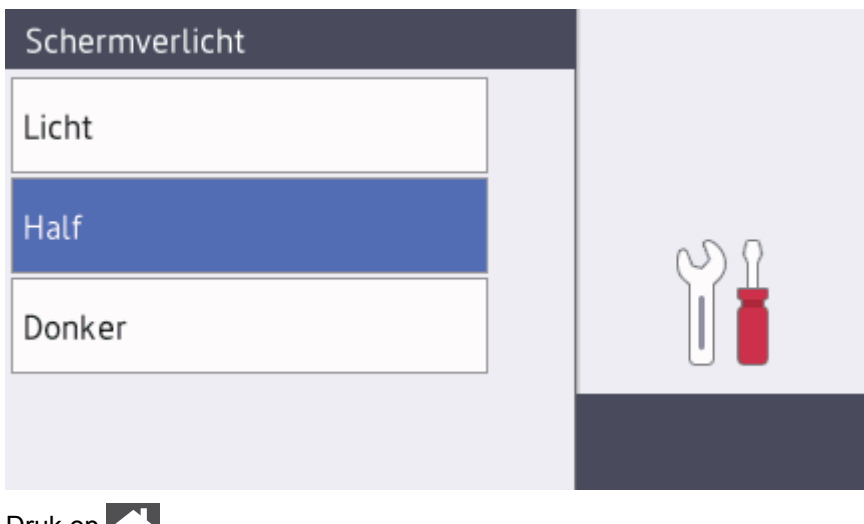

7. Druk op  $\Box$ 

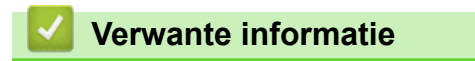

<span id="page-23-0"></span> [Home](#page-1-0) > [Inleiding op uw apparaat van Brother](#page-11-0) > Overzicht van het instellingenscherm

# **Overzicht van het instellingenscherm**

**Gerelateerde modellen**: DCP-L3550CDW/MFC-L3710CW/MFC-L3730CDN/MFC-L3750CDW/MFC-L3770CDW

Druk op **om de huidige machinestatus op de LCD te bekijken.** 

Via het instellingenmenu hebt u toegang tot alle instellingen van uw Brother-apparaat. De beschikbare functies variëren afhankelijk van uw model.

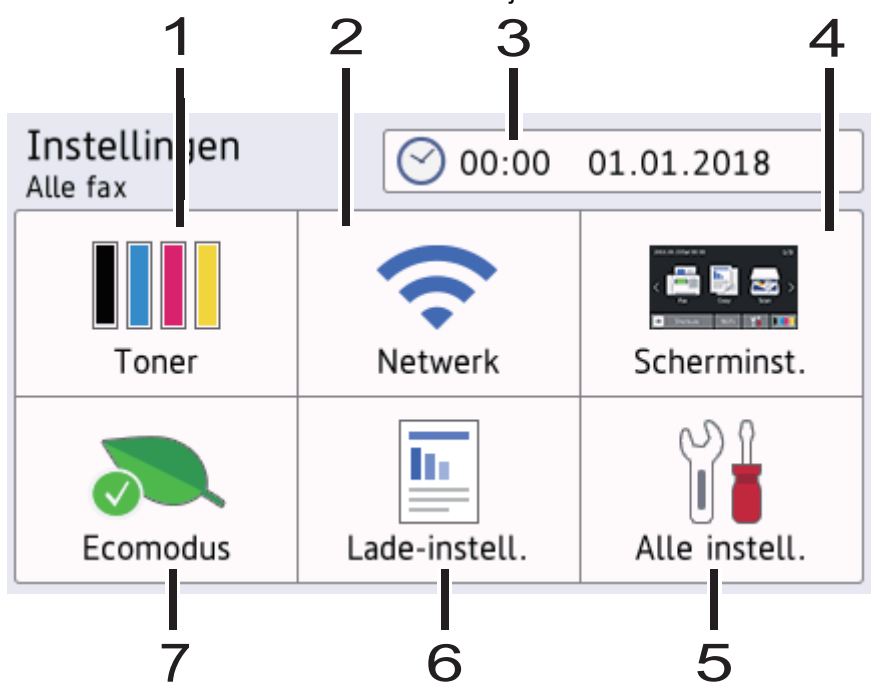

### **1. Toner**

- Geeft de resterende levensduur van de toner weer.
- Druk hierop om toegang te krijgen tot het [Toner]-menu.

### **2. Netwerk**

- Druk hierop om een netwerkverbinding op te stellen.
- Een indicator met vier niveaus op het scherm geeft de kracht van het huidige draadloze signaal weer als u een draadloze verbinding gebruikt.

### **3. Datum&tijd**

Geeft de datum en tijd weer die op het apparaat zijn ingesteld.

Druk hierop om toegang te krijgen tot het [Datum en tijd]-menu.

### **4. Scherminstellingen**

Druk hierop om toegang te krijgen tot het [Scherminst.]-menu.

### **5. Alle instellingen**

Druk hierop om toegang te krijgen tot de instellingen van het apparaat.

### **6. Lade-instelling**

Druk hierop om toegang te krijgen tot het [Lade-instell.]-menu.

### **7. Ecostand**

Druk hierop om toegang te krijgen tot het [Ecomodus]-menu.

### **Verwante informatie**

<span id="page-24-0"></span> [Home](#page-1-0) > [Inleiding op uw apparaat van Brother](#page-11-0) > Hoofdbeginscherm instellen

# **Hoofdbeginscherm instellen**

**Gerelateerde modellen**: DCP-L3550CDW/MFC-L3710CW/MFC-L3730CDN/MFC-L3750CDW/MFC-L3770CDW

U kunt de LCD zo instellen dat een specifiek beginscherm of scherm met snelkoppelingen wordt weergegeven.

Wanneer het apparaat inactief is of u op drukt, keert het touchscreen terug naar het ingestelde scherm.

- 1. Druk op  $\left\| \cdot \right\|$  [Instellingen] > [Scherminst.] > [Hoofdstartscherm].
- 2. Veeg omhoog of omlaag of druk op ▲ of ▼ om de scherminstellingen weer te geven en druk vervolgens op de gewenste instelling.
- 3. Druk op  $\begin{array}{|c|c|c|}\n\hline\n\end{array}$

Het gekozen scherm wordt weergegeven.

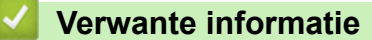

<span id="page-25-0"></span>▲ [Home](#page-1-0) > [Inleiding op uw apparaat van Brother](#page-11-0) > Toegang krijgen tot Brother Utilities (Windows)

# **Toegang krijgen tot Brother Utilities (Windows)**

**Brother Utilities** is een programma om toepassingen op te starten dat gemakkelijk toegang biedt tot alle op uw apparaat geïnstalleerde Brother-toepassingen.

- 1. Ga op een van de volgende manieren te werk:
	- (Windows 7)

Klik op **(start)** > **Alle programma's** > **Brother** > **Brother Utilities**.

• (Windows 8)

Tik of klik op (**Brother Utilities**) op het **Starten**-scherm of op het bureaublad.

• (Windows 8.1)

Verplaats uw muis naar de benedenlinkerhoek van het Starten-scherm en klik op  $\left(\cdot\right)$  (als u een aanraakapparaat gebruikt, veegt u van de onderkant van het **Starten**-scherm naar boven om het **Toepassingen**-scherm te laten verschijnen).

Wanneer het **Toepassingen**-scherm verschijnt, tikt of klikt u op **F**<sub>1</sub>**F** (Brother Utilities).

• (Windows 10)

Klik op > **Brother** > **Brother Utilities**.

2. Selecteer uw apparaat (waarbij XXXX uw modelnaam is).

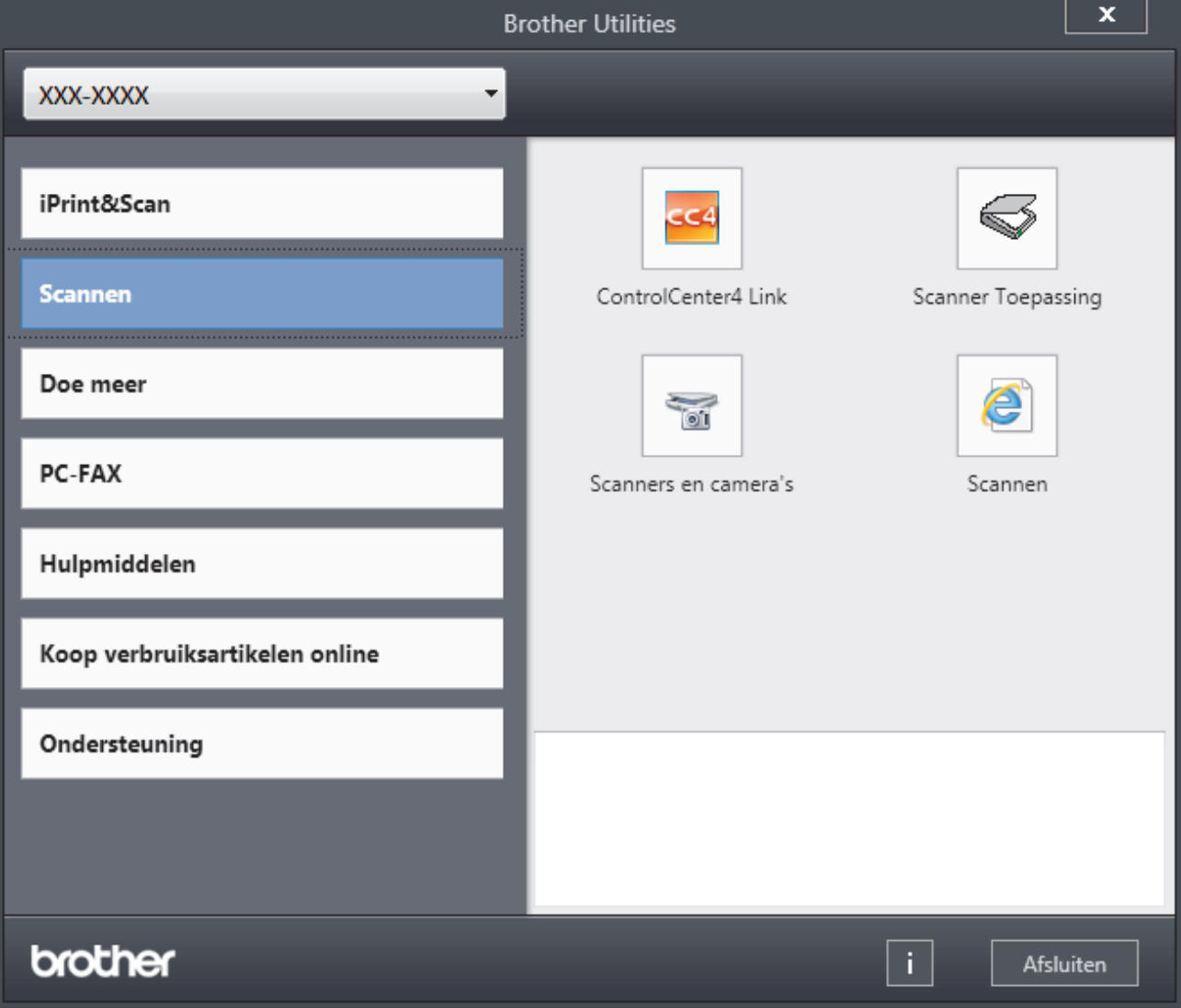

3. Kies de handeling die u wilt gebruiken.

### **Verwante informatie**

∣√

- [Inleiding op uw apparaat van Brother](#page-11-0)
- [De installatie van de Brother-software en -drivers ongedaan maken \(Windows\)](#page-27-0)

<span id="page-27-0"></span> [Home](#page-1-0) > [Inleiding op uw apparaat van Brother](#page-11-0) > [Toegang krijgen tot Brother Utilities \(Windows\)](#page-25-0) > De installatie van de Brother-software en -drivers ongedaan maken (Windows)

# **De installatie van de Brother-software en -drivers ongedaan maken (Windows)**

- 1. Ga op een van de volgende manieren te werk:
	- (Windows 7)

Klik op **(start)** > **Alle programma's** > **Brother** > **Brother Utilities**.

(Windows 8)

Tik of klik op (**Brother Utilities**) op het **Starten**-scherm of op het bureaublad.

• (Windows 8.1)

Verplaats uw muis naar de benedenlinkerhoek van het **Starten**-scherm en klik op ( $\downarrow$ ) (als u een aanraakapparaat gebruikt, veegt u van de onderkant van het **Starten**-scherm naar boven om het **Toepassingen**-scherm te laten verschijnen).

Wanneer het **Toepassingen**-scherm verschijnt, tikt of klikt u op **(i) (Brother Utilities**).

• (Windows 10)

Klik op > **Brother** > **Brother Utilities**.

2. Klik op de vervolgkeuzelijst en selecteer uw modelnaam (indien nog niet gedaan). Klik in de linkernavigatiebalk op **Hulpmiddelen** en klik vervolgens op **Installatie ongedaan maken**.

Volg de instructies in het dialoogvenster om de installatie van de software en drivers ongedaan te maken.

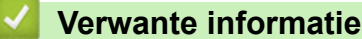

• [Toegang krijgen tot Brother Utilities \(Windows\)](#page-25-0)

<span id="page-28-0"></span>Home > Papierverwerking

# **Papierverwerking**

- [Papier plaatsen](#page-29-0)
- [Papierinstellingen](#page-52-0)
- [Aanbevolen afdrukmedia](#page-56-0)
- [Documenten plaatsen](#page-57-0)
- [Onscanbare en onbedrukbare gedeelten](#page-61-0)
- [Speciaal papier gebruiken](#page-62-0)

<span id="page-29-0"></span>▲ [Home](#page-1-0) > [Papierverwerking](#page-28-0) > Papier plaatsen

# **Papier plaatsen**

- [Plaatsen en afdrukken met behulp van de papierlade](#page-30-0)
- [Plaatsen en afdrukken met behulp van de multifunctionele lade \(Multif. lade\)](#page-34-0)
- [Papier plaatsen en afdrukken in de sleuf voor handmatige invoer](#page-44-0)

<span id="page-30-0"></span> [Home](#page-1-0) > [Papierverwerking](#page-28-0) > [Papier plaatsen](#page-29-0) > Plaatsen en afdrukken met behulp van de papierlade

# **Plaatsen en afdrukken met behulp van de papierlade**

- [Papier in de papierlade plaatsen](#page-31-0)
- [Afdrukproblemen](#page-510-0)
- [Fout- en onderhoudsberichten](#page-476-0)

<span id="page-31-0"></span> [Home](#page-1-0) > [Papierverwerking](#page-28-0) > [Papier plaatsen](#page-29-0) > [Plaatsen en afdrukken met behulp van de](#page-30-0) [papierlade](#page-30-0) > Papier in de papierlade plaatsen

# **Papier in de papierlade plaatsen**

- Als de instelling Grootte controleren op Aan staat en u de papierlade uit het apparaat trekt, verschijnt een bericht op de LCD dat vraagt of u het papierformaat en papiertype wilt wijzigen. Wijzig indien nodig de instellingen voor het papierformaat en papiertype aan de hand van de aanwijzingen op de LCD.
- Wanneer u een ander papierformaat en -type in de lade plaatst, moet u ook de instelling voor het papierformaat en -type op het apparaat of computer wijzigen.
- 1. Trek de papierlade volledig uit het apparaat.

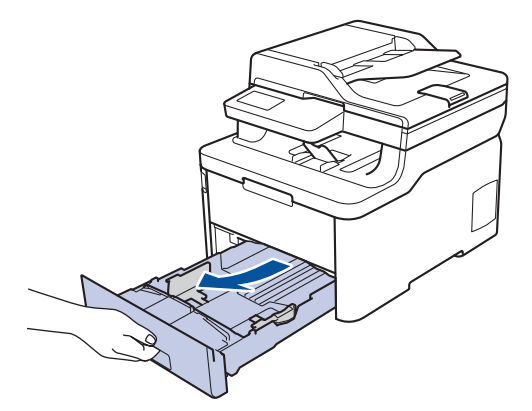

2. Druk op en schuif de papiergeleiders zodat het papier past.

Druk op de groene ontgrendelingshendels om de papiergeleiders te schuiven.

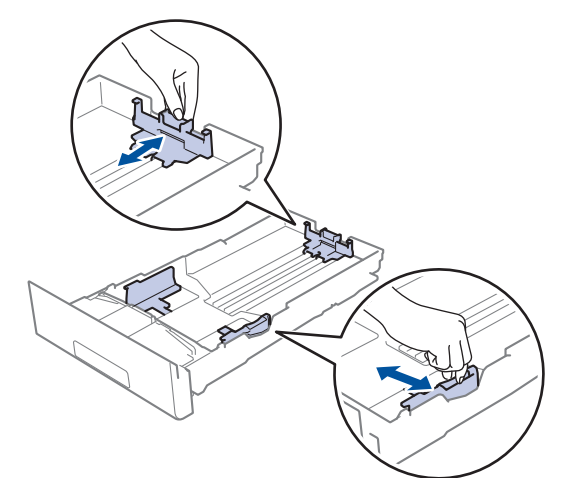

3. Waaier de stapel papier goed.

B

4. Plaats papier met de afdrukzijde *naar beneden* in de papierlade.

Wanneer u voorbedrukt papier gebruikt, plaats u het papier correct georiënteerd. >> Verwante informatie: *Instellingen van het apparaat wijzigen om af te drukken op voorbedrukt papier in de papierlade*

5. Zorg ervoor dat het papier zich onder de maximumaanduiding bevindt ( $\triangledown \triangledown \triangledown$ ).

Als u de papierlade te hoog vult, kan het papier vastlopen.

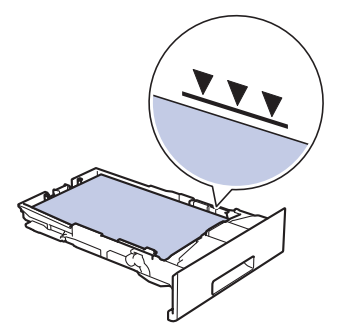

- 6. Druk de papierlade voorzichtig volledig in het apparaat.
- 7. Til de steunklep op zodat het papier niet van de uitvoerlade valt.

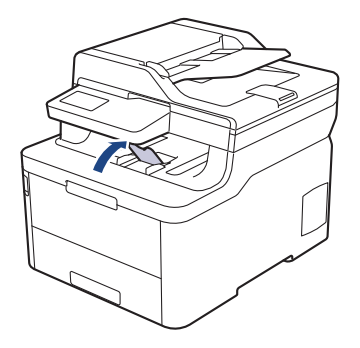

# **Verwante informatie**

- [Plaatsen en afdrukken met behulp van de papierlade](#page-30-0)
- [Instellingen van het apparaat wijzigen om af te drukken op voorbedrukt papier in de papierlade](#page-33-0)

<span id="page-33-0"></span> [Home](#page-1-0) > [Papierverwerking](#page-28-0) > [Papier plaatsen](#page-29-0) > [Plaatsen en afdrukken met behulp van de](#page-30-0) [papierlade](#page-30-0) > [Papier in de papierlade plaatsen](#page-31-0) > Instellingen van het apparaat wijzigen om af te drukken op voorbedrukt papier in de papierlade

# **Instellingen van het apparaat wijzigen om af te drukken op voorbedrukt papier in de papierlade**

**Gerelateerde modellen**: DCP-L3510CDW/DCP-L3517CDW/DCP-L3550CDW/MFC-L3730CDN/ MFC-L3750CDW/MFC-L3770CDW

Wanneer u voorbedrukt papier gebruikt voor tweezijdig afdrukken, wijzigt u de apparaat-instellingen.

Plaats NOOIT verschillende formaten en soorten papier tegelijkertijd in de papierlade. Hierdoor kan papier vastlopen of slecht worden ingevoerd.

# **Richting**

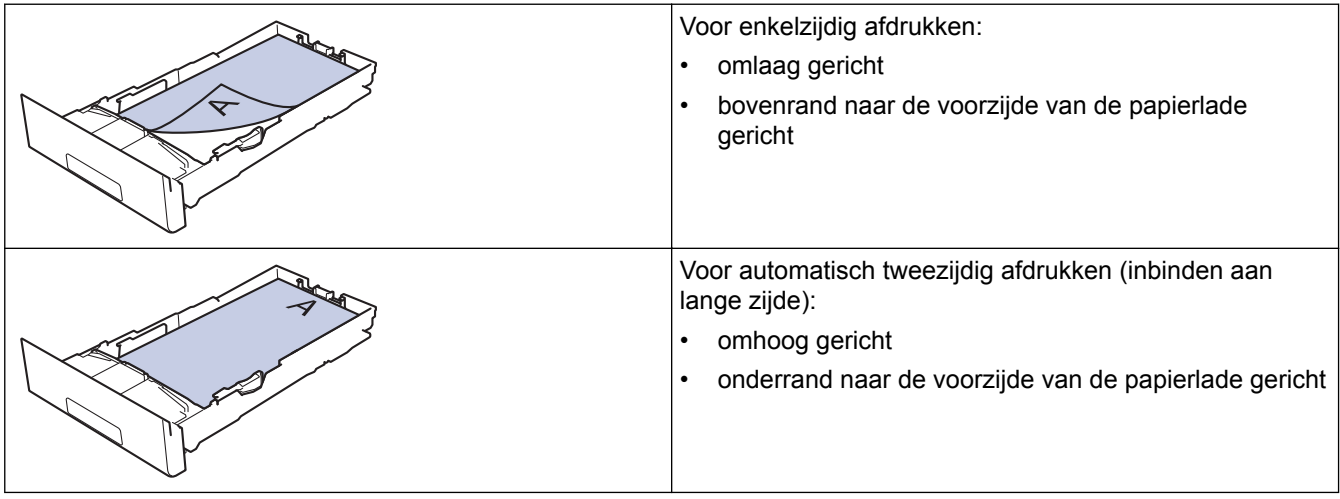

>> DCP-L3510CDW/DCP-L3517CDW >> DCP-L3550CDW/MFC-L3730CDN/MFC-L3750CDW/MFC-L3770CDW

### **DCP-L3510CDW/DCP-L3517CDW**

- 1. Druk op **Menu**.
- 2. Druk op  $\triangle$  of  $\nabla$  om het volgende te selecteren:
	- a. Selecteer [Printer]. Druk op **OK**.
	- b. Selecteer [Tweezijdig]. Druk op **OK**.
	- c. Selecteer [Eén afbeelding]. Druk op **OK**.
	- d. Selecteer [2-zijd. invoer]. Druk op **OK**.
- 3. Druk op **Stop/Eindigen**.

### **DCP-L3550CDW/MFC-L3730CDN/MFC-L3750CDW/MFC-L3770CDW**

- 1. Druk op  $\parallel$  [Instellingen] > [Alle instell.] > [Printer] > [Tweezijdig] > [Eén afbeelding] > [2-zijd. invoer].
- 2. Druk op

### **Verwante informatie**

• [Papier in de papierlade plaatsen](#page-31-0)

<span id="page-34-0"></span> [Home](#page-1-0) > [Papierverwerking](#page-28-0) > [Papier plaatsen](#page-29-0) > Plaatsen en afdrukken met behulp van de multifunctionele lade (Multif. lade)

# **Plaatsen en afdrukken met behulp van de multifunctionele lade (Multif. lade)**

U kunt dun of dik papier, kringlooppapier, briefpapier, glanzend papier, etiketten, tot 30 vellen normaal papier of tot drie enveloppen in de multifunctionele lade plaatsen.

- [Papier in de multifunctionele lade \(Multif. lade\) plaatsen](#page-35-0)
- [Etiketten plaatsen en bedrukken met de Multif. lade](#page-39-0)
- [Enveloppen plaatsen en bedrukken met de Multif. lade](#page-41-0)
- [Afdrukproblemen](#page-510-0)
- [Fout- en onderhoudsberichten](#page-476-0)

<span id="page-35-0"></span> [Home](#page-1-0) > [Papierverwerking](#page-28-0) > [Papier plaatsen](#page-29-0) > [Plaatsen en afdrukken met behulp van de multifunctionele](#page-34-0) [lade \(Multif. lade\)](#page-34-0) > Papier in de multifunctionele lade (Multif. lade) plaatsen

# **Papier in de multifunctionele lade (Multif. lade) plaatsen**

**Gerelateerde modellen**: MFC-L3770CDW

Wanneer u een ander papierformaat en -type in de lade plaatst, moet u ook de instelling voor het papierformaat en -type op het apparaat of computer wijzigen.

- Normaal papier
- Dun papier
- Dik papier
- **Kringlooppapier**
- **Briefpapier**
- Glanzend papier
- 1. Til de steunklep op zodat het papier niet van de documentuitvoer met bedrukte zijde naar beneden valt.

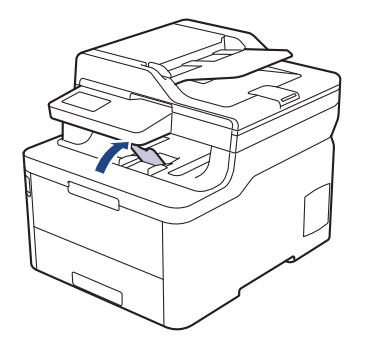

2. Open de multifunctionele lade en laat deze voorzichtig zakken.

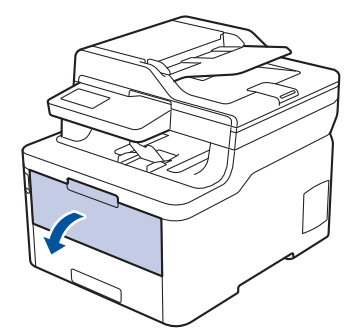

3. Trek de steun van de multifunctionele lade (1) naar buiten en vouw de klep (2) open.

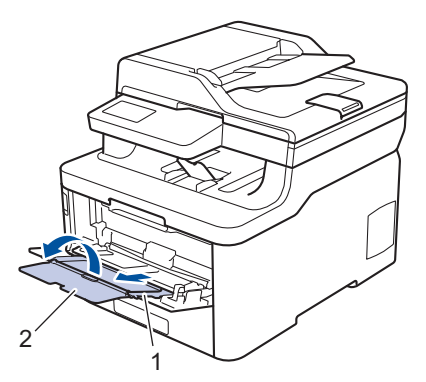

4. Verschuif de papiergeleiders van de Multif. lade zodat het te gebruiken papier er precies doorheen past.
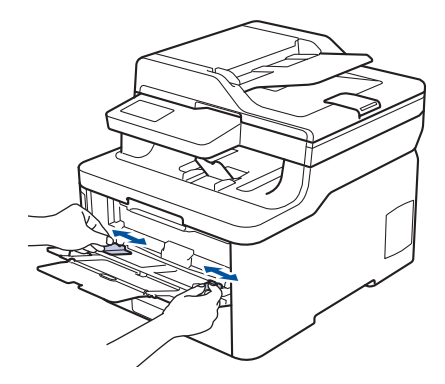

5. Zorg ervoor dat het afdrukoppervlak in de Multif. lade *naar boven* gericht is.

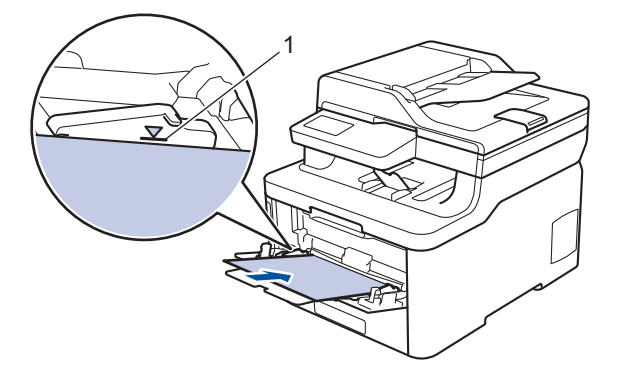

- Zorg ervoor dat het papier zich onder de maximumaanduiding (1) bevindt.
- Wanneer u glanzend papier gebruikt, plaatst u maar één vel tegelijkertijd in de Multif. lade om te voorkomen dat papier vastloopt.
- Wanneer u voorbedrukt papier gebruikt, plaats u het papier correct georiënteerd. >> Verwante *informatie*: *Instellingen van het apparaat wijzigen om af te drukken op voorbedrukt papier in de multifunctionele lade*
- Om een kleine afdruk uit de uitvoerlade te verwijderen, tilt u met beide handen het scannerdeksel op zoals weergegeven op de afbeelding.

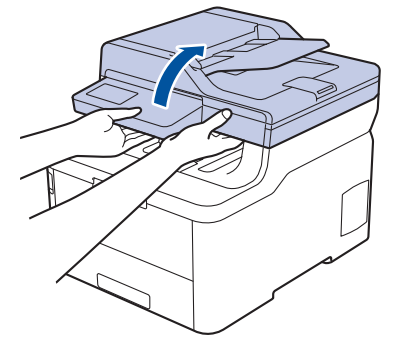

• U kunt de machine nog steeds gebruiken wanneer het scannerdeksel omhoog staat. Om het scannerdeksel te sluiten, duwt u het voorzichtig met beide handen omlaag.

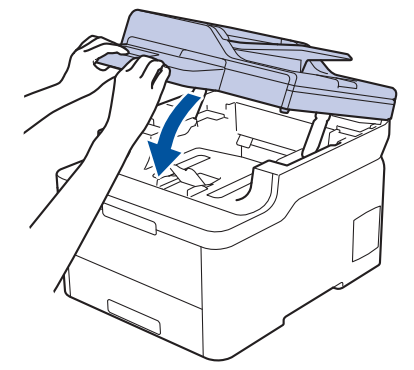

### **Verwante informatie**

- [Plaatsen en afdrukken met behulp van de multifunctionele lade \(Multif. lade\)](#page-34-0)
- [Instellingen van het apparaat wijzigen om af te drukken op voorbedrukt papier in de multifunctionele lade](#page-38-0)

<span id="page-38-0"></span> [Home](#page-1-0) > [Papierverwerking](#page-28-0) > [Papier plaatsen](#page-29-0) > [Plaatsen en afdrukken met behulp van de multifunctionele](#page-34-0) [lade \(Multif. lade\)](#page-34-0) > [Papier in de multifunctionele lade \(Multif. lade\) plaatsen](#page-35-0) > Instellingen van het apparaat wijzigen om af te drukken op voorbedrukt papier in de multifunctionele lade

# **Instellingen van het apparaat wijzigen om af te drukken op voorbedrukt papier in de multifunctionele lade**

#### **Gerelateerde modellen**: MFC-L3770CDW

Wanneer u voorbedrukt papier gebruikt voor tweezijdig afdrukken, wijzigt u het apparaat-instellingen.

Plaats NOOIT verschillende formaten en soorten papier tegelijkertijd in de papierlade. Hierdoor kan papier vastlopen of slecht worden ingevoerd.

### **Richting**

Ø

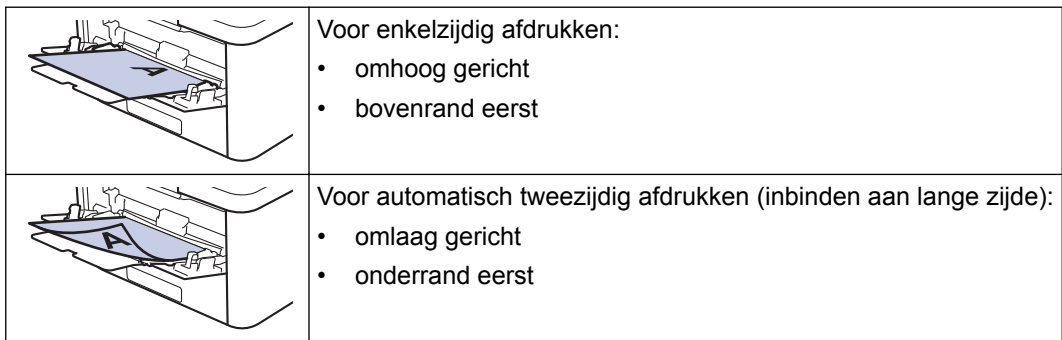

- 1. Druk op | | | [Instellingen] > [Alle instell.] > [Printer] > [Tweezijdig] > [Eén  $a$ fbeelding] >  $[2-z$ ijd. invoer].
- 2. Druk op  $\Box$

### **Verwante informatie**

• [Papier in de multifunctionele lade \(Multif. lade\) plaatsen](#page-35-0)

 [Home](#page-1-0) > [Papierverwerking](#page-28-0) > [Papier plaatsen](#page-29-0) > [Plaatsen en afdrukken met behulp van de multifunctionele](#page-34-0) [lade \(Multif. lade\)](#page-34-0) > Etiketten plaatsen en bedrukken met de Multif. lade

# **Etiketten plaatsen en bedrukken met de Multif. lade**

**Gerelateerde modellen**: MFC-L3770CDW

Wanneer het achterdeksel (uitvoerlade met bedrukte zijde naar boven) dicht is, ontstaat een recht papierpad vanaf de multifunctionele lade tot aan de achterkant van het apparaat. Gebruik deze papierinvoer- en uitvoermethode voor afdrukken op etiketten.

Wanneer u een ander papierformaat en -type in de lade plaatst, moet u ook de instelling voor het papierformaat en -type op het apparaat of computer wijzigen.

1. Maak de achterklep van het apparaat (documentuitvoer met bedrukte zijde naar boven) open.

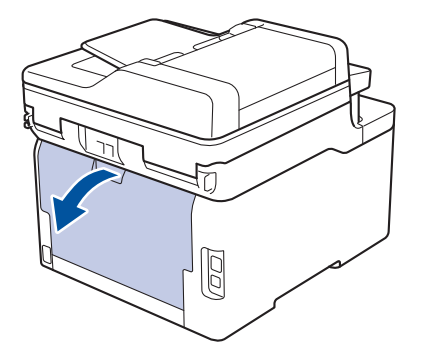

2. Open de multifunctionele lade aan de voorkant van het apparaat en laat deze voorzichtig zakken.

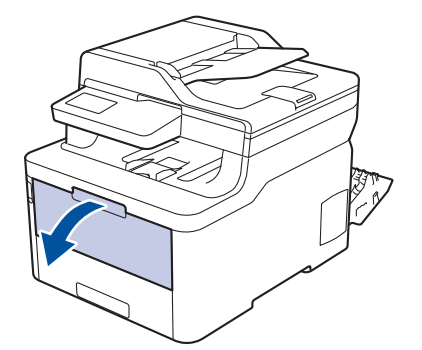

3. Trek de steun van de multifunctionele lade (1) naar buiten en vouw de klep (2) open.

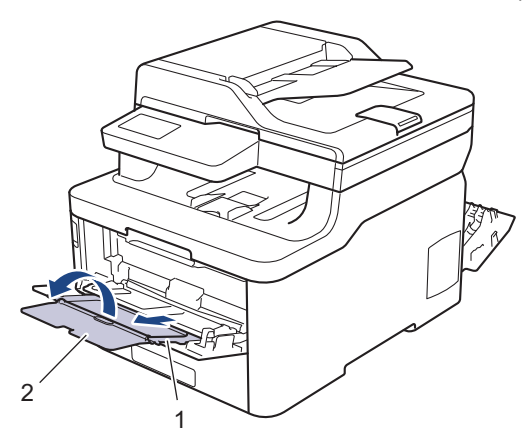

- 4. Verschuif de papiergeleiders van de Multif. lade zodat het te gebruiken papier er precies doorheen past.
- 5. Zorg ervoor dat het afdrukoppervlak in de Multif. lade *naar boven* gericht is.

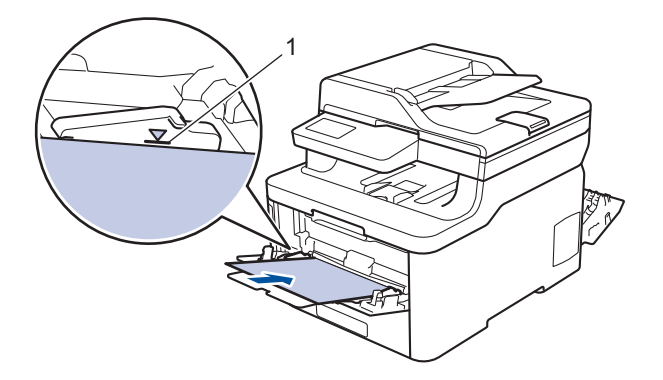

Zorg ervoor dat het papier zich onder de maximumaanduiding (1) bevindt.

- 6. Wijzig uw afdrukvoorkeuren in het afdrukscherm voordat u de afdruktaak vanaf uw computer verzendt.
- 7. Stuur uw afdruktaak naar de machine.
- 8. Sluit de achterklep (documentuitvoer met bedrukte zijde naar boven) tot deze in de gesloten positie klikt.

### **Verwante informatie**

Ŀ

• [Plaatsen en afdrukken met behulp van de multifunctionele lade \(Multif. lade\)](#page-34-0)

 [Home](#page-1-0) > [Papierverwerking](#page-28-0) > [Papier plaatsen](#page-29-0) > [Plaatsen en afdrukken met behulp van de multifunctionele](#page-34-0) [lade \(Multif. lade\)](#page-34-0) > Enveloppen plaatsen en bedrukken met de Multif. lade

# **Enveloppen plaatsen en bedrukken met de Multif. lade**

**Gerelateerde modellen**: MFC-L3770CDW

U kunt maximaal drie enveloppen in de multifunctionele lade plaatsen.

Druk voordat u de enveloppen plaatst de hoeken en zijkanten van de enveloppen zo plat mogelijk.

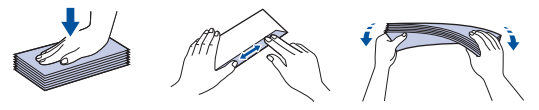

Wanneer u een ander papierformaat en -type in de lade plaatst, moet u ook de instelling voor het papierformaat en -type op het apparaat of computer wijzigen.

1. Maak de achterklep van het apparaat (documentuitvoer met bedrukte zijde naar boven) open.

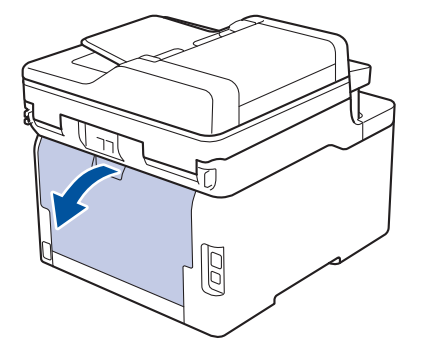

2. Trek de twee grijze hendels omlaag, een aan de linkerzijde en een aan de rechterzijde, zoals in de afbeelding getoond.

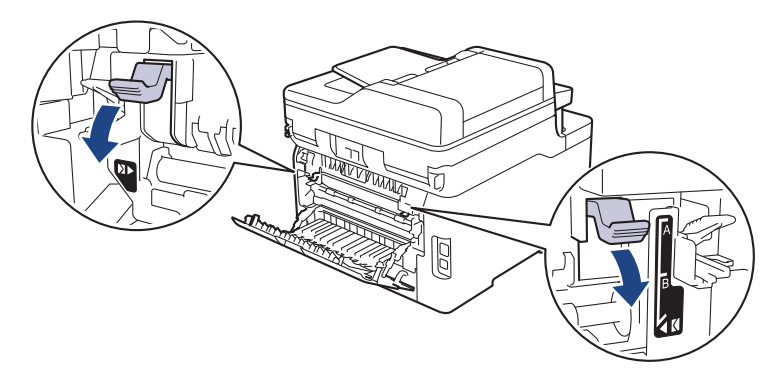

3. Open de multifunctionele lade aan de voorkant van het apparaat en laat deze voorzichtig zakken.

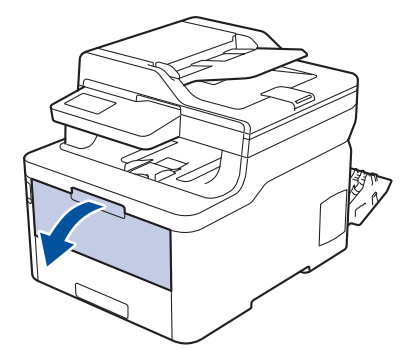

4. Trek de steun van de multifunctionele lade (1) naar buiten en vouw de klep (2) open.

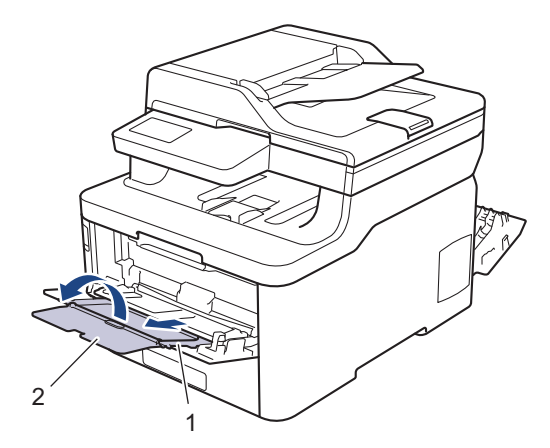

5. Verschuif de papiergeleiders van de multifunctionele lade zodat de te gebruiken enveloppen er precies doorheen passen.

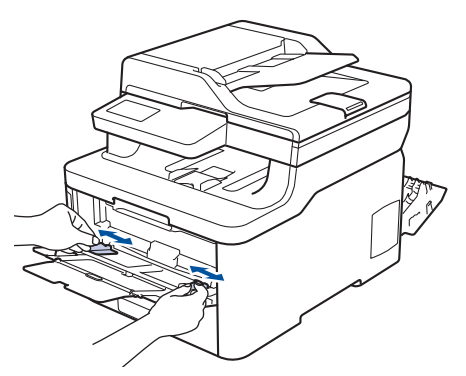

6. Zorg ervoor dat het afdrukoppervlak in de Multif. lade *naar boven* gericht is.

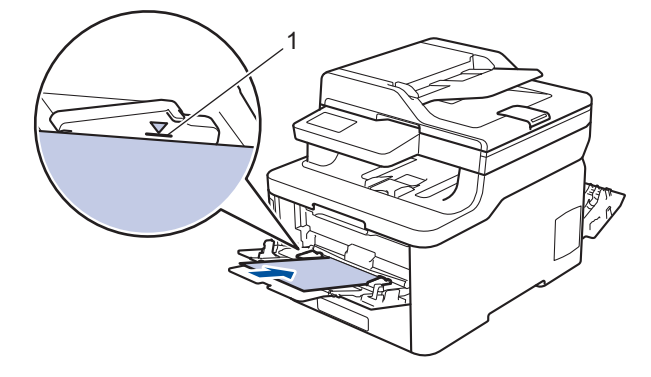

Plaats maximaal drie enveloppen met de afdrukzijde naar boven in de multifunctionele lade. Zorg ervoor dat de enveloppen zich onder de maximumaanduiding (1) bevinden. Als u meer dan drie enveloppen in de lade plaatst, kan dit papierstoringen veroorzaken.

7. Wijzig de afdrukvoorkeuren in het dialoogvenster Afdrukken vooraleer u de afdruktaak verstuurt vanaf uw computer.

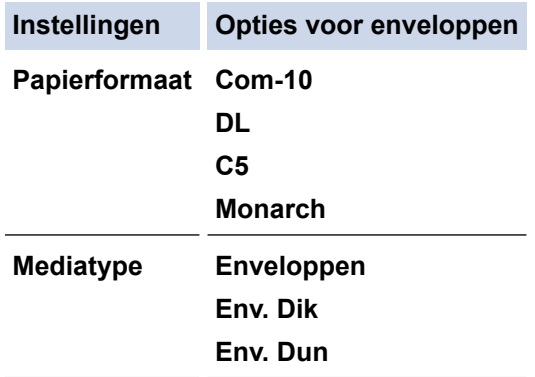

8. Stuur uw afdruktaak naar het apparaat.

Ø

9. Als u klaar bent met afdrukken, plaatst u de in de vorige stap door u verplaatste twee grijze hendels terug naar hun originele stand.

10. Sluit de achterklep (documentuitvoer met bedrukte zijde naar boven) tot deze in de gesloten positie klikt.

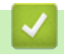

### **Verwante informatie**

• [Plaatsen en afdrukken met behulp van de multifunctionele lade \(Multif. lade\)](#page-34-0)

<span id="page-44-0"></span> [Home](#page-1-0) > [Papierverwerking](#page-28-0) > [Papier plaatsen](#page-29-0) > Papier plaatsen en afdrukken in de sleuf voor handmatige invoer

# **Papier plaatsen en afdrukken in de sleuf voor handmatige invoer**

- [Papier plaatsen en afdrukken in de sleuf voor handmatige invoer](#page-45-0)
- [Etiketten in de sleuf voor handmatige invoer plaatsen en erop afdrukken](#page-47-0)
- [Enveloppen plaatsen in de sleuf voor handmatige invoer en erop afdrukken](#page-49-0)

<span id="page-45-0"></span> [Home](#page-1-0) > [Papierverwerking](#page-28-0) > [Papier plaatsen](#page-29-0) > [Papier plaatsen en afdrukken in de sleuf voor handmatige](#page-44-0) [invoer](#page-44-0) > Papier plaatsen en afdrukken in de sleuf voor handmatige invoer

# **Papier plaatsen en afdrukken in de sleuf voor handmatige invoer**

**Gerelateerde modellen**: DCP-L3510CDW/DCP-L3517CDW/DCP-L3550CDW/MFC-L3710CW/MFC-L3730CDN/ MFC-L3750CDW

Wanneer u een ander papierformaat in de lade plaatst, moet u ook de instelling voor het papierformaat op het apparaat of computer wijzigen.

- Normaal papier
- Dun papier
- Dik papier
- **Kringlooppapier**
- **Briefpapier**
- Glanzend papier
- 1. Til de steunklep op zodat het papier niet van de documentuitvoer met bedrukte zijde naar beneden valt.

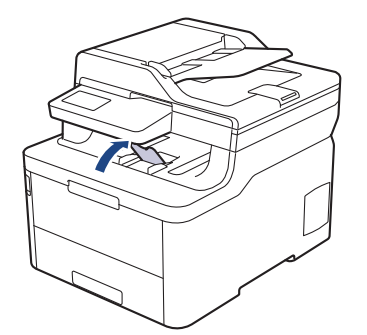

2. Open het deksel van sleuf voor handmatige invoer.

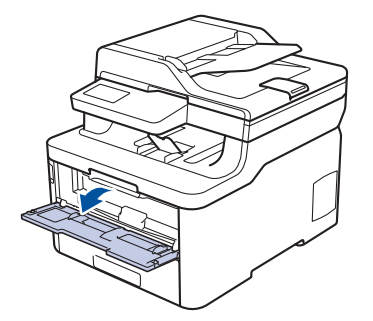

3. Gebruik beide handen om de papiergeleiders van de sleuf voor handmatige invoer te schuiven naar de breedte van het papier dat u gebruikt.

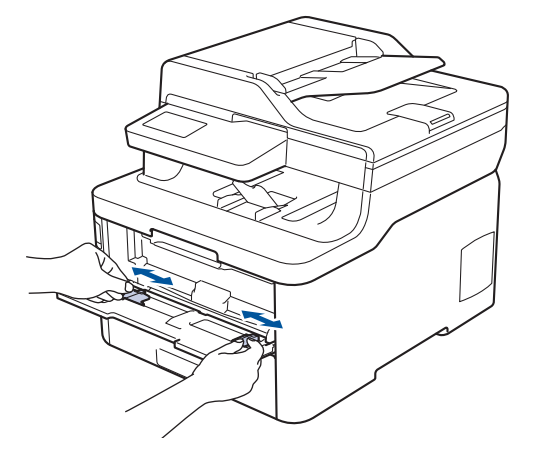

4. Plaats met beide handen een vel papier in de sleuf voor handmatige invoer. Het papier moet tegen de papierinvoerrol komen. Wanneer u de machine voelt trekken, laat u los.

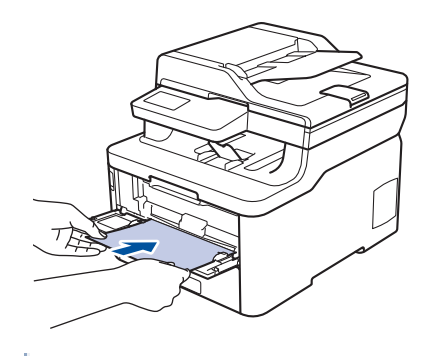

- Plaats papier in de sleuf voor handmatige invoer met de afdrukzijde naar boven.
- Zorg ervoor dat het papier recht en in de correctie positie in de sleuf voor handmatige invoer zit. Als dat niet het geval is, kan het papier niet goed worden ingevoerd, wat leidt tot een slechte afdruk of vastgelopen papier.
- Om een kleine afdruk uit de uitvoerlade te verwijderen, tilt u met beide handen het scannerdeksel op.

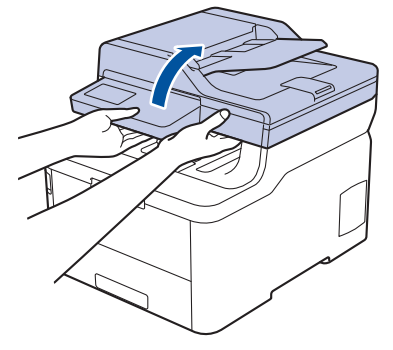

• U kunt de machine nog steeds gebruiken wanneer het scannerdeksel omhoog staat. Om het scannerdeksel te sluiten, duwt u het voorzichtig met beide handen omlaag.

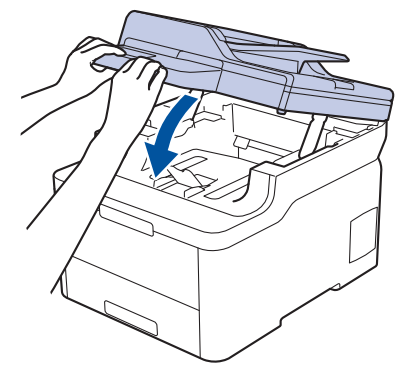

5. Stuur uw afdruktaak naar de machine.

Wijzig uw afdrukvoorkeuren in het afdrukscherm voordat u de afdruktaak vanaf uw computer verzendt.

6. Wanneer de gedrukte pagina uit het apparaat komt, plaatst u het volgende vel papier in de sleuf voor handmatige invoer. Herhaal dit voor elke pagina die u wilt afdrukken.

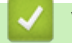

### **Verwante informatie**

• [Papier plaatsen en afdrukken in de sleuf voor handmatige invoer](#page-44-0)

<span id="page-47-0"></span> [Home](#page-1-0) > [Papierverwerking](#page-28-0) > [Papier plaatsen](#page-29-0) > [Papier plaatsen en afdrukken in de sleuf voor handmatige](#page-44-0) [invoer](#page-44-0) > Etiketten in de sleuf voor handmatige invoer plaatsen en erop afdrukken

# **Etiketten in de sleuf voor handmatige invoer plaatsen en erop afdrukken**

**Gerelateerde modellen**: DCP-L3510CDW/DCP-L3517CDW/DCP-L3550CDW/MFC-L3710CW/MFC-L3730CDN/ MFC-L3750CDW

Wanneer u een ander papierformaat in de lade plaatst, moet u ook de instelling voor het papierformaat op het apparaat of computer wijzigen.

1. Maak de achterklep van de machine (documentuitvoer met bedrukte zijde naar boven) open.

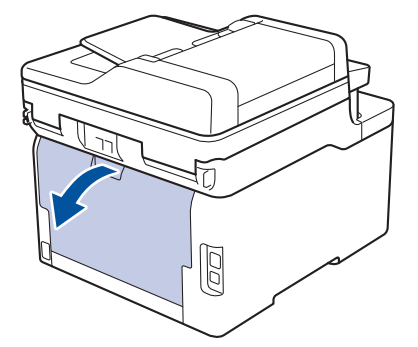

De machine stelt vervolgens automatisch de handmatige invoermodus in wanneer u papier in de sleuf voor handmatige invoer plaatst.

2. Open vooraan de machine de klep van de sleuf voor handmatige invoer.

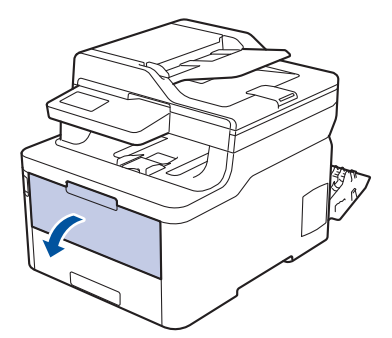

3. Gebruik beide handen om de papiergeleiders van de sleuf voor handmatige invoer te schuiven naar de breedte van het papier dat u gebruikt.

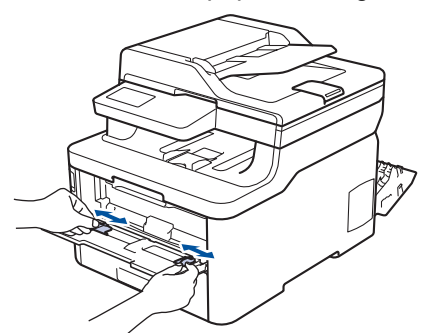

4. Plaats met beide handen een vel papier in de sleuf voor handmatige invoer. Het papier moet tegen de papierinvoerrol komen. Wanneer u de machine voelt trekken, laat u los.

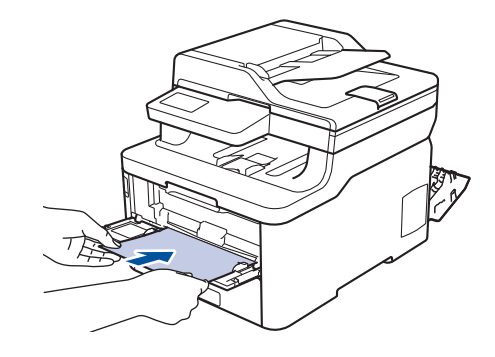

- Plaats papier in de sleuf voor handmatige invoer met de afdrukzijde naar boven.
- Trek het papier helemaal naar buiten als u het opnieuw in de sleuf voor handmatige invoer moet plaatsen.
- Plaats slechts één vel papier per keer in de sleuf voor handmatige invoer, anders kan het papier vastlopen.
- Zorg ervoor dat het papier recht en in de correctie positie in de sleuf voor handmatige invoer zit. Als dat niet het geval is, kan het papier niet goed worden ingevoerd, wat leidt tot een slechte afdruk of vastgelopen papier.
- 5. Stuur uw afdruktaak naar de machine.

Ø

Wijzig uw afdrukvoorkeuren in het afdrukscherm voordat u de afdruktaak vanaf uw computer verzendt.

- 6. Wanneer de gedrukte pagina uit de achterkant van de machine komt, plaatst u het volgende vel papier in de sleuf voor handmatige invoer. Herhaal dit voor elke pagina die u wilt afdrukken.
- 7. Sluit de achterklep (documentuitvoer met bedrukte zijde naar boven) tot deze in de gesloten positie klikt.

### **Verwante informatie**

• [Papier plaatsen en afdrukken in de sleuf voor handmatige invoer](#page-44-0)

<span id="page-49-0"></span> [Home](#page-1-0) > [Papierverwerking](#page-28-0) > [Papier plaatsen](#page-29-0) > [Papier plaatsen en afdrukken in de sleuf voor handmatige](#page-44-0) [invoer](#page-44-0) > Enveloppen plaatsen in de sleuf voor handmatige invoer en erop afdrukken

# **Enveloppen plaatsen in de sleuf voor handmatige invoer en erop afdrukken**

**Gerelateerde modellen**: DCP-L3510CDW/DCP-L3517CDW/DCP-L3550CDW/MFC-L3710CW/MFC-L3730CDN/ MFC-L3750CDW

Wanneer u een ander papierformaat in de lade plaatst, moet u ook de instelling voor het papierformaat op het apparaat of computer wijzigen.

1. Maak de achterklep van de machine (documentuitvoer met bedrukte zijde naar boven) open.

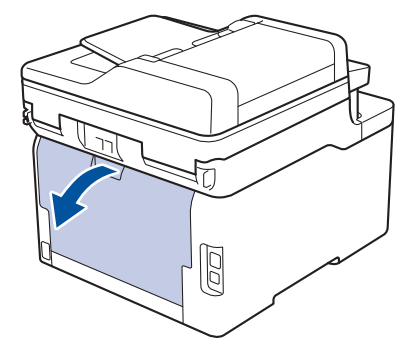

De machine stelt vervolgens automatisch de handmatige invoermodus in wanneer u papier in de sleuf voor handmatige invoer plaatst.

2. Trek de twee grijze hendels omlaag, een aan de linkerzijde en een aan de rechterzijde, zoals in de afbeelding getoond.

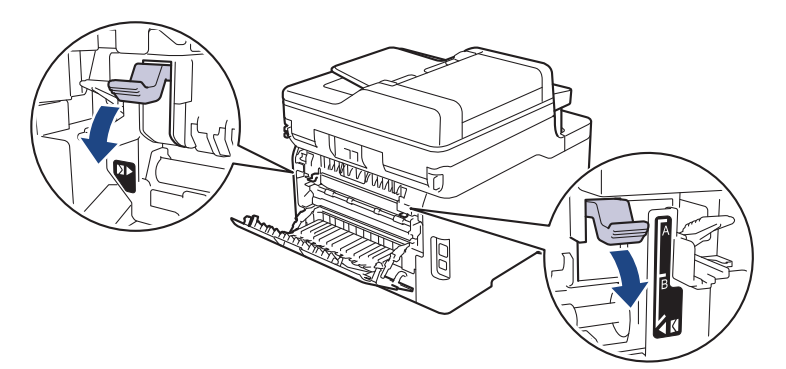

3. Open vooraan de machine de klep van de sleuf voor handmatige invoer.

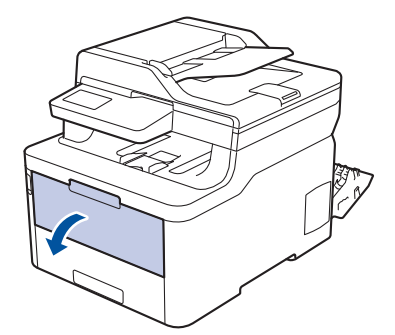

4. Gebruik beide handen om de papiergeleiders van de sleuf voor handmatige invoer te schuiven naar de breedte van het papier dat u gebruikt.

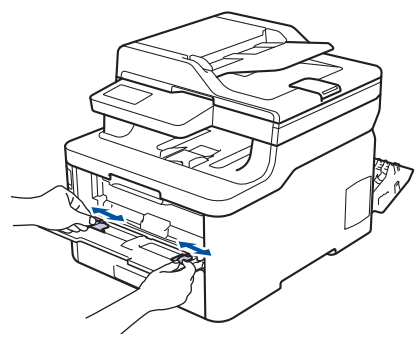

5. Plaats met beide handen een enveloppe in de sleuf voor handmatige invoer tot de bovenkant de papierinvoerrol raakt. Wanneer u de machine voelt trekken, laat u los.

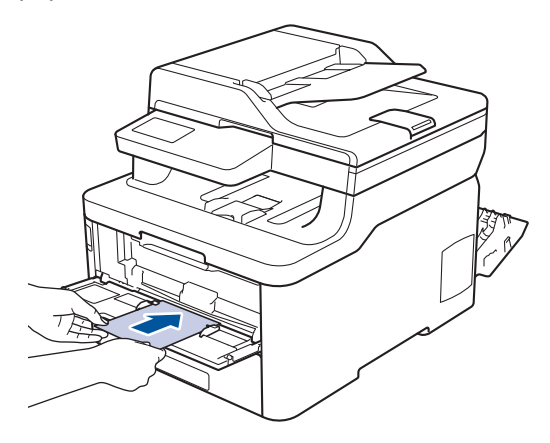

- Plaats de enveloppe in de sleuf voor handmatige invoer met de afdrukzijde naar boven.
- Trek de enveloppe er volledig uit wanneer u de enveloppe opnieuw in de sleuf voor handmatige invoer plaatst.
- Plaats slechts één enveloppe per keer in de sleuf voor handmatige invoer, anders kan het vastlopen.
- Zorg ervoor dat de enveloppe recht en in de correctie positie op de sleuf voor handmatige invoer zit. Zoniet, wordt de enveloppe mogelijk niet correct ingevoerd, wat leidt tot een slechte afdruk of vastgelopen papier.
- 6. Stuur uw afdruktaak naar het apparaat.

Wijzig de afdrukvoorkeuren in het dialoogvenster Afdrukken vooraleer u de afdruktaak verstuurt vanaf uw computer.

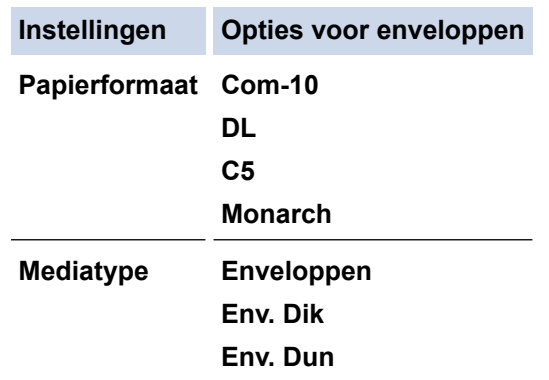

- 7. Wanneer de gedrukte enveloppe uit het apparaat komt, plaatst u de volgende enveloppe. Herhaal dit voor elke enveloppe die u wilt afdrukken.
- 8. Als u klaar bent met afdrukken, plaatst u de in de vorige stap door u verplaatste twee grijze hendels terug naar hun originele stand.
- 9. Sluit de achterklep (documentuitvoer met bedrukte zijde naar boven) tot deze in de gesloten positie klikt.

# **Verwante informatie**

∣√

• [Papier plaatsen en afdrukken in de sleuf voor handmatige invoer](#page-44-0)

<span id="page-52-0"></span>▲ [Home](#page-1-0) > [Papierverwerking](#page-28-0) > Papierinstellingen

# **Papierinstellingen**

- [Het papierformaat en de papiersoort wijzigen](#page-53-0)
- [De lade die voor afdrukken wordt gebruikt selecteren](#page-54-0)
- [De instelling voor het controleren van het papier wijzigen](#page-55-0)

<span id="page-53-0"></span> [Home](#page-1-0) > [Papierverwerking](#page-28-0) > [Papierinstellingen](#page-52-0) > Het papierformaat en de papiersoort wijzigen

### **Het papierformaat en de papiersoort wijzigen**

Wanneer u een ander papierformaat en -type in de lade plaatst, moet u ook de instelling voor het papierformaat en -type op het LCD-scherm van de machine wijzigen.

>> DCP-L3510CDW/DCP-L3517CDW

>> DCP-L3550CDW/MFC-L3710CW/MFC-L3730CDN/MFC-L3750CDW/MFC-L3770CDW

### **DCP-L3510CDW/DCP-L3517CDW**

- 1. Druk op **Menu**.
- 2. Druk op  $\blacktriangle$  of  $\blacktriangledown$  om de optie [Standaardinst.] weer te geven en druk vervolgens op **OK**.
- 3. Druk op  $\blacktriangle$  of  $\nabla$  om de optie [Lade-instell.] weer te geven en druk vervolgens op OK.
- 4. Druk op  $\blacktriangle$  of  $\nabla$  om de optie [Papiersoort] weer te geven en druk vervolgens op OK.
- 5. Druk op  $\blacktriangle$  of  $\nabla$  om de optie [Dun papier], [Normaal papier], [Dik papier] of [Kringlooppapier] weer te geven en druk vervolgens op **OK**.
- 6. Druk op A of  $\blacktriangledown$  om de optie [Papierform.] weer te geven en druk vervolgens op OK.
- 7. Druk op  $\triangle$  of  $\nabla$  om de optie  $[A4]$ , [Lettre], [Legal], [Executive], [A5], [A5(lange zijde)], [A6], [Mexico Legal], [India Legal] of [Folio] weer te geven en druk vervolgens op **OK**.
- 8. Druk op **Stop/Eindigen**.

### **DCP-L3550CDW/MFC-L3710CW/MFC-L3730CDN/MFC-L3750CDW/MFC-L3770CDW**

- 1. Druk op  $\begin{bmatrix} 1 \\ 2 \end{bmatrix}$  [Instellingen] > [Alle instell.] > [Standaardinst.] > [Lade-instelling] > [Papiersoort].
- 2. Druk op de gewenste optie.
- 3. Veeg omhoog of omlaag of druk op  $\blacktriangle$  of  $\nabla$  om de opties voor de papiersoort weer te geven en druk vervolgens op de gewenste optie.
- 4. Druk op
- 5. Druk op [Papierform.].
- 6. Druk op de gewenste optie.
- 7. Veeg omhoog of omlaag of druk op  $\blacktriangle$  of  $\nabla$  om de opties voor het papierformaat weer te geven en druk vervolgens op de gewenste optie.
- 8. Druk op  $\Box$

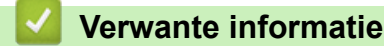

• [Papierinstellingen](#page-52-0)

<span id="page-54-0"></span> [Home](#page-1-0) > [Papierverwerking](#page-28-0) > [Papierinstellingen](#page-52-0) > De lade die voor afdrukken wordt gebruikt selecteren

# **De lade die voor afdrukken wordt gebruikt selecteren**

#### **Gerelateerde modellen**: MFC-L3770CDW

Wijzig de standaardlade die het apparaat gebruikt voor het afdrukken van kopieën, ontvangen faxen en afdruktaken vanaf uw computer.

DCP-modellen bieden geen ondersteuning voor het versturen van faxen.

- 1. Druk op  $\|$  [Instellingen] > [Alle instell.] > [Standaardinst.] > [Lade-instelling].
- 2. Veeg omhoog of omlaag of druk op  $\blacktriangle$  of  $\nabla$  om de optie [Ladegebruik: Kopiëren], [Ladegebruik: Faxen] of [Ladegebruik: Afdrukken] weer te geven en druk vervolgens op de gewenste optie.
- 3. Veeg omhoog of omlaag of druk op ▲ of V om de gewenste optie weer te geven en druk erop. Als u bijvoorbeeld de optie [MF>L1] selecteert, gebruikt het apparaat papier uit de multifunctionele lade tot deze leeg is en vervolgens uit Lade 1.
- 4. Druk op

Ø

- Als u een kopie maakt met behulp van de ADF (automatische documentinvoer) en prioriteit geeft aan meerdere lades, zoekt het apparaat de lade met het meest geschikte papier en neemt papier uit die lade.
- Als u een kopie maakt met de glasplaat, wordt uw document gekopieerd met de lade met hogere prioriteit, zelfs als een andere papierlade beter geschikt papier bevat.
- (MFC-modellen) Gebruik de volgende papierformaten voor het afdrukken van faxen: Letter, A4, Legal, Folio, Mexico Legal of India Legal. Als geen enkele lade een geschikt papierformaat bevat, slaat het apparaat ontvangen faxen op en wordt [Ongeldig formaat] weergegeven op het touchscreen.
- (MFC-modellen) Als er geen papier meer aanwezig is in de lade en er zich ontvangen faxen in het geheugen van het apparaat bevinden, wordt [Geen papier] weergegeven op het touchscreen. Plaats papier in de lege lade.

### **Verwante informatie**

• [Papierinstellingen](#page-52-0)

<span id="page-55-0"></span>▲ [Home](#page-1-0) > [Papierverwerking](#page-28-0) > [Papierinstellingen](#page-52-0) > De instelling voor het controleren van het papier wijzigen

# **De instelling voor het controleren van het papier wijzigen**

Als u de instelling Formaat controleren van uw apparaat inschakelt, dan geeft het apparaat een bericht weer als u een papierlade verwijdert of als u papier laadt via de multifunctionele lade, waarbij u gevraagd wordt of u het papierformaat en het papiertype hebt gewijzigd.

De standaardinstelling is Aan.

>> DCP-L3510CDW/DCP-L3517CDW >> DCP-L3550CDW/MFC-L3710CW/MFC-L3730CDN/MFC-L3750CDW/MFC-L3770CDW

### **DCP-L3510CDW/DCP-L3517CDW**

- 1. Druk op **Menu**.
- 2. Druk op  $\blacktriangle$  of  $\nabla$  om de optie [Standaardinst.] weer te geven en druk vervolgens op OK.
- 3. Druk op  $\triangle$  of  $\nabla$  om de optie [Lade-instell.] weer te geven en druk vervolgens op OK.
- 4. Druk op  $\triangle$  of  $\nabla$  om de optie [Controleer formaat] weer te geven en druk vervolgens op OK.
- 5. Druk op  $\triangle$  of  $\nabla$  om de optie [Aan] of [Uit] te selecteren en druk vervolgens op OK.
- 6. Druk op **Stop/Eindigen**.

### **DCP-L3550CDW/MFC-L3710CW/MFC-L3730CDN/MFC-L3750CDW/MFC-L3770CDW**

- 1. Druk op  $\begin{bmatrix} 1 \\ 2 \end{bmatrix}$  [Instellingen] > [Alle instell.] > [Standaardinst.] > [Lade-instelling] > [Controleer formaat].
- 2. Druk op [Aan] of [Uit].
- 3. Druk op  $\vert$ 
	- **Verwante informatie**
	- [Papierinstellingen](#page-52-0)

 [Home](#page-1-0) > [Papierverwerking](#page-28-0) > Aanbevolen afdrukmedia

# **Aanbevolen afdrukmedia**

Om de beste afdrukkwaliteit te verkrijgen, raden wij u aan het papier te gebruiken dat in de tabel is opgesomd.

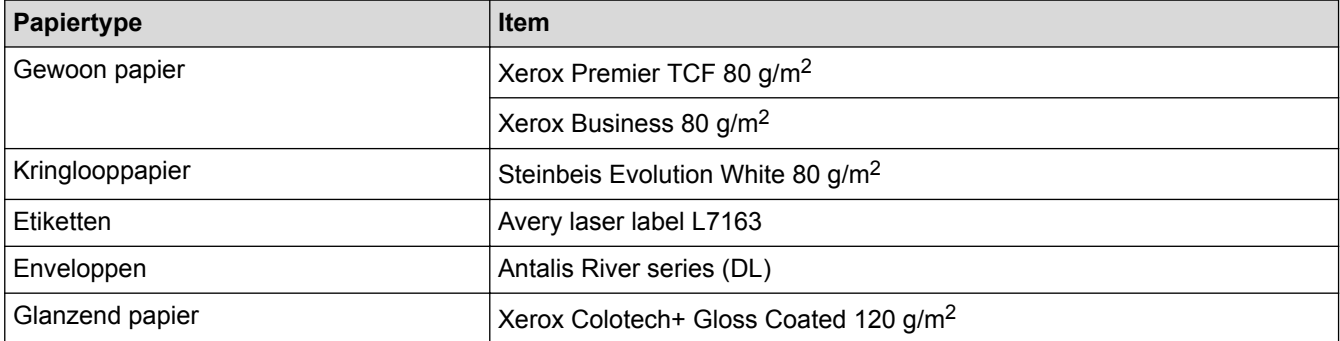

# **Verwante informatie**

• [Papierverwerking](#page-28-0)

<span id="page-57-0"></span> [Home](#page-1-0) > [Papierverwerking](#page-28-0) > Documenten plaatsen

# **Documenten plaatsen**

U kunt een fax verzenden, kopieën maken en scannen via de ADF (automatische documentinvoer) en vanaf de glasplaat.

- [Documenten plaatsen in de automatische documentinvoer \(ADF\)](#page-58-0)
- [Documenten op de glasplaat plaatsen](#page-60-0)

<span id="page-58-0"></span> [Home](#page-1-0) > [Papierverwerking](#page-28-0) > [Documenten plaatsen](#page-57-0) > Documenten plaatsen in de automatische documentinvoer (ADF)

# **Documenten plaatsen in de automatische documentinvoer (ADF)**

**Gerelateerde modellen**: DCP-L3550CDW/MFC-L3710CW/MFC-L3730CDN/MFC-L3750CDW/MFC-L3770CDW

Gebruik de ADF (automatische documentinvoer) voor het kopiëren of scannen van documenten met meerdere pagina's en standaardformaat.

- De ADF heeft een capaciteit van maximaal 50 vellen en voert het papier vel voor vel in.
- Gebruik standaardpapier van 80 g/m2.
- Zorg ervoor dat documenten met correctievloeistof of met inkt geschreven volledig droog zijn.

### **BELANGRIJK**

- Laat NOOIT dikke documenten op de glasplaat. Als u dit doet, kan er papier in de ADF (automatische documentinvoer) vastlopen.
- Gebruik NOOIT papier dat gekruld, gekreukt, gevouwen, gescheurd, geniet, geplakt of getaped is of waaraan een paperclip zit.
- Gebruik NOOIT karton, kranten of stof.
- Om schade aan uw apparaat te vermijden bij het gebruik van de ADF (automatische documentinvoer), mag u NOOIT aan het document trekken terwijl het wordt ingevoerd.

### **Ondersteunde documentgroottes**

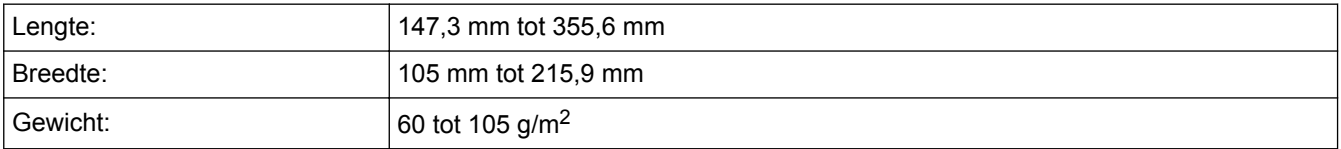

1. Vouw de documentsteunklep van de ADF (automatische documentinvoer) open.

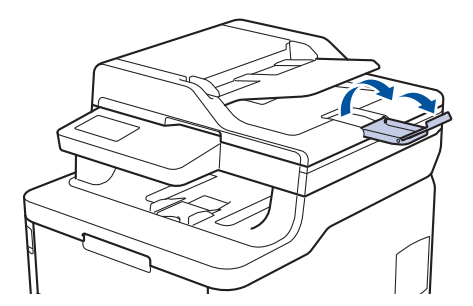

- 2. Waaier de stapel goed door.
- 3. Spreid de pagina's van uw document in de ADF (automatische documentinvoer) en laad ze *met de voorkant naar boven* en *de bovenrand eerst* in de ADF (automatische documentinvoer) zoals afgebeeld in de illustratie.

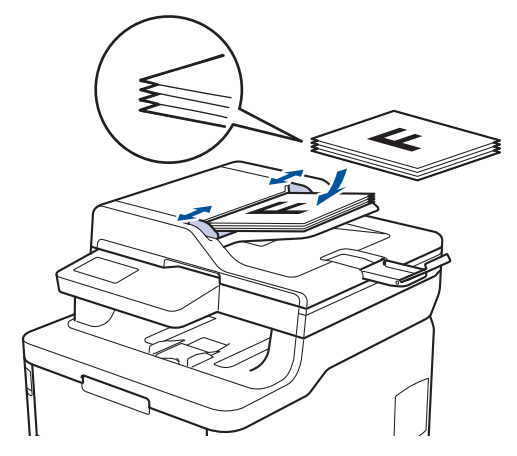

4. Pas de papiergeleiders aan zodat ze overeenstemmen met de breedte van uw document.

### **Verwante informatie**

• [Documenten plaatsen](#page-57-0)

<span id="page-60-0"></span> [Home](#page-1-0) > [Papierverwerking](#page-28-0) > [Documenten plaatsen](#page-57-0) > Documenten op de glasplaat plaatsen

# **Documenten op de glasplaat plaatsen**

Gebruik de glasplaat om te faxen, te kopiëren of een blad per keer te scannen.

### **Ondersteunde documentgroottes**

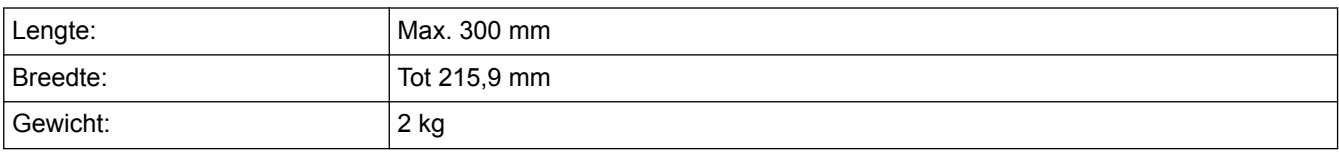

Om de glasplaat te gebruiken, moet de ADF (automatische documentinvoer) leeg zijn.

1. Til het documentdeksel op.

ß

2. Plaats het document op de glasplaat *met de voorkant naar onder*.

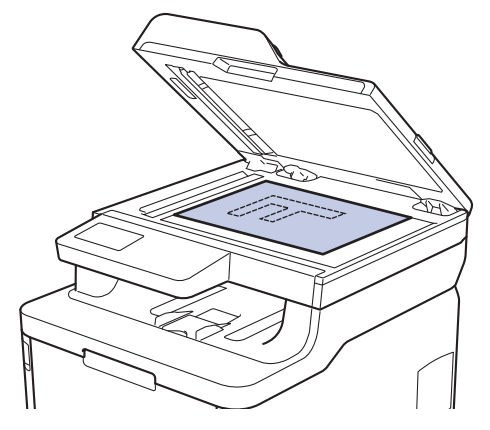

3. Plaats de hoek van de pagina in de linkerbovenhoek van de glasplaat.

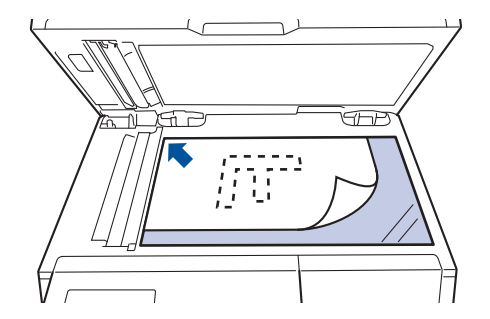

4. Sluit het documentdeksel.

Als het document een boek is of dik is, druk dan zacht op het documentdeksel.

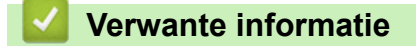

• [Documenten plaatsen](#page-57-0)

 [Home](#page-1-0) > [Papierverwerking](#page-28-0) > Onscanbare en onbedrukbare gedeelten

### **Onscanbare en onbedrukbare gedeelten**

De metingen in onderstaande tabel tonen de maximale onscanbare en onbedrukbare gedeelten vanaf de randen van de meest gebruikte papierformaten. Deze metingen kunnen verschillen afhankelijk van het papierformaat of de instellingen in de toepassing die u gebruikt.

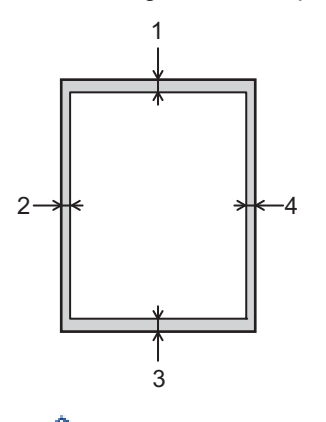

Probeer deze gebieden niet te scannen, kopiëren of af te drukken; uw uitvoer geeft niets uit deze gebieden weer.

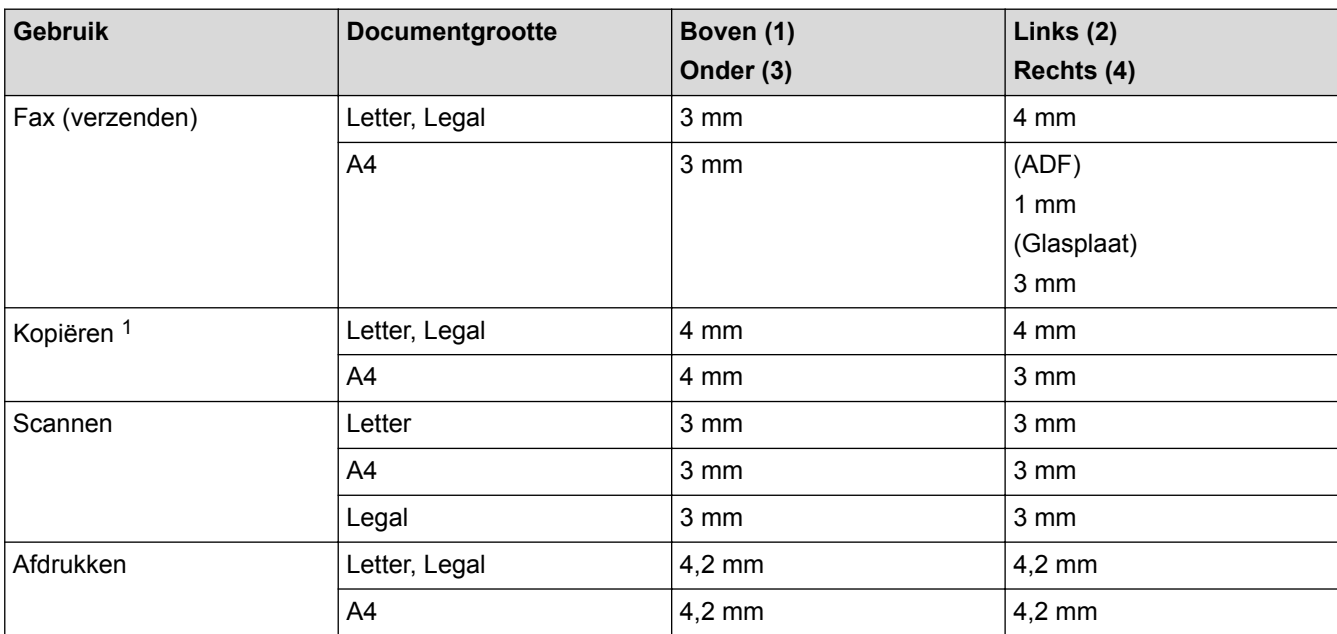

1 een kopie van 1 op 1 en een kopie met documentformaat 100%

### **Verwante informatie**

• [Papierverwerking](#page-28-0)

▲ [Home](#page-1-0) > [Papierverwerking](#page-28-0) > Speciaal papier gebruiken

# **Speciaal papier gebruiken**

Maak altijd eerst een proefafdruk voordat u papier aanschaft om zeker te zijn van het gewenste resultaat.

- Gebruik GEEN inkjetpapier; het kan leiden tot vastgelopen papier of schade aan het apparaat.
- Als u bankpostpapier, papier met een ruw oppervlak of papier dat is gekreukeld of gevouwen gebruikt, kan het afdrukresultaat tegenvallen.

Bewaar papier in de originele verpakking en zorg dat deze gesloten blijft. Bewaar het papier plat en uit de buurt van vocht, direct zonlicht en warmte.

### **BELANGRIJK**

Sommige typen papier bieden niet het gewenste resultaat of kunnen schade veroorzaken aan het apparaat. Gebruik GEEN papier:

- met een grove textuur
- dat extreem glad of glanzend is
- dat gekruld of scheef is
- dat gecoat is of een chemische vernislaag heeft
- dat beschadigd, gekreukeld of gevouwen is
- dat het in deze handleiding aanbevolen gewicht overschrijdt
- met tabs en nietjes
- met een briefhoofd dat thermografisch gedrukt is of met inkt die niet tegen hoge temperaturen bestand is
- dat uit meerdere delen bestaat of zonder carbon
- dat is bedoeld voor inkietprinters

Als u een van de bovenstaande typen papier gebruikt, kan het apparaat beschadigd raken. Dergelijke schade wordt niet door de garantie of de service-overeenkomst van Brother gedekt.

### **Verwante informatie**

• [Papierverwerking](#page-28-0)

#### <span id="page-63-0"></span>**A** [Home](#page-1-0) > Afdrukken

# **Afdrukken**

- [Afdrukken vanaf uw computer \(Windows\)](#page-64-0)
- [Afdrukken vanaf uw computer \(Mac\)](#page-76-0)
- [Een afdruktaak annuleren](#page-89-0)
- [Een testafdruk maken](#page-90-0)

<span id="page-64-0"></span> [Home](#page-1-0) > [Afdrukken](#page-63-0) > Afdrukken vanaf uw computer (Windows)

# **Afdrukken vanaf uw computer (Windows)**

- [Documenten afdrukken \(Windows\)](#page-65-0)
- [Afdrukinstellingen \(Windows\)](#page-67-0)
- [Afdruk beveiligen \(Windows\)](#page-71-0)
- [Wijzig de standaard printerinstellingen \(Windows\)](#page-73-0)
- [Een document afdrukken met de BR-Script3 printerdriver \(taalemulatie van PostScript](#page-74-0)®) 3™[\) \(Windows\)](#page-74-0)
- [De status van het apparaat bewaken vanaf uw computer \(Windows\)](#page-75-0)

<span id="page-65-0"></span> [Home](#page-1-0) > [Afdrukken](#page-63-0) > [Afdrukken vanaf uw computer \(Windows\)](#page-64-0) > Documenten afdrukken (Windows)

# **Documenten afdrukken (Windows)**

- 1. Selecteer het afdrukcommando in uw toepassing.
- 2. Selecteer **Brother XXX-XXXX** (waarbij XXXX de naam is van uw model) en klik vervolgens op de knop afdrukeigenschappen of voorkeuren.

Het venster van de printerdriver wordt weergegeven.

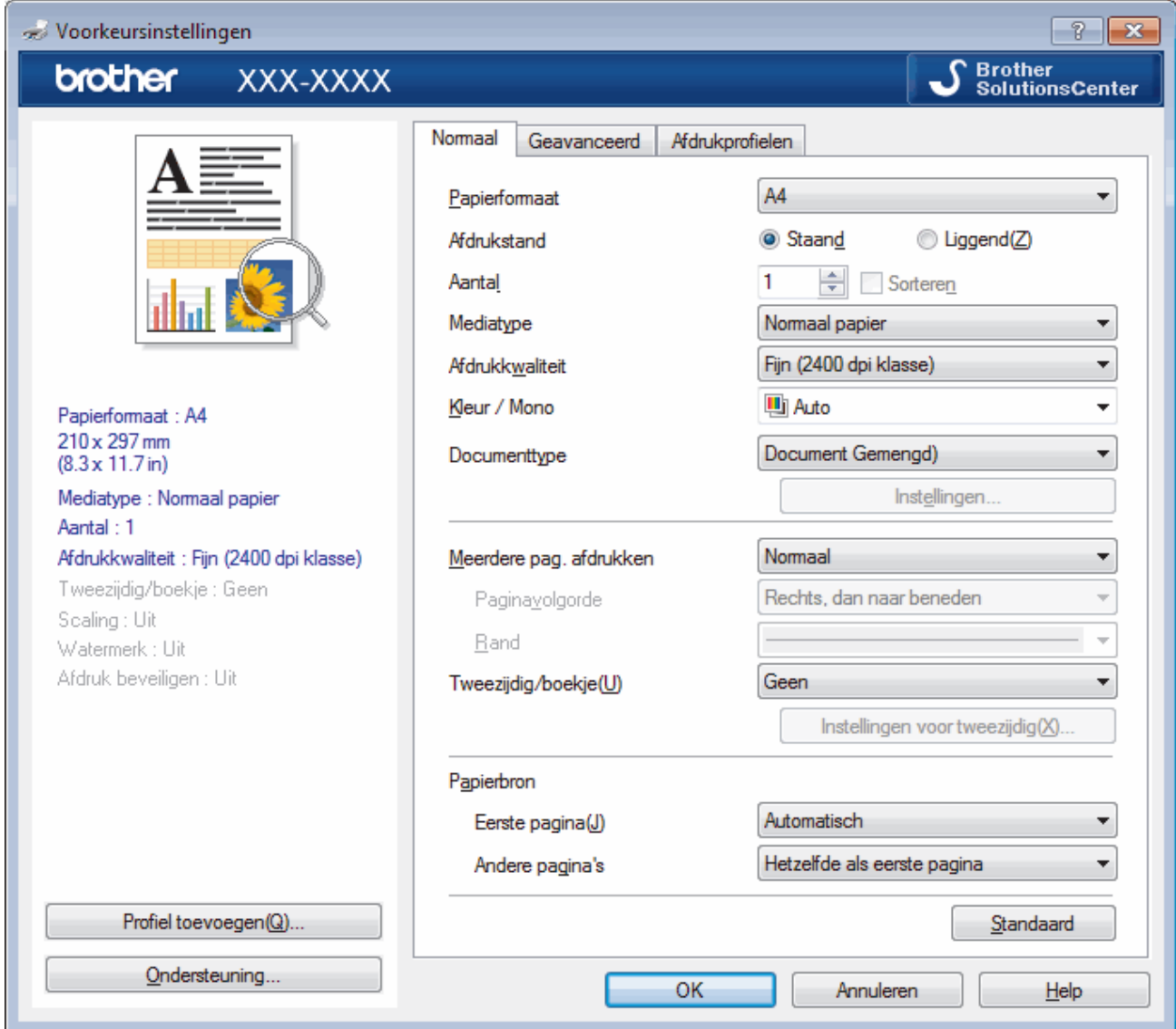

- 3. Zorg ervoor dat u papier met het juiste formaat in de papierlade hebt geplaatst.
- 4. Klik op de keuzelijst **Papierformaat** en selecteer vervolgens uw papierformaat.
- 5. Selecteer in het veld **Afdrukstand** de optie **Staand** of **Liggend** om de afdrukstand in te stellen.

Als uw toepassing een vergelijkbare instelling bevat, raden we u aan de afdrukstand via deze toepassing in te stellen.

- 6. Voer in het veld **Aantal** het gewenste aantal exemplaren (1 999) in.
- 7. Klik op de vervolgkeuzelijst **Mediatype** en selecteer vervolgens het type papier dat u gebruikt.
- 8. Om meerdere pagina's op één vel papier of één pagina van uw document op meerdere vellen af te drukken, klikt u op de vervolgkeuzelijst **Meerdere pag. afdrukken** en selecteert u vervolgens uw opties.
- 9. Wijzig indien nodig nog andere printerinstellingen.

10. Klik op **OK**.

Ø

11. Beëindig uw afdruktaak.

### **Verwante informatie**

- [Afdrukken vanaf uw computer \(Windows\)](#page-64-0)
- [Afdrukinstellingen \(Windows\)](#page-67-0)

<span id="page-67-0"></span> [Home](#page-1-0) > [Afdrukken](#page-63-0) > [Afdrukken vanaf uw computer \(Windows\)](#page-64-0) > Afdrukinstellingen (Windows)

# **Afdrukinstellingen (Windows)**

#### **Normaal Tabblad**

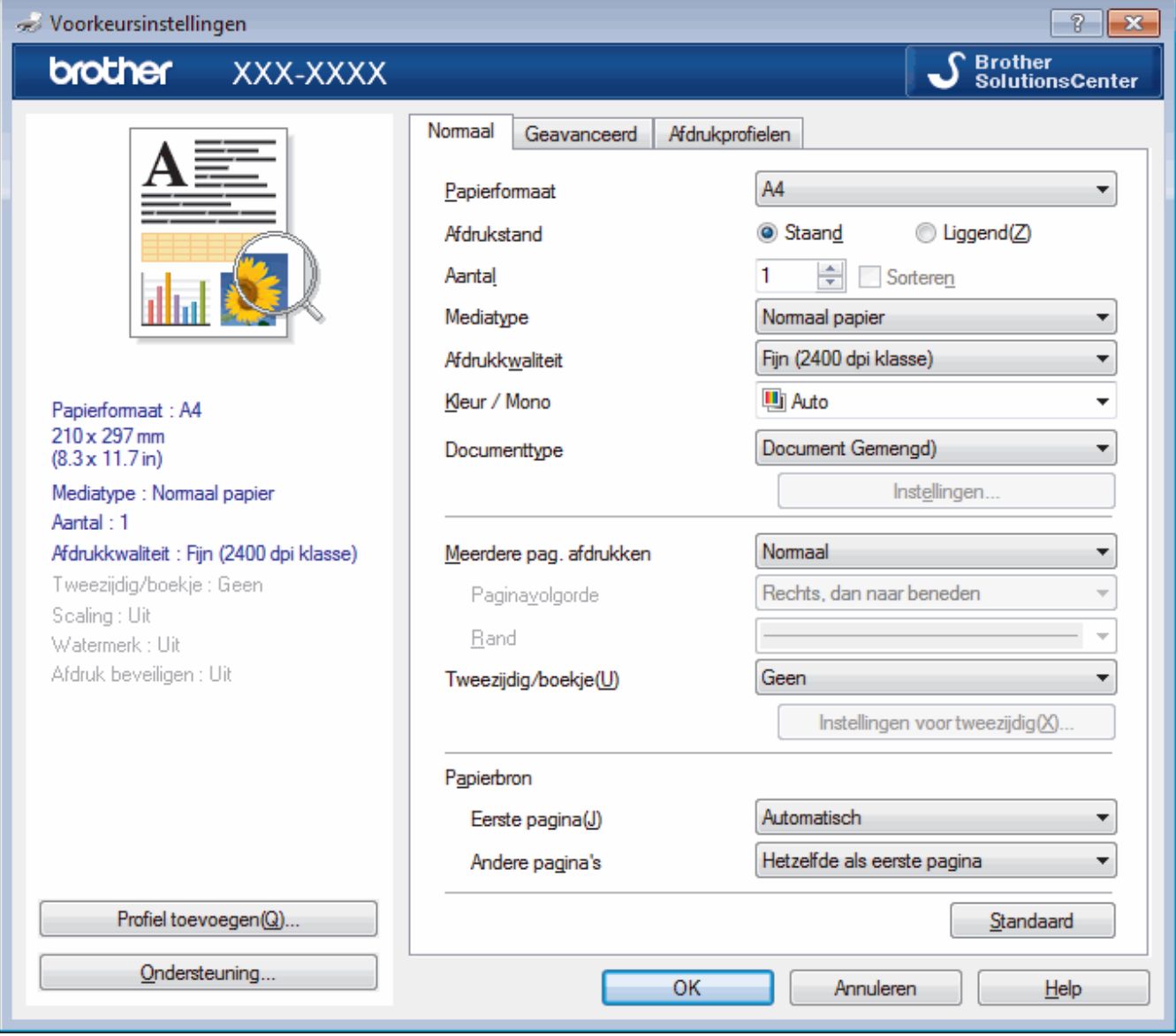

#### **1. Papierformaat**

Selecteer het papierformaat dat u wilt gebruiken. U kunt kiezen uit standaardpapierformaten of een aangepast papierformaat instellen.

#### **2. Afdrukstand**

Selecteer de afdrukstand (staand of liggend) voor uw afdruk.

Als uw toepassing een vergelijkbare instelling bevat, raden we u aan de afdrukstand via deze toepassing in te stellen.

#### **3. Aantal**

Typ in dit veld het aantal exemplaren (1-999) dat u wilt afdrukken.

#### **Sorteren**

Selecteer deze optie om sets van uit meerdere pagina's bestaande documenten in de oorspronkelijke paginavolgorde af te drukken. Wanneer deze optie is geselecteerd, wordt één volledig exemplaar van uw document afgedrukt en vervolgens opnieuw afgedrukt volgens het aantal exemplaren dat u hebt gekozen. Als deze optie niet is geselecteerd, wordt van elke pagina het gekozen aantal exemplaren afgedrukt voordat de volgende pagina van het document wordt afgedrukt.

#### **4. Mediatype**

Selecteer het mediatype dat u wilt gebruiken. Voor een optimaal afdrukresultaat past het apparaat automatisch de afdrukinstellingen aan het geselecteerde mediatype aan.

#### **5. Afdrukkwaliteit**

Selecteer de gewenste afdrukresolutie. De afdrukkwaliteit en -snelheid beïnvloeden elkaar: hoe hoger de kwaliteit, hoe langer het duurt om het document af te drukken.

#### **6. Kleur / Mono**

Selecteer de instellingen voor kleur/zwart-wit die u wilt gebruiken.

# **OPMERKING**

- De kleurensensor van het apparaat is heel gevoelig en kan vervaagde zwarte tekst of een gebroken witte achtergrond als kleur aanzien. Als u weet dat uw document zwart-wit is en u wilt de kleurentoner sparen, selecteer dan de modus **Mono**.
- Als de cyaan, magenta of gele toner op raakt tijdens het afdrukken van een kleurdocument, kan de afdruktaak niet worden voltooid. Annuleer de afdruktaak en kies om de afdruktaak opnieuw te starten in de modus **Mono** zolang de zwarte toner beschikbaar is.

#### **7. Documenttype**

Selecteer het documenttype dat u wilt gebruiken.

#### **Instellingen knop**

Geef geavanceerde instellingen, zoals de kleurmodus, en andere instellingen op.

#### **Kleurmodus**

Selecteer de gewenste kleurmodus.

#### **Importeren...**

Om de afdrukconfiguratie voor een bepaalde afbeelding te wijzigen, klikt u op **Instellingen**. Wanneer u de afdrukparameters, zoals de helderheid en het contrast, hebt aangepast, importeert u deze instellingen als een afdrukconfiguratiebestand. Gebruik de optie **Exporteren** om de huidige instellingen in een afdrukconfiguratiebestand op te slaan.

#### **Exporteren**

Om de afdrukconfiguratie voor een bepaalde afbeelding te wijzigen, klikt u op **Instellingen** Wanneer u de afdrukparameters, zoals de helderheid en het contrast, hebt aangepast, exporteert u deze instellingen als een afdrukconfiguratiebestand. Gebruik de optie **Importeren...** om een eerder geëxporteerd configuratiebestand te laden.

#### **Grijstinten verbeteren**

Gebruik deze optie om de beeldkwaliteit van dunne lijnen te verbeteren.

#### **Zwarte tinten verbeteren**

Als een zwart-witafbeelding niet juist wordt afgedrukt, selecteert u deze instelling.

#### **Patronen verbeteren**

U kunt de patroonafdruk verbeteren als de afgedrukte vullingen en patronen verschillend zijn van de vullingen en patronen die u op het computerscherm ziet.

#### **8. Meerdere pag. afdrukken**

Selecteer deze optie om meerder pagina's van een enkel vel papier of één pagina van een document op meerdere vellen af te drukken.

#### **Paginavolgorde**

Selecteer de paginavolgorde als u meerdere pagina's op een enkel vel papier wilt afdrukken.

#### **Rand**

Selecteer het type rand als u meerdere pagina's op een enkel vel papier wilt afdrukken.

#### **9. Tweezijdig/boekje (alleen op bepaalde modellen beschikbaar)**

Selecteer deze optie om op beide zijden van het papier af te drukken of een document als dubbelzijdig boekje af te drukken.

#### **Instellingen voor tweezijdig knop**

Klik op deze knop om het type tweezijdig binden te selecteren. Voor elke afdrukstand zijn vier typen tweezijdig binden beschikbaar.

#### **10. Papierbron**

Selecteer een papierbron die overeenstemt met uw afdrukvoorwaarden of -doel.

#### **Eerste pagina**

Selecteer welke papierbron moet worden gebruikt voor het afdrukken van de eerste pagina.

#### **Andere pagina's**

Selecteer welke papierbron moet worden gebruikt voor het afdrukken van de tweede en volgende pagina's.

# **Geavanceerd Tabblad**

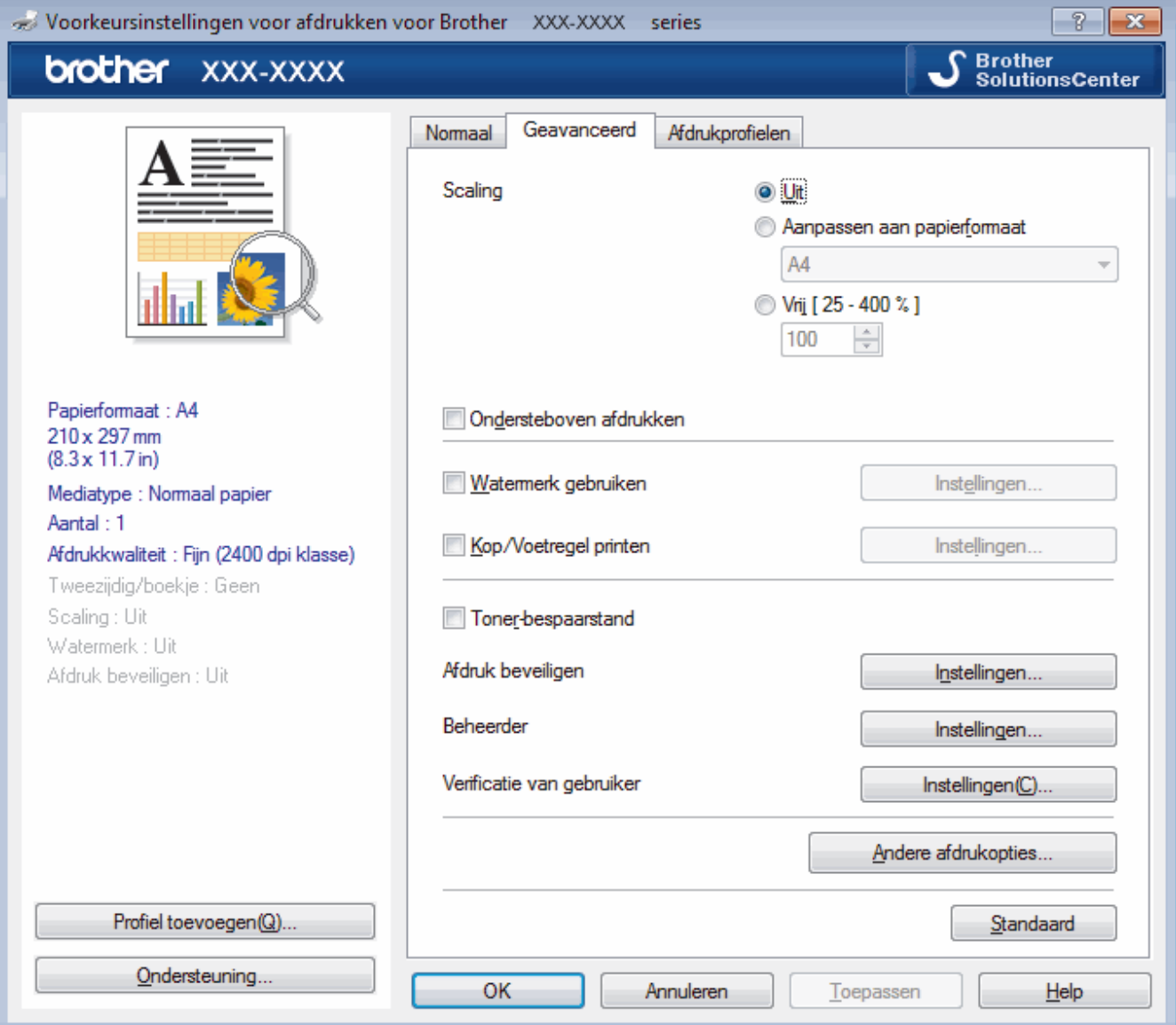

#### **1. Scaling**

Selecteer deze opties om het formaat van de pagina's in uw document te vergroten of te verkleinen.

#### **Aanpassen aan papierformaat**

Selecteer deze optie om de paginagrootte aan te passen aan het opgegeven papierformaat. Als u deze optie selecteert, selecteert u het gewenste papierformaat in de vervolgkeuzelijst.

#### **Vrij**

Selecteer deze optie om de pagina's van het document handmatig te vergroten of te verkleinen. Wanneer u deze optie selecteert, typt u een waarde in het veld.

#### **2. Ondersteboven afdrukken**

Selecteer deze optie om de afgedrukte afbeelding 180 graden te draaien.

#### **3. Watermerk gebruiken**

Selecteer deze optie om een logo of tekst als watermerk op uw document af te drukken. Selecteer een van de vooraf ingestelde watermerken, voeg een nieuw watermerk toe of gebruik een afbeeldingsbestand dat u hebt aangemaakt.

#### **4. Kop/Voetregel printen**

Selecteer deze optie om de datum, tijd en gebruikersnaam op het document af te drukken.

#### **5. Toner-bespaarstand**

Met deze functie bespaart u toner door minder toner te gebruiken om documenten af te drukken; de afdrukken zijn lichter maar nog steeds leesbaar.

#### **6. Afdruk beveiligen**

Zorgt ervoor dat vertrouwelijke of gevoelige documenten alleen kunnen worden afgedrukt als u een wachtwoord op het bedieningspaneel van het apparaat invoert.

#### **7. Beheerder**

Met deze functie kunt u het beheerderswachtwoord wijzigen en het gebruik van verschillende afdrukfuncties beperken.

#### **8. Verificatie van gebruiker**

Met deze functie kunt u de beperkingen voor elke gebruiker bevestigen.

#### **9. Andere afdrukopties knop**

#### **Slaaptijd**

Selecteer deze optie om het apparaat meteen na het afdrukken in de slaapstand te laten gaan.

#### **Uitvoer verbeteren**

Selecteer deze optie om de hoeveelheid omkrullend papier te beperken en de tonerfixatie te verbeteren.

#### **Lege pagina overslaan**

Gebruik deze optie zodat de printerdriver automatisch blanco pagina's kan detecteren en deze niet afdrukt.

#### **TrueType-modus**

#### **Modus**

Selecteer op welke wijze de lettertypen worden verwerkt om af te drukken.

#### **Gebruik TrueType-lettertypen van printer(alleen op bepaalde modellen beschikbaar)**

Hiermee geeft u op of u ingebouwde lettertypen voor de lettertypeverwerking wilt gebruiken.

#### **Eco-instellingen**

Selecteer deze optie om afdrukgeluid te verminderen.

### **Verwante informatie**

- [Afdrukken vanaf uw computer \(Windows\)](#page-64-0)
- [Documenten afdrukken \(Windows\)](#page-65-0)

<span id="page-71-0"></span> [Home](#page-1-0) > [Afdrukken](#page-63-0) > [Afdrukken vanaf uw computer \(Windows\)](#page-64-0) > Afdruk beveiligen (Windows)

# **Afdruk beveiligen (Windows)**

Gebruik Afdruk beveiligen om ervoor te zorgen dat vertrouwelijke of gevoelige documenten pas worden afgedrukt wanneer u een wachtwoord op het bedieningspaneel van het apparaat invoert.

• De beveiligde gegevens worden van het apparaat gewist wanneer u het apparaat uitschakelt.

>> DCP-L3510CDW/DCP-L3517CDW

>> DCP-L3550CDW/MFC-L3710CW/MFC-L3730CDN/MFC-L3750CDW/MFC-L3770CDW

### **DCP-L3510CDW/DCP-L3517CDW**

- 1. Selecteer het afdrukcommando in uw toepassing.
- 2. Selecteer **Brother XXX-XXXX** (waarbij XXXX de naam is van uw model) en klik vervolgens op de knop afdrukeigenschappen of voorkeuren.

Het venster van de printerdriver wordt weergegeven.

- 3. Klik op het tabblad **Geavanceerd**.
- 4. Klik op de knop **Instellingen** in het veld **Afdruk beveiligen**.
- 5. Schakel het selectievakje **Afdruk beveiligen** in.
- 6. Typ uw wachtwoord uit vier cijfers in het veld **Wachtwoord** in.

U moet voor elk document een afzonderlijk wachtwoord instellen.

- 7. Typ indien nodig de **Gebruikersnaam** en de **Naam van taak** in het tekstveld in.
- 8. Klik op **OK** om het venster **Instellingen afdruk beveiligen** te sluiten.
- 9. Klik op **OK**.

Ø

- 10. Beëindig uw afdruktaak.
- 11. Druk op **Menu** op het bedieningspaneel van het apparaat.
- 12. Druk op A of  $\nabla$  om de optie [Beveiligd afdrukken] weer te geven en druk vervolgens op OK.
- 13. Druk op a of b om uw gebruikersnaam weer te geven en druk vervolgens op **OK**.

De LCD geeft de lijst van beveiligde taken voor uw naam weer.

- 14. Druk op  $\triangle$  of  $\nabla$  om de afdruktaak weer te geven en druk vervolgens op **OK**.
- 15. Voer uw wachtwoord van vier cijfers in en druk vervolgens op **OK**.
- 16. Druk op  $\blacktriangle$  of  $\blacktriangledown$  om de optie [Afdrukken] te selecteren en druk vervolgens op OK.
- 17. Druk op  $\triangle$  of  $\nabla$  om het gewenste aantal exemplaren in te voeren.
- 18. Druk op **OK**.

De gegevens worden afgedrukt.

Nadat u de beveiligde gegevens heeft afgedrukt, worden deze uit het geheugen van het apparaat verwijderd.

### **DCP-L3550CDW/MFC-L3710CW/MFC-L3730CDN/MFC-L3750CDW/MFC-L3770CDW**

- 1. Selecteer het afdrukcommando in uw toepassing.
- 2. Selecteer **Brother XXX-XXXX** (waarbij XXXX de naam is van uw model) en klik vervolgens op de knop afdrukeigenschappen of voorkeuren.

Het venster van de printerdriver wordt weergegeven.

- 3. Klik op het tabblad **Geavanceerd**.
- 4. Klik op de knop **Instellingen** in het veld **Afdruk beveiligen**.
- 5. Schakel het selectievakje **Afdruk beveiligen** in.
- 6. Typ uw wachtwoord uit vier cijfers in het veld **Wachtwoord** in.
- Ø U moet voor elk document een afzonderlijk wachtwoord instellen.
- 7. Typ indien nodig de **Gebruikersnaam** en de **Naam van taak** in het tekstveld in.
- 8. Klik op **OK** om het venster **Instellingen afdruk beveiligen** te sluiten.
- 9. Klik op **OK**.
- 10. Beëindig uw afdruktaak.
- 11. Veeg naar links of rechts of druk op ◀ of ▶ op het bedieningspaneel van het apparaat om de optie [Beveiligd afdrukken] weer te geven en druk vervolgens op [Beveiligd afdrukken].
- 12. Veeg omhoog of omlaag of druk op ▲ of ▼ om de gebruikersnamen weer te geven en druk vervolgens op uw gebruikersnaam.

De LCD geeft de lijst van beveiligde taken voor uw naam weer.

- 13. Veeg omhoog of omlaag of druk op ▲ of ▼ om de afdruktaak weer te geven en druk er vervolgens op.
- 14. Voer uw viercijferig wachtwoord in en druk vervolgens op [OK].
- 15. Voer het gewenste aantal exemplaren in.
- 16. Druk op [Start].

De gegevens worden afgedrukt.

Nadat u de beveiligde gegevens heeft afgedrukt, worden deze uit het geheugen van het apparaat verwijderd.

## **Verwante informatie**

• [Afdrukken vanaf uw computer \(Windows\)](#page-64-0)

 [Home](#page-1-0) > [Afdrukken](#page-63-0) > [Afdrukken vanaf uw computer \(Windows\)](#page-64-0) > Wijzig de standaard printerinstellingen (Windows)

# **Wijzig de standaard printerinstellingen (Windows)**

Wanneer u de afdrukinstellingen van een toepassing wijzigt, zijn de wijzigingen alleen van toepassing op de documenten die u met de betreffende toepassing afdrukt. Om de afdrukinstellingen voor alle Windowstoepassingen te wijzigen, moet u de eigenschappen van de printerdriver configureren.

1. Ga op een van de volgende manieren te werk:

• Voor Windows Server 2008

## Klik op **(Starten)** > **Configuratiescherm** > **Hardware en geluiden** > **Printers**.

• Voor Windows 7 en Windows Server 2008 R2

## Klik op **(Starten)** > **Apparaten en printers**.

• Voor Windows 8

Verplaats uw muis naar de rechterbenedenhoek van uw bureaublad. Wanneer de menubalk verschijnt, klikt u op het menu **Instellingen** en vervolgens op **Configuratiescherm**. Klik in de groep **Hardware en geluiden** op **Apparaten en printers weergeven**.

• Voor Windows 10 en Windows Server 2016

Klik op > **Systeem** > **Configuratiescherm**. Klik in de groep **Hardware en geluiden** op **Apparaten en printers weergeven**.

• Voor Windows Server 2012

Verplaats uw muis naar de rechterbenedenhoek van uw bureaublad. Wanneer de menubalk verschijnt, klikt u op het menu **Instellingen** en vervolgens op **Configuratiescherm**. Klik in de groep **Hardware** op **Apparaten en printers weergeven**.

• Voor Windows Server 2012 R2

Klik op **Configuratiescherm** op het **start**-scherm. Klik in de groep **Hardware** op **Apparaten en printers weergeven**.

- 2. Klik met de rechtermuisknop op het pictogram **Brother XXX-XXXX** (waarbij XXXX uw modelnaam is) en selecteer vervolgens **Eigenschappen van printer**. Als de opties voor de printerdriver verschijnen, selecteert u uw printerdriver.
- 3. Klik op het tabblad **Algemeen** en vervolgens op de knop **Voorkeursinstellingen...** of **Voorkeursinstellingen...**.

Het dialoogvenster voor de printerdriver wordt weergegeven.

- Klik op het tabblad **Apparaatinstellingen**(alleen op bepaalde modellen beschikbaar) voor het configureren van de lade-instellingen.
- Klik op het tabblad **Poorten** om de printerpoort te wijzigen.
- 4. Selecteer de afdrukinstellingen die u als standaardinstellingen wilt gebruiken voor al uw Windowsprogramma's.
- 5. Klik op **OK**.
- 6. Sluit het dialoogvenster met de printereigenschappen.

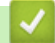

## **Verwante informatie**

• [Afdrukken vanaf uw computer \(Windows\)](#page-64-0)

 [Home](#page-1-0) > [Afdrukken](#page-63-0) > [Afdrukken vanaf uw computer \(Windows\)](#page-64-0) > Een document afdrukken met de BR-Script3 printerdriver (taalemulatie van PostScript® 3™) (Windows)

# **Een document afdrukken met de BR-Script3 printerdriver (taalemulatie van PostScript® 3™) (Windows)**

Met de BR-Script3 printerdriver kunt u PostScript®-gegevens duidelijker afdrukken.

Om de PS-driver (BR-Script3-printerdriver) te installeren, start u de installatieschijf van Brother, selecteert u **Aangepast** in het gedeelte Machine selecteren en vinkt u vervolgens het selectievakje **PS-stuurprogramma** aan.

- 1. Selecteer het afdrukcommando in uw toepassing.
- 2. Selecteer **Brother XXX-XXXX BR-Script3** (waarbij XXXX de naam is van uw model) en klik vervolgens op de knop afdrukeigenschappen of voorkeuren.

(a) Voorkeursinstellingen  $\overline{\mathbf{x}}$ Indeling Papier/Kwaliteit | Afdruk beveiligen Afdrukstand: **A** Staand  $\overline{\phantom{0}}$ Dubbelzijdig afdrukken: a Geen ÷ Paginavolgorde: Vooraan beginnen Paginaindeling <sup>O</sup> Pagina's per vel  $\vert$ 1  $\ddot{\phantom{0}}$ **Brochure** Randen tekenen Geavanceerd...  $\overline{OK}$ Annuleren Help

Het venster van de printerdriver verschijnt.

3. Klik op het tabblad **Indeling**, **Papier/Kwaliteit** of **Afdruk beveiligen** om de basisafdrukinstellingen te wijzigen. (alleen op bepaalde modellen beschikbaar)

Klik op het tabblad **Indeling** of **Papier/Kwaliteit** en klik vervolgens op de knop **Geavanceerd...** om de geavanceerde afdrukinstellingen te wijzigen.

- 4. Klik op **OK**.
- 5. Beëindig uw afdruktaak.

### **Verwante informatie**

• [Afdrukken vanaf uw computer \(Windows\)](#page-64-0)

 [Home](#page-1-0) > [Afdrukken](#page-63-0) > [Afdrukken vanaf uw computer \(Windows\)](#page-64-0) > De status van het apparaat bewaken vanaf uw computer (Windows)

# **De status van het apparaat bewaken vanaf uw computer (Windows)**

Het hulpprogramma Status Monitor is een configureerbaar softwaretool om de status van een of meer apparaten te bewaken, waarmee u onmiddellijk op de hoogte wordt gesteld van fouten.

- Ga op een van de volgende manieren te werk:
	- Dubbelklik op het pictogram  $\sum_{i=1}^{\infty}$  in de taakbalk.
	- (Windows 7)

### Klik op **(Starten)** > **Alle programma's** > **Brother** > **Brother Utilities**.

Klik op de vervolgkeuzelijst en selecteer uw modelnaam (indien nog niet geselecteerd). Klik in de linkernavigatiebalk op **Hulpmiddelen** en klik vervolgens op **Status Monitor**.

(Windows 8)

Klik op (**Brother Utilities**), klik vervolgens op de vervolgkeuzelijst en selecteer uw modelnaam (indien nog niet geselecteerd). Klik in de linkernavigatiebalk op **Hulpmiddelen** en klik vervolgens op **Status Monitor**.

 $(Windows 8.1)$ 

```
Verplaats uw muis naar de linkeronderhoek van het Start-scherm en klik op (v) (als u een
```
aanraakapparaat gebruikt, veegt u van de onderkant van het **Start**-scherm naar boven om het **Apps**-

scherm te laten verschijnen). Als het scherm Apps wordt weergegeven, tikt of klikt u op **als de klikt** (Brother

**Utilities**) en vervolgens klikt u op de vervolgkeuzelijst en selecteert u de naam van uw model (als die nog niet geselecteerd is). Klik in de linkernavigatiebalk op **Hulpmiddelen** en klik vervolgens op **Status Monitor**.

(Windows 10)

### Klik op > **Brother** > **Brother Utilities**.

Klik op de vervolgkeuzelijst en selecteer uw modelnaam (indien nog niet geselecteerd). Klik in de linkernavigatiebalk op **Hulpmiddelen** en klik vervolgens op **Status Monitor**.

#### **Problemen oplossen**

Klik op de knop **Problemen oplossen** om naar de website voor problemen oplossen te gaan.

#### **Zoekt u vervangende verbruiksartikelen?**

Klik op de knop **Zoekt u vervangende verbruiksartikelen?** voor meer informatie over originele verbruiksartikelen van Brother.

- [Afdrukken vanaf uw computer \(Windows\)](#page-64-0)
- [Afdrukproblemen](#page-510-0)
- [Kleurenuitvoer kalibreren](#page-584-0)

<span id="page-76-0"></span> [Home](#page-1-0) > [Afdrukken](#page-63-0) > Afdrukken vanaf uw computer (Mac)

# **Afdrukken vanaf uw computer (Mac)**

- [Een document afdrukken \(Mac\)](#page-77-0)
- [Afdrukopties \(Mac\)](#page-78-0)
- [Afdruk beveiligen \(Mac\)](#page-84-0)
- [Een document afdrukken met de BR-Script3 printerdriver \(taalemulatie van PostScript](#page-86-0)® 3™[\) \(Mac\)](#page-86-0)
- [De status van het apparaat bewaken vanaf uw computer \(Mac\)](#page-87-0)

<span id="page-77-0"></span> [Home](#page-1-0) > [Afdrukken](#page-63-0) > [Afdrukken vanaf uw computer \(Mac\)](#page-76-0) > Een document afdrukken (Mac)

# **Een document afdrukken (Mac)**

- 1. Zorg ervoor dat u papier met het juiste formaat in de papierlade hebt geplaatst.
- 2. Klik in een toepassing zoals Apple TextEdit op het menu **Archief** en selecteer vervolgens **Druk af**.
- 3. Selecteer **Brother XXX-XXXX** (waarbij XXXX uw modelnaam is).
- 4. Voer in het veld **Aantal** het gewenste aantal exemplaren in.
- 5. Klik op het snelmenu **Formaat** en selecteer vervolgens uw papierformaat.
- 6. Selecteer de **Richting**-optie die overeenstemt met de manier waarop u het document wilt afdrukken.
- 7. Klik op het snelmenu van de toepassing en selecteer vervolgens **Afdrukinstellingen**. De **Afdrukinstellingen**-opties verschijnen.
- 8. Klik op het snelmenu **Mediatype** en selecteer vervolgens de papiersoort die u gebruikt.
- 9. Wijzig indien nodig nog andere afdrukinstellingen.

10. Klik op **Druk af**.

- [Afdrukken vanaf uw computer \(Mac\)](#page-76-0)
- [Afdrukopties \(Mac\)](#page-78-0)

<span id="page-78-0"></span> [Home](#page-1-0) > [Afdrukken](#page-63-0) > [Afdrukken vanaf uw computer \(Mac\)](#page-76-0) > Afdrukopties (Mac)

# **Afdrukopties (Mac)**

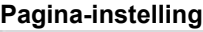

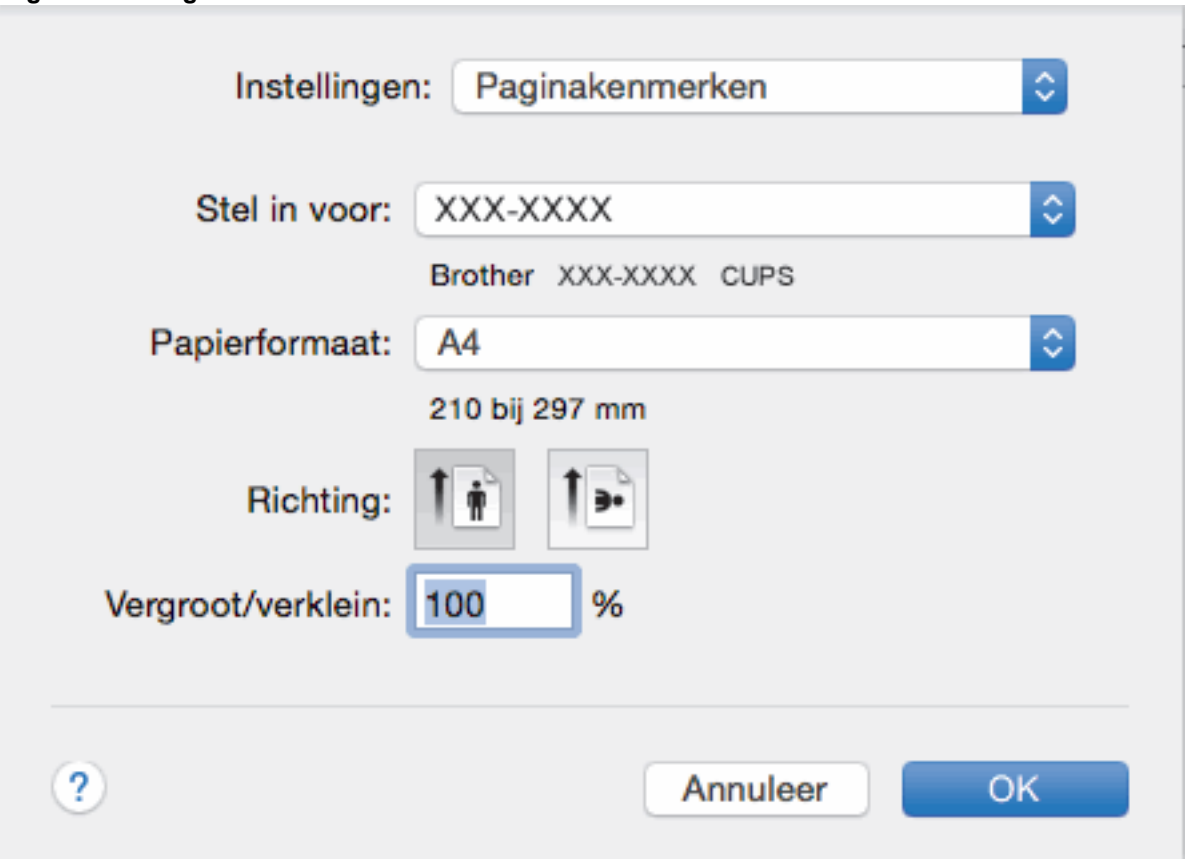

## **1. Formaat**

Selecteer het papierformaat dat u wilt gebruiken. U kunt kiezen uit standaardpapierformaten of een aangepast papierformaat instellen.

## **2. Richting**

Selecteer de afdrukstand (staand of liggend) voor uw afdruk.

Als uw toepassing een vergelijkbare instelling bevat, raden we u aan de afdrukstand via deze toepassing in te stellen.

## **3. Vergroot/verklein**

Typ een waarde in het veld om de paginagrootte aan de passen aan het geselecteerde papierformaat.

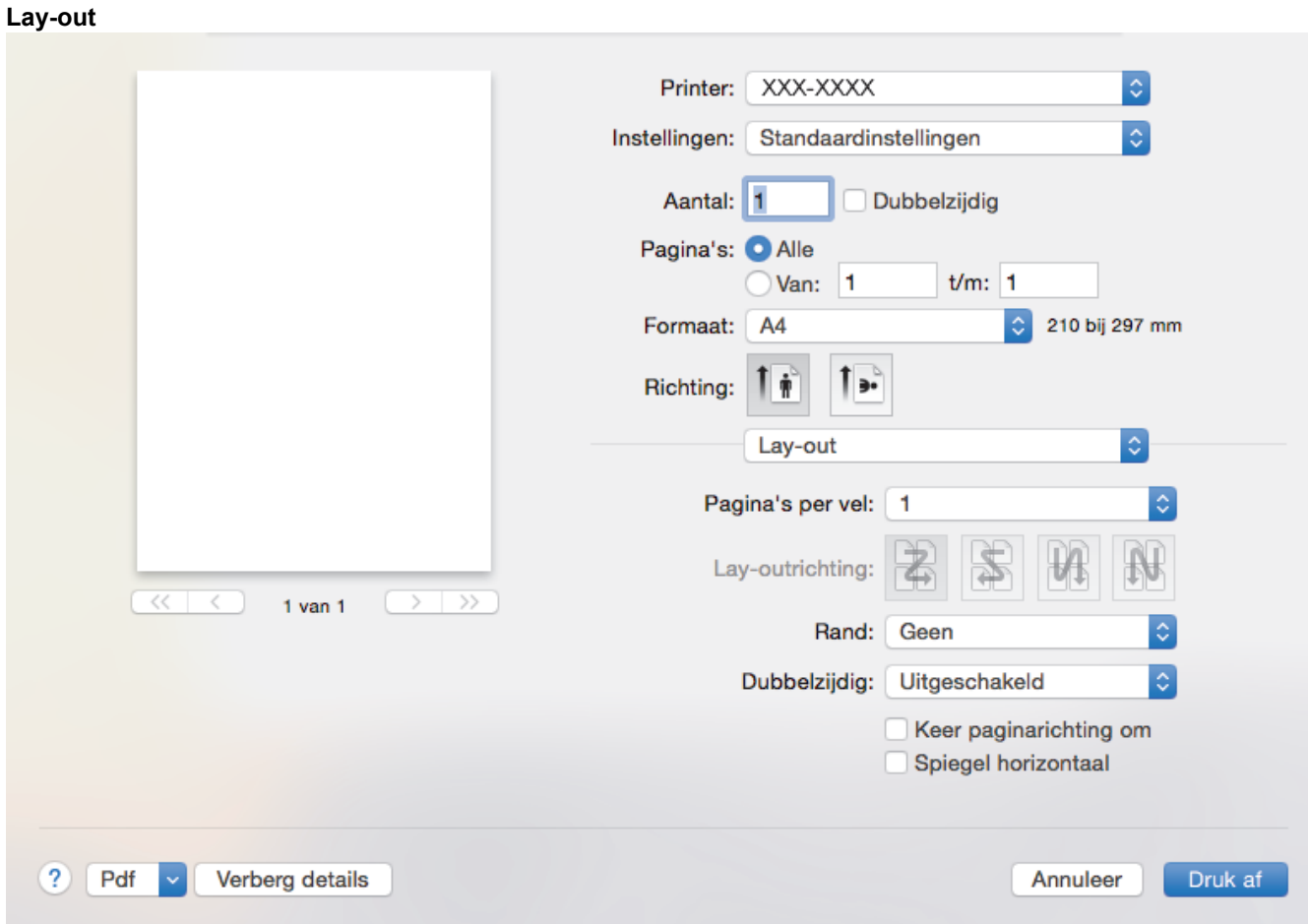

## **1. Pagina's per vel**

Selecteer het aantal pagina's dat u op één vel wilt afdrukken.

## **2. Lay-outrichting**

Selecteer de paginavolgorde als u meerdere pagina's op een enkel vel wilt afdrukken.

**3. Rand**

Selecteer het type rand als u meerdere pagina's op een enkel vel papier wilt afdrukken.

## **4. Dubbelzijdig (alleen op bepaalde modellen beschikbaar)**

Selecteer of op beide zijden van het papier moet worden afgedrukt.

## **5. Keer paginarichting om**

Selecteer deze optie om de afgedrukte afbeelding 180 graden te draaien.

**6. Spiegel horizontaal**

Selecteer deze optie om de afbeelding omgekeerd (van links naar rechts) op de pagina af te drukken.

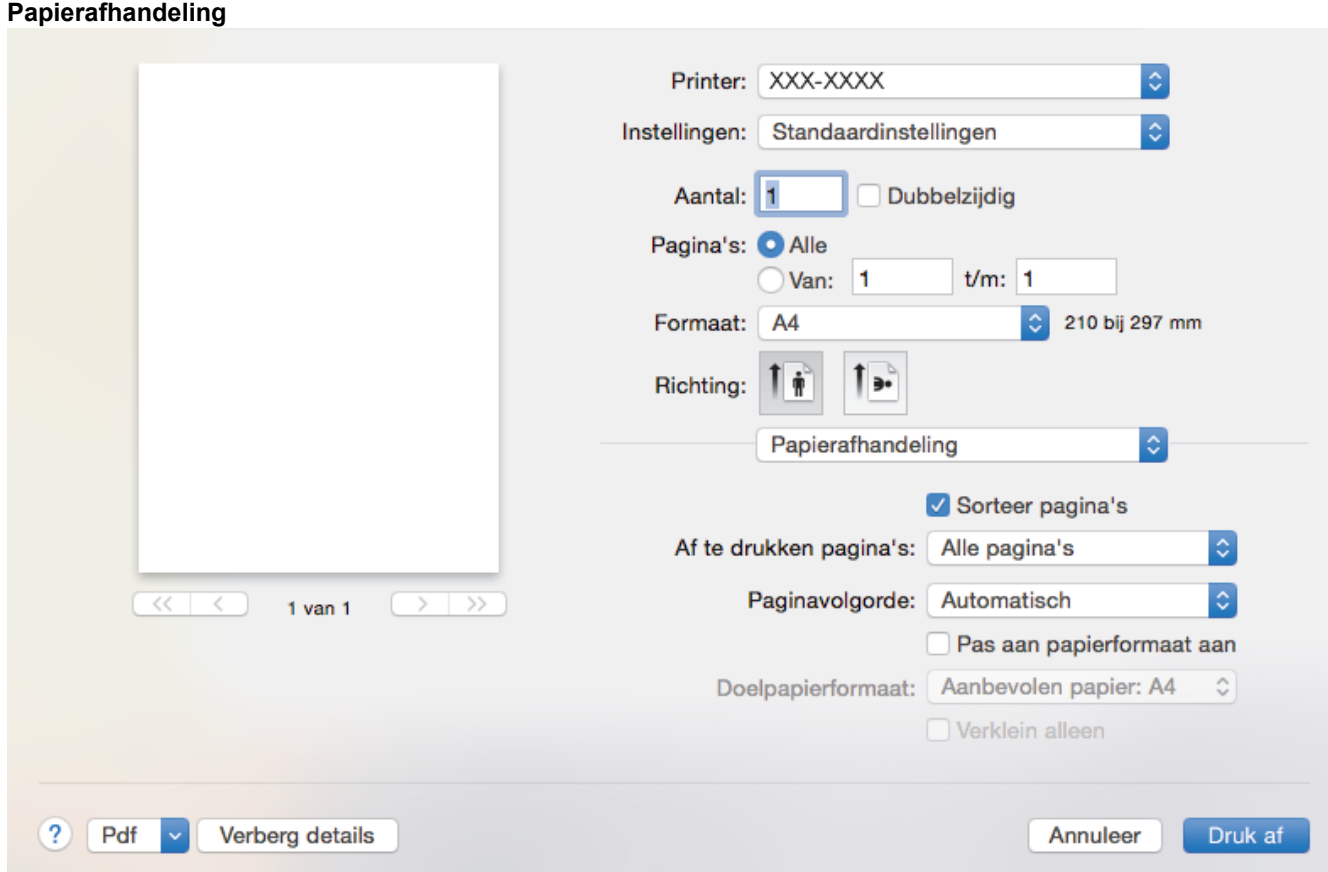

### **1. Sorteer pagina's**

Selecteer deze optie om sets van uit meerdere pagina's bestaande documenten in de oorspronkelijke paginavolgorde af te drukken. Wanneer deze optie is geselecteerd, wordt één volledig exemplaar van uw document afgedrukt en vervolgens opnieuw afgedrukt volgens het aantal exemplaren dat u hebt gekozen. Als deze optie niet is geselecteerd, wordt van elke pagina het gekozen aantal exemplaren afgedrukt voordat de volgende pagina van het document wordt afgedrukt.

### **2. Af te drukken pagina's**

Selecteer welke pagina's u wilt afdrukken (even of oneven pagina's).

### **3. Paginavolgorde**

Selecteer de paginavolgorde.

### **4. Pas aan papierformaat aan**

Selecteer deze optie om de paginagrootte van uw document aan te passen aan het geselecteerde papierformaat.

### **5. Doelpapierformaat**

Selecteer het papierformaat waarop u wilt afdrukken.

### **6. Verklein alleen**

Selecteer deze optie als u de grootte van de pagina's wilt verkleinen als deze te groot zijn voor het geselecteerde papierformaat. Als deze optie is geselecteerd en het document is ingesteld op papier dat kleiner is dan het papier dat u gebruikt, wordt het document op de originele grootte afgedrukt.

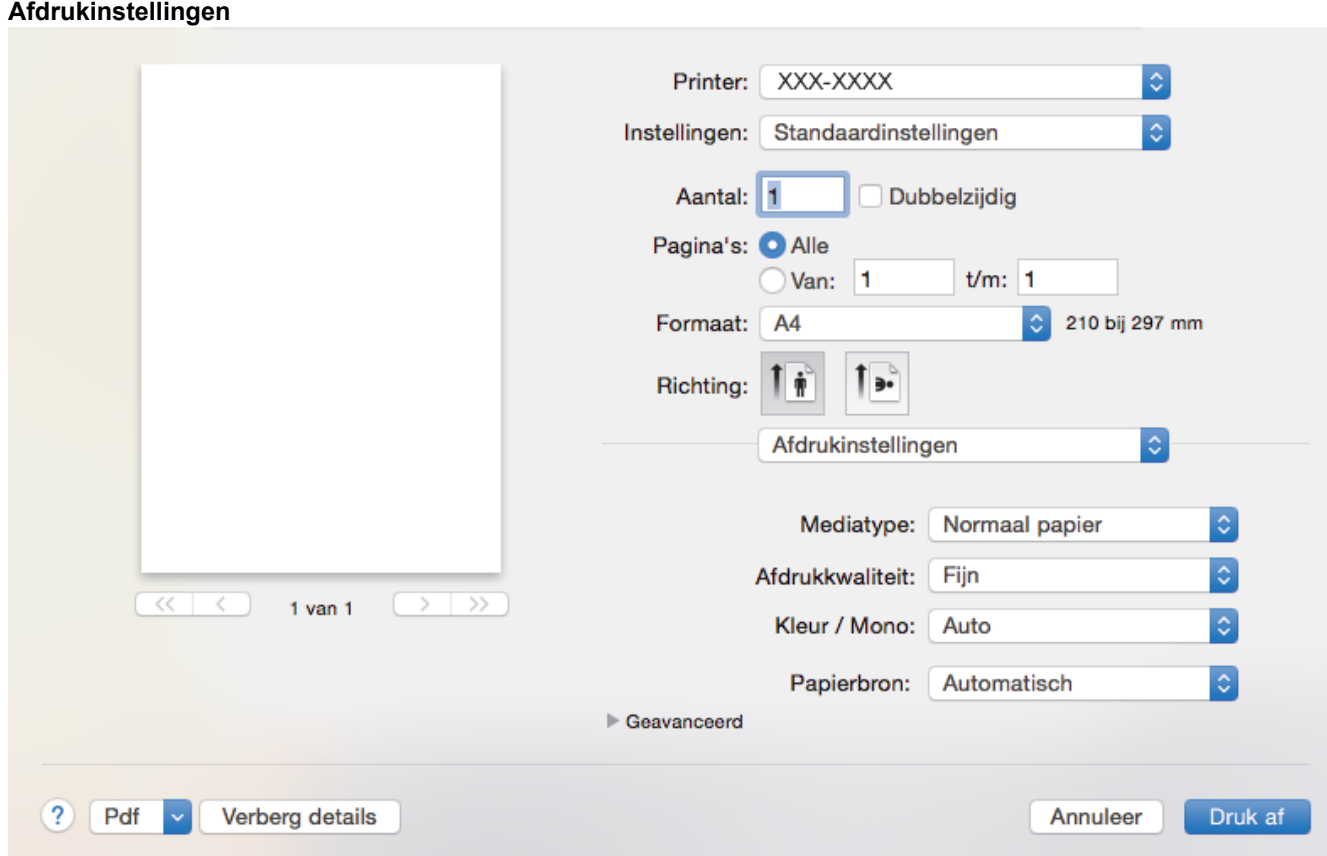

### **1. Mediatype**

Selecteer het mediatype dat u wilt gebruiken. Voor een optimaal afdrukresultaat past het apparaat automatisch de afdrukinstellingen aan het geselecteerde mediatype aan.

### **2. Afdrukkwaliteit**

Selecteer de gewenste afdrukresolutie. De afdrukkwaliteit en -snelheid beïnvloeden elkaar: hoe hoger de kwaliteit, hoe langer het duurt om het document af te drukken.

### **3. Kleur / Mono**

Selecteer de instellingen voor kleur/zwart-wit die u wilt gebruiken.

# **OPMERKING**

- De kleurensensor van het apparaat is heel gevoelig en kan vervaagde zwarte tekst of een gebroken witte achtergrond als kleur aanzien. Als u weet dat uw document zwart-wit is en u wilt de kleurentoner sparen, selecteer dan de modus **Mono**.
- Als de cyaan, magenta of gele toner op raakt tijdens het afdrukken van een kleurdocument, kan de afdruktaak niet worden voltooid. Annuleer de afdruktaak en kies om de afdruktaak opnieuw te starten in de modus **Mono** zolang de zwarte toner beschikbaar is.

### **4. Papierbron**

Selecteer een papierbron die overeenstemt met uw afdrukvoorwaarden of -doel.

### **5. Geavanceerd**

### **Toner-bespaarstand**

Met deze functie bespaart u toner door minder toner te gebruiken om documenten af te drukken; de afdrukken zijn lichter maar nog steeds leesbaar.

## **Uitvoer verbeteren**

Selecteer deze optie om de hoeveelheid omkrullend papier te beperken en de tonerfixatie te verbeteren.

## **Stille modus**

Selecteer deze optie om afdrukgeluid te verminderen.

### **Andere afdrukopties**

#### **Lege pagina overslaan**

Gebruik deze optie zodat de printerdriver automatisch blanco pagina's kan detecteren en deze niet afdrukt.

#### **Kleurinstellingen**

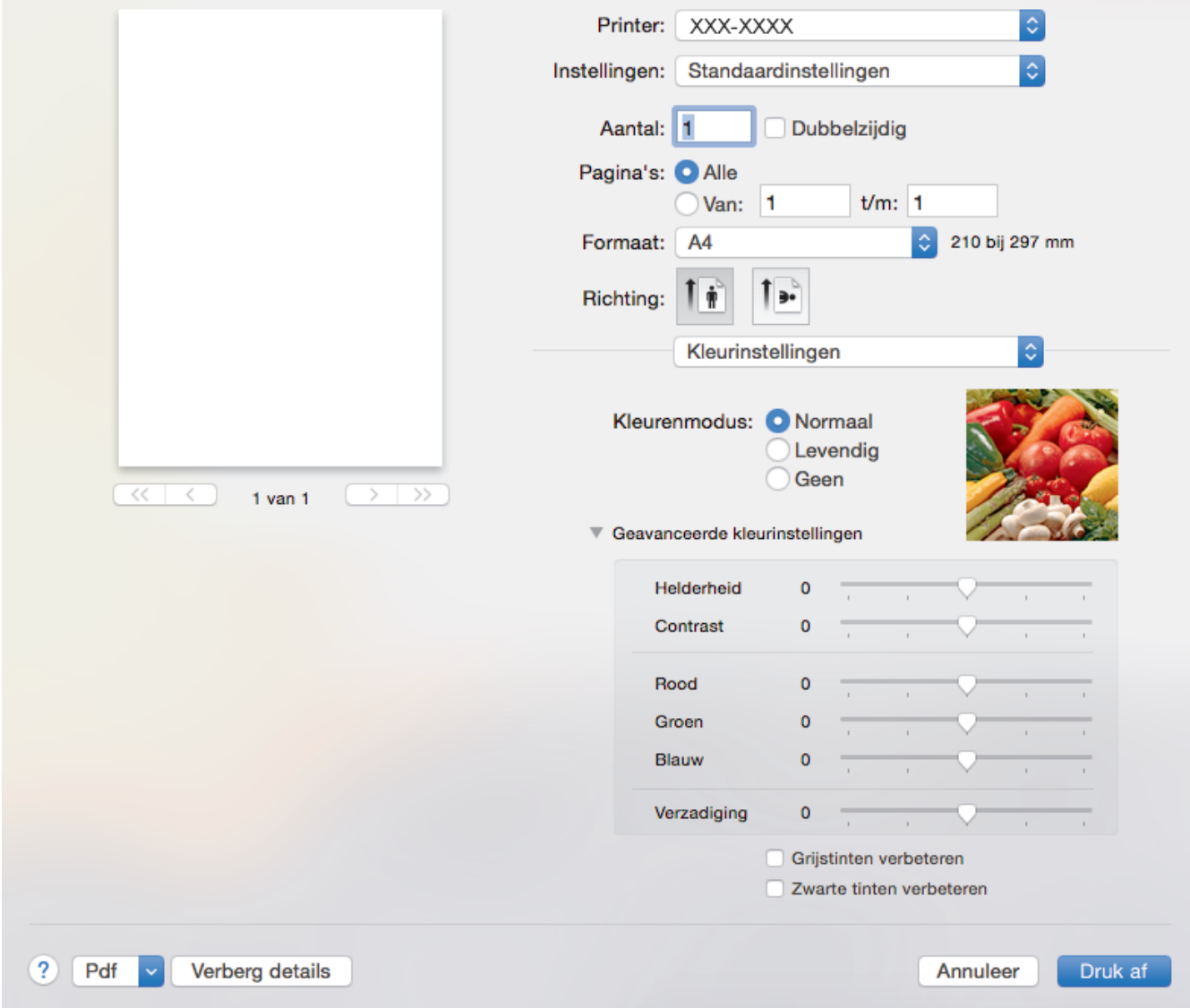

### **1. Kleurmodus**

Selecteer de gewenste kleurmodus.

### **2. Geavanceerde kleurinstellingen**

Klik op het driehoekje om de functie Kleurverbetering te selecteren. Deze functie analyseert uw afbeelding om de scherpte, witbalans en kleurdichtheid ervan te verbeteren. Dit proces kan enkele minuten duren, afhankelijk van de grootte van de afbeelding en de specificaties van uw computer.

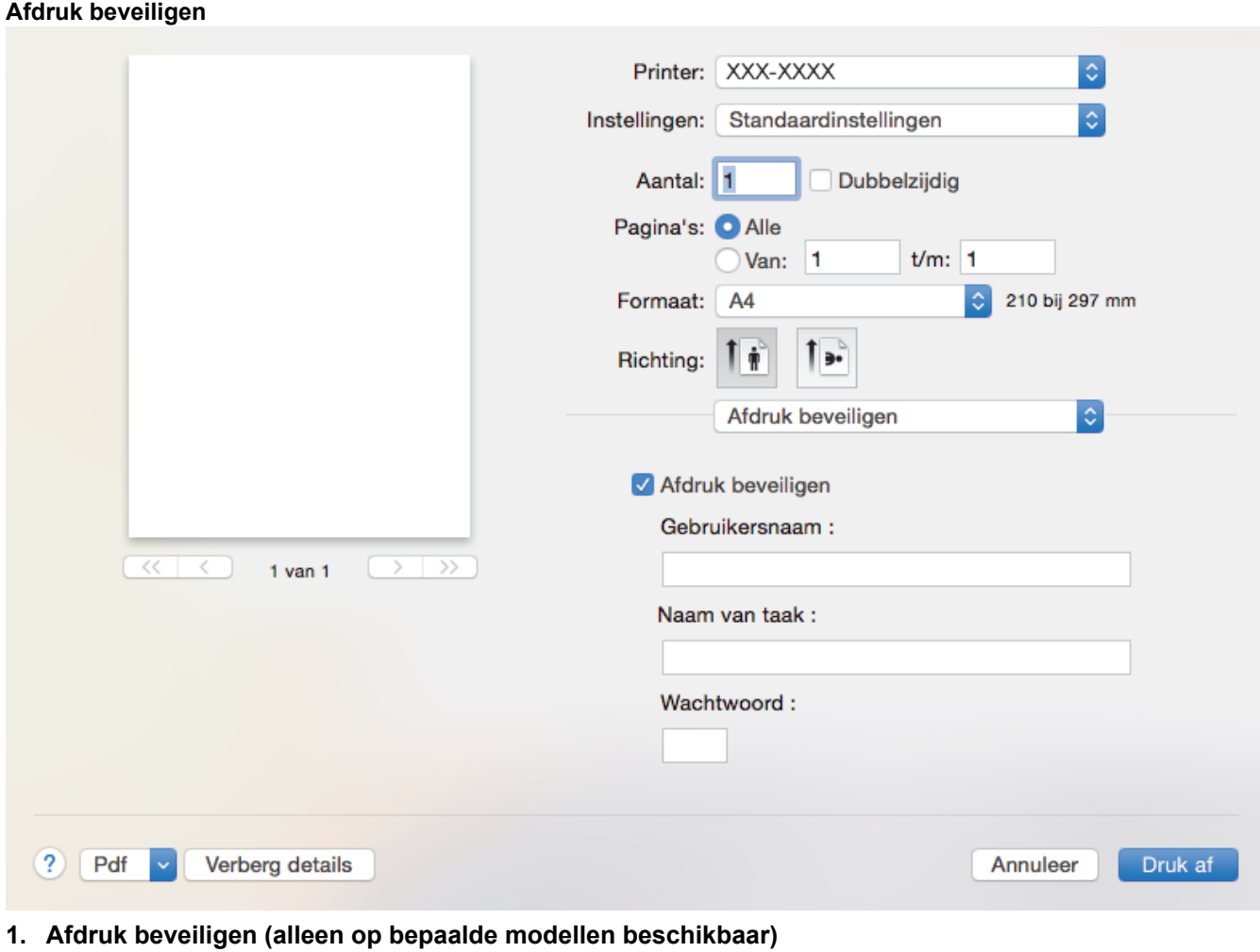

Zorgt ervoor dat vertrouwelijke of gevoelige documenten alleen kunnen worden afgedrukt als u een wachtwoord op het bedieningspaneel van het apparaat invoert.

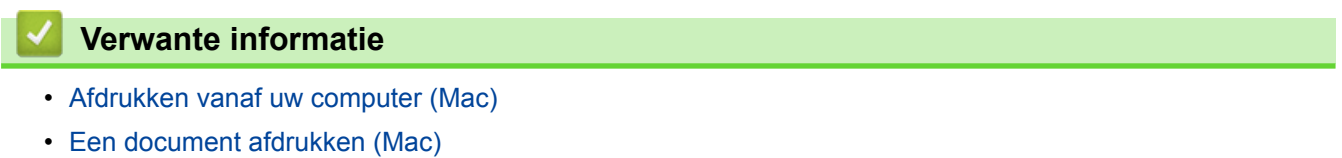

<span id="page-84-0"></span> [Home](#page-1-0) > [Afdrukken](#page-63-0) > [Afdrukken vanaf uw computer \(Mac\)](#page-76-0) > Afdruk beveiligen (Mac)

# **Afdruk beveiligen (Mac)**

Gebruik Afdruk beveiligen om ervoor te zorgen dat vertrouwelijke of gevoelige documenten pas worden afgedrukt wanneer u een wachtwoord op het bedieningspaneel van het apparaat invoert.

• De beveiligde gegevens worden van het apparaat gewist wanneer u het apparaat uitschakelt.

>> DCP-L3510CDW/DCP-L3517CDW

>> DCP-L3550CDW/MFC-L3710CW/MFC-L3730CDN/MFC-L3750CDW/MFC-L3770CDW

# **DCP-L3510CDW/DCP-L3517CDW**

- 1. Klik in een toepassing zoals Apple TextEdit op het menu **Archief** en selecteer vervolgens **Druk af**.
- 2. Selecteer **Brother XXX-XXXX** (waarbij XXXX uw modelnaam is).
- 3. Klik op het snelmenu van de toepassing en selecteer vervolgens de optie **Afdruk beveiligen**. De opties voor **Afdruk beveiligen** verschijnen.
- 4. Schakel het selectievakje **Afdruk beveiligen** in.
- 5. Tik uw gebruikersnaam, de taaknaam en een wachtwoord van vier cijfers in.
- 6. Klik op **Druk af**.
- 7. Druk op **Menu** op het bedieningspaneel van het apparaat.
- 8. Druk op  $\blacktriangle$  of  $\blacktriangledown$  om de optie [Beveiligd afdrukken] weer te geven en druk vervolgens op OK.
- 9. Druk op  $\triangle$  of  $\nabla$  om uw gebruikersnaam weer te geven en druk vervolgens op OK. De LCD geeft de lijst van beveiligde taken voor uw naam weer.
- 10. Druk op **A** of ▼ om de afdruktaak weer te geven en druk vervolgens op OK.
- 11. Voer uw wachtwoord van vier cijfers in en druk vervolgens op **OK**.
- 12. Druk op  $\triangle$  of  $\nabla$  om de optie [Afdrukken] te selecteren en druk vervolgens op OK.
- 13. Druk op  $\triangle$  of  $\nabla$  om het gewenste aantal exemplaren in te voeren.
- 14. Druk op **OK**.

De gegevens worden afgedrukt.

Nadat u de beveiligde gegevens heeft afgedrukt, worden deze uit het geheugen van het apparaat verwijderd.

## **DCP-L3550CDW/MFC-L3710CW/MFC-L3730CDN/MFC-L3750CDW/MFC-L3770CDW**

- 1. Klik in een toepassing zoals Apple TextEdit op het menu **Archief** en selecteer vervolgens **Druk af**.
- 2. Selecteer **Brother XXX-XXXX** (waarbij XXXX uw modelnaam is).
- 3. Klik op het snelmenu van de toepassing en selecteer vervolgens de optie **Afdruk beveiligen**. De opties voor **Afdruk beveiligen** verschijnen.
- 4. Schakel het selectievakje **Afdruk beveiligen** in.
- 5. Tik uw gebruikersnaam, de taaknaam en een wachtwoord van vier cijfers in.
- 6. Klik op **Druk af**.
- 7. Veeg naar links of rechts of druk op  $\triangleleft$  of  $\blacktriangleright$  op het bedieningspaneel van het apparaat om de optie [Beveiligd afdrukken] weer te geven en druk vervolgens op [Beveiligd afdrukken].
- 8. Veeg omhoog of omlaag of druk op ▲ of ▼ om de gebruikersnamen weer te geven en druk vervolgens op uw gebruikersnaam.

De LCD geeft de lijst van beveiligde taken voor uw naam weer.

- 9. Veeg omhoog of omlaag of druk op ▲ of ▼ om de afdruktaak weer te geven en druk er vervolgens op.
- 10. Voer uw viercijferig wachtwoord in en druk vervolgens op [OK].
- 11. Voer het gewenste aantal exemplaren in.
- 12. Druk op [Start].

Nadat u de beveiligde gegevens heeft afgedrukt, worden deze uit het geheugen van het apparaat verwijderd.

# **Verwante informatie**

• [Afdrukken vanaf uw computer \(Mac\)](#page-76-0)

<span id="page-86-0"></span> [Home](#page-1-0) > [Afdrukken](#page-63-0) > [Afdrukken vanaf uw computer \(Mac\)](#page-76-0) > Een document afdrukken met de BR-Script3 printerdriver (taalemulatie van PostScript® 3™) (Mac)

# **Een document afdrukken met de BR-Script3 printerdriver (taalemulatie van PostScript® 3™) (Mac)**

Met de BR-Script3 printerdriver kunt u PostScript®-gegevens duidelijker afdrukken.

- Ga naar de **Downloads**-pagina van uw model in het Brother Solutions Center via [support.brother.com](https://support.brother.com/) om de PS-driver (BR-Script3-printerdriver) te downloaden.
- Zorg ervoor dat u de BR-Script3 printerdriver uit **Printers en scanners** in de lijst **Systeemvoorkeuren...** op uw Mac hebt toegevoegd.
- 1. Zorg ervoor dat u papier met het juiste formaat in de papierlade hebt geplaatst.
- 2. Klik in een toepassing zoals Apple TextEdit op het menu **Archief** en selecteer vervolgens **Druk af**.
- 3. Selecteer uw machine.
- 4. Voer in het veld **Aantal** het gewenste aantal exemplaren in.
- 5. Klik op het snelmenu **Formaat** en selecteer vervolgens uw papierformaat.
- 6. Selecteer de **Richting**-optie die overeenstemt met de manier waarop u het document wilt afdrukken.
- 7. Klik op het snelmenu voor afdrukopties en klik vervolgens op **Printerfuncties**. De opties voor **Printerfuncties** verschijnen.
- 8. Klik op het snelmenu **Afdrukkwaliteit** en selecteer vervolgens de afdrukkwaliteit.
- 9. Klik op het snelmenu **Soort papier** en selecteer vervolgens de papiersoort die u gebruikt.
- 10. Selecteer de optie **Auto**, **Kleur** of **Mono** voor de afdrukinstelling **Kleur/Mono**.
- 11. Wijzig indien nodig nog andere afdrukinstellingen.
- 12. Klik op **Druk af**.

## **Verwante informatie**

• [Afdrukken vanaf uw computer \(Mac\)](#page-76-0)

<span id="page-87-0"></span> [Home](#page-1-0) > [Afdrukken](#page-63-0) > [Afdrukken vanaf uw computer \(Mac\)](#page-76-0) > De status van het apparaat bewaken vanaf uw computer (Mac)

# **De status van het apparaat bewaken vanaf uw computer (Mac)**

Het hulpprogramma Status Monitor is een softwaretool dat u zelf kunt configureren en waarmee u de status van een of meer apparaten kunt controleren. U kunt hiermee met vooraf ingestelde intervallen onmiddellijk op de hoogte worden gesteld van foutmeldingen, bijvoorbeeld wanneer het papier op is of is vastgelopen. U kunt ook Beheer via een webbrowser openen.

- 1. Klik op het **Systeemvoorkeuren...**-menu, selecteer **Printers en scanners** en selecteer vervolgens uw apparaat.
- 2. Klik op de knop **Opties en toebehoren...**.
- 3. Klik op het tabblad **Onderhoud** en klik vervolgens op de knop **Open Printerhulpprogramma**.

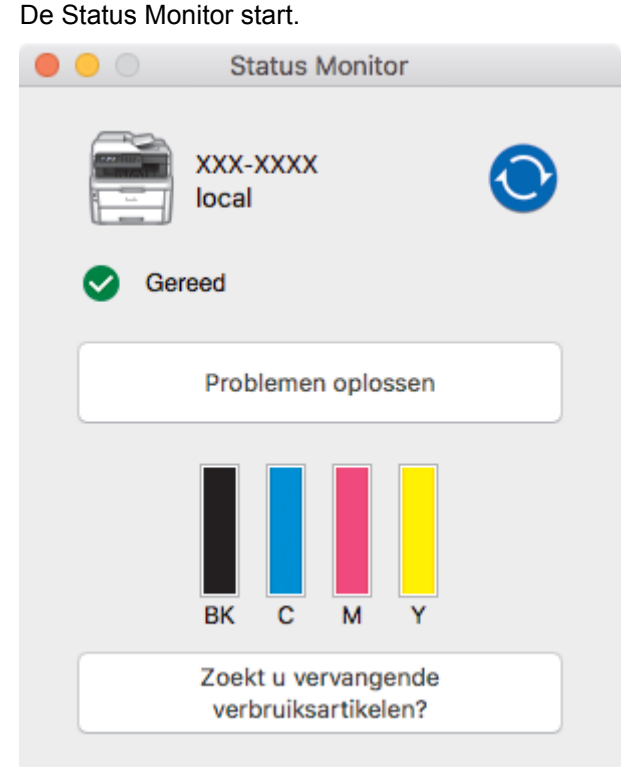

#### **Problemen oplossen**

Klik op de knop **Problemen oplossen** om naar de website voor het oplossen van problemen te gaan.

#### **Zoekt u vervangende verbruiksartikelen?**

Klik op de knop **Zoekt u vervangende verbruiksartikelen?** voor meer informatie over originele verbruiksartikelen van Brother.

#### **De status van het apparaat updaten**

Om de recentste machinestatus te bekijken wanneer het venster **Status Monitor** open is, klikt u op het

pictogram  $\odot$ . U kunt het interval instellen waarop de software de informatie over de machinestatus bijwerkt. Klik op **Brother Status Monitor** in de menubalk en selecteer vervolgens **Voorkeuren...**.

#### **Beheer via een webbrowser (alleen met een netwerkverbinding)**

Ga naar het systeem Beheer via een webbrowser door op het pictogram van het apparaat op het scherm **Status Monitor** te klikken. U kunt een standaard webbrowser gebruiken om uw apparaat te beheren met HTTP (Hyper Text Transfer Protocol).

- [Afdrukken vanaf uw computer \(Mac\)](#page-76-0)
- [Afdrukproblemen](#page-510-0)

• [Kleurenuitvoer kalibreren](#page-584-0)

# **Een afdruktaak annuleren**

>> DCP-L3510CDW/DCP-L3517CDW >> DCP-L3550CDW/MFC-L3710CW/MFC-L3730CDN/MFC-L3750CDW/MFC-L3770CDW

# **DCP-L3510CDW/DCP-L3517CDW**

1. Druk op **Stop/Eindigen**.

Houd **Stop/Eindigen** vier seconden ingedrukt om meerdere afdruktaken te annuleren.

# **DCP-L3550CDW/MFC-L3710CW/MFC-L3730CDN/MFC-L3750CDW/MFC-L3770CDW**

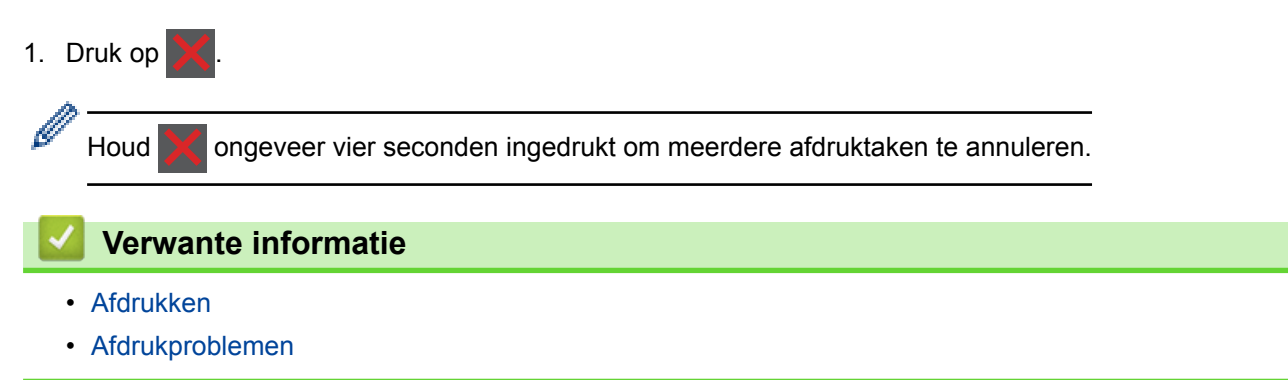

 [Home](#page-1-0) > [Afdrukken](#page-63-0) > Een testafdruk maken

# **Een testafdruk maken**

Als er problemen met de afdrukkwaliteit zijn, volg dan deze instructies om een testafdruk te maken:

- >> DCP-L3510CDW/DCP-L3517CDW
- >> DCP-L3550CDW/MFC-L3710CW/MFC-L3730CDN/MFC-L3750CDW/MFC-L3770CDW

# **DCP-L3510CDW/DCP-L3517CDW**

- 1. Druk op **Menu**.
- 2. Druk op  $\triangle$  of  $\nabla$  om de optie [Printer] weer te geven en druk vervolgens op OK.
- 3. (Voor modellen die printeremulatie ondersteunen)
- Druk op  $\triangle$  of  $\nabla$  om de optie [Afdrukopties] weer te geven en druk vervolgens op OK.
- 4. Druk op  $\triangle$  of  $\nabla$  om de optie [Testafdruk] weer te geven en druk vervolgens op OK.
- 5. Druk op **Mono Start** of **Kleur Start**. Het apparaat drukt een testpagina af.
- 6. Druk op **Stop/Eindigen**.

# **DCP-L3550CDW/MFC-L3710CW/MFC-L3730CDN/MFC-L3750CDW/MFC-L3770CDW**

- 1. Druk op [Instellingen] > [Alle instell.] > [Printer] > [Afdrukopties] > [Testafdruk].
- 2. Druk op [Ja].
- 3. Druk op  $\Box$

- [Afdrukken](#page-63-0)
- [De afdrukkwaliteit verbeteren](#page-513-0)

### <span id="page-91-0"></span>**A** [Home](#page-1-0) > Scannen

# **Scannen**

- [Scannen met behulp van de scanknop op uw Brother-apparaat](#page-92-0)
- [Scan vanaf uw computer \(Windows\)](#page-134-0)
- [Scan vanaf uw computer \(Mac\)](#page-178-0)
- [Scaninstellingen configureren met Beheer via een webbrowser](#page-185-0)

<span id="page-92-0"></span> [Home](#page-1-0) > [Scannen](#page-91-0) > Scannen met behulp van de scanknop op uw Brother-apparaat

# **Scannen met behulp van de scanknop op uw Brother-apparaat**

- [Foto's en afbeeldingen scannen](#page-93-0)
- [Gescande gegevens als een PDF-bestand in een map opslaan](#page-96-0)
- [Gescande gegevens op een USB-flashgeheugen opslaan](#page-99-0)
- [Scannen naar een bewerkbare tekst \(OCR\)](#page-101-0)
- [Scannen naar e-mailbijlage](#page-104-0)
- [Scan naar FTP](#page-107-0)
- [Scan naar netwerk \(Windows\)](#page-112-0)
- [Scannen naar SharePoint](#page-118-0)
- [Web Services voor scannen op uw netwerk \(Windows 7, Windows 8 en Windows 10\)](#page-123-0)
- [Wijzig de Instellingen van Scan-knop via ControlCenter4 \(Windows\)](#page-127-0)
- [Scanknopinstellingen wijzigen met Brother iPrint&Scan \(Mac\)](#page-131-0)
- [Configureer het certificaat voor Signed PDF](#page-132-0)
- [Scannen vanaf uw computer uitschakelen](#page-133-0)

<span id="page-93-0"></span> [Home](#page-1-0) > [Scannen](#page-91-0) > [Scannen met behulp van de scanknop op uw Brother-apparaat](#page-92-0) > Foto's en afbeeldingen scannen

# **Foto's en afbeeldingen scannen**

Gescande foto's of afbeeldingen rechtstreeks naar uw computer verzenden.

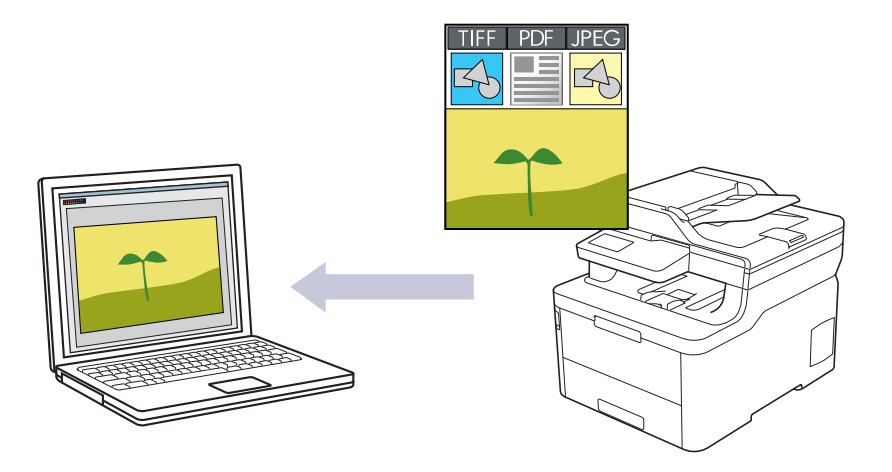

Gebruik de scanknop op het apparaat om tijdelijke wijzigingen aan de scaninstellingen aan te brengen. Om permanente wijzigingen aan te brengen, gebruikt u het programma ControlCenter4 (Windows) of Brother iPrint&Scan (Mac).

>> DCP-L3510CDW/DCP-L3517CDW

[>> DCP-L3550CDW/MFC-L3710CW/MFC-L3730CDN/MFC-L3750CDW/MFC-L3770CDW](#page-94-0)

## **DCP-L3510CDW/DCP-L3517CDW**

1. Plaats uw document.

2. Druk op  $\geq$  (**Scan**).

- 3. Druk op a of b om de optie [naar computer] te selecteren en druk vervolgens op **OK**.
- 4. Druk op  $\triangle$  of  $\nabla$  om de optie [Beeld] te selecteren en druk vervolgens op OK.
- 5. Als het apparaat verbonden is met het netwerk, drukt u op ▲ of  $\nabla$  om de doelcomputer te selecteren.
- 6. Druk op **OK**.

Als de LCD u vraagt om een pincode in te voeren, voert u de viercijferige pincode voor de doelcomputer op de LCD in en drukt u vervolgens op **OK**.

- 7. Ga op een van de volgende manieren te werk:
	- Om de scaninstellingen voor dit document te wijzigen, drukt u op **Opties** of **Kopie/Scan Opties** en gaat u vervolgens naar de volgende stap.
	- Om de standaard scaninstellingen te gebruiken, drukt u op **Mono Start** of **Kleur Start**.

Het apparaat begint met scannen. Als u de glasplaat van het apparaat gebruikt, volgt u de instructies op de LCD om de scantaak te vervolledigen.

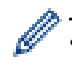

• Om de scaninstellingen te wijzigen moet de software ControlCenter van Brother geïnstalleerd zijn op een computer die met het apparaat is verbonden.

- 8. U wordt op het apparaat gevraagd om elk van de volgende scaninstellingen te configureren. Druk op  $\blacktriangle$  of  $\P$ om de gewenste optie te selecteren en druk vervolgens op **OK** om naar de volgende scaninstelling te gaan.
	- [Scantype]
	- [Resolutie]
	- [Bestandstype]
	- [Documentgrootte]
- <span id="page-94-0"></span>[Autom. recht] (op bepaalde modellen beschikbaar)
- [Verw. acht.kl.]

(alleen beschikbaar voor de opties [Kleur] en [Grijs].)

9. Druk op **Mono Start** of **Kleur Start**.

Het apparaat begint met scannen. Als u de glasplaat van het apparaat gebruikt, volgt u de instructies op het LCD-scherm om de scantaak te vervolledigen.

## **DCP-L3550CDW/MFC-L3710CW/MFC-L3730CDN/MFC-L3750CDW/MFC-L3770CDW**

- 1. Plaats uw document.
- 2. Druk op [Scannen] > [naar computer] > [naar afbeelding].
- 3. Als het apparaat is aangesloten op een netwerk, selecteert u de naam van de computer waarnaar u gegevens wilt zenden.

Wanneer u via de LCD wordt gevraagd om een pincode in te voeren, voert u via de LCD de vier cijfers van de pincode voor de betreffende computer in en drukt u vervolgens op [OK].

- 4. Ga op een van de volgende manieren te werk:
	- Om de scaninstellingen te wijzigen, drukt u op [Opties] en gaat u vervolgens naar de volgende stap.
	- Om de standaard scaninstellingen te gebruiken, drukt u op [Start].

Het apparaat begint met scannen. Als u de glasplaat van het apparaat gebruiken, volgt u de instructies op het aanraakscherm om de scantaak te vervolledigen.

Om de scaninstellingen te wijzigen, moet een computer met daarop de ControlCenter-software van Brother geïnstalleerd worden aangesloten op het apparaat.

- 5. Om beide zijden van het document te scannen (MFC-L3770CDW):
	- Druk op [2-zijdige scan] en selecteer vervolgens het documenttype.

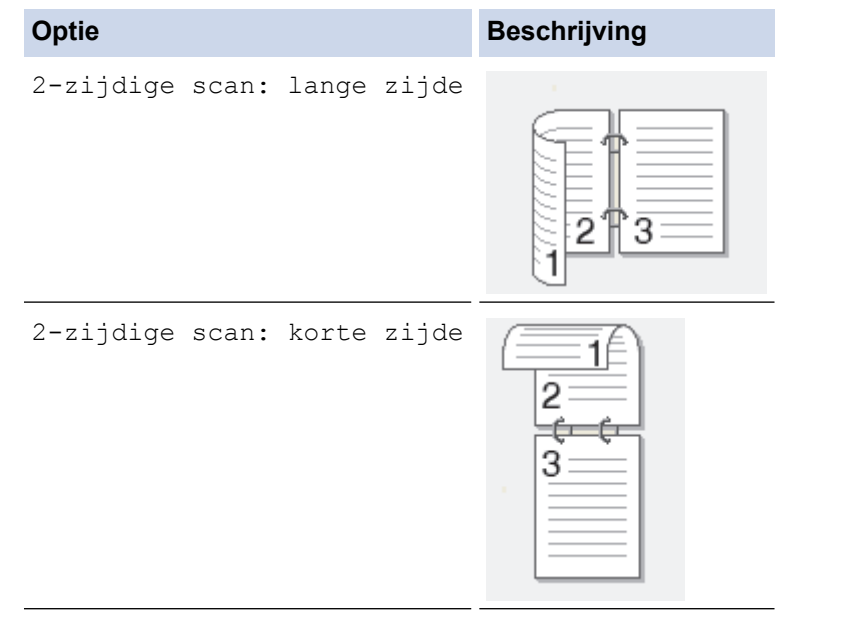

- 6. Selecteer de scaninstellingen die u wilt wijzigen:
	- [Resolutie]
	- [Bestandstype]
	- [Scantype]
	- [Documentgrootte]
	- [Scaninstellingen]
	- [Helderheid]
- [Contrast] (alleen beschikbaar voor de opties [Kleur] en [Grijs])
- [Autom. recht]
- [Geen lege pagina's]
- [Achtergr.kleur verwijderen]

```
(alleen beschikbaar voor de opties [Kleur] en [Grijs])
```
• Als de knop [OK] wordt weergegeven op uw apparaat, drukt u op [OK].

Om de instellingen als een snelkoppeling op te slaan, drukt u op [Opslaan als snelk.].

### 7. Druk op [Start].

Het apparaat begint met scannen. Als u de glasplaat van het apparaat gebruiken, volgt u de instructies op het aanraakscherm om de scantaak te vervolledigen.

- [Scannen met behulp van de scanknop op uw Brother-apparaat](#page-92-0)
- [Wijzig de Instellingen van Scan-knop via ControlCenter4 \(Windows\)](#page-127-0)
- [Scanknopinstellingen wijzigen met Brother iPrint&Scan \(Mac\)](#page-131-0)

<span id="page-96-0"></span>▲ [Home](#page-1-0) > [Scannen](#page-91-0) > [Scannen met behulp van de scanknop op uw Brother-apparaat](#page-92-0) > Gescande gegevens als een PDF-bestand in een map opslaan

# **Gescande gegevens als een PDF-bestand in een map opslaan**

Documenten scannen en deze in een map op uw computer als PDF-bestanden opslaan.

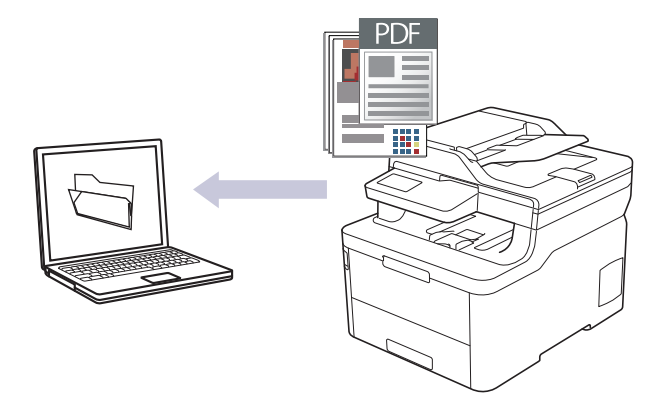

Gebruik de scanknop op het apparaat om tijdelijke wijzigingen aan de scaninstellingen aan te brengen. Om permanente wijzigingen aan te brengen, gebruikt u het programma ControlCenter4 (Windows) of Brother iPrint&Scan (Mac).

#### >> DCP-L3510CDW/DCP-L3517CDW [>> DCP-L3550CDW/MFC-L3710CW/MFC-L3730CDN/MFC-L3750CDW/MFC-L3770CDW](#page-97-0)

## **DCP-L3510CDW/DCP-L3517CDW**

- 1. Plaats uw document.
- 2. Druk op (**Scan**).
- 3. Druk op  $\triangle$  of  $\nabla$  om de optie [naar computer] te selecteren en druk vervolgens op OK.
- 4. Druk op **A** of  $\nabla$  om de optie [Bestand] te selecteren en druk vervolgens op **OK**.
- 5. Als het apparaat verbonden is met het netwerk, drukt u op ▲ of  $\nabla$  om de doelcomputer te selecteren.
- 6. Druk op **OK**.

Als de LCD u vraagt om een pincode in te voeren, voert u de viercijferige pincode voor de doelcomputer op de LCD in en drukt u vervolgens op **OK**.

- 7. Ga op een van de volgende manieren te werk:
	- Om de scaninstellingen voor dit document te wijzigen, drukt u op **Opties** of **Kopie/Scan Opties** en gaat u vervolgens naar de volgende stap.
	- Om de standaard scaninstellingen te gebruiken, drukt u op **Mono Start** of **Kleur Start**.

Het apparaat begint met scannen. Als u de glasplaat van het apparaat gebruikt, volgt u de instructies op de LCD om de scantaak te vervolledigen.

• Om de scaninstellingen te wijzigen moet de software ControlCenter van Brother geïnstalleerd zijn op een computer die met het apparaat is verbonden.

- 8. U wordt op het apparaat gevraagd om elk van de volgende scaninstellingen te configureren. Druk op  $\blacktriangle$  of  $\blacktriangledown$ om de gewenste optie te selecteren en druk vervolgens op **OK** om naar de volgende scaninstelling te gaan.
	- [Scantype]
	- [Resolutie]
	- [Bestandstype]
	- [Documentgrootte]
	- [Autom. recht] (op bepaalde modellen beschikbaar)

<span id="page-97-0"></span>[Verw. acht.kl.]

(alleen beschikbaar voor de opties [Kleur] en [Grijs].)

9. Druk op **Mono Start** of **Kleur Start**.

Het apparaat begint met scannen. Als u de glasplaat van het apparaat gebruikt, volgt u de instructies op het LCD-scherm om de scantaak te vervolledigen.

## **DCP-L3550CDW/MFC-L3710CW/MFC-L3730CDN/MFC-L3750CDW/MFC-L3770CDW**

- 1. Plaats uw document.
- 2. Druk op [Scannen] > [naar computer] > [naar bestand].
- 3. Als het apparaat is aangesloten op een netwerk, selecteert u de naam van de computer waarnaar u gegevens wilt zenden.

Wanneer u via de LCD wordt gevraagd om een pincode in te voeren, voert u via de LCD de vier cijfers van de pincode voor de betreffende computer in en drukt u vervolgens op [OK].

- 4. Ga op een van de volgende manieren te werk:
	- Om de scaninstellingen te wijzigen, drukt u op [Opties] en gaat u vervolgens naar de volgende stap.
	- Om de standaard scaninstellingen te gebruiken, drukt u op [Start].

Het apparaat begint met scannen. Als u de glasplaat van het apparaat gebruiken, volgt u de instructies op het aanraakscherm om de scantaak te vervolledigen.

Om de scaninstellingen te wijzigen, moet een computer met daarop de ControlCenter-software van Brother geïnstalleerd worden aangesloten op het apparaat.

- 5. Om beide zijden van het document te scannen (MFC-L3770CDW):
	- Druk op [2-zijdige scan] en selecteer vervolgens het documenttype.

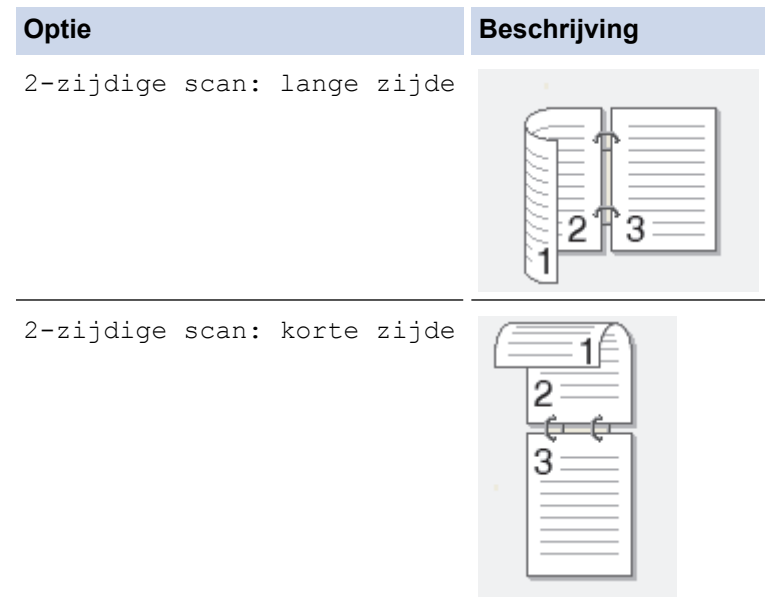

- 6. Selecteer de scaninstellingen die u wilt wijzigen:
	- [Resolutie]
	- [Bestandstype]
	- [Scantype]
	- [Documentgrootte]
	- [Scaninstellingen]
	- [Helderheid]
	- [Contrast]

(alleen beschikbaar voor de opties [Kleur] en [Grijs])

- [Autom. recht]
- [Geen lege pagina's]
- [Achtergr.kleur verwijderen]

(alleen beschikbaar voor de opties [Kleur] en [Grijs])

- Ø Als de knop [OK] wordt weergegeven op uw apparaat, drukt u op [OK].
	- Om de instellingen als een snelkoppeling op te slaan, drukt u op [Opslaan als snelk.].
- 7. Druk op [Start].

Het apparaat begint met scannen. Als u de glasplaat van het apparaat gebruiken, volgt u de instructies op het aanraakscherm om de scantaak te vervolledigen.

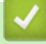

- [Scannen met behulp van de scanknop op uw Brother-apparaat](#page-92-0)
- [Wijzig de Instellingen van Scan-knop via ControlCenter4 \(Windows\)](#page-127-0)
- [Scanknopinstellingen wijzigen met Brother iPrint&Scan \(Mac\)](#page-131-0)

<span id="page-99-0"></span> [Home](#page-1-0) > [Scannen](#page-91-0) > [Scannen met behulp van de scanknop op uw Brother-apparaat](#page-92-0) > Gescande gegevens op een USB-flashgeheugen opslaan

# **Gescande gegevens op een USB-flashgeheugen opslaan**

**Gerelateerde modellen**: MFC-L3750CDW/MFC-L3770CDW

Gescande gegevens rechtstreeks op een USB-flashgeheugen opslaan.

- 1. Plaats uw document.
- 2. Plaats een USB-flashgeheugen in uw apparaat. De LCD wijzigt automatisch.
- 3. Druk op [Scannen naar USB].
- 4. Ga op een van de volgende manieren te werk:
	- Als u de instellingen wilt wijzigen, drukt u op [Opties] en selecteert u vervolgens de knop die u wilt wijzigen. Volg de instructies van het apparaat.

- Uw eigen standaardinstellingen instellen: zodra u de instellingen hebt gewijzigd, drukt u op de optie [Nieuwe standaard] en vervolgens op [Ja].

- Om de fabrieksinstellingen te herstellen: druk op [Fabrieksinstellingen] en vervolgens op [Ja].
- Druk op [Start] om met scannen te beginnen zonder bijkomende instellingen te wijzigen.
- 5. Om beide zijden van het document te scannen (MFC-L3770CDW):
	- Druk op [2-zijdige scan] en selecteer vervolgens het documenttype.

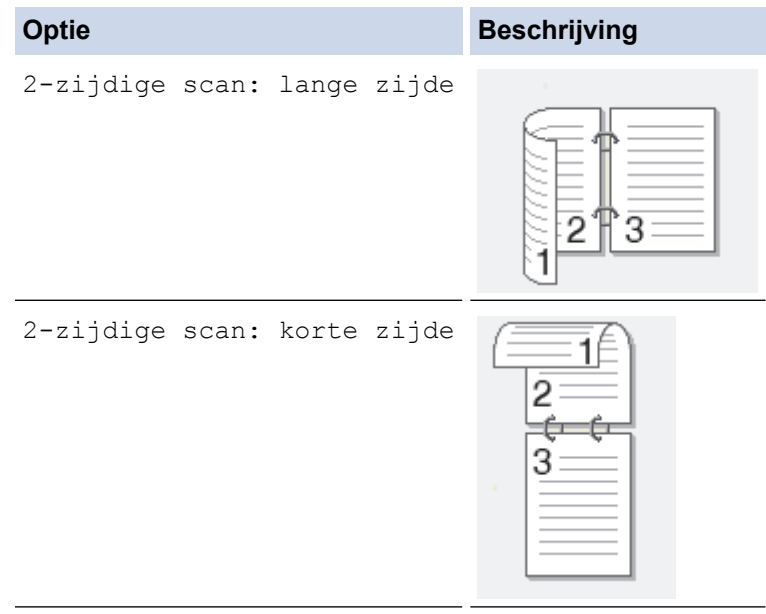

- 6. Selecteer de scaninstellingen die u wilt wijzigen:
	- [Resolutie]
	- [Bestandstype]
	- [Scantype]
	- [Documentgrootte]
	- [Helderheid]
	- [Contrast]

## (alleen beschikbaar voor de opties [Kleur] en [Grijs])

- [Bestandsnaam]
- [Stijl voor naam]
- [Bestandsgrootte]
- [Autom. recht]
- [Geen lege pagina's]
- [Gevoeligheid geen lege pag.]
- [Achtergr.kleur verwijderen]

(alleen beschikbaar voor de opties [Kleur] en [Grijs])

• Als de knop [OK] wordt weergegeven op uw apparaat, drukt u op [OK].

Om de instellingen als een snelkoppeling op te slaan, drukt u op [Opslaan als snelk.].

#### 7. Druk op [Start].

Het apparaat begint met scannen. Als u de glasplaat van het apparaat gebruiken, volgt u de instructies op het aanraakscherm om de scantaak te vervolledigen.

## **BELANGRIJK**

De LCD geeft een bericht weer terwijl het de gegevens leest. Koppel het netsnoer NIET los of haal het USB-flashgeheugen NIET uit het apparaat wanneer het de gegevens leest. U kunt gegevens verliezen of het USB-flashgeheugen beschadigen.

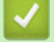

# **Verwante informatie**

• [Scannen met behulp van de scanknop op uw Brother-apparaat](#page-92-0)

<span id="page-101-0"></span> [Home](#page-1-0) > [Scannen](#page-91-0) > [Scannen met behulp van de scanknop op uw Brother-apparaat](#page-92-0) > Scannen naar een bewerkbare tekst (OCR)

# **Scannen naar een bewerkbare tekst (OCR)**

Met behulp van OCR-technologie (optical character recognition) kan het apparaat de tekens in een gescand document naar tekst converteren. Vervolgens kunt u deze tekst met een tekstverwerkingsprogramma naar keuze bewerken.

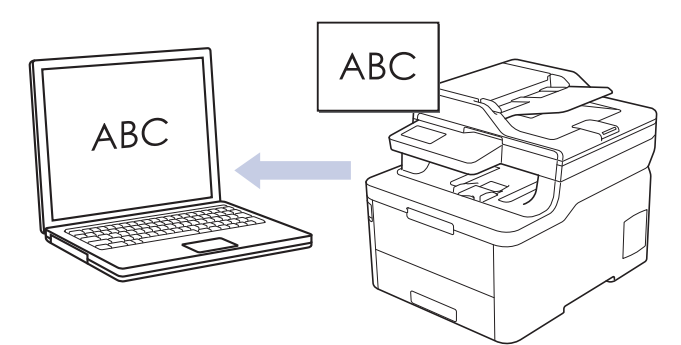

- De functie Scannen naar OCR is voor bepaalde talen beschikbaar.
- Gebruik de scanknop op het apparaat om tijdelijke wijzigingen aan de scaninstellingen aan te brengen. Om permanente wijzigingen aan te brengen, gebruikt u het programma ControlCenter4 (Windows) of Brother iPrint&Scan (Mac).

## >> DCP-L3510CDW/DCP-L3517CDW [>> DCP-L3550CDW/MFC-L3710CW/MFC-L3730CDN/MFC-L3750CDW/MFC-L3770CDW](#page-102-0)

## **DCP-L3510CDW/DCP-L3517CDW**

- 1. Plaats uw document.
- 2. Druk op  $\Rightarrow$  (**Scan**).
- 3. Druk op  $\blacktriangle$  of  $\blacktriangledown$  om de optie [naar computer] te selecteren en druk vervolgens op OK.
- 4. Druk op  $\triangle$  of  $\nabla$  om de optie  $[OCR]$  te selecteren en druk vervolgens op **OK**.
- 5. Als het apparaat verbonden is met het netwerk, drukt u op ▲ of  $\blacktriangledown$  om de doelcomputer te selecteren.
- 6. Druk op **OK**.

Als de LCD u vraagt om een pincode in te voeren, voert u de viercijferige pincode voor de doelcomputer op de LCD in en drukt u vervolgens op **OK**.

- 7. Ga op een van de volgende manieren te werk:
	- Om de scaninstellingen voor dit document te wijzigen, drukt u op **Opties** of **Kopie/Scan Opties** en gaat u vervolgens naar de volgende stap.
	- Om de standaard scaninstellingen te gebruiken, drukt u op **Mono Start** of **Kleur Start**.
		- Het apparaat begint met scannen. Als u de glasplaat van het apparaat gebruikt, volgt u de instructies op de LCD om de scantaak te vervolledigen.

• Om de scaninstellingen te wijzigen moet de software ControlCenter van Brother geïnstalleerd zijn op een computer die met het apparaat is verbonden.

- 8. U wordt op het apparaat gevraagd om elk van de volgende scaninstellingen te configureren. Druk op  $\blacktriangle$  of  $\blacktriangledown$ om de gewenste optie te selecteren en druk vervolgens op **OK** om naar de volgende scaninstelling te gaan.
	- [Scantype]
	- [Resolutie]
	- [Bestandstype]
	- [Documentgrootte]
- <span id="page-102-0"></span>[Autom. recht] (op bepaalde modellen beschikbaar)
- [Verw. acht.kl.]

(alleen beschikbaar voor de opties [Kleur] en [Grijs].)

9. Druk op **Mono Start** of **Kleur Start**.

Het apparaat scant het document, converteert het naar een bewerkbare tekst en stuurt het vervolgens naar uw standaard tekstverwerkingsprogramma.

## **DCP-L3550CDW/MFC-L3710CW/MFC-L3730CDN/MFC-L3750CDW/MFC-L3770CDW**

- 1. Plaats uw document.
- 2. Druk op [Scannen] > [naar computer] > [naar OCR].
- 3. Als het apparaat is aangesloten op een netwerk, selecteert u de naam van de computer waarnaar u gegevens wilt zenden.

Wanneer u via de LCD wordt gevraagd om een pincode in te voeren, voert u via de LCD de vier cijfers van de pincode voor de betreffende computer in en drukt u vervolgens op [OK].

- 4. Ga op een van de volgende manieren te werk:
	- Om de scaninstellingen te wijzigen, drukt u op [Opties] en gaat u vervolgens naar de volgende stap.
	- Om de standaard scaninstellingen te gebruiken, drukt u op [Start].

Het apparaat begint met scannen. Als u de glasplaat van het apparaat gebruiken, volgt u de instructies op het aanraakscherm om de scantaak te vervolledigen.

Om de scaninstellingen te wijzigen, moet een computer met daarop de ControlCenter-software van Brother geïnstalleerd worden aangesloten op het apparaat.

- 5. Om beide zijden van het document te scannen (MFC-L3770CDW):
	- Druk op [2-zijdige scan] en selecteer vervolgens het documenttype.

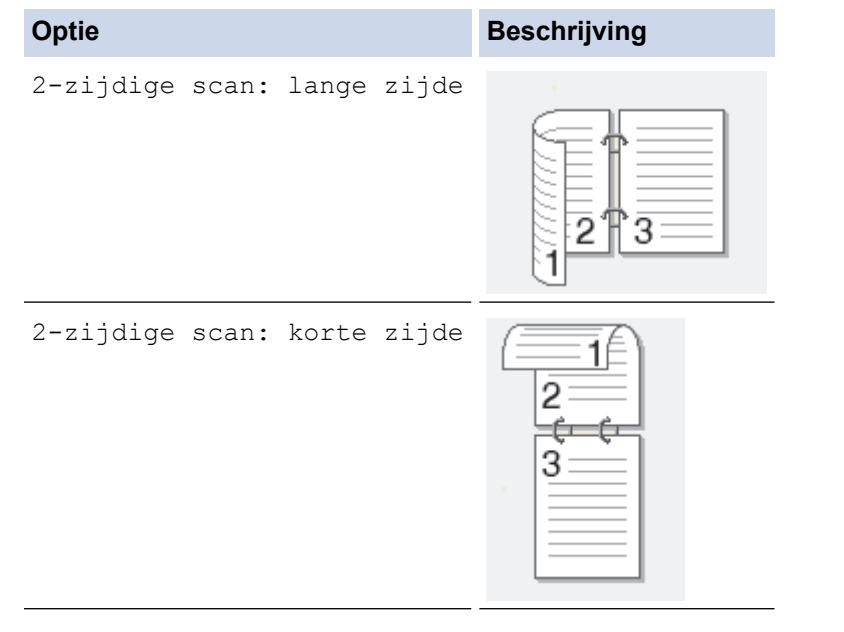

- 6. Selecteer de scaninstellingen die u wilt wijzigen:
	- [Resolutie]
	- [Bestandstype]
	- [Scantype]
	- [Documentgrootte]
	- [Scaninstellingen]
	- [Helderheid]
- [Contrast] (alleen beschikbaar voor de opties [Kleur] en [Grijs])
- [Autom. recht]
- [Geen lege pagina's]
- [Achtergr.kleur verwijderen]

```
(alleen beschikbaar voor de opties [Kleur] en [Grijs])
```
• Als de knop [OK] wordt weergegeven op uw apparaat, drukt u op [OK].

Om de instellingen als een snelkoppeling op te slaan, drukt u op [Opslaan als snelk.].

### 7. Druk op [Start].

Het apparaat begint met scannen. Als u de glasplaat van het apparaat gebruiken, volgt u de instructies op het aanraakscherm om de scantaak te vervolledigen.

- [Scannen met behulp van de scanknop op uw Brother-apparaat](#page-92-0)
- [Wijzig de Instellingen van Scan-knop via ControlCenter4 \(Windows\)](#page-127-0)
- [Scanknopinstellingen wijzigen met Brother iPrint&Scan \(Mac\)](#page-131-0)

<span id="page-104-0"></span> [Home](#page-1-0) > [Scannen](#page-91-0) > [Scannen met behulp van de scanknop op uw Brother-apparaat](#page-92-0) > Scannen naar emailbijlage

# **Scannen naar e-mailbijlage**

Een gescand document als e-mailbijlage verzenden.

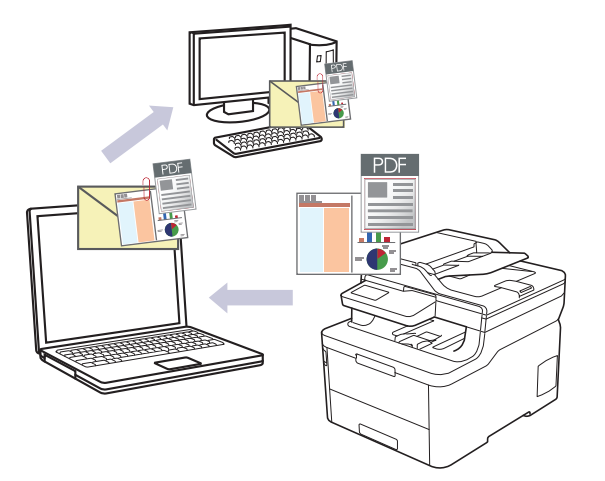

- Gebruik de scanknop op het apparaat om tijdelijke wijzigingen aan de scaninstellingen aan te brengen. Om permanente wijzigingen aan te brengen, gebruikt u het programma ControlCenter4 (Windows) of Brother iPrint&Scan (Mac).
- De functie Scannen naar e-mail ondersteunt geen webmaildiensten. Gebruik de functie Scannen naar afbeelding of Scannen naar bestand om een document of afbeelding te scannen en vervolgens als emailbijlage te versturen.

Het apparaat scant naar uw standaard e-mailprogramma.

### >> DCP-L3510CDW/DCP-L3517CDW

[>> DCP-L3550CDW/MFC-L3710CW/MFC-L3730CDN/MFC-L3750CDW/MFC-L3770CDW](#page-105-0)

## **DCP-L3510CDW/DCP-L3517CDW**

- 1. Plaats uw document.
- 2. Druk op  $\geq$  (**Scan**).
- 3. Druk op A of  $\blacktriangledown$  om de optie [naar computer] te selecteren en druk vervolgens op OK.
- 4. Druk op a of b om de optie [E-mail] te selecteren en druk vervolgens op **OK**.
- 5. Als het apparaat verbonden is met het netwerk, drukt u op  $\blacktriangle$  of  $\nabla$  om de doelcomputer te selecteren.
- 6. Druk op **OK**.

Als de LCD u vraagt om een pincode in te voeren, voert u de viercijferige pincode voor de doelcomputer op de LCD in en drukt u vervolgens op **OK**.

- 7. Ga op een van de volgende manieren te werk:
	- Om de scaninstellingen voor dit document te wijzigen, drukt u op **Opties** of **Kopie/Scan Opties** en gaat u vervolgens naar de volgende stap.
	- Om de standaard scaninstellingen te gebruiken, drukt u op **Mono Start** of **Kleur Start**.

Het apparaat begint met scannen. Als u de glasplaat van het apparaat gebruikt, volgt u de instructies op de LCD om de scantaak te vervolledigen.

• Om de scaninstellingen te wijzigen moet de software ControlCenter van Brother geïnstalleerd zijn op een computer die met het apparaat is verbonden.

8. U wordt op het apparaat gevraagd om elk van de volgende scaninstellingen te configureren. Druk op  $\blacktriangle$  of  $\blacktriangledown$ om de gewenste optie te selecteren en druk vervolgens op **OK** om naar de volgende scaninstelling te gaan.

- <span id="page-105-0"></span>[Scantype]
- [Resolutie]
- [Bestandstype]
- [Documentgrootte]
- [Autom. recht] (op bepaalde modellen beschikbaar)
- [Verw. acht.kl.]

(alleen beschikbaar voor de opties [Kleur] en [Grijs].)

## 9. Druk op **Mono Start** of **Kleur Start**.

Het apparaat scant het document en slaat het op als bestandsbijlage. Het start vervolgens uw emailtoepassing en opent een nieuw, leeg e-mailbericht met het gescande bestand als bijlage.

# **DCP-L3550CDW/MFC-L3710CW/MFC-L3730CDN/MFC-L3750CDW/MFC-L3770CDW**

- 1. Plaats uw document.
- 2. Druk op [Scannen] > [naar computer] > [naar e-mail].
- 3. Als het apparaat is aangesloten op een netwerk, selecteert u de naam van de computer waarnaar u gegevens wilt zenden.

Wanneer u via de LCD wordt gevraagd om een pincode in te voeren, voert u via de LCD de vier cijfers van de pincode voor de betreffende computer in en drukt u vervolgens op [OK].

- 4. Ga op een van de volgende manieren te werk:
	- Om de scaninstellingen te wijzigen, drukt u op [Opties] en gaat u vervolgens naar de volgende stap.
	- Om de standaard scaninstellingen te gebruiken, drukt u op [Start].

Het apparaat begint met scannen. Als u de glasplaat van het apparaat gebruiken, volgt u de instructies op het aanraakscherm om de scantaak te vervolledigen.

Om de scaninstellingen te wijzigen, moet een computer met daarop de ControlCenter-software van Brother geïnstalleerd worden aangesloten op het apparaat.

- 5. Om beide zijden van het document te scannen (MFC-L3770CDW):
	- Druk op [2-zijdige scan] en selecteer vervolgens het documenttype.

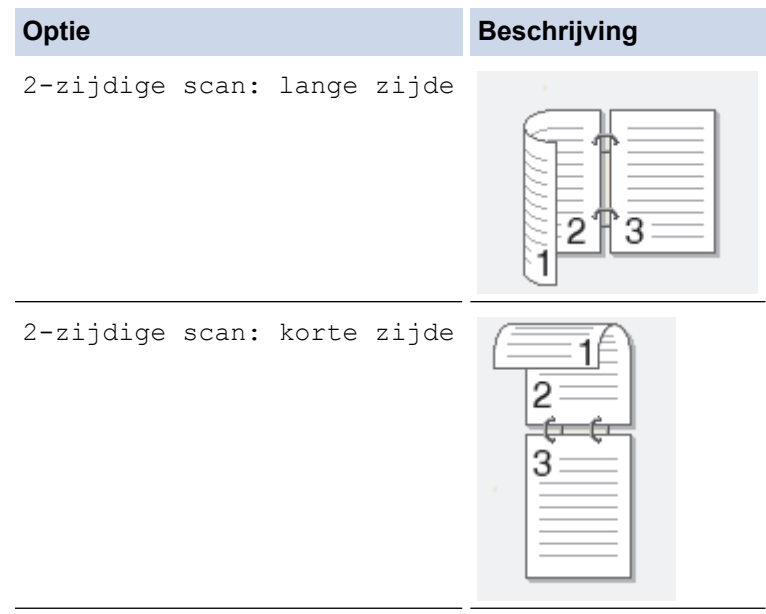

- 6. Selecteer de scaninstellingen die u wilt wijzigen:
	- [Resolutie]
	- [Bestandstype]
- [Scantype]
- [Documentgrootte]
- [Scaninstellingen]
- [Helderheid]
- [Contrast]

```
(alleen beschikbaar voor de opties [Kleur] en [Grijs])
```
- [Autom. recht]
- [Geen lege pagina's]
- [Achtergr.kleur verwijderen]

```
(alleen beschikbaar voor de opties [Kleur] en [Grijs])
```
Ø Als de knop [OK] wordt weergegeven op uw apparaat, drukt u op [OK].

Om de instellingen als een snelkoppeling op te slaan, drukt u op [Opslaan als snelk.].

```
7. Druk op [Start].
```
Het apparaat begint met scannen. Als u de glasplaat van het apparaat gebruiken, volgt u de instructies op het aanraakscherm om de scantaak te vervolledigen.

- [Scannen met behulp van de scanknop op uw Brother-apparaat](#page-92-0)
- [Wijzig de Instellingen van Scan-knop via ControlCenter4 \(Windows\)](#page-127-0)
- [Scanknopinstellingen wijzigen met Brother iPrint&Scan \(Mac\)](#page-131-0)

<span id="page-107-0"></span> [Home](#page-1-0) > [Scannen](#page-91-0) > [Scannen met behulp van de scanknop op uw Brother-apparaat](#page-92-0) > Scan naar FTP

# **Scan naar FTP**

Documenten rechtstreeks naar een FTP-server scannen wanneer u de gescande informatie moet delen. Voor extra gebruiksgemak configureert u verschillende profielen om uw favoriete Scannen naar FTP-bestemmingen op te slaan.

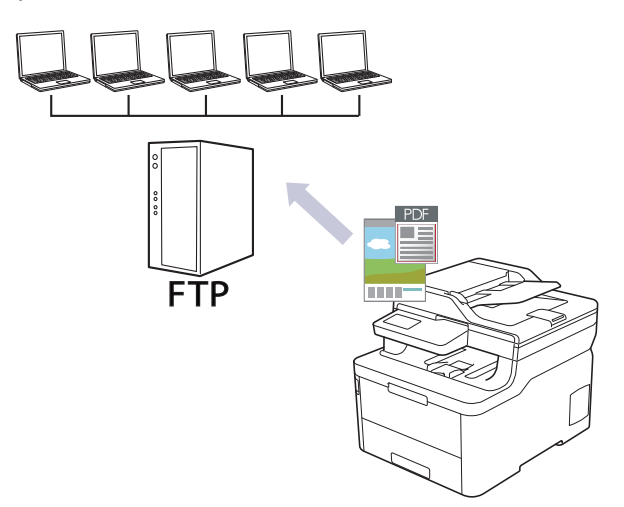

- [Een Scannen naar FTP-profiel instellen](#page-108-0)
- [Gescande gegevens naar een FTP-server uploaden](#page-111-0)
[Home](#page-1-0) > [Scannen](#page-91-0) > [Scannen met behulp van de scanknop op uw Brother-apparaat](#page-92-0) > [Scan naar FTP](#page-107-0) > Een Scannen naar FTP-profiel instellen

# **Een Scannen naar FTP-profiel instellen**

Installeer een Scannen naar FTP-profiel om de gescande gegevens rechtstreeks naar een FTP-locatie te scannen en te uploaden.

Wij raden Microsoft Internet Explorer 11/Microsoft Edge voor Windows en Safari 10/11 voor Mac aan. Zorg ervoor dat JavaScript en cookies altijd zijn geactiveerd, ongeacht welke browser u gebruikt.

1. Start de webbrowser.

Voer "https://IP-adres van het apparaat" in de adresregel van uw browser in (waarbij "IP-adres van het apparaat" staat voor het IP-adres van het apparaat of de naam van de afdrukserver). Voorbeeld: https:// 192.168.1.2

Als u voordien een wachtwoord hebt ingesteld, voert u dit in en klikt u vervolgens op

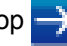

- 2. Klik op het tabblad **Scannen**.
- 3. Klik op het **Scannen naar FTP/netwerk/SharePoint**-menu in de linkernavigatiebalk.
- 4. Selecteer de optie **FTP** en klik vervolgens op **Indienen**.

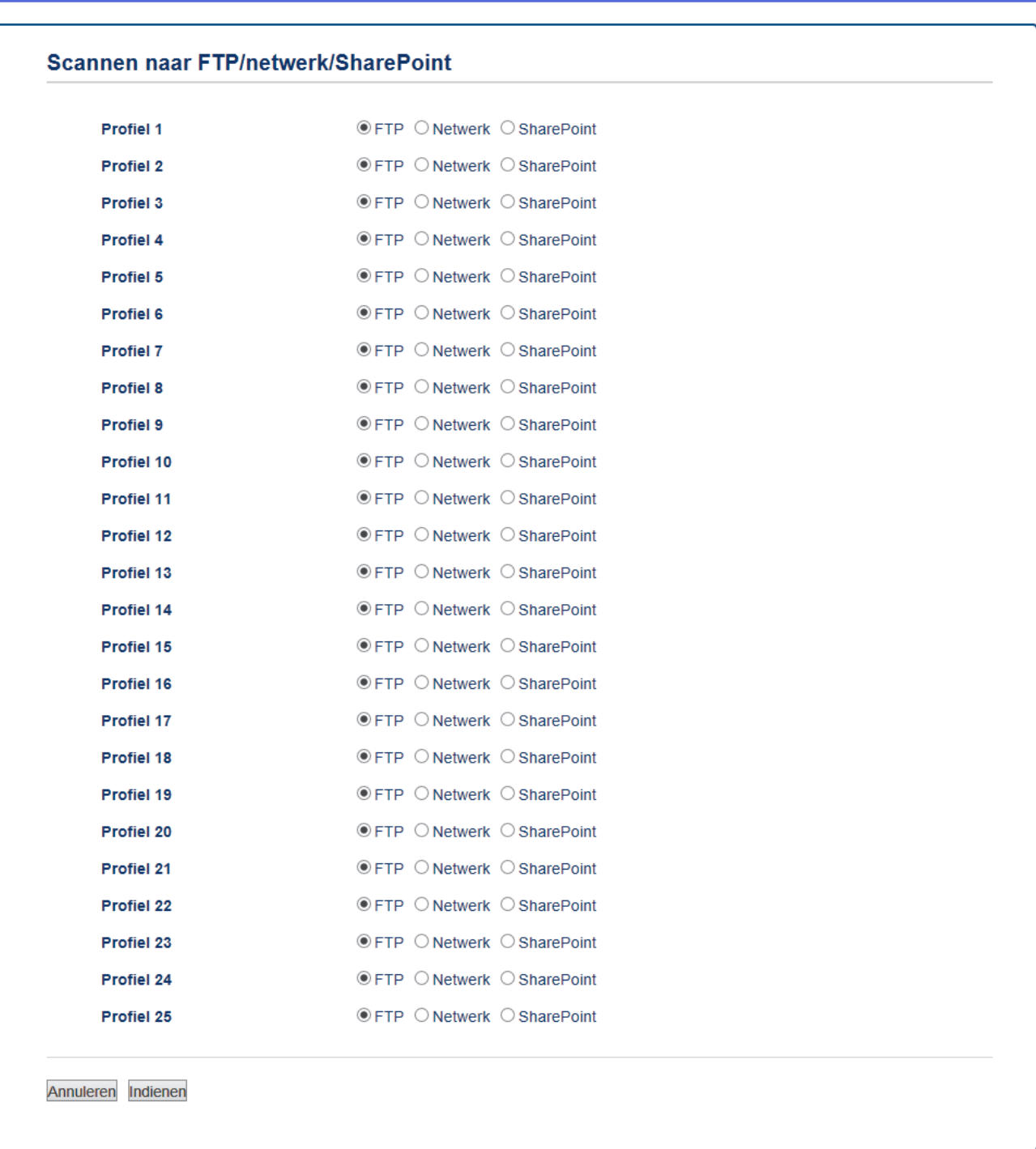

- 5. Klik op het **Scannen naar FTP/netwerk/SharePoint-profiel**-menu in de linkernavigatiebalk.
- 6. Selecteer het profiel dat u wilt instellen of wijzigen.
- 7. Voer in het veld **Profielnaam** een naam voor dit serverprofiel in (maximaal 15 alfanumerieke tekens). De LCD van de machine geeft deze naam weer.
- 8. Voer in het veld **Hostadres** het hostadres in (bijvoorbeeld: ftp.example.com; maximaal 64 tekens) of het IPadres (bijvoorbeeld: 192.23.56.189).
- 9. Wijzig de instelling voor **Poortnummer** die wordt gebruikt voor toegang tot de FTP-server. De standaard voor deze instelling is poort 21. In de meeste gevallen hoeft deze instelling niet te worden gewijzigd.
- 10. Voer in het veld **Gebruikersnaam** de gebruikersnaam in (maximaal 32 tekens) van degene die toestemming heeft om gegevens naar de FTP-server te schrijven.
- 11. Voer in het veld **Wachtwoord** het wachtwoord in (maximaal 32 tekens) voor de gebruikersnaam die u in het veld **Gebruikersnaam** hebt ingevoerd. Voer het wachtwoord opnieuw in het veld **Wachtwoord opnieuw invoeren** in.
- 12. Voer in het veld **Directory opslaan** het pad in naar de map op de FTP-server waarin u de gescande gegevens wilt opslaan. Voer geen backslash in het begin van het pad in (zie voorbeeld).

**Directory opslaan** 

hrother/aho

- 13. Klik op de vervolgkeuzelijst **Bestandsnaam** en selecteer vervolgens een voorvoegsel uit een van de vooraf ingestelde namen of uit door de gebruiker gedefinieerde namen. De bestandsnaam die voor het gescande document wordt gebruikt, is het voorvoegsel dat u hebt geselecteerd, plus de laatste zes cijfers van de teller van de flatbed-/ADF-scanner en de bestandsextensie (bijvoorbeeld: "Estimate\_098765.pdf").
- 14. Klik op de vervolgkeuzelijst **Kwaliteit** en selecteer vervolgens een instelling voor de kwaliteit. Als u de optie **Selectie gebruiker** kiest, vraagt de machine de gebruikers een instelling op te geven telkens als deze het scanprofiel gebruiken.
- 15. Klik op de vervolgkeuzelijst **Bestandstype** en selecteer vervolgens het bestandstype dat u voor het gescande document wilt gebruiken. Als u de optie **Selectie gebruiker** kiest, vraagt de machine de gebruikers een instelling op te geven telkens als deze het scanprofiel gebruiken.
- 16. Klik op de vervolgkeuzelijst **Documentgrootte** en selecteer vervolgens de documentgrootte uit de lijst. Dit is nodig om ervoor te zorgen dat het gescande bestand de juiste grootte heeft.
- 17. Klik op de vervolgkeuzelijst **Bestandsgrootte** en selecteer vervolgens de bestandsgrootte uit de lijst.
- 18. Klik op de vervolgkeuzelijst **Achtergrondkleur verwijderen** en selecteer het niveau in de lijst. U kunt deze functie gebruiken om de achtergrondkleur van documenten te verwijderen om de gescande gegevens leesbaarder te maken.
- 19. Stel de optie **Passieve modus** in op Aan of Uit, afhankelijk van de configuratie van uw FTP-server en de firewall van het netwerk. De standaardinstelling is Aan. In de meeste gevallen hoeft deze instelling niet gewijzigd te worden.
- 20. Klik op **Indienen**.

Als u een van de tekens ?, /, \, ", :, <, >, | of \* gebruikt, kan dit een verzendfout veroorzaken.

## **Verwante informatie**

• [Scan naar FTP](#page-107-0)

 [Home](#page-1-0) > [Scannen](#page-91-0) > [Scannen met behulp van de scanknop op uw Brother-apparaat](#page-92-0) > [Scan naar](#page-107-0) [FTP](#page-107-0) > Gescande gegevens naar een FTP-server uploaden

## **Gescande gegevens naar een FTP-server uploaden**

Gescande informatie delen door het op uw FTP-server op te slaan.

>> DCP-L3510CDW/DCP-L3517CDW

>> DCP-L3550CDW/MFC-L3710CW/MFC-L3730CDN/MFC-L3750CDW/MFC-L3770CDW

### **DCP-L3510CDW/DCP-L3517CDW**

- 1. Plaats uw document.
- 2. Druk op  $\geq$  (**Scan**).
- 3. Druk op  $\triangle$  of  $\nabla$  om de optie [naar FTP] te selecteren en druk vervolgens op OK.
- 4. Druk op  $\triangle$  of  $\nabla$  om een van de vermelde profielen te selecteren en druk vervolgens op **OK**.

Als het profiel niet volledig is ingevuld (bijvoorbeeld wanneer de accountnaam en het wachtwoord om in te loggen ontbreken of wanneer de kwaliteit of het bestandstype niet is geselecteerd), wordt u gevraagd om de ontbrekende informatie in te voeren.

5. Druk op **Mono Start** of **Kleur Start**.

De LCD toont het bericht [Aansluiten bezig]. Wanneer de verbinding met de FTP-server is gelukt, begint het apparaat te scannen. Als u de glasplaat van het apparaat gebruikt, volgt u de instructies op de LCD om de scantaak te vervolledigen.

## **DCP-L3550CDW/MFC-L3710CW/MFC-L3730CDN/MFC-L3750CDW/MFC-L3770CDW**

- 1. Plaats uw document.
- 2. Druk op [Scannen] > [naar FTP].
- 3. De serverprofielen die u met Beheer via een webbrowser heeft ingesteld, worden weergegeven. Selecteer het gewenste profiel. Als het profiel niet volledig is ingevuld (bijvoorbeeld wanneer de accountnaam en het wachtwoord om in te loggen ontbreken of wanneer de kwaliteit of het bestandstype niet is geselecteerd), wordt u gevraagd om de ontbrekende informatie in te voeren.
- 4. Druk op [Start].

Het apparaat begint met scannen. Als u de glasplaat van het apparaat gebruiken, volgt u de instructies op het aanraakscherm om de scantaak te vervolledigen.

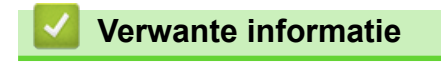

• [Scan naar FTP](#page-107-0)

<span id="page-112-0"></span> [Home](#page-1-0) > [Scannen](#page-91-0) > [Scannen met behulp van de scanknop op uw Brother-apparaat](#page-92-0) > Scan naar netwerk (Windows)

## **Scan naar netwerk (Windows)**

Documenten rechtstreeks naar een CIFS-server op uw lokale netwerk scannen. Voor extra gebruiksgemak kunt u verschillende profielen configureren om uw favoriete Scannen naar netwerk-bestemmingen op te slaan.

- [Een Scannen naar netwerk-profiel instellen](#page-113-0)
- [Gescande gegevens naar een CIFS-server uploaden](#page-117-0)

<span id="page-113-0"></span> [Home](#page-1-0) > [Scannen](#page-91-0) > [Scannen met behulp van de scanknop op uw Brother-apparaat](#page-92-0) > [Scan naar netwerk](#page-112-0) [\(Windows\)](#page-112-0) > Een Scannen naar netwerk-profiel instellen

## **Een Scannen naar netwerk-profiel instellen**

Installeer een Scannen naar netwerk-profiel om de gescande gegevens rechtstreeks naar een CIFS-server te scannen en te uploaden.

Wij raden Microsoft Internet Explorer 11/Microsoft Edge voor Windows en Safari 10/11 voor Mac aan. Zorg ervoor dat JavaScript en cookies altijd zijn geactiveerd, ongeacht welke browser u gebruikt.

1. Start de webbrowser.

Voer "https://IP-adres van het apparaat" in de adresregel van uw browser in (waarbij "IP-adres van het apparaat" staat voor het IP-adres van het apparaat of de naam van de afdrukserver). Voorbeeld: https:// 192.168.1.2

Als u voordien een wachtwoord hebt ingesteld, voert u dit in en klikt u vervolgens op

- 2. Klik op het tabblad **Scannen**.
- 3. Klik op het **Scannen naar FTP/netwerk/SharePoint**-menu in de linkernavigatiebalk.
- 4. Selecteer de optie **Netwerk** en klik vervolgens op **Indienen**.

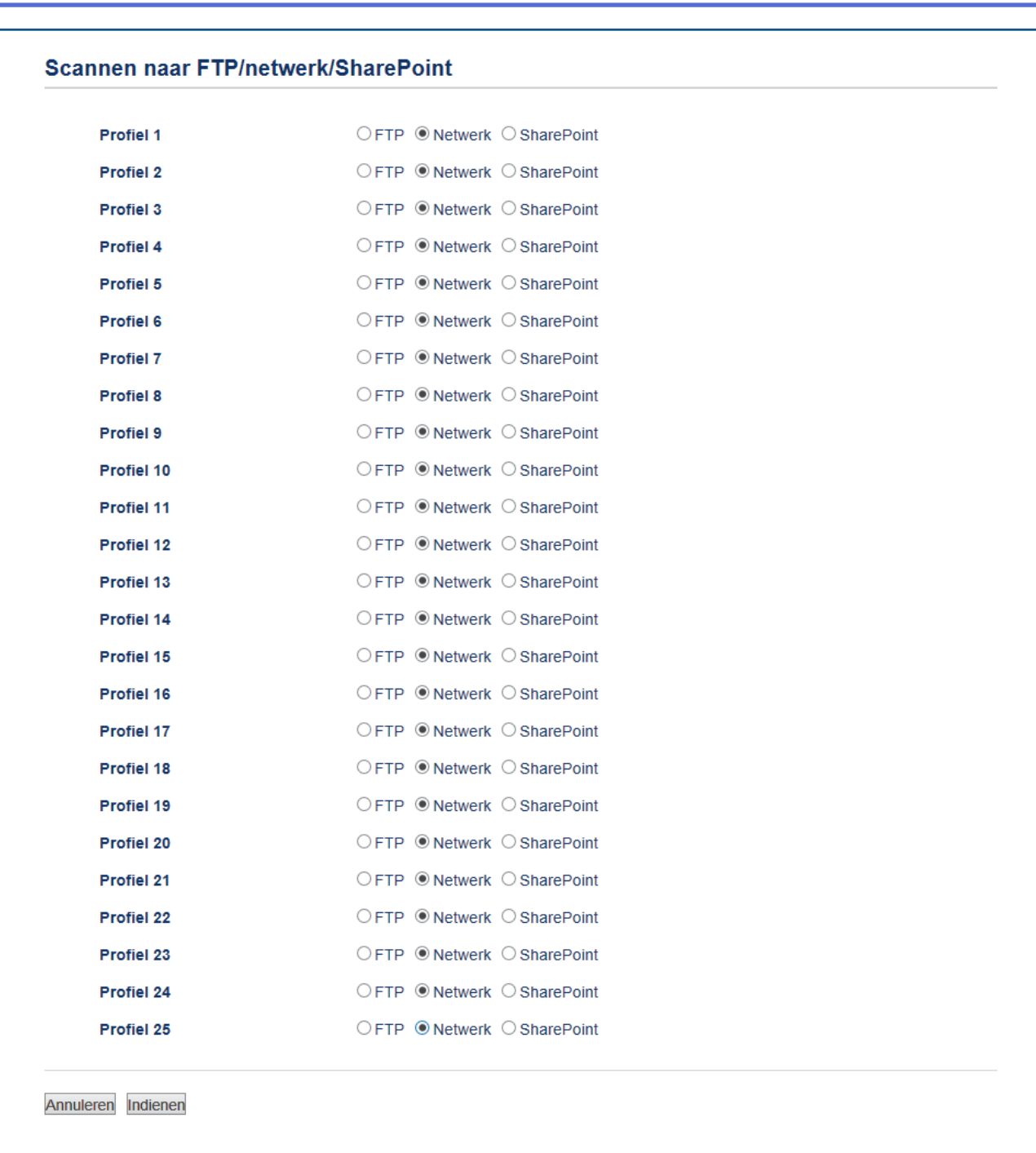

- 5. Klik op het **Scannen naar FTP/netwerk/SharePoint-profiel**-menu in de linkernavigatiebalk.
- 6. Selecteer het profiel dat u wilt instellen of wijzigen.
- 7. Voer in het veld **Profielnaam** een naam voor dit serverprofiel in (maximaal 15 alfanumerieke tekens). De LCD van de machine geeft deze naam weer.
- 8. Voer in het veld **Netwerkmapnaam** het pad in naar de map op de CIFS-server waarin u de gescande gegevens wilt opslaan.
- 9. Klik op de vervolgkeuzelijst **Bestandsnaam** en selecteer vervolgens een voorvoegsel uit een van de vooraf ingestelde namen of uit door de gebruiker gedefinieerde namen. De bestandsnaam die voor het gescande document wordt gebruikt, is het voorvoegsel dat u hebt geselecteerd, plus de laatste zes cijfers van de teller van de flatbed-/ADF-scanner en de bestandsextensie (bijvoorbeeld: "Estimate\_098765.pdf").
- 10. Klik op de vervolgkeuzelijst **Kwaliteit** en selecteer vervolgens een instelling voor de kwaliteit. Als u de optie **Selectie gebruiker** kiest, vraagt de machine de gebruikers een instelling op te geven telkens als deze het scanprofiel gebruiken.
- 11. Klik op de vervolgkeuzelijst **Bestandstype** en selecteer vervolgens het bestandstype dat u voor het gescande document wilt gebruiken. Als u de optie **Selectie gebruiker** kiest, vraagt de machine de gebruikers een instelling op te geven telkens als deze het scanprofiel gebruiken.
- 12. Klik op de vervolgkeuzelijst **Documentgrootte** en selecteer vervolgens de documentgrootte uit de lijst. Dit is nodig om ervoor te zorgen dat het gescande bestand de juiste grootte heeft.
- 13. Klik op de vervolgkeuzelijst **Bestandsgrootte** en selecteer vervolgens de bestandsgrootte uit de lijst.
- 14. Klik op de vervolgkeuzelijst **Achtergrondkleur verwijderen** en selecteer het niveau in de lijst. U kunt deze functie gebruiken om de achtergrondkleur van documenten te verwijderen om de gescande gegevens leesbaarder te maken.
- 15. Om dit profiel met een pincode te beveiligen selecteert u in het veld **Pincode gebruiken voor verificatie** de optie **Aan**.
- 16. Als u **Aan** selecteerde voor het veld **Pincode gebruiken voor verificatie**, voert u een viercijferige pincode in het veld **Pincode** in.
- 17. Om uw verificatiemethode in te stellen selecteert u **Automatisch**, **Kerberos** of **NTLMv2** in het **Verificatiemethode**-menu.
- 18. Voer in het veld **Gebruikersnaam** de gebruikersnaam (maximaal 96 tekens) in van degene die toestemming heeft om gegevens te schrijven naar de map die in het veld **Netwerkmapnaam** is opgegeven. Als de gebruikersnaam deel uitmaakt van een domein, voert u de gebruikersnaam in een van de volgende vormen in:

#### **gebruiker@domein**

#### **domein\gebruiker**

- 19. Voer in het veld **Wachtwoord** het wachtwoord in (maximaal 32 tekens) voor de gebruikersnaam die u in het veld **Gebruikersnaam** hebt ingevoerd. Voer het wachtwoord opnieuw in het veld **Wachtwoord opnieuw invoeren** in.
- 20. Om het adres van de Kerberos-server handmatig in te stellen, voert u in het veld **Kerberos-serveradres** het adres van de Kerberos-server in (bijvoorbeeld: kerberos.voorbeeld.com; tot 64 tekens).

#### 21. Klik op **Indienen**.

Als u een van de tekens ?, /, \, ", :, <, >, | of \* gebruikt, kan dit een verzendfout veroorzaken.

22. U moet het SNTP-protocol configureren (netwerktijdserver) of u moet de datum, tijd en tijdzone correct instellen met behulp van het bedieningspaneel voor alle verificatiemethoden. De tijd moet overeenstemmen met de tijd die door de Kerberos-server en CIFS-server wordt gebruikt.

### **Verwante informatie**

- [Scan naar netwerk \(Windows\)](#page-112-0)
- [De datum en tijd instellen met Beheer via een webbrowser](#page-116-0)

<span id="page-116-0"></span> [Home](#page-1-0) > [Scannen](#page-91-0) > [Scannen met behulp van de scanknop op uw Brother-apparaat](#page-92-0) > [Scan naar netwerk](#page-112-0) [\(Windows\)](#page-112-0) > [Een Scannen naar netwerk-profiel instellen](#page-113-0) > De datum en tijd instellen met Beheer via een webbrowser

## **De datum en tijd instellen met Beheer via een webbrowser**

Zorg ervoor dat de datum en tijd en de instellingen van de tijdzone correct zijn ingesteld met Beheer via een webbrowser of het bedieningspaneel, zodat de tijd van het apparaat overeenstemt met de tijd die wordt gebruikt door de server die verificatie biedt.

Sla stap 1 over als u al een venster van Beheer via een webbrowser geopend hebt.

1. Start de webbrowser.

Voer "https://IP-adres van het apparaat" in de adresregel van uw browser in (waarbij "IP-adres van het apparaat" staat voor het IP-adres van het apparaat of de naam van de afdrukserver). Voorbeeld: https:// 192.168.1.2

Als u voordien een wachtwoord hebt ingesteld, voert u dit in en klikt u vervolgens op .

- 2. Klik op het tabblad **Beheerder**.
- 3. Klik op het **Datum&tijd**-menu in de linkernavigatiebalk.

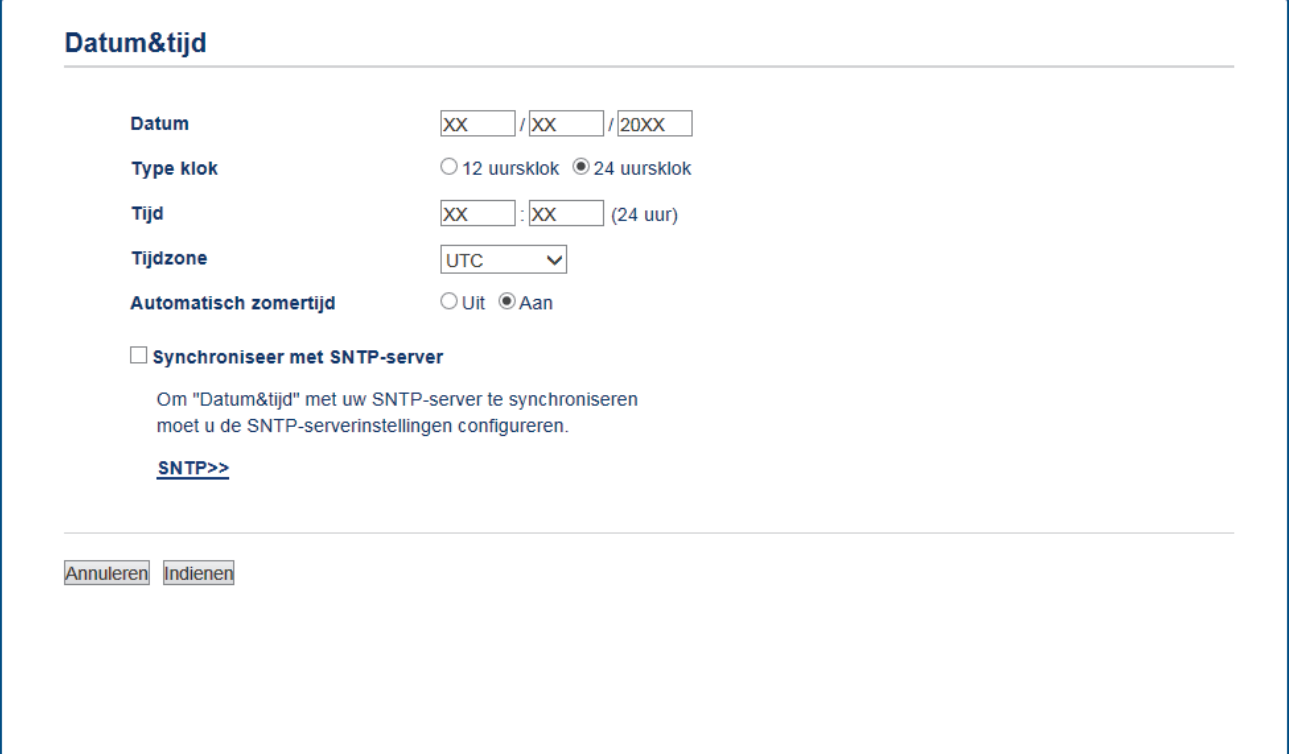

- 4. Voer in de **Datum**-velden de datum in.
- 5. Selecteer het kloktype in het veld **Type klok**.
- 6. Voer in de **Tijd**-velden de tijd in.
- 7. Selecteer uit de vervolgkeuzelijst **Tijdzone** het tijdsverschil tussen uw locatie en UTC. De tijdzone voor het oosten van de Verenigde Staten en Canada is bijvoorbeeld UTC-05:00.
- 8. Klik in het veld **Automatisch zomertijd** op **Aan** om het apparaat zo in te stellen dat hij automatisch overschakelt op zomer-/wintertijd. In de lente gaat de klok dan één uur vooruit en in de herfst één uur terug (alleen in sommige landen beschikbaar).
- 9. Klik op **Indienen**.

#### **Verwante informatie**

• [Een Scannen naar netwerk-profiel instellen](#page-113-0)

<span id="page-117-0"></span> [Home](#page-1-0) > [Scannen](#page-91-0) > [Scannen met behulp van de scanknop op uw Brother-apparaat](#page-92-0) > [Scan naar netwerk](#page-112-0) [\(Windows\)](#page-112-0) > Gescande gegevens naar een CIFS-server uploaden

## **Gescande gegevens naar een CIFS-server uploaden**

- >> DCP-L3510CDW/DCP-L3517CDW
- >> DCP-L3550CDW/MFC-L3710CW/MFC-L3730CDN/MFC-L3750CDW/MFC-L3770CDW

### **DCP-L3510CDW/DCP-L3517CDW**

- 1. Plaats uw document.
- 2. Druk op  $\geq$  (**Scan**).
- 3. Druk op  $\blacktriangle$  of  $\nabla$  om de optie [naar netwerk] te selecteren en druk vervolgens op OK.
- 4. Druk op **▲** of ▼ om een van de vermelde profielen te selecteren en druk vervolgens op OK.

Als het profiel niet volledig is ingevuld (bijvoorbeeld wanneer de accountnaam en het wachtwoord om in te loggen ontbreken of wanneer de kwaliteit of het bestandstype niet is geselecteerd), wordt u gevraagd om de ontbrekende informatie in te voeren.

5. Druk op **Mono Start** of **Kleur Start**.

Het apparaat begint met scannen. Als u de glasplaat van het apparaat gebruikt, volgt u de instructies op het LCD-scherm om de scantaak te vervolledigen.

## **DCP-L3550CDW/MFC-L3710CW/MFC-L3730CDN/MFC-L3750CDW/MFC-L3770CDW**

- 1. Plaats uw document.
- 2. Druk op [Scannen] > [naar netwerk].
- 3. De serverprofielen die u met Beheer via een webbrowser heeft ingesteld, worden weergegeven. Selecteer het gewenste profiel. Als het profiel niet volledig is ingevuld (bijvoorbeeld wanneer de accountnaam en het wachtwoord om in te loggen ontbreken of wanneer de kwaliteit of het bestandstype niet is geselecteerd), wordt u gevraagd om de ontbrekende informatie in te voeren.
- 4. Druk op [Start].

Het apparaat begint met scannen. Als u de glasplaat van het apparaat gebruiken, volgt u de instructies op het aanraakscherm om de scantaak te vervolledigen.

### **Verwante informatie**

• [Scan naar netwerk \(Windows\)](#page-112-0)

<span id="page-118-0"></span> [Home](#page-1-0) > [Scannen](#page-91-0) > [Scannen met behulp van de scanknop op uw Brother-apparaat](#page-92-0) > Scannen naar **SharePoint** 

# **Scannen naar SharePoint**

Scan documenten rechtstreeks naar een SharePoint-server wanneer u de gescande informatie moet delen. Voor extra gebruiksgemak configureert u verschillende profielen om uw favoriete Scannen naar SharePointbestemmingen op te slaan.

- [Een profiel voor Scannen naar SharePoint instellen](#page-119-0)
- [Gescande gegevens naar een SharePoint-server uploaden](#page-122-0)

<span id="page-119-0"></span> [Home](#page-1-0) > [Scannen](#page-91-0) > [Scannen met behulp van de scanknop op uw Brother-apparaat](#page-92-0) > [Scannen naar](#page-118-0) [SharePoint](#page-118-0) > Een profiel voor Scannen naar SharePoint instellen

## **Een profiel voor Scannen naar SharePoint instellen**

Installeer een Scannen naar SharePoint-profiel om de gescande gegevens rechtstreeks naar een SharePointlocatie te scannen en te uploaden.

Wij raden Microsoft Internet Explorer 11/Microsoft Edge voor Windows en Safari 10/11 voor Mac aan. Zorg ervoor dat JavaScript en cookies altijd zijn geactiveerd, ongeacht welke browser u gebruikt.

1. Start de webbrowser.

Voer "https://IP-adres van het apparaat" in de adresregel van uw browser in (waarbij "IP-adres van het apparaat" staat voor het IP-adres van het apparaat of de naam van de afdrukserver). Voorbeeld: https:// 192.168.1.2

Als u voordien een wachtwoord hebt ingesteld, voert u dit in en klikt u vervolgens op

- 2. Klik op het tabblad **Scannen**.
- 3. Klik op het **Scannen naar FTP/netwerk/SharePoint**-menu in de linkernavigatiebalk.
- 4. Selecteer de optie **SharePoint** en klik vervolgens op **Indienen**.

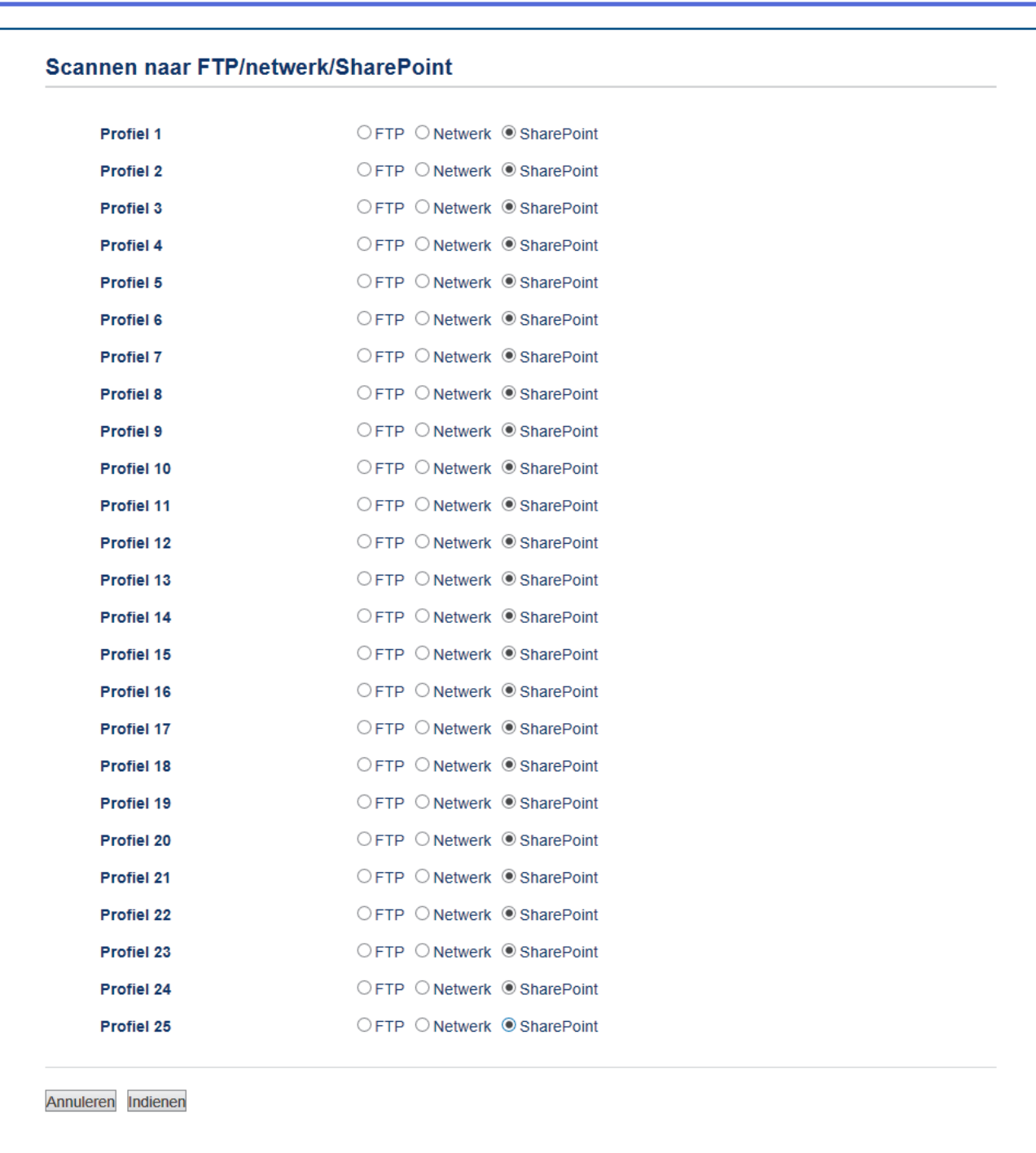

- 5. Klik op het **Scannen naar FTP/netwerk/SharePoint-profiel**-menu in de linkernavigatiebalk.
- 6. Selecteer het profiel dat u wilt instellen of wijzigen.
- 7. Voer in het veld **Profielnaam** een naam voor dit serverprofiel in (maximaal 15 alfanumerieke tekens). De LCD van de machine geeft deze naam weer.
- 8. In het veld **Internetadres SharePoint** kopieert u het volledige adres van de bestemming dat wordt weergegeven in de adresbalk van uw browser (bijvoorbeeld: http://SharePointSiteAddress/Shared %20Documents/Forms/AllItems.aspx) of het IP-adres (bijvoorbeeld: http://192.168.0.1/Shared %20Documents/Forms/AllItems.aspx).
- 9. Klik op de vervolgkeuzelijst **Bestandsnaam** en selecteer vervolgens een voorvoegsel uit een van de vooraf ingestelde namen of uit door de gebruiker gedefinieerde namen. De bestandsnaam die voor het gescande document wordt gebruikt, is het voorvoegsel dat u hebt geselecteerd, plus de laatste zes cijfers van de teller van de flatbed-/ADF-scanner en de bestandsextensie (bijvoorbeeld: "Estimate\_098765.pdf").
- 10. Klik op de vervolgkeuzelijst **Kwaliteit** en selecteer vervolgens een instelling voor de kwaliteit. Als u de optie **Selectie gebruiker** kiest, vraagt de machine de gebruikers een instelling op te geven telkens als deze het scanprofiel gebruiken.
- 11. Klik op de vervolgkeuzelijst **Bestandstype** en selecteer vervolgens het bestandstype dat u voor het gescande document wilt gebruiken. Als u de optie **Selectie gebruiker** kiest, vraagt de machine de gebruikers een instelling op te geven telkens als deze het scanprofiel gebruiken.
- 12. Klik op de vervolgkeuzelijst **Documentgrootte** en selecteer vervolgens de documentgrootte uit de lijst. Dit is nodig om ervoor te zorgen dat het gescande bestand de juiste grootte heeft.
- 13. Klik op de vervolgkeuzelijst **Bestandsgrootte** en selecteer vervolgens de bestandsgrootte uit de lijst.
- 14. Klik op de vervolgkeuzelijst **Achtergrondkleur verwijderen** en selecteer het niveau in de lijst. U kunt deze functie gebruiken om de achtergrondkleur van documenten te verwijderen om de gescande gegevens leesbaarder te maken.
- 15. Om dit profiel met een pincode te beveiligen selecteert u in het veld **Pincode gebruiken voor verificatie** de optie **Aan**.
- 16. Als u **Aan** selecteerde voor het veld **Pincode gebruiken voor verificatie**, voert u een viercijferige pincode in het veld **Pincode** in.
- 17. Om uw verificatiemethode in te stellen, selecteert u **Automatisch**, **NTLMv2**, **Kerberos** of **Std** in het menu **Verificatiemethode**. Als u **Automatisch** koos, wordt de verificatiemethode automatisch gedetecteerd.
- 18. Voer in het veld **Gebruikersnaam** de gebruikersnaam (maximaal 96 tekens) in van degene die toestemming heeft om gegevens te schrijven naar de map die in het veld **Internetadres SharePoint** is opgegeven. Als de gebruikersnaam deel uitmaakt van een domein, voert u de gebruikersnaam in een van de volgende vormen in:

#### **gebruiker@domein**

#### **domein\gebruiker**

- 19. Voer in het veld **Wachtwoord** het wachtwoord in (maximaal 32 tekens) voor de gebruikersnaam die u in het veld **Gebruikersnaam** hebt ingevoerd. Voer het wachtwoord opnieuw in het veld **Wachtwoord opnieuw invoeren** in.
- 20. Om het adres van de Kerberos-server handmatig in te stellen, voert u in het veld **Kerberos-serveradres** het adres van de Kerberos-server in (bijvoorbeeld: kerberos.voorbeeld.com; tot 64 tekens).
- 21. Klik op **Indienen**.

Als u een van de tekens ?, /, \, ", :, <, >, | of \* gebruikt, kan dit een verzendfout veroorzaken.

## **Verwante informatie**

• [Scannen naar SharePoint](#page-118-0)

<span id="page-122-0"></span> [Home](#page-1-0) > [Scannen](#page-91-0) > [Scannen met behulp van de scanknop op uw Brother-apparaat](#page-92-0) > [Scannen naar](#page-118-0) [SharePoint](#page-118-0) > Gescande gegevens naar een SharePoint-server uploaden

## **Gescande gegevens naar een SharePoint-server uploaden**

- >> DCP-L3510CDW/DCP-L3517CDW
- >> DCP-L3550CDW/MFC-L3710CW/MFC-L3730CDN/MFC-L3750CDW/MFC-L3770CDW

### **DCP-L3510CDW/DCP-L3517CDW**

- 1. Plaats uw document.
- 2. Druk op  $\Rightarrow$  (**Scan**).
- 3. Druk op  $\triangle$  of  $\nabla$  om de optie [naar SharePoint] te selecteren en druk vervolgens op OK.
- 4. Druk op **▲** of ▼ om een van de vermelde profielen te selecteren en druk vervolgens op OK.

Als het profiel niet volledig is ingevuld (bijvoorbeeld wanneer de accountnaam en het wachtwoord om in te loggen ontbreken of wanneer de kwaliteit of het bestandstype niet is geselecteerd), wordt u gevraagd om de ontbrekende informatie in te voeren.

5. Druk op **Mono Start** of **Kleur Start**.

Het apparaat begint met scannen. Als u de glasplaat van het apparaat gebruikt, volgt u de instructies op het LCD-scherm om de scantaak te vervolledigen.

## **DCP-L3550CDW/MFC-L3710CW/MFC-L3730CDN/MFC-L3750CDW/MFC-L3770CDW**

- 1. Plaats uw document.
- 2. Druk op [Scannen] > [naar SharePoint].
- 3. De serverprofielen die u met Beheer via een webbrowser heeft ingesteld, worden weergegeven. Selecteer het gewenste profiel. Als het profiel niet volledig is ingevuld (bijvoorbeeld wanneer de accountnaam en het wachtwoord om in te loggen ontbreken of wanneer de kwaliteit of het bestandstype niet is geselecteerd), wordt u gevraagd om de ontbrekende informatie in te voeren.
- 4. Druk op [Start].

Het apparaat begint met scannen. Als u de glasplaat van het apparaat gebruiken, volgt u de instructies op het aanraakscherm om de scantaak te vervolledigen.

### **Verwante informatie**

• [Scannen naar SharePoint](#page-118-0)

<span id="page-123-0"></span> [Home](#page-1-0) > [Scannen](#page-91-0) > [Scannen met behulp van de scanknop op uw Brother-apparaat](#page-92-0) > Web Services voor scannen op uw netwerk (Windows 7, Windows 8 en Windows 10)

# **Web Services voor scannen op uw netwerk (Windows 7, Windows 8 en Windows 10)**

Met het Web Services-protocol kunnen gebruikers van Windows 7, Windows 8 en Windows 10 scannen met een machine van Brother op het netwerk. U moet de driver via Web Services installeren.

- [Met Web Services kunt u de drivers voor scannen installeren \(Windows 7, Windows 8 en](#page-124-0) [Windows 10\)](#page-124-0)
- [Scannen met Web Services vanaf het apparaat van Brother \(Windows 7, Windows 8 en](#page-125-0) [Windows 10\)](#page-125-0)
- [Scaninstellingen voor Web Services configureren](#page-126-0)

<span id="page-124-0"></span> [Home](#page-1-0) > [Scannen](#page-91-0) > [Scannen met behulp van de scanknop op uw Brother-apparaat](#page-92-0) > [Web Services voor](#page-123-0) [scannen op uw netwerk \(Windows 7, Windows 8 en Windows 10\)](#page-123-0) > Met Web Services kunt u de drivers voor scannen installeren (Windows 7, Windows 8 en Windows 10)

# **Met Web Services kunt u de drivers voor scannen installeren (Windows 7, Windows 8 en Windows 10)**

Gebruik Web Services om printers op het netwerk te monitoren.

- Controleer of de software en drivers van Brother zijn geïnstalleerd.
- Controleer of de hostcomputer en de Brother-machine zich op hetzelfde subnet bevinden en of de router foutloos is geconfigureerd zodat gegevensuitwisseling tussen twee apparaten mogelijk is.
- U moet het IP-adres op uw machine van Brother configureren voordat u deze instelling configureert.
- 1. Ga op een van de volgende manieren te werk:
	- Windows 7

Klik op **(Starten)** > **Configuratiescherm** > **Netwerk en internet** > **Computers en apparaten in het netwerk weergeven**.

De Web Services-naam van de machine wordt samen met het printerpictogram weergegeven.

Klik met de rechtermuisknop op de machine die u wilt installeren.

Windows 8

Verplaats uw muis naar de rechterbenedenhoek van uw bureaublad. Als de menubalk verschijnt, klikt u op **Instellingen** > **Pc-instellingen wijzigen** > **Apparaten** > **Een apparaat toevoegen**.

De Webservicesnaam van de machine wordt weergegeven.

• Windows 8.1

Beweeg de muisaanwijzer naar de rechteronderhoek van het bureaublad. Wanneer de menubalk verschijnt, klikt u op **Instellingen** > **Pc-instellingen wijzigen** > **PC en devices** > **Apparaten** > **Een apparaat toevoegen**.

De Webservicesnaam van de machine wordt weergegeven.

Windows 10

Klik op > **Systeem** > **Configuratiescherm**. Klik in de groep **Hardware en geluiden** op **Een apparaat toevoegen**.

- - De Web Services-naam van de Brother-machine is de modelnaam en het MAC-adres (Ethernet-adres) van uw machine (bijv. Brother MFC‑XXXX (modelnaam) [XXXXXXXXXXXX] (MAC-adres/Ethernetadres)).
	- (Windows 8/Windows 10)

Beweeg de muis over de naam van de machine om informatie over de machine weer te geven.

- 2. Ga op een van de volgende manieren te werk:
	- Windows 7

Klik op **Installeren** in het menu dat wordt weergegeven.

• Windows 8/Windows 10

Selecteer de machine die u wilt installeren en volg de aanwijzingen op het scherm.

Om de installatie van de drivers ongedaan te maken, klikt u op **Verwijderen** of (**Apparaat verwijderen**).

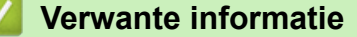

• [Web Services voor scannen op uw netwerk \(Windows 7, Windows 8 en Windows 10\)](#page-123-0)

<span id="page-125-0"></span> [Home](#page-1-0) > [Scannen](#page-91-0) > [Scannen met behulp van de scanknop op uw Brother-apparaat](#page-92-0) > [Web Services voor](#page-123-0) [scannen op uw netwerk \(Windows 7, Windows 8 en Windows 10\)](#page-123-0) > Scannen met Web Services vanaf het apparaat van Brother (Windows 7, Windows 8 en Windows 10)

# **Scannen met Web Services vanaf het apparaat van Brother (Windows 7, Windows 8 en Windows 10)**

Als u de driver voor scannen via Web Services hebt geïnstalleerd, hebt u toegang tot het scanmenu van Web Services op de LCD van uw Brother-apparaat.

Bepaalde tekens in de berichten op de LCD kunnen vervangen zijn door spaties indien de taalinstellingen van uw besturingssysteem en uw Brother-apparaat verschillend zijn.

>> DCP-L3510CDW/DCP-L3517CDW >> DCP-L3550CDW/MFC-L3710CW/MFC-L3730CDN/MFC-L3750CDW/MFC-L3770CDW

### **DCP-L3510CDW/DCP-L3517CDW**

- 1. Plaats uw document.
- 2. Druk op  $\geq$  (**Scan**).
- 3. Druk op  $\blacktriangle$  of  $\nabla$  om de optie [Webservice] te selecteren en druk vervolgens op OK.
- 4. Druk op **∆** of **v** om het gewenste type scan te selecteren en druk vervolgens op **OK**.
- 5. Druk op ▲ of ▼ om de bestemmingscomputer te selecteren waarheen u de scan wilt zenden en druk vervolgens op **OK**.
- 6. Druk op **Mono Start** of **Kleur Start**.

Het apparaat begint met scannen.

### **DCP-L3550CDW/MFC-L3710CW/MFC-L3730CDN/MFC-L3750CDW/MFC-L3770CDW**

- 1. Plaats uw document.
- 2. Druk op [Scannen] > [WS Scan].
- 3. Selecteer het type scan.
- 4. Selecteer de naam van de computer waarnaar u de gegevens wilt verzenden.
- 5. Druk op [Start].

Het apparaat begint met scannen.

Als u wordt gevraagd om een scantoepassing te selecteren, selecteert u in de lijst Windows Fax and Scan of Windows Photo Gallery.

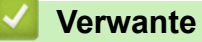

## **Verwante informatie**

• [Web Services voor scannen op uw netwerk \(Windows 7, Windows 8 en Windows 10\)](#page-123-0)

<span id="page-126-0"></span> [Home](#page-1-0) > [Scannen](#page-91-0) > [Scannen met behulp van de scanknop op uw Brother-apparaat](#page-92-0) > [Web Services voor](#page-123-0) [scannen op uw netwerk \(Windows 7, Windows 8 en Windows 10\)](#page-123-0) > Scaninstellingen voor Web Services configureren

# **Scaninstellingen voor Web Services configureren**

- 1. Ga op een van de volgende manieren te werk:
	- Windows 7

Klik op **(Starten)** > **Apparaten en printers**.

Windows 8

Verplaats uw muis naar de rechterbenedenhoek van uw bureaublad. Wanneer de menubalk verschijnt, klikt u op het menu **Instellingen** en vervolgens op **Configuratiescherm**. Klik in de groep **Hardware en geluiden** op **Apparaten en printers weergeven**.

Windows 10

Klik op > **Systeem** > **Configuratiescherm**. Klik in de groep **Hardware en geluiden** op **Apparaten en printers weergeven**.

- 2. Klik met de rechtermuisknop op het pictogram van het apparaat en selecteer vervolgens **Profielen voor scannen...**. Het dialoogvenster **Profielen voor scannen** verschijnt.
- 3. Selecteer het scanprofiel dat u wilt gebruiken.
- 4. Zorg ervoor dat de scanner die u in de lijst **Scanner** hebt geselecteerd een Brother-machine is die Web Services voor scannen ondersteunt, en klik vervolgens op de knop **Als standaard instellen**.
- 5. Klik op **Bewerken...**.

Het dialoogvenster **Standaardprofiel bewerken** verschijnt.

- 6. Selecteer de instellingen voor **Bron**, **Papierformaat**, **Kleurenindeling**, **Bestandstype**, **Resolutie (dpi)**, **Helderheid** en **Contrast**.
- 7. Klik op de knop **Profiel opslaan**.

Deze instellingen worden toegepast wanneer u scant met het Web Services-protocol.

Als u wordt gevraagd om een scantoepassing te selecteren, selecteert u in de lijst Windows Faxen en scannen.

### **Verwante informatie**

• [Web Services voor scannen op uw netwerk \(Windows 7, Windows 8 en Windows 10\)](#page-123-0)

 [Home](#page-1-0) > [Scannen](#page-91-0) > [Scannen met behulp van de scanknop op uw Brother-apparaat](#page-92-0) > Wijzig de Instellingen van Scan-knop via ControlCenter4 (Windows)

# **Wijzig de Instellingen van Scan-knop via ControlCenter4 (Windows)**

- 1. Klik op het pictogram (**ControlCenter4**) in de taakbalk en klik vervolgens op **Open** .
- 2. Klik op het tabblad **Apparaatinstellingen**.
- 3. Klik op de knop **Scaninstellingen apparaat**.

Het dialoogvenster **Scaninstellingen apparaat** verschijnt.

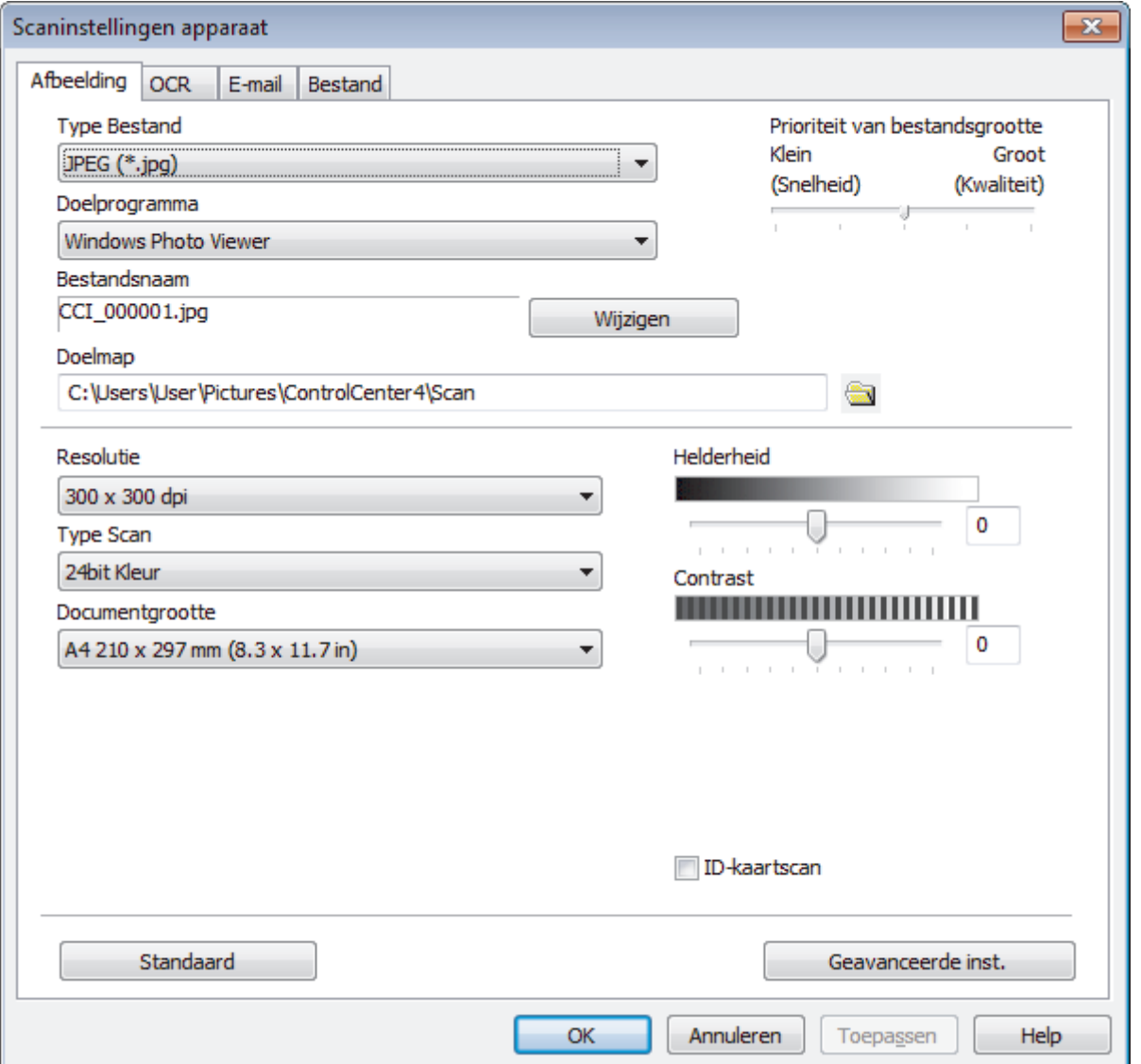

- 4. Klik op het tabblad van de "Scannen naar"-actie die u wilt wijzigen (**Afbeelding**, **OCR**, **E-mail** of **Bestand**).
- 5. Wijzig de instellingen als nodig.
- 6. Klik op **OK**.

Elk tabblad stelt een van de scanbestemmingen voor, zoals in onderstaande tabel samengevat.

Wijzig uw scannen naar-instellingen door op het overeenstemmende tabblad te klikken en de gewenste instelling aan te passen.

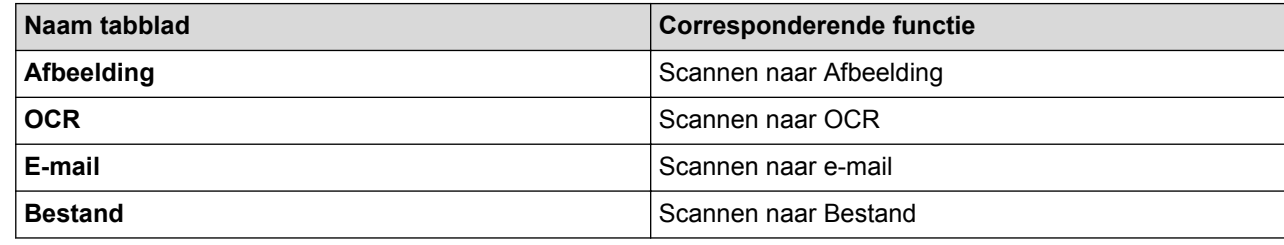

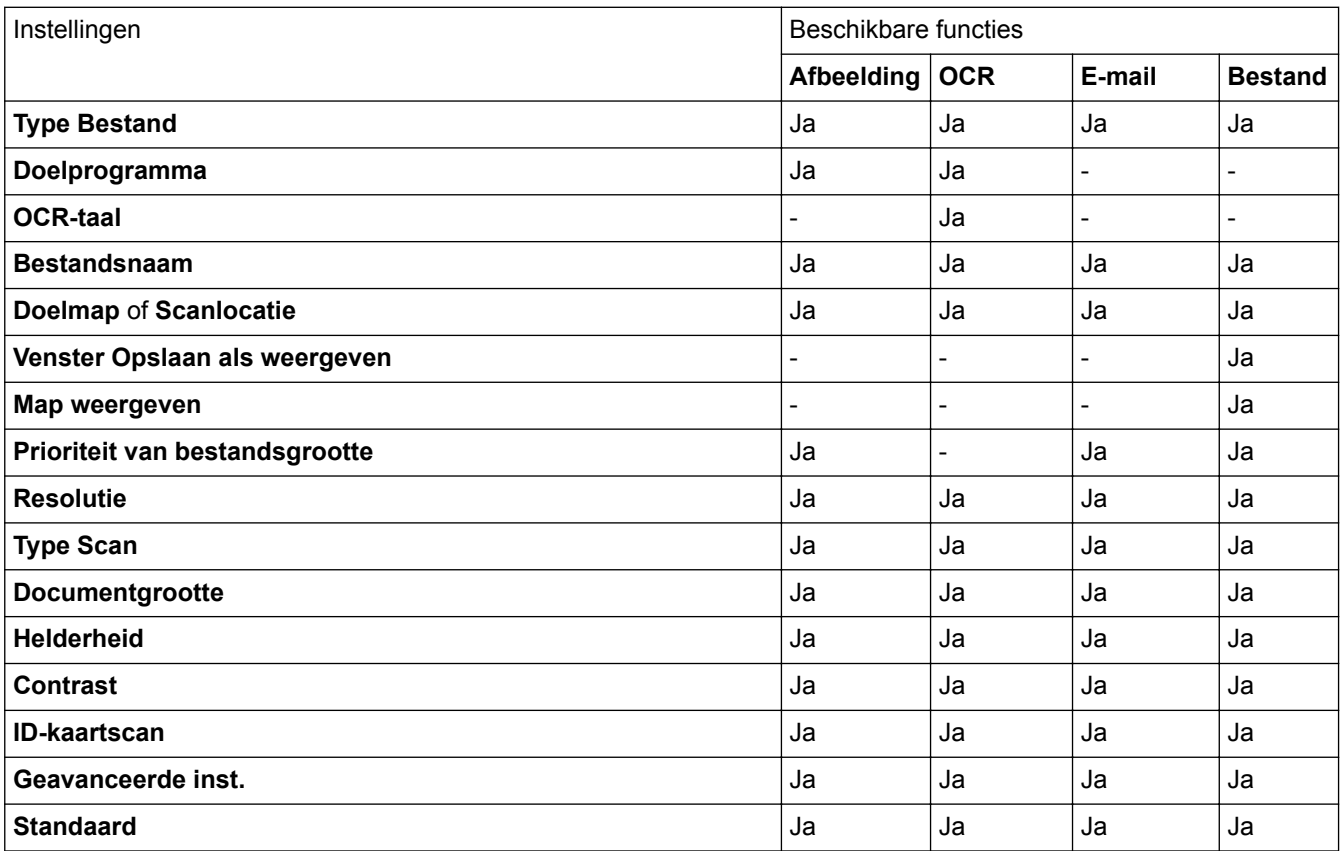

#### **Type Bestand**

Selecteer het bestandstype dat u voor de gescande gegevens wilt gebruiken.

#### **Doelprogramma**

Selecteer de doeltoepassing uit de vervolgkeuzelijst.

#### **OCR-taal**

Stel de OCR-taal in die overeenstemt met de taal van de tekst van het gescande document.

#### **Bestandsnaam**

Klik op **Wijzigen** om het voorvoegsel van de bestandsnaam te wijzigen.

#### **Doelmap**

Klik op het pictogram van de map en blader naar de map waarin u de gescande documenten wilt opslaan.

#### **Scanlocatie**

Selecteer het keuzerondje **Map** of **SharePoint** om op te geven waar u uw gescande documenten wilt opslaan.

#### **Venster Opslaan als weergeven**

Selecteer deze optie als u telkens wanneer u scant de bestemming voor de gescande afbeelding wilt opgeven.

#### **Map weergeven**

Selecteer deze optie om na het scannen automatisch de bestemmingsmap weer te geven.

#### **Prioriteit van bestandsgrootte**

Pas de compressieverhouding van de gescande afbeelding aan. Wijzig de bestandsgrootte door de **Prioriteit van bestandsgrootte**-schuifbalk naar rechts of links te verplaatsen.

#### **Resolutie**

Selecteer een scanresolutie in de vervolgkeuzelijst **Resolutie**. Hogere resoluties nemen meer geheugen in beslag en vergen meer overdrachtstijd, maar leveren een preciezer gescand beeld.

#### **Type Scan**

Selecteer uit een reeks kleurdiepten voor de scan.

#### • **Automatisch**

Gebruik voor elk documenttype. Deze modus kiest automatisch de geschikte kleurdiepte van het document.

#### • **Zwart-wit**

Gebruiken voor tekst of lijntekeningen.

#### • **Grijs (Foutdiffusie)**

Gebruiken voor fotografische beelden of grafische afbeeldingen. (Foutdiffusie is een methode om gesimuleerde grijze beelden te creëren zonder daarbij gebruik te maken van echte grijze punten. Zwarte punten worden in een bepaald patroon geplaatst om een grijze schijn te geven.)

#### • **Ware Grijstinten**

Gebruiken voor fotografische beelden of grafische afbeeldingen. Deze modus is nauwkeuriger omdat hij tot 256 tinten grijs gebruikt.

#### • **24bit Kleur**

Gebruiken om een afbeelding aan te maken met de nauwkeurigste kleurreproductie. Deze modus gebruikt maximaal 16,8 miljoen kleuren om de afbeelding te scannen, maar vergt het meeste geheugen en de langste overdrachtstijd.

#### **Documentgrootte**

Selecteer het exacte formaat van het document in de vervolgkeuzelijst **Documentgrootte**.

• Als u de optie **1 - 2 (A4)** selecteert, wordt de gescande afbeelding verdeeld in twee documenten van A5 formaat.

#### **Helderheid**

Stel het niveau van de **Helderheid** in door de schuifknop naar rechts of naar links te slepen om het beeld lichter of donkerder te maken. Als het gescande beeld te licht is, moet u voor de helderheid een lagere waarde opgeven en het document nogmaals scannen. Als het gescande beeld te donker is, moet u voor de helderheid een hogere waarde opgeven en het document nogmaals scannen. U kunt ook een waarde in het veld invoeren om het niveau van de **Helderheid** in te stellen.

#### **Contrast**

Verhoog of verlaag het **Contrast** door de schuifbalk naar rechts of links te slepen. Het verhogen van het contrast benadrukt de donkere en lichte gedeelten van het beeld, terwijl het verlagen ervan meer details weergeeft in de grijze zones. U kunt ook een waarde in het veld invoeren om het niveau van het **Contrast** in te stellen.

#### **ID-kaartscan**

Vink dit selectievakje aan om beide zijden van een identiteitskaart op één pagina af te drukken.

#### **Geavanceerde inst.**

Configureer geavanceerde instellingen door op de knop **Geavanceerde inst.** in het dialoogvenster Scaninstellingen te klikken.

#### • **Verwijder doorlopers/Patronen**

#### **Achtergrondkleur verwijderen**

Verwijder de basiskleur van documenten om de gescande gegevens beter leesbaar te maken.

#### • **Beeld draaien**

Bewerk de gescande afbeelding.

#### • **Blanco pagina overslaan**

Verwijder de lege pagina's van het document uit de scanresultaten.

#### • **Scanresultaten weergeven**

Laat op het computerscherm zien hoeveel pagina's er in totaal zijn opgeslagen en hoeveel lege pagina's er zijn overgeslagen.

#### • **Autom. rechtmaken**

Hiermee stelt u het apparaat zo in dat scheve documenten automatisch worden gecorrigeerd.

### **Standaard**

Selecteer deze optie om voor alle instellingen de fabrieksinstellingen te herstellen.

### **Verwante informatie**

- [Scannen met behulp van de scanknop op uw Brother-apparaat](#page-92-0)
- [Foto's en afbeeldingen scannen](#page-93-0)
- [Gescande gegevens als een PDF-bestand in een map opslaan](#page-96-0)
- [Scannen naar een bewerkbare tekst \(OCR\)](#page-101-0)
- [Scannen naar e-mailbijlage](#page-104-0)

▲ [Home](#page-1-0) > [Scannen](#page-91-0) > [Scannen met behulp van de scanknop op uw Brother-apparaat](#page-92-0) > Scanknopinstellingen wijzigen met Brother iPrint&Scan (Mac)

# **Scanknopinstellingen wijzigen met Brother iPrint&Scan (Mac)**

1. Klik in de menubalk **Finder** op **Ga** > **Programma's** en dubbelklik vervolgens op het pictogram van iPrint&Scan.

Het scherm van Brother iPrint&Scan verschijnt.

- 2. Als u Brother-machine niet is geselecteerd, klikt u op de knop **Selecteer uw apparaat** en volgt u verder de aanwijzingen op het scherm om uw Brother-apparaat te selecteren.
- 3. Klik op de knop **Instellingen apparaten scannen** en volg daarna de aanwijzingen op het scherm om de scaninstellingen te wijzigen.

## **Verwante informatie**

- [Scannen met behulp van de scanknop op uw Brother-apparaat](#page-92-0)
- [Scannen met Brother iPrint&Scan \(Mac\)](#page-179-0)
- [Foto's en afbeeldingen scannen](#page-93-0)
- [Gescande gegevens als een PDF-bestand in een map opslaan](#page-96-0)
- [Scannen naar een bewerkbare tekst \(OCR\)](#page-101-0)
- [Scannen naar e-mailbijlage](#page-104-0)

 [Home](#page-1-0) > [Scannen](#page-91-0) > [Scannen met behulp van de scanknop op uw Brother-apparaat](#page-92-0) > Configureer het certificaat voor Signed PDF

## **Configureer het certificaat voor Signed PDF**

Als u Ondertek. PDF selecteert voor scanfuncties, moet u op uw apparaat een certificaat installeren met behulp van Beheer via een webbrowser.

Als u Signed PDF gebruikt, moet u een certificaat installeren op uw apparaat en uw computer.

1. Start de webbrowser.

Voer "https://IP-adres van het apparaat" in de adresregel van uw browser in (waarbij "IP-adres van het apparaat" staat voor het IP-adres van het apparaat of de naam van de afdrukserver). Voorbeeld: https:// 192.168.1.2

Als u voordien een wachtwoord hebt ingesteld, voert u dit in en klikt u vervolgens op  $\rightarrow$ 

- 2. Klik op het tabblad **Beheerder**.
- 3. Klik op het **Ondertek. PDF**-menu in de linkernavigatiebalk.

Het configuratiedialoogvenster voor Signed PDF wordt weergegeven.

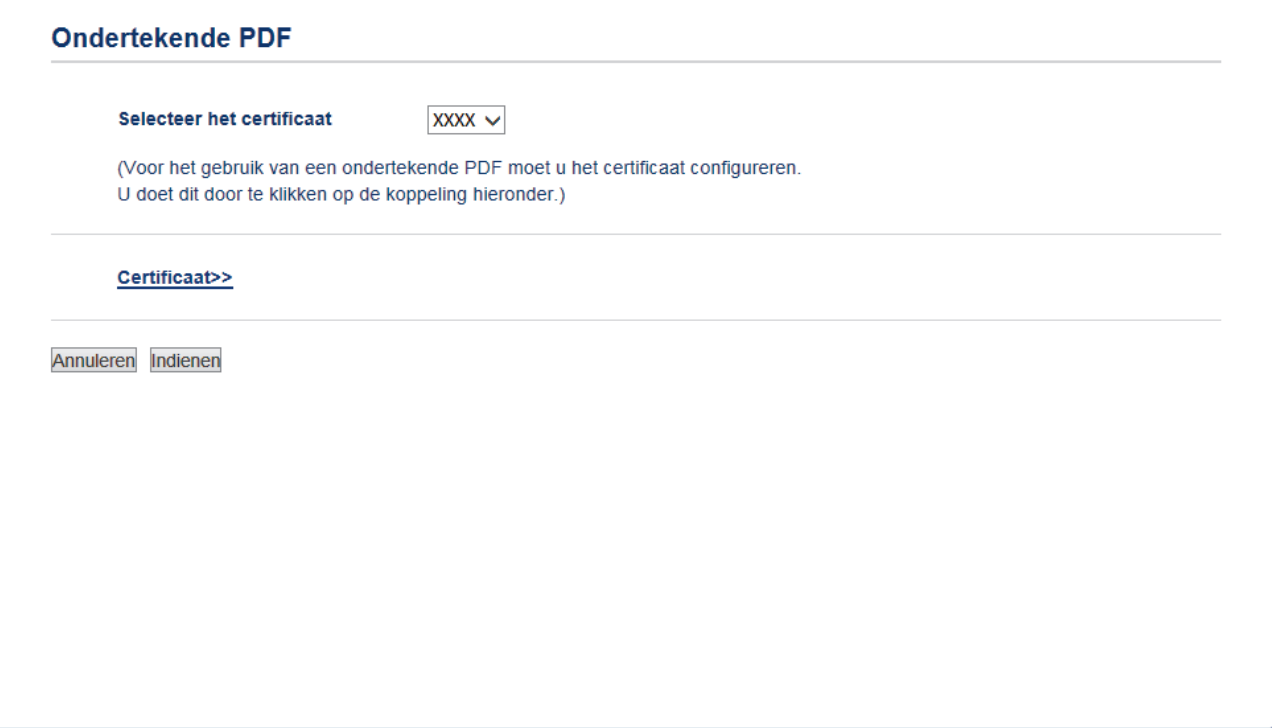

- 4. Klik op de vervolgkeuzelijst **Selecteer het certificaat** en selecteer vervolgens het certificaat.
- 5. Klik op **Indienen**.

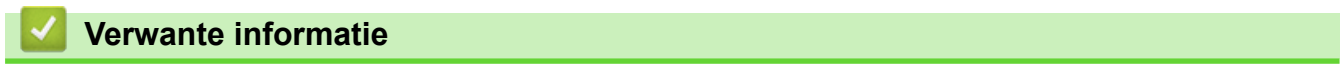

• [Scannen met behulp van de scanknop op uw Brother-apparaat](#page-92-0)

 [Home](#page-1-0) > [Scannen](#page-91-0) > [Scannen met behulp van de scanknop op uw Brother-apparaat](#page-92-0) > Scannen vanaf uw computer uitschakelen

## **Scannen vanaf uw computer uitschakelen**

U kunt de optie om te scannen vanaf uw computer uitschakelen. Schakel de scanfunctie uit met Beheer via een webbrowser.

1. Start de webbrowser.

Voer "https://IP-adres van het apparaat" in de adresregel van uw browser in (waarbij "IP-adres van het apparaat" staat voor het IP-adres van het apparaat of de naam van de afdrukserver). Voorbeeld: https:// 192.168.1.2

Als u voordien een wachtwoord hebt ingesteld, voert u dit in en klikt u vervolgens op  $\rightarrow$ 

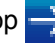

- 2. Klik op het tabblad **Scannen**.
- 3. Klik op het **Scannen vanaf pc**-menu in de linkernavigatiebalk.
- 4. Klik in het veld **Pull-scan** op **Uitgeschakeld**.
- 5. Klik op **Indienen**.

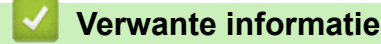

• [Scannen met behulp van de scanknop op uw Brother-apparaat](#page-92-0)

<span id="page-134-0"></span>▲ [Home](#page-1-0) > [Scannen](#page-91-0) > Scan vanaf uw computer (Windows)

## **Scan vanaf uw computer (Windows)**

Er zijn verschillende manieren waarop u uw computer kunt gebruiken om foto's en documenten op uw apparaat van Brother te scannen. Gebruik de softwaretoepassingen van Brother of uw favoriete scantoepassing.

- [Scan met de Startmodus van ControlCenter4 \(Windows\)](#page-135-0)
- [Scan met de Geavanceerde modus van ControlCenter4 \(Windows\)](#page-152-0)
- Scannen met Nuance™ PaperPort™ [14SE of een andere Windows-toepassing](#page-169-0)
- [Scannen met Windows Faxen en scannen](#page-174-0)

<span id="page-135-0"></span>▲ [Home](#page-1-0) > [Scannen](#page-91-0) > [Scan vanaf uw computer \(Windows\)](#page-134-0) > Scan met de Startmodus van ControlCenter4 (Windows)

# **Scan met de Startmodus van ControlCenter4 (Windows)**

Gebruik de Home-modus van ControlCenter4 om toegang te krijgen tot de belangrijkste functies van uw apparaat.

- [Scan met de Startmodus van ControlCenter4 \(Windows\)](#page-136-0)
- [Sla gescande gegevens als PDF-bestand op naar een map met de Startmodus van](#page-146-0) [ControlCenter4 \(Windows\)](#page-146-0)
- [Scan automatisch beide zijden van een document met de Startmodus van](#page-148-0) [ControlCenter4 \(Windows\)](#page-148-0)
- [Scaninstellingen voor de Home-modus van ControlCenter4 \(Windows\)](#page-150-0)

<span id="page-136-0"></span> [Home](#page-1-0) > [Scannen](#page-91-0) > [Scan vanaf uw computer \(Windows\)](#page-134-0) > [Scan met de Startmodus van ControlCenter4](#page-135-0) [\(Windows\)](#page-135-0) > Scan met de Startmodus van ControlCenter4 (Windows)

# **Scan met de Startmodus van ControlCenter4 (Windows)**

Selecteer **Startmodus** als modusinstelling voor ControlCenter4.

- 1. Plaats uw document.
- 2. Klik op het pictogram (**ControlCenter4**) in de taakbalk en klik vervolgens op **Open** .
- 3. Klik op het tabblad **Scan**.

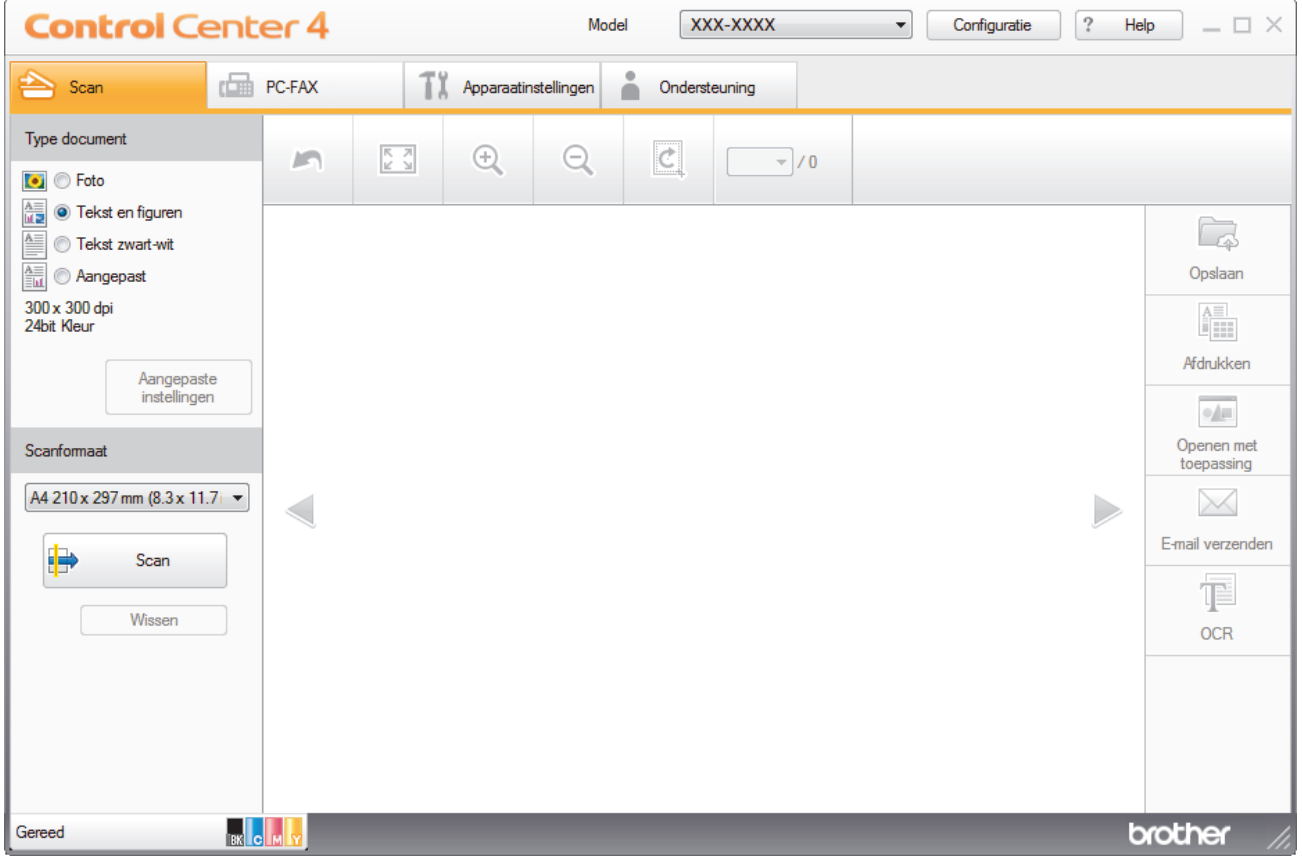

- 4. Selecteer het **Type document**.
- 5. Wijzig de **Scanformaat** van het document, indien nodig.
- 6. Klik op (**Scan**).

Het apparaat start het scannen en de gescande afbeelding wordt in de viewer weergegeven.

- 7. Klik op de knop naar rechts of links om een afdrukvoorbeeld van elke gescande pagina te bekijken.
- 8. Snijd indien nodig het gescande beeld bij.
- 9. Ga op een van de volgende manieren te werk:
	- Klik op (**Opslaan**) om gescande gegevens op te slaan.
	- Klik op (**Afdrukken**) om gescande gegevens af te drukken.
	- Klik op (**Openen met toepassing**) om gescande gegevens in een andere toepassing te openen.
	- Klik op (**E-mail verzenden**) om gescande gegevens toe te voegen aan een e-mail.
	- Klik op **(B)** (OCR) om uw gescande document te converteren naar een bewerkbaar tekstbestand. (alleen op bepaalde modellen beschikbaar)

## **Verwante informatie**

- [Scan met de Startmodus van ControlCenter4 \(Windows\)](#page-135-0)
- [Selecteer het documenttype met de Startmodus van ControlCenter4 \(Windows\)](#page-138-0)
- [De scangrootte wijzigen met behulp van de home-modus van ControlCenter4 \(Windows\)](#page-141-0)
- [Snijd een gescand beeld bij met de Startmodus van ControlCenter4 \(Windows\)](#page-142-0)
- [Druk gescande gegevens af met de Startmodus van ControlCenter4 \(Windows\)](#page-144-0)
- [Scannen naar een toepassing met de Startmodus van ControlCenter4 \(Windows\)](#page-145-0)

<span id="page-138-0"></span> [Home](#page-1-0) > [Scannen](#page-91-0) > [Scan vanaf uw computer \(Windows\)](#page-134-0) > [Scan met de Startmodus van ControlCenter4](#page-135-0) [\(Windows\)](#page-135-0) > [Scan met de Startmodus van ControlCenter4 \(Windows\)](#page-136-0) > Selecteer het documenttype met de Startmodus van ControlCenter4 (Windows)

# **Selecteer het documenttype met de Startmodus van ControlCenter4 (Windows)**

• Selecteer de optie **Type document** die overeenstemt met het type origineel dat u wilt scannen.

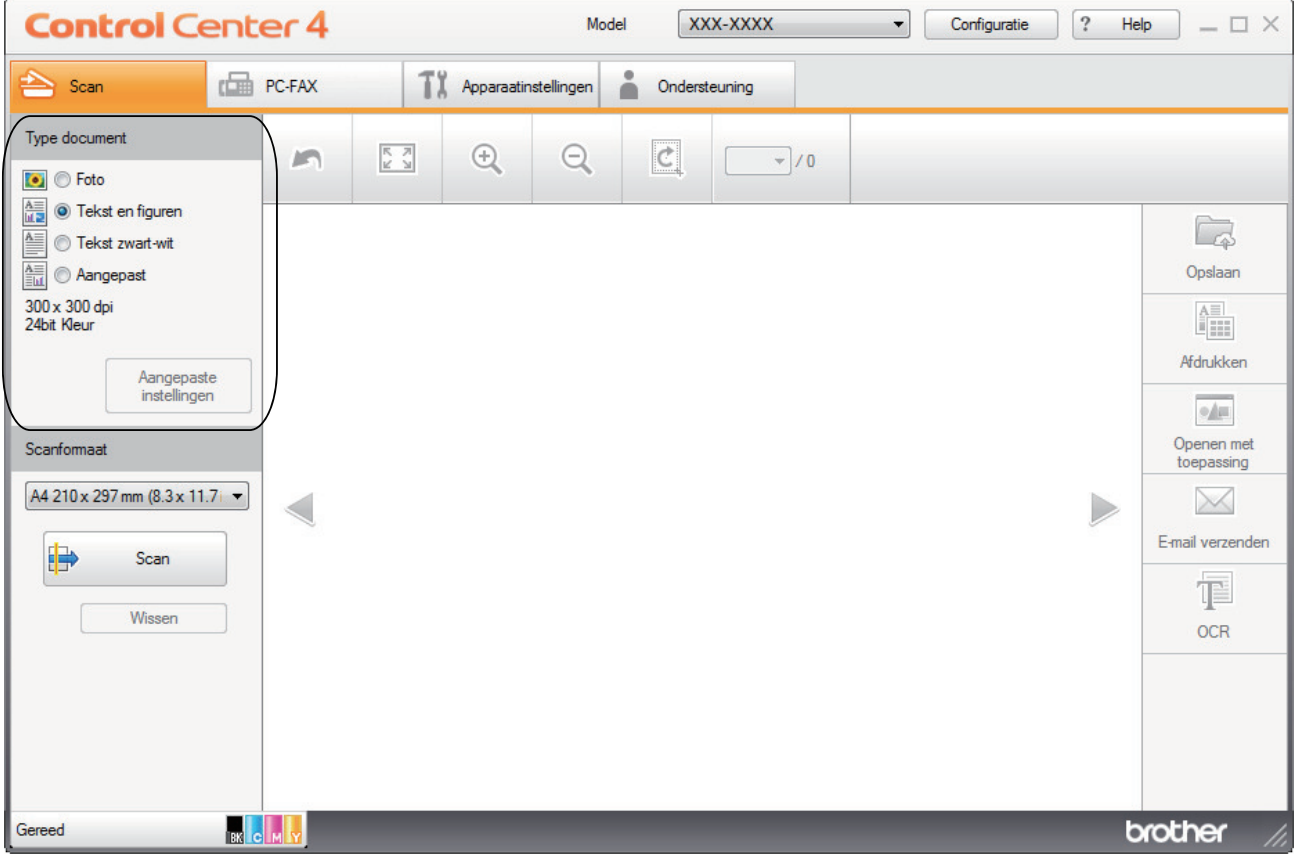

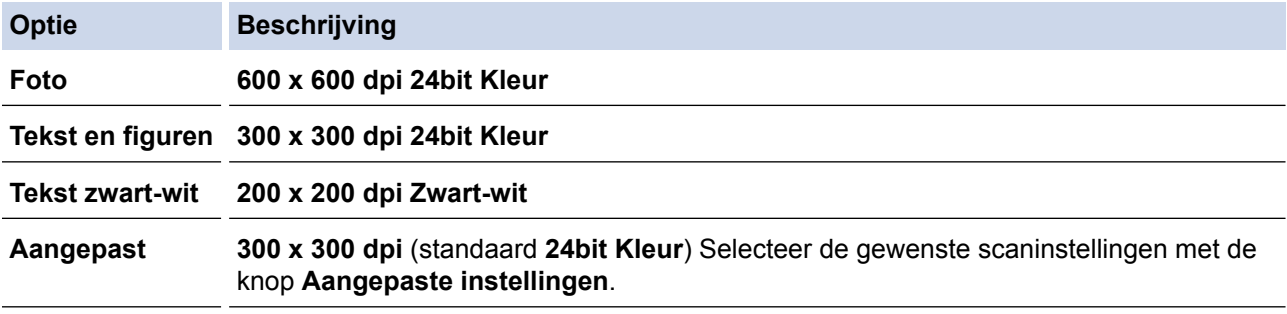

## **Verwante informatie**

- [Scan met de Startmodus van ControlCenter4 \(Windows\)](#page-136-0)
- [Aangepaste scaninstellingen \(Windows\)](#page-139-0)

<span id="page-139-0"></span> [Home](#page-1-0) > [Scannen](#page-91-0) > [Scan vanaf uw computer \(Windows\)](#page-134-0) > [Scan met de Startmodus van ControlCenter4](#page-135-0) [\(Windows\)](#page-135-0) > [Scan met de Startmodus van ControlCenter4 \(Windows\)](#page-136-0) > [Selecteer het documenttype met de](#page-138-0) [Startmodus van ControlCenter4 \(Windows\)](#page-138-0) > Aangepaste scaninstellingen (Windows)

# **Aangepaste scaninstellingen (Windows)**

Selecteer **Aangepast** in de lijst **Type document** om geavanceerde scaninstellingen te wijzigen.

• Selecteer **Aangepast** en klik daarna op de knop **Aangepaste instellingen**.

Het dialoogvenster **Aangepaste scaninstellingen** verschijnt.

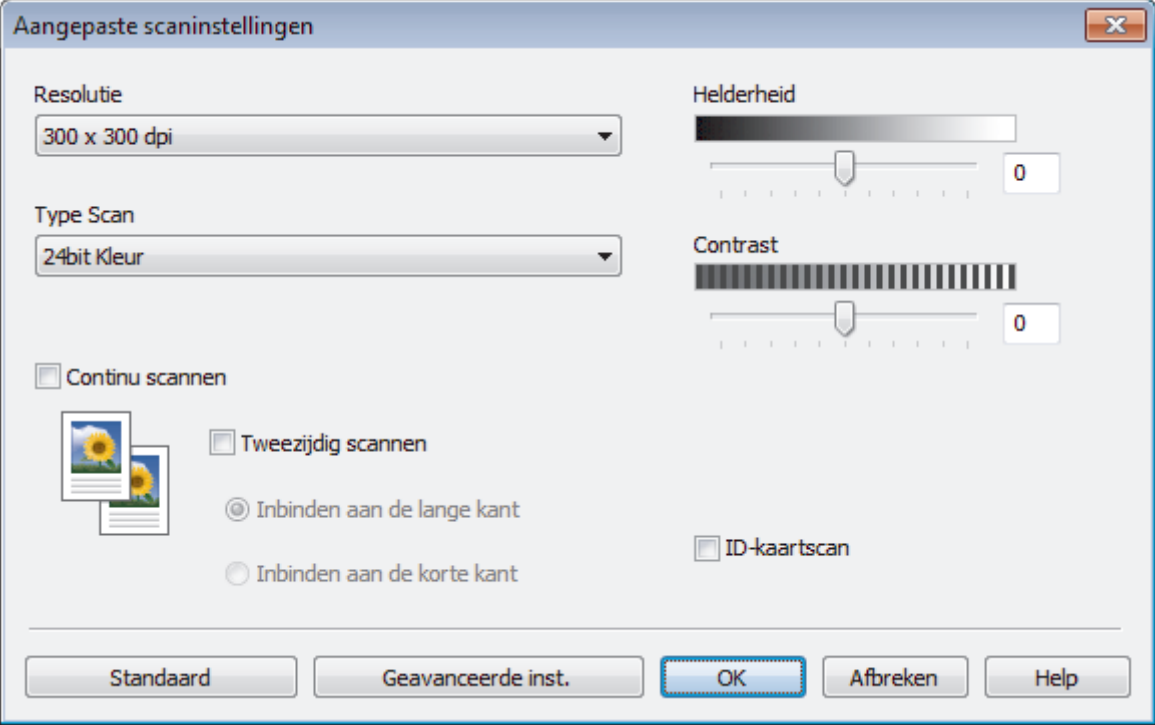

U kunt de volgende instellingen wijzigen:

#### **Resolutie**

Selecteer een scanresolutie in de vervolgkeuzelijst **Resolutie**. Hogere resoluties nemen meer geheugen in beslag en vergen meer overdrachtstijd, maar leveren een preciezer gescand beeld.

#### **Type Scan**

Selecteer uit een reeks kleurdiepten voor de scan.

- **Automatisch**

Gebruik voor elk documenttype. Deze modus kiest automatisch de geschikte kleurdiepte van het document.

- **Zwart-wit**

Gebruiken voor tekst of lijntekeningen.

- **Grijs (Foutdiffusie)**

Gebruiken voor fotografische beelden of grafische afbeeldingen. (Foutdiffusie is een methode om gesimuleerde grijze beelden te creëren zonder daarbij gebruik te maken van echte grijze punten. Zwarte punten worden in een bepaald patroon geplaatst om een grijze schijn te geven.)

- **Ware Grijstinten**

Gebruiken voor fotografische beelden of grafische afbeeldingen. Deze modus is nauwkeuriger omdat hij tot 256 tinten grijs gebruikt.

- **24bit Kleur**

Gebruiken om een afbeelding aan te maken met de nauwkeurigste kleurreproductie. Deze modus gebruikt maximaal 16,8 miljoen kleuren om de afbeelding te scannen, maar vergt het meeste geheugen en de langste overdrachtstijd.

#### **Helderheid**

Stel het niveau van de **Helderheid** in door de schuifknop naar rechts of naar links te slepen om het beeld lichter of donkerder te maken. Als het gescande beeld te licht is, moet u voor de helderheid een lagere waarde opgeven en het document nogmaals scannen. Als het gescande beeld te donker is, moet u voor de helderheid een hogere waarde opgeven en het document nogmaals scannen. U kunt ook een waarde in het veld invoeren om het niveau van de **Helderheid** in te stellen.

#### **Contrast**

Verhoog of verlaag het **Contrast** door de schuifbalk naar rechts of links te slepen. Het verhogen van het contrast benadrukt de donkere en lichte gedeelten van het beeld, terwijl het verlagen ervan meer details weergeeft in de grijze zones. U kunt ook een waarde in het veld invoeren om het niveau van het **Contrast** in te stellen.

#### **Continu scannen**

Selecteer deze optie om meerdere pagina's te scannen. Na het scannen van een pagina kunt u doorgaan of stoppen met scannen.

#### **Tweezijdig scannen (MFC-L3770CDW)**

Schakel dit selectievakje in om beide zijden van het document te scannen. Wanneer u de functie Automatisch dubbelzijdig scannen gebruikt, moet u, afhankelijk van de lay-out van het originele document, de optie **Inbinden aan de lange kant** of **Inbinden aan de korte kant** selecteren om ervoor te zorgen dat het aangemaakte gegevensbestand correct weergegeven wordt.

#### **ID-kaartscan**

Vink dit selectievakje aan om beide zijden van een identiteitskaart op één pagina af te drukken.

#### **Geavanceerde inst.**

Configureer geavanceerde instellingen door op de knop **Geavanceerde inst.** in het dialoogvenster Scaninstellingen te klikken.

#### - **Verwijder doorlopers/Patronen**

#### • **Achtergrondkleur verwijderen**

Verwijder de basiskleur van documenten om de gescande gegevens beter leesbaar te maken.

#### - **Beeld draaien**

Bewerk de gescande afbeelding.

#### - **Blanco pagina overslaan**

Verwijder de lege pagina's van het document uit de scanresultaten.

#### - **Scanresultaten weergeven**

Laat op het computerscherm zien hoeveel pagina's er in totaal zijn opgeslagen en hoeveel lege pagina's er zijn overgeslagen.

#### - **Autom. rechtmaken**

Hiermee stelt u het apparaat zo in dat scheve documenten automatisch worden gecorrigeerd.

### **Verwante informatie**

• [Selecteer het documenttype met de Startmodus van ControlCenter4 \(Windows\)](#page-138-0)

<span id="page-141-0"></span> [Home](#page-1-0) > [Scannen](#page-91-0) > [Scan vanaf uw computer \(Windows\)](#page-134-0) > [Scan met de Startmodus van ControlCenter4](#page-135-0) [\(Windows\)](#page-135-0) > [Scan met de Startmodus van ControlCenter4 \(Windows\)](#page-136-0) > De scangrootte wijzigen met behulp van de home-modus van ControlCenter4 (Windows)

# **De scangrootte wijzigen met behulp van de home-modus van ControlCenter4 (Windows)**

Voor een hogere scansnelheid selecteert u het exacte formaat van het document in het vervolgkeuzemenu **Scanformaat**.

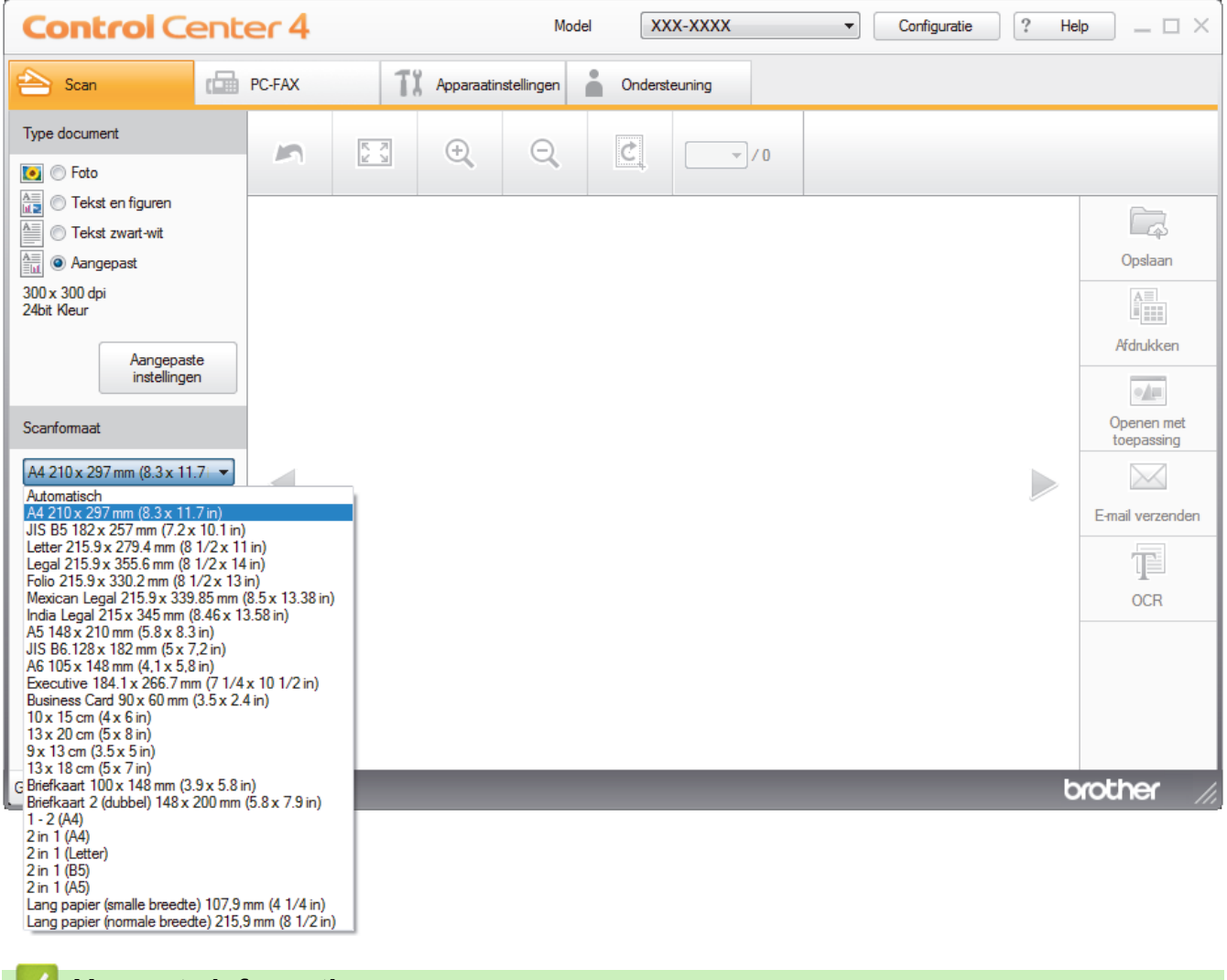

 **Verwante informatie**

• [Scan met de Startmodus van ControlCenter4 \(Windows\)](#page-136-0)

<span id="page-142-0"></span> [Home](#page-1-0) > [Scannen](#page-91-0) > [Scan vanaf uw computer \(Windows\)](#page-134-0) > [Scan met de Startmodus van ControlCenter4](#page-135-0) [\(Windows\)](#page-135-0) > [Scan met de Startmodus van ControlCenter4 \(Windows\)](#page-136-0) > Snijd een gescand beeld bij met de Startmodus van ControlCenter4 (Windows)

# **Snijd een gescand beeld bij met de Startmodus van ControlCenter4 (Windows)**

Met de bijsnijdfunctie op de beeldbewerkingsbalk kunt u ongewenste delen uit uw gescande afbeelding snijden. Gebruik de **Inzoomen**- en **Uitzoomen**-functies om het bijsnijden beter te zien.

#### **Beeldbewerkingsbalk**

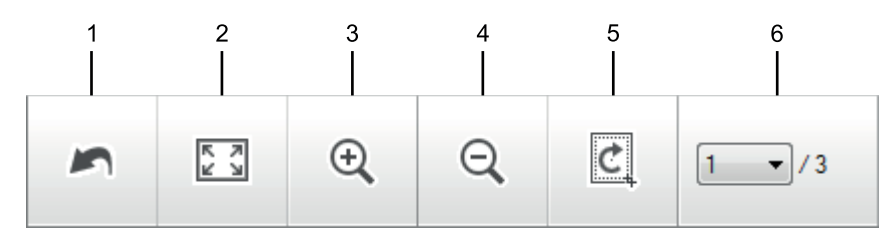

#### **1. Opnieuw starten**

Hiermee annuleert u alle wijzigingen die u op de geselecteerde afbeelding hebt toegepast. De bewerkte afbeelding wordt naar zijn oorspronkelijke staat hersteld.

#### **2. Passend**

Hiermee geeft u de gescande afbeelding schermvullend weer.

#### **3. Inzoomen**

Hiermee zoomt u op de gescande afbeelding in.

#### **4. Uitzoomen**

Hiermee zoomt u op de gescande afbeelding uit.

#### **5. Bijsnijden en bewerken**

Verwijdert de buitenste delen van de afbeelding. Klik op de knop **Bijsnijden en bewerken** en wijzig vervolgens het frame om het gebied te bevatten die u na het bijsnijden wilt behouden.

#### **6. Paginateller**

Geeft het paginanummer weer van de gescande pagina die in de image viewer wordt weergegeven. Om een andere pagina weer te geven, selecteert u het gewenste paginanummer in de vervolgkeuzelijst.

Als u meerdere pagina's hebt gescand, kunt u de volgende of vorige gescande pagina bekijken door op de linker- of rechterpijlknoppen in het voorbeeldvenster te klikken.

#### 1. Scan een document.

2. Klik op (**Bijsnijden en bewerken**) om de gescande afbeelding te bewerken.

Het venster **Bijsnijden en bewerken - ControlCenter4** verschijnt.

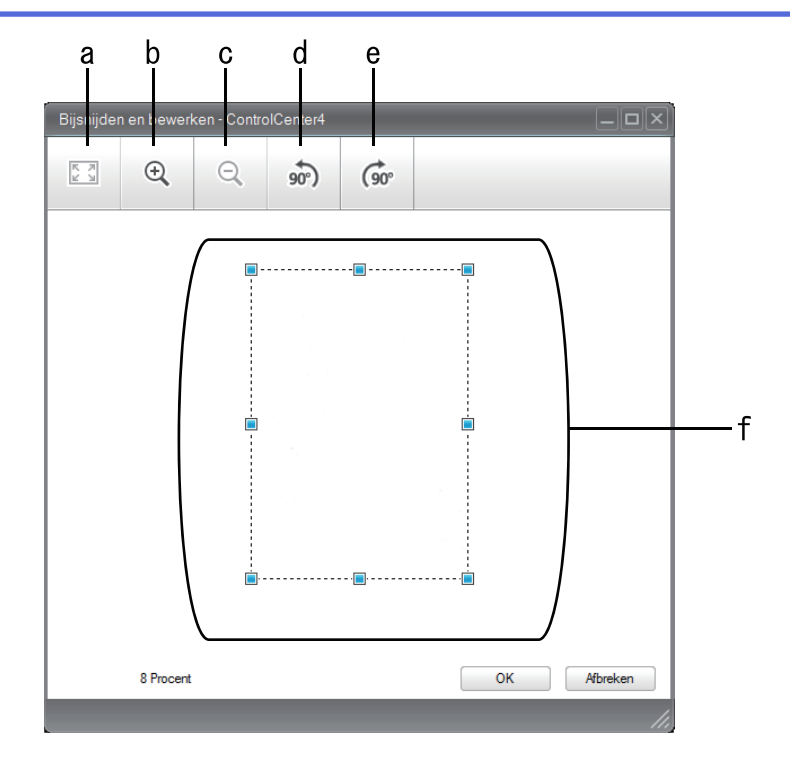

- a. Breidt de gescande afbeelding uit zodat de volledige afbeelding in het venster past.
- b. Hiermee zoomt u op de afbeelding in.
- c. Hiermee zoomt u op de afbeelding uit.
- d. Hiermee draait u de afbeelding 90 graden linksom.
- e. Hiermee draait u de afbeelding 90 graden rechtsom.
- f. Klik en sleep het kader om het gebied dat u wilt bijsnijden te vergroten of verkleinen.
- 3. Klik op **OK**.

De bewerkte afbeelding wordt in de Image viewer weergegeven.

## **Verwante informatie**

• [Scan met de Startmodus van ControlCenter4 \(Windows\)](#page-136-0)
[Home](#page-1-0) > [Scannen](#page-91-0) > [Scan vanaf uw computer \(Windows\)](#page-134-0) > [Scan met de Startmodus van ControlCenter4](#page-135-0) [\(Windows\)](#page-135-0) > [Scan met de Startmodus van ControlCenter4 \(Windows\)](#page-136-0) > Druk gescande gegevens af met de Startmodus van ControlCenter4 (Windows)

# **Druk gescande gegevens af met de Startmodus van ControlCenter4 (Windows)**

Een document op uw apparaat van Brother scannen en vervolgens exemplaren afdrukken met de functies van de printerdriver die beschikbaar zijn in ControlCenter4.

- 1. Scan een document.
- 2. Klik op **Afdrukken**.

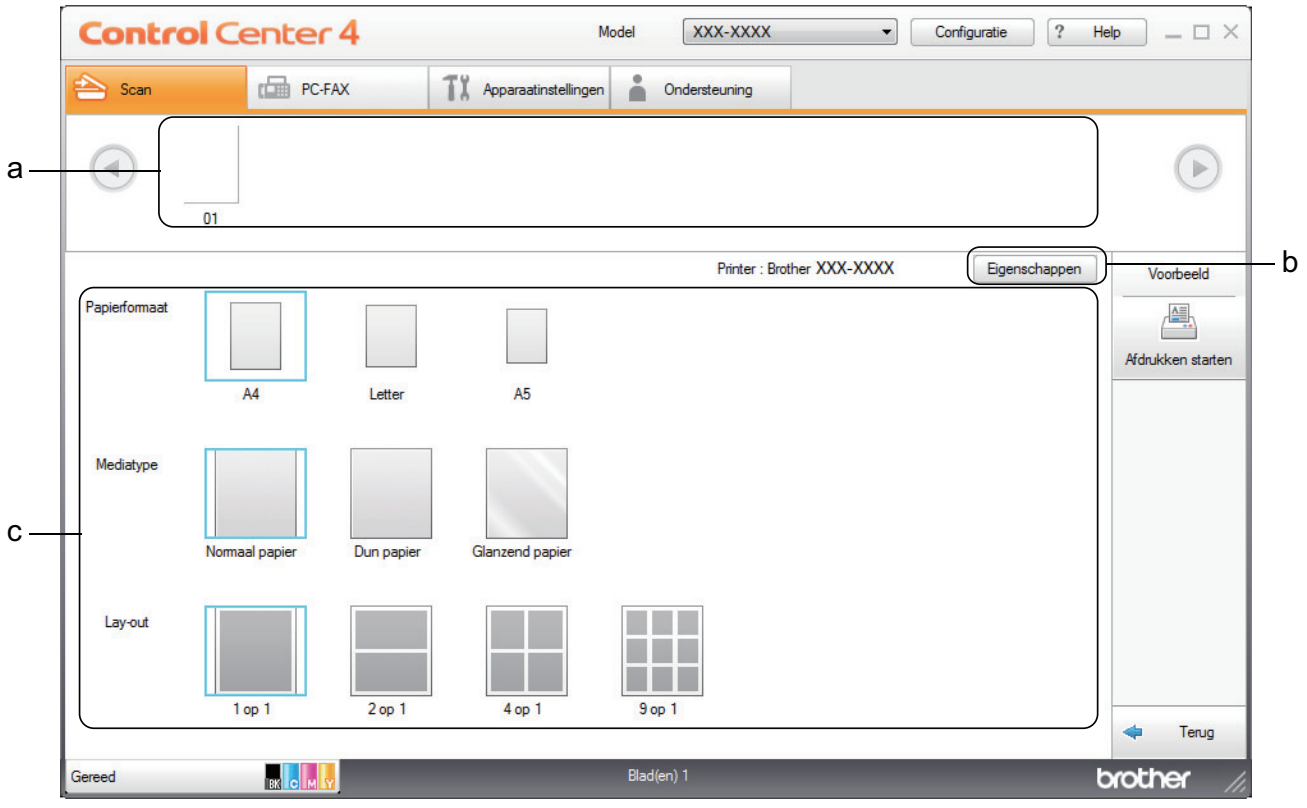

- a. Toont welke beelden momenteel zijn geselecteerd.
- b. Klik op de knop **Eigenschappen** om specifieke printerinstellingen te wijzigen.
- c. Selecteer de opties **Papierformaat**, **Mediatype** en **Lay-out**. De huidige instellingen worden door een blauw vierkant omringd.
- 3. Configureer de afdrukinstellingen en klik vervolgens op de knop **Afdrukken starten**.

### **Verwante informatie**

• [Scan met de Startmodus van ControlCenter4 \(Windows\)](#page-136-0)

 [Home](#page-1-0) > [Scannen](#page-91-0) > [Scan vanaf uw computer \(Windows\)](#page-134-0) > [Scan met de Startmodus van ControlCenter4](#page-135-0) [\(Windows\)](#page-135-0) > [Scan met de Startmodus van ControlCenter4 \(Windows\)](#page-136-0) > Scannen naar een toepassing met de Startmodus van ControlCenter4 (Windows)

# **Scannen naar een toepassing met de Startmodus van ControlCenter4 (Windows)**

Met de knop **Openen met toepassing** kunt u een afbeelding direct in uw grafische toepassing scannen om deze te bewerken.

Selecteer **Startmodus** als modusinstelling voor ControlCenter4.

- 1. Plaats uw document.
- 2. Klik op het pictogram (**ControlCenter4**) in de taakbalk en klik vervolgens op **Open** .
- 3. Klik op het tabblad **Scan**.

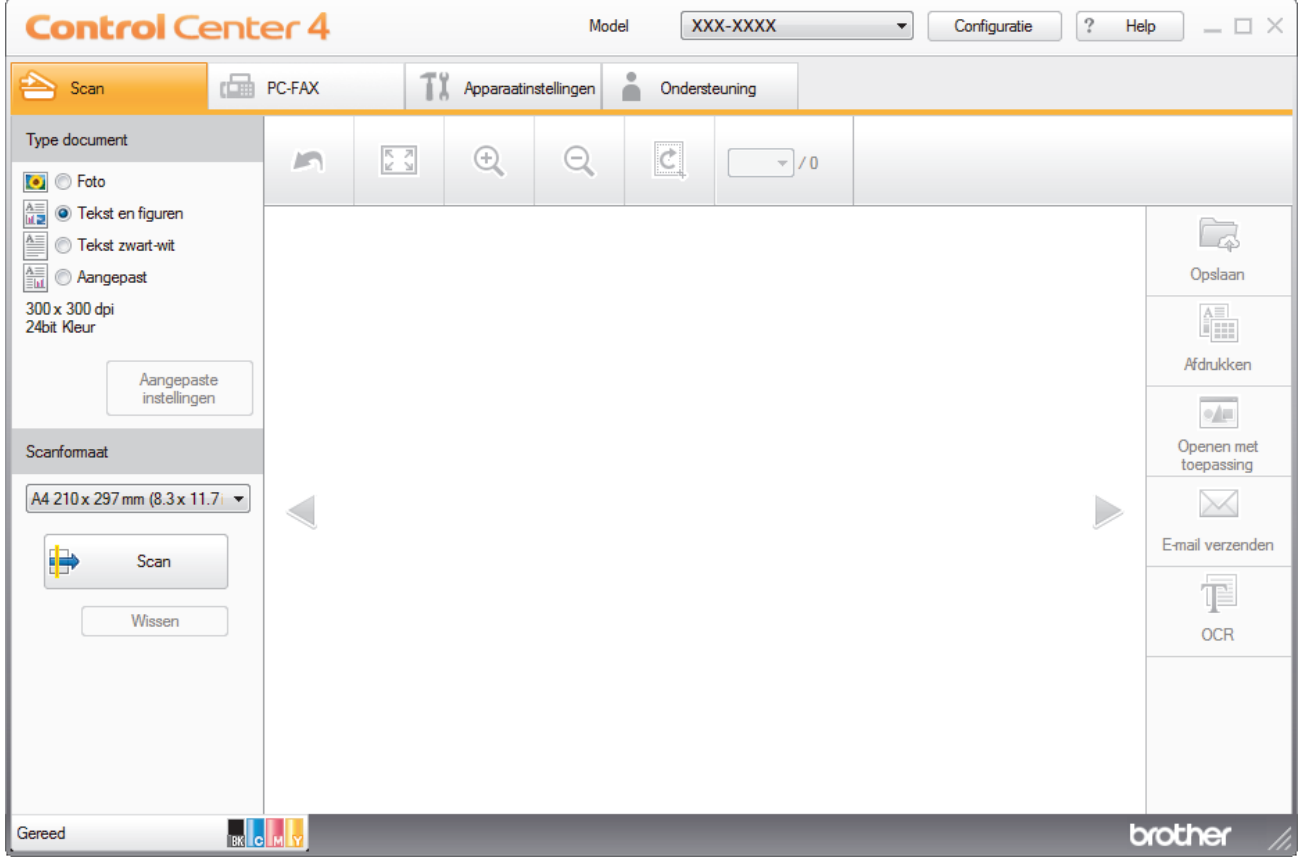

4. Selecteer het **Type document**.

- 5. Wijzig indien nodig de grootte van het document.
- 6. Klik op (**Scan**).

Het apparaat start het scannen en de gescande afbeelding wordt in de viewer weergegeven.

- 7. Klik op de knop naar rechts of links om een afdrukvoorbeeld van elke gescande pagina te bekijken.
- 8. Snijd indien nodig het gescande beeld bij.
- 9. Klik op de knop **Openen met toepassing**.
- 10. Selecteer de toepassing in de vervolgkeuzelijst en klik vervolgens op **OK**.

Het beeld wordt geopend in de door u geselecteerde toepassing.

- **Verwante informatie**
- [Scan met de Startmodus van ControlCenter4 \(Windows\)](#page-136-0)

 [Home](#page-1-0) > [Scannen](#page-91-0) > [Scan vanaf uw computer \(Windows\)](#page-134-0) > [Scan met de Startmodus van ControlCenter4](#page-135-0) [\(Windows\)](#page-135-0) > Sla gescande gegevens als PDF-bestand op naar een map met de Startmodus van ControlCenter4 (Windows)

# **Sla gescande gegevens als PDF-bestand op naar een map met de Startmodus van ControlCenter4 (Windows)**

Selecteer **Startmodus** als modusinstelling voor ControlCenter4.

- 1. Plaats uw document.
- 2. Klik op het pictogram (**ControlCenter4**) in de taakbalk en klik vervolgens op **Open** .
- 3. Klik op het tabblad **Scan**.

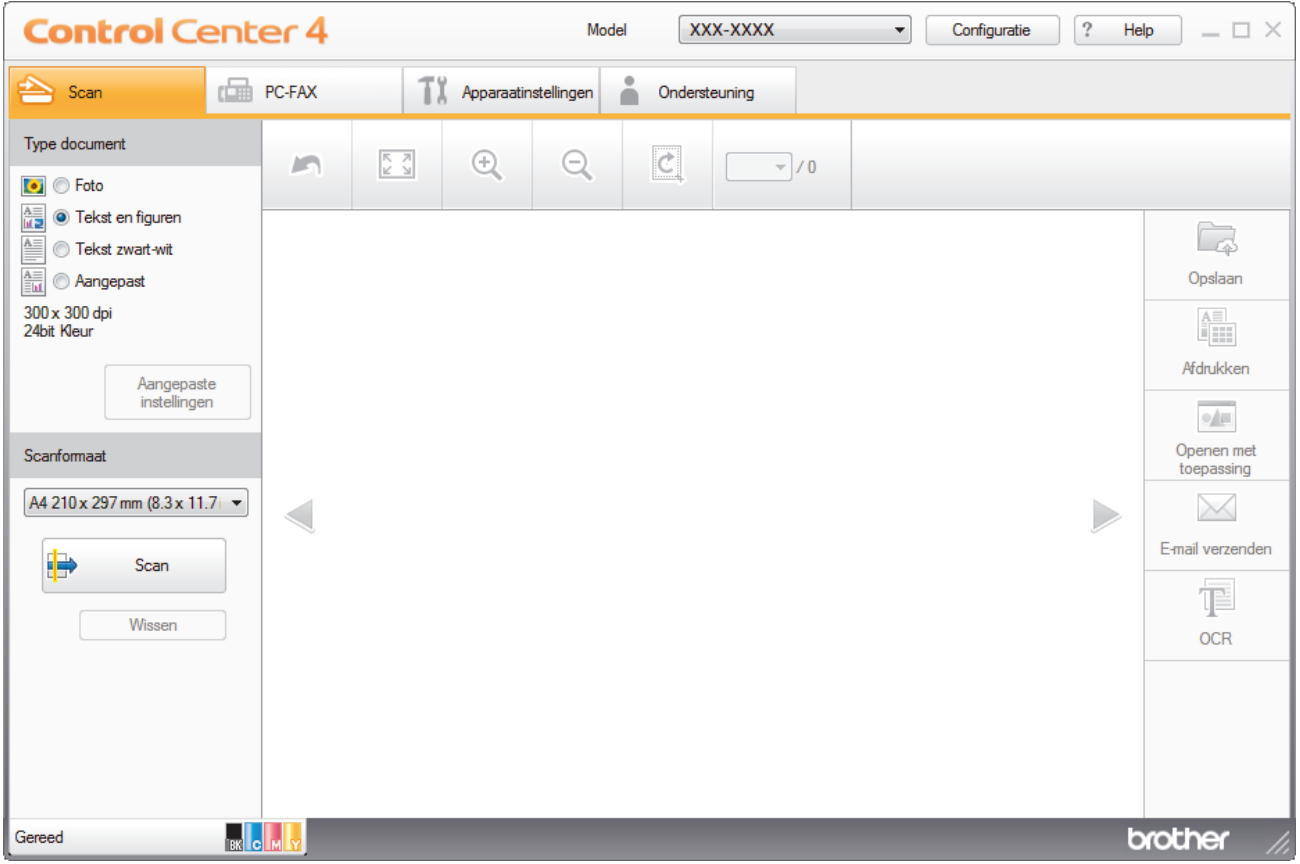

- 4. Selecteer het **Type document**.
- 5. Wijzig indien nodig de grootte van het document.
- 6. Klik op (**Scan**).

Het apparaat start het scannen en de gescande afbeelding wordt in de viewer weergegeven.

- 7. Klik op de knop naar rechts of links om een afdrukvoorbeeld van elke gescande pagina te bekijken.
- 8. Klik op **Opslaan**.

Het dialoogvenster **Opslaan** verschijnt.

9. Klik op de vervolgkeuzelijst **Type Bestand** en selecteer vervolgens een PDF-bestand.

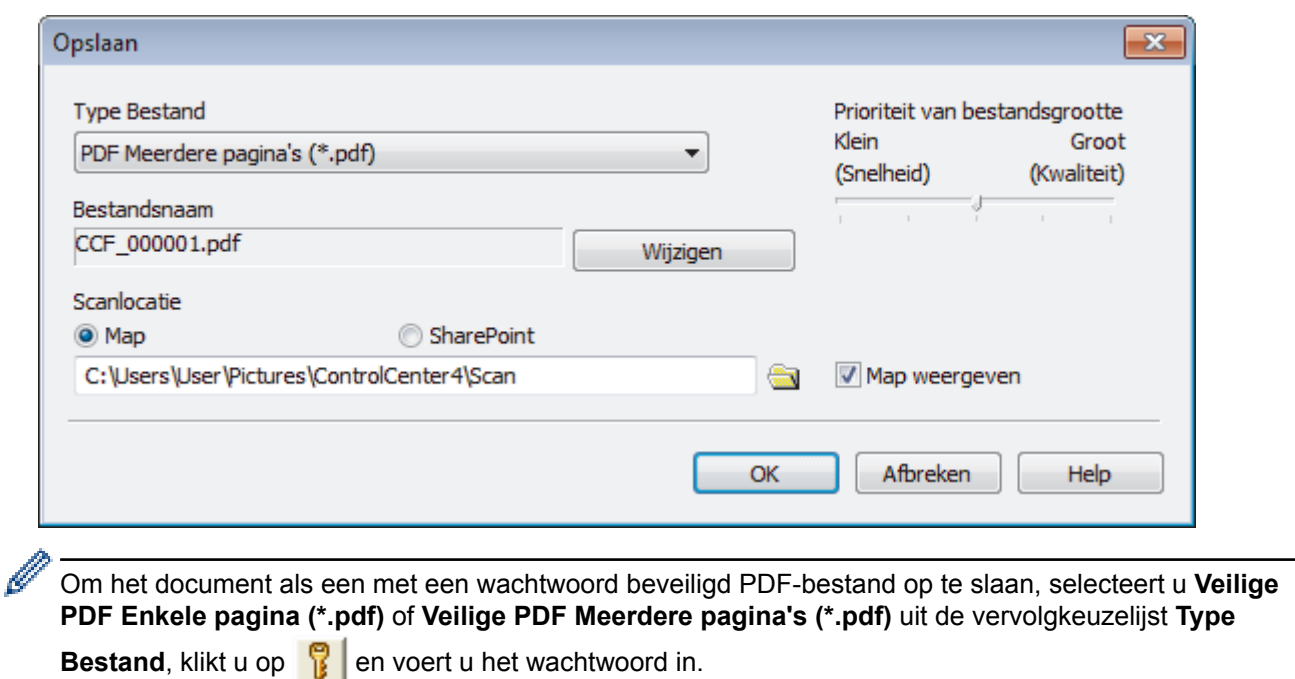

- 10. Om de bestandsnaam te wijzigen, klikt u op de **Wijzigen**-knop indien nodig.
- 11. Klik op het pictogram van de map en blader naar de map waarin u de gescande documenten wilt opslaan.
- 12. Klik op **OK**.

Het gescande document wordt als een pdf-bestand in de bestemmingsmap opgeslagen.

## **Verwante informatie**

• [Scan met de Startmodus van ControlCenter4 \(Windows\)](#page-135-0)

 [Home](#page-1-0) > [Scannen](#page-91-0) > [Scan vanaf uw computer \(Windows\)](#page-134-0) > [Scan met de Startmodus van ControlCenter4](#page-135-0) [\(Windows\)](#page-135-0) > Scan automatisch beide zijden van een document met de Startmodus van ControlCenter4 (Windows)

# **Scan automatisch beide zijden van een document met de Startmodus van ControlCenter4 (Windows)**

**Gerelateerde modellen**: MFC-L3770CDW

Selecteer **Startmodus** als modusinstelling voor ControlCenter4.

1. Plaats documenten in de ADF (automatische documentinvoer).

Om beide zijden van een document automatisch te scannen, gebruikt u de ADF (automatische documentinvoer) en niet de glasplaat.

- 2. Klik op het pictogram (**ControlCenter4**) in de taakbalk en klik vervolgens op **Open** .
- 3. Klik op het tabblad **Scan**.

Ø

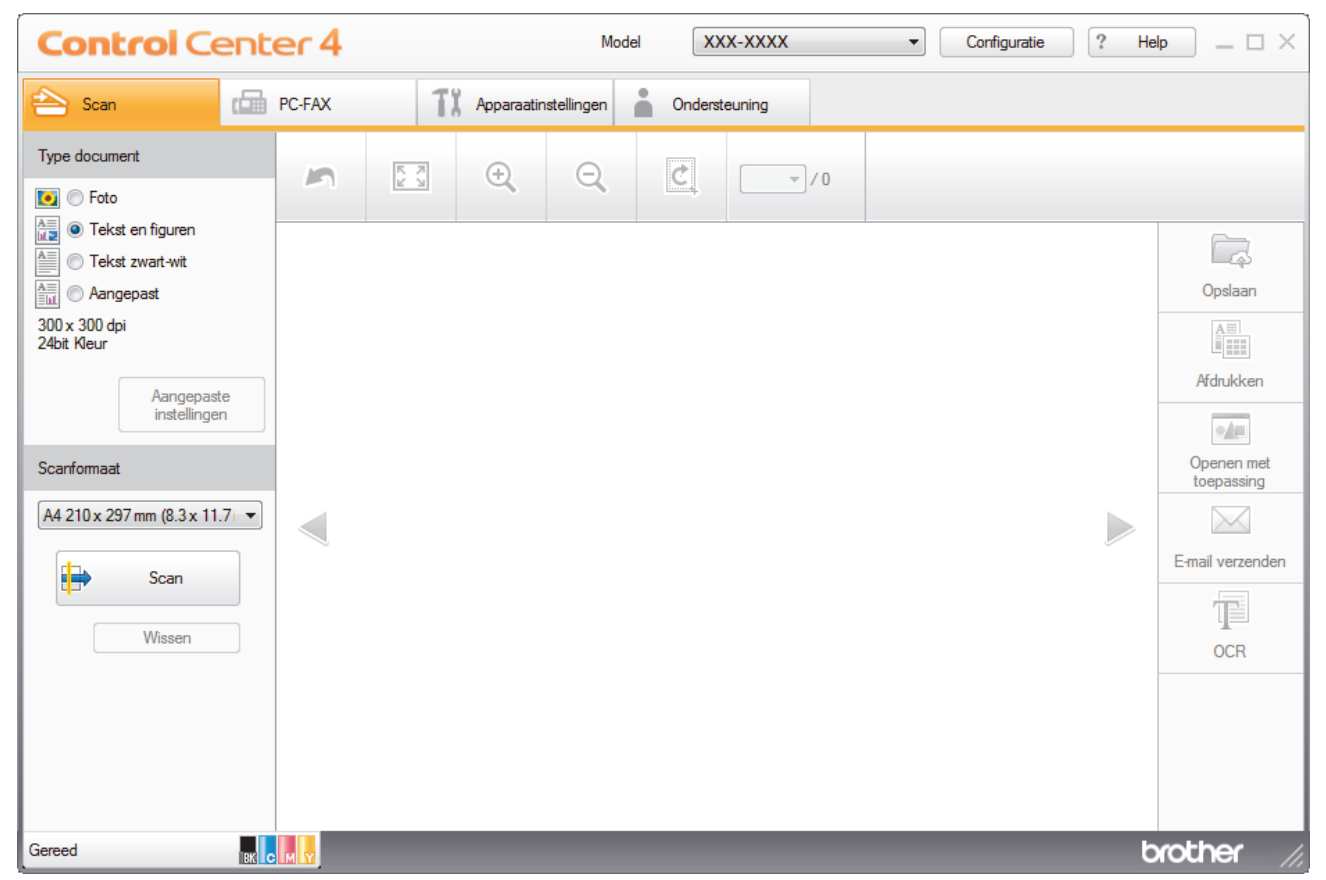

- 4. Onder **Type document** selecteert u **Aangepast** en klikt u vervolgens op de knop **Aangepaste instellingen**. Het dialoogvenster **Aangepaste scaninstellingen** verschijnt.
- 5. Vink het selectievakje **Tweezijdig scannen** aan.
- 6. Selecteer de optie **Inbinden aan de lange kant** of **Inbinden aan de korte kant**, afhankelijk van de originele lay-out.
- 7. Configureer andere **Aangepaste scaninstellingen**, indien nodig.
- 8. Klik op **OK**.
- 9. Klik op (**Scan**).

Het apparaat start het scannen en de gescande afbeelding wordt in de viewer weergegeven.

10. Klik op de knop naar rechts of links om een afdrukvoorbeeld van elke gescande pagina te bekijken.

- 11. Ga op een van de volgende manieren te werk:
	- Klik op (**Opslaan**) om gescande gegevens op te slaan.
	- Klik op (**Afdrukken**) om gescande gegevens af te drukken.
	- Klik op (**Openen met toepassing**) om gescande gegevens in een andere toepassing te openen.
	- Klik op (**E-mail verzenden**) om gescande gegevens toe te voegen aan een e-mail.
	- Klik op **[30]** (OCR) om uw gescande document te converteren naar een bewerkbaar tekstbestand. (alleen op bepaalde modellen beschikbaar)

## **Verwante informatie**

• [Scan met de Startmodus van ControlCenter4 \(Windows\)](#page-135-0)

 [Home](#page-1-0) > [Scannen](#page-91-0) > [Scan vanaf uw computer \(Windows\)](#page-134-0) > [Scan met de Startmodus van ControlCenter4](#page-135-0) [\(Windows\)](#page-135-0) > Scaninstellingen voor de Home-modus van ControlCenter4 (Windows)

# **Scaninstellingen voor de Home-modus van ControlCenter4 (Windows)**

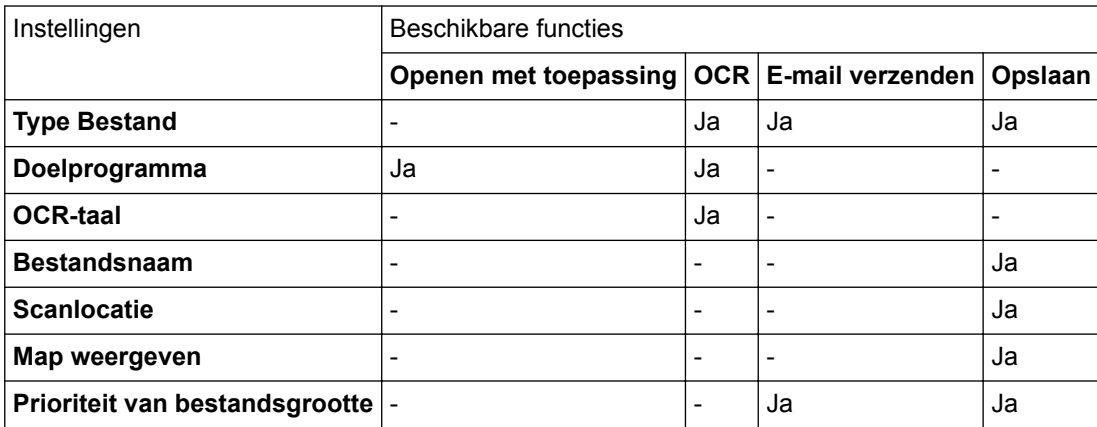

#### **Type Bestand**

Selecteer het bestandstype dat u voor de gescande gegevens wilt gebruiken.

#### **Voor E-mail verzenden en Opslaan**

- **Windows Bitmap (\*.bmp)**
- **JPEG (\*.jpg)** (aanbevolen voor de meeste gebruikers bij het scannen van foto's)
- **TIFF Enkele pagina (\*.tif)**
- **TIFF Meerdere pagina's (\*.tif)**
- **Portable Network Graphics (\*.png)**
- **PDF Enkele pagina (\*.pdf)** (aanbevolen voor het scannen en delen van documenten)
- **PDF Meerdere pagina's (\*.pdf)** (aanbevolen voor het scannen en delen van documenten)
- **PDF/A Enkele pagina (\*.pdf)** (aanbevolen voor het scannen en delen van documenten)
- **PDF/A Meerdere pagina's (\*.pdf)** (aanbevolen voor het scannen en delen van documenten)
- **Hoge compressie PDF Enkele pagina (\*.pdf)**
- **Hoge compressie PDF Meerdere pagina's (\*.pdf)**
- **Veilige PDF Enkele pagina (\*.pdf)**
- **Veilige PDF Meerdere pagina's (\*.pdf)**
- **Doorzoekbare PDF Enkele pagina (\*.pdf)**
- **Doorzoekbare PDF Meerdere pagina's (\*.pdf)**
- **XML Paper Specification (\*.xps)** (de XML Paper Specification is beschikbaar voor Windows 7, Windows 8 en Windows 10, en wanneer u toepassingen gebruikt die XML Paper Specification-bestanden ondersteunen)
- **Microsoft Office Word (\*.docx)** (alleen op bepaalde modellen beschikbaar)
- **Microsoft Office PowerPoint (\*.pptx)** (alleen op bepaalde modellen beschikbaar)
- **Microsoft Office Excel (\*.xlsx)**(alleen op bepaalde modellen beschikbaar)

**Voor OCR**

- **HTML 3.2 (\*.htm)**
- **HTML 4.0 (\*.htm)**
- **Microsoft Excel 2003, XP (\*.xls)**
- **RTF Word 2000 (\*.rtf)**
- **WordPad (\*.rtf)**
- **WordPerfect 9, 10 (\*.wpd)**
- **Text (\*.txt)**
- **Doorzoekbare PDF Enkele pagina (\*.pdf)**

#### • **Doorzoekbare PDF Meerdere pagina's (\*.pdf)**

#### **Doelprogramma**

Selecteer de doeltoepassing uit de vervolgkeuzelijst.

#### **OCR-taal**

Stem de taal van de tekenherkenningssoftware (OCR) af op de taal van de tekst van het gescande document.

#### **Bestandsnaam**

Klik op **Wijzigen** om het voorvoegsel van de bestandsnaam te wijzigen.

#### **Scanlocatie**

Selecteer het keuzerondje **Map** of **SharePoint** om op te geven waar u uw gescande documenten wilt opslaan.

#### **Map weergeven**

Selecteer deze optie om na het scannen automatisch de bestemmingsmap weer te geven.

#### **Prioriteit van bestandsgrootte**

Pas de compressieverhouding van de gescande afbeelding aan. Wijzig de bestandsgrootte door de **Prioriteit van bestandsgrootte**-schuifbalk naar rechts of links te verplaatsen.

#### **Aangepaste instellingen**

Selecteer de optie **Aangepast**, klik op de knop **Aangepaste instellingen** en wijzig vervolgens de instellingen.

#### **Scanformaat**

Selecteer de precieze grootte van uw document in de keuzelijst **Scanformaat**.

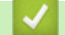

### **Verwante informatie**

• [Scan met de Startmodus van ControlCenter4 \(Windows\)](#page-135-0)

<span id="page-152-0"></span> [Home](#page-1-0) > [Scannen](#page-91-0) > [Scan vanaf uw computer \(Windows\)](#page-134-0) > Scan met de Geavanceerde modus van ControlCenter4 (Windows)

## **Scan met de Geavanceerde modus van ControlCenter4 (Windows)**

De geavanceerde modus van ControlCenter4 biedt u meer controle over de details van de machinefuncties en maakt het u mogelijk om ééndruk-scanacties aan te passen.

- [Scan foto's en grafische afbeeldingen met de Geavanceerde modus van ControlCenter4](#page-153-0) [\(Windows\)](#page-153-0)
- [Gescande gegevens opslaan in een map als een PDF-bestand met de Geavanceerde](#page-155-0) [modus van ControlCenter4 \(Windows\)](#page-155-0)
- [Scan automatisch beide zijden van een document met de Geavanceerde modus van](#page-157-0) [ControlCenter4 \(Windows\)](#page-157-0)
- [Beide zijden van een ID-kaart scannen met de Geavanceerde modus van](#page-159-0) [ControlCenter4 \(Windows\)](#page-159-0)
- [Scannen naar een e-mailbijlage met de Geavanceerde modus van ControlCenter4](#page-161-0) [\(Windows\)](#page-161-0)
- [Scan naar een bewerkbaar tekstbestand \(OCR\) met de Geavanceerde modus van](#page-163-0) [ControlCenter4 \(Windows\)](#page-163-0)
- [Scaninstellingen voor de geavanceerde modus van ControlCenter4 \(Windows\)](#page-165-0)

<span id="page-153-0"></span>▲ [Home](#page-1-0) > [Scannen](#page-91-0) > [Scan vanaf uw computer \(Windows\)](#page-134-0) > [Scan met de Geavanceerde modus van](#page-152-0) [ControlCenter4 \(Windows\)](#page-152-0) > Scan foto's en grafische afbeeldingen met de Geavanceerde modus van ControlCenter4 (Windows)

# **Scan foto's en grafische afbeeldingen met de Geavanceerde modus van ControlCenter4 (Windows)**

Gescande foto's of afbeeldingen rechtstreeks naar uw computer verzenden.

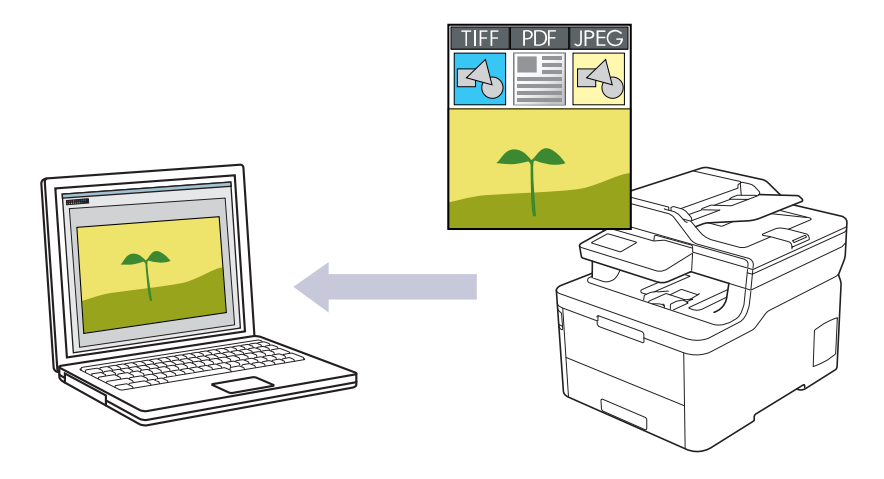

Selecteer **Geavanceerde modus** als modusinstelling voor ControlCenter4.

- 1. Plaats uw document.
- 2. Klik op het pictogram (**ControlCenter4**) in de taakbalk en klik vervolgens op **Open** .
- 3. Klik op het tabblad **Scan**.

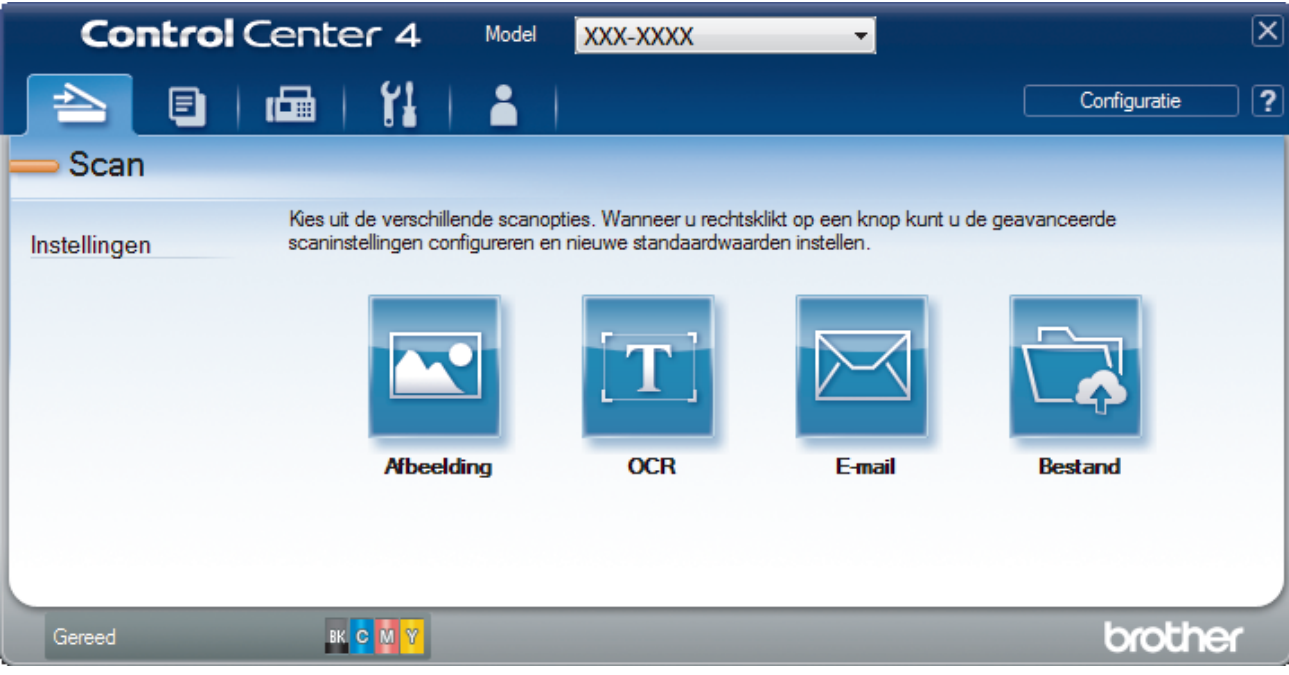

4. Klik op de knop **Afbeelding**.

Het dialoogvenster voor scaninstellingen verschijnt.

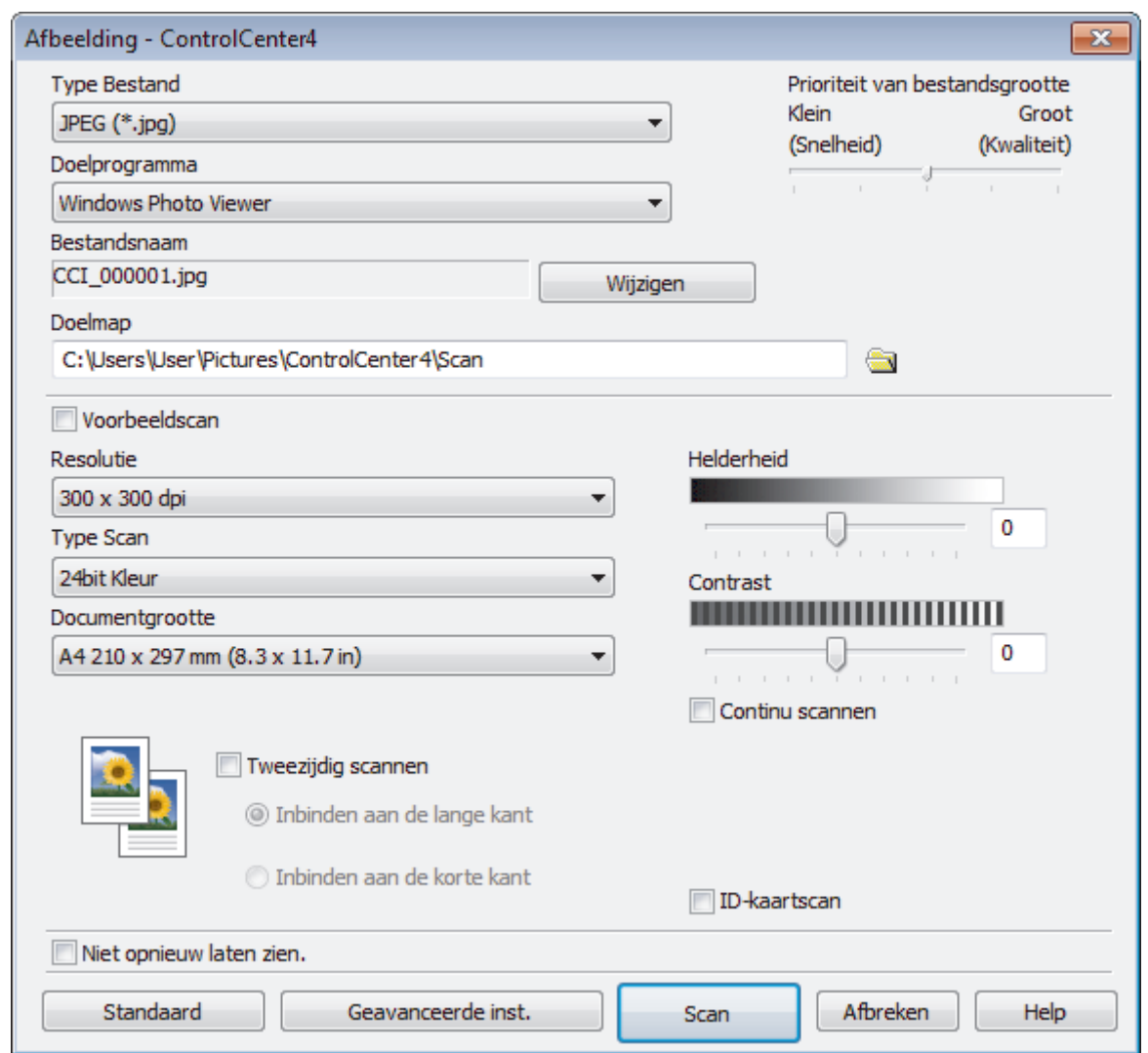

5. Wijzig indien nodig de scaninstellingen zoals het bestandsformaat, de bestandsnaam, de bestemmingsmap, de resolutie en de kleur.

• Om de bestandsnaam te wijzigen, klikt u op **Wijzigen**.

- Om **Doelmap** te wijzigen, klikt u op het pictogram van de map.
- Vink het selectievakje **Voorbeeldscan** aan om het gescande beeld te bekijken en te configureren.

6. Klik op **Scan**.

Het apparaat begint met scannen. Het beeld wordt geopend in de door u geselecteerde toepassing.

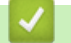

 $\mathscr{Q}$ 

## **Verwante informatie**

• [Scan met de Geavanceerde modus van ControlCenter4 \(Windows\)](#page-152-0)

<span id="page-155-0"></span> [Home](#page-1-0) > [Scannen](#page-91-0) > [Scan vanaf uw computer \(Windows\)](#page-134-0) > [Scan met de Geavanceerde modus van](#page-152-0) [ControlCenter4 \(Windows\)](#page-152-0) > Gescande gegevens opslaan in een map als een PDF-bestand met de Geavanceerde modus van ControlCenter4 (Windows)

# **Gescande gegevens opslaan in een map als een PDF-bestand met de Geavanceerde modus van ControlCenter4 (Windows)**

Documenten scannen en deze in een map op uw computer als PDF-bestanden opslaan.

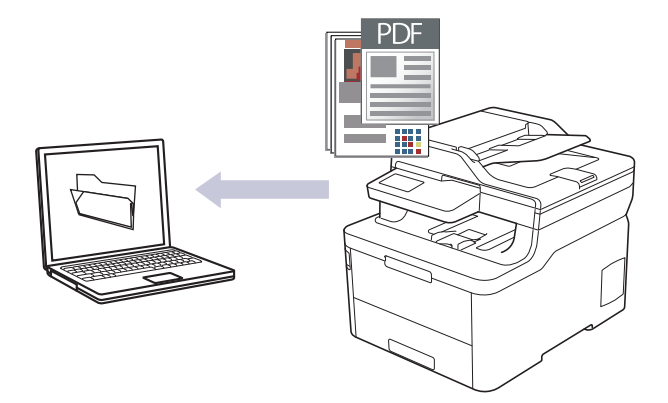

Selecteer **Geavanceerde modus** als modusinstelling voor ControlCenter4.

- 1. Plaats uw document.
- 2. Klik op het pictogram (**ControlCenter4**) in de taakbalk en klik vervolgens op **Open** .
- 3. Klik op het tabblad **Scan**.

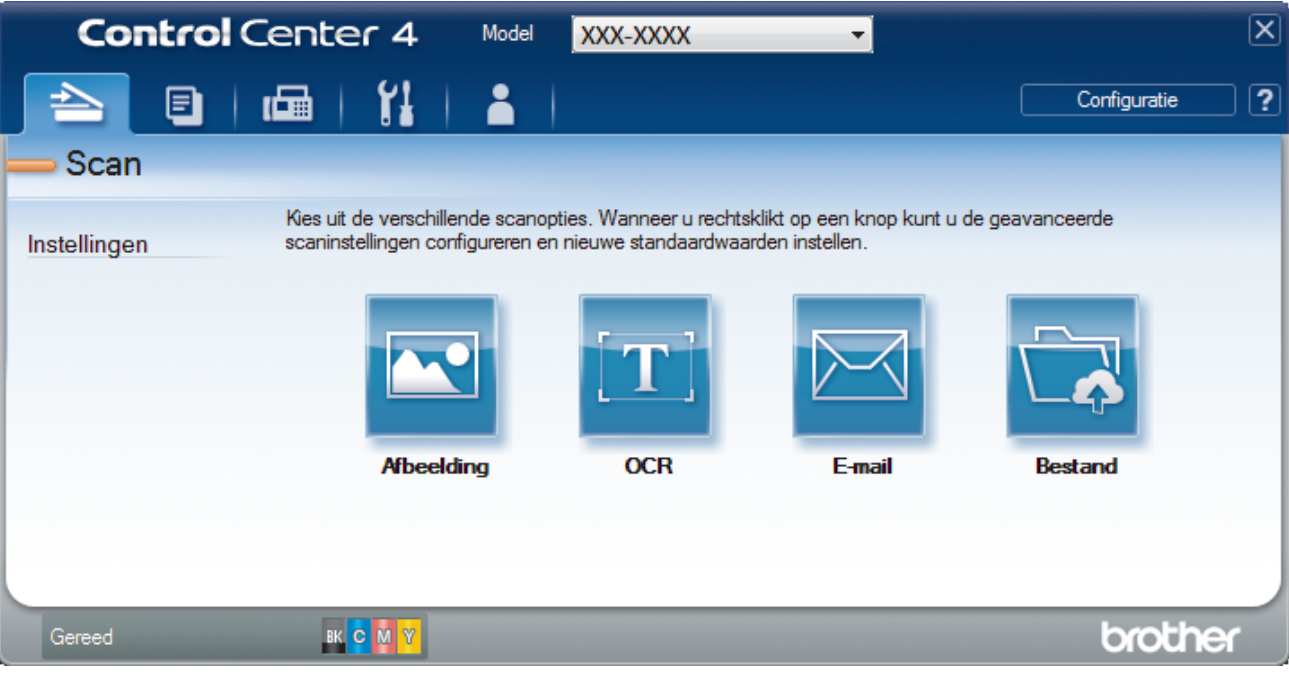

#### 4. Klik op de knop **Bestand**.

Het dialoogvenster met scaninstellingen verschijnt.

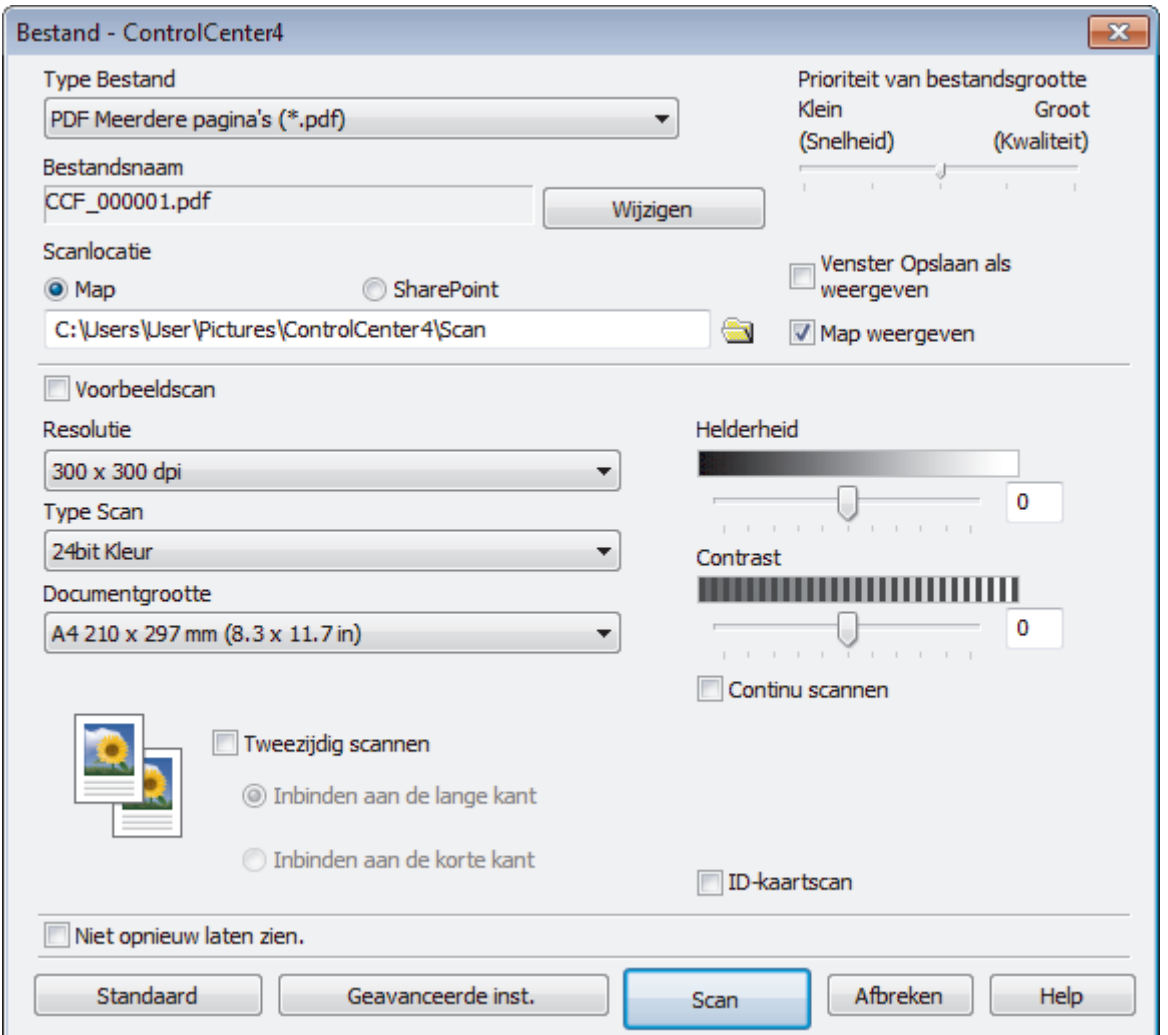

5. Klik op de vervolgkeuzelijst **Type Bestand** en selecteer vervolgens een PDF-bestand.

Om het document als een met een wachtwoord beveiligd PDF-bestand op te slaan, selecteert u **Veilige PDF Enkele pagina (\*.pdf)** of **Veilige PDF Meerdere pagina's (\*.pdf)** uit de vervolgkeuzelijst **Type Bestand**, klikt u op **e** en voert u het wachtwoord in.

- 6. Klik op het pictogram van de map en blader naar de map waarin u de gescande documenten wilt opslaan.
- 7. Wijzig indien nodig de scaninstellingen zoals het bestandsformaat, de bestandsnaam, de resolutie en de kleur.

Om een voorbeeld van de gescande afbeelding te zien en deze te configureren, vinkt u het selectievakje **Voorbeeldscan** aan.

8. Klik op **Scan**.

Ø

Het apparaat begint met scannen. Het bestand wordt opgeslagen in de door u geselecteerde map.

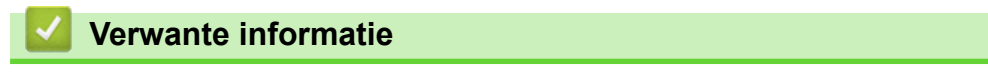

• [Scan met de Geavanceerde modus van ControlCenter4 \(Windows\)](#page-152-0)

<span id="page-157-0"></span> [Home](#page-1-0) > [Scannen](#page-91-0) > [Scan vanaf uw computer \(Windows\)](#page-134-0) > [Scan met de Geavanceerde modus van](#page-152-0) [ControlCenter4 \(Windows\)](#page-152-0) > Scan automatisch beide zijden van een document met de Geavanceerde modus van ControlCenter4 (Windows)

# **Scan automatisch beide zijden van een document met de Geavanceerde modus van ControlCenter4 (Windows)**

**Gerelateerde modellen**: MFC-L3770CDW

Selecteer **Geavanceerde modus** als modusinstelling voor ControlCenter4.

1. Plaats documenten in de ADF (automatische documentinvoer).

Om beide zijden van een document automatisch te scannen, gebruikt u de ADF (automatische documentinvoer) en niet de glasplaat.

- 2. Klik op het pictogram (**ControlCenter4**) in de taakbalk en klik vervolgens op **Open** .
- 3. Klik op het tabblad **Scan**.

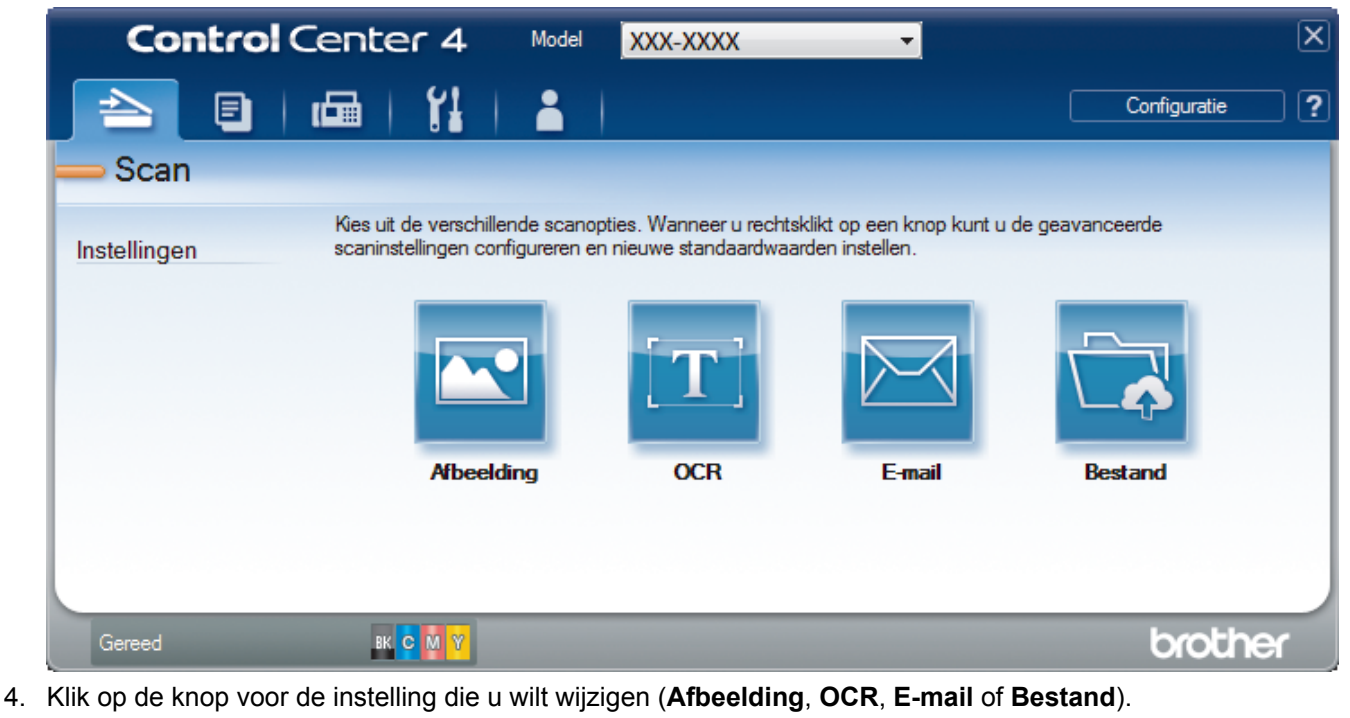

- Het dialoogvenster met scaninstellingen verschijnt.
- 5. Schakel het selectievakje **Tweezijdig scannen** in.
- 6. Selecteer de optie **Inbinden aan de lange kant** of **Inbinden aan de korte kant**, afhankelijk van de originele lay-out.
- 7. Wijzig indien nodig de scaninstellingen zoals het bestandsformaat, de bestandsnaam, de bestemmingsmap, de resolutie en de kleur.

• Om de bestandsnaam te wijzigen, klikt u op **Wijzigen**.

- Om **Doelmap** te wijzigen, klikt u op het pictogram van de map.
- 8. Klik op **Scan**.

Het apparaat begint met scannen.

U hebt nu de standaardinstellingen gewijzigd voor uw geselecteerde Scannen naar-actie. Deze instellingen worden actief de volgende keer dat een van de scanopties (**Afbeelding**, **OCR**, **E-mail** of **Bestand**) voor deze actie wordt geselecteerd.

## **Verwante informatie**

∣√

• [Scan met de Geavanceerde modus van ControlCenter4 \(Windows\)](#page-152-0)

<span id="page-159-0"></span>▲ [Home](#page-1-0) > [Scannen](#page-91-0) > [Scan vanaf uw computer \(Windows\)](#page-134-0) > [Scan met de Geavanceerde modus van](#page-152-0) [ControlCenter4 \(Windows\)](#page-152-0) > Beide zijden van een ID-kaart scannen met de Geavanceerde modus van ControlCenter4 (Windows)

# **Beide zijden van een ID-kaart scannen met de Geavanceerde modus van ControlCenter4 (Windows)**

Selecteer **Geavanceerde modus** als modusinstelling voor ControlCenter4.

- 1. Plaats een identiteitskaart op de glasplaat.
- 2. Klik op het pictogram (**ControlCenter4**) in de taakbalk en klik vervolgens op **Open** .
- 3. Klik op het tabblad **Scan**.

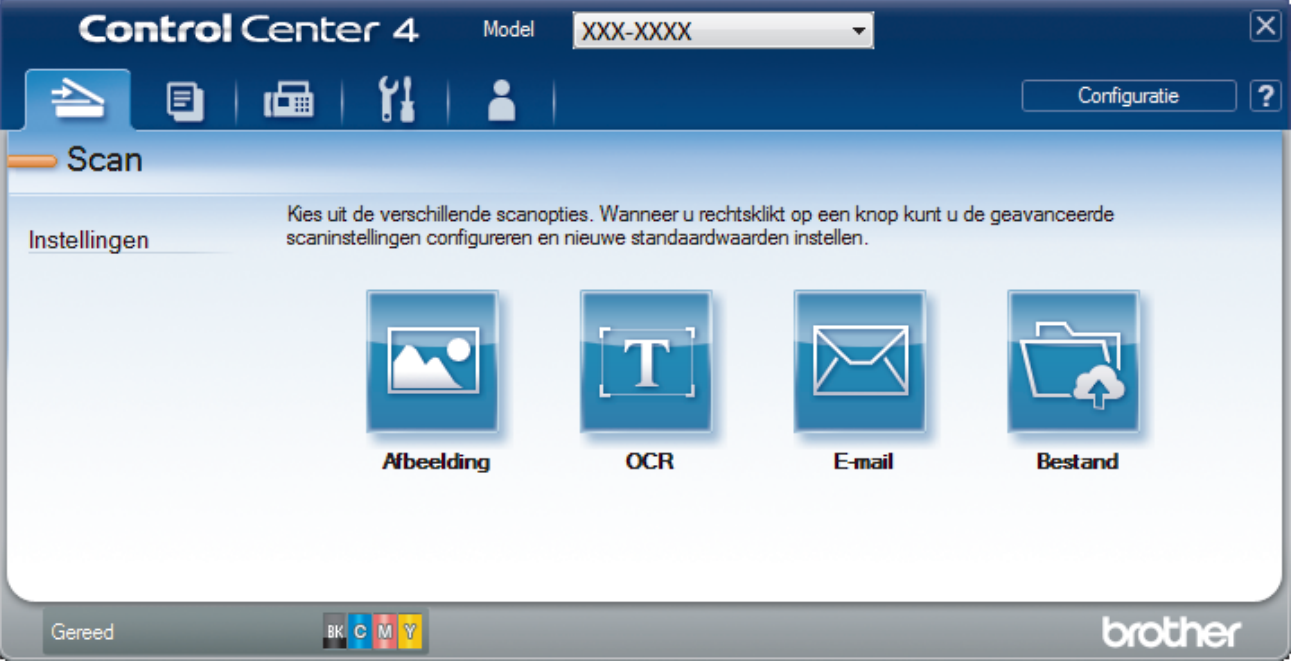

#### 4. Klik op de knop **Bestand**.

Het dialoogvenster met scaninstellingen verschijnt.

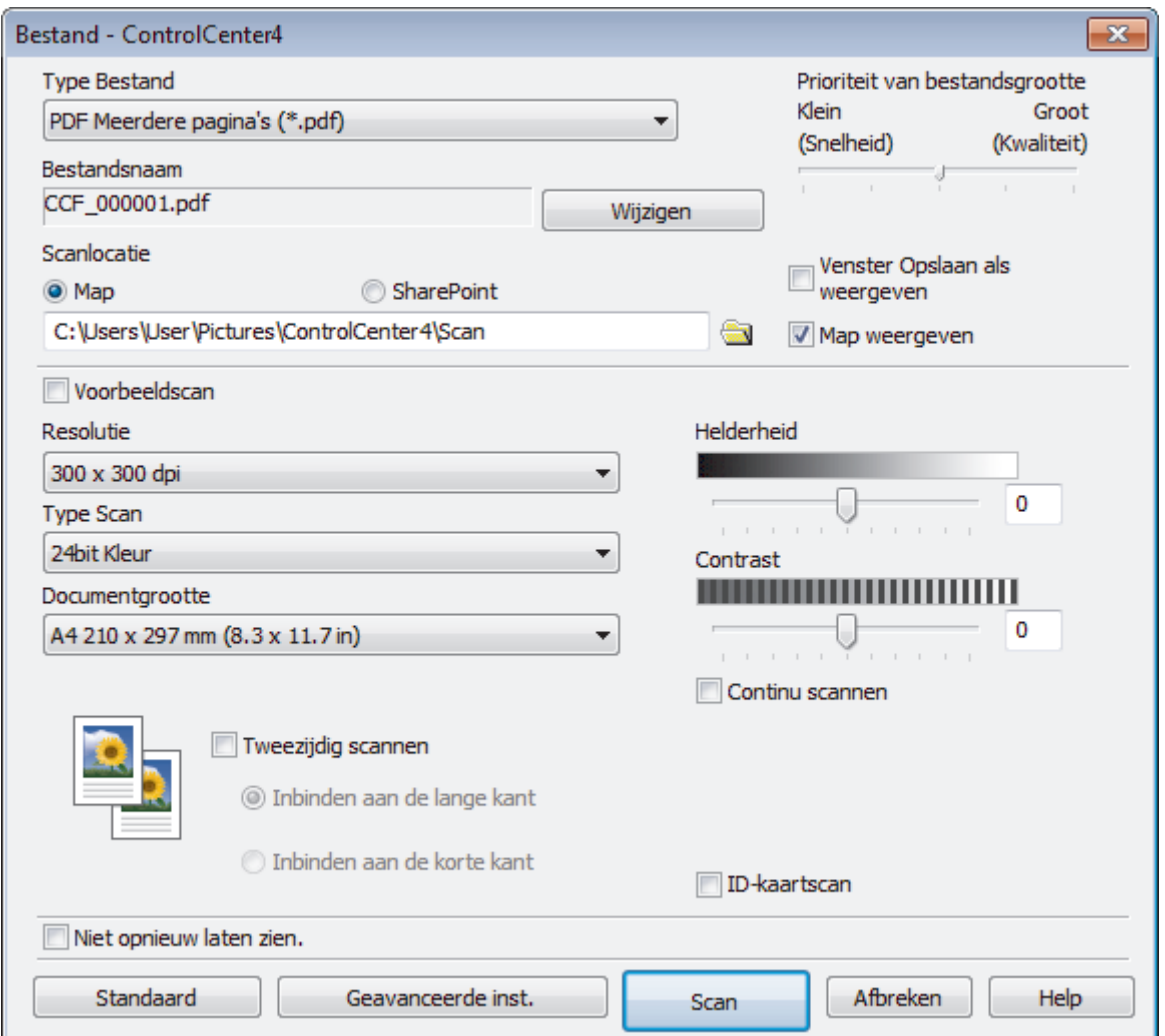

5. Schakel het selectievakje **ID-kaartscan** in.

Het instructiedialoogvenster verschijnt.

- 6. Lees de instructies op het scherm en druk vervolgens op **OK**.
- 7. Wijzig indien nodig de scaninstellingen zoals het bestandsformaat, de bestandsnaam, de scanlocatie, de resolutie en de kleur.
- 8. Klik op **Scan**.

Het apparaat scant één zijde van de identiteitskaart.

- 9. Als het apparaat klaar is met het scannen van de eerste zijde, draait u de identiteitskaart om en klikt u vervolgens op **Doorgaan** om de andere zijde te scannen.
- 10. Klik op **Voltooien**.

## **Verwante informatie**

• [Scan met de Geavanceerde modus van ControlCenter4 \(Windows\)](#page-152-0)

<span id="page-161-0"></span> [Home](#page-1-0) > [Scannen](#page-91-0) > [Scan vanaf uw computer \(Windows\)](#page-134-0) > [Scan met de Geavanceerde modus van](#page-152-0) [ControlCenter4 \(Windows\)](#page-152-0) > Scannen naar een e-mailbijlage met de Geavanceerde modus van ControlCenter4 (Windows)

# **Scannen naar een e-mailbijlage met de Geavanceerde modus van ControlCenter4 (Windows)**

Een gescand document als e-mailbijlage verzenden.

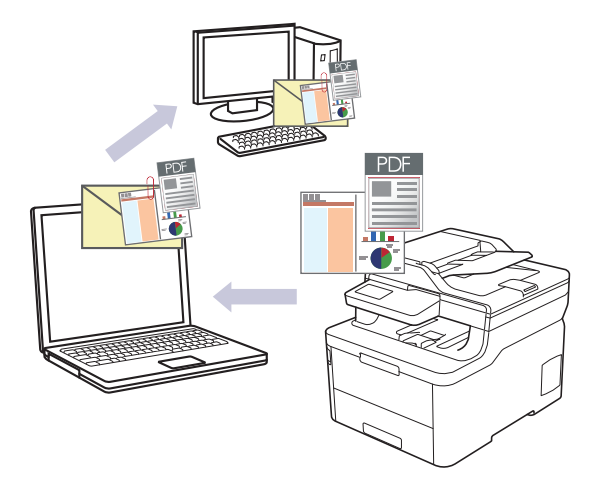

- Selecteer **Geavanceerde modus** als modusinstelling voor ControlCenter4.
- De functie Scannen naar e-mail ondersteunt geen webmaildiensten. Gebruik de functie Scannen naar afbeelding of Scannen naar bestand om een document of afbeelding te scannen en vervolgens als emailbijlage te versturen.

Het apparaat scant naar uw standaard e-mailprogramma.

- 1. Plaats uw document.
- 2. Klik op het pictogram (**ControlCenter4**) in de taakbalk en klik vervolgens op **Open** .
- 3. Klik op het tabblad **Scan**.

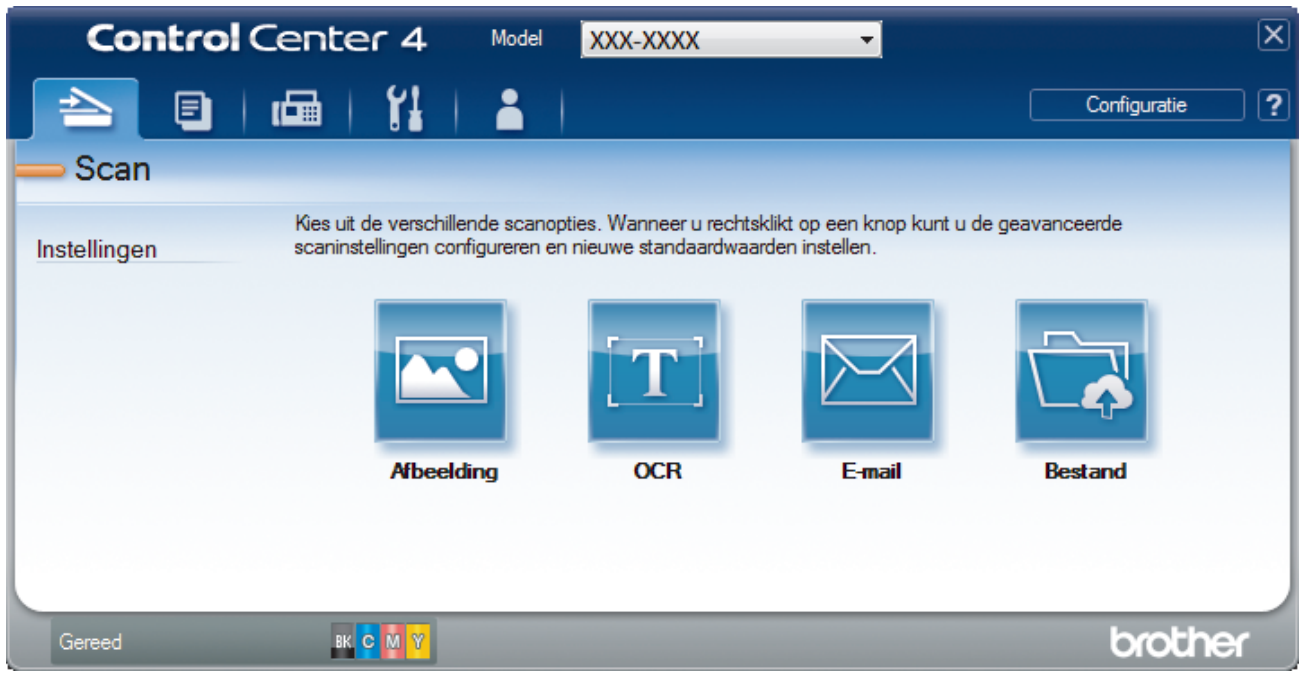

4. Klik op de knop **E-mail**.

Het dialoogvenster voor scaninstellingen verschijnt.

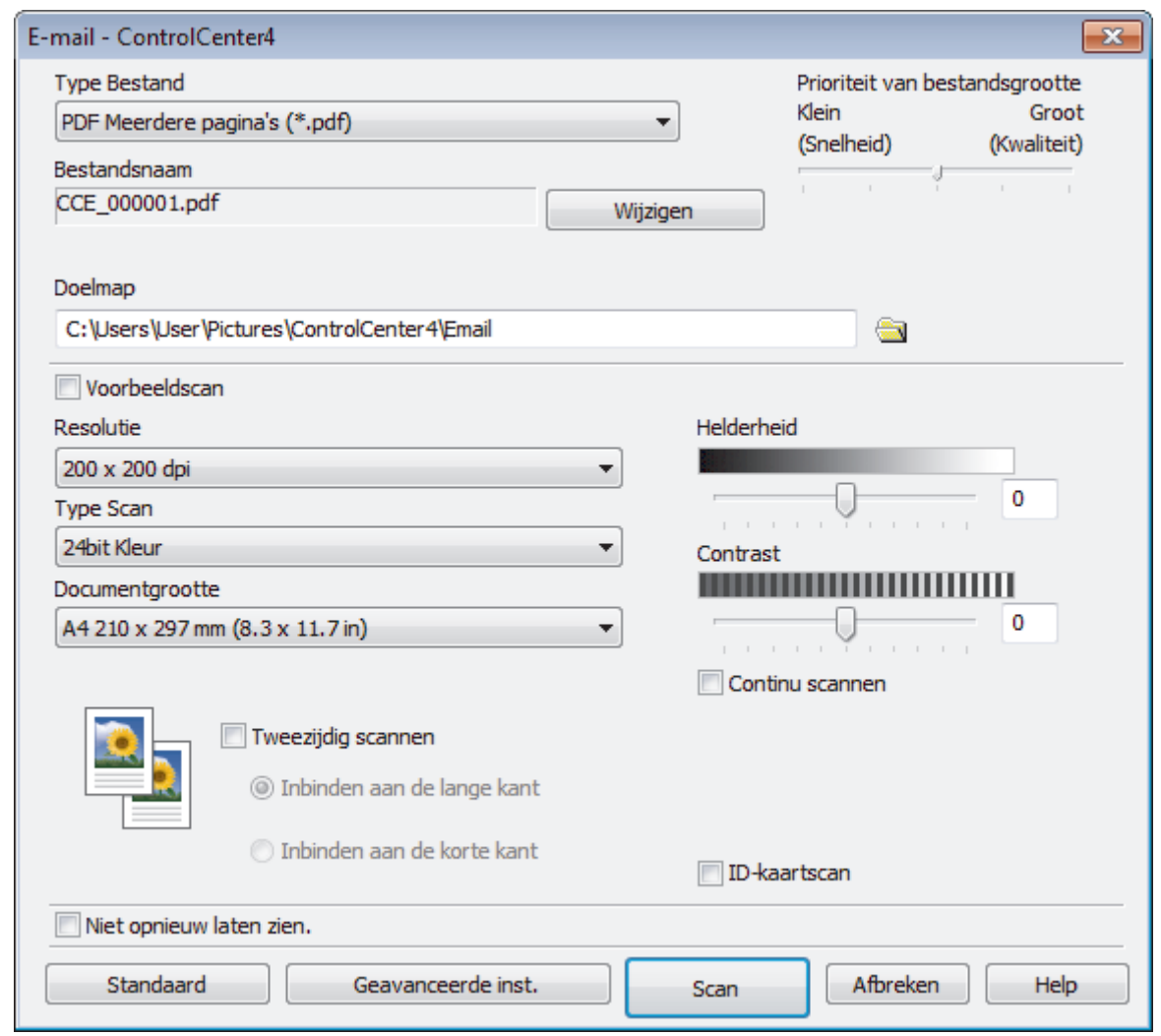

- 5. Wijzig indien nodig de scaninstellingen zoals het bestandsformaat, de bestandsnaam, de bestemmingsmap, de resolutie en de kleur.
- Ø • Om de bestandsnaam te wijzigen, klikt u op **Wijzigen**.
	- Om **Doelmap** te wijzigen, klikt u op het pictogram van de map.
	- Vink het selectievakje **Voorbeeldscan** aan om het gescande beeld te bekijken en te configureren.

6. Klik op **Scan**.

Het apparaat begint met scannen. Uw standaard e-mailprogramma opent en de gescande afbeelding wordt als bijlage aan een nieuwe, lege e-mail toegevoegd.

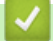

## **Verwante informatie**

• [Scan met de Geavanceerde modus van ControlCenter4 \(Windows\)](#page-152-0)

<span id="page-163-0"></span> [Home](#page-1-0) > [Scannen](#page-91-0) > [Scan vanaf uw computer \(Windows\)](#page-134-0) > [Scan met de Geavanceerde modus van](#page-152-0) [ControlCenter4 \(Windows\)](#page-152-0) > Scan naar een bewerkbaar tekstbestand (OCR) met de Geavanceerde modus van ControlCenter4 (Windows)

# **Scan naar een bewerkbaar tekstbestand (OCR) met de Geavanceerde modus van ControlCenter4 (Windows)**

Met behulp van OCR-technologie (optical character recognition) kan het apparaat de tekens in een gescand document naar tekst converteren. Vervolgens kunt u deze tekst met een tekstverwerkingsprogramma naar keuze bewerken.

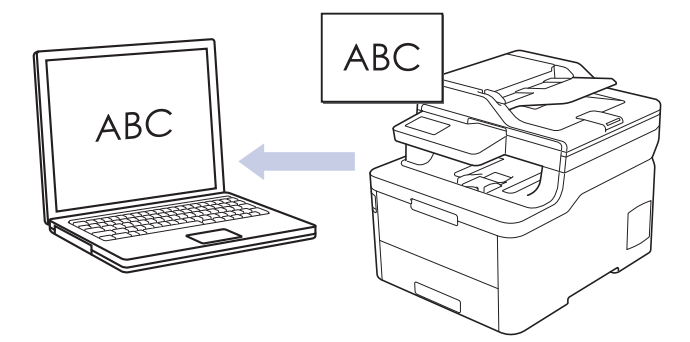

- Selecteer **Geavanceerde modus** als modusinstelling voor ControlCenter4.
- 1. Plaats uw document.
- 2. Klik op het pictogram (**ControlCenter4**) in de taakbalk en klik vervolgens op **Open** .
- 3. Klik op het tabblad **Scan**.

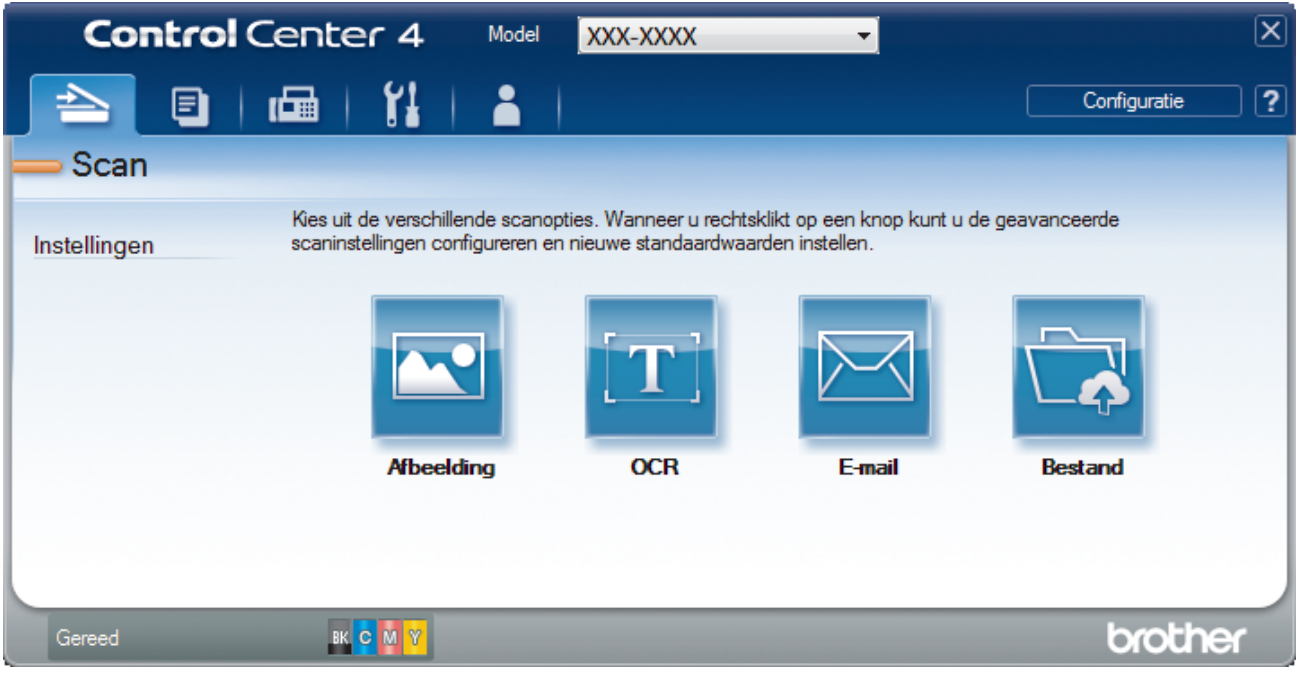

4. Klik op de knop **OCR**.

Het dialoogvenster voor scaninstellingen verschijnt.

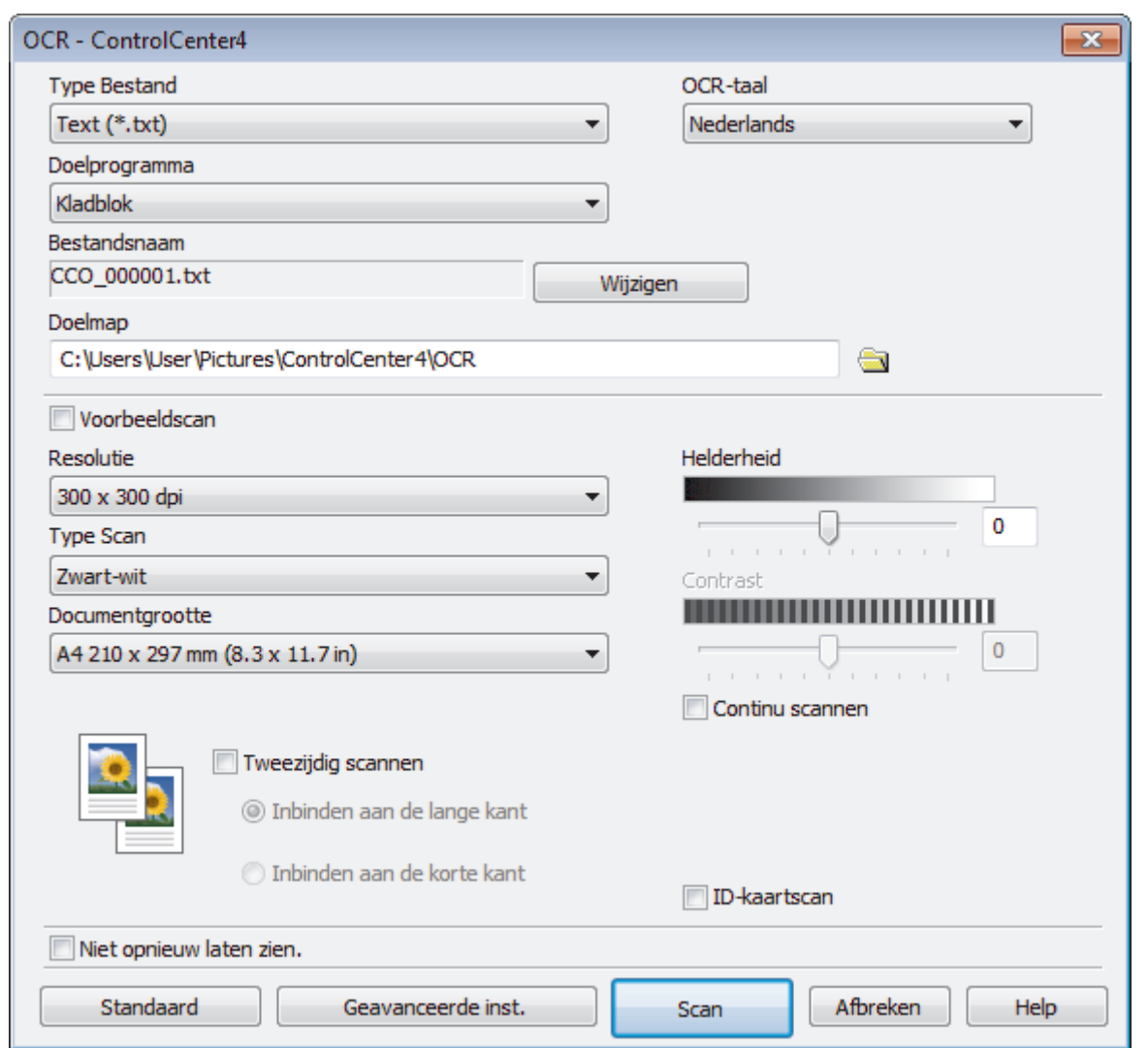

5. Wijzig indien nodig de scaninstellingen zoals het bestandsformaat, de bestandsnaam, de bestemmingsmap, de resolutie en de kleur.

• Om de bestandsnaam te wijzigen, klikt u op **Wijzigen**.

- Om **Doelmap** te wijzigen, klikt u op het pictogram van de map.
- Vink het selectievakje **Voorbeeldscan** aan om het gescande beeld te bekijken en te configureren.
- 6. Klik op **Scan**.

 $\mathscr{Q}$ 

Het apparaat scant het document, converteert het naar een bewerkbare tekst en stuurt het vervolgens naar uw standaard tekstverwerkingsprogramma.

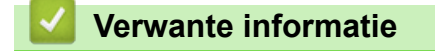

• [Scan met de Geavanceerde modus van ControlCenter4 \(Windows\)](#page-152-0)

<span id="page-165-0"></span> [Home](#page-1-0) > [Scannen](#page-91-0) > [Scan vanaf uw computer \(Windows\)](#page-134-0) > [Scan met de Geavanceerde modus van](#page-152-0) [ControlCenter4 \(Windows\)](#page-152-0) > Scaninstellingen voor de geavanceerde modus van ControlCenter4 (Windows)

# **Scaninstellingen voor de geavanceerde modus van ControlCenter4 (Windows)**

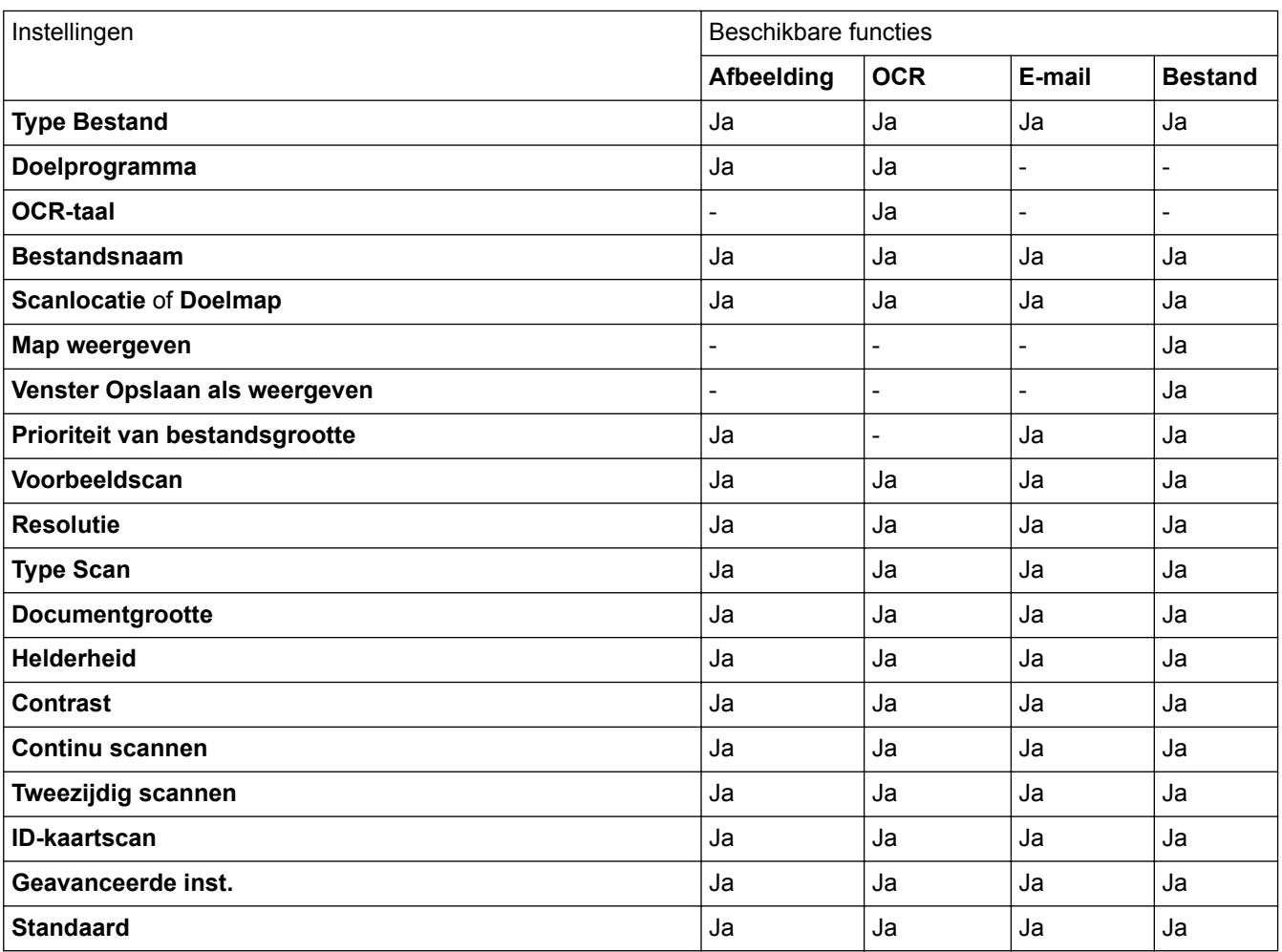

#### **Type Bestand**

Selecteer het bestandstype dat u voor de gescande gegevens wilt gebruiken.

#### **Voor afbeelding, e-mail en bestand**

- **Windows Bitmap (\*.bmp)**
- **JPEG (\*.jpg)** (aanbevolen voor de meeste gebruikers bij het scannen van foto's)
- **TIFF Enkele pagina (\*.tif)**
- **TIFF Meerdere pagina's (\*.tif)**
- **Portable Network Graphics (\*.png)**
- **PDF Enkele pagina (\*.pdf)** (aanbevolen voor het scannen en delen van documenten)
- **PDF Meerdere pagina's (\*.pdf)** (aanbevolen voor het scannen en delen van documenten)
- **PDF/A Enkele pagina (\*.pdf)** (aanbevolen voor het scannen en delen van documenten)
- **PDF/A Meerdere pagina's (\*.pdf)** (aanbevolen voor het scannen en delen van documenten)
- **Hoge compressie PDF Enkele pagina (\*.pdf)**
- **Hoge compressie PDF Meerdere pagina's (\*.pdf)**
- **Veilige PDF Enkele pagina (\*.pdf)**
- **Veilige PDF Meerdere pagina's (\*.pdf)**
- **Doorzoekbare PDF Enkele pagina (\*.pdf)**
- **Doorzoekbare PDF Meerdere pagina's (\*.pdf)**

• **XML Paper Specification (\*.xps)** (de XML Paper Specification is beschikbaar voor Windows 7, Windows 8 en Windows 10, en wanneer u toepassingen gebruikt die XML Paper Specification-bestanden ondersteunen)

#### **Voor e-mail en bestand**

- **Microsoft Office Word (\*.docx)** (alleen op bepaalde modellen beschikbaar)
- **Microsoft Office PowerPoint (\*.pptx)** (alleen op bepaalde modellen beschikbaar)
- **Microsoft Office Excel (\*.xlsx)**(alleen op bepaalde modellen beschikbaar)

#### **Voor OCR**

- **HTML 3.2 (\*.htm)**
- **HTML 4.0 (\*.htm)**
- **Microsoft Excel 2003, XP (\*.xls)**
- **RTF Word 2000 (\*.rtf)**
- **WordPad (\*.rtf)**
- **WordPerfect 9, 10 (\*.wpd)**
- **Text (\*.txt)**
- **Doorzoekbare PDF Enkele pagina (\*.pdf)**
- **Doorzoekbare PDF Meerdere pagina's (\*.pdf)**

#### **Doelprogramma**

Selecteer de doeltoepassing uit de vervolgkeuzelijst.

#### **OCR-taal**

Stel de OCR-taal in die overeenstemt met de taal van de tekst van het gescande document.

#### **Bestandsnaam**

Klik op **Wijzigen** om het voorvoegsel van de bestandsnaam te wijzigen.

#### **Scanlocatie**

Selecteer het keuzerondje **Map** of **SharePoint** om op te geven waar u uw gescande documenten wilt opslaan.

#### **Doelmap**

Klik op het pictogram van de map en blader naar de map waarin u de gescande documenten wilt opslaan.

#### **Map weergeven**

Selecteer deze optie om na het scannen automatisch de bestemmingsmap weer te geven.

#### **Venster Opslaan als weergeven**

Selecteer deze optie als u telkens wanneer u scant de bestemming voor de gescande afbeelding wilt opgeven.

#### **Prioriteit van bestandsgrootte**

Pas de compressieverhouding van de gescande afbeelding aan. Wijzig de bestandsgrootte door de **Prioriteit van bestandsgrootte**-schuifbalk naar rechts of links te verplaatsen.

#### **Voorbeeldscan**

Selecteer **Voorbeeldscan** om een voorbeeld van uw afbeelding te zien en ongewenste gedeelten bij te snijden alvorens te scannen.

#### **Resolutie**

Selecteer een scanresolutie in de vervolgkeuzelijst **Resolutie**. Hogere resoluties nemen meer geheugen in beslag en vergen meer overdrachtstijd, maar leveren een preciezer gescand beeld.

#### **Type Scan**

Selecteer uit een reeks kleurdiepten voor de scan.

#### • **Automatisch**

Gebruik voor elk documenttype. Deze modus kiest automatisch de geschikte kleurdiepte van het document.

#### • **Zwart-wit**

Gebruiken voor tekst of lijntekeningen.

#### • **Grijs (Foutdiffusie)**

Gebruiken voor fotografische beelden of grafische afbeeldingen. (Foutdiffusie is een methode om gesimuleerde grijze beelden te creëren zonder daarbij gebruik te maken van echte grijze punten. Zwarte punten worden in een bepaald patroon geplaatst om een grijze schijn te geven.)

#### • **Ware Grijstinten**

Gebruiken voor fotografische beelden of grafische afbeeldingen. Deze modus is nauwkeuriger omdat hij tot 256 tinten grijs gebruikt.

#### • **24bit Kleur**

Gebruiken om een afbeelding aan te maken met de nauwkeurigste kleurreproductie. Deze modus gebruikt maximaal 16,8 miljoen kleuren om de afbeelding te scannen, maar vergt het meeste geheugen en de langste overdrachtstijd.

#### **Documentgrootte**

Selecteer het exacte formaat van het document in de vervolgkeuzelijst **Documentgrootte**.

• Als u de optie **1 - 2 (A4)** selecteert, wordt de gescande afbeelding verdeeld in twee documenten van A5 formaat.

#### **Helderheid**

Stel het niveau van de **Helderheid** in door de schuifknop naar rechts of naar links te slepen om het beeld lichter of donkerder te maken. Als het gescande beeld te licht is, moet u voor de helderheid een lagere waarde opgeven en het document nogmaals scannen. Als het gescande beeld te donker is, moet u voor de helderheid een hogere waarde opgeven en het document nogmaals scannen. U kunt ook een waarde in het veld invoeren om het niveau van de **Helderheid** in te stellen.

#### **Contrast**

Verhoog of verlaag het **Contrast** door de schuifbalk naar rechts of links te slepen. Het verhogen van het contrast benadrukt de donkere en lichte gedeelten van het beeld, terwijl het verlagen ervan meer details weergeeft in de grijze zones. U kunt ook een waarde in het veld invoeren om het niveau van het **Contrast** in te stellen.

#### **Continu scannen**

Selecteer deze optie om meerdere pagina's te scannen. Na het scannen van een pagina kunt u doorgaan of stoppen met scannen.

#### **Tweezijdig scannen (MFC-L3770CDW)**

Schakel dit selectievakje in om beide zijden van het document te scannen. Wanneer u de functie Automatisch dubbelzijdig scannen gebruikt, moet u, afhankelijk van de lay-out van het originele document, de optie **Inbinden aan de lange kant** of **Inbinden aan de korte kant** selecteren om ervoor te zorgen dat het aangemaakte gegevensbestand correct weergegeven wordt.

#### **ID-kaartscan**

Vink dit selectievakje aan om beide zijden van een identiteitskaart op één pagina af te drukken.

#### **Geavanceerde inst.**

Configureer geavanceerde instellingen door op de knop **Geavanceerde inst.** in het dialoogvenster Scaninstellingen te klikken.

#### • **Verwijder doorlopers/Patronen**

#### - **Achtergrondkleur verwijderen**

Verwijder de basiskleur van documenten om de gescande gegevens beter leesbaar te maken.

#### • **Beeld draaien**

Bewerk de gescande afbeelding.

#### • **Blanco pagina overslaan**

Verwijder de lege pagina's van het document uit de scanresultaten.

#### • **Scanresultaten weergeven**

Laat op het computerscherm zien hoeveel pagina's er in totaal zijn opgeslagen en hoeveel lege pagina's er zijn overgeslagen.

#### • **Autom. rechtmaken**

Hiermee stelt u het apparaat zo in dat scheve documenten automatisch worden gecorrigeerd.

#### **Standaard**

Selecteer deze optie om voor alle instellingen de fabrieksinstellingen te herstellen.

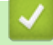

## **Verwante informatie**

• [Scan met de Geavanceerde modus van ControlCenter4 \(Windows\)](#page-152-0)

<span id="page-169-0"></span> [Home](#page-1-0) > [Scannen](#page-91-0) > [Scan vanaf uw computer \(Windows\)](#page-134-0) > Scannen met Nuance™ PaperPort™ 14SE of een andere Windows-toepassing

# **Scannen met Nuance™ PaperPort™ 14SE of een andere Windowstoepassing**

U kunt de toepassing Nuance™ PaperPort™ 14SE gebruiken om te scannen.

- Om Nuance™ PaperPort™ 14SE te downloaden, klikt u op (**Brother Utilities**), selecteert u **Doe meer** in de linkernavigatiebalk en klikt u vervolgens op **PaperPort**.
- Nuance™ PaperPort™ 14SE ondersteunt Windows 7, Windows 8, Windows 8.1 en Windows 10.
- Klik voor gedetailleerde instructies over het gebruik van elke toepassing op het **Help**-menu van de toepassing en vervolgens op **Startgids** op het **Help**-lint.

De scaninstructies in deze stappen zijn voor PaperPort™ 14SE. Voor andere Windows-toepassingen zijn deze stappen vergelijkbaar. PaperPort™ 14SE ondersteunt de TWAIN- en WIA-driver; in deze stappen wordt de TWAIN-driver (aanbevolen) gebruikt.

- 1. Plaats uw document.
- 2. Start PaperPort™ 14SE.

Ga op een van de volgende manieren te werk:

Windows 7

Klik met uw computer op **(start)** > **Alle programma's** > **Nuance PaperPort 14** > **PaperPort**.

Windows 8

Klik op (**PaperPort**).

Windows 10

Klik op > **Nuance PaperPort 14** > **PaperPort**.

3. Klik op het **Bureaublad**-menu en vervolgens op **Scaninstellingen** op het **Bureaublad**-lint.

Het deelvenster **Scannen of foto ophalen** verschijnt aan de linkerzijde van het scherm.

- 4. Klik op **Selecteren...**.
- 5. Selecteer **TWAIN: TW-Brother MFC-XXXX** of **TWAIN: TW-Brother MFC-XXXX LAN** (waarbij XXX-XXXX voor de modelnaam van uw machine staat) in de lijst met beschikbare scanners. Om de WIA-driver te gebruiken, selecteert u de Brother-driver met de naam "WIA".
- 6. Schakel in het deelvenster **Scannerdialoogvenster weergeven** het selectievakje **Scannen of foto ophalen** in.
- 7. Klik op **Scannen**.

Het dialoogvenster voor het instellen van de scanner verschijnt.

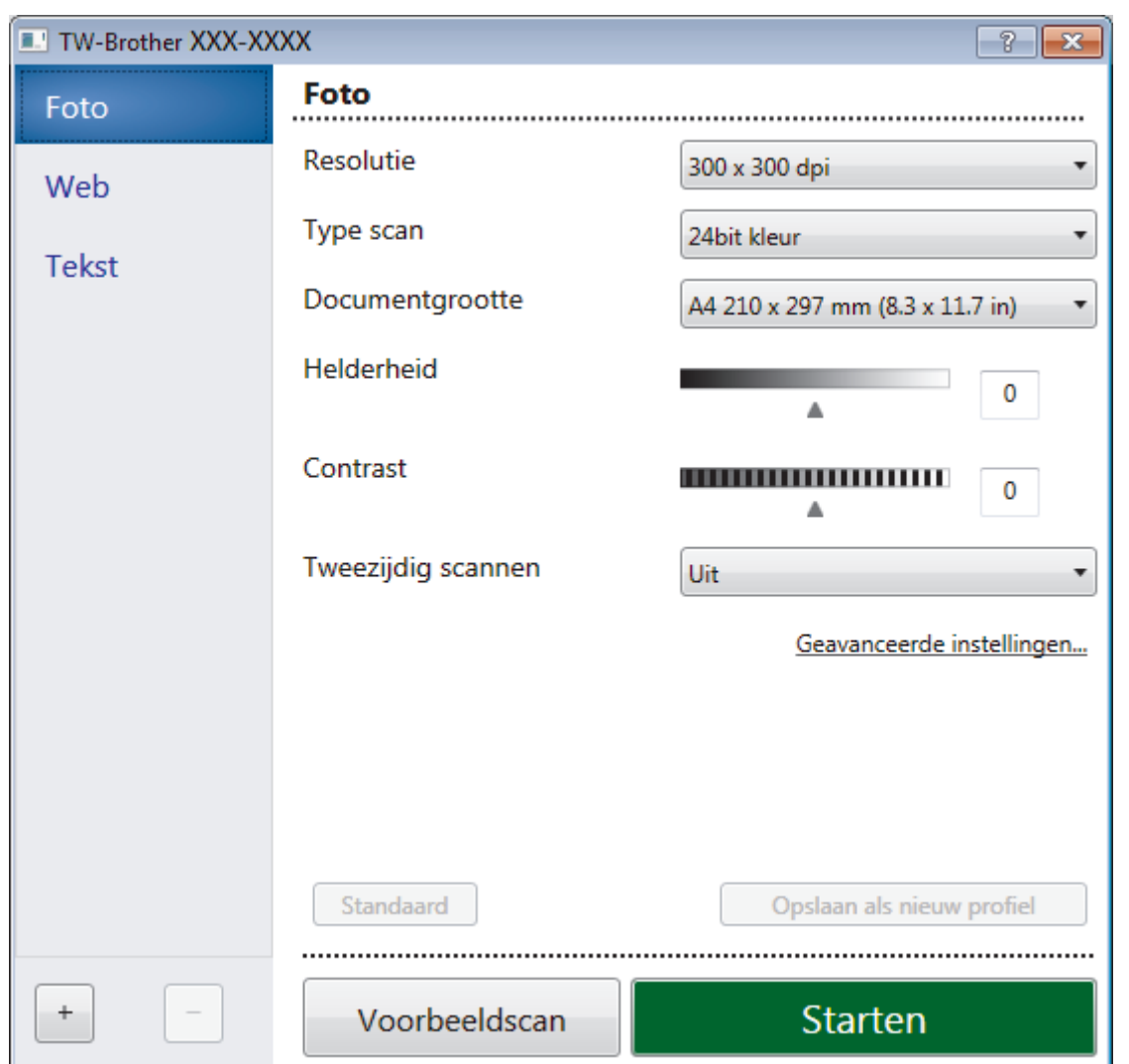

- 8. Wijzig indien nodig de instellingen in het venster voor het instellen van de scanner.
- 9. Klik op de vervolgkeuzelijst **Documentgrootte** en selecteer vervolgens uw documentgrootte.

Om beide zijden van het document te scannen (MFC-L3770CDW): Automatisch tweezijdig scannen is alleen mogelijk vanuit de ADF (automatische documentinvoer). U kunt Vooraf scannen niet gebruiken om een voorbeeld van de afbeelding te bekijken.

- 10. Klik op **Voorbeeldscan** als u vóór het scannen een voorbeeld van uw afbeelding wilt weergeven en ongewenste delen wilt bijsnijden.
- 11. Klik op **Starten**.

Het scannen wordt gestart.

### **Verwante informatie**

- [Scan vanaf uw computer \(Windows\)](#page-134-0)
- [TWAIN-driverinstellingen \(Windows\)](#page-171-0)

<span id="page-171-0"></span> [Home](#page-1-0) > [Scannen](#page-91-0) > [Scan vanaf uw computer \(Windows\)](#page-134-0) > [Scannen met Nuance](#page-169-0)™ PaperPort™ 14SE of [een andere Windows-toepassing](#page-169-0) > TWAIN-driverinstellingen (Windows)

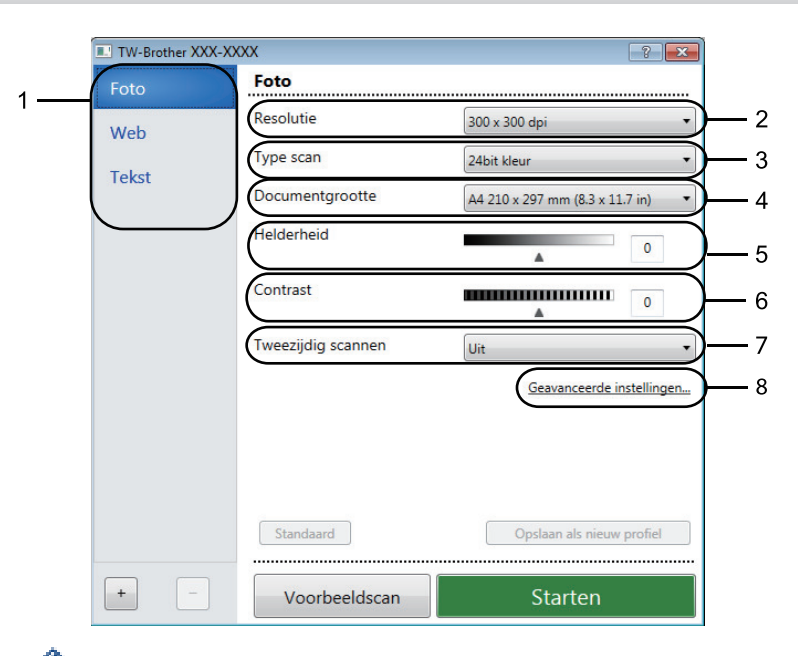

# **TWAIN-driverinstellingen (Windows)**

- De namen van de onderdelen en de waarden die u kunt toekennen, zijn afhankelijk van het apparaat.
- De optie **Contrast** is alleen beschikbaar wanneer u de opties **Grijs (Foutdiffusie)**, **Ware grijstinten** of **24bit kleur** selecteert uit de **Type scan**-instellingen.

#### **1. Scan**

Selecteer de optie **Foto**, **Web** of **Tekst** afhankelijk van het soort document dat u wilt scannen.

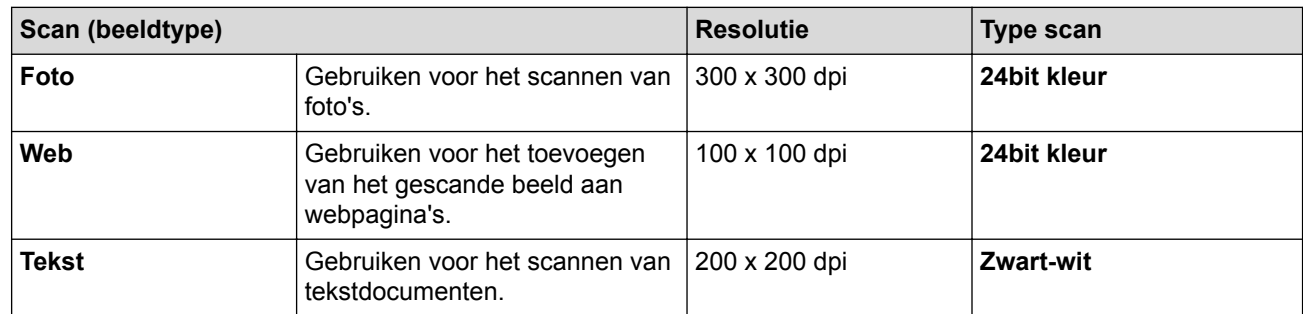

#### **2. Resolutie**

Selecteer een scanresolutie in de vervolgkeuzelijst **Resolutie**. Hogere resoluties nemen meer geheugen in beslag en vergen meer overdrachtstijd, maar leveren een preciezer gescand beeld.

#### **3. Type scan**

Selecteer uit een reeks kleurdiepten voor de scan.

• **Zwart-wit**

Gebruiken voor tekst of lijntekeningen.

#### • **Grijs (Foutdiffusie)**

Gebruiken voor fotografische beelden of grafische afbeeldingen. (Foutdiffusie is een methode om gesimuleerde grijze beelden te creëren zonder daarbij gebruik te maken van echte grijze punten. Zwarte punten worden in een bepaald patroon geplaatst om een grijze schijn te geven.)

#### • **Ware grijstinten**

Gebruiken voor fotografische beelden of grafische afbeeldingen. Deze modus is nauwkeuriger omdat hij tot 256 tinten grijs gebruikt.

#### • **24bit kleur**

Gebruiken om een afbeelding aan te maken met de nauwkeurigste kleurreproductie. Deze modus gebruikt maximaal 16,8 miljoen kleuren om de afbeelding te scannen, maar vergt het meeste geheugen en de langste overdrachtstijd.

#### **4. Documentgrootte**

Selecteer het exacte formaat van uw document in de vooraf ingestelde scanformaten.

Als u **Afwijkende** selecteert, wordt het dialoogvenster **Afwijkende documentgrootte** weergegeven en kunt u de documentgrootte opgeven.

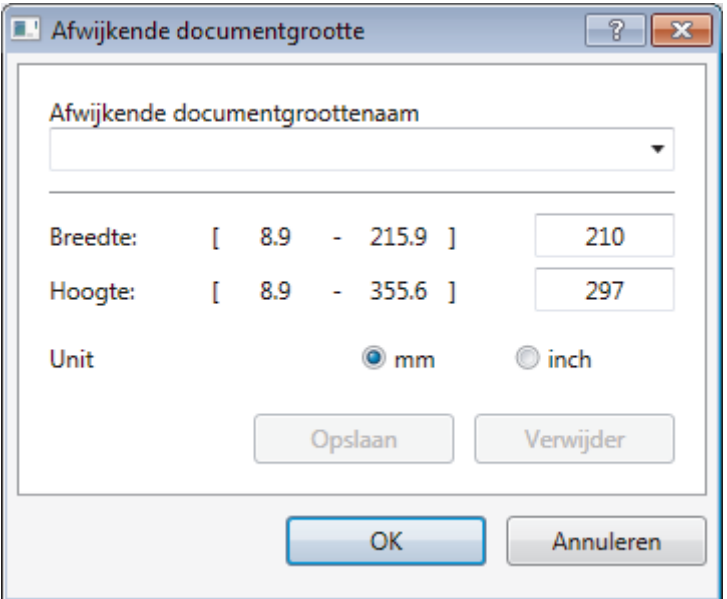

#### **5. Helderheid**

Stel het niveau van de **Helderheid** in door de schuifknop naar rechts of naar links te slepen om het beeld lichter of donkerder te maken. Als het gescande beeld te licht is, moet u voor de helderheid een lagere waarde opgeven en het document nogmaals scannen. Als het gescande beeld te donker is, moet u voor de helderheid een hogere waarde opgeven en het document nogmaals scannen. U kunt ook een waarde in het veld invoeren om het helderheidsniveau in te stellen.

#### **6. Contrast**

Verhoog of verlaag het **Contrast** door de schuifbalk naar rechts of links te slepen. Het verhogen van het contrast benadrukt de donkere en lichte gedeelten van het beeld, terwijl het verlagen ervan meer details weergeeft in de grijze zones. U kunt ook een waarde in het veld invoeren om het contrastniveau in te stellen.

#### **7. Tweezijdig scannen**

Scan beide zijden van het document. Wanneer u de functie voor automatisch tweezijdig afdrukken gebruikt, moet u de optie **Inbinden aan de lange kant** of **Inbinden aan de korte kant** selecteren in de vervolgkeuzelijst **Tweezijdig scannen** zodat de pagina's in de juiste richting liggen wanneer u deze omdraait.

(MFC-L3770CDW)

#### **8. Geavanceerde instellingen...**

Configureer geavanceerde instellingen door op de knop **Geavanceerde instellingen...** in het dialoogvenster Scaninstellingen te klikken.

#### • **Documentcorrectie**

#### - **Autom. rechtmaken**

Stel het apparaat zo in dat scheefgetrokken pagina's automatisch worden gecorrigeerd wanneer de pagina's worden gescand.

#### - **Beeld draaien**

Bewerk de gescande afbeelding.

#### - **Opvullen van randen**

Hiermee vult u de vier randen van de gescande afbeelding met de geselecteerde kleur en breedte in.

#### - **Blanco pagina overslaan**

Verwijder de lege pagina's van het document uit de scanresultaten.

#### • **Afbeeldingskwaliteit**

#### - **Verwerking op de achtergrond**

#### • **Verwijder doorlopers/Patronen**

Hiermee voorkomt u doordrukken van de inkt.

#### • **Achtergrondkleur verwijderen**

Verwijder de basiskleur van documenten om de gescande gegevens beter leesbaar te maken.

#### - **Colour Drop (Kleur verwijderen)**

Hiermee selecteert u een kleur die u uit de gescande afbeelding wilt verwijderen.

#### - **Randen benadrukken**

Hiermee maakt u de tekens van het origineel scherper.

#### - **Ruis verminderen**

Met deze instelling verbetert u de kwaliteit van gescande beelden. De optie **Ruis verminderen** is beschikbaar wanneer u de optie **24bit kleur** en de scanresolutie **300 x 300 dpi**, **400 x 400 dpi** of **600 x 600 dpi** selecteert.

#### • **Zwart-wit afbeeldingskwaliteit**

#### - **Correctie van tekens**

#### • **Correctie van wazige tekens**

Hiermee corrigeert u onderbroken of onvolledige tekens van het origineel om ze beter leesbaar te maken.

#### • **Opmaak vetgedrukte letters**

Hiermee kunt u de tekens van het origineel benadrukken door ze vet te maken.

#### • **Toevoercontrole**

### - **Doorlopend scannen**

Selecteer deze optie om meerdere pagina's te scannen. Na het scannen van een pagina kunt u doorgaan of stoppen met scannen.

### **Verwante informatie**

• Scannen met Nuance™ PaperPort™ [14SE of een andere Windows-toepassing](#page-169-0)

<span id="page-174-0"></span> [Home](#page-1-0) > [Scannen](#page-91-0) > [Scan vanaf uw computer \(Windows\)](#page-134-0) > Scannen met Windows Faxen en scannen

## **Scannen met Windows Faxen en scannen**

De toepassing Windows Faxen en scannen is een andere optie die u kunt gebruiken om te scannen.

- Windows Faxen en scannen maakt gebruik van de WIA-scannerdriver.
- Als u een gedeelte van een pagina wilt bijsnijden na het vooraf scannen van het document, moet u scannen via de glasplaat (ook wel flatbed genoemd).
- 1. Plaats uw document.
- 2. Start Windows Faxen en scannen.
- 3. Klik op **Bestand** > **Nieuw** > **Zoeken**.
- 4. Selecteer de scanner die u wilt gebruiken.
- 5. Klik op **OK**.

Het dialoogvenster **Nieuwe scan** verschijnt.

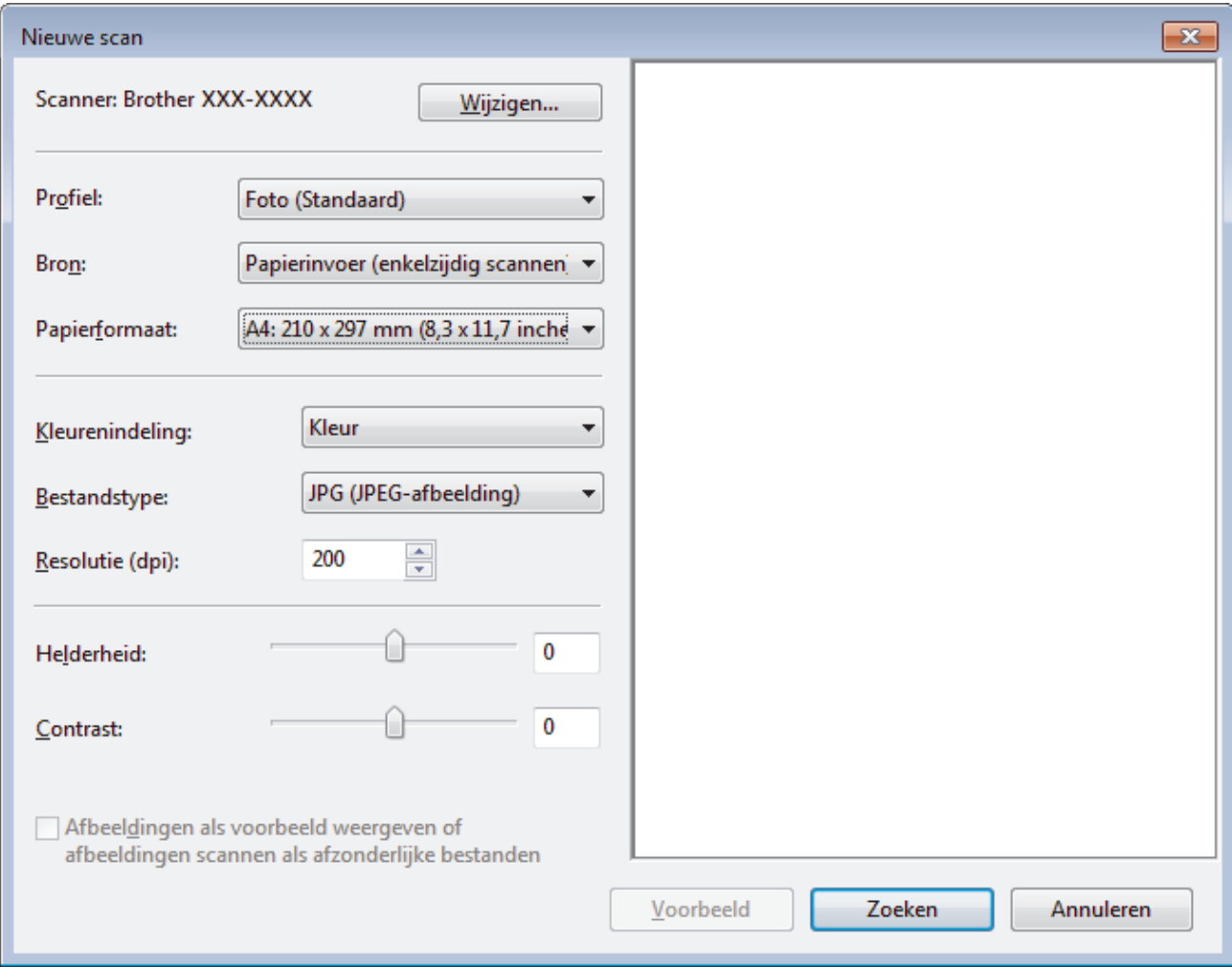

6. Wijzig indien nodig de instellingen in het dialoogvenster voor het instellen van de scanner.

De scanresolutie kan op maximaal 1200 dpi worden ingesteld. Gebruik de **Scanner Toepassing**-software als u met een hogere resolutie wilt scannen vanuit **Brother Utilities**.

Als uw apparaat tweezijdig scannen ondersteunt en u beide zijden van uw document wilt scannen, selecteert u **Papierinvoer (dubbelzijdig scannen)** als **Bron**.

7. Klik op **Zoeken**.

Het apparaat begint het document te scannen.

## **Verwante informatie**

- [Scan vanaf uw computer \(Windows\)](#page-134-0)
- [WIA-driver instellen \(Windows\)](#page-176-0)

<span id="page-176-0"></span> [Home](#page-1-0) > [Scannen](#page-91-0) > [Scan vanaf uw computer \(Windows\)](#page-134-0) > [Scannen met Windows Faxen en](#page-174-0) [scannen](#page-174-0) > WIA-driver instellen (Windows)

**WIA-driver instellen (Windows)**

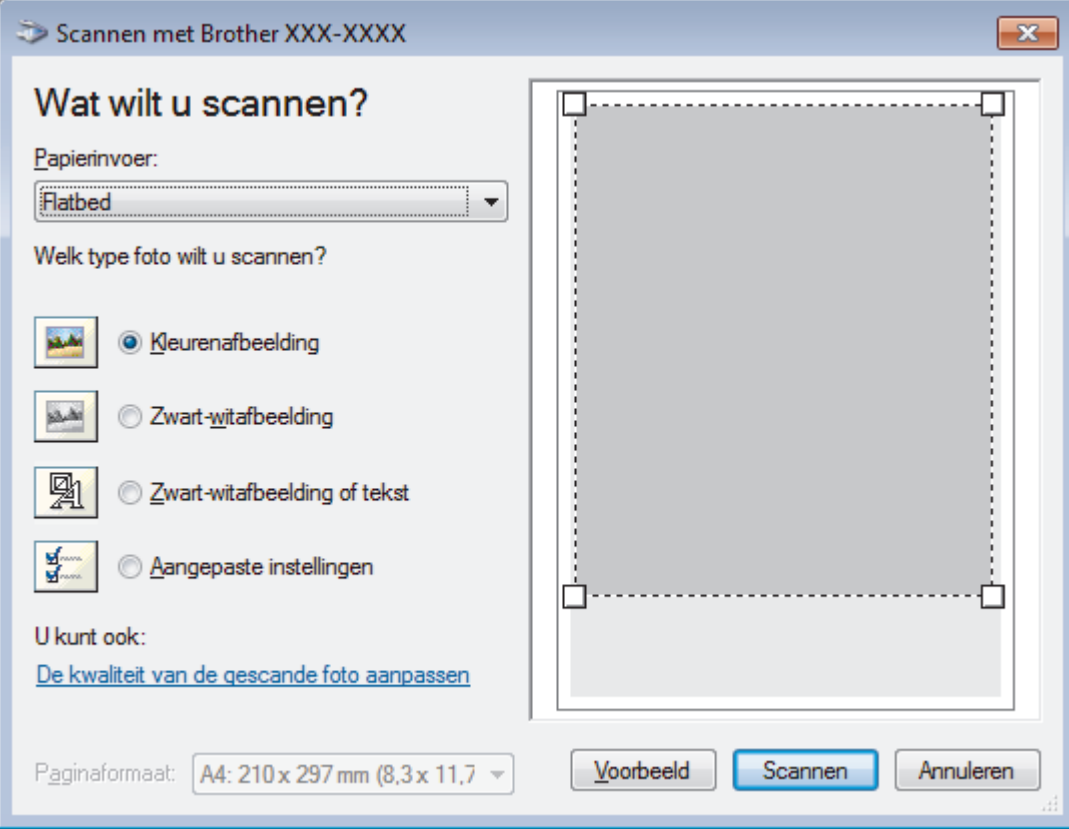

#### **Papierinvoer**

Selecteer de optie **Documentinvoer** of **Flatbed** uit de vervolgkeuzelijst.

#### **Type afbeelding (Afbeeldingstype)**

Selecteer **Kleurenafbeelding**, **Zwart-witafbeelding**, **Zwart-witafbeelding of tekst** of **Aangepaste instellingen** voor het type document dat u wilt scannen.

Om geavanceerde instellingen te wijzigen, klikt u op de koppeling **De kwaliteit van de gescande foto aanpassen**.

#### **Paginagrootte**

De optie **Paginaformaat** is beschikbaar wanneer u de **Documentinvoer** selecteert als de **Papierinvoer**optie.

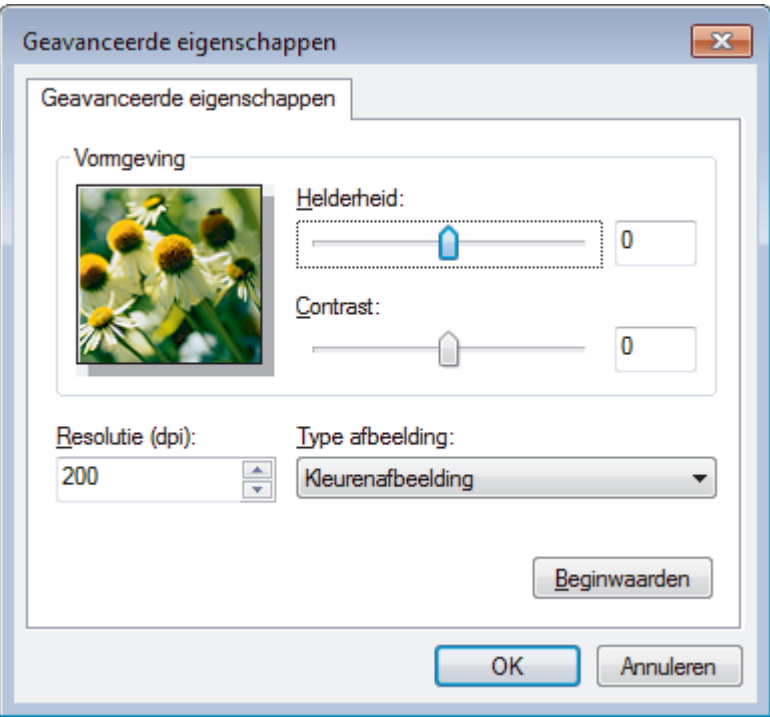

#### **Helderheid**

Stel het niveau van de **Helderheid** in door de schuifknop naar rechts of naar links te slepen om het beeld lichter of donkerder te maken. Als het gescande beeld te licht is, moet u voor de helderheid een lagere waarde opgeven en het document nogmaals scannen. Als het gescande beeld te donker is, moet u voor de helderheid een hogere waarde opgeven en het document nogmaals scannen.

#### **Contrast**

Verhoog of verlaag het **Contrast** door de schuifbalk naar rechts of links te slepen. Het verhogen van het contrast benadrukt de donkere en lichte gedeelten van het beeld, terwijl het verlagen ervan meer details weergeeft in de grijze zones. U kunt ook een waarde in het veld invoeren om het contrastniveau in te stellen.

#### **Resolutie (dpi)**

Selecteer een scanresolutie in de lijst **Resolutie (dpi)**. Hogere resoluties nemen meer geheugen in beslag en vergen meer overdrachtstijd, maar leveren een preciezer gescand beeld.

#### **Verwante informatie**

• [Scannen met Windows Faxen en scannen](#page-174-0)

<span id="page-178-0"></span> [Home](#page-1-0) > [Scannen](#page-91-0) > Scan vanaf uw computer (Mac)

## **Scan vanaf uw computer (Mac)**

Er zijn verschillende manieren waarop u uw Mac kunt gebruiken om foto's en documenten op uw apparaat van Brother te scannen. Gebruik de softwaretoepassingen van Brother of uw favoriete scantoepassing.

- [Scannen met Brother iPrint&Scan \(Mac\)](#page-179-0)
- [Scannen met behulp van TWAIN-compatibele toepassingen \(Mac\)](#page-180-0)
- [TWAIN-driverinstellingen \(Mac\)](#page-182-0)
- [Scannen met AirPrint \(macOS\)](#page-457-0)

<span id="page-179-0"></span> [Home](#page-1-0) > [Scannen](#page-91-0) > [Scan vanaf uw computer \(Mac\)](#page-178-0) > Scannen met Brother iPrint&Scan (Mac)

# **Scannen met Brother iPrint&Scan (Mac)**

1. Klik in de menubalk **Finder** op **Ga** > **Programma's** en dubbelklik vervolgens op het pictogram van iPrint&Scan.

Het scherm van Brother iPrint&Scan verschijnt.

- 2. Als u Brother-machine niet is geselecteerd, klikt u op de knop **Selecteer uw apparaat** en volgt u verder de aanwijzingen op het scherm om uw Brother-apparaat te selecteren.
- 3. Klik op het pictogram **Scan** en volg daarna de aanwijzingen op het scherm om uw documenten te scannen.

### **Verwante informatie**

- [Scan vanaf uw computer \(Mac\)](#page-178-0)
- [Brother iPrint&Scan voor Windows en Mac](#page-473-0)
- [Scanknopinstellingen wijzigen met Brother iPrint&Scan \(Mac\)](#page-131-0)
[Home](#page-1-0) > [Scannen](#page-91-0) > [Scan vanaf uw computer \(Mac\)](#page-178-0) > Scannen met behulp van TWAIN-compatibele toepassingen (Mac)

# **Scannen met behulp van TWAIN-compatibele toepassingen (Mac)**

U kunt ook scannen met TWAIN-compatibele toepassingen. Raadpleeg de handleiding van uw toepassing voor meer informatie over de scanprocedure.

Als u de Brother TWAIN-driver wilt gebruiken, gaat u naar de pagina **Downloads** van uw model in het Brother Solutions Center via [support.brother.com](https://support.brother.com/) en downloadt u **Scannerdriver (TWAIN)**.

1. Start uw grafische toepassing en selecteer de scanfunctie.

Het dialoogvenster voor de installatie van de scanner verschijnt.

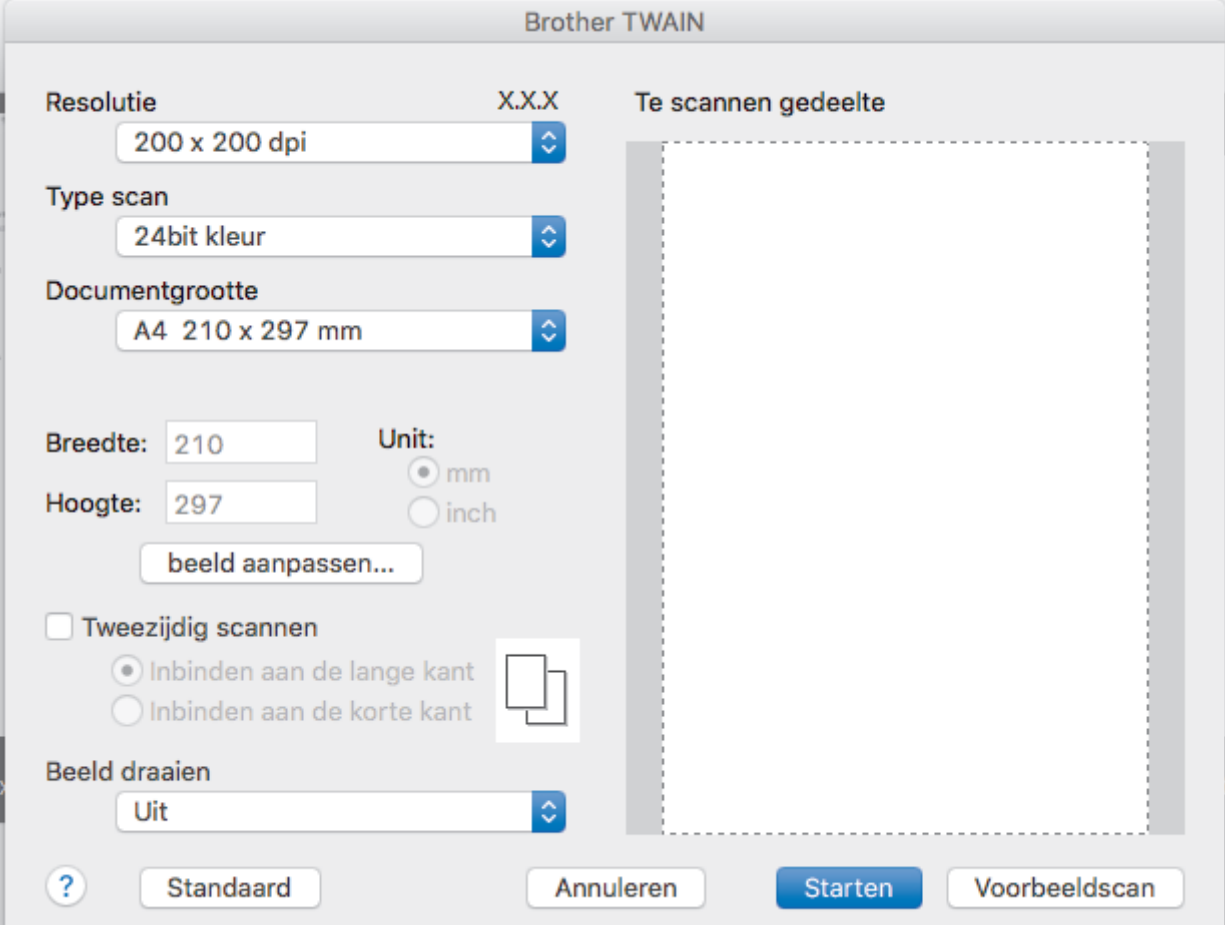

- 2. Wijzig indien nodig de scaninstellingen, zoals de opties **Resolutie**, **Type scan** of **beeld aanpassen**.
- 3. Klik op het snelmenu **Documentgrootte** en selecteer vervolgens uw documentgrootte.
- 4. Klik op de optie **Voorbeeldscan** om een voorbeeld van uw afbeelding te zien en ongewenste gedeelten bij te snijden alvorens te scannen.
	- Zodra u een documentgrootte hebt gekozen, kunt u het te scannen gedeelte aanpassen door de muisknop ingedrukt te houden en de muisaanwijzer te verslepen over het gedeelte dat u wilt scannen.
		- Om beide zijden van het document te scannen (MFC-L3770CDW): Automatisch tweezijdig scannen is alleen mogelijk vanuit de ADF (automatische documentinvoer).
			- U kunt het scangebied niet aanpassen.
			- U kunt Vooraf scannen niet gebruiken om een voorbeeld van de afbeelding te bekijken.
- 5. Klik op **Starten**.

Het scannen wordt gestart.

## **Verwante informatie**

• [Scan vanaf uw computer \(Mac\)](#page-178-0)

 [Home](#page-1-0) > [Scannen](#page-91-0) > [Scan vanaf uw computer \(Mac\)](#page-178-0) > TWAIN-driverinstellingen (Mac)

# **TWAIN-driverinstellingen (Mac)**

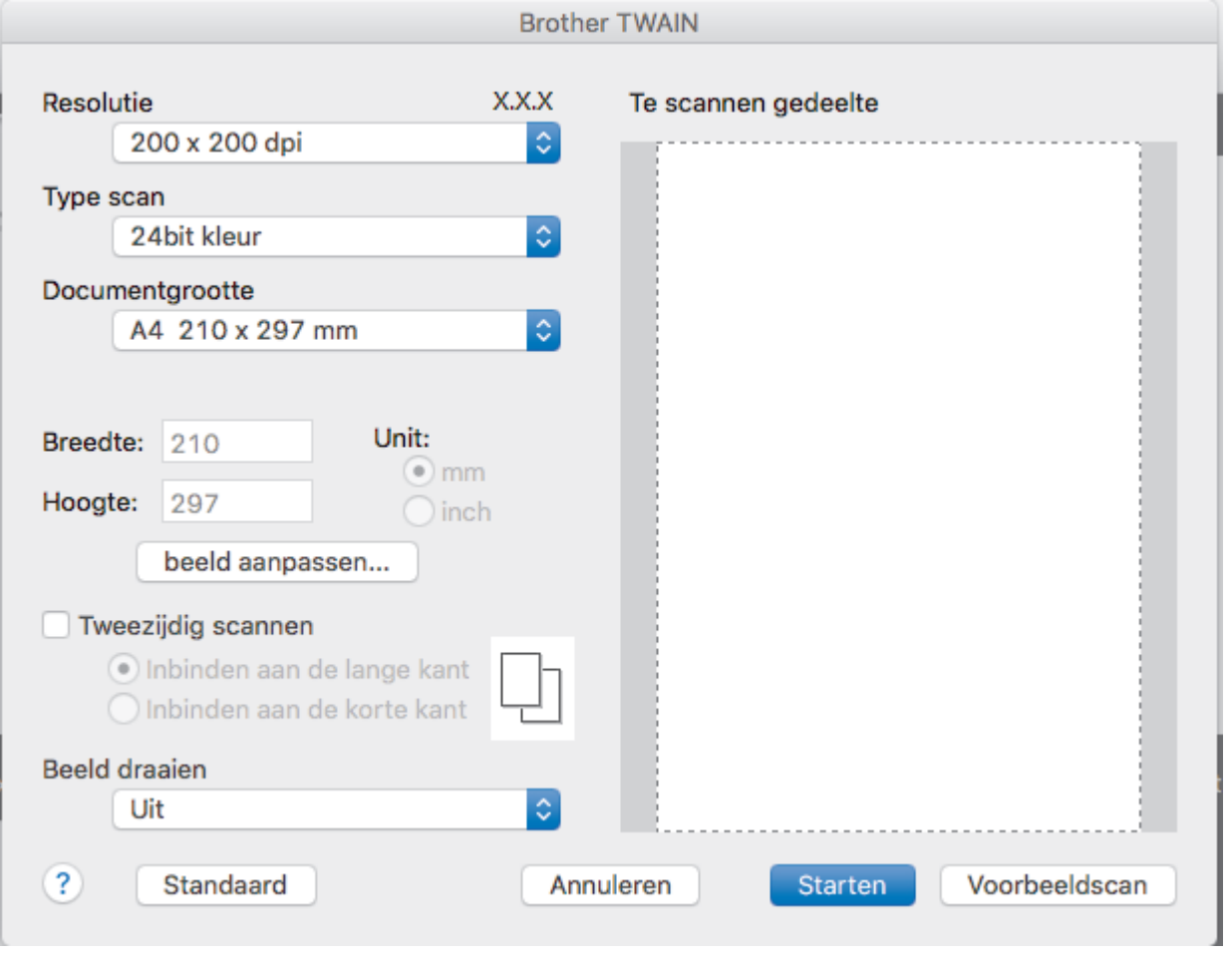

- Namen van de onderdelen en waarden die u kunt toekennen, zijn afhankelijk van het apparaat.
- De instelling **Contrast** is alleen beschikbaar wanneer u de opties **Grijs (Foutdiffusie)**, **Ware grijstinten** of **24bit kleur** selecteert in de **Type scan**-opties.

### **1. Resolutie**

Selecteer een scanresolutie in het snelmenu **Resolutie**. Hogere resoluties nemen meer geheugen in beslag en vergen meer overdrachtstijd, maar leveren een preciezer gescand beeld.

### **2. Type scan**

Selecteer uit een reeks kleurdiepten voor de scan.

• **Zwart-wit**

Gebruiken voor tekst of lijntekeningen.

### • **Grijs (Foutdiffusie)**

Gebruiken voor fotografische beelden of grafische afbeeldingen. (Foutdiffusie is een methode om gesimuleerde grijze beelden te creëren zonder daarbij gebruik te maken van echte grijze punten. Zwarte punten worden in een bepaald patroon geplaatst om een grijze schijn te geven.)

### • **Ware grijstinten**

Gebruiken voor fotografische beelden of grafische afbeeldingen. Deze modus is nauwkeuriger omdat hij tot 256 tinten grijs gebruikt.

### • **24bit kleur**

Gebruiken om een afbeelding aan te maken met de nauwkeurigste kleurreproductie. Deze modus gebruikt maximaal 16,8 miljoen kleuren om de afbeelding te scannen, maar vergt het meeste geheugen en de langste overdrachtstijd.

### **3. Documentgrootte**

Selecteer het exacte formaat van uw document in de vooraf ingestelde scanformaten.

• Als u **Afwijkende** selecteert, kunt u de documentgrootte specificeren.

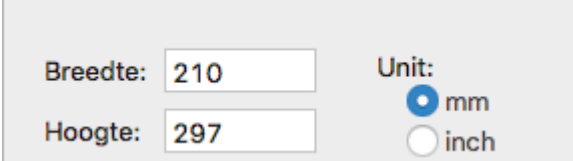

#### **4. beeld aanpassen**

Klik op de knop **beeld aanpassen** om andere beeldkwaliteiten aan te passen.

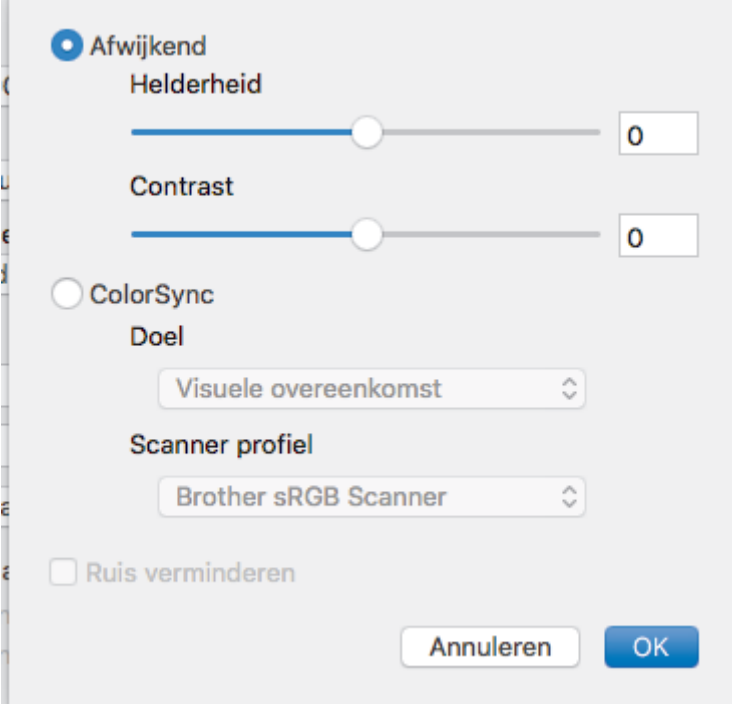

#### **Helderheid**

U kunt het niveau voor de **Helderheid** instellen door de schuifregelaar naar links of rechts te schuiven om het beeld lichter of donkerder te maken. Als het gescande beeld te licht is, moet u voor de helderheid een lagere waarde opgeven en het document nogmaals scannen. Als het gescande beeld te donker is, moet u voor de helderheid een hogere waarde opgeven en het document nogmaals scannen. U kunt ook een waarde in het vak invoeren om de helderheid in te stellen.

#### **Contrast**

Verhoog of verlaag het **Contrast** door de schuifbalk naar rechts of links te slepen. Het verhogen van het contrast benadrukt de donkere en lichte gedeelten van het beeld, terwijl het verlagen ervan meer details weergeeft in de grijze zones. U kunt ook een waarde in het vak invoeren om het contrast in te stellen.

#### **Ruis verminderen**

Met deze optie verbetert u de kwaliteit van de gescande afbeeldingen. De optie **Ruis verminderen** is beschikbaar wanneer u de optie **24bit kleur** en de scanresolutie **300 x 300 dpi**, **400 x 400 dpi** of **600 x 600 dpi** geselecteerd hebt.

### **5. Tweezijdig scannen**

Als u dit selectievakje aanvinkt, worden beide zijden van het document gescand. Wanneer u de functie Automatisch dubbelzijdig scannen gebruikt, moet u, afhankelijk van de lay-out van het originele document, de optie **Inbinden aan de lange kant** of **Inbinden aan de korte kant** selecteren om ervoor te zorgen dat het aangemaakte gegevensbestand correct weergegeven wordt.

(alleen op bepaalde modellen beschikbaar)

### **6. Beeld draaien**

Bewerk de gescande afbeelding.

## **Verwante informatie**

• [Scan vanaf uw computer \(Mac\)](#page-178-0)

<span id="page-185-0"></span> [Home](#page-1-0) > [Scannen](#page-91-0) > Scaninstellingen configureren met Beheer via een webbrowser

# **Scaninstellingen configureren met Beheer via een webbrowser**

- [De naam van het scanbestand instellen met Beheer via een webbrowser](#page-186-0)
- [Het e-mailrapport voor scantaken instellen met Beheer via een webbrowser](#page-187-0)

<span id="page-186-0"></span> [Home](#page-1-0) > [Scannen](#page-91-0) > [Scaninstellingen configureren met Beheer via een webbrowser](#page-185-0) > De naam van het scanbestand instellen met Beheer via een webbrowser

## **De naam van het scanbestand instellen met Beheer via een webbrowser**

Stel een bestandsnaam voor scangegevens in met Beheer via een webbrowser.

1. Start de webbrowser.

Voer "https://IP-adres van het apparaat" in de adresregel van uw browser in (waarbij "IP-adres van het apparaat" staat voor het IP-adres van het apparaat of de naam van de afdrukserver). Voorbeeld: https:// 192.168.1.2

Als u voordien een wachtwoord hebt ingesteld, voert u dit in en klikt u vervolgens op

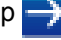

- 2. Klik op het tabblad **Scannen**.
- 3. Klik op het **Bestandsnaam voor scans**-menu in de linkernavigatiebalk.
- 4. Selecteer de **Stijl voor bestandsnaam** in de vervolgkeuzelijst.
- 5. Als u de optie heeft geselecteerd waarbij de datum wordt opgenomen in het veld **Stijl voor bestandsnaam**, selecteer dan het formaat **Datum** in de vervolgkeuzelijst.
- 6. Selecteer **Tijd** in de velden **Aan** om de informatie over de tijd op te nemen in de bestandsnaam.
- 7. Selecteer in het veld **Teller Doorlopend** of **Resetten na elke taak**.

Als u **Resetten na elke taak** selecteert, is het mogelijk dat er dubbele bestandsnamen ontstaan.

8. Als u een door de gebruiker gedefinieerd voorvoegsel wilt aanmaken voor de bestandsnaam, typt u de bestandsnaam in de door de gebruiker gedefinieerde velden van elke scanfunctie.

Als u een van de tekens ?, /, \, of \* gebruikt, kan dit een verzendfout veroorzaken.

9. Klik op **Indienen**.

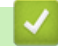

B

 **Verwante informatie**

• [Scaninstellingen configureren met Beheer via een webbrowser](#page-185-0)

<span id="page-187-0"></span> [Home](#page-1-0) > [Scannen](#page-91-0) > [Scaninstellingen configureren met Beheer via een webbrowser](#page-185-0) > Het e-mailrapport voor scantaken instellen met Beheer via een webbrowser

# **Het e-mailrapport voor scantaken instellen met Beheer via een webbrowser**

Als u een document scant, stuurt het apparaat automatisch een e-mailrapport van scantaken naar het geregistreerde e-mailadres.

1. Start de webbrowser.

Voer "https://IP-adres van het apparaat" in de adresregel van uw browser in (waarbij "IP-adres van het apparaat" staat voor het IP-adres van het apparaat of de naam van de afdrukserver). Voorbeeld: https:// 192.168.1.2

Als u voordien een wachtwoord hebt ingesteld, voert u dit in en klikt u vervolgens op  $\rightarrow$ 

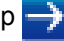

- 2. Klik op het tabblad **Scannen**.
- 3. Klik op het **E-mailrapport voor scantaken**-menu in de linkernavigatiebalk.
- 4. In het veld **Adres van beheerder** voert u het e-mailadres in.
- 5. Voor de gewenste scanfuncties selecteert u **Aan** om een e-mailrapport van scantaken te verzenden.
- 6. Klik op **Indienen**.

### **Verwante informatie**

• [Scaninstellingen configureren met Beheer via een webbrowser](#page-185-0)

### <span id="page-188-0"></span> [Home](#page-1-0) > Kopiëren

# **Kopiëren**

- [Een document kopiëren](#page-189-0)
- [Gekopieerde afbeeldingen vergroten of verkleinen](#page-192-0)
- [N-in-1-kopieën maken met de functie paginalay-out](#page-194-0)
- [Kopieën sorteren](#page-196-0)
- [Een identiteitskaart kopiëren](#page-197-0)
- [Kopiëren op beide zijden van het papier \(tweezijdig kopiëren\)](#page-199-0)
- [Kopieeropties](#page-202-0)

<span id="page-189-0"></span> [Home](#page-1-0) > [Kopiëren](#page-188-0) > Een document kopiëren

## **Een document kopiëren**

>> DCP-L3510CDW/DCP-L3517CDW

>> DCP-L3550CDW/MFC-L3710CW/MFC-L3730CDN/MFC-L3750CDW/MFC-L3770CDW

### **DCP-L3510CDW/DCP-L3517CDW**

- 1. Zorg ervoor dat u papier met het juiste formaat in de papierlade hebt geplaatst.
- 2. Voer een van de volgende stappen uit:
	- Plaats het document met de bedrukte zijde *naar boven* in de ADF. (alleen op bepaalde modellen beschikbaar)

(Als u meerdere pagina's kopieert, raden we aan de ADF (automatische documentinvoer) te gebruiken.)

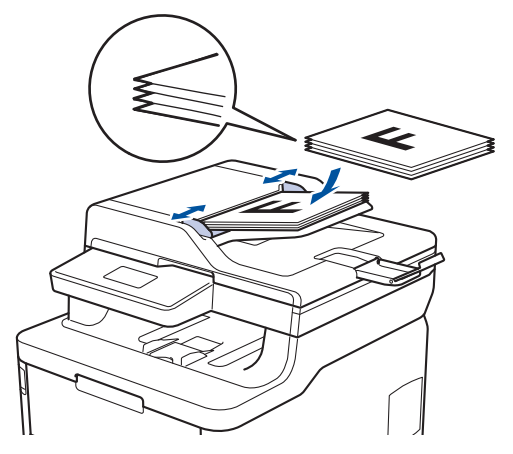

• Plaats het document met de bedrukte zijde *naar beneden* op de glasplaat.

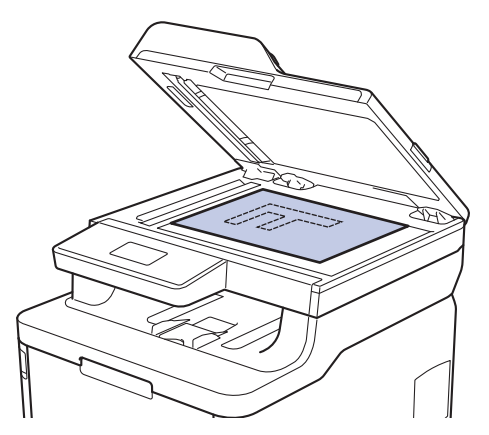

3. Druk op  $\triangle$  of  $\nabla$  om het gewenste aantal kopieën in te voeren. De LCD geeft het volgende weer:

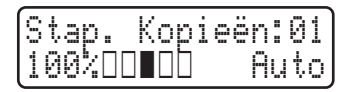

4. Druk op **Mono Start** of **Kleur Start**.

### **DCP-L3550CDW/MFC-L3710CW/MFC-L3730CDN/MFC-L3750CDW/MFC-L3770CDW**

1. Zorg ervoor dat u papier met het juiste formaat in de papierlade hebt geplaatst.

- 2. Voer een van de volgende stappen uit:
	- Plaats het document met de bedrukte zijde *naar boven* in de ADF (automatische documentinvoer). (Als u meerdere pagina's kopieert, raden we aan de ADF (automatische documentinvoer) te gebruiken.)

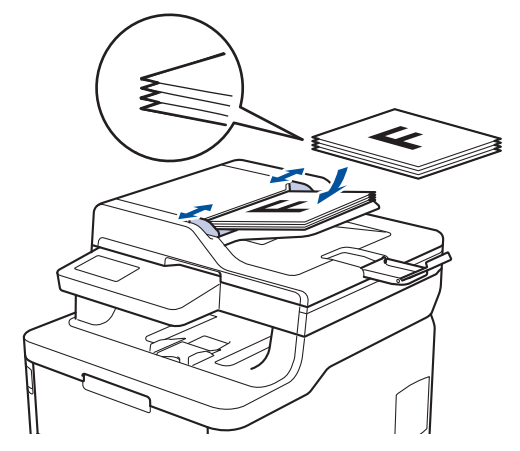

• Plaats het document met de bedrukte zijde *naar beneden* op de glasplaat.

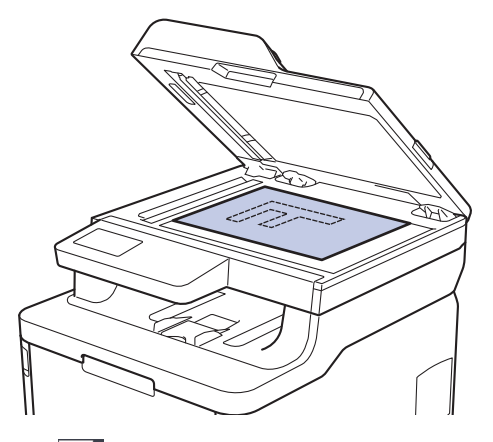

3. Druk op  $\boxed{\frac{\ln}{\ln}}$  [Kopie].

Op het LCD-scherm wordt het volgende weergegeven:

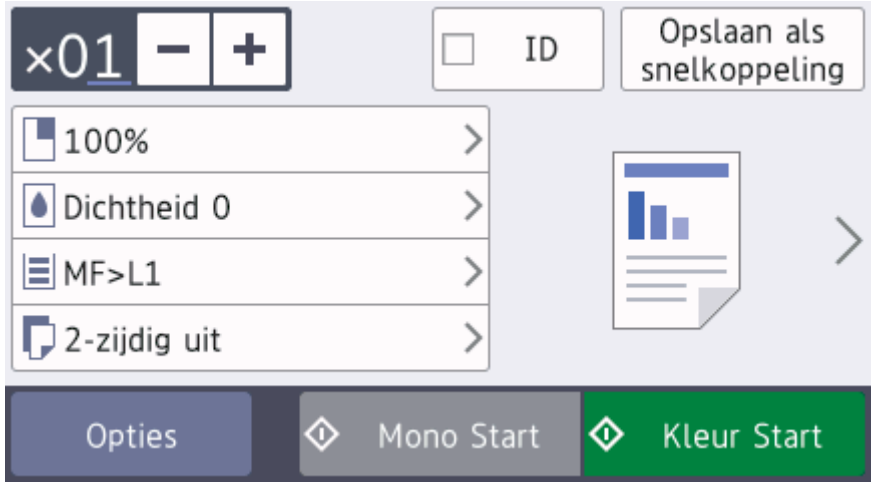

- 4. Wijzig indien nodig de kopieerinstellingen.
	- $\times$  01 (aantal kopieën)

Voer het aantal exemplaren op een van de volgende manieren in:

- Druk op  $\vert + \vert$  of  $\vert \vert$  op het LCD-scherm.
- Druk op de cijfers op het bedieningspaneel.
- [Opties]

Druk op opties om alleen de kopieerinstellingen voor de volgende kopie te wijzigen.

- Druk op [OK] wanneer u klaar bent. (Als de knop [OK] wordt weergegeven.)
- Als u klaar bent met het kiezen van nieuwe opties, kunt u deze opslaan door op de knop [Opslaan als snelkoppeling] te drukken.
- Snel kopiëren

Druk op > om de voorinstellingen voor kopiëren te openen.

• Huidige instelling

Druk op de volgende pictogrammen of het weergavegebied om deze instellingen alleen voor de volgende kopie te wijzigen. Welk pictogram wordt weergegeven, verschilt per model.

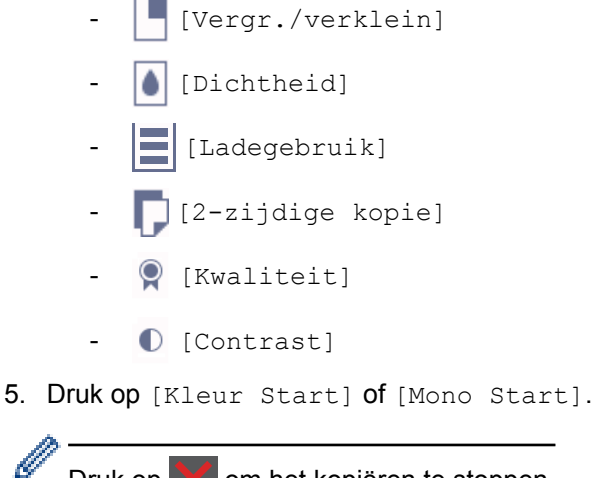

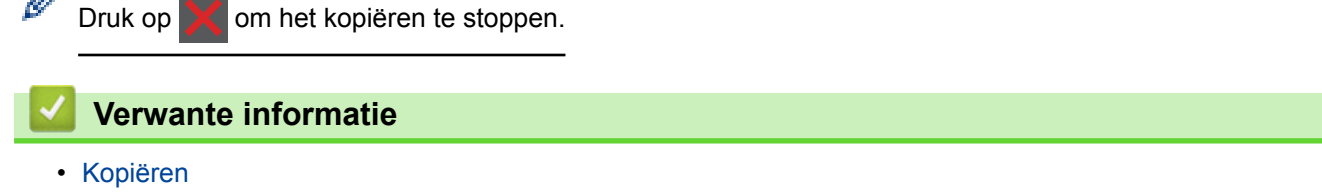

<span id="page-192-0"></span> [Home](#page-1-0) > [Kopiëren](#page-188-0) > Gekopieerde afbeeldingen vergroten of verkleinen

## **Gekopieerde afbeeldingen vergroten of verkleinen**

Selecteer een vergrotings- of verkleiningspercentage om uw gekopieerde gegevens een ander formaat te geven.

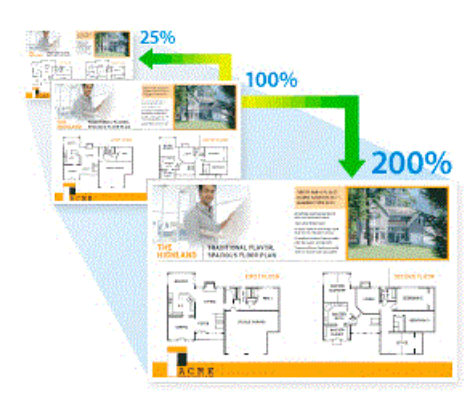

#### >> DCP-L3510CDW/DCP-L3517CDW >> DCP-L3550CDW/MFC-L3710CW/MFC-L3730CDN/MFC-L3750CDW/MFC-L3770CDW

### **DCP-L3510CDW/DCP-L3517CDW**

- 1. Plaats uw document.
- 2. Druk op ▲ of ▼ om het gewenste aantal kopieën in te voeren.
- 3. Druk op **Kopie/Scan Opties**.
- 4. Druk op a of b om [Vergr./verklein] te selecteren en druk vervolgens op **OK**.
- 5. Druk op ▲ of ▼ om het gewenste vergrotings- of verkleiningspercentage te selecteren en druk vervolgens op **OK**.
	- Als u [Aangep(25-400%)] selecteert, drukt u op  $\triangle$  of  $\nabla$  om een vergrotings- of verkleiningspercentage tussen [25%] en [400%] in te voeren en drukt u vervolgens op **OK**.
- 6. Druk op **Mono Start** of **Kleur Start**.

### **DCP-L3550CDW/MFC-L3710CW/MFC-L3730CDN/MFC-L3750CDW/MFC-L3770CDW**

- 1. Plaats uw document.
- 2. Druk op  $\boxed{\mathbb{H}}$  [Kopie].
- 3. Voer het aantal kopieën in.
- 4. Druk op [Opties] > [Vergr./verklein].
- 5. Veeg omhoog of omlaag of druk op ▲ of  $\blacktriangledown$  om de beschikbare opties weer te geven en druk vervolgens op de gewenste optie.
- 6. Ga op een van de volgende manieren te werk:
	- Als u [Vergroten] of [Verkleinen] selecteert, drukt u op het vergrotings- of verkleiningspercentage dat u wilt gebruiken.
	- Als u [Aangep. (25-400%)] selecteert, drukt u op ( $\times$  (backspace) om het weergegeven percentage te wissen, of drukt u op  $\triangleleft$  om de cursor te verplaatsen, en voert u vervolgens een vergrotings- of verkleiningspercentage tussen [25] en [400] in.

Druk op [OK].

- Als u [100%] heeft geselecteerd, gaat u naar de volgende stap.
- 7. Druk op [OK] wanneer u klaar bent. (Als de knop [OK] wordt weergegeven.)
- 8. Druk op [Kleur Start] of [Mono Start].

## **Verwante informatie**

• [Kopiëren](#page-188-0)

∣√

<span id="page-194-0"></span> [Home](#page-1-0) > [Kopiëren](#page-188-0) > N-in-1-kopieën maken met de functie paginalay-out

# **N-in-1-kopieën maken met de functie paginalay-out**

De functie N-in-1 kopiëren bespaart papier door twee of vier pagina's van uw document op één pagina van de kopie te kopiëren.

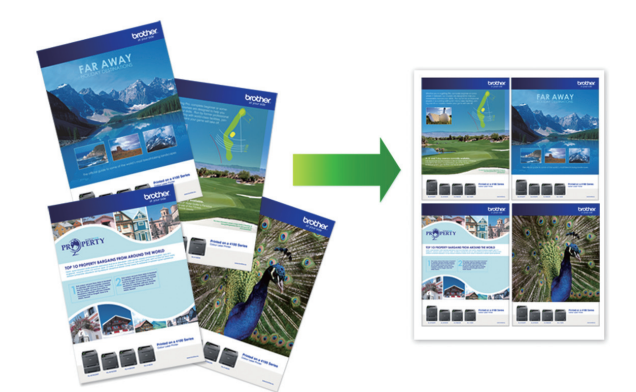

### >> DCP-L3510CDW/DCP-L3517CDW >> DCP-L3550CDW/MFC-L3710CW/MFC-L3730CDN/MFC-L3750CDW/MFC-L3770CDW

### **DCP-L3510CDW/DCP-L3517CDW**

- 1. Plaats uw document.
- 2. Druk op ▲ of ▼ om het gewenste aantal kopieën in te voeren.
- 3. Druk op **Kopie/Scan Opties**.
- 4. Druk op a of b om [Paginalay-out] te selecteren en druk vervolgens op **OK**.
- 5. Druk op  $\triangle$  of  $\nabla$  om [Uit(1 op1)], [2 op 1 (P)], [2 op 1 (L)], [4 op 1 (P)] of [4 op 1 (L)] te selecteren en druk vervolgens op **OK**.
- 6. Druk op **Mono Start** of **Kleur Start**.

Als u een document in de ADF (automatische documentinvoer) hebt geplaatst, scant het apparaat de pagina's en begint hij af te drukken.

### **Als u de glasplaat gebruikt, gaat u naar de volgende stap.**

- 7. Zodra het apparaat de pagina heeft gescand, plaatst u de volgende pagina op de glasplaat en vervolgens drukt u op  $\triangle$  om de optie  $[Ja]$  te selecteren.
- 8. Zodra alle pagina's zijn gescand, drukt u op  $\nabla$  om de optie [Nee] te selecteren.

### **DCP-L3550CDW/MFC-L3710CW/MFC-L3730CDN/MFC-L3750CDW/MFC-L3770CDW**

- 1. Plaats uw document.
- 2. Druk op  $\boxed{\mathbb{H}}$  [Kopie].
- 3. Voer het aantal kopieën in.
- 4. Druk op [Opties] > [Paginalay-out].
- 5. Veeg omhoog of omlaag of druk op  $\blacktriangle$  of  $\nabla$  om de opties weer te geven en druk vervolgens op de gewenste optie.

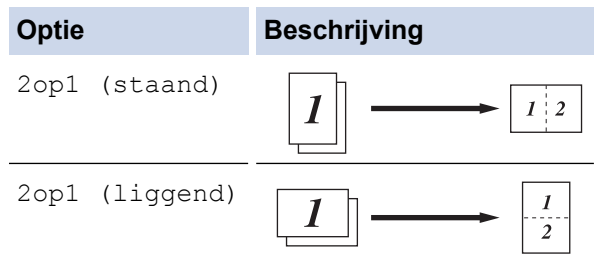

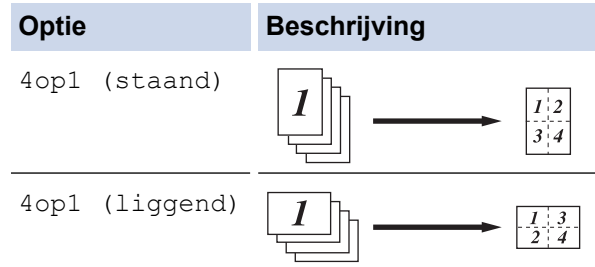

- 6. Druk op [OK] wanneer u klaar bent. (Als de knop [OK] wordt weergegeven.)
- 7. Druk op [Kleur Start] of [Mono Start].

Als u het document in de ADF (automatische documentinvoer) hebt geplaatst, scant het apparaat de pagina's en begint deze vervolgens met afdrukken.

- 8. **Als u de glasplaat gebruikt, herhaalt u de volgende stappen voor elke pagina van het document:**
	- Plaats de volgende pagina op de glasplaat en druk vervolgens op [Doorgaan] om de pagina te scannen.
	- Wanneer alle pagina's zijn gescand, drukt u op [Voltooien].

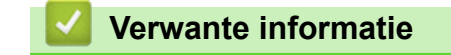

• [Kopiëren](#page-188-0)

### <span id="page-196-0"></span> [Home](#page-1-0) > [Kopiëren](#page-188-0) > Kopieën sorteren

## **Kopieën sorteren**

Meerdere kopieën sorteren. Pagina's worden gestapeld in de orde waarin ze worden ingevoerd, dat is: 1, 2, 3 enzovoort.

>> DCP-L3510CDW/DCP-L3517CDW

>> DCP-L3550CDW/MFC-L3710CW/MFC-L3730CDN/MFC-L3750CDW/MFC-L3770CDW

### **DCP-L3510CDW/DCP-L3517CDW**

- 1. Plaats uw document.
- 2. Druk op  $\triangle$  of  $\nabla$  om het gewenste aantal kopieën in te voeren.
- 3. Druk op **Kopie/Scan Opties**.
- 4. Druk op A of  $\nabla$  om [Stapel/Sorteer] te selecteren en druk vervolgens op OK.
- 5. Druk op **▲** of  $\blacktriangledown$  om [Sorteer] te selecteren en druk vervolgens op OK.
- 6. Druk op **Mono Start** of **Kleur Start**.

Als u een document in de ADF (automatische documentinvoer) hebt geplaatst, scant het apparaat de pagina's en begint hij af te drukken.

**Als u de glasplaat gebruikt, gaat u naar de volgende stap.**

- 7. Zodra het apparaat de pagina heeft gescand, plaatst u de volgende pagina op de glasplaat en vervolgens drukt u op  $\triangle$  om de optie  $[Ja]$  te selecteren.
- 8. Zodra alle pagina's zijn gescand, drukt u op  $\nabla$  om de optie [Nee] te selecteren.

### **DCP-L3550CDW/MFC-L3710CW/MFC-L3730CDN/MFC-L3750CDW/MFC-L3770CDW**

- 1. Plaats uw document.
- 2. Druk op  $\boxed{\frac{\mathbf{h}}{\mathbf{h}}}$  [Kopie].
- 3. Voer het aantal kopieën in.
- 4. Druk op [Opties] > [Stapel/Sorteer] > [Sorteer].
- 5. Druk op [OK] wanneer u klaar bent. (Als de knop [OK] wordt weergegeven.)
- 6. Druk op [Kleur Start] of [Mono Start].

Als u het document in de ADF (automatische documentinvoer) hebt geplaatst, scant het apparaat de pagina's en begint deze vervolgens met afdrukken.

- 7. **Als u de glasplaat gebruikt, herhaalt u de volgende stappen voor elke pagina van het document:**
	- Plaats de volgende pagina op de glasplaat en druk vervolgens op [Doorgaan] om de pagina te scannen.
	- Wanneer alle pagina's zijn gescand, drukt u op [Voltooien].

### **Verwante informatie**

• [Kopiëren](#page-188-0)

<span id="page-197-0"></span> [Home](#page-1-0) > [Kopiëren](#page-188-0) > Een identiteitskaart kopiëren

# **Een identiteitskaart kopiëren**

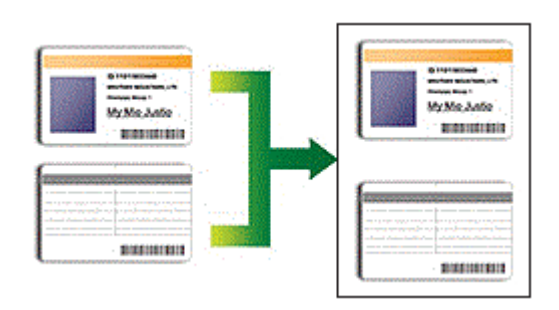

U dient zich bij het kopiëren van identiteitskaarten aan de daarvoor geldende regels te houden. Meer gedetailleerde informatie >> Handleiding product veiligheid

# >> DCP-L3510CDW/DCP-L3517CDW

[>> DCP-L3550CDW/MFC-L3710CW/MFC-L3730CDN/MFC-L3750CDW/MFC-L3770CDW](#page-198-0)

### **DCP-L3510CDW/DCP-L3517CDW**

1. Plaats een identiteitskaart *met de bedrukte zijde naar onder* nabij de linkerbovenhoek van de glasplaat.

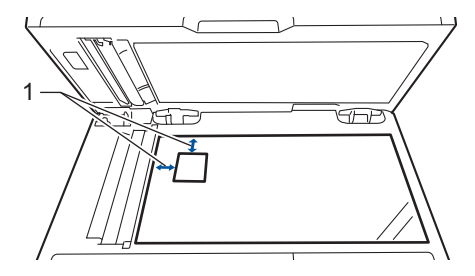

1 4,0 mm of groter (boven, links)

- 2. Druk op **2op1 (ID)kopie** .
- 3. Druk op ▲ of ▼ om het gewenste aantal kopieën in te voeren.
- 4. Druk op **Mono Start** of **Kleur Start**.

Het apparaat scant één zijde van de identiteitskaart.

5. Zodra het apparaat de eerste zijde heeft gescand, draait u de identiteitskaart om.

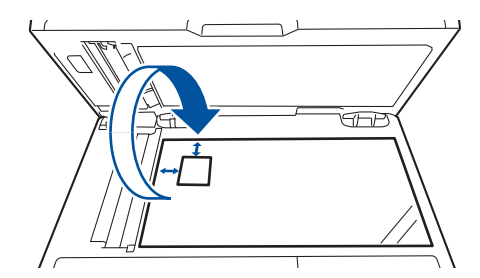

6. Druk op **Mono Start** of **Kleur Start** om de andere zijde te scannen.

### <span id="page-198-0"></span>**DCP-L3550CDW/MFC-L3710CW/MFC-L3730CDN/MFC-L3750CDW/MFC-L3770CDW**

1. Plaats uw identiteitskaart *naar beneden gericht* in de linkerbovenhoek van de glasplaat.

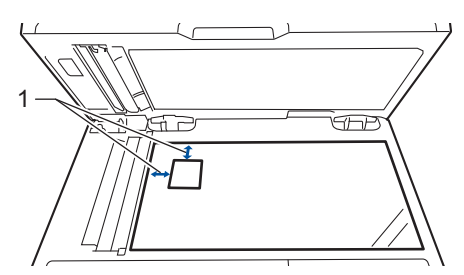

- 1: Afstand 4,0 mm of groter (bovenaan, links)
- 2. Druk op  $\boxed{\frac{\ln}{\ln}}$  [Kopie].
- 3. Druk op > op het touchscreen en selecteer vervolgens [2op1(id)].
- 4. Voer het aantal kopieën in.
- 5. Druk op [Kleur Start] of [Mono Start].

Het apparaat scant één zijde van de identiteitskaart.

6. Zodra het apparaat de eerste zijde heeft gescand, draait u de identiteitskaart om.

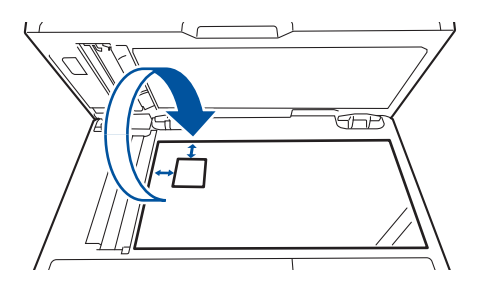

7. Druk op [Doorgaan] om de andere zijde te scannen.

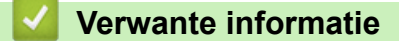

• [Kopiëren](#page-188-0)

<span id="page-199-0"></span> [Home](#page-1-0) > [Kopiëren](#page-188-0) > Kopiëren op beide zijden van het papier (tweezijdig kopiëren)

# **Kopiëren op beide zijden van het papier (tweezijdig kopiëren)**

**Gerelateerde modellen**: DCP-L3510CDW/DCP-L3517CDW/DCP-L3550CDW/MFC-L3730CDN/ MFC-L3750CDW/MFC-L3770CDW

Verminder de hoeveelheid papier die u gebruikt door op beide zijden van het papier te kopiëren.

- U moet uit de volgende opties een tweezijdige kopieerlay-out kiezen voordat u tweezijdig kunt beginnen te kopiëren.
- De lay-out van uw originele document bepaalt welke tweezijdige kopieerlay-out u moet kiezen.
- Als u de functie automatisch tweezijdig kopiëren wilt gebruiken, moet u uw document in de ADF (automatische documentinvoer) plaatsen.
- Als u handmatig tweezijdige kopieën maakt van een tweezijdig document, gebruikt u de glasplaat.
- Selecteer papier van A4-formaat wanneer u de optie voor tweezijdig kopiëren gebruikt.

#### **Staand**

#### **Tweezijdig naar tweezijdig**

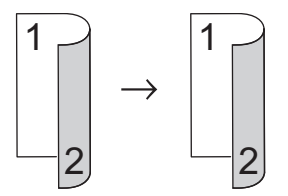

**Enkelzijdig naar tweezijdig (lange zijde omdraaien)**

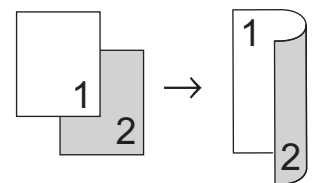

**Enkelzijdig naar tweezijdig (korte zijde omdraaien)**

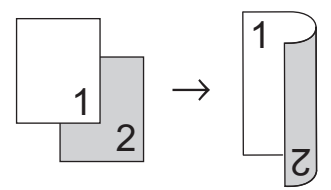

### **Liggend**

**Tweezijdig naar tweezijdig**

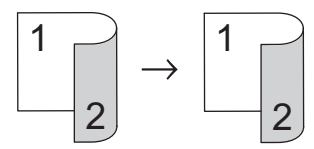

**Enkelzijdig naar tweezijdig (lange zijde omdraaien)**

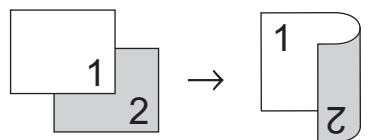

**Enkelzijdig naar tweezijdig (korte zijde omdraaien)**

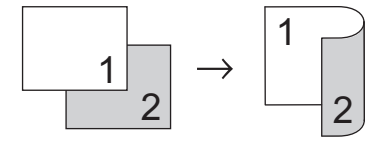

#### >> DCP-L3510CDW/DCP-L3517CDW >> DCP-L3550CDW/MFC-L3730CDN/MFC-L3750CDW/MFC-L3770CDW

### **DCP-L3510CDW/DCP-L3517CDW**

- 1. Plaats uw document.
- 2. Druk op ▲ of ▼ om het gewenste aantal kopieën in te voeren.
- 3. Druk op **Kopie/Scan Opties**.
- 4. Druk op  $\triangle$  of  $\nabla$  om [Tweezijdig] te selecteren en druk vervolgens op OK.
- 5. Druk op a of b om [Lay-out Lang] of [Lay-out Kort] weer te geven en druk vervolgens op **OK**.
- 6. Selecteer Over lange zijde omslaan of Over korte zijde omslaan en druk vervolgens op **OK**.
- 7. Druk op  $\triangle$  of  $\nabla$  om  $[2-z \rightarrow 2-z]$  of  $[1-z \rightarrow 2-z]$  weer te geven en druk vervolgens op OK.
- 8. Druk op **Mono Start** of **Kleur Start**.

Als u een document in de ADF (automatische documentinvoer) hebt geplaatst, scant het apparaat de pagina's en begint hij af te drukken.

### **Als u de glasplaat gebruikt, gaat u naar de volgende stap.**

- 9. Zodra het apparaat de pagina heeft gescand, plaatst u de volgende pagina op de glasplaat en vervolgens drukt u op  $\triangle$  om de optie  $[Ja]$  te selecteren.
- 10. Zodra alle pagina's zijn gescand, drukt u op ▼ om de optie [Nee] te selecteren.

### **DCP-L3550CDW/MFC-L3730CDN/MFC-L3750CDW/MFC-L3770CDW**

1. Plaats uw document.

# **OPMERKING**

- Voor modellen met tweezijdig scannen: plaats uw tweezijdig document in de ADF (automatische documentinvoer). Als u de glasplaat gebruikt voor uw tweezijdige document, selecteert u de optie [1 zijdig⇒2-zijdig].
- Voor modellen met enkelzijdig scannen: plaats uw tweezijdig document op de glasplaat.
- 2. Druk op  $\boxed{\frac{\mathbf{h}}{\mathbf{h}}}$  [Kopie].

Ø

- 3. Voer het aantal kopieën in.
- 4. Druk op [Opties] > [2-zijdige kopie].
- 5. Ga op een van de volgende manieren te werk:
	- Als u tweezijdige kopieën wilt maken van een tweezijdig document, drukt u op  $[2-zij\text{diag} -2-zij\text{diag}]$ .
	- Als u tweezijdige kopieën wilt maken van een enkelzijdig document, volgt u de onderstaande stappen:
		- a. Druk op [Lay-out] en vervolgens op [Lange zijde omslaan] of [Korte zijde omslaan] om de lay-outopties te wijzigen.
		- b. Druk op [1-zijdig⇒2-zijdig].
- 6. Druk op [OK] wanneer u klaar bent. (Als de knop [OK] wordt weergegeven.)
- 7. Druk op [Kleur Start] of [Mono Start].

Als u het document in de ADF (automatische documentinvoer) hebt geplaatst, scant het apparaat de pagina's en begint deze vervolgens met afdrukken.

8. **Als u de glasplaat gebruikt, herhaalt u de volgende stappen voor elke pagina van het document:**

• Voor een tweezijdig document draait u het blad om langs de lange zijde om de andere zijde te scannen.

- Plaats de volgende pagina op de glasplaat en druk vervolgens op [Doorgaan] om de pagina te scannen.
- Wanneer alle pagina's zijn gescand, drukt u op [Voltooien].

## **Verwante informatie**

• [Kopiëren](#page-188-0)

∣√

# <span id="page-202-0"></span>**Kopieeropties**

## **DCP-L3510CDW/DCP-L3517CDW**

Om kopieerinstellingen te wijzigen, drukt u op de knop **Opties** of **Kopie/Scan Opties**.

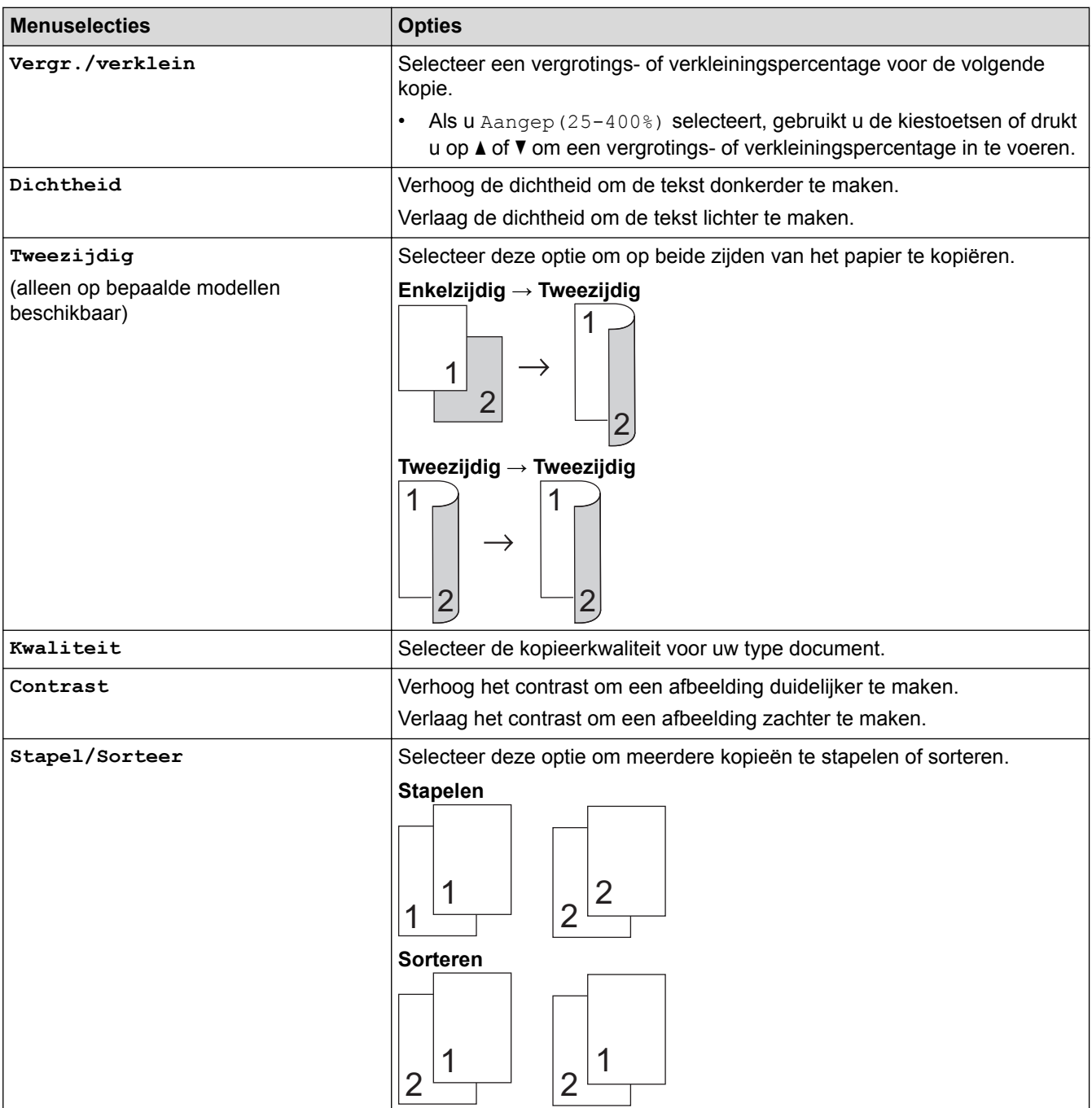

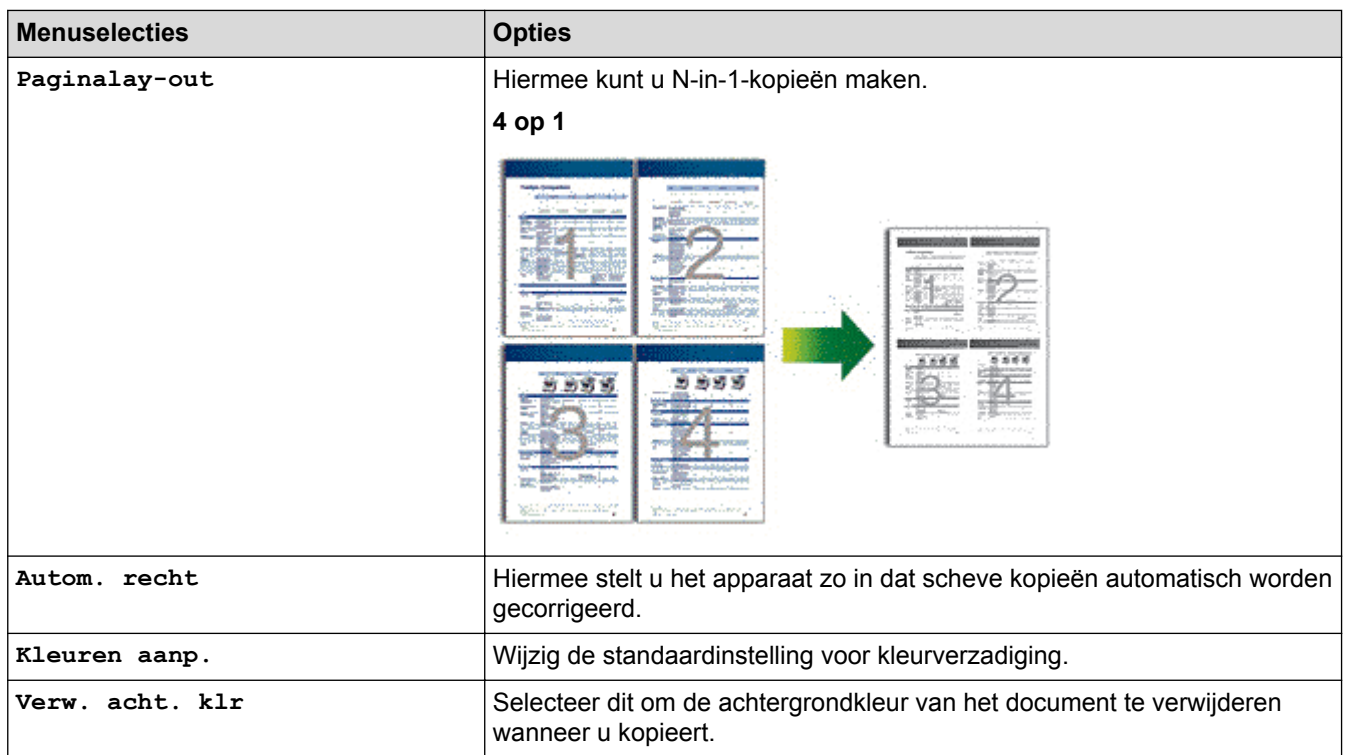

# **DCP-L3550CDW/MFC-L3710CW/MFC-L3730CDN/MFC-L3750CDW/MFC-L3770CDW**

Als u de kopieerinstellingen wilt wijzigen, drukt u op [Opties].

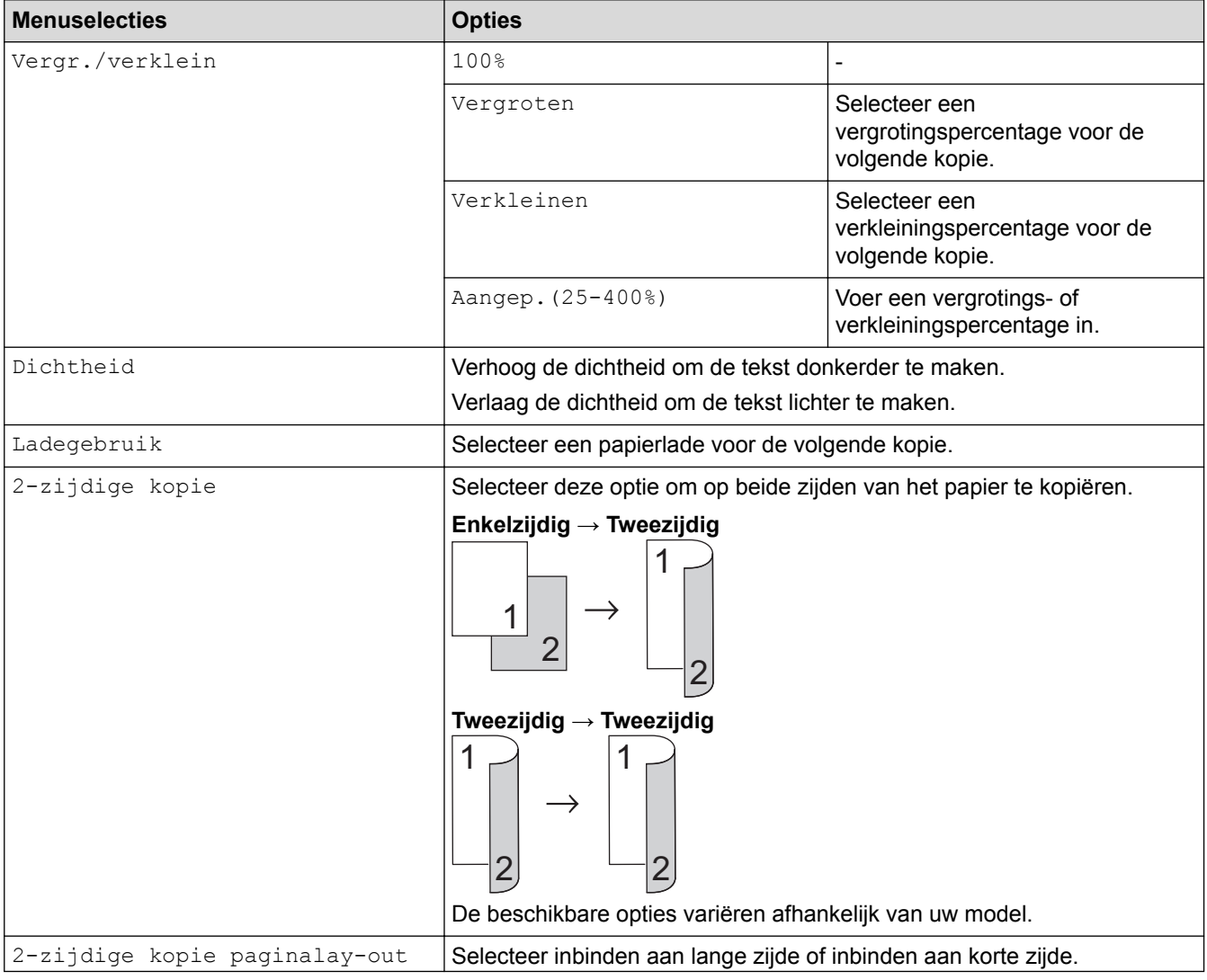

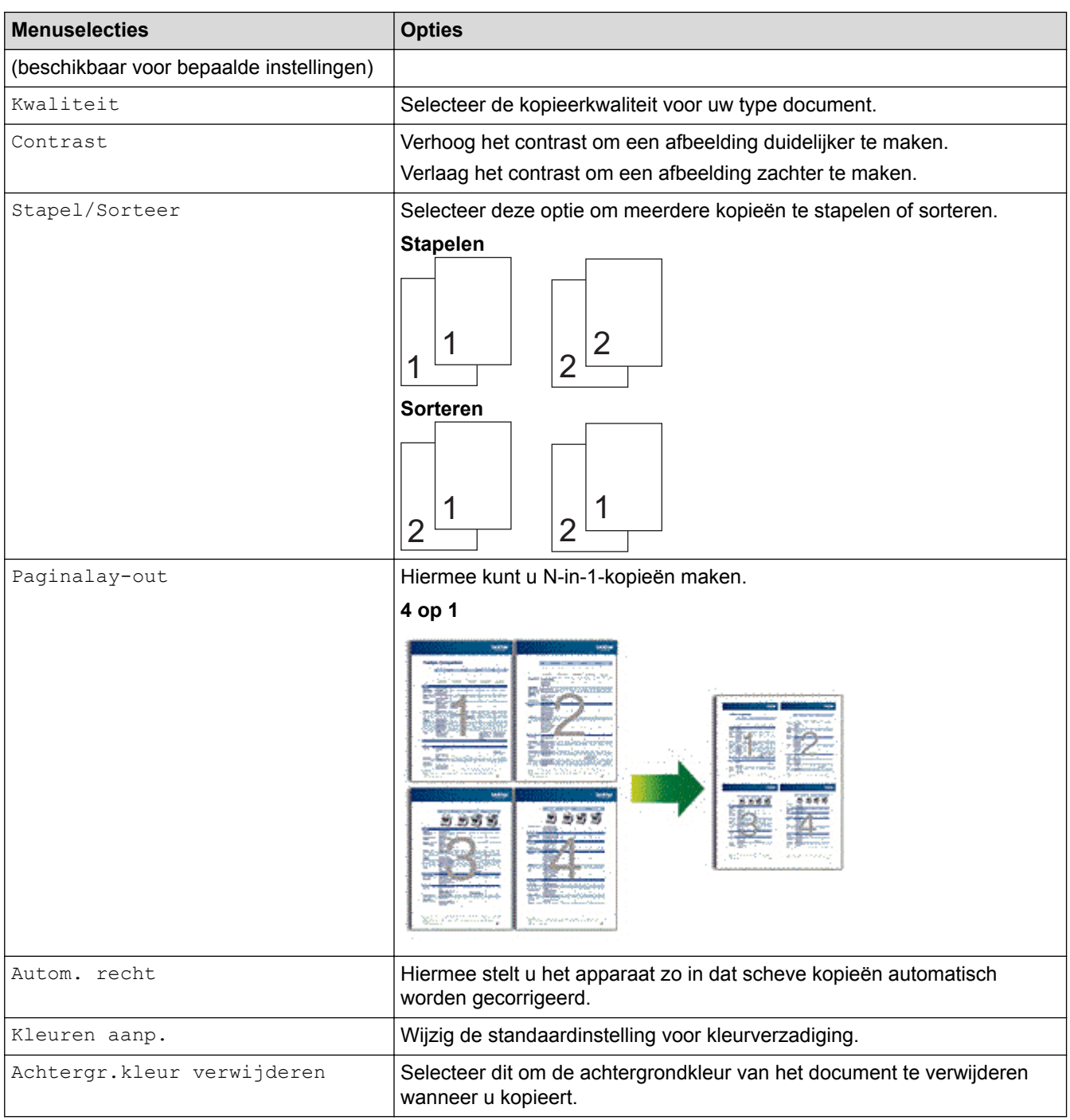

# **Verwante informatie**

• [Kopiëren](#page-188-0)

 $\checkmark$ 

### <span id="page-205-0"></span>**A** [Home](#page-1-0) > Faxen

# **Faxen**

- [Een fax verzenden](#page-206-0)
- [Faxen ontvangen](#page-221-0)
- [Voicehandelingen en faxnummers](#page-245-0)
- [Telefoondiensten en externe apparaten](#page-257-0)
- [Faxrapporten](#page-270-0)
- [PC-FAX](#page-273-0)

<span id="page-206-0"></span> [Home](#page-1-0) > [Faxen](#page-205-0) > Een fax verzenden

- [Een fax verzenden](#page-207-0)
- [Een dubbelzijdige fax vanuit de ADF verzenden](#page-209-0)
- [Een fax handmatig verzenden](#page-210-0)
- [Een fax verzenden aan het einde van een gesprek](#page-211-0)
- [Dezelfde fax naar meer dan een bestemmeling verzenden \(groepsverzenden\)](#page-212-0)
- [Een fax in realtime verzenden](#page-214-0)
- [Een fax verzenden op een specifiek tijdstip \(uitgestelde fax\)](#page-215-0)
- [Een voorblad aan uw fax toevoegen](#page-216-0)
- [Een fax die wordt verzonden annuleren](#page-218-0)
- [Een wachtende fax controleren en annuleren](#page-219-0)
- [Faxopties](#page-220-0)

<span id="page-207-0"></span> [Home](#page-1-0) > [Faxen](#page-205-0) > [Een fax verzenden](#page-206-0) > Een fax verzenden

# **Een fax verzenden**

**Gerelateerde modellen**: MFC-L3710CW/MFC-L3730CDN/MFC-L3750CDW/MFC-L3770CDW

- 1. Voer een van de volgende stappen uit:
	- Plaats het document met de bedrukte zijde *naar boven* in de ADF. (Als u meerdere pagina's faxt, raden we aan de ADF (automatische documentinvoer) te gebruiken.)

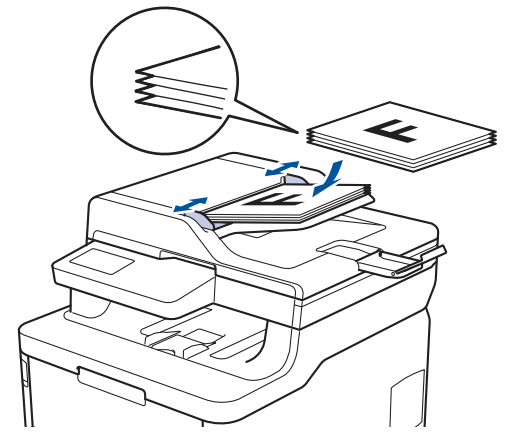

• Plaats het document met de bedrukte zijde *naar beneden* op de glasplaat.

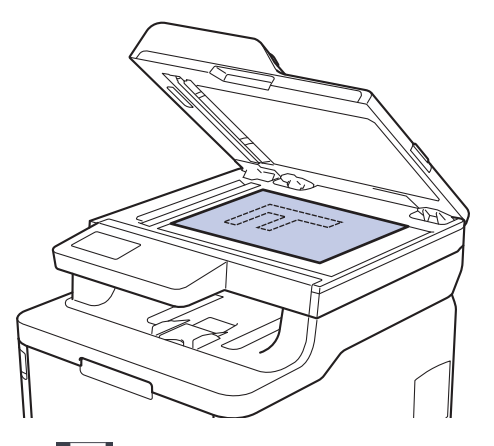

- 2. Druk op  $\boxed{\blacksquare}$  [Fax].
- 3. Voer het faxnummer in.
	- **De kiestoetsen gebruiken**

Druk op de cijfers om het faxnummer in te voeren.

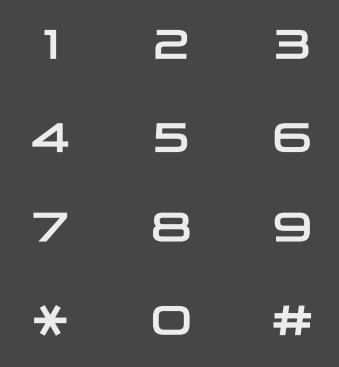

• **Het adresboek gebruiken**

Druk op  $\equiv \equiv$  [Adres- boek] en voer dan een van de volgende zaken uit:

Veeg omhoog of omlaag of druk op  $\blacktriangle$  of  $\nabla$  om het gewenste nummer weer te geven en druk erop.

- Druk op  $\boxed{\mathbf{Q}}$  [Zoeken], voer de naam in en druk op [OK]. Druk op de naam die u wilt kiezen.

Druk op [Toepassen] wanneer u klaar bent.

• **De oproepgeschiedenis gebruiken**

Druk op  $\oslash$  [Oproephist.] en druk vervolgens op de optie [Uitg. gesprek].

Veeg omhoog of omlaag of druk op ▲ of  $\Psi$  om het gewenste faxnummer weer te geven en druk erop. Om een fax te verzenden, drukt u op [Toepassen].

4. Druk op [Fax start].

Het apparaat scant en verzendt het document.

**Als u het document op de glasplaat plaatste, volgt u de instructies in de tabel.**

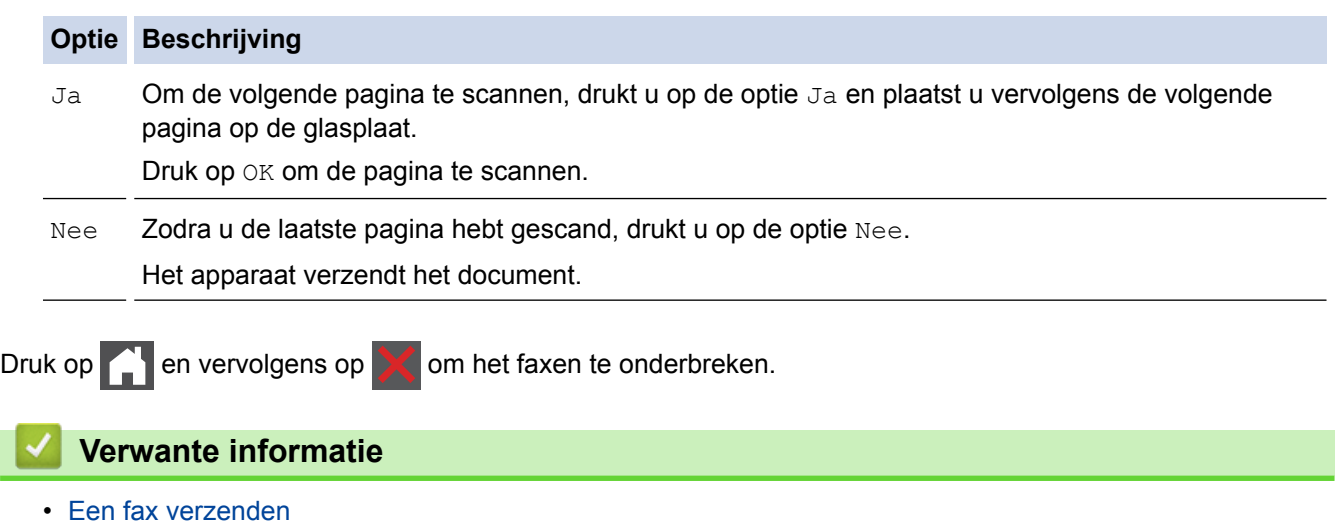

<span id="page-209-0"></span> [Home](#page-1-0) > [Faxen](#page-205-0) > [Een fax verzenden](#page-206-0) > Een dubbelzijdige fax vanuit de ADF verzenden

# **Een dubbelzijdige fax vanuit de ADF verzenden**

#### **Gerelateerde modellen**: MFC-L3770CDW

Voordat u een dubbelzijdige fax verzendt, moet u de opmaak voor 2-zijdig scannen selecteren. Selecteer Lange rand of Korte rand, afhankelijk van de lay-out van uw document.

- 1. Plaats uw document.
- 2. Druk op  $\boxed{\bullet}$  [Fax] > [Opties] > [2-zijdige fax].
- 3. Voer een van de volgende stappen uit:
	- Als het document wordt omgeslagen over de lange zijde, drukt u op de optie [2-zijdige scan: lange zijde].
	- Als het document wordt omgeslagen over de korte zijde, drukt u op de optie [2-zijdige scan: korte zijde].
- 4. Druk op [OK]. (Als de knop [OK] wordt weergegeven.)
- 5. Voer het faxnummer in.
- 6. Druk op [Fax start].

### **Verwante informatie**

<span id="page-210-0"></span> [Home](#page-1-0) > [Faxen](#page-205-0) > [Een fax verzenden](#page-206-0) > Een fax handmatig verzenden

# **Een fax handmatig verzenden**

**Gerelateerde modellen**: MFC-L3710CW/MFC-L3730CDN/MFC-L3750CDW/MFC-L3770CDW

Met handmatig fax verzenden kunt u het kiezen, bellen en de faxontvangsttonen horen terwijl u een fax verzendt.

- 1. Plaats uw document.
- 2. Druk op  $\boxed{\blacksquare}$  [Fax].
- 3. Neem de hoorn van de externe telefoon op.
- 4. Kies het faxnummer dat u wilt bellen.
- 5. Wanneer u de faxtoon hoort, drukt u op [Fax start].
	- Als u de glasplaat gebruikt, drukt u op [Verzenden].
- 6. Pak de hoorn van een externe telefoon op en luister of u een kiestoon hoort.

### **Verwante informatie**

<span id="page-211-0"></span> [Home](#page-1-0) > [Faxen](#page-205-0) > [Een fax verzenden](#page-206-0) > Een fax verzenden aan het einde van een gesprek

## **Een fax verzenden aan het einde van een gesprek**

**Gerelateerde modellen**: MFC-L3710CW/MFC-L3730CDN/MFC-L3750CDW/MFC-L3770CDW

Aan het einde van een gesprek kunt u een fax verzenden naar de andere partij voordat u allebei ophangt.

- 1. Vraag de ontvanger om te wachten op de faxtonen (piepjes) en vervolgens op de starttoets te drukken en dan op te hangen.
- 2. Plaats uw document.
- 3. Druk op [Fax start].
	- Als u de glasplaat gebruikt, drukt u op [Verzenden].
- 4. Plaats de hoorn van het externe toestel weer op de haak.

### **Verwante informatie**

<span id="page-212-0"></span> [Home](#page-1-0) > [Faxen](#page-205-0) > [Een fax verzenden](#page-206-0) > Dezelfde fax naar meer dan een bestemmeling verzenden (groepsverzenden)

# **Dezelfde fax naar meer dan een bestemmeling verzenden (groepsverzenden)**

**Gerelateerde modellen**: MFC-L3710CW/MFC-L3730CDN/MFC-L3750CDW/MFC-L3770CDW

Gebruik de functie groepsverzenden om dezelfde fax tegelijkertijd naar meerdere faxnummers te verzenden.

- U kunt een fax tegelijkertijd rondsturen naar groepen, adresboeknummers en maximaal 50 met de hand gekozen nummers.
- Adresboeknummers moeten in het geheugen van het apparaat zijn opgeslagen voordat u ze kunt gebruiken voor rondsturen.
- Ook groepsnummers moeten in het geheugen van het apparaat zijn opgeslagen voordat u ze kunt gebruiken voor rondsturen. Groepsnummers omvatten vele opgeslagen adresboeknummers voor eenvoudiger kiezen.

Als u geen van de adresboeknummers voor groepen hebt gebruikt, kunt u faxen in een groepsverzending sturen naar maximaal 250 verschillende nummers.

#### 1. Plaats uw document.

- 2. Druk op  $\boxed{\leftarrow}$  [Fax] > [Opties] > [Rondsturen].
- 3. Druk op [Nummer toevoegen].

U kunt op de volgende manier nummers aan de groepsverzending toevoegen:

- Druk op [Nummer toevoegen] en voer een nummer in met behulp van het LCD-scherm. Druk op [OK].
- Druk op [Toevoegen uit adresboek]. Veeg omhoog of omlaag of druk op  $\blacktriangle$  of  $\nabla$  om het nummer weer te geven dat u aan de groepsverzending wilt toevoegen. Selecteer de selectievakjes van de groepsverzending. Nadat u alle gewenste nummers hebt geselecteerd, drukt u op [OK].
- Druk op [Zoeken in adresboek]. Druk op de naam en druk op [OK]. Druk op de naam en vervolgens op het nummer dat u wilt toevoegen.
- 4. Druk op [OK] wanneer u klaar bent.
- 5. Druk op [Fax start]. Zodra de groepsverzending is beëindigd, drukt het apparaat een groepsverzendrapport af om u de resultaten te geven.
	- Hoeveel geheugen op het apparaat beschikbaar is, hangt af van het soort opdrachten in het geheugen en de nummers die u gebruikt voor het rondsturen. Als u de fax naar het maximale aantal nummers stuurt, kunt u de tweevoudige werking en uitgestelde fax niet gebruiken.
		- Als het bericht [Geheugen vol] verschijnt, drukt u op of [Stoppen] om de taak te stoppen. Als meer dan een pagina werd gescand, drukt u op [Nu verzenden] om het deel te verzenden dat zich in het geheugen van het apparaat bevindt.

### **Verwante informatie**

- [Een fax verzenden](#page-206-0)
- [Een aan de gang zijnde groepsverzending annuleren](#page-213-0)

<span id="page-213-0"></span> [Home](#page-1-0) > [Faxen](#page-205-0) > [Een fax verzenden](#page-206-0) > [Dezelfde fax naar meer dan een bestemmeling verzenden](#page-212-0) [\(groepsverzenden\)](#page-212-0) > Een aan de gang zijnde groepsverzending annuleren

## **Een aan de gang zijnde groepsverzending annuleren**

**Gerelateerde modellen**: MFC-L3710CW/MFC-L3730CDN/MFC-L3750CDW/MFC-L3770CDW

Tijdens het groepsverzenden kunt u de fax die nu wordt verzonden of de hele groepsverzendingstaak annuleren.

- 1. Druk op  $\Box$
- 2. Druk op
- 3. Voer een van de volgende stappen uit:
	- Om het hele groepsverzenden te annuleren, drukt u op [Volledige zending].
	- Als u de huidige taak wilt annuleren, drukt u op de LCD op de naam of het nummer dat wordt gekozen.
	- Om te verlaten zonder te annuleren, drukt u op

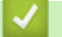

## **Verwante informatie**

• [Dezelfde fax naar meer dan een bestemmeling verzenden \(groepsverzenden\)](#page-212-0)

<span id="page-214-0"></span> [Home](#page-1-0) > [Faxen](#page-205-0) > [Een fax verzenden](#page-206-0) > Een fax in realtime verzenden

# **Een fax in realtime verzenden**

**Gerelateerde modellen**: MFC-L3710CW/MFC-L3730CDN/MFC-L3750CDW/MFC-L3770CDW

Wanneer u een fax verzendt, scant het apparaat het document in het geheugen voordat het dit verzendt. Zodra de telefoonlijn vrij is, kiest het apparaat het nummer en wordt de fax verzonden. Als u een belangrijk document onmiddellijk wilt verzenden zonder dat u moet wachten terwijl het apparaat de scan uit zijn geheugen ophaalt, verzendt u de fax snel door [Direct Verzend] in te schakelen.

- Als het geheugen vol is en u een fax via de ADF (automatische documentinvoer) verzendt, verzendt het apparaat het document direct (ook als [Direct Verzend] is ingesteld op [Uit]). Als het geheugen vol is, kunnen faxen vanaf de glasplaat niet worden verzenden tot u een deel van het geheugen vrijmaakt.
- Bij Direct verzenden werkt de functie Automatisch opnieuw kiezen niet wanneer u de glasplaat gebruikt.
- Als [Direct Verzend] ingeschakeld is, is de optie voor het scannen van tweezijdige documenten niet beschikbaar.
- 1. Plaats uw document.
- 2. Druk op  $\boxed{\blacksquare}$  [Fax] > [Opties] > [Direct Verzend].
- 3. Druk op [Aan] of [Uit].
- 4. Druk op [OK]. (Als de knop [OK] wordt weergegeven.)
- 5. Voer het faxnummer in.
- 6. Druk op [Fax start].

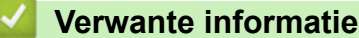

<span id="page-215-0"></span> [Home](#page-1-0) > [Faxen](#page-205-0) > [Een fax verzenden](#page-206-0) > Een fax verzenden op een specifiek tijdstip (uitgestelde fax)

# **Een fax verzenden op een specifiek tijdstip (uitgestelde fax)**

**Gerelateerde modellen**: MFC-L3710CW/MFC-L3730CDN/MFC-L3750CDW/MFC-L3770CDW

U kunt maximaal 50 faxen opslaan in het geheugen van het apparaat die binnen de volgende vierentwintig uur moeten worden verzonden.

- 1. Plaats uw document.
- 2. Druk op  $\boxed{\frac{1}{\text{min}}}$  [Fax] > [Opties] > [Tijdklok] > [Tijdklok].
- 3. Druk op [Aan].
- 4. Druk op [Tijd inst.].
- 5. Voer het tijdstip in waarop u de fax wilt verzenden (in 24-uurindeling) en druk vervolgens op [OK]. (Bijvoorbeeld, voer 19:45 in voor 7:45 PM.)
- 6. Druk op [OK].
- 7. Voer het faxnummer in.
- 8. Druk op [Fax start].
- 9. Druk op  $\Box$

### **Verwante informatie**
<span id="page-216-0"></span> [Home](#page-1-0) > [Faxen](#page-205-0) > [Een fax verzenden](#page-206-0) > Een voorblad aan uw fax toevoegen

### **Een voorblad aan uw fax toevoegen**

**Gerelateerde modellen**: MFC-L3710CW/MFC-L3730CDN/MFC-L3750CDW/MFC-L3770CDW

U kunt een voorblad toevoegen aan de volgende fax of elke uitgaande fax.

- Deze functie werkt niet tenzij u uw stations-ID hebt geprogrammeerd.
- Uw voorblad omvat uw stations-ID, een opmerking en de naam die in het adresboek is opgeslagen.
- 1. Plaats uw document.
- 2. Druk op  $\Box$  [Fax] > [Opties] > [Voorpagina instellen] > [Voorpagina instellen].
- 3. Druk op [Aan].
- 4. Druk op [Voorblad Opm.].
- 5. Veeg omhoog of omlaag of druk op ▲ of ▼ om de opmerking te kiezen die u wilt gebruiken en druk vervolgens op de opmerking.

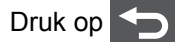

- 6. Druk op  $[OK]$ . (Als de knop  $[OK]$  wordt weergegeven.)
- 7. Voer het faxnummer in.
- 8. Druk op [Fax start].

Het voorblad wordt aan de volgende fax toegevoegd. Als u het voorblad aan elke uitgaande fax wilt toevoegen, stelt u de instellingen als de nieuwe standaard in.

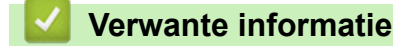

- [Een fax verzenden](#page-206-0)
- [Een boodschap voor het voorblad invoeren](#page-217-0)

<span id="page-217-0"></span> [Home](#page-1-0) > [Faxen](#page-205-0) > [Een fax verzenden](#page-206-0) > [Een voorblad aan uw fax toevoegen](#page-216-0) > Een boodschap voor het voorblad invoeren

# **Een boodschap voor het voorblad invoeren**

**Gerelateerde modellen**: MFC-L3710CW/MFC-L3730CDN/MFC-L3750CDW/MFC-L3770CDW

U kunt een of twee eigen boodschappen invoeren om af te drukken op uitgaande faxen.

- 1. Druk op  $\begin{bmatrix} 1 & 1 \\ 1 & 1 \end{bmatrix}$  [Instellingen] > [Alle instell.] > [Fax] > [Verzendmenu] > [Voorblad Opm.].
- 2. Druk op [5] of [6] om uw aangepaste bericht op te slaan.
- 3. Voer het bericht voor het voorblad in met behulp van het LCD-scherm. Druk op [OK].

Druk op  $\begin{bmatrix} A & 1 & \text{if } Q \end{bmatrix}$  om nummers, letters of speciale tekens te kiezen.

4. Druk op  $\Box$ 

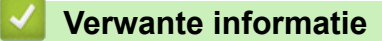

• [Een voorblad aan uw fax toevoegen](#page-216-0)

 [Home](#page-1-0) > [Faxen](#page-205-0) > [Een fax verzenden](#page-206-0) > Een fax die wordt verzonden annuleren

### **Een fax die wordt verzonden annuleren**

**Gerelateerde modellen**: MFC-L3710CW/MFC-L3730CDN/MFC-L3750CDW/MFC-L3770CDW

- 1. Druk op  $\Box$
- 2. Druk op  $\blacktriangleright$  terwijl het apparaat aan het kiezen is of een fax aan het verzenden is.

De LCD geeft [Taak annuleren?] weer.

3. Druk op een optie in de tabel om te annuleren of de faxtaak die bezig is verder te zetten.

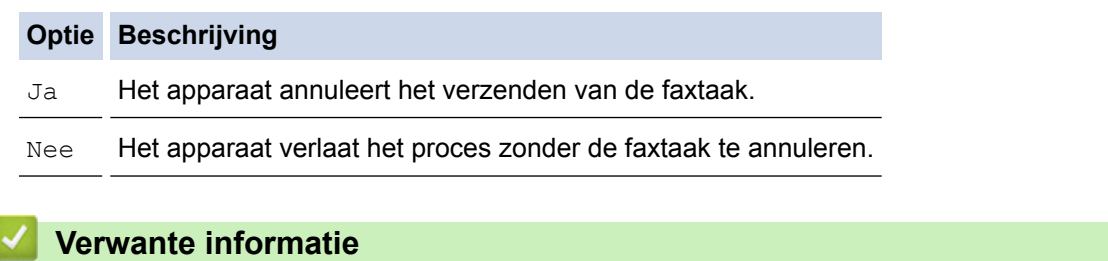

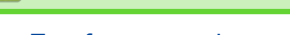

• [Een fax verzenden](#page-206-0)

 [Home](#page-1-0) > [Faxen](#page-205-0) > [Een fax verzenden](#page-206-0) > Een wachtende fax controleren en annuleren

### **Een wachtende fax controleren en annuleren**

**Gerelateerde modellen**: MFC-L3710CW/MFC-L3730CDN/MFC-L3750CDW/MFC-L3770CDW

U kunt een faxtaak annuleren voordat deze wordt verzonden door de faxtaak te annuleren wanneer deze opgeslagen is en in het geheugen wacht.

- 1. Druk op  $\begin{bmatrix} 1 \\ 1 \end{bmatrix}$  [Instellingen] > [Alle instell.] > [Fax] > [Rest. jobs].
- 2. Veeg omhoog of omlaag of druk op ▲ of ▼ om te bladeren door de wachtende taken en druk vervolgens op de taak die u wilt annuleren.
- 3. Druk op [Annul.].
- 4. Druk op [Ja] om te bevestigen of druk op [Nee] om te verlaten zonder te annuleren.
- 5. Wanneer u klaar bent met het annuleren van taken, drukt u op  $\Box$ .

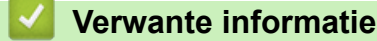

• [Een fax verzenden](#page-206-0)

# **Faxopties**

**Gerelateerde modellen**: MFC-L3710CW/MFC-L3730CDN/MFC-L3750CDW/MFC-L3770CDW

Om faxverzendinstellingen te wijzigen, drukt u op de knop [Opties].

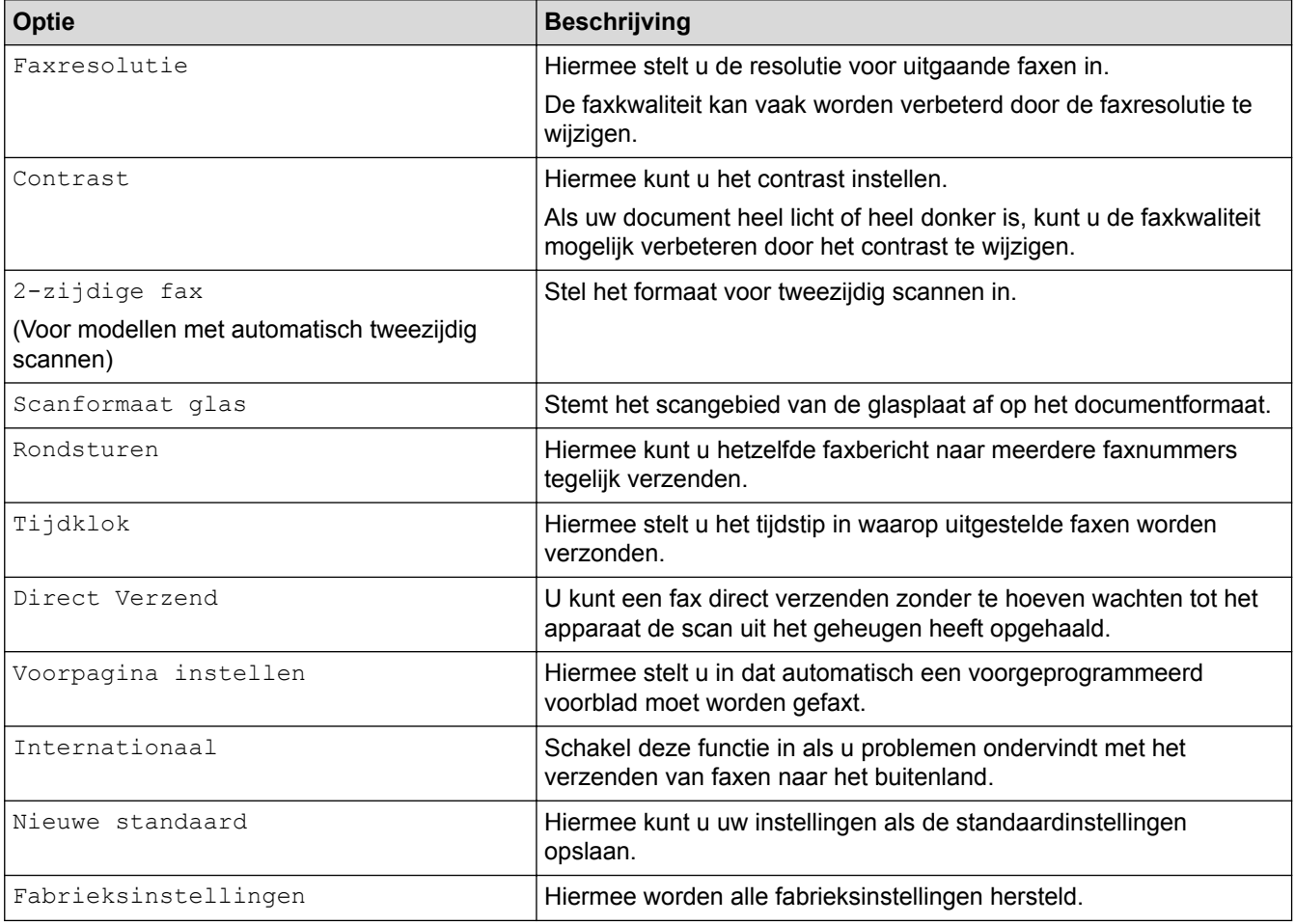

Ø

U kunt de huidige instellingen opslaan door op [Opslaan als snelkoppeling] te drukken.

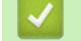

### **Verwante informatie**

• [Een fax verzenden](#page-206-0)

<span id="page-221-0"></span> [Home](#page-1-0) > [Faxen](#page-205-0) > Faxen ontvangen

## **Faxen ontvangen**

- [Instellingen ontvangstmodus](#page-222-0)
- [Opties voor geheugenontvangst](#page-232-0)
- [Opties voor faxen op afstand](#page-239-0)

<span id="page-222-0"></span> [Home](#page-1-0) > [Faxen](#page-205-0) > [Faxen ontvangen](#page-221-0) > Instellingen ontvangstmodus

- [Overzicht van ontvangstmodi](#page-223-0)
- [Kies de juiste ontvangstmodus](#page-224-0)
- [Stel het aantal keren in dat het apparaat overgaat voordat deze antwoordt](#page-225-0) [\(Belvertraging\)](#page-225-0)
- [De F/T-beltijd \(snel dubbel belsignaal\) instellen](#page-226-0)
- [Stel Fax waarnemen in](#page-227-0)
- [De paginagrootte van een te grote inkomende fax verkleinen](#page-228-0)
- [Het tweezijdig afdrukken voor ontvangen faxen instellen](#page-229-0)
- [De faxontvangststempel instellen](#page-230-0)
- [Een fax ontvangen aan het einde van een telefoongesprek](#page-231-0)

<span id="page-223-0"></span> [Home](#page-1-0) > [Faxen](#page-205-0) > [Faxen ontvangen](#page-221-0) > [Instellingen ontvangstmodus](#page-222-0) > Overzicht van ontvangstmodi

### **Overzicht van ontvangstmodi**

**Gerelateerde modellen**: MFC-L3710CW/MFC-L3730CDN/MFC-L3750CDW/MFC-L3770CDW

In sommige ontvangstmodi worden oproepen automatisch beantwoord (Alleen Fax en Fax/Tel). Mogelijk wilt u de belvertraging wijzigen voordat u deze standen gebruikt.

#### **Stand Alleen fax**

([Alle fax] in het menu van het apparaat)

Stand Alleen fax beantwoordt elke oproep automatisch als een fax.

#### **Fax/Tel-modus**

([Fax/telefoon] in het menu van het apparaat)

De modus Fax/Tel helpt u inkomende oproepen te beheren door te herkennen of het faxen dan wel telefoonoproepen zijn en deze op de volgende manieren te behandelen:

- Faxen worden automatisch ontvangen.
- Voicemail activeert het F/T-belsignaal om aan te geven dat u de oproep moet aannemen. Het dubbele belsignaal is een snel belsignaal afkomstig van uw apparaat.

#### **Handmatige modus**

([Handmatig] in het menu van het apparaat)

Om een fax te ontvangen in de handmatige stand, pakt u de hoorn op van de externe telefoon die met het apparaat verbonden is.

Wanneer u faxtonen (korte herhalende tonen) hoort, drukt u op de knoppen in de tabel om een fax te ontvangen. Gebruik de functie Fax waarnemen om faxen te ontvangen wanneer u de hoorn hebt opgenomen op dezelfde lijn als het apparaat.

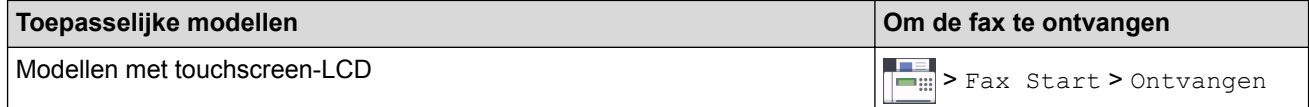

#### **Extern antwoordapparaatmodus**

([Ext. TEL/ANT] in het menu van het apparaat)

De externe antwoordapparaatmodus laat een extern antwoordapparaat uw inkomende oproepen beheren. Binnenkomende oproepen worden op de volgende manieren afgehandeld:

- Faxen worden automatisch ontvangen.
- Bellers kunnen een bericht op het externe antwoordapparaat inspreken.

#### **Verwante informatie**

<span id="page-224-0"></span> [Home](#page-1-0) > [Faxen](#page-205-0) > [Faxen ontvangen](#page-221-0) > [Instellingen ontvangstmodus](#page-222-0) > Kies de juiste ontvangstmodus

## **Kies de juiste ontvangstmodus**

**Gerelateerde modellen**: MFC-L3710CW/MFC-L3730CDN/MFC-L3750CDW/MFC-L3770CDW

U dient een ontvangstmodus te kiezen afhankelijk van de externe apparaten en telefoondiensten die op uw lijn aanwezig zijn.

Standaard ontvangt uw apparaat automatisch alle faxen die ernaartoe worden verzonden. Met behulp van het onderstaande schema kunt u de juiste modus kiezen.

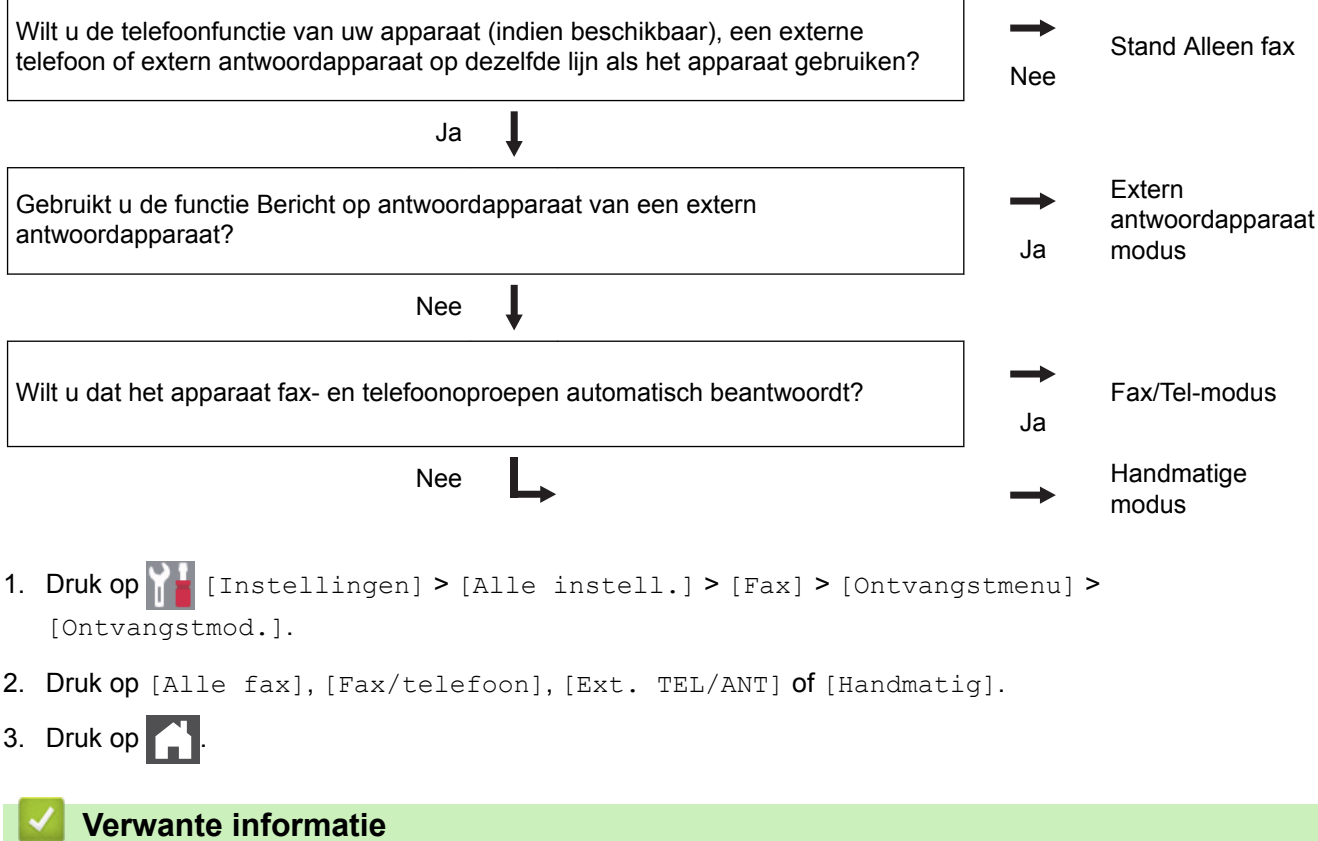

#### • [Instellingen ontvangstmodus](#page-222-0)

• [Telefoon- en faxproblemen](#page-519-0)

<span id="page-225-0"></span> [Home](#page-1-0) > [Faxen](#page-205-0) > [Faxen ontvangen](#page-221-0) > [Instellingen ontvangstmodus](#page-222-0) > Stel het aantal keren in dat het apparaat overgaat voordat deze antwoordt (Belvertraging)

## **Stel het aantal keren in dat het apparaat overgaat voordat deze antwoordt (Belvertraging)**

**Gerelateerde modellen**: MFC-L3710CW/MFC-L3730CDN/MFC-L3750CDW/MFC-L3770CDW

Wanneer iemand uw apparaat belt, hoort u het geluid van normale telefoontonen. Het aantal keren dat de telefoon overgaat wordt bepaald door de optie belvertraging.

- De belvertraginginstelling stelt in hoeveel keer het apparaat belt voordat deze antwoordt in de modi Alleen Fax en Fax/Tel.
- Als een externe of tweede telefoon dezelfde lijn als het apparaat gebruikt, kiest u het maximaal aantal keren dat het apparaat over moet gaan.
- 1. Druk op  $\|$  [Instellingen] > [Alle instell.] > [Fax] > [Ontvangstmenu] > [Belvertraging].
- 2. Druk het gewenste aantal oproepen in.

Als u [0] selecteert, antwoordt het apparaat onmiddellijk en belt de lijn helemaal niet (alleen beschikbaar in enkele landen).

3. Druk op  $\Box$ 

Ø

#### **Verwante informatie**

- [Instellingen ontvangstmodus](#page-222-0)
- [Telefoon- en faxproblemen](#page-519-0)

<span id="page-226-0"></span> [Home](#page-1-0) > [Faxen](#page-205-0) > [Faxen ontvangen](#page-221-0) > [Instellingen ontvangstmodus](#page-222-0) > De F/T-beltijd (snel dubbel belsignaal) instellen

# **De F/T-beltijd (snel dubbel belsignaal) instellen**

**Gerelateerde modellen**: MFC-L3710CW/MFC-L3730CDN/MFC-L3750CDW/MFC-L3770CDW

Wanneer u de ontvangstmodus op Fax/Tel-modus instelt, als de oproep een fax is, ontvangt uw apparaat deze automatisch. Als de oproep echter een normale oproep is, laat het apparaat het F/T-belsignaal horen (een dubbel belsignaal) gedurende de tijd die u hebt bepaald in de optie F/T-beltijd. Wanneer u het F/T-belsignaal hoort, betekent dit dat u een normale oproep op de lijn ontvangt.

• De functie F/T-beltijd werkt wanneer u Fax/Tel-modus als ontvangstmodus hebt ingesteld.

Omdat de F/T-beltijd door het apparaat wordt gemaakt, bellen tweede toestellen en externe telefonen niet. U kunt echter de oproep op elke telefoon beantwoorden.

- 1. Druk op  $\left\| \cdot \right\|$  [Instellingen] > [Alle instell.] > [Fax] > [Ontvangstmenu] > [F/T beltijd].
- 2. Druk op de tijdsduur dat het apparaat moet overgaan om u op een telefoongesprek te wijzen.
- 3. Druk op .

Zelfs als de beller tijdens het dubbele belsignaal ophangt, blijft het apparaat overgaan gedurende het aantal seconden dat u hebt geselecteerd.

### **Verwante informatie**

<span id="page-227-0"></span> [Home](#page-1-0) > [Faxen](#page-205-0) > [Faxen ontvangen](#page-221-0) > [Instellingen ontvangstmodus](#page-222-0) > Stel Fax waarnemen in

### **Stel Fax waarnemen in**

**Gerelateerde modellen**: MFC-L3710CW/MFC-L3730CDN/MFC-L3750CDW/MFC-L3770CDW

**Als Fax waarnemen Aan staat:** Het apparaat ontvangt een faxoproep automatisch, zelfs als u de oproep beantwoordt. Wanneer u op de LCD [Ontvangst] ziet of 'getjirp' in de hoorn die u gebruikt hoort, haak dan de hoorn opnieuw in. Uw apparaat doet de rest.

**Als Fax waarnemen uit staat:** Als u bij het apparaat bent en een faxoproep beantwoordt door de hoorn op te nemen, drukt u op de knoppen in de volgende tabel om de fax te ontvangen. Als u de oproep op een tweede 1 of extern toestel hebt beantwoord, drukt u op \***51**.

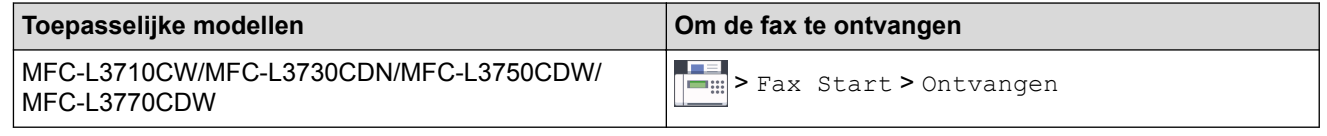

- Als deze functie op [Aan] is ingesteld maar uw apparaat geen verbinding maakt met een faxoproep wanneer u een hoorn van het tweede toestel of externe telefoon opneemt, drukt u op de code voor activeren op afstand \***51**.
- Als u vanaf een computer faxen verzendt op dezelfde telefoonlijn en het apparaat deze onderschept, stelt u Fax waarnemen in op [Uit].
- 1. Druk op | | | [Instellingen] > [Alle instell.] > [Fax] > [Ontvangstmenu] > [Fax Waarnemen].
- 2. Druk op [Aan] of [Uit].
- 3. Druk op  $\Box$

#### **Verwante informatie**

<span id="page-228-0"></span> [Home](#page-1-0) > [Faxen](#page-205-0) > [Faxen ontvangen](#page-221-0) > [Instellingen ontvangstmodus](#page-222-0) > De paginagrootte van een te grote inkomende fax verkleinen

## **De paginagrootte van een te grote inkomende fax verkleinen**

**Gerelateerde modellen**: MFC-L3710CW/MFC-L3730CDN/MFC-L3750CDW/MFC-L3770CDW

Als u de functie automatisch verkleinen inschakelt, verkleint het apparaat elke pagina van een inkomende fax zodat die op uw papier past. Het apparaat berekent het verkleiningspercentage door de paginagrootte van de fax en uw papierformaat te gebruiken.

- 1. Druk op  $\begin{bmatrix} 1 \\ 1 \end{bmatrix}$  [Instellingen] > [Alle instell.] > [Fax] > [Ontvangstmenu] > [Auto reductie].
- 2. Druk op [Aan] of [Uit].
- 3. Druk op  $\begin{array}{|c|c|c|}\n\hline\n\end{array}$

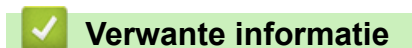

<span id="page-229-0"></span> [Home](#page-1-0) > [Faxen](#page-205-0) > [Faxen ontvangen](#page-221-0) > [Instellingen ontvangstmodus](#page-222-0) > Het tweezijdig afdrukken voor ontvangen faxen instellen

## **Het tweezijdig afdrukken voor ontvangen faxen instellen**

**Gerelateerde modellen**: MFC-L3730CDN/MFC-L3750CDW/MFC-L3770CDW

Het apparaat drukt ontvangen faxen dubbelzijdig af wanneer [Tweezijdig] is ingesteld op [Aan].

- Gebruik A4-papier (60 tot 105 g/m<sup>2</sup>) voor deze functie.
- Wanneer tweezijdig afdrukken is ingeschakeld, worden inkomende faxen automatisch verkleind zodat ze passen op het papier in de papierlade.
- 1. Druk op  $\|$  [Instellingen] > [Alle instell.] > [Fax] > [Ontvangstmenu] > [Tweezijdig].
- 2. Druk op [Aan] of [Uit].
- 3. Druk op  $\Box$

### **Verwante informatie**

<span id="page-230-0"></span> [Home](#page-1-0) > [Faxen](#page-205-0) > [Faxen ontvangen](#page-221-0) > [Instellingen ontvangstmodus](#page-222-0) > De faxontvangststempel instellen

## **De faxontvangststempel instellen**

**Gerelateerde modellen**: MFC-L3710CW/MFC-L3730CDN/MFC-L3750CDW/MFC-L3770CDW

U kunt het apparaat instellen om de datum en tijd van ontvangst af te drukken bovenaan in het midden van elke ontvangen faxpagina.

• Zorg ervoor dat u de juiste datum en tijd in de op het apparaat hebt ingesteld.

- 1. Druk op  $\begin{bmatrix} 1 \\ 1 \end{bmatrix}$  [Instellingen] > [Alle instell.] > [Fax] > [Ontvangstmenu] > [Faxontvangststempel].
- 2. Druk op [Aan] of [Uit].
- 3. Druk op  $\Box$ 
	- **Verwante informatie**
	- [Instellingen ontvangstmodus](#page-222-0)

<span id="page-231-0"></span> [Home](#page-1-0) > [Faxen](#page-205-0) > [Faxen ontvangen](#page-221-0) > [Instellingen ontvangstmodus](#page-222-0) > Een fax ontvangen aan het einde van een telefoongesprek

## **Een fax ontvangen aan het einde van een telefoongesprek**

**Gerelateerde modellen**: MFC-L3710CW/MFC-L3730CDN/MFC-L3750CDW/MFC-L3770CDW

Als u aan de telefoon spreekt die is aangesloten op uw apparaat van Brother en de andere partij ook aan een telefoon spreekt die met zijn fax is verbonden, dan kan de andere partij u aan het einde van het gesprek een fax verzenden voordat u beiden ophangt.

De ADF (automatische documentinvoer) moet leeg zijn.

- 1. Vraag de andere partij om het document in zijn of haar machine te plaatsen en vervolgens op de start- of verzendtoets te drukken.
- 2. Wanneer u de faxtonen hoort (traag herhalende pieptonen), drukt u op [Fax start].

Als Automatisch opnieuw kiezen is ingesteld, wacht dan tot dit afgelopen is en probeer het daarna opnieuw.

- 3. Druk op [Ontvangen] om een fax te ontvangen.
- 4. Plaats de hoorn weer op de haak.

D

### **Verwante informatie**

<span id="page-232-0"></span> [Home](#page-1-0) > [Faxen](#page-205-0) > [Faxen ontvangen](#page-221-0) > Opties voor geheugenontvangst

## **Opties voor geheugenontvangst**

Gebruik opties voor ontvangst uit geheugen om inkomende faxen te sturen wanneer u niet in de buurt van het apparaat bent. U kunt slechts één optie voor Geheugenontvangst tegelijk gebruiken.

U kunt Geheugenontvangst instellen op:

- Fax doorzenden
- Fax opslaan
- PC-Fax ontvangen
- Doorzenden naar Cloud

Het apparaat zendt uw ontvangen faxen door naar internetservices.

- Uit
	- [Inkomende faxen doorzenden naar een andere machine](#page-233-0)
	- [Inkomende faxen in het machinegeheugen opslaan](#page-234-0)
	- [Opties voor ontvangst in geheugen wijzigen](#page-235-0)
	- [Geheugenontvangst uitschakelen](#page-236-0)
	- [Een fax in het geheugen van het apparaat afdrukken](#page-237-0)
	- [Gebruik PC-Fax Ontvangen om ontvangen faxen over te brengen naar uw computer](#page-238-0) [\(alleen Windows\)](#page-238-0)

<span id="page-233-0"></span> [Home](#page-1-0) > [Faxen](#page-205-0) > [Faxen ontvangen](#page-221-0) > [Opties voor geheugenontvangst](#page-232-0) > Inkomende faxen doorzenden naar een andere machine

### **Inkomende faxen doorzenden naar een andere machine**

**Gerelateerde modellen**: MFC-L3710CW/MFC-L3730CDN/MFC-L3750CDW/MFC-L3770CDW

Gebruik de functie Fax doorzenden om de door u ontvangen faxen automatisch naar een andere machine door te zenden.

- 1. Druk op  $\|$  [Instellingen] > [Alle instell.] > [Fax] > [Ontvangstmenu] > [Geheugenontv.].
- 2. Druk op [Fax Doorzenden].
- 3. Voer een van de volgende stappen uit:
	- Druk op [Handmatig] om het nummer voor fax doorzenden in te voeren (max. 20 tekens) via de LCD. Druk op [OK].
	- Druk op [Adresboek].

Veeg omhoog of omlaag of druk op  $\blacktriangle$  of  $\nabla$  om te bladeren tot u het faxnummer of e-mailadres vindt waarnaar uw faxen moeten worden doorgestuurd.

Druk op het gewenste faxnummer of e-mailadres.

• Druk op [Backup Print: Aan] of [Backup Print: Uit]. Als u [Backup Print: Aan] selecteert, drukt het apparaat ook een kopie af van de ontvangen faxen op uw apparaat.

4. Druk op

 **Verwante informatie**

<span id="page-234-0"></span> [Home](#page-1-0) > [Faxen](#page-205-0) > [Faxen ontvangen](#page-221-0) > [Opties voor geheugenontvangst](#page-232-0) > Inkomende faxen in het machinegeheugen opslaan

## **Inkomende faxen in het machinegeheugen opslaan**

**Gerelateerde modellen**: MFC-L3710CW/MFC-L3730CDN/MFC-L3750CDW/MFC-L3770CDW

Gebruik de functie Fax opslaan om ontvangen faxen in het geheugen van het apparaat op te slaan. Vraag uw opgeslagen faxen op vanaf een faxapparaat op een andere locatie met behulp van de codes voor afstandsbediening. Uw apparaat drukt een reservekopie van elke opgeslagen fax af.

- 1. Druk op  $\|$  [Instellingen] > [Alle instell.] > [Fax] > [Ontvangstmenu] > [Geheugenontv.].
- 2. Veeg omhoog of omlaag of druk op  $\triangle$  of  $\nabla$  om de optie [Fax Opslaan] weer te geven en druk vervolgens op [Fax Opslaan].

Ø Druk op [Backup Print: Aan] of [Backup Print: Uit]. Als u [Backup Print: Aan] selecteert, drukt het apparaat ook een kopie af van de ontvangen faxen op uw apparaat.

3. Druk op  $\Box$ 

### **Verwante informatie**

<span id="page-235-0"></span> [Home](#page-1-0) > [Faxen](#page-205-0) > [Faxen ontvangen](#page-221-0) > [Opties voor geheugenontvangst](#page-232-0) > Opties voor ontvangst in geheugen wijzigen

# **Opties voor ontvangst in geheugen wijzigen**

**Gerelateerde modellen**: MFC-L3710CW/MFC-L3730CDN/MFC-L3750CDW/MFC-L3770CDW

Als er zich in het geheugen van uw apparaat ontvangen faxen bevinden wanneer u de bediening voor Fax op afstand wijzigt, wordt op het LCD-scherm een van de volgende vragen weergegeven:

#### **Als ontvangen faxen automatisch werden afgedrukt, geeft de LCD [Alle documenten wissen?] weer**

- Ga op een van de volgende manieren te werk:
	- Als u op [Ja] drukt, worden alle faxen in het geheugen gewist voordat de instelling wordt gewijzigd.
	- Als u op [Nee] drukt, worden de faxen in het geheugen niet gewist en blijft de instelling ongewijzigd.

#### **Als er zich niet-afgedrukte faxen in het geheugen van het apparaat bevinden, geeft de LCD [Alle faxen afdrukken?] weer**

- Ga op een van de volgende manieren te werk:
	- Als u op [Ja] drukt, worden alle faxen in het geheugen afgedrukt voordat de instelling wordt gewijzigd.
	- Als u op [Nee] drukt, worden de faxen in het geheugen niet afgedrukt en blijft de instelling ongewijzigd.

**Als ontvangen faxen in het geheugen van het apparaat blijven wanneer u wijzigt naar [PC-Fax ontv.] vanaf een andere optie ([Fax Doorzenden] of [Fax Opslaan]).**

• Druk op [<USB>] of de naam van de computer als u zich in een netwerk bevindt en druk vervolgens op [OK]. U wordt gevraagd of u Reserveafdruk wilt inschakelen.

#### De LCD geeft het volgende weer:

#### **[Fax** ⇒ **PC zenden?]**

- Als u op [Ja] drukt, worden faxen in het geheugen naar uw computer verzonden voordat de instelling wijzigt.
- Als u op [Nee] drukt, worden de faxen in het geheugen niet gewist en blijft de instelling ongewijzigd.

#### **Verwante informatie**

<span id="page-236-0"></span> [Home](#page-1-0) > [Faxen](#page-205-0) > [Faxen ontvangen](#page-221-0) > [Opties voor geheugenontvangst](#page-232-0) > Geheugenontvangst uitschakelen

## **Geheugenontvangst uitschakelen**

**Gerelateerde modellen**: MFC-L3710CW/MFC-L3730CDN/MFC-L3750CDW/MFC-L3770CDW

Schakel geheugenontvangst uit als u niet wilt dat het apparaat inkomende faxen opslaat of overbrengt.

- 1. Druk op  $\begin{bmatrix} 1 \\ 1 \end{bmatrix}$  [Instellingen] > [Alle instell.] > [Fax] > [Ontvangstmenu] > [Geheugenontv.].
- 2. Druk op [Uit].

Ø De LCD geeft opties weer als er zich in het geheugen van uw apparaat nog ontvangen faxen zitten.

3. Druk op  $\Box$ 

 **Verwante informatie**

<span id="page-237-0"></span> [Home](#page-1-0) > [Faxen](#page-205-0) > [Faxen ontvangen](#page-221-0) > [Opties voor geheugenontvangst](#page-232-0) > Een fax in het geheugen van het apparaat afdrukken

# **Een fax in het geheugen van het apparaat afdrukken**

**Gerelateerde modellen**: MFC-L3710CW/MFC-L3730CDN/MFC-L3750CDW/MFC-L3770CDW

Als u [Fax Opslaan] selecteert, kunt u nog altijd een fax uit het geheugen afdrukken wanneer u bij uw apparaat staat.

- 1. Druk op  $\begin{bmatrix} 1 \\ 1 \end{bmatrix}$  [Instellingen] > [Alle instell.] > [Fax] > [Print document].
- 2. Druk op [Ja].

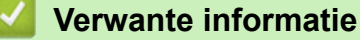

- [Opties voor geheugenontvangst](#page-232-0)
- [Fout- en onderhoudsberichten](#page-476-0)

<span id="page-238-0"></span> [Home](#page-1-0) > [Faxen](#page-205-0) > [Faxen ontvangen](#page-221-0) > [Opties voor geheugenontvangst](#page-232-0) > Gebruik PC-Fax Ontvangen om ontvangen faxen over te brengen naar uw computer (alleen Windows)

### **Gebruik PC-Fax Ontvangen om ontvangen faxen over te brengen naar uw computer (alleen Windows)**

**Gerelateerde modellen**: MFC-L3710CW/MFC-L3730CDN/MFC-L3750CDW/MFC-L3770CDW

Schakel de functie PC-Fax Ontvangen in, sla inkomende faxen automatisch op in het geheugen van uw apparaat en verzendt ze vervolgens naar uw computer. Gebruik uw computer voor het weergeven en het opslaan van deze faxen.

Op uw computer moet speciale software voor PC-Fax ontvangen zijn geïnstalleerd om ontvangen faxberichten naar de computer te kunnen overzetten.

Zelfs als u uw computer hebt uitgeschakeld ('s nachts of in het weekend bijvoorbeeld), ontvangt uw apparaat faxen en slaat hij deze op in het geheugen.

Wanneer u uw computer inschakelt en de software PC-FAX Ontvangen actief is, brengt uw apparaat uw faxen automatisch over naar uw computer.

Als u [Backup Print: Aan] selecteerde, drukt het apparaat de fax ook af.

- 1. Druk op [Instellingen] > [Alle instell.] > [Fax] > [Ontvangstmenu] > [PC-Fax ontv.].
- 2. Druk op [Aan].

Ø

- 3. Druk op [OK] en volg de instructies op het LCD-scherm.
	- PC-Fax Ontvangen is niet beschikbaar voor de Mac-besturingssystemen.
	- Als u een foutmelding kreeg en het apparaat de faxen in het geheugen niet kan afdrukken, kunt u deze instelling gebruiken om uw faxen naar uw computer over te brengen.
- 4. Druk op [<USB>] of de naam van de computer als u faxen wilt ontvangen terwijl u met een netwerk bent verbonden, en druk vervolgens op [OK].
- 5. Druk op [Backup Print: Aan] of [Backup Print: Uit].
- 6. Druk op  $\Box$

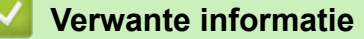

<span id="page-239-0"></span> [Home](#page-1-0) > [Faxen](#page-205-0) > [Faxen ontvangen](#page-221-0) > Opties voor faxen op afstand

### **Opties voor faxen op afstand**

Gebruik Afstandsbediening om uw apparaat te bellen vanaf een toetstelefoon of faxapparaat en gebruik een toegangscode op afstand en opdrachten op afstand om faxberichten op te halen.

- [Stel een toegangscode op afstand in](#page-240-0)
- [Uw toegangscode op afstand gebruiken](#page-241-0)
- [Opdrachten voor afstandsbediening](#page-242-0)
- [Faxen van op afstand doorsturen](#page-243-0)
- [Wijzig het nummer voor fax doorzenden](#page-244-0)

<span id="page-240-0"></span> [Home](#page-1-0) > [Faxen](#page-205-0) > [Faxen ontvangen](#page-221-0) > [Opties voor faxen op afstand](#page-239-0) > Stel een toegangscode op afstand in

### **Stel een toegangscode op afstand in**

**Gerelateerde modellen**: MFC-L3710CW/MFC-L3730CDN/MFC-L3750CDW/MFC-L3770CDW

Stel een toegangscode op afstand in om toegang te krijgen tot uw apparaat van Brother en deze te beheren, zelfs als u niet in de buurt van het apparaat bent.

Voordat u de afstandsbediening en functies voor bediening op afstand kunt gebruiken, moet u uw eigen code instellen. De fabrieksinstelling van de code is de inactieve code (---\*).

- 1. Druk op | | | [Instellingen] > [Alle instell.] > [Fax] > [Afst.bediening].
- 2. Voer een code van drie cijfers in met behulp van de nummers [0] tot [9], [\*] of [#] met behulp van de LCD (de voorinstelling "\*" kan niet worden gewijzigd) en druk vervolgens op [OK].
	- Gebruik NOOIT dezelfde code voor uw Code voor activeren op afstand (\*51) of Code voor deactiveren op afstand  $1$  (#51).
	- Om uw code inactief te maken, houdt u  $\mathbb{K}$  ingedrukt om de inactieve instelling (---\*) te herstellen en drukt u vervolgens op [OK].

3. Druk op  $\Box$ 

### **Verwante informatie**

<sup>1</sup> (Niet beschikbaar in Duitsland)

<span id="page-241-0"></span> [Home](#page-1-0) > [Faxen](#page-205-0) > [Faxen ontvangen](#page-221-0) > [Opties voor faxen op afstand](#page-239-0) > Uw toegangscode op afstand gebruiken

## **Uw toegangscode op afstand gebruiken**

**Gerelateerde modellen**: MFC-L3710CW/MFC-L3730CDN/MFC-L3750CDW/MFC-L3770CDW

- 1. Kies uw faxnummer op een toetstelefoon of op een andere faxmachine.
- 2. Als uw apparaat de oproep beantwoordt, toetst u onmiddellijk de toegangscode in (drie cijfers gevolgd door \*).
- 3. Het apparaat geeft met de volgende signalen aan of er een faxbericht is ontvangen:
	- Een lange toon -- Faxberichten
	- Geen pieptonen -- Geen berichten
- 4. Het apparaat geeft twee korte geluidssignalen om aan te geven dat u een opdracht moet invoeren.
	- Als u na 30 seconden nog geen opdracht hebt ingevoerd, wordt de verbinding verbroken.
	- Als u een ongeldige opdracht invoert, hoort u drie piepjes.
- 5. Druk op 9 0 om het apparaat te resetten wanneer u klaar bent.
- 6. Hang op.
	- In sommige landen is deze functie mogelijk niet beschikbaar of wordt deze functie niet door uw lokale telefoonbedrijf ondersteund.

### **Verwante informatie**

<span id="page-242-0"></span> [Home](#page-1-0) > [Faxen](#page-205-0) > [Faxen ontvangen](#page-221-0) > [Opties voor faxen op afstand](#page-239-0) > Opdrachten voor afstandsbediening

## **Opdrachten voor afstandsbediening**

**Gerelateerde modellen**: MFC-L3710CW/MFC-L3730CDN/MFC-L3750CDW/MFC-L3770CDW

Gebruik de opdrachten op afstand in deze tabel om toegang te krijgen tot faxopdrachten en -opties wanneer u niet bij het apparaat van Brother bent. Wanneer u het apparaat belt en uw toegangscode op afstand (drie cijfers gevolgd door \*) invoert, laat het systeem twee korte pieptonen horen en moet u een opdracht op afstand invoeren (kolom 1), gevolgd door een van de opties (kolom 2) voor die opdracht.

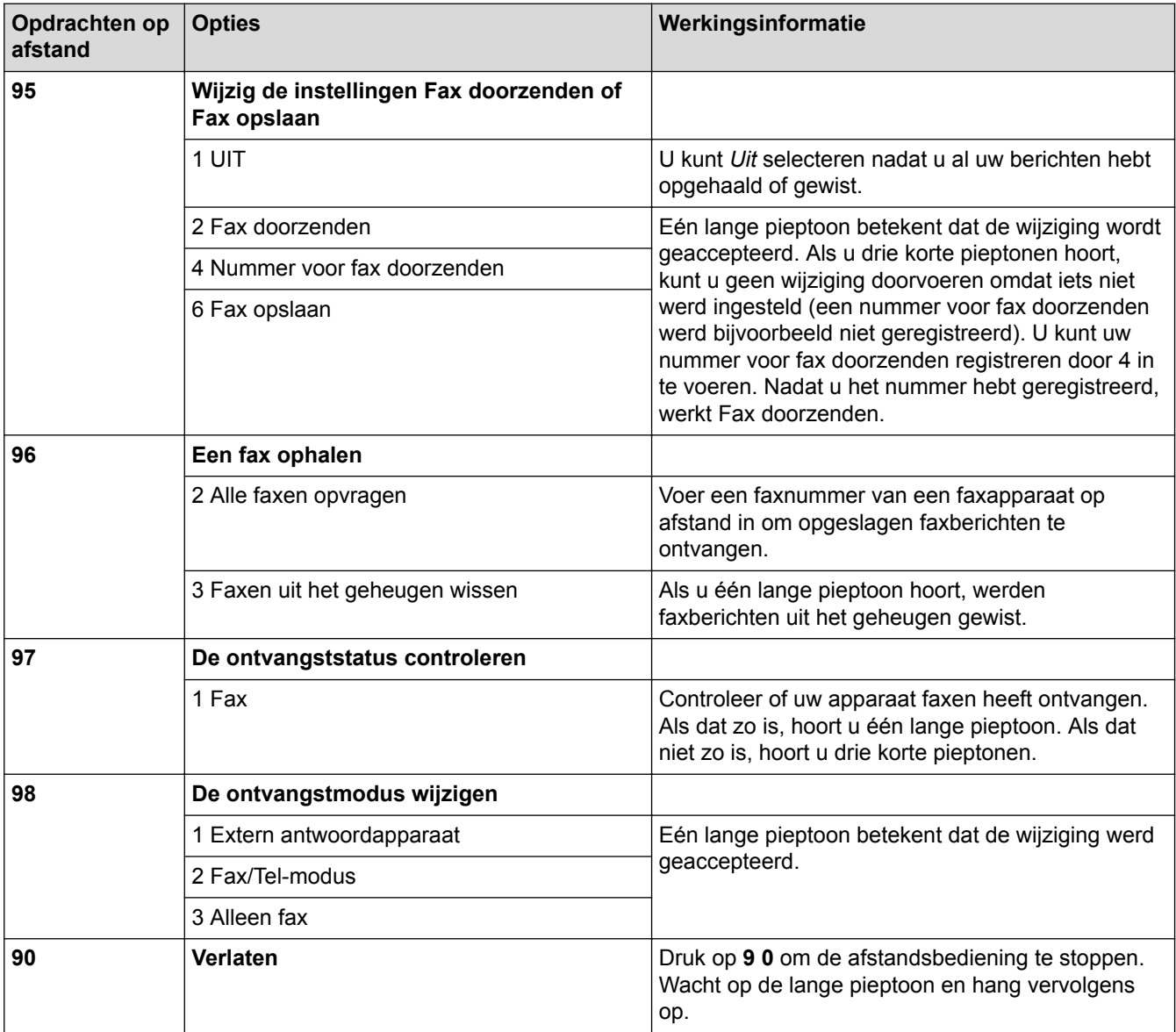

### **Verwante informatie**

<span id="page-243-0"></span> [Home](#page-1-0) > [Faxen](#page-205-0) > [Faxen ontvangen](#page-221-0) > [Opties voor faxen op afstand](#page-239-0) > Faxen van op afstand doorsturen

## **Faxen van op afstand doorsturen**

**Gerelateerde modellen**: MFC-L3710CW/MFC-L3730CDN/MFC-L3750CDW/MFC-L3770CDW

Bel uw apparaat van Brother van op om het even welke toetstelefoon of faxapparaat om inkomende faxen naar een andere machine door te sturen.

U moet Fax opslaan inschakelen om deze functie te gebruiken.

- 1. Kies het nummer van uw faxmachine.
- 2. Als uw apparaat de oproep beantwoordt, toetst u de toegangscode op afstand in (drie cijfers gevolgd door \*). Als u een lange toon hoort, zijn er berichten voor u.
- 3. Als u twee korte piepjes hoort, drukt u op 9 6 2.
- 4. Wacht op de lange toon en toets vervolgens met de kiestoetsen het nummer (maximaal 20 cijfers) in van het faxapparaat waarheen de faxberichten moeten worden doorgezonden, gevolgd door # #.

U kunt \* en # niet als kiesnummers gebruiken. U kunt # echter wel gebruiken om een pauze in een nummer in te lassen.

5. Wacht tot u het piepje van het apparaat hoort en hang op. Uw apparaat belt het andere faxapparaat en dit apparaat drukt uw faxberichten af.

### **Verwante informatie**

Ø

<span id="page-244-0"></span> [Home](#page-1-0) > [Faxen](#page-205-0) > [Faxen ontvangen](#page-221-0) > [Opties voor faxen op afstand](#page-239-0) > Wijzig het nummer voor fax doorzenden

## **Wijzig het nummer voor fax doorzenden**

**Gerelateerde modellen**: MFC-L3710CW/MFC-L3730CDN/MFC-L3750CDW/MFC-L3770CDW

U kunt vanaf een andere toetstelefoon of faxmachine het nummer voor Fax doorzenden wijzigen.

- 1. Kies het nummer van uw faxmachine.
- 2. Als uw apparaat de oproep beantwoordt, toetst u de toegangscode op afstand in (drie cijfers gevolgd door \*). Als u een lange toon hoort, zijn er berichten voor u.
- 3. Als u twee korte piepjes hoort, drukt u op 9 5 4.
- 4. Wacht op de lange toon en toets vervolgens met de kiestoetsen het nieuwe nummer (maximaal 20 cijfers) in van het faxapparaat waarheen de faxberichten moeten worden doorgezonden, gevolgd door # #.

U hoort een lange pieptoon.

U kunt \* en # niet als kiesnummers gebruiken. U kunt # echter wel gebruiken om een pauze in een nummer in te lassen.

- 5. Wanneer u twee korte pieptonen hoort, drukt u op 9 0 om toegang op afstand te stoppen als u klaar bent.
- 6. Wacht tot u het piepje van het apparaat hoort en hang op.

#### **Verwante informatie**

<span id="page-245-0"></span> [Home](#page-1-0) > [Faxen](#page-205-0) > Voicehandelingen en faxnummers

## **Voicehandelingen en faxnummers**

- [Voicehandelingen](#page-246-0)
- [Faxnummers opslaan](#page-248-0)
- [Groepen voor groepsverzenden instellen](#page-252-0)
- [Adresboeknummers combineren](#page-256-0)

<span id="page-246-0"></span> [Home](#page-1-0) > [Faxen](#page-205-0) > [Voicehandelingen en faxnummers](#page-245-0) > Voicehandelingen

# **Voicehandelingen**

• [Een telefoonoproep oppakken in fax/tel-ontvangstmodus](#page-247-0)

<span id="page-247-0"></span> [Home](#page-1-0) > [Faxen](#page-205-0) > [Voicehandelingen en faxnummers](#page-245-0) > [Voicehandelingen](#page-246-0) > Een telefoonoproep oppakken in fax/tel-ontvangstmodus

## **Een telefoonoproep oppakken in fax/tel-ontvangstmodus**

**Gerelateerde modellen**: MFC-L3710CW/MFC-L3730CDN/MFC-L3750CDW/MFC-L3770CDW

Wanneer het apparaat in Fax/Tel-modus is, gebruikt het de F/T-beltoon (snel dubbel belsignaal) om u erop te wijzen een telefoongesprek te beantwoorden.

Als u zich bij het apparaat bevindt, neemt u de hoorn van de externe telefoon op en drukt u vervolgens op de knop in de volgende tabel om te antwoorden:

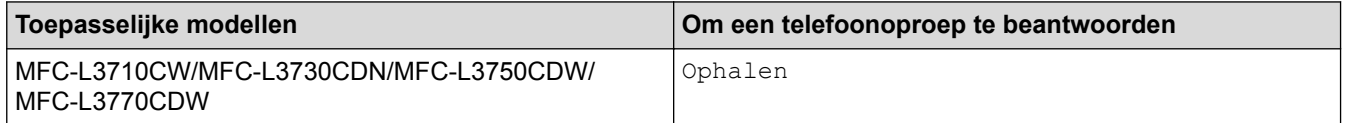

Als u zich bij een tweede toestel bevindt <sup>1</sup>, neemt u de hoorn op tijdens de F/T-beltoon en drukt u vervolgens op #51 tussen de snelle dubbele belsignalen. Als er niemand aan de lijn is of als iemand u een fax wil zenden, stuurt u de oproep terug naar het apparaat door op \*51 te drukken.

#### **Verwante informatie**

• [Voicehandelingen](#page-246-0)

<sup>1</sup> (Niet beschikbaar in Duitsland)

<span id="page-248-0"></span> [Home](#page-1-0) > [Faxen](#page-205-0) > [Voicehandelingen en faxnummers](#page-245-0) > Faxnummers opslaan

### **Faxnummers opslaan**

- [Adresboeknummers opslaan](#page-249-0)
- [Namen of nummers in het adresboek wijzigen of wissen](#page-251-0)

<span id="page-249-0"></span> [Home](#page-1-0) > [Faxen](#page-205-0) > [Voicehandelingen en faxnummers](#page-245-0) > [Faxnummers opslaan](#page-248-0) > Adresboeknummers opslaan

### **Adresboeknummers opslaan**

#### **Gerelateerde modellen**: MFC-L3710CW/MFC-L3730CDN/MFC-L3750CDW/MFC-L3770CDW

- 1. Druk op  $\boxed{\blacksquare_{\mathbf{m}}^{E}}$  [Fax] > [Adres- boek].
- 2. Ga als volgt te werk:
	- a. Druk op [Bewerken].
	- b. Druk op [Nw adres toev.].
	- c. Druk op [Naam].
	- d. Voer de naam in via de LCD (max. 16 tekens) en druk vervolgens op [OK].
	- e. Druk op [Adres].
	- f. Voer het fax- of telefoonnummer in via de LCD (max. 20 cijfers) en druk vervolgens op [OK].
	- g. Druk op [OK].

Om een ander adresboeknummer op te slaan, herhaalt u deze stappen.

3. Druk op  $\Box$ 

## **Verwante informatie**

- [Faxnummers opslaan](#page-248-0)
- [Adresboeknummers van uitgaande oproepen opslaan](#page-250-0)

<span id="page-250-0"></span> [Home](#page-1-0) > [Faxen](#page-205-0) > [Voicehandelingen en faxnummers](#page-245-0) > [Faxnummers opslaan](#page-248-0) > [Adresboeknummers](#page-249-0) [opslaan](#page-249-0) > Adresboeknummers van uitgaande oproepen opslaan

### **Adresboeknummers van uitgaande oproepen opslaan**

**Gerelateerde modellen**: MFC-L3710CW/MFC-L3730CDN/MFC-L3750CDW/MFC-L3770CDW

U kunt adresboeknummers van de geschiedenis van uitgaande oproepen opslaan.

- 1. Druk op  $\boxed{\frac{1}{1-\frac{1}{2}}}$  [Fax] > [Oproephist.] > [Uitg. gesprek].
- 2. Veeg omhoog of omlaag of druk op ▲ of ▼ om het gewenste nummer weer te geven en druk erop.
- 3. Druk op [Bewerken] > [Toevoegen aan adresboek] > [Naam].

Om het nummer te verwijderen, drukt u op [Bewerken] > [Verwijder]. Druk ter bevestiging op [Ja].

- 4. Voer de naam in via het LCD-scherm (max. 16 tekens).
- 5. Druk op [OK].

Ø

- 6. Druk op [OK] om het fax- of telefoonnummer dat u wilt opslaan te bevestigen.
- 7. Druk op  $\Box$

#### **Verwante informatie**

• [Adresboeknummers opslaan](#page-249-0)

<span id="page-251-0"></span> [Home](#page-1-0) > [Faxen](#page-205-0) > [Voicehandelingen en faxnummers](#page-245-0) > [Faxnummers opslaan](#page-248-0) > Namen of nummers in het adresboek wijzigen of wissen

## **Namen of nummers in het adresboek wijzigen of wissen**

**Gerelateerde modellen**: MFC-L3710CW/MFC-L3730CDN/MFC-L3750CDW/MFC-L3770CDW

- 1. Druk op  $\begin{bmatrix} 1 & \cdots & \cdots \\ 0 & \cdots & \cdots \end{bmatrix}$  [Fax] > [Adres- boek] > [Bewerken].
- 2. Voer een van de volgende stappen uit:
	- Druk op [Wijzigen] om de namen of fax- of telefoonnummers te bewerken.

Veeg met uw vinger omhoog of omlaag of druk op  $\blacktriangle$  of  $\nabla$  om het nummer dat u wilt wijzigen weer te geven en druk er vervolgens op.

- Als u de naam wilt wijzigen, drukt u op [Naam]. Voer de nieuwe naam in (max. 16 tekens) met behulp van de LCD en druk vervolgens op [OK].
- Als u het fax- of telefoonnummer wilt wijzigen, drukt u op [Adres]. Voer het nieuwe fax- of telefoonnummer in (max. 20 cijfers) met behulp van de LCD en druk vervolgens op [OK].

Druk op [OK] om te beëindigen.

#### Tekst invoeren:

Als u een teken wilt wijzigen, drukt u op < of b om het onjuiste teken met de cursor te markeren. Druk vervolgens op

Voer het nieuwe teken in.

- Als u nummers wilt verwijderen, drukt u op [Verwijder].
	- Selecteer de fax- of telefoonnummers die u wilt wissen door erop te drukken zodat er een rood vinkje bij staat, en druk vervolgens op [OK].

3. Druk op  $\Box$ 

#### **Verwante informatie**

• [Faxnummers opslaan](#page-248-0)
<span id="page-252-0"></span> [Home](#page-1-0) > [Faxen](#page-205-0) > [Voicehandelingen en faxnummers](#page-245-0) > Groepen voor groepsverzenden instellen

### **Groepen voor groepsverzenden instellen**

**Gerelateerde modellen**: MFC-L3710CW/MFC-L3730CDN/MFC-L3750CDW/MFC-L3770CDW

Met een groep, die u in het adresboek kunt opslaan, kunt u dezelfde fax naar meerdere nummers verzenden.

Eerst moet u elk faxnummer in het adresboek opslaan. Vervolgens kunt u deze als nummers in de groep opnemen. Elke groep heeft een eigen adresboeknummer.

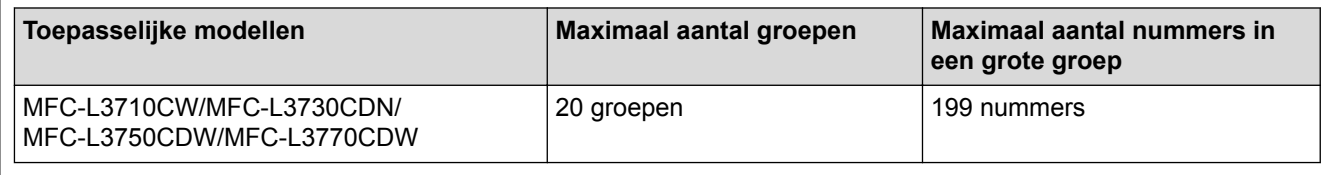

- 1. Druk op  $\boxed{\blacksquare^{\equiv}}$  [Fax] > [Adres- boek].
- 2. Ga als volgt te werk:
	- a. Druk op [Bewerken] > [Groep instell.] > [Naam].
	- b. Voer de groepsnaam in (max. 16 tekens) met behulp van de LCD en druk vervolgens op [OK].
	- c. Druk op [Toev./Verw.].
	- d. Voeg adresboeknummers toe aan de groep door erop te drukken zodat er een rood vinkje wordt weergegeven en druk vervolgens op [OK].
	- e. Lees en bevestig de weergegeven lijst met namen en nummers die u hebt gekozen en druk vervolgens op [OK] om uw groep op te slaan.

Om een andere groep voor groepsverzenden op te slaan, herhaalt u deze stappen.

3. Druk op  $\Box$ 

#### **Verwante informatie**

- [Voicehandelingen en faxnummers](#page-245-0)
- [Een groepsverzendingsnaam wijzigen](#page-253-0)
- [Een groepsverzending wissen](#page-254-0)
- [Een groepsverzendingslid toevoegen of verwijderen](#page-255-0)

<span id="page-253-0"></span> [Home](#page-1-0) > [Faxen](#page-205-0) > [Voicehandelingen en faxnummers](#page-245-0) > [Groepen voor groepsverzenden instellen](#page-252-0) > Een groepsverzendingsnaam wijzigen

## **Een groepsverzendingsnaam wijzigen**

**Gerelateerde modellen**: MFC-L3710CW/MFC-L3730CDN/MFC-L3750CDW/MFC-L3770CDW

- 1. Druk op  $\boxed{\blacksquare_{\ldots}^{\blacksquare}}$  [Fax] > [Adres- boek] > [Bewerken] > [Wijzigen].
- 2. Veeg omhoog of omlaag of druk op ▲ of ▼ om de gewenste groep weer te geven en druk vervolgens op de groepsnaam.
- 3. Druk op [Naam].
- 4. Voer de nieuwe groepsnaam in (max. 16 tekens) met behulp van de LCD en druk vervolgens op [OK].

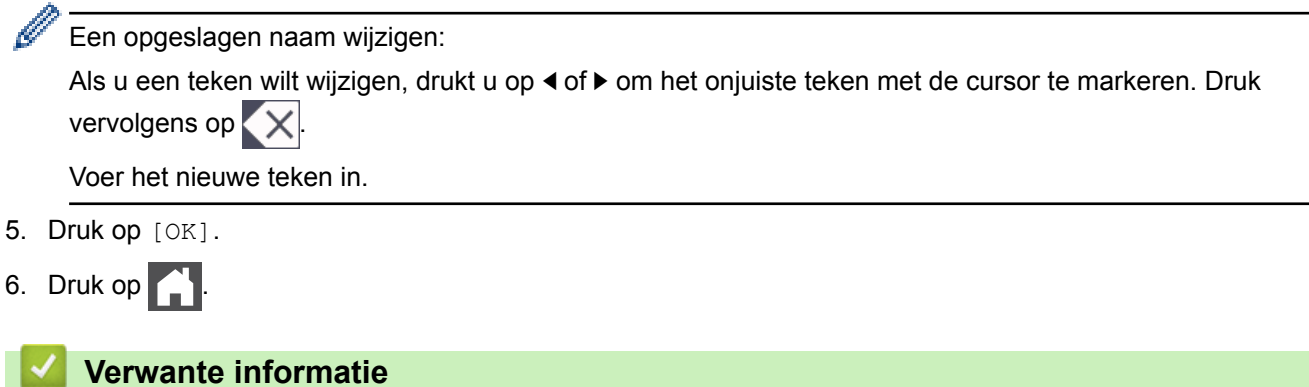

• [Groepen voor groepsverzenden instellen](#page-252-0)

<span id="page-254-0"></span> [Home](#page-1-0) > [Faxen](#page-205-0) > [Voicehandelingen en faxnummers](#page-245-0) > [Groepen voor groepsverzenden instellen](#page-252-0) > Een groepsverzending wissen

# **Een groepsverzending wissen**

**Gerelateerde modellen**: MFC-L3710CW/MFC-L3730CDN/MFC-L3750CDW/MFC-L3770CDW

- 1. Druk op  $\boxed{\bullet}$  [Fax] > [Adres- boek] > [Bewerken] > [Verwijder].
- 2. Veeg omhoog of omlaag of druk op ▲ of ▼ om de gewenste groep weer te geven en druk vervolgens op de groepsnaam.
- 3. Druk op [OK].
- 4. Druk op  $\Box$

#### **Verwante informatie**

• [Groepen voor groepsverzenden instellen](#page-252-0)

<span id="page-255-0"></span> [Home](#page-1-0) > [Faxen](#page-205-0) > [Voicehandelingen en faxnummers](#page-245-0) > [Groepen voor groepsverzenden instellen](#page-252-0) > Een groepsverzendingslid toevoegen of verwijderen

# **Een groepsverzendingslid toevoegen of verwijderen**

**Gerelateerde modellen**: MFC-L3710CW/MFC-L3730CDN/MFC-L3750CDW/MFC-L3770CDW

- 1. Druk op  $\boxed{\bullet}$ : [Fax] > [Adres- boek] > [Bewerken] > [Wijzigen].
- 2. Veeg omhoog of omlaag of druk op ▲ of ▼ om de gewenste groep weer te geven en druk vervolgens op de groepsnaam.
- 3. Veeg omhoog of omlaag of druk op  $\triangle$  of  $\nabla$  om de optie  $[Toev./Verw.]$  weer te geven en druk vervolgens op [Toev./Verw.].
- 4. Veeg omhoog of omlaag of druk op  $\blacktriangle$  of  $\nabla$  om de nummer weer te geven die u wilt toevoegen of wissen.
- 5. Doe het volgende voor elk nummer dat u wilt wijzigen:
	- Als u een nummer aan de groep wilt toevoegen, drukt u op het selectievakje van het nummer om een vinkje toe te voegen.
	- Als u een nummer uit de groep wilt verwijderen, drukt u op het selectievakje van het nummer om het vinkje te verwijderen.
- 6. Druk op [OK].
- 7. Druk op [OK].
- 8. Druk op  $\Box$

#### **Verwante informatie**

• [Groepen voor groepsverzenden instellen](#page-252-0)

 [Home](#page-1-0) > [Faxen](#page-205-0) > [Voicehandelingen en faxnummers](#page-245-0) > Adresboeknummers combineren

## **Adresboeknummers combineren**

**Gerelateerde modellen**: MFC-L3710CW/MFC-L3730CDN/MFC-L3750CDW/MFC-L3770CDW

Het kan zijn dat u een keuze wilt maken uit meerdere interlokale providers wanneer u een fax verzendt. Tarieven kunnen afhankelijk zijn van de tijd en de bestemming. Om te profiteren van lage tarieven kunt u de toegangscodes van interlokale providers en creditcardnummers opslaan als adresboeknummers.

U kunt deze lange kiesreeksen opslaan door ze te verdelen en op te stellen als afzonderlijke adresboeknummers in om het even welke combinatie. U kunt dit zelfs combineren met handmatig kiezen met behulp van de kiestoetsen.

Bijvoorbeeld: U kunt "01632" en "960555" in uw apparaat hebben bewaard zoals getoond in de volgende tabel.

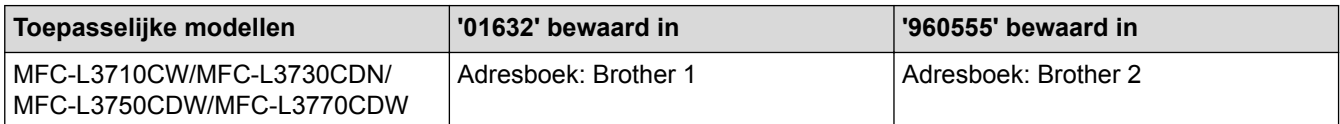

U kunt beide gebruiken om het nummer '01632-960555' te kiezen met behulp van de volgende procedure.

- 1. Druk op  $\boxed{\blacksquare}$  [Fax] > [Adres- boek].
- 2. Veeg omhoog of omlaag of druk op  $\triangle$  of  $\nabla$  om het nummer van Brother 1 weer te geven.
- 3. Druk op het nummer.
- 4. Druk op [Toepassen].
- 5. Druk op [Adres- boek].
- 6. Druk op  $[OK]$ .
- 7. Veeg omhoog of omlaag of druk op  $\triangle$  of  $\nabla$  om het nummer van Brother 2 weer te geven.
- 8. Druk op het nummer.
- 9. Druk op [Toepassen].
- 10. Druk op [Fax start].

Het apparaat belt '01632-960555'.

Om een nummer tijdelijk te wijzigen, kunt u een deel van het nummer vervangen door het met behulp van de LCD in te drukken. Om het nummer bijvoorbeeld te wijzigen naar "01632-960556", kunt u het nummer (Brother 1: 01632) invoeren met behulp van het adresboek, drukken op [Toepassen] en vervolgens op 960556 met behulp van de LCD.

Als u moet wachten op een andere kiestoon of signaal op een punt in de kiesreeks, dan kunt u een pauze in het nummer invoegen door te drukken op [Pauze].

#### **Verwante informatie**

• [Voicehandelingen en faxnummers](#page-245-0)

<span id="page-257-0"></span> [Home](#page-1-0) > [Faxen](#page-205-0) > Telefoondiensten en externe apparaten

## **Telefoondiensten en externe apparaten**

- [Het type telefoonlijn instellen](#page-258-0)
- [Extern antwoordapparaat](#page-260-0)
- [Externe en tweede toestellen](#page-263-0)
- [Aansluiting op meerdere lijnen \(PBX\)](#page-269-0)

<span id="page-258-0"></span> [Home](#page-1-0) > [Faxen](#page-205-0) > [Telefoondiensten en externe apparaten](#page-257-0) > Het type telefoonlijn instellen

# **Het type telefoonlijn instellen**

**Gerelateerde modellen**: MFC-L3710CW/MFC-L3730CDN/MFC-L3750CDW/MFC-L3770CDW

Als u het apparaat aansluit op een lijn met PBX of ISDN voor het verzenden en ontvangen van faxen, moet u het type telefoonlijn selecteren dat overeenstemt met de functie van uw lijn.

- 1. Druk op  $\begin{bmatrix} 1 \\ 1 \end{bmatrix}$  [Instellingen] > [Alle instell.] > [Stand.instel.] > [Tel lijn inst].
- 2. Druk op [Normaal], [PBX] of [ISDN].
- 3. Als u [PBX] selecteerde, voert u de volgende stappen uit:
	- a. Druk op [Aan] of [Altijd].
	- Als u [Aan] selecteert, kiest het apparaat alleen een voorvoegselnummer voor het faxnummer wanneer u op [R] drukt.
		- Als u [Altijd] selecteert, kiest het apparaat altijd een voorvoegselnummer voor het faxnummer.
	- b. Druk op [Buitenlijn].
	- c. Voer het voorvoegselnummer in met behulp van de LCD en druk vervolgens op [OK].

U kunt de cijfers 0 tot en met 9, #, \* en ! gebruiken. U kunt ! niet met andere cijfers of tekens gebruiken.

4. Druk op  $\Box$ 

#### **Verwante informatie**

- [Telefoondiensten en externe apparaten](#page-257-0)
- [PBX en TRANSFER](#page-259-0)

<span id="page-259-0"></span> [Home](#page-1-0) > [Faxen](#page-205-0) > [Telefoondiensten en externe apparaten](#page-257-0) > [Het type telefoonlijn instellen](#page-258-0) > PBX en **TRANSFER** 

# **PBX en TRANSFER**

**Gerelateerde modellen**: MFC-L3710CW/MFC-L3730CDN/MFC-L3750CDW/MFC-L3770CDW

De standaardinstelling van [Tel lijn inst] op het apparaat is [Normaal], zodat u het apparaat op een standaard openbaar telefoonnetwerk (PSTN) kunt aansluiten. De meeste kantoren gebruiken echter een centraal telefoonsysteem oftewel een Private Branch Exchange (PBX). Uw apparaat kan op de meeste PBXtelefoonsystemen worden aangesloten. De oproepfunctie van het apparaat ondersteunt alleen TBR (Timed Break Recall). TBR werkt met de meeste PBX-systemen, zodat u toegang krijgt tot een buitenlijn of gesprekken naar een andere lijn kunt doorverbinden <sup>1</sup>. Om deze functie te gebruiken, drukt u op de knop in de tabel.

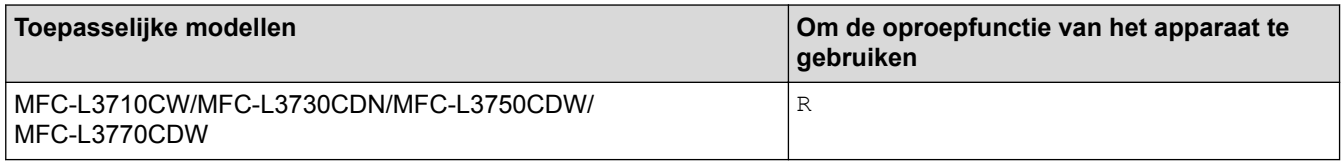

Programmeer een druk van de knop in de tabel als onderdeel van een in het adresboek bewaard nummer (Eéntoetsnummer en Snelkiezen in sommige modellen). Wanneer u het adresboeknummer programmeert (Eéntoetsnummer en Snelkiesnummer in sommige modellen), drukt u eerst op de knop (de LCD geeft "!" weer) en voert u vervolgens het telefoonnummer in. Zo hoeft u niet elke keer op de knop te drukken voordat u uit het adresboek kiest (Eéntoetsnummer of Snelkiezen). Uw type telefoonlijn moet op het apparaat op PBX zijn ingesteld om deze programmering te gebruiken.

#### **Verwante informatie**

• [Het type telefoonlijn instellen](#page-258-0)

<sup>1</sup> (Niet beschikbaar in Duitsland)

<span id="page-260-0"></span> [Home](#page-1-0) > [Faxen](#page-205-0) > [Telefoondiensten en externe apparaten](#page-257-0) > Extern antwoordapparaat

### **Extern antwoordapparaat**

**Gerelateerde modellen**: MFC-L3710CW/MFC-L3730CDN/MFC-L3750CDW/MFC-L3770CDW

U kunt een extern antwoordapparaat op dezelfde lijn als uw apparaat aansluiten. Als uw antwoordapparaat een oproep beantwoordt, 'luistert' het apparaat naar de faxtonen van het verzendende faxapparaat. Als faxtonen worden waargenomen, neemt het apparaat de oproep over en wordt de fax ontvangen. Als er geen faxtonen worden waargenomen, wordt de beller met uw antwoordapparaat verbonden en wordt [Telefoon] op het LCDscherm weergegeven.

Het externe antwoordapparaat moet binnen vier belsignalen antwoorden (de aanbevolen instelling is twee belsignalen). Dit komt omdat uw apparaat de faxtonen niet kan horen tot het externe antwoordapparaat de oproep heeft beantwoord. Het verzendende apparaat gaat nog acht tot tien seconden door met het zenden van faxtonen. U kunt beter niet de bespaarstand op uw externe antwoordapparaat gebruiken als dit is ingesteld op meer dan vier belsignalen om geactiveerd te worden.

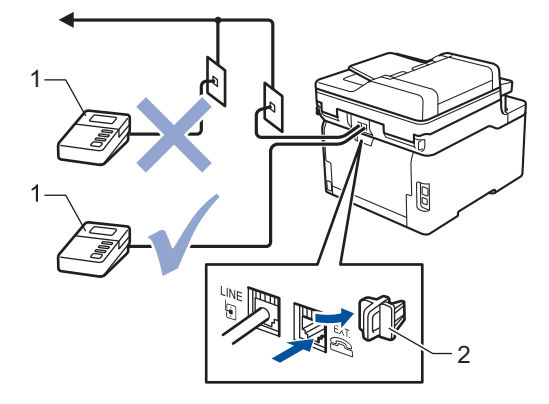

- 1 Antwoordapparaat
- 2 Beschermkap

#### **BELANGRIJK**

Sluit een antwoordapparaat NOOIT op een andere plaats op dezelfde telefoonlijn aan.

Als u problemen hebt met het ontvangen van faxen, stelt u op uw externe antwoordapparaat een lagere waarde voor de belvertraging in.

#### **Verwante informatie**

- [Telefoondiensten en externe apparaten](#page-257-0)
- [Een extern antwoordapparaat aansluiten](#page-261-0)
- [Een uitgaand bericht \(OGM\) op uw externe antwoordapparaat opnemen](#page-262-0)

<span id="page-261-0"></span> [Home](#page-1-0) > [Faxen](#page-205-0) > [Telefoondiensten en externe apparaten](#page-257-0) > [Extern antwoordapparaat](#page-260-0) > Een extern antwoordapparaat aansluiten

## **Een extern antwoordapparaat aansluiten**

**Gerelateerde modellen**: MFC-L3710CW/MFC-L3730CDN/MFC-L3750CDW/MFC-L3770CDW

- 1. Stel uw externe antwoordapparaat in op het laagste aantal belsignalen dat is toegestaan. Neem contact op met uw telefoonbedrijf voor meer informatie. (De instelling voor de belvertraging van het apparaat is niet van toepassing.)
- 2. Neem een uitgaand bericht op uw externe antwoordapparaat op.
- 3. Stel het antwoordapparaat in om oproepen aan te nemen.
- 4. Stel de ontvangstmodus op uw apparaat in op [Ext. TEL/ANT].

#### **Verwante informatie**

• [Extern antwoordapparaat](#page-260-0)

<span id="page-262-0"></span> [Home](#page-1-0) > [Faxen](#page-205-0) > [Telefoondiensten en externe apparaten](#page-257-0) > [Extern antwoordapparaat](#page-260-0) > Een uitgaand bericht (OGM) op uw externe antwoordapparaat opnemen

## **Een uitgaand bericht (OGM) op uw externe antwoordapparaat opnemen**

**Gerelateerde modellen**: MFC-L3710CW/MFC-L3730CDN/MFC-L3750CDW/MFC-L3770CDW

- 1. Neem 5 seconden stilte op aan het begin van uw bericht. Dit geeft uw apparaat de tijd om te luisteren naar faxtonen.
- 2. Wij adviseren u het bericht te beperken tot 20 seconden.
- 3. Beëindig uw bericht van 20 seconden met uw code voor activeren op afstand voor wie handmatig faxen wil verzenden. Bijvoorbeeld: "Spreek een bericht in na de toon of druk op \*51 en verzend een fax."

## **OPMERKING**

We raden aan om uw OGM te starten met een stilte van 5 seconden omdat het apparaat geen faxtonen door een luide stem kan horen. U kunt proberen deze pauze weg te laten, maar als uw apparaat problemen heeft om faxen te ontvangen, moet u de OGM opnieuw opnemen en deze pauze invoegen.

#### **Verwante informatie**

• [Extern antwoordapparaat](#page-260-0)

<span id="page-263-0"></span> [Home](#page-1-0) > [Faxen](#page-205-0) > [Telefoondiensten en externe apparaten](#page-257-0) > Externe en tweede toestellen

### **Externe en tweede toestellen**

- [Een extern of tweede toestel aansluiten](#page-264-0)
- [Bediening vanaf externe en tweede toestellen](#page-265-0)
- [Als u een draadloos extern toestel van een andere fabrikant gebruikt](#page-266-0)
- [De afstandsbedieningscodes gebruiken](#page-267-0)

<span id="page-264-0"></span> [Home](#page-1-0) > [Faxen](#page-205-0) > [Telefoondiensten en externe apparaten](#page-257-0) > [Externe en tweede toestellen](#page-263-0) > Een extern of tweede toestel aansluiten

# **Een extern of tweede toestel aansluiten**

**Gerelateerde modellen**: MFC-L3710CW/MFC-L3730CDN/MFC-L3750CDW/MFC-L3770CDW

U kunt een afzonderlijke telefoon op uw apparaat aansluiten zoals in onderstaande diagram getoond.

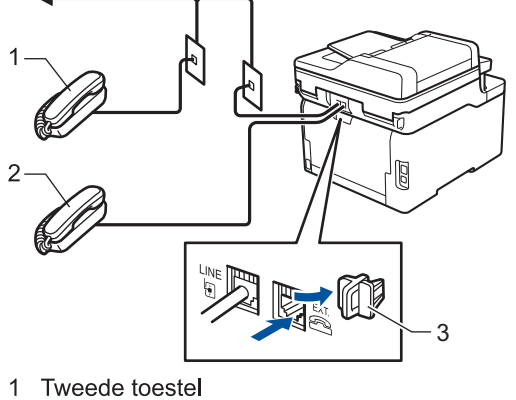

- 
- Extern toestel 2  $\mathbf{3}$ Beschermkap

k

Zorg ervoor dat de kabel van de externe telefoon niet meer dan drie meter lang is.

## **Verwante informatie**

• [Externe en tweede toestellen](#page-263-0)

<span id="page-265-0"></span> [Home](#page-1-0) > [Faxen](#page-205-0) > [Telefoondiensten en externe apparaten](#page-257-0) > [Externe en tweede toestellen](#page-263-0) > Bediening vanaf externe en tweede toestellen

## **Bediening vanaf externe en tweede toestellen**

**Gerelateerde modellen**: MFC-L3710CW/MFC-L3730CDN/MFC-L3750CDW/MFC-L3770CDW

Als u een faxoproep op een tweede toestel of externe telefoon beantwoordt, kunt u uw apparaat de oproep doen ontvangen door de code voor activeren op afstand te gebruiken. Wanneer u op de code voor activeren op afstand **\*51** drukt, begint het apparaat de fax te ontvangen.

Als het apparaat een telefoonoproep beantwoordt en een dubbel belsignaal laat horen zodat u kunt overnemen, kunt u de oproep beantwoorden op een tweede toestel door op de code voor deactiveren op afstand <sup>1</sup> #51 te drukken.

#### **Als u een oproep beantwoordt en er zich niemand op de lijn bevindt:**

Dan moet u aannemen dat u een handmatige fax ontvangt.

Druk op **\*51** en wacht op het getjirp of tot de LCD [Ontvangst] weergeeft en hang vervolgens op.

U kunt ook de functie Fax waarnemen gebruiken zodat uw apparaat automatisch de oproep beantwoordt.

 **Verwante informatie**

• [Externe en tweede toestellen](#page-263-0)

<sup>1</sup> (Niet beschikbaar in Duitsland)

<span id="page-266-0"></span> [Home](#page-1-0) > [Faxen](#page-205-0) > [Telefoondiensten en externe apparaten](#page-257-0) > [Externe en tweede toestellen](#page-263-0) > Als u een draadloos extern toestel van een andere fabrikant gebruikt

## **Als u een draadloos extern toestel van een andere fabrikant gebruikt**

**Gerelateerde modellen**: MFC-L3710CW/MFC-L3730CDN/MFC-L3750CDW/MFC-L3770CDW

Als uw draadloze telefoon (niet Brother) verbonden is met het telefoonsnoer en u de draadloze hoorn vaak ergens anders mee naartoe neemt, is het eenvoudiger oproepen te beantwoorden tijdens de belvertraging.

Als u het apparaat eerst laat antwoorden, moet u naar het apparaat gaan zodat u op [Ophalen] of **Telefoon/ Intern** kunt drukken om de oproep naar de draadloze handset door over te brengen.

#### **Verwante informatie**

• [Externe en tweede toestellen](#page-263-0)

<span id="page-267-0"></span> [Home](#page-1-0) > [Faxen](#page-205-0) > [Telefoondiensten en externe apparaten](#page-257-0) > [Externe en tweede toestellen](#page-263-0) > De afstandsbedieningscodes gebruiken

## **De afstandsbedieningscodes gebruiken**

**Gerelateerde modellen**: MFC-L3710CW/MFC-L3730CDN/MFC-L3750CDW/MFC-L3770CDW

#### **Code voor activeren op afstand**

Als u een faxoproep beantwoordt op een tweede of extern toestel, kunt u de oproep doorverbinden naar het apparaat door het intoetsen van de code voor activeren op afstand **\*51**. Wacht tot u de tjirpende geluiden hoort en leg vervolgens de hoorn op de haak.

Als u een faxoproep op de externe telefoon beantwoordt, kunt u het apparaat opdragen om de fax te ontvangen door op de knoppen in de volgende tabel te drukken:

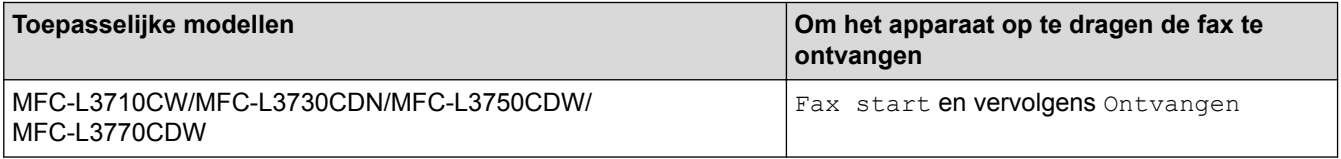

#### **Code voor deactiveren op afstand (Niet beschikbaar in Duitsland)**

Als u een telefoonoproep ontvangt en het apparaat zich in F/T-modus bevindt, begint het de F/T-beltoon (snel dubbel belsignaal) te laten horen na de initiële belvertraging. Als u de oproep beantwoordt op een tweede toestel, kunt u de F/T-beltoon uitschakelen door op **#51** te drukken (zorg ervoor dat u hierop drukt tussen de beltonen).

Als het apparaat een telefoonoproep beantwoordt en een snel dubbel belsignaal laat horen zodat u kunt overnemen, kunt u de oproep beantwoorden op de externe telefoon door op de knop in de volgende tabel te drukken:

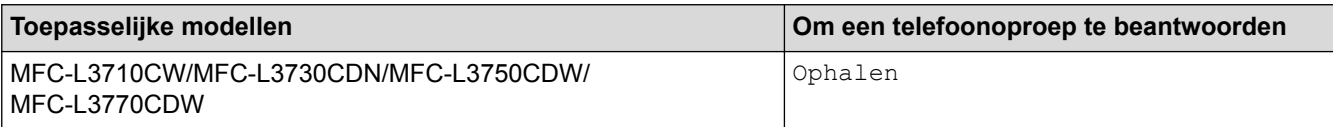

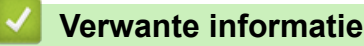

- [Externe en tweede toestellen](#page-263-0)
- [De codes voor afstandsbediening wijzigen](#page-268-0)

<span id="page-268-0"></span> [Home](#page-1-0) > [Faxen](#page-205-0) > [Telefoondiensten en externe apparaten](#page-257-0) > [Externe en tweede toestellen](#page-263-0) > [De](#page-267-0) [afstandsbedieningscodes gebruiken](#page-267-0) > De codes voor afstandsbediening wijzigen

## **De codes voor afstandsbediening wijzigen**

**Gerelateerde modellen**: MFC-L3710CW/MFC-L3730CDN/MFC-L3750CDW/MFC-L3770CDW

De vooraf ingestelde code voor activering op afstand is **\*51**. De vooraf ingestelde code voor deactiveren op afstand 1 is **#51**. Wanneer de verbinding iedere keer wordt verbroken wanneer u probeert om vanaf een ander toestel toegang te krijgen tot uw externe antwoordapparaat, is het raadzaam om de driecijferige code te wijzigen in een ander driecijferige code met de nummers 0-9, \*, #.

- 1. Druk op || || [Instellingen] > [Alle instell.] > [Fax] > [Ontvangstmenu] > [Act.Op Afst.].
- 2. Ga op een van de volgende manieren te werk:
	- Als u de code voor activeren op afstand wilt wijzigen, drukt u op [Afstandscode]. Voer de nieuwe code in en druk vervolgens op [OK].
	- Als u de code voor deactiveren op afstand <sup>1</sup> wilt wijzigen, drukt u op [Deactiveren]. Voer de nieuwe code in en druk vervolgens op [OK].
	- Als u de codes niet wilt wijzigen, gaat u naar de volgende stap.
	- Om de afstandsbedieningscodes uit te schakelen (of in te schakelen), drukt u op [Act.Op Afst.] en drukt u vervolgens op [Uit] (of [Aan]).

3. Druk op  $\blacksquare$ 

#### **Verwante informatie**

• [De afstandsbedieningscodes gebruiken](#page-267-0)

<sup>1</sup> (Niet beschikbaar in Duitsland)

<span id="page-269-0"></span> [Home](#page-1-0) > [Faxen](#page-205-0) > [Telefoondiensten en externe apparaten](#page-257-0) > Aansluiting op meerdere lijnen (PBX)

# **Aansluiting op meerdere lijnen (PBX)**

**Gerelateerde modellen**: MFC-L3710CW/MFC-L3730CDN/MFC-L3750CDW/MFC-L3770CDW

Wij raden u aan om contact op te nemen met het bedrijf dat uw PBX heeft geïnstalleerd om uw apparaat aan te sluiten. Wanneer u beschikt over een systeem met meerdere lijnen, raden wij u aan om de installateur te vragen om het apparaat op de laatste lijn van het systeem aan te sluiten. Zo wordt voorkomen dat het apparaat wordt geactiveerd wanneer het systeem telefoonoproepen ontvangt. Als alle inkomende oproepen worden beantwoord door een telefonist(e), raden we aan om de ontvangstmodus op [Handmatig] in te stellen.

Wij kunnen niet garanderen dat uw apparaat onder alle omstandigheden naar behoren werkt als deze is aangesloten op een PBX. Neem bij problemen met het verzenden of ontvangen van faxen eerst contact op met het bedrijf dat uw centrale verzorgt.

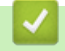

#### **Verwante informatie**

• [Telefoondiensten en externe apparaten](#page-257-0)

<span id="page-270-0"></span> [Home](#page-1-0) > [Faxen](#page-205-0) > Faxrapporten

# **Faxrapporten**

- [Een verzendrapport afdrukken](#page-271-0)
- [Een faxjournaal afdrukken](#page-272-0)

<span id="page-271-0"></span> [Home](#page-1-0) > [Faxen](#page-205-0) > [Faxrapporten](#page-270-0) > Een verzendrapport afdrukken

## **Een verzendrapport afdrukken**

**Gerelateerde modellen**: MFC-L3710CW/MFC-L3730CDN/MFC-L3750CDW/MFC-L3770CDW

U kunt het verzendrapport gebruiken als bewijs dat u een fax hebt verzonden. Dit rapport vermeldt de naam of faxnummer van de partij, de tijd en datum van de transmissie, de duur van de transmissie, het aantal verzonden pagina's en of de transmissie wel of niet is gelukt.

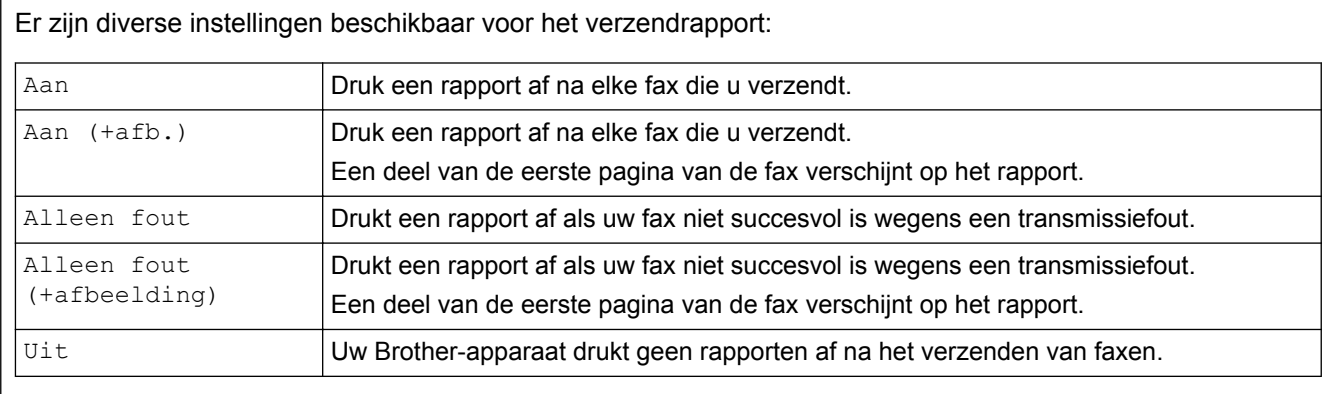

- 1. Druk op  $\begin{bmatrix} 1 \\ 1 \end{bmatrix}$  [Instellingen] > [Alle instell.] > [Fax] > [Kies rapport] > [Verzendrapp.].
- 2. Druk op de gewenste optie.

Als u [Aan (+afb.)] of [Alleen fout (+afbeelding)] selecteert, verschijnt de afbeelding niet op het verzendrapport als Direct verzenden is ingesteld op [Aan].

3. Druk op  $\|$ 

Als de transmissie succesvol is, verschijnt OK naast RESULT op het verzendrapport. Als de transmissie niet succesvol is, verschijnt NG naast RESULT.

#### **Verwante informatie**

• [Faxrapporten](#page-270-0)

<span id="page-272-0"></span> [Home](#page-1-0) > [Faxen](#page-205-0) > [Faxrapporten](#page-270-0) > Een faxjournaal afdrukken

## **Een faxjournaal afdrukken**

**Gerelateerde modellen**: MFC-L3710CW/MFC-L3730CDN/MFC-L3750CDW/MFC-L3770CDW

U kunt het apparaat zo instellen dat er op vaste tijden een faxjournaal wordt afgedrukt (elke 50 faxen, elke 6, 12 of 24 uur, elke 2 of 7 dagen).

- 1. Druk op  $\left\| \cdot \right\|$  [Instellingen] > [Alle instell.] > [Fax] > [Kies rapport] > [Journaal tijd] > [Journaal tijd].
- 2. Veeg omhoog of omlaag of druk op  $\triangle$  of  $\nabla$  om een interval te selecteren en druk er vervolgens op.
	- Elke 6, 12, 24 uur, 2 of 7 dagen

Het apparaat drukt het rapport op het opgegeven tijdstip af en verwijdert vervolgens alle logboekgegevens over verzenden en ontvangen uit het geheugen. Als het geheugen van het apparaat vol is omdat het maximum van 200 logboekgegevens is bereikt en de door u geselecteerde tijd nog niet is verstreken, wordt het faxjournaal voortijdig afgedrukt en worden vervolgens alle taken uit het geheugen gewist. Als u een extra rapport wilt voordat het tijd is om dit automatisch af te drukken, kunt u er een afdrukken zonder dat de logboekgegevens uit het geheugen worden gewist.

• Elke 50 faxen

Het journaal wordt afgedrukt als 50 logboekgegevens over verzenden en ontvangen in het apparaat zijn opgeslagen.

- 3. Als u elke 6, 12, 24 uur, 2 of 7 dagen geselecteerd hebt, druk op [Tijd] en voer het tijdstip in waarop het afdrukken moet starten (in 24-uursnotatie) via de LCD en druk vervolgens op [OK]. (Bijvoorbeeld: voer 19:45 in voor 7:45 PM.)
- 4. Als u [Elke 7 dagen] selecteerde, drukt u op [Dag].
- 5. Veeg omhoog of omlaag of druk op  $\blacktriangle$  of  $\nabla$  om de optie [Elke maandag], [Elke dinsdag], [Elke woensdag], [Elke donderdag], [Elke vrijdag], [Elke zaterdag] of [Elke zondag] weer te geven en druk vervolgens op de eerste dag van de aftelperiode van 7 dagen.
- 6. Druk op  $\Box$

#### **Verwante informatie**

• [Faxrapporten](#page-270-0)

<span id="page-273-0"></span> [Home](#page-1-0) > [Faxen](#page-205-0) > PC-FAX

# **PC-FAX**

- [PC-FAX voor Windows](#page-274-0)
- [PC-FAX voor Mac](#page-298-0)

<span id="page-274-0"></span> [Home](#page-1-0) > [Faxen](#page-205-0) > [PC-FAX](#page-273-0) > PC-FAX voor Windows

## **PC-FAX voor Windows**

- [Overzicht van PC-FAX \(Windows\)](#page-275-0)
- [Een fax verzenden met PC-FAX \(Windows\)](#page-288-0)
- [Ontvang faxen op uw computer \(Windows\)](#page-290-0)

<span id="page-275-0"></span> [Home](#page-1-0) > [Faxen](#page-205-0) > [PC-FAX](#page-273-0) > [PC-FAX voor Windows](#page-274-0) > Overzicht van PC-FAX (Windows)

# **Overzicht van PC-FAX (Windows)**

Verminder het papierverbruik en bespaar tijd door de PC-FAX-software van Brother te gebruiken om faxen rechtstreeks van uw apparaat te sturen.

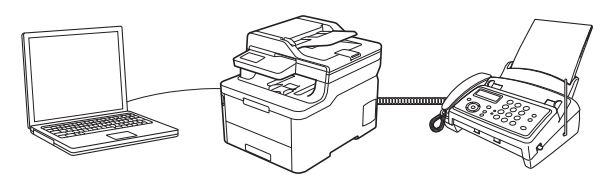

- [PC-FAX configureren \(Windows\)](#page-276-0)
- [Uw adresboek van PC-Fax configureren \(Windows\)](#page-278-0)

<span id="page-276-0"></span> [Home](#page-1-0) > [Faxen](#page-205-0) > [PC-FAX](#page-273-0) > [PC-FAX voor Windows](#page-274-0) > [Overzicht van PC-FAX \(Windows\)](#page-275-0) > PC-FAX configureren (Windows)

## **PC-FAX configureren (Windows)**

**Gerelateerde modellen**: MFC-L3710CW/MFC-L3730CDN/MFC-L3750CDW/MFC-L3770CDW

Voordat u faxen met PC-FAX verzendt, personaliseert u de verzendopties in elk tabblad van het dialoogvenster **PC-FAX instelling**.

- 1. Ga op een van de volgende manieren te werk:
	- Windows 7

```
Klik op (Starten) > Alle programma's > Brother > Brother Utilities.
```
Klik op de vervolgkeuzelijst en selecteer uw modelnaam (indien nog niet gedaan). Klik in de linkernavigatiebalk op **PC-FAX** en klik vervolgens op **Verzenden instellen**.

• Windows 8 en Windows 10

Klik op (**Brother Utilities**) en vervolgens op de vervolgkeuzelijst en selecteer uw modelnaam (indien nog niet geselecteerd). Klik in de linkernavigatiebalk op **PC-FAX** en klik vervolgens op **Verzenden instellen**.

Het dialoogvenster **PC-FAX instelling** verschijnt.

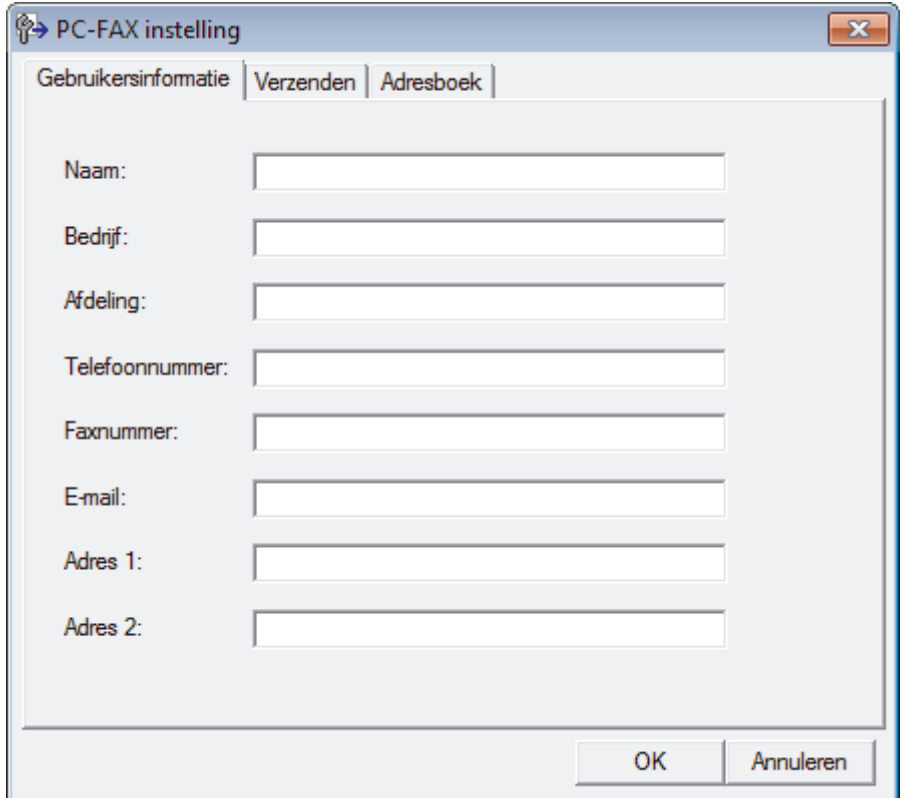

2. Ga op een van de volgende manieren te werk:

• Klik op het tabblad **Gebruikersinformatie** en selecteer vervolgens uw gebruikersinformatie in de velden.

Elke Microsoft-account kan over zijn eigen aangepaste **Gebruikersinformatie** scherm beschikken voor aangepaste kopteksten en voorbladen voor faxen.

- Klik op het tabblad **Verzenden** en voer vervolgens het nummer voor een buitenlijn (indien nodig) in het veld **Buitenlijn toegang** in. Vink het selectievakje **Kop opnemen** aan om de kopinformatie bij te voegen.
- Klik op het tabblad **Adresboek** en selecteer vervolgens het adresboek dat u voor PC-FAX wilt gebruiken in de vervolgkeuzelijst **Adressenlijst selecteren**.
- 3. Klik op **OK**.

### **Verwante informatie**

• [Overzicht van PC-FAX \(Windows\)](#page-275-0)

<span id="page-278-0"></span> [Home](#page-1-0) > [Faxen](#page-205-0) > [PC-FAX](#page-273-0) > [PC-FAX voor Windows](#page-274-0) > [Overzicht van PC-FAX \(Windows\)](#page-275-0) > Uw adresboek van PC-Fax configureren (Windows)

## **Uw adresboek van PC-Fax configureren (Windows)**

Voeg leden en groepen toe, bewerk en wis deze om het **Adresboek** van Brother te personaliseren.

- [Een naam aan PC-FAX-adresboek toevoegen \(Windows\)](#page-279-0)
- [Een groep in uw PC-FAX-adresboek aanmaken \(Windows\)](#page-280-0)
- [Namen of groepen bewerken in uw PC-FAX-adresboek \(Windows\)](#page-282-0)
- [Een naam of groep uit uw PC-Fax-adresboek verwijderen \(Windows\)](#page-283-0)
- [Uw PC-FAX-adresboek exporteren \(Windows\)](#page-284-0)
- [Importeer informatie naar uw PC-FAX-adresboek \(Windows\)](#page-286-0)

<span id="page-279-0"></span> [Home](#page-1-0) > [Faxen](#page-205-0) > [PC-FAX](#page-273-0) > [PC-FAX voor Windows](#page-274-0) > [Overzicht van PC-FAX \(Windows\)](#page-275-0) > [Uw adresboek](#page-278-0) [van PC-Fax configureren \(Windows\)](#page-278-0) > Een naam aan PC-FAX-adresboek toevoegen (Windows)

### **Een naam aan PC-FAX-adresboek toevoegen (Windows)**

**Gerelateerde modellen**: MFC-L3710CW/MFC-L3730CDN/MFC-L3750CDW/MFC-L3770CDW

Voeg nieuwe mensen en hun faxinformatie toe aan het PC-Faxadresboek als u een fax met Brother PC-Faxsoftware wilt verzenden.

- 1. Ga op een van de volgende manieren te werk:
	- Windows 7

```
Klik op (Starten) > Alle programma's > Brother > Brother Utilities.
```
Klik op de vervolgkeuzelijst en selecteer uw modelnaam (indien nog niet gedaan). Klik in de linkernavigatiebalk op **PC-FAX** en klik vervolgens op **Adressenboek (Versturen)**.

• Windows 8 en Windows 10

Klik op (**Brother Utilities**) en vervolgens op de vervolgkeuzelijst en selecteer uw modelnaam (indien nog niet geselecteerd). Klik in de linkernavigatiebalk op **PC-FAX** en klik vervolgens op **Adressenboek (Versturen)**.

Het dialoogvenster **Adresboek** verschijnt.

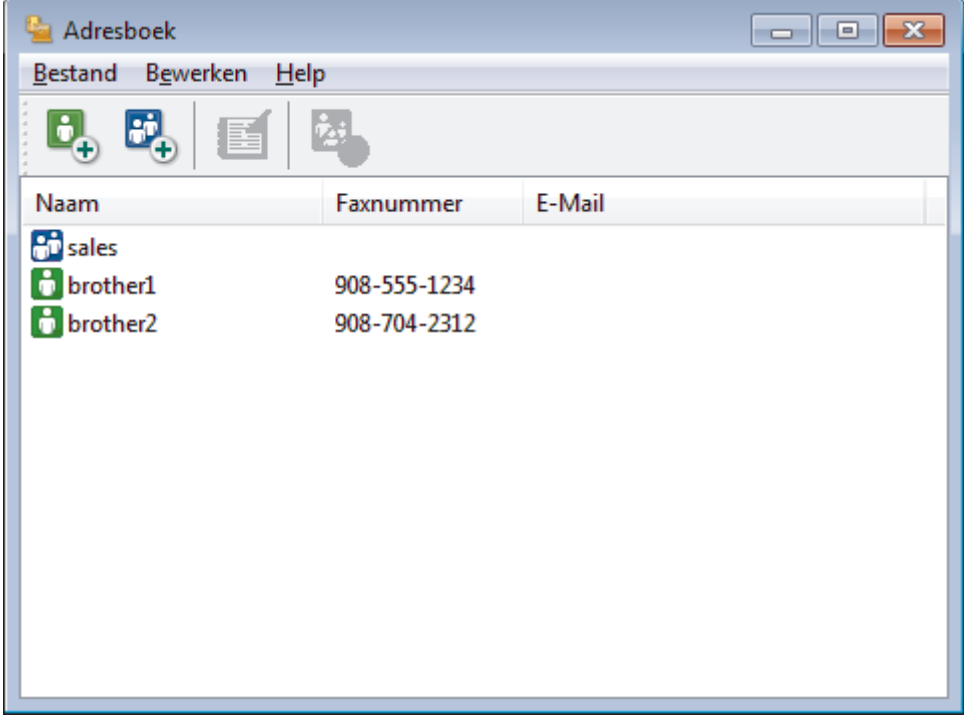

2. Klik op  $\begin{bmatrix} 1 \\ 2 \end{bmatrix}$ 

Het dialoogvenster **Adresboek Leden Setup** verschijnt.

- 3. Voer de informatie van het lid in de overeenstemmende velden in. Alleen het veld **Naam** is vereist.
- 4. Klik op **OK**.

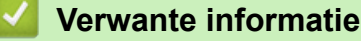

<span id="page-280-0"></span> [Home](#page-1-0) > [Faxen](#page-205-0) > [PC-FAX](#page-273-0) > [PC-FAX voor Windows](#page-274-0) > [Overzicht van PC-FAX \(Windows\)](#page-275-0) > [Uw adresboek](#page-278-0) [van PC-Fax configureren \(Windows\)](#page-278-0) > Een groep in uw PC-FAX-adresboek aanmaken (Windows)

## **Een groep in uw PC-FAX-adresboek aanmaken (Windows)**

**Gerelateerde modellen**: MFC-L3710CW/MFC-L3730CDN/MFC-L3750CDW/MFC-L3770CDW

Maak een groep aan om dezelfde PC-FAX naar diverse ontvangers tegelijk te groepsverzenden.

- 1. Ga op een van de volgende manieren te werk:
	- Windows 7

#### Klik op **(Starten)** > **Alle programma's** > **Brother** > **Brother Utilities**.

Klik op de vervolgkeuzelijst en selecteer uw modelnaam (indien nog niet gedaan). Klik in de linkernavigatiebalk op **PC-FAX** en klik vervolgens op **Adressenboek (Versturen)**.

• Windows 8 en Windows 10

Klik op (**Brother Utilities**) en vervolgens op de vervolgkeuzelijst en selecteer uw modelnaam (indien nog niet geselecteerd). Klik in de linkernavigatiebalk op **PC-FAX** en klik vervolgens op **Adressenboek (Versturen)**.

Het dialoogvenster **Adresboek** verschijnt.

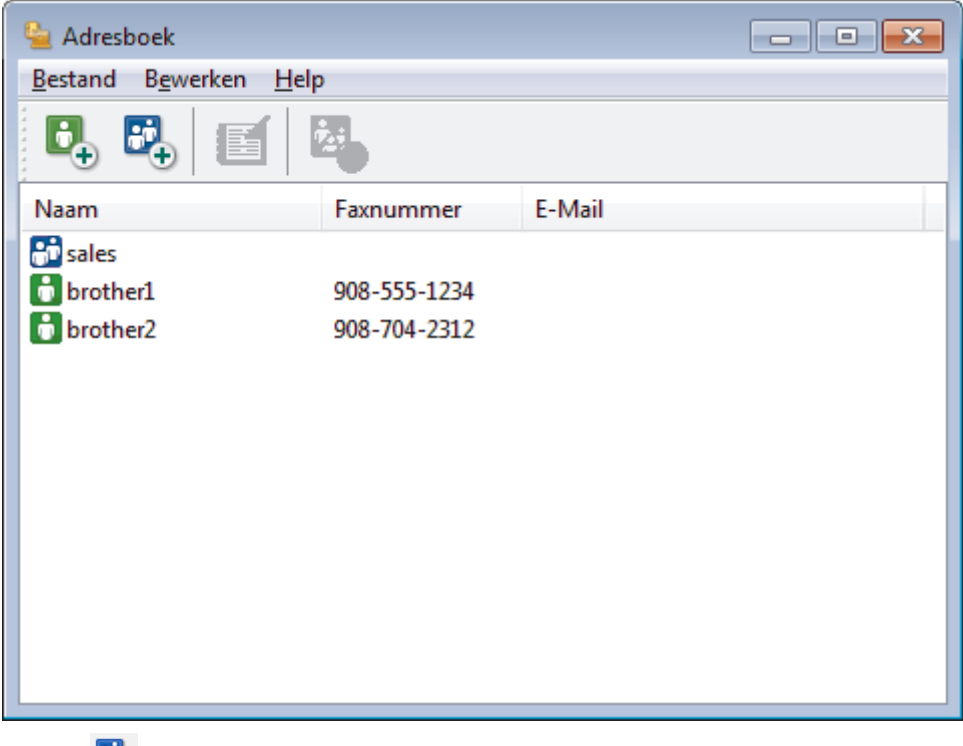

2. Klik op  $\mathbb{E}$ .

Het dialoogvenster **Adresboek Groepen Setup** verschijnt.

- 3. Voer de naam van de nieuwe groep in het veld **Groepsnaam** in.
- 4. Selecteer in het veld **Beschikbare Namen** elke naam die u in de groep wilt opnemen en klik vervolgens op **Toevoegen >>**.

Leden die aan de groep werden toegevoegd verschijnen in het vak **Groepsleden**.

5. Klik op **OK** wanneer u klaar bent.

Elke groep kan maximaal 50 leden bevatten.

### **Verwante informatie**

∣√

<span id="page-282-0"></span> [Home](#page-1-0) > [Faxen](#page-205-0) > [PC-FAX](#page-273-0) > [PC-FAX voor Windows](#page-274-0) > [Overzicht van PC-FAX \(Windows\)](#page-275-0) > [Uw adresboek](#page-278-0) [van PC-Fax configureren \(Windows\)](#page-278-0) > Namen of groepen bewerken in uw PC-FAX-adresboek (Windows)

### **Namen of groepen bewerken in uw PC-FAX-adresboek (Windows)**

**Gerelateerde modellen**: MFC-L3710CW/MFC-L3730CDN/MFC-L3750CDW/MFC-L3770CDW

- 1. Ga op een van de volgende manieren te werk:
	- Windows 7

#### Klik op **(Starten)** > **Alle programma's** > **Brother** > **Brother Utilities**.

Klik op de vervolgkeuzelijst en selecteer uw modelnaam (indien nog niet gedaan). Klik in de linkernavigatiebalk op **PC-FAX** en klik vervolgens op **Adressenboek (Versturen)**.

• Windows 8 en Windows 10

Klik op (**Brother Utilities**) en vervolgens op de vervolgkeuzelijst en selecteer uw modelnaam (indien nog niet geselecteerd). Klik in de linkernavigatiebalk op **PC-FAX** en klik vervolgens op **Adressenboek (Versturen)**.

Het dialoogvenster **Adresboek** verschijnt.

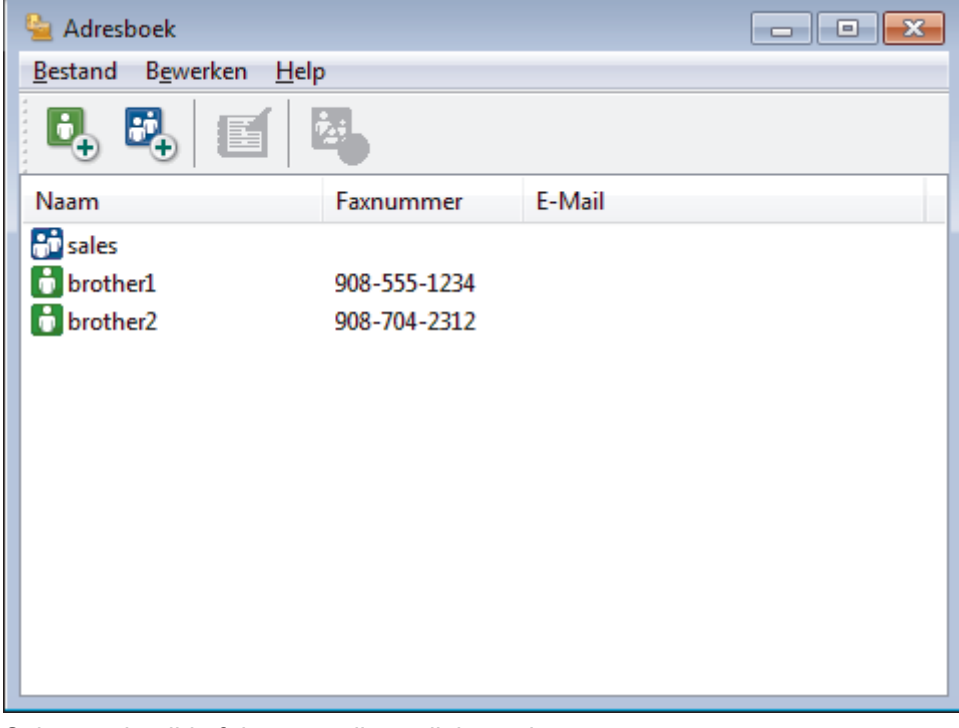

- 2. Selecteer het lid of de groep die u wilt bewerken.
- 3. Klik op (**Eigenschap**).
- 4. Informatie van een lid of groep wijzigen.
- 5. Klik op **OK**.

 **Verwante informatie**

<span id="page-283-0"></span> [Home](#page-1-0) > [Faxen](#page-205-0) > [PC-FAX](#page-273-0) > [PC-FAX voor Windows](#page-274-0) > [Overzicht van PC-FAX \(Windows\)](#page-275-0) > [Uw adresboek](#page-278-0) [van PC-Fax configureren \(Windows\)](#page-278-0) > Een naam of groep uit uw PC-Fax-adresboek verwijderen (Windows)

### **Een naam of groep uit uw PC-Fax-adresboek verwijderen (Windows)**

**Gerelateerde modellen**: MFC-L3710CW/MFC-L3730CDN/MFC-L3750CDW/MFC-L3770CDW

- 1. Ga op een van de volgende manieren te werk:
	- Windows 7

#### Klik op **(Starten)** > **Alle programma's** > **Brother** > **Brother Utilities**.

Klik op de vervolgkeuzelijst en selecteer uw modelnaam (indien nog niet gedaan). Klik in de linkernavigatiebalk op **PC-FAX** en klik vervolgens op **Adressenboek (Versturen)**.

• Windows 8 en Windows 10

Klik op (**Brother Utilities**) en vervolgens op de vervolgkeuzelijst en selecteer uw modelnaam (indien nog niet geselecteerd). Klik in de linkernavigatiebalk op **PC-FAX** en klik vervolgens op **Adressenboek (Versturen)**.

Het dialoogvenster **Adresboek** verschijnt.

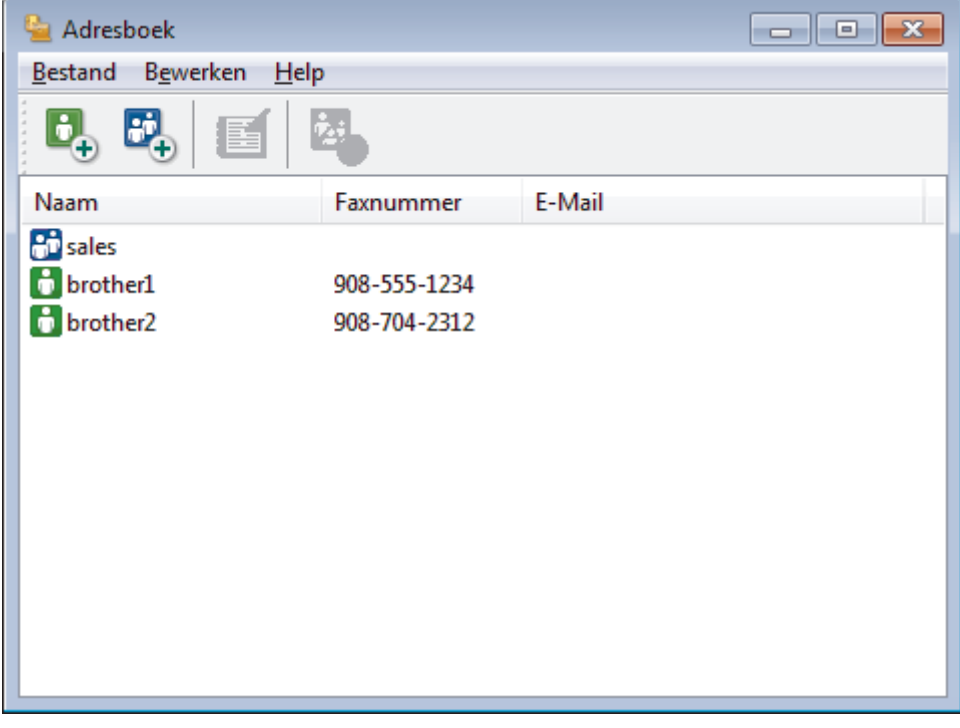

- 2. Selecteer het lid of de groep die u wilt wissen.
- 3. Klik op (**Verwijder**).
- 4. Wanneer het dialoogvenster voor bevestiging verschijnt, klikt u op **OK**.

#### **Verwante informatie**

<span id="page-284-0"></span> [Home](#page-1-0) > [Faxen](#page-205-0) > [PC-FAX](#page-273-0) > [PC-FAX voor Windows](#page-274-0) > [Overzicht van PC-FAX \(Windows\)](#page-275-0) > [Uw adresboek](#page-278-0) [van PC-Fax configureren \(Windows\)](#page-278-0) > Uw PC-FAX-adresboek exporteren (Windows)

### **Uw PC-FAX-adresboek exporteren (Windows)**

**Gerelateerde modellen**: MFC-L3710CW/MFC-L3730CDN/MFC-L3750CDW/MFC-L3770CDW

U kunt het adresboek exporteren als een ASCII-tekstbestand (\*.csv), een vCard (een elektronisch visitekaartje) of **Kiesgegevens externe setup** en het op uw computer opslaan.

• U kunt de groepsinstellingen niet exporteren wanneer u de gegevens van het **Adresboek** exporteert.

1. Ga op een van de volgende manieren te werk:

Windows 7

Klik op **(Starten)** > **Alle programma's** > **Brother** > **Brother Utilities**.

Klik op de vervolgkeuzelijst en selecteer uw modelnaam (indien nog niet gedaan). Klik in de linkernavigatiebalk op **PC-FAX** en klik vervolgens op **Adressenboek (Versturen)**.

• Windows 8 en Windows 10

Klik op (**Brother Utilities**) en vervolgens op de vervolgkeuzelijst en selecteer uw modelnaam (indien nog niet geselecteerd). Klik in de linkernavigatiebalk op **PC-FAX** en klik vervolgens op **Adressenboek (Versturen)**.

Het dialoogvenster **Adresboek** verschijnt.

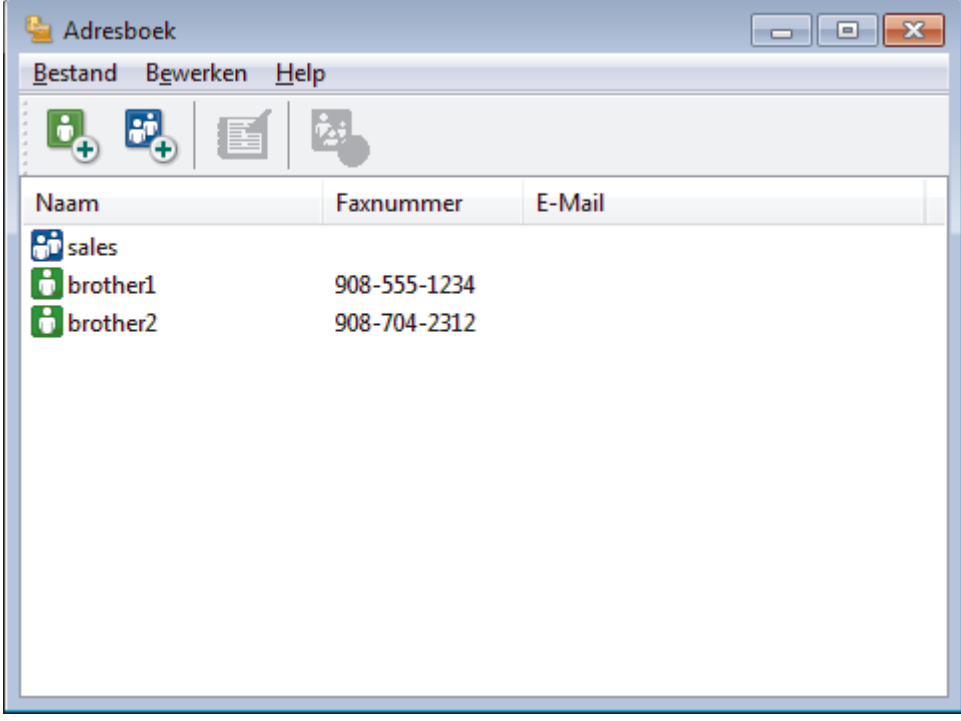

- 2. Klik op het **Bestand**-menu en selecteer vervolgens **Exporteren**.
- 3. Selecteer een van de volgende zaken:
	- **Tekst**
		- Het dialoogvenster **Selecteer Items** verschijnt. Ga naar stap 4.
	- **vCard**

U moet het lid selecteren dat u uit uw adresboek wilt exporteren voordat u deze optie selecteert.

Blader naar de map waar u de vCard wilt opslaan, voer de naam van de vCard in het veld **Bestandsnaam** in en klik vervolgens op **Opslaan**.

#### • **Kiesgegevens externe setup**

Blader naar de map waar u de gegevens wilt opslaan, voer de bestandsnaam in het veld **Bestandsnaam** in en klik vervolgens op **Opslaan**.

4. Selecteer in het veld **Beschikbare items** de gegevens die u wilt exporteren en klik vervolgens op **Toevoegen >>**.

Selecteer en voeg de items toe in de volgorde waarin u ze in de lijst wilt zien.

- 5. Als u naar een ASCII-bestand exporteert, selecteert u onder het onderdeel **Deelteken** de optie **Tab** of **Komma** om de gegevensvelden te scheiden.
- 6. Klik op **OK**.
- 7. Blader naar de map op uw computer waar u de gegevens wilt opslaan, voer de bestandsnaam in en klik vervolgens op **Opslaan**.

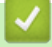

Ø

## **Verwante informatie**

<span id="page-286-0"></span> [Home](#page-1-0) > [Faxen](#page-205-0) > [PC-FAX](#page-273-0) > [PC-FAX voor Windows](#page-274-0) > [Overzicht van PC-FAX \(Windows\)](#page-275-0) > [Uw adresboek](#page-278-0) [van PC-Fax configureren \(Windows\)](#page-278-0) > Importeer informatie naar uw PC-FAX-adresboek (Windows)

### **Importeer informatie naar uw PC-FAX-adresboek (Windows)**

**Gerelateerde modellen**: MFC-L3710CW/MFC-L3730CDN/MFC-L3750CDW/MFC-L3770CDW

U kunt ASCII-tekstbestanden (\*.csv), vCards (elektronische visitekaartjes) of **Kiesgegevens externe setup** importeren naar uw adresboek.

- 1. Ga op een van de volgende manieren te werk:
	- Windows 7

```
Klik op (Starten) > Alle programma's > Brother > Brother Utilities.
```
Klik op de vervolgkeuzelijst en selecteer uw modelnaam (indien nog niet gedaan). Klik in de linkernavigatiebalk op **PC-FAX** en klik vervolgens op **Adressenboek (Versturen)**.

• Windows 8 en Windows 10

Klik op (**Brother Utilities**) en vervolgens op de vervolgkeuzelijst en selecteer uw modelnaam (indien nog niet geselecteerd). Klik in de linkernavigatiebalk op **PC-FAX** en klik vervolgens op **Adressenboek (Versturen)**.

Het dialoogvenster **Adresboek** verschijnt.

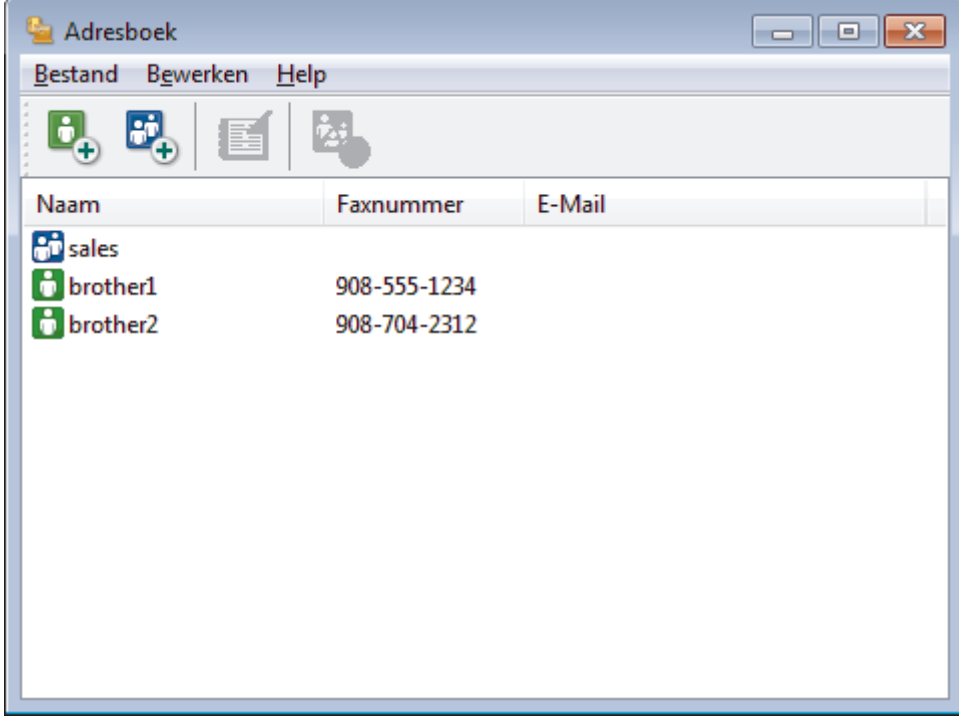

- 2. Klik op het **Bestand**-menu en selecteer vervolgens **Importeren**.
- 3. Selecteer een van de volgende zaken:
	- **Tekst**

Het dialoogvenster **Selecteer Items** verschijnt. Ga naar stap 4.

• **vCard**

Ga naar stap 7.

• **Kiesgegevens externe setup**

Ga naar stap 7.

4. Selecteer in het veld **Beschikbare items** de gegevens die u wilt importeren en klik vervolgens op **Toevoegen >>**.

U moet in de lijst **Beschikbare items** velden selecteren en toevoegen in dezelfde volgorde als waarin ze in het te importeren tekstbestand staan.

- 5. Als u een ASCII-bestand importeert, selecteert u onder het gedeelte **Deelteken** de optie **Tab** of **Komma** om de gegevensvelden te scheiden.
- 6. Klik op **OK**.

 $\mathscr{Q}$ 

7. Blader naar de map waar u de gegevens wilt importeren, voer de bestandsnaam in en klik vervolgens op **Openen**.

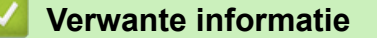
[Home](#page-1-0) > [Faxen](#page-205-0) > [PC-FAX](#page-273-0) > [PC-FAX voor Windows](#page-274-0) > Een fax verzenden met PC-FAX (Windows)

# **Een fax verzenden met PC-FAX (Windows)**

**Gerelateerde modellen**: MFC-L3710CW/MFC-L3730CDN/MFC-L3750CDW/MFC-L3770CDW

PC-FAX ondersteunt alleen zwart-wit faxen. Een zwart-wit fax wordt verzonden zelfs als de originele gegevens in kleur zijn en het ontvangende faxapparaat kleurenfaxen ondersteunt.

- 1. Maak een bestand op uw computer in een willekeurige applicatie.
- 2. Selecteer het afdrukcommando in uw toepassing.
- 3. Selecteer **Brother PC-FAX** als uw printer en voltooi dan uw afdrukhandeling.

Het dialoogvenster **Brother PC-FAX** verschijnt.

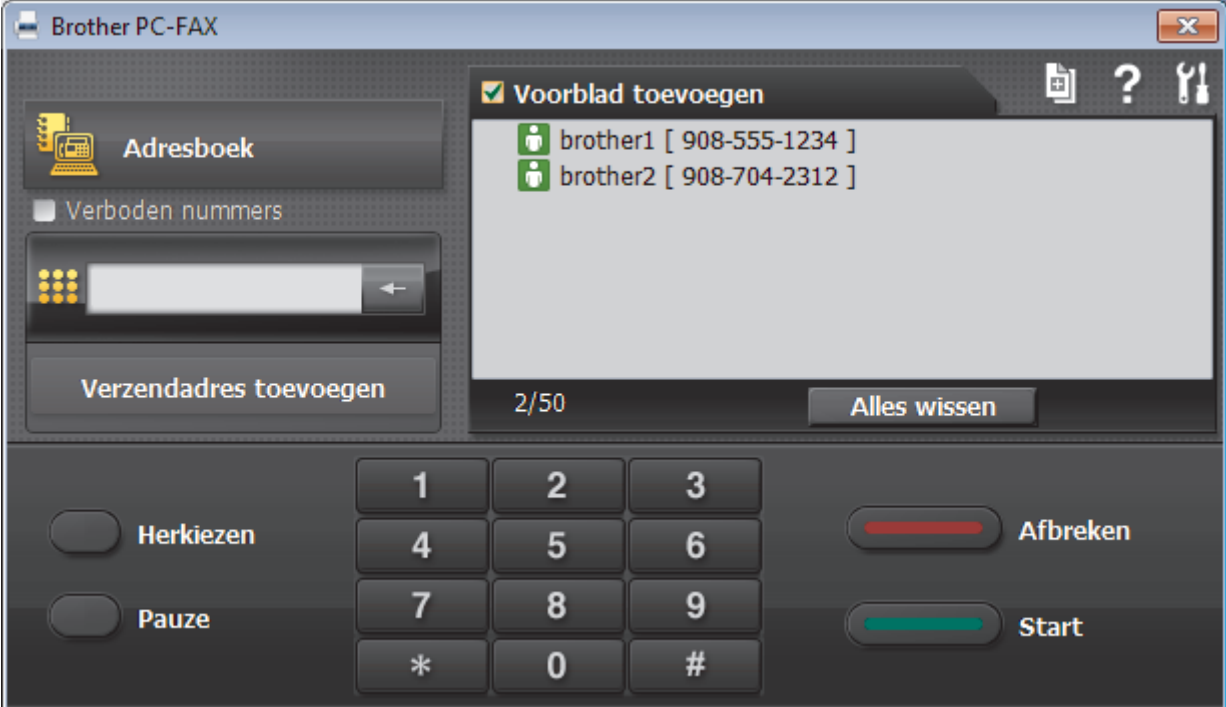

- 4. Tik een faxnummer op een van de volgende manieren:
	- Klik op de cijfers op de kiestoetsen om het nummer in te voeren en klik vervolgens op **Verzendadres toevoegen**.

Als u het selectievakje **Verboden nummers** aanvinkt, wordt er ter bevestiging een dialoogvenster weergegeven waarin u met behulp van het toetsenbord het faxnummer opnieuw kunt invoeren. Met deze functie vermijdt u dat verzendingen op de verkeerde bestemming terechtkomen.

• Klik op de toets **Adresboek** en selecteer vervolgens een naam of een groep uit het adresboek.

Als u een vergissing hebt gemaakt, kunt u alle gegevens wissen met de toets **Alles wissen**.

- 5. Om een voorblad in te voegen, vinkt u het selectievakje **Voorblad toevoegen** aan. U kunt ook op **kij klikken** om een voorblad aan te maken of te bewerken.
- 6. Klik op **Start** om de fax te verzenden.
	- Klik op **Afbreken** om de fax te annuleren.
	- Als u een nummer opnieuw wilt kiezen, klikt u op **Herkiezen** om de laatste vijf faxnummers te tonen en klikt u vervolgens op **Start**.

## **Verwante informatie**

• [PC-FAX voor Windows](#page-274-0)

<span id="page-290-0"></span> [Home](#page-1-0) > [Faxen](#page-205-0) > [PC-FAX](#page-273-0) > [PC-FAX voor Windows](#page-274-0) > Ontvang faxen op uw computer (Windows)

# **Ontvang faxen op uw computer (Windows)**

De PC-FAX-software van Brother gebruiken om faxen op uw computer te ontvangen, ze op het scherm te tonen en alleen de gewenste faxen af te drukken.

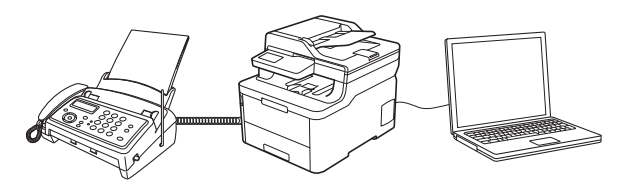

• [Faxen ontvangen met PC-FAX Ontvangen \(Windows\)](#page-291-0)

<span id="page-291-0"></span> [Home](#page-1-0) > [Faxen](#page-205-0) > [PC-FAX](#page-273-0) > [PC-FAX voor Windows](#page-274-0) > [Ontvang faxen op uw computer \(Windows\)](#page-290-0) > Faxen ontvangen met PC-FAX Ontvangen (Windows)

# **Faxen ontvangen met PC-FAX Ontvangen (Windows)**

**Gerelateerde modellen**: MFC-L3710CW/MFC-L3730CDN/MFC-L3750CDW/MFC-L3770CDW

Met de software PC-FAX Ontvangen van Brother kunt u faxen weergeven en opslaan op uw computer. Dit programma wordt automatisch geïnstalleerd wanneer u de software en drivers van Brother installeert en werkt op lokale of via het netwerk aangesloten apparaten.

#### • PC-FAX Ontvangen ondersteunt alleen zwart-wit faxen.

Wanneer u de computer uitschakelt, blijft het apparaat binnenkomende faxen in het geheugen van het apparaat opslaan. Op de LCD van het apparaat wordt weergegeven hoeveel faxen in het geheugen zijn opgeslagen. Wanneer u deze toepassing start, worden alle ontvangen faxen automatisch in één keer naar uw computer verzonden. U kunt de optie Reserveafdruk inschakelen. Met deze optie drukt het apparaat de fax af voordat deze wordt verzonden naar uw computer of voordat de computer wordt uitgeschakeld. U kunt de reserveafdrukinstellingen vanaf uw Brother-apparaat instellen.

### **Verwante informatie**

- [Ontvang faxen op uw computer \(Windows\)](#page-290-0)
- [PC-FAX Ontvangen van Brother op uw computer activeren \(Windows\)](#page-292-0)
- [Bekijk ontvangen PC-FAX-berichten \(Windows\)](#page-296-0)

<span id="page-292-0"></span> [Home](#page-1-0) > [Faxen](#page-205-0) > [PC-FAX](#page-273-0) > [PC-FAX voor Windows](#page-274-0) > [Ontvang faxen op uw computer \(Windows\)](#page-290-0) > [Faxen](#page-291-0) [ontvangen met PC-FAX Ontvangen \(Windows\)](#page-291-0) > PC-FAX Ontvangen van Brother op uw computer activeren (Windows)

# **PC-FAX Ontvangen van Brother op uw computer activeren (Windows)**

**Gerelateerde modellen**: MFC-L3710CW/MFC-L3730CDN/MFC-L3750CDW/MFC-L3770CDW

We bevelen aan om het selectievakje **Start het PC-FAX Receive op de computer startup** aan te vinken zodat de software automatisch opstart en alle faxen bij opstart kan doorverzenden.

- 1. Ga op een van de volgende manieren te werk:
	- Windows 7

Ø

Klik op **(Starten)** > **Alle programma's** > **Brother** > **Brother Utilities**.

Klik op de vervolgkeuzelijst en selecteer uw modelnaam (indien nog niet gedaan). Klik in de linkernavigatiebalk op **PC-FAX** en klik vervolgens op **Ontvangen**.

• Windows 8 en Windows 10

Klik op (**Brother Utilities**) en vervolgens op de vervolgkeuzelijst en selecteer uw modelnaam (indien nog niet geselecteerd). Klik in de linkernavigatiebalk op **PC-FAX** en klik vervolgens op **Ontvangen**.

2. Bevestig het bericht en klik op **Ja**.

Het venster **PC-FAX Receive (PC-FAX Ontvangen)** verschijnt. Het pictogram **[120] (PC-FAX Ontvangen**) wordt weergegeven op de taakbalk van de computer.

### **Verwante informatie**

- [Faxen ontvangen met PC-FAX Ontvangen \(Windows\)](#page-291-0)
- [Stel uw computer in voor PC-FAX Ontvangen \(Windows\)](#page-293-0)
- [Uw Brother-apparaat toevoegen aan PC-FAX Ontvangen \(Windows\)](#page-295-0)

<span id="page-293-0"></span> [Home](#page-1-0) > [Faxen](#page-205-0) > [PC-FAX](#page-273-0) > [PC-FAX voor Windows](#page-274-0) > [Ontvang faxen op uw computer \(Windows\)](#page-290-0) > [Faxen](#page-291-0) [ontvangen met PC-FAX Ontvangen \(Windows\)](#page-291-0) > [PC-FAX Ontvangen van Brother op uw computer activeren](#page-292-0) [\(Windows\)](#page-292-0) > Stel uw computer in voor PC-FAX Ontvangen (Windows)

# **Stel uw computer in voor PC-FAX Ontvangen (Windows)**

**Gerelateerde modellen**: MFC-L3710CW/MFC-L3730CDN/MFC-L3750CDW/MFC-L3770CDW

1. Dubbelklik op het pictogram (**PC-FAX Ontvangen**) op de taakbalk.

Het venster **PC-FAX Receive (PC-FAX Ontvangen)** verschijnt.

#### 2. Klik op **Instellingen**.

3. Configureer deze opties als nodig:

#### **Voorkeuren**

Stel in om PC-Fax Ontvangen automatisch te starten wanneer u Windows start.

#### **Opslaan**

Geef het pad op voor het opslaan van bestanden die via PC-Fax worden ontvangen en selecteer de gewenste bestandsindeling.

#### **Upload to (Uploaden naar)**

Configureer het pad naar de SharePoint-server en selecteer de optie om automatisch of handmatig te uploaden (alleen beschikbaar voor beheerders).

#### **Apparaat**

Selecteer het Brother-apparaat waarop u bestanden via PC-Fax wilt ontvangen.

#### **Vergrendelen (alleen beschikbaar voor beheerders)**

U kunt gebruikers die geen beheerdersrechten hebben verhinderen om de bovenstaande opties te wijzigen.

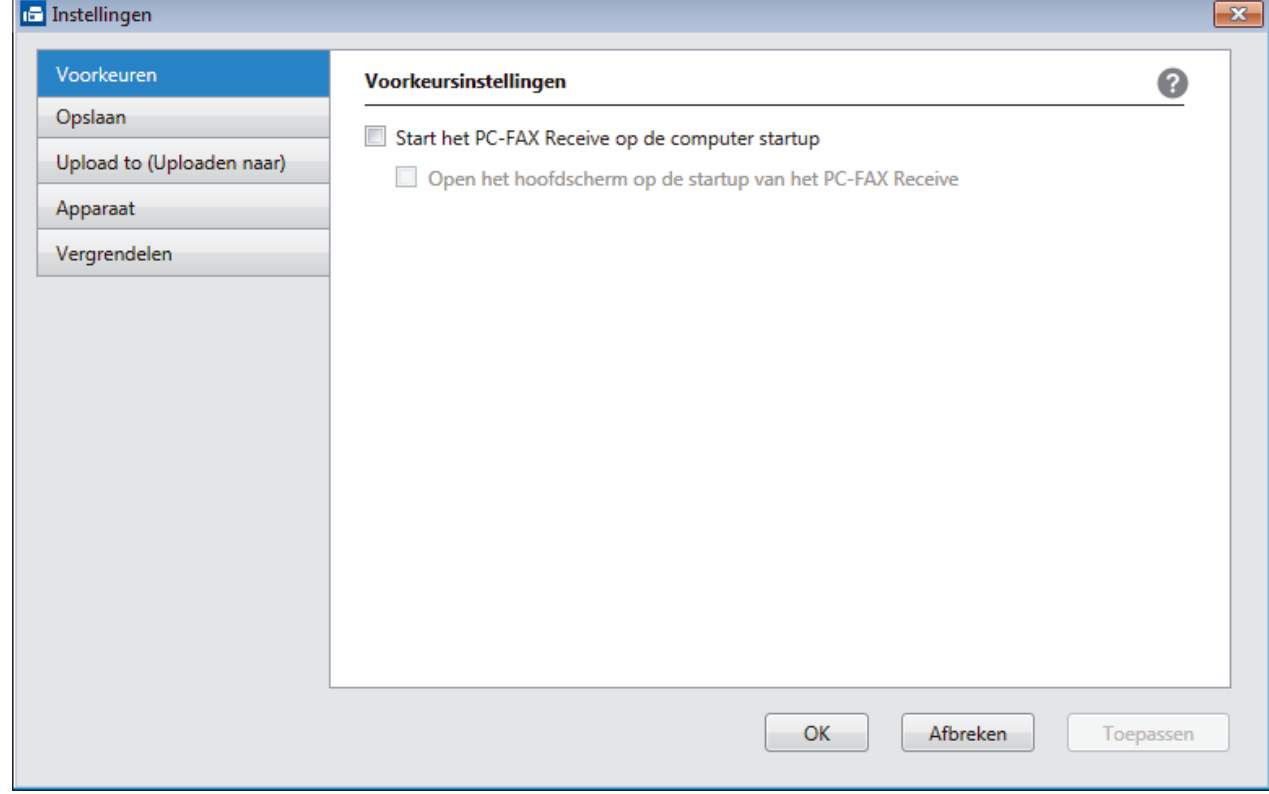

4. Klik op **OK**.

## **Verwante informatie**

∣√

• [PC-FAX Ontvangen van Brother op uw computer activeren \(Windows\)](#page-292-0)

<span id="page-295-0"></span> [Home](#page-1-0) > [Faxen](#page-205-0) > [PC-FAX](#page-273-0) > [PC-FAX voor Windows](#page-274-0) > [Ontvang faxen op uw computer \(Windows\)](#page-290-0) > [Faxen](#page-291-0) [ontvangen met PC-FAX Ontvangen \(Windows\)](#page-291-0) > [PC-FAX Ontvangen van Brother op uw computer activeren](#page-292-0) [\(Windows\)](#page-292-0) > Uw Brother-apparaat toevoegen aan PC-FAX Ontvangen (Windows)

# **Uw Brother-apparaat toevoegen aan PC-FAX Ontvangen (Windows)**

**Gerelateerde modellen**: MFC-L3710CW/MFC-L3730CDN/MFC-L3750CDW/MFC-L3770CDW

- Als u het apparaat installeerde met de instructies voor een netwerkgebruiker, dan zou het apparaat al voor uw netwerk geconfigureerd moeten zijn.
- 1. Dubbelklik op het pictogram (**PC-FAX Ontvangen**) op de taakbalk.

Het venster **PC-FAX Receive (PC-FAX Ontvangen)** verschijnt.

- 2. Klik op **Instellingen**.
- 3. Klik op **Apparaat** > **Toevoegen**.

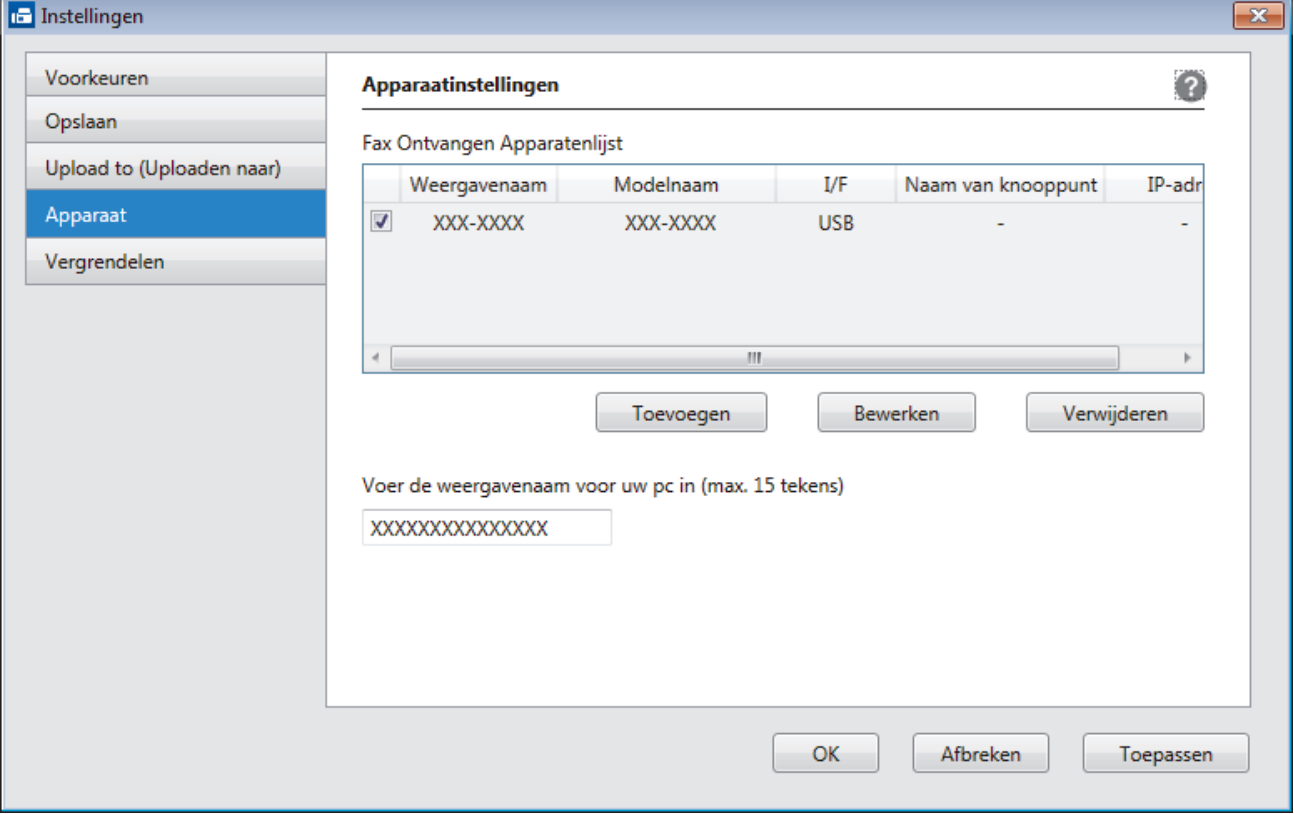

4. Selecteer de juiste verbindingsmethode.

#### **Selecteer uw apparaat in de onderstaande resultaten.**

De aangesloten Brother-machines worden weergegeven. Selecteer een apparaat in de lijst. Klik op **OK**.

#### **Voer het IP-adres in van uw apparaat**

Voer het IP-adres van het apparaat in het veld **IP-adres** in en klik vervolgens op **OK**.

- 5. Als u de computernaam die op het LCD-scherm van het apparaat wordt weergegeven wilt wijzigen, typt u in het veld **Voer de weergavenaam voor uw pc in (max. 15 tekens)** de nieuwe naam.
- 6. Klik op **OK**.

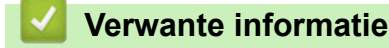

• [PC-FAX Ontvangen van Brother op uw computer activeren \(Windows\)](#page-292-0)

<span id="page-296-0"></span> [Home](#page-1-0) > [Faxen](#page-205-0) > [PC-FAX](#page-273-0) > [PC-FAX voor Windows](#page-274-0) > [Ontvang faxen op uw computer \(Windows\)](#page-290-0) > [Faxen](#page-291-0) [ontvangen met PC-FAX Ontvangen \(Windows\)](#page-291-0) > Bekijk ontvangen PC-FAX-berichten (Windows)

# **Bekijk ontvangen PC-FAX-berichten (Windows)**

**Gerelateerde modellen**: MFC-L3710CW/MFC-L3730CDN/MFC-L3750CDW/MFC-L3770CDW

## **Ontvangststatus**

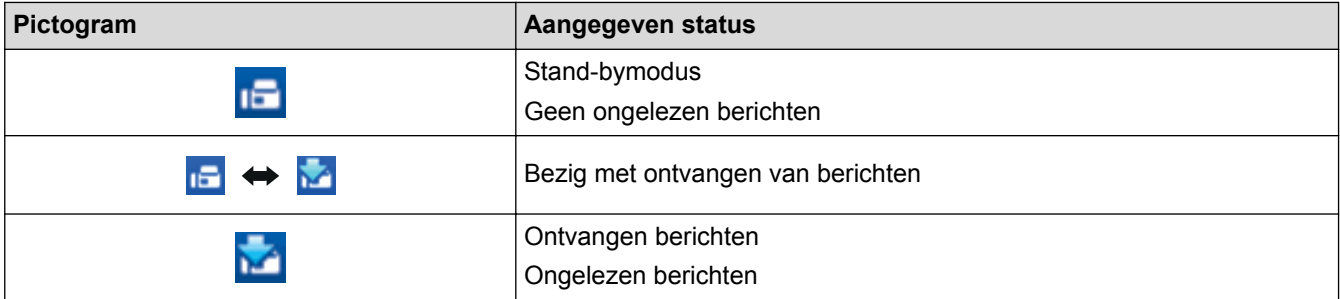

1. Dubbelklik op het pictogram (**PC-FAX Ontvangen**) op de taakbalk.

Het venster **PC-FAX Receive (PC-FAX Ontvangen)** verschijnt.

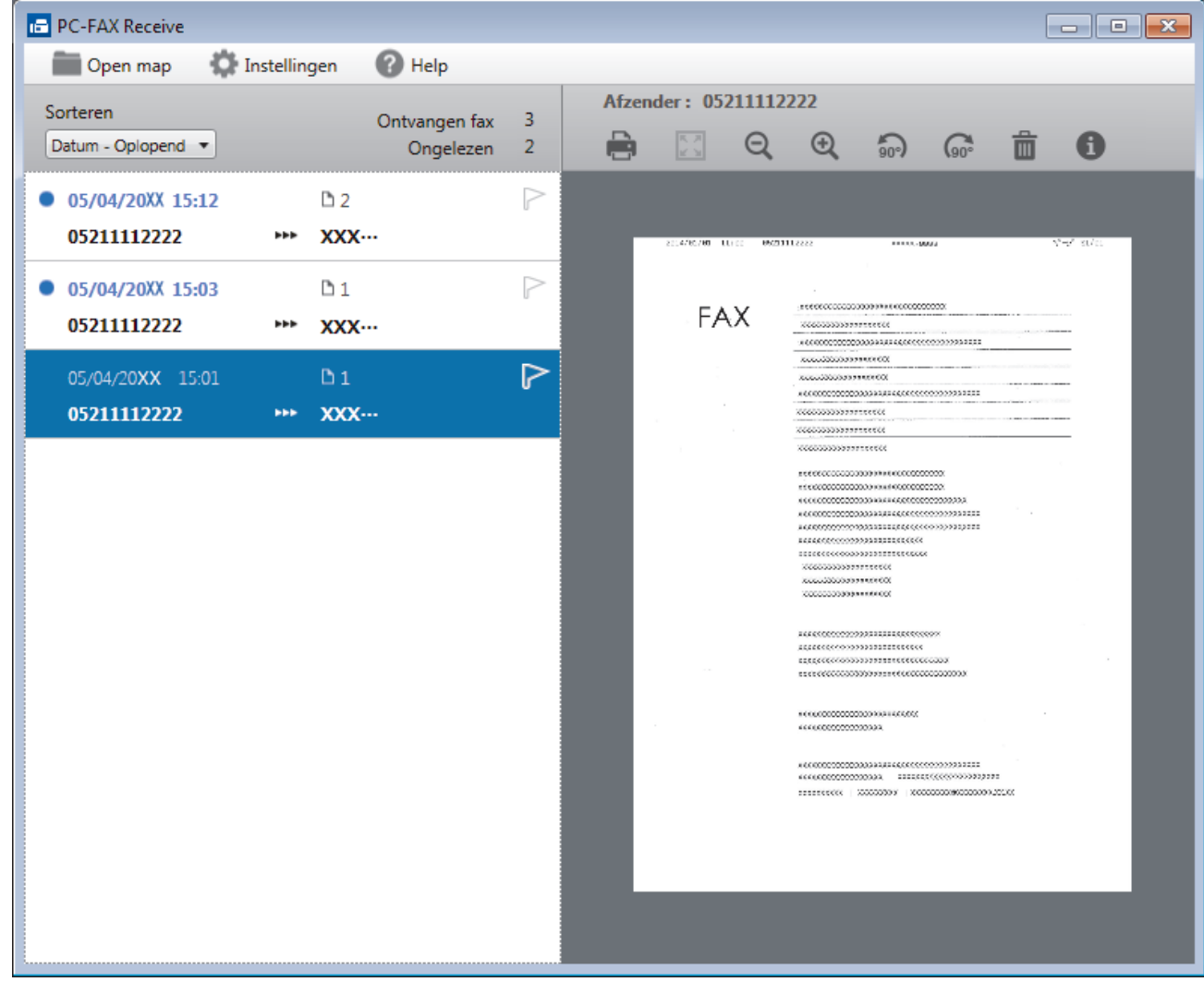

- 2. Klik op een fax in de lijst om deze te bekijken.
- 3. Wanneer u klaar bent, klikt u op  $\mathbf{x}$  in de rechterbovenhoek van het venster om het te sluiten.

 $\overline{\mathscr{L}}$ Zelfs nadat het venster gesloten is, is PC-Fax Ontvangen nog steeds actief en blijft het pictogram (**PC-FAX Ontvangen**) op de taakbalk van uw computer weergegeven. Om PC-Fax Ontvangen af te sluiten, klikt u op het pictogram op de taakbalk en vervolgens op **Sluiten**.

### **Verwante informatie**

• [Faxen ontvangen met PC-FAX Ontvangen \(Windows\)](#page-291-0)

<span id="page-298-0"></span> [Home](#page-1-0) > [Faxen](#page-205-0) > [PC-FAX](#page-273-0) > PC-FAX voor Mac

# **PC-FAX voor Mac**

Gebruik de PC-Fax-software van Brother om faxen rechtstreeks vanaf uw Mac te verzenden zonder ze af te drukken. Deze functie bespaart u papier en tijd.

• [Zend faxen vanuit uw toepassing \(Mac\)](#page-299-0)

<span id="page-299-0"></span> [Home](#page-1-0) > [Faxen](#page-205-0) > [PC-FAX](#page-273-0) > [PC-FAX voor Mac](#page-298-0) > Zend faxen vanuit uw toepassing (Mac)

## **Zend faxen vanuit uw toepassing (Mac)**

**Gerelateerde modellen**: MFC-L3710CW/MFC-L3730CDN/MFC-L3750CDW/MFC-L3770CDW

PC-FAX biedt alleen ondersteuning voor zwart-witfaxen. Er wordt altijd een zwart-witfax verzonden, zelfs als de oorspronkelijke gegevens in kleur zijn en het ontvangende faxapparaat kleurfaxen ondersteunt.

- 1. Maak een document in een Mac-toepassing.
- 2. Klik in een toepassing zoals Apple TextEdit op het menu **Archief** en selecteer vervolgens **Druk af**.
- 3. Klik op het snelmenu van de toepassing en selecteer vervolgens de optie **Fax verzenden**.

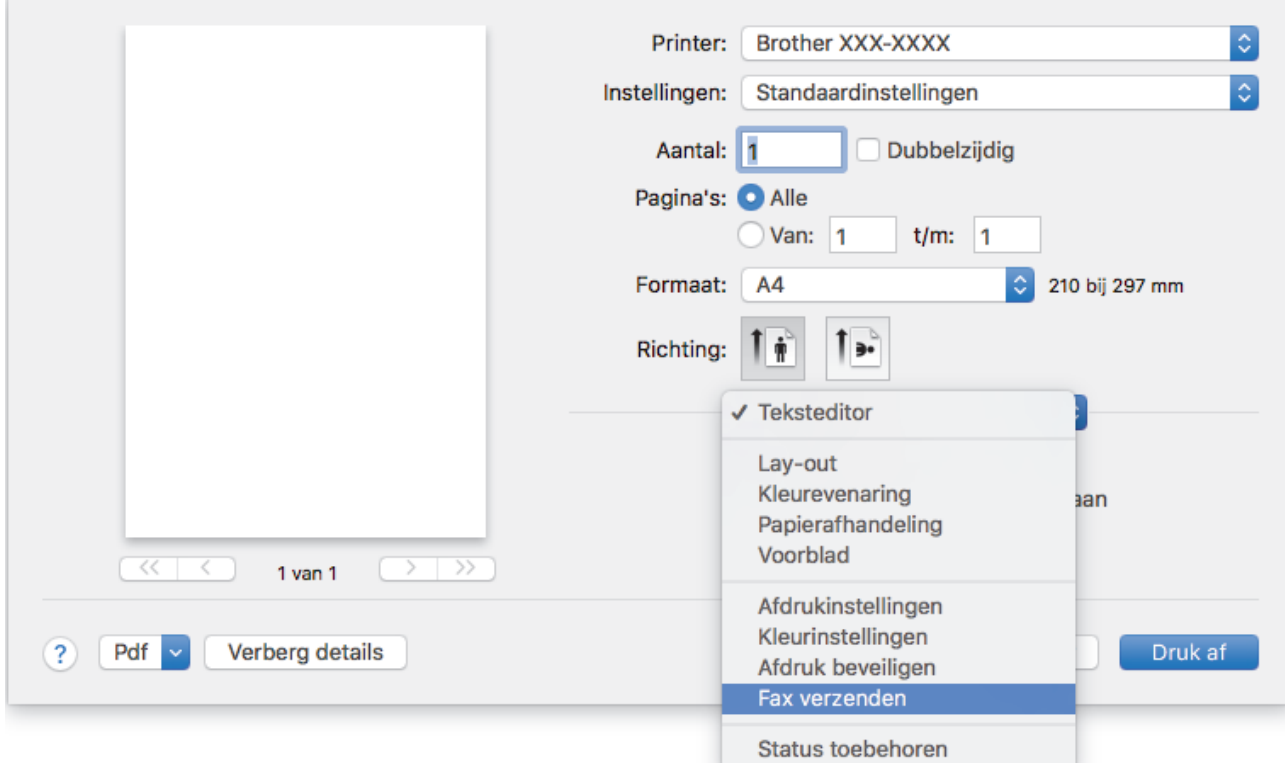

4. Klik op het snelmenu **Uitvoer** en selecteer vervolgens de optie **Fax**.

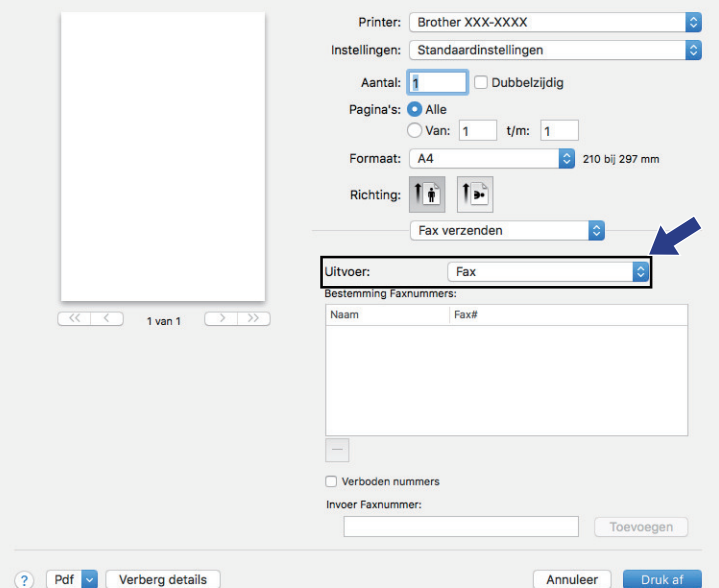

5. Tik een faxnummer in het veld **Invoer Faxnummer** in en klik vervolgens op **Toevoegen**. Het faxnummer wordt weergegeven in het veld **Bestemming Faxnummers**.

Ø Indien u een fax naar meerdere nummers wilt verzenden, klikt u op de knop **Toevoegen** nadat u het eerste faxnummer hebt ingevoerd en voert u het volgende faxnummer in. De bestemmingsfaxnummers worden weergegeven in het veld **Bestemming Faxnummers**.

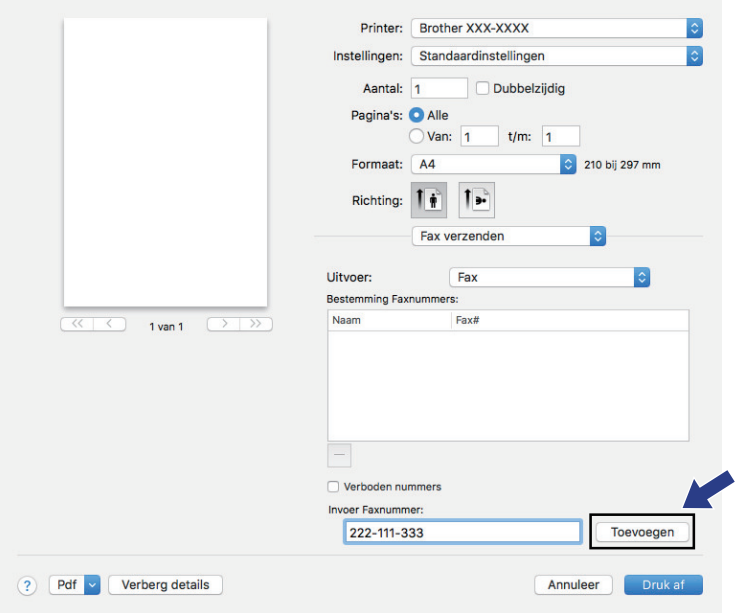

6. Klik op **Druk af** om de fax te verzenden.

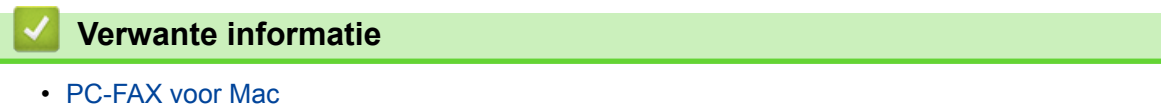

<span id="page-301-0"></span> [Home](#page-1-0) > Gegevens rechtstreeks afdrukken vanaf een USB-flashstation

# **Gegevens rechtstreeks afdrukken vanaf een USB-flashstation**

U kunt foto's rechtstreeks van de digitale camera of van een USB-flashstation afdrukken. Ondersteunde bestandstypes zijn PDF, JPEG, TIFF, XPS en PRN.

- [Compatibele USB-flashstations](#page-302-0)
- [Gegevens direct afdrukken vanaf een USB-flashstation of digitale camera die](#page-303-0) [massaopslag ondersteunt](#page-303-0)
- [Een PRN-bestand aanmaken voor Direct Printing \(Windows\)](#page-305-0)

<span id="page-302-0"></span> [Home](#page-1-0) > [Gegevens rechtstreeks afdrukken vanaf een USB-flashstation](#page-301-0) > Compatibele USB-flashstations

# **Compatibele USB-flashstations**

**Gerelateerde modellen**: MFC-L3750CDW/MFC-L3770CDW

## **BELANGRIJK**

De directe USB-interface ondersteunt alleen USB-flashstations en digitale camera's die gebruikmaken van de norm voor USB-massaopslag. Andere USB-apparaten worden niet ondersteund.

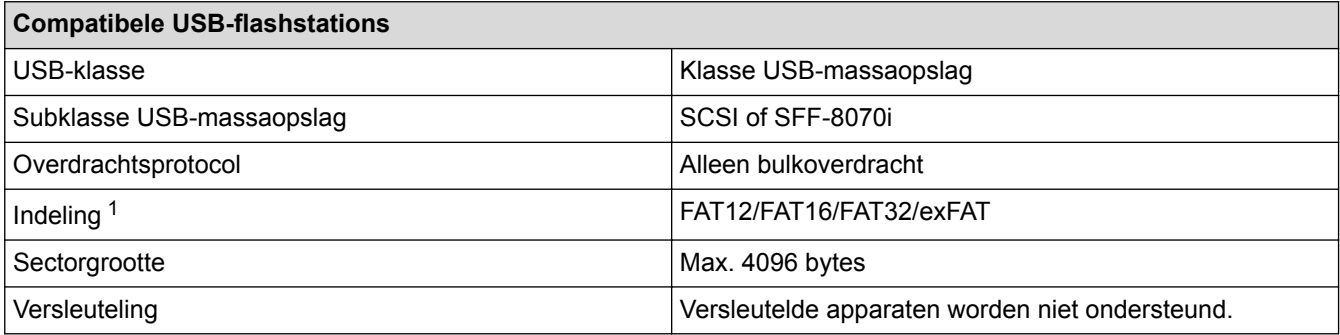

# **Verwante informatie**

• [Gegevens rechtstreeks afdrukken vanaf een USB-flashstation](#page-301-0)

<sup>1</sup> NTFS-indeling wordt niet ondersteund.

<span id="page-303-0"></span> [Home](#page-1-0) > [Gegevens rechtstreeks afdrukken vanaf een USB-flashstation](#page-301-0) > Gegevens direct afdrukken vanaf een USB-flashstation of digitale camera die massaopslag ondersteunt

# **Gegevens direct afdrukken vanaf een USB-flashstation of digitale camera die massaopslag ondersteunt**

**Gerelateerde modellen**: MFC-L3750CDW/MFC-L3770CDW

- Controleer of uw digitale camera is ingeschakeld.
- Uw digitale camera moet van de PictBridge-modus naar de massaopslagmodus overschakelen.

## **BELANGRIJK**

Om schade aan uw apparaat te voorkomen, mag u GEEN ander apparaat dan een digitale camera of USBflashstation op de USB Direct-interface aansluiten.

#### **Locatie USB-poort (Vooraanzicht)**

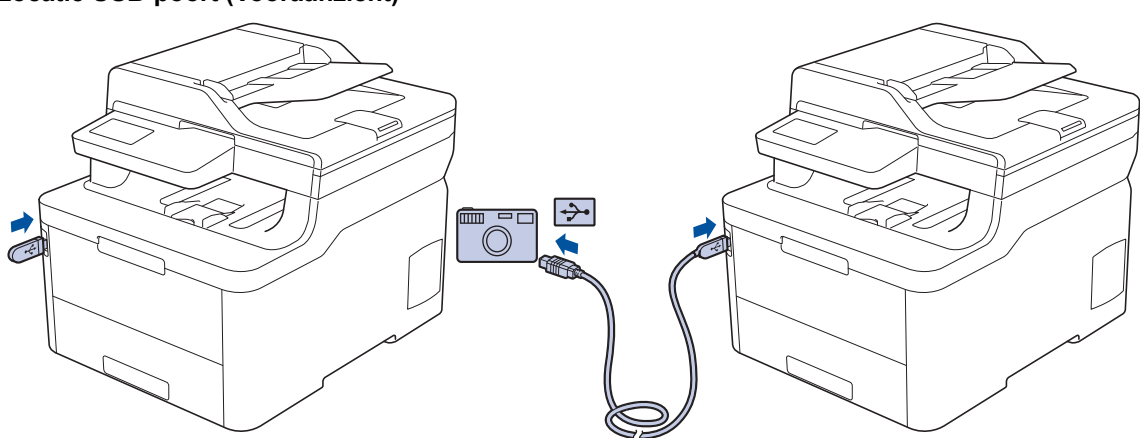

- 1. Uw USB-flashstation of digitale camera aansluiten op de USB direct-interface. Op het touchscreen wordt automatisch het USB-menu weergegeven om te bevestigen dat het USB-flashstation of de digitale camera correct is aangesloten.
	- Als er zich een fout voordoet, wordt het USB-menu niet weergegeven op het touchscreen.
		- Wanneer het apparaat zich in de stand Diepe slaap bevindt, wordt er geen informatie op het touchscreen weergegeven, zelfs als u een USB-flashstation op de USB Direct-interface aansluit. Druk op het touchscreen om het apparaat te activeren.
	- Als Beveiligd functieslot op uw apparaat is ingeschakeld, krijgt u mogelijk geen toegang tot Direct Print.
- 2. Druk op [Direct afdrukken].
- 3. Veeg omhoog of omlaag of druk op  $\triangle$  of  $\nabla$  om het bestand dat u wilt afdrukken weer te geven en selecteert vervolgens het bestand.

Als u een index van de bestanden wilt afdrukken, drukt op [Afdr. Index] op het touchscreen. Druk op [Mono Start] of [Kleur Start] om de gegevens af te drukken.

- 4. Ga op een van de volgende manieren te werk:
	- Druk op [Afdrukinstell.] om de instellingen te wijzigen. Ga naar de volgende stap.
	- Als u de standaardinstellingen wilt gebruiken, voert u het aantal exemplaren in en drukt u vervolgens op [Mono Start] of [Kleur Start].
- 5. Selecteer de afdrukinstellingen die u wilt wijzigen:
	- [Papiersoort]
- [Papierform.]
- [Meer pag. afdr.]
- [Orientatie]
- [Tweezijdig]
- [Sorteren]
- [Ladegebruik]
- [Afdrukkwaliteit]
- [PDF-optie]

Afhankelijk van het bestandstype worden een aantal van deze instellingen mogelijk niet weergegeven.

6. Druk op [OK].

Ø

- 7. Voer het gewenste aantal exemplaren in.
- 8. Druk op [Mono Start] of [Kleur Start] om de gegevens af te drukken.
- 9. Druk op  $\Box$

## **BELANGRIJK**

Koppel het USB-flashstation of de digitale camera NIET los van de USB Direct-interface tot het apparaat klaar is met afdrukken.

### **Verwante informatie**

• [Gegevens rechtstreeks afdrukken vanaf een USB-flashstation](#page-301-0)

<span id="page-305-0"></span> [Home](#page-1-0) > [Gegevens rechtstreeks afdrukken vanaf een USB-flashstation](#page-301-0) > Een PRN-bestand aanmaken voor Direct Printing (Windows)

# **Een PRN-bestand aanmaken voor Direct Printing (Windows)**

**Gerelateerde modellen**: MFC-L3750CDW/MFC-L3770CDW

Deze instructies kunnen verschillen afhankelijk van uw afdruktoepassing en besturingssysteem.

- 1. Selecteer het afdrukcommando in uw toepassing.
- 2. Selecteer uw model en selecteer vervolgens de optie afdrukken naar bestand.
- 3. Beëindig uw afdruktaak.

Ø

4. Voer de vereiste informatie in om het bestand op te slaan.

Als de computer u vraagt om alleen een bestandsnaam in te voeren, kunt u ook de map opgeven waarin u het bestand wilt opslaan door de mapnaam in te voeren (bijvoorbeeld: C:\Temp\FileName.prn).

Als een USB-flashstation op uw computer is aangesloten, kunt u het bestand direct op het USB-flashstation opslaan.

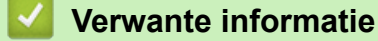

• [Gegevens rechtstreeks afdrukken vanaf een USB-flashstation](#page-301-0)

#### <span id="page-306-0"></span> [Home](#page-1-0) > Netwerk

## **Netwerk**

- [Netwerkgegevens configureren met het bedieningspaneel](#page-307-0)
- [Ondersteunde basisnetwerkfuncties](#page-308-0)
- [Netwerkbeheersoftware en -hulpprogramma's](#page-309-0)
- [Andere methoden om uw apparaat van Brother voor een draadloos netwerk te](#page-312-0) [configureren](#page-312-0)
- [Geavanceerde netwerkfuncties](#page-346-0)
- [Technische informatie voor gevorderde gebruikers](#page-354-0)

<span id="page-307-0"></span>▲ [Home](#page-1-0) > [Netwerk](#page-306-0) > Netwerkgegevens configureren met het bedieningspaneel

## **Netwerkgegevens configureren met het bedieningspaneel**

Gebruik het menu [Netwerk] op het bedieningspaneel om het apparaat te configureren voor het netwerk.

- Voor informatie over de netwerkinstellingen die u kunt configureren met het bedieningspaneel >> *Verwante informatie*: *Instellingstabellen*
	- U kunt ook aparte beheersoftware gebruiken, zoals BRAdmin Light (Windows), BRAdmin Professional (Windows), Beheer via een webbrowser en Remote Setup, om de netwerkinstellingen van uw Brotherapparaat te configureren en aan te passen.

Op DCP-modellen is Remote Setup niet beschikbaar.

**>>** Verwante informatie: Meer informatie over netwerkbeheersoftware en -hulpprogramma's

#### >> DCP-L3510CDW/DCP-L3517CDW

>> DCP-L3550CDW/MFC-L3710CW/MFC-L3730CDN/MFC-L3750CDW/MFC-L3770CDW

### **DCP-L3510CDW/DCP-L3517CDW**

- 1. Druk op **Menu**.
- 2. Druk op  $\triangle$  of  $\nabla$  om de optie [Netwerk] te selecteren en druk vervolgens op OK.
- 3. Druk op ▲ of ▼ om de gewenste netwerkoptie te selecteren en druk vervolgens op OK. Herhaal deze stap tot u het menu bereikt dat u wilt aanpassen en volg vervolgens de aanwijzingen op het LCD-scherm.

### **DCP-L3550CDW/MFC-L3710CW/MFC-L3730CDN/MFC-L3750CDW/MFC-L3770CDW**

- 1. Druk op [Instellingen] > [Alle instell.] > [Netwerk].
- 2. Druk op ▲ of ▼ om de gewenste netwerkoptie weer te geven en druk erop. Herhaal deze stap tot u het menu bereikt dat u wilt aanpassen en volg vervolgens de aanwijzingen op het touchscreen.

### **Verwante informatie**

- [Netwerk](#page-306-0)
- [Instellingstabellen \(DCP-L3510CDW/DCP-L3517CDW\)](#page-617-0)
- [Instellingstabellen \(MFC-L3710CW/MFC-L3730CDN/MFC-L3750CDW/MFC-L3770CDW\)](#page-625-0)
- [Instellingstabellen \(DCP-L3550CDW\)](#page-635-0)
- [Meer informatie over netwerkbeheersoftware en -hulpprogramma's](#page-310-0)
- [Ondersteunde basisnetwerkfuncties](#page-308-0)

<span id="page-308-0"></span>▲ [Home](#page-1-0) > [Netwerk](#page-306-0) > Ondersteunde basisnetwerkfuncties

## **Ondersteunde basisnetwerkfuncties**

De afdrukserver ondersteunt diverse functies afhankelijk van het besturingssysteem. In de volgende tabel ziet u welke netwerkfuncties en verbindingen door de verschillende besturingssystemen worden ondersteund.

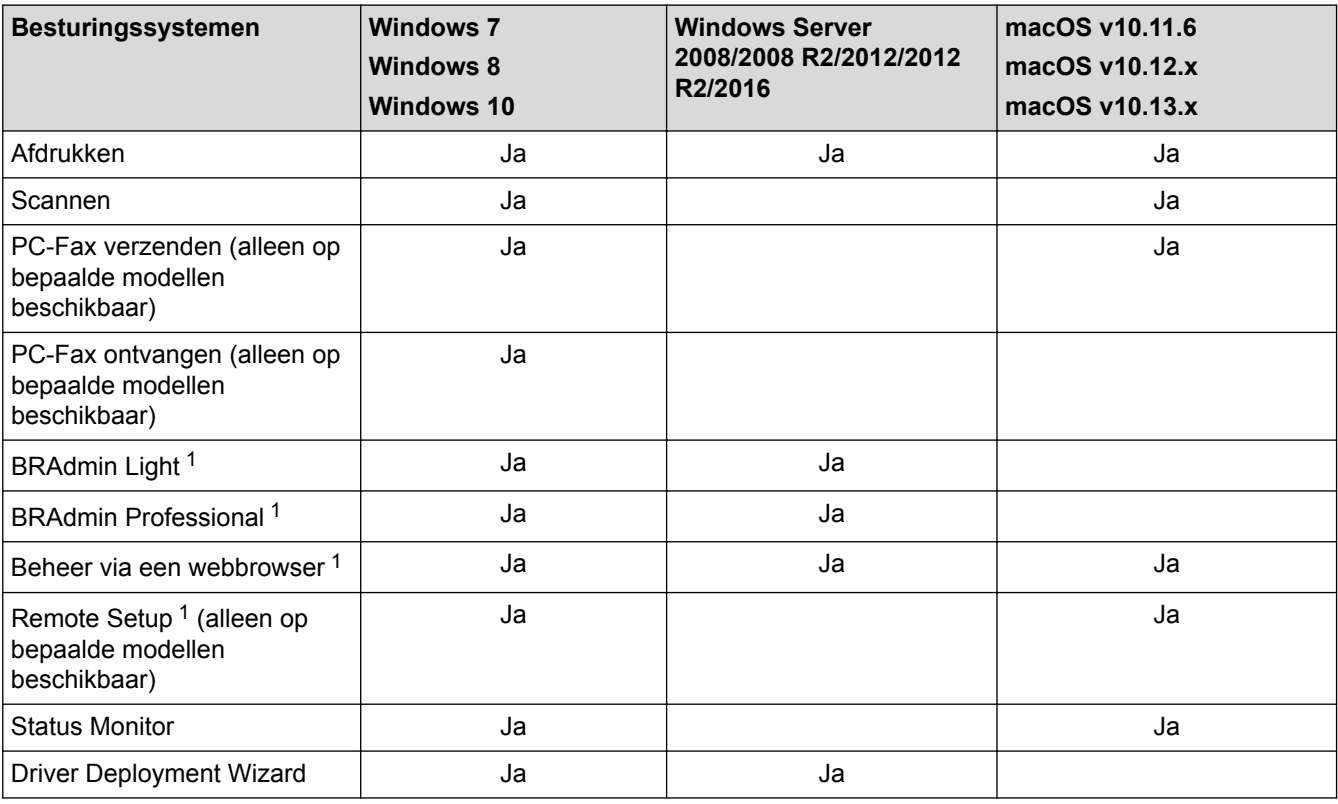

• Ga naar de **Downloads**-pagina van uw model in het Brother Solutions Center via [support.brother.com](https://support.brother.com/) om de meest recente versie van BRAdmin Light te downloaden.

• Ga naar de **Downloads**-pagina van uw model in het Brother Solutions Center via [support.brother.com](https://support.brother.com/) om de meest recente versie van BRAdmin Professional te downloaden.

### **Verwante informatie**

• [Netwerk](#page-306-0)

Ø

<sup>1</sup> Het aanmeldwachtwoord dat standaard wordt gebruikt voor het beheer van het apparaat-instellingen, is **initpass**. Om uw apparaat te beschermen tegen ongeoorloofd gebruik raden wij u aan om dit wachtwoord te wijzigen.

<span id="page-309-0"></span> [Home](#page-1-0) > [Netwerk](#page-306-0) > Netwerkbeheersoftware en -hulpprogramma's

## **Netwerkbeheersoftware en -hulpprogramma's**

Configureer en wijzig de netwerkinstellingen van uw Brother-apparaat met behulp van een hulpprogramma voor beheer.

- [Meer informatie over netwerkbeheersoftware en -hulpprogramma's](#page-310-0)
- [De instellingen van het apparaat wijzigen vanaf een computer](#page-657-0)
- [De instellingen van uw apparaat wijzigen met Beheer via een webbrowser](#page-658-0)

<span id="page-310-0"></span> [Home](#page-1-0) > [Netwerk](#page-306-0) > [Netwerkbeheersoftware en -hulpprogramma's](#page-309-0) > Meer informatie over netwerkbeheersoftware en -hulpprogramma's

# **Meer informatie over netwerkbeheersoftware en -hulpprogramma's**

### **Beheer via een webbrowser**

Beheer via een webbrowser is een hulpprogramma dat een standaardwebbrowser gebruikt om uw machine te beheren met HTTP (Hyper Text Transfer Protocol) of HTTPS (Hyper Text Transfer Protocol over Secure Socket Layer). Typ het IP-adres van uw machine in de webbrowser om de instellingen van de afdrukserver weer te geven of te wijzigen.

## **BRAdmin Light (Windows)**

BRAdmin Light is ontworpen voor de voorbereidende installatie van Brother-apparaten op het netwerk. Met dit hulpprogramma kunt u naar Brother-producten in het netwerk zoeken, de status bekijken en de basisnetwerkinstellingen, zoals het IP-adres, configureren.

Ga naar de **Downloads**-pagina van uw model in het Brother Solutions Center via [support.brother.com](https://support.brother.com/) om BRAdmin Light te downloaden.

• Als u gebruikmaakt van Windows Firewall of van de firewallfunctie van een antispyware- of antivirusprogramma, moet u deze tijdelijk uitschakelen. Nadat u gecontroleerd hebt of u kunt afdrukken, configureert u de software-instellingen aan de hand van de instructies.

## **BRAdmin Professional (Windows)**

BRAdmin Professional is een hulpprogramma dat meer geavanceerde functies biedt voor het beheren van apparaten van Brother die op een netwerk aangesloten zijn. Dit hulpprogramma kan ook worden gebruikt om in uw netwerk te zoeken naar Brother-producten en voor het weergeven van de apparaatstatus via een venster dat gelijkaardig is aan Windows Verkenner, waarin de status van elk apparaat in verschillende kleuren wordt aangegeven. U kunt netwerk- en apparaatinstellingen configureren en daarnaast apparaatfirmware bijwerken vanaf een Windows-computer op uw LAN. Daarnaast kan BRAdmin Professional een log bijhouden van de activiteiten van Brother-apparaten in uw netwerk en deze loggegevens exporteren. Installeer het programma Print Auditor Client op de clientcomputer voor gebruikers die lokaal aangesloten machines willen controleren. Met dit hulpprogramma kunt u met behulp van BRAdmin Professional apparaten controleren die via de USBinterface op een clientcomputer zijn aangesloten.

- Ga naar de **Downloads**-pagina van uw model in het Brother Solutions Center via [support.brother.com](https://support.brother.com/) om de meest recente versie van BRAdmin Professional te downloaden.
- Knooppuntnaam: de knooppuntnaam is te vinden in het huidige venster van BRAdmin Professional. De standaardnaam is "BRNxxxxxxxxxxxx" voor een bedraad netwerk of "BRWxxxxxxxxxxxx" voor een draadloos netwerk (waarbij "xxxxxxxxxxxx" staat voor het MAC-adres/Ethernet-adres van de machine).
- Als u gebruikmaakt van Windows Firewall of van de firewallfunctie van een antispyware- of antivirusprogramma, moet u deze tijdelijk uitschakelen. Nadat u gecontroleerd hebt of u kunt afdrukken, configureert u de software-instellingen aan de hand van de instructies.

## **Remote Setup (Windows en Mac) (alleen op bepaalde modellen beschikbaar)**

Remote Setup is een programma waarmee u vele machine- en netwerkinstellingen kunt configureren vanuit een Windows- of Mac-toepassing. Wanneer u deze toepassing start, worden de instellingen op uw machine automatisch naar uw computer gedownload en op het computerscherm weergegeven. Als u de instellingen wijzigt, kunt u deze direct naar het apparaat overbrengen.

### **Windows**

Dit hulpprogramma kan worden gebruikt voor een USB-aansluiting of een netwerkaansluiting. **Mac**

- Ga naar de pagina **Downloads** van uw model in het Brother Solutions Center via [support.brother.com](https://support.brother.com/) om Remote Setup te downloaden.
- Dit hulpprogramma kan worden gebruikt voor een USB-aansluiting.

## **Verwante informatie**

∣√

- [Netwerkbeheersoftware en -hulpprogramma's](#page-309-0)
- [De instellingen van uw apparaat wijzigen met Beheer via een webbrowser](#page-658-0)

<span id="page-312-0"></span>▲ [Home](#page-1-0) > [Netwerk](#page-306-0) > Andere methoden om uw apparaat van Brother voor een draadloos netwerk te configureren

# **Andere methoden om uw apparaat van Brother voor een draadloos netwerk te configureren**

We raden u aan de installatieschijf van Brother te gebruiken om uw apparaat op het draadloos netwerk aan te sluiten.

- [Voor u het apparaat van Brother configureert voor een draadloos netwerk](#page-313-0)
- [Het apparaat configureren voor een draadloos netwerk](#page-314-0)
- [Uw apparaat voor een draadloos netwerk configureren met de drukknopmethode van Wi-](#page-315-0)[Fi Protected Setup](#page-315-0)™ (WPS)
- [Uw apparaat voor een draadloze netwerk configureren met de pinmethode van Wi-Fi](#page-317-0) [Protected Setup](#page-317-0)™ (WPS)
- [Uw apparaat configureren voor een draadloos netwerk met behulp van de](#page-321-0) [installatiewizard van het bedieningspaneel van het apparaat](#page-321-0)
- [Uw apparaat configureren voor een draadloos netwerk wanneer de SSID niet wordt](#page-324-0) [uitgezonden](#page-324-0)
- [Het apparaat voor een draadloos Enterprise-netwerk configureren](#page-327-0)
- [Wi-Fi Direct](#page-332-0)<sup>®</sup> gebruiken

<span id="page-313-0"></span> [Home](#page-1-0) > [Netwerk](#page-306-0) > [Andere methoden om uw apparaat van Brother voor een draadloos netwerk te](#page-312-0) [configureren](#page-312-0) > Voor u het apparaat van Brother configureert voor een draadloos netwerk

# **Voor u het apparaat van Brother configureert voor een draadloos netwerk**

**Gerelateerde modellen**: DCP-L3510CDW/DCP-L3517CDW/DCP-L3550CDW/MFC-L3710CW/ MFC-L3750CDW/MFC-L3770CDW

Controleer eerst het volgende voordat u een draadloos netwerk probeert te configureren:

- Als u een draadloos bedrijfsnetwerk gebruikt, moet u ook uw gebruikers-ID en wachtwoord kennen.
- Voor optimale resultaten wanneer u op de gebruikelijke wijze afdrukt, plaatst u het apparaat van Brother zo dicht mogelijk bij de draadloze LAN-toegangspoort/router. Zorg dat er zo min mogelijk obstakels tussen de router en het apparaat staan. Grote voorwerpen en muren tussen de twee apparaten en storingssignalen van andere elektronische apparaten kunnen de snelheid van gegevensoverdracht negatief beïnvloeden.

Vanwege deze factoren is draadloos niet altijd de beste verbindingsmethode voor alle documenttypen en applicaties. Als u grote bestanden afdrukt, zoals omvangrijke documenten met een combinatie van tekst en grote grafische afbeeldingen, is de bedrade Ethernet-methode wellicht sneller (alleen mogelijk op ondersteunde modellen). Met USB worden de gegevens het snelst overgedragen.

• Het apparaat van Brother kan weliswaar in zowel een bedraad als een draadloos netwerk worden gebruikt (alleen ondersteunde modellen), maar u kunt slechts een van deze methoden tegelijk gebruiken. Het is echter wel mogelijk om tegelijk een draadloze verbinding en een Wi-Fi Direct-verbinding, of een bedrade verbinding (alleen op ondersteunde modellen) en een Wi-Fi Direct-verbinding te gebruiken.

Als u de veiligheidsinformatie niet kent (naam (SSID) en sleutel van het netwerk bijvoorbeeld), neemt u contact op met de fabrikant van de router, uw systeembeheerder of uw internetprovider.

### **Verwante informatie**

• [Andere methoden om uw apparaat van Brother voor een draadloos netwerk te configureren](#page-312-0)

<span id="page-314-0"></span> [Home](#page-1-0) > [Netwerk](#page-306-0) > [Andere methoden om uw apparaat van Brother voor een draadloos netwerk te](#page-312-0) [configureren](#page-312-0) > Het apparaat configureren voor een draadloos netwerk

# **Het apparaat configureren voor een draadloos netwerk**

**Gerelateerde modellen**: DCP-L3510CDW/DCP-L3517CDW/DCP-L3550CDW/MFC-L3710CW/ MFC-L3750CDW/MFC-L3770CDW

- 1. Schakel uw computer in en plaats de installatieschijf van Brother in de computer.
	- Bij gebruik van Windows volgt u deze instructies:
	- Bij gebruik van Mac, klikt u op **Driver Download** om naar het Brother Solutions Center te gaan. Volg de aanwijzingen op het scherm om printerdrivers te installeren.
- 2. Het eerste scherm wordt automatisch geopend.

Kies uw taal en volg de instructies op het scherm.

Als het Brother-venster niet verschijnt, voert u het volgende uit:

- (Windows 7)
	- Ga naar **Computer**. Dubbelklik op het pictogram van de cd/dvd-rom en dubbelklik dan op **start.exe**.
- (Windows 8 en Windows 10)

Klik op het pictogram (**Verkenner**) in de taakbalk en ga vervolgens naar **Computer** (**Deze pc**).

Dubbelklik op het pictogram van de cd/dvd-rom en dubbelklik dan op **start.exe**.

- Als het scherm **Gebruikersaccountbeheer** verschijnt, klik dan op **Ja**.
- 3. Kies **Draadloze netwerkverbinding (wifi)** en klik vervolgens op **Volgende** .
- 4. Volg de aanwijzingen op het scherm.

De installatie van het draadloze netwerk is nu voltooid. Om het **Compleet pakket van drivers & software** voor uw apparaat te installeren, plaatst u de installatieschijf van Brother in uw computer of gaat u in het Brother Solutions Center op [support.brother.com](https://support.brother.com/) naar de pagina **Downloads** van uw model.

### **Verwante informatie**

• [Andere methoden om uw apparaat van Brother voor een draadloos netwerk te configureren](#page-312-0)

<span id="page-315-0"></span> [Home](#page-1-0) > [Netwerk](#page-306-0) > [Andere methoden om uw apparaat van Brother voor een draadloos netwerk te](#page-312-0) [configureren](#page-312-0) > Uw apparaat voor een draadloos netwerk configureren met de drukknopmethode van Wi-Fi Protected Setup™ (WPS)

# **Uw apparaat voor een draadloos netwerk configureren met de drukknopmethode van Wi-Fi Protected Setup™ (WPS)**

**Gerelateerde modellen**: DCP-L3510CDW/DCP-L3517CDW/DCP-L3550CDW/MFC-L3710CW/ MFC-L3750CDW/MFC-L3770CDW

Als uw draadloze toegangspunt/router WPS (PBC: Push Button Configuration) ondersteunt, kunt u WPS gebruiken via het bedieningspaneelmenu op het apparaat om de instellingen voor uw draadloos netwerk te configureren.

Routers of toegangspoorten die WPS ondersteunen, zijn voorzien van het volgende symbool:

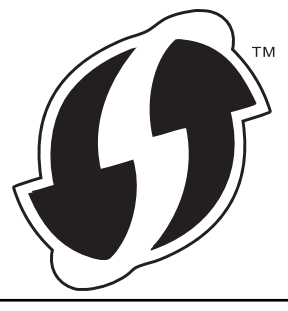

### >> DCP-L3510CDW/DCP-L3517CDW >> DCP-L3550CDW/MFC-L3710CW/MFC-L3750CDW/MFC-L3770CDW

### **DCP-L3510CDW/DCP-L3517CDW**

- 1. Druk op **Menu**.
- 2. Druk op  $\triangle$  of  $\nabla$  om de optie [Netwerk] te selecteren en druk vervolgens op **OK**.
- 3. Druk op  $\blacktriangle$  of  $\nabla$  om de optie [WLAN] te selecteren en druk vervolgens op **OK**.
- 4. Druk op **▲** of **V** om de optie [WPS] te selecteren en druk vervolgens op OK.
- 5. Wanneer [WLAN Activeren ?] verschijnt, schakelt u het draadloze netwerk in.

Hiermee wordt de installatiewizard voor het draadloze netwerk gestart.

6. Wanneer de LCD [Knop op rtr indr] weergeeft, drukt u op de WPS-knop op uw draadloze toegangspunt/router. Volg vervolgens de aanwijzingen op het LCD-scherm van het apparaat. Uw apparaat detecteert automatisch uw draadloze toegangspunt/router en probeert verbinding te maken met uw draadloze netwerk.

Als uw draadloos apparaat correct is verbonden, wordt [Verbonden] weergegeven op het LCD-scherm.

De installatie van het draadloze netwerk is nu voltooid. Om het **Compleet pakket van drivers & software** voor uw apparaat te installeren, plaatst u de installatieschijf van Brother in uw computer of gaat u in het Brother Solutions Center op [support.brother.com](https://support.brother.com/) naar de pagina **Downloads** van uw model.

### **DCP-L3550CDW/MFC-L3710CW/MFC-L3750CDW/MFC-L3770CDW**

- 1. Druk op  $\|$  [Instellingen] > [Alle instell.] > [Netwerk] > [WLAN] > [WPS].
- 2. Wanneer [WLAN inschakelen?] verschijnt, drukt u op [Ja].

Hiermee wordt de installatiewizard voor het draadloze netwerk gestart. Druk op [Nee] om te annuleren.

3. Wanneer [Start WPS op uw draadloze toegangs- punt/router en druk op [OK].] weergegeven wordt op het touchscreen, drukt u op de WPS-knop op uw draadloze toegangspunt/router. Druk vervolgens op [OK] op het apparaat. Uw apparaat detecteert automatisch uw draadloze toegangspunt/ router en probeert verbinding te maken met uw draadloze netwerk.

Als uw draadloos apparaat correct is verbonden, wordt [Verbonden] weergegeven op het LCD-scherm.

De installatie van het draadloze netwerk is nu voltooid. Om het **Compleet pakket van drivers & software** voor uw apparaat te installeren, plaatst u de installatieschijf van Brother in uw computer of gaat u in het Brother Solutions Center op [support.brother.com](https://support.brother.com/) naar de pagina **Downloads** van uw model.

### **Verwante informatie**

- [Andere methoden om uw apparaat van Brother voor een draadloos netwerk te configureren](#page-312-0)
- [Foutcodes in het rapport voor draadloos LAN](#page-349-0)

<span id="page-317-0"></span> [Home](#page-1-0) > [Netwerk](#page-306-0) > [Andere methoden om uw apparaat van Brother voor een draadloos netwerk te](#page-312-0) [configureren](#page-312-0) > Uw apparaat voor een draadloze netwerk configureren met de pinmethode van Wi-Fi Protected Setup™ (WPS)

# **Uw apparaat voor een draadloze netwerk configureren met de pinmethode van Wi-Fi Protected Setup™ (WPS)**

**Gerelateerde modellen**: DCP-L3510CDW/DCP-L3517CDW/DCP-L3550CDW/MFC-L3710CW/ MFC-L3750CDW/MFC-L3770CDW

Als de draadloze LAN-toegangspoort/router ondersteuning biedt voor WPS, kunt u de PIN-methode (persoonlijk identificatienummer) gebruiken om de draadloze netwerkinstellingen te configureren.

De pinmethode is een van de verbindingsmethoden die door de Wi-Fi Alliance® zijn ontwikkeld. Door op de registrar (een apparaat dat het draadloze LAN beheert) een pincode in te voeren die is aangemaakt door een enrollee (het apparaat), kunt u het draadloze netwerk en beveiligingsinstellingen configureren. Raadpleeg de gebruikershandleiding bij uw draadloze LAN-toegangspoort/router voor meer informatie over het inschakelen van de WPS-modus.

### **Type A**

Verbinding wanneer de draadloze LAN-toegangspunt/router (1) tevens dienst doet als de registrar:

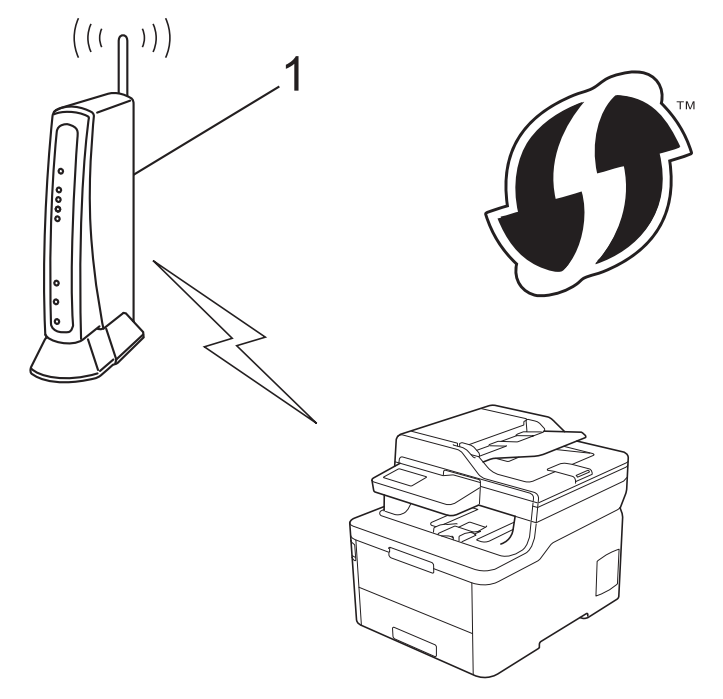

### **Type B**

Verbinding wanneer een ander apparaat (2), zoals een computer, wordt gebruikt als de registrar:

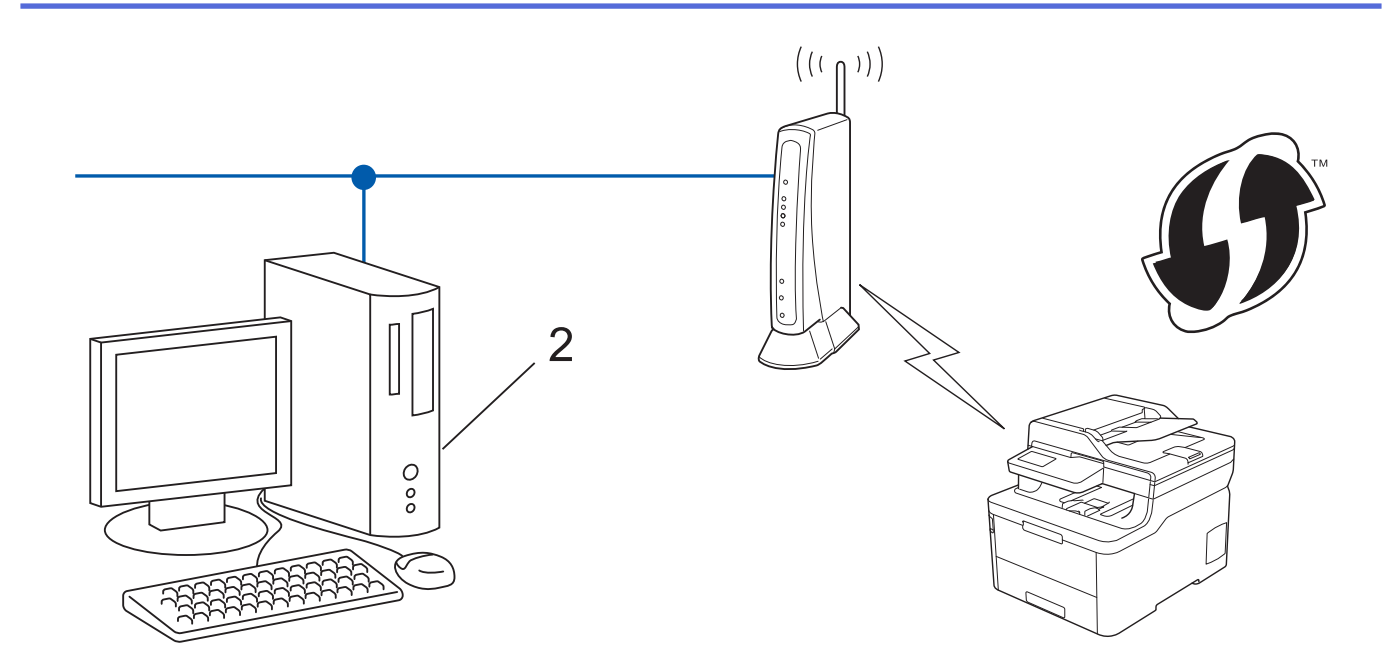

Routers of toegangspoorten die WPS ondersteunen, zijn voorzien van het volgende symbool:

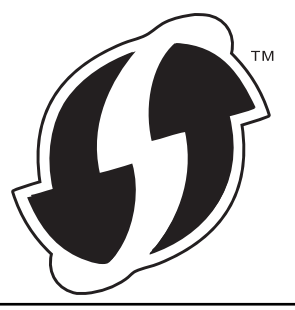

### >> DCP-L3510CDW/DCP-L3517CDW [>> DCP-L3550CDW/MFC-L3710CW/MFC-L3750CDW/MFC-L3770CDW](#page-319-0)

## **DCP-L3510CDW/DCP-L3517CDW**

- 1. Druk op **Menu**.
- 2. Druk op  $\triangle$  of  $\nabla$  om de optie [Netwerk] te selecteren en druk vervolgens op OK.
- 3. Druk op **▲** of ▼ om de optie [WLAN] te selecteren en druk vervolgens op OK.
- 4. Druk op  $\blacktriangle$  of  $\nabla$  om de optie [WPS met pincode] te selecteren en druk vervolgens op OK.
- 5. Wanneer [WLAN Activeren ?] verschijnt, schakelt u het draadloze netwerk in.

Hiermee wordt de installatiewizard voor het draadloze netwerk gestart.

- 6. Op het LCD-scherm wordt een achtcijferige pincode weergegeven en het apparaat begint naar een draadloze LAN-toegangspoort/router te zoeken.
- 7. Typ op een computer in het netwerk in de adresbalk van de browser het IP-adres van het apparaat dat u als de registrar gebruikt. (Voorbeeld: http://192.168.1.2)
- 8. Ga naar de instellingenpagina van WPS, voer de pincode in en volg de instructies op het scherm.
	- De registrar is doorgaans de draadloze LAN-toegangspoort/router.
		- De instelpagina zal verschillen afhankelijk van het merk van uw draadloze LAN-toegangspunt/router. Zie voor meer informatie de gebruikershandleiding die bij de draadloze LAN-toegangspoort/router is geleverd.

#### **Als u een computer met Windows 7, Windows 8 of Windows 10 als registrar gebruikt, gaat u als volgt te werk:**

9. Ga op een van de volgende manieren te werk:

<span id="page-319-0"></span>Windows 7

Klik op **(Starten)** > **Apparaten en printers** > **Een apparaat toevoegen** .

Windows 8

Verplaats uw muis naar de rechterbenedenhoek van uw bureaublad. Als de menubalk verschijnt, klikt u op **Instellingen** > **Configuratiescherm** > **Hardware en geluiden** > **Apparaten en printers** > **Een apparaat toevoegen**.

Windows 10

Klik op > **Systeem** > **Configuratiescherm**. Klik in de groep **Hardware en geluiden** op **Een apparaat toevoegen**.

- Als u een computer met Windows 7, Windows 8 of Windows 10 als registrar wilt gebruiken, moet u deze eerst in uw netwerk registreren. Zie voor meer informatie de gebruikershandleiding die bij de draadloze LAN-toegangspoort/router is geleverd.
	- Als u Windows 7, Windows 8 of Windows 10 als een registrar gebruikt, kunt u de printerdriver installeren na de draadloze configuratie door de aanwijzingen op het scherm te volgen. Om het **Compleet pakket van drivers & software** voor uw apparaat te installeren, plaatst u de installatieschijf van Brother in uw computer of gaat u in het Brother Solutions Center op [support.brother.com](https://support.brother.com/) naar de pagina **Downloads** van uw model.
- 10. Selecteer het apparaat en klik op **Volgende**.
- 11. Typ de pincode die op het LCD-scherm van het apparaat wordt weergegeven en klik vervolgens op **Volgende**.
- 12. (Windows 7) Selecteer uw netwerk en klik vervolgens op **Volgende**.
- 13. Klik op **Sluiten**.

Als uw draadloos apparaat correct is verbonden, wordt [Verbonden] weergegeven op het LCD-scherm.

De installatie van het draadloze netwerk is nu voltooid. Om het **Compleet pakket van drivers & software** voor uw apparaat te installeren, plaatst u de installatieschijf van Brother in uw computer of gaat u in het Brother Solutions Center op [support.brother.com](https://support.brother.com/) naar de pagina **Downloads** van uw model.

### **DCP-L3550CDW/MFC-L3710CW/MFC-L3750CDW/MFC-L3770CDW**

- 1. Druk op [Et [Instellingen] > [Alle instell.] > [Netwerk] > [WLAN] > [WPS met pincode].
- 2. Wanneer [WLAN inschakelen?] verschijnt, drukt u op [Ja].

Hiermee wordt de installatiewizard voor het draadloze netwerk gestart. Druk op [Nee] om te annuleren.

- 3. Op het LCD-scherm wordt een achtcijferige pincode weergegeven en het apparaat begint naar een draadloze LAN-toegangspoort/router te zoeken.
- 4. Typ op een computer in het netwerk in de adresbalk van de browser het IP-adres van het apparaat dat u als de registrar gebruikt. (Voorbeeld: http://192.168.1.2)
- 5. Ga naar de instellingenpagina van WPS, voer de pincode in en volg de instructies op het scherm.

• De registrar is doorgaans de draadloze LAN-toegangspoort/router.

• De instelpagina zal verschillen afhankelijk van het merk van uw draadloze LAN-toegangspunt/router. Zie voor meer informatie de gebruikershandleiding die bij de draadloze LAN-toegangspoort/router is geleverd.

#### **Als u een computer met Windows 7, Windows 8 of Windows 10 als registrar gebruikt, gaat u als volgt te werk:**

- 6. Ga op een van de volgende manieren te werk:
	- Windows 7

k

Klik op **(Starten)** > **Apparaten en printers** > **Een apparaat toevoegen** .

Windows 8

Verplaats uw muis naar de rechterbenedenhoek van uw bureaublad. Als de menubalk verschijnt, klikt u op **Instellingen** > **Configuratiescherm** > **Hardware en geluiden** > **Apparaten en printers** > **Een apparaat toevoegen**.

Windows 10

Klik op > **Systeem** > **Configuratiescherm**. Klik in de groep **Hardware en geluiden** op **Een apparaat toevoegen**.

- Als u een computer met Windows 7, Windows 8 of Windows 10 als registrar wilt gebruiken, moet u deze eerst in uw netwerk registreren. Zie voor meer informatie de gebruikershandleiding die bij de draadloze LAN-toegangspoort/router is geleverd.
	- Als u Windows 7, Windows 8 of Windows 10 als een registrar gebruikt, kunt u de printerdriver installeren na de draadloze configuratie door de aanwijzingen op het scherm te volgen. Om het **Compleet pakket van drivers & software** voor uw apparaat te installeren, plaatst u de installatieschijf van Brother in uw computer of gaat u in het Brother Solutions Center op [support.brother.com](https://support.brother.com/) naar de pagina **Downloads** van uw model.
- 7. Selecteer het apparaat en klik op **Volgende**.
- 8. Typ de pincode die op het LCD-scherm van het apparaat wordt weergegeven en klik vervolgens op **Volgende**.
- 9. (Windows 7) Selecteer uw netwerk en klik vervolgens op **Volgende**.
- 10. Klik op **Sluiten**.

Als uw draadloos apparaat correct is verbonden, wordt [Verbonden] weergegeven op het LCD-scherm.

De installatie van het draadloze netwerk is nu voltooid. Om **Compleet pakket van drivers & software** voor uw apparaat te installeren, plaatst u de installatieschijf van Brother in uw computer of gaat u in het Brother Solutions Center op [support.brother.com](https://support.brother.com/) naar de pagina **Downloads** van uw model.

### **Verwante informatie**

- [Andere methoden om uw apparaat van Brother voor een draadloos netwerk te configureren](#page-312-0)
- [Foutcodes in het rapport voor draadloos LAN](#page-349-0)

<span id="page-321-0"></span> [Home](#page-1-0) > [Netwerk](#page-306-0) > [Andere methoden om uw apparaat van Brother voor een draadloos netwerk te](#page-312-0) [configureren](#page-312-0) > Uw apparaat configureren voor een draadloos netwerk met behulp van de installatiewizard van het bedieningspaneel van het apparaat

# **Uw apparaat configureren voor een draadloos netwerk met behulp van de installatiewizard van het bedieningspaneel van het apparaat**

**Gerelateerde modellen**: DCP-L3510CDW/DCP-L3517CDW/DCP-L3550CDW/MFC-L3710CW/ MFC-L3750CDW/MFC-L3770CDW

#### >> DCP-L3510CDW/DCP-L3517CDW [>> DCP-L3550CDW/MFC-L3710CW/MFC-L3750CDW/MFC-L3770CDW](#page-322-0)

### **DCP-L3510CDW/DCP-L3517CDW**

We raden u aan de draadloze netwerkinstellingen te noteren voordat u het apparaat configureert. U hebt deze gegevens nodig om de configuratie uit te voeren.

1. Controleer en noteer de huidige draadloze netwerkinstellingen van de computer waarmee u verbinding maakt.

**Netwerknaam (SSID)**

**Netwerksleutel**

Bijvoorbeeld:

**Netwerknaam (SSID)**

HELLO

#### **Netwerksleutel**

12345

- - U toegangspunt/router ondersteunt mogelijk het gebruik van meerdere WEP-sleutels, maar uw apparaat van Brother ondersteunt alleen het gebruik van de eerste WEP-sleutel.
	- Als u tijdens de configuratie hulp nodig hebt en contact wilt opnemen met de klantenservice van Brother, zorg er dan voor dat u uw SSID (netwerknaam) en netwerksleutel bij de hand hebt. Wij kunnen u niet helpen met het opzoeken van deze informatie.
	- Als u niet over deze gegevens (SSID en netwerksleutel) beschikt, kunt u de draadloze configuratie niet voortzetten.

#### **Waar kan ik deze informatie vinden?**

- Controleer de documentatie die geleverd is bij uw draadloze toegangspunt/router.
- Het oorspronkelijke SSID is mogelijk de naam van de fabrikant of van het model.
- Als u de veiligheidsinformatie niet kent, neemt u contact op met de fabrikant van de router, uw systeembeheerder of uw internetprovider.

2. Druk op **Menu**.

- 3. Druk op  $\triangle$  of  $\nabla$  om de optie [Netwerk] te selecteren en druk vervolgens op OK.
- 4. Druk op  $\triangle$  of  $\nabla$  om de optie [WLAN] te selecteren en druk vervolgens op **OK**.
- 5. Druk op A of  $\nabla$  om de optie [Inst. Wizard] te selecteren en druk vervolgens op OK.
- 6. Wanneer [WLAN Activeren ?] verschijnt, schakelt u het draadloze netwerk in.

Hiermee wordt de installatiewizard voor het draadloze netwerk gestart.

- <span id="page-322-0"></span>7. Het apparaat zoekt uw netwerk en toont een lijst met beschikbare SSID's. Wanneer er een lijst met SSID's weergegeven wordt, drukt u op ▲ of ▼ om het gewenste SSID te selecteren.
- 8. Druk op **OK**.
- 9. Ga op een van de volgende manieren te werk:
	- Als u gebruik maakt van een verificatie- en versleutelingsmethode waarvoor een Netwerksleutel nodig is, voer dan de Netwerksleutel in die u bij de eerste stap noteerde.

Voer de WEP-sleutel in en druk vervolgens op **OK** om uw instellingen toe te passen.

Selecteer [Ja] om de instellingen toe te passen. Om te annuleren, selecteert u [Nee].

- Als uw verificatiemethode Open systeem is en uw versleutelingsmodus Geen, ga dan naar de volgende stap.
- Als uw WLAN-toegangspunt/router WPS ondersteunt, verschijnt [WPS beschikbaar]. Om uw apparaat te verbinden met de automatische draadloze modus, drukt u op  $\blacktriangle$ . (Als u [Nee] kiest, voert u de Netwerksleutel in die in bij de eerste stap noteerde.) Wanneer [Druk WPS op rtr] verschijnt, drukt u op de WPS-knop op uw WLAN-toegangspunt/router en drukt u vervolgens tweemaal op a.

10. Het apparaat probeert verbinding te maken met het draadloze apparaat dat u hebt geselecteerd.

Als uw draadloos apparaat correct is verbonden, wordt [Verbonden] weergegeven op het LCD-scherm.

De installatie van het draadloze netwerk is nu voltooid. Om het **Compleet pakket van drivers & software** voor uw apparaat te installeren, plaatst u de installatieschijf van Brother in uw computer of gaat u in het Brother Solutions Center op [support.brother.com](https://support.brother.com/) naar de pagina **Downloads** van uw model.

### **DCP-L3550CDW/MFC-L3710CW/MFC-L3750CDW/MFC-L3770CDW**

We raden u aan de draadloze netwerkinstellingen te noteren voordat u het apparaat configureert. U hebt deze gegevens nodig om de configuratie uit te voeren.

1. Controleer en noteer de huidige draadloze netwerkinstellingen van de computer waarmee u verbinding maakt.

#### **Netwerknaam (SSID)**

#### **Netwerksleutel**

Bijvoorbeeld:

**Netwerknaam (SSID)**

HELLO

#### **Netwerksleutel**

12345

- U toegangspunt/router ondersteunt mogelijk het gebruik van meerdere WEP-sleutels, maar uw apparaat van Brother ondersteunt alleen het gebruik van de eerste WEP-sleutel.
- Als u tijdens de configuratie hulp nodig hebt en contact wilt opnemen met de klantenservice van Brother, zorg er dan voor dat u uw SSID (netwerknaam) en netwerksleutel bij de hand hebt. Wij kunnen u niet helpen met het opzoeken van deze informatie.
- Als u niet over deze gegevens (SSID en netwerksleutel) beschikt, kunt u de draadloze configuratie niet voortzetten.

#### **Hoe kan ik deze informatie vinden?**

- a. Raadpleeg de documentatie van uw draadloos toegangspunt/router.
- b. De oorspronkelijke SSID kan de naam van de fabrikant of de modelnaam zijn.
- c. Als u de veiligheidsinformatie niet kent, neemt u contact op met de fabrikant van de router, uw systeembeheerder of uw internetprovider.
- 2. Druk op  $\|$  [Instellingen] > [Alle instell.] > [Netwerk] > [WLAN] > [Inst. Wizard].
- 3. Wanneer [WLAN inschakelen?] verschijnt, drukt u op [Ja].

Hiermee wordt de installatiewizard voor het draadloze netwerk gestart. Druk op [Nee] om te annuleren.

4. Het apparaat zoekt uw netwerk en toont een lijst met beschikbare SSID's.

Als een lijst met SSID's wordt weergegeven, veegt u omhoog of omlaag of drukt u op  $\blacktriangle$  of  $\nabla$  om het SSID weer te geven waarmee u verbinding wilt maken en drukt u vervolgens op het SSID.

- 5. Druk op [OK].
- 6. Ga op een van de volgende manieren te werk:
	- Als u gebruik maakt van een verificatie- en versleutelingsmethode waarvoor een Netwerksleutel nodig is, voer dan de Netwerksleutel in die u bij de eerste stap noteerde.

Als u alle tekens hebt ingevoerd, drukt u op  $[OK]$ .

- Als uw verificatiemethode Open systeem is en uw versleutelingsmodus Geen, ga dan naar de volgende stap.
- 7. Het apparaat probeert verbinding te maken met het draadloze apparaat dat u hebt geselecteerd.

Als uw draadloos apparaat correct is verbonden, wordt [Verbonden] weergegeven op het LCD-scherm.

De installatie van het draadloze netwerk is nu voltooid. Om **Compleet pakket van drivers & software** voor uw apparaat te installeren, plaatst u de installatieschijf van Brother in uw computer of gaat u in het Brother Solutions Center op [support.brother.com](https://support.brother.com/) naar de pagina **Downloads** van uw model.

### **Verwante informatie**

- [Andere methoden om uw apparaat van Brother voor een draadloos netwerk te configureren](#page-312-0)
- [Hoe tekst invoeren in uw apparaat van Brother](#page-685-0)
- [Foutcodes in het rapport voor draadloos LAN](#page-349-0)
<span id="page-324-0"></span> [Home](#page-1-0) > [Netwerk](#page-306-0) > [Andere methoden om uw apparaat van Brother voor een draadloos netwerk te](#page-312-0) [configureren](#page-312-0) > Uw apparaat configureren voor een draadloos netwerk wanneer de SSID niet wordt uitgezonden

# **Uw apparaat configureren voor een draadloos netwerk wanneer de SSID niet wordt uitgezonden**

**Gerelateerde modellen**: DCP-L3510CDW/DCP-L3517CDW/DCP-L3550CDW/MFC-L3710CW/ MFC-L3750CDW/MFC-L3770CDW

#### >> DCP-L3510CDW/DCP-L3517CDW

[>> DCP-L3550CDW/MFC-L3710CW/MFC-L3750CDW/MFC-L3770CDW](#page-325-0)

### **DCP-L3510CDW/DCP-L3517CDW**

We raden u aan de draadloze netwerkinstellingen te noteren voordat u het apparaat configureert. U hebt deze gegevens nodig om de configuratie uit te voeren.

1. Controleer en noteer de huidige instellingen van het draadloze netwerk.

#### **Netwerknaam (SSID)**

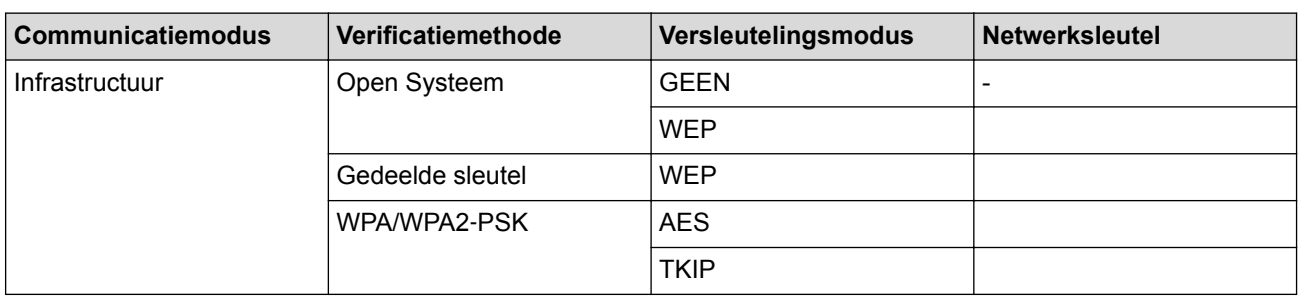

Bijvoorbeeld:

**Netwerknaam (SSID)** HELLO

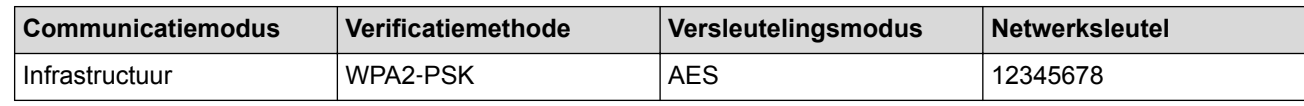

Als uw router gebruikmaakt van WEP-versleuteling, voert u de sleutel in die als eerste WEP-sleutel wordt gebruikt. Het apparaat van Brother ondersteunt alleen het gebruik van de eerste WEP-sleutel.

2. Druk op **Menu**.

- 3. Druk op **∆** of **V** om de optie [Netwerk] te selecteren en druk vervolgens op **OK**.
- 4. Druk op  $\triangle$  of  $\nabla$  om de optie [WLAN] te selecteren en druk vervolgens op OK.
- 5. Druk op  $\blacktriangle$  of  $\nabla$  om de optie [Inst. Wizard] te selecteren en druk vervolgens op OK.
- 6. Wanneer [WLAN Activeren ?] verschijnt, schakelt u het draadloze netwerk in. Hiermee wordt de installatiewizard voor het draadloze netwerk gestart.
- 7. Het apparaat zoekt uw netwerk en toont een lijst met beschikbare SSID's. Druk op ▲ of ▼ om de optie [<Nieuwe SSID>] te selecteren en druk vervolgens op **OK**.
- 8. Voer de SSID-naam in en druk vervolgens op **OK**.
- 9. Selecteer de optie [Infrastructuur] en druk vervolgens op **OK**.
- 10. Druk op a of b om de gewenste verificatiemethode te selecteren en druk vervolgens op **OK**.
- 11. Ga op een van de volgende manieren te werk:

<span id="page-325-0"></span>Als u de optie [Open systeem] hebt geselecteerd, drukt u op  $\blacktriangle$  of  $\nabla$  om het versleutelingstype [Geen] of [WEP] te selecteren en drukt u vervolgens op **OK**.

Als u [WEP] als versleutelingstype hebt geselecteerd, voert u de WEP-sleutel in en drukt u vervolgens op **OK**.

- Als u de optie [Ged. sleutel] hebt geselecteerd, voert u de WEP-sleutel in en drukt u vervolgens op **OK**.
- Als u de optie [WPA/WPA2-PSK] hebt geselecteerd, drukt u op  $\blacktriangle$  of  $\nabla$  om het versleutelingstype [TKIP +AES] of [AES] te selecteren en drukt u vervolgens op **OK**.

Voer de WPA™-sleutel in en druk vervolgens op **OK**.

Het apparaat van Brother ondersteunt alleen het gebruik van de eerste WEP-sleutel.

12. Selecteer  $\lceil \text{Ja} \rceil$  om de instellingen toe te passen. Om te annuleren, selecteert u  $\lceil \text{Nee} \rceil$ .

13. Het apparaat probeert verbinding te maken met het draadloze apparaat dat u hebt geselecteerd.

Als uw draadloos apparaat correct is verbonden, wordt [Verbonden] weergegeven op het LCD-scherm.

De installatie van het draadloze netwerk is nu voltooid. Om het **Compleet pakket van drivers & software** voor uw apparaat te installeren, plaatst u de installatieschijf van Brother in uw computer of gaat u in het Brother Solutions Center op [support.brother.com](https://support.brother.com/) naar de pagina **Downloads** van uw model.

## **DCP-L3550CDW/MFC-L3710CW/MFC-L3750CDW/MFC-L3770CDW**

We raden u aan de draadloze netwerkinstellingen te noteren voordat u het apparaat configureert. U hebt deze gegevens nodig om de configuratie uit te voeren.

1. Controleer en noteer de huidige instellingen van het draadloze netwerk.

#### **Netwerknaam (SSID)**

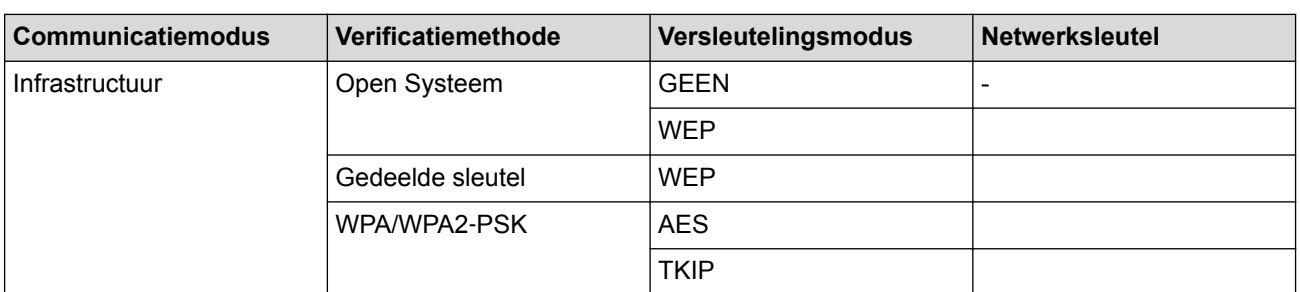

Bijvoorbeeld:

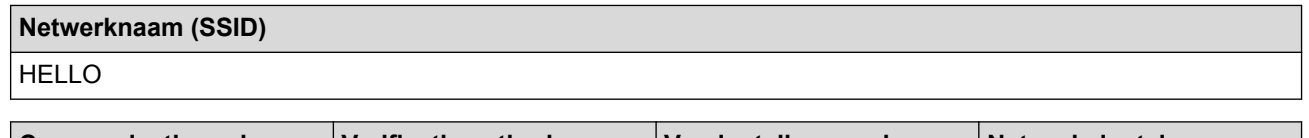

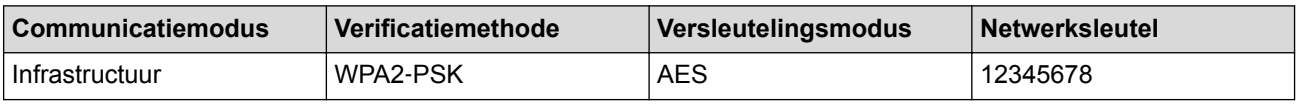

Als uw router gebruikmaakt van WEP-versleuteling, voert u de sleutel in die als eerste WEP-sleutel wordt gebruikt. Het apparaat van Brother ondersteunt alleen het gebruik van de eerste WEP-sleutel.

2. Druk op [Instellingen] > [Alle instell.] > [Netwerk] > [WLAN] > [Inst. Wizard].

3. Wanneer [WLAN inschakelen?] verschijnt, drukt u op [Ja].

Hiermee wordt de installatiewizard voor het draadloze netwerk gestart. Druk op [Nee] om te annuleren.

4. Het apparaat zoekt uw netwerk en toont een lijst met beschikbare SSID's. Veeg omhoog of omlaag of druk op **A** of **V** om [<Nieuwe SSID>] weer te geven. Druk op [<Nieuwe SSID>] en vervolgens op [OK].

- 5. Voer de SSID-naam in en druk vervolgens op [OK].
- 6. Druk op [Infrastructuur] als u daar om wordt gevraagd.
- 7. Selecteer de verificatiemethode.
- 8. Ga op een van de volgende manieren te werk:
	- Als u de optie [Open systeem] hebt geselecteerd, drukt u op het versleutelingstype [Geen] of [WEP]. Als u de optie [WEP] als versleutelingstype hebt geselecteerd, selecteert en voert u de WEP-sleutel in en drukt u vervolgens op [OK].
	- Als u de optie [Gedeelde sleutel] hebt geselecteerd, selecteert en voert u de WEP-sleutel in en drukt u vervolgens op [OK].
	- Als u de optie [WPA/WPA2-PSK] hebt geselecteerd, drukt u op het versleutelingstype [TKIP+AES] of [AES].

Voer de WPA™-sleutel in en druk vervolgens op [OK].

• Het apparaat van Brother ondersteunt alleen het gebruik van de eerste WEP-sleutel.

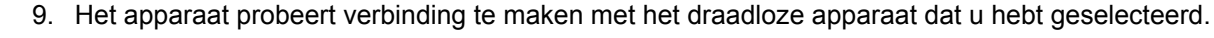

Als uw draadloos apparaat correct is verbonden, wordt [Verbonden] weergegeven op het LCD-scherm.

De installatie van het draadloze netwerk is nu voltooid. Om **Compleet pakket van drivers & software** voor uw apparaat te installeren, plaatst u de installatieschijf van Brother in uw computer of gaat u in het Brother Solutions Center op [support.brother.com](https://support.brother.com/) naar de pagina **Downloads** van uw model.

- [Andere methoden om uw apparaat van Brother voor een draadloos netwerk te configureren](#page-312-0)
- [Het lukt niet om de configuratie van het draadloze netwerk te voltooien.](#page-531-0)
- [Hoe tekst invoeren in uw apparaat van Brother](#page-685-0)
- [Foutcodes in het rapport voor draadloos LAN](#page-349-0)

<span id="page-327-0"></span> [Home](#page-1-0) > [Netwerk](#page-306-0) > [Andere methoden om uw apparaat van Brother voor een draadloos netwerk te](#page-312-0) [configureren](#page-312-0) > Het apparaat voor een draadloos Enterprise-netwerk configureren

# **Het apparaat voor een draadloos Enterprise-netwerk configureren**

**Gerelateerde modellen**: DCP-L3510CDW/DCP-L3517CDW/DCP-L3550CDW/MFC-L3710CW/ MFC-L3750CDW/MFC-L3770CDW

#### >> DCP-L3510CDW/DCP-L3517CDW [>> DCP-L3550CDW/MFC-L3710CW/MFC-L3750CDW/MFC-L3770CDW](#page-329-0)

## **DCP-L3510CDW/DCP-L3517CDW**

We raden u aan de draadloze netwerkinstellingen te noteren voordat u het apparaat configureert. U hebt deze gegevens nodig om de configuratie uit te voeren.

1. Controleer en noteer de huidige instellingen van het draadloze netwerk.

#### **Netwerknaam (SSID)**

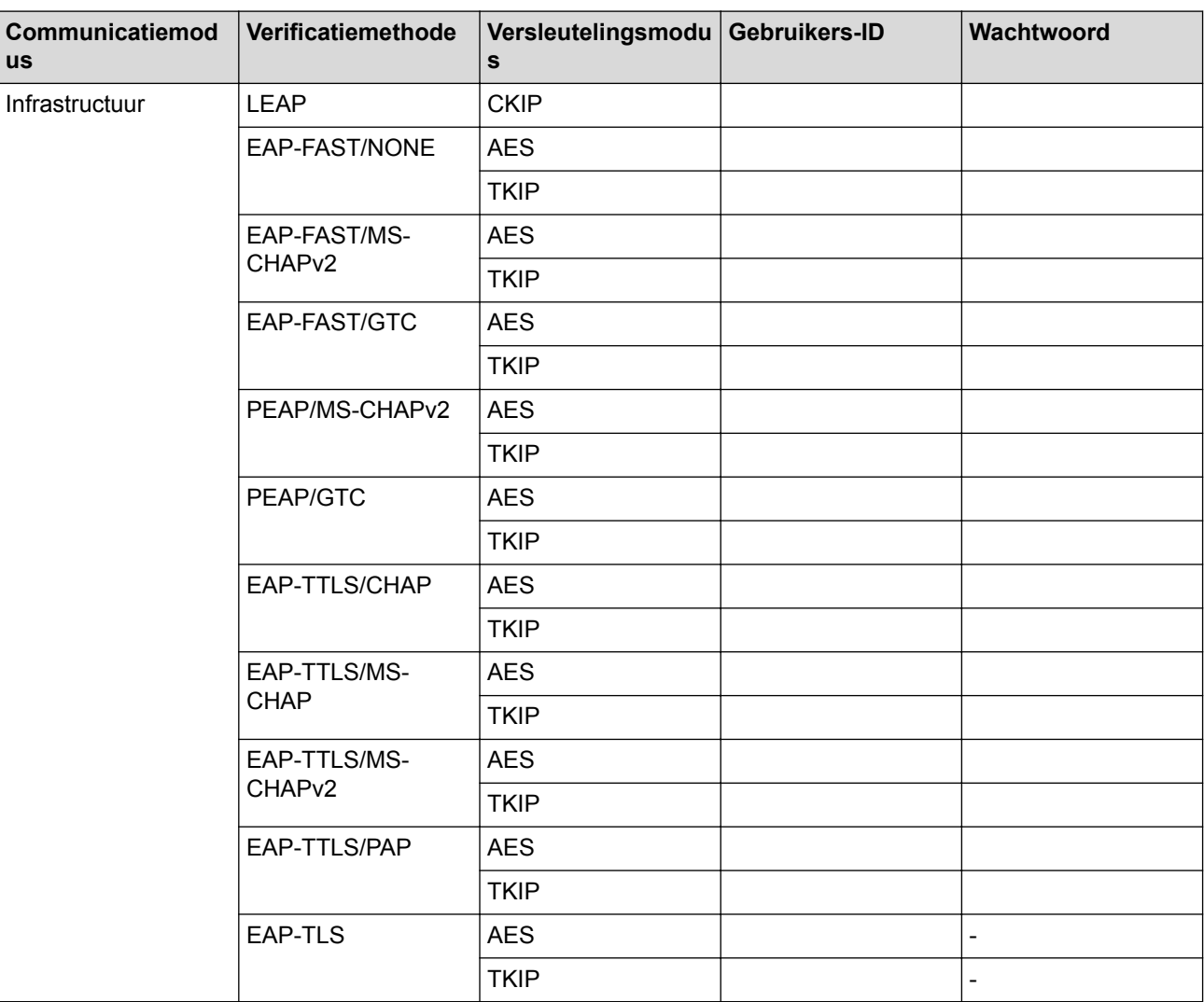

Bijvoorbeeld:

**Netwerknaam (SSID)** HELLO

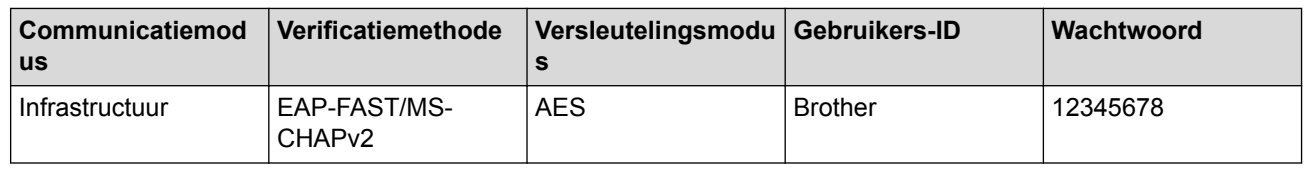

- Als u het apparaat configureert met EAP-TLS-verificatie, moet u het door een certificatie-instantie uitgegeven clientcertificaat installeren voordat u de configuratie start. Raadpleeg uw netwerkbeheerder over het clientcertificaat. Als u meerdere certificaten hebt geïnstalleerd, raden we aan de certificaatnaam te noteren die u wilt gebruiken.
	- Als u de machine wilt verifiëren met behulp van de algemene naam van het servercertificaat, raden we aan deze naam te noteren voordat u de configuratie start. Neem contact op met uw netwerkbeheerder voor de algemene naam van het servercertificaat.

2. Druk op **Menu**.

- 3. Druk op  $\blacktriangle$  of  $\nabla$  om het volgende te selecteren:
	- a. Selecteer [Netwerk]. Druk op **OK**.
	- b. Selecteer [WLAN]. Druk op **OK**.
	- c. Selecteer [Inst. Wizard]. Druk op **OK**.
- 4. Wanneer [WLAN Activeren ?] verschijnt, schakelt u het draadloze netwerk in.

Hiermee wordt de installatiewizard voor het draadloze netwerk gestart.

- 5. Het apparaat zoekt uw netwerk en toont een lijst met beschikbare SSID's. Druk op ▲ of ▼ om de optie [<Nieuwe SSID>] te selecteren en druk vervolgens op **OK**.
- 6. Voer de SSID-naam in en druk vervolgens op **OK**.
- 7. Selecteer de optie [Infrastructuur] en druk vervolgens op **OK**.
- 8. Druk op A of  $\blacktriangledown$  om de gewenste verificatiemethode te selecteren en druk vervolgens op **OK**.
- 9. Ga op een van de volgende manieren te werk:
	- Als u de optie [LEAP] hebt geselecteerd, voert u het gebruikers-ID in en drukt u vervolgens op **OK**. Voer het wachtwoord in en druk vervolgens op **OK**.
	- Als u de optie  $[EAP-FAST]$ ,  $[PERP]$  of  $[EAP-TTLS]$  geselecteerd hebt, drukt u op  $\blacktriangle$  of  $\nabla$  om de inwendige verificatiemethode [NONE], [CHAP], [MS-CHAP], [MS-CHAPv2], [GTC] of [PAP] te selecteren en drukt u vervolgens op **OK**.

Afhankelijk van uw verificatiemethode kunnen de selecties van de inwendige verificatiemethode verschillen.

Druk op a of b om het versleutelingstype [TKIP+AES] of [AES] te selecteren en druk vervolgens op **OK**. Druk op  $\blacktriangle$  of  $\nabla$  om de verificatiemethode [Geen verif.], [CA] of [CA + Server-ID] te selecteren en druk vervolgens op **OK**.

- Als u de optie  $[CA + Server-ID]$  hebt geselecteerd, voert u het server-ID, gebruikers-ID en wachtwoord in (indien vereist) en drukt u op **OK** voor elke optie.
- Voor andere selecties voert u het gebruikers-ID en wachtwoord in en drukt u op **OK** voor elke optie.

Als u geen CA-certificaat hebt geïmporteerd in het apparaat, zal het apparaat het bericht [Geen verif.] weergeven.

Als u de optie  $[EAP-TLS]$  hebt geselecteerd, drukt u op  $\triangle$  of  $\nabla$  om het versleutelingstype  $[TKIP+AES]$  of [AES] te selecteren en drukt u vervolgens op **OK**.

Wanneer het apparaat een lijst met beschikbare clientcertificaten weergeeft, selecteert u het gewenste certificaat.

Druk op  $\triangle$  of  $\nabla$  om de verificatiemethode [Geen verif.], [CA] of [CA + Server-ID] te selecteren en druk vervolgens op **OK**.

- Als u de optie  $ICA + Server-IDI$  hebt geselecteerd, voert u het server-ID en gebruikers-ID in en drukt u op **OK** voor elke optie.
- Voer voor andere selecties het gebruikers-ID in en druk vervolgens op **OK**.
- <span id="page-329-0"></span>10. Selecteer [Ja] om de instellingen toe te passen. Om te annuleren, selecteert u [Nee].
- 11. Het apparaat probeert verbinding te maken met het draadloze apparaat dat u hebt geselecteerd.

Als uw draadloos apparaat correct is verbonden, wordt [Verbonden] weergegeven op het LCD-scherm.

De installatie van het draadloze netwerk is nu voltooid. Om **Compleet pakket van drivers & software** voor uw apparaat te installeren, plaatst u de installatieschijf van Brother in uw computer of gaat u in het Brother Solutions Center op [support.brother.com](https://support.brother.com/) naar de pagina **Downloads** van uw model.

#### **DCP-L3550CDW/MFC-L3710CW/MFC-L3750CDW/MFC-L3770CDW**

We raden u aan de draadloze netwerkinstellingen te noteren voordat u het apparaat configureert. U hebt deze gegevens nodig om de configuratie uit te voeren.

1. Controleer en noteer de huidige instellingen van het draadloze netwerk.

#### **Netwerknaam (SSID)**

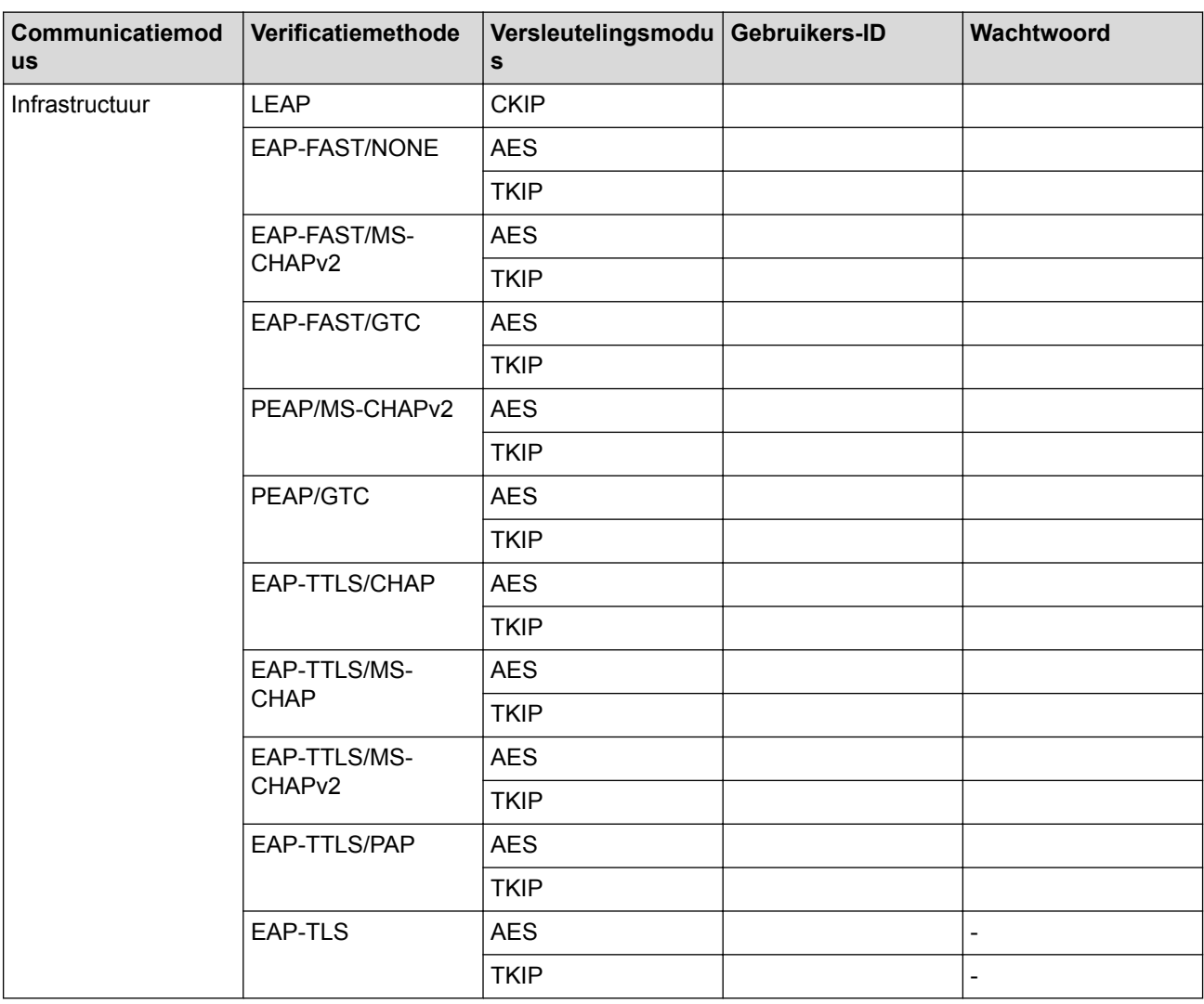

Bijvoorbeeld:

**Netwerknaam (SSID)**

HELLO

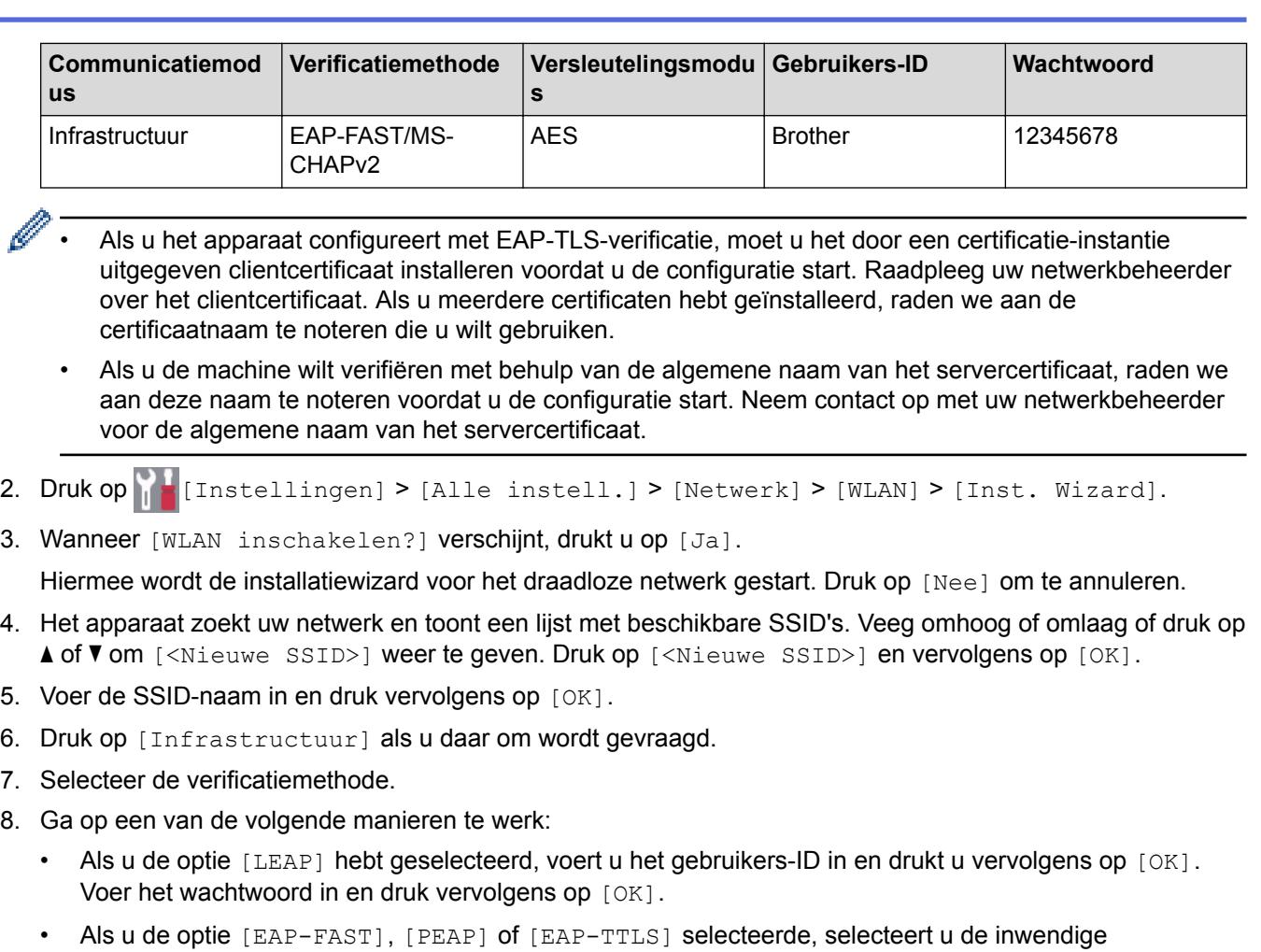

verificatiemethode [NONE], [CHAP], [MS-CHAP], [MS-CHAPv2], [GTC] of [PAP].

Afhankelijk van uw verificatiemethode kunnen de selecties van de inwendige verificatiemethode verschillen.

Selecteer het versleutelingstype [TKIP+AES] of [AES].

Selecteer de verificatiemethode [Geen verificatie], [CA] of [CA + Server ID].

- Als u de optie [CA + Server ID] hebt geselecteerd, voert u het server-ID, gebruikers-ID en wachtwoord in (indien vereist) en drukt u op [OK] voor elke optie.
- Voor andere selecties voert u het gebruikers-ID en wachtwoord in en drukt u op [OK] voor elke optie.

Als u geen CA-certificaat hebt geïmporteerd in het apparaat, geeft het apparaat [Geen verificatie] weer.

• Als u de optie [EAP-TLS] hebt geselecteerd, selecteert u op het versleutelingstype [TKIP+AES] of [AES].

Het apparaat geeft een lijst weer met beschikbare clientcertificaten. Selecteer het certificaat.

Selecteer de verificatiemethode [Geen verificatie], [CA] of [CA + Server ID].

- Als u de optie [CA + Server ID] hebt geselecteerd, voert u het server-ID en gebruikers-ID in en drukt u op [OK] voor elke optie.
- Voer voor andere selecties het gebruikers-ID in en druk vervolgens op [OK].
- 9. Het apparaat probeert verbinding te maken met het draadloze apparaat dat u hebt geselecteerd.

Als uw draadloos apparaat correct is verbonden, wordt [Verbonden] weergegeven op het LCD-scherm.

De installatie van het draadloze netwerk is nu voltooid. Om **Compleet pakket van drivers & software** voor uw apparaat te installeren, plaatst u de installatieschijf van Brother in uw computer of gaat u in het Brother Solutions Center op [support.brother.com](https://support.brother.com/) naar de pagina **Downloads** van uw model.

## **Verwante informatie**

∣√

- [Andere methoden om uw apparaat van Brother voor een draadloos netwerk te configureren](#page-312-0)
- [Foutcodes in het rapport voor draadloos LAN](#page-349-0)

<span id="page-332-0"></span> [Home](#page-1-0) > [Netwerk](#page-306-0) > [Andere methoden om uw apparaat van Brother voor een draadloos netwerk te](#page-312-0) [configureren](#page-312-0) > Wi-Fi Direct® gebruiken

# **Wi-Fi Direct® gebruiken**

- [Afdrukken of scannen vanaf uw mobiele apparaat met Wi-Fi Direct](#page-333-0)
- [Uw Wi-Fi Direct-netwerk configureren](#page-334-0)
- [Het lukt niet om de configuratie van het draadloze netwerk te voltooien.](#page-531-0)

<span id="page-333-0"></span> [Home](#page-1-0) > [Netwerk](#page-306-0) > [Andere methoden om uw apparaat van Brother voor een draadloos netwerk te](#page-312-0) [configureren](#page-312-0) > [Wi-Fi Direct](#page-332-0)® gebruiken > Afdrukken of scannen vanaf uw mobiele apparaat met Wi-Fi Direct

# **Afdrukken of scannen vanaf uw mobiele apparaat met Wi-Fi Direct**

**Gerelateerde modellen**: DCP-L3510CDW/DCP-L3517CDW/DCP-L3550CDW/MFC-L3710CW/ MFC-L3750CDW/MFC-L3770CDW

Wi-Fi Direct is een van de draadloze configuratiemethodes die door de Wi-Fi Alliance® zijn ontwikkeld. Hiermee kunt u een beveiligd draadloos netwerk configureren tussen uw Brother-apparaat en een mobiel apparaat, zoals een Android™-apparaat, Windows-apparaat, iPhone, iPod touch of iPad, zonder gebruik van een toegangspunt. Wi-Fi Direct biedt ook ondersteuning voor het configureren van een draadloos netwerk met behulp van de drukknop- of PIN-methode van Wi-Fi Protected Setup™ (WPS). U kunt een draadloos netwerk ook configureren door handmatig een SSID en wachtwoord in te stellen. De Wi-Fi Direct-functie van uw Brother-apparaat biedt ondersteuning voor WPA2™-beveiliging met AES-versleuteling.

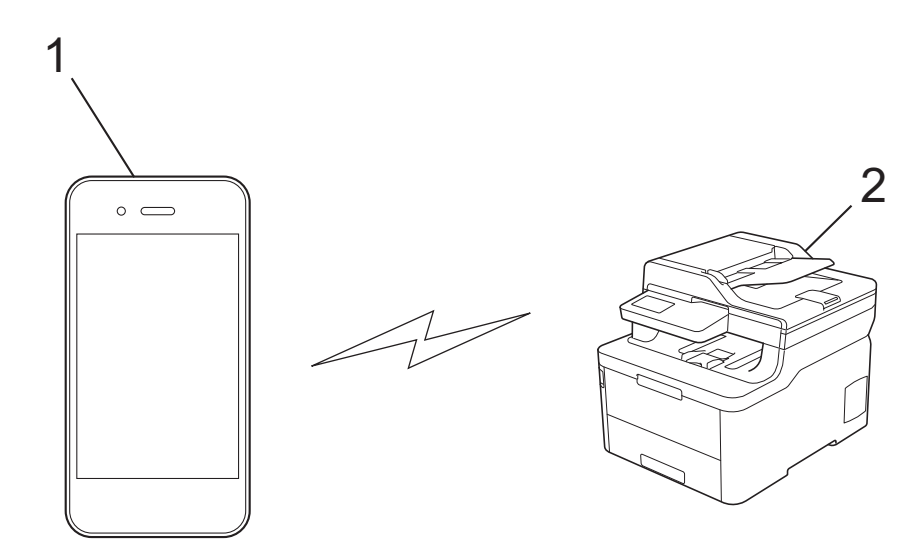

- 1. Mobiel apparaat
- 2. Uw Brother-apparaat
	- Het apparaat van Brother kan weliswaar in zowel een bedraad als een draadloos netwerk worden gebruikt, maar u kunt slechts een van deze methoden tegelijk gebruiken. Het is echter wel mogelijk om tegelijk een draadloze verbinding en een Wi-Fi Direct-verbinding, of een bedrade verbinding (alleen op ondersteunde modellen) en een Wi-Fi Direct-verbinding te gebruiken.
		- Het apparaat dat ondersteuning biedt voor Wi-Fi Direct kan groepseigenaar (G/E) worden. De G/E doet binnen een Wi-Fi Direct-netwerk dienst als toegangspunt.

#### **Verwante informatie**

• [Wi-Fi Direct](#page-332-0)® gebruiken

<span id="page-334-0"></span> [Home](#page-1-0) > [Netwerk](#page-306-0) > [Andere methoden om uw apparaat van Brother voor een draadloos netwerk te](#page-312-0) [configureren](#page-312-0) > [Wi-Fi Direct](#page-332-0)® gebruiken > Uw Wi-Fi Direct-netwerk configureren

# **Uw Wi-Fi Direct-netwerk configureren**

Uw Wi-Fi Direct-netwerkinstellingen configureren via het bedieningspaneel van het apparaat.

- [Overzicht van de configuratie van een Wi-Fi Direct-netwerk](#page-335-0)
- [Uw Wi-Fi Direct-netwerk configureren met behulp van de drukknopmethode](#page-337-0)
- [Uw Wi-Fi Direct-netwerk configureren met de drukknopmethode van Wi-Fi Protected](#page-339-0) Setup<sup>™</sup> [\(WPS\)](#page-339-0)
- [Uw Wi-Fi Direct-netwerk configureren met behulp van de PIN-methode](#page-341-0)
- [Uw Wi-Fi Direct-netwerk configureren met behulp van de PIN-methode van Wi-Fi](#page-343-0) [Protected Setup](#page-343-0)™ (WPS)
- [Uw Wi-Fi Direct-netwerk handmatig configureren](#page-345-0)

<span id="page-335-0"></span> [Home](#page-1-0) > [Netwerk](#page-306-0) > [Andere methoden om uw apparaat van Brother voor een draadloos netwerk te](#page-312-0) [configureren](#page-312-0) > [Wi-Fi Direct](#page-332-0)® gebruiken > [Uw Wi-Fi Direct-netwerk configureren](#page-334-0) > Overzicht van de configuratie van een Wi-Fi Direct-netwerk

# **Overzicht van de configuratie van een Wi-Fi Direct-netwerk**

**Gerelateerde modellen**: DCP-L3510CDW/DCP-L3517CDW/DCP-L3550CDW/MFC-L3710CW/ MFC-L3750CDW/MFC-L3770CDW

Hierna volgen vijf methoden voor het configureren van uw Brother-apparaat in een draadloze netwerkomgeving. Selecteer de methode die u verkiest voor uw omgeving:

Controleer uw mobiele apparaat voor de configuratie.

1. Biedt uw mobiele apparaat ondersteuning voor Wi-Fi Direct?

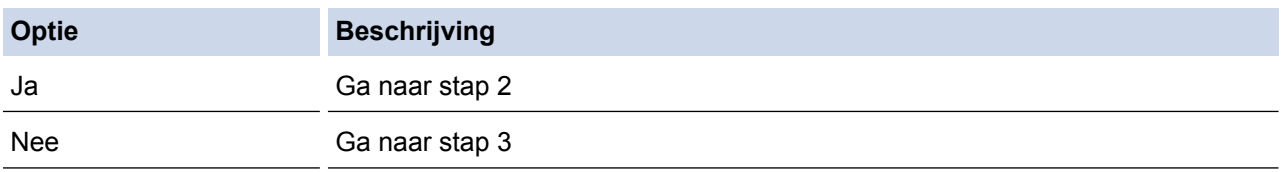

2. Biedt uw mobiele apparaat ondersteuning voor drukknopconfiguratie voor Wi-Fi Direct?

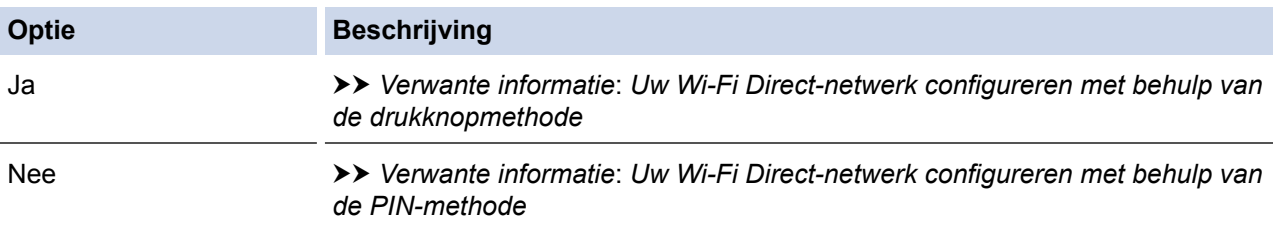

3. Biedt uw mobiele apparaat ondersteuning voor Wi-Fi Protected Setup™ (WPS)?

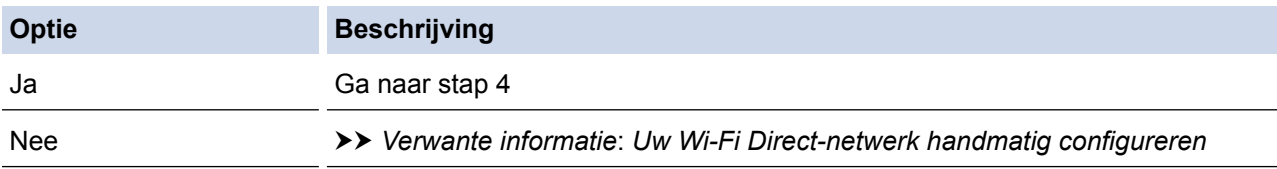

4. Biedt uw mobiele apparaat ondersteuning voor drukknopconfiguratie voor Wi-Fi Protected Setup™ (WPS)?

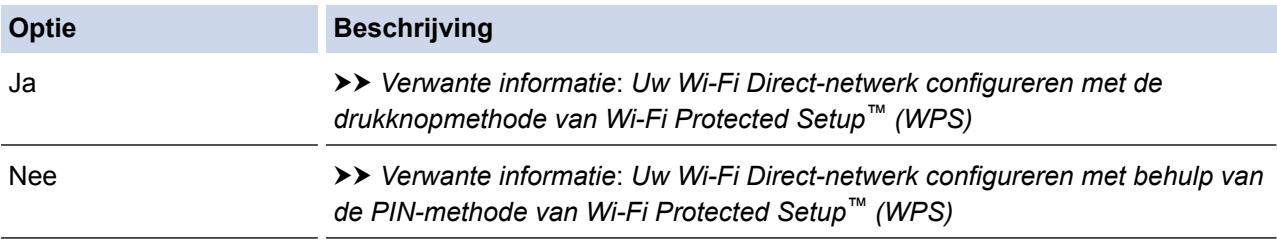

Om de functie Brother iPrint&Scan te gebruiken in een Wi-Fi Direct-netwerk die geconfigureerd is via drukknopconfiguratie met behulp van Wi-Fi Direct of via pinmethodeconfiguratie met behulp van Wi-Fi Direct, moet Android™ 4.0 of recenter geïnstalleerd zijn op het apparaat dat u gebruikt om Wi-Fi Direct te configureren.

- [Uw Wi-Fi Direct-netwerk configureren](#page-334-0)
- [Uw Wi-Fi Direct-netwerk configureren met behulp van de drukknopmethode](#page-337-0)
- [Uw Wi-Fi Direct-netwerk configureren met de drukknopmethode van Wi-Fi Protected Setup](#page-339-0)™ (WPS)
- [Uw Wi-Fi Direct-netwerk configureren met behulp van de PIN-methode](#page-341-0)
- [Uw Wi-Fi Direct-netwerk configureren met behulp van de PIN-methode van Wi-Fi Protected Setup](#page-343-0)™ [\(WPS\)](#page-343-0)
- [Uw Wi-Fi Direct-netwerk handmatig configureren](#page-345-0)

<span id="page-337-0"></span> [Home](#page-1-0) > [Netwerk](#page-306-0) > [Andere methoden om uw apparaat van Brother voor een draadloos netwerk te](#page-312-0) [configureren](#page-312-0) > [Wi-Fi Direct](#page-332-0)® gebruiken > [Uw Wi-Fi Direct-netwerk configureren](#page-334-0) > Uw Wi-Fi Direct-netwerk configureren met behulp van de drukknopmethode

# **Uw Wi-Fi Direct-netwerk configureren met behulp van de drukknopmethode**

**Gerelateerde modellen**: DCP-L3510CDW/DCP-L3517CDW/DCP-L3550CDW/MFC-L3710CW/ MFC-L3750CDW/MFC-L3770CDW

#### >> DCP-L3510CDW/DCP-L3517CDW

>> DCP-L3550CDW/MFC-L3710CW/MFC-L3750CDW/MFC-L3770CDW

### **DCP-L3510CDW/DCP-L3517CDW**

Als uw mobiele apparaat ondersteuning biedt voor Wi-Fi Direct, volgt u deze stappen om een Wi-Fi Directnetwerk te configureren:

- 1. Druk op **Menu**.
- 2. Druk op **▲** of ▼ om de optie [Netwerk] te selecteren en druk vervolgens op **OK**.
- 3. Druk op **A** of ▼ om de optie [Wi-Fi Direct] te selecteren en druk vervolgens op OK.
- 4. Druk op a of b om de optie [Drukknop] te selecteren en druk vervolgens op **OK**.
- 5. Wanneer [Wi-Fi Direct aan?] verschijnt, schakelt u het Wi-Fi Direct netwerk in.
- 6. Activeer Wi-Fi Direct op uw mobiele apparaat (raadpleeg de gebruiksaanwijzing van uw mobiele apparaat voor instructies) wanneer [Activeer Wi-Fi Direct op ander apparaat en druk op OK.] weergegeven wordt op het LCD-scherm van het apparaat. Druk op **OK** op het apparaat. Hiermee wordt de Wi-Fi Direct-instelling gestart.
- 7. Ga op een van de volgende manieren te werk:
	- Wanneer uw Brother-apparaat de groepseigenaar (G/E) is, sluit u uw mobiele apparaat rechtstreeks aan op het apparaat.
	- Wanneer uw Brother-apparaat niet de G/E is, zal deze namen van beschikbare apparaten weergeven voor het configureren van een Wi-Fi Direct-netwerk. Druk op ▲ of  $\blacktriangledown$  om het mobiele apparaat te selecteren waarmee u verbinding wilt maken en druk op **OK**. Om opnieuw naar beschikbare apparaten te zoeken, selecteert u [<Opn. scannen>] en drukt u vervolgens op **OK**.
- 8. Als uw mobiele apparaat met succes verbonden is, wordt [Verbonden] weergegeven op de LCD van het apparaat. De Wi-Fi Direct-netwerkinstellingen zijn voltooid.

## **DCP-L3550CDW/MFC-L3710CW/MFC-L3750CDW/MFC-L3770CDW**

Als uw mobiele apparaat ondersteuning biedt voor Wi-Fi Direct, volgt u deze stappen om een Wi-Fi Directnetwerk te configureren:

Wanneer het apparaat de Wi-Fi Direct-aanvraag van uw mobiele apparaat ontvangt, wordt de melding [Verzoek om Wi-Fi Direct-verbinding ontvangen. Druk op [OK] om verbinding te maken. ] weergegeven op het LCD-scherm. Druk op [OK] om verbinding te maken.

- 1. Druk op  $\|$  [Instellingen] > [Alle instell.] > [Netwerk] > [Wi-Fi Direct] > [Drukknop].
- 2. Activeer Wi-Fi Direct op uw mobiele apparaat (raadpleeg de gebruiksaanwijzing van uw mobiele apparaat voor instructies) wanneer [Activeer Wi-Fi Direct op ander apparaat. Druk vervolgens op [OK].] weergegeven wordt op het LCD-scherm van het apparaat. Druk op [OK] op het apparaat.

Hiermee wordt de Wi-Fi Direct-instelling gestart. Druk op som te annuleren.

- 3. Ga op een van de volgende manieren te werk:
	- Wanneer uw Brother-apparaat de groepseigenaar (G/E) is, sluit u uw mobiele apparaat rechtstreeks aan op het apparaat.
- Wanneer uw Brother-apparaat niet de G/E is, geeft deze namen van beschikbare apparaten weer voor het configureren van een Wi-Fi Direct-netwerk. Selecteer het mobiele apparaat waarmee u verbinding wilt maken. Zoek nogmaals naar beschikbare apparaten door op [Opn. scannen] te drukken.
- 4. Als uw mobiele apparaat met succes verbonden is, wordt [Verbonden] weergegeven op de LCD van het apparaat. De Wi-Fi Direct-netwerkinstellingen zijn voltooid.

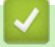

- [Uw Wi-Fi Direct-netwerk configureren](#page-334-0)
- [Overzicht van de configuratie van een Wi-Fi Direct-netwerk](#page-335-0)

<span id="page-339-0"></span> [Home](#page-1-0) > [Netwerk](#page-306-0) > [Andere methoden om uw apparaat van Brother voor een draadloos netwerk te](#page-312-0) [configureren](#page-312-0) > [Wi-Fi Direct](#page-332-0)® gebruiken > [Uw Wi-Fi Direct-netwerk configureren](#page-334-0) > Uw Wi-Fi Direct-netwerk configureren met de drukknopmethode van Wi-Fi Protected Setup™ (WPS)

# **Uw Wi-Fi Direct-netwerk configureren met de drukknopmethode van Wi-Fi Protected Setup™ (WPS)**

**Gerelateerde modellen**: DCP-L3510CDW/DCP-L3517CDW/DCP-L3550CDW/MFC-L3710CW/ MFC-L3750CDW/MFC-L3770CDW

#### >> DCP-L3510CDW/DCP-L3517CDW

>> DCP-L3550CDW/MFC-L3710CW/MFC-L3750CDW/MFC-L3770CDW

### **DCP-L3510CDW/DCP-L3517CDW**

Als uw mobiel apparaat ondersteuning biedt voor WPS (PBC: Push Button Configuration), volgt u deze stappen om een Wi-Fi Direct-netwerk te configureren:

- 1. Druk op **Menu**.
- 2. Druk op  $\triangle$  of  $\nabla$  om de optie [Netwerk] te selecteren en druk vervolgens op **OK**.
- 3. Druk op a of b om de optie [Wi-Fi Direct] te selecteren en druk vervolgens op **OK**.
- 4. Druk op A of  $\blacktriangledown$  om de optie [Groepseigenaar] te selecteren en druk vervolgens op OK.
- 5. Druk op ▲ of  $\blacktriangledown$  om de optie [Aan] te selecteren en druk vervolgens op OK.
- 6. Druk op  $\blacktriangle$  of  $\blacktriangledown$  om de optie [Drukknop] te selecteren en druk vervolgens op OK.
- 7. Wanneer [Wi-Fi Direct aan?] verschijnt, schakelt u het Wi-Fi Direct netwerk in.
- 8. Activeer de WPS-drukknopconfiguratiemethode van uw mobiele apparaat (raadpleeg de gebruiksaanwijzing van uw mobiele apparaat voor instructies) wanneer [Activeer Wi-Fi Direct op ander apparaat en druk op OK.] weergegeven wordt op het LCD-scherm van het apparaat. Druk op **OK** op het apparaat.

Hiermee wordt de Wi-Fi Direct-instelling gestart.

9. Als uw mobiele apparaat met succes verbonden is, wordt [Verbonden] weergegeven op de LCD van het apparaat. De Wi-Fi Direct-netwerkinstellingen zijn voltooid.

## **DCP-L3550CDW/MFC-L3710CW/MFC-L3750CDW/MFC-L3770CDW**

Als uw mobiel apparaat ondersteuning biedt voor WPS (PBC: Push Button Configuration), volgt u deze stappen om een Wi-Fi Direct-netwerk te configureren:

Wanneer het apparaat de Wi-Fi Direct-aanvraag van uw mobiele apparaat ontvangt, wordt de melding [Verzoek om Wi-Fi Direct-verbinding ontvangen. Druk op [OK] om verbinding te maken.]weergegeven op het LCD-scherm. Druk op [OK] om verbinding te maken.

- 1. Druk op [Instellingen] > [Alle instell.] > [Netwerk] > [Wi-Fi Direct] > [Groepseigenaar].
- 2. Druk op [Aan].
- 3. Veeg omhoog of omlaag of druk op  $\blacktriangle$  of  $\nabla$  om de optie [Drukknop] te selecteren. Druk op [Drukknop].
- 4. Activeer de WPS-drukknopconfiguratiemethode van uw mobiele apparaat (raadpleeg de gebruiksaanwijzing van uw mobiele apparaat voor instructies) wanneer [Activeer Wi-Fi Direct op ander apparaat. Druk vervolgens op [OK].] weergegeven wordt op het LCD-scherm van het apparaat. Druk op [OK] op het Brother-apparaat.

Hiermee wordt de Wi-Fi Direct-instelling gestart. Druk op **our te annuleren**.

5. Als uw mobiele apparaat met succes verbonden is, wordt [Verbonden] weergegeven op de LCD van het apparaat. De Wi-Fi Direct-netwerkinstellingen zijn voltooid.

- [Uw Wi-Fi Direct-netwerk configureren](#page-334-0)
- [Overzicht van de configuratie van een Wi-Fi Direct-netwerk](#page-335-0)

<span id="page-341-0"></span> [Home](#page-1-0) > [Netwerk](#page-306-0) > [Andere methoden om uw apparaat van Brother voor een draadloos netwerk te](#page-312-0) [configureren](#page-312-0) > [Wi-Fi Direct](#page-332-0)® gebruiken > [Uw Wi-Fi Direct-netwerk configureren](#page-334-0) > Uw Wi-Fi Direct-netwerk configureren met behulp van de PIN-methode

# **Uw Wi-Fi Direct-netwerk configureren met behulp van de PIN-methode**

**Gerelateerde modellen**: DCP-L3510CDW/DCP-L3517CDW/DCP-L3550CDW/MFC-L3710CW/ MFC-L3750CDW/MFC-L3770CDW

>> DCP-L3510CDW/DCP-L3517CDW

>> DCP-L3550CDW/MFC-L3710CW/MFC-L3750CDW/MFC-L3770CDW

## **DCP-L3510CDW/DCP-L3517CDW**

Als uw mobiele apparaat ondersteuning biedt voor de PIN-methode of voor Wi-Fi Direct, volgt u deze stappen om een Wi-Fi Direct-netwerk te configureren:

1. Druk op **Menu**.

- 2. Druk op **A** of  $\nabla$  om de optie [Netwerk] te selecteren en druk vervolgens op **OK**.
- 3. Druk op  $\blacktriangle$  of  $\nabla$  om de optie  $[\text{Wi-Fi}$  Direct] te selecteren en druk vervolgens op OK.
- 4. Druk op  $\triangle$  of  $\nabla$  om de optie [Pincode] te selecteren en druk vervolgens op OK.
- 5. Wanneer [Wi-Fi Direct aan?] verschijnt, schakelt u het Wi-Fi Direct netwerk in.
- 6. Activeer Wi-Fi Direct op uw mobiele apparaat (raadpleeg de gebruiksaanwijzing van uw mobiele apparaat voor instructies) wanneer [Activeer Wi-Fi Direct op ander apparaat en druk op OK.] weergegeven wordt op het LCD-scherm van het apparaat. Druk op **OK** op het apparaat.
- Hiermee wordt de Wi-Fi Direct-instelling gestart.
- 7. Ga op een van de volgende manieren te werk:
	- Als uw Brother-apparaat groepseigenaar (G/E) is, zal deze wachten op een verbindingsaanvraag van uw mobiele apparaat. Wanneer [Pincode invoeren] wordt weergegeven, voert u de pincode die weergegeven wordt op uw mobiele apparaat in uw apparaat van Brother in. Druk op **OK** om de instellingen te voltooien.

Als de pincode weergegeven wordt op uw Brother-apparaat, voert u de pincode in op uw mobiele apparaat.

- Wanneer uw Brother-apparaat niet de G/E is, zal deze namen van beschikbare apparaten weergeven voor het configureren van een Wi-Fi Direct-netwerk. Druk op ▲ of  $\blacktriangledown$  om het mobiele apparaat te selecteren waarmee u verbinding wilt maken en druk op **OK**. Om opnieuw naar beschikbare apparaten te zoeken, selecteert u [<Opn. scannen>] en drukt u vervolgens op **OK**.
- 8. Ga op een van de volgende manieren te werk:
	- Volg de instructie van het apparaat om de pincode weer te geven op uw apparaat van Brother, voer de pincode in op uw mobiele apparaat en ga naar de volgende stap.
	- Volg de instructie van het apparaat om op het apparaat van Brother de pincode in te voeren die door uw mobiel apparaat wordt weergegeven. Druk op **OK** en ga naar de volgende stap.

Als uw mobiel apparaat geen PIN weergeeft, druk op uw Brother-apparaat op **Stop/Eindigen**. Keer terug naar de eerste stap en probeer het opnieuw.

9. Als uw mobiele apparaat met succes verbonden is, wordt [Verbonden] weergegeven op de LCD van het apparaat. De Wi-Fi Direct-netwerkinstellingen zijn voltooid.

## **DCP-L3550CDW/MFC-L3710CW/MFC-L3750CDW/MFC-L3770CDW**

Als uw mobiele apparaat ondersteuning biedt voor de PIN-methode of voor Wi-Fi Direct, volgt u deze stappen om een Wi-Fi Direct-netwerk te configureren:

Wanneer het apparaat de Wi-Fi Direct-aanvraag van uw mobiele apparaat ontvangt, wordt de melding [Verzoek om Wi-Fi Direct-verbinding ontvangen. Druk op [OK] om verbinding te maken.]weergegeven op het LCD-scherm. Druk op [OK] om verbinding te maken.

- 1. Druk op [[Instellingen] > [Alle instell.] > [Netwerk] > [Wi-Fi Direct] > [Pincode].
- 2. Activeer Wi-Fi Direct op uw mobiele apparaat (raadpleeg de gebruiksaanwijzing van uw mobiele apparaat voor instructies) wanneer [Activeer Wi-Fi Direct op ander apparaat. Druk vervolgens op [OK].] weergegeven wordt op het LCD-scherm van het apparaat. Druk op [OK] op het apparaat.

Hiermee wordt de Wi-Fi Direct-instelling gestart. Druk op som te annuleren.

- 3. Ga op een van de volgende manieren te werk:
	- Als uw Brother-apparaat groepseigenaar (G/E) is, zal deze wachten op een verbindingsaanvraag van uw mobiele apparaat. Wanneer [Pincode] wordt weergegeven, voert u de pincode die weergegeven wordt op uw mobiele apparaat in het apparaat in. Druk op  $[OK]$  om de instellingen te voltooien.

Als de pincode weergegeven wordt op uw Brother-apparaat, voert u de pincode in op uw mobiele apparaat.

- Wanneer uw Brother-apparaat niet de G/E is, geeft deze namen van beschikbare apparaten weer voor het configureren van een Wi-Fi Direct-netwerk. Selecteer het mobiele apparaat waarmee u verbinding wilt maken. Zoek nogmaals naar beschikbare apparaten door op [Opn. scannen] te drukken.
- 4. Ga op een van de volgende manieren te werk:
	- Druk op [Pincode tonen] om de pincode weer te geven op uw apparaat en voer de pincode in op uw mobiele apparaat. Ga naar de volgende stap.
	- Druk op [Pincode invoeren] om de pincode die op uw mobiele apparaat wordt weergegeven op het apparaat in te voeren en druk vervolgens op [OK]. Ga naar de volgende stap.

Als uw mobiele apparaat geen pincode weergeeft, drukt u op op uw Brother-apparaat. Keer terug naar de eerste stap en probeer het opnieuw.

5. Als uw mobiele apparaat met succes verbonden is, wordt [Verbonden] weergegeven op de LCD van het apparaat. De Wi-Fi Direct-netwerkinstellingen zijn voltooid.

- [Uw Wi-Fi Direct-netwerk configureren](#page-334-0)
- [Overzicht van de configuratie van een Wi-Fi Direct-netwerk](#page-335-0)

<span id="page-343-0"></span> [Home](#page-1-0) > [Netwerk](#page-306-0) > [Andere methoden om uw apparaat van Brother voor een draadloos netwerk te](#page-312-0) [configureren](#page-312-0) > [Wi-Fi Direct](#page-332-0)® gebruiken > [Uw Wi-Fi Direct-netwerk configureren](#page-334-0) > Uw Wi-Fi Direct-netwerk configureren met behulp van de PIN-methode van Wi-Fi Protected Setup™ (WPS)

# **Uw Wi-Fi Direct-netwerk configureren met behulp van de PIN-methode van Wi-Fi Protected Setup™ (WPS)**

**Gerelateerde modellen**: DCP-L3510CDW/DCP-L3517CDW/DCP-L3550CDW/MFC-L3710CW/ MFC-L3750CDW/MFC-L3770CDW

#### >> DCP-L3510CDW/DCP-L3517CDW

>> DCP-L3550CDW/MFC-L3710CW/MFC-L3750CDW/MFC-L3770CDW

## **DCP-L3510CDW/DCP-L3517CDW**

Als uw mobiele apparaat ondersteuning biedt voor de PIN-methode of voor Wi-Fi Protected Setup™ (WPS), volgt u deze stappen om een Wi-Fi Direct-netwerk te configureren:

- 1. Druk op **Menu**.
- 2. Druk op  $\blacktriangle$  of  $\nabla$  om de optie [Netwerk] te selecteren en druk vervolgens op **OK**.
- 3. Druk op  $\blacktriangle$  of  $\nabla$  om de optie [Wi-Fi Direct] te selecteren en druk vervolgens op **OK**.
- 4. Druk op A of  $\blacktriangledown$  om de optie [Groepseigenaar] te selecteren en druk vervolgens op OK.
- 5. Druk op  $\triangle$  of  $\nabla$  om de optie [Aan] te selecteren en druk vervolgens op OK.
- 6. Druk op  $\triangle$  of  $\nabla$  om de optie [Pincode] te selecteren en druk vervolgens op **OK**.
- 7. Wanneer [Wi-Fi Direct aan?] verschijnt, schakelt u het Wi-Fi Direct netwerk in.
- 8. Activeer de WPS-pinconfiguratiemethode van uw mobiele apparaat (raadpleeg de gebruiksaanwijzing van uw mobiele apparaat voor instructies) wanneer [Activeer Wi-Fi Direct op ander apparaat en druk op OK.] weergegeven wordt op het LCD-scherm van het apparaat. Druk op **OK** op het apparaat.

Hiermee wordt de Wi-Fi Direct-instelling gestart.

- 9. Het apparaat wacht op een verbindingsverzoek van uw mobiel apparaat. Wanneer [Pincode invoeren] wordt weergegeven, voert u de pincode in die weergegeven wordt op uw mobiele apparaat in het apparaat.
- 10. Druk op **OK**.
- 11. Als uw mobiele apparaat met succes verbonden is, wordt [Verbonden] weergegeven op de LCD van het apparaat. De Wi-Fi Direct-netwerkinstellingen zijn voltooid.

## **DCP-L3550CDW/MFC-L3710CW/MFC-L3750CDW/MFC-L3770CDW**

Als uw mobiele apparaat ondersteuning biedt voor de PIN-methode of voor Wi-Fi Protected Setup™ (WPS), volgt u deze stappen om een Wi-Fi Direct-netwerk te configureren:

Wanneer het apparaat de Wi-Fi Direct-aanvraag van uw mobiele apparaat ontvangt, wordt de melding [Verzoek om Wi-Fi Direct-verbinding ontvangen. Druk op [OK] om verbinding te maken.]weergegeven op het LCD-scherm. Druk op [OK] om verbinding te maken.

- 1. Druk op [Instellingen] > [Alle instell.] > [Netwerk] > [Wi-Fi Direct] > [Groepseigenaar].
- 2. Druk op [Aan].
- 3. Veeg omhoog of omlaag of druk op  $\blacktriangle$  of  $\nabla$  om de optie [Pincode] te selecteren. Druk op [Pincode].
- 4. Wanneer [Activeer Wi-Fi Direct op ander apparaat. Druk vervolgens op [OK].] wordt weergegeven, activeert u de WPS-pinconfiguratiemethode van uw mobiele apparaat (raadpleeg de gebruiksaanwijzing van uw mobiele apparaat voor instructies) en drukt u vervolgens op [OK] op het Brotherapparaat.

Hiermee wordt de Wi-Fi Direct-instelling gestart. Druk op **X** om te annuleren.

- 5. Het apparaat zal wachten op een verbindingsaanvraag van uw mobiele apparaat. Wanneer [Pincode] wordt weergegeven, voert u de pincode die weergegeven wordt op uw mobiele apparaat in het apparaat in. Druk op [OK].
- 6. Als uw mobiele apparaat met succes verbonden is, wordt [Verbonden] weergegeven op de LCD van het apparaat. De Wi-Fi Direct-netwerkinstellingen zijn voltooid.

- [Uw Wi-Fi Direct-netwerk configureren](#page-334-0)
- [Overzicht van de configuratie van een Wi-Fi Direct-netwerk](#page-335-0)

<span id="page-345-0"></span> [Home](#page-1-0) > [Netwerk](#page-306-0) > [Andere methoden om uw apparaat van Brother voor een draadloos netwerk te](#page-312-0) [configureren](#page-312-0) > [Wi-Fi Direct](#page-332-0)® gebruiken > [Uw Wi-Fi Direct-netwerk configureren](#page-334-0) > Uw Wi-Fi Direct-netwerk handmatig configureren

# **Uw Wi-Fi Direct-netwerk handmatig configureren**

**Gerelateerde modellen**: DCP-L3510CDW/DCP-L3517CDW/DCP-L3550CDW/MFC-L3710CW/ MFC-L3750CDW/MFC-L3770CDW

>> DCP-L3510CDW/DCP-L3517CDW

>> DCP-L3550CDW/MFC-L3710CW/MFC-L3750CDW/MFC-L3770CDW

### **DCP-L3510CDW/DCP-L3517CDW**

Als uw mobiele apparaat geen ondersteuning biedt voor Wi-Fi Direct of WPS, moet u een Wi-Fi Direct-netwerk handmatig configureren.

- 1. Druk op **Menu**.
- 2. Druk op  $\triangle$  of  $\nabla$  om de optie [Netwerk] te selecteren en druk vervolgens op **OK**.
- 3. Druk op  $\blacktriangle$  of  $\nabla$  om de optie  $[\text{Wi-Fi}$  Direct] te selecteren en druk vervolgens op OK.
- 4. Druk op A of  $\nabla$  om de optie [Handmatig] te selecteren en druk vervolgens op OK.
- 5. Wanneer [Wi-Fi Direct aan?] verschijnt, schakelt u het Wi-Fi Direct netwerk in.
- 6. Het apparaat geeft de SSID-naam en het SSID-wachtwoord weer. Ga naar het scherm met de instellingen voor draadloze netwerken op uw mobiele apparaat, selecteer de SSID-naam en voer vervolgens het wachtwoord in.
- 7. Als uw mobiele apparaat met succes verbonden is, wordt [Verbonden] weergegeven op de LCD van het apparaat. De Wi-Fi Direct-netwerkinstellingen zijn voltooid.

## **DCP-L3550CDW/MFC-L3710CW/MFC-L3750CDW/MFC-L3770CDW**

Als uw mobiele apparaat Wi-Fi Direct of WPS niet ondersteunt, moet u een Wi-Fi Direct-netwerk handmatig configureren.

Wanneer het apparaat de Wi-Fi Direct-aanvraag van uw mobiele apparaat ontvangt, wordt de melding [Verzoek om Wi-Fi Direct-verbinding ontvangen. Druk op [OK] om verbinding te maken.]weergegeven op het LCD-scherm. Druk op [OK] om verbinding te maken.

- 1. Druk op [Enstellingen] > [Alle instell.] > [Netwerk] > [Wi-Fi Direct] > [Handmatig].
- 2. Het apparaat geeft de SSID-naam en het SSID-wachtwoord weer. Ga naar het scherm met de instellingen voor draadloze netwerken op uw mobiele apparaat, selecteer de SSID-naam en voer vervolgens het wachtwoord in.
- 3. Als uw mobiele apparaat met succes verbonden is, wordt [Verbonden] weergegeven op de LCD van het apparaat. De Wi-Fi Direct-netwerkinstellingen zijn voltooid.

- [Uw Wi-Fi Direct-netwerk configureren](#page-334-0)
- [Overzicht van de configuratie van een Wi-Fi Direct-netwerk](#page-335-0)

<span id="page-346-0"></span>**▲ [Home](#page-1-0) > [Netwerk](#page-306-0) > Geavanceerde netwerkfuncties** 

## **Geavanceerde netwerkfuncties**

- [Het netwerkconfiguratierapport afdrukken](#page-347-0)
- [Het WLAN-rapport afdrukken](#page-348-0)
- [De tijd synchroniseren met de SNTP-server met behulp van Beheer via een webbrowser](#page-351-0)

<span id="page-347-0"></span> [Home](#page-1-0) > [Netwerk](#page-306-0) > [Geavanceerde netwerkfuncties](#page-346-0) > Het netwerkconfiguratierapport afdrukken

## **Het netwerkconfiguratierapport afdrukken**

Het netwerkconfiguratierapport biedt een overzicht van de netwerkconfiguratie, inclusief de netwerkinstellingen van de afdrukserver.

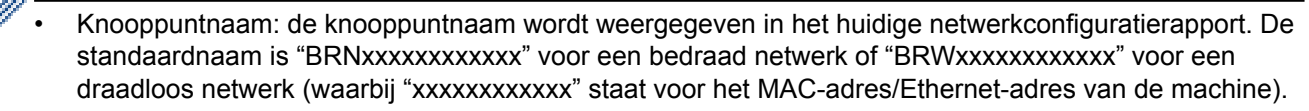

- Als achter [IP Address] in het netwerkconfiguratierapport 0.0.0.0 wordt weergegeven, wacht u één minuut en probeert u het opnieuw af te drukken.
- Het rapport bevat de instellingen van uw machine, zoals het IP-adres, het subnetmasker, de knooppuntnaam en het MAC-adres, bijvoorbeeld:
	- IP-adres: 192.168.0.5
	- Subnetmasker: 255.255.255.0
	- Knooppuntnaam: BRN000ca0000499
	- MAC-adres: 00-0c-a0-00-04-99

#### >> DCP-L3510CDW/DCP-L3517CDW

>> DCP-L3550CDW/MFC-L3710CW/MFC-L3730CDN/MFC-L3750CDW/MFC-L3770CDW

### **DCP-L3510CDW/DCP-L3517CDW**

- 1. Druk op **Menu**.
- 2. Druk op  $\blacktriangle$  of  $\nabla$  om de optie [Print lijsten] weer te geven en druk vervolgens op OK.
- 3. Druk op ▲ of ▼ om de optie [Netwerk Conf.] te selecteren en druk vervolgens op OK.
- 4. Druk op **Mono Start** of **Kleur Start**.

## **DCP-L3550CDW/MFC-L3710CW/MFC-L3730CDN/MFC-L3750CDW/MFC-L3770CDW**

- 1. Druk op [Instellingen] > [Alle instell.] > [Print lijsten] > [Netwerkconfiguratie].
- 2. Druk op [Ja].
- 3. Druk op

- [Geavanceerde netwerkfuncties](#page-346-0)
- [Waar kan ik netwerkinstellingen van het Brother-apparaat vinden?](#page-530-0)
- [Het hulpprogramma voor het herstellen van de netwerkverbinding gebruiken \(Windows\)](#page-529-0)
- [Ik wil controleren of mijn netwerkapparaten naar behoren werken.](#page-535-0)
- [Beheer via een webbrowser openen](#page-660-0)

# <span id="page-348-0"></span>**Het WLAN-rapport afdrukken**

**Gerelateerde modellen**: DCP-L3510CDW/DCP-L3517CDW/DCP-L3550CDW/MFC-L3710CW/ MFC-L3750CDW/MFC-L3770CDW

Het WLAN-rapport geeft de draadloze status van uw apparaat weer. Als de draadloze verbinding niet is gelukt, controleert u de foutcode op het afgedrukte rapport.

>> DCP-L3510CDW/DCP-L3517CDW >> DCP-L3550CDW/MFC-L3710CW/MFC-L3750CDW/MFC-L3770CDW

### **DCP-L3510CDW/DCP-L3517CDW**

- 1. Druk op **Menu**.
- 2. Druk op  $\blacktriangle$  of  $\nabla$  om de optie [Print lijsten] weer te geven en druk vervolgens op OK.
- 3. Druk op  $\triangle$  of  $\nabla$  om de optie [WLAN-rapport] te selecteren en druk vervolgens op OK.
- 4. Druk op **Mono Start** of **Kleur Start**.

Het WLAN-rapport wordt afgedrukt.

## **DCP-L3550CDW/MFC-L3710CW/MFC-L3750CDW/MFC-L3770CDW**

- 1. Druk op [[Instellingen] > [Alle instell.] > [Print lijsten] > [WLAN-rapport].
- 2. Druk op [Ja].

Het WLAN-rapport wordt afgedrukt.

3. Druk op

Als het WLAN-rapport niet wordt afgedrukt, controleer dan of er een fout op de machine is opgetreden. Als er geen zichtbare fouten zijn, wacht u één minuut en probeert u daarna het rapport nogmaals af te drukken.

- [Geavanceerde netwerkfuncties](#page-346-0)
- [Foutcodes in het rapport voor draadloos LAN](#page-349-0)
- [Mijn Brother-machine kan niet afdrukken, scannen of PC-FAX Ontvangen via het netwerk.](#page-533-0)
- [Ik wil controleren of mijn netwerkapparaten naar behoren werken.](#page-535-0)

# <span id="page-349-0"></span>**Foutcodes in het rapport voor draadloos LAN**

**Gerelateerde modellen**: DCP-L3510CDW/DCP-L3517CDW/DCP-L3550CDW/MFC-L3710CW/ MFC-L3750CDW/MFC-L3770CDW

Als op het draadloos LAN-rapport wordt vermeld dat de verbinding mislukt is, controleert u de foutcode op het afgedrukte rapport en raadpleegt u de overeenstemmende instructies in de tabel:

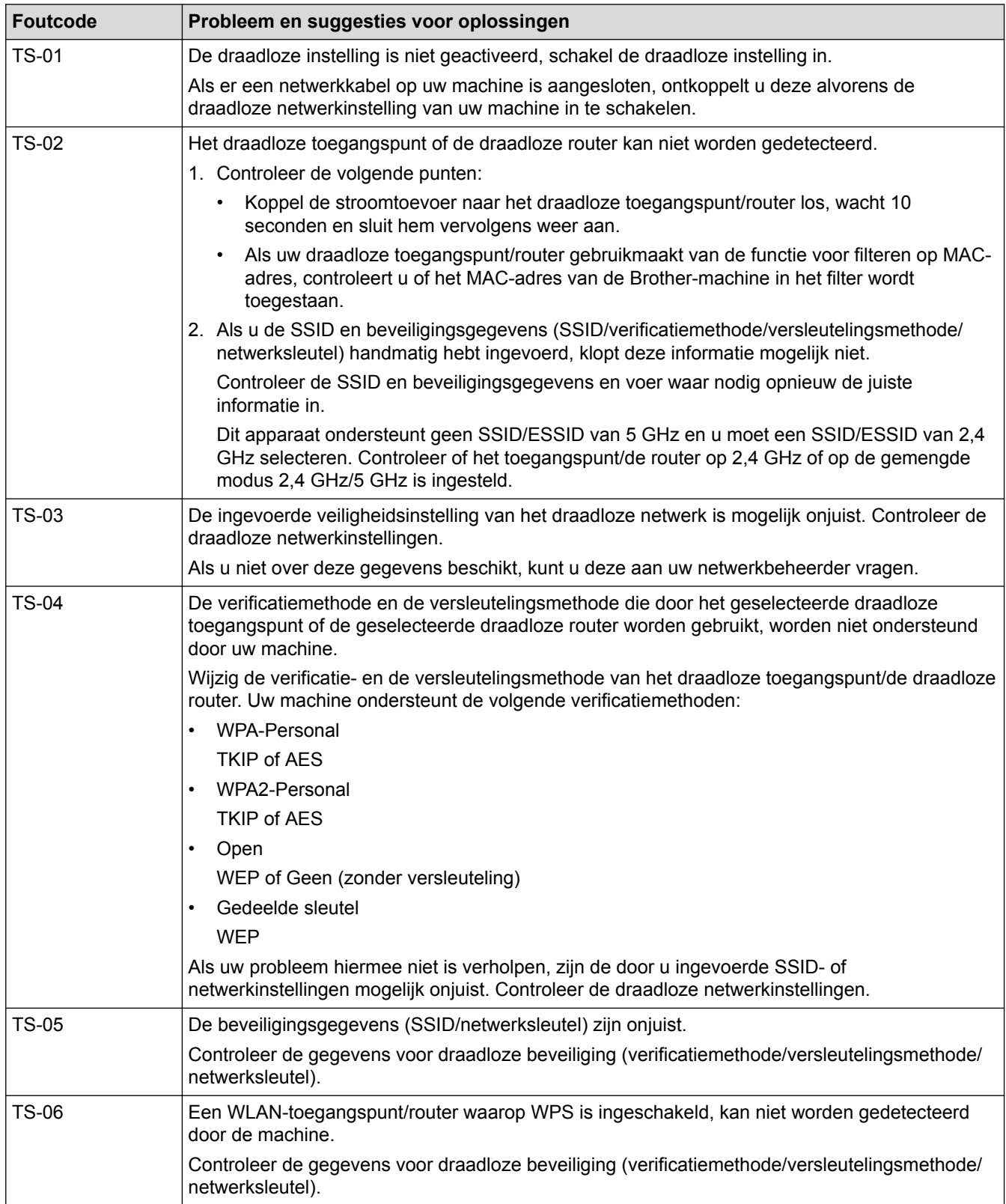

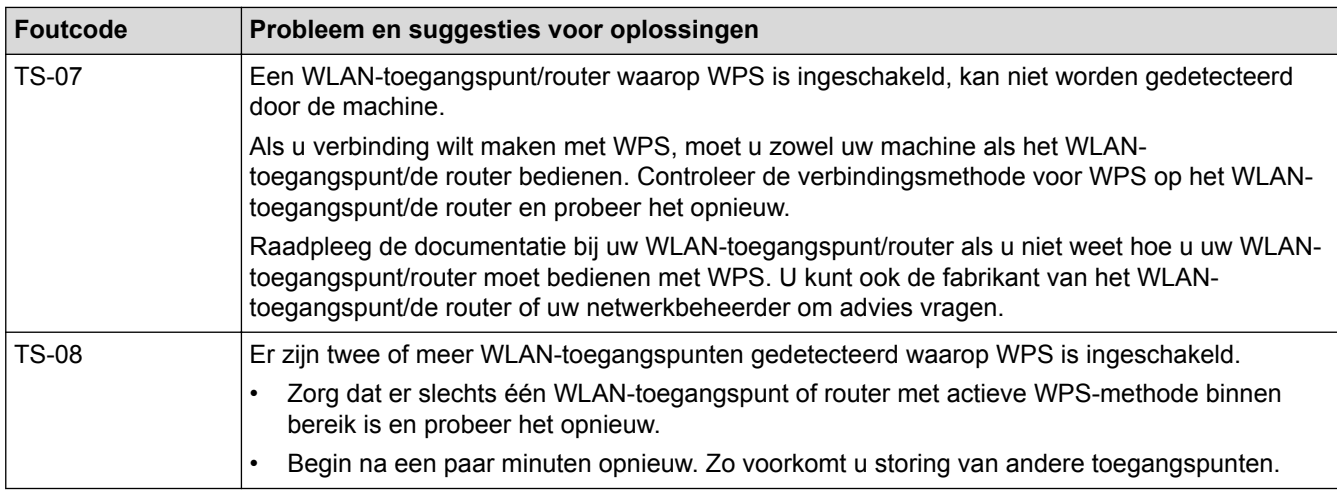

- [Het WLAN-rapport afdrukken](#page-348-0)
- [Mijn Brother-machine kan niet afdrukken, scannen of PC-FAX Ontvangen via het netwerk.](#page-533-0)
- [Ik wil controleren of mijn netwerkapparaten naar behoren werken.](#page-535-0)
- [Uw apparaat voor een draadloos netwerk configureren met de drukknopmethode van Wi-Fi Protected](#page-315-0) Setup™ [\(WPS\)](#page-315-0)
- [Uw apparaat voor een draadloze netwerk configureren met de pinmethode van Wi-Fi Protected Setup](#page-317-0)™ [\(WPS\)](#page-317-0)
- [Uw apparaat configureren voor een draadloos netwerk met behulp van de installatiewizard van het](#page-321-0) [bedieningspaneel van het apparaat](#page-321-0)
- [Uw apparaat configureren voor een draadloos netwerk wanneer de SSID niet wordt uitgezonden](#page-324-0)
- [Het apparaat voor een draadloos Enterprise-netwerk configureren](#page-327-0)

<span id="page-351-0"></span> [Home](#page-1-0) > [Netwerk](#page-306-0) > [Geavanceerde netwerkfuncties](#page-346-0) > De tijd synchroniseren met de SNTP-server met behulp van Beheer via een webbrowser

# **De tijd synchroniseren met de SNTP-server met behulp van Beheer via een webbrowser**

Het Simple Network Time Protocol (SNTP) wordt gebruikt voor het synchroniseren van de tijd die door het apparaat voor verificatie met de SNTP-tijdserver wordt gebruikt. (Dit is niet de tijd die op het LCD-scherm van het apparaat wordt weergegeven.) U kunt de tijd van het apparaat automatisch of handmatig synchroniseren met de UTC-tijd (Coordinated Universal Time) van de SNTP-tijdserver.

- [De datum en tijd configureren met Beheer via een webbrowser](#page-352-0)
- [Het SNTP-protocol configureren met Beheer via een webbrowser](#page-353-0)

<span id="page-352-0"></span> [Home](#page-1-0) > [Netwerk](#page-306-0) > [Geavanceerde netwerkfuncties](#page-346-0) > [De tijd synchroniseren met de SNTP-server met](#page-351-0) [behulp van Beheer via een webbrowser](#page-351-0) > De datum en tijd configureren met Beheer via een webbrowser

## **De datum en tijd configureren met Beheer via een webbrowser**

Configureer de datum en tijd om de tijd die door de machine wordt gebruikt, te synchroniseren met die van de SNTP-tijdserver.

Deze functie is in sommige landen niet beschikbaar.

- 1. Start uw webbrowser.
- 2. Voer "https://IP-adres van machine" in de adresbalk van uw browser in (waarbij "IP-adres van machine" staat voor het IP-adres van het apparaat).

Bijvoorbeeld: https://192.168.1.2

- 3. Als u voordien een wachtwoord hebt ingesteld, voert u dit in en klikt u vervolgens op .
- 4. Klik op het tabblad **Beheerder**.
- 5. Klik op **Datum&tijd** in de linkernavigatiebalk.

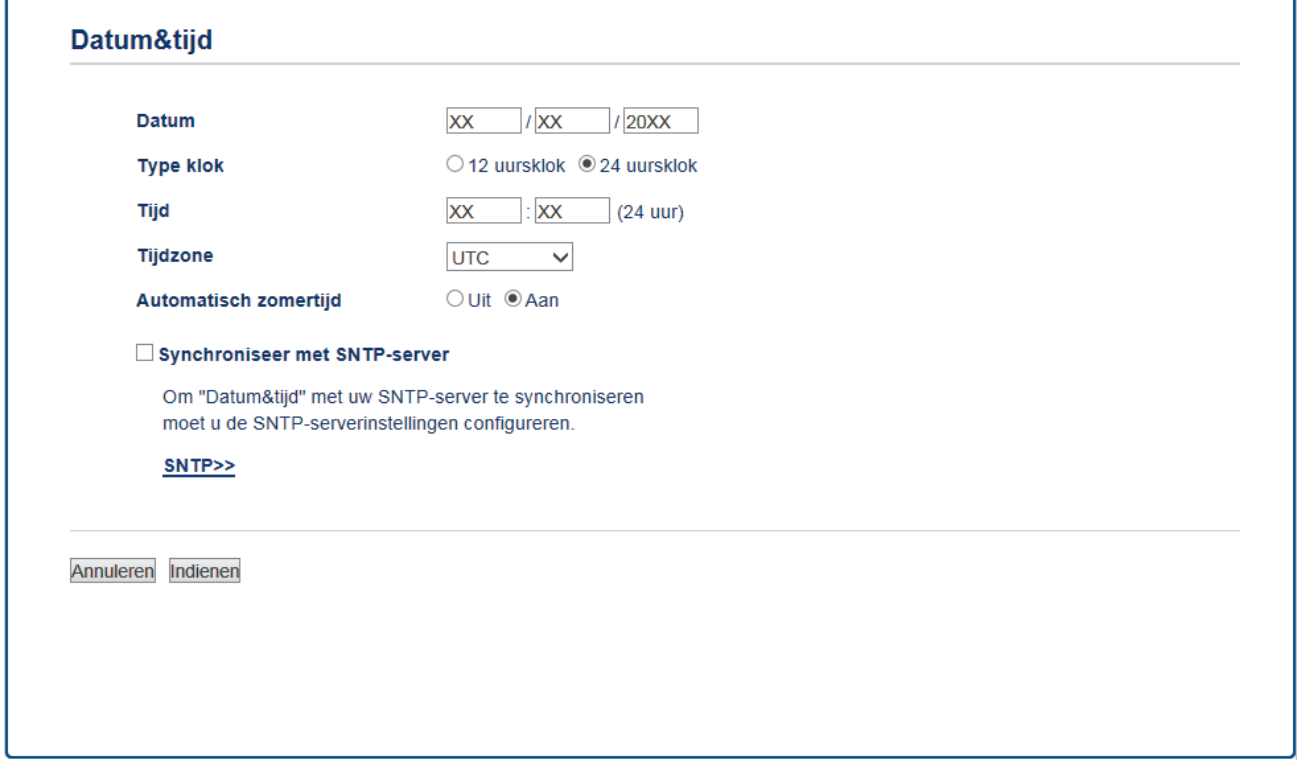

Selecteer in de vervolgkeuzelijst **Tijdzone** het tijdverschil tussen uw locatie en UTC. De tijdzone voor het oosten van de VS en Canada is bijvoorbeeld UTC-05:00.

- 6. Controleer de instellingen voor de **Tijdzone**.
- 7. Schakel het selectievakje **Synchroniseer met SNTP-server** in.
- 8. Klik op **Indienen**.

 **Verwante informatie**

• [De tijd synchroniseren met de SNTP-server met behulp van Beheer via een webbrowser](#page-351-0)

<span id="page-353-0"></span> [Home](#page-1-0) > [Netwerk](#page-306-0) > [Geavanceerde netwerkfuncties](#page-346-0) > [De tijd synchroniseren met de SNTP-server met](#page-351-0) [behulp van Beheer via een webbrowser](#page-351-0) > Het SNTP-protocol configureren met Beheer via een webbrowser

# **Het SNTP-protocol configureren met Beheer via een webbrowser**

Configureer het SNTP-protocol om de tijd te synchroniseren die door de machine voor verificatie met de door de SNTP-tijdserver bijgehouden tijd wordt gebruikt.

- 1. Start uw webbrowser.
- 2. Voer "https://IP-adres van machine" in de adresbalk van uw browser in (waarbij "IP-adres van machine" staat voor het IP-adres van het apparaat).

Bijvoorbeeld: https://192.168.1.2

- 3. Als u voordien een wachtwoord hebt ingesteld, voert u dit in en klikt u vervolgens op  $\rightarrow$ .
- 4. Klik op het tabblad **Netwerk**.
- 5. Klik op het **Protocol**-menu in de linkernavigatiebalk.
- 6. Schakel het selectievakje **SNTP** in om de instelling te activeren.
- 7. Klik op **Indienen**.
- 8. Start uw Brother-apparaat opnieuw op om de configuratie te activeren.
- 9. Klik naast het selectievakje SNTP op **Geavanceerde instellingen**.
- 10. Selecteer het profiel dat u wilt instellen of wijzigen.

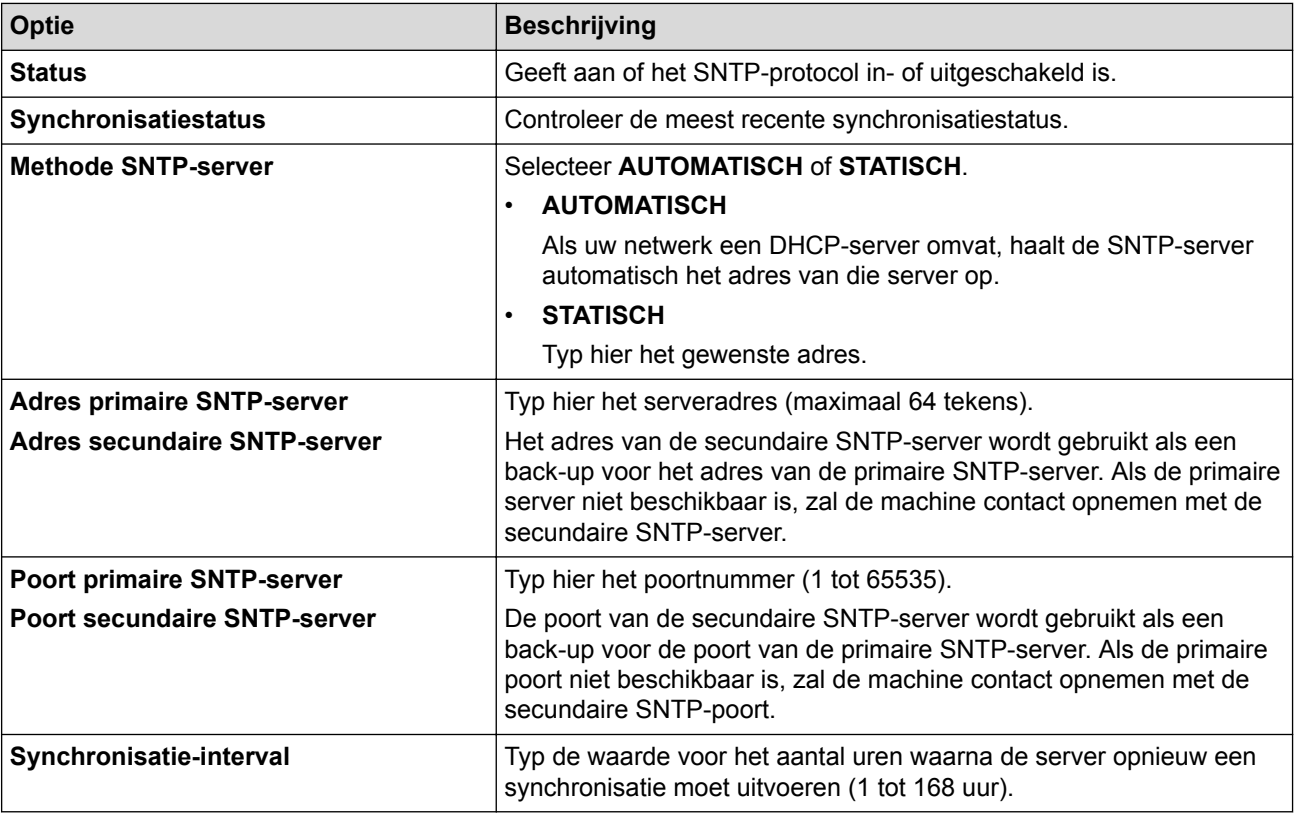

11. Klik op **Indienen**.

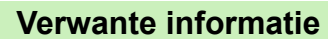

• [De tijd synchroniseren met de SNTP-server met behulp van Beheer via een webbrowser](#page-351-0)

<span id="page-354-0"></span> [Home](#page-1-0) > [Netwerk](#page-306-0) > Technische informatie voor gevorderde gebruikers

# **Technische informatie voor gevorderde gebruikers**

• [De netwerkinstellingen resetten naar de fabrieksinstellingen](#page-355-0)

<span id="page-355-0"></span>▲ [Home](#page-1-0) > [Netwerk](#page-306-0) > [Technische informatie voor gevorderde gebruikers](#page-354-0) > De netwerkinstellingen resetten naar de fabrieksinstellingen

# **De netwerkinstellingen resetten naar de fabrieksinstellingen**

U kunt de instellingen van de afdrukserver via het bedieningspaneel op het apparaat naar de fabriekswaarden terugzetten. Hiermee worden alle gegevens, zoals het wachtwoord en het IP-adres, naar hun oorspronkelijke instellingen teruggezet.

- Deze functie herstelt alle fabrieksinstellingen van het bedrade en draadloze netwerk.
	- U kunt de fabrieksinstellingen van de afdrukserver ook herstellen met BRAdmin Light, BRAdmin Professional of Beheer via een webbrowser.

#### >> DCP-L3510CDW/DCP-L3517CDW >> DCP-L3550CDW/MFC-L3710CW/MFC-L3730CDN/MFC-L3750CDW/MFC-L3770CDW

## **DCP-L3510CDW/DCP-L3517CDW**

1. Druk op **Menu**.

k

- 2. Druk op  $\blacktriangle$  of  $\blacktriangledown$  om de optie [Netwerk] weer te geven en druk vervolgens op OK.
- 3. Druk op  $\blacktriangle$  of  $\nabla$  om de optie [Netw. resetten] weer te geven en druk vervolgens op OK.
- 4. Volg de instructies van het apparaat om de netwerkinstellingen te herstellen. Het apparaat wordt opnieuw opgestart.

## **DCP-L3550CDW/MFC-L3710CW/MFC-L3730CDN/MFC-L3750CDW/MFC-L3770CDW**

- 1. Druk op  $\left\| \cdot \right\|$  [Instellingen] > [Alle instell.] > [Netwerk] > [Netw. resetten].
- 2. [Apparaat wordt opnieuw gestart na het resetten.Druk 2 seconden op [OK] ter bevestiging.] wordt weergegeven. Druk twee seconden op [OK] om de instelling te bevestigen. Het apparaat wordt opnieuw opgestart.

#### **Verwante informatie**

• [Technische informatie voor gevorderde gebruikers](#page-354-0)

### <span id="page-356-0"></span>▲ [Home](#page-1-0) > Beveiliging

# **Beveiliging**

- [Het apparaat-instellingen vergrendelen](#page-357-0)
- [Functies voor netwerkbeveiliging](#page-362-0)

<span id="page-357-0"></span> [Home](#page-1-0) > [Beveiliging](#page-356-0) > Het apparaat-instellingen vergrendelen

# **Het apparaat-instellingen vergrendelen**

Noteer uw wachtwoord zorgvuldig voordat u de toegangsblokkering van het apparaat inschakelt. Als u het wachtwoord vergeet, moet u alle wachtwoorden in het apparaat resetten door contact op te nemen met uw beheerder of de klantenservice van Brother.

• [Overzicht instelslot](#page-358-0)

<span id="page-358-0"></span> [Home](#page-1-0) > [Beveiliging](#page-356-0) > [Het apparaat-instellingen vergrendelen](#page-357-0) > Overzicht instelslot

# **Overzicht instelslot**

Gebruik het instelslot om ongeoorloofde toegang tot het apparaat-instellingen te blokkeren.

Wanneer Instelslot is ingesteld op Aan heeft u geen toegang tot het apparaat-instellingen zonder dat u het wachtwoord invoert.

- [Het wachtwoord van Setting Lock instellen](#page-359-0)
- [Het wachtwoord van Setting Lock wijzigen](#page-360-0)
- [Instelslot inschakelen](#page-361-0)

<span id="page-359-0"></span> [Home](#page-1-0) > [Beveiliging](#page-356-0) > [Het apparaat-instellingen vergrendelen](#page-357-0) > [Overzicht instelslot](#page-358-0) > Het wachtwoord van Setting Lock instellen

# **Het wachtwoord van Setting Lock instellen**

- >> DCP-L3510CDW/DCP-L3517CDW
- >> DCP-L3550CDW/MFC-L3710CW/MFC-L3730CDN/MFC-L3750CDW/MFC-L3770CDW

## **DCP-L3510CDW/DCP-L3517CDW**

- 1. Druk op **Menu**.
- 2. Druk op  $\blacktriangle$  of  $\blacktriangledown$  om de optie [Standaardinst.] weer te geven en druk vervolgens op OK.
- 3. Druk op ▲ of ▼ om de optie [Instelblokk.] weer te geven en druk vervolgens op OK.
- 4. Voer een nummer van vier cijfers in voor het wachtwoord.
- 5. Druk op **OK**.
- 6. Wanneer op de LCD [Verifieer:] wordt weergegeven, voert u het wachtwoord opnieuw in.
- 7. Druk op **OK**.
- 8. Druk op **Stop/Eindigen**.

## **DCP-L3550CDW/MFC-L3710CW/MFC-L3730CDN/MFC-L3750CDW/MFC-L3770CDW**

- 1. Druk op  $\|$  [Instellingen] > [Alle instell.] > [Standaardinst.] > [Instelblokk.].
- 2. Voer een nummer van vier cijfers in voor het wachtwoord.
- 3. Druk op [OK].
- 4. Wanneer op de LCD [Verifieer] wordt weergegeven, voert u het wachtwoord opnieuw in.
- 5. Druk op [OK].
- 6. Druk op
	- **Verwante informatie**
	- [Overzicht instelslot](#page-358-0)
[Home](#page-1-0) > [Beveiliging](#page-356-0) > [Het apparaat-instellingen vergrendelen](#page-357-0) > [Overzicht instelslot](#page-358-0) > Het wachtwoord van Setting Lock wijzigen

### **Het wachtwoord van Setting Lock wijzigen**

- >> DCP-L3510CDW/DCP-L3517CDW
- >> DCP-L3550CDW/MFC-L3710CW/MFC-L3730CDN/MFC-L3750CDW/MFC-L3770CDW

#### **DCP-L3510CDW/DCP-L3517CDW**

- 1. Druk op **Menu**.
- 2. Druk op  $\blacktriangle$  of  $\blacktriangledown$  om de optie [Standaardinst.] weer te geven en druk vervolgens op OK.
- 3. Druk op ▲ of ▼ om de optie [Instelblokk.] weer te geven en druk vervolgens op OK.
- 4. Druk op  $\triangle$  of  $\nabla$  om de optie [Wachtw. inst.] te selecteren en druk vervolgens op OK.
- 5. Voer het huidige wachtwoord van vier cijfers in.
- 6. Druk op **OK**.
- 7. Voer een nieuw wachtwoord van vier cijfers in.
- 8. Druk op **OK**.
- 9. Wanneer op de LCD [Verifieer: ] wordt weergegeven, voert u het wachtwoord opnieuw in.
- 10. Druk op **OK**.
- 11. Druk op **Stop/Eindigen**.

### **DCP-L3550CDW/MFC-L3710CW/MFC-L3730CDN/MFC-L3750CDW/MFC-L3770CDW**

- 1. Druk op  $\begin{bmatrix} 1 \\ 1 \end{bmatrix}$  [Instellingen] > [Alle instell.] > [Standaardinst.] > [Instelblokk.] > [Wachtw. inst.].
- 2. Voer het huidige wachtwoord van vier cijfers in.
- 3. Druk op [OK].
- 4. Voer een nieuw wachtwoord van vier cijfers in.
- 5. Druk op [OK].
- 6. Wanneer op de LCD [Verifieer] wordt weergegeven, voert u het wachtwoord opnieuw in.
- 7. Druk op [OK].
- 8. Druk op

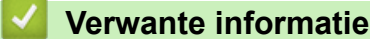

• [Overzicht instelslot](#page-358-0)

 [Home](#page-1-0) > [Beveiliging](#page-356-0) > [Het apparaat-instellingen vergrendelen](#page-357-0) > [Overzicht instelslot](#page-358-0) > Instelslot inschakelen

### **Instelslot inschakelen**

- >> DCP-L3510CDW/DCP-L3517CDW
- >> DCP-L3550CDW/MFC-L3710CW/MFC-L3730CDN/MFC-L3750CDW/MFC-L3770CDW

### **DCP-L3510CDW/DCP-L3517CDW**

- 1. Druk op **Menu**.
- 2. Druk op  $\blacktriangle$  of  $\blacktriangledown$  om de optie [Standaardinst.] weer te geven en druk vervolgens op OK.
- 3. Druk op  $\triangle$  of  $\nabla$  om de optie [Instelblokk.] weer te geven en druk vervolgens op OK.
- 4. Druk op **OK** wanneer de LCD [Aan] weergeeft.
- 5. Voer het huidige wachtwoord van vier cijfers in.
- 6. Druk op **OK**.

### **DCP-L3550CDW/MFC-L3710CW/MFC-L3730CDN/MFC-L3750CDW/MFC-L3770CDW**

- 1. Druk op || || [Instellingen] > [Alle instell.] > [Standaardinst.] > [Instelblokk.] > [Slot Uit⇒Aan].
- 2. Voer het huidige wachtwoord van vier cijfers in.
- 3. Druk op [OK].

### **Verwante informatie**

• [Overzicht instelslot](#page-358-0)

<span id="page-362-0"></span>▲ [Home](#page-1-0) > [Beveiliging](#page-356-0) > Functies voor netwerkbeveiliging

### **Functies voor netwerkbeveiliging**

- [Voor u netwerkbeveiligingsfuncties gebruikt](#page-363-0)
- [Secure Function Lock 3.0](#page-364-0)
- [Uw netwerk veilig beheren met SSL/TLS](#page-370-0)
- [E-mailberichten veilig verzenden](#page-401-0)
- [IEEE 802.1x-verificatie gebruiken voor een bedraad of draadloos netwerk](#page-405-0)
- [Afdruklogboek op netwerk opslaan](#page-410-0)

<span id="page-363-0"></span>▲ [Home](#page-1-0) > [Beveiliging](#page-356-0) > [Functies voor netwerkbeveiliging](#page-362-0) > Voor u netwerkbeveiligingsfuncties gebruikt

## **Voor u netwerkbeveiligingsfuncties gebruikt**

Uw Brother-apparaat gebruikt enkele van de meest recente protocollen voor netwerkbeveiliging en versleuteling. Deze netwerkfuncties kunnen worden geïntegreerd in uw algemene netwerkbeveiligingsplan om uw gegevens te helpen beschermen en ongeoorloofde toegang tot het apparaat te verhinderen.

Wij raden u aan om de protocollen Telnet, FTP-server en TFTP uit te schakelen. Toegang tot het apparaat via deze protocollen is niet veilig.

#### **Verwante informatie**

b

• [Functies voor netwerkbeveiliging](#page-362-0)

<span id="page-364-0"></span>▲ [Home](#page-1-0) > [Beveiliging](#page-356-0) > [Functies voor netwerkbeveiliging](#page-362-0) > Secure Function Lock 3.0

### **Secure Function Lock 3.0**

Secure Function Lock 3.0 van Brother verhoogt de beveiliging door te beperken welke functies op uw Brotherapparaat beschikbaar zijn.

- [Voor u Secure Function Lock 3.0 gebruikt](#page-365-0)
- [Secure Function Lock 3.0 configureren met Beheer via een webbrowser](#page-366-0)
- [Scannen met Secure Function Lock 3.0](#page-367-0)
- [De openbare modus configureren voor Secure Function Lock 3.0](#page-368-0)
- [Extra functies van Secure Function Lock 3.0](#page-369-0)

<span id="page-365-0"></span> [Home](#page-1-0) > [Beveiliging](#page-356-0) > [Functies voor netwerkbeveiliging](#page-362-0) > [Secure Function Lock 3.0](#page-364-0) > Voor u Secure Function Lock 3.0 gebruikt

## **Voor u Secure Function Lock 3.0 gebruikt**

Gebruik Secure Function Lock om wachtwoorden te configureren, paginalimieten voor bepaalde gebruikers in te stellen en hun toegang te verlenen tot enkele of alle functies die hier worden vermeld.

U kunt de volgende instellingen voor Secure Function Lock 3.0 configureren of wijzigen met behulp van Beheer via een webbrowser of BRAdmin Professional (Windows):

• **Afdrukken**

Print omvat eveneens afdruktaken verzonden via AirPrint, Google Cloud Print™ en Brother iPrint&Scan.

Als u de aanmeldnaam van gebruikers vooraf registreert, hoeven de gebruikers hun wachtwoorden niet in te voeren wanneer ze de afdrukfunctie gebruiken.

- **Kleurenafdruk**
- **Kopie**
- **Scannen**

Hieronder vallen ook scantaken die via Brother iPrint&Scan worden verzonden.

- **Verzenden** (alleen ondersteunde modellen)
- **Ontvangen** (alleen ondersteunde modellen)
- Rechtstreeks afdrukken via USB
- Scannen naar USB (alleen ondersteunde modellen)
- **Web Connect** (alleen ondersteunde modellen)
- **Apps** (alleen ondersteunde modellen)
- **Paginalimiet**
- **Paginatellers**

 **Verwante informatie**

• [Secure Function Lock 3.0](#page-364-0)

<span id="page-366-0"></span>▲ [Home](#page-1-0) > [Beveiliging](#page-356-0) > [Functies voor netwerkbeveiliging](#page-362-0) > [Secure Function Lock 3.0](#page-364-0) > Secure Function Lock 3.0 configureren met Beheer via een webbrowser

## **Secure Function Lock 3.0 configureren met Beheer via een webbrowser**

- 1. Start uw webbrowser.
- 2. Voer "https://IP-adres van machine" in de adresbalk van uw browser in (waarbij "IP-adres van machine" staat voor het IP-adres van het apparaat).

Bijvoorbeeld:

https://192.168.1.2

3. Als u voordien een wachtwoord hebt ingesteld, voert u dit in en klikt u vervolgens op

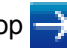

- 4. Klik op het tabblad **Beheerder**.
- 5. Klik op het **Beperkingsbeheer** of **Functie gebruikersbeperking**-menu in de linkernavigatiebalk.
- 6. Selecteer **Beveiligd functieslot**.
- 7. Klik op **Indienen**.
- 8. Klik op het **Beperkte functies**-menu in de linkernavigatiebalk.
- 9. Typ een groepsnaam of gebruikersnaam in het veld **Gebruikerslijst / Beperkte functies**.
- 10. Schakel in de kolom **Afdrukken** en de andere kolommen een selectievakje in of uit om de weergegeven functie te beperken.
- 11. Als u de paginalimiet wilt configureren, schakelt u het selectievakje **Aan** in de kolom **Paginalimiet** in en typt u het maximumaantal in het veld **Max. pagina's**.
- 12. Klik op **Indienen**.
- 13. Klik op het **Gebruikerslijst**-menu in de linkernavigatiebalk.
- 14. Voer in het veld **Gebruikerslijst** de gebruikersnaam in.
- 15. Typ in het veld **PIN-nummer** een viercijferig wachtwoord.
- 16. Selecteer **Gebruikerslijst / Beperkte functies** in de vervolgkeuzelijst voor elke gebruiker.
- 17. Klik op **Indienen**.

#### **Verwante informatie**

• [Secure Function Lock 3.0](#page-364-0)

<span id="page-367-0"></span> [Home](#page-1-0) > [Beveiliging](#page-356-0) > [Functies voor netwerkbeveiliging](#page-362-0) > [Secure Function Lock 3.0](#page-364-0) > Scannen met Secure Function Lock 3.0

# **Scannen met Secure Function Lock 3.0**

### **Scanbeperkingen opgeven (voor beheerders)**

Met Secure Function Lock 3.0 kan een beheerder bepalen welke gebruikers mogen scannen. Als de scanfunctie is uitgeschakeld voor algemene gebruikers, hebben alleen gebruikers voor wie het selectievakje **Scannen** is ingeschakeld, het recht om te scannen.

#### **De scanfunctie gebruiken (voor gebruikers met beperkte rechten)**

Scannen via het bedieningspaneel van de machine:

Gebruikers met beperkte rechten moeten hun pincode invoeren op het bedieningspaneel van de machine om de scanmodus te activeren.

• Scannen vanaf een computer:

Gebruikers met beperkte rechten moeten hun pincode invoeren op het bedieningspaneel van de machine voordat ze vanaf hun computer kunnen scannen. Als ze dit niet doen, wordt een foutmelding op het computerscherm weergegeven.

#### **Verwante informatie**

• [Secure Function Lock 3.0](#page-364-0)

<span id="page-368-0"></span>▲ [Home](#page-1-0) > [Beveiliging](#page-356-0) > [Functies voor netwerkbeveiliging](#page-362-0) > [Secure Function Lock 3.0](#page-364-0) > De openbare modus configureren voor Secure Function Lock 3.0

### **De openbare modus configureren voor Secure Function Lock 3.0**

Gebruik het scherm Secure Function Lock om de openbare modus in te stellen. Deze modus beperkt welke functies beschikbaar zijn voor algemene gebruikers. Algemene gebruikers hoeven geen wachtwoord in te voeren om toegang te krijgen tot functies die via instellingen van openbare modus beschikbaar zijn.

De openbare modus heeft betrekking op afdruktaken die worden verzonden via Google Cloud Print™, Brother iPrint&Scan of de CUPS-driver (Mac).

1. Start uw webbrowser.

Ø

2. Voer "https://IP-adres van machine" in de adresbalk van uw browser in (waarbij "IP-adres van machine" staat voor het IP-adres van het apparaat).

Bijvoorbeeld:

https://192.168.1.2

- 3. Als u voordien een wachtwoord hebt ingesteld, voert u dit in en klikt u vervolgens op  $\rightarrow$
- 

- 4. Klik op het tabblad **Beheerder**.
- 5. Klik op het **Beperkingsbeheer** of **Functie gebruikersbeperking**-menu in de linkernavigatiebalk.
- 6. Selecteer **Beveiligd functieslot**.
- 7. Klik op **Indienen**.
- 8. Klik op het menu **Beperkte functies**.
- 9. Schakel in de rij **Openbare modus** een selectievakje in of uit om de weergegeven functie te beperken.

10. Klik op **Indienen**.

#### **Verwante informatie**

- [Secure Function Lock 3.0](#page-364-0)
- [Het apparaat registreren bij Google Cloud Print met Beheer via een webbrowser](#page-447-0)

<span id="page-369-0"></span>▲ [Home](#page-1-0) > [Beveiliging](#page-356-0) > [Functies voor netwerkbeveiliging](#page-362-0) > [Secure Function Lock 3.0](#page-364-0) > Extra functies van Secure Function Lock 3.0

## **Extra functies van Secure Function Lock 3.0**

Configureer de volgende functies in het scherm Secure Function Lock:

#### **Alle tellers resetten**

Klik op **Alle tellers resetten** in de kolom **Paginatellers** om de paginateller te resetten.

#### **Exporteren als CSV-bestand**

Klik op **Exporteren als CSV-bestand** om de actuele paginateller inclusief **Gebruikerslijst / Beperkte functies** als een CSV-bestand te exporteren.

#### **Laatste tellerstand**

Klik op **Laatste tellerstand** als u wilt dat de pagina de paginatelling onthoudt nadat de teller werd gereset.

#### **Teller automatisch terugstellen**

Klik op **Teller automatisch terugstellen** om het tijdsinterval voor het resetten van de paginateller te configureren. Kies een dagelijks, wekelijks of maandelijks interval.

#### **Verwante informatie**

• [Secure Function Lock 3.0](#page-364-0)

<span id="page-370-0"></span> [Home](#page-1-0) > [Beveiliging](#page-356-0) > [Functies voor netwerkbeveiliging](#page-362-0) > Uw netwerk veilig beheren met SSL/TLS

### **Uw netwerk veilig beheren met SSL/TLS**

- [Inleiding tot SSL/TLS](#page-371-0)
- [Certificaten en Beheer via een webbrowser](#page-374-0)
- [Uw netwerkmachine veilig beheren met Beheer via een webbrowser](#page-397-0)
- [Uw netwerkmachine veilig beheren met BRAdmin Professional \(Windows\)](#page-399-0)
- [Documenten veilig afdrukken met SSL/TLS](#page-400-0)

#### <span id="page-371-0"></span> [Home](#page-1-0) > [Beveiliging](#page-356-0) > [Functies voor netwerkbeveiliging](#page-362-0) > [Uw netwerk veilig beheren met SSL/](#page-370-0) [TLS](#page-370-0) > Inleiding tot SSL/TLS

# **Inleiding tot SSL/TLS**

Secure Socket Layer (SSL) of Transport Layer Security (TLS) is een doeltreffende methode om gegevens te beschermen die via een lokaal of wide area network (LAN of WAN) worden verzonden. Het werkt door gegevens, zoals een afdruktaak, te versleutelen zodat de gegevens niet door onbevoegden kunnen worden gelezen.

SSL/TLS kan zowel op bedrade als draadloze netwerken worden geconfigureerd en werkt met andere vormen van beveiliging, zoals WPA-sleutels en firewalls.

### **Verwante informatie**

- [Uw netwerk veilig beheren met SSL/TLS](#page-370-0)
- [Een korte geschiedenis van SSL/TLS](#page-372-0)
- [Voordelen van het gebruik van SSL/TLS](#page-373-0)

<span id="page-372-0"></span> [Home](#page-1-0) > [Beveiliging](#page-356-0) > [Functies voor netwerkbeveiliging](#page-362-0) > [Uw netwerk veilig beheren met SSL/](#page-370-0) [TLS](#page-370-0) > [Inleiding tot SSL/TLS](#page-371-0) > Een korte geschiedenis van SSL/TLS

## **Een korte geschiedenis van SSL/TLS**

SSL/TLS werd oorspronkelijk gemaakt om webverkeerinformatie te beveiligen, vooral voor het verzenden van gegevens tussen webbrowsers en servers. Als u bijvoorbeeld Internet Explorer gebruikt om te internetbankieren en u https:// en een klein pictogram van een hangslot ziet in de webbrowser, bent u SSL aan het gebruiken. SSL evolueerde naar een universele oplossing voor onlinebeveiliging die kan worden gebruikt voor andere toepassingen zoals Telnet, printers en FTP-software. De originele toepassing van SSL/TLS wordt vandaag nog steeds gebruikt door heel wat onlineverkopers en banken voor het beveiligen van gevoelige gegevens zoals kredietkaartnummers, klantengegevens enz.

SSL/TLS past extreem complexe coderingstechnieken toe en wordt overal ter wereld vertrouwd door banken.

### **Verwante informatie**

• [Inleiding tot SSL/TLS](#page-371-0)

<span id="page-373-0"></span> [Home](#page-1-0) > [Beveiliging](#page-356-0) > [Functies voor netwerkbeveiliging](#page-362-0) > [Uw netwerk veilig beheren met SSL/](#page-370-0) [TLS](#page-370-0) > [Inleiding tot SSL/TLS](#page-371-0) > Voordelen van het gebruik van SSL/TLS

## **Voordelen van het gebruik van SSL/TLS**

Het primaire voordeel van het gebruik van SSL/TLS op Brother-machines is beveiligd afdrukken op een IPnetwerk door te voorkomen dat onbevoegde gebruikers gegevens kunnen lezen die naar het apparaat worden verzonden. Het belangrijkste kenmerk van SSL is dat deze technologie kan worden gebruikt voor het veilig afdrukken van vertrouwelijke gegevens. De HR-afdeling van een groot bedrijf drukt bijvoorbeeld regelmatig loonfiches af. Zonder versleuteling kunnen de gegevens op deze loonfiches gelezen worden door andere netwerkgebruikers. Met SSL/TLS ziet iedereen die de gegevens probeert te lezen in plaats van de loonfiche echter een nietszeggende pagina met codes.

### **Verwante informatie**

• [Inleiding tot SSL/TLS](#page-371-0)

<span id="page-374-0"></span> [Home](#page-1-0) > [Beveiliging](#page-356-0) > [Functies voor netwerkbeveiliging](#page-362-0) > [Uw netwerk veilig beheren met SSL/](#page-370-0) [TLS](#page-370-0) > Certificaten en Beheer via een webbrowser

### **Certificaten en Beheer via een webbrowser**

U moert een certificaat configureren om uw met een netwerk verbonden machine van Brother veilig met SSL/TLS te beheren. U moet Beheer via een webbrowser gebruiken om een certificaat te configureren.

- [Ondersteunde functies voor beveiligingscertificaten](#page-375-0)
- [Een certificaat aanmaken en installeren](#page-376-0)
- [Meerdere certificaten beheren](#page-396-0)

#### <span id="page-375-0"></span> [Home](#page-1-0) > [Beveiliging](#page-356-0) > [Functies voor netwerkbeveiliging](#page-362-0) > [Uw netwerk veilig beheren met SSL/](#page-370-0) [TLS](#page-370-0) > [Certificaten en Beheer via een webbrowser](#page-374-0) > Ondersteunde functies voor beveiligingscertificaten

## **Ondersteunde functies voor beveiligingscertificaten**

Het Brother-apparaat ondersteunt het gebruik van meerdere beveiligingscertificaten, zodat het apparaat veilig kan worden beheerd en geverifieerd, en zodat er veilig mee kan worden gecommuniceerd. De volgende functies voor beveiligingscertificaten kunnen op het apparaat worden gebruikt:

- SSL/TLS-communicatie
- SSL-communicatie voor SMTP
- IEEE 802.1x-verificatie

Het Brother-apparaat biedt ondersteuning voor:

• Vooraf geïnstalleerd certificaat

Uw apparaat bevat een vooraf geïnstalleerd zelf-ondertekend certificaat. Met dit certificaat kunt u gebruikmaken van SSL/TLS-communicatie zonder een ander certificaat te hoeven maken of installeren.

Het voorgeïnstalleerde zelfondertekende certificaat beschermt uw communicatie tot op zeker niveau. Voor een betere beveiliging raden wij u aan een certificaat te gebruiken dat uitgevaardigd werd door een vertrouwde organisatie.

Zelf-ondertekend certificaat

Deze afdrukserver geeft zijn eigen certificaat uit. Met dit certificaat kunt u eenvoudig gebruikmaken van SSL/ TLS-communicatie zonder een ander certificaat van een CA te moeten maken of installeren.

• Certificaat van een certificeringsinstantie (CA)

U kunt een certificaat van een certificeringsinstantie (CA) op twee manieren installeren. Als u al een certificaat van een CA hebt of een certificaat van een externe betrouwbare CA wilt gebruiken:

- Bij gebruik van een CSR (ondertekeningsverzoek) van deze afdrukserver.
- Bij het importeren van een certificaat en een geheime sleutel.
- Certificaat van certificeringsinstantie (CA)

Om een CA-certificaat te gebruiken dat de CA identificeert en over de private sleutel ervan beschikt, dient u vóór de configuratie van de beveiligingsfuncties van het netwerk een CA-certificaat van de CA te importeren.

- Als u gebruik wil maken van SSL/TLS-communicatie raden we u aan eerst advies in te winnen bij de systeembeheerder.
- Als u fabrieksinstellingen van de afdrukserver herstelt, worden het certificaat en de geheime sleutel die zijn geïnstalleerd verwijderd. Als u hetzelfde certificaat en dezelfde geheime sleutel wilt behouden, exporteer ze dan voorafgaand aan het herstellen van de fabrieksinstellingen en installeer ze na afloop opnieuw.

#### **Verwante informatie**

• [Certificaten en Beheer via een webbrowser](#page-374-0)

<span id="page-376-0"></span> [Home](#page-1-0) > [Beveiliging](#page-356-0) > [Functies voor netwerkbeveiliging](#page-362-0) > [Uw netwerk veilig beheren met SSL/](#page-370-0) [TLS](#page-370-0) > [Certificaten en Beheer via een webbrowser](#page-374-0) > Een certificaat aanmaken en installeren

### **Een certificaat aanmaken en installeren**

- [Schema voor het stap voor stap aanmaken en installeren van een certificaat](#page-377-0)
- [Een zelf ondertekend certificaat aanmaken en installeren](#page-378-0)
- [Certificaat van een certificeringsinstantie \(CA\) aanmaken en installeren](#page-386-0)
- [Een CA-certificaat importeren en exporteren](#page-393-0)

<span id="page-377-0"></span> [Home](#page-1-0) > [Beveiliging](#page-356-0) > [Functies voor netwerkbeveiliging](#page-362-0) > [Uw netwerk veilig beheren met SSL/](#page-370-0) [TLS](#page-370-0) > [Certificaten en Beheer via een webbrowser](#page-374-0) > [Een certificaat aanmaken en installeren](#page-376-0) > Schema voor het stap voor stap aanmaken en installeren van een certificaat

# **Schema voor het stap voor stap aanmaken en installeren van een certificaat**

U kunt uit twee soorten beveiligingscertificaten kiezen: gebruik een zelfondertekend certificaat of gebruik een certificaat van een certificeringsinstantie (CA).

Hier vindt u een kort overzicht van de vereiste handelingen, afhankelijk van de gekozen optie.

### **Optie 1**

### **Zelf-ondertekend certificaat**

- 1. Maak een zelfondertekend certificaat aan met Beheer via een webbrowser.
- 2. Installeer het zelfondertekende certificaat op uw computer.

### **Optie 2**

### **Certificaat van een CA**

- 1. Maak een CSR (Certificate Signing Request) aan met Beheer via een webbrowser.
- 2. Installeer het certificaat uitgevaardigd door de CA op uw Brother-apparaat met Beheer via een webbrowser.
- 3. Installeer het certificaat op uw computer.

### **Verwante informatie**

• [Een certificaat aanmaken en installeren](#page-376-0)

<span id="page-378-0"></span> [Home](#page-1-0) > [Beveiliging](#page-356-0) > [Functies voor netwerkbeveiliging](#page-362-0) > [Uw netwerk veilig beheren met SSL/](#page-370-0) [TLS](#page-370-0) > [Certificaten en Beheer via een webbrowser](#page-374-0) > [Een certificaat aanmaken en installeren](#page-376-0) > Een zelf ondertekend certificaat aanmaken en installeren

## **Een zelf ondertekend certificaat aanmaken en installeren**

- [Een zelf ondertekend certificaat aanmaken](#page-379-0)
- [Het zelfondertekende certificaat installeren voor Windows-gebruikers met beheerrechten](#page-381-0)
- [Het zelfondertekende certificaat importeren en exporteren op uw Brother-apparaat](#page-383-0)

<span id="page-379-0"></span> [Home](#page-1-0) > [Beveiliging](#page-356-0) > [Functies voor netwerkbeveiliging](#page-362-0) > [Uw netwerk veilig beheren met SSL/](#page-370-0) [TLS](#page-370-0) > [Certificaten en Beheer via een webbrowser](#page-374-0) > [Een certificaat aanmaken en installeren](#page-376-0) > [Een zelf](#page-378-0) [ondertekend certificaat aanmaken en installeren](#page-378-0) > Een zelf ondertekend certificaat aanmaken

## **Een zelf ondertekend certificaat aanmaken**

- 1. Start uw webbrowser.
- 2. Voer "https://IP-adres van machine" in de adresbalk van uw browser in (waarbij "IP-adres van machine" staat voor het IP-adres van het apparaat).

Bijvoorbeeld:

https://192.168.1.2

- Als u een DNS (domeinnaamsysteem) of een NetBIOS-naam gebruikt, kunt u in plaats van het IP-adres een andere naam invoeren zoals "GedeeldePrinter".
	- Biivoorbeeld:

https://SharedPrinter

Als u een NetBIOS-naam inschakelt, kunt u ook de knooppuntnaam gebruiken.

Bijvoorbeeld:

https://brnxxxxxxxxxxxx

De NetBIOS-naam kunt u vinden door het netwerkconfiguratierapport af te drukken.

- Voor Mac gaat u naar Beheer via een webbrowser door op het pictogram van het apparaat op het scherm **Status Monitor** te klikken.
- 3. Als u voordien een wachtwoord hebt ingesteld, voert u dit in en klikt u vervolgens op  $\rightarrow$
- 4. Klik op het tabblad **Netwerk**.
- 5. Klik op het tabblad **Beveiliging**.
- 6. Klik op het **Certificaat**-menu in de linkernavigatiebalk.
- 7. Klik op **Zelf ondertekend certificaat maken**.
- 8. Voer een **Algemene naam** en een **Geldigheidsdatum** in.
	- De lengte van de **Algemene naam** is minder dan 64 bytes. Voer een identificator in zoals een IP-adres, naam van een knooppunt of domeinnaam die u zult gebruiken om toegang te krijgen tot deze machine via SSL/TLS-communicatie. De naam van het knooppunt wordt standaard weergegeven.
	- Een waarschuwing wordt weergegeven als u het IPPS- of HTTPS-protocol gebruikt en een andere naam in de URL invoert dan de **Algemene naam** die werd gebruikt voor het zelfondertekende certificaat.
- 9. Selecteer uw instelling in de vervolgkeuzelijst **Algoritme van openbare sleutel**. De standaardinstelling is **RSA (2048-bits)**.
- 10. Selecteer uw instelling in de vervolgkeuzelijst **Digest-algoritme**. De standaardinstelling is **SHA256**.
- 11. Klik op **Indienen**.
- 12. Klik op het tabblad **Netwerk**.
- 13. Klik op het **Protocol**-menu in de linkernavigatiebalk.
- 14. Klik op **HTTP-serverinstellingen**.

15. Selecteer het certificaat dat u wilt configureren in de vervolgkeuzelijst **Selecteer het certificaat**.

- 16. Klik op **Indienen**.
- 17. Klik op **Ja** om de afdrukserver opnieuw op te starten.

Het zelfondertekende certificaat wordt aangemaakt en opgeslagen in het geheugen van het apparaat.

Om SSL/TLS-communicatie te kunnen gebruiken, moet het zelfondertekende certificaat op uw computer worden geïnstalleerd.

### **Verwante informatie**

∣√

• [Een zelf ondertekend certificaat aanmaken en installeren](#page-378-0)

<span id="page-381-0"></span> [Home](#page-1-0) > [Beveiliging](#page-356-0) > [Functies voor netwerkbeveiliging](#page-362-0) > [Uw netwerk veilig beheren met SSL/](#page-370-0) [TLS](#page-370-0) > [Certificaten en Beheer via een webbrowser](#page-374-0) > [Een certificaat aanmaken en installeren](#page-376-0) > [Een zelf](#page-378-0) [ondertekend certificaat aanmaken en installeren](#page-378-0) > Het zelfondertekende certificaat installeren voor Windowsgebruikers met beheerrechten

# **Het zelfondertekende certificaat installeren voor Windows-gebruikers met beheerrechten**

De volgende stappen zijn voor Microsoft Internet Explorer. Als u een andere webbrowser gebruikt, raadpleegt u de documentatie van uw webbrowser voor hulp bij de installatie van certificaten.

- 1. Ga op een van de volgende manieren te werk:
	- (Windows 7 en Windows Server 2008)

Klik op **(Starten)** > **Alle programma's**.

(Windows 8)

Klik met de rechtermuisknop op het pictogram (**Internet Explorer**) op de taakbalk.

• (Windows 10 en Windows Server 2016)

Klik op  $\mathbf{F}$  > Accessoires.

• (Windows Server 2012 en Windows Server 2012 R2)

Klik op **(e)** (Internet Explorer) en klik vervolgens met de rechtermuisknop op het pictogram (**Internet Explorer**) op de taakbalk.

2. Klik met de rechtermuisknop op **Internet Explorer** en klik daarna op **Als administrator uitvoeren**.

Als de optie **Meer** verschijnt, klik dan op **Meer**.

Als het scherm **Gebruikersaccountbeheer** verschijnt, klik dan op **Ja**.

- 3. Typ "https://IP-adres van machine/" in de adresbalk van uw browser om toegang te krijgen tot uw apparaat (hierbij staat "IP-adres van machine" voor het gekozen IP-adres van het apparaat of de gekozen naam van het knooppunt voor het certificaat).
- 4. Klik op **Doorgaan naar deze website (niet aanbevolen).**
- 5. Klik op **Certificaatfout** en klik daarna op **Certificaat weergeven**.

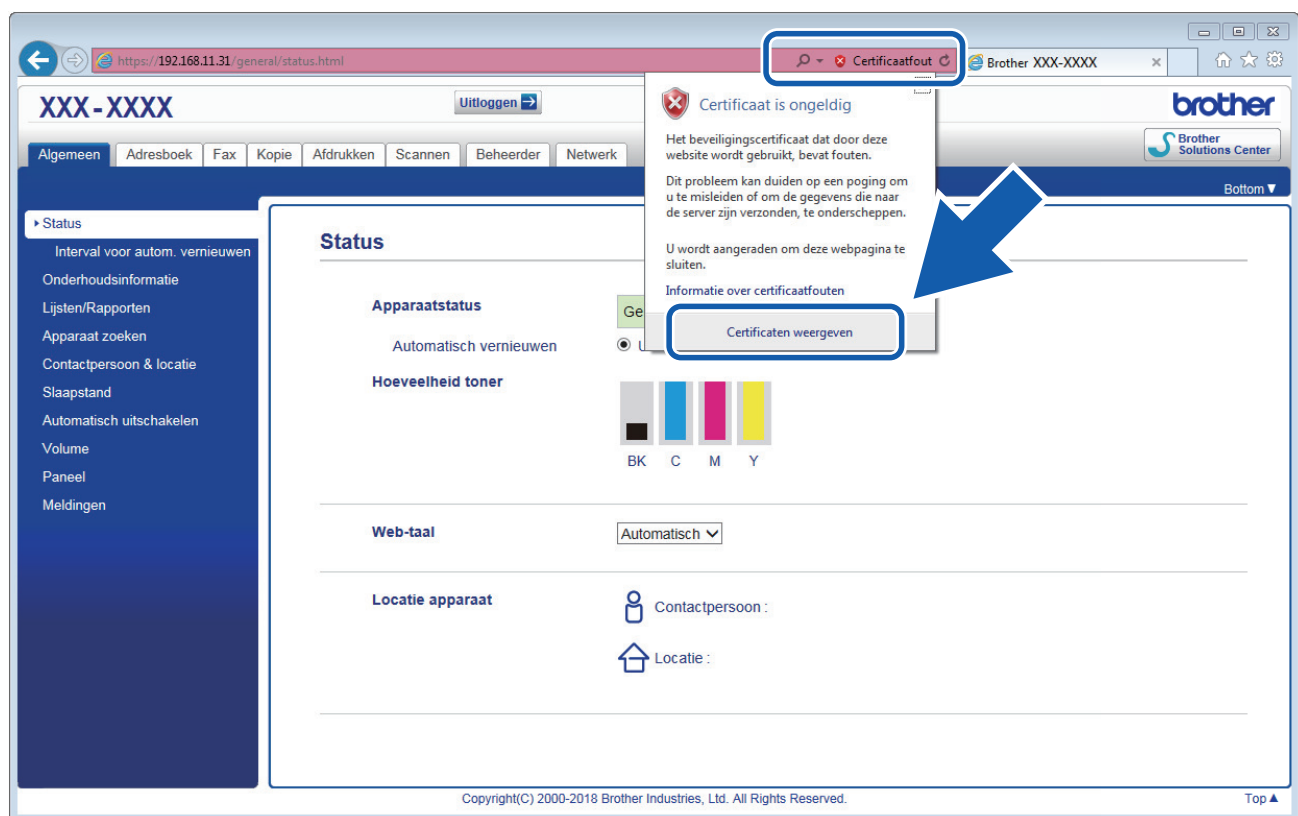

- 6. Klik op **Certificaat installeren...**.
- 7. Wanneer de **Wizard Certificaat importeren** verschijnt, klikt u op **Volgende**.
- 8. Selecteer **Alle certificaten in het onderstaande archief opslaan** en klik daarna op **Bladeren…**.
- 9. Selecteer **Vertrouwde basiscertificeringsinstanties** en klik daarna op **OK**.
- 10. Klik op **Volgende**.
- 11. Klik op **Voltooien**.
- 12. Klik op **Ja** als de vingerafdruk (duimafdruk) correct is.
- 13. Klik op **OK**.

Het zelfondertekende certificaat is geïnstalleerd op uw computer en de SSL/TLS-communicatie is beschikbaar.

### **Verwante informatie**

• [Een zelf ondertekend certificaat aanmaken en installeren](#page-378-0)

<span id="page-383-0"></span> [Home](#page-1-0) > [Beveiliging](#page-356-0) > [Functies voor netwerkbeveiliging](#page-362-0) > [Uw netwerk veilig beheren met SSL/](#page-370-0) [TLS](#page-370-0) > [Certificaten en Beheer via een webbrowser](#page-374-0) > [Een certificaat aanmaken en installeren](#page-376-0) > [Een zelf](#page-378-0) [ondertekend certificaat aanmaken en installeren](#page-378-0) > Het zelfondertekende certificaat importeren en exporteren op uw Brother-apparaat

# **Het zelfondertekende certificaat importeren en exporteren op uw Brother-apparaat**

U kunt de zelfondertekende certificaten opslaan op uw Brother-apparaat en beheren via importeren en exporteren.

- [Het zelf ondertekende certificaat importeren](#page-384-0)
- [Het zelf ondertekende certificaat exporteren](#page-385-0)

<span id="page-384-0"></span> [Home](#page-1-0) > [Beveiliging](#page-356-0) > [Functies voor netwerkbeveiliging](#page-362-0) > [Uw netwerk veilig beheren met SSL/](#page-370-0) [TLS](#page-370-0) > [Certificaten en Beheer via een webbrowser](#page-374-0) > [Een certificaat aanmaken en installeren](#page-376-0) > [Een zelf](#page-378-0) [ondertekend certificaat aanmaken en installeren](#page-378-0) > [Het zelfondertekende certificaat importeren en exporteren](#page-383-0) [op uw Brother-apparaat](#page-383-0) > Het zelf ondertekende certificaat importeren

## **Het zelf ondertekende certificaat importeren**

- 1. Start uw webbrowser.
- 2. Voer "https://IP-adres van machine" in de adresbalk van uw browser in (waarbij "IP-adres van machine" staat voor het IP-adres van het apparaat).

Bijvoorbeeld: https://192.168.1.2

• Als u een DNS (domeinnaamsysteem) of een NetBIOS-naam gebruikt, kunt u in plaats van het IP-adres een andere naam invoeren zoals "GedeeldePrinter".

- Biivoorbeeld:
	- https://SharedPrinter

Als u een NetBIOS-naam inschakelt, kunt u ook de knooppuntnaam gebruiken.

- Bijvoorbeeld:

https://brnxxxxxxxxxxxx

De NetBIOS-naam kunt u vinden door het netwerkconfiguratierapport af te drukken.

- Voor Mac gaat u naar Beheer via een webbrowser door op het pictogram van het apparaat op het scherm **Status Monitor** te klikken.
- 3. Als u voordien een wachtwoord hebt ingesteld, voert u dit in en klikt u vervolgens op .
- 4. Klik op het tabblad **Netwerk**.
- 5. Klik op het tabblad **Beveiliging**.
- 6. Klik op het **Certificaat**-menu in de linkernavigatiebalk.
- 7. Klik op **Certificaat en geheime sleutel importeren**.
- 8. Blader naar het bestand dat u wilt importeren.
- 9. Typ het wachtwoord als het bestand versleuteld is en klik vervolgens op **Indienen**.

Het zelfondertekende certificaat is nu op uw apparaat geïmporteerd.

Om SSL/TLS-communicatie te kunnen gebruiken, moet het zelfondertekende certificaat eveneens op uw computer worden geïnstalleerd. Neem contact op met uw netwerkbeheerder.

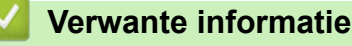

• [Het zelfondertekende certificaat importeren en exporteren op uw Brother-apparaat](#page-383-0)

<span id="page-385-0"></span> [Home](#page-1-0) > [Beveiliging](#page-356-0) > [Functies voor netwerkbeveiliging](#page-362-0) > [Uw netwerk veilig beheren met SSL/](#page-370-0) [TLS](#page-370-0) > [Certificaten en Beheer via een webbrowser](#page-374-0) > [Een certificaat aanmaken en installeren](#page-376-0) > [Een zelf](#page-378-0) [ondertekend certificaat aanmaken en installeren](#page-378-0) > [Het zelfondertekende certificaat importeren en exporteren](#page-383-0) [op uw Brother-apparaat](#page-383-0) > Het zelf ondertekende certificaat exporteren

## **Het zelf ondertekende certificaat exporteren**

- 1. Start uw webbrowser.
- 2. Voer "https://IP-adres van machine" in de adresbalk van uw browser in (waarbij "IP-adres van machine" staat voor het IP-adres van het apparaat).

Bijvoorbeeld: https://192.168.1.2

• Als u een DNS (domeinnaamsysteem) of een NetBIOS-naam gebruikt, kunt u in plaats van het IP-adres een andere naam invoeren zoals "GedeeldePrinter".

- Biivoorbeeld:
	- https://SharedPrinter

Als u een NetBIOS-naam inschakelt, kunt u ook de knooppuntnaam gebruiken.

- Bijvoorbeeld:

https://brnxxxxxxxxxxxx

De NetBIOS-naam kunt u vinden door het netwerkconfiguratierapport af te drukken.

- Voor Mac gaat u naar Beheer via een webbrowser door op het pictogram van het apparaat op het scherm **Status Monitor** te klikken.
- 3. Als u voordien een wachtwoord hebt ingesteld, voert u dit in en klikt u vervolgens op  $\rightarrow$
- 4. Klik op het tabblad **Netwerk**.
- 5. Klik op het tabblad **Beveiliging**.
- 6. Klik op het **Certificaat**-menu in de linkernavigatiebalk.
- 7. Klik op **Exporteren** naast **Certificaten**.
- 8. Als u het bestand wilt versleutelen, voert u een wachtwoord in het veld **Wachtwoord invoeren** in. Als het veld **Wachtwoord invoeren** leeg is, wordt uw uitvoerbestand niet versleuteld.
- 9. Voer het wachtwoord opnieuw in het veld **Wachtwoord opnieuw invoeren** in en klik vervolgens op **Indienen**.
- 10. Klik op **Opslaan**.
- 11. Geef de locatie op waar u het bestand wilt opslaan.

Het zelfondertekende certificaat is nu naar uw computer geëxporteerd.

U kunt het zelfondertekende certificaat ook importeren op uw computer.

### **Verwante informatie**

• [Het zelfondertekende certificaat importeren en exporteren op uw Brother-apparaat](#page-383-0)

<span id="page-386-0"></span> [Home](#page-1-0) > [Beveiliging](#page-356-0) > [Functies voor netwerkbeveiliging](#page-362-0) > [Uw netwerk veilig beheren met SSL/](#page-370-0) [TLS](#page-370-0) > [Certificaten en Beheer via een webbrowser](#page-374-0) > [Een certificaat aanmaken en installeren](#page-376-0) > Certificaat van een certificeringsinstantie (CA) aanmaken en installeren

## **Certificaat van een certificeringsinstantie (CA) aanmaken en installeren**

Als u al een certificaat van een externe betrouwbare CA hebt, kunt u het certificaat en de geheime sleutel opslaan op het apparaat en deze beheren via importeren en exporteren. Als u geen certificaat van een externe betrouwbare CA hebt, maakt u een CSR (Certificate Signing Request) aan, stuurt u dit naar een CA voor verificatie en installeert u het ontvangen certificaat op uw apparaat.

- [Een CSR \(Certificate Signing Request\) aanmaken](#page-387-0)
- [Een certificaat installeren op uw Brother-apparaat](#page-389-0)
- [Het certificaat en de private sleutel importeren en exporteren](#page-390-0)

<span id="page-387-0"></span> [Home](#page-1-0) > [Beveiliging](#page-356-0) > [Functies voor netwerkbeveiliging](#page-362-0) > [Uw netwerk veilig beheren met SSL/](#page-370-0) [TLS](#page-370-0) > [Certificaten en Beheer via een webbrowser](#page-374-0) > [Een certificaat aanmaken en installeren](#page-376-0) > [Certificaat van](#page-386-0) [een certificeringsinstantie \(CA\) aanmaken en installeren](#page-386-0) > Een CSR (Certificate Signing Request) aanmaken

# **Een CSR (Certificate Signing Request) aanmaken**

Een CSR (Certificate Signing Request) is een aanvraag die naar een certificeringsinstantie (CA) wordt verzonden om de kwalificaties in het certificaat te verifiëren.

Het is aan te raden een hoofdcertificatie van de CA op de computer te installeren voordat u de CSR aanmaakt.

- 1. Start uw webbrowser.
- 2. Voer "https://IP-adres van machine" in de adresbalk van uw browser in (waarbij "IP-adres van machine" staat voor het IP-adres van het apparaat).

Bijvoorbeeld:

https://192.168.1.2

- Als u een DNS (domeinnaamsysteem) of een NetBIOS-naam gebruikt, kunt u in plaats van het IP-adres een andere naam invoeren zoals "GedeeldePrinter".
	- Bijvoorbeeld:

https://SharedPrinter

Als u een NetBIOS-naam inschakelt, kunt u ook de knooppuntnaam gebruiken.

Bijvoorbeeld:

https://brnxxxxxxxxxxxx

De NetBIOS-naam kunt u vinden door het netwerkconfiguratierapport af te drukken.

• Voor Mac gaat u naar Beheer via een webbrowser door op het pictogram van het apparaat op het scherm **Status Monitor** te klikken.

3. Als u voordien een wachtwoord hebt ingesteld, voert u dit in en klikt u vervolgens op .

- 4. Klik op het tabblad **Netwerk**.
- 5. Klik op het tabblad **Beveiliging**.
- 6. Klik op het **Certificaat**-menu in de linkernavigatiebalk.
- 7. Klik op **CSR maken**.
- 8. Voer een **Algemene naam** (vereist) in en voeg bijkomende informatie over uw **Organisatie** toe (optioneel).
	- U moet de coördinaten van uw bedrijf verschaffen zodat een CA uw identiteit kan controleren en bevestigen aan de buitenwereld.
	- De lengte van de **Algemene naam** moet minder dan 64 bytes zijn. Voer een identificator in zoals een IP-adres, naam van een knooppunt of domeinnaam die u zult gebruiken om toegang te krijgen tot deze printer via SSL/TLS-communicatie. De naam van het knooppunt wordt standaard weergegeven. De **Algemene naam** is vereist.
	- Een waarschuwing wordt weergegeven als u een andere naam in de URL invoert dan de openbare naam die werd gebruikt voor het certificaat.
	- De lengte van de **Organisatie**, de **Organisatorische eenheid**, de **Plaats** en de **Provincie** moet minder dan 64 bytes zijn.
	- De **Land/Regio** moet een ISO 3166-landcode van twee tekens zijn.
	- Als u een X.509v3-certificaatextensie configureert, vinkt u het vakje **Uitgebreide partitie configureren** aan en selecteert u vervolgens **Automatisch (IPv4 registreren)** of **Handmatig**.
- 9. Selecteer uw instelling in de vervolgkeuzelijst **Algoritme van openbare sleutel**. De standaardinstelling is **RSA (2048-bits)**.

10. Selecteer uw instelling in de vervolgkeuzelijst **Digest-algoritme**. De standaardinstelling is **SHA256**.

11. Klik op **Indienen**.

De CSR wordt weergegeven op uw scherm. Sla de CSR op als bestand of kopieer het naar een online CSRformulier van een certificeringsinstantie.

#### 12. Klik op **Opslaan**.

- Volg het beleid van uw CA aangaande de methode om een CSR te versturen naar uw CA.
- Als u gebruikmaakt van de basis-CA van onderneming van Windows Server 2008/2012/2012 R2/2016, raden wij u aan de webserver te gebruiken als certificaatsjabloon voor het aanmaken van het veilige clientcertificaat. Als u een clientcertificaat aanmaakt voor een IEEE 802.1x-omgeving met EAP-TLSverificatie, raden wij u aan Gebruiker te gebruiken als certificaatsjabloon. Voor meer gedetailleerde informatie ga naar het gedeelte **Veelgestelde vragen en probleemoplossing** van uw model op de Brother support website. Zie [support.brother.com](https://support.brother.com/) naar de pagina van uw model. Zoek naar "SSL".

### **Verwante informatie**

• [Certificaat van een certificeringsinstantie \(CA\) aanmaken en installeren](#page-386-0)

<span id="page-389-0"></span> [Home](#page-1-0) > [Beveiliging](#page-356-0) > [Functies voor netwerkbeveiliging](#page-362-0) > [Uw netwerk veilig beheren met SSL/](#page-370-0) [TLS](#page-370-0) > [Certificaten en Beheer via een webbrowser](#page-374-0) > [Een certificaat aanmaken en installeren](#page-376-0) > [Certificaat van](#page-386-0) [een certificeringsinstantie \(CA\) aanmaken en installeren](#page-386-0) > Een certificaat installeren op uw Brother-apparaat

## **Een certificaat installeren op uw Brother-apparaat**

Wanneer u een certificaat ontvangt van een CA, volgt u onderstaande stappen om het te installeren op de afdrukserver:

Alleen een certificaat dat uitgevaardigd is met de CSR van uw apparaat kan op het apparaat worden geïnstalleerd. Als u een andere CSR wilt aanmaken, dient u ervoor te zorgen dat het certificaat geïnstalleerd is voordat u een andere CSR aanmaakt. U mag pas een nieuwe CSR aanmaken als het certificaat op het apparaat geïnstalleerd is. Als u dat niet doet, wordt de CSR die u hebt aangemaakt vóór de installatie ongeldig.

- 1. Start uw webbrowser.
- 2. Voer "https://IP-adres van machine" in de adresbalk van uw browser in (waarbij "IP-adres van machine" staat voor het IP-adres van het apparaat).

Bijvoorbeeld:

https://192.168.1.2

- Als u een DNS (domeinnaamsysteem) of een NetBIOS-naam gebruikt, kunt u in plaats van het IP-adres een andere naam invoeren zoals "GedeeldePrinter".
	- Bijvoorbeeld:

https://SharedPrinter

Als u een NetBIOS-naam inschakelt, kunt u ook de knooppuntnaam gebruiken.

Bijvoorbeeld:

https://brnxxxxxxxxxxxx

De NetBIOS-naam kunt u vinden door het netwerkconfiguratierapport af te drukken.

- Voor Mac gaat u naar Beheer via een webbrowser door op het pictogram van het apparaat op het scherm **Status Monitor** te klikken.
- 3. Als u voordien een wachtwoord hebt ingesteld, voert u dit in en klikt u vervolgens op  $\Box$
- 4. Klik op het tabblad **Netwerk**.
- 5. Klik op het tabblad **Beveiliging**.
- 6. Klik op het **Certificaat**-menu in de linkernavigatiebalk.
- 7. Klik op **Certificaat installeren**.
- 8. Blader naar het bestand met het certificaat dat werd uitgevaardigd door de CA en klik vervolgens op **Indienen**.

Het certificaat is met succes aangemaakt en opgeslagen in het geheugen van uw apparaat.

Om SSL/TLS-communicatie te kunnen gebruiken, moet de hoofdcertificatie van de CA eveneens op uw computer worden geïnstalleerd. Neem contact op met uw netwerkbeheerder.

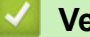

#### **Verwante informatie**

• [Certificaat van een certificeringsinstantie \(CA\) aanmaken en installeren](#page-386-0)

<span id="page-390-0"></span> [Home](#page-1-0) > [Beveiliging](#page-356-0) > [Functies voor netwerkbeveiliging](#page-362-0) > [Uw netwerk veilig beheren met SSL/](#page-370-0) [TLS](#page-370-0) > [Certificaten en Beheer via een webbrowser](#page-374-0) > [Een certificaat aanmaken en installeren](#page-376-0) > [Certificaat van](#page-386-0) [een certificeringsinstantie \(CA\) aanmaken en installeren](#page-386-0) > Het certificaat en de private sleutel importeren en exporteren

### **Het certificaat en de private sleutel importeren en exporteren**

Sla het certificaat en de geheime sleutel op het apparaat op en beheer deze via importeren en exporteren.

- [Een certificaat en geheime sleutel importeren](#page-391-0)
- [Het certificaat en de private sleutel exporteren](#page-392-0)

<span id="page-391-0"></span> [Home](#page-1-0) > [Beveiliging](#page-356-0) > [Functies voor netwerkbeveiliging](#page-362-0) > [Uw netwerk veilig beheren met SSL/](#page-370-0) [TLS](#page-370-0) > [Certificaten en Beheer via een webbrowser](#page-374-0) > [Een certificaat aanmaken en installeren](#page-376-0) > [Certificaat van](#page-386-0) [een certificeringsinstantie \(CA\) aanmaken en installeren](#page-386-0) > [Het certificaat en de private sleutel importeren en](#page-390-0) [exporteren](#page-390-0) > Een certificaat en geheime sleutel importeren

## **Een certificaat en geheime sleutel importeren**

- 1. Start uw webbrowser.
- 2. Voer "https://IP-adres van machine" in de adresbalk van uw browser in (waarbij "IP-adres van machine" staat voor het IP-adres van het apparaat).

Bijvoorbeeld: https://192.168.1.2

• Als u een DNS (domeinnaamsysteem) of een NetBIOS-naam gebruikt, kunt u in plaats van het IP-adres een andere naam invoeren zoals "GedeeldePrinter".

- Biivoorbeeld:
	- https://SharedPrinter

Als u een NetBIOS-naam inschakelt, kunt u ook de knooppuntnaam gebruiken.

- Bijvoorbeeld:

https://brnxxxxxxxxxxxx

De NetBIOS-naam kunt u vinden door het netwerkconfiguratierapport af te drukken.

- Voor Mac gaat u naar Beheer via een webbrowser door op het pictogram van het apparaat op het scherm **Status Monitor** te klikken.
- 3. Als u voordien een wachtwoord hebt ingesteld, voert u dit in en klikt u vervolgens op .
- 4. Klik op het tabblad **Netwerk**.
- 5. Klik op het tabblad **Beveiliging**.
- 6. Klik op het **Certificaat**-menu in de linkernavigatiebalk.
- 7. Klik op **Certificaat en geheime sleutel importeren**.
- 8. Blader naar het bestand dat u wilt importeren.
- 9. Typ het wachtwoord als het bestand versleuteld is en klik vervolgens op **Indienen**.

Het certificaat en de geheime sleutel zijn met succes geïmporteerd in uw apparaat.

Om SSL/TLS-communicatie te kunnen gebruiken, moet de hoofdcertificatie van de CA eveneens op uw computer worden geïnstalleerd. Neem contact op met uw netwerkbeheerder.

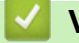

#### **Verwante informatie**

• [Het certificaat en de private sleutel importeren en exporteren](#page-390-0)

<span id="page-392-0"></span> [Home](#page-1-0) > [Beveiliging](#page-356-0) > [Functies voor netwerkbeveiliging](#page-362-0) > [Uw netwerk veilig beheren met SSL/](#page-370-0) [TLS](#page-370-0) > [Certificaten en Beheer via een webbrowser](#page-374-0) > [Een certificaat aanmaken en installeren](#page-376-0) > [Certificaat van](#page-386-0) [een certificeringsinstantie \(CA\) aanmaken en installeren](#page-386-0) > [Het certificaat en de private sleutel importeren en](#page-390-0) [exporteren](#page-390-0) > Het certificaat en de private sleutel exporteren

## **Het certificaat en de private sleutel exporteren**

- 1. Start uw webbrowser.
- 2. Voer "https://IP-adres van machine" in de adresbalk van uw browser in (waarbij "IP-adres van machine" staat voor het IP-adres van het apparaat).

Bijvoorbeeld:

https://192.168.1.2

• Als u een DNS (domeinnaamsysteem) of een NetBIOS-naam gebruikt, kunt u in plaats van het IP-adres een andere naam invoeren zoals "GedeeldePrinter".

- Biivoorbeeld:
	- https://SharedPrinter

Als u een NetBIOS-naam inschakelt, kunt u ook de knooppuntnaam gebruiken.

- Bijvoorbeeld:

https://brnxxxxxxxxxxxx

De NetBIOS-naam kunt u vinden door het netwerkconfiguratierapport af te drukken.

- Voor Mac gaat u naar Beheer via een webbrowser door op het pictogram van het apparaat op het scherm **Status Monitor** te klikken.
- 3. Als u voordien een wachtwoord hebt ingesteld, voert u dit in en klikt u vervolgens op .
- 4. Klik op het tabblad **Netwerk**.
- 5. Klik op het tabblad **Beveiliging**.
- 6. Klik op het **Certificaat**-menu in de linkernavigatiebalk.
- 7. Klik op **Exporteren** naast **Certificaten**.
- 8. Voer het wachtwoord in als u het bestand wil versleutelen.

Als een leeg wachtwoord wordt gebruikt, wordt er geen versleuteling toegepast.

9. Voer het wachtwoord nogmaals in ter bevestiging en klik daarna op **Indienen**.

10. Klik op **Opslaan**.

11. Geef de locatie op waar u het bestand wilt opslaan.

Het certificaat en de geheime sleutel zijn geëxporteerd naar uw computer.

U kunt het certificaat ook importeren op uw computer.

#### **Verwante informatie**

• [Het certificaat en de private sleutel importeren en exporteren](#page-390-0)

<span id="page-393-0"></span> [Home](#page-1-0) > [Beveiliging](#page-356-0) > [Functies voor netwerkbeveiliging](#page-362-0) > [Uw netwerk veilig beheren met SSL/](#page-370-0) [TLS](#page-370-0) > [Certificaten en Beheer via een webbrowser](#page-374-0) > [Een certificaat aanmaken en installeren](#page-376-0) > Een CAcertificaat importeren en exporteren

## **Een CA-certificaat importeren en exporteren**

U kunt CA-certificaten op uw Brother-apparaat importeren, exporteren en opslaan.

- [Een CA-certificaat importeren](#page-394-0)
- [Een CA-certificaat exporteren](#page-395-0)

<span id="page-394-0"></span>▲ [Home](#page-1-0) > [Beveiliging](#page-356-0) > [Functies voor netwerkbeveiliging](#page-362-0) > [Uw netwerk veilig beheren met SSL/](#page-370-0) [TLS](#page-370-0) > [Certificaten en Beheer via een webbrowser](#page-374-0) > [Een certificaat aanmaken en installeren](#page-376-0) > [Een CA](#page-393-0)[certificaat importeren en exporteren](#page-393-0) > Een CA-certificaat importeren

# **Een CA-certificaat importeren**

- 1. Start uw webbrowser.
- 2. Voer "https://IP-adres van machine" in de adresbalk van uw browser in (waarbij "IP-adres van machine" staat voor het IP-adres van het apparaat).

Bijvoorbeeld:

https://192.168.1.2

- Als u een DNS (domeinnaamsysteem) of een NetBIOS-naam gebruikt, kunt u in plaats van het IP-adres een andere naam invoeren zoals "GedeeldePrinter".
	- Bijvoorbeeld:

https://SharedPrinter

Als u een NetBIOS-naam inschakelt, kunt u ook de knooppuntnaam gebruiken.

- Bijvoorbeeld:

https://brnxxxxxxxxxxxx

De NetBIOS-naam kunt u vinden door het netwerkconfiguratierapport af te drukken.

- Voor Mac gaat u naar Beheer via een webbrowser door op het pictogram van het apparaat op het scherm **Status Monitor** te klikken.
- 3. Als u voordien een wachtwoord hebt ingesteld, voert u dit in en klikt u vervolgens op  $\rightarrow$
- 4. Klik op het tabblad **Netwerk**.
- 5. Klik op het tabblad **Beveiliging**.
- 6. Klik op **CA-certificaat**.
- 7. Klik op **CA-certificaat importeren**.
- 8. Blader naar het bestand dat u wilt importeren.
- 9. Klik op **Indienen**.

#### **Verwante informatie**

• [Een CA-certificaat importeren en exporteren](#page-393-0)

<span id="page-395-0"></span>▲ [Home](#page-1-0) > [Beveiliging](#page-356-0) > [Functies voor netwerkbeveiliging](#page-362-0) > [Uw netwerk veilig beheren met SSL/](#page-370-0) [TLS](#page-370-0) > [Certificaten en Beheer via een webbrowser](#page-374-0) > [Een certificaat aanmaken en installeren](#page-376-0) > [Een CA](#page-393-0)[certificaat importeren en exporteren](#page-393-0) > Een CA-certificaat exporteren

# **Een CA-certificaat exporteren**

- 1. Start uw webbrowser.
- 2. Voer "https://IP-adres van machine" in de adresbalk van uw browser in (waarbij "IP-adres van machine" staat voor het IP-adres van het apparaat).

Bijvoorbeeld:

https://192.168.1.2

- Als u een DNS (domeinnaamsysteem) of een NetBIOS-naam gebruikt, kunt u in plaats van het IP-adres een andere naam invoeren zoals "GedeeldePrinter".
	- Bijvoorbeeld:

https://SharedPrinter

Als u een NetBIOS-naam inschakelt, kunt u ook de knooppuntnaam gebruiken.

Bijvoorbeeld:

https://brnxxxxxxxxxxxx

De NetBIOS-naam kunt u vinden door het netwerkconfiguratierapport af te drukken.

- Voor Mac gaat u naar Beheer via een webbrowser door op het pictogram van het apparaat op het scherm **Status Monitor** te klikken.
- 3. Als u voordien een wachtwoord hebt ingesteld, voert u dit in en klikt u vervolgens op  $\rightarrow$
- 4. Klik op het tabblad **Netwerk**.
- 5. Klik op het tabblad **Beveiliging**.
- 6. Klik op **CA-certificaat**.
- 7. Selecteer het certificaat dat u wilt exporteren en klik op **Exporteren**.
- 8. Klik op **Indienen**.
- 9. Klik op **Opslaan**.
- 10. Bepaal waar op uw computer u het geëxporteerde certificaat wilt opslaan en sla het vervolgens op.

#### **Verwante informatie**

• [Een CA-certificaat importeren en exporteren](#page-393-0)
[Home](#page-1-0) > [Beveiliging](#page-356-0) > [Functies voor netwerkbeveiliging](#page-362-0) > [Uw netwerk veilig beheren met SSL/](#page-370-0) [TLS](#page-370-0) > [Certificaten en Beheer via een webbrowser](#page-374-0) > Meerdere certificaten beheren

## **Meerdere certificaten beheren**

U kunt meerdere certificaten op uw apparaat installeren en elk van deze certificaten beheren met Beheer via een webbrowser. Ga in Beheer via een webbrowser naar het scherm **Certificaat** of **CA-certificaat** om certificaatinhoud te bekijken of certificaten te verwijderen of exporteren.

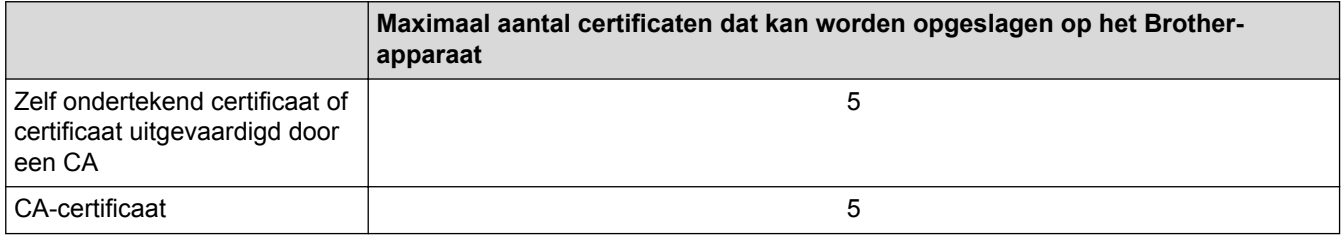

U kunt het beste één certificaat minder dan het maximum opslaan en zodoende een plaats vrijhouden voor het geval een certificaat verloopt. Importeer bij het verlopen van een certificaat een nieuw certificaat op de gereserveerde plaats en verwijder het verlopen exemplaar. Hierdoor voorkomt u configuratiefouten.

• Wanneer u gebruikmaakt van HTTPS/IPPS, IEEE 802.1x of een ondertekend pdf-bestand moet u opgeven welk certificaat u gebruikt.

• Als u gebruikmaakt van SSL voor SMTP-communicatie hoeft u geen certificaat op te geven. Het benodigde certificaat wordt automatisch gekozen.

### **Verwante informatie**

• [Certificaten en Beheer via een webbrowser](#page-374-0)

 [Home](#page-1-0) > [Beveiliging](#page-356-0) > [Functies voor netwerkbeveiliging](#page-362-0) > [Uw netwerk veilig beheren met SSL/TLS](#page-370-0) > Uw netwerkmachine veilig beheren met Beheer via een webbrowser

## **Uw netwerkmachine veilig beheren met Beheer via een webbrowser**

Om uw netwerkmachine veilig te kunnen beheren, dient u de beheerprogramma's met beveiligingsprotocollen te gebruiken.

Wij raden u aan het HTTPS-protocol te gebruiken voor een veilig beheer. Om dit protocol te gebruiken, moet HTTPS ingeschakeld zijn op uw apparaat.

- Het HTTPS-protocol is standaard ingeschakeld.
	- U kunt de instellingen van het HTTPS-protocol wijzigen met Beheer via een webbrowser.
- 1. Start uw webbrowser.
- 2. Voer "https://algemene naam" in de adresbalk van uw browser in (waarbij "algemene naam" staat voor de algemene naam die u aan het certificaat hebt toegewezen; dit kan uw IP-adres, de naam van een knooppunt of domeinnaam zijn).
- 3. Als u voordien een wachtwoord hebt ingesteld, voert u dit in en klikt u vervolgens op .

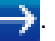

- 4. U krijgt nu toegang tot het apparaat via HTTPS.
	- Als u het SNMPv3-protocol gebruikt, dient u onderstaande stappen te volgen.
	- U kunt de SNMP-instellingen ook wijzigen met BRAdmin Professional 3.
- 5. Klik op het tabblad **Netwerk**.
- 6. Klik op **Protocol**.
- 7. Zorg ervoor dat de **SNMP**-instelling ingeschakeld is en klik vervolgens op **Geavanceerde instellingen**.
- 8. Configureer de SNMP-instellingen.

Er zijn drie opties voor **SNMP-gebruiksmodus**.

• **Toegang lezen/schrijven SNMP v1/v2c**

In deze modus gebruikt de afdrukserver versie 1 en versie 2c van het SNMP-protocol. In deze modus kunt u alle Brother-toepassingen gebruiken. Deze modus is echter niet veilig omdat de gebruiker niet wordt geverifieerd en de gegevens niet worden versleuteld.

• **Toegang lezen/schrijven SNMPv3 en alleen lezen v1/v2c**

In deze modus gebruikt de afdrukserver de lezen/schrijven-toegang van versie 3 en de alleen-lezentoegang van versie 1 en versie 2c van het SNMP-protocol.

Wanneer u de modus **Toegang lezen/schrijven SNMPv3 en alleen lezen v1/v2c** gebruikt, is het mogelijk dat sommige Brother-toepassingen (bv. BRAdmin Light) die gebruikmaken van de afdrukserver niet correct werken omdat deze de alleen-lezen-toegang van versie 1 en versie 2c toelaten. Als u alle toepassingen wilt gebruiken, dient u de modus **Toegang lezen/schrijven SNMP v1/v2c** te gebruiken.

#### • **Toegang lezen/schrijven SNMPv3**

In deze modus gebruikt de afdrukserver versie 3 van het SNMP-protocol. Gebruik deze modus als u de afdrukserver veilig wilt beheren.

Let op het volgende wanneer u de modus **Toegang lezen/schrijven SNMPv3** gebruikt:

- U kunt alleen BRAdmin Professional of Beheer via een webbrowser gebruiken om de afdrukserver te beheren.
- Behalve BRAdmin Professional 3 worden alle toepassingen die gebruik maken van SNMPv1/v2c geweerd. Gebruik de modus **Toegang lezen/schrijven SNMPv3 en alleen lezen v1/v2c** of **Toegang lezen/schrijven SNMP v1/v2c** om het gebruik van SNMPv1/v2c-toepassingen toe te staan.

<sup>9.</sup> Klik op **Indienen**.

### **Verwante informatie**

• [Uw netwerk veilig beheren met SSL/TLS](#page-370-0)

 [Home](#page-1-0) > [Beveiliging](#page-356-0) > [Functies voor netwerkbeveiliging](#page-362-0) > [Uw netwerk veilig beheren met SSL/TLS](#page-370-0) > Uw netwerkmachine veilig beheren met BRAdmin Professional (Windows)

## **Uw netwerkmachine veilig beheren met BRAdmin Professional (Windows)**

Als u BRAdmin Professional wilt gebruiken, moet u het volgende doen:

- Gebruik de laatste versie van BRAdmin Professional. Ga naar de **Downloads**-pagina van uw model in het Brother Solutions Center via [support.brother.com](https://support.brother.com/).
- Gebruik Beheer via een webbrowser met het HTTPS-protocol als u BRAdmin Professional en Beheer via een webbrowser samen gebruikt.
- Gebruik een ander wachtwoord voor elke groep als u een gemengde groep van oudere en meer recente afdrukservers beheert met BRAdmin Professional. Zo garandeert u dat de beveiliging op de nieuwere afdrukservers wordt gehandhaafd.

• "Oudere afdrukservers" verwijst naar de reeksen NC-2000, NC-2100p, NC-3100h, NC-3100s, NC-4100h, NC-5100h, NC-5200h, NC-6100h, NC-6200h, NC-6300h, NC-6400h, NC-8000, NC-100h, NC-110h, NC-120w, NC-130h, NC-140w, NC-8100h, NC-9100h, NC-7100w, NC-7200w en NC-2200w.

 **Verwante informatie**

• [Uw netwerk veilig beheren met SSL/TLS](#page-370-0)

 [Home](#page-1-0) > [Beveiliging](#page-356-0) > [Functies voor netwerkbeveiliging](#page-362-0) > [Uw netwerk veilig beheren met SSL/](#page-370-0) [TLS](#page-370-0) > Documenten veilig afdrukken met SSL/TLS

## **Documenten veilig afdrukken met SSL/TLS**

Om documenten veilig met het IPP-protocol af te drukken, gebruikt u het IPPS-protocol.

- 1. Start uw webbrowser.
- 2. Voer "https://IP-adres van machine" in de adresbalk van uw browser in (waarbij "IP-adres van machine" staat voor het IP-adres van het apparaat).

Bijvoorbeeld:

https://192.168.1.2

• Als u een DNS (domeinnaamsysteem) of een NetBIOS-naam gebruikt, kunt u in plaats van het IP-adres een andere naam invoeren zoals "GedeeldePrinter".

Bijvoorbeeld:

https://SharedPrinter

Als u een NetBIOS-naam inschakelt, kunt u ook de knooppuntnaam gebruiken.

Bijvoorbeeld:

https://brnxxxxxxxxxxxx

De NetBIOS-naam kunt u vinden door het netwerkconfiguratierapport af te drukken.

- Voor Mac gaat u naar Beheer via een webbrowser door op het pictogram van het apparaat op het scherm **Status Monitor** te klikken.
- 3. Als u voordien een wachtwoord hebt ingesteld, voert u dit in en klikt u vervolgens op .
- 4. Klik op het tabblad **Netwerk**.
- 5. Klik op **Protocol**. Zorg ervoor dat het selectievakje **IPP** is aangevinkt.

Als het selectievakje **IPP** niet is aangevinkt, vinkt u het selectievakje **IPP** aan en klikt u vervolgens op **Indienen**.

Start uw apparaat opnieuw op om de configuratie te activeren.

Nadat het apparaat opnieuw is opgestart, keert u terug naar de webpagina van het apparaat, klikt u op het tabblad **Netwerk** en klikt u vervolgens op **Protocol**.

- 6. Klik op **HTTP-serverinstellingen**.
- 7. Vink het selectievakje **HTTPS(Port 443)** in de **IPP** aan en klik vervolgens op **Indienen**.
- 8. Start uw apparaat opnieuw op om de configuratie te activeren.

Communicatie via IPPS kan geen ongeoorloofde toegang tot de afdrukserver voorkomen.

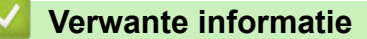

• [Uw netwerk veilig beheren met SSL/TLS](#page-370-0)

<span id="page-401-0"></span> [Home](#page-1-0) > [Beveiliging](#page-356-0) > [Functies voor netwerkbeveiliging](#page-362-0) > E-mailberichten veilig verzenden

## **E-mailberichten veilig verzenden**

- [Verzenden van e-mailberichten configureren via Beheer via een webbrowser](#page-402-0)
- [E-mailberichten verzenden met gebruikersverificatie](#page-403-0)
- [E-mailberichten veilig verzenden met behulp van SSL/TLS](#page-404-0)

<span id="page-402-0"></span> [Home](#page-1-0) > [Beveiliging](#page-356-0) > [Functies voor netwerkbeveiliging](#page-362-0) > [E-mailberichten veilig verzenden](#page-401-0) > Verzenden van e-mailberichten configureren via Beheer via een webbrowser

## **Verzenden van e-mailberichten configureren via Beheer via een webbrowser**

U kunt het best Beheer via een webbrowser gebruiken om het veilig verzenden van e-mail met gebruikersverificatie of het verzenden van e-mail met SSL/TLS te configureren.

- 1. Start uw webbrowser.
- 2. Voer "https://IP-adres van machine" in de adresbalk van uw browser in (waarbij "IP-adres van machine" staat voor het IP-adres van het apparaat).

Bijvoorbeeld: https://192.168.1.2

3. Als u voordien een wachtwoord hebt ingesteld, voert u dit in en klikt u vervolgens op .

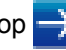

- 4. Klik op het tabblad **Netwerk**.
- 5. Klik op het **Protocol**-menu in de linkernavigatiebalk.
- 6. Klik in het veld **SMTP** op **Geavanceerde instelling** en controleer of **SMTP** de status **Ingeschakeld** heeft.
- 7. Configureer de instellingen voor **SMTP**.
	- Controleer of de e-mailinstellingen juist zijn door na het configureren een test-e-mail te verzenden.
	- Raadpleeg uw netwerkbeheerder of internetprovider (ISP) als u niet weet wat de instellingen van de SMTP-server zijn.
- 8. Klik op **Indienen** wanneer u klaar bent.

Het dialoogvenster **Configuratie van uitgaande e-mail testen** verschijnt.

9. Volg de instructies in het dialoogvenster om de huidige instellingen te testen.

### **Verwante informatie**

• [E-mailberichten veilig verzenden](#page-401-0)

<span id="page-403-0"></span> [Home](#page-1-0) > [Beveiliging](#page-356-0) > [Functies voor netwerkbeveiliging](#page-362-0) > [E-mailberichten veilig verzenden](#page-401-0) > Emailberichten verzenden met gebruikersverificatie

## **E-mailberichten verzenden met gebruikersverificatie**

Uw Brother-apparaat ondersteunt de methode SMTP-AUTH voor het verzenden van e-mails via een e-mailserver die gebruikersverificatie vereist. Deze methode voorkomt dat onbevoegde gebruikers toegang krijgen tot de emailserver.

U kunt SMTP-AUTH gebruiken voor het verzenden van e-mailmeldingen en e-mailrapporten (beschikbaar voor bepaalde modellen).

U kunt het beste Beheer via een webbrowser gebruiken om de SMTP-verificatie te configureren.

### **Instellingen van de e-mailserver**

.l

Ø

U moet de SMTP-verificatiemethode van uw apparaat instellen overeenkomstig de verificatiemethode die door uw e-mailserver wordt gebruikt. Neem contact op met uw netwerkbeheerder of internetprovider (ISP) voor meer informatie over de instellingen van uw e-mailserver.

Als u verificatie van de SMTP-server wilt inschakelen, moet u op het scherm Beheer via een webbrowser **SMTP** onder **Serververificatiemethode** de optie **SMTP-VERIF** selecteren.

### **Verwante informatie**

• [E-mailberichten veilig verzenden](#page-401-0)

<span id="page-404-0"></span> [Home](#page-1-0) > [Beveiliging](#page-356-0) > [Functies voor netwerkbeveiliging](#page-362-0) > [E-mailberichten veilig verzenden](#page-401-0) > Emailberichten veilig verzenden met behulp van SSL/TLS

## **E-mailberichten veilig verzenden met behulp van SSL/TLS**

Uw Brother-apparaat ondersteunt SSL/TLS-communicatie. Om een e-mailserver te gebruiken die met SSL/TLScommunicatie werkt, moet u de volgende instellingen configureren.

U kunt het beste Beheer via een webbrowser gebruiken om SSL/TLS te configureren.

### **Servercertificaat verifiëren**

Als u onder **SSL/TLS** de optie **SSL** of **TLS** selecteert, wordt het selectievakje **Servercertificaat verifiëren** automatisch aangevinkt.

- Voordat u het servercertificaat verifieert, moet u het CA-certificaat importeren dat is uitgegeven door de certificeringsinstantie die het servercertificaat heeft ondertekend. Neem contact op met uw netwerkbeheerder of internetprovider (ISP) om na te vragen of het importeren van een CA-certificaat noodzakelijk is.
- Als u het servercertificaat niet hoeft te verifiëren, schakelt u het selectievakje **Servercertificaat verifiëren** uit.

### **Poortnummer**

k

Als u **SSL** of **TLS** selecteert, wordt de **Poort**-waarde afgestemd op het protocol. Als u het poortnummer handmatig wilt wijzigen, voert u het poortnummer in nadat u **SSL/TLS**-instellingen hebt geselecteerd.

U moet de communicatiemethode van uw apparaat instellen in overeenstemming met de methode die door uw emailserver wordt gebruikt. Neem contact op met uw netwerkbeheerder of internetprovider voor meer informatie over de instellingen van uw e-mailserver.

In de meeste gevallen zijn voor beveiligde webmailservices de volgende instellingen vereist:

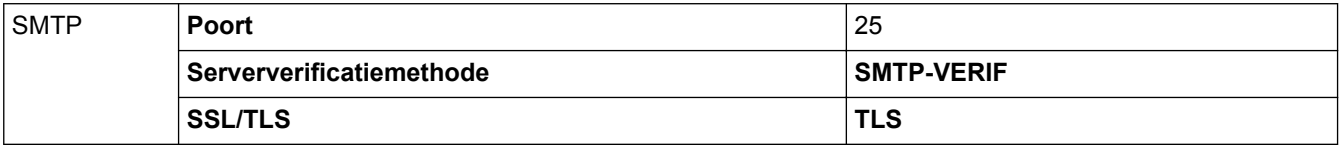

#### **Verwante informatie**

• [E-mailberichten veilig verzenden](#page-401-0)

<span id="page-405-0"></span> [Home](#page-1-0) > [Beveiliging](#page-356-0) > [Functies voor netwerkbeveiliging](#page-362-0) > IEEE 802.1x-verificatie gebruiken voor een bedraad of draadloos netwerk

## **IEEE 802.1x-verificatie gebruiken voor een bedraad of draadloos netwerk**

- [Wat is IEEE 802.1x-verificatie?](#page-406-0)
- [IEEE 802.1x-verificatie configureren voor een bedraad of draadloos netwerk met behulp](#page-407-0) [van Beheer via een webbrowser](#page-407-0)
- [IEEE 802.1x-verificatiemethodes](#page-409-0)

<span id="page-406-0"></span> [Home](#page-1-0) > [Beveiliging](#page-356-0) > [Functies voor netwerkbeveiliging](#page-362-0) > [IEEE 802.1x-verificatie gebruiken voor een](#page-405-0) [bedraad of draadloos netwerk](#page-405-0) > Wat is IEEE 802.1x-verificatie?

## **Wat is IEEE 802.1x-verificatie?**

IEEE 802.1x is een IEEE-standaard voor bedrade en draadloze netwerken die de toegang van onbevoegde netwerkapparaten verhindert. Uw Brother-apparaat (aanvrager) verstuurt een verificatieaanvraag naar een RADIUS-server (verificatieserver) via uw toegangspunt of HUB. Nadat uw aanvraag werd geverifieerd door de RADIUS-server, krijgt uw apparaat toegang tot het netwerk.

### **Verwante informatie**

• [IEEE 802.1x-verificatie gebruiken voor een bedraad of draadloos netwerk](#page-405-0)

<span id="page-407-0"></span> [Home](#page-1-0) > [Beveiliging](#page-356-0) > [Functies voor netwerkbeveiliging](#page-362-0) > [IEEE 802.1x-verificatie gebruiken voor een](#page-405-0) [bedraad of draadloos netwerk](#page-405-0) > IEEE 802.1x-verificatie configureren voor een bedraad of draadloos netwerk met behulp van Beheer via een webbrowser

## **IEEE 802.1x-verificatie configureren voor een bedraad of draadloos netwerk met behulp van Beheer via een webbrowser**

- Als u het apparaat configureert met EAP-TLS-verificatie, moet u het door een certificatie-instantie uitgegeven clientcertificaat installeren voordat u de configuratie start. Raadpleeg uw netwerkbeheerder over het clientcertificaat. Als u meerdere certificaten hebt geïnstalleerd, raden we aan de certificaatnaam te noteren die u wilt gebruiken.
- Voordat u het servercertificaat verifieert, moet u het CA-certificaat importeren dat door de certificeringsinstantie die het servercertificaat heeft ondertekend is uitgegeven. Neem contact op met uw netwerkbeheerder of internetprovider (ISP) om na te vragen of het importeren van een CA-certificaat noodzakelijk is.

U kunt IEEE 802.1x-verificatie ook configureren met:

- BRAdmin Professional (bedraad en draadloos netwerk)
- De wizard voor de draadloze instellingen via het bedieningspaneel (draadloos netwerk)
- De wizard voor de draadloze instellingen op de installatieschijf (draadloos netwerk)
- 1. Start uw webbrowser.
- 2. Voer "https://IP-adres van machine" in de adresbalk van uw browser in (waarbij "IP-adres van machine" staat voor het IP-adres van het apparaat).

Bijvoorbeeld:

https://192.168.1.2

- Als u een DNS (domeinnaamsysteem) of een NetBIOS-naam gebruikt, kunt u in plaats van het IP-adres een andere naam invoeren zoals "GedeeldePrinter".
	- Bijvoorbeeld:

https://SharedPrinter

Als u een NetBIOS-naam inschakelt, kunt u ook de knooppuntnaam gebruiken.

Bijvoorbeeld:

https://brnxxxxxxxxxxxx

De NetBIOS-naam kunt u vinden door het netwerkconfiguratierapport af te drukken.

- Voor Mac gaat u naar Beheer via een webbrowser door op het pictogram van het apparaat op het scherm **Status Monitor** te klikken.
- 3. Als u voordien een wachtwoord hebt ingesteld, voert u dit in en klikt u vervolgens op
- 4. Klik op het tabblad **Netwerk**.
- 5. Ga op een van de volgende manieren te werk:

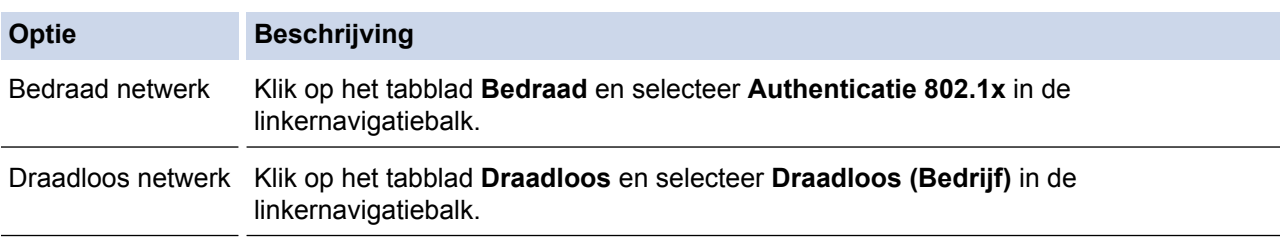

6. Configureer de instellingen voor IEEE 802.1x-verificatie.

- Als u IEEE 802.1x-verificatie voor bedrade netwerken wilt inschakelen, selecteert u **Ingeschakeld** voor **Status 802.1x vast** op de pagina **Authenticatie 802.1x**.
- Als u **EAP-TLS**-verificatie gebruikt, moet u het clientcertificaat kiezen dat geïnstalleerd is (weergegeven met certificaatnaam) voor verificatie in de vervolgkeuzelijst **Clientcertificaat**.
- Als u **EAP-FAST**-, **PEAP**-, **EAP-TTLS** of **EAP-TLS**-verificatie selecteert, kunt u de verificatiemethode selecteren in de vervolgkeuzelijst **Verificatie servercertificaat**. Verifieer het servercertificaat met behulp van het CA-certificaat dat vooraf werd geïmporteerd op het apparaat en dat werd verstrekt door de CA die het servercertificaat ondertekende.

Selecteer een van de volgende verificatiemethoden in de vervolgkeuzelijst **Verificatie servercertificaat**:

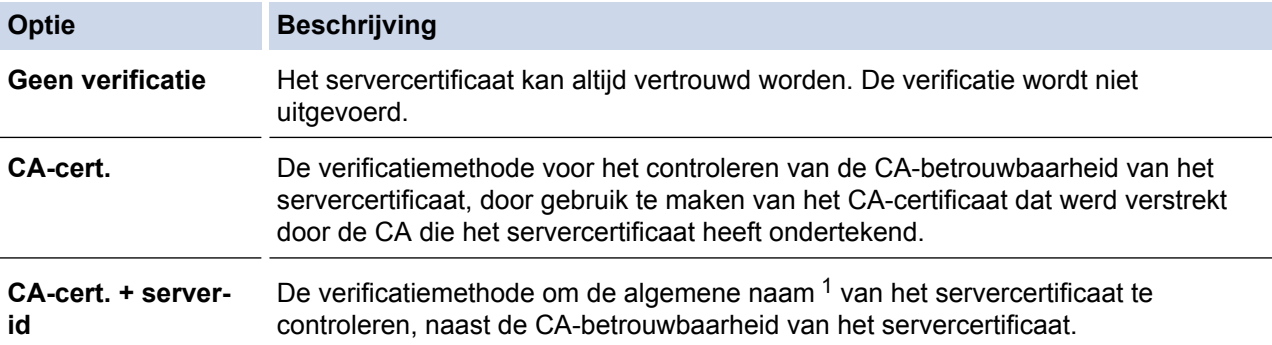

7. Klik op **Indienen** als u klaar bent met de configuratie.

Voor bedrade netwerken: na de configuratie sluit u uw apparaat aan op het netwerk met IEEE 802.1xondersteuning. Druk na enkele minuten het netwerkconfiguratierapport af om de <**Wired IEEE 802.1x**> status te controleren.

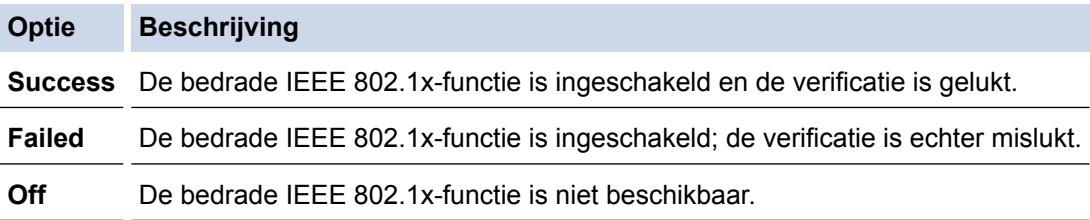

### **Verwante informatie**

• [IEEE 802.1x-verificatie gebruiken voor een bedraad of draadloos netwerk](#page-405-0)

<sup>1</sup> De verificatie van de algemene naam vergelijkt de algemene naam van het servercertificaat met de tekenreeks die geconfigureerd werd voor het **Server-id**. Voor u deze methode gebruikt, neemt u contact op met uw systeembeheerder voor de algemene naam van het servercertificaat en configureert u vervolgens naast de CA-betrouwbaarheid van het servercertificaat ook de waarde voor **Server-id**.

<span id="page-409-0"></span>▲ [Home](#page-1-0) > [Beveiliging](#page-356-0) > [Functies voor netwerkbeveiliging](#page-362-0) > [IEEE 802.1x-verificatie gebruiken voor een](#page-405-0) [bedraad of draadloos netwerk](#page-405-0) > IEEE 802.1x-verificatiemethodes

## **IEEE 802.1x-verificatiemethodes**

### **LEAP (draadloos netwerk)**

Cisco Systems, Inc. heeft Lightweight Extensible Authentication Protocol (LEAP) ontwikkeld dat gebruikmaakt van een gebruikers-ID en wachtwoord voor de verificatie.

### **EAP-FAST**

Cisco Systems, Inc. heeft Extensible Authentication Protocol-Flexible Authentication via Secured Tunneling (EAP-FAST) ontwikkeld dat gebruikmaakt van een gebruikers-ID en wachtwoord voor de verificatie, en van symmetrische sleutelalgoritmes voor het verkrijgen van een getunneld verificatieproces.

Het Brother-apparaat ondersteunt de volgende inwendige verificatiemethoden:

- EAP-FAST/NONE
- EAP-FAST/MS-CHAPv2
- EAP-FAST/GTC

#### **EAP-MD5 (bedraad netwerk)**

Extensible Authentication Protocol-Message Digest Algorithm 5 (EAP-MD5) maakt gebruik van een gebruikers-ID en een wachtwoord voor vraag-antwoordverificatie.

#### **PEAP**

Protected Extensible Authentication Protocol (PEAP) is een versie van de EAP-methode die door Cisco Systems, Inc., Microsoft Corporation en RSA Security is ontwikkeld. PEAP maakt een versleutelde Secure Sockets Layer (SSL)/Transport Layer Security (TLS)-tunnel tussen een client en een verificatieserver voor de verzending van een gebruikers-ID en wachtwoord. PEAP zorgt voor een wederzijdse verificatie tussen de server en de client.

Het Brother-apparaat ondersteunt de volgende interne verificatiemethoden:

- PEAP/MS-CHAPv2
- PEAP/GTC

#### **EAP-TTLS**

Extensible Authentication Protocol-Tunneled Transport Layer Security (EAP-TTLS) werd ontwikkeld door Funk Software en Certicom. EAP‑TTLS creëert een gelijkaardige versleutelde SSL-tunnel als bij PEAP tussen een client en een verificatieserver voor het verzenden van een gebruikersidentificatie en wachtwoord. EAP‑TTLS zorgt voor een wederzijdse verificatie tussen de server en de client.

Het Brother-apparaat ondersteunt de volgende interne verificatiemethoden:

- EAP-TTLS/CHAP
- EAP-TTLS/MS-CHAP
- EAP-TTLS/MS-CHAPv2
- **FAP-TTLS/PAP**

#### **EAP-TLS**

Extensible Authentication Protocol-Transport Layer Security (EAP-TLS) vereist verificatie van het digitale certificaat bij zowel een client als een verificatieserver.

### **Verwante informatie**

• [IEEE 802.1x-verificatie gebruiken voor een bedraad of draadloos netwerk](#page-405-0)

<span id="page-410-0"></span> [Home](#page-1-0) > [Beveiliging](#page-356-0) > [Functies voor netwerkbeveiliging](#page-362-0) > Afdruklogboek op netwerk opslaan

## **Afdruklogboek op netwerk opslaan**

- [Overzicht Logboek op Netwerk opslaan](#page-411-0)
- [De instellingen voor "Afdruklogboek op Netwerk opslaan" configureren met Beheer via](#page-412-0) [een webbrowser](#page-412-0)
- [De instelling voor foutdetectie van Afdruklogboek op netwerk opslaan](#page-414-0)
- ["Afdruklogboek op netwerk opslaan" gebruiken met Secure Function Lock 3.0](#page-416-0)

<span id="page-411-0"></span> [Home](#page-1-0) > [Beveiliging](#page-356-0) > [Functies voor netwerkbeveiliging](#page-362-0) > [Afdruklogboek op netwerk opslaan](#page-410-0) > Overzicht Logboek op Netwerk opslaan

## **Overzicht Logboek op Netwerk opslaan**

Met de functie Afdruklogboek op netwerk opslaan kunt u het bestand met het afdruklogboek van uw Brotherapparaat op een netwerkserver opslaan via Common Internet File System (CIFS). U kunt het ID, het type afdruktaak, de naam van de taak, de gebruikersnaam, de datum, de tijd en het aantal afgedrukte pagina's voor elke afdruktaak bijhouden. CIFS is een protocol dat werkt via TCP/IP en waarmee computers op een netwerk bestanden kunnen delen via een intranet of het internet.

De volgende afdrukfuncties worden bijgehouden in het afdruklogboek:

- Afdruktaken van uw computer
- Rechtstreeks afdrukken via USB
- Kopiëren
- Ontvangen fax (alleen ondersteunde modellen)
- Afdrukken via Web Connect (alleen ondersteunde modellen)
- Ø • De functie Afdruklogboek op netwerk opslaan ondersteunt Kerberos-verificatie en NTLMv2-verificatie. U moet het SNTP-protocol configureren (netwerktijdserver) of u moet de datum, tijd en tijdzone correct instellen met behulp van het bedieningspaneel voor verificatie.
	- U kunt het bestandstype voor het opslaan van een bestand op de server instellen op TXT of CSV.

### **Verwante informatie**

• [Afdruklogboek op netwerk opslaan](#page-410-0)

<span id="page-412-0"></span> [Home](#page-1-0) > [Beveiliging](#page-356-0) > [Functies voor netwerkbeveiliging](#page-362-0) > [Afdruklogboek op netwerk opslaan](#page-410-0) > De instellingen voor "Afdruklogboek op Netwerk opslaan" configureren met Beheer via een webbrowser

## **De instellingen voor "Afdruklogboek op Netwerk opslaan" configureren met Beheer via een webbrowser**

- 1. Start uw webbrowser.
- 2. Voer "https://IP-adres van machine" in de adresbalk van uw browser in (waarbij "IP-adres van machine" staat voor het IP-adres van het apparaat).

Bijvoorbeeld:

https://192.168.1.2

- 3. Als u voordien een wachtwoord hebt ingesteld, voert u dit in en klikt u vervolgens op  $\rightarrow$ .
- 4. Klik op het tabblad **Beheerder**.
- 5. Klik op het menu **Afdruklog op Netwerk opslaan**.
- 6. Klik in het veld **Afdrukrapport** op **Aan**.
- 7. Configureer de volgende instellingen:

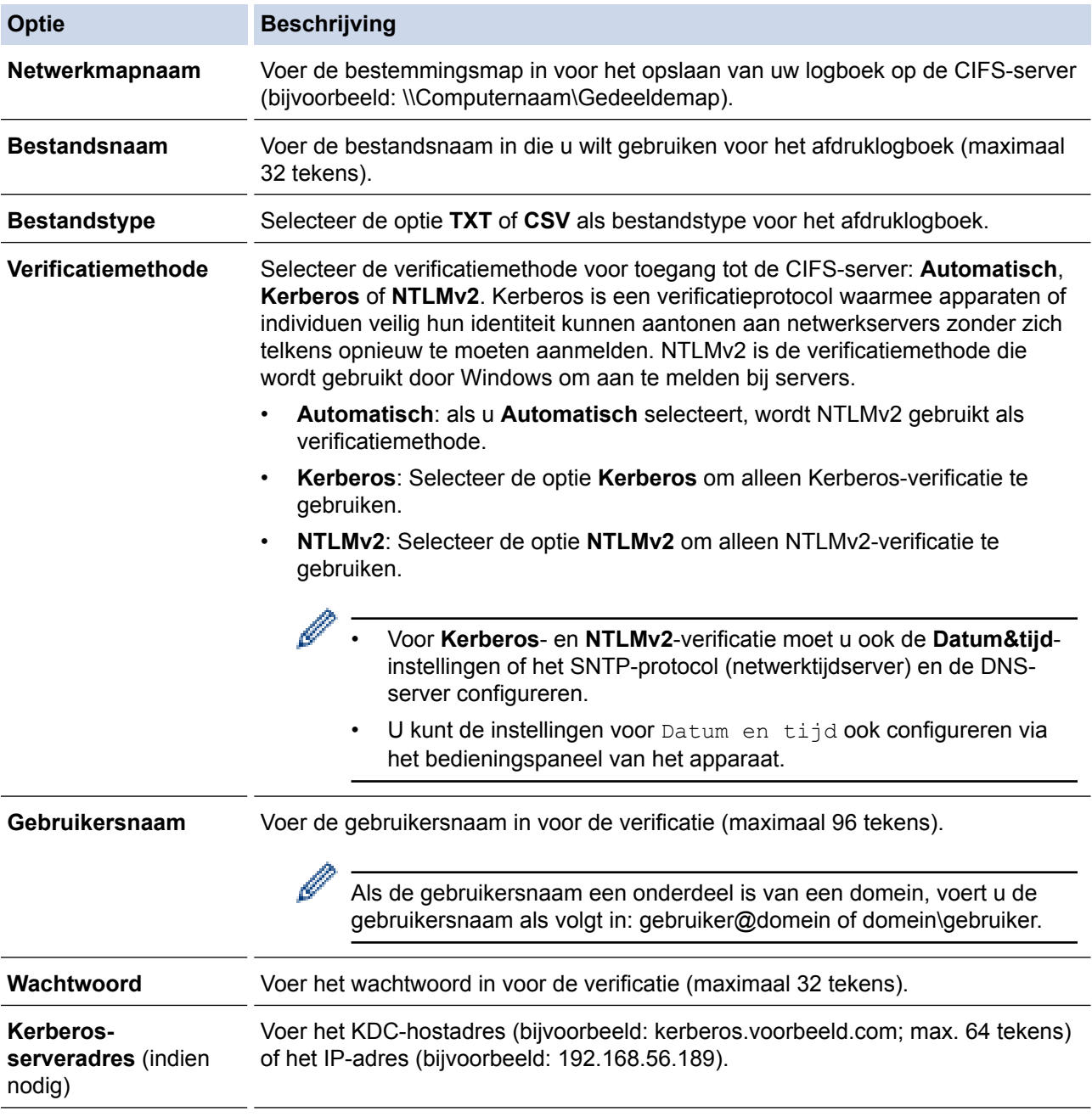

### **Optie Beschrijving**

**Instelling foutdetectie**

Ø

Kies welke actie moet worden ondernomen wanneer het afdruklogboek niet op de server kan worden opgeslagen wegens een netwerkfout.

8. In het veld **Verbindingsstatus** controleert u de laatste logboekstatus.

#### U kunt ook de foutstatus controleren op de LCD van het apparaat.

- 9. Klik op **Indienen** om de pagina **Log afdrukken naar netwerk testen** weer te geven. Om uw instellingen te testen, klikt u op **Ja** en gaat u vervolgens naar de volgende stap. Klik op **Nee** om de test over te slaan. De instellingen worden automatisch ingediend.
- 10. Het apparaat test de instellingen.
- 11. Als de instellingen goedgekeurd zijn, wordt **Test OK** weergegeven op het scherm.

Als **Testfout** weergegeven wordt, controleert u alle instellingen en klikt u op **Indienen** om de testpagina opnieuw weer te geven.

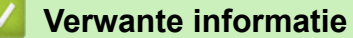

• [Afdruklogboek op netwerk opslaan](#page-410-0)

<span id="page-414-0"></span> [Home](#page-1-0) > [Beveiliging](#page-356-0) > [Functies voor netwerkbeveiliging](#page-362-0) > [Afdruklogboek op netwerk opslaan](#page-410-0) > De instelling voor foutdetectie van Afdruklogboek op netwerk opslaan

## **De instelling voor foutdetectie van Afdruklogboek op netwerk opslaan**

Gebruik de instellingen van foutdetectie om te selecteren welke actie er wordt ondernomen wanneer het afdruklogboek niet kan worden opgeslagen op de server wegens een netwerkfout.

- 1. Start uw webbrowser.
- 2. Voer "https://IP-adres van machine" in de adresbalk van uw browser in (waarbij "IP-adres van machine" staat voor het IP-adres van het apparaat).

Bijvoorbeeld: https://192.168.1.2

3. Als u voordien een wachtwoord hebt ingesteld, voert u dit in en klikt u vervolgens op  $\rightarrow$ 

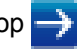

- 4. Klik op het tabblad **Beheerder**.
- 5. Klik op het **Afdruklog op Netwerk opslaan**-menu in de linkernavigatiebalk.
- 6. Selecteer in het hoofdstuk **Instelling foutdetectie** de optie **Afdrukken annuleren** of **Log negeren en afdrukken**.

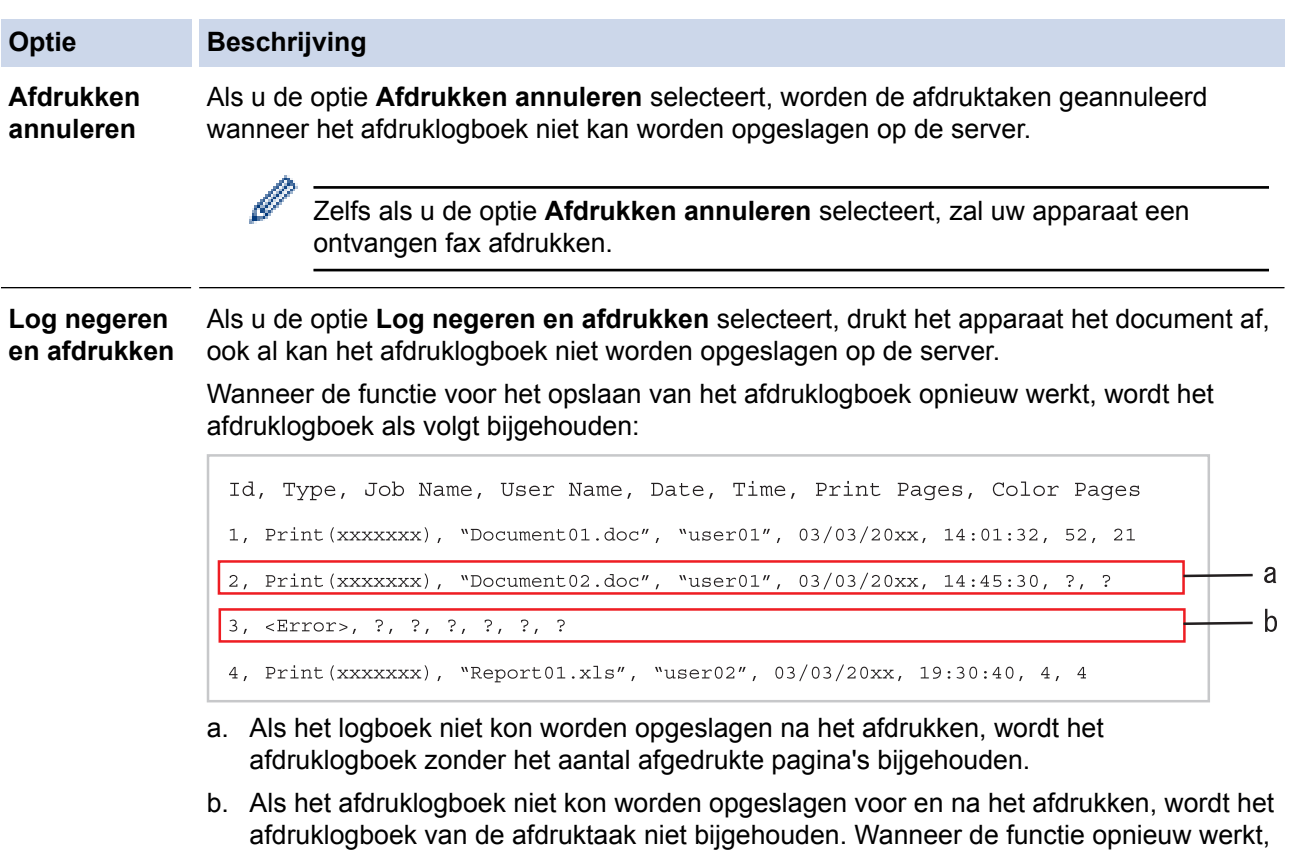

wordt de fout weergegeven in het logboek. 7. Klik op **Indienen** om de pagina **Log afdrukken naar netwerk testen** weer te geven. Om uw instellingen te testen, klikt u op **Ja** en gaat u vervolgens naar de volgende stap.

Klik op **Nee** om de test over te slaan. De instellingen worden automatisch ingediend.

- 8. Het apparaat test de instellingen.
- 9. Als de instellingen goedgekeurd zijn, wordt **Test OK** weergegeven op het scherm.

Als **Testfout** weergegeven wordt, controleert u alle instellingen en klikt u op **Indienen** om de testpagina opnieuw weer te geven.

### **Verwante informatie**

• [Afdruklogboek op netwerk opslaan](#page-410-0)

<span id="page-416-0"></span> [Home](#page-1-0) > [Beveiliging](#page-356-0) > [Functies voor netwerkbeveiliging](#page-362-0) > [Afdruklogboek op netwerk](#page-410-0) [opslaan](#page-410-0) > "Afdruklogboek op netwerk opslaan" gebruiken met Secure Function Lock 3.0

## **"Afdruklogboek op netwerk opslaan" gebruiken met Secure Function Lock 3.0**

Wanneer Secure Function Lock 3.0 geactiveerd is, worden de namen van de geregistreerde gebruikers voor de functies kopiëren, Fax RX, afdrukken met Web Connect en rechtstreeks afdrukken met USB (indien beschikbaar) bijgehouden in het rapport Afdruklogboek op netwerk opslaan.

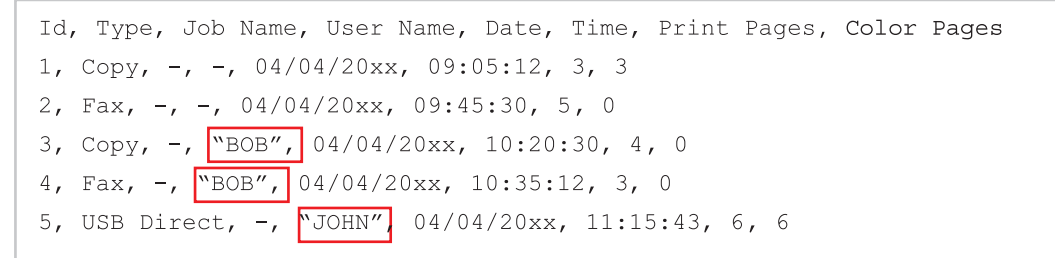

 **Verwante informatie**

• [Afdruklogboek op netwerk opslaan](#page-410-0)

<span id="page-417-0"></span>▲ [Home](#page-1-0) > Mobile/Web Connect

## **Mobile/Web Connect**

- [Brother Web Connect](#page-418-0)
- [Google Cloud Print](#page-442-0)
- [AirPrint](#page-451-0)
- [Mobiel afdrukken voor Windows](#page-459-0)
- Mopria<sup>®</sup> [Print Service](#page-460-0)
- [Brother iPrint&Scan voor mobiele apparaten](#page-461-0)
- [NFC \(Near-Field Communication\)](#page-462-0)

<span id="page-418-0"></span>▲ [Home](#page-1-0) > [Mobile/Web Connect](#page-417-0) > Brother Web Connect

### **Brother Web Connect**

- [Overzicht Brother Web Connect](#page-419-0)
- [Onlineservices bij Brother Web Connect](#page-420-0)
- [Voorwaarden voor het gebruik van Brother Web Connect](#page-422-0)
- [Brother Web Connect instellen](#page-426-0)
- [Documenten scannen en uploaden met Brother Web Connect](#page-435-0)
- [Documenten downloaden en afdrukken met Brother Web Connect](#page-436-0)
- [FaxForward naar Cloud of E-mail](#page-439-0)

<span id="page-419-0"></span> [Home](#page-1-0) > [Mobile/Web Connect](#page-417-0) > [Brother Web Connect](#page-418-0) > Overzicht Brother Web Connect

## **Overzicht Brother Web Connect**

**Gerelateerde modellen**: DCP-L3550CDW/MFC-L3710CW/MFC-L3730CDN/MFC-L3750CDW/MFC-L3770CDW

Bepaalde websites bieden services waarmee gebruikers afbeeldingen en bestanden naar de betreffende website kunnen uploaden en bekijken. Met uw Brother-apparaat kunt u afbeeldingen scannen en naar deze services uploaden. Daarnaast kunt u afbeeldingen die al naar deze services zijn geüpload downloaden en afdrukken.

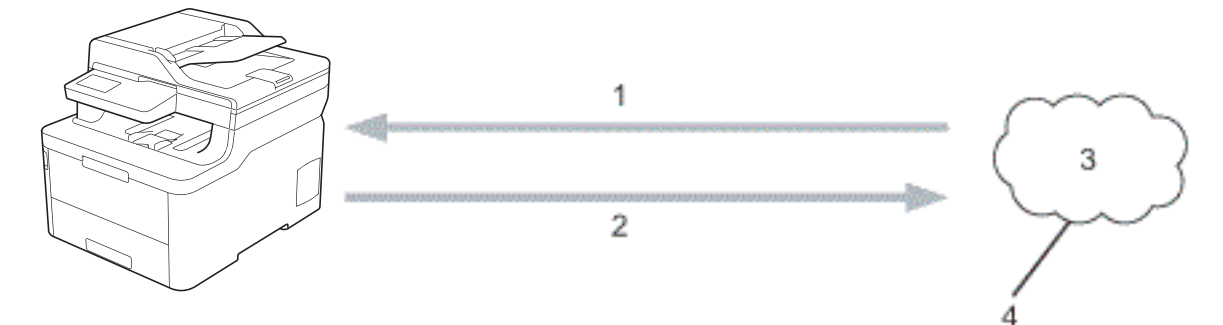

- 1. Afdrukken
- 2. Scannen
- 3. Foto's, afbeeldingen, documenten en andere bestanden
- 4. Webservice

U kunt Brother Web Connect alleen gebruiken als uw Brother-apparaat verbonden is met een netwerk dat toegang heeft tot internet (via een draadloze of kabelverbinding).

Voor netwerken waarop een proxyserver wordt gebruikt, moet het apparaat ook voor het gebruik van een proxyserver zijn geconfigureerd. Neem contact op met uw netwerkbeheerder als u twijfels hebt over uw netwerkconfiguratie.

Een proxyserver is een computer die bemiddelt tussen computers zonder een rechtstreekse internetverbinding enerzijds en het internet anderzijds.

### **Verwante informatie**

• [Brother Web Connect](#page-418-0)

<span id="page-420-0"></span> [Home](#page-1-0) > [Mobile/Web Connect](#page-417-0) > [Brother Web Connect](#page-418-0) > Onlineservices bij Brother Web Connect

## **Onlineservices bij Brother Web Connect**

**Gerelateerde modellen**: DCP-L3550CDW/MFC-L3710CW/MFC-L3730CDN/MFC-L3750CDW/MFC-L3770CDW

Gebruik Brother Web Connect om services te openen vanaf uw Brother-apparaat:

Om Brother Web Connect te kunnen gebruiken, moet u een account hebben bij de onlineservice die u wilt gebruiken. Als u nog geen account hebt, maakt u er een door op een computer naar de website van de desbetreffende service te gaan.

U hoeft geen account aan te maken om Brother Creative Center te gebruiken.

### **Google Drive™**

Een onlineservice voor het opslaan, bewerken, delen en synchroniseren van bestanden.

URL: [drive.google.com](http://drive.google.com)

#### **Evernote®**

Een onlineservice voor het opslaan en beheren van bestanden.

URL: [www.evernote.com](http://www.evernote.com)

#### **Dropbox**

Een onlineservice voor het opslaan, delen en synchroniseren van bestanden.

URL: [www.dropbox.com](http://www.dropbox.com)

#### **OneDrive**

Een onlineservice voor het opslaan, delen en beheren van bestanden.

URL: [onedrive.live.com](https://onedrive.live.com)

#### **Box**

Een onlineservice voor het bewerken en delen van documenten.

URL: [www.box.com](http://www.box.com)

### **OneNote**

Een onlineservice voor het bewerken en delen van documenten.

URL: [www.onenote.com](http://www.onenote.com)

#### **Brother Creative Center**

Een website met verschillende sjablonen zoals kaarten, brochures en kalenders die u kunt afdrukken op uw Brother-apparaat (alleen in bepaalde landen beschikbaar).

[www.brother.com/creativecenter](http://www.brother.com/creativecenter)

Raadpleeg de website van de desbetreffende service voor meer informatie over een van deze services.

In de volgende tabel wordt beschreven welke bestandstypen u met de functie Brother Web Connect kunt gebruiken:

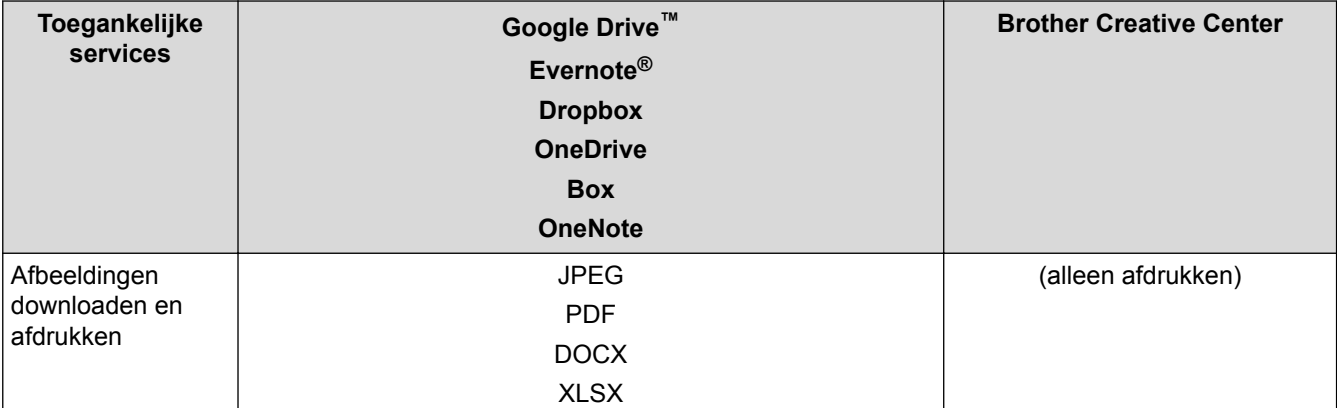

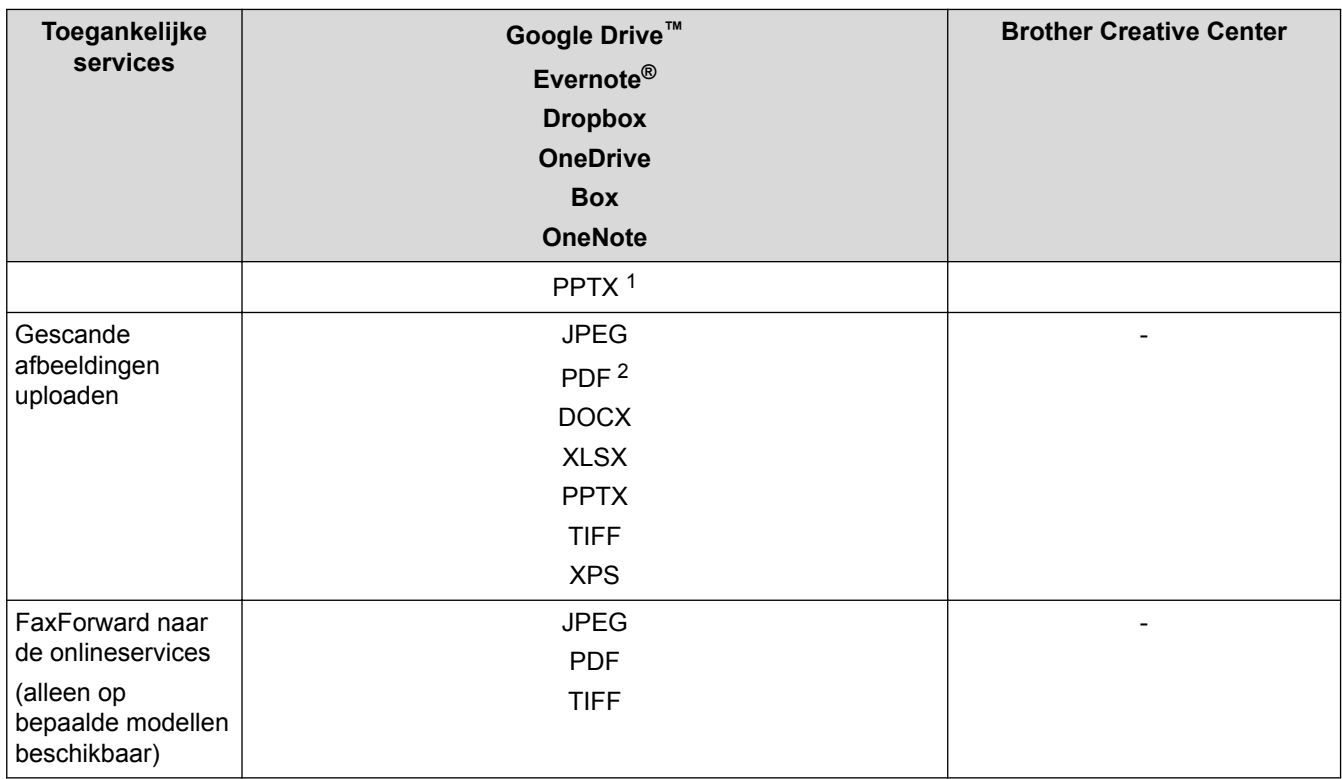

1 DOC/XLS/PPT-formaten zijn ook beschikbaar om beelden te downloaden en af te drukken.

2 Voor het uploaden van gescande beelden, PDF waaronder Searchable PDF, Signed PDF, Secure PDF en PDF/A.

(Voor Hongkong, Taiwan en Korea)

Brother Web Connect ondersteunt alleen bestandsnamen in het Engels. Bestandsnamen in de lokale taal kunnen niet worden gedownload.

### **Verwante informatie**

• [Brother Web Connect](#page-418-0)

Ø

<span id="page-422-0"></span> [Home](#page-1-0) > [Mobile/Web Connect](#page-417-0) > [Brother Web Connect](#page-418-0) > Voorwaarden voor het gebruik van Brother Web **Connect** 

## **Voorwaarden voor het gebruik van Brother Web Connect**

- [Brother-software installeren voor het gebruik van Brother Web Connect](#page-423-0)
- [De instellingen van de proxyserver configureren via het bedieningspaneel van uw](#page-424-0) [Brother-apparaat](#page-424-0)
- [De instellingen van de proxyserver configureren met Beheer via een webbrowser](#page-425-0)

<span id="page-423-0"></span> [Home](#page-1-0) > [Mobile/Web Connect](#page-417-0) > [Brother Web Connect](#page-418-0) > [Voorwaarden voor het gebruik van Brother Web](#page-422-0) [Connect](#page-422-0) > Brother-software installeren voor het gebruik van Brother Web Connect

## **Brother-software installeren voor het gebruik van Brother Web Connect**

**Gerelateerde modellen**: DCP-L3550CDW/MFC-L3710CW/MFC-L3730CDN/MFC-L3750CDW/MFC-L3770CDW

Voor de initiële installatie van Brother Web Connect is een computer met toegang tot het internet vereist en moet de software van het Brother-apparaat zijn geïnstalleerd.

#### **Windows**

Om de Brother software te installeren en uw apparaat te configureren voor een bedraad of draadloos netwerk, raadpleeg de *Installatiehandleiding*.

#### **Mac**

Om **Compleet pakket van drivers & software** te installeren, gaat u in het Brother Solutions Center op [support.brother.com](https://support.brother.com/) naar de pagina **Downloads** voor uw model.

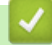

### **Verwante informatie**

• [Voorwaarden voor het gebruik van Brother Web Connect](#page-422-0)

<span id="page-424-0"></span> [Home](#page-1-0) > [Mobile/Web Connect](#page-417-0) > [Brother Web Connect](#page-418-0) > [Voorwaarden voor het gebruik van Brother Web](#page-422-0) [Connect](#page-422-0) > De instellingen van de proxyserver configureren via het bedieningspaneel van uw Brotherapparaat

## **De instellingen van de proxyserver configureren via het bedieningspaneel van uw Brother-apparaat**

**Gerelateerde modellen**: DCP-L3550CDW/MFC-L3710CW/MFC-L3730CDN/MFC-L3750CDW/MFC-L3770CDW

Als uw netwerk een proxyserver gebruikt, moeten de volgende proxyservergegevens op het apparaat worden geconfigureerd.

- Adres van proxyserver
- Poortnummer
- Gebruikersnaam
- Wachtwoord
- 1. Druk op [[Instellingen] > [Alle instell.] > [Netwerk] > [Web Connect-instellingen] > [Proxy-instell.] > [Proxy-verbinding] > [Aan].
- 2. Druk op de gewenste optie en voer de proxyservergegevens in.
- 3. Druk op  $\Box$

### **Verwante informatie**

• [Voorwaarden voor het gebruik van Brother Web Connect](#page-422-0)

<span id="page-425-0"></span> [Home](#page-1-0) > [Mobile/Web Connect](#page-417-0) > [Brother Web Connect](#page-418-0) > [Voorwaarden voor het gebruik van Brother Web](#page-422-0) [Connect](#page-422-0) > De instellingen van de proxyserver configureren met Beheer via een webbrowser

## **De instellingen van de proxyserver configureren met Beheer via een webbrowser**

**Gerelateerde modellen**: DCP-L3550CDW/MFC-L3710CW/MFC-L3730CDN/MFC-L3750CDW/MFC-L3770CDW

Als uw netwerk een proxyserver gebruikt, moeten de volgende proxyservergegevens met Beheer via een webbrowser worden geconfigureerd:

- Adres van proxyserver
- Poortnummer
- Gebruikersnaam
- Wachtwoord

Ø

Wij raden Microsoft Internet Explorer 11/Microsoft Edge voor Windows en Safari 10/11 voor Mac aan. Zorg ervoor dat JavaScript en cookies altijd zijn geactiveerd, ongeacht welke browser u gebruikt.

- 1. Start uw webbrowser.
- 2. Voer "https://IP-adres van machine" in de adresbalk van uw browser in (waarbij "IP-adres van machine" staat voor het IP-adres van het apparaat).

Bijvoorbeeld: https://192.168.1.2

- 3. Als u voordien een wachtwoord hebt ingesteld, voert u dit in en klikt u vervolgens op  $\rightarrow$
- 4. Klik op het tabblad **Netwerk**.
- 5. Klik op het **Protocol**-menu in de linkernavigatiebalk.
- 6. Zorg ervoor dat het selectievakje **Proxy** is aangevinkt en klik vervolgens op **Indienen**.
- 7. Klik in het veld **Proxy** op **Geavanceerde instellingen**.
- 8. Voer de proxyservergegevens in.
- 9. Klik op **Indienen**.

### **Verwante informatie**

• [Voorwaarden voor het gebruik van Brother Web Connect](#page-422-0)

<span id="page-426-0"></span> [Home](#page-1-0) > [Mobile/Web Connect](#page-417-0) > [Brother Web Connect](#page-418-0) > Brother Web Connect instellen

## **Brother Web Connect instellen**

- [Overzicht van de instellingen voor Brother Web Connect](#page-427-0)
- [Een account voor elke onlineservice maken voordat u Brother Web Connect gebruikt](#page-429-0)
- [Toegang aanvragen voor Brother Web Connect](#page-430-0)
- [Een account op uw Brother-apparaat registreren voor Brother Web Connect](#page-432-0)
- [Brother Web Connect instellen voor Brother CreativeCenter](#page-434-0)

<span id="page-427-0"></span> [Home](#page-1-0) > [Mobile/Web Connect](#page-417-0) > [Brother Web Connect](#page-418-0) > [Brother Web Connect instellen](#page-426-0) > Overzicht van de instellingen voor Brother Web Connect

## **Overzicht van de instellingen voor Brother Web Connect**

**Gerelateerde modellen**: DCP-L3550CDW/MFC-L3710CW/MFC-L3730CDN/MFC-L3750CDW/MFC-L3770CDW

Configureer de instellingen voor Brother Web Connect aan de hand van de volgende procedure (als u Brother CreativeCenter gebruikt, dient u deze procedure niet te volgen):

#### **Stap 1: maak een account aan bij de service die u wilt gebruiken.**

Ga op een computer naar de website van de service en maak een account aan. (Als u al een account hebt, hoeft u er niet nog een te maken.)

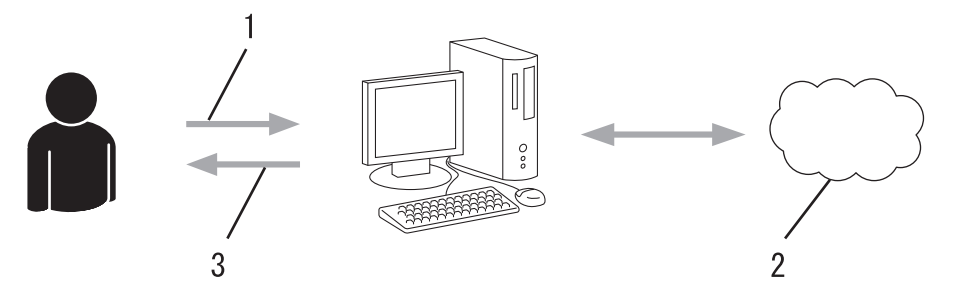

- 1. Gebruikersregistratie
- 2. Webservice
- 3. Account verkrijgen

### **Stap 2: vraag toegang aan voor Brother Web Connect.**

Start Brother Web Connect op een computer en vraag een tijdelijke id aan.

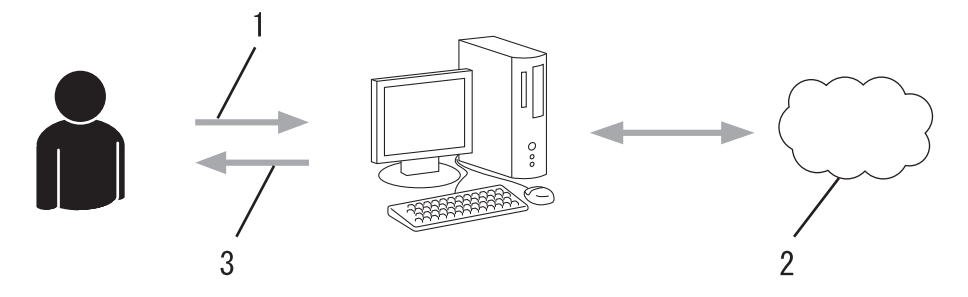

- 1. Accountinformatie invoeren
- 2. Brother Web Connect-programmapagina
- 3. Tijdelijk id verkrijgen

#### **Stap 3: registreer uw accountinformatie bij uw apparaat zodat u toegang krijgt tot de service die u wilt gebruiken.**

Voer het tijdelijke id in om de service op uw apparaat in te schakelen. Geef de accountnaam op zoals deze op het apparaat moet worden weergegeven en voer een pincode in als u er een wilt gebruiken.

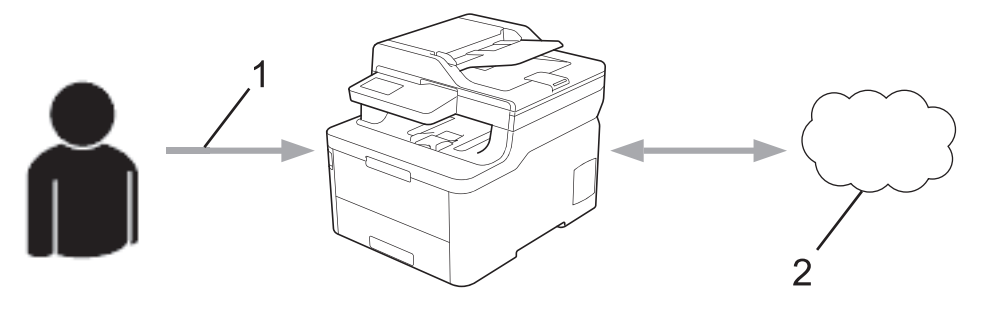

1. Tijdelijk id invoeren

### 2. Webservice

Uw Brother-apparaat kan nu gebruikmaken van de service.

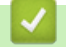

## **Verwante informatie**

• [Brother Web Connect instellen](#page-426-0)

<span id="page-429-0"></span> [Home](#page-1-0) > [Mobile/Web Connect](#page-417-0) > [Brother Web Connect](#page-418-0) > [Brother Web Connect instellen](#page-426-0) > Een account voor elke onlineservice maken voordat u Brother Web Connect gebruikt

## **Een account voor elke onlineservice maken voordat u Brother Web Connect gebruikt**

**Gerelateerde modellen**: DCP-L3550CDW/MFC-L3710CW/MFC-L3730CDN/MFC-L3750CDW/MFC-L3770CDW

Om met Brother Web Connect toegang tot een onlineservice te kunnen krijgen, moet u een account bij die service hebben. Als u nog geen account hebt, maakt u er een door op een computer naar de website van de desbetreffende service te gaan. Meld u na het maken van een account aan en gebruik de account eenmaal met een computer voordat u de functie Brother Web Connect gebruikt. Als u dit niet doet, krijgt u mogelijk geen toegang tot de service met Brother Web Connect.

Als u al een account hebt, hoeft u er niet nog een te maken.

Na het aanmaken van een account bij de onlineservice die u wilt gebruiken, vraagt u toegang aan tot Brother Web Connect.

Als u de service als gast gebruikt, hoeft u geen account te maken. Gasten kunnen alleen bepaalde services gebruiken. Als de optie voor gastgebruikers niet beschikbaar is voor de service die u wilt gebruiken, moet u een account aanmaken.

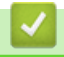

Ø

### **Verwante informatie**

• [Brother Web Connect instellen](#page-426-0)

<span id="page-430-0"></span> [Home](#page-1-0) > [Mobile/Web Connect](#page-417-0) > [Brother Web Connect](#page-418-0) > [Brother Web Connect instellen](#page-426-0) > Toegang aanvragen voor Brother Web Connect

## **Toegang aanvragen voor Brother Web Connect**

**Gerelateerde modellen**: DCP-L3550CDW/MFC-L3710CW/MFC-L3730CDN/MFC-L3750CDW/MFC-L3770CDW

Om met Brother Web Connect toegang te kunnen krijgen tot online services, moet u eerst toegang tot Brother Web Connect aanvragen op een computer waarop de software van Brother is geïnstalleerd.

1. Open de website van het programma Brother Web Connect:

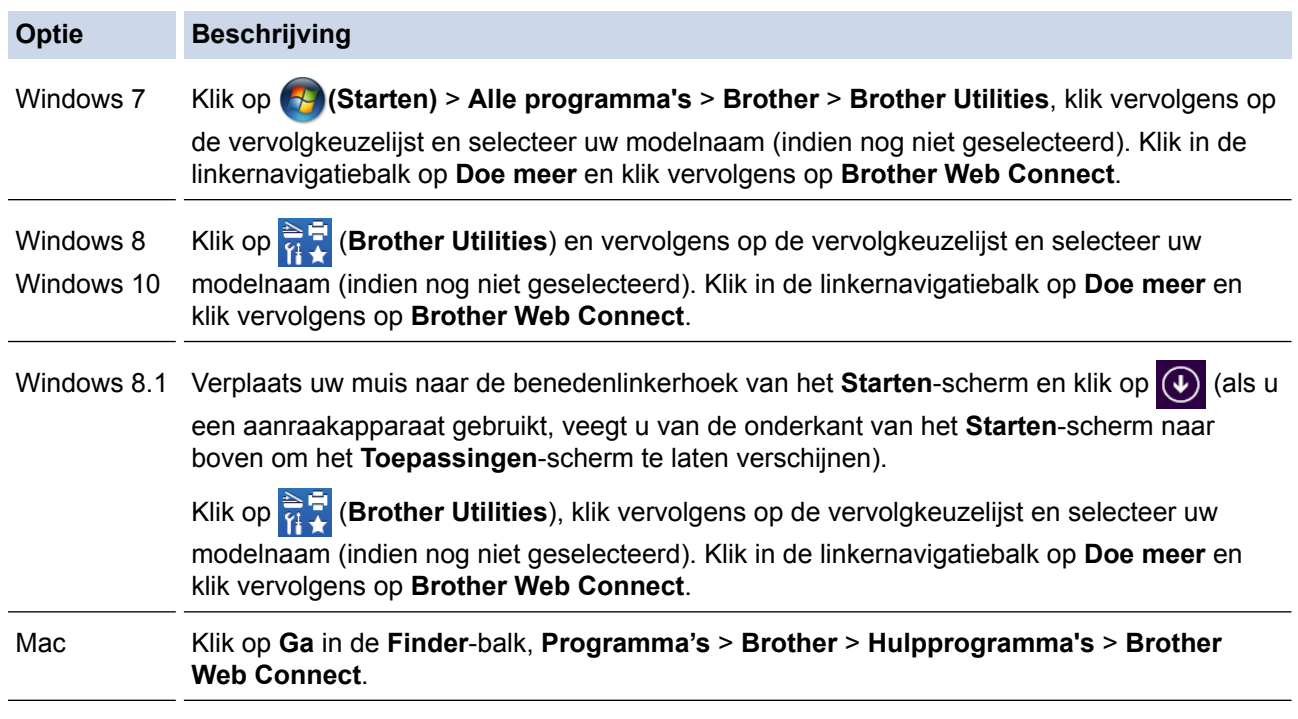

U kunt de website ook rechtstreeks openen: Typ [bwc.brother.com](http://bwc.brother.com) in de adresbalk van de webbrowser.

De pagina Brother Web Connect wordt weergegeven.

2. Selecteer de service die u wilt gebruiken.

## Blijf in contact met Brother Web Connect

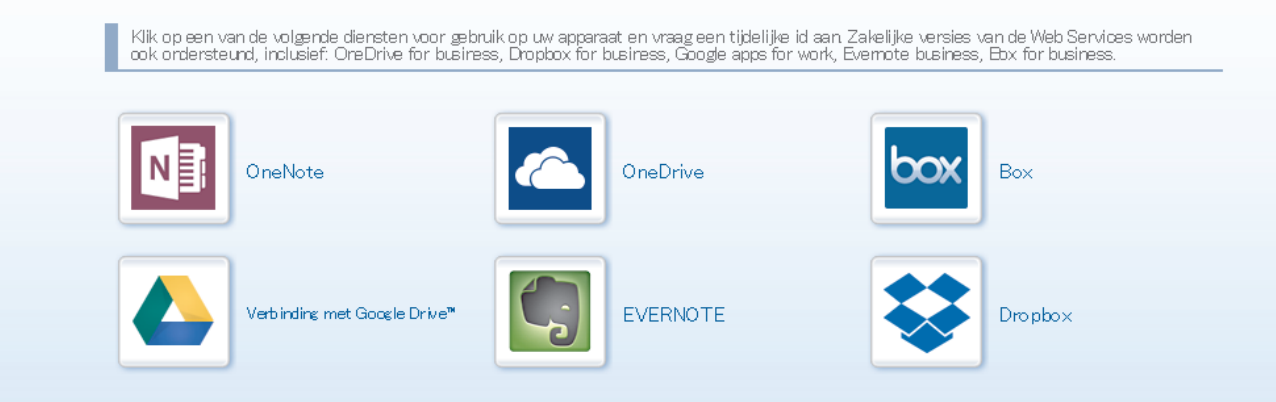

Het werkelijke scherm kan afwijken van het bovenstaande scherm.

3. Volg de aanwijzingen op het scherm en vraag toegang aan. Wanneer u klaar bent, wordt uw tijdelijke id weergegeven.

# brother

**Blijf in contact met Brother Web Connect** 

### Registratie voltooid.

Voer de volgende tijdelijke id in op het display van uw apparaat.

### Tijdelijke id (11 tekens)

## XXX XXXX XXXX

OPMERKING: De tijdelijke id blijft slechts 24 uur geldig.

- 4. Noteer uw tijdelijke id. U hebt deze nodig om accounts voor het apparaat te registreren. De tijdelijke id blijft 24 uur geldig.
- 5. Sluit de webbrowser.

Nu u een toegangs-id voor Brother Web Connect hebt, moet u deze op uw apparaat registreren en vervolgens vanaf uw apparaat naar de gewenste webservice gaan.

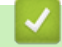

### **Verwante informatie**

- [Brother Web Connect instellen](#page-426-0)
- [Een account op uw Brother-apparaat registreren voor Brother Web Connect](#page-432-0)
[Home](#page-1-0) > [Mobile/Web Connect](#page-417-0) > [Brother Web Connect](#page-418-0) > [Brother Web Connect instellen](#page-426-0) > Een account op uw Brother-apparaat registreren voor Brother Web Connect

## **Een account op uw Brother-apparaat registreren voor Brother Web Connect**

**Gerelateerde modellen**: DCP-L3550CDW/MFC-L3710CW/MFC-L3730CDN/MFC-L3750CDW/MFC-L3770CDW

Voer uw accountgegevens voor Brother Web Connect in en configureer uw apparaat zodat deze via Brother Web Connect toegang tot de gewenste service kan krijgen.

- U moet toegang aanvragen voor Brother Web Connect om een account op uw apparaat te kunnen registreren.
- Controleer voordat u een account registreert of de juiste datum en tijd zijn ingesteld op het apparaat.
- 1. Veeg om de optie [Web] weer te geven.
- 2. Druk op [Web].
	- Als op het LCD-scherm van het apparaat informatie over de internetverbinding wordt weergegeven, leest u de informatie en drukt u op [OK]. Als u deze informatie nogmaals wilt weergeven, drukt u op [Ja].
		- Op het LCD-scherm worden af en toe updates of aankondigingen over Brother Web Connect-functies weergegeven. Lees de informatie en druk vervolgens op [OK].
- 3. Als informatie over de licentieovereenkomst wordt weergegeven, maakt u een keuze en volgt u de aanwijzingen op het scherm.
- 4. Selecteer de service die u wilt registreren.
- 5. Druk op de naam van de service.
- 6. Druk op [OK] als informatie over Brother Web Connect wordt weergegeven.
- 7. Druk op [Account registreren/verwijderen].
- 8. Druk op [Account registreren].

Het apparaat laat een bericht zien met het verzoek de tijdelijke id in te voeren die u hebt ontvangen toen u toegang tot Brother Web Connect aanvroeg.

- 9. Druk op [OK].
- 10. Voer de tijdelijke id in via het LCD-scherm.
- 11. Druk op [OK].

Als de informatie die u invoert, niet overeenkomt met de tijdelijke id die u hebt ontvangen toen u toegang aanvroeg, of als de tijdelijke id is verlopen, wordt er een foutmelding op het LCD-scherm weergegeven. Voer het tijdelijke id correct in of vraag opnieuw toegang aan voor een nieuw tijdelijk id.

Het apparaat laat een bericht zien met het verzoek om de naam van de account in te voeren zoals deze op het LCD-scherm moet worden weergegeven.

- 12. Druk op [OK].
- 13. Voer de naam in via het LCD-scherm.
- 14. Druk op [OK].
- 15. Ga op een van de volgende manieren te werk:
	- Druk op [Ja] om een pincode voor de account in te stellen. (Een pincode beschermt de account tegen ongeoorloofde toegang.) Voer een viercijferig nummer in en druk vervolgens op [OK].
	- Druk op [Nee] als u geen pincode wilt instellen.
- 16. Wanneer de door u ingevoerde accountgegevens worden weergegeven, controleert u of deze correct zijn.
- 17. Druk op [Ja] om de door u ingevoerde gegevens te registreren.

18. Druk op [OK].

19. Druk op **.** 

De registratie is voltooid en uw apparaat heeft nu toegang tot de service.

- [Brother Web Connect instellen](#page-426-0)
- [Toegang aanvragen voor Brother Web Connect](#page-430-0)

 [Home](#page-1-0) > [Mobile/Web Connect](#page-417-0) > [Brother Web Connect](#page-418-0) > [Brother Web Connect instellen](#page-426-0) > Brother Web Connect instellen voor Brother CreativeCenter

## **Brother Web Connect instellen voor Brother CreativeCenter**

**Gerelateerde modellen**: DCP-L3550CDW/MFC-L3710CW/MFC-L3730CDN/MFC-L3750CDW/MFC-L3770CDW

Brother Web Connect werkt automatisch met Brother CreativeCenter. U hoeft geen instellingen door te voeren om de kalenders, visitekaartjes, posters en kaarten te maken die u kunt downloaden via [www.brother.com/](http://www.brother.com/creativecenter) [creativecenter](http://www.brother.com/creativecenter).

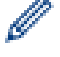

Brother CreativeCenter is niet in alle landen beschikbaar.

### **Verwante informatie**

• [Brother Web Connect instellen](#page-426-0)

 [Home](#page-1-0) > [Mobile/Web Connect](#page-417-0) > [Brother Web Connect](#page-418-0) > Documenten scannen en uploaden met Brother Web Connect

## **Documenten scannen en uploaden met Brother Web Connect**

**Gerelateerde modellen**: DCP-L3550CDW/MFC-L3710CW/MFC-L3730CDN/MFC-L3750CDW/MFC-L3770CDW

Upload uw gescande foto's en documenten rechtstreeks naar een webservice zonder een computer te gebruiken.

- Bij het scannen en uploaden van JPEG-bestanden is zwart-wit scannen niet beschikbaar.
- Bij het scannen en uploaden van doorzoekbare pdf's of Microsoft Office-bestanden is zwart-wit en grijs scannen niet beschikbaar.
- Bij het scannen en uploaden van JPEG-bestanden wordt elke pagina als afzonderlijk bestand gedownload.
- Geüploade documenten worden opgeslagen in het album **From\_BrotherDevice**.

Raadpleeg de website van de desbetreffende service voor informatie over beperkingen, zoals het formaat van documenten of het aantal documenten dat kan worden geüpload.

Als u wegens de functie Secure Function Lock (beschikbaar voor bepaalde modellen) een beperkte gebruiker bent van Web Connect, kunt u de gescande gegevens niet uploaden.

### 1. Laad uw document.

- 2. Veeg om de optie [Web] weer te geven.
- 3. Druk op [Web].
	- U kunt ook drukken op [Scannen] > [naar web].
	- Als op het LCD-scherm van het apparaat informatie over de internetverbinding wordt weergegeven, leest u de informatie en drukt u op [OK]. Als u deze informatie nogmaals wilt weergeven, drukt u op [Ja].
	- Op het LCD-scherm worden af en toe updates of aankondigingen over Brother Web Connect-functies weergegeven. Lees de informatie en druk vervolgens op [OK].
- 4. Selecteer de service die de host is van het account waarnaar u wilt uploaden.
- 5. Selecteer uw accountnaam.
- 6. Volg de aanwijzingen op het scherm om deze bewerking te voltooien.

### **Verwante informatie**

• [Brother Web Connect](#page-418-0)

<span id="page-436-0"></span> [Home](#page-1-0) > [Mobile/Web Connect](#page-417-0) > [Brother Web Connect](#page-418-0) > Documenten downloaden en afdrukken met Brother Web Connect

## **Documenten downloaden en afdrukken met Brother Web Connect**

**Gerelateerde modellen**: DCP-L3550CDW/MFC-L3710CW/MFC-L3730CDN/MFC-L3750CDW/MFC-L3770CDW

Documenten die naar uw account zijn geüpload, kunnen rechtstreeks naar het apparaat worden gedownload en worden afgedrukt. Documenten die andere gebruikers naar hun eigen accounts hebben geüpload om die te delen, kunnen ook naar uw apparaat worden gedownload en worden afgedrukt wanneer u gerechtigd bent om deze documenten weer te geven. Bepaalde services bieden gastgebruikers de mogelijkheid om openbare documenten weer te geven. Wanneer u als gastgebruiker toegang hebt tot een service of een account, kunt u documenten bekijken die de eigenaar openbaar heeft gemaakt. Er gelden voor deze documenten dus geen weergavebeperkingen.

Als u documenten van andere gebruikers wilt downloaden, moet u gerechtigd zijn om de desbetreffende albums of documenten weer te geven.

Als u wegens de functie Secure Function Lock (beschikbaar voor bepaalde modellen) een beperkte gebruiker bent voor Web Connect, kunt u de gegevens niet downloaden.

De beperkingfunctie van de pagina Secure Function Lock is van toepassing op de afdruktaak die gebruik maakt van Web Connect.

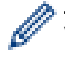

### Voor Hongkong, Taiwan en Korea

Brother Web Connect ondersteunt alleen bestandsnamen in het Engels. Bestandsnamen in de lokale taal kunnen niet worden gedownload.

- [Brother Web Connect](#page-418-0)
- [Downloaden en afdrukken met webservices](#page-437-0)
- [Brother CreativeCenter-sjablonen downloaden en afdrukken](#page-438-0)

<span id="page-437-0"></span> [Home](#page-1-0) > [Mobile/Web Connect](#page-417-0) > [Brother Web Connect](#page-418-0) > [Documenten downloaden en afdrukken met](#page-436-0) [Brother Web Connect](#page-436-0) > Downloaden en afdrukken met webservices

### **Downloaden en afdrukken met webservices**

**Gerelateerde modellen**: DCP-L3550CDW/MFC-L3710CW/MFC-L3730CDN/MFC-L3750CDW/MFC-L3770CDW

#### Zie **>>** *Verwante informatie*

- 1. Veeg om de optie [Web] weer te geven.
- 2. Druk op [Web].
	- Als op het LCD-scherm van het apparaat informatie over de internetverbinding wordt weergegeven, leest u de informatie en drukt u op [OK]. Als u deze informatie nogmaals wilt weergeven, drukt u op [Ja].
		- Op het LCD-scherm worden af en toe updates of aankondigingen over Brother Web Connect-functies weergegeven. Lees de informatie en druk vervolgens op [OK].
- 3. Selecteer de service die het document hosts dat u wilt downloaden en afdrukken.
- 4. Selecteer uw accountnaam. Als het scherm voor het invoeren van de pincode wordt weergegeven, voert u de viercijferige pincode in en drukt u op [OK].
	- Om de service te gebruiken als gast, selecteert u [Dienst gebruiken als gast]. Druk op [OK] wanneer de informatie over toegang als gastgebruiker wordt weergegeven. Voer de accountnaam van de gebruiker van wie u documenten wilt downloaden in en druk vervolgens op [OK].
		- Afhankelijk van de service moet u mogelijk de accountnaam in een lijst selecteren.
- 5. Druk op [Downld naar afdruk].
- 6. Selecteer het gewenste album. Bij bepaalde services hoeven documenten niet in albums te worden opgeslagen. Selecteer [Ongesorteerde foto's weergeven] of [Ongesorteerde bestanden tonen] als u documenten wilt selecteren die niet in albums zijn opgeslagen. Documenten van andere gebruikers kunnen alleen worden gedownload als deze in een album zijn opgeslagen.

Een album is een collectie afbeeldingen. Welke term in de praktijk wordt gebruikt, is afhankelijk van de gebruikte service. Bij gebruik van Evernote® moet u bijvoorbeeld eerst het notitieboek en vervolgens de notitie selecteren.

- 7. Selecteer de miniatuurweergave van het document dat u wilt afdrukken. Controleer het document op het LCD-scherm en druk op [OK]. Selecteer nog meer documenten die u wilt afdrukken (maximaal 10 documenten).
- 8. Druk op [OK] wanneer u klaar bent.
- 9. Volg de aanwijzingen op het scherm om deze bewerking te voltooien.

- [Documenten downloaden en afdrukken met Brother Web Connect](#page-436-0)
- [Brother CreativeCenter-sjablonen downloaden en afdrukken](#page-438-0)

<span id="page-438-0"></span> [Home](#page-1-0) > [Mobile/Web Connect](#page-417-0) > [Brother Web Connect](#page-418-0) > [Documenten downloaden en afdrukken met](#page-436-0) [Brother Web Connect](#page-436-0) > Brother CreativeCenter-sjablonen downloaden en afdrukken

## **Brother CreativeCenter-sjablonen downloaden en afdrukken**

**Gerelateerde modellen**: DCP-L3550CDW/MFC-L3710CW/MFC-L3730CDN/MFC-L3750CDW/MFC-L3770CDW

Brother CreativeCenter is niet in alle landen beschikbaar.

- 1. Veeg om de optie [Apps] weer te geven.
- 2. Druk op [Apps].
	- Als op het LCD-scherm van het apparaat informatie over de internetverbinding wordt weergegeven, leest u de informatie en drukt u op [OK]. Als u deze informatie nogmaals wilt weergeven, drukt u op [Ja].
		- Op het LCD-scherm worden af en toe updates of aankondigingen over Brother Web Connect-functies weergegeven. Lees de informatie en druk vervolgens op [OK].
- 3. Druk op [Afdr van "CreativeCenter"-sjablonen].
- 4. Selecteer de gewenste categorie.
- 5. Selecteer nogmaals de gewenste categorie.
- 6. Selecteer het gewenste bestand. Voer het aantal kopieën in dat u wilt afdrukken en druk dan op [OK]. Herhaal deze stap tot u alle bestanden hebt gekozen die u wilt afdrukken.
- 7. Druk op  $[OK]$  wanneer u alle af te drukken bestanden hebt gekozen.

Als op het LCD-scherm van het apparaat informatie over de aanbevolen afdrukinstellingen wordt weergegeven, leest u de informatie en drukt u op [OK]. Als u deze informatie nogmaals wilt weergeven, drukt u op [Ja].

8. Volg de aanwijzingen op het scherm om deze bewerking te voltooien.

- [Documenten downloaden en afdrukken met Brother Web Connect](#page-436-0)
- [Downloaden en afdrukken met webservices](#page-437-0)

<span id="page-439-0"></span> [Home](#page-1-0) > [Mobile/Web Connect](#page-417-0) > [Brother Web Connect](#page-418-0) > FaxForward naar Cloud of E-mail

## **FaxForward naar Cloud of E-mail**

**Gerelateerde modellen**: MFC-L3710CW/MFC-L3730CDN/MFC-L3750CDW/MFC-L3770CDW

• Gebruik de functie FaxDoorst. n. Cloud om uw inkomende faxen automatisch naar uw accounts door te sturen met de beschikbare onlineservices.

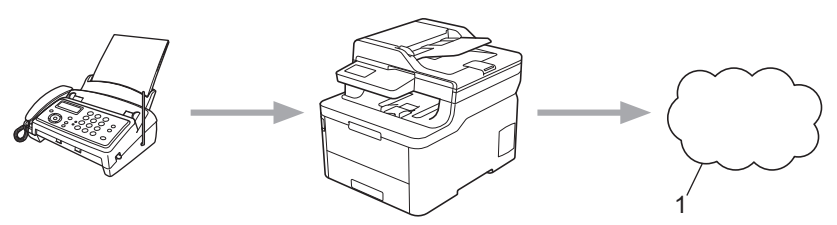

- 1. Web Service
- Gebruik de functie FaxDoorst. n. e-mail om uw inkomende faxen automatisch als e-mailbijlagen naar een inbox te sturen.

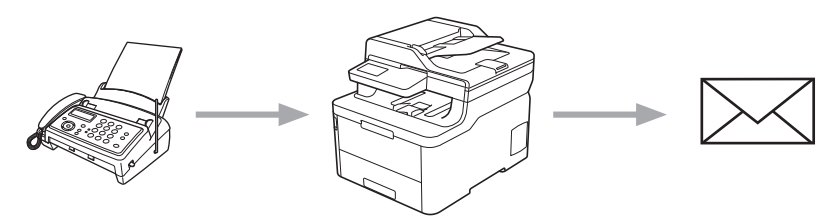

- [Brother Web Connect](#page-418-0)
- [Fax doorzenden naar Cloud of E-mail inschakelen](#page-440-0)
- [Fax doorzenden naar Cloud of E-mail uitschakelen](#page-441-0)

<span id="page-440-0"></span> [Home](#page-1-0) > [Mobile/Web Connect](#page-417-0) > [Brother Web Connect](#page-418-0) > [FaxForward naar Cloud of E-mail](#page-439-0) > Fax doorzenden naar Cloud of E-mail inschakelen

## **Fax doorzenden naar Cloud of E-mail inschakelen**

**Gerelateerde modellen**: MFC-L3710CW/MFC-L3730CDN/MFC-L3750CDW/MFC-L3770CDW

Schakel de functie Fax doorzenden in om binnenkomende faxen automatisch als e-mailbijlagen door te zenden naar een online service of een inbox.

- Als u wegens de functie Beveiligd functieslot (beschikbaar voor bepaalde modellen) beperkt bent in het gebruik van Web Connect, kunt u de binnenkomende faxen niet uploaden.
- Deze functie is alleen beschikbaar voor zwart-witfaxen.
- Als u de functie FaxForward naar Cloud inschakelt, kunt u de volgende functies niet gebruiken:
	- [Fax Doorzenden]
	- [Fax Opslaan]
	- [PC-Fax ontv.]
- 1. Veeg om de optie [Apps] weer te geven.
- 2. Druk op [Apps].
	- Als op het LCD-scherm van het apparaat informatie over de internetverbinding wordt weergegeven, leest u de informatie en drukt u op [OK]. Als u deze informatie nogmaals wilt weergeven, drukt u op [Ja].
	- Op het LCD-scherm worden af en toe updates of aankondigingen over Brother Web Connect-functies weergegeven. Lees de informatie en druk vervolgens op [OK].
- 3. Selecteer [FaxForward naar Cloud/E-mail].

Als informatie over [FaxForward naar Cloud/E-mail] wordt weergegeven, leest u de informatie en drukt u vervolgens op [OK].

4. Druk op [Aan].

- 5. Druk op [Doorsturen naar cloud] of [Doorsturen naar E-mail].
	- Als u [Doorsturen naar cloud] hebt geselecteerd, kiest u de online service waarmee u de faxen wilt ontvangen en geeft u uw accountnaam op.
	- Als u [Doorsturen naar E-mail] hebt geselecteerd, geeft u het e-mailadres op waarop u de faxen als e-mailbijlagen wilt ontvangen.
- 6. Volg de aanwijzingen op het scherm om deze bewerking te voltooien.

### **Verwante informatie**

• [FaxForward naar Cloud of E-mail](#page-439-0)

<span id="page-441-0"></span> [Home](#page-1-0) > [Mobile/Web Connect](#page-417-0) > [Brother Web Connect](#page-418-0) > [FaxForward naar Cloud of E-mail](#page-439-0) > Fax doorzenden naar Cloud of E-mail uitschakelen

## **Fax doorzenden naar Cloud of E-mail uitschakelen**

**Gerelateerde modellen**: MFC-L3710CW/MFC-L3730CDN/MFC-L3750CDW/MFC-L3770CDW

Schakel de functie Fax doorzenden uit als u niet langer wilt dat binnenkomende faxen automatisch als emailbijlagen naar een online service of inbox worden doorgezonden.

Als het machinegeheugen nog ontvangen faxen bevat, kunt u de functie FaxForward naar Cloud niet uitschakelen.

- 1. Veeg om de optie [Apps] weer te geven.
- 2. Druk op [Apps].
	- Als op het LCD-scherm van het apparaat informatie over de internetverbinding wordt weergegeven, leest u de informatie en drukt u op [OK]. Als u deze informatie nogmaals wilt weergeven, drukt u op  $[Ja]$ .
	- Op het LCD-scherm worden af en toe updates of aankondigingen over Brother Web Connect-functies weergegeven. Lees de informatie en druk vervolgens op [OK].
- 3. Selecteer [FaxForward naar Cloud/E-mail].

Als informatie over [FaxForward naar Cloud/E-mail] wordt weergegeven, leest u de informatie en drukt u vervolgens op [OK].

4. Druk op [Uit].

Ø

5. Druk op [OK].

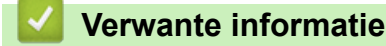

• [FaxForward naar Cloud of E-mail](#page-439-0)

- <span id="page-442-0"></span>• [Overzicht Google Cloud Print](#page-443-0)
- [Voordat u Google Cloud Print gebruikt](#page-444-0)
- [Afdrukken via Google Chrome](#page-448-0)™ of Chrome OS™
- [Afdrukken via Google Drive](#page-449-0)™ voor mobiele apparaten
- Afdrukken via Gmail™[-webmailservice voor mobiele apparaten](#page-450-0)

<span id="page-443-0"></span> [Home](#page-1-0) > [Mobile/Web Connect](#page-417-0) > [Google Cloud Print](#page-442-0) > Overzicht Google Cloud Print

## **Overzicht Google Cloud Print**

Google Cloud Print™ is een service van Google waarmee u met behulp van een voor een netwerk geschikt apparaat (zoals een mobiele telefoon of een computer) kunt afdrukken naar een printer die is geregistreerd in uw Google-account, zonder dat u daarvoor de printerdriver op het apparaat zelf hoeft te installeren.

Om af te drukken vanuit Android™-apps moet u de app Google Cloud Print™ vanuit de Google Play™ Store installeren.

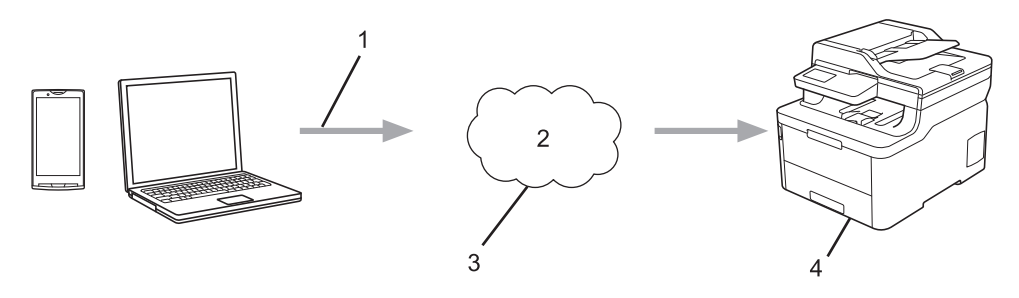

- 1. Afdrukverzoek
- 2. Internet
- 3. Google Cloud Print™
- 4. Afdrukken

### **Verwante informatie**

<span id="page-444-0"></span>▲ [Home](#page-1-0) > [Mobile/Web Connect](#page-417-0) > [Google Cloud Print](#page-442-0) > Voordat u Google Cloud Print gebruikt

## **Voordat u Google Cloud Print gebruikt**

- [Netwerkinstellingen voor Google Cloud Print](#page-445-0)
- [Het apparaat registreren bij Google Cloud Print met Google Chrome](#page-446-0)™
- [Het apparaat registreren bij Google Cloud Print met Beheer via een webbrowser](#page-447-0)

<span id="page-445-0"></span> [Home](#page-1-0) > [Mobile/Web Connect](#page-417-0) > [Google Cloud Print](#page-442-0) > [Voordat u Google Cloud Print](#page-444-0) [gebruikt](#page-444-0) > Netwerkinstellingen voor Google Cloud Print

## **Netwerkinstellingen voor Google Cloud Print**

Om Google Cloud Print™ te kunnen gebruiken, moet uw Brother-apparaat zijn aangesloten op een netwerk dat via een bedrade of draadloze verbinding toegang tot het internet heeft. Raadpleeg de Snelle *Installatiehandleiding* of verwante onderwerpen in deze handleiding om het apparaat correct aan te sluiten en te configureren.

- [Voordat u Google Cloud Print gebruikt](#page-444-0)
- [Problemen met Google Cloud Print](#page-536-0)

<span id="page-446-0"></span> [Home](#page-1-0) > [Mobile/Web Connect](#page-417-0) > [Google Cloud Print](#page-442-0) > [Voordat u Google Cloud Print gebruikt](#page-444-0) > Het apparaat registreren bij Google Cloud Print met Google Chrome™

## **Het apparaat registreren bij Google Cloud Print met Google Chrome™**

Controleer of u al een Google-account hebt. Als u nog geen account hebt, maakt u er een door op een computer of mobiel apparaat naar de website van Google te gaan ([https://accounts.google.com/signup\)](https://accounts.google.com/signup). Controleer of uw Brother-apparaat inactief is voordat u het registratieproces start.

De stappen in dit gedeelte zijn voorbeelden voor Windows-gebruikers. De schermen op uw computer kunnen hiervan afwijken, afhankelijk van uw besturingssysteem en omgeving.

- 1. Open Google Chrome™ op uw computer.
- 2. Log in op uw Google-account.

Ø

k

- 3. Klik op het menupictogram van Google Chrome™ en vervolgens op **Instellingen** > **Geavanceerde instellingen weergeven...**.
- 4. Klik op **Google Cloud Print** > **Beheren**.
- 5. Volg de aanwijzingen op het scherm om het apparaat te registreren.
- 6. Wanneer een bevestigingsbericht op het apparaat verschijnt, drukt u op de knop [OK].

Als het bevestigingsbericht niet op het LCD-scherm van het apparaat verschijnt, herhaalt u deze stappen.

7. Wanneer het Brother-apparaat succesvol is geregistreerd, wordt deze weergegeven in het veld **Mijn apparaten**.

### **Verwante informatie**

• [Voordat u Google Cloud Print gebruikt](#page-444-0)

<span id="page-447-0"></span> [Home](#page-1-0) > [Mobile/Web Connect](#page-417-0) > [Google Cloud Print](#page-442-0) > [Voordat u Google Cloud Print gebruikt](#page-444-0) > Het apparaat registreren bij Google Cloud Print met Beheer via een webbrowser

## **Het apparaat registreren bij Google Cloud Print met Beheer via een webbrowser**

Controleer of u al een Google-account hebt. Als u nog geen account hebt, maakt u er een door op een computer of mobiel apparaat naar de website van Google te gaan ([https://accounts.google.com/signup\)](https://accounts.google.com/signup).

Controleer of uw Brother-apparaat inactief is voordat u het registratieproces start.

Controleer voordat u het apparaat registreert of de juiste datum en tijd zijn ingesteld op het apparaat.

- 1. Controleer of het Brother-apparaat op hetzelfde netwerk is aangesloten als de computer of het mobiele apparaat.
- 2. Start uw webbrowser.
- 3. Voer "https://IP-adres van machine" in de adresbalk van uw browser in (waarbij "IP-adres van machine" staat voor het IP-adres van het apparaat).

Bijvoorbeeld:

https://192.168.1.2

- 4. Als u voordien een wachtwoord hebt ingesteld, voert u dit in en klikt u vervolgens op  $\rightarrow$ .
- 5. Klik op het tabblad **Netwerk**.
- 6. Klik op het **Protocol**-menu in de linkernavigatiebalk.
- 7. Controleer of **Google Cloud Print** is geselecteerd en klik vervolgens op **Geavanceerde instellingen**.
- 8. Controleer of **Status** is ingesteld op **Ingeschakeld**. Klik op **Registreren**.
- 9. Volg de aanwijzingen op het scherm om het apparaat te registreren.
- 10. Wanneer een bevestigingsbericht op het apparaat verschijnt, drukt u op OK.

Als het bevestigingsbericht niet op het LCD-scherm van het apparaat verschijnt, herhaalt u deze stappen.

- 11. Klik op **Google**.
- 12. Het aanmeldscherm voor Google Cloud Print™ wordt weergegeven. Meld u aan bij uw Google-account en volg de aanwijzingen op het scherm om uw apparaat te registreren.
- 13. Wanneer u het apparaat hebt geregistreerd, keert u terug naar Beheer via een webbrowser en controleert u of **Registratiestatus** is ingesteld op **Geregistreerd**.

Als uw apparaat de functie Beveiligd functieslot ondersteunt, kunt u zelfs als afdrukken via pc voor alle gebruikers is uitgeschakeld via Google Cloud Print™ afdrukken. Om afdrukken via Google Cloud Print™ voor bepaalde gebruikers uit te sluiten, schakelt u Google Cloud Print™ via Beheer via een webbrowser uit of opent u de openbare modus van de functie Beveiligd functieslot en schakelt u afdrukken voor openbare gebruikers uit. >> Verwante informatie

- [Voordat u Google Cloud Print gebruikt](#page-444-0)
- [De openbare modus configureren voor Secure Function Lock 3.0](#page-368-0)

<span id="page-448-0"></span> [Home](#page-1-0) > [Mobile/Web Connect](#page-417-0) > [Google Cloud Print](#page-442-0) > Afdrukken via Google Chrome™ of Chrome OS™

# **Afdrukken via Google Chrome™ of Chrome OS™**

- 1. Controleer of uw Brother-apparaat is ingeschakeld.
- 2. Open de webpagina die u wilt afdrukken.
- 3. Klik op het menupictogram van Google Chrome™.
- 4. Klik op **Print (Afdrukken)**.
- 5. Selecteer uw apparaat in de printerlijst.
- 6. Wijzig indien nodig uw afdrukinstellingen.
- 7. Klik op **Print (Afdrukken)**.

### **Verwante informatie**

<span id="page-449-0"></span> [Home](#page-1-0) > [Mobile/Web Connect](#page-417-0) > [Google Cloud Print](#page-442-0) > Afdrukken via Google Drive™ voor mobiele apparaten

## **Afdrukken via Google Drive™ voor mobiele apparaten**

- 1. Controleer of uw Brother-apparaat is ingeschakeld.
- 2. Ga via de webbrowser op uw Android™- of iOS-apparaat naar Google Drive™.
- 3. Open het document dat u wilt afdrukken.
- 4. Tik op het menupictogram.
- 5. Tik op **Print (Afdrukken)**.
- 6. Selecteer uw apparaat in de printerlijst.
- 7. Wijzig indien nodig uw afdrukinstellingen.
- 8. Tik op **a** of **Print (Afdrukken)**.

### **Verwante informatie**

<span id="page-450-0"></span> [Home](#page-1-0) > [Mobile/Web Connect](#page-417-0) > [Google Cloud Print](#page-442-0) > Afdrukken via Gmail™-webmailservice voor mobiele apparaten

## **Afdrukken via Gmail™-webmailservice voor mobiele apparaten**

- 1. Controleer of uw Brother-apparaat is ingeschakeld.
- 2. Ga via de webbrowser op uw Android™- of iOS-apparaat naar de Gmail™-webmailservice.
- 3. Open de e-mail die u wilt afdrukken.
- 4. Tik op het menupictogram.

Als **Print (Afdrukken)** naast de naam van de bijlage wordt weergegeven, kunt u ook de bijlage afdrukken. Tik op **Print (Afdrukken)** en volg de instructies op uw mobiele apparaat.

5. Tik op **Print (Afdrukken)**.

Ø

- 6. Selecteer uw apparaat in de printerlijst.
- 7. Wijzig indien nodig uw afdrukinstellingen.
- 8. Tik op **a** of **Print (Afdrukken)**.

 **Verwante informatie**

<span id="page-451-0"></span> [Home](#page-1-0) > [Mobile/Web Connect](#page-417-0) > AirPrint

## **AirPrint**

- [Overzicht AirPrint](#page-452-0)
- [Voordat u AirPrint gebruikt \(macOS\)](#page-453-0)
- [Afdrukken met AirPrint](#page-454-0)
- [Scannen met AirPrint \(macOS\)](#page-457-0)
- [Een fax verzenden met AirPrint \(macOS\)](#page-458-0)

## <span id="page-452-0"></span>**Overzicht AirPrint**

AirPrint is een afdrukoplossing voor Apple-besturingssystemen waarmee u draadloos foto's, e-mailberichten, webpagina's en documenten kunt afdrukken vanaf een iPad, iPhone, iPod touch of Mac-computer zonder dat u daarvoor een driver hoeft te installeren.

Bovendien kunt u met AirPrint rechtstreeks vanaf een Mac-computer faxen verzenden zonder ze eerst af te drukken en documenten naar uw Mac-computer scannen. (MFC-L3710CW/MFC-L3730CDN/MFC-L3750CDW/MFC-L3770CDW)

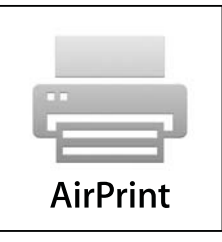

Ga naar de Apple-website voor meer informatie.

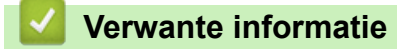

- [AirPrint](#page-451-0)
- [Problemen met AirPrint](#page-537-0)

<span id="page-453-0"></span> [Home](#page-1-0) > [Mobile/Web Connect](#page-417-0) > [AirPrint](#page-451-0) > Voordat u AirPrint gebruikt (macOS)

## **Voordat u AirPrint gebruikt (macOS)**

Voeg het Brother-apparaat op uw Mac-computer aan de lijst met printers toe voordat u met macOS afdrukt.

- 1. Selecteer **Systeemvoorkeuren...** in het menu Apple.
- 2. Klik op **Printers en scanners**.
- 3. Klik op het pictogram + onder het printerpaneel aan de linkerkant. Het scherm **Toevoegen** verschijnt.
- 4. Selecteer uw Brother-apparaat en selecteer vervolgens **AirPrint** in het snelmenu **Gebruik**.
- 5. Klik op **Toevoegen**.

### **Verwante informatie**

• [AirPrint](#page-451-0)

<span id="page-454-0"></span> [Home](#page-1-0) > [Mobile/Web Connect](#page-417-0) > [AirPrint](#page-451-0) > Afdrukken met AirPrint

## **Afdrukken met AirPrint**

- [Afdrukken van iPad, iPhone of iPod touch](#page-455-0)
- [Afdrukken met AirPrint \(macOS\)](#page-456-0)

<span id="page-455-0"></span> [Home](#page-1-0) > [Mobile/Web Connect](#page-417-0) > [AirPrint](#page-451-0) > [Afdrukken met AirPrint](#page-454-0) > Afdrukken van iPad, iPhone of iPod touch

## **Afdrukken van iPad, iPhone of iPod touch**

De afdrukprocedure kan per toepassing variëren. In onderstaand voorbeeld wordt Safari gebruikt.

- 1. Controleer of uw Brother-apparaat is ingeschakeld.
- 2. Open vanuit Safari de pagina die u wilt afdrukken.

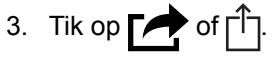

- 4. Tik op **Afdrukken**.
- 5. Controleer of uw Brother-apparaat is geselecteerd.
- 6. Als een andere machine (of geen printer) is geselecteerd, tikt u op **Printer**.
	- Een lijst met beschikbare machines verschijnt.
- 7. Tik op de naam van uw apparaat.
- 8. Geef de gewenste opties op, zoals het aantal af te drukken pagina's of tweezijdig afdrukken (indien ondersteund door uw apparaat).
- 9. Tik op **Afdrukken**.

### **Verwante informatie**

• [Afdrukken met AirPrint](#page-454-0)

<span id="page-456-0"></span> [Home](#page-1-0) > [Mobile/Web Connect](#page-417-0) > [AirPrint](#page-451-0) > [Afdrukken met AirPrint](#page-454-0) > Afdrukken met AirPrint (macOS)

## **Afdrukken met AirPrint (macOS)**

De afdrukprocedure kan per toepassing variëren. In onderstaand voorbeeld wordt Safari gebruikt. Controleer of uw Brother-apparaat in de printerlijst op uw Mac-computer wordt vermeld voordat u de afdrukprocedure start.

- 1. Controleer of uw Brother-apparaat is ingeschakeld.
- 2. Gebruik Safari op uw Mac-computer om de pagina te openen die u wilt afdrukken.
- 3. Klik op het **Archief**-menu en selecteer vervolgens **Druk af**.
- 4. Controleer of uw Brother-apparaat is geselecteerd. Als een andere machine (of geen printer) is geselecteerd, klikt u op het snelmenu **Printer** en selecteert u uw Brother-apparaat.
- 5. Geef de gewenste opties op, zoals het aantal af te drukken pagina's of tweezijdig afdrukken (indien ondersteund door uw apparaat).
- 6. Klik op **Druk af**.

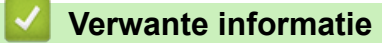

- [Afdrukken met AirPrint](#page-454-0)
- [Voordat u AirPrint gebruikt \(macOS\)](#page-453-0)

<span id="page-457-0"></span> [Home](#page-1-0) > [Mobile/Web Connect](#page-417-0) > [AirPrint](#page-451-0) > Scannen met AirPrint (macOS)

## **Scannen met AirPrint (macOS)**

Controleer of uw Brother-apparaat in de scannerlijst op uw Mac-computer wordt vermeld voordat u de scanprocedure start.

- 1. Plaats uw document.
- 2. Selecteer **Systeemvoorkeuren...** in het menu Apple.
- 3. Klik op **Printers en scanners**.
- 4. Selecteer uw Brother-apparaat in de scannerlijst.
- 5. Klik op het tabblad **Scan** en klik vervolgens op de knop **Open scanner…**.

Het scannervenster verschijnt.

- 6. Als u het document in de ADF (automatische documentinvoer) plaatst, vinkt u het selectievakje **Gebruik documentlade** aan en bepaalt u het formaat van uw document in het snelmenu voor het instellen van de scangrootte.
- 7. Selecteer de bestemmingsmap of bestemmingstoepassing in het snelmenu voor het instellen van de bestemming.
- 8. Klik op **Toon details** om indien nodig de scaninstellingen te wijzigen.

U kunt de afbeelding handmatig bijsnijden door de muisaanwijzer over het gedeelte dat u wilt scannen te slepen wanneer u vanaf de glasplaat scant.

9. Klik op **Scan**.

- [AirPrint](#page-451-0)
- [Voordat u AirPrint gebruikt \(macOS\)](#page-453-0)

<span id="page-458-0"></span> [Home](#page-1-0) > [Mobile/Web Connect](#page-417-0) > [AirPrint](#page-451-0) > Een fax verzenden met AirPrint (macOS)

## **Een fax verzenden met AirPrint (macOS)**

**Gerelateerde modellen**: MFC-L3710CW/MFC-L3730CDN/MFC-L3750CDW/MFC-L3770CDW

Controleer of uw Brother-apparaat in de printerlijst op uw Mac-computer wordt vermeld. Apple TextEdit wordt in onderstaand voorbeeld gebruikt.

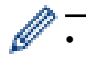

• AirPrint ondersteunt alleen faxdocumenten in zwart-wit.

- 1. Controleer of uw Brother-apparaat is ingeschakeld.
- 2. Open op uw Mac-computer het bestand dat u als fax wilt verzenden.
- 3. Klik op het **Archief**-menu en selecteer vervolgens **Druk af**.
- 4. Klik op het snelmenu **Printer** en selecteer vervolgens **Brother MFC-XXXX Fax** (waarbij XXXX voor de naam van uw model staat).
- 5. Voer de gegevens van geadresseerde van de fax in.
- 6. Klik op **Fax**.

- [AirPrint](#page-451-0)
- [Voordat u AirPrint gebruikt \(macOS\)](#page-453-0)

 [Home](#page-1-0) > [Mobile/Web Connect](#page-417-0) > Mobiel afdrukken voor Windows

## **Mobiel afdrukken voor Windows**

Mobiel afdrukken voor Windows is een functie om draadloos af te drukken vanaf uw mobiele Windows-apparaat. U kunt verbinding maken met hetzelfde netwerk als waarop de Brother-machine is aangesloten en afdrukken zonder dat u de printerdriver op het apparaat hoeft te installeren. Deze functie wordt door een groot aantal Windows-apps ondersteund.

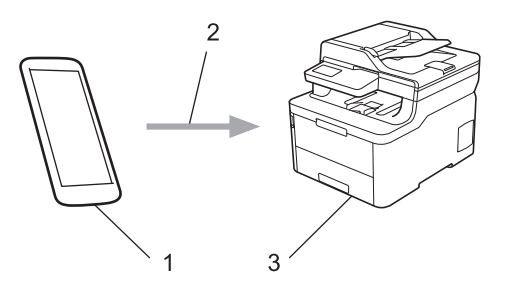

- 1. Mobiel Windows-apparaat (Windows 10 Mobile of recenter)
- 2. Wi-Fi®-verbinding
- 3. Uw Brother-machine

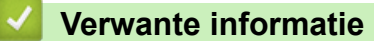

• [Mobile/Web Connect](#page-417-0)

## **Mopria® Print Service**

Mopria<sup>®</sup> Print Service is een afdrukfunctie op Android™-mobiele apparaten (Android™ versie 4.4 of recenter) die is ontwikkeld door de Mopria® Alliance. Met deze functionaliteit kunt u verbinding maken met hetzelfde netwerk als waarop uw apparaat is aangesloten en afdrukken zonder verdere configuratietaken te hoeven uitvoeren. Veel native Android™-apps ondersteunen afdrukken.

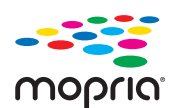

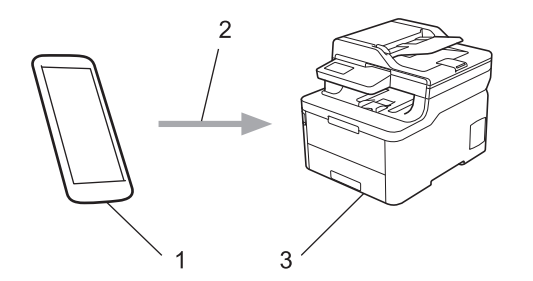

- 1. Android™ 4.4 of recenter
- 2. Wi-Fi®-verbinding
- 3. Uw Brother-apparaat

U moet de Mopria® Print Service downloaden via de Google Play™ Store en op uw Android™-apparaat installeren. Voordat u deze service kunt gebruiken, moet u deze inschakelen.

### **Verwante informatie**

• [Mobile/Web Connect](#page-417-0)

▲ [Home](#page-1-0) > [Mobile/Web Connect](#page-417-0) > Brother iPrint&Scan voor mobiele apparaten

## **Brother iPrint&Scan voor mobiele apparaten**

Met Brother iPrint&Scan kunt u vanaf verschillende mobiele apparaten afdrukken en scannen.

• Voor Android™-apparaten

Met Brother iPrint&Scan kunt u zonder tussenkomst van een computer direct vanaf een Android™-apparaat de functies op het Brother-apparaat gebruiken.

U kunt Brother iPrint&Scan via de Google Play™Store-app downloaden en installeren.

• Voor alle iOS-apparaten waaronder iPhone, iPad en iPod touch

Met Brother iPrint&Scan kunt u functies van uw Brother-apparaat rechtstreeks gebruiken vanaf uw iOSapparaat.

Download en installeer Brother iPrint&Scan via de App Store.

• Voor Windows-apparaten

Met Brother iPrint&Scan kunt u zonder tussenkomst van een computer direct vanaf een Windows-apparaat de functies op het Brother-apparaat gebruiken.

Download en installeer Brother iPrint&Scan via de Microsoft Store.

Meer gedetailleerde informatie, ga naar [support.brother.com/ips](https://support.brother.com/ips/).

- [Mobile/Web Connect](#page-417-0)
- [Brother iPrint&Scan voor Windows en Mac](#page-473-0)

 [Home](#page-1-0) > [Mobile/Web Connect](#page-417-0) > NFC (Near-Field Communication)

## **NFC (Near-Field Communication)**

#### **Gerelateerde modellen**: MFC-L3770CDW

NFC (Near Field Communication) voorziet in eenvoudige transacties, gegevensuitwisseling en draadloze verbindingen tussen twee apparaten die zich dicht bij elkaar bevinden.

Wanneer de NFC-functie door uw Android™-apparaat wordt ondersteund, kunt u gegevens (foto's, pdfbestanden, tekstbestanden, webpagina's en e-mailberichten) afdrukken vanaf het apparaat of foto's en documenten scannen naar het apparaat door het apparaat even tegen het NFC-symbool op het apparaat te houden.

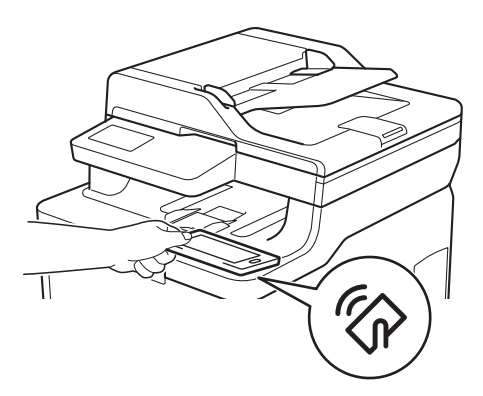

U moet Brother iPrint&Scan op uw Android™-apparaat downloaden en installeren om deze functie te kunnen gebruiken. Meer gedetailleerde informatie, ga naar [support.brother.com/ips.](https://support.brother.com/ips/)

### **Verwante informatie**

• [Mobile/Web Connect](#page-417-0)

#### <span id="page-463-0"></span>▲ [Home](#page-1-0) > ControlCenter

## **ControlCenter**

Gebruik het hulpprogramma ControlCenter van Brother om veelgebruikte toepassingen snel te openen. Met ControlCenter hebt u direct toegang tot bepaalde toepassingen.

• [ControlCenter4 \(Windows\)](#page-464-0)

<span id="page-464-0"></span>▲ [Home](#page-1-0) > [ControlCenter](#page-463-0) > ControlCenter4 (Windows)

## **ControlCenter4 (Windows)**

- [Wijzig de bedieningsmodus in ControlCenter4 \(Windows\)](#page-465-0)
- [Scan met de Startmodus van ControlCenter4 \(Windows\)](#page-135-0)
- [Scan met de Geavanceerde modus van ControlCenter4 \(Windows\)](#page-152-0)
- [Stel het Brother-apparaat in met ControlCenter4 \(Windows\)](#page-469-0)
- [Maak een aangepast tabblad aan met de Geavanceerde modus van ControlCenter4](#page-471-0) [\(Windows\)](#page-471-0)

<span id="page-465-0"></span> [Home](#page-1-0) > [ControlCenter](#page-463-0) > [ControlCenter4 \(Windows\)](#page-464-0) > Wijzig de bedieningsmodus in ControlCenter4 (Windows)

## **Wijzig de bedieningsmodus in ControlCenter4 (Windows)**

ControlCenter4 beschikt over twee bedieningsmodi: **Startmodus** en **Geavanceerde modus**. U kunt modi op elk gewenst moment wisselen.

#### **Startmodus Control** Center 4 Model XXX-XXXX ↴ Configuratie  $\sqrt{2}$ Help  $\Box$   $\times$  $\overline{\phantom{a}}$  $\sum$  Scan **CONTROL** PC-FAX ТX Apparaatinstellingen Ondersteuning ė Type document 長岡  $\bigoplus$  $\odot$  $\overline{c}$ J.C  $\overline{\mathcal{L}}$  / 0 **D** Foto  $\frac{\mathbb{A} \equiv}{\mathbb{A} \cdot \mathbb{B}}$   $\odot$  Tekst en figuren ra. Tekst zwart-wit Onslaan 讘 Aangepast 300 x 300 doi 儡 24bit Kleur Afdrukken Aangepaste instellingen  $\phi/\psi$ Onenen met Scanformaat toepassing A4 210 x 297 mm (8.3 x 11.7 +  $\times$  $\leqslant$  $\geqslant$ E-mail verzenden ₩ Scan 乍 Wissen  $OCR$ **BK** C M Gereed brother

**Geavanceerde modus**

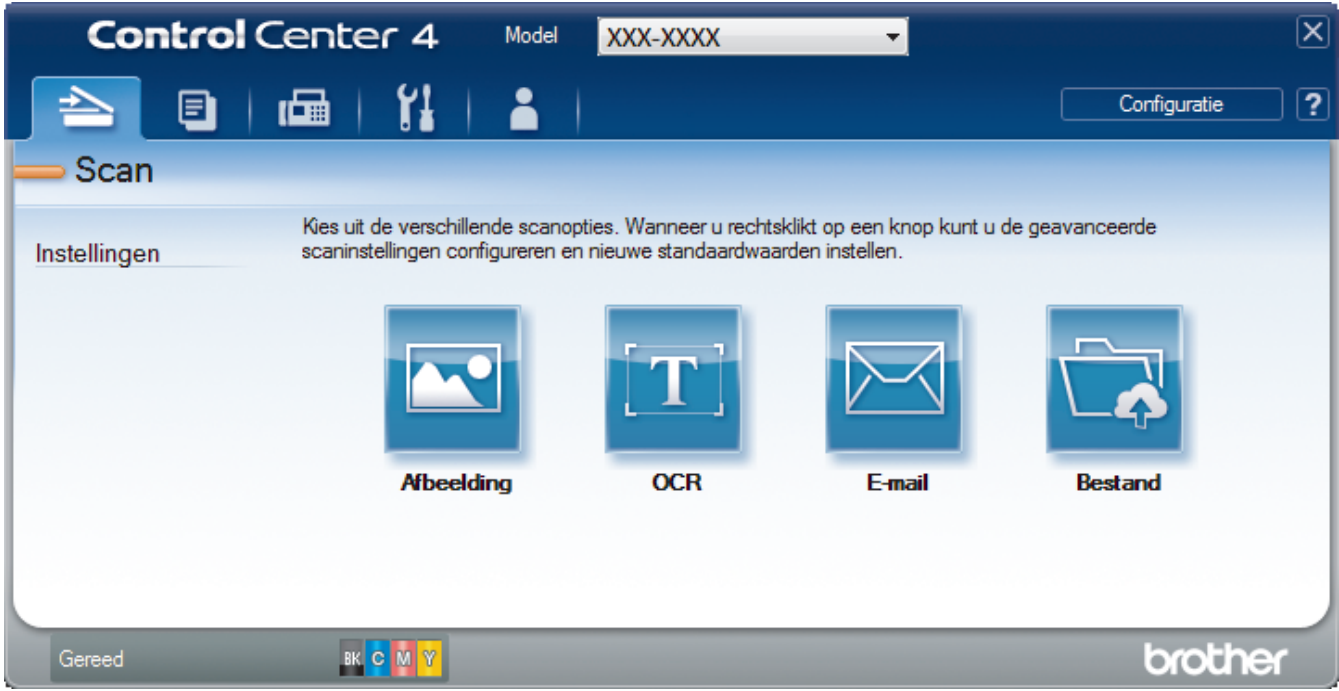

### • **Startmodus**

Met de Home-modus van ControlCenter4 krijgt u eenvoudig toegang tot de belangrijkste functies van uw apparaat.

#### • **Geavanceerde modus**

De geavanceerde modus van ControlCenter4 biedt u meer controle over de details van de machinefuncties en maakt het u mogelijk om ééndruk-scanacties aan te passen.

Om de bedieningsmodus te wijzigen:

- 1. Klik op het pictogram (**ControlCenter4**) in de taakbalk en selecteer vervolgens **Open** .
- 2. Klik op de knop **Configuratie** en selecteer vervolgens **Modus selecteren**.
- 3. Het dialoogvenster om de modus te selecteren wordt weergegeven. Selecteer de optie **Startmodus** of **Geavanceerde modus**.

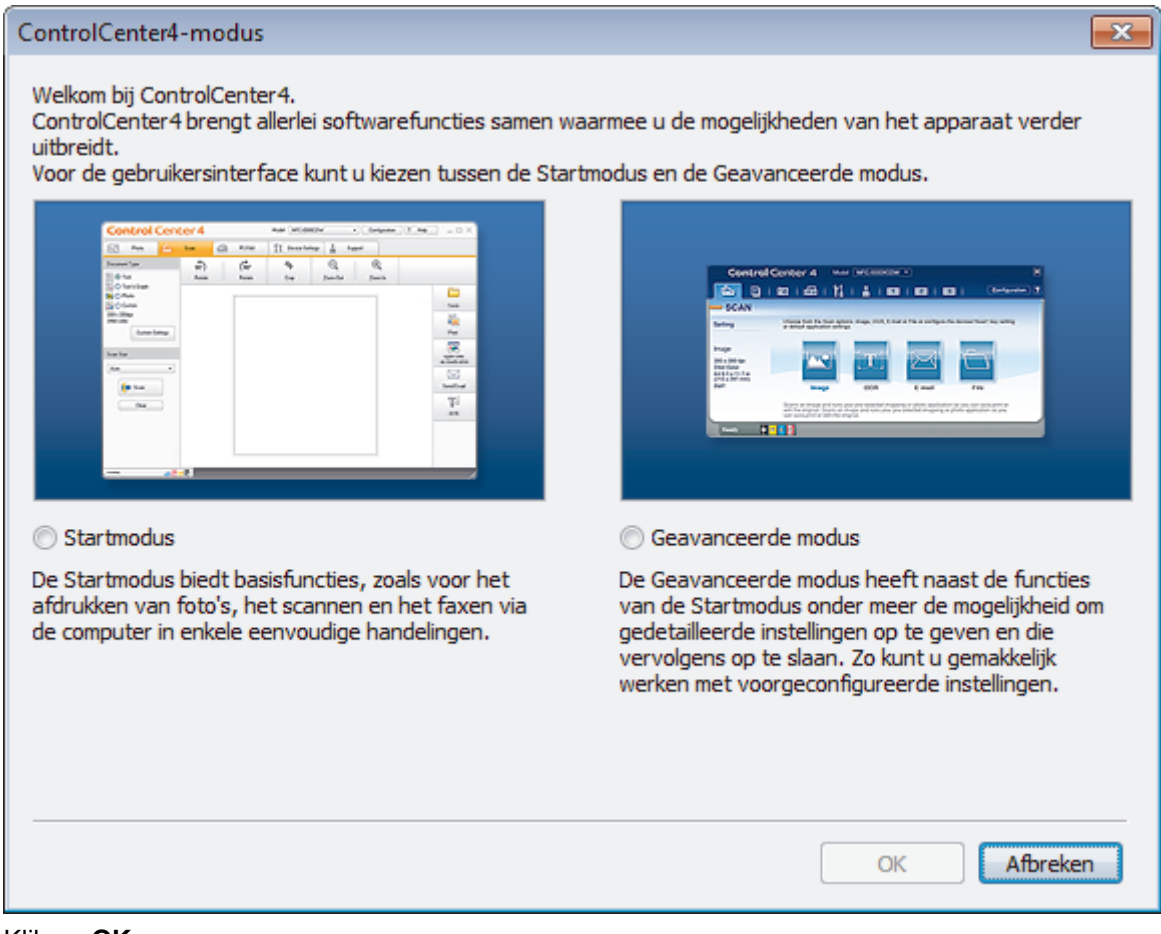

4. Klik op **OK**.

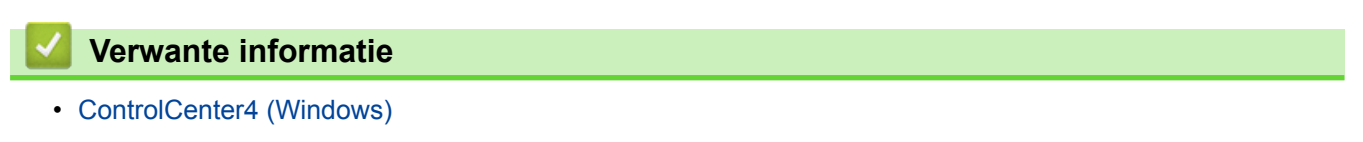

 [Home](#page-1-0) > [ControlCenter](#page-463-0) > [ControlCenter4 \(Windows\)](#page-464-0) > Scan met de Startmodus van ControlCenter4 (Windows)

## **Scan met de Startmodus van ControlCenter4 (Windows)**

Gebruik de Home-modus van ControlCenter4 om toegang te krijgen tot de belangrijkste functies van uw apparaat.

- [Scan met de Startmodus van ControlCenter4 \(Windows\)](#page-136-0)
- [Sla gescande gegevens als PDF-bestand op naar een map met de Startmodus van](#page-146-0) [ControlCenter4 \(Windows\)](#page-146-0)
- [Scan automatisch beide zijden van een document met de Startmodus van](#page-148-0) [ControlCenter4 \(Windows\)](#page-148-0)
- [Scaninstellingen voor de Home-modus van ControlCenter4 \(Windows\)](#page-150-0)
[Home](#page-1-0) > [ControlCenter](#page-463-0) > [ControlCenter4 \(Windows\)](#page-464-0) > Scan met de Geavanceerde modus van ControlCenter4 (Windows)

## **Scan met de Geavanceerde modus van ControlCenter4 (Windows)**

De geavanceerde modus van ControlCenter4 biedt u meer controle over de details van de machinefuncties en maakt het u mogelijk om ééndruk-scanacties aan te passen.

- [Scan foto's en grafische afbeeldingen met de Geavanceerde modus van ControlCenter4](#page-153-0) [\(Windows\)](#page-153-0)
- [Gescande gegevens opslaan in een map als een PDF-bestand met de Geavanceerde](#page-155-0) [modus van ControlCenter4 \(Windows\)](#page-155-0)
- [Scan automatisch beide zijden van een document met de Geavanceerde modus van](#page-157-0) [ControlCenter4 \(Windows\)](#page-157-0)
- [Beide zijden van een ID-kaart scannen met de Geavanceerde modus van](#page-159-0) [ControlCenter4 \(Windows\)](#page-159-0)
- [Scannen naar een e-mailbijlage met de Geavanceerde modus van ControlCenter4](#page-161-0) [\(Windows\)](#page-161-0)
- [Scan naar een bewerkbaar tekstbestand \(OCR\) met de Geavanceerde modus van](#page-163-0) [ControlCenter4 \(Windows\)](#page-163-0)
- [Scaninstellingen voor de geavanceerde modus van ControlCenter4 \(Windows\)](#page-165-0)

 [Home](#page-1-0) > [ControlCenter](#page-463-0) > [ControlCenter4 \(Windows\)](#page-464-0) > Stel het Brother-apparaat in met ControlCenter4 (Windows)

# **Stel het Brother-apparaat in met ControlCenter4 (Windows)**

**Gerelateerde modellen**: MFC-L3710CW/MFC-L3730CDN/MFC-L3750CDW/MFC-L3770CDW

Ø Als Beveiligd functieslot is ingeschakeld, kunt u Remote Setup niet gebruiken.

- 1. Klik op het pictogram (**ControlCenter4**) in de taakbalk en klik vervolgens op **Open** .
- 2. Klik op het tabblad **Apparaatinstellingen**.
- 3. Klik op de knop **Remote Setup**.
- 4. Configureer de instellingen als nodig.

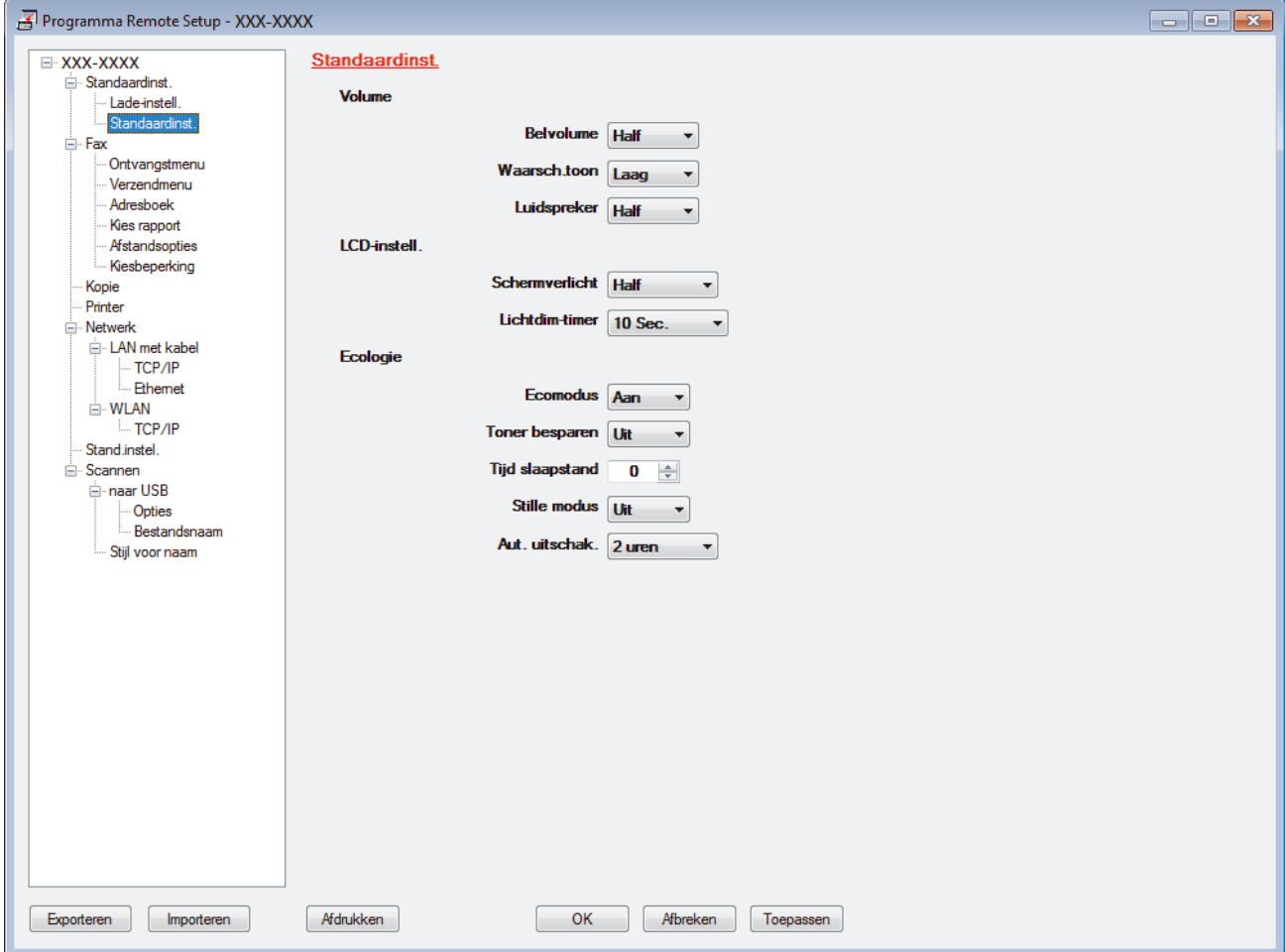

#### **Exporteren**

Klik om de huidige configuratie-instellingen naar een bestand op te slaan.

Klik op **Exporteren** om uw adresboek of alle instellingen voor uw apparaat op te slaan.

#### **Importeren**

Klik om een bestand te importeren en de instellingen te lezen.

#### **Afdrukken**

Klik om de geselecteerde items op het apparaat af te drukken. U kunt de gegevens niet afdrukken tot deze naar het apparaat zijn geüpload. Klik op **Toepassen** om de nieuwe gegevens naar het apparaat te uploaden en klik vervolgens op **Afdrukken**.

#### **OK**

Klik om het uploaden van gegevens naar het apparaat te starten en verlaat vervolgens het programma Remote Setup. Als een foutmelding verschijnt, bevestig dan dat uw gegevens correct zijn en klik vervolgens op **OK**.

#### **Afbreken**

Klik om het programma Remote Setup te verlaten zonder gegevens naar het apparaat te uploaden.

#### **Toepassen**

Klik om gegevens naar het apparaat te uploaden zonder het programma Remote Setup te verlaten.

- 5. Klik op **OK**.
- Als uw computer door een firewall is beschermd en u Remote Setup niet kunt gebruiken, moet u mogelijk de instellingen van de firewall configureren om communicatie via poortnummer 137 en 161 mogelijk te maken.
- Als u de Windows Firewall gebruikt en de software en drivers van Brother vanaf de installatieschijf hebt geïnstalleerd, zijn de benodigde firewall-instellingen al ingesteld.

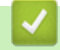

- [ControlCenter4 \(Windows\)](#page-464-0)
- [Remote Setup \(Windows\)](#page-663-0)

 [Home](#page-1-0) > [ControlCenter](#page-463-0) > [ControlCenter4 \(Windows\)](#page-464-0) > Maak een aangepast tabblad aan met de Geavanceerde modus van ControlCenter4 (Windows)

## **Maak een aangepast tabblad aan met de Geavanceerde modus van ControlCenter4 (Windows)**

U kunt tot drie aangepaste tabbladen aanmaken, telkens met maximaal vijf aangepaste knoppen, met uw eigen voorkeursinstellingen.

Selecteer **Geavanceerde modus** als modusinstelling voor ControlCenter4.

- 1. Klik op het pictogram (**ControlCenter4**) in de taakbalk en klik vervolgens op **Open** .
- 2. Klik op de knop **Configuratie** en selecteer vervolgens **Aangepast tabblad maken**. Er wordt een aangepast tabblad aangemaakt.
- 3. Om de naam van het aangepaste tabblad te wijzigen, klikt u met de rechtermuisknop op het aangepaste tabblad en selecteert u vervolgens **Naam aangepast tabblad wijzigen**.
- 4. Klik op de knop **Configuratie**, selecteer **Aangepaste knop maken** en selecteer vervolgens de knop die u wilt aanmaken.

Het dialoogvenster voor instellingen verschijnt.

5. Tik de naam van de knop in en wijzig vervolgens indien nodig de instellingen. Klik op **OK**.

De instelopties verschillen afhankelijk van de knop die u selecteert.

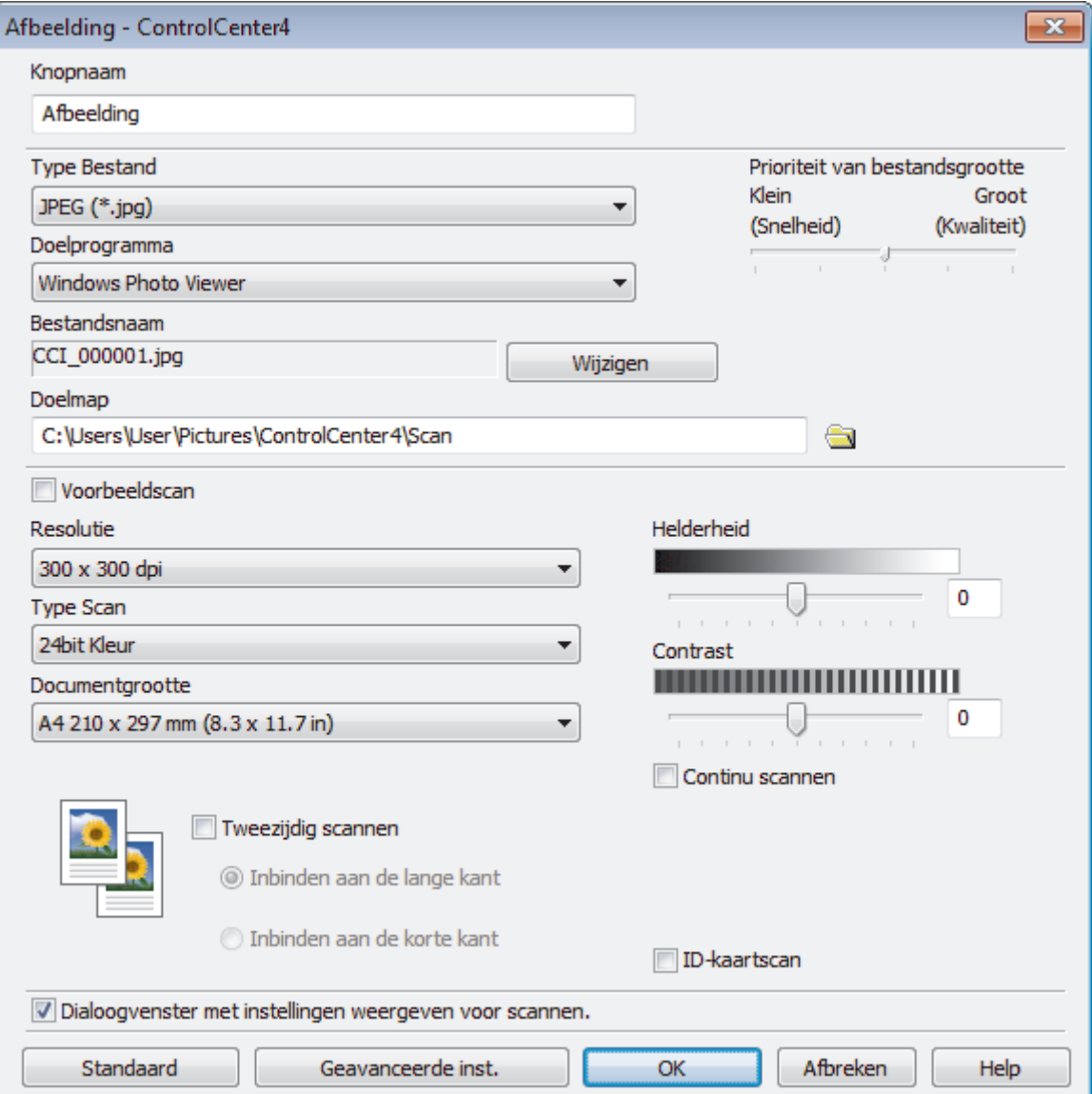

Ø U kunt het aangemaakte tabblad, de knoppen of instellingen wijzigen of verwijderen. Klik op de knop **Configuratie** en volg vervolgens het menu.

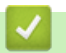

# **Verwante informatie**

• [ControlCenter4 \(Windows\)](#page-464-0)

<span id="page-473-0"></span>▲ [Home](#page-1-0) > Brother iPrint&Scan voor Windows en Mac

## **Brother iPrint&Scan voor Windows en Mac**

- [Overzicht Brother iPrint&Scan](#page-474-0)
- [Scannen met Brother iPrint&Scan \(Mac\)](#page-179-0)

<span id="page-474-0"></span> [Home](#page-1-0) > [Brother iPrint&Scan voor Windows en Mac](#page-473-0) > Overzicht Brother iPrint&Scan

## **Overzicht Brother iPrint&Scan**

Gebruik Brother iPrint&Scan voor Windows en Mac om af te drukken vanaf uw computer.

Het volgende scherm is een voorbeeld van Brother iPrint&Scan voor Windows. Het werkelijke scherm kan er anders uitzien, afhankelijk van de versie van de toepassing.

• Voor Windows

Ga naar de pagina **Downloads** van uw model in het Brother Solutions Center via [support.brother.com](https://support.brother.com/) om de meest recente versie te downloaden.

• Voor Mac

Download en installeer Brother iPrint&Scan via de App Store.

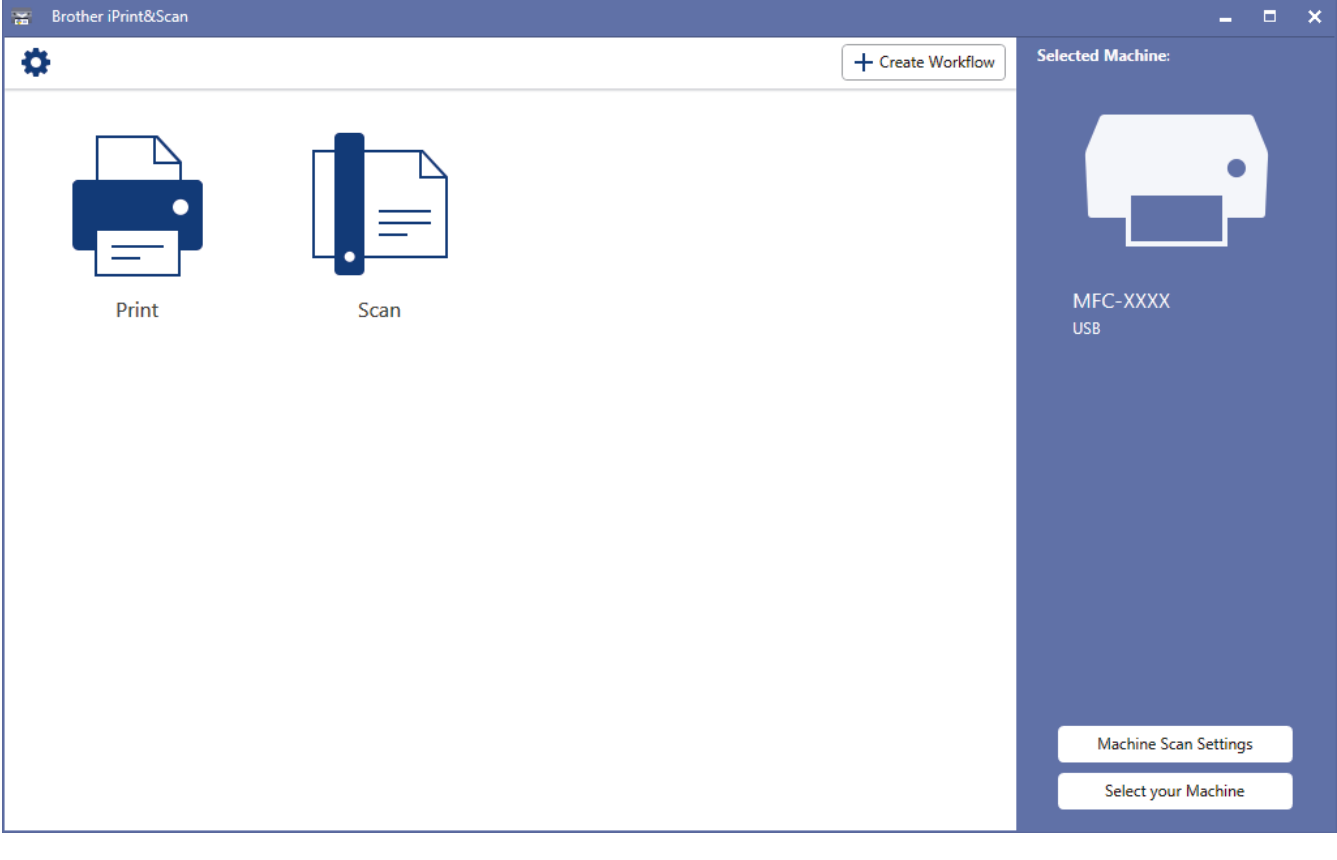

- [Brother iPrint&Scan voor Windows en Mac](#page-473-0)
- [Brother iPrint&Scan voor mobiele apparaten](#page-461-0)

<span id="page-475-0"></span>▲ [Home](#page-1-0) > Problemen oplossen

## **Problemen oplossen**

Gebruik dit hoofdstuk om typische problemen op te lossen die u bij gebruik van uw Brother-apparaat kunt tegenkomen. U kunt de meeste problemen zelf oplossen.

### **BELANGRIJK**

Ø

Voor technische ondersteuning neemt u contact op met de klantenservice van Brother of uw plaatselijke Brother-leverancier.

Wanneer u verbruiksartikelen gebruikt die niet afkomstig zijn van Brother, kan dit invloed hebben op de afdrukkwaliteit, de prestaties van de hardware en de betrouwbaarheid van het apparaat.

Als u extra hulp nodig hebt, gaat u naar het Brother Solutions Center via [support.brother.com](https://support.brother.com/).

Controleer eerst het volgende:

- Het netsnoer van het apparaat is correct aangesloten en het apparaat is ingeschakeld. >> *Installatiehandleiding*
- Alle beschermingsmateriaal werd verwijderd. >> Installatiehandleiding
- Papier is correct in de papierlade geplaatst.
- De interfacekabels zijn goed aangesloten op het apparaat en de computer, of de draadloze verbinding is zowel op het apparaat als uw computer ingesteld.
- Fout- en onderhoudsberichten

Als u met de controles het probleem niet hebt opgelost, identificeer dan het probleem en >> Verwante informatie

- [Fout- en onderhoudsberichten](#page-476-0)
- [Foutmeldingen bij het gebruik van de functie Brother Web Connect](#page-492-0)
- [Vastgelopen documenten](#page-494-0)
- [Vastgelopen papier](#page-498-0)
- [Afdrukproblemen](#page-510-0)
- [De afdrukkwaliteit verbeteren](#page-513-0)
- [Telefoon- en faxproblemen](#page-519-0)
- [Netwerkproblemen](#page-525-0)
- [Problemen met Google Cloud Print](#page-536-0)
- [Problemen met AirPrint](#page-537-0)
- [Overige problemen](#page-538-0)
- [De gegevens van het apparaat controleren](#page-540-0)
- [Uw apparaat resetten](#page-541-0)

# <span id="page-476-0"></span>**Fout- en onderhoudsberichten**

#### • MFC-L3770CDW

Als een foutmelding op het LCD-scherm verschijnt en uw Android™-apparaat de NFC-functie ondersteunt, houdt u het apparaat even tegen het NFC-pictogram op uw Brother-machine om het Brother Solutions Center te openen en door de laatste FAQ's (veelgestelde vragen) voor uw apparaat te bladeren. (Mogelijk worden hiervoor kosten in rekening gebracht door uw telefoonaanbieder.)

Controleer of de NFC-instellingen op uw Brother-machine en Android™-apparaat zijn ingeschakeld.

Zoals bij alle geavanceerde kantoorproducten, kunnen fouten voorvallen en moeten verbruiksartikelen mogelijk worden vervangen. Als dit gebeurt, identificeert uw machine de fout of vereiste routineonderhoud en toont hij het geschikte bericht. De meest voorkomende fout- en onderhoudsberichten vindt u in de tabel.

Volg de instructies in de kolom **Actie** om de fout op te lossen en het bericht te verwijderen.

De meeste meldingen over fouten en algemene onderhoudswerkzaamheden kunt u zelf afhandelen. Ga voor meer tips naar [support.brother.com](https://support.brother.com/) en klik op de pagina **Veelgestelde vragen en probleemoplossing**.

### **DCP-L3510CDW/DCP-L3517CDW**

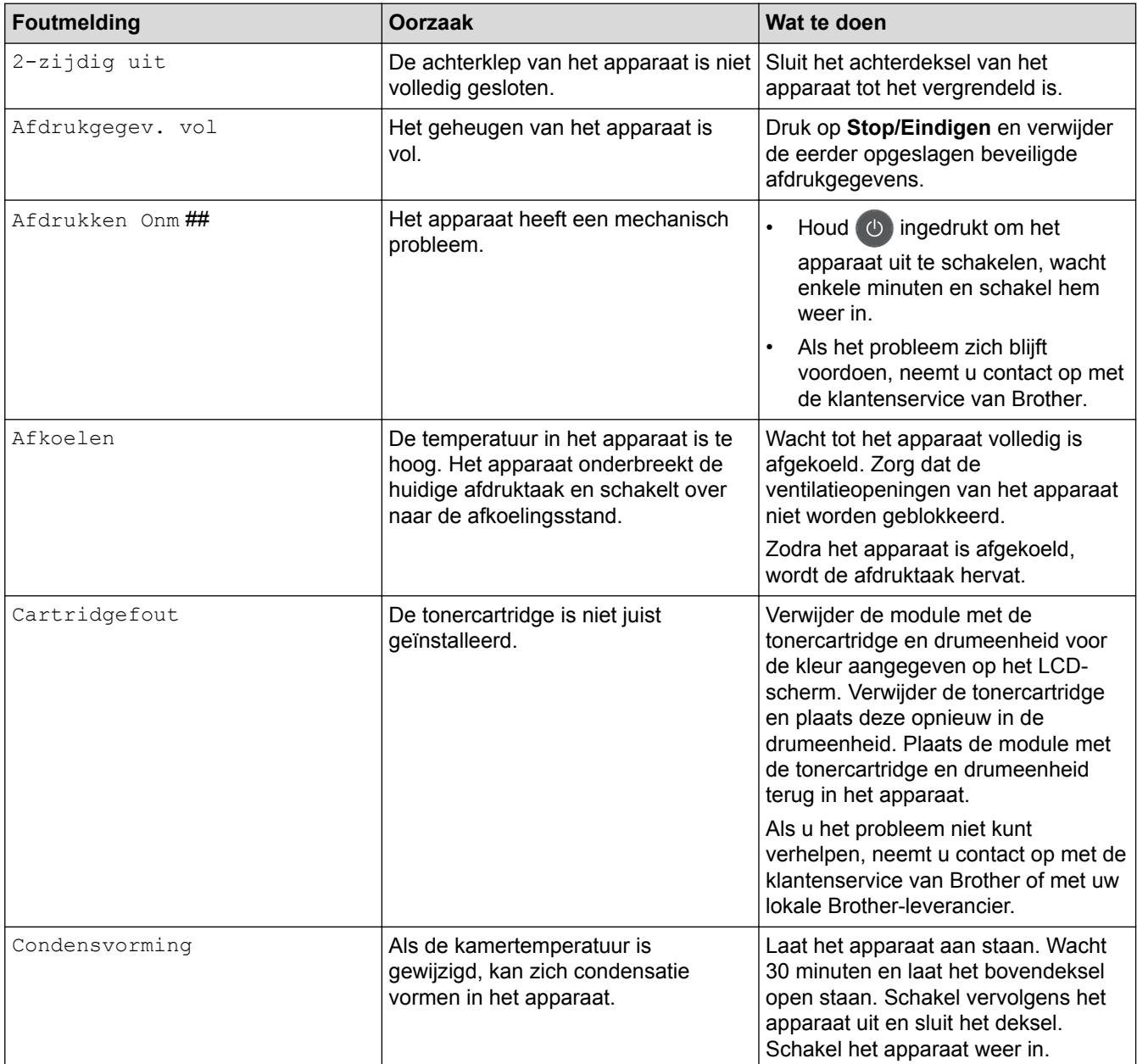

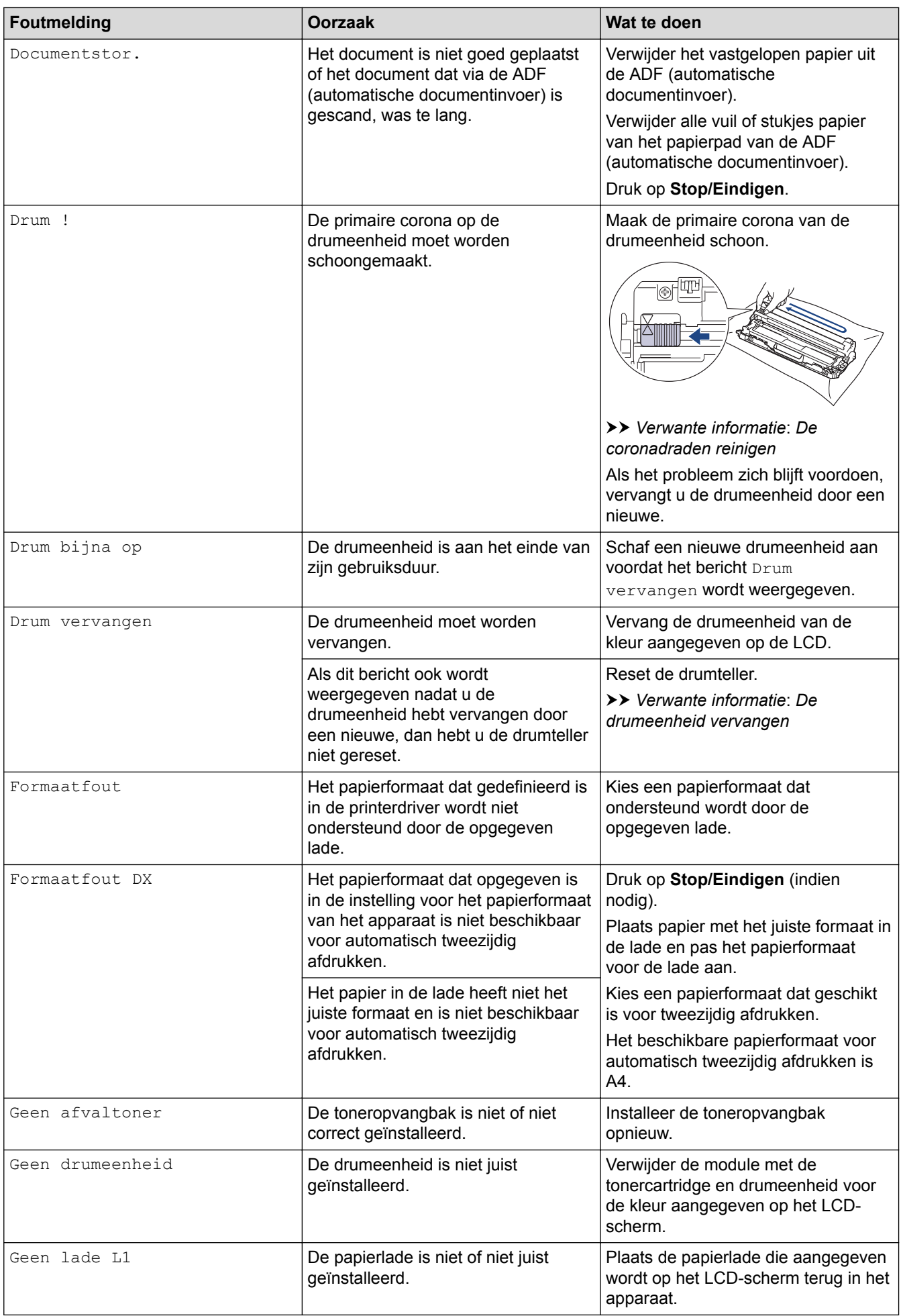

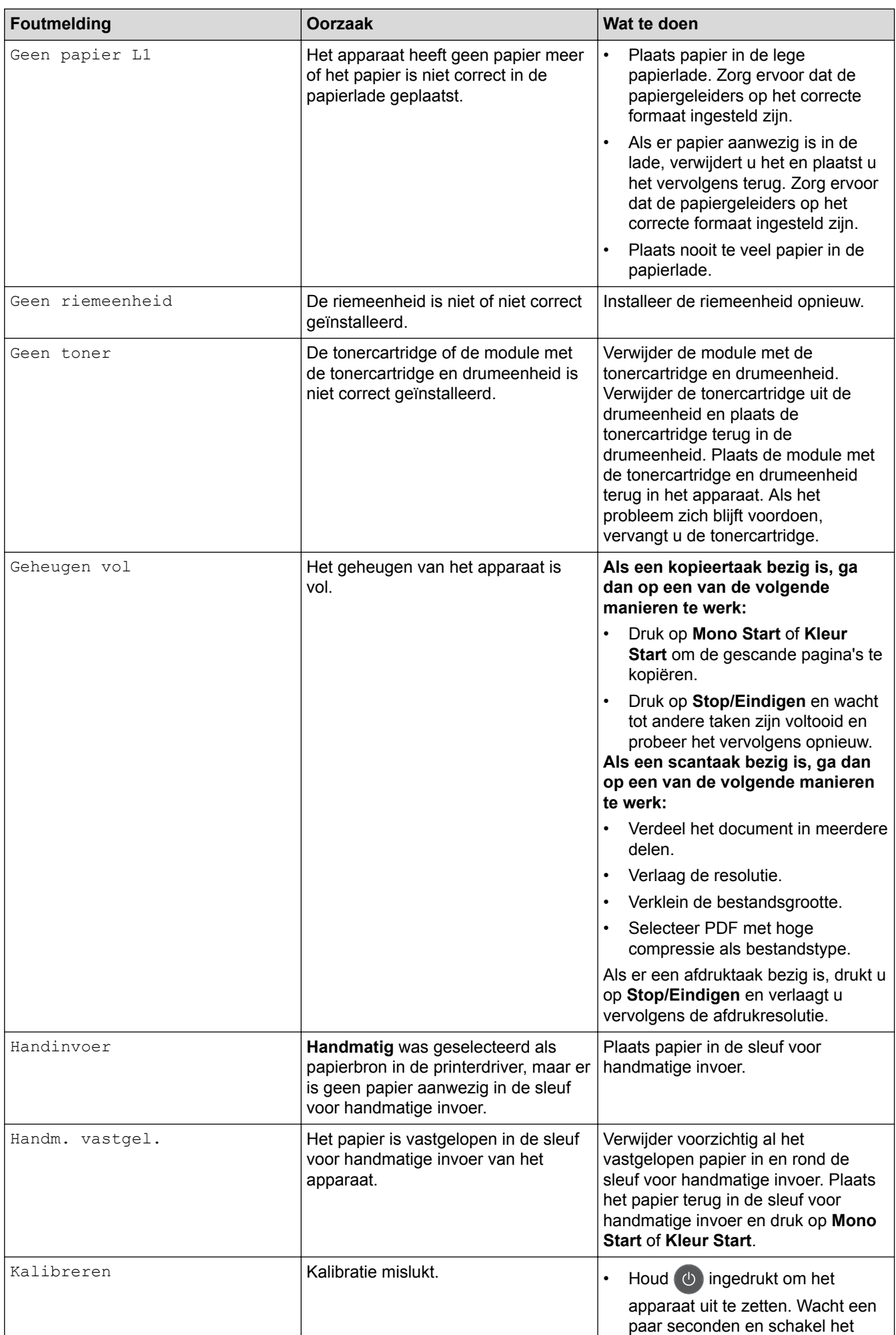

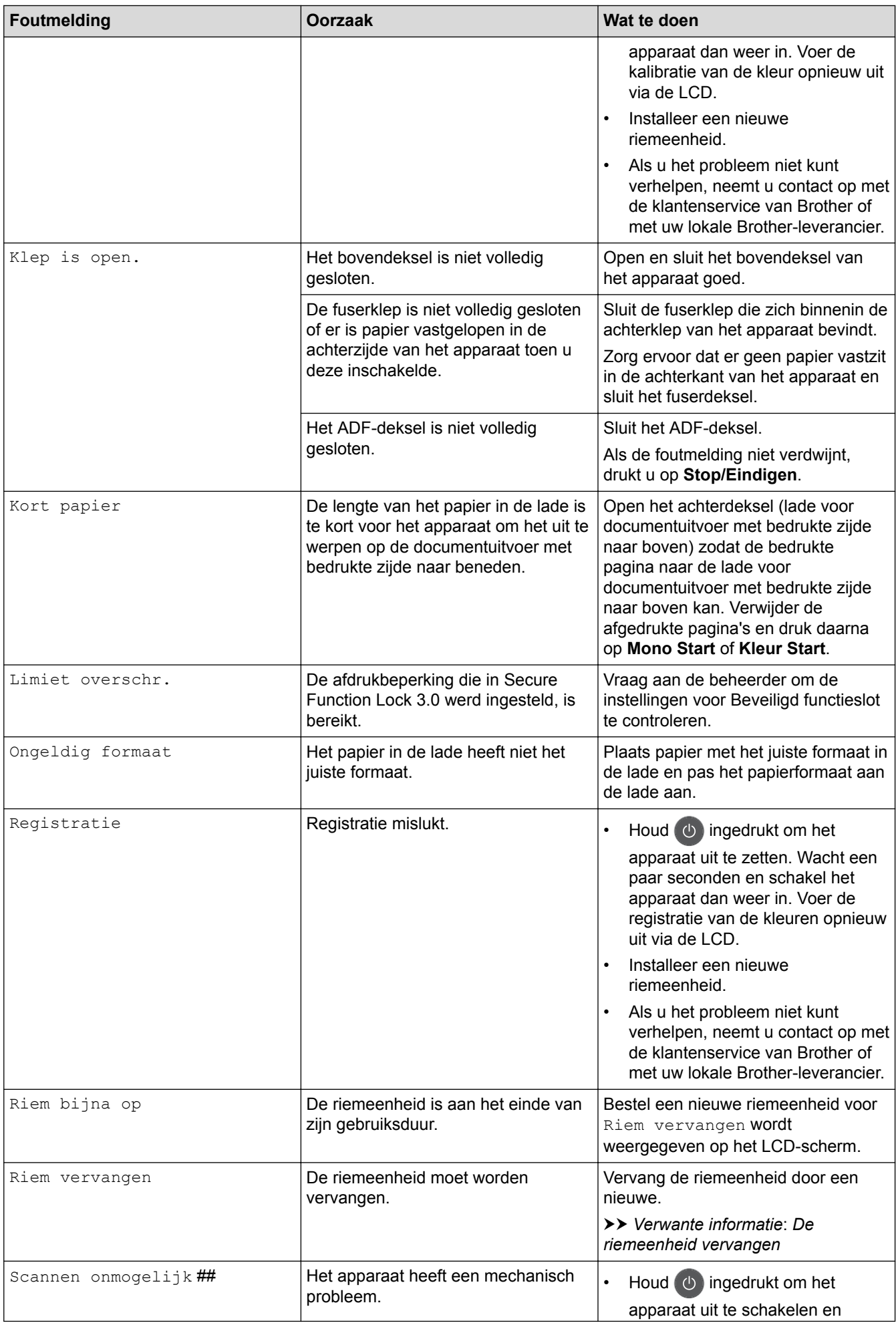

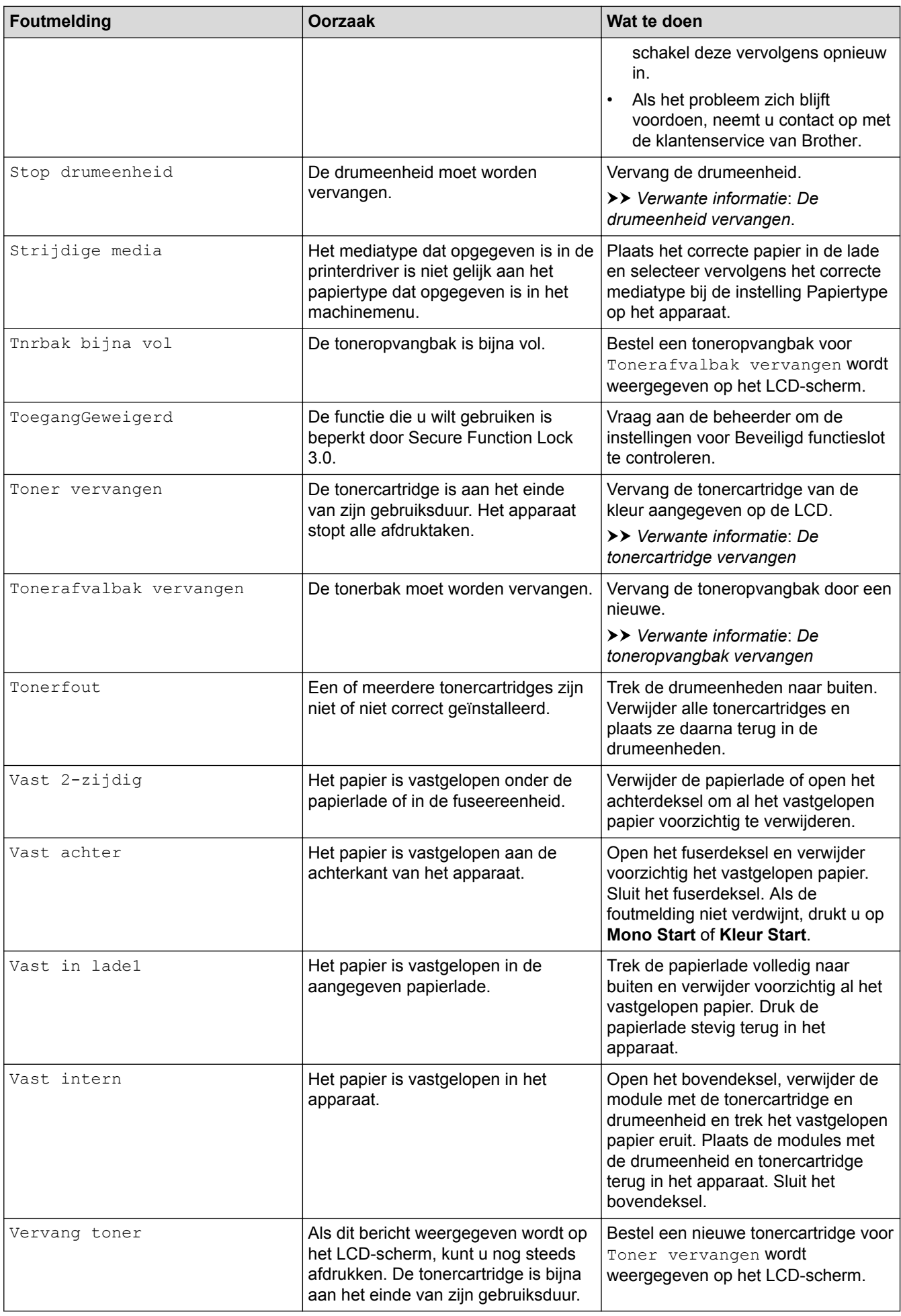

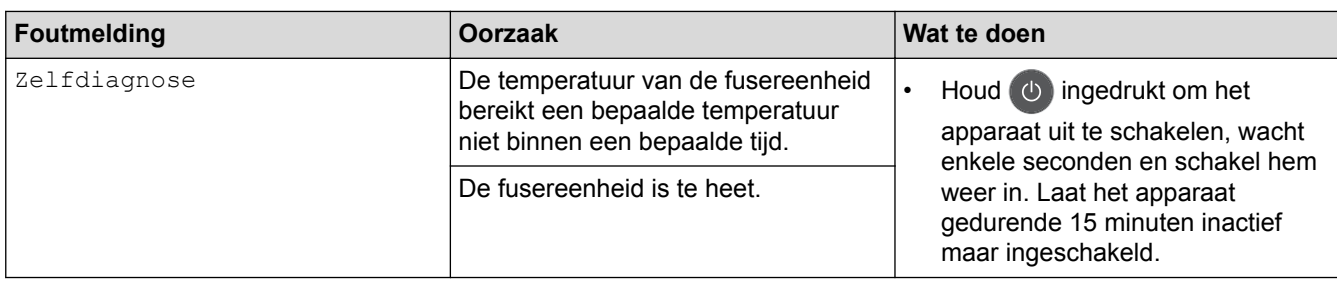

## **DCP-L3550CDW/MFC-L3710CW/MFC-L3730CDN/MFC-L3750CDW/MFC-L3770CDW**

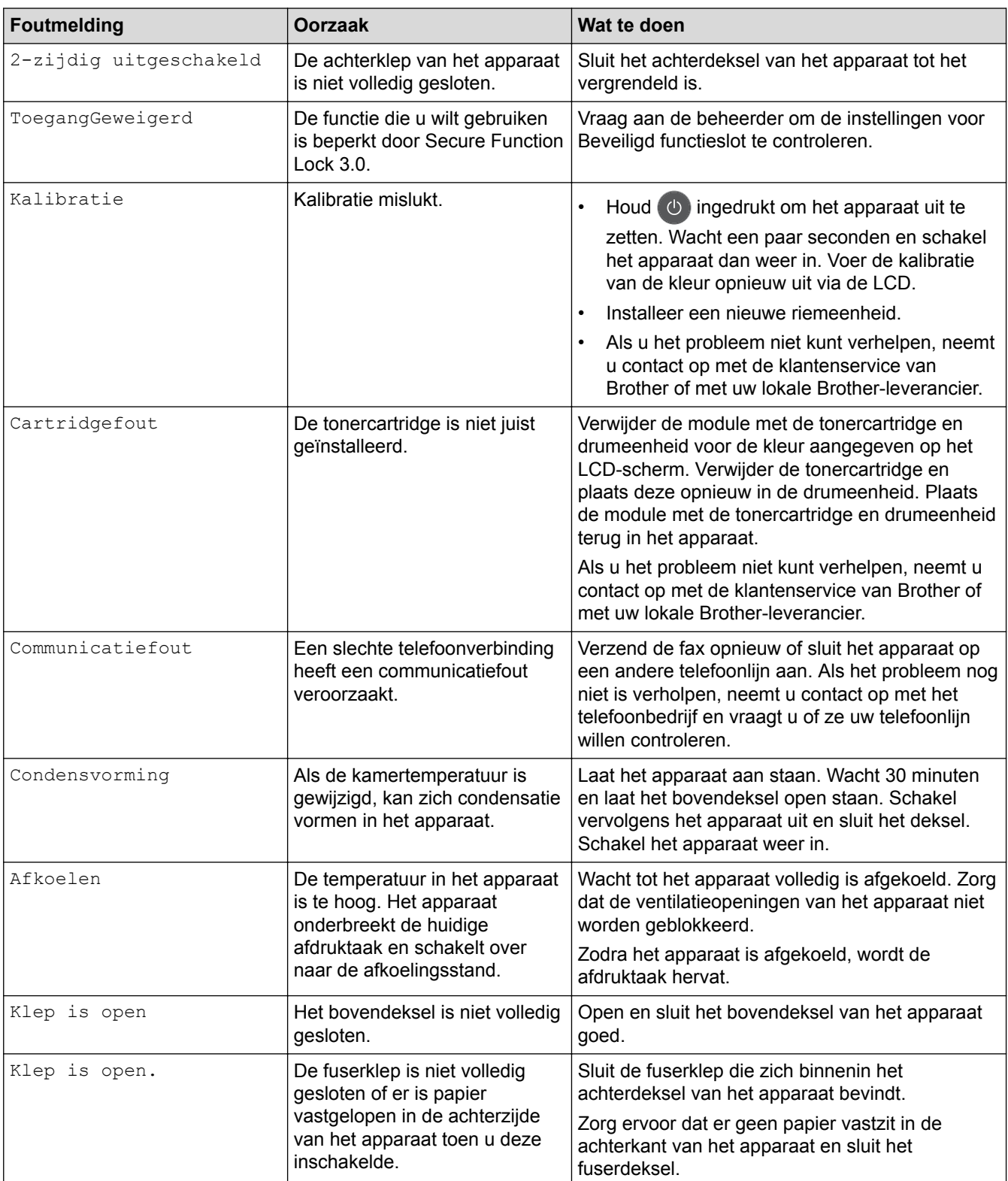

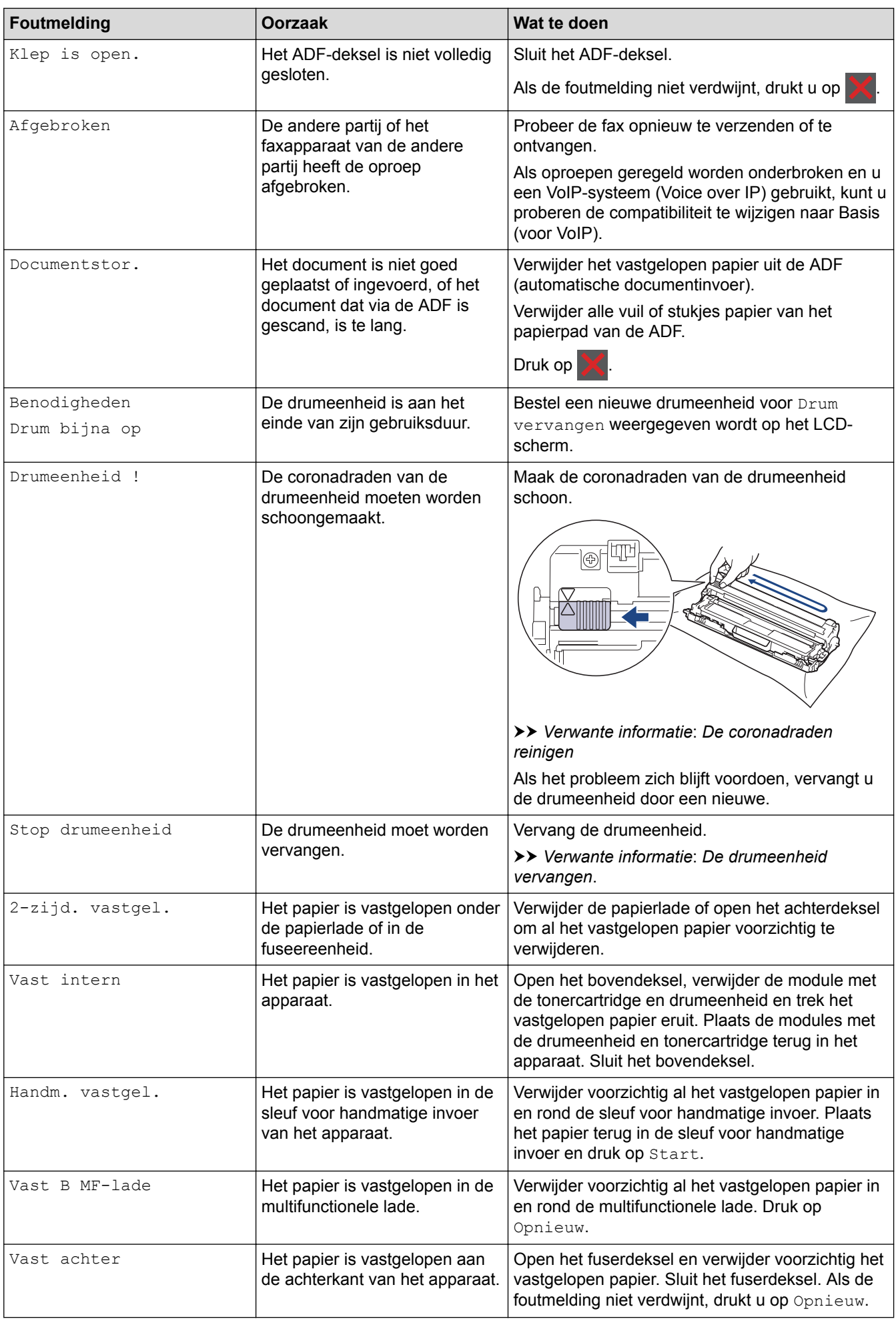

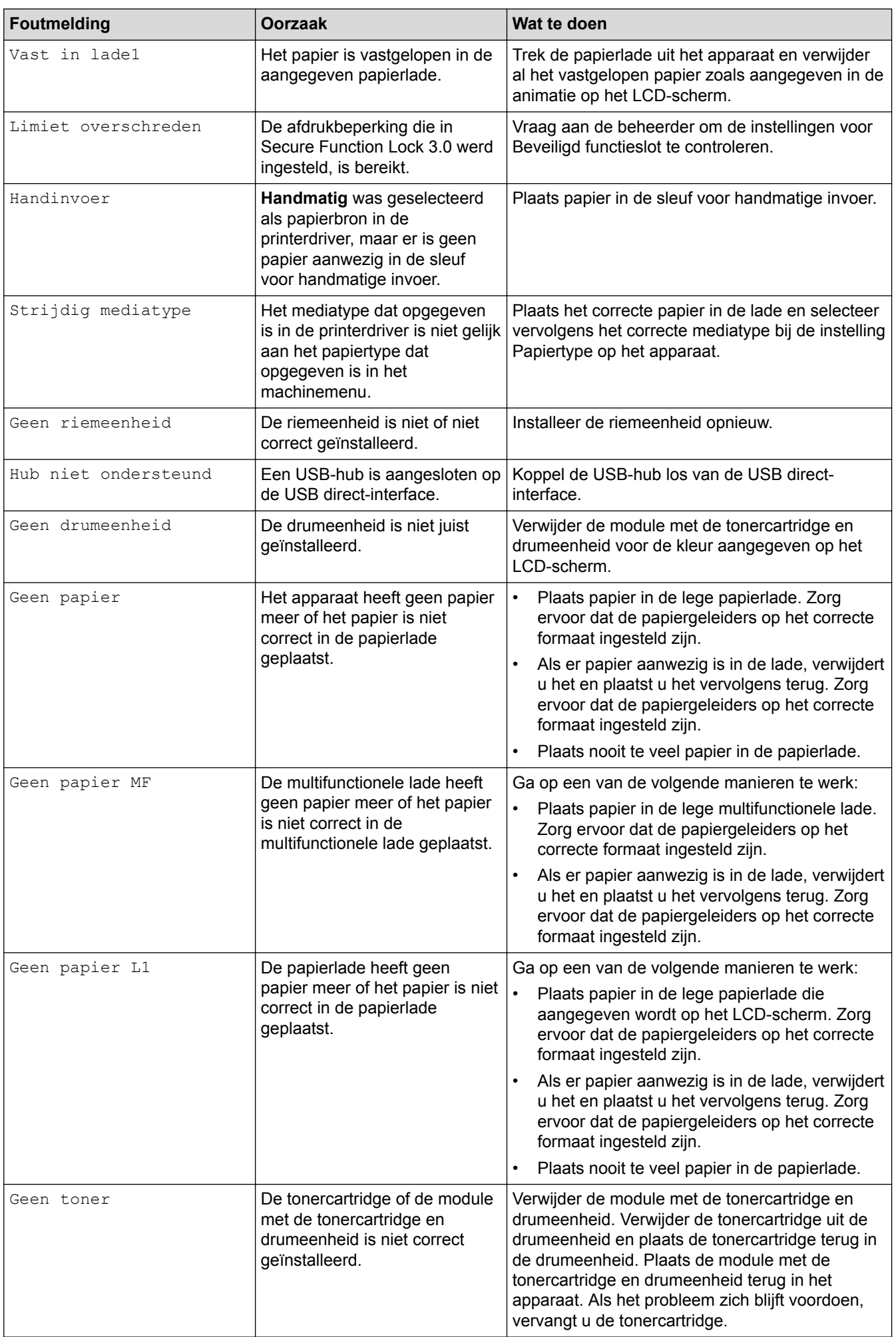

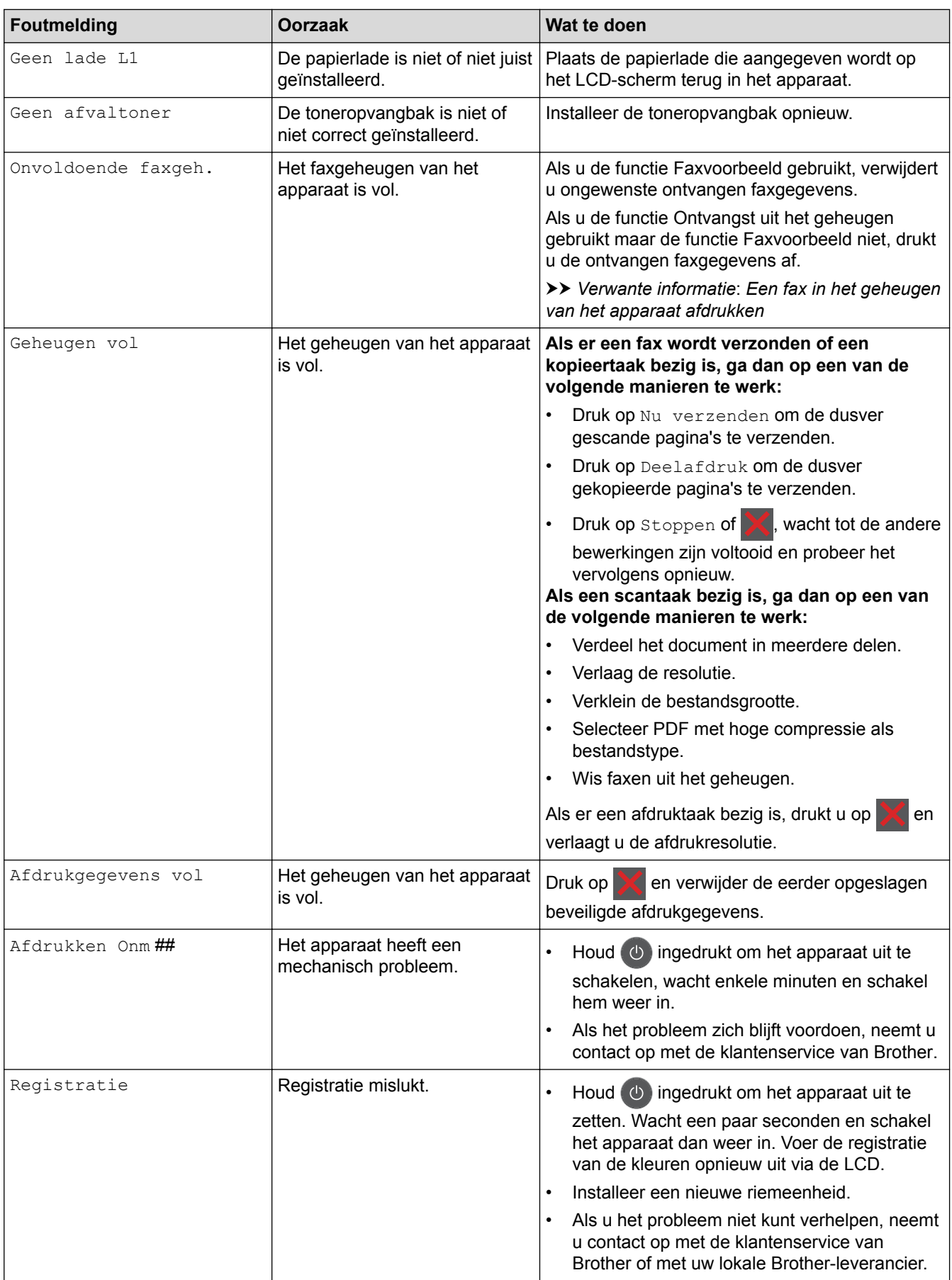

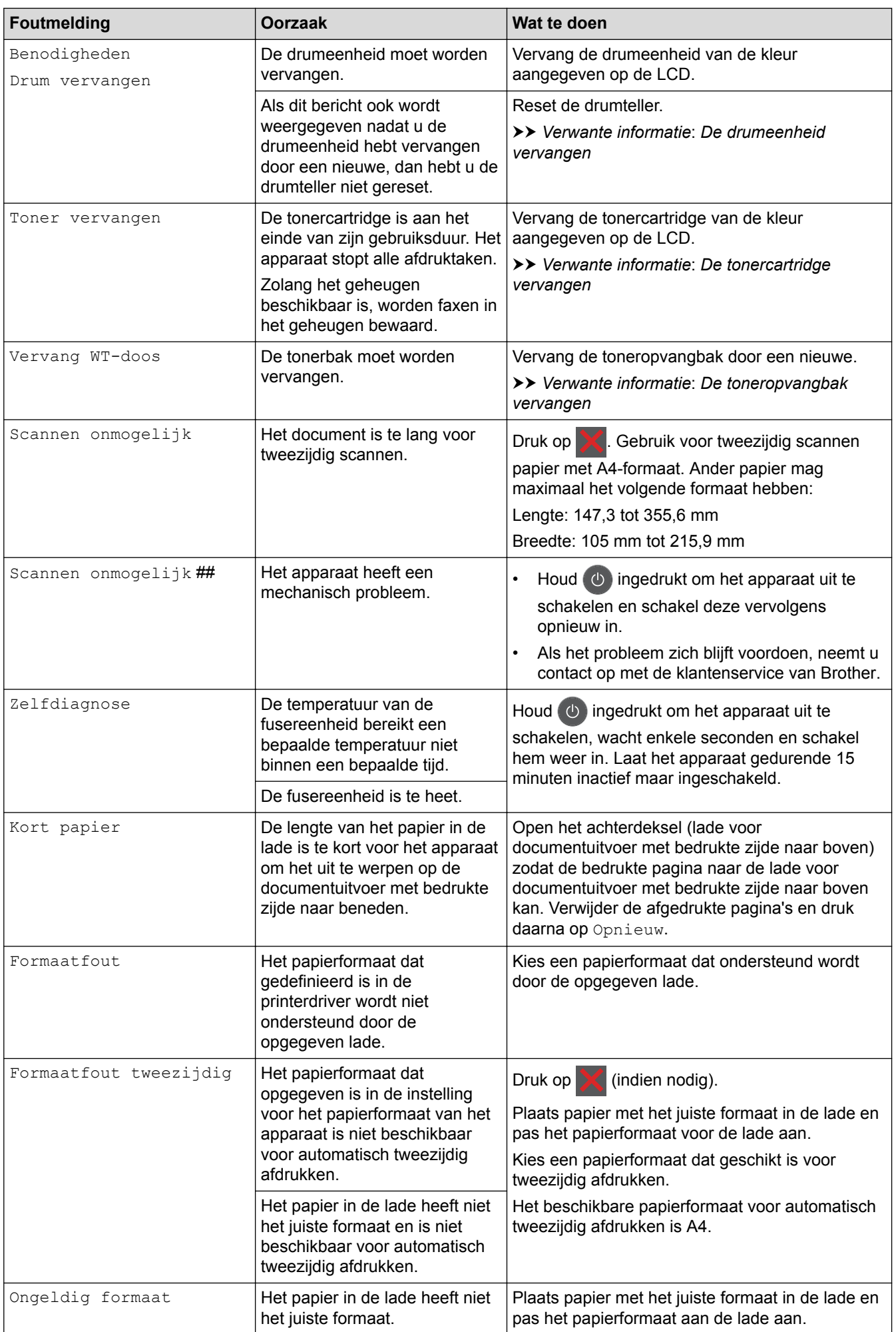

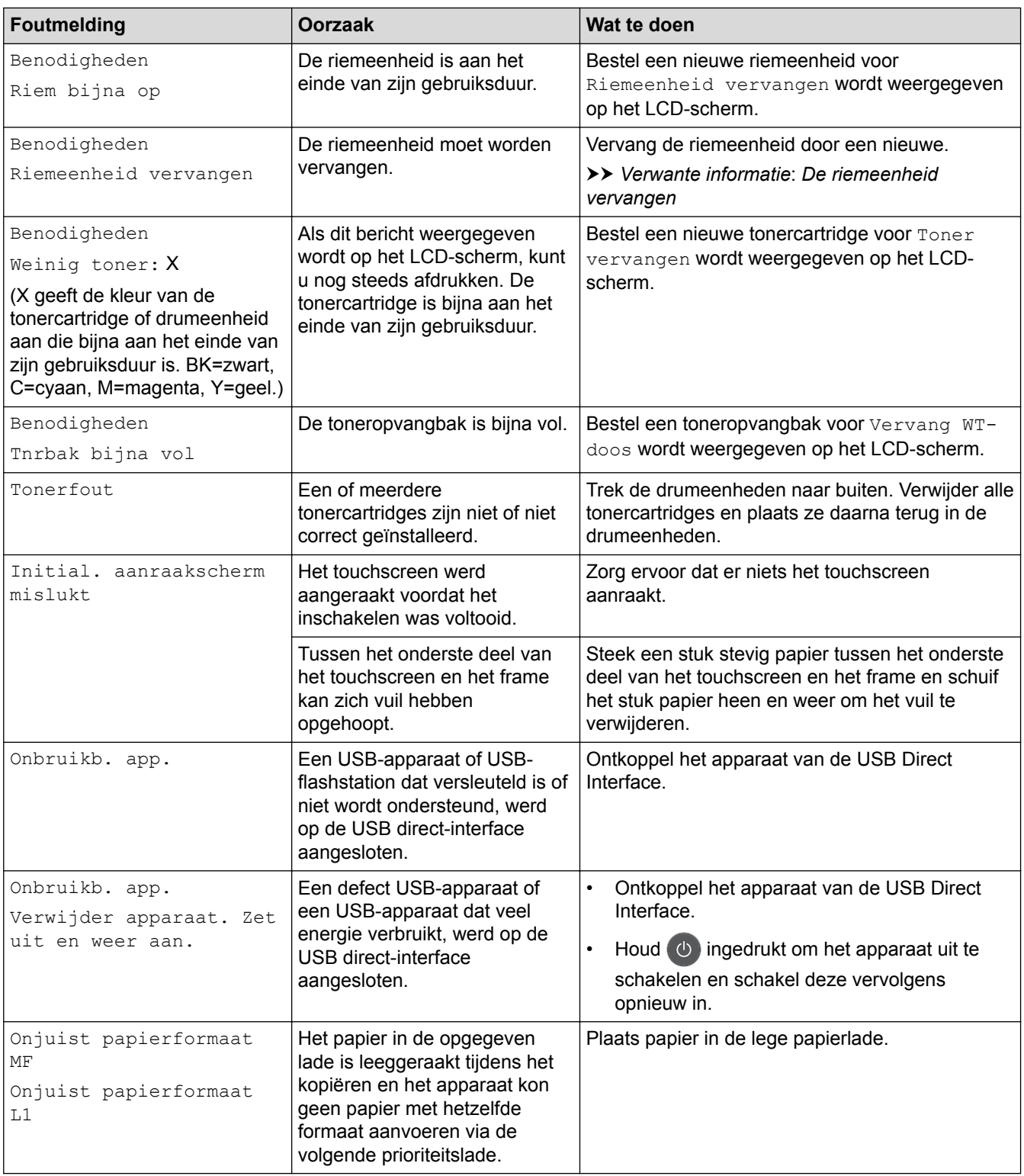

- [Problemen oplossen](#page-475-0)
- [Uw faxen of faxjournaalrapport overbrengen](#page-488-0)
- [Plaatsen en afdrukken met behulp van de papierlade](#page-30-0)
- [Plaatsen en afdrukken met behulp van de multifunctionele lade \(Multif. lade\)](#page-34-0)
- [Verbruiksartikelen vervangen](#page-546-0)
- [De tonercartridge vervangen](#page-548-0)
- [De drumeenheid vervangen](#page-552-0)
- [De riemeenheid vervangen](#page-557-0)
- [De toneropvangbak vervangen](#page-561-0)
- [De coronadraden schoonmaken](#page-571-0)
- [Een fax in het geheugen van het apparaat afdrukken](#page-237-0)
- [Kleurenuitvoer kalibreren](#page-584-0)

<span id="page-488-0"></span>▲ [Home](#page-1-0) > [Problemen oplossen](#page-475-0) > [Fout- en onderhoudsberichten](#page-476-0) > Uw faxen of faxjournaalrapport overbrengen

# **Uw faxen of faxjournaalrapport overbrengen**

**Gerelateerde modellen**: MFC-L3710CW/MFC-L3730CDN/MFC-L3750CDW/MFC-L3770CDW

Als de LCD het volgende weergeeft:

• [Afdrukken Onm] ##

D

[Scannen onmogelijk] ##

We bevelen dat u uw faxen naar een andere faxmachine of naar uw computer overbrengt.

U kunt het faxjournaalrapport ook overbrengen om te zien of er faxen zijn die u moet overbrengen.

Als er een foutmelding op de LCD wordt weergegeven nadat de faxen werden overgebracht, koppelt u het Brother-apparaat enkele minuten los van de stroombron en sluit u deze vervolgens opnieuw aan.

- [Fout- en onderhoudsberichten](#page-476-0)
- [Faxen overbrengen naar een andere faxmachine](#page-489-0)
- [Faxen overbrengen naar uw computer](#page-490-0)
- [Het faxjournaalrapport overbrengen naar een andere faxmachine](#page-491-0)

<span id="page-489-0"></span> [Home](#page-1-0) > [Problemen oplossen](#page-475-0) > [Fout- en onderhoudsberichten](#page-476-0) > [Uw faxen of faxjournaalrapport](#page-488-0) [overbrengen](#page-488-0) > Faxen overbrengen naar een andere faxmachine

### **Faxen overbrengen naar een andere faxmachine**

**Gerelateerde modellen**: MFC-L3710CW/MFC-L3730CDN/MFC-L3750CDW/MFC-L3770CDW

U kunt de faxoverdrachtmodus alleen activeren als uw stations-ID is ingesteld.

- 1. Druk op | | | [Instellingen] > [Alle instell.] > [Service] > [Dataoverdracht] > [Fax overdracht].
- 2. Ga op een van de volgende manieren te werk:
	- Als op de LCD [Geen dataopslag] wordt weergegeven, zijn er geen faxen meer in het geheugen van het apparaat. Druk op [Sluiten].
	- Voer het faxnummer in waarnaar de faxen moeten worden doorgestuurd.
- 3. Druk op [Fax start].

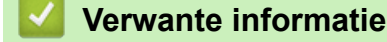

- [Uw faxen of faxjournaalrapport overbrengen](#page-488-0)
- [Uw stations-ID instellen](#page-604-0)

<span id="page-490-0"></span>▲ [Home](#page-1-0) > [Problemen oplossen](#page-475-0) > [Fout- en onderhoudsberichten](#page-476-0) > [Uw faxen of faxjournaalrapport](#page-488-0) [overbrengen](#page-488-0) > Faxen overbrengen naar uw computer

### **Faxen overbrengen naar uw computer**

**Gerelateerde modellen**: MFC-L3710CW/MFC-L3730CDN/MFC-L3750CDW/MFC-L3770CDW

1. Controleer of de software en drivers op uw computer zijn geïnstalleerd en schakel vervolgens **PC-FAX Ontvangen** op uw computer in.

Ga op een van de volgende manieren te werk:

• (Windows 7)

In het (**start**)-menu selecteert u **Alle programma's** > **Brother** > **Brother Utilities**.

Klik op de vervolgkeuzelijst en selecteer uw modelnaam (indien nog niet gedaan). Klik in de linkernavigatiebalk op **PC-FAX** en klik vervolgens op **Ontvangen**.

• (Windows 8 en Windows 10)

Klik op (**Brother Utilities**), klik vervolgens op de vervolgkeuzelijst en selecteer uw modelnaam (indien nog niet geselecteerd). Klik in de linkernavigatiebalk op **PC-FAX** en klik vervolgens op **Ontvangen**.

2. Zorg ervoor dat u [PC-Fax ontv.] op het apparaat hebt ingesteld.

Als er zich faxen in het geheugen van het apparaat bevinden wanneer u PC-Fax Ontvangen installeert, geeft de LCD [Fax  $\Rightarrow$  PC zenden?] weer.

- 3. Ga op een van de volgende manieren te werk:
	- Om alle faxen naar uw computer over te brengen, drukt u op  $[\text{Ja}]$ .
	- Om af te sluiten en de faxen in het geheugen te bewaren, drukt u op  $[Nee]$ .
- 4. Druk op  $\Box$

#### **Verwante informatie**

• [Uw faxen of faxjournaalrapport overbrengen](#page-488-0)

<span id="page-491-0"></span> [Home](#page-1-0) > [Problemen oplossen](#page-475-0) > [Fout- en onderhoudsberichten](#page-476-0) > [Uw faxen of faxjournaalrapport](#page-488-0) [overbrengen](#page-488-0) > Het faxjournaalrapport overbrengen naar een andere faxmachine

## **Het faxjournaalrapport overbrengen naar een andere faxmachine**

**Gerelateerde modellen**: MFC-L3710CW/MFC-L3730CDN/MFC-L3750CDW/MFC-L3770CDW

Als u uw stations-ID niet hebt ingesteld, kunt u niet naar faxoverbrengmodus schakelen.

- 1. Druk op  $\begin{bmatrix} 1 \\ 1 \end{bmatrix}$  [Instellingen] > [Alle instell.] > [Service] > [Dataoverdracht] > [Rapporttransfer].
- 2. Voer het faxnummer in waarnaar het faxjournaal moet worden doorgestuurd.
- 3. Druk op [Fax start].

- [Uw faxen of faxjournaalrapport overbrengen](#page-488-0)
- [Uw stations-ID instellen](#page-604-0)

<span id="page-492-0"></span> [Home](#page-1-0) > [Problemen oplossen](#page-475-0) > Foutmeldingen bij het gebruik van de functie Brother Web Connect

# **Foutmeldingen bij het gebruik van de functie Brother Web Connect**

Uw Brother-apparaat geeft een foutmelding weer als er zich een fout voordoet. De meest voorkomende foutmeldingen vindt u in de tabel.

U kunt de meeste fouten zelf oplossen. Wanneer u deze tabel hebt gelezen en toch assistentie nodig hebt, gaat u naar het Brother Solutions Center en raadpleegt u de tips voor het oplossen van problemen.

Ga naar het Brother Solutions Center op [support.brother.com](https://support.brother.com/).

### **Verbindingsfout**

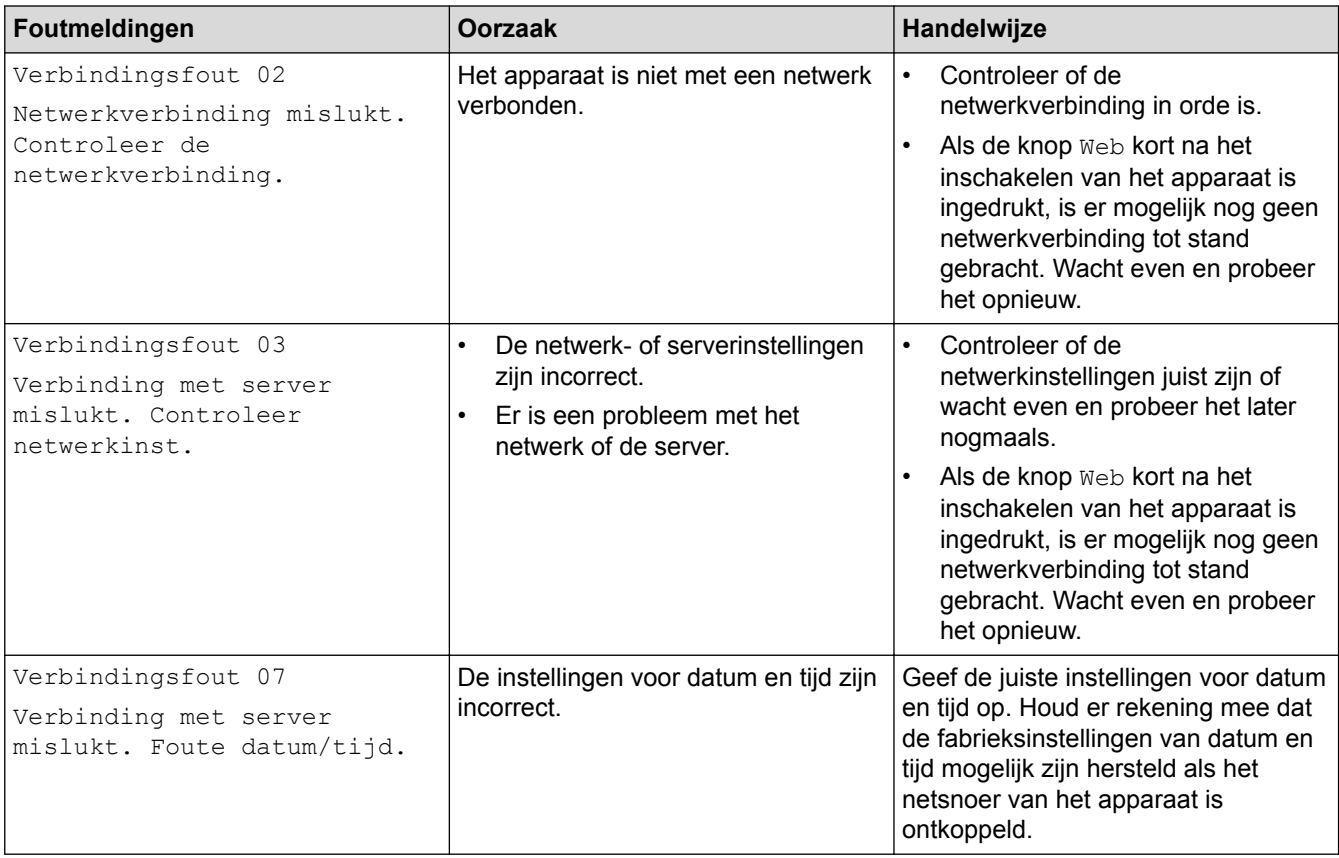

### **Verificatiefout**

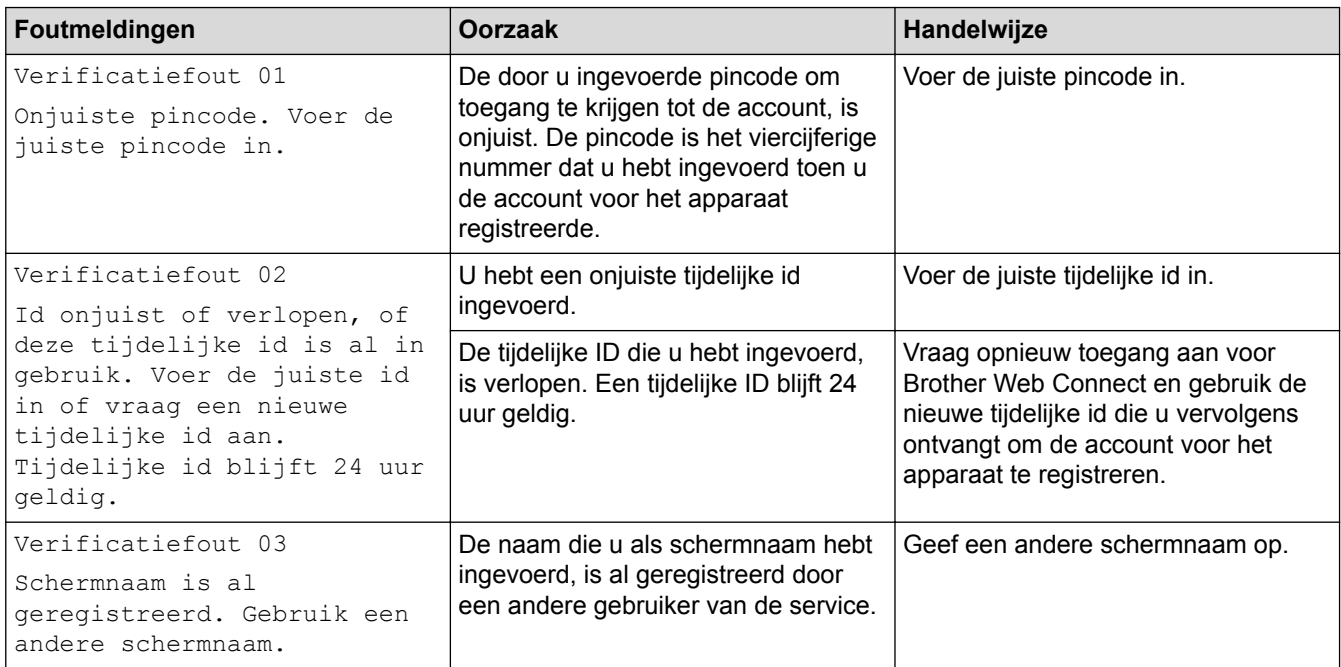

### **Serverfout**

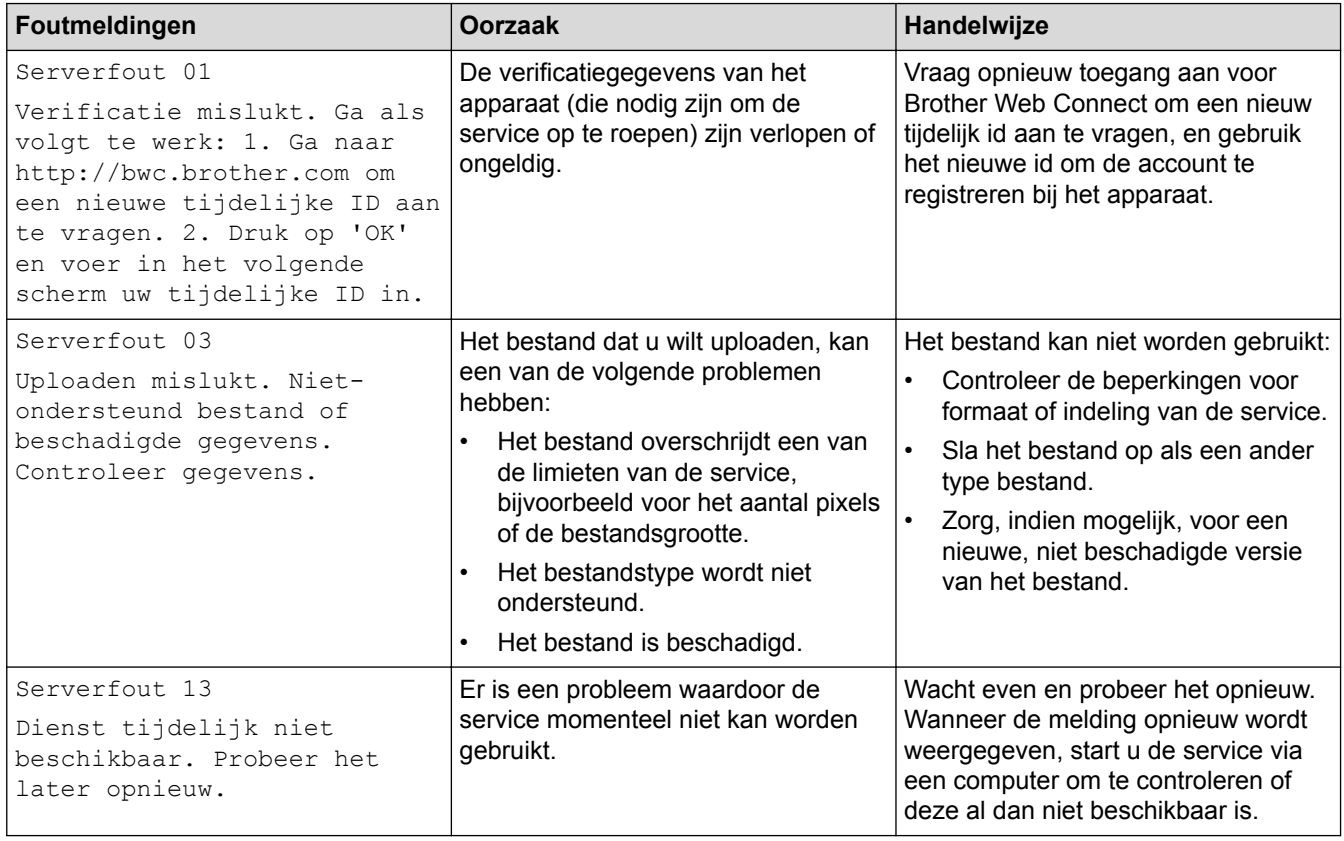

# **Snelkoppelingsfout**

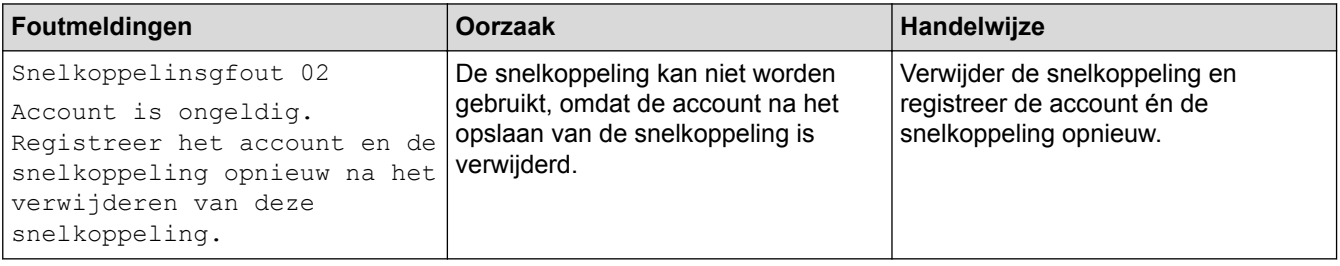

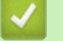

# **Verwante informatie**

• [Problemen oplossen](#page-475-0)

<span id="page-494-0"></span> [Home](#page-1-0) > [Problemen oplossen](#page-475-0) > Vastgelopen documenten

## **Vastgelopen documenten**

- [Een document is aan de bovenzijde van de ADF vastgelopen](#page-495-0)
- [Document is vastgelopen onder het documentdeksel](#page-496-0)
- [Verwijder kleine papiersnippers die in de ADF \(automatische documentinvoer\) zijn](#page-497-0) [vastgelopen](#page-497-0)

<span id="page-495-0"></span> [Home](#page-1-0) > [Problemen oplossen](#page-475-0) > [Vastgelopen documenten](#page-494-0) > Een document is aan de bovenzijde van de ADF vastgelopen

# **Een document is aan de bovenzijde van de ADF vastgelopen**

**Gerelateerde modellen**: DCP-L3550CDW/MFC-L3710CW/MFC-L3730CDN/MFC-L3750CDW/MFC-L3770CDW

- 1. Verwijder al het papier uit de ADF dat niet is vastgelopen.
- 2. Open het ADF-deksel.
- 3. Trek het vastgelopen document er naar links uit. Als het document scheurt, zorg er dan voor dat u alle vuil of stukjes papier verwijdert om latere papierstoringen te vermijden.

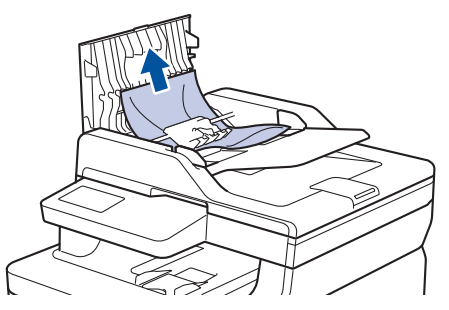

- 4. Sluit het ADF-deksel.
- 5. Voer een van de volgende stappen uit:
	- (DCP-L3550CDW/MFC-L3710CW/MFC-L3730CDN/MFC-L3750CDW/MFC-L3770CDW)

Druk op .

### **Verwante informatie**

• [Vastgelopen documenten](#page-494-0)

<span id="page-496-0"></span> [Home](#page-1-0) > [Problemen oplossen](#page-475-0) > [Vastgelopen documenten](#page-494-0) > Document is vastgelopen onder het documentdeksel

# **Document is vastgelopen onder het documentdeksel**

**Gerelateerde modellen**: DCP-L3550CDW/MFC-L3710CW/MFC-L3730CDN/MFC-L3750CDW/MFC-L3770CDW

- 1. Verwijder al het papier uit de ADF dat niet is vastgelopen.
- 2. Til het documentdeksel op.
- 3. Trek het vastgelopen document er naar rechts uit. Als het document scheurt, zorg er dan voor dat u alle vuil of stukjes papier verwijdert om latere papierstoringen te vermijden.

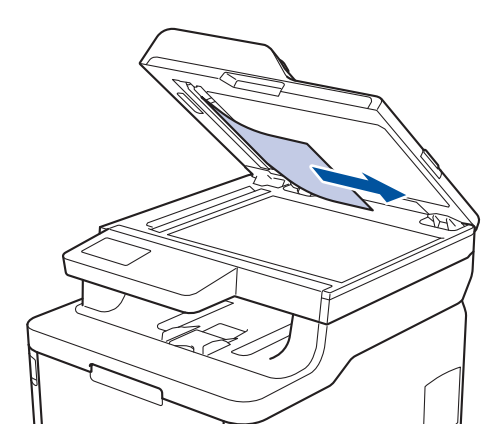

- 4. Sluit het documentdeksel.
- 5. Voer een van de volgende stappen uit:
	- (DCP-L3550CDW/MFC-L3710CW/MFC-L3730CDN/MFC-L3750CDW/MFC-L3770CDW)

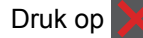

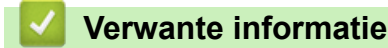

• [Vastgelopen documenten](#page-494-0)

<span id="page-497-0"></span> [Home](#page-1-0) > [Problemen oplossen](#page-475-0) > [Vastgelopen documenten](#page-494-0) > Verwijder kleine papiersnippers die in de ADF (automatische documentinvoer) zijn vastgelopen

# **Verwijder kleine papiersnippers die in de ADF (automatische documentinvoer) zijn vastgelopen**

**Gerelateerde modellen**: DCP-L3550CDW/MFC-L3710CW/MFC-L3730CDN/MFC-L3750CDW/MFC-L3770CDW

- 1. Til het documentdeksel op.
- 2. Voer een stuk hard papier, zoals karton, in de ADF (automatische documentinvoer) om er kleine stukjes papier door te duwen.

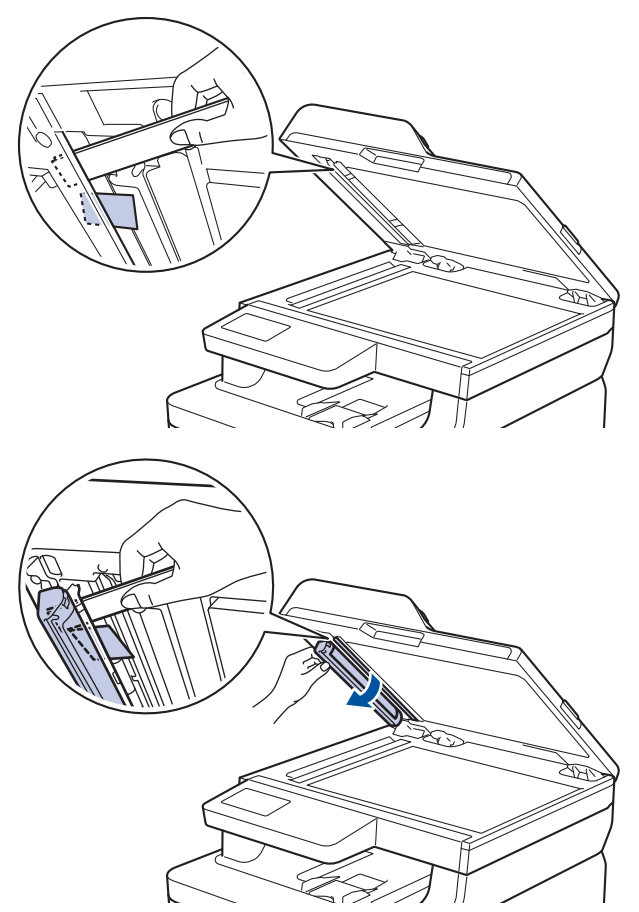

- 3. Sluit het documentdeksel.
- 4. Voer een van de volgende stappen uit:
	- (DCP-L3550CDW/MFC-L3710CW/MFC-L3730CDN/MFC-L3750CDW/MFC-L3770CDW)

Druk op .

### **Verwante informatie**

• [Vastgelopen documenten](#page-494-0)

#### <span id="page-498-0"></span> [Home](#page-1-0) > [Problemen oplossen](#page-475-0) > Vastgelopen papier

### **Vastgelopen papier**

Verwijder altijd het resterende papier uit de papierlade en maak de stapel recht wanneer u nieuw papier toevoegt. Dit helpt te voorkomen dat meerdere vellen papier tegelijk door het apparaat komen en voorkomt vastgelopen papier.

- [Er is papier vastgelopen in de multifunctionele lade](#page-499-0)
- [Papier is in de sleuf voor handmatige invoer vastgelopen](#page-500-0)
- [Er is papier vastgelopen in de papierlade](#page-501-0)
- [Er is papier vastgelopen in de uitvoerlade](#page-503-0)
- [Papier is achter in het apparaat vastgelopen](#page-504-0)
- [Er is papier in het apparaat vastgelopen](#page-506-0)
- [Er is papier vastgelopen onder de papierlade](#page-508-0)

<span id="page-499-0"></span> [Home](#page-1-0) > [Problemen oplossen](#page-475-0) > [Vastgelopen papier](#page-498-0) > Er is papier vastgelopen in de multifunctionele lade

# **Er is papier vastgelopen in de multifunctionele lade**

#### **Gerelateerde modellen**: MFC-L3770CDW

Als het bedieningspaneel van het apparaat of Status Monitor aangeeft dat er papier vastgelopen is in de multifunctionele lade van het apparaat, volgt u deze stappen:

- 1. Verwijder het papier van de multifunctionele lade.
- 2. Verwijder vastgelopen papier in en rond de multifunctionele lade.

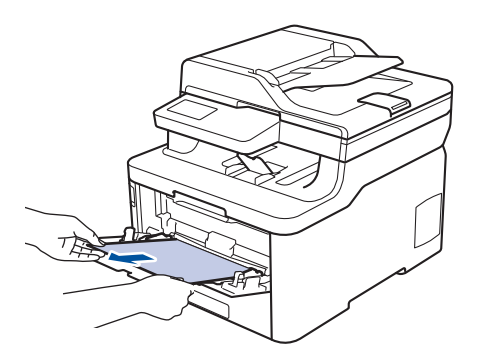

- 3. Waaier de stapel papier door en plaats deze terug in de multifunctionele lade.
- 4. Plaats opnieuw papier in de multifunctionele lade en zorg ervoor dat het papier de aanduidingen voor maximale papierhoogte (1) aan beide kanten van de lade niet overschrijdt.

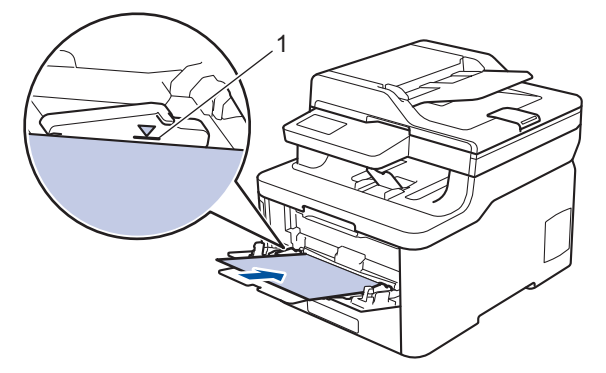

5. Volg de instructies op de LCD van het apparaat.

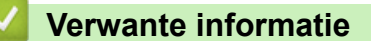

• [Vastgelopen papier](#page-498-0)

<span id="page-500-0"></span>▲ [Home](#page-1-0) > [Problemen oplossen](#page-475-0) > [Vastgelopen papier](#page-498-0) > Papier is in de sleuf voor handmatige invoer vastgelopen

# **Papier is in de sleuf voor handmatige invoer vastgelopen**

**Gerelateerde modellen**: DCP-L3510CDW/DCP-L3517CDW/DCP-L3550CDW/MFC-L3710CW/MFC-L3730CDN/ MFC-L3750CDW

Als het bedieningspaneel van het apparaat of de Status Monitor aangeeft dat er papier vastgelopen is in de sleuf voor handmatige invoer van het apparaat, volgt u deze stappen:

1. Verwijder voorzichtig al het papier dat is vastgelopen in en rond de sleuf voor handmatige invoer.

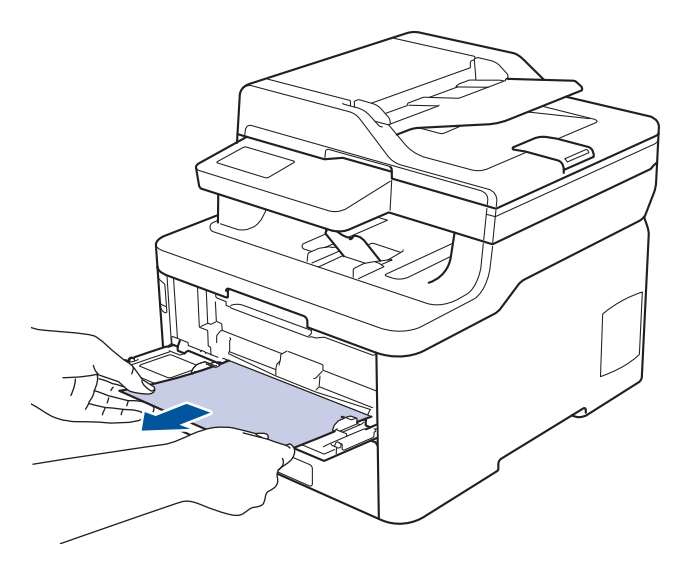

- 2. Plaats het papier terug in de sleuf voor handmatige invoer.
- 3. Ga op een van de volgende manieren te werk:
	- DCP-L3510CDW/DCP-L3517CDW

Druk op **Mono Start** of **Kleur Start** om het afdrukken te starten.

• DCP-L3550CDW/MFC-L3710CW/MFC-L3730CDN/MFC-L3750CDW

Druk op [Opnieuw] om het afdrukken te hervatten.

#### **Verwante informatie**

• [Vastgelopen papier](#page-498-0)

<span id="page-501-0"></span> [Home](#page-1-0) > [Problemen oplossen](#page-475-0) > [Vastgelopen papier](#page-498-0) > Er is papier vastgelopen in de papierlade

# **Er is papier vastgelopen in de papierlade**

Als het bedieningspaneel van het apparaat of Status Monitor aangeeft dat er papier vastgelopen is in de papierlade, volgt u deze stappen:

1. Trek de papierlade volledig uit het apparaat.

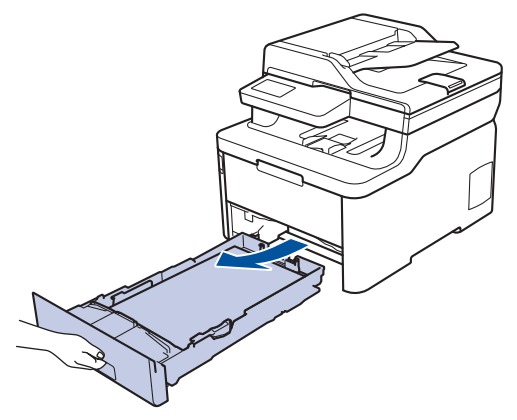

2. Trek het vastgelopen papier er traag uit.

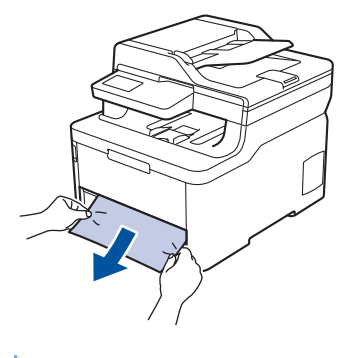

Als u het vastgelopen papier met beide handen omlaag trekt, kunt u het papier eenvoudiger verwijderen.

3. Waaier de stapel papier goed door om meer vastgelopen papier te vermijden en stel de papiergeleiders af op het gebruikte papierformaat.

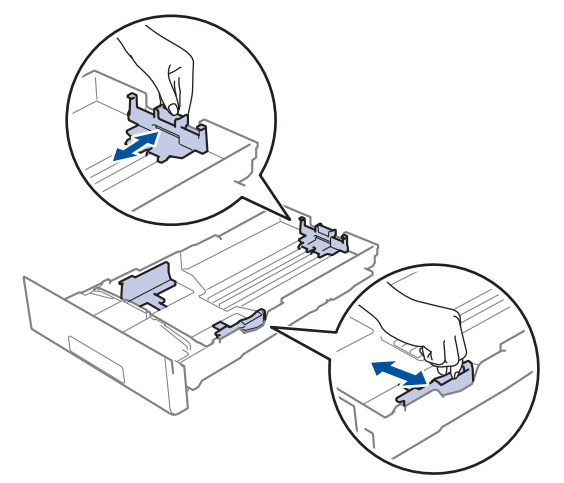

4. Zorg ervoor dat het papier zich onder de maximumaanduiding bevindt ( $\triangledown \triangledown \triangledown$ ).

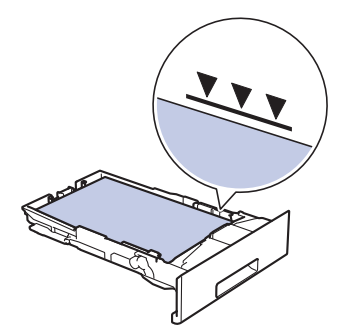

5. Plaats de papierlade stevig achteraan in het apparaat.

# **Verwante informatie**

• [Vastgelopen papier](#page-498-0)

<span id="page-503-0"></span>▲ [Home](#page-1-0) > [Problemen oplossen](#page-475-0) > [Vastgelopen papier](#page-498-0) > Er is papier vastgelopen in de uitvoerlade

# **Er is papier vastgelopen in de uitvoerlade**

Wanneer het papier in de uitvoerpapierlade is vastgelopen, volgt u deze stappen:

1. Gebruik beide handen om de scanner te openen.

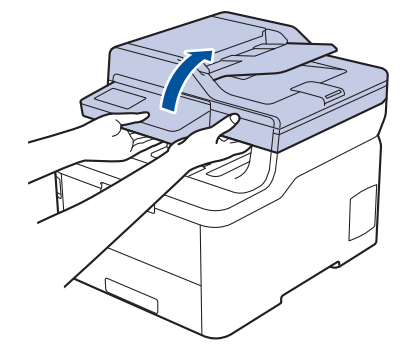

2. Verwijder het papier.

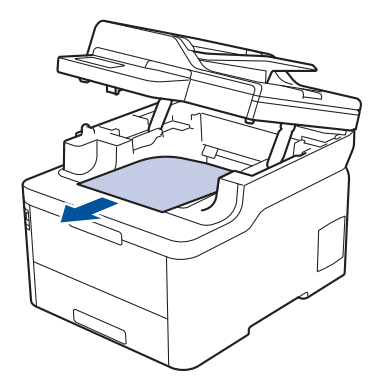

3. Druk de scanner met beide handen omlaag om hem te sluiten.

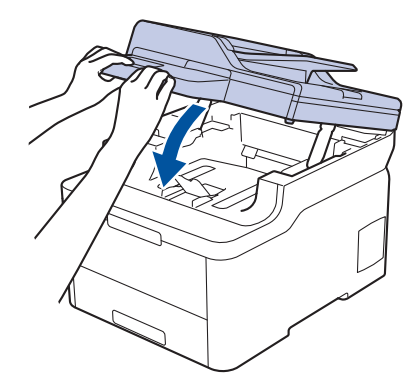

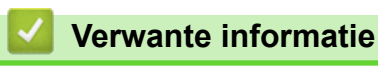

• [Vastgelopen papier](#page-498-0)
[Home](#page-1-0) > [Problemen oplossen](#page-475-0) > [Vastgelopen papier](#page-498-0) > Papier is achter in het apparaat vastgelopen

## **Papier is achter in het apparaat vastgelopen**

Als het bedieningspaneel van het apparaat of Status Monitor aangeeft dat er papier vastgelopen is aan de achterkant van het apparaat, volgt u deze stappen:

- 1. Laat het apparaat 10 minuten ingeschakeld (zonder te gebruiken) zodat de interne ventilator de hete onderdelen binnen in het apparaat kan afkoelen.
- 2. Maak de achterklep open.

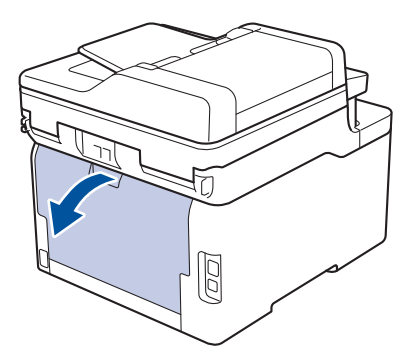

3. Trek de groene lipjes aan de linker- en rechterzijden naar u toe om het fuserdeksel los te maken.

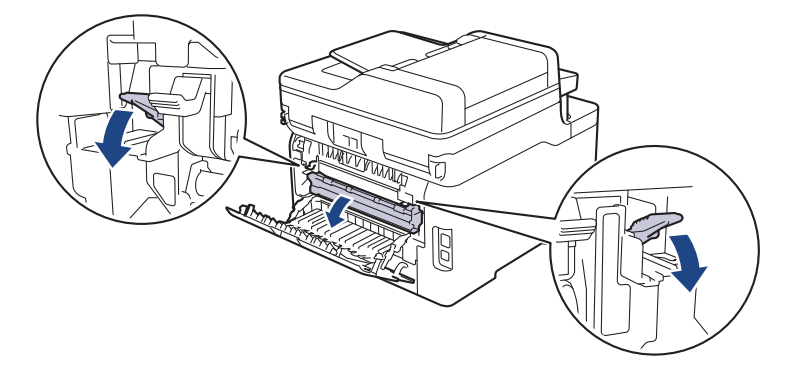

# **WAARSCHUWING**

#### HEET OPPERVLAK

De interne onderdelen van het apparaat zijn ontzettend heet. Raak ze pas aan wanneer het apparaat afgekoeld is.

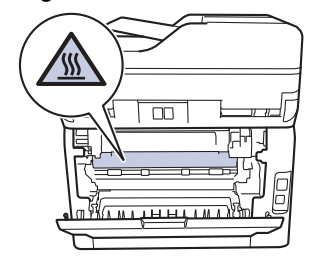

Als de grijze envelophendels in het achterdeksel naar beneden, in de envelopstand, staan, moet u deze hendels in de originele stand zetten voor u aan de groene lipjes trekt.

4. Gebruik beide handen om het vastgelopen papier uit de fusereenheid te trekken.

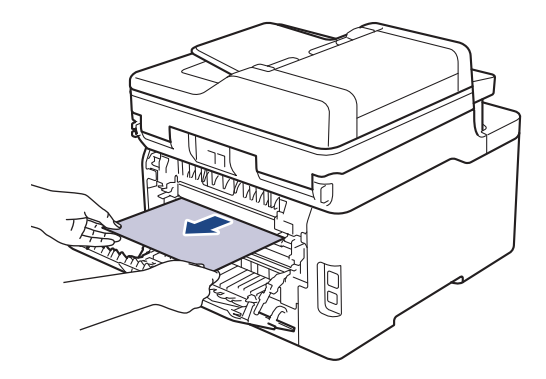

5. Sluit het fuserdeksel.

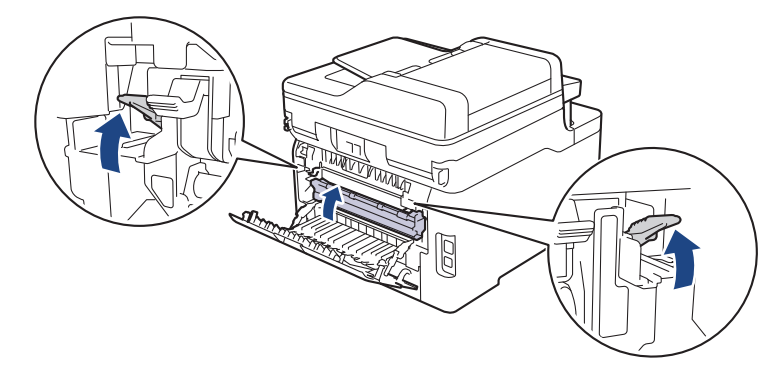

Als u afdrukt op enveloppen, trek de grijze envelophendels dan opnieuw naar beneden, in de envelopstand, voor u het achterdeksel sluit.

6. Sluit de achterklep tot deze in de gesloten positie klikt.

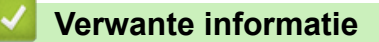

• [Vastgelopen papier](#page-498-0)

Ø

 [Home](#page-1-0) > [Problemen oplossen](#page-475-0) > [Vastgelopen papier](#page-498-0) > Er is papier in het apparaat vastgelopen

## **Er is papier in het apparaat vastgelopen**

Als het bedieningspaneel van het apparaat of Status Monitor aangeeft dat er papier vastgelopen is in het apparaat, volgt u deze stappen:

- 1. Laat het apparaat 10 minuten ingeschakeld (zonder te gebruiken) zodat de interne ventilator de hete onderdelen binnen in het apparaat kan afkoelen.
- 2. Open het bovendeksel tot deze in de open positie blijft staan.

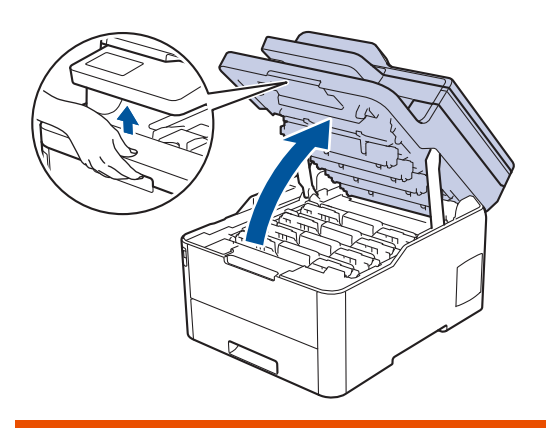

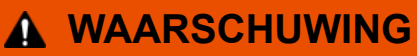

#### HEET OPPERVLAK

De interne onderdelen van het apparaat zijn ontzettend heet. Raak ze pas aan wanneer het apparaat afgekoeld is.

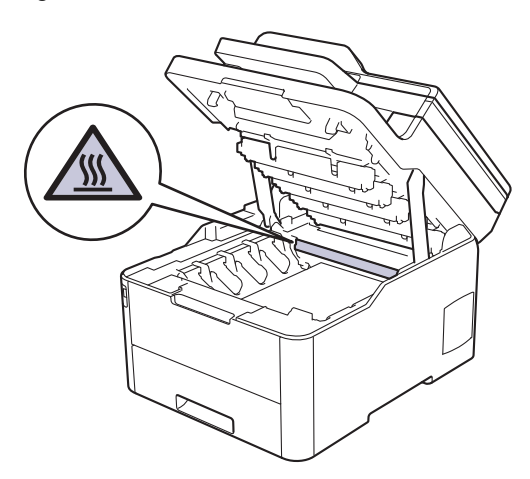

3. Verwijder alle modules met tonercartridge en drumeenheid.

# **VOORZICHTIG**

We raden aan om de modules met de tonercartridge en drumeenheid op een schoon, vlak oppervlak met wegwerppapier te plaatsen voor het geval u per ongeluk toner morst of verspreidt.

#### **BELANGRIJK**

Voorkom schade aan het apparaat door statische elektriciteit en raak de in de afbeelding getoonde elektroden NIET aan.

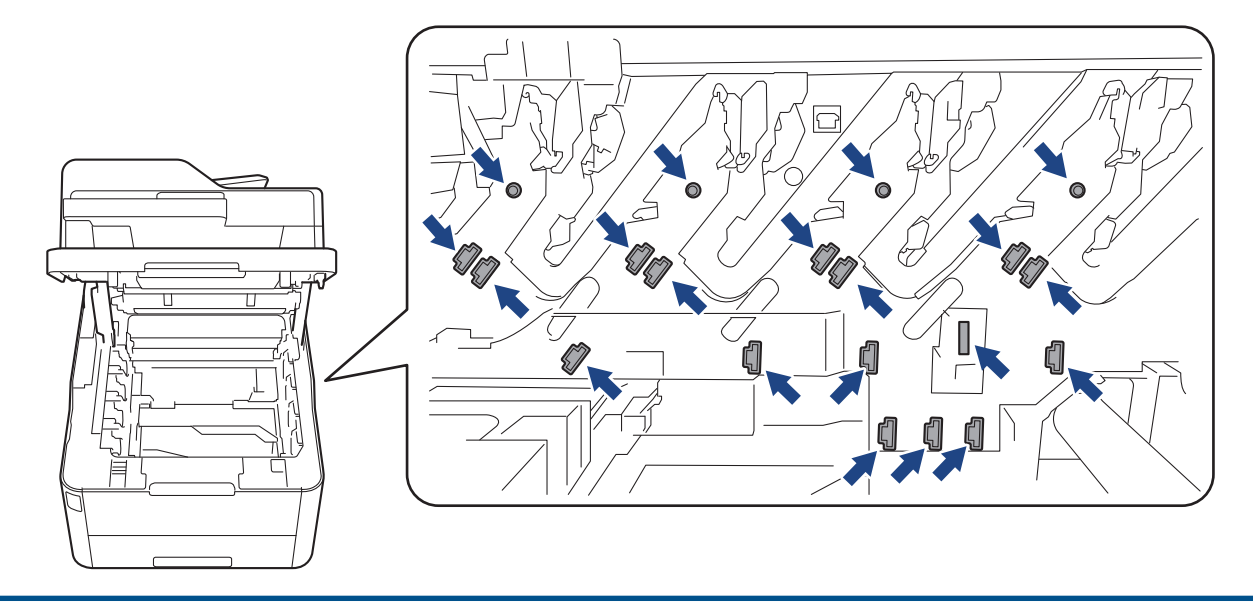

4. Verwijder het papier langzaam.

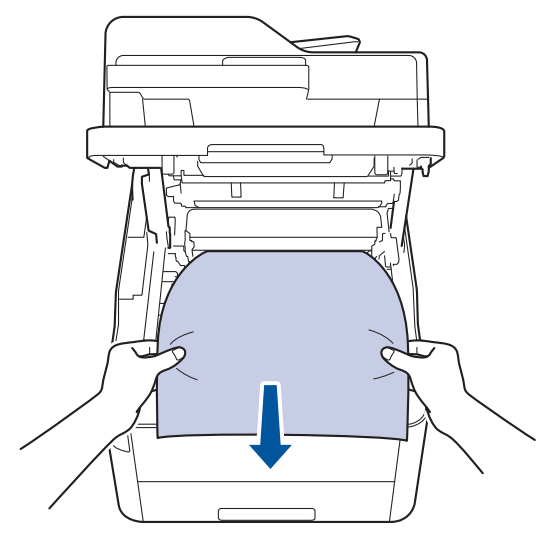

5. Plaats elke module met drumeenheid en tonercartridge in het apparaat. Zorg ervoor dat de kleur van de tonercartridge overeenstemt met de kleur van het etiket op de drumeenheid (voor alle vier de modules).

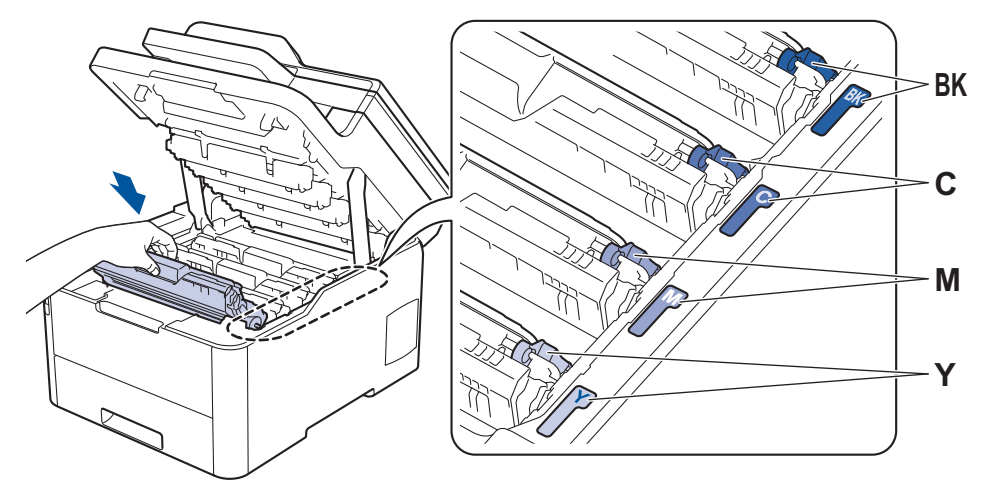

6. Sluit het bovendeksel van het apparaat.

 **Verwante informatie**

• [Vastgelopen papier](#page-498-0)

 [Home](#page-1-0) > [Problemen oplossen](#page-475-0) > [Vastgelopen papier](#page-498-0) > Er is papier vastgelopen onder de papierlade

## **Er is papier vastgelopen onder de papierlade**

Als het bedieningspaneel van het apparaat of Status Monitor aangeeft dat er papier vastgelopen is in de papierlade, volgt u deze stappen:

- 1. Laat het apparaat 10 minuten ingeschakeld (zonder te gebruiken) zodat de interne ventilator de hete onderdelen binnen in het apparaat kan afkoelen.
- 2. Trek de papierlade volledig uit het apparaat.

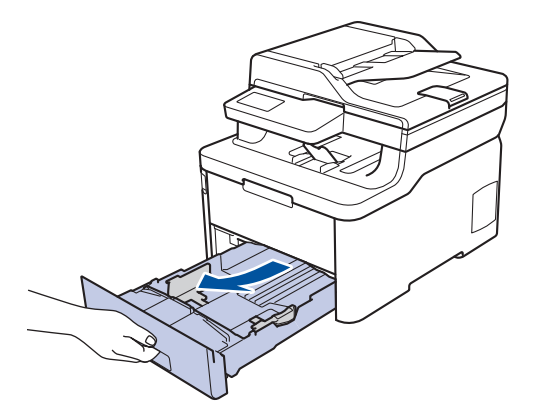

3. Zorg ervoor dat het vastgelopen papier niet in het apparaat blijft.

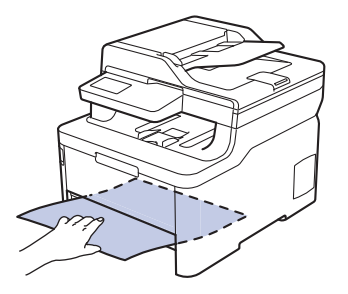

4. Als er in het apparaat geen papier is vastgelopen, verwijdert u het papier uit de papierlade, kantelt u deze en kijkt u even onder de papierlade.

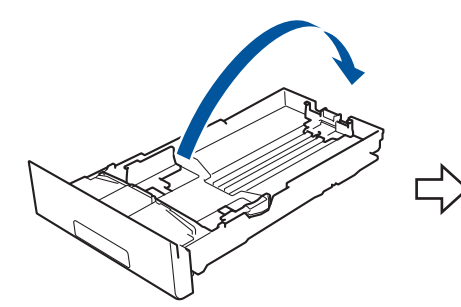

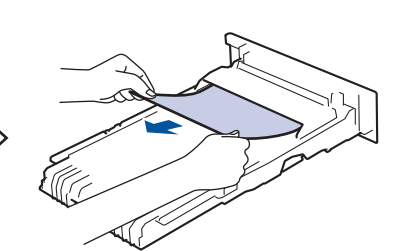

5. Als het papier niet is vastgelopen in de papierlade, open dan het achterdeksel.

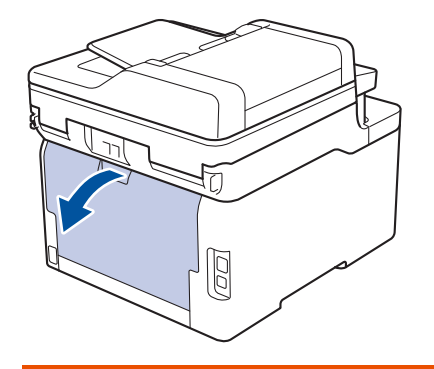

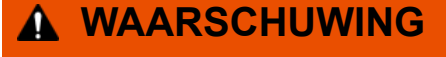

HEET OPPERVLAK

De interne onderdelen van het apparaat zijn ontzettend heet. Raak ze pas aan wanneer het apparaat afgekoeld is.

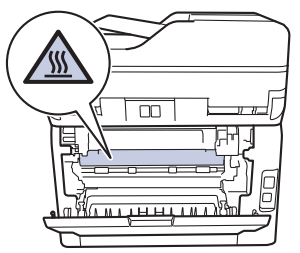

6. Gebruik beide handen om het vastgelopen papier voorzichtig uit de achterkant van het apparaat te trekken.

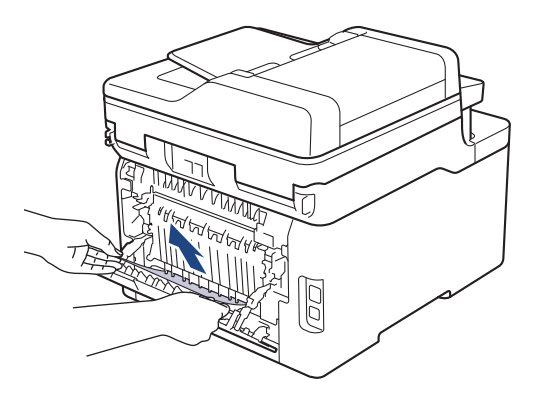

- 7. Sluit de achterklep tot deze in de gesloten positie klikt.
- 8. Plaats de papierlade stevig achteraan in het apparaat.

#### **Verwante informatie**

• [Vastgelopen papier](#page-498-0)

 [Home](#page-1-0) > [Problemen oplossen](#page-475-0) > Afdrukproblemen

# **Afdrukproblemen**

Als u na het lezen van deze tabel nog steeds hulp nodig hebt, gaat u naar het Brother Solutions Center op [support.brother.com](https://support.brother.com/).

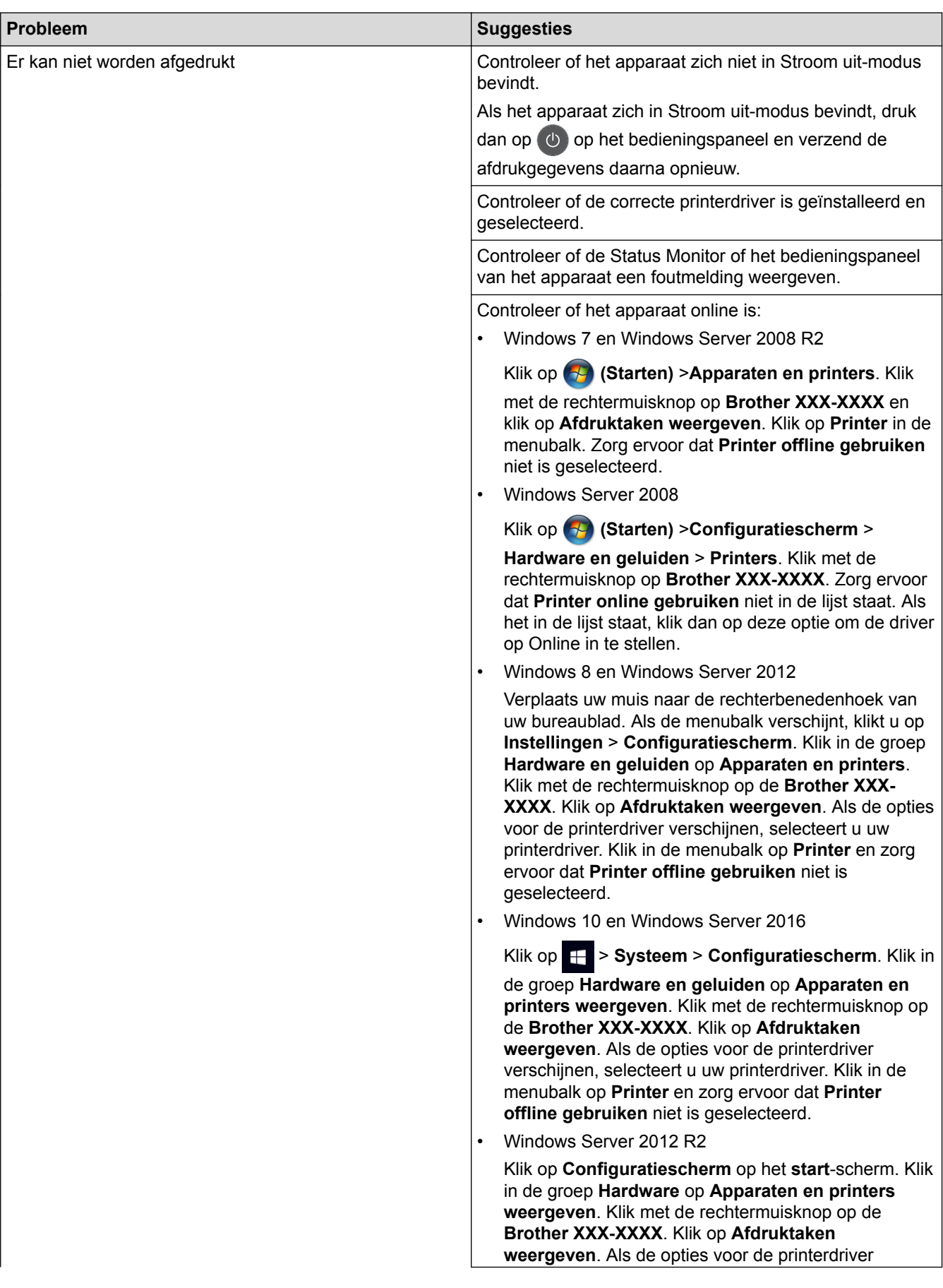

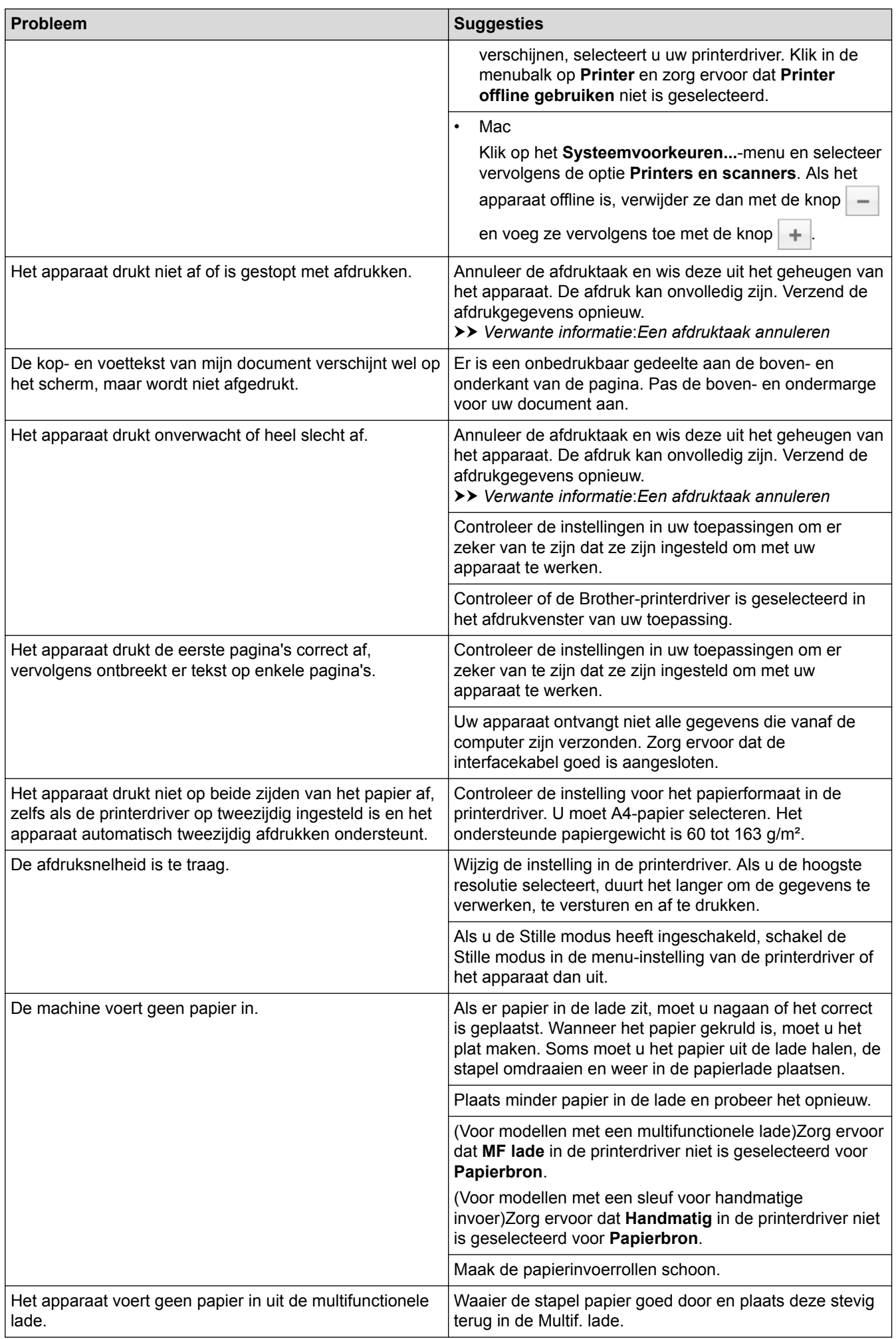

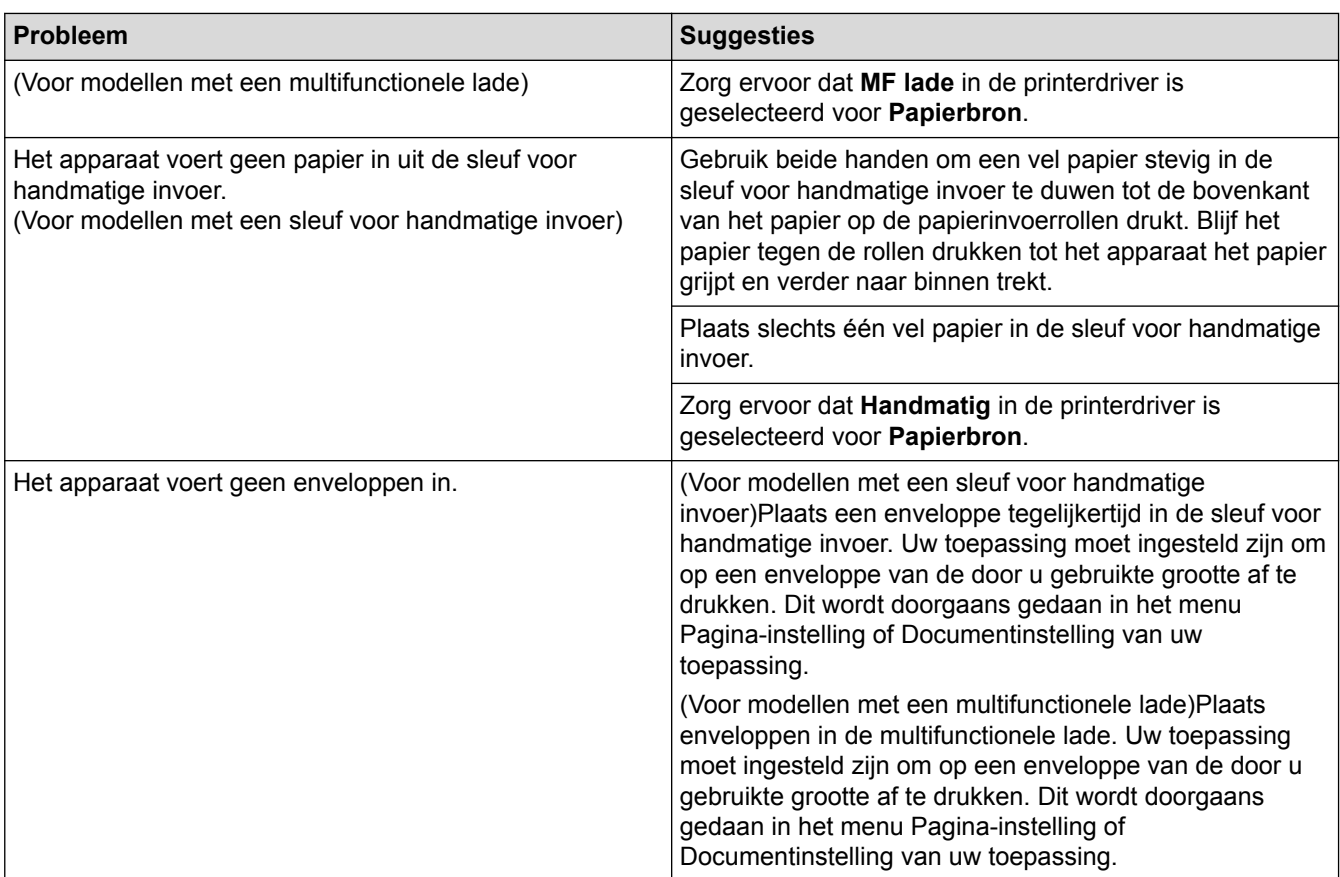

- [Problemen oplossen](#page-475-0)
- [De status van het apparaat bewaken vanaf uw computer \(Windows\)](#page-75-0)
- [De status van het apparaat bewaken vanaf uw computer \(Mac\)](#page-87-0)
- [Een afdruktaak annuleren](#page-89-0)
- [Plaatsen en afdrukken met behulp van de papierlade](#page-30-0)
- [De papierinvoerrollen schoonmaken](#page-583-0)
- [Plaatsen en afdrukken met behulp van de multifunctionele lade \(Multif. lade\)](#page-34-0)

 [Home](#page-1-0) > [Problemen oplossen](#page-475-0) > De afdrukkwaliteit verbeteren

## **De afdrukkwaliteit verbeteren**

Als u een probleem met de afdrukkwaliteit hebt, druk dan eerst een testpagina af. Als de afdruk er goed uitziet, ligt het probleem waarschijnlijk niet bij het apparaat. Controleer de aansluitingen van de interfacekabel en probeer om een ander document af te drukken. Als de afdruk of de testpagina die is afgedrukt met het apparaat niet van een goede kwaliteit is, controleert u de voorbeelden van slechte afdrukkwaliteit en volgt u de aanbevelingen in de tabel.

#### **BELANGRIJK**

Het gebruik van niet-originele verbruiksartikelen kan van invloed zijn op de afdrukkwaliteit, de prestaties van de hardware en de betrouwbaarheid van het apparaat.

- 1. Om de beste afdrukkwaliteit te verkrijgen, raden we het gebruik van afdrukmedia aan. Zorg ervoor dat u papier gebruikt dat voldoet aan onze specificaties.
- 2. Controleer of de module met de tonercartridge en drumeenheid correct is geïnstalleerd.

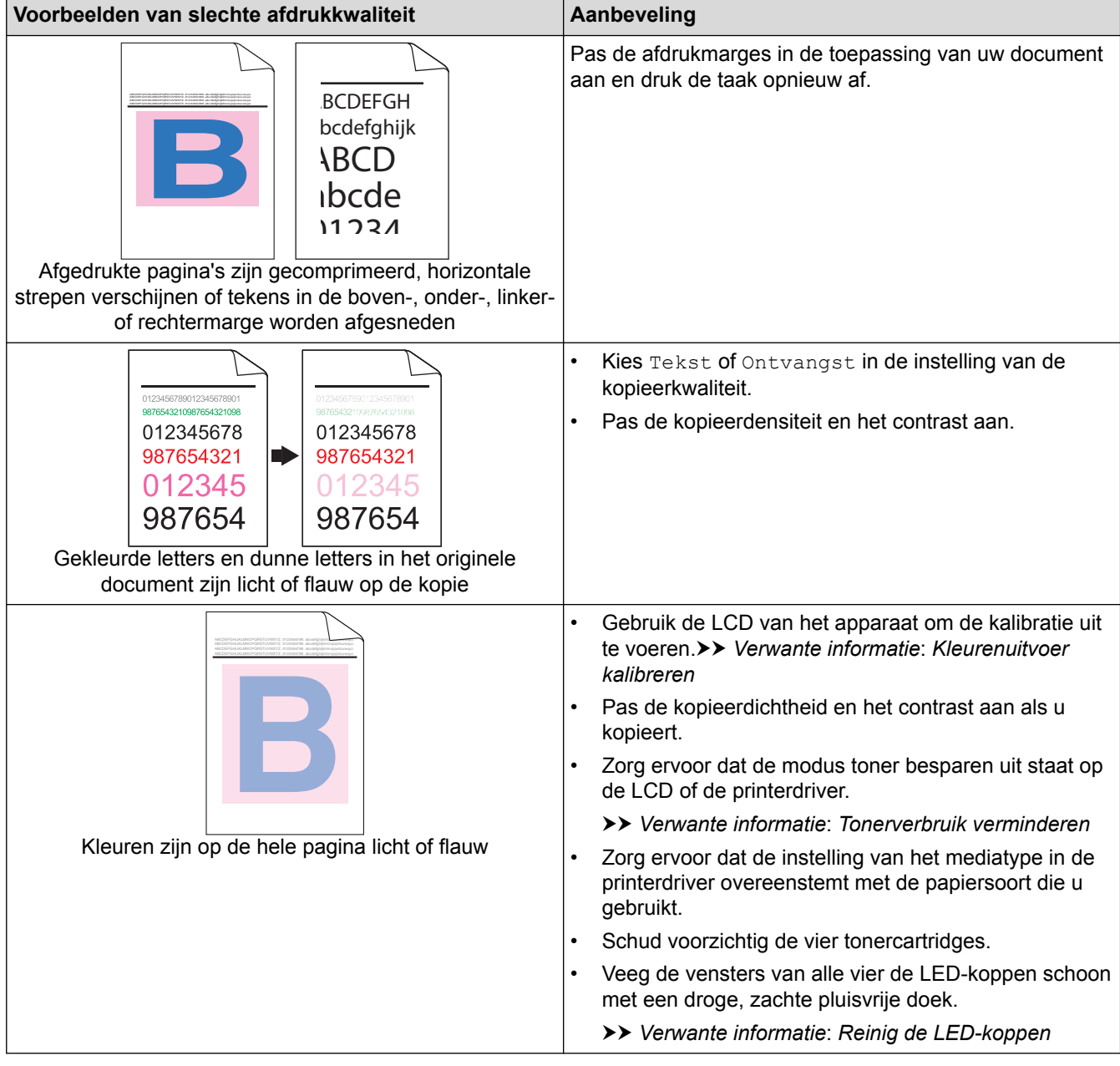

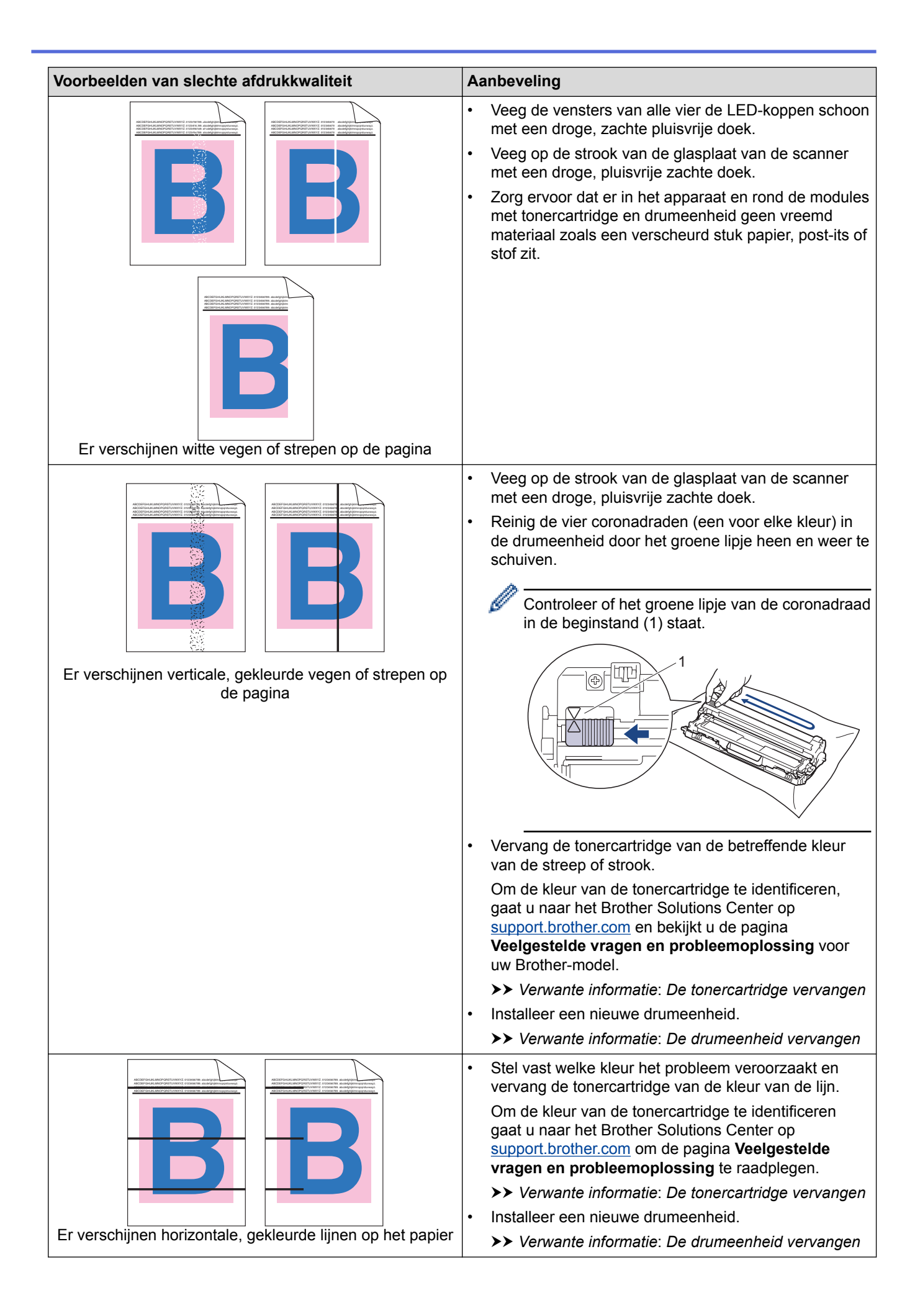

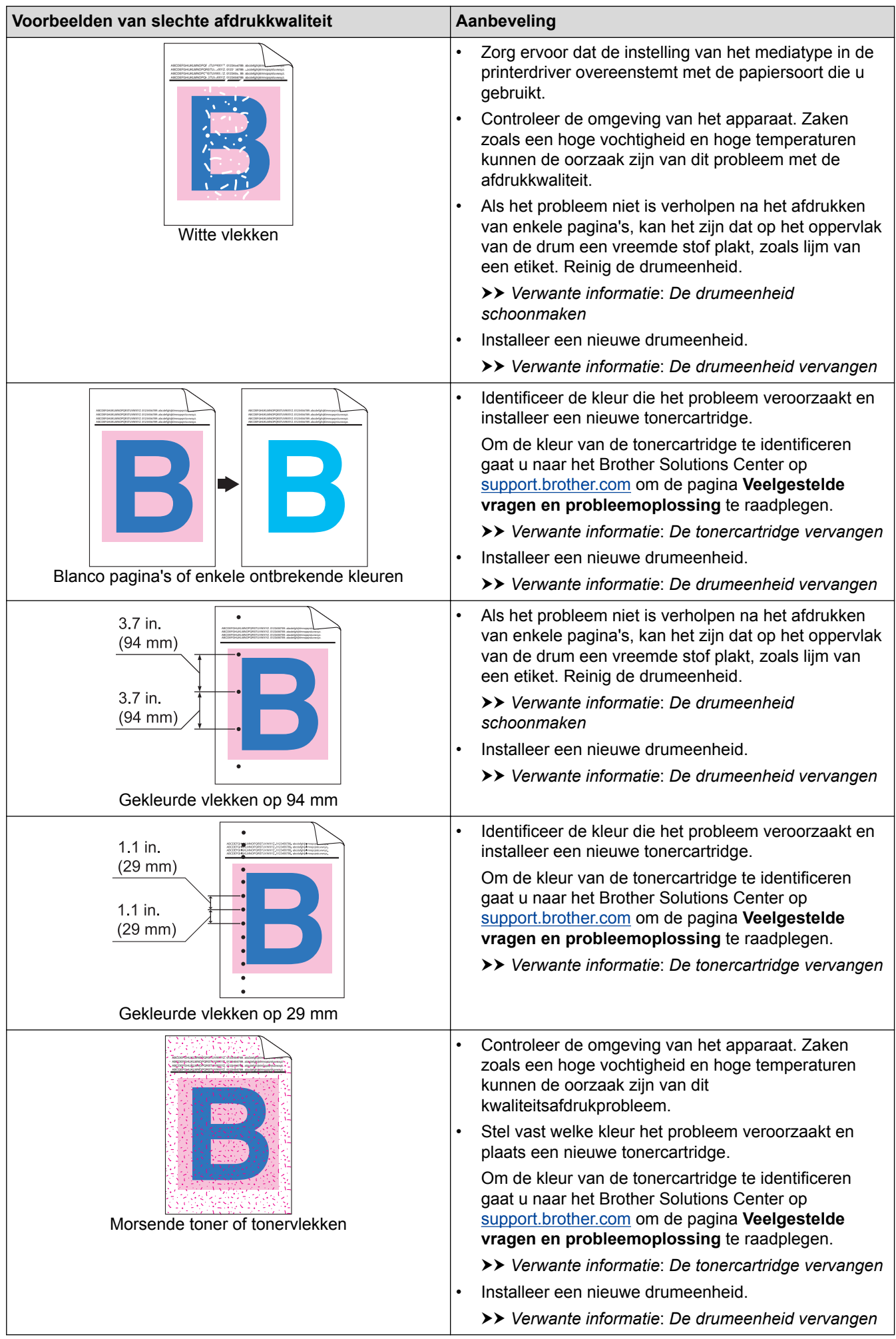

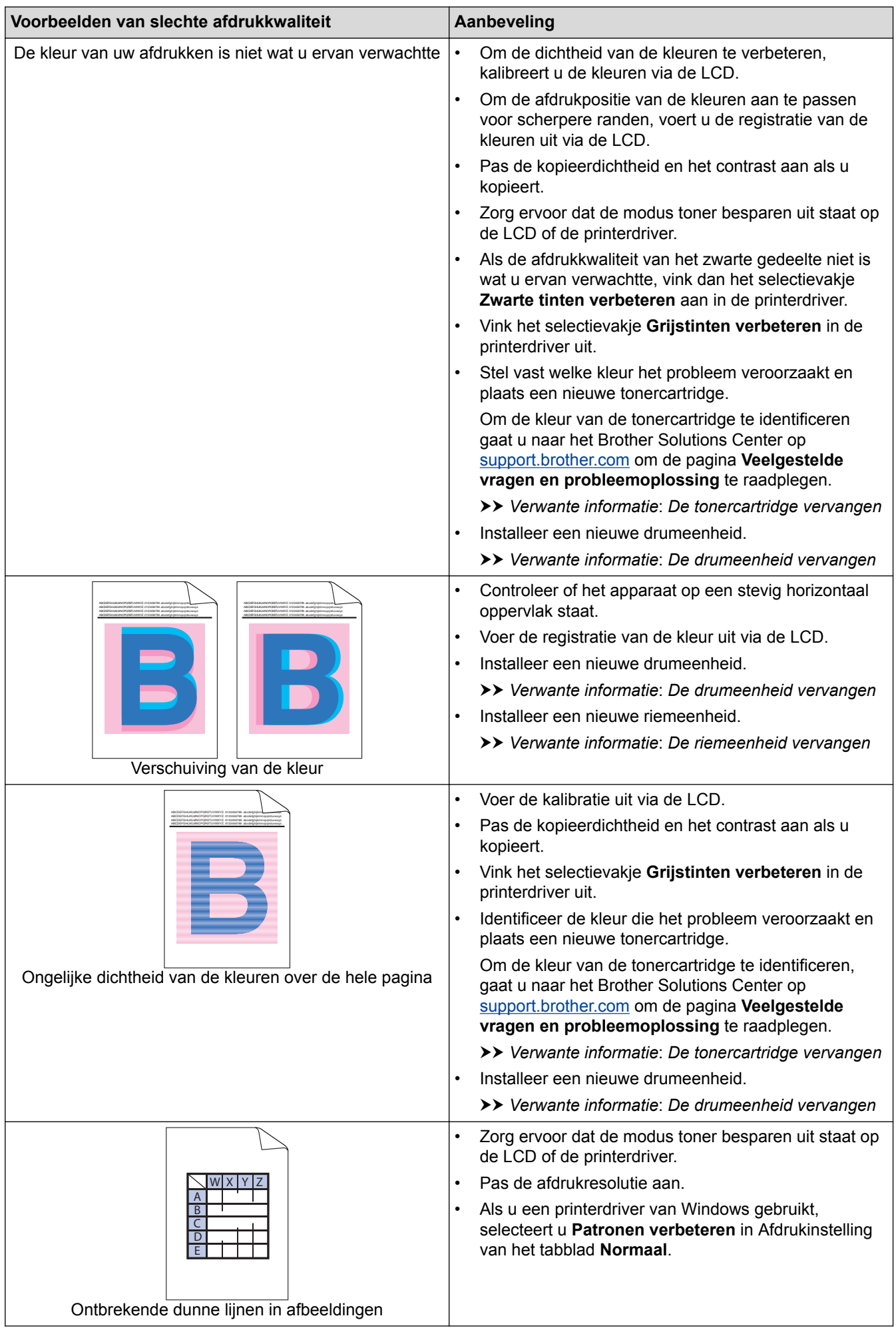

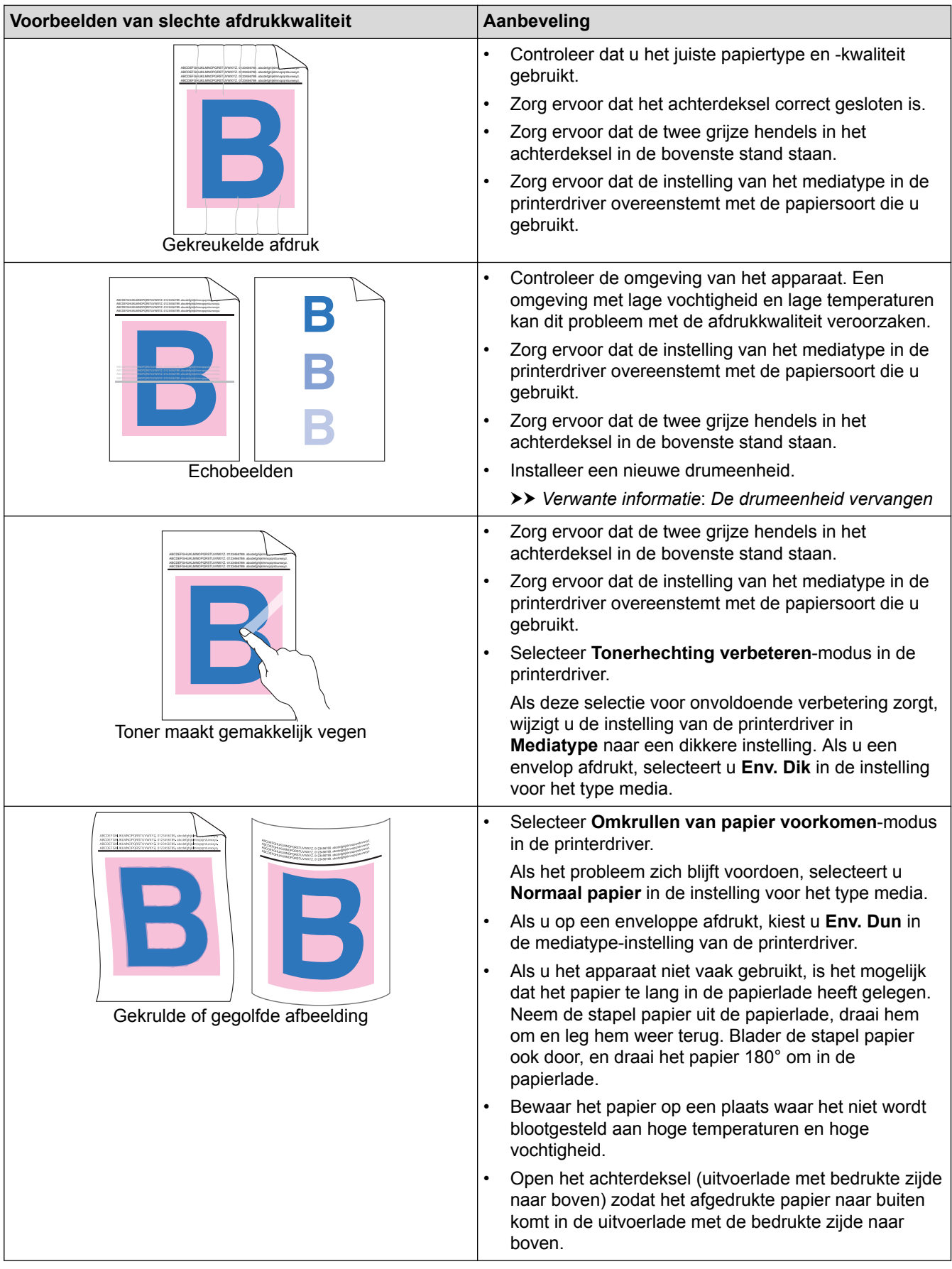

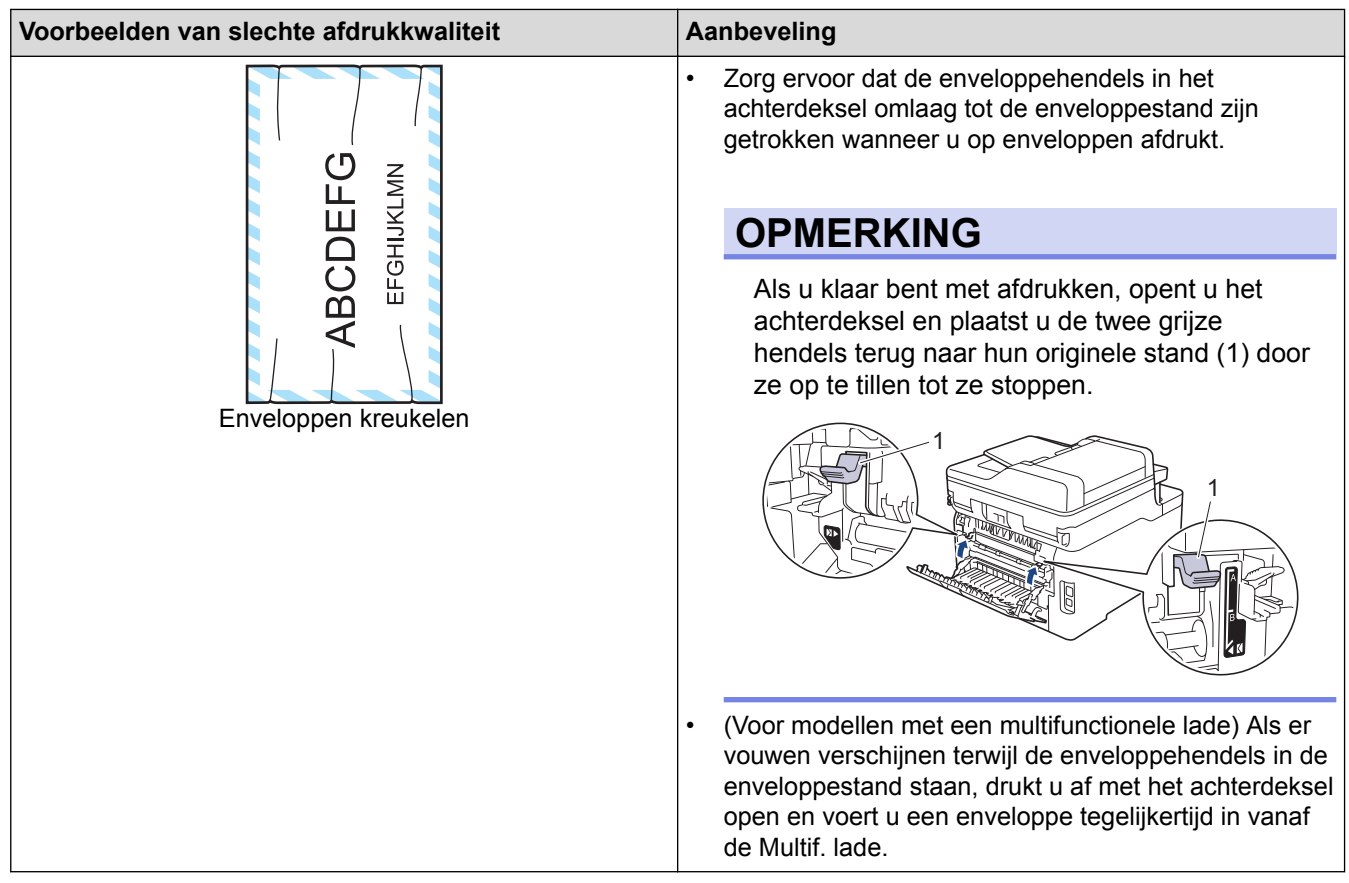

- [Problemen oplossen](#page-475-0)
- [Een testafdruk maken](#page-90-0)
- [De drumeenheid schoonmaken](#page-574-0)
- [Kleurenuitvoer kalibreren](#page-584-0)
- [Tonerverbruik verminderen](#page-606-0)
- [De tonercartridge vervangen](#page-548-0)
- [De drumeenheid vervangen](#page-552-0)
- [De riemeenheid vervangen](#page-557-0)
- [Reinig de LED-koppen](#page-569-0)

<span id="page-519-0"></span> [Home](#page-1-0) > [Problemen oplossen](#page-475-0) > Telefoon- en faxproblemen

# **Telefoon- en faxproblemen**

**Gerelateerde modellen**: MFC-L3710CW/MFC-L3730CDN/MFC-L3750CDW/MFC-L3770CDW

#### **Telefoonlijn of -verbindingen**

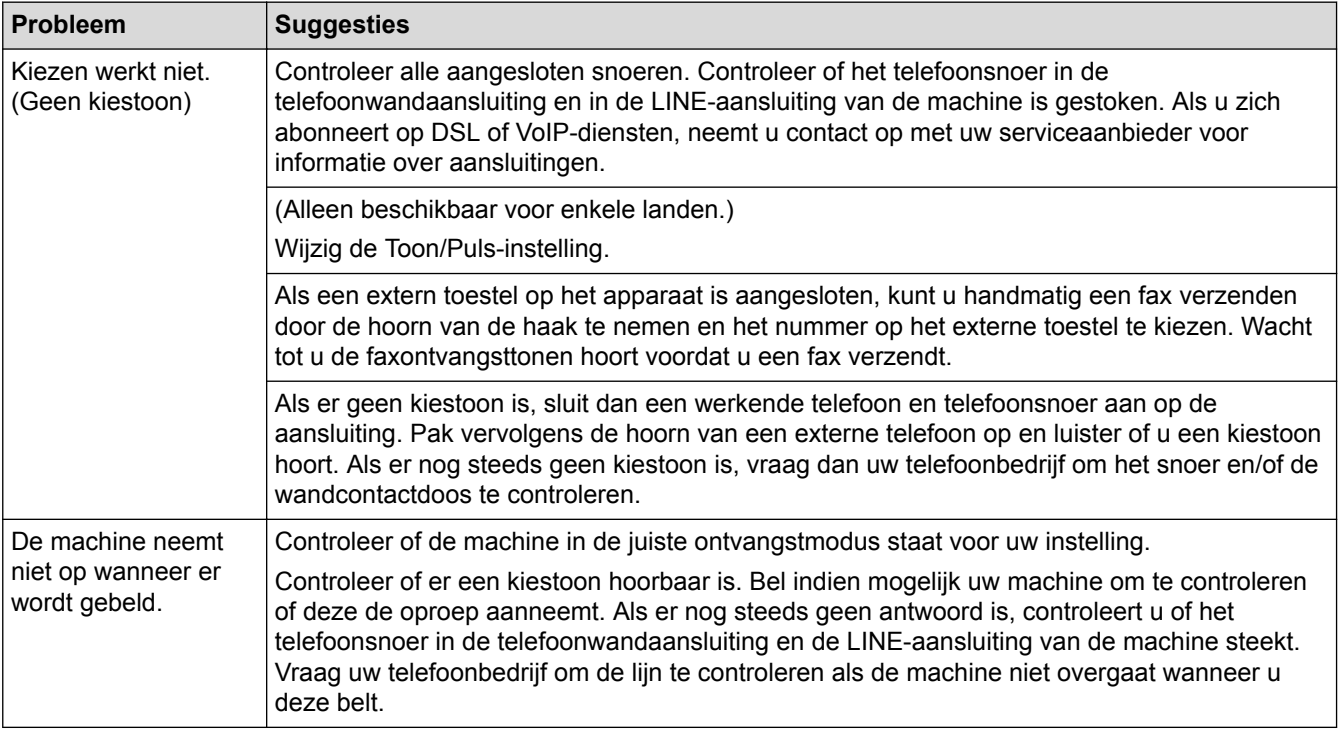

#### **Inkomende oproepen beantwoorden**

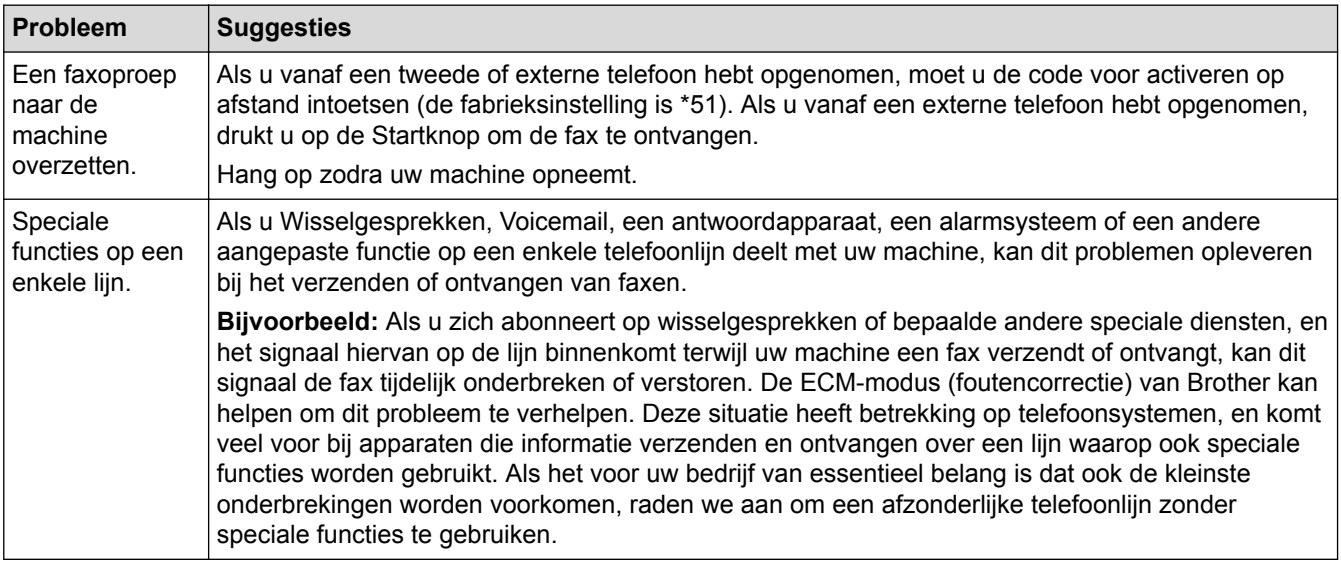

#### **Faxen ontvangen**

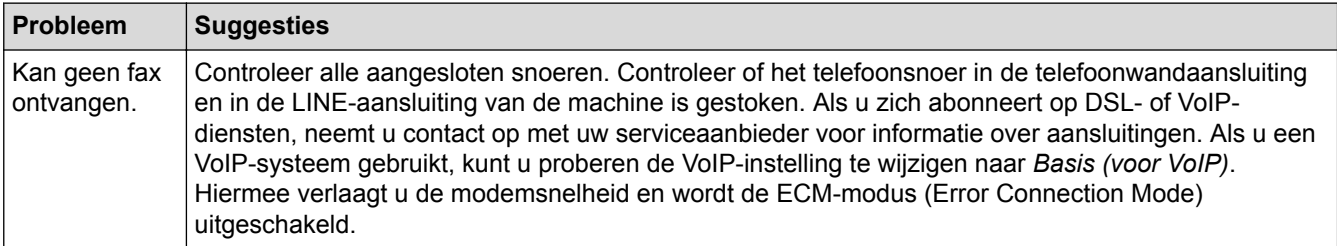

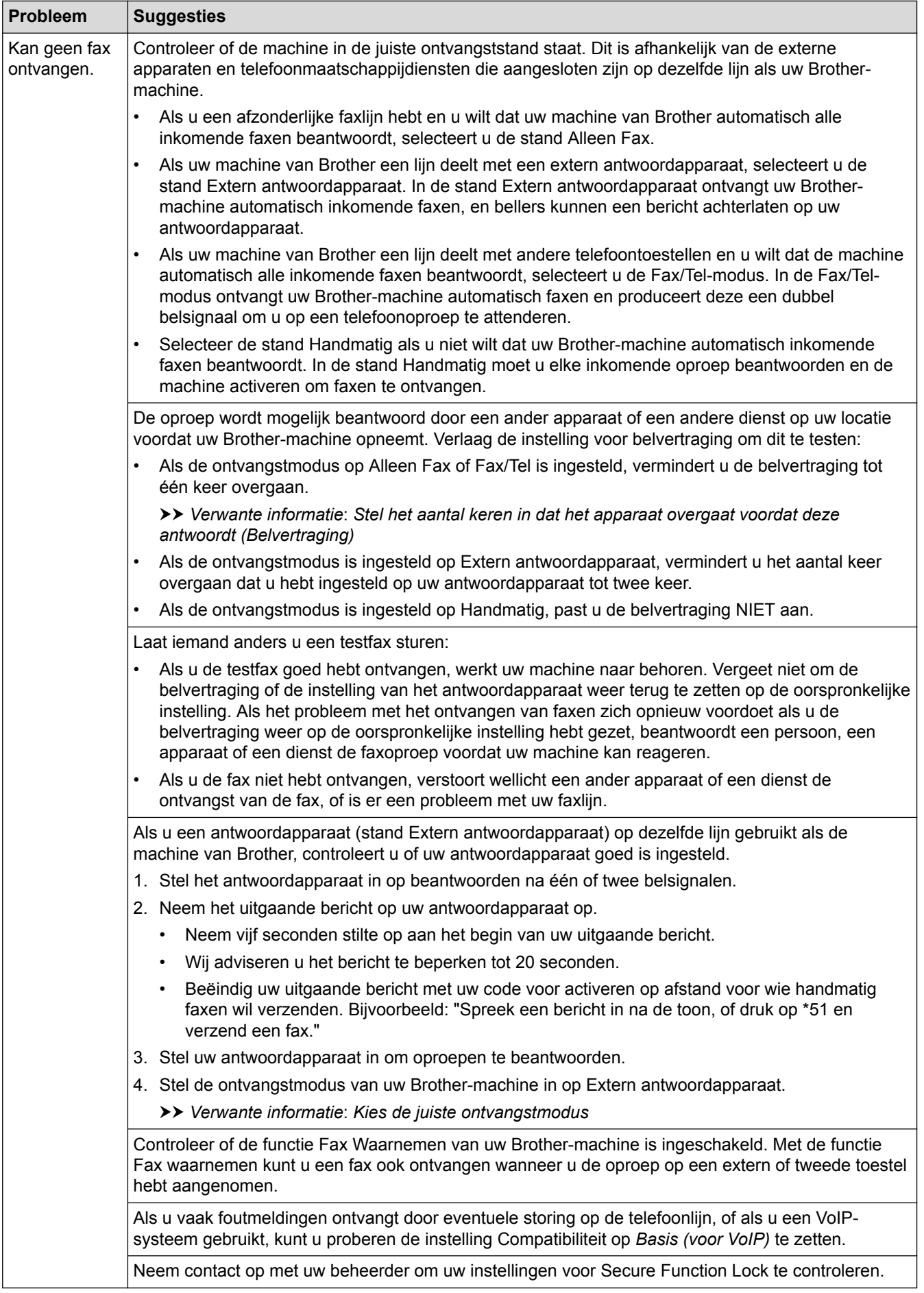

**Faxen verzenden**

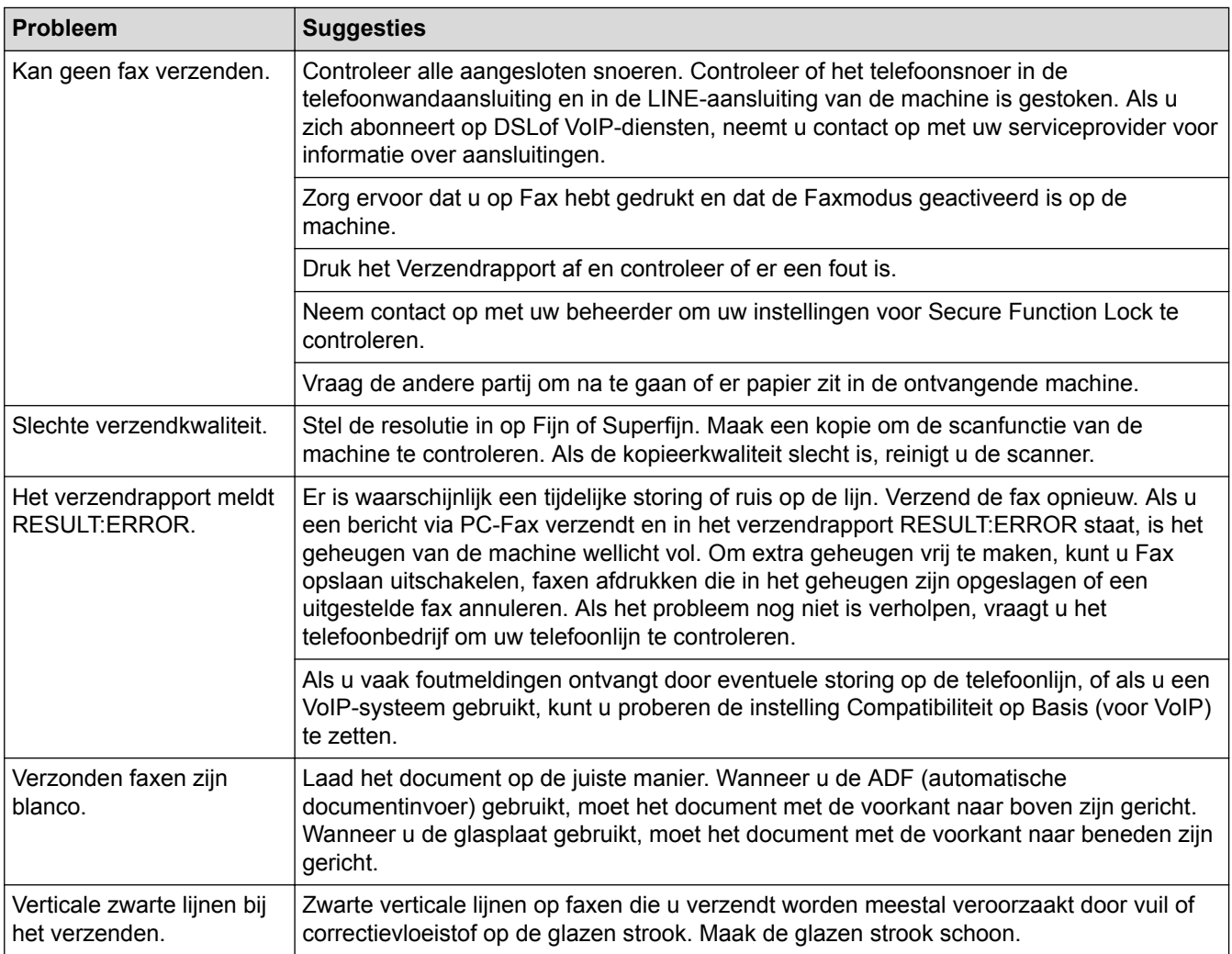

## **Ontvangen faxen afdrukken**

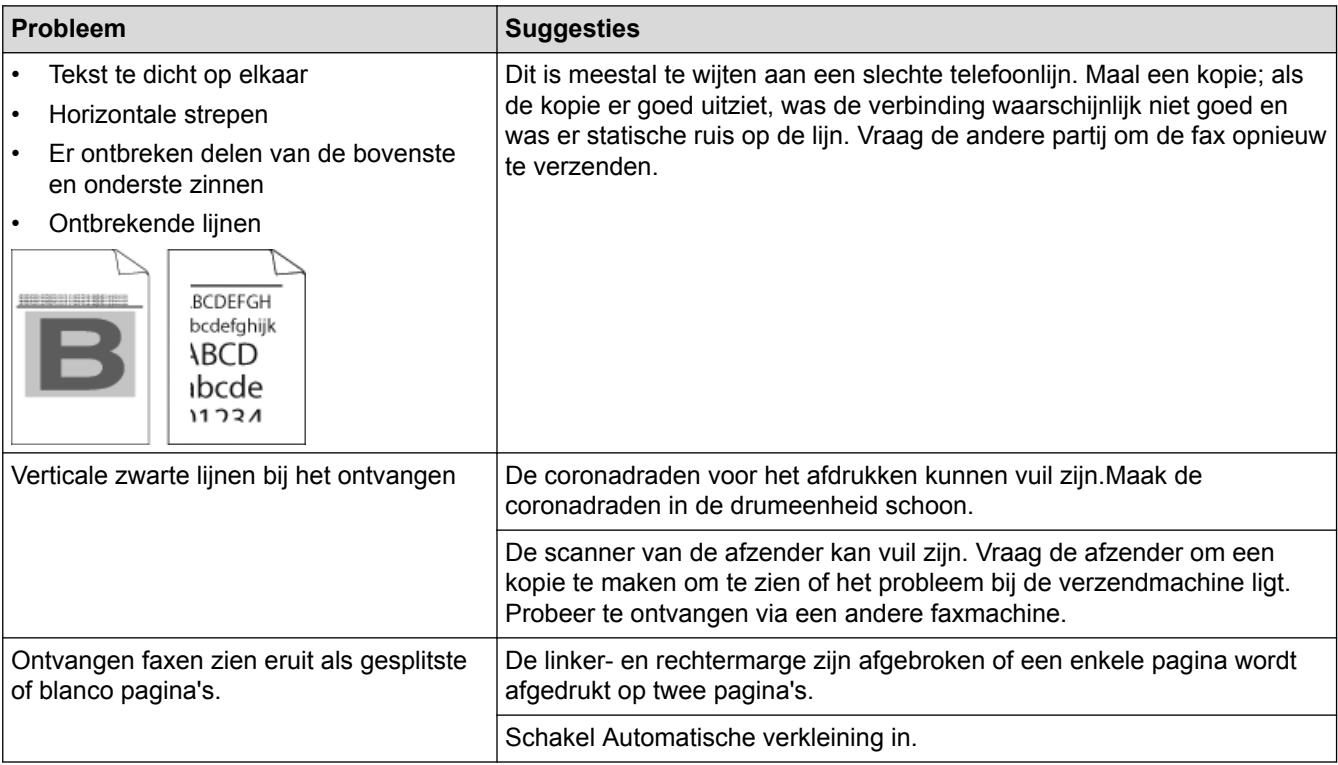

## **Verwante informatie**

• [Problemen oplossen](#page-475-0)

✓

- [Stel de kiestoondetectie in](#page-523-0)
- [De compatibiliteit van de telefoonlijn instellen voor interferentie en VoIP-systemen](#page-524-0)
- [Stel het aantal keren in dat het apparaat overgaat voordat deze antwoordt \(Belvertraging\)](#page-225-0)
- [Kies de juiste ontvangstmodus](#page-224-0)

<span id="page-523-0"></span> [Home](#page-1-0) > [Problemen oplossen](#page-475-0) > [Telefoon- en faxproblemen](#page-519-0) > Stel de kiestoondetectie in

## **Stel de kiestoondetectie in**

**Gerelateerde modellen**: MFC-L3710CW/MFC-L3730CDN/MFC-L3750CDW/MFC-L3770CDW

Als u de kiestoon instelt op [Waarneming], maakt dit de pauzedetectie van de kiestoon korter.

- 1. Druk op  $\begin{bmatrix} 1 \\ 1 \end{bmatrix}$  [Instellingen] > [Alle instell.] > [Stand.instel.] > [Kiestoon].
- 2. Druk op [Waarneming] of [Geen detectie].
- 3. Druk op  $\Box$

 **Verwante informatie**

• [Telefoon- en faxproblemen](#page-519-0)

<span id="page-524-0"></span> [Home](#page-1-0) > [Problemen oplossen](#page-475-0) > [Telefoon- en faxproblemen](#page-519-0) > De compatibiliteit van de telefoonlijn instellen voor interferentie en VoIP-systemen

# **De compatibiliteit van de telefoonlijn instellen voor interferentie en VoIP-systemen**

**Gerelateerde modellen**: MFC-L3710CW/MFC-L3730CDN/MFC-L3750CDW/MFC-L3770CDW

Problemen met het verzenden en ontvangen van faxen wegens mogelijke storing op de lijn kunnen worden opgelost door de modemsnelheid te verlagen om fouten bij het verzenden van faxen te minimaliseren. Als u een Voice over-dienst (VoIP) gebruikt, beveelt Brother aan om de compatibiliteit te wijzigen naar Basis (voor VoIP).

- VoIP is een telefoonsysteem dat gebruik maakt van een internetverbinding in plaats van een traditionele telefoonlijn.
	- Telefoonbedrijven bieden vaak pakketten met VoIP-, internet- en kabeldiensten.
- 1. Druk op | | | [Instellingen] > [Alle instell.] > [Stand.instel.] > [Compatibel].

#### 2. Druk op de gewenste optie.

- Selecteer [Hoog] om de modemsnelheid in te stellen op 33600 bps.
- Selecteer [Normaal] om de modemsnelheid in te stellen op 14400 bps.
- Selecteer [Basic(voorVoIP)] om de modemsnelheid te verminderen tot 9600 bps en de ECM-modus (foutencorrectie) uit te schakelen. Gebruik deze optie alleen indien nodig, bijvoorbeeld als u vaak storing op de telefoonlijn hebt.
- 3. Druk op

 **Verwante informatie**

• [Telefoon- en faxproblemen](#page-519-0)

<span id="page-525-0"></span> [Home](#page-1-0) > [Problemen oplossen](#page-475-0) > Netwerkproblemen

## **Netwerkproblemen**

- [Foutmeldingen](#page-526-0)
- [Het hulpprogramma voor het herstellen van de netwerkverbinding gebruiken \(Windows\)](#page-529-0)
- [Waar kan ik netwerkinstellingen van het Brother-apparaat vinden?](#page-530-0)
- [Het lukt niet om de configuratie van het draadloze netwerk te voltooien.](#page-531-0)
- [Mijn Brother-machine kan niet afdrukken, scannen of PC-FAX Ontvangen via het](#page-533-0) [netwerk.](#page-533-0)
- [Ik wil controleren of mijn netwerkapparaten naar behoren werken.](#page-535-0)

<span id="page-526-0"></span> [Home](#page-1-0) > [Problemen oplossen](#page-475-0) > [Netwerkproblemen](#page-525-0) > Foutmeldingen

## **Foutmeldingen**

Als er zich een fout voordoet, zal uw Brother-apparaat een foutmelding weergeven. De meest voorkomende foutmeldingen vindt u in de tabel.

#### **DCP-L3510CDW/DCP-L3517CDW**

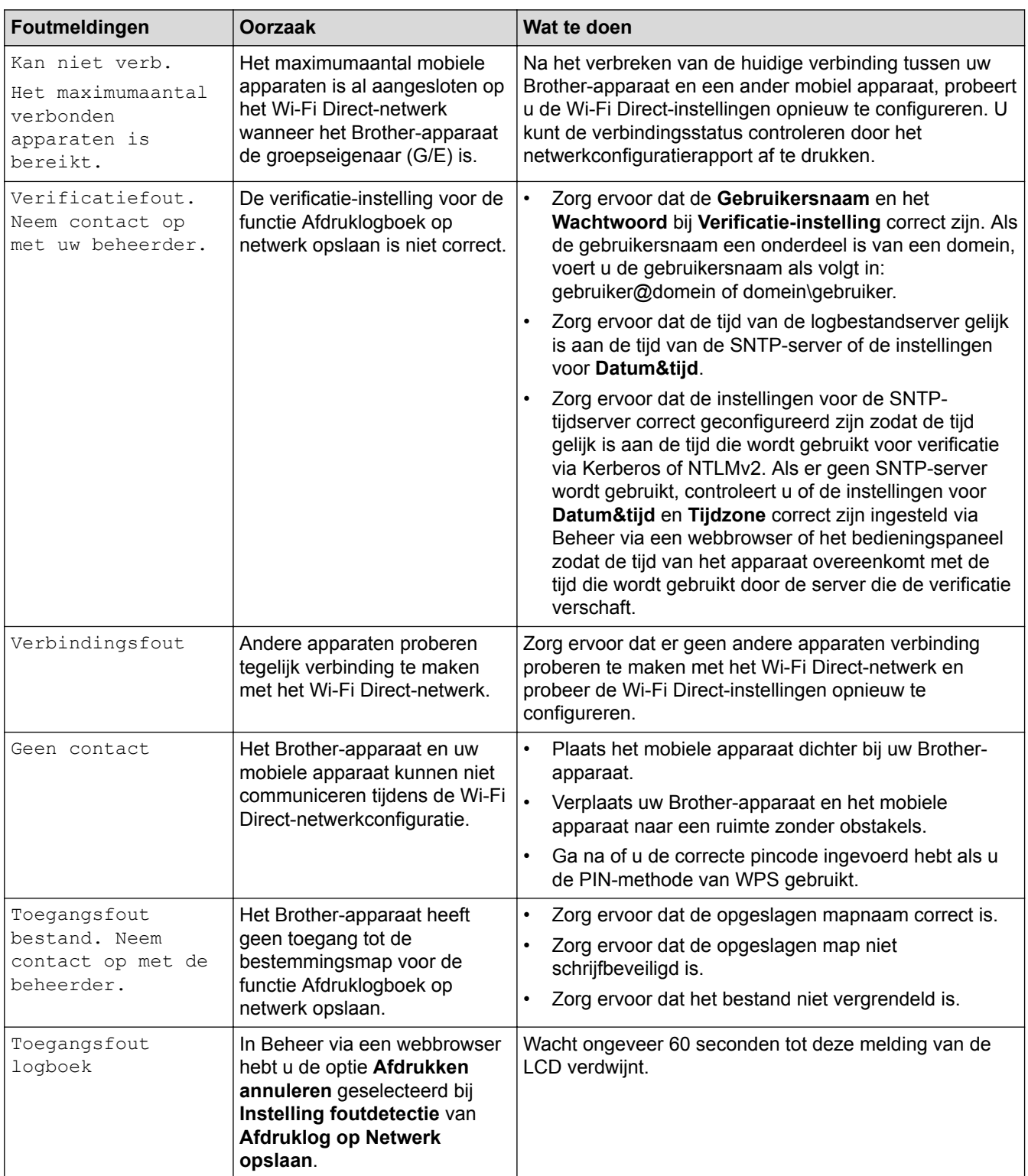

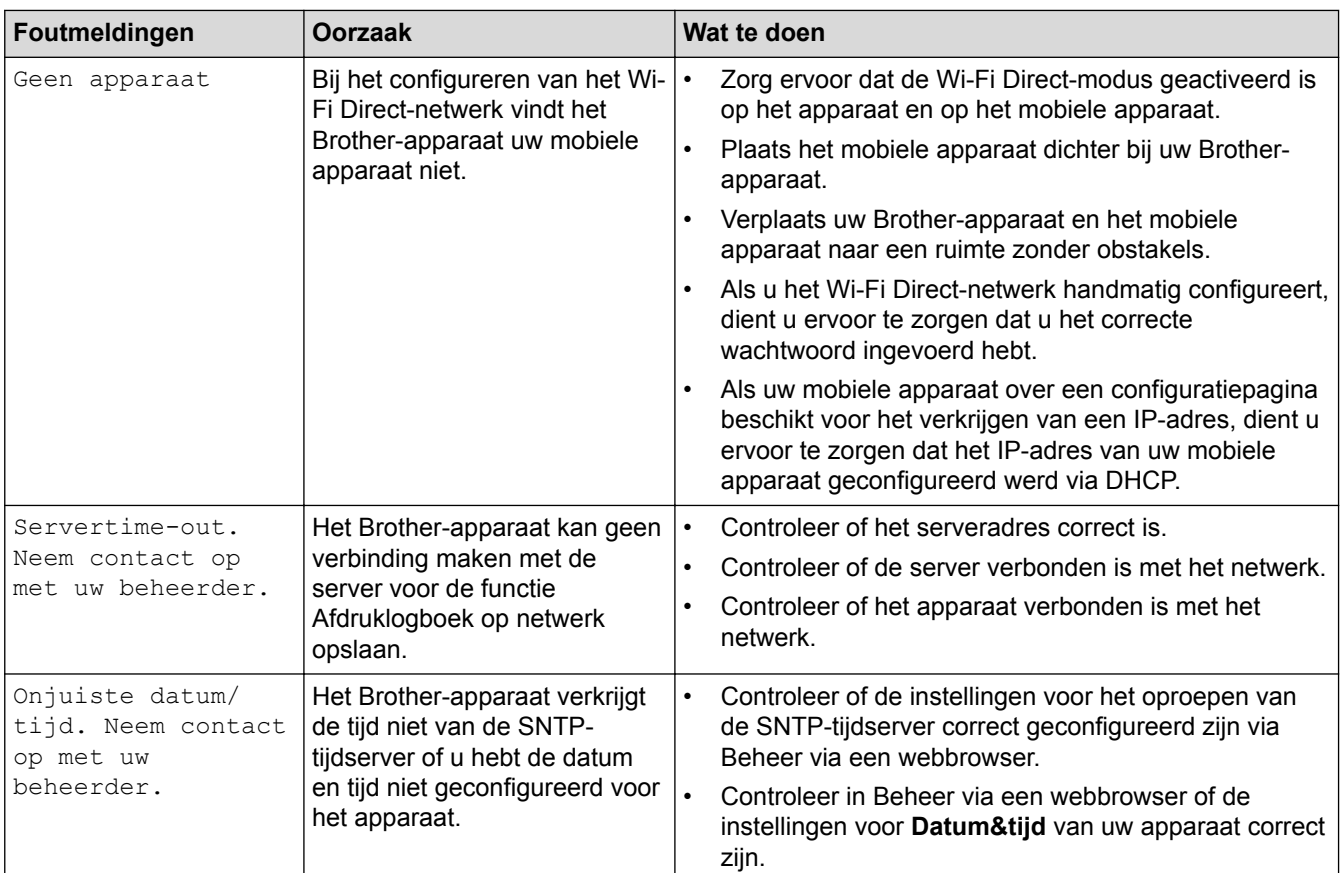

## **DCP-L3550CDW/MFC-L3710CW/MFC-L3730CDN/MFC-L3750CDW/MFC-L3770CDW**

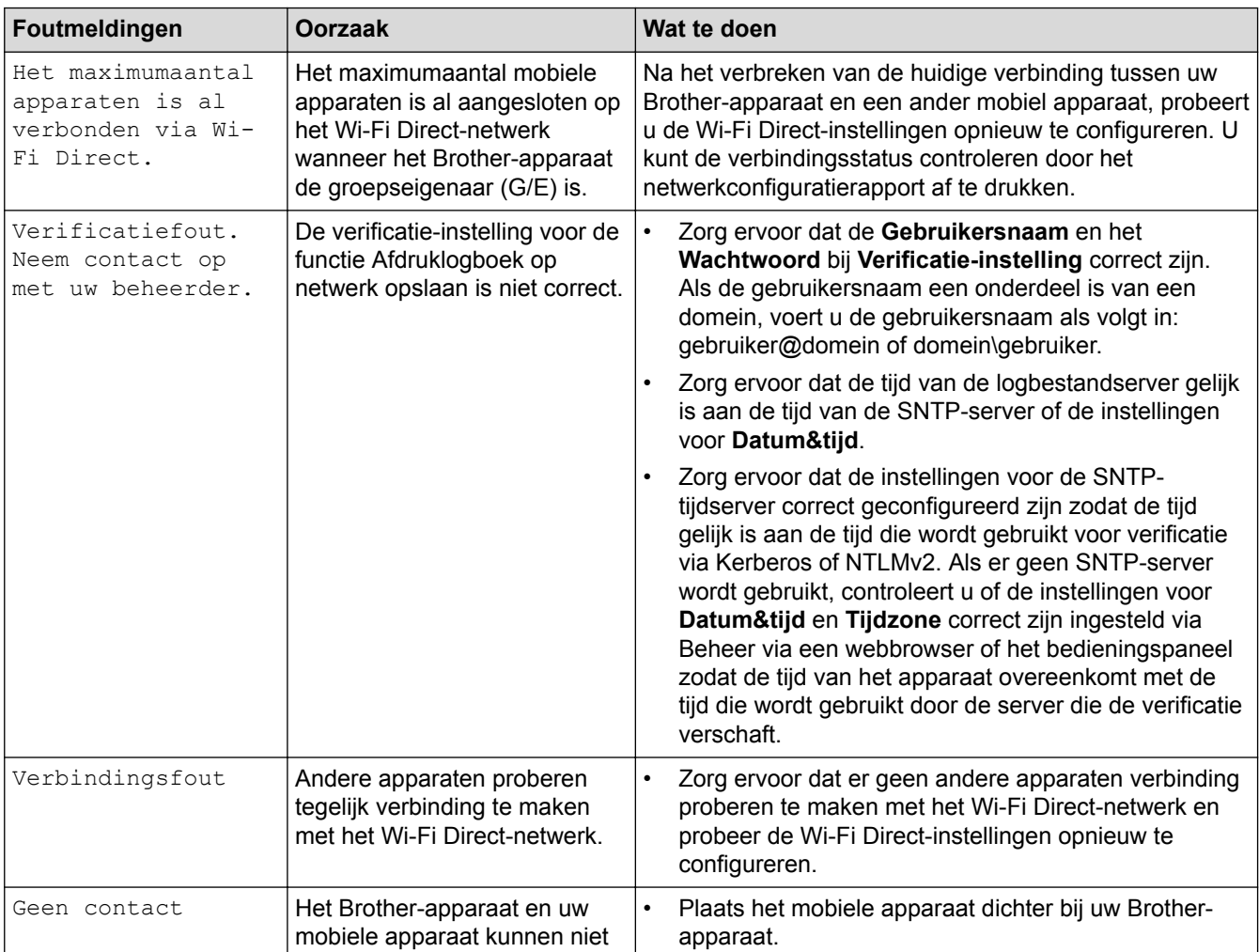

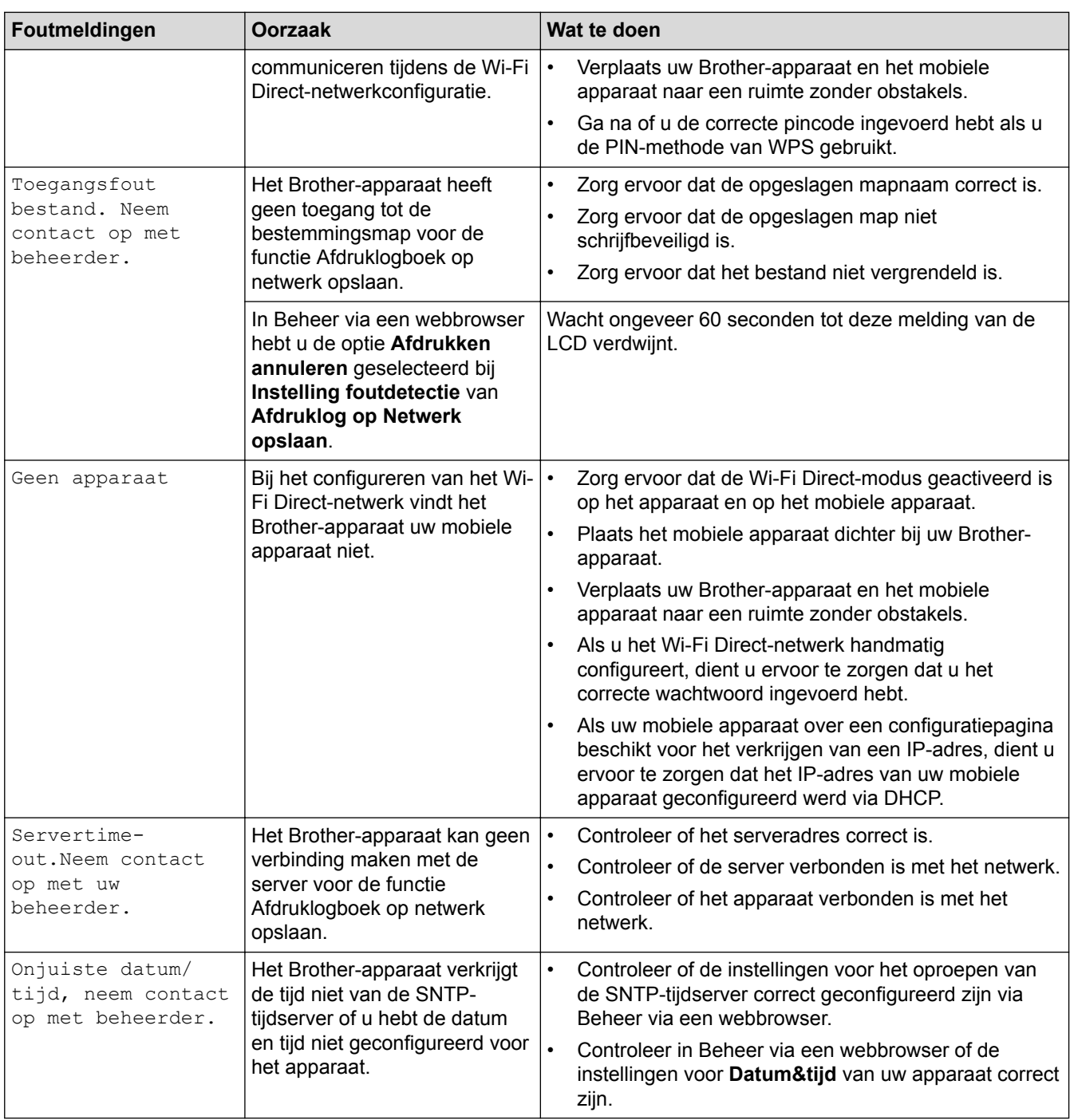

## **Verwante informatie**

• [Netwerkproblemen](#page-525-0)

<span id="page-529-0"></span> [Home](#page-1-0) > [Problemen oplossen](#page-475-0) > [Netwerkproblemen](#page-525-0) > Het hulpprogramma voor het herstellen van de netwerkverbinding gebruiken (Windows)

## **Het hulpprogramma voor het herstellen van de netwerkverbinding gebruiken (Windows)**

Gebruik het hulpprogramma voor het herstellen van de netwerkverbinding om de netwerkinstellingen van de Brother-machine te herstellen. Dit hulpprogramma wijst het juiste IP-adres en subnetmasker toe.

• Windows 7/Windows 8/Windows 10

U dient zich als beheerder aan te melden.

- Controleer of de Brother-machine is ingeschakeld en op hetzelfde netwerk als uw computer is aangesloten.
- 1. Ga op een van de volgende manieren te werk:

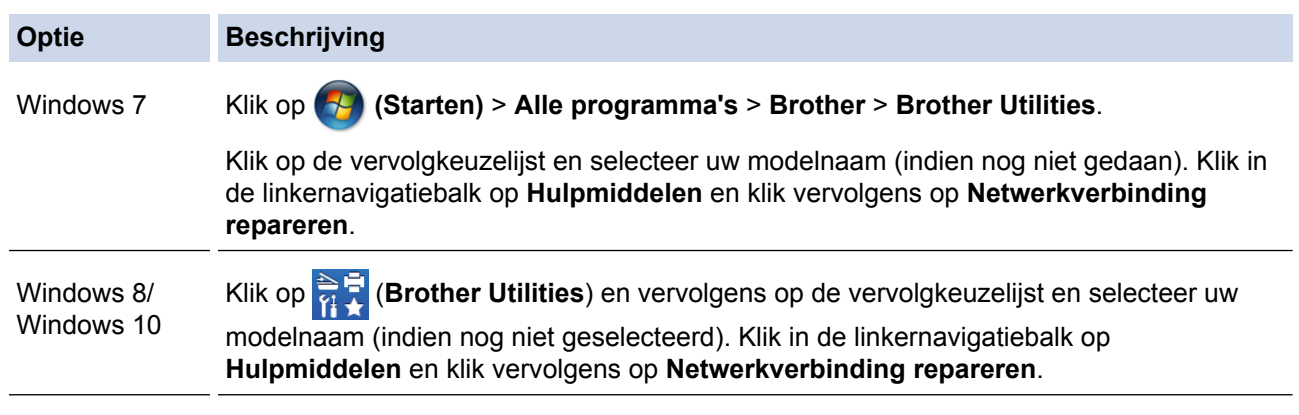

Als het scherm **Gebruikersaccountbeheer** verschijnt, klik dan op **Ja**.

- 2. Volg de instructies op uw computerscherm.
- 3. Controleer de diagnose door het netwerkconfiguratierapport of de pagina met printerinstellingen af te drukken.

Het hulpprogramma voor het herstellen van netwerkverbindingen wordt automatisch gestart als u de optie **Hulpprogramma voor verbindingsherstel inschakelen** selecteert via de Status Monitor. Klik met de rechtermuisknop in het Status Monitor-venster en klik vervolgens op **Overige instellingen** > **Hulpprogramma voor verbindingsherstel inschakelen**. Dit is niet aan te raden wanneer uw netwerkbeheerder het IP-adres heeft ingesteld op Statisch, aangezien het IP-adres hiermee automatisch wordt gewijzigd.

Als zelfs na het gebruik van het hulpprogramma voor het herstellen van de netwerkverbinding het juiste IP-adres en subnetmasker nog steeds niet zijn toegewezen, vraagt u de netwerkbeheerder om deze informatie.

- **Verwante informatie**
- [Netwerkproblemen](#page-525-0)
- [Het netwerkconfiguratierapport afdrukken](#page-347-0)
- [Mijn Brother-machine kan niet afdrukken, scannen of PC-FAX Ontvangen via het netwerk.](#page-533-0)
- [Ik wil controleren of mijn netwerkapparaten naar behoren werken.](#page-535-0)

<span id="page-530-0"></span> [Home](#page-1-0) > [Problemen oplossen](#page-475-0) > [Netwerkproblemen](#page-525-0) > Waar kan ik netwerkinstellingen van het Brotherapparaat vinden?

# **Waar kan ik netwerkinstellingen van het Brother-apparaat vinden?**

- [Het netwerkconfiguratierapport afdrukken](#page-347-0)
- [De instellingen van het apparaat wijzigen vanaf een computer](#page-657-0)

<span id="page-531-0"></span> [Home](#page-1-0) > [Problemen oplossen](#page-475-0) > [Netwerkproblemen](#page-525-0) > Het lukt niet om de configuratie van het draadloze netwerk te voltooien.

## **Het lukt niet om de configuratie van het draadloze netwerk te voltooien.**

**Gerelateerde modellen**: DCP-L3510CDW/DCP-L3517CDW/DCP-L3550CDW/MFC-L3710CW/ MFC-L3750CDW/MFC-L3770CDW

Schakel de draadloze router uit en vervolgens weer in. Probeer opnieuw de draadloze instellingen te configureren. Als het niet lukt om het probleem op te lossen, volgt u de onderstaande instructies:

Onderzoek het probleem met behulp van het WLAN-rapport.

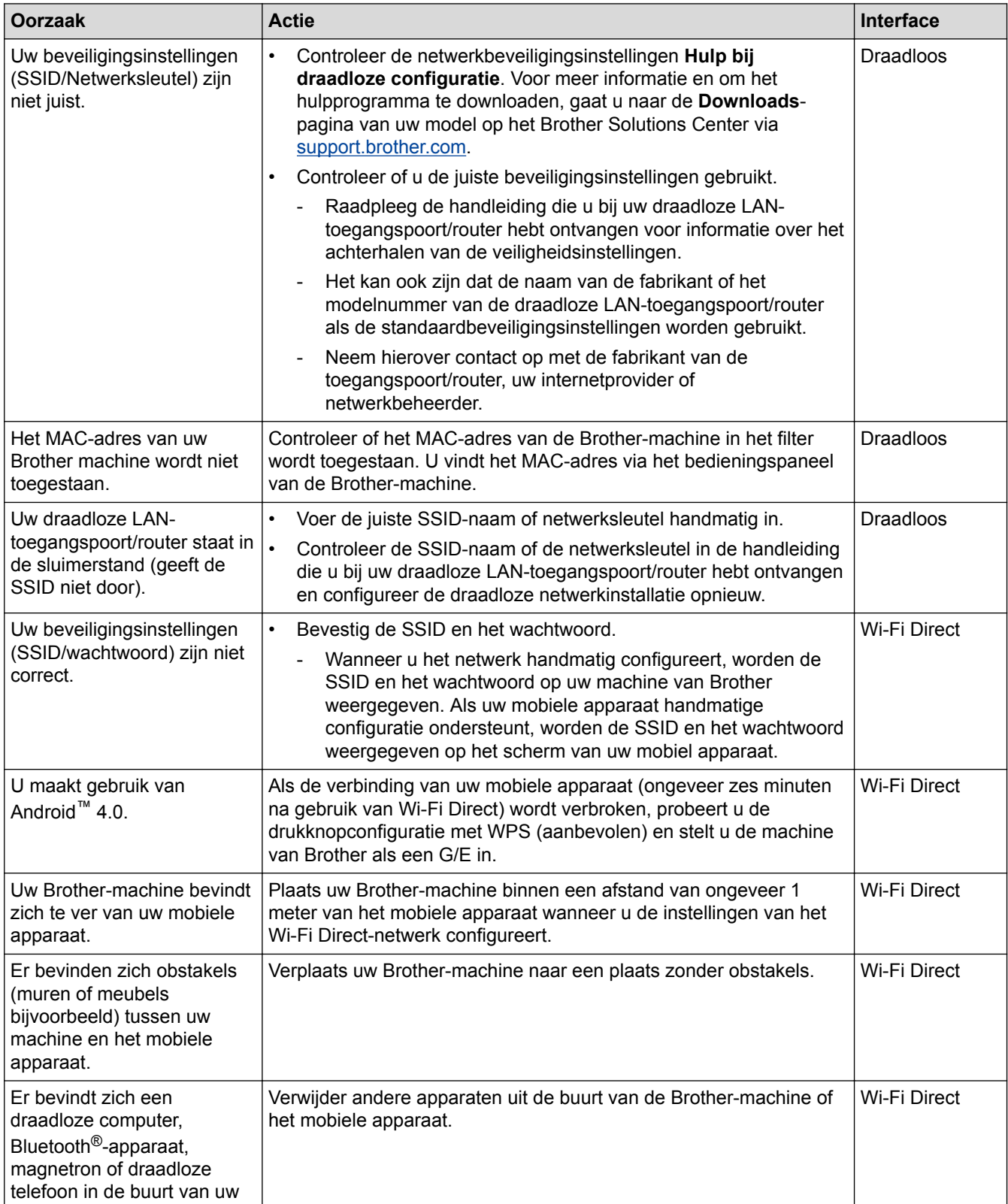

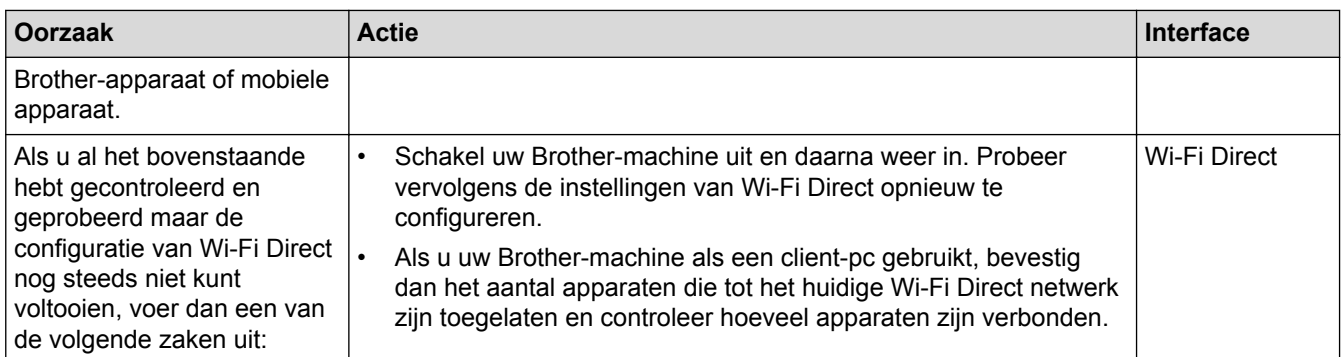

#### **Voor Windows**

Als uw draadloze verbinding verbroken is en u al het bovenstaande hebt gecontroleerd en geprobeerd, raden we u aan het hulpprogramma voor het herstellen van de netwerkverbinding te gebruiken.

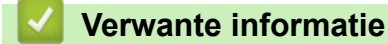

- [Netwerkproblemen](#page-525-0)
- [Uw apparaat configureren voor een draadloos netwerk wanneer de SSID niet wordt uitgezonden](#page-324-0)
- [Wi-Fi Direct](#page-332-0)® gebruiken

<span id="page-533-0"></span> [Home](#page-1-0) > [Problemen oplossen](#page-475-0) > [Netwerkproblemen](#page-525-0) > Mijn Brother-machine kan niet afdrukken, scannen of PC-FAX Ontvangen via het netwerk.

# **Mijn Brother-machine kan niet afdrukken, scannen of PC-FAX Ontvangen via het netwerk.**

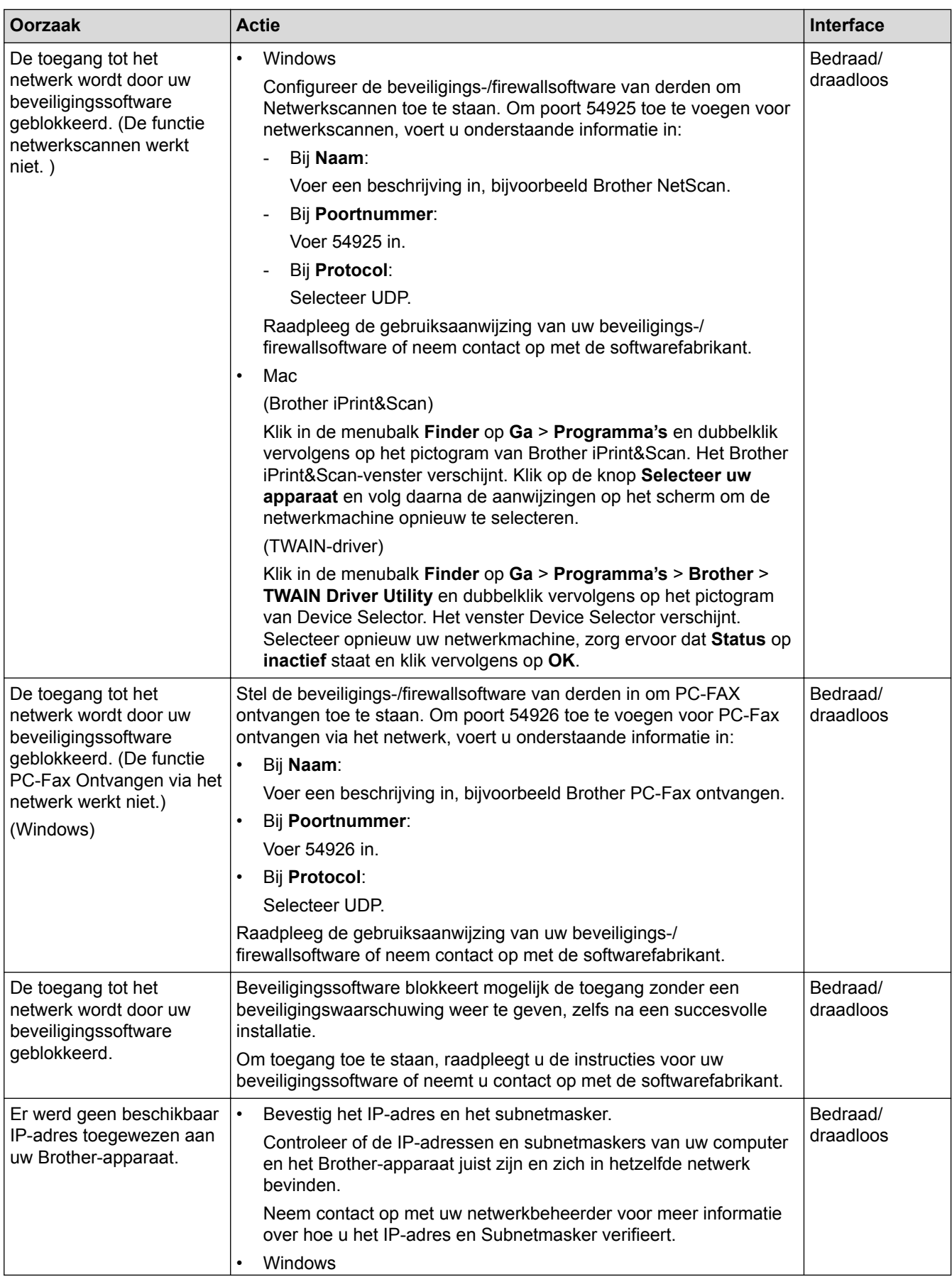

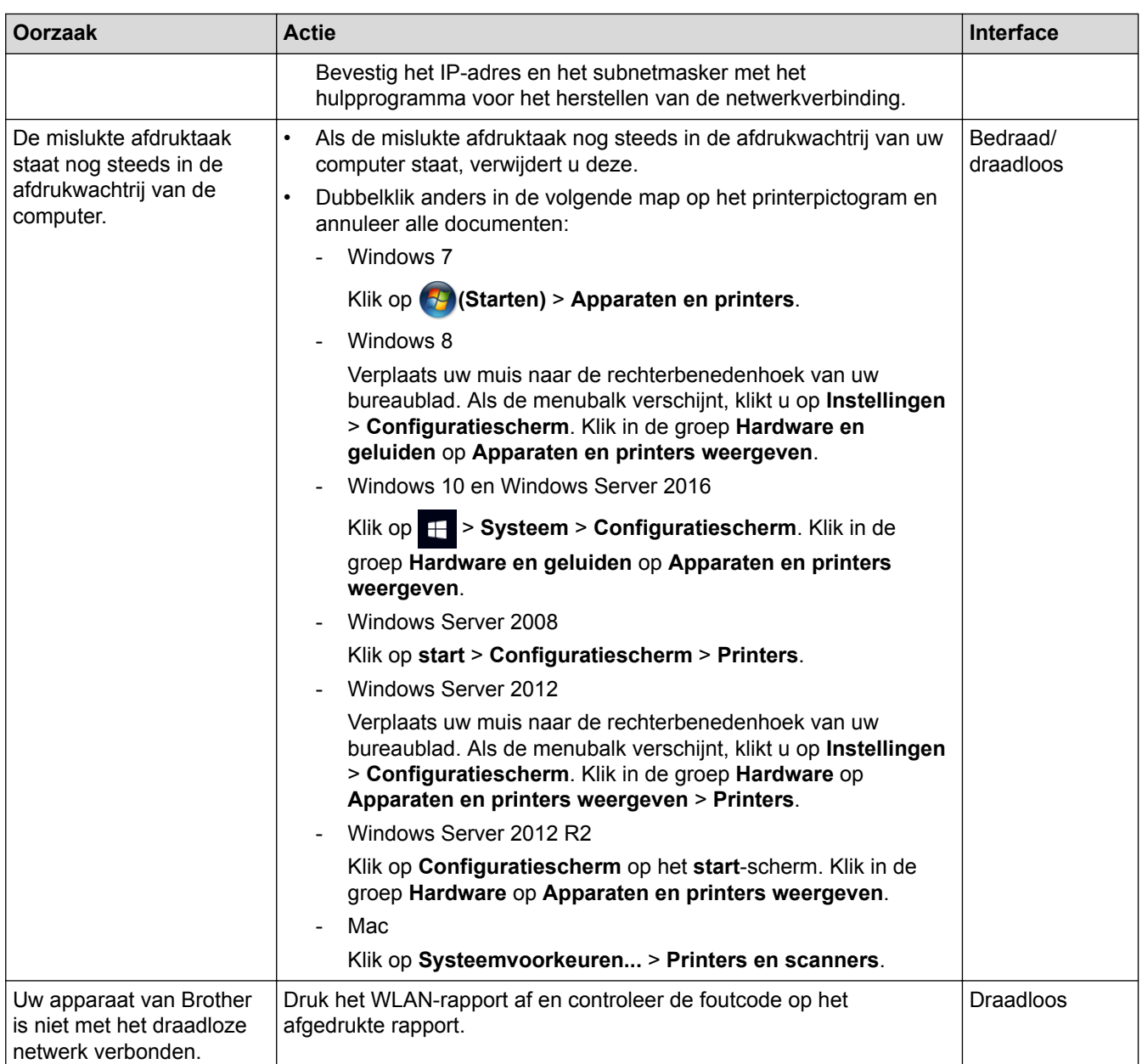

Als u al het bovenstaande hebt gecontroleerd en geprobeerd maar het Brother-apparaat nog steeds niet afdrukt en scant, verwijdert u de software en drivers van Brother en installeert u deze opnieuw.

- [Netwerkproblemen](#page-525-0)
- [Het WLAN-rapport afdrukken](#page-348-0)
- [Foutcodes in het rapport voor draadloos LAN](#page-349-0)
- [Het hulpprogramma voor het herstellen van de netwerkverbinding gebruiken \(Windows\)](#page-529-0)
- [Ik wil controleren of mijn netwerkapparaten naar behoren werken.](#page-535-0)

<span id="page-535-0"></span> [Home](#page-1-0) > [Problemen oplossen](#page-475-0) > [Netwerkproblemen](#page-525-0) > Ik wil controleren of mijn netwerkapparaten naar behoren werken.

## **Ik wil controleren of mijn netwerkapparaten naar behoren werken.**

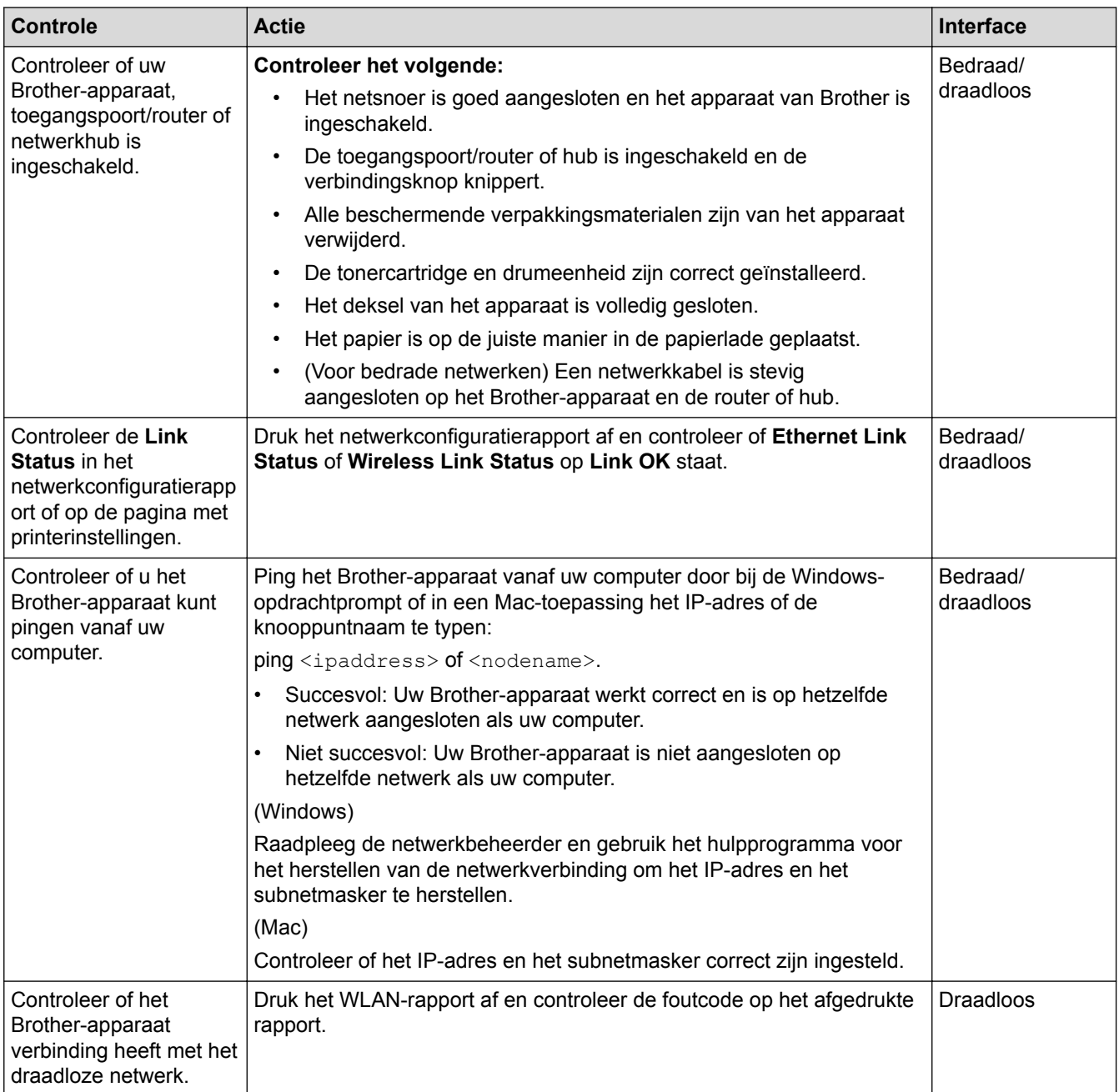

Als u al het bovenstaande gecontroleerd en geprobeerd hebt, maar nog steeds problemen ondervindt, raadpleegt u de handleiding van uw draadloze LAN-toegangspoort/router voor het vinden van de SSID- en netwerksleutelgegevens en stelt u deze correct in.

- [Netwerkproblemen](#page-525-0)
- [Het netwerkconfiguratierapport afdrukken](#page-347-0)
- [Het WLAN-rapport afdrukken](#page-348-0)
- [Foutcodes in het rapport voor draadloos LAN](#page-349-0)
- [Het hulpprogramma voor het herstellen van de netwerkverbinding gebruiken \(Windows\)](#page-529-0)
- [Mijn Brother-machine kan niet afdrukken, scannen of PC-FAX Ontvangen via het netwerk.](#page-533-0)

## **Problemen met Google Cloud Print**

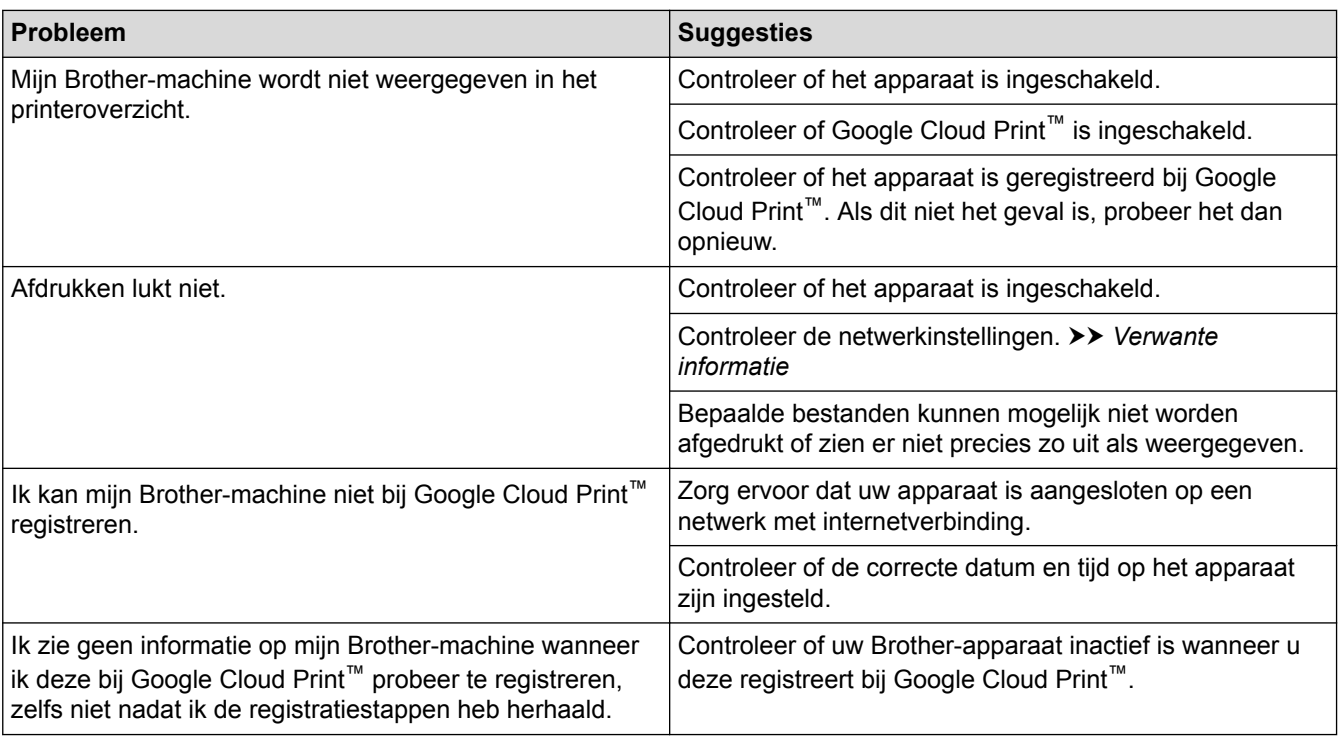

- [Problemen oplossen](#page-475-0)
- [Netwerkinstellingen voor Google Cloud Print](#page-445-0)

# **Problemen met AirPrint**

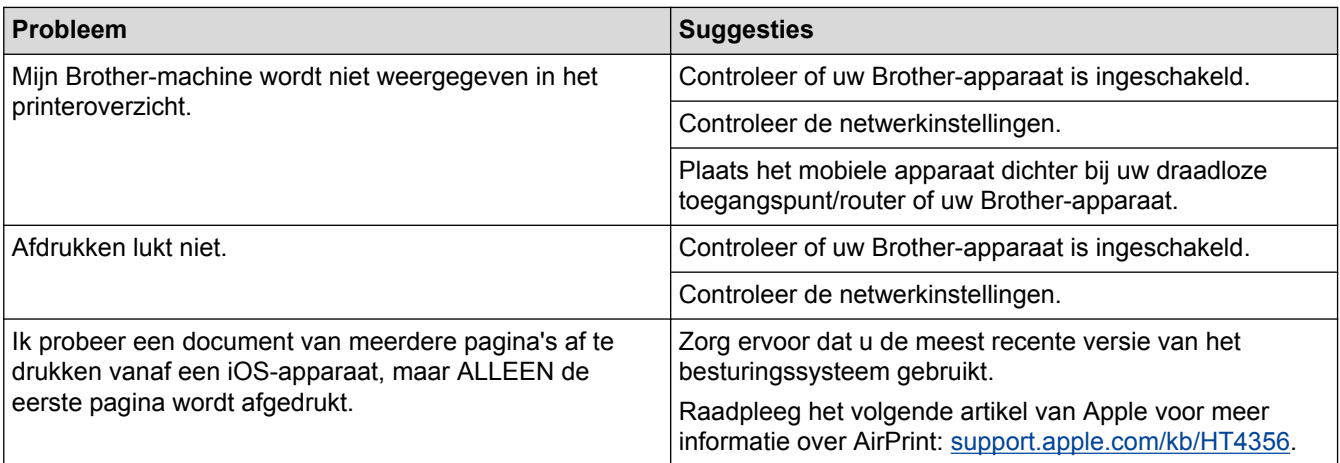

## **Verwante informatie**

#### • [Problemen oplossen](#page-475-0)

• [Overzicht AirPrint](#page-452-0)

# **Overige problemen**

٠

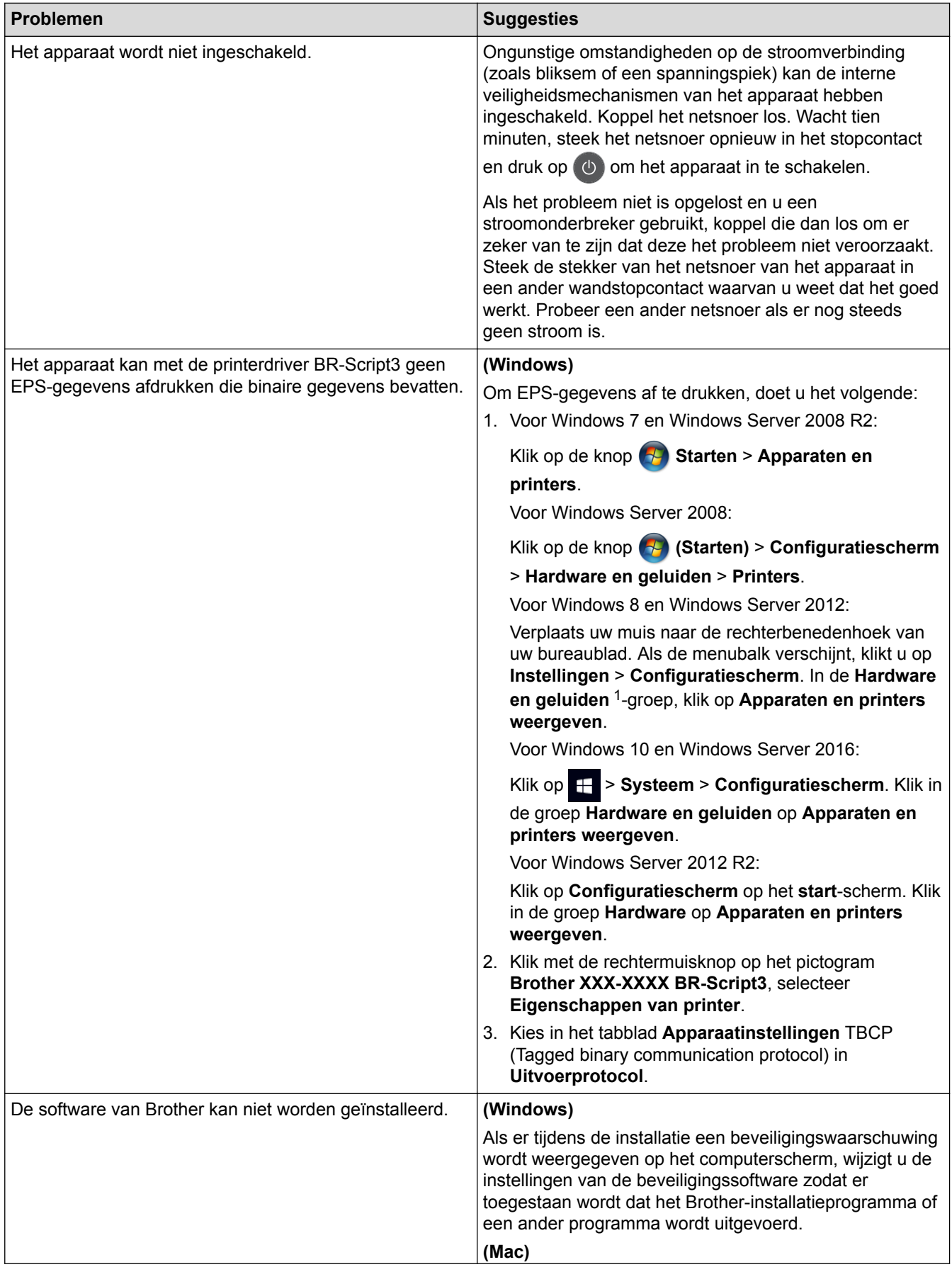

<span id="page-539-0"></span>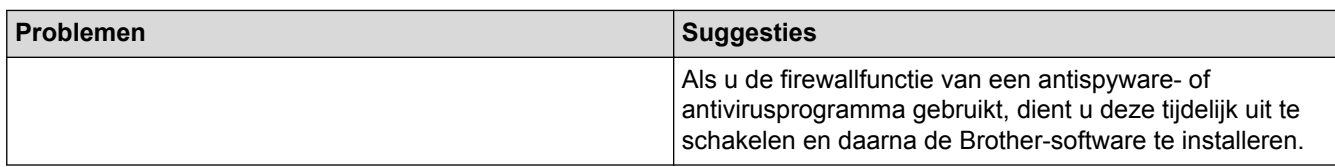

1 Voor Windows Server 2012: groep **Hardware en geluiden**

## **Problemen met kopiëren**

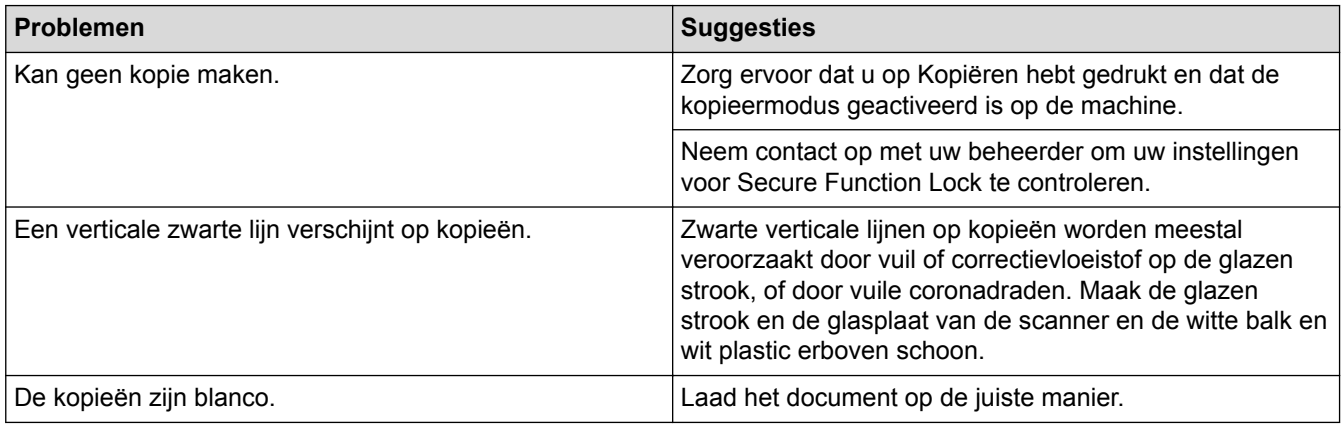

#### **Problemen met scannen**

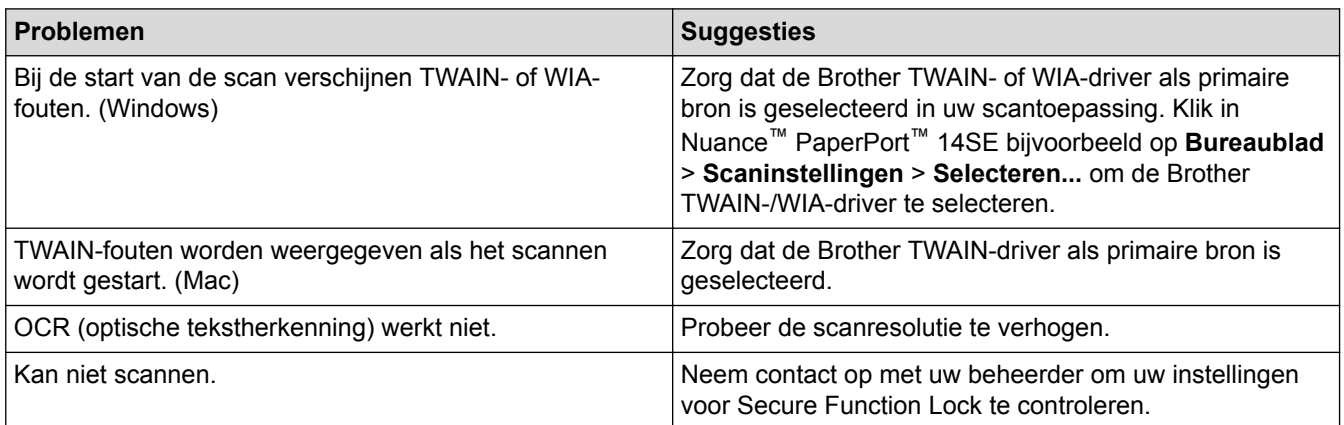

## **Problemen met software**

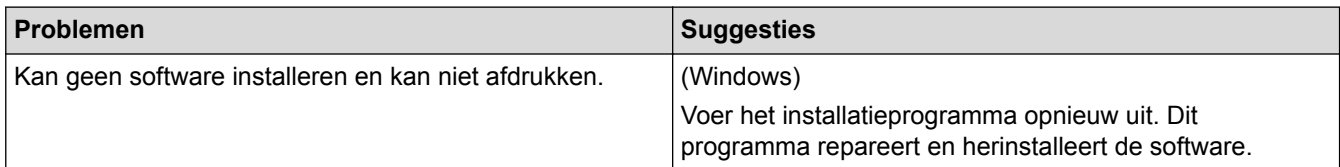

## **Verwante informatie**

• [Problemen oplossen](#page-475-0)
[Home](#page-1-0) > [Problemen oplossen](#page-475-0) > De gegevens van het apparaat controleren

### **De gegevens van het apparaat controleren**

Doe het volgende om het serienummer en de firmwareversie van uw Brother-apparaat te controleren.

>> DCP-L3510CDW/DCP-L3517CDW

>> DCP-L3550CDW/MFC-L3710CW/MFC-L3730CDN/MFC-L3750CDW/MFC-L3770CDW

## **DCP-L3510CDW/DCP-L3517CDW**

- 1. Druk op **Menu**.
- 2. Druk op  $\triangle$  of  $\nabla$  om de optie [Machine-info] weer te geven en druk vervolgens op OK.
- 3. Druk op  $\blacktriangle$  of  $\nabla$  om een van de volgende opties te selecteren:

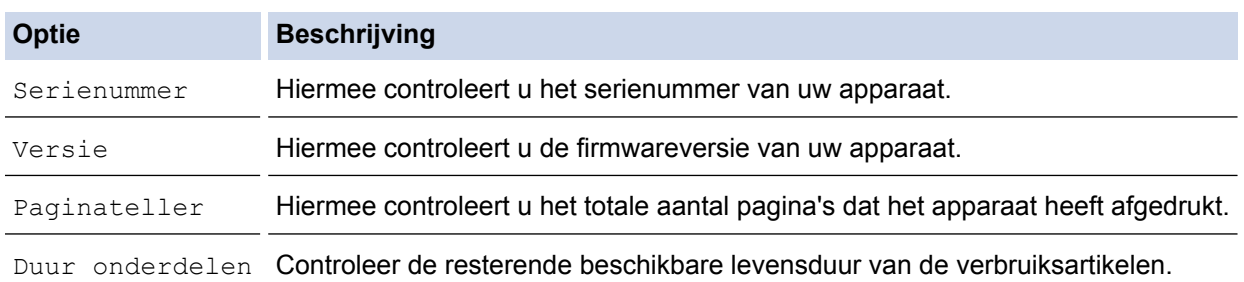

- 4. Druk op **OK**.
- 5. Druk op **Stop/Eindigen**.

#### **DCP-L3550CDW/MFC-L3710CW/MFC-L3730CDN/MFC-L3750CDW/MFC-L3770CDW**

- 1. Druk op || || [Instellingen] > [Alle instell.] > [Machine-info].
- 2. Druk op een van de volgende opties:

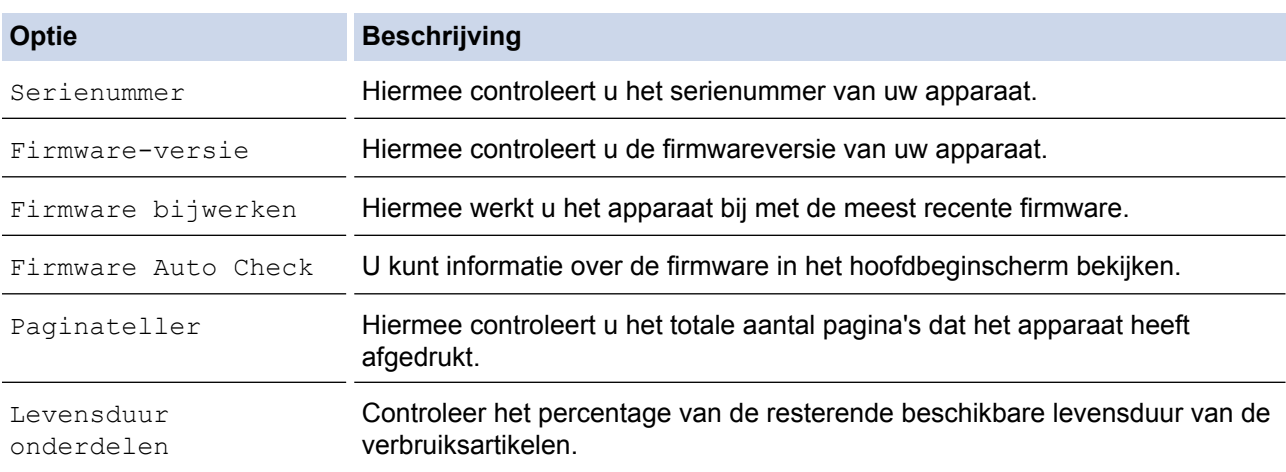

3. Druk op  $\Box$ 

#### **Verwante informatie**

• [Problemen oplossen](#page-475-0)

<span id="page-541-0"></span> [Home](#page-1-0) > [Problemen oplossen](#page-475-0) > Uw apparaat resetten

#### **Uw apparaat resetten**

>> DCP-L3510CDW/DCP-L3517CDW

>> DCP-L3550CDW/MFC-L3710CW/MFC-L3730CDN/MFC-L3750CDW/MFC-L3770CDW

#### **DCP-L3510CDW/DCP-L3517CDW**

- 1. Druk op **Menu**.
- 2. Druk op A of  $\nabla$  om de optie [Stand.instel.] weer te geven en druk vervolgens op OK.
- 3. Druk op a of b om de optie [Reset] weer te geven en druk vervolgens op **OK**.
- 4. Druk op  $\triangle$  of  $\nabla$  om het resettype dat u wenst uit te voeren te kiezen en druk vervolgens op **OK**.

Onderverdeelde resetfuncties zijn voor sommige modellen niet beschikbaar.

5. Druk op de optie in de tabel om het apparaat te resetten of het proces te verlaten.

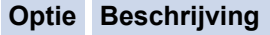

- ▲ Reset het apparaat.
- **v** Het apparaat verlaat en annuleert het resetmenu.

De LCD geeft [Heropstart OK?] weer.

6. Druk op de optie in de tabel om het apparaat opnieuw op te starten of het proces te verlaten.

#### **Optie Beschrijving**

- ▲ Start het apparaat opnieuw op. Het apparaat start met resetten.
- **v** Het apparaat verlaat zonder opnieuw op te starten.

Als u uw apparaat niet opnieuw opstart, eindigt het resetproces niet en blijven uw instellingen ongewijzigd.

### **DCP-L3550CDW/MFC-L3710CW/MFC-L3730CDN/MFC-L3750CDW/MFC-L3770CDW**

- 1. Druk op  $\blacksquare$  [Instellingen] > [Alle instell.] > [Stand.instel.] > [Reset].
- 2. Veeg omhoog of omlaag of druk op ▲ of ▼ om het type resetfuncties weer te geven en druk vervolgens op de resetfunctie die u wilt gebruiken.

• De netwerkinstellingen, de beveiligingsinstellingen en de adresboekgegevens worden niet gereset met [Apparaat resetten].

- Als u het apparaat wegdoet of overdraagt, raden we u aan om de [Fabrieksinstellingen] uit te voeren zodat alle persoonlijke gegevens op het apparaat worden gewist.
- 3. [Apparaat wordt opnieuw gestart na het resetten.Druk 2 seconden op [OK] ter bevestiging.] wordt weergegeven. Druk twee seconden op [OK] om de instelling te bevestigen.

U kunt de netwerkinstellingen eveneens resetten door te drukken op [Instellingen] > [Alle instell.] > [Netwerk] > [Netw. resetten].

Het apparaat wordt opnieuw opgestart.

#### **Verwante informatie**

• [Problemen oplossen](#page-475-0)

• [Overzicht van de resetfuncties](#page-543-0)

<span id="page-543-0"></span> [Home](#page-1-0) > [Problemen oplossen](#page-475-0) > [Uw apparaat resetten](#page-541-0) > Overzicht van de resetfuncties

# **Overzicht van de resetfuncties**

De volgende resetfuncties zijn beschikbaar:

Koppel de interfacekabel los voordat u de functie Netwerkinstellingen resetten, Alle instellingen resetten of Fabrieksinstellingen resetten kiest.

### **DCP-L3510CDW/DCP-L3517CDW**

Onderverdeelde resetfuncties zijn voor sommige modellen niet beschikbaar.

1. Machine resetten

Deze functie resets de volgende instellingen:

- Geprogrammeerde faxtaken in het geheugen (voor MFC-modellen) (Uitgestelde fax, Groeps-TX)
- Voorbladbericht (voor MFC-modellen)
- Opties voor afstandsbediening (voor MFC-modellen) (Toegangscode op afstand, Fax opslaan, Fax Doorzenden, PC-Fax verzenden en PC-Fax ontvangen (alleen Windows))
- Vergrendeling instellen (voor MFC-modellen)
- **Taalinstelling**
- 2. Netwerkinstellingen resetten (voor netwerkmodellen)

U kunt de fabrieksinstellingen van de afdrukserver resetten (inclusief wachtwoord en IP-adresgegevens).

3. Adresboek- en faxinstellingen resetten (voor MFC-modellen)

Deze functie resets de volgende instellingen:

• Adresboek

(Eéntoetsnummer / Snelkiezen / Groepen instellen)

- Geprogrammeerde faxtaken in het geheugen
- Stations-ID

(naam en nummer)

- Voorbladbericht
- Opties voor afstandsbediening

(Toegangscode op afstand, Fax opslaan, Fax Doorzenden en PC-Fax ontvangen (alleen Windows))

• Rapport

(Verzendrapport/Telefoonindexlijst/Faxjournaal)

- Vergrendelwachtwoord instellen
- 4. Alle instellingen resetten

U kunt alle instellingen van het apparaat resetten naar de instellingen die in de fabriek werden ingesteld. Alle instellingen resetten neemt minder tijd in beslag dan Fabrieksinstellingen herstellen.

5. Fabrieksinstellingen herstellen

Gebruik de resetfunctie voor de instellingen om alle instellingen van het apparaat te resetten naar de instellingen die in de fabriek werden ingesteld.

Fabrieksinstellingen herstellen neemt meer tijd in beslag dan Alle instellingen resetten.

Brother raadt u ten zeerste aan om deze functie uit te voeren wanneer u het apparaat wegdoet.

Koppel de interfacekabel los voordat u de functie Netwerkinstellingen resetten, Alle instellingen resetten of Fabrieksinstellingen resetten kiest.

## **DCP-L3550CDW/MFC-L3710CW/MFC-L3730CDN/MFC-L3750CDW/MFC-L3770CDW**

1. Machine resetten

Hiermee kunt u alle apparaat-instellingen die u hebt veranderd, zoals datum en tijd en belvertraging, resetten.

Het adresboek, faxrapporten en oproepgeschiedenis blijven ongewijzigd. (Voor MFC-modellen)

- 2. Netwerkinstellingen resetten (voor netwerkmodellen) U kunt de fabrieksinstellingen van de afdrukserver resetten (inclusief wachtwoord en IP-adresgegevens).
- 3. Adresboek- en faxinstellingen resetten (voor MFC-modellen)

Deze functie resets de volgende instellingen:

- Adresboek
	- (Adressen en groepen)
- Geprogrammeerde faxtaken in het geheugen (Uitgestelde fax)
- Stations-ID

(naam en nummer)

- Voorbladbericht
- Instellingen voor het ontvangen van faxen
- (Toegangscode op afstand, Fax opslaan, Fax Doorzenden en PC-Fax ontvangen (alleen Windows))
- Rapport

(Verzendrapport / Telefoonindexlijst / Faxjournaal)

- Vergrendelwachtwoord instellen
- 4. Alle instellingen resetten

Hiermee kunt u alle instellingen van het apparaat resetten naar de instellingen die in de fabriek werden ingesteld.

Alle instellingen resetten neemt minder tijd in beslag dan Fabrieksinstellingen herstellen.

5. Fabrieksinstellingen herstellen

Gebruik de resetfunctie voor de instellingen om alle instellingen van het apparaat te resetten naar de instellingen die in de fabriek werden ingesteld.

Fabrieksinstellingen herstellen neemt meer tijd in beslag dan Alle instellingen resetten.

Brother raadt u ten zeerste aan om deze functie uit te voeren wanneer u het apparaat wegdoet.

Koppel de interfacekabel los voordat u de functie Netwerkinstellingen resetten, Alle instellingen resetten of Fabrieksinstellingen resetten kiest.

### **Verwante informatie**

• [Uw apparaat resetten](#page-541-0)

<span id="page-545-0"></span>**▲ [Home](#page-1-0) > Routineonderhoud** 

# **Routineonderhoud**

- [Verbruiksartikelen vervangen](#page-546-0)
- [Het apparaat reinigen](#page-566-0)
- [Kleurenuitvoer kalibreren](#page-584-0)
- [De uitlijning van de afdruk in kleur corrigeren \(kleurenregistratie\)](#page-586-0)
- [De levensduur van de resterende onderdelen controleren](#page-587-0)
- [Uw Brother-apparaat verpakken en verzenden](#page-588-0)
- [Onderdelen bij periodiek onderhoud vervangen](#page-590-0)

## <span id="page-546-0"></span>**Verbruiksartikelen vervangen**

U moet de verbruiksartikelen vervangen wanneer het apparaat aangeeft dat de levensduur van het artikel afgelopen is.

Het gebruik van verbruiksartikelen van andere fabrikanten dan Brother kan van invloed zijn op de afdrukkwaliteit en de prestaties en betrouwbaarheid van de hardware. De tonercartridge en drumeenheid zijn twee afzonderlijke verbruiksartikelen. Zorg ervoor dat beide als module zijn geïnstalleerd. De modelnaam van verbruiksartikelen kan verschillen afhankelijk van het land.

# **OPMERKING**

- Zorg ervoor dat u de gebruikte verbruiksartikelen stevig in een zak opbergt zodat er geen tonerstof uit de cartridge wordt gemorst.
- Ga naar [www.brother.com/original/index.html](http://www.brother.com/original/index.html) voor instructies over het terugsturen van gebruikte verbruiksartikelen naar het inzamel- en recyclingprogramma van Brother. Als uw lokale Brother-vestiging nog geen inzamelprogramma heeft, of als u het gebruikte verbruiksartikel niet wilt terugsturen, gooi het dan weg volgens de lokale voorschriften, gescheiden van het huishoudelijk afval. Met vragen kunt u contact opnemen met uw plaatselijke afvalverzamelplaats.
- We raden aan om gebruikte en nieuwe verbruiksartikelen op een stuk papier te plaatsen zodat het materiaal erin niet per ongeluk wordt gemorst of verspreid.
- Als u papier gebruikt dat niet gelijkwaardig is aan de aanbevolen afdrukmedia, kan de levensduur van de verbruiksartikelen en machineonderdelen korter zijn.
- De verwachte levensduur van de tonercartridges is gebaseerd op ISO/IEC 19798. Hoe vaak deze moet worden vervangen hangt af van het afdrukvolume, percentage dekking, gebruikte mediatypes en het inen uitschakelen van het apparaat.
- Hoe vaak verbruiksartikelen behalve tonercartridges moeten worden vervangen hangt af van het afdrukvolume, gebruikte mediatypes en het in- en uitschakelen van het apparaat.
- Ga voorzichtig met de tonercartridge om. Als u toner op uw handen of kleren morst, veegt of was u het onmiddellijk met koud water.
- Om problemen met de afdrukkwaliteit te vermijden, mag u NOOIT de onderdelen aanraken die in de afbeeldingen als schaduw zijn weergegeven.

#### **Tonercartridge**

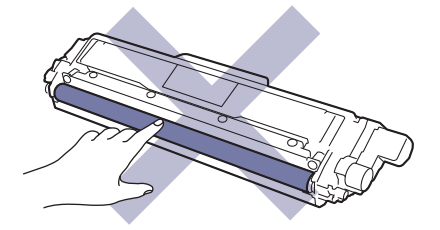

#### **Drumeenheid**

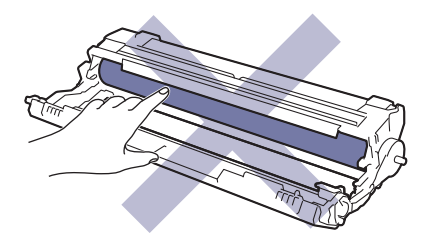

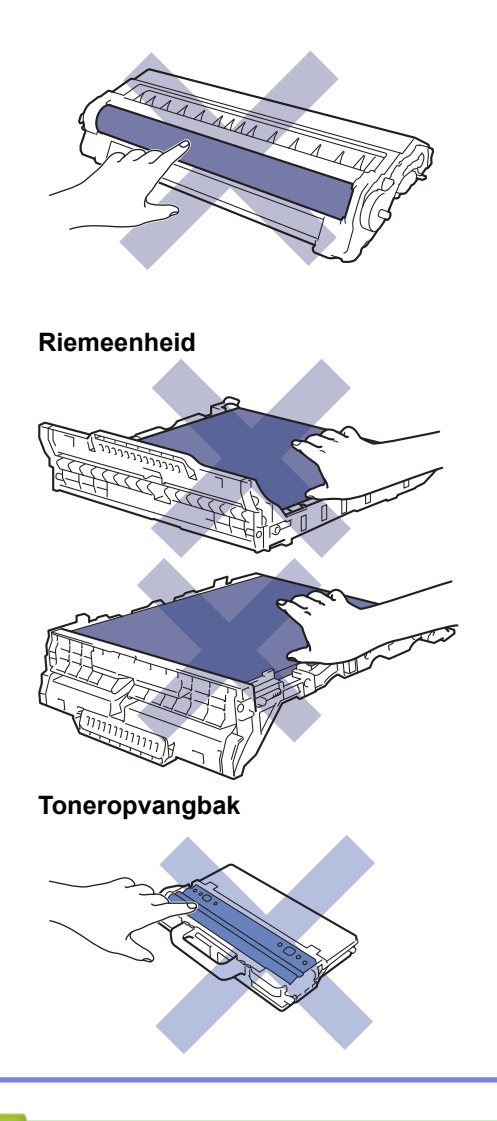

## **Verwante informatie**

- [Routineonderhoud](#page-545-0)
- [De tonercartridge vervangen](#page-548-0)
- [De drumeenheid vervangen](#page-552-0)
- [De riemeenheid vervangen](#page-557-0)
- [De toneropvangbak vervangen](#page-561-0)
- [Fout- en onderhoudsberichten](#page-476-0)
- [Verbruiksartikelen](#page-687-0)

<span id="page-548-0"></span> [Home](#page-1-0) > [Routineonderhoud](#page-545-0) > [Verbruiksartikelen vervangen](#page-546-0) > De tonercartridge vervangen

# **De tonercartridge vervangen**

Voor u de vervangingsprocedure start >> *Verwante informatie: Verbruiksartikelen vervangen* 

- 1. Zorg ervoor dat het apparaat ingeschakeld is.
- 2. Open het bovendeksel tot deze in de open positie blijft staan.

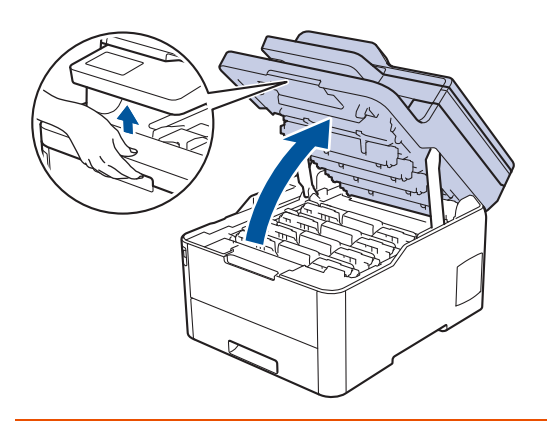

# **WAARSCHUWING**

#### HEET OPPERVLAK

De interne onderdelen van het apparaat zijn ontzettend heet. Raak ze pas aan wanneer het apparaat afgekoeld is.

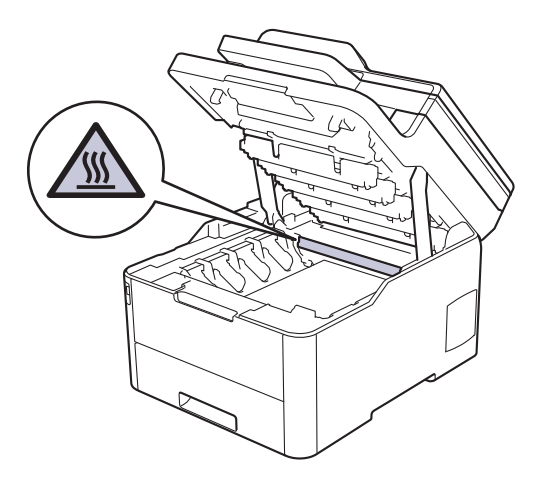

3. Verwijder de module met de tonercartridge en drumeenheid voor de kleur aangegeven op het LCD-scherm.

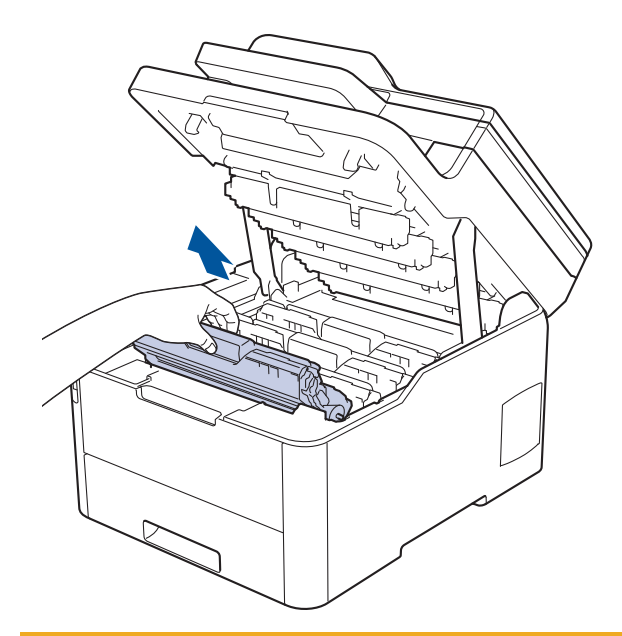

# **VOORZICHTIG**

We raden aan om de modules met de tonercartridge en drumeenheid op een schoon, vlak oppervlak met wegwerppapier te plaatsen voor het geval u per ongeluk toner morst of verspreidt.

## **BELANGRIJK**

Voorkom schade aan het apparaat door statische elektriciteit en raak de in de afbeelding getoonde elektroden NIET aan.

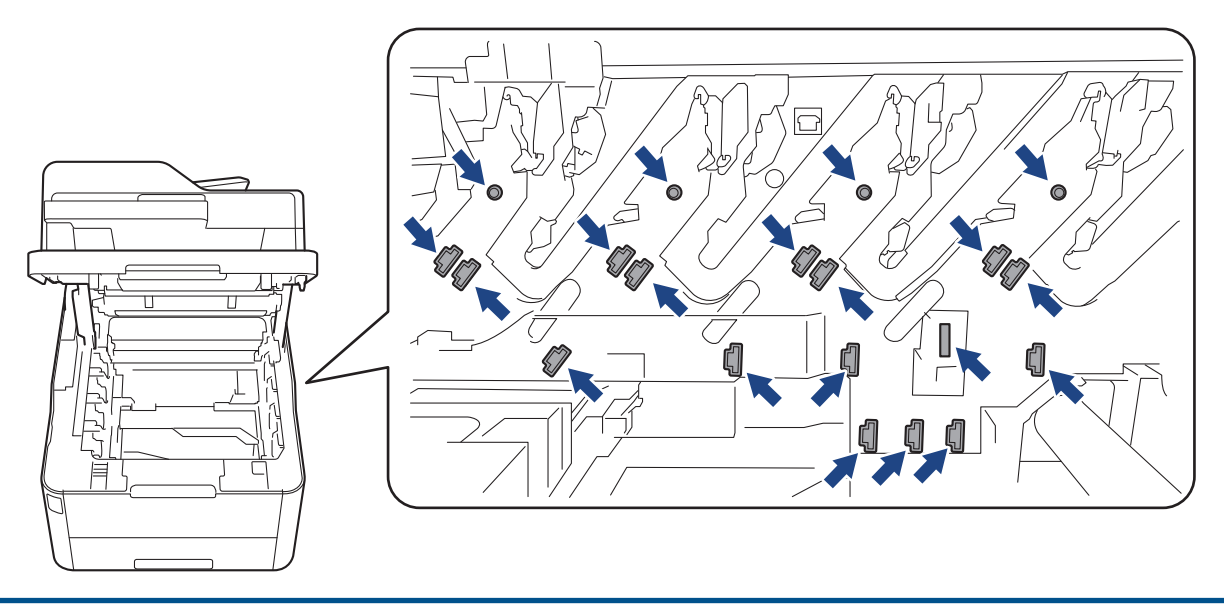

4. Duw de groene vergrendelhendel omlaag en haal de tonercartridge uit de drumeenheid.

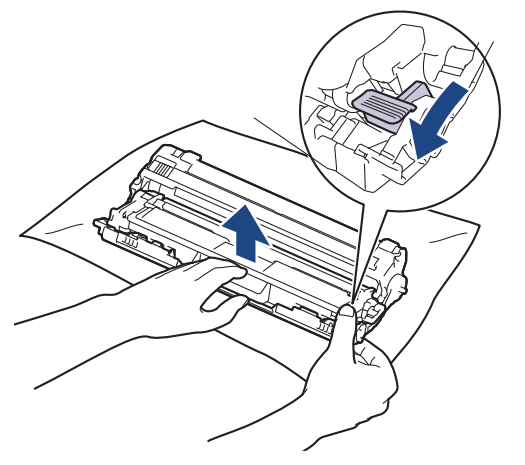

- 5. Pak de nieuwe tonercartridge uit.
- 6. Verwijder de bescherming.

B

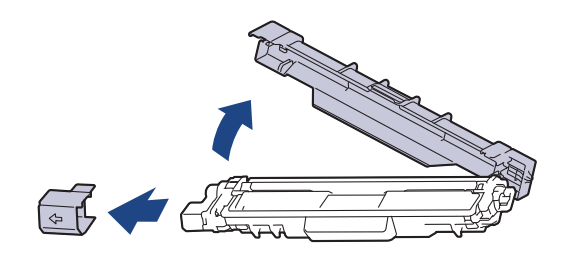

De precieze vorm van de tonercartridge verschilt per land en regio.

7. Plaats de nieuwe tonercartridge stevig in de drumeenheid tot u deze op zijn plek hoort vastklikken.

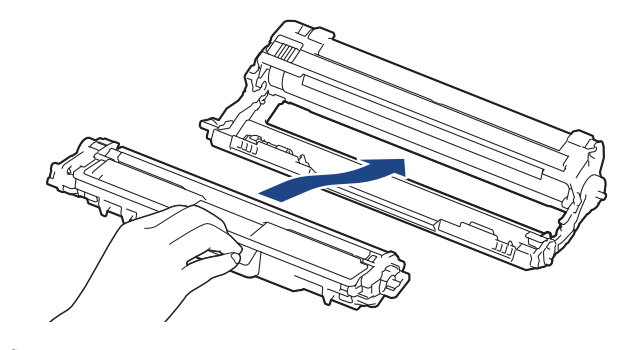

Zorg ervoor dat u de tonercartridge correct plaatst. Zo niet, dan kan hij van de drumeenheid loskomen.

8. Reinig de coronadraad in de drumeenheid door het groene lipje voorzichtig een paar keer van links naar rechts en weer terug te schuiven. Herhaal dit voor alle coronadraden.

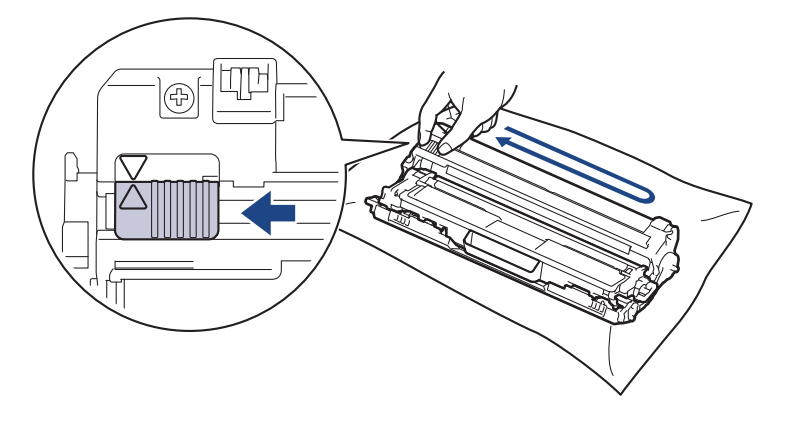

Zorg ervoor dat u de groene tab naar de oorspronkelijke stand terugbrengt (A). De pijl op het tabblad moet overeenstemmen met de pijl op de drumeenheid. Als dit niet zo is, dan kan er een verticale streep op de afgedrukte pagina's staan.

9. Schuif de modules met de drumeenheid en tonercartridge in het apparaat. Zorg ervoor dat de kleur van de tonercartridge overeenstemt met de kleur van het etiket op het apparaat.

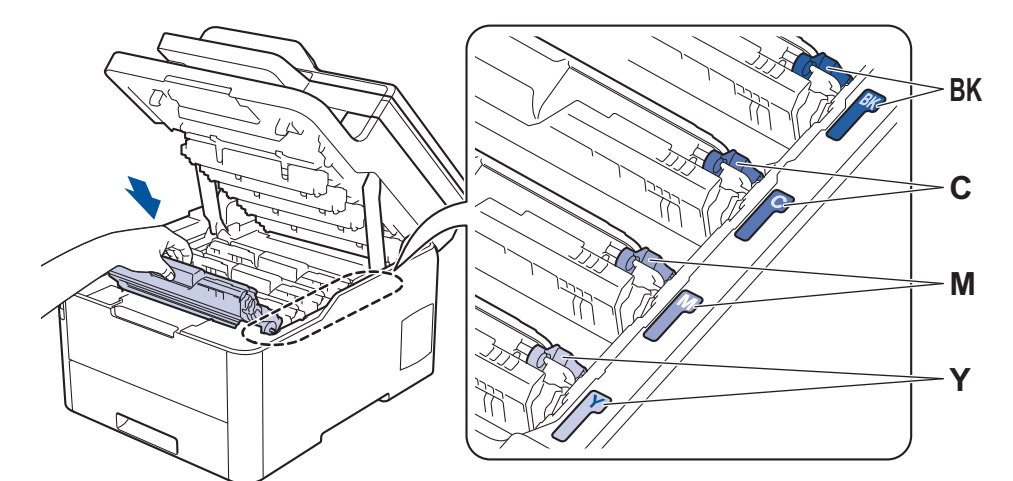

10. Sluit het bovendeksel van het apparaat.

- Schakel na het vervangen van een tonercartridge het apparaat NOOIT uit en open NOOIT het bovendeksel tot het display van het apparaat opnieuw Gereed is.
- De tonercartridge die bij uw Brother-apparaat wordt geleverd, is een startertonercartridge.
- We raden u aan een nieuwe tonercartridge bij de hand te houden wanneer u de waarschuwing Toner bijna leeg ziet.
- Om voor afdrukken van hoge kwaliteit te zorgen, bevelen we het gebruik van alleen originele tonercartridges van het merk Brother aan. Als u tonercartridges wilt kopen, neem dan contact op met de klantenservice van Brother of met uw lokale Brother-leverancier.
- Pak de nieuwe tonercartridge PAS uit wanneer u deze gaat installeren.
- Als de tonercartridge lang voor die tijd is uitgepakt, gaat de toner minder lang mee.
- Brother beveelt ten strengste aan dat u de bij uw apparaat meegeleverde tonercartridge NOOIT opnieuw vult. We bevelen u ook ten strengste aan om alleen originele reservetonercartridges van het merk Brother te gebruiken. Als u toners en/of cartridges van derden gebruikt of probeert te gebruiken in het apparaat van Brother, dan kan dit schade aan het apparaat veroorzaken en/of leiden tot een onbevredigende afdrukkwaliteit. Onze beperkte garantie is niet van toepassing op een probleem dat wordt veroorzaakt door het gebruik van toners en/of cartridges van derden. Om uw investering veilig te stellen en de beste prestatie van het apparaat van Brother te verkrijgen, raden we ten strengste het gebruik van originele verbruiksartikelen van Brother aan.

#### **Verwante informatie**

- [Verbruiksartikelen vervangen](#page-546-0)
- [Fout- en onderhoudsberichten](#page-476-0)
- [De afdrukkwaliteit verbeteren](#page-513-0)

<span id="page-552-0"></span> [Home](#page-1-0) > [Routineonderhoud](#page-545-0) > [Verbruiksartikelen vervangen](#page-546-0) > De drumeenheid vervangen

## **De drumeenheid vervangen**

Voor u de vervangingsprocedure start >> Verwante informatie: Verbruiksartikelen vervangen

```
>> De drumeenheid vervangen
>> De drumteller resetten (DCP-L3510CDW/DCP-L3517CDW)
>> De drumteller resetten (DCP-L3550CDW/MFC-L3710CW/MFC-L3730CDN/MFC-L3750CDW/
MFC-L3770CDW)
```
#### **De drumeenheid vervangen**

- 1. Zorg ervoor dat het apparaat ingeschakeld is.
- 2. Open het bovendeksel tot deze in de open positie blijft staan.

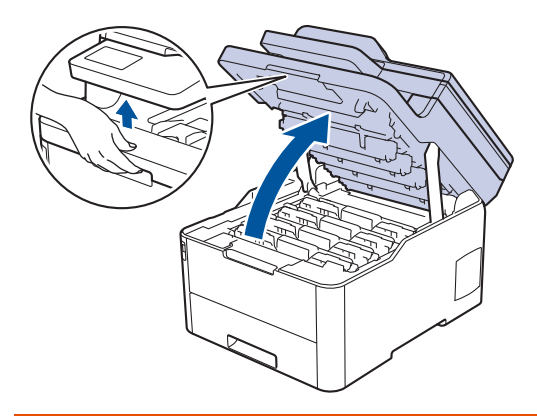

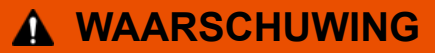

#### HEET OPPERVLAK

De interne onderdelen van het apparaat zijn ontzettend heet. Raak ze pas aan wanneer het apparaat afgekoeld is.

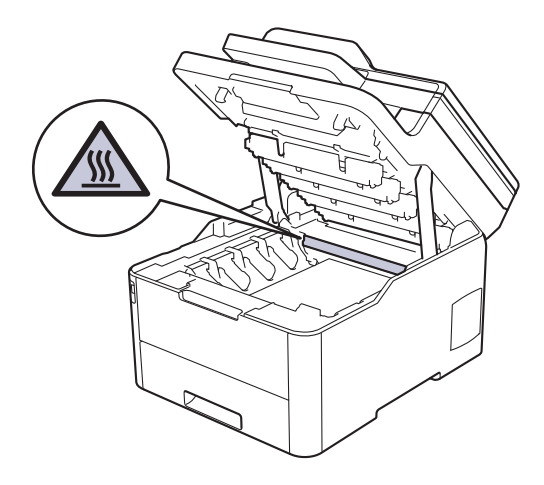

3. Verwijder de module met de tonercartridge en drumeenheid voor de kleur aangegeven op het LCD-scherm.

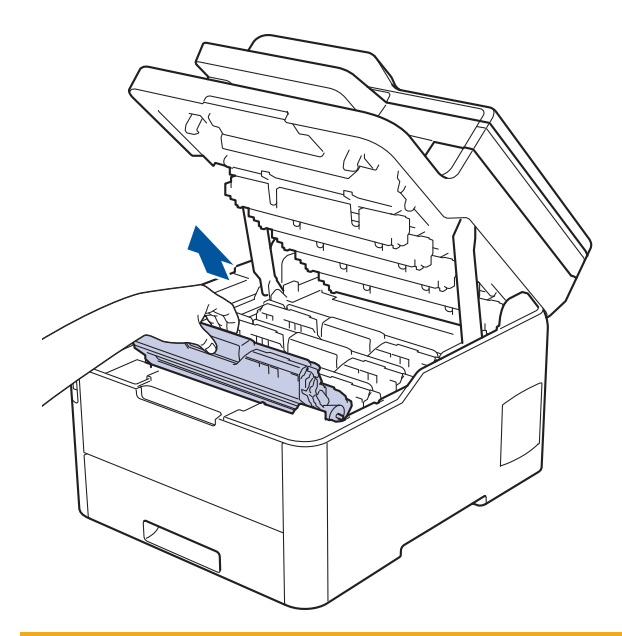

# **VOORZICHTIG**

We raden aan om de modules met de tonercartridge en drumeenheid op een schoon, vlak oppervlak met wegwerppapier te plaatsen voor het geval u per ongeluk toner morst of verspreidt.

## **BELANGRIJK**

Voorkom schade aan het apparaat door statische elektriciteit en raak de in de afbeelding getoonde elektroden NIET aan.

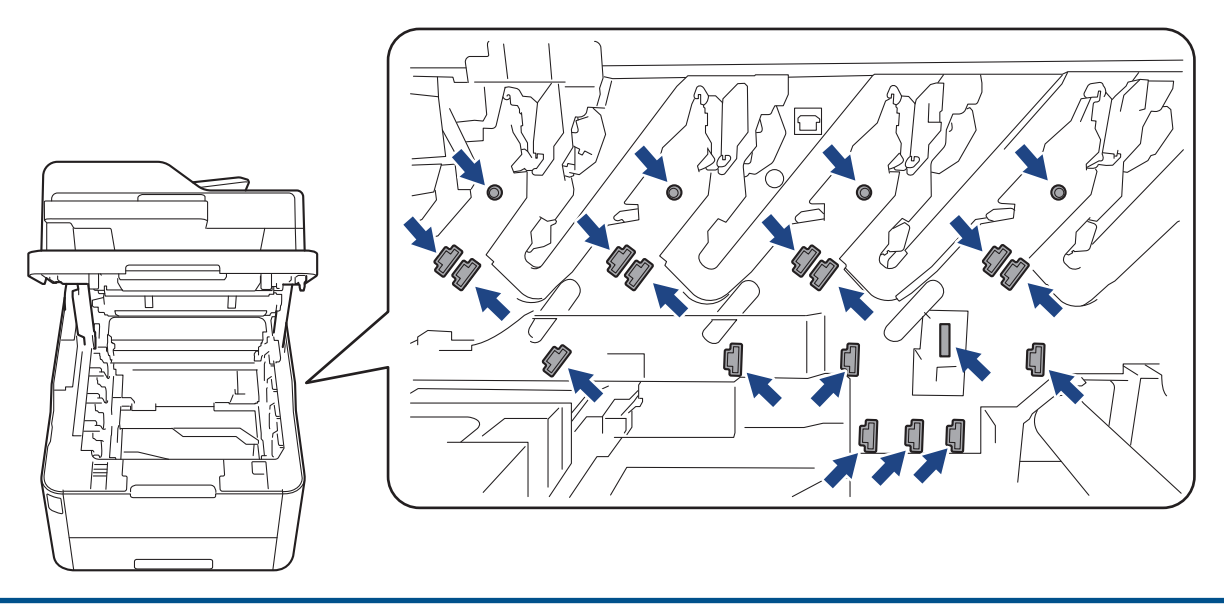

4. Duw de groene vergrendelhendel omlaag en haal de tonercartridge uit de drumeenheid.

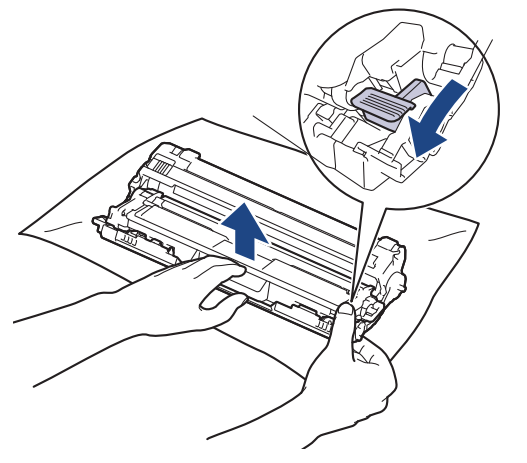

- 5. Pak de nieuwe drumeenheid uit.
- 6. Verwijder de bescherming.

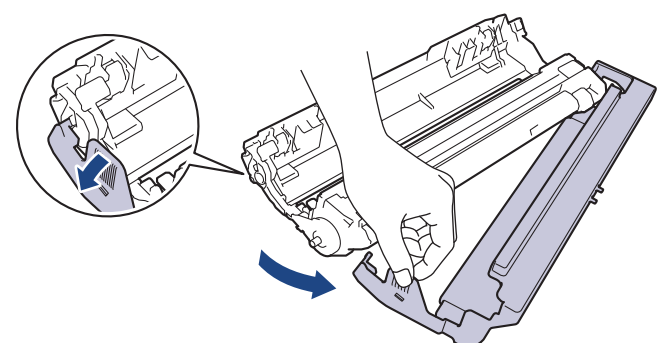

7. Plaats de tonercartridge stevig in de nieuwe drumeenheid tot u deze op zijn plek hoort vastklikken.

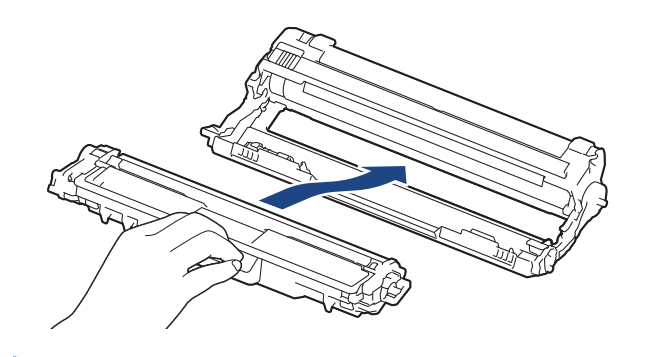

Zorg ervoor dat u de tonercartridge correct plaatst. Zo niet, dan kan hij van de drumeenheid loskomen.

8. Reinig de coronadraad in de drumeenheid door het groene lipje voorzichtig een paar keer van links naar rechts en weer terug te schuiven. Herhaal dit voor alle coronadraden.

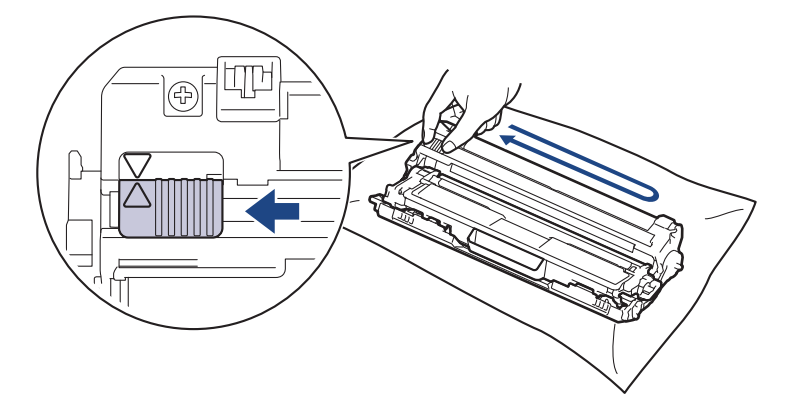

Zorg ervoor dat u de groene tab naar de oorspronkelijke stand terugbrengt (A). De pijl op het tabblad moet overeenstemmen met de pijl op de drumeenheid. Als dit niet zo is, dan kan er een verticale streep op de afgedrukte pagina's staan.

<span id="page-555-0"></span>9. Schuif de modules met de drumeenheid en tonercartridge in het apparaat. Zorg ervoor dat de kleur van de tonercartridge overeenstemt met de kleur van het etiket op het apparaat.

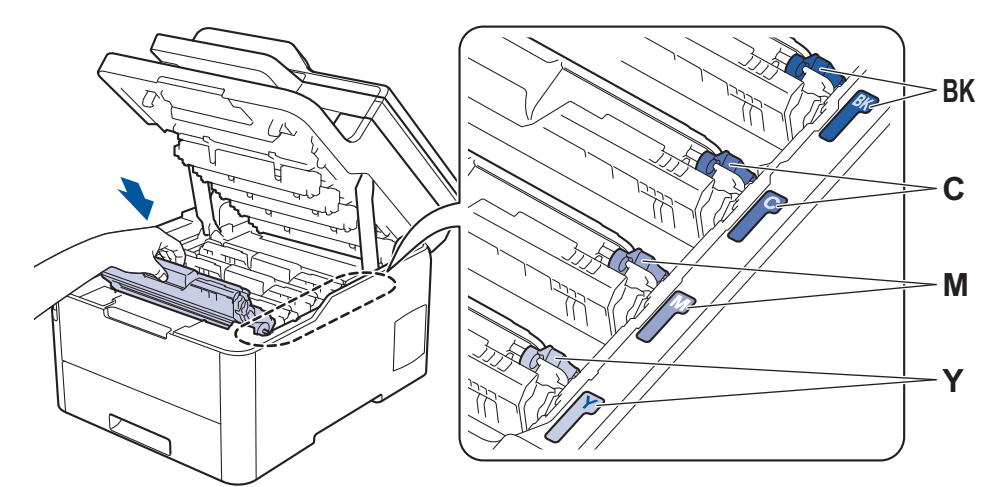

- 10. Sluit het bovendeksel van het apparaat.
- 11. Reset de teller van de drumeenheid aan de hand van het volgende gedeelte.

# **OPMERKING**

- De drum slijt door gebruik en het draaien van de drum en de interactie met papier, toner en andere materialen in het papierpad. Bij het ontwerpen van dit product besloot Brother om de gebruiksduur van de drum te laten bepalen door het aantal rotaties van de drum. Wanneer een drum de in de fabriek vastgelegde rotatielimiet die overeenstemt met het nominale aantal pagina's heeft bereikt, zal de LCD van het product u adviseren om de drum te vervangen. Het product blijft werken, maar de afdrukkwaliteit neemt af.
- Als de niet-verpakte drumeenheid aan direct zonlicht wordt blootgesteld (of langdurig aan kunstlicht), dan kan de eenheid beschadigd zijn.
- Er zijn vele factoren die invloed hebben op de eigenlijke gebruiksduur van de drum, zoals temperatuur, vochtigheid, gebruikte papiersoort en toner, enz. In ideale omstandigheden wordt de levensduur van de drumeenheid geschat op ongeveer 18.000 pagina's op basis van één pagina per taak [enkelzijdige A4- of Letter-pagina's]. Het aantal pagina's kan beïnvloed worden door tal van factoren, met inbegrip van maar niet beperkt tot het mediatype en het mediaformaat.

Wij hebben geen invloed op de vele factoren die de gebruiksduur van de drum bepalen en kunnen derhalve geen minimumaantal pagina's garanderen dat door uw drum zal worden afgedrukt.

- Voor de beste prestaties raden wij u aan om alleen originele toner van Brother te gebruiken.
- Het apparaat mag alleen in een schone, stofvrije omgeving met voldoende ventilatie worden gebruikt.

Afdrukken met een drumeenheid die niet van Brother komt, vermindert mogelijk niet alleen de afdrukkwaliteit maar ook de kwaliteit en levensduur van het apparaat zelf. De garantie is niet van toepassing op problemen die worden veroorzaakt door het gebruik van een drumeenheid die niet van Brother komt.

### **BELANGRIJK**

- Om problemen met de afdrukkwaliteit of schade aan het apparaat te voorkomen, mag u de teller van de drumeenheid ALLEEN resetten als u de drum ook daadwerkelijk vervangt.
- Als u de teller van de drumeenheid reset zonder de drum te vervangen, kan het apparaat de resterende levensduur van de drumeenheid niet goed berekenen.
- Het gebruik van verbruiksartikelen van andere fabrikanten dan Brother kan van invloed zijn op de afdrukkwaliteit en de prestaties en betrouwbaarheid van de hardware.

#### **De drumteller resetten (DCP-L3510CDW/DCP-L3517CDW)**

1. Zorg ervoor dat het apparaat ingeschakeld is.

- <span id="page-556-0"></span>2. Zorg ervoor dat het deksel van het apparaat gesloten is.
- 3. Houd **OK** ingedrukt terwijl u op a drukt.
- 4. Druk op **OK** om [Drumeenheid] te selecteren.
- 5. Druk op ▲ of ▼ om de tonerkleur weer te geven van de drumeenheid die u net hebt vervangen en druk vervolgens op **OK**.
- 6. Druk op ▲ om de drumteller te resetten.

### **De drumteller resetten (DCP-L3550CDW/MFC-L3710CW/MFC-L3730CDN/ MFC-L3750CDW/MFC-L3770CDW)**

- 1. Zorg ervoor dat het apparaat ingeschakeld is.
- 2. Houd **getter and all gedurende ongeveer vijf seconden ingedrukt.**
- 3. Druk op [Drumeenheid].
- 4. Selecteer de tonerkleur van de drumeenheid die u net hebt vervangen.
- 5. Druk op [Ja].

#### **Verwante informatie**

- [Verbruiksartikelen vervangen](#page-546-0)
- [Fout- en onderhoudsberichten](#page-476-0)
- [De afdrukkwaliteit verbeteren](#page-513-0)

<span id="page-557-0"></span> [Home](#page-1-0) > [Routineonderhoud](#page-545-0) > [Verbruiksartikelen vervangen](#page-546-0) > De riemeenheid vervangen

## **De riemeenheid vervangen**

Voor u de vervangingsprocedure start >> Verwante informatie: Verbruiksartikelen vervangen

```
>> De riemeenheid vervangen
>> De riemteller resetten (DCP-L3510CDW/DCP-L3517CDW)
>> De riemteller resetten (DCP-L3550CDW/MFC-L3710CW/MFC-L3730CDN/MFC-L3750CDW/
MFC-L3770CDW)
```
#### **De riemeenheid vervangen**

- 1. Zorg ervoor dat het apparaat ingeschakeld is.
- 2. Open het bovendeksel tot deze in de open positie blijft staan.

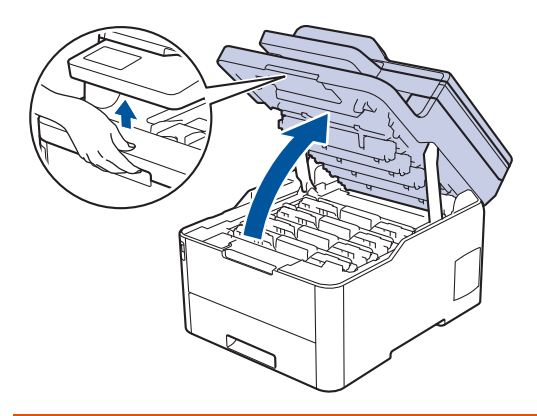

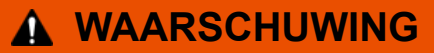

#### HEET OPPERVLAK

De interne onderdelen van het apparaat zijn ontzettend heet. Raak ze pas aan wanneer het apparaat afgekoeld is.

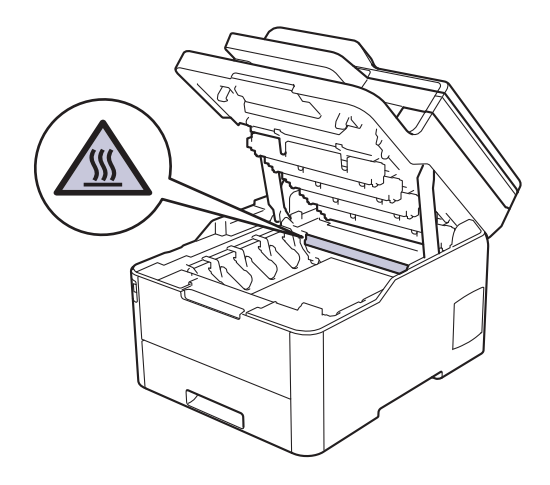

3. Verwijder alle modules met tonercartridge en drumeenheid.

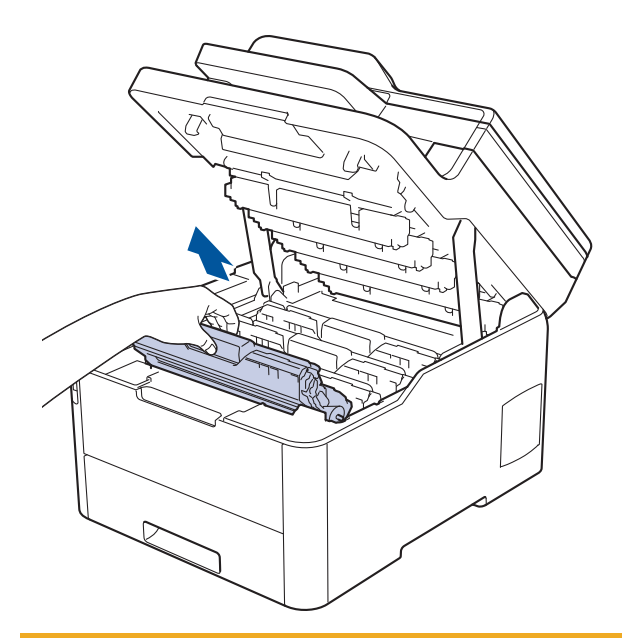

# **VOORZICHTIG**

We raden aan om de modules met de tonercartridge en drumeenheid op een schoon, vlak oppervlak met wegwerppapier te plaatsen voor het geval u per ongeluk toner morst of verspreidt.

## **BELANGRIJK**

Voorkom schade aan het apparaat door statische elektriciteit en raak de in de afbeelding getoonde elektroden NIET aan.

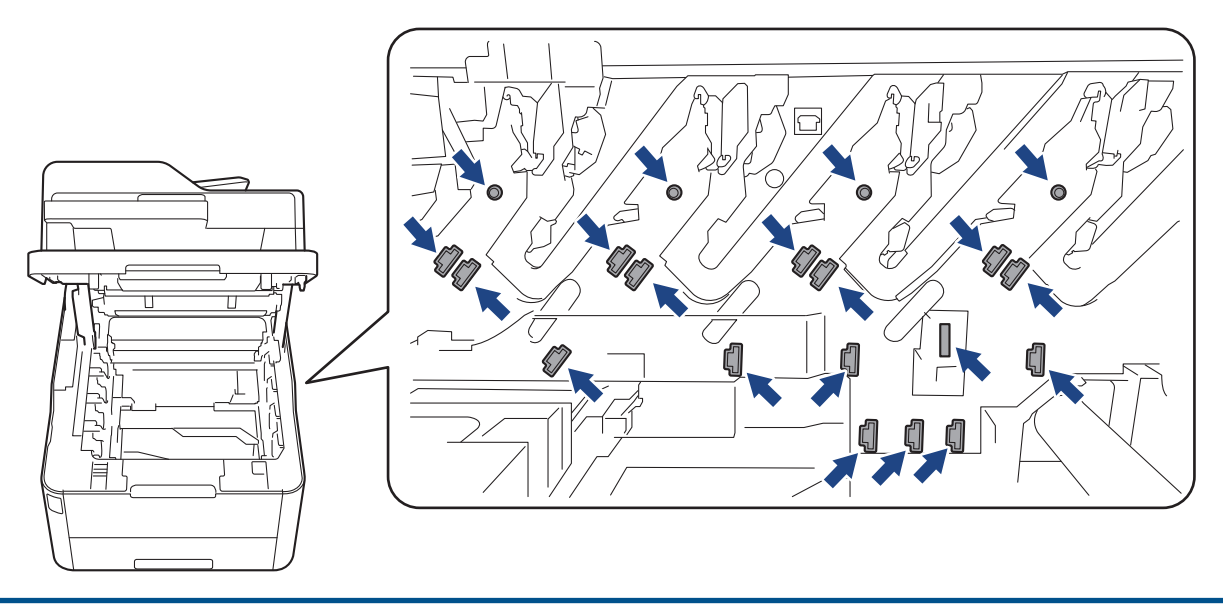

4. Houd de groene handgreep van de riemeenheid vast, til de riemeenheid op en trek deze eruit. Let erop dat de riemeenheid het apparaat niet aanraakt.

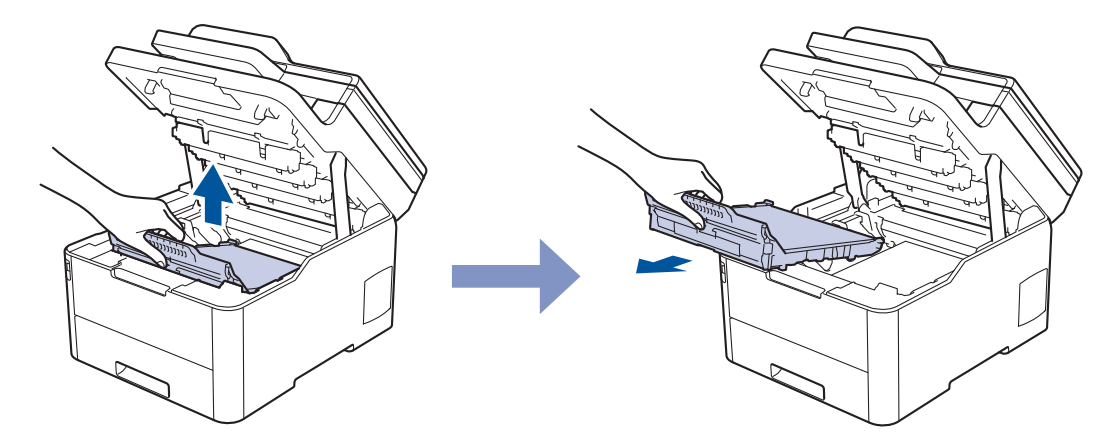

5. Pak de nieuwe riemeenheid uit en plaats deze in het apparaat.

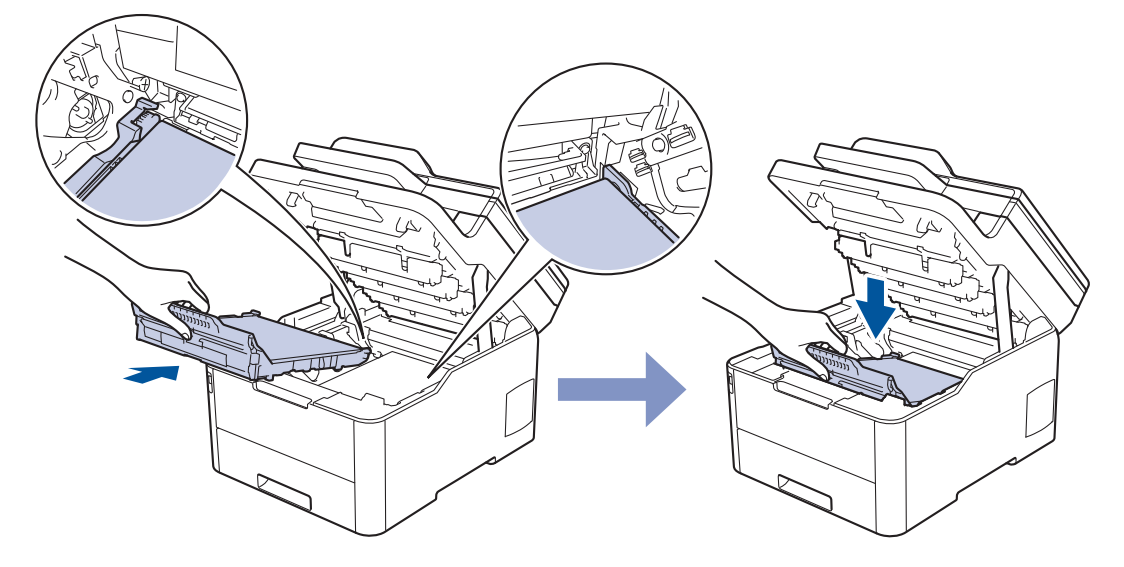

# **OPMERKING**

Om problemen met de afdrukkwaliteit te vermijden, mag u NOOIT de onderdelen aanraken die in de afbeeldingen als schaduw zijn weergegeven.

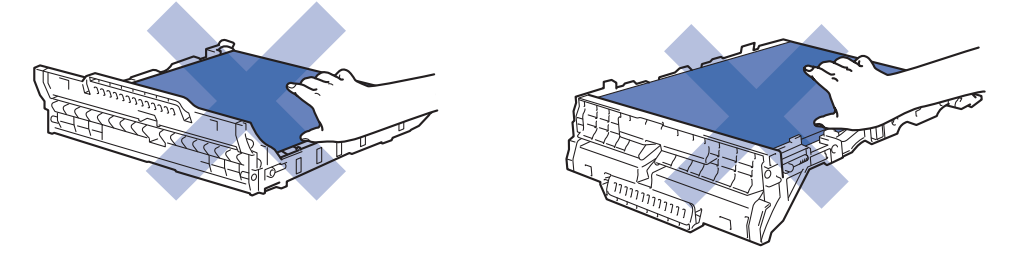

6. Plaats elke module met drumeenheid en tonercartridge in het apparaat. Zorg ervoor dat de kleur van de tonercartridge overeenstemt met de kleur van het etiket op de drumeenheid (voor alle vier de modules).

<span id="page-560-0"></span>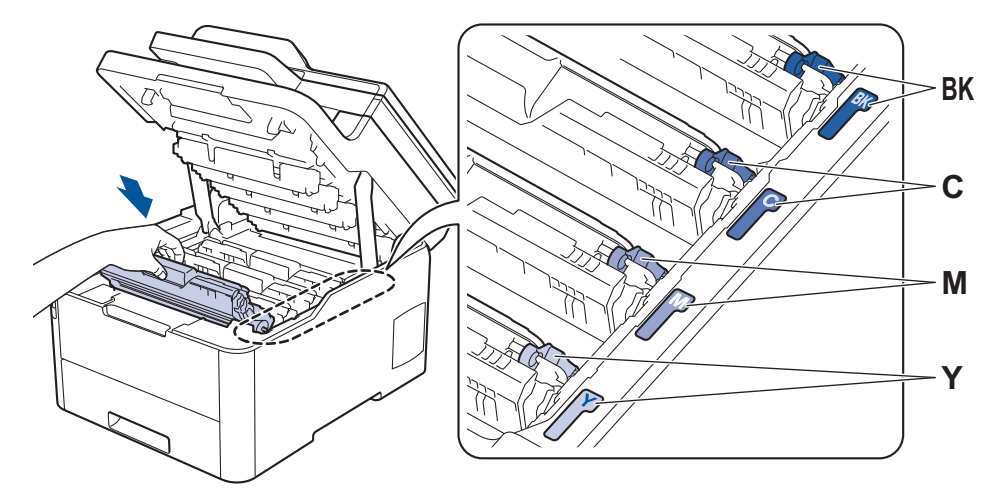

- 7. Sluit het bovendeksel van het apparaat.
- 8. Reset de teller van de riemeenheid aan de hand van het volgende gedeelte.

### **BELANGRIJK**

- Om problemen met de afdrukkwaliteit of schade aan het apparaat te voorkomen, mag u de teller van de riemeenheid ALLEEN resetten als u de riemeenheid ook daadwerkelijk vervangt.
- Het gebruik van verbruiksartikelen van andere fabrikanten dan Brother kan van invloed zijn op de afdrukkwaliteit en de prestaties en betrouwbaarheid van de hardware.

### **De riemteller resetten (DCP-L3510CDW/DCP-L3517CDW)**

- 1. Zorg ervoor dat het apparaat ingeschakeld is.
- 2. Zorg ervoor dat het deksel van het apparaat gesloten is.
- 3. Houd **OK** ingedrukt terwijl u op a drukt.
- 4. Druk op  $\triangle$  of  $\nabla$  om de optie [Riem] weer te geven en druk vervolgens op **OK**.
- 5. Druk op ▲ om de riemteller te resetten.

### **De riemteller resetten (DCP-L3550CDW/MFC-L3710CW/MFC-L3730CDN/ MFC-L3750CDW/MFC-L3770CDW)**

- 1. Zorg ervoor dat het apparaat ingeschakeld is.
- 2. Houd **Geautify** gedurende ongeveer vijf seconden ingedrukt.
- 3. Druk op [Riemeenheid].
- 4. Druk op [Ja].

### **Verwante informatie**

- [Verbruiksartikelen vervangen](#page-546-0)
- [Fout- en onderhoudsberichten](#page-476-0)
- [De afdrukkwaliteit verbeteren](#page-513-0)

<span id="page-561-0"></span> [Home](#page-1-0) > [Routineonderhoud](#page-545-0) > [Verbruiksartikelen vervangen](#page-546-0) > De toneropvangbak vervangen

## **De toneropvangbak vervangen**

Voor u de vervangingsprocedure start >> Verwante informatie: Verbruiksartikelen vervangen

- 1. Zorg ervoor dat het apparaat ingeschakeld is.
- 2. Open het bovendeksel tot deze in de open positie blijft staan.

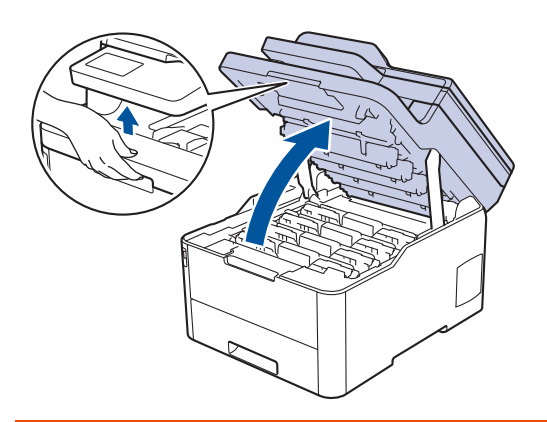

# **WAARSCHUWING**

#### HEET OPPERVLAK

De interne onderdelen van het apparaat zijn ontzettend heet. Raak ze pas aan wanneer het apparaat afgekoeld is.

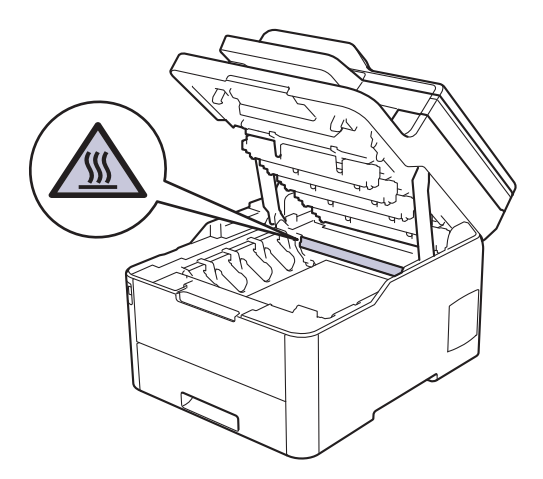

3. Verwijder alle modules met tonercartridge en drumeenheid.

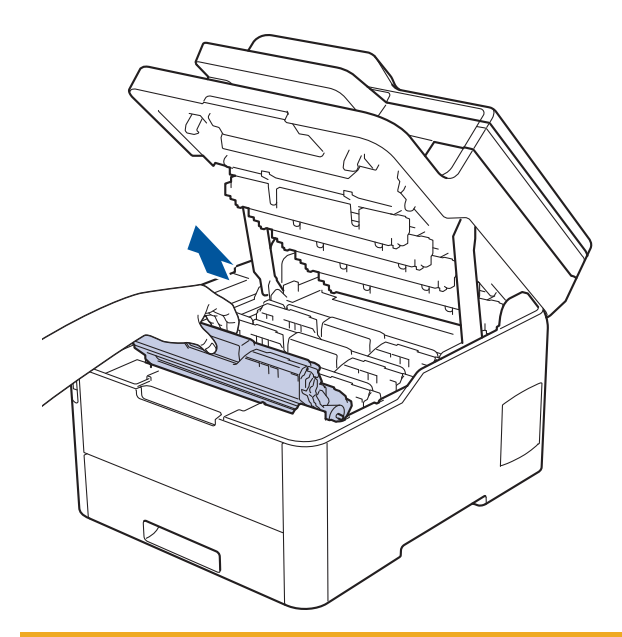

# **VOORZICHTIG**

We raden aan om de modules met de tonercartridge en drumeenheid op een schoon, vlak oppervlak met wegwerppapier te plaatsen voor het geval u per ongeluk toner morst of verspreidt.

## **BELANGRIJK**

Voorkom schade aan het apparaat door statische elektriciteit en raak de in de afbeelding getoonde elektroden NIET aan.

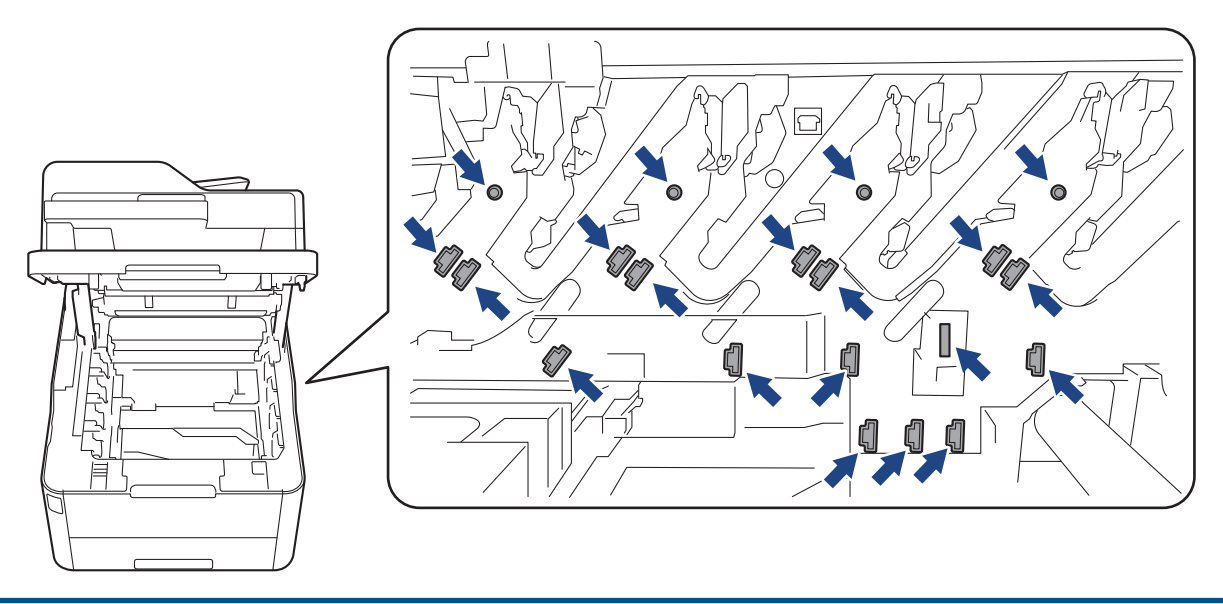

4. Houd de groene handgreep van de riemeenheid vast, til de riemeenheid op en trek deze eruit. Let erop dat de riemeenheid het apparaat niet aanraakt.

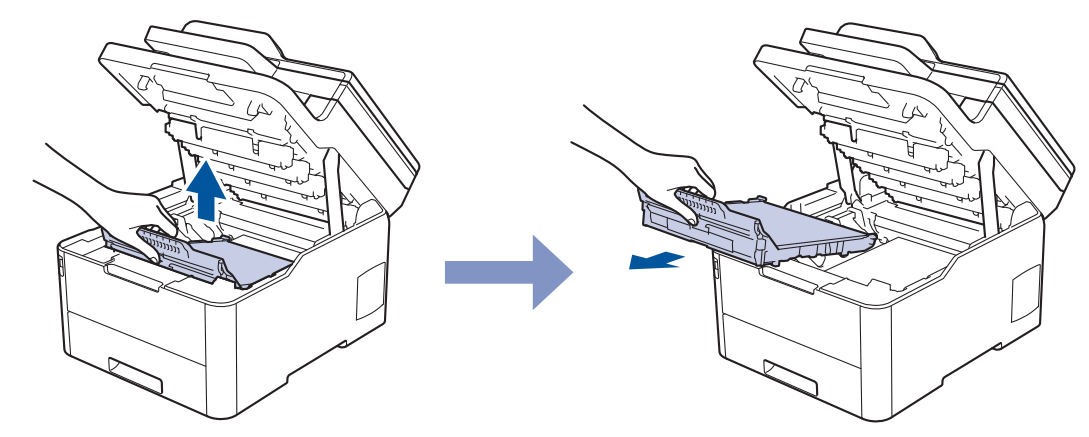

5. Verwijder het oranje verpakkingsmateriaal en gooi het weg.

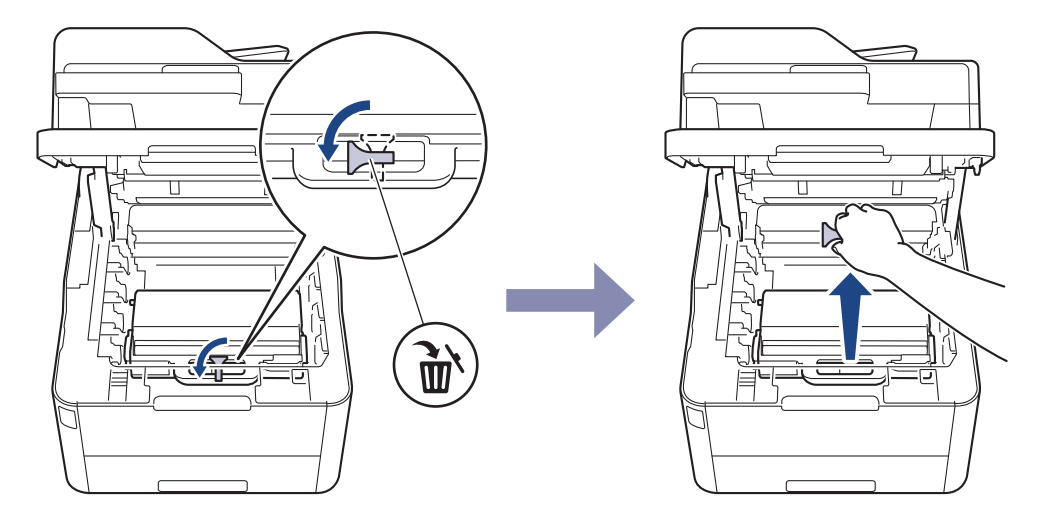

Deze stap is alleen nodig wanneer u de toneropvangbak voor het eerst vervangt en hoeft u niet meer uit te voeren om de toneropvangbak de volgende keer te vervangen. De oranje stukken zijn in de fabriek geïnstalleerd om uw apparaat tijdens het transport te beschermen.

6. Houd de groene handgreep van de toneropvangbak vast en verwijder de toneropvangbak uit het apparaat.

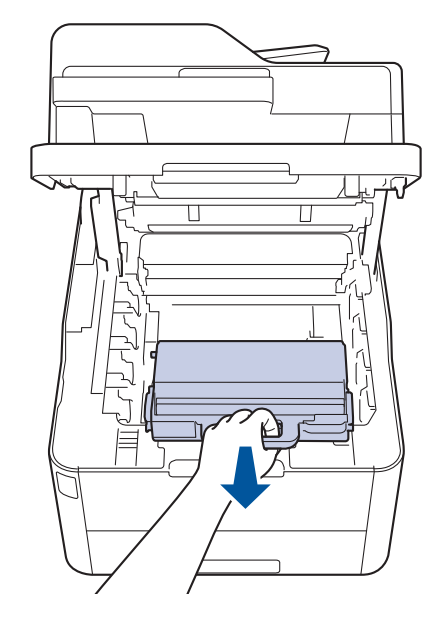

Ø

Gebruik de toneropvangbak NIET opnieuw.

<sup>7.</sup> Pak de nieuwe toneropvangbak uit en installeer deze in het apparaat. Zorg ervoor dat de toneropvangbak vlak en stevig vast zit.

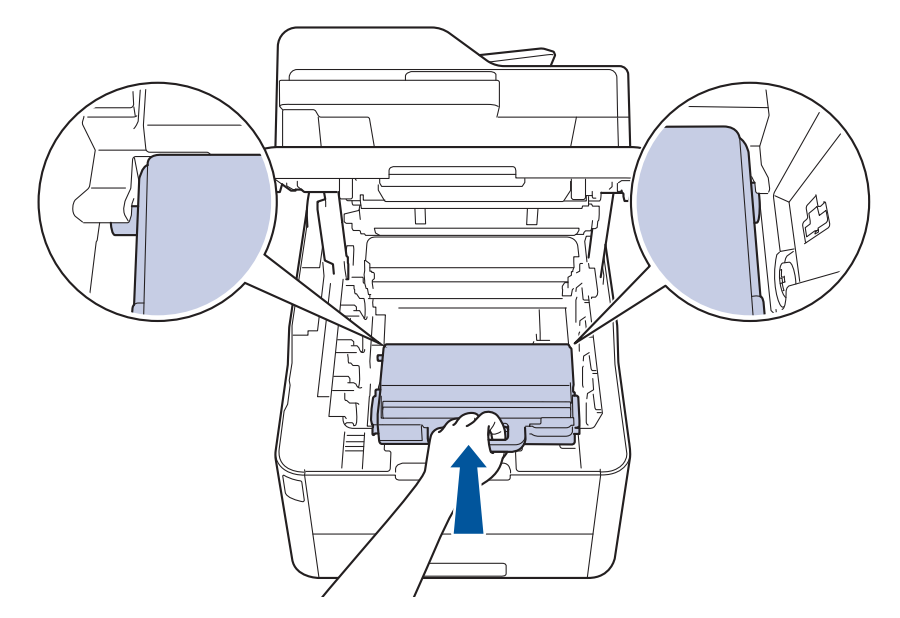

8. Schuif de riemeenheid terug in het apparaat.

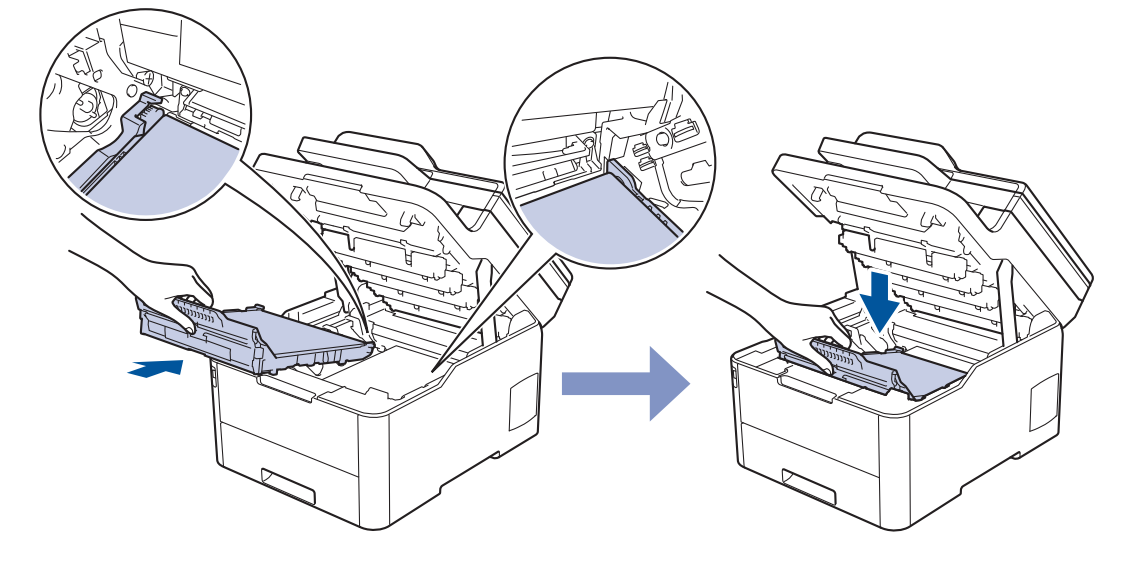

# **OPMERKING**

Om problemen met de afdrukkwaliteit te vermijden, mag u NOOIT de onderdelen aanraken die in de afbeeldingen als schaduw zijn weergegeven.

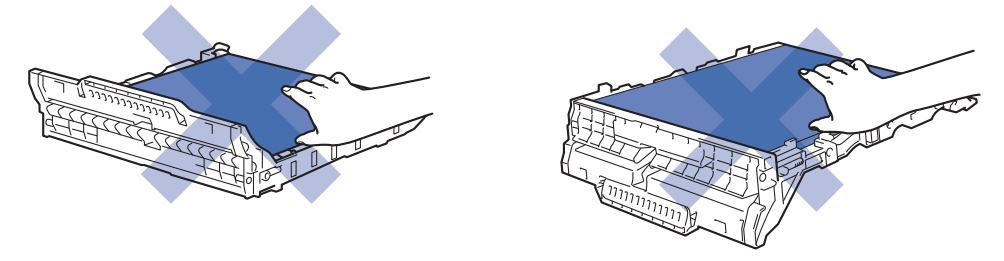

9. Plaats elke module met drumeenheid en tonercartridge in het apparaat. Zorg ervoor dat de kleur van de tonercartridge overeenstemt met de kleur van het etiket op de drumeenheid (voor alle vier de modules).

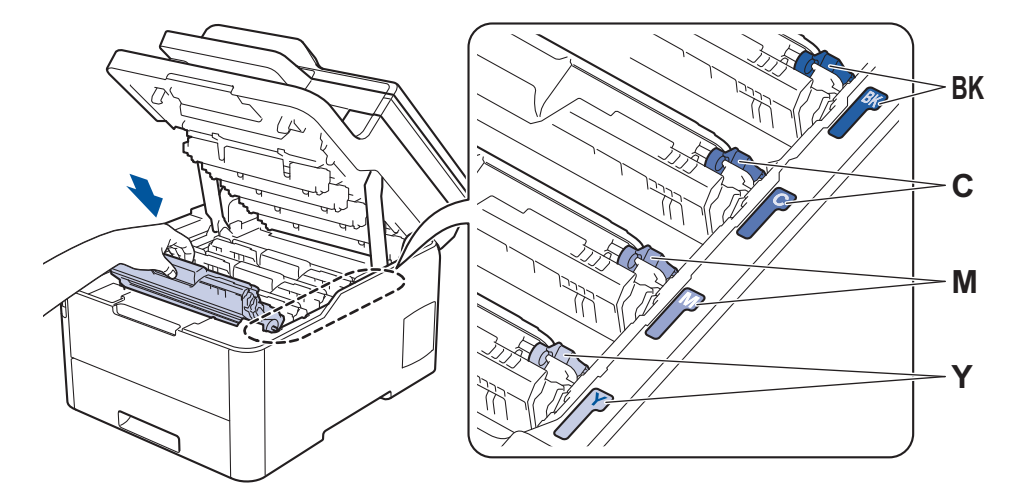

10. Sluit het bovendeksel van het apparaat.

# **Verwante informatie**

- [Verbruiksartikelen vervangen](#page-546-0)
- [Fout- en onderhoudsberichten](#page-476-0)

<span id="page-566-0"></span> [Home](#page-1-0) > [Routineonderhoud](#page-545-0) > Het apparaat reinigen

## **Het apparaat reinigen**

Maak de buiten- en binnenkant van het apparaat regelmatig schoon met een droge, pluisvrije doek.

Wanneer u de tonercartridge of drumeenheid vervangt, zorg er dan voor dat u de binnenkant van het apparaat schoonmaakt. Als er tonervlekken op afgedrukte pagina's zijn, maal dan de binnenkant van het apparaat schoon met een droge, pluisvrije doek.

# **WAARSCHUWING**

• Gebruik NOOIT brandbare stoffen, om het even welke soort verstuiver of een oplosmiddel/vloeistof met alcohol of ammoniak om de binnen- of buitenkant van het product schoon te maken. Dat kan brand veroorzaken. Gebruik hiervoor uitsluitend een droge, pluisvrije doek.

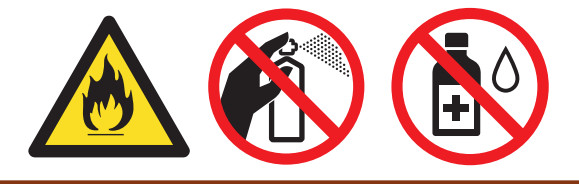

## **BELANGRIJK**

- Gebruik GEEN isopropylalcohol om het bedieningspaneel te reinigen. Het paneel kan hierdoor barsten.
- Om problemen met de afdrukkwaliteit te vermijden, mag u NOOIT de onderdelen aanraken die in de illustraties als schaduw zijn weergegeven.

#### **Tonercartridge**

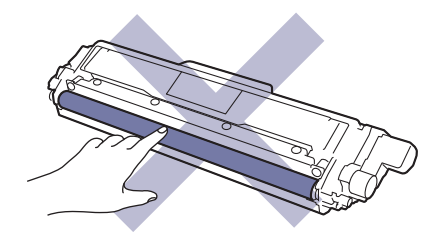

#### **Drumeenheid**

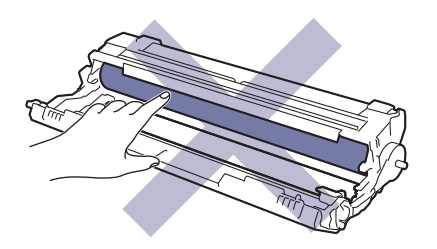

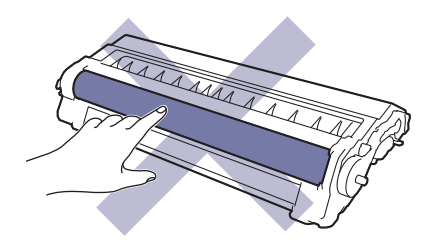

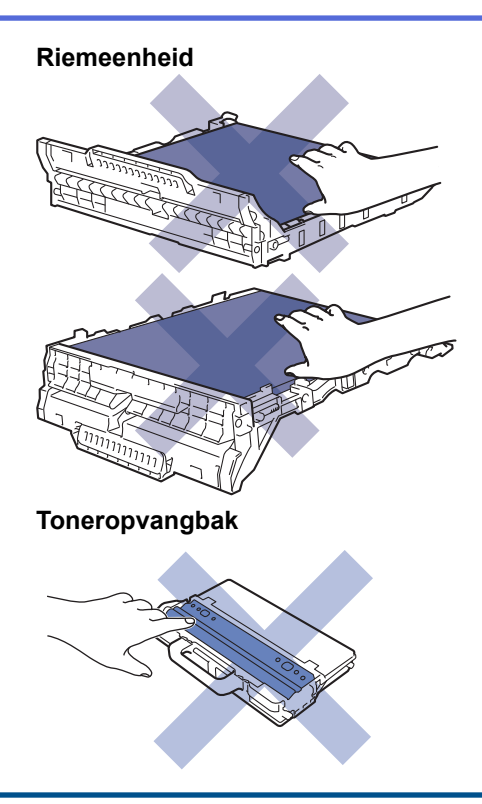

# **Verwante informatie**

- [Routineonderhoud](#page-545-0)
- [De scanner schoonmaken](#page-568-0)
- [Reinig de LED-koppen](#page-569-0)
- [Het LCD-touchscreen schoonmaken](#page-570-0)
- [De coronadraden schoonmaken](#page-571-0)
- [De drumeenheid schoonmaken](#page-574-0)
- [De papierinvoerrollen schoonmaken](#page-583-0)

#### <span id="page-568-0"></span> [Home](#page-1-0) > [Routineonderhoud](#page-545-0) > [Het apparaat reinigen](#page-566-0) > De scanner schoonmaken

## **De scanner schoonmaken**

- 1. Houd  $\bigcirc$  ingedrukt om het apparaat uit te schakelen.
- 2. Til het documentdeksel (1) op. Maak het witte plastic oppervlak (2) en de glasplaat (3) eronder schoon met een zachte pluisvrije met water bevochtigde doek.

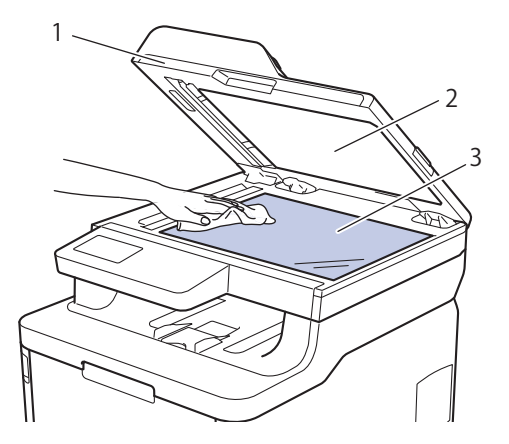

3. Maak in de ADF (automatische documentinvoer) de witte balk (1) en de strook van de glasplaat (2) eronder schoon met een zachte pluisvrije met water bevochtigde doek.

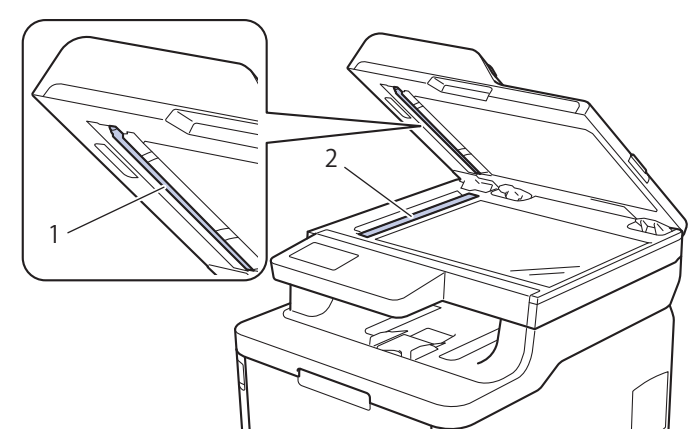

4. Open het deksel van de glasplaat (1) en reinig dan het witte gedeelte (2) en de glazen strook (3) (alleen ondersteunde modellen).

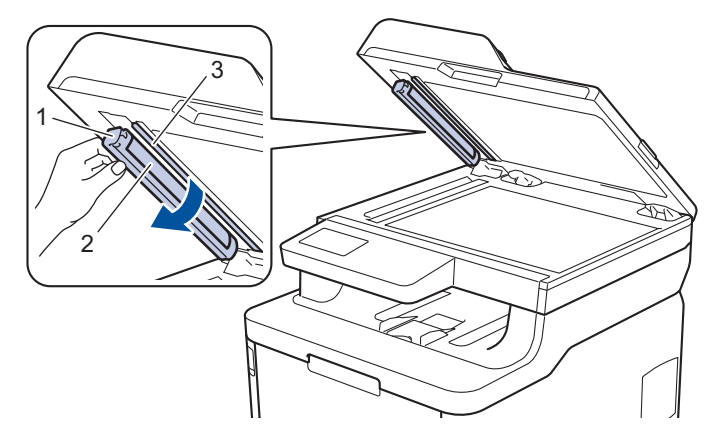

- 5. Sluit het documentdeksel.
- 6. Druk op  $\circlearrowleft$  om het apparaat aan te zetten.

 **Verwante informatie**

• [Het apparaat reinigen](#page-566-0)

<span id="page-569-0"></span> [Home](#page-1-0) > [Routineonderhoud](#page-545-0) > [Het apparaat reinigen](#page-566-0) > Reinig de LED-koppen

# **Reinig de LED-koppen**

Als er een probleem is met de afdrukkwaliteit, zoals lichte of fletse kleuren, witte strepen of streepvorming van boven naar beneden over de pagina, reinig dan de LED-koppen als volgt:

- 1. Houd  $\bigcirc$  ingedrukt om het apparaat uit te schakelen.
- 2. Open het bovendeksel tot deze in de open positie blijft staan.

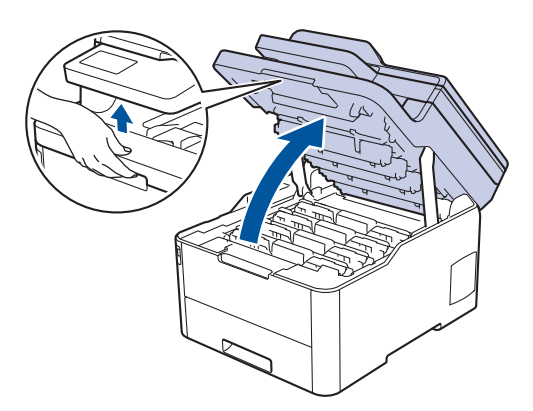

3. Veeg elk venster van een LED-kop (1) schoon met een droge, zachte pluisvrije doek. Raak de vensters niet aan met uw vingers.

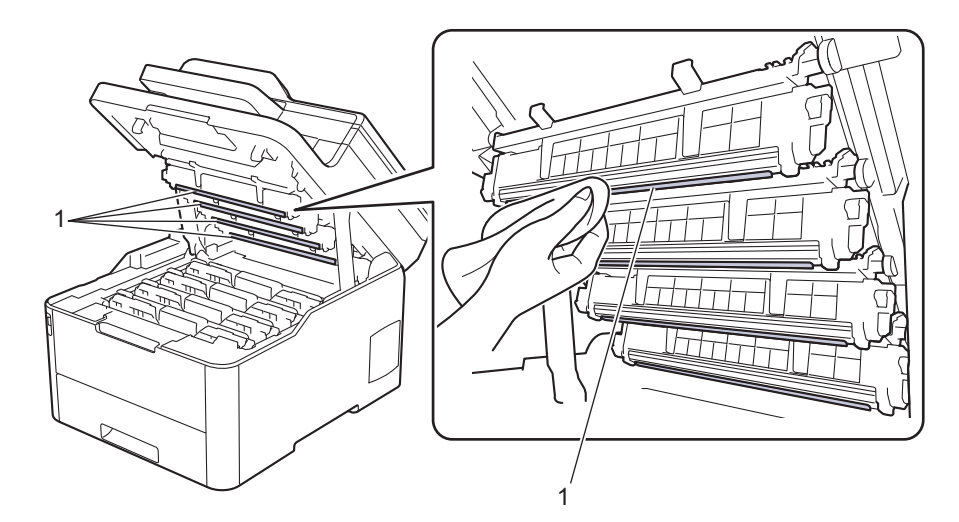

- 4. Sluit het bovendeksel van het apparaat.
- 5. Druk op  $\circledcirc$  om het apparaat aan te zetten.

#### **Verwante informatie**

- [Het apparaat reinigen](#page-566-0)
- [De afdrukkwaliteit verbeteren](#page-513-0)

<span id="page-570-0"></span> [Home](#page-1-0) > [Routineonderhoud](#page-545-0) > [Het apparaat reinigen](#page-566-0) > Het LCD-touchscreen schoonmaken

## **Het LCD-touchscreen schoonmaken**

**Gerelateerde modellen**: DCP-L3550CDW/MFC-L3710CW/MFC-L3730CDN/MFC-L3750CDW/MFC-L3770CDW

## **BELANGRIJK**

Gebruik NOOIT vloeibare schoonmaakmiddelen (inclusief ethanol).

- 1. Houd  $\bigcirc$  ingedrukt om het apparaat uit te schakelen.
- 2. Maak het touchscreen schoon met een droge en pluisvrije zachte doek.

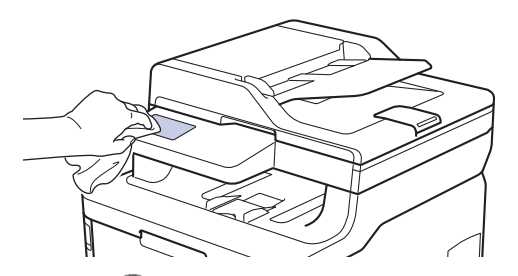

3. Druk op  $\circledcirc$  om het apparaat aan te zetten.

### **Verwante informatie**

• [Het apparaat reinigen](#page-566-0)

<span id="page-571-0"></span> [Home](#page-1-0) > [Routineonderhoud](#page-545-0) > [Het apparaat reinigen](#page-566-0) > De coronadraden schoonmaken

# **De coronadraden schoonmaken**

1. Open het bovendeksel tot deze in de open positie blijft staan.

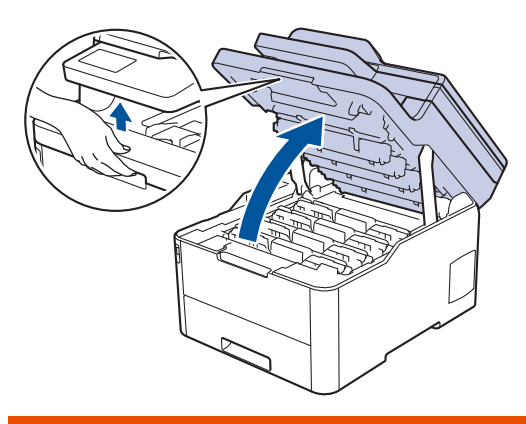

# **WAARSCHUWING**

#### HEET OPPERVLAK

De interne onderdelen van het apparaat zijn ontzettend heet. Raak ze pas aan wanneer het apparaat afgekoeld is.

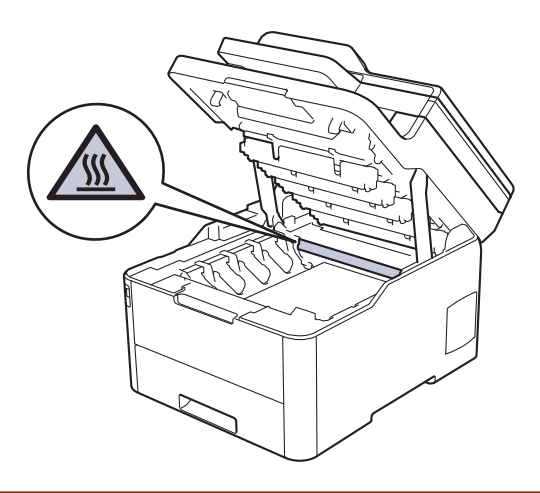

2. Verwijder de modules met de tonercartridge en drumeenheid.

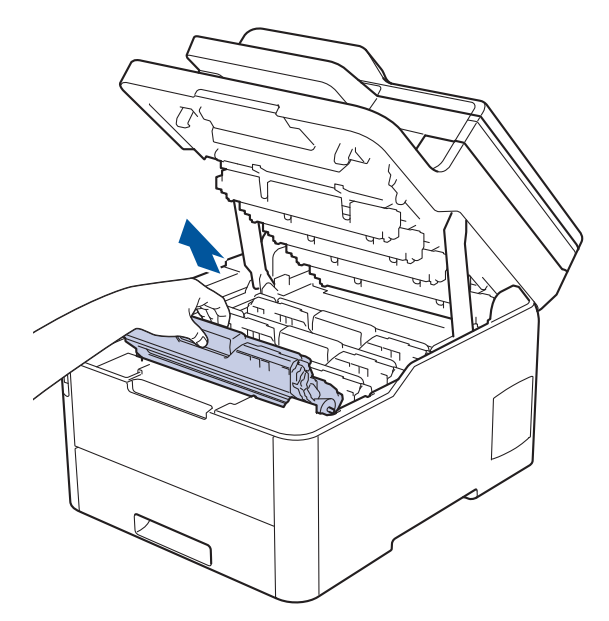

# **VOORZICHTIG**

We raden aan om de modules met de tonercartridge en drumeenheid op een schoon, vlak oppervlak met wegwerppapier te plaatsen voor het geval u per ongeluk toner morst of verspreidt.

## **BELANGRIJK**

Voorkom schade aan het apparaat door statische elektriciteit en raak de in de afbeelding getoonde elektroden NIET aan.

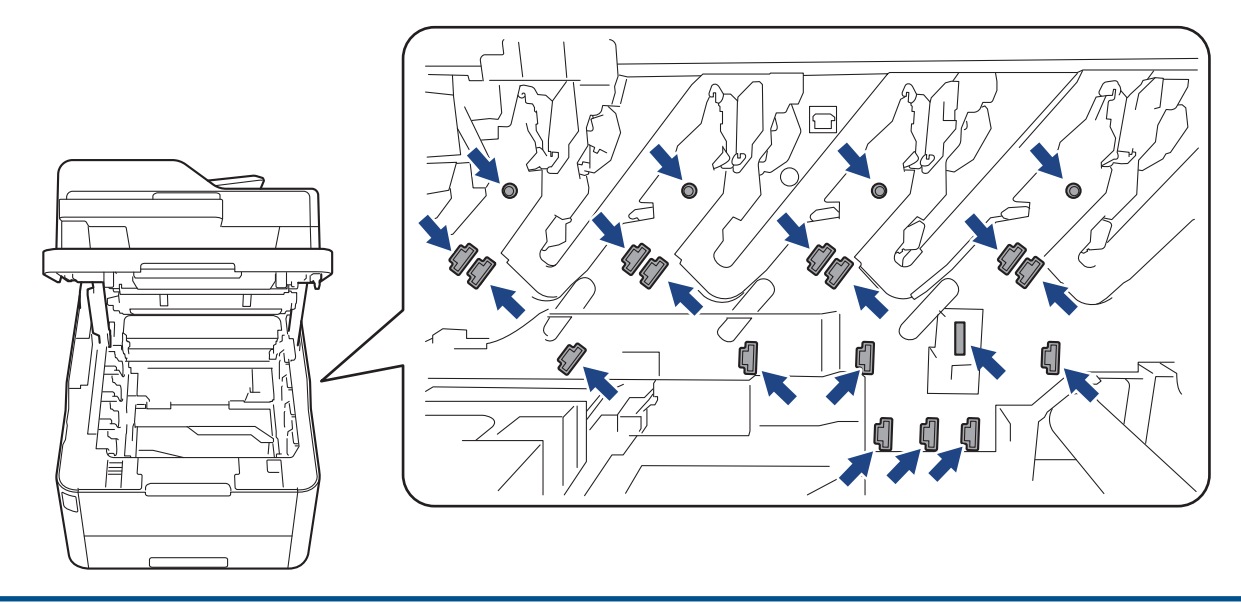

3. Reinig de coronadraad in de drumeenheid door het groene lipje voorzichtig een paar keer van links naar rechts en weer terug te schuiven. Herhaal dit voor alle coronadraden.

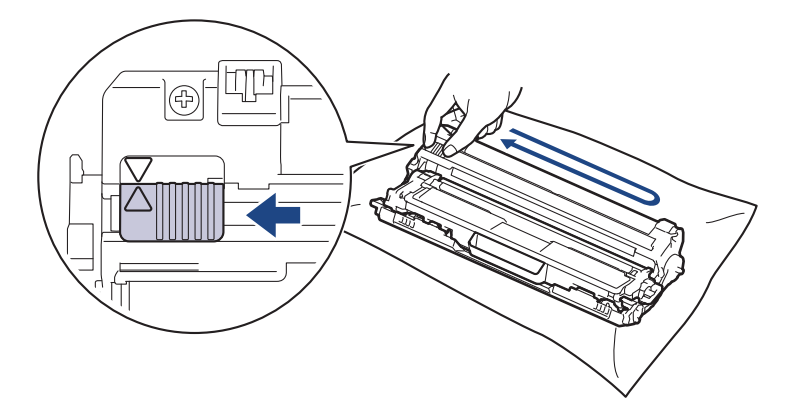

Zorg ervoor dat u de groene tab naar de oorspronkelijke stand terugbrengt (A). De pijl op het tabblad moet overeenstemmen met de pijl op de drumeenheid. Als dit niet zo is, dan kan er een verticale streep op de afgedrukte pagina's staan.

4. Schuif de modules met de drumeenheid en tonercartridge in het apparaat. Zorg ervoor dat de kleur van de tonercartridge overeenstemt met de kleur van het etiket op het apparaat.

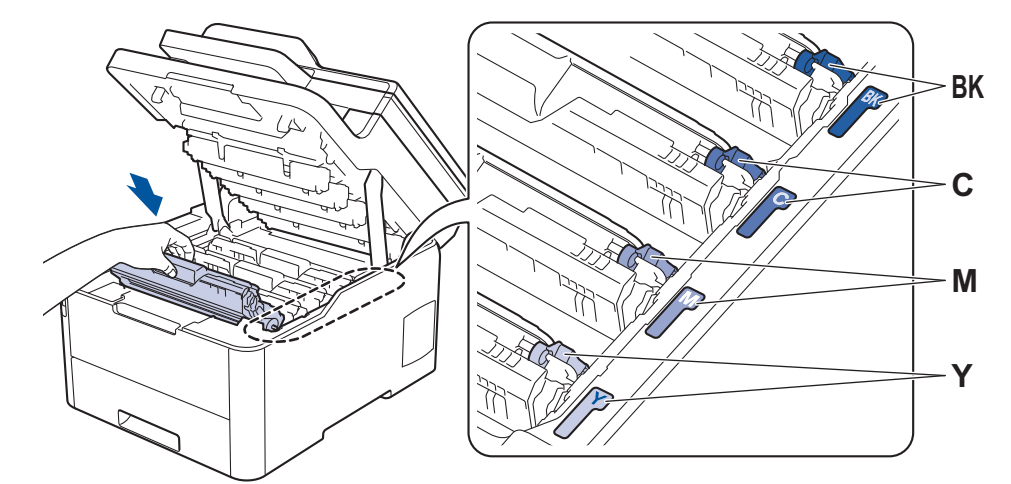

5. Sluit het bovendeksel van het apparaat.

#### **Verwante informatie** ╿┙

- [Het apparaat reinigen](#page-566-0)
- [Fout- en onderhoudsberichten](#page-476-0)

<span id="page-574-0"></span> [Home](#page-1-0) > [Routineonderhoud](#page-545-0) > [Het apparaat reinigen](#page-566-0) > De drumeenheid schoonmaken

## **De drumeenheid schoonmaken**

Als er zwarte of witte punten of andere herhalende markeringen met een interval van 94 mm op uw afdruk staan, dan bevat de drum mogelijk vreemd materiaal, zoals lijm van een etiket, op het drumoppervlak.

>> DCP-L3510CDW/DCP-L3517CDW [>> DCP-L3550CDW/MFC-L3710CW/MFC-L3730CDN/MFC-L3750CDW/MFC-L3770CDW](#page-578-0)

#### **DCP-L3510CDW/DCP-L3517CDW**

- 1. Controleer of het apparaat in de stand Gereed staat.
- 2. Druk op **Menu**.
- 3. Druk op  $\blacktriangle$  of  $\nabla$  om het volgende te selecteren:
	- a. Selecteer [Print lijsten]. Druk op **OK**.
	- b. Selecteer [Drum puntafd.]. Druk op **OK**.

De drumcontrolepagina wordt afgedrukt.

- 4. Houd  $\bigcirc$  ingedrukt om het apparaat uit te schakelen.
- 5. Open het bovendeksel tot deze in de open positie blijft staan.

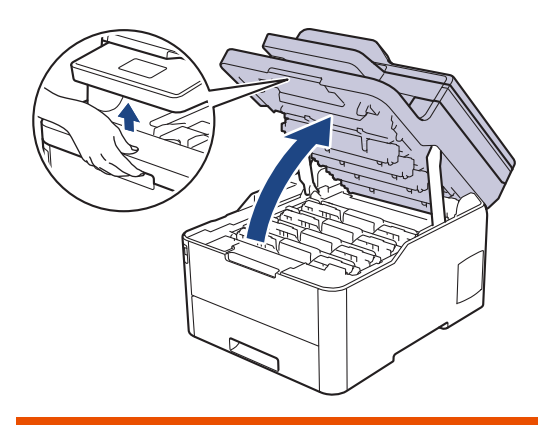

# **WAARSCHUWING**

#### HEET OPPERVLAK

De interne onderdelen van het apparaat zijn ontzettend heet. Raak ze pas aan wanneer het apparaat afgekoeld is.

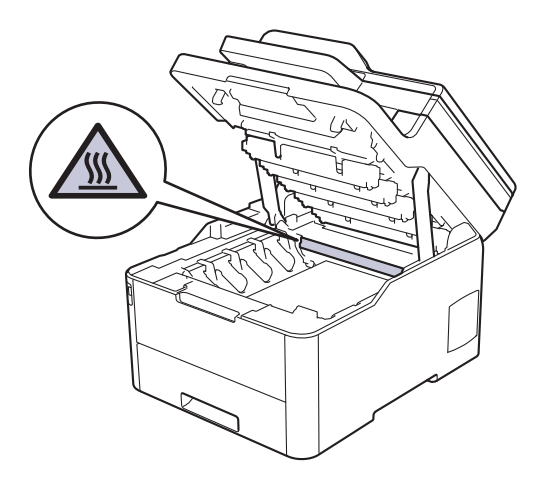

6. De kleur van de afgedrukte puntjes op de controlepagina is de kleur van de drum die u moet reinigen. Verwijder de module met de tonercartridge en drumeenheid voor de kleur die het probleem is.

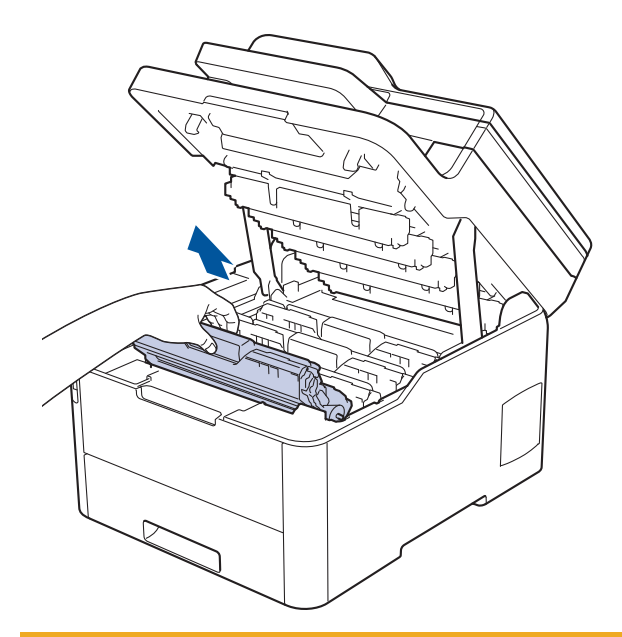

# **VOORZICHTIG**

We raden aan om de modules met de tonercartridge en drumeenheid op een schoon, vlak oppervlak met wegwerppapier te plaatsen voor het geval u per ongeluk toner morst of verspreidt.

## **BELANGRIJK**

Voorkom schade aan het apparaat door statische elektriciteit en raak de in de afbeelding getoonde elektroden NIET aan.

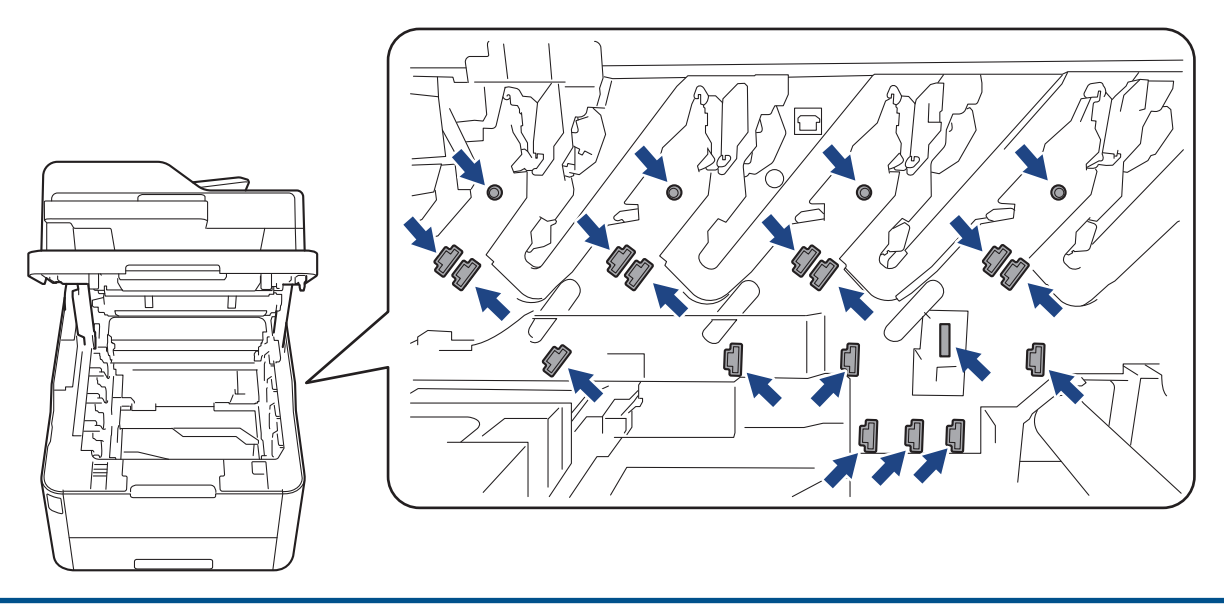

7. Duw de groene vergrendelhendel omlaag en haal de tonercartridge uit de drumeenheid.
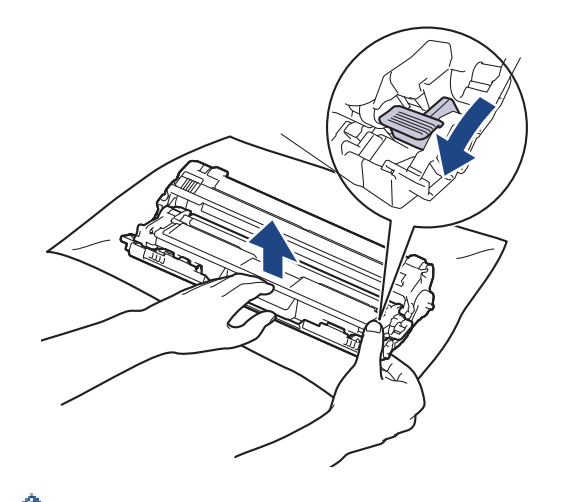

Raak het oppervlak van de drumeenheid behalve het tandwiel NIET aan om problemen met de afdrukkwaliteit te vermijden.

8. Til het frame van de drumeenheid op aan de greep en draai de drum linksom, zoals getoond.

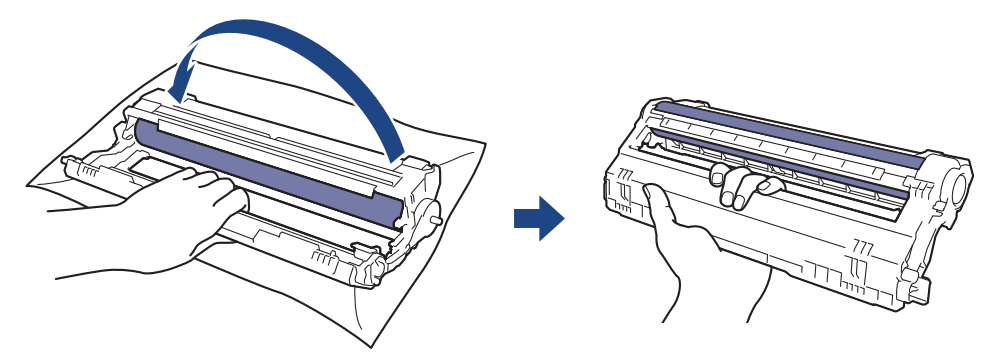

9. Verminder uw grip zodat het frame naar voren valt. Ga vervolgens met uw rechterhand naar het tandwiel van de drumeenheid aan de achterkant in het frame.

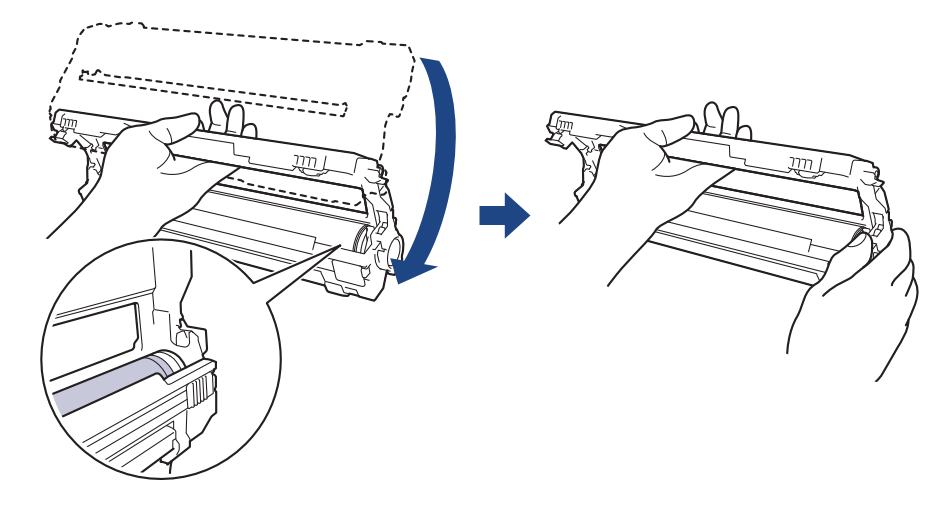

Raak het oppervlak van de drumeenheid behalve het tandwiel NIET aan om problemen met de afdrukkwaliteit te vermijden.

10. Draai uw linkerhand omhoog om het frame zo te houden dat de nummering zichtbaar is. Draai met uw rechterhand aan de drum en zoek naar dingen op het drumoppervlak die daar niet thuishoren.

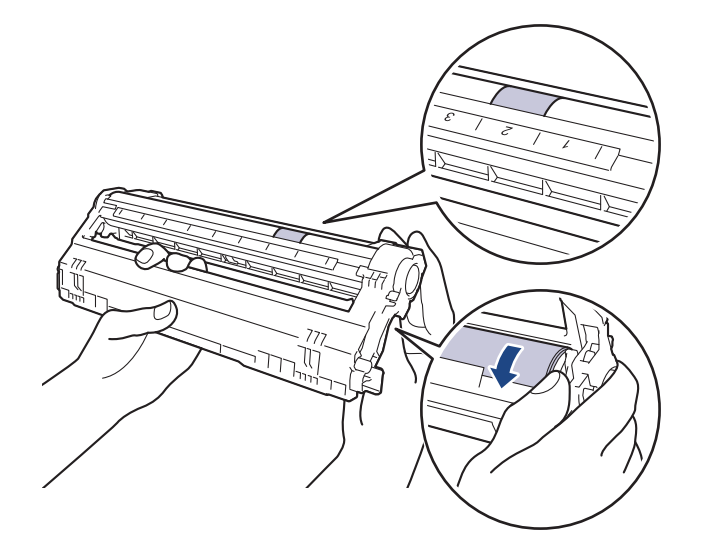

Gebruik de cijfers naast de drumrol om de markering te vinden. Een punt in kolom 2 op de controlepagina betekent bijvoorbeeld dat er zich een markering in zone "2" van de drum bevindt.

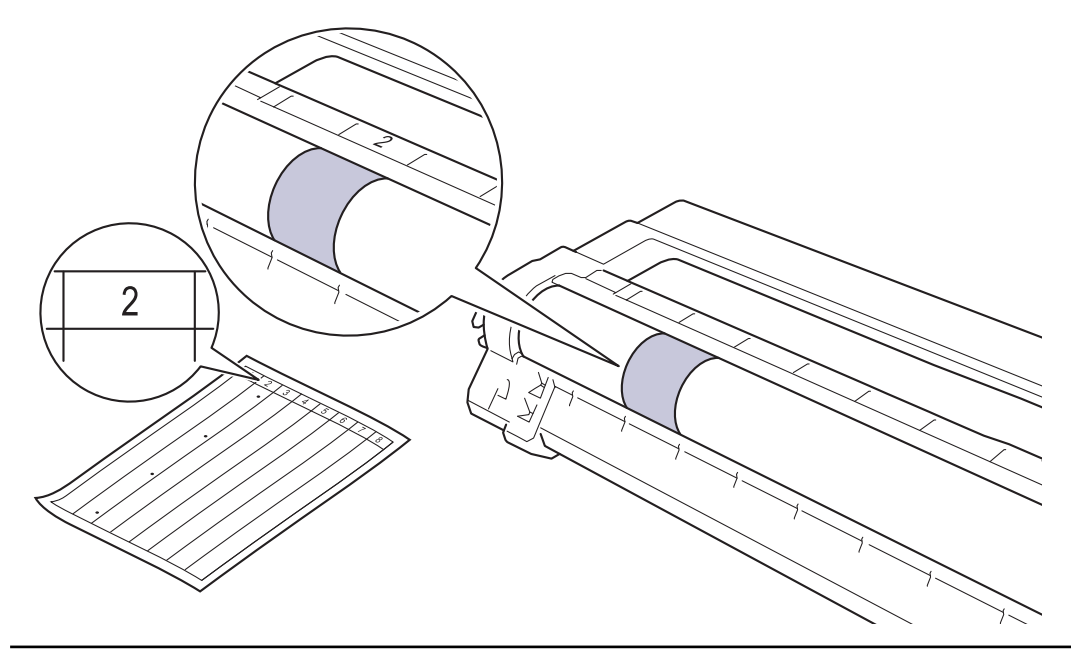

11. Wrijf zachtjes op het oppervlak van de drumeenheid met een droge katoenen doek tot de markering van het oppervlak eraf komt.

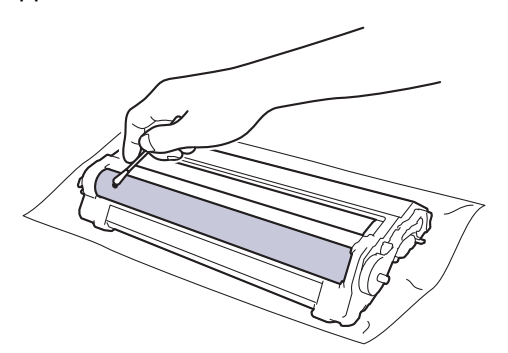

# **OPMERKING**

Reinig het oppervlak van de lichtgevoelige drum NIET met een scherp voorwerp of met een vloeistof.

12. Plaats de tonercartridge stevig in de drumeenheid tot u deze op zijn plek hoort vastklikken.

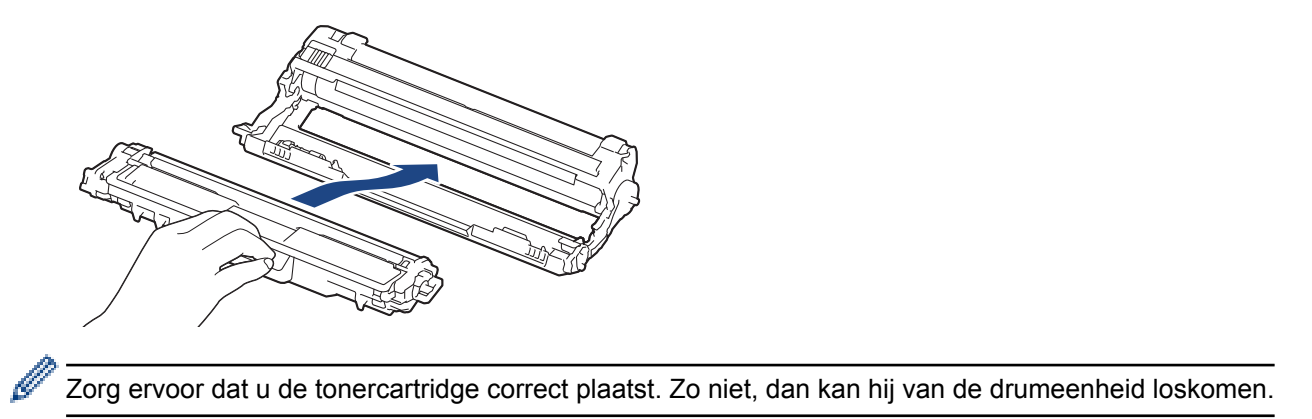

13. Schuif de modules met de drumeenheid en tonercartridge in het apparaat. Zorg ervoor dat de kleur van de tonercartridge overeenstemt met de kleur van het etiket op het apparaat.

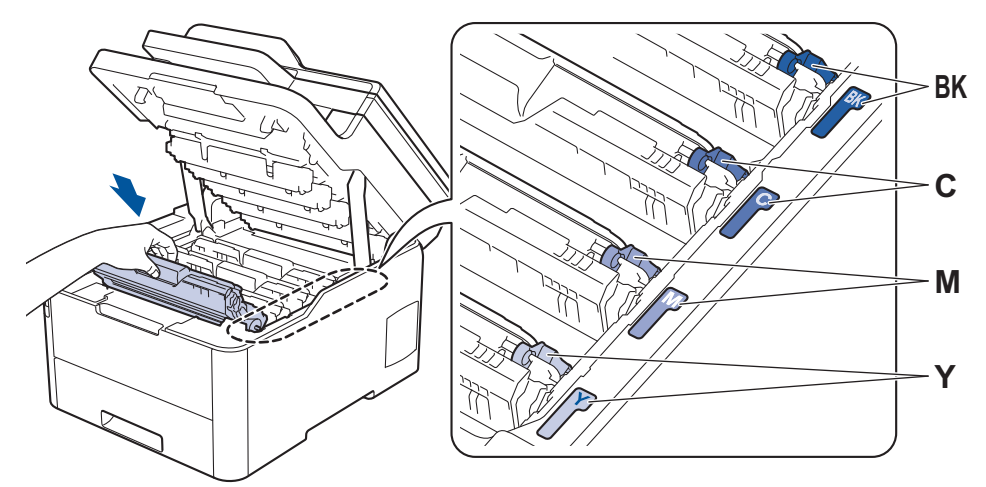

- 14. Sluit het bovendeksel van het apparaat.
- 15. Druk op  $\left(\bigcup_{n=1}^{\infty}\right)$  om het apparaat aan te zetten.

### **DCP-L3550CDW/MFC-L3710CW/MFC-L3730CDN/MFC-L3750CDW/MFC-L3770CDW**

- 1. Controleer of het apparaat in de stand Gereed staat.
- 2. Druk op [Instellingen] > [Alle instell.] > [Print lijsten] > [Drumstippen] afdrukken].
- 3. Druk op [Ja].

De drumcontrolepagina wordt afgedrukt.

- 4. Houd  $\bigcirc$  ingedrukt om het apparaat uit te schakelen.
- 5. Open het bovendeksel tot deze in de open positie blijft staan.

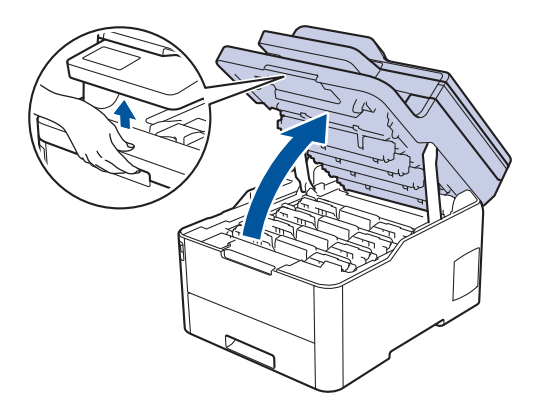

# **WAARSCHUWING**

#### HEET OPPERVLAK

De interne onderdelen van het apparaat zijn ontzettend heet. Raak ze pas aan wanneer het apparaat afgekoeld is.

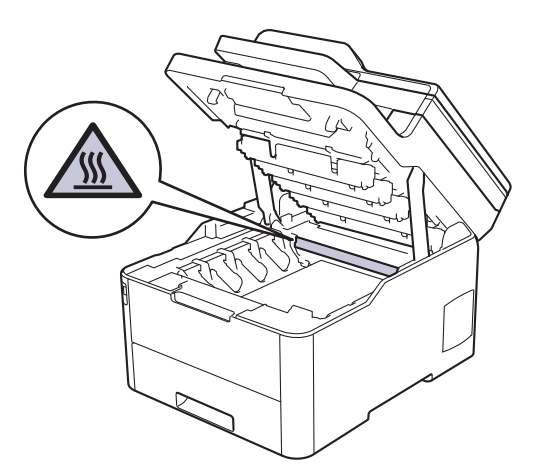

6. De kleur van de afgedrukte puntjes op de controlepagina is de kleur van de drum die u moet reinigen. Verwijder de module met de tonercartridge en drumeenheid voor de kleur die het probleem is.

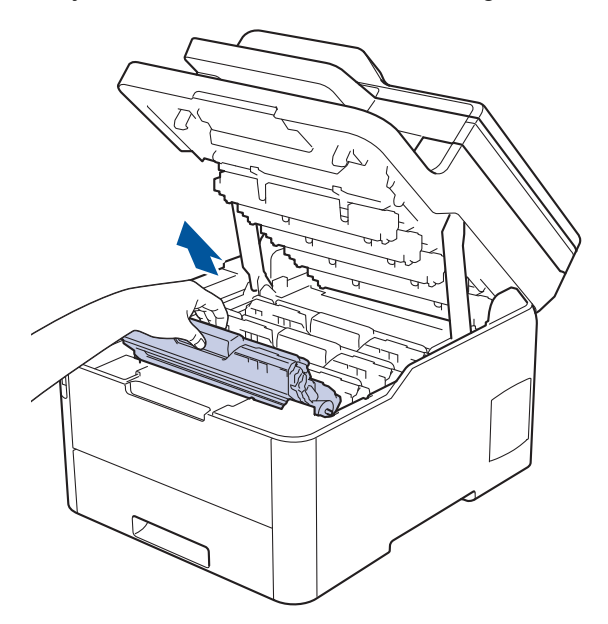

# **VOORZICHTIG**

We raden aan om de modules met de tonercartridge en drumeenheid op een schoon, vlak oppervlak met wegwerppapier te plaatsen voor het geval u per ongeluk toner morst of verspreidt.

### **BELANGRIJK**

Voorkom schade aan het apparaat door statische elektriciteit en raak de in de afbeelding getoonde elektroden NIET aan.

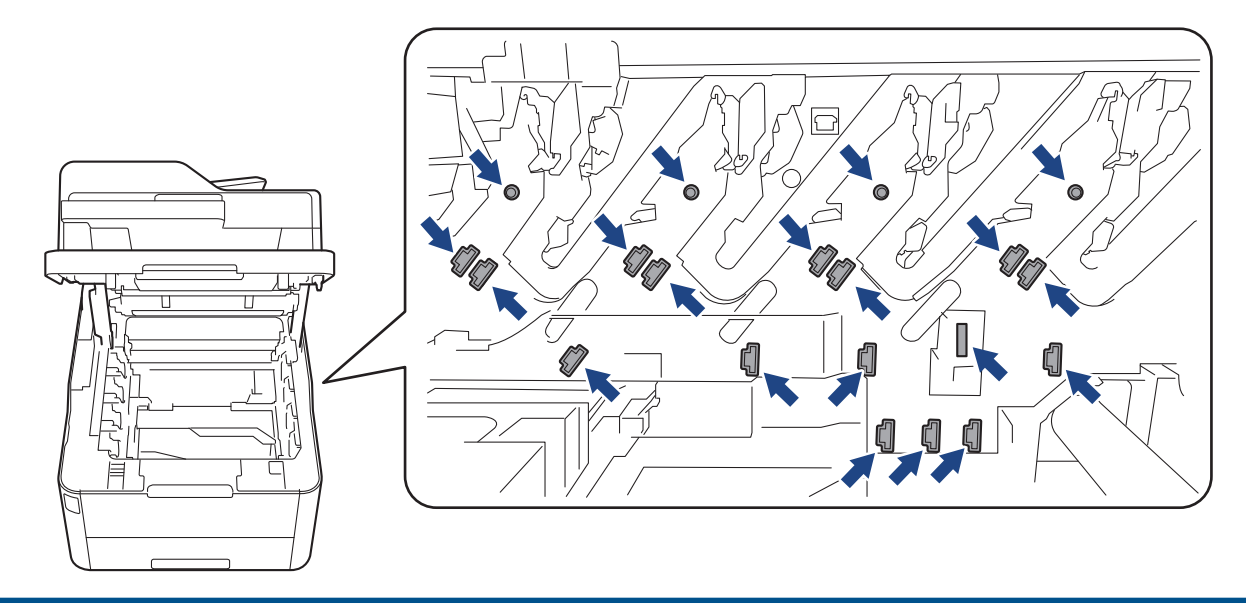

7. Duw de groene vergrendelhendel omlaag en haal de tonercartridge uit de drumeenheid.

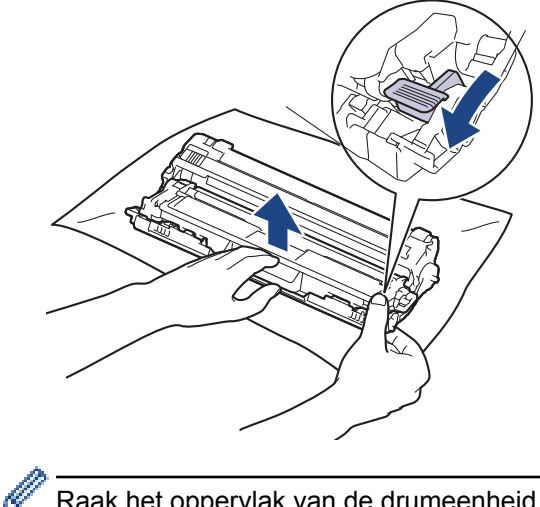

Raak het oppervlak van de drumeenheid behalve het tandwiel NIET aan om problemen met de afdrukkwaliteit te vermijden.

8. Til het frame van de drumeenheid op aan de greep en draai de drum linksom, zoals getoond.

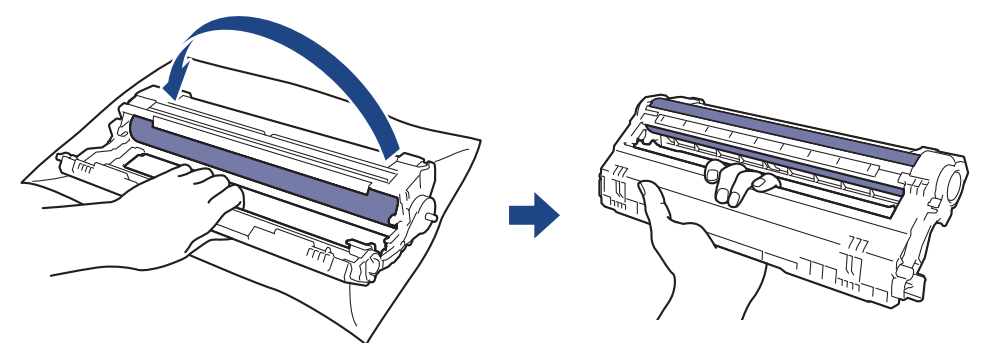

9. Verminder uw grip zodat het frame naar voren valt. Ga vervolgens met uw rechterhand naar het tandwiel van de drumeenheid aan de achterkant in het frame.

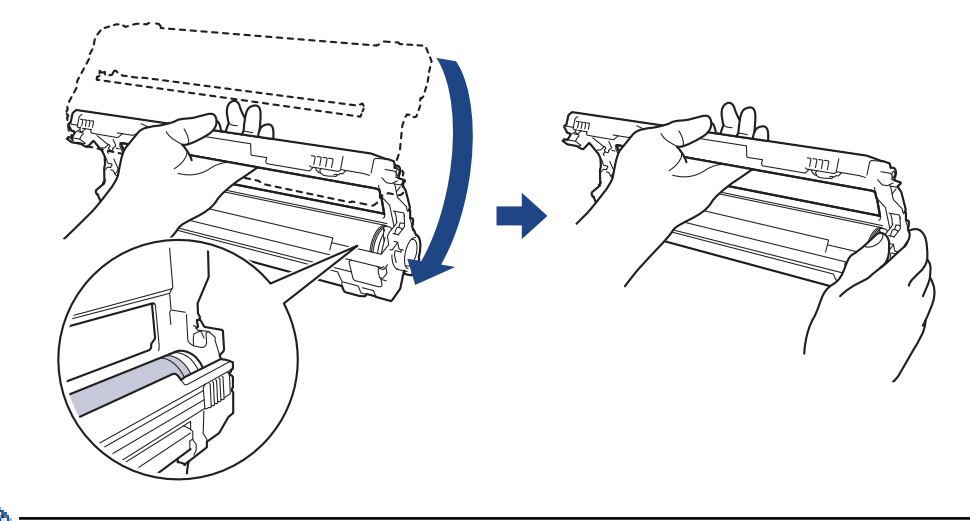

Raak het oppervlak van de drumeenheid behalve het tandwiel NIET aan om problemen met de afdrukkwaliteit te vermijden.

10. Draai uw linkerhand omhoog om het frame zo te houden dat de nummering zichtbaar is. Draai met uw rechterhand aan de drum en zoek naar dingen op het drumoppervlak die daar niet thuishoren.

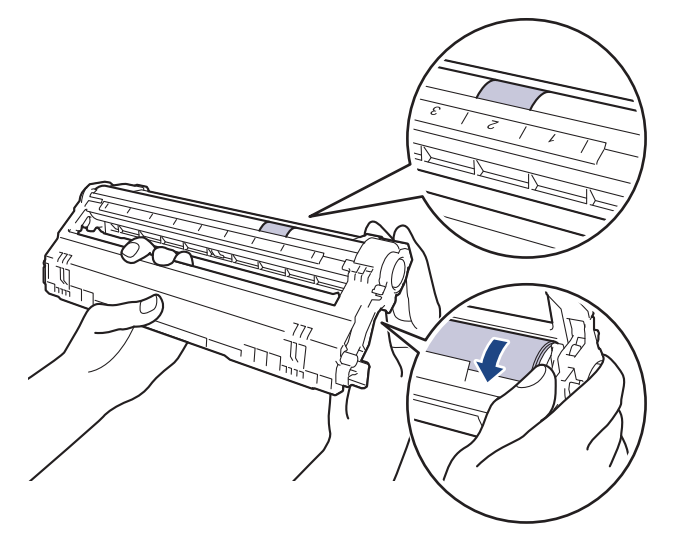

Gebruik de cijfers naast de drumrol om de markering te vinden. Een punt in kolom 2 op de controlepagina betekent bijvoorbeeld dat er zich een markering in zone "2" van de drum bevindt.

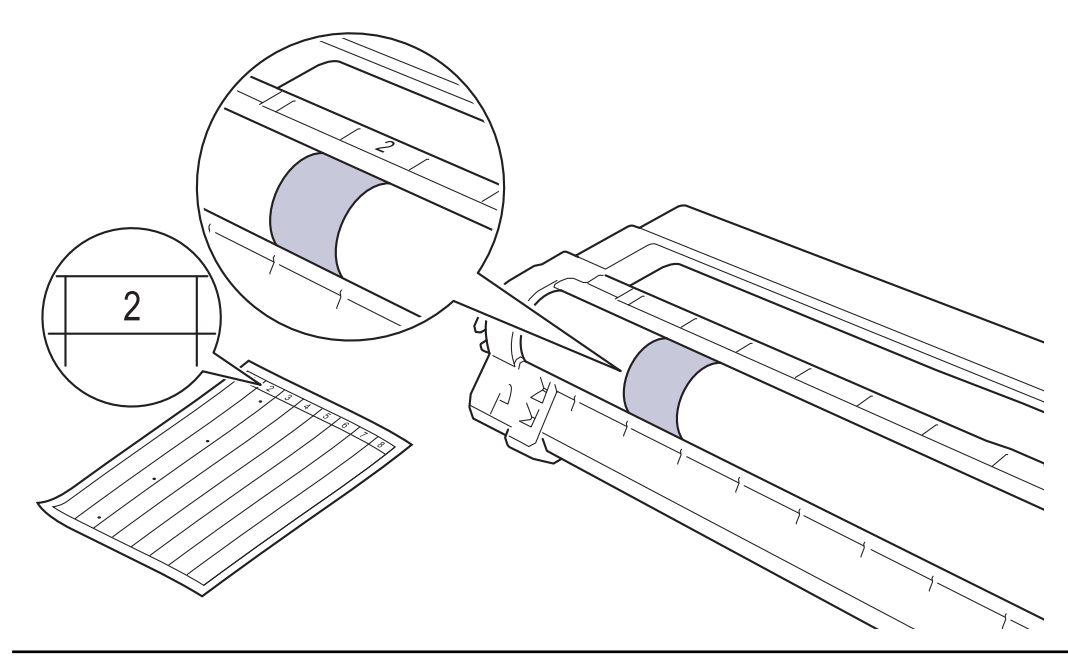

11. Wrijf zachtjes op het oppervlak van de drumeenheid met een droge katoenen doek tot de markering van het oppervlak eraf komt.

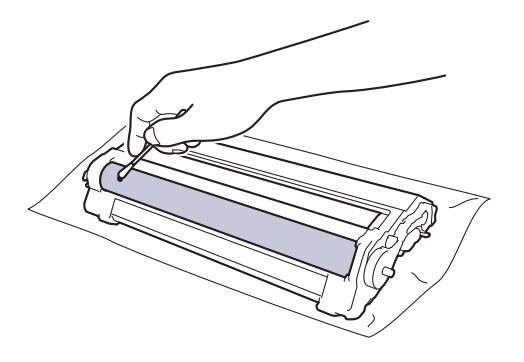

# **OPMERKING**

Reinig het oppervlak van de lichtgevoelige drum NIET met een scherp voorwerp of met een vloeistof.

12. Plaats de tonercartridge stevig in de drumeenheid tot u deze op zijn plek hoort vastklikken.

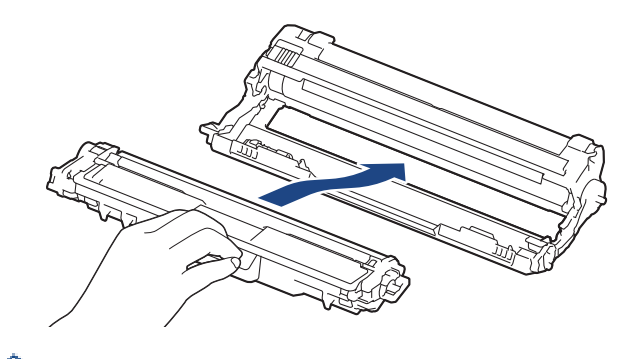

Zorg ervoor dat u de tonercartridge correct plaatst. Zo niet, dan kan hij van de drumeenheid loskomen.

13. Schuif de modules met de drumeenheid en tonercartridge in het apparaat. Zorg ervoor dat de kleur van de tonercartridge overeenstemt met de kleur van het etiket op het apparaat.

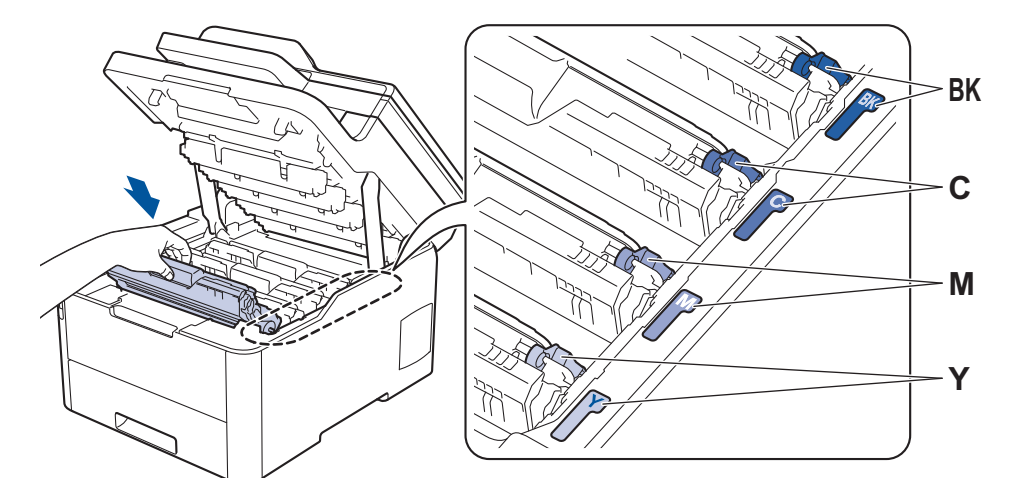

- 14. Sluit het bovendeksel van het apparaat.
- 15. Druk op  $\overline{4}$  om het apparaat aan te zetten.

- [Het apparaat reinigen](#page-566-0)
- [De afdrukkwaliteit verbeteren](#page-513-0)

 [Home](#page-1-0) > [Routineonderhoud](#page-545-0) > [Het apparaat reinigen](#page-566-0) > De papierinvoerrollen schoonmaken

### **De papierinvoerrollen schoonmaken**

Door de papierdoorvoerrollen regelmatig schoon te maken zorgt u ervoor dat het papier steeds goed doorgevoerd wordt en er geen papierstoringen optreden.

Als u problemen met de papierinvoer hebt, maak de papierinvoerrollen dan als volgt schoon:

- 1. Houd  $\bigcirc$  ingedrukt om het apparaat uit te schakelen.
- 2. Trek de papierlade volledig uit het apparaat.

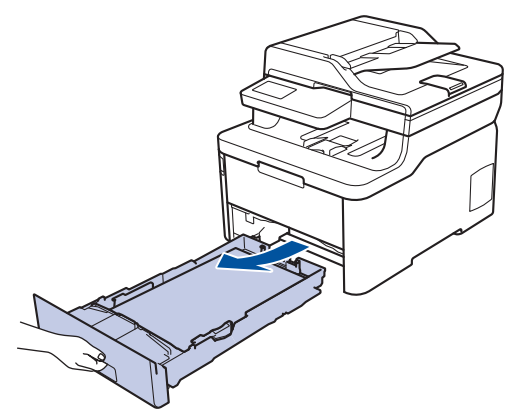

- 3. Als papier is geplaatst of iets in de papierlade vastzit, verwijder het.
- 4. Wring een pluisvrije in lauw water gedrenkte doek goed uit en veeg vervolgens op het separatorblok op de papierlade om stof te verwijderen.

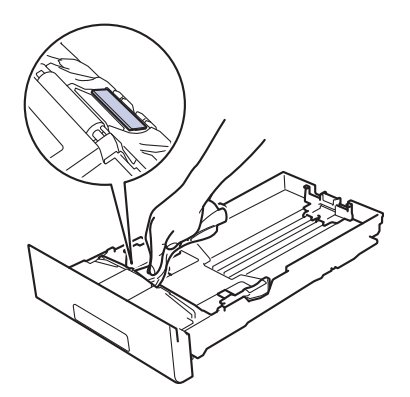

5. Wrijf op de twee invoerrollen in het apparaat om stof te verwijderen.

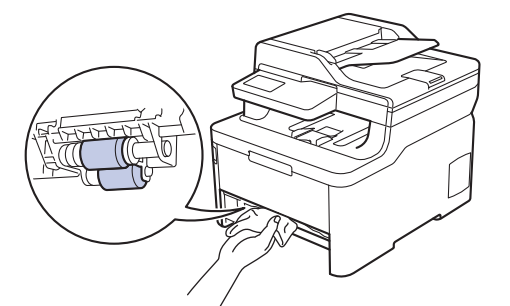

- 6. Laad het papier opnieuw en plaats de papierlade stevig terug in het apparaat.
- 7. Druk op  $\left(\bigcup_{i=1}^{n} \sigma_i\right)$  om het apparaat aan te zetten.

- [Het apparaat reinigen](#page-566-0)
- [Afdrukproblemen](#page-510-0)

<span id="page-584-0"></span> [Home](#page-1-0) > [Routineonderhoud](#page-545-0) > Kleurenuitvoer kalibreren

### **Kleurenuitvoer kalibreren**

De uitvoerdichtheid voor elke kleur kan variëren naargelang de omgeving van de machine, met inbegrip van factoren zoals temperatuur en vochtigheid. Door uw machine te kalibreren, kunt u de uitgevoerde kleurdichtheid verbeteren.

Als u een printerdriver van Mac gebruikt, haalt de printerdriver de kalibratiegegevens automatisch op. Om de gegevens handmatig op te halen, moet u de kalibratie uitvoeren met behulp van de **Status Monitor** van Brother.

>> DCP-L3510CDW/DCP-L3517CDW >> DCP-L3550CDW/MFC-L3710CW/MFC-L3730CDN/MFC-L3750CDW/MFC-L3770CDW

### **DCP-L3510CDW/DCP-L3517CDW**

- 1. Druk op **Menu**.
- 2. Druk op  $\blacktriangle$  of  $\nabla$  om het volgende te selecteren:
	- a. Selecteer [Printer]. Druk op **OK**.
	- b. Selecteer [Correctie wissen]. Druk op **OK**.
	- c. Selecteer [Kalibratie]. Druk op **OK**.
	- d. Selecteer [Kalibreren]. Druk op **OK**.
- 3. Druk op  $\triangle$  om de optie  $\lceil \text{Ja} \rceil$  te selecteren.

Kalibratie start automatisch en duurt enkele minuten.

4. Druk op **Stop/Eindigen**.

### **DCP-L3550CDW/MFC-L3710CW/MFC-L3730CDN/MFC-L3750CDW/MFC-L3770CDW**

- 1. Druk op  $\blacksquare$  [Toner] > [Kalibratie] > [Kalibreren].
- 2. Druk op [Ja].

Kalibratie start automatisch en duurt enkele minuten.

3. Druk op  $\Box$ 

- [Routineonderhoud](#page-545-0)
- [De kalibratie-instellingen van het apparaat resetten](#page-585-0)
- [Fout- en onderhoudsberichten](#page-476-0)
- [De afdrukkwaliteit verbeteren](#page-513-0)
- [De status van het apparaat bewaken vanaf uw computer \(Windows\)](#page-75-0)
- [De status van het apparaat bewaken vanaf uw computer \(Mac\)](#page-87-0)

<span id="page-585-0"></span> [Home](#page-1-0) > [Routineonderhoud](#page-545-0) > [Kleurenuitvoer kalibreren](#page-584-0) > De kalibratie-instellingen van het apparaat resetten

## **De kalibratie-instellingen van het apparaat resetten**

Als de afgedrukte kleur verschilt van de kleur die u op het beeldscherm ziet, probeer dan de kalibratieparameters van uw apparaat te resetten.

>> DCP-L3510CDW/DCP-L3517CDW >> DCP-L3550CDW/MFC-L3710CW/MFC-L3730CDN/MFC-L3750CDW/MFC-L3770CDW

### **DCP-L3510CDW/DCP-L3517CDW**

- 1. Druk op **Menu**.
- 2. Druk op  $\blacktriangle$  of  $\nabla$  om het volgende te selecteren:
	- a. Selecteer [Printer]. Druk op **OK**.
	- b. Selecteer [Correctie wissen]. Druk op **OK**.
	- c. Selecteer [Kalibratie]. Druk op **OK**.
	- d. Selecteer [Reset]. Druk op **OK**.
- 3. Druk op ▲ om de optie [Reset] te selecteren.
- 4. Druk op **Stop/Eindigen**.

#### **DCP-L3550CDW/MFC-L3710CW/MFC-L3730CDN/MFC-L3750CDW/MFC-L3770CDW**

- 1. Druk op  $\begin{array}{|c|c|c|c|c|}\n\hline\n\hline\n\end{array}$  [Toner] > [Kalibratie] > [Reset].
- 2. Druk op [Ja]
- 3. Druk op

 **Verwante informatie**

• [Kleurenuitvoer kalibreren](#page-584-0)

▲ [Home](#page-1-0) > [Routineonderhoud](#page-545-0) > De uitlijning van de afdruk in kleur corrigeren (kleurenregistratie)

### **De uitlijning van de afdruk in kleur corrigeren (kleurenregistratie)**

Als effen vlakken met kleur of beelden randen in cyaan, magenta of geel hebben, moet u de functie voor kleurenregistratie gebruiken.

>> DCP-L3510CDW/DCP-L3517CDW

>> DCP-L3550CDW/MFC-L3710CW/MFC-L3730CDN/MFC-L3750CDW/MFC-L3770CDW

#### **DCP-L3510CDW/DCP-L3517CDW**

- 1. Druk op **Menu**.
- 2. Druk op  $\blacktriangle$  of  $\nabla$  om het volgende te selecteren:
	- a. Selecteer [Printer]. Druk op **OK**.
	- b. Selecteer [Correctie wissen]. Druk op **OK**.
	- c. Selecteer [Registratie]. Druk op **OK**.
- 3. Druk op  $\blacktriangle$  om de optie [Ja] te selecteren.

Kleurenregistratie start automatisch en duurt ongeveer 10 seconden of meer.

4. Druk op **Stop/Eindigen**.

### **DCP-L3550CDW/MFC-L3710CW/MFC-L3730CDN/MFC-L3750CDW/MFC-L3770CDW**

- 1. Druk op  $\|\cdot\|$  [Toner] > [Registratie].
- 2. Druk op [Ja].

Kleurenregistratie start automatisch en duurt ongeveer 10 seconden of meer.

3. Druk op  $\Box$ 

 **Verwante informatie**

• [Routineonderhoud](#page-545-0)

 [Home](#page-1-0) > [Routineonderhoud](#page-545-0) > De levensduur van de resterende onderdelen controleren

### **De levensduur van de resterende onderdelen controleren**

- >> DCP-L3510CDW/DCP-L3517CDW
- >> DCP-L3550CDW/MFC-L3710CW/MFC-L3730CDN/MFC-L3750CDW/MFC-L3770CDW

### **DCP-L3510CDW/DCP-L3517CDW**

- 1. Druk op **Menu**.
- 2. Druk op  $\blacktriangle$  of  $\nabla$  om het volgende te selecteren:
	- a. Selecteer [Machine-info]. Druk op **OK**.
	- b. Selecteer [Duur onderdelen]. Druk op **OK**.
- 3. Druk op ▲ of ▼ om het te controleren machinedeel te selecteren en druk vervolgens op OK. De LCD geeft de geschatte resterende gebruiksduur van het onderdeel weer.
- 4. Druk op **Stop/Eindigen**.

### **DCP-L3550CDW/MFC-L3710CW/MFC-L3730CDN/MFC-L3750CDW/MFC-L3770CDW**

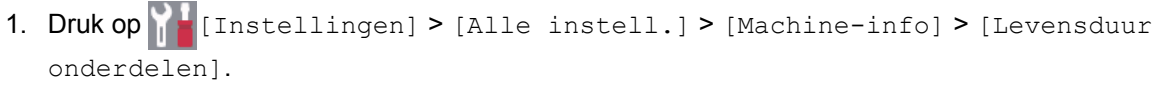

- 2. Druk op het machineonderdeel dat u wilt controleren. De LCD geeft de geschatte resterende gebruiksduur van het onderdeel weer.
- 3. Druk op

Om de geschatte resterende levensduur van de tonercartridge weer te geven, drukt u op de LCD op .

### **Verwante informatie**

• [Routineonderhoud](#page-545-0)

▲ [Home](#page-1-0) > [Routineonderhoud](#page-545-0) > Uw Brother-apparaat verpakken en verzenden

# **Uw Brother-apparaat verpakken en verzenden**

# **WAARSCHUWING**

- Dit product is zwaar en weegt meer dan 21,7 kg. Om mogelijk letsel te voorkomen, moeten minstens twee personen het product optillen door het aan de voor- en achterkant vast te houden.
- Wanneer u het apparaat verplaatst, neemt u het apparaat vast zoals getoond in de afbeelding.

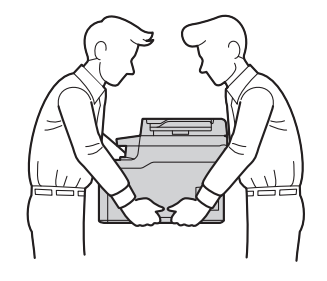

- Als u om het even welke reden uw apparaat moet verzenden, pak deze dan voorzichtig in de originele verpakking in om schade tijdens het transport te vermijden. Het apparaat dient passend te worden verzekerd voor het vervoer.
- 1. Houd  $\bigcirc$  ingedrukt om het apparaat uit te schakelen. Laat het apparaat ten minste 10 minuten uitgeschakeld om af te koelen.
- 2. Koppel alle kabels los en haal de stekker van het netsnoer uit het stopcontact.
- 3. Plaats het apparaat in de originele zak.
- 4. Verpak het apparaat, het gedrukte materiaal en het stroomsnoer (indien van toepassing) met het originele verpakkingsmateriaal in de originele doos, zoals afgebeeld.

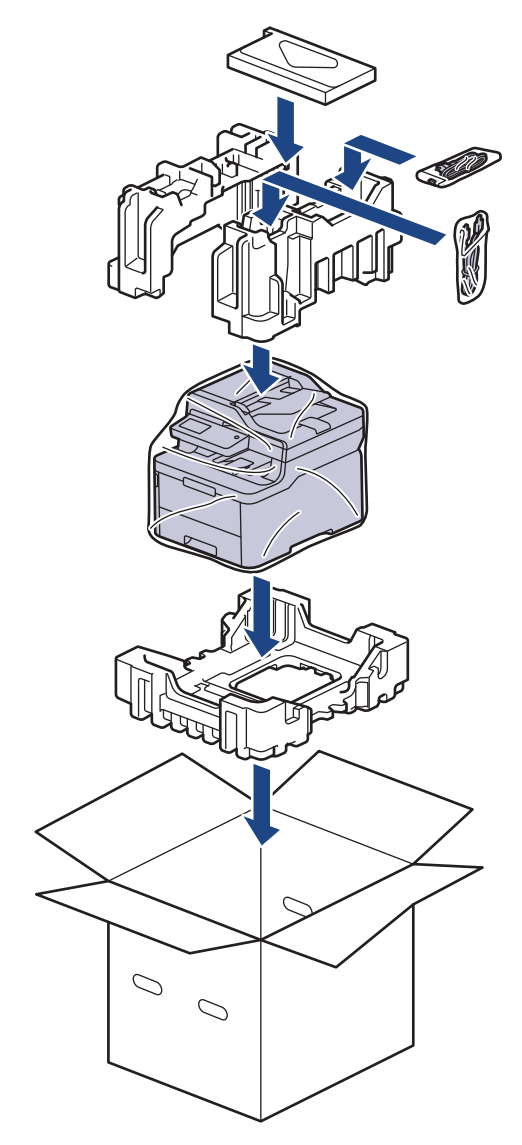

5. Sluit de doos en maak deze dicht met verpakkingstape.

# **Verwante informatie**

• [Routineonderhoud](#page-545-0)

 [Home](#page-1-0) > [Routineonderhoud](#page-545-0) > Onderdelen bij periodiek onderhoud vervangen

# **Onderdelen bij periodiek onderhoud vervangen**

Vervang de volgende onderdelen regelmatig om een goede afdrukkwaliteit te behouden. De onderstaande onderdelen moeten worden vervangen nadat u ongeveer 50.000 pagina's <sup>1</sup> hebt afgedrukt voor de fuseereenheid, papiertoevoerkit voor de papierlade en papiertoevoerkit voor de multifunctionele lade.

Neem contact op met de klantenservice van Brother of met uw lokale Brother-leverancier wanneer het volgende bericht op de LCD verschijnt:

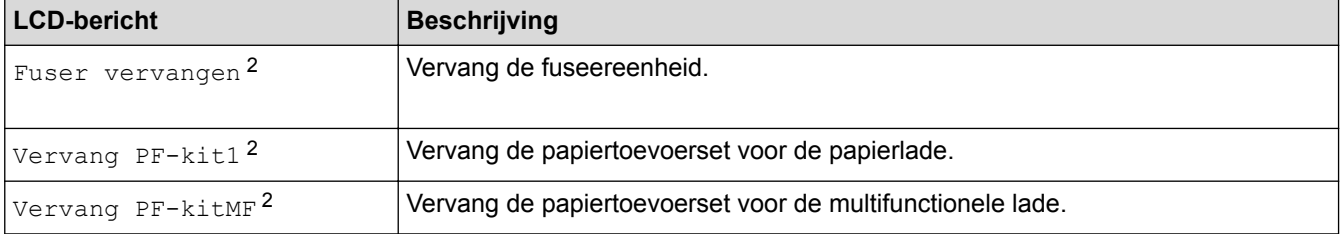

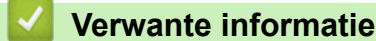

• [Routineonderhoud](#page-545-0)

<sup>1</sup> Letter- of A4-formaat, enkelzijdig geteld,

<sup>2</sup> Hoe vaak deze moet worden vervangen hangt af van de complexiteit van afgedrukte pagina's, het percentage dekking en het gebruikte mediatype.

#### <span id="page-591-0"></span>▲ [Home](#page-1-0) > Machine-instellingen

# **Machine-instellingen**

Pas instellingen en functies aan, maak snelkoppelingen aan en werk met opties weergegeven op de LCD van de machine om van uw machine van Brother een efficiënter werkmiddel te maken.

- [De instellingen van het apparaat vanaf het bedieningspaneel wijzigen](#page-592-0)
- [De instellingen van het apparaat wijzigen vanaf een computer](#page-657-0)

<span id="page-592-0"></span> [Home](#page-1-0) > [Machine-instellingen](#page-591-0) > De instellingen van het apparaat vanaf het bedieningspaneel wijzigen

## **De instellingen van het apparaat vanaf het bedieningspaneel wijzigen**

- [In het geval van stroomstoring \(opslag in geheugen\)](#page-593-0)
- [Algemene instellingen](#page-594-0)
- [Uw favoriete instellingen opslaan als een snelkoppeling](#page-610-0)
- [Rapporten afdrukken](#page-613-0)
- [Instellingen- en functietabellen](#page-616-0)

<span id="page-593-0"></span> [Home](#page-1-0) > [Machine-instellingen](#page-591-0) > [De instellingen van het apparaat vanaf het bedieningspaneel wijzigen](#page-592-0) > In het geval van stroomstoring (opslag in geheugen)

# **In het geval van stroomstoring (opslag in geheugen)**

Uw menu-instellingen zijn permanent opgeslagen en gaan niet verloren in geval van een stroomstoring.Tijdelijke instellingen (bijvoorbeeld internationale modus) gaan verloren.

• Tijdens een stroomstoring worden de datum, de tijd en geprogrammeerde faxtimertaken (bijvoorbeeld: Uitgestelde fax) ongeveer 60 uur in het geheugen bewaard. Andere faxopdrachten in het geheugen van het apparaat blijven bewaard.

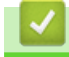

#### **Verwante informatie**

• [De instellingen van het apparaat vanaf het bedieningspaneel wijzigen](#page-592-0)

<span id="page-594-0"></span> [Home](#page-1-0) > [Machine-instellingen](#page-591-0) > [De instellingen van het apparaat vanaf het bedieningspaneel](#page-592-0) [wijzigen](#page-592-0) > Algemene instellingen

- [Het volume van het apparaat wijzigen](#page-595-0)
- [Automatisch wijzigen voor zomer-/wintertijd](#page-596-0)
- [De aftelling naar Slaapstand instellen](#page-597-0)
- [Over Stand diepe slaap](#page-598-0)
- [Automatische stroom uit-stand instellen](#page-599-0)
- [De datum en tijd instellen](#page-600-0)
- [De tijdzone instellen](#page-601-0)
- [De helderheid van de LCD-achtergrond aanpassen](#page-602-0)
- [Wijzigen hoe lang het achtergrondlicht van de LCD aan blijft](#page-603-0)
- [Uw stations-ID instellen](#page-604-0)
- [De kies modus toon of puls instellen](#page-605-0)
- [Tonerverbruik verminderen](#page-606-0)
- [Voorkomen dat u een verkeerd nummer kiest \(kiesbeperking\)](#page-607-0)
- [Lawaai bij het afdrukken verminderen](#page-608-0)
- [De taal op de LCD wijzigen](#page-609-0)

<span id="page-595-0"></span> [Home](#page-1-0) > [Machine-instellingen](#page-591-0) > [De instellingen van het apparaat vanaf het bedieningspaneel](#page-592-0) [wijzigen](#page-592-0) > [Algemene instellingen](#page-594-0) > Het volume van het apparaat wijzigen

### **Het volume van het apparaat wijzigen**

- >> DCP-L3510CDW/DCP-L3517CDW
- >> DCP-L3550CDW/MFC-L3710CW/MFC-L3730CDN/MFC-L3750CDW/MFC-L3770CDW

#### **DCP-L3510CDW/DCP-L3517CDW**

- 1. Druk op **Menu**.
- 2. Druk op  $\blacktriangle$  of  $\nabla$  om het volgende te selecteren:
	- a. Selecteer [Standaardinst.]. Druk op **OK**.
	- b. Selecteer [Toon]. Druk op **OK**.
- 3. Druk op a of b om de optie [Hoog], [Half], [Laag] of [Uit] weer te geven en druk vervolgens op **OK**.

#### **DCP-L3550CDW/MFC-L3710CW/MFC-L3730CDN/MFC-L3750CDW/MFC-L3770CDW**

- 1. Ga op een van de volgende manieren te werk:
	- Voor MFC-modellen:

```
Druk op [Instellingen] > [Alle instell.] > [Standaardinst.] > [Volume].
```
• Voor DCP-modellen:

```
Druk op [Instellingen] > [Alle instell.] > [Standaardinst.] > [Toon].
```
- 2. Druk op een van de volgende opties (MFC-modellen):
	- (De opties variëren afhankelijk van uw apparaat.)
		- [Belvolume]

Hiermee kunt u het belvolume aanpassen.

• [Toon]

U kunt het volume aanpassen van de pieptoon die u hoort als u op een knop drukt, een fout maakt of nadat u een fax hebt verzonden of ontvangen.

• [Luidspreker]

Hiermee stelt u het volume van de luidspreker in.

- 3. Selecteer de optie [Uit], [Laag], [Half] of [Hoog] en druk vervolgens op de gewenste optie.
- 4. Druk op

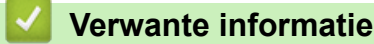

<span id="page-596-0"></span> [Home](#page-1-0) > [Machine-instellingen](#page-591-0) > [De instellingen van het apparaat vanaf het bedieningspaneel](#page-592-0) [wijzigen](#page-592-0) > [Algemene instellingen](#page-594-0) > Automatisch wijzigen voor zomer-/wintertijd

## **Automatisch wijzigen voor zomer-/wintertijd**

U kunt het apparaat zo instellen dat de zomertijd automatisch wordt ingeschakeld.

Het apparaat wordt dan automatisch in de lente een uur vooruitgezet en in de herfst een uur achteruit. Zorg ervoor dat u de juiste datum en tijd in de instelling Datum & Tijd hebt ingevoerd.

Deze functie is alleen in sommige landen beschikbaar.

>> DCP-L3510CDW/DCP-L3517CDW

>> DCP-L3550CDW/MFC-L3710CW/MFC-L3730CDN/MFC-L3750CDW/MFC-L3770CDW

### **DCP-L3510CDW/DCP-L3517CDW**

- 1. Druk op **Menu**.
- 2. Druk op  $\blacktriangle$  of  $\nabla$  om het volgende te selecteren:
	- a. Selecteer [Stand.instel.]. Druk op **OK**.
	- b. Selecteer [Datum&tijd]. Druk op **OK**.
	- c. Selecteer [Aut. zomertijd]. Druk op **OK**.
- 3. Druk op  $\triangle$  of  $\nabla$  om de optie [Aan] of [Uit] weer te geven en druk vervolgens op OK.
- 4. Druk op **Stop/Eindigen**.

### **DCP-L3550CDW/MFC-L3710CW/MFC-L3730CDN/MFC-L3750CDW/MFC-L3770CDW**

- 1. Druk op  $\begin{bmatrix} 1 \\ 1 \end{bmatrix}$  [Instellingen] > [Alle instell.] > [Stand.instel.] > [Datum en tijd] > [Aut. zomertijd].
- 2. Druk op [Aan] of [Uit].
- 3. Druk op  $\Box$

### **Verwante informatie**

<span id="page-597-0"></span> [Home](#page-1-0) > [Machine-instellingen](#page-591-0) > [De instellingen van het apparaat vanaf het bedieningspaneel](#page-592-0) [wijzigen](#page-592-0) > [Algemene instellingen](#page-594-0) > De aftelling naar Slaapstand instellen

## **De aftelling naar Slaapstand instellen**

Door de slaapstand (of stroombespaarstand) in te stellen kunt u stroom besparen. Wanneer het apparaat in de slaapstand staat, handelt hij alsof hij uitgeschakeld is. Zodra er echter een afdruktaak of fax binnenkomt, ontwaakt het apparaat en begint met afdrukken. Volg de onderstaande instructies om een tijdvertraging (aftelperiode) in te stellen waarna het apparaat in de slaapstand gaat.

- U kunt kiezen hoe lang het apparaat inactief moet zijn voor deze overschakelt naar de slaapstand.
- De timer start opnieuw als een bewerking op het apparaat wordt uitgevoerd, zoals het ontvangen van een afdruktaak.
- >> DCP-L3510CDW/DCP-L3517CDW

>> DCP-L3550CDW/MFC-L3710CW/MFC-L3730CDN/MFC-L3750CDW/MFC-L3770CDW

#### **DCP-L3510CDW/DCP-L3517CDW**

- 1. Druk op **Menu**.
- 2. Druk op  $\blacktriangle$  of  $\blacktriangledown$  om de optie [Standaardinst.] weer te geven en druk vervolgens op OK.
- 3. Druk op  $\triangle$  of  $\nabla$  om de optie [Ecologie] weer te geven en druk vervolgens op OK.
- 4. Druk op A of  $\blacktriangledown$  om de optie [Tijd slaapstand] weer te geven en druk vervolgens op OK.
- 5. Voer in hoe lang het apparaat inactief moet blijven (maximaal 50 minuten) voordat deze in slaapstand gaat en druk vervolgens op **OK**.
- 6. Druk op **Stop/Eindigen**.

#### **DCP-L3550CDW/MFC-L3710CW/MFC-L3730CDN/MFC-L3750CDW/MFC-L3770CDW**

- 1. Druk op [Instellingen] > [Alle instell.] > [Standaardinst.] > [Ecologie] > [Tijd slaapstand].
- 2. Voer in hoelang (maximaal 50 minuten) het apparaat inactief moet zijn alvorens deze naar slaapstand gaat en druk vervolgens op [OK].
- 3. Druk op  $\Box$

### **Verwante informatie**

<span id="page-598-0"></span> [Home](#page-1-0) > [Machine-instellingen](#page-591-0) > [De instellingen van het apparaat vanaf het bedieningspaneel](#page-592-0) [wijzigen](#page-592-0) > [Algemene instellingen](#page-594-0) > Over Stand diepe slaap

# **Over Stand diepe slaap**

Als het apparaat in de slaapstand staat en gedurende een bepaalde tijd geen taken ontvangt, wordt automatisch de diepe slaapstand ingeschakeld. De tijdsduur is gebaseerd op uw specifieke model en instellingen. In de diepe slaapstand wordt er minder energie verbruikt dan in de slaapstand.

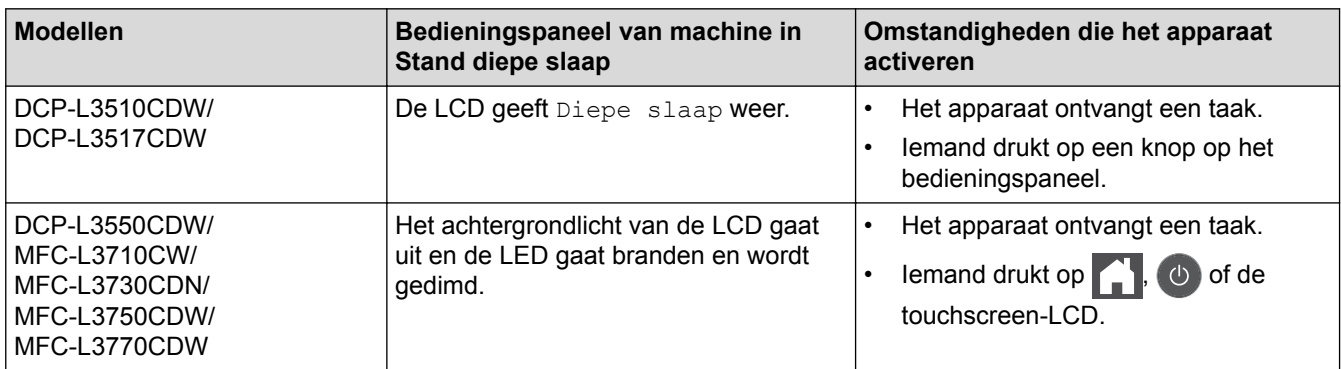

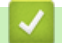

 **Verwante informatie**

<span id="page-599-0"></span> [Home](#page-1-0) > [Machine-instellingen](#page-591-0) > [De instellingen van het apparaat vanaf het bedieningspaneel](#page-592-0) [wijzigen](#page-592-0) > [Algemene instellingen](#page-594-0) > Automatische stroom uit-stand instellen

# **Automatische stroom uit-stand instellen**

Als het apparaat zich gedurende een bepaalde tijd in de stand Diepe slaap bevindt, schakelt het apparaat op basis van uw model en instellingen automatisch over naar de stroom uit-modus. Het apparaat schakelt niet naar de stroom uit-modus over wanneer het apparaat verbonden is met een netwerk of een telefoonlijn, of beveiligde afdrukgegevens in het geheugen heeft(alleen op bepaalde modellen beschikbaar).

Om het afdrukken te starten, drukt u op het bedieningspaneel op  $\circledcirc$  en verzendt u vervolgens een afdruktaak.

>> DCP-L3510CDW/DCP-L3517CDW >> DCP-L3550CDW/MFC-L3710CW/MFC-L3730CDN/MFC-L3750CDW/MFC-L3770CDW

### **DCP-L3510CDW/DCP-L3517CDW**

- 1. Druk op **Menu**.
- 2. Druk op  $\blacktriangle$  of  $\nabla$  om de optie [Standaardinst.] weer te geven en druk vervolgens op OK.
- 3. Druk op  $\triangle$  of  $\nabla$  om de optie [Ecologie] weer te geven en druk vervolgens op **OK**.
- 4. Druk op A of  $\blacktriangledown$  om de optie [Aut. uitschak.] weer te geven en druk vervolgens op OK.
- 5. Druk op  $\blacktriangle$  of  $\nabla$  om de optie [8uren], [4uren], [2uren], [1uur] of [Uit] weer te geven en druk vervolgens op **OK**.
- 6. Druk op **Stop/Eindigen**.

#### **DCP-L3550CDW/MFC-L3710CW/MFC-L3730CDN/MFC-L3750CDW/MFC-L3770CDW**

- 1. Druk op  $\|$  [Instellingen] > [Alle instell.] > [Standaardinst.] > [Ecologie] > [Aut. uitschak.].
- 2. Druk op de gewenste optie [Uit], [1uur], [2uren], [4uren] of [8uren].
- 3. Druk op  $\blacksquare$

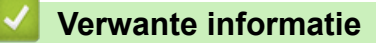

<span id="page-600-0"></span> [Home](#page-1-0) > [Machine-instellingen](#page-591-0) > [De instellingen van het apparaat vanaf het bedieningspaneel](#page-592-0) [wijzigen](#page-592-0) > [Algemene instellingen](#page-594-0) > De datum en tijd instellen

### **De datum en tijd instellen**

- >> DCP-L3510CDW/DCP-L3517CDW
- >> DCP-L3550CDW/MFC-L3710CW/MFC-L3730CDN/MFC-L3750CDW/MFC-L3770CDW

#### **DCP-L3510CDW/DCP-L3517CDW**

- 1. Druk op **Menu**.
- 2. Druk op  $\blacktriangle$  of  $\nabla$  om het volgende te selecteren:
	- a. Selecteer [Stand.instel.]. Druk op **OK**.
	- b. Selecteer [Datum&tijd]. Druk op **OK**.
	- c. Selecteer [Datum&tijd]. Druk op **OK**.
- 3. Druk op a of b om de laatste twee cijfers van het jaar in te voeren. Druk op **OK**. Herhaal deze stappen voor het instellen van de maand en de dag.
- 4. Druk op A of  $\blacktriangledown$  om de optie [12-uurklok] of [24-uurklok] weer te geven en druk vervolgens op OK.
- 5. Voer een van de volgende stappen uit:
	- Als u  $[12-\text{uurklok}]$  hebt geselecteerd als notatie bij  $[Latum&tid]$ , drukt u op  $\blacktriangle$  of  $\nabla$  om de uren in te stellen. Druk op **OK**. Herhaal deze stappen voor het instellen van de minuten.

Druk op **A** of ▼ om de optie [AM] of [PM] weer te geven en druk vervolgens op OK.

- Als u  $[24$ -uurklok] hebt geselecteerd als notatie bij  $[Latum\&tijd]$ , drukt u op  $\blacktriangle$  of  $\nabla$  om de uren in te stellen. Druk op **OK**. Herhaal deze stappen voor het instellen van de minuten. (Bijvoorbeeld: voer 19:45 in voor 7:45 PM.)
- 6. Druk op **Stop/Eindigen**.

### **DCP-L3550CDW/MFC-L3710CW/MFC-L3730CDN/MFC-L3750CDW/MFC-L3770CDW**

- 1. Druk op  $\begin{bmatrix} 1 \\ 1 \end{bmatrix}$  [Instellingen] > [Alle instell.] > [Stand.instel.] > [Datum en tijd] > [Datum].
- 2. Voer de laatste twee cijfers van het jaar met behulp van de LCD in en druk vervolgens op [OK].
- 3. Voer de twee cijfers voor de maand met behulp van de LCD in en druk vervolgens op  $[OK]$ .
- 4. Voer de twee cijfers voor de dag met behulp van de LCD in en druk vervolgens op [OK].
- 5. Druk op [Tijd].
- 6. Voer de tijd (in 24-uurindeling) met behulp van de LCD in en druk vervolgens op [OK]. (Bijvoorbeeld: voer 19:45 in voor 7:45 PM.)

7. Druk op  $\Box$ 

#### **Verwante informatie**

<span id="page-601-0"></span> [Home](#page-1-0) > [Machine-instellingen](#page-591-0) > [De instellingen van het apparaat vanaf het bedieningspaneel](#page-592-0) [wijzigen](#page-592-0) > [Algemene instellingen](#page-594-0) > De tijdzone instellen

# **De tijdzone instellen**

Stel op het apparaat de tijdzone voor uw locatie in.

>> DCP-L3510CDW/DCP-L3517CDW >> DCP-L3550CDW/MFC-L3710CW/MFC-L3730CDN/MFC-L3750CDW/MFC-L3770CDW

### **DCP-L3510CDW/DCP-L3517CDW**

- 1. Druk op **Menu**.
- 2. Druk op  $\blacktriangle$  of  $\nabla$  om het volgende te selecteren:
	- a. Selecteer [Stand.instel.]. Druk op **OK**.
	- b. Selecteer [Datum&tijd]. Druk op **OK**.
	- c. Selecteer [Tijdzone]. Druk op **OK**.
- 3. Druk op **▲** of  $\blacktriangledown$  om de tijdzone te selecteren. Druk op **OK**.
- 4. Druk op **Stop/Eindigen**.

### **DCP-L3550CDW/MFC-L3710CW/MFC-L3730CDN/MFC-L3750CDW/MFC-L3770CDW**

- 1. Druk op  $\begin{bmatrix} 1 \\ 1 \end{bmatrix}$  [Instellingen] > [Alle instell.] > [Stand.instel.] > [Datum en tijd] > [Tijdzone].
- 2. Voer uw tijdzone in.
- 3. Druk op [OK].
- 4. Druk op  $\Box$ 
	- **Verwante informatie**
		- [Algemene instellingen](#page-594-0)

<span id="page-602-0"></span> [Home](#page-1-0) > [Machine-instellingen](#page-591-0) > [De instellingen van het apparaat vanaf het bedieningspaneel](#page-592-0) [wijzigen](#page-592-0) > [Algemene instellingen](#page-594-0) > De helderheid van de LCD-achtergrond aanpassen

## **De helderheid van de LCD-achtergrond aanpassen**

**Gerelateerde modellen**: DCP-L3550CDW/MFC-L3710CW/MFC-L3730CDN/MFC-L3750CDW/MFC-L3770CDW

Als u de LCD niet goed kunt lezen, kunt u de helderheidsinstelling wijzigen.

- 1. Druk op  $\begin{bmatrix} 1 & 1 \\ 1 & 1 \end{bmatrix}$  [Instellingen] > [Alle instell.] > [Standaardinst.] > [LCD-instell.] > [Schermverlicht].
- 2. Druk op de optie [Licht], [Half] of [Donker].
- 3. Druk op  $\Box$

### **Verwante informatie**

<span id="page-603-0"></span> [Home](#page-1-0) > [Machine-instellingen](#page-591-0) > [De instellingen van het apparaat vanaf het bedieningspaneel](#page-592-0) [wijzigen](#page-592-0) > [Algemene instellingen](#page-594-0) > Wijzigen hoe lang het achtergrondlicht van de LCD aan blijft

# **Wijzigen hoe lang het achtergrondlicht van de LCD aan blijft**

**Gerelateerde modellen**: DCP-L3550CDW/MFC-L3710CW/MFC-L3730CDN/MFC-L3750CDW/MFC-L3770CDW

Bepaal hoe lang het achtergrondlicht van de LCD aan blijft.

1. Druk op  $\begin{bmatrix} 1 & 1 \\ 1 & 1 \end{bmatrix}$  [Instellingen] > [Alle instell.] > [Standaardinst.] > [LCD-instell.] > [Lichtdim-timer].

- 2. Druk op de gewenste optie:
	- [10Sec.]
	- [30Sec.]
	- [1Min]
	- [2Min.]
	- [3Min.]
	- [5Min.]
- 3. Druk op  $\Box$

### **Verwante informatie**

<span id="page-604-0"></span> [Home](#page-1-0) > [Machine-instellingen](#page-591-0) > [De instellingen van het apparaat vanaf het bedieningspaneel](#page-592-0) [wijzigen](#page-592-0) > [Algemene instellingen](#page-594-0) > Uw stations-ID instellen

# **Uw stations-ID instellen**

**Gerelateerde modellen**: MFC-L3710CW/MFC-L3730CDN/MFC-L3750CDW/MFC-L3770CDW

Stel het apparaat in om uw stations-ID en de datum en tijd van de fax af te drukken bovenaan elke fax die u verzendt.

- 1. Druk op | | | [Instellingen] > [Alle instell.] > [Stand.instel.] > [Stations-ID] > [Fax].
- 2. Voer uw faxnummer (maximaal 20 cijfers) in via de LCD en druk vervolgens op [OK].
- 3. Druk op [Telefoon].
- 4. Voer uw telefoonnummer (maximaal 20 cijfers) in via de LCD en druk vervolgens op [OK].
- 5. Druk op [Naam].
- 6. Voer uw naam (maximaal 20 tekens) in met behulp van de LCD en druk vervolgens op [OK].
	- Druk op  $A_1 \otimes \mathbb{I}$  om te schakelen tussen letters, cijfers en speciale tekens. (De beschikbare tekens kunnen per land verschillen.)
		- Als u een foutief teken hebt ingevoerd, drukt u op ◀ of ▶ om de cursor ernaar te verplaatsen en drukt u op  $\times$ . Druk op het juiste teken.
		- Druk op  $[Spatie]$  of  $\blacktriangleright$  om een spatie in te voeren.
		- Meer gedetailleerde informatie >> Verwante informatie
- 7. Druk op

- [Algemene instellingen](#page-594-0)
- [Hoe tekst invoeren in uw apparaat van Brother](#page-685-0)
- [Faxen overbrengen naar een andere faxmachine](#page-489-0)
- [Het faxjournaalrapport overbrengen naar een andere faxmachine](#page-491-0)

<span id="page-605-0"></span> [Home](#page-1-0) > [Machine-instellingen](#page-591-0) > [De instellingen van het apparaat vanaf het bedieningspaneel](#page-592-0) [wijzigen](#page-592-0) > [Algemene instellingen](#page-594-0) > De kies modus toon of puls instellen

# **De kies modus toon of puls instellen**

**Gerelateerde modellen**: MFC-L3710CW/MFC-L3730CDN/MFC-L3750CDW/MFC-L3770CDW

Uw apparaat van Brother is ingesteld voor een kiesservice met toon. Als u een pulskiessysteem (kiesschijf) heeft, moet u de kiesmodus wijzigen.

Deze functie is in sommige landen niet beschikbaar.

- 1. Druk op  $\begin{bmatrix} 1 \\ 1 \end{bmatrix}$  [Instellingen] > [Alle instell.] > [Stand.instel.] > [Toon/Puls].
- 2. Druk op [Toon] of [Puls].
- 3. Druk op  $\Box$ 
	- **Verwante informatie**
	- [Algemene instellingen](#page-594-0)

<span id="page-606-0"></span> [Home](#page-1-0) > [Machine-instellingen](#page-591-0) > [De instellingen van het apparaat vanaf het bedieningspaneel](#page-592-0) [wijzigen](#page-592-0) > [Algemene instellingen](#page-594-0) > Tonerverbruik verminderen

### **Tonerverbruik verminderen**

Met de functie Toner besparen kunt u het tonerverbruik verminderen. Wanneer Toner besparen ingeschakeld is, zien uw afgedrukte documenten er lichter uit.

Gebruik de functie Toner besparen NOOIT voor het afdrukken van foto's of afbeeldingen met grijstinten.

>> DCP-L3510CDW/DCP-L3517CDW

>> DCP-L3550CDW/MFC-L3710CW/MFC-L3730CDN/MFC-L3750CDW/MFC-L3770CDW

### **DCP-L3510CDW/DCP-L3517CDW**

- 1. Druk op **Menu**.
- 2. Druk op  $\blacktriangle$  of  $\blacktriangledown$  om de optie [Standaardinst.] weer te geven en druk vervolgens op OK.
- 3. Druk op a of b om de optie [Ecologie] weer te geven en druk vervolgens op **OK**.
- 4. Druk op  $\blacktriangle$  of  $\blacktriangledown$  om de optie [Toner besparen] weer te geven en druk vervolgens op OK.
- 5. Druk op  $\blacktriangle$  of  $\blacktriangledown$  om de optie [Aan] of [Uit] weer te geven en druk vervolgens op OK.
- 6. Druk op **Stop/Eindigen**.

#### **DCP-L3550CDW/MFC-L3710CW/MFC-L3730CDN/MFC-L3750CDW/MFC-L3770CDW**

- 1. Druk op  $\|$  [Instellingen] > [Alle instell.] > [Standaardinst.] > [Ecologie] > [Toner besparen].
- 2. Druk op [Aan] of [Uit].
- 3. Druk op  $\Box$

- [Algemene instellingen](#page-594-0)
- [De afdrukkwaliteit verbeteren](#page-513-0)

<span id="page-607-0"></span> [Home](#page-1-0) > [Machine-instellingen](#page-591-0) > [De instellingen van het apparaat vanaf het bedieningspaneel](#page-592-0) [wijzigen](#page-592-0) > [Algemene instellingen](#page-594-0) > Voorkomen dat u een verkeerd nummer kiest (kiesbeperking)

## **Voorkomen dat u een verkeerd nummer kiest (kiesbeperking)**

**Gerelateerde modellen**: MFC-L3710CW/MFC-L3730CDN/MFC-L3750CDW/MFC-L3770CDW

Deze functie voorkomt dat gebruikers per ongeluk een fax verzenden of oproep doen naar een foutief nummer. U kunt het apparaat instellen op beperkt kiezen bij gebruik van de kiestoetsen, het adresboek en snelkoppelingen.

1. Druk op | | | [Instellingen] > [Alle instell.] > [Fax] > [Kiesbeperking].

- 2. Druk op een van de volgende opties:
	- [Cijfertoetsen]
	- [Adresboek]

Als u adresboeknummers combineert tijdens het kiezen, worden de nummers herkend als invoer met kiestoetsen en worden deze niet beperkt.

- [Snelk.]
- 3. Druk op een van de volgende opties:

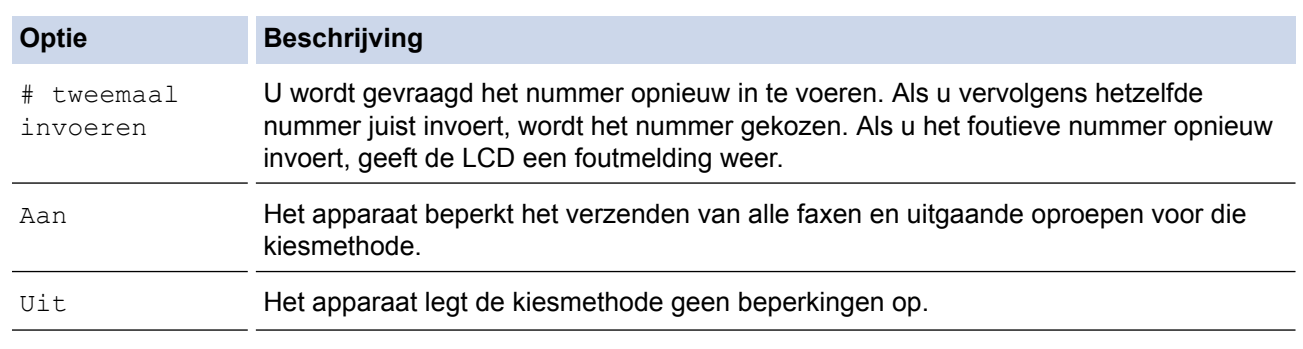

- De instelling [# tweemaal invoeren] werkt niet als u een extern toestel gebruikt voordat u het nummer invoert. U wordt niet gevraagd om het nummer nogmaals in te voeren.
	- Als u [Aan] of [# tweemaal invoeren] koos, kunt u de functie Groepsverzenden niet gebruiken.
- 4. Druk op  $\Box$

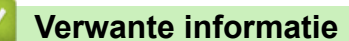

<span id="page-608-0"></span> [Home](#page-1-0) > [Machine-instellingen](#page-591-0) > [De instellingen van het apparaat vanaf het bedieningspaneel](#page-592-0) [wijzigen](#page-592-0) > [Algemene instellingen](#page-594-0) > Lawaai bij het afdrukken verminderen

### **Lawaai bij het afdrukken verminderen**

Als u de stille modus instelt, produceert het apparaat minder lawaai bij het afdrukken. Als de stille modus is ingeschakeld, wordt de afdruksnelheid langzamer. De fabrieksinstelling is uit.

>> DCP-L3510CDW/DCP-L3517CDW >> DCP-L3550CDW/MFC-L3710CW/MFC-L3730CDN/MFC-L3750CDW/MFC-L3770CDW

#### **DCP-L3510CDW/DCP-L3517CDW**

- 1. Druk op **Menu**.
- 2. Druk op  $\blacktriangle$  of  $\blacktriangledown$  om de optie [Standaardinst.] weer te geven en druk vervolgens op OK.
- 3. Druk op  $\triangle$  of  $\nabla$  om de optie [Ecologie] weer te geven en druk vervolgens op OK.
- 4. Druk op  $\blacktriangle$  of  $\blacktriangledown$  om de optie [Stille modus] weer te geven en druk vervolgens op OK.
- 5. Druk op  $\triangle$  of  $\nabla$  om de optie [Aan] of [Uit] weer te geven en druk vervolgens op OK.
- 6. Druk op **Stop/Eindigen**.

#### **DCP-L3550CDW/MFC-L3710CW/MFC-L3730CDN/MFC-L3750CDW/MFC-L3770CDW**

- 1. Druk op  $\blacksquare$  [Instellingen] > [Alle instell.] > [Standaardinst.] > [Ecologie] > [Stille modus].
- 2. Druk op [Aan] of [Uit].
- 3. Druk op  $\blacksquare$

 **Verwante informatie**

<span id="page-609-0"></span> [Home](#page-1-0) > [Machine-instellingen](#page-591-0) > [De instellingen van het apparaat vanaf het bedieningspaneel](#page-592-0) [wijzigen](#page-592-0) > [Algemene instellingen](#page-594-0) > De taal op de LCD wijzigen

# **De taal op de LCD wijzigen**

Wijzig de taal van de LCD, indien nodig.

Deze functie is in sommige landen niet beschikbaar.

>> DCP-L3510CDW/DCP-L3517CDW >> DCP-L3550CDW/MFC-L3710CW/MFC-L3730CDN/MFC-L3750CDW/MFC-L3770CDW

### **DCP-L3510CDW/DCP-L3517CDW**

- 1. Druk op **Menu**.
- 2. Druk op  $\triangle$  of  $\nabla$  om de optie [Stand.instel.] weer te geven en druk vervolgens op OK.
- 3. Druk op  $\triangle$  of  $\nabla$  om de optie [Taalkeuze] weer te geven en druk vervolgens op OK.
- 4. Druk op **A** of ▼ om uw taal weer te geven en druk vervolgens op OK.
- 5. Druk op **Stop/Eindigen**.

### **DCP-L3550CDW/MFC-L3710CW/MFC-L3730CDN/MFC-L3750CDW/MFC-L3770CDW**

- 1. Druk op  $\begin{bmatrix} 1 \\ 1 \end{bmatrix}$  [Instellingen] > [Alle instell.] > [Stand.instel.] > [Taalkeuze].
- 2. Druk op uw taal.
- 3. Druk op  $\Box$

 **Verwante informatie**

<span id="page-610-0"></span> [Home](#page-1-0) > [Machine-instellingen](#page-591-0) > [De instellingen van het apparaat vanaf het bedieningspaneel wijzigen](#page-592-0) > Uw favoriete instellingen opslaan als een snelkoppeling

# **Uw favoriete instellingen opslaan als een snelkoppeling**

- [Snelkoppelingen toevoegen](#page-611-0)
- [Snelkoppelingen wijzigen of verwijderen](#page-612-0)

<span id="page-611-0"></span> [Home](#page-1-0) > [Machine-instellingen](#page-591-0) > [De instellingen van het apparaat vanaf het bedieningspaneel wijzigen](#page-592-0) > [Uw](#page-610-0) [favoriete instellingen opslaan als een snelkoppeling](#page-610-0) > Snelkoppelingen toevoegen

# **Snelkoppelingen toevoegen**

**Gerelateerde modellen**: DCP-L3550CDW/MFC-L3710CW/MFC-L3730CDN/MFC-L3750CDW/MFC-L3770CDW

U kunt de fax-, kopieer-, scan-, internetverbindings- en appinstellingen die u het meest gebruikt als snelkoppelingen instellen. Later kunt u op de snelkoppeling drukken om deze instellingen toe te passen in plaats van ze handmatig opnieuw in te voeren.

Afhankelijk van uw model zijn sommige snelkoppelingmenu's mogelijk niet beschikbaar.

De volgende instructies beschrijven hoe u een kopieersnelkoppeling toevoegt. De stappen voor het toevoegen van een fax-, scan-, internetverbindings- of appsnelkoppeling zijn grotendeels vergelijkbaar.

- 1. Druk op  $\leftarrow$  [Snelk.]. (Als  $\leftarrow$  [Snelk.] wordt weergegeven.)
- 2. Druk op een tabblad.
- 3. Druk op  $\frac{1}{2}$  waar u nog geen snelkoppeling hebt toegevoegd.
- 4. Druk op [Kopie].
- 5. Druk op > om de voorinstellingen voor kopiëren te openen.
- 6. Veeg om de voorinstellingen voor kopiëren weer te geven en druk vervolgens op de gewenste voorinstelling voor kopiëren.
- 7. Druk op [Opties].
- 8. Veeg omhoog of omlaag of druk op ▲ of ▼ om de beschikbare instellingen weer te geven en druk vervolgens op de instelling die u wilt wijzigen.
- 9. Veeg omhoog of omlaag of druk op ▲ of ▼ om de beschikbare opties voor de instelling weer te geven en druk vervolgens op de gewenste optie.

Herhaal deze twee stappen tot u alle gewenste instellingen en opties hebt geselecteerd.

- 10. Wanneer u klaar bent met het wijzigen van de instellingen, drukt u op [OK]. (Als de knop [OK] wordt weergegeven.)
- 11. Druk op [Opslaan als snelkoppeling].
- 12. Lees en bevestig de weergegeven lijst met instellingen die u hebt geselecteerd en druk vervolgens op [OK].
- 13. Voer een naam voor de snelkoppeling in via de LCD en druk vervolgens op [OK].

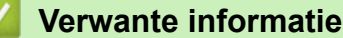

• [Uw favoriete instellingen opslaan als een snelkoppeling](#page-610-0)
[Home](#page-1-0) > [Machine-instellingen](#page-591-0) > [De instellingen van het apparaat vanaf het bedieningspaneel wijzigen](#page-592-0) > [Uw](#page-610-0) [favoriete instellingen opslaan als een snelkoppeling](#page-610-0) > Snelkoppelingen wijzigen of verwijderen

# **Snelkoppelingen wijzigen of verwijderen**

**Gerelateerde modellen**: DCP-L3550CDW/MFC-L3710CW/MFC-L3730CDN/MFC-L3750CDW/MFC-L3770CDW

U kunt snelkoppelingen voor internetverbindingen of snelkoppelingen voor apps niet wijzigen. Wanneer u deze wilt wijzigen, verwijdert u deze en voegt u vervolgens een nieuwe snelkoppeling toe.

- 1. Druk op  $\parallel$  [Snelk.]. (Als  $\parallel$  [Snelk.] wordt weergegeven.)
- 2. Druk op een tabblad om de snelkoppeling die u wilt wijzigen weer te geven.
- 3. Druk op de snelkoppeling die u wilt wijzigen.

De instellingen voor de geselecteerde snelkoppeling worden weergegeven.

Om de snelkoppeling te verwijderen of de naam te wijzigen, drukt u op de snelkoppeling tot de opties worden weergegeven en volgt u vervolgens de menu's op het scherm.

- 4. Druk op [Opties].
- 5. Wijzig indien nodig de instellingen voor de snelkoppeling.
- 6. Druk op [OK] (indien nodig).
- 7. Druk op [Opslaan als snelkoppeling] wanneer u klaar bent.
- 8. Lees en bevestig de weergegeven lijst met instellingen die u hebt geselecteerd en druk vervolgens op [OK].
- 9. Voer een van de volgende stappen uit:
	- Om de snelkoppeling te overschrijven, drukt u op [Ja].
	- Als u de snelkoppeling niet wilt overschrijven, drukt u op [Nee] om een nieuwe naam voor de snelkoppeling in te voeren.

Voer een nieuwe naam in met behulp van de LCD en druk vervolgens op [OK].

Om de naam te bewerken, houdt u $\|\cdot\|$ ingedrukt om te huidige naam te wissen.

#### **Verwante informatie**

• [Uw favoriete instellingen opslaan als een snelkoppeling](#page-610-0)

<span id="page-613-0"></span> [Home](#page-1-0) > [Machine-instellingen](#page-591-0) > [De instellingen van het apparaat vanaf het bedieningspaneel](#page-592-0) [wijzigen](#page-592-0) > Rapporten afdrukken

# **Rapporten afdrukken**

- [Rapporten](#page-614-0)
- [Een rapport afdrukken](#page-615-0)

<span id="page-614-0"></span> [Home](#page-1-0) > [Machine-instellingen](#page-591-0) > [De instellingen van het apparaat vanaf het bedieningspaneel](#page-592-0) [wijzigen](#page-592-0) > [Rapporten afdrukken](#page-613-0) > Rapporten

# **Rapporten**

De volgende rapporten zijn beschikbaar:

#### **Verzendrapport controleren (MFC-modellen)**

Het rapport Verzendrapport controleren drukt een verzendrapport voor uw laatste transmissie af.

#### **Adresboek (MFC-modellen)**

Het adresboekrapport drukt een alfabetische lijst met namen en nummers af die in het geheugen van het adresboek zijn opgeslagen.

#### **Faxjournaal (MFC-modellen)**

Het faxjournaal is een lijst met informatie over de laatste 200 ontvangen en verzonden faxen. (TX betekent verzenden, RX betekent ontvangen.)

#### **Gebruikersinstellingen**

Het gebruikersinstellingenrapport drukt een lijst met uw huidige instellingen af.

#### **Printerinstellingen**

Het printerinstellingenrapport drukt een lijst met uw huidige printerinstellingen af.

#### **Netwerkconfiguratie (Modellen met netwerkfunctie)**

Het netwerkconfiguratierapport drukt een lijst met uw huidige netwerkinstellingen af.

#### **Bestandslijst afdrukken**

Met Bestandslijst afdrukken wordt een lijst met de lettertypes en afdrukmacro's opgeslagen in het apparaat afgedrukt.

#### **Drumdot afdrukken**

Met Drumdot afdrukken wordt het drumdotblad afgedrukt, wat helpt bij het reinigen van de drumeenheid.

#### **WLAN-rapport (Modellen met draadloze netwerkfunctie)**

Met het WLAN-rapport drukt u de verbindingsdiagnose van het draadloze LAN af.

#### **Verwante informatie**

• [Rapporten afdrukken](#page-613-0)

<span id="page-615-0"></span> [Home](#page-1-0) > [Machine-instellingen](#page-591-0) > [De instellingen van het apparaat vanaf het bedieningspaneel](#page-592-0) [wijzigen](#page-592-0) > [Rapporten afdrukken](#page-613-0) > Een rapport afdrukken

## **Een rapport afdrukken**

- >> DCP-L3510CDW/DCP-L3517CDW
- >> DCP-L3550CDW/MFC-L3710CW/MFC-L3730CDN/MFC-L3750CDW/MFC-L3770CDW

#### **DCP-L3510CDW/DCP-L3517CDW**

- 1. Druk op **Menu**.
- 2. Druk op  $\triangle$  of  $\nabla$  om de optie [Print lijsten] weer te geven en druk vervolgens op OK.
- 3. Druk op ▲ of ▼ om het rapport dat u wilt afdrukken weer te geven en druk vervolgens op OK.
- 4. Druk op **Mono Start** of **Kleur Start**.
- 5. Druk op **Stop/Eindigen**.

#### **DCP-L3550CDW/MFC-L3710CW/MFC-L3730CDN/MFC-L3750CDW/MFC-L3770CDW**

- 1. Druk op  $\left\| \cdot \right\|$  [Instellingen] > [Alle instell.] > [Print lijsten].
- 2. Veeg omhoog of omlaag of druk op  $\triangle$  of  $\nabla$  om het rapport dat u wilt afdrukken weer te geven en druk er vervolgens op.
- 3. Ga op een van de volgende manieren te werk:
	- Als u [Verzendrapport] koos, voert u een van de volgende zaken uit:
		- Om het verzendrapport te bekijken, drukt u op [Weergeven op LCD].
		- Om het verzendrapport af te drukken, drukt u op [Afdrukrapport].
	- Als u andere rapporten koos, ga dan naar de volgende stap.
- 4. Druk op [Ja].
- 5. Druk op  $\Box$

#### **Verwante informatie**

• [Rapporten afdrukken](#page-613-0)

<span id="page-616-0"></span> [Home](#page-1-0) > [Machine-instellingen](#page-591-0) > [De instellingen van het apparaat vanaf het bedieningspaneel](#page-592-0) [wijzigen](#page-592-0) > Instellingen- en functietabellen

# **Instellingen- en functietabellen**

De instellingentabellen helpen u de menuselecties en opties in de programma's van het apparaat te begrijpen.

- [Instellingstabellen \(DCP-L3510CDW/DCP-L3517CDW\)](#page-617-0)
- [Instellingstabellen \(MFC-L3710CW/MFC-L3730CDN/MFC-L3750CDW/](#page-625-0) [MFC-L3770CDW\)](#page-625-0)
- [Instellingstabellen \(DCP-L3550CDW\)](#page-635-0)
- [Functietabellen \(MFC-L3710CW/MFC-L3730CDN/MFC-L3750CDW/MFC-L3770CDW\)](#page-642-0)
- [Functietabellen \(DCP-L3550CDW\)](#page-651-0)

<span id="page-617-0"></span> [Home](#page-1-0) > [Machine-instellingen](#page-591-0) > [De instellingen van het apparaat vanaf het bedieningspaneel](#page-592-0) [wijzigen](#page-592-0) > [Instellingen- en functietabellen](#page-616-0) > Instellingstabellen (DCP-L3510CDW/DCP-L3517CDW)

# **Instellingstabellen (DCP-L3510CDW/DCP-L3517CDW)**

**Gerelateerde modellen**: DCP-L3510CDW/DCP-L3517CDW

#### **[Standaardinst.]**

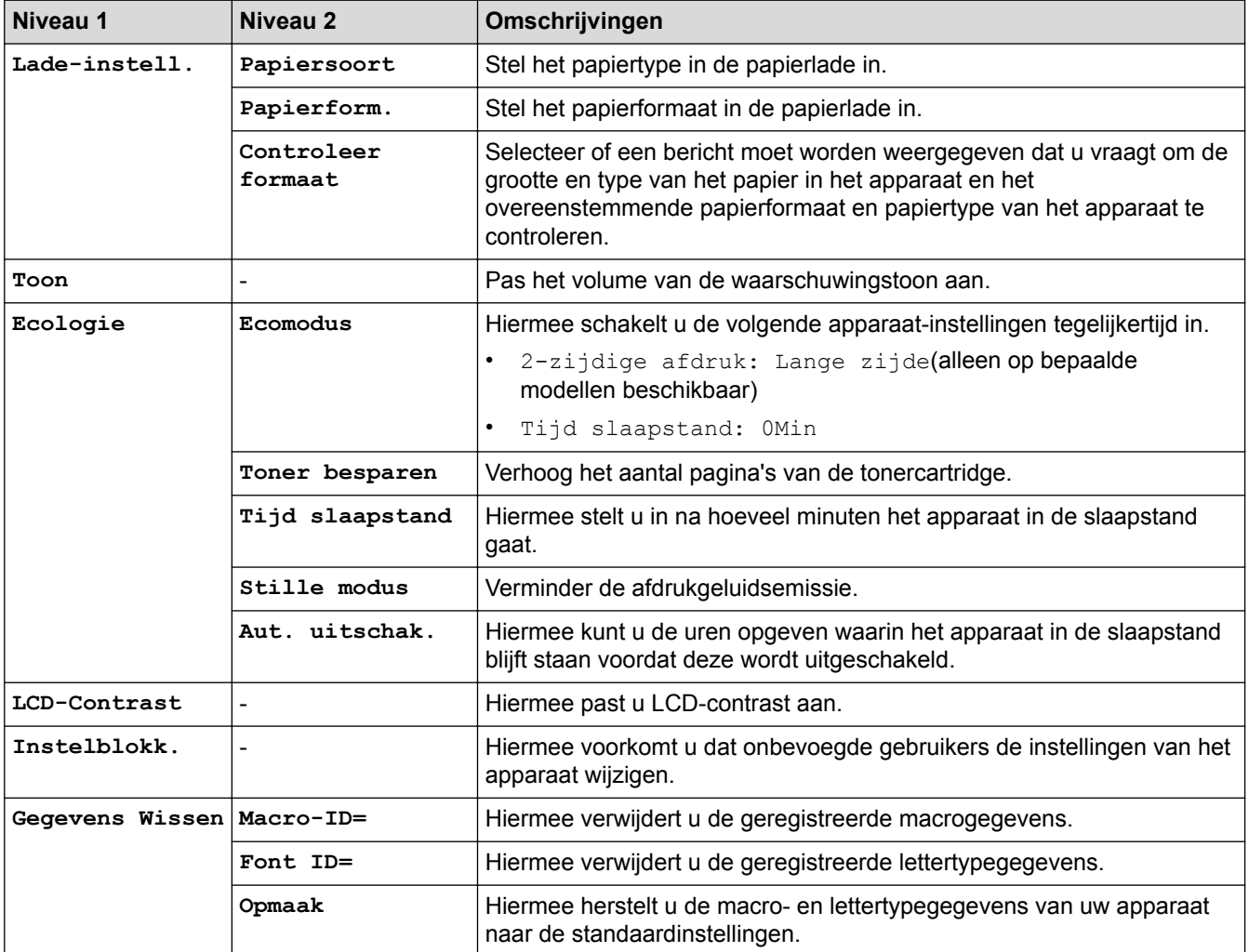

#### **[Kopie]**

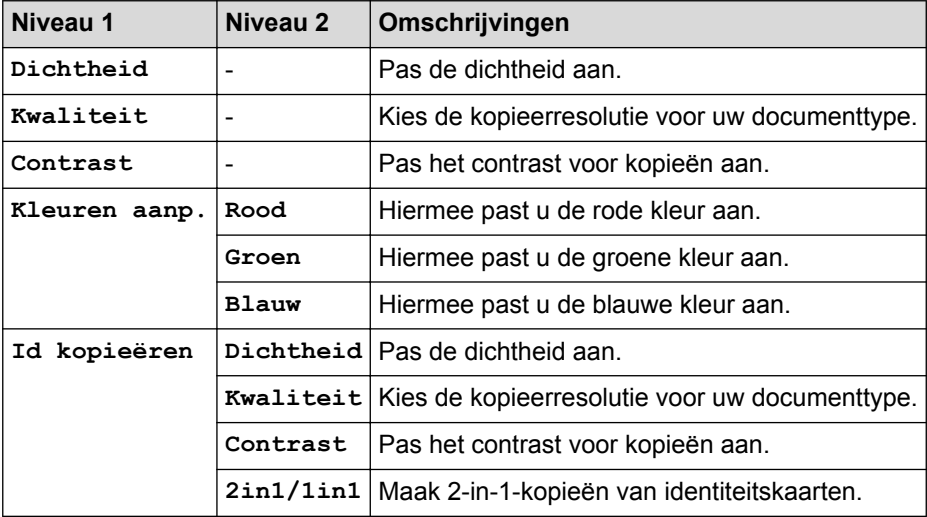

#### **[Printer]**

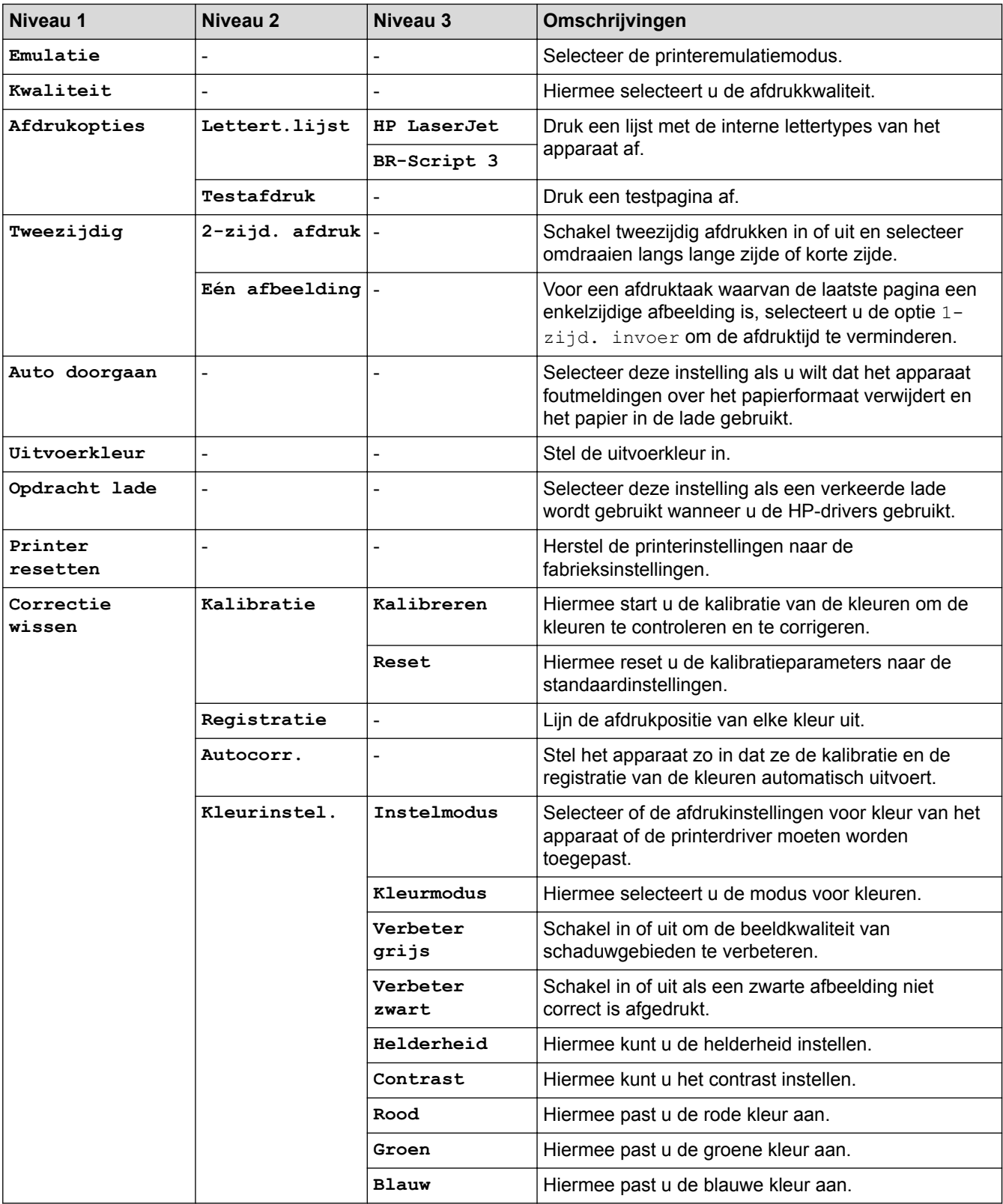

#### **[Netwerk]**

#### **Voor modellen met bedraad en draadloos netwerk**

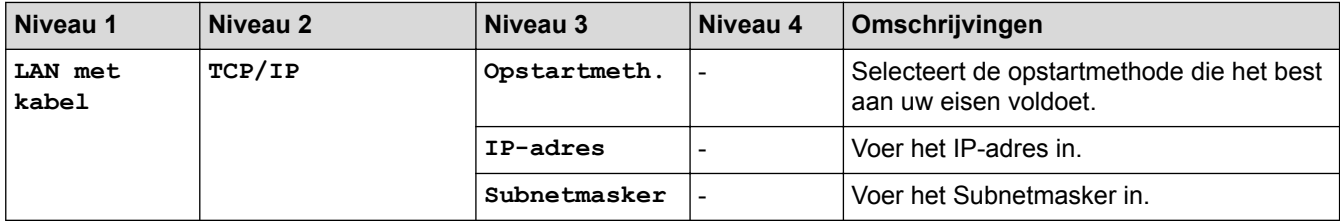

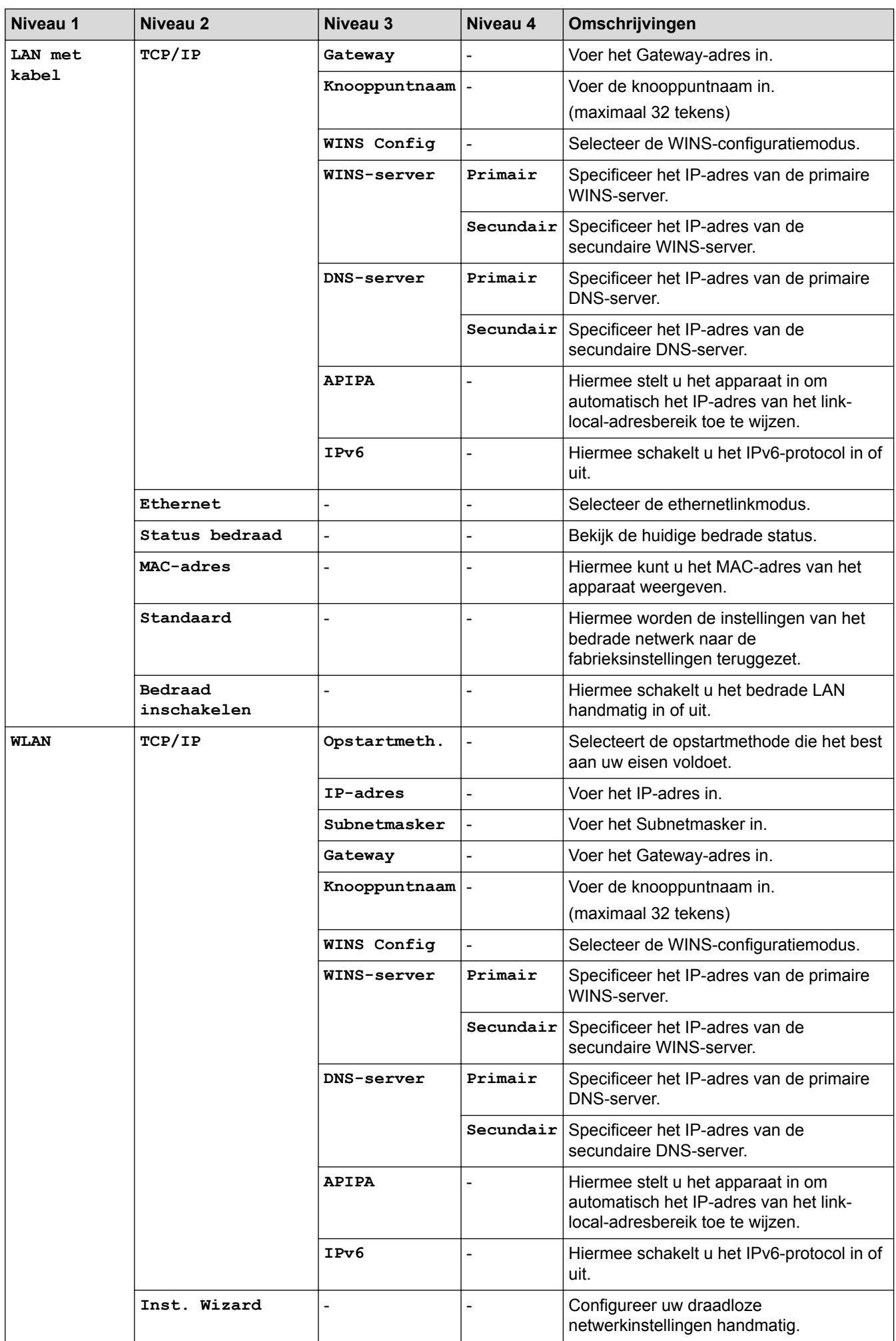

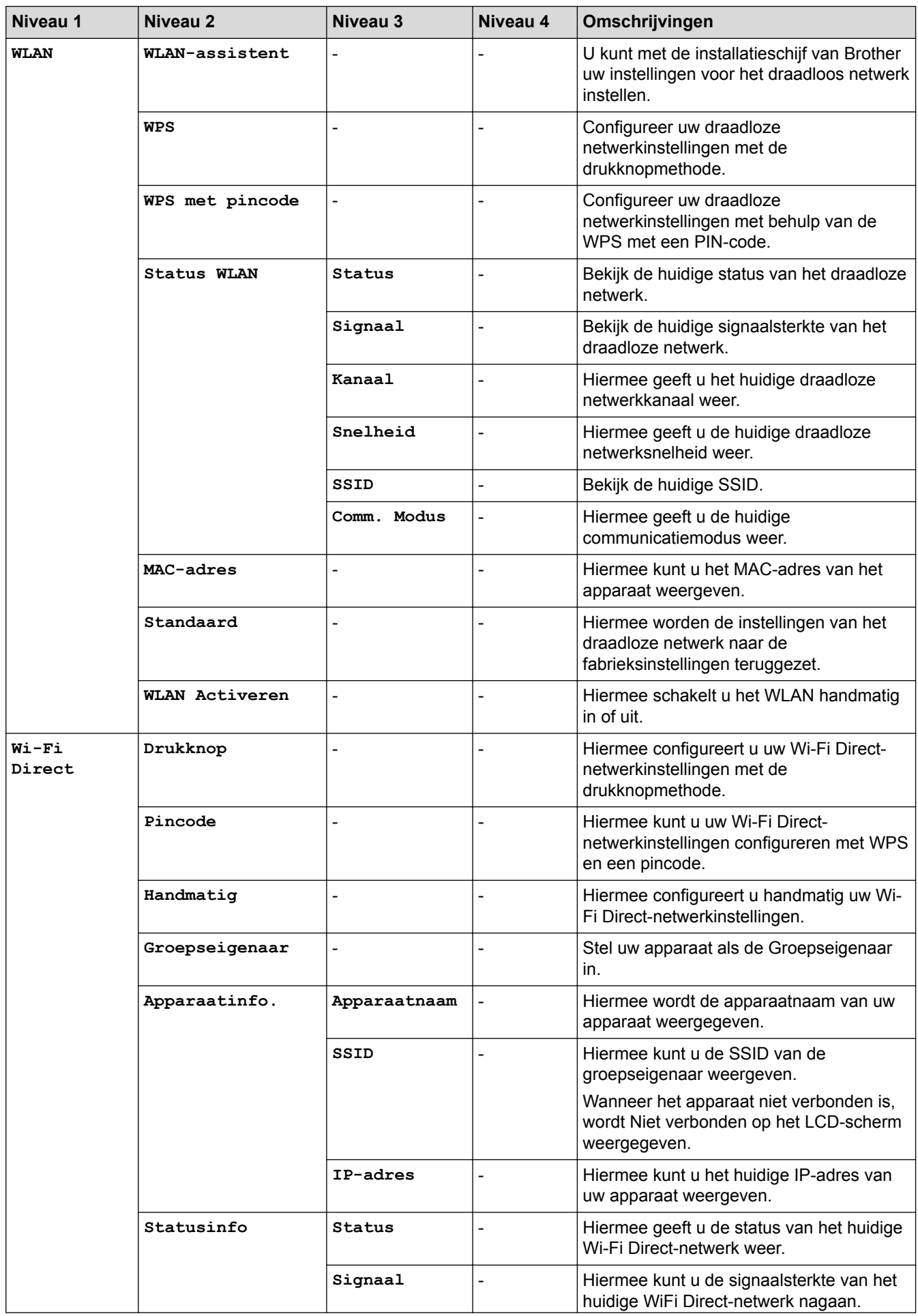

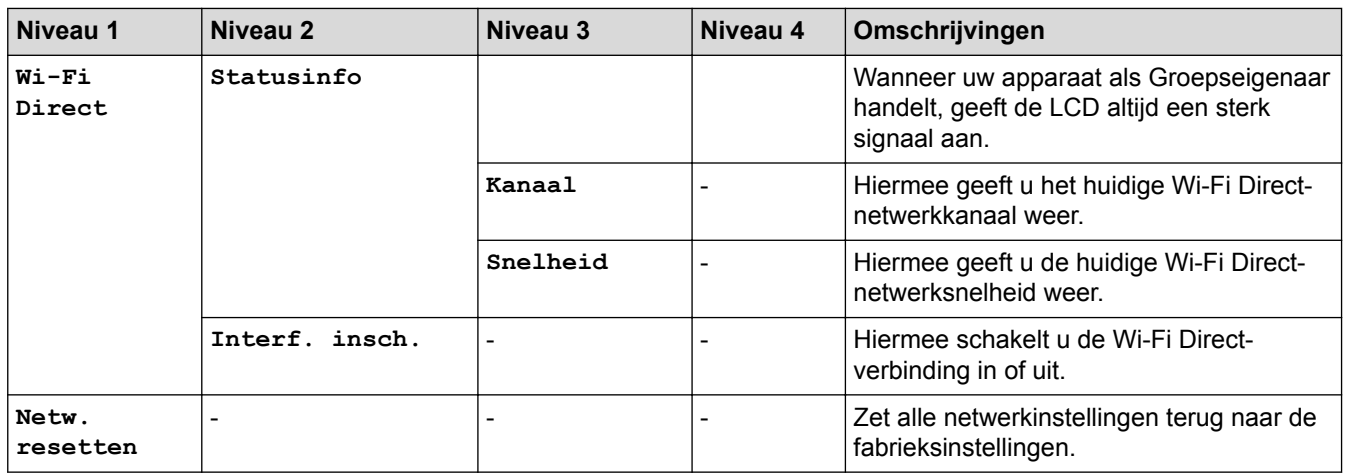

#### **Voor modellen met draadloos netwerk**

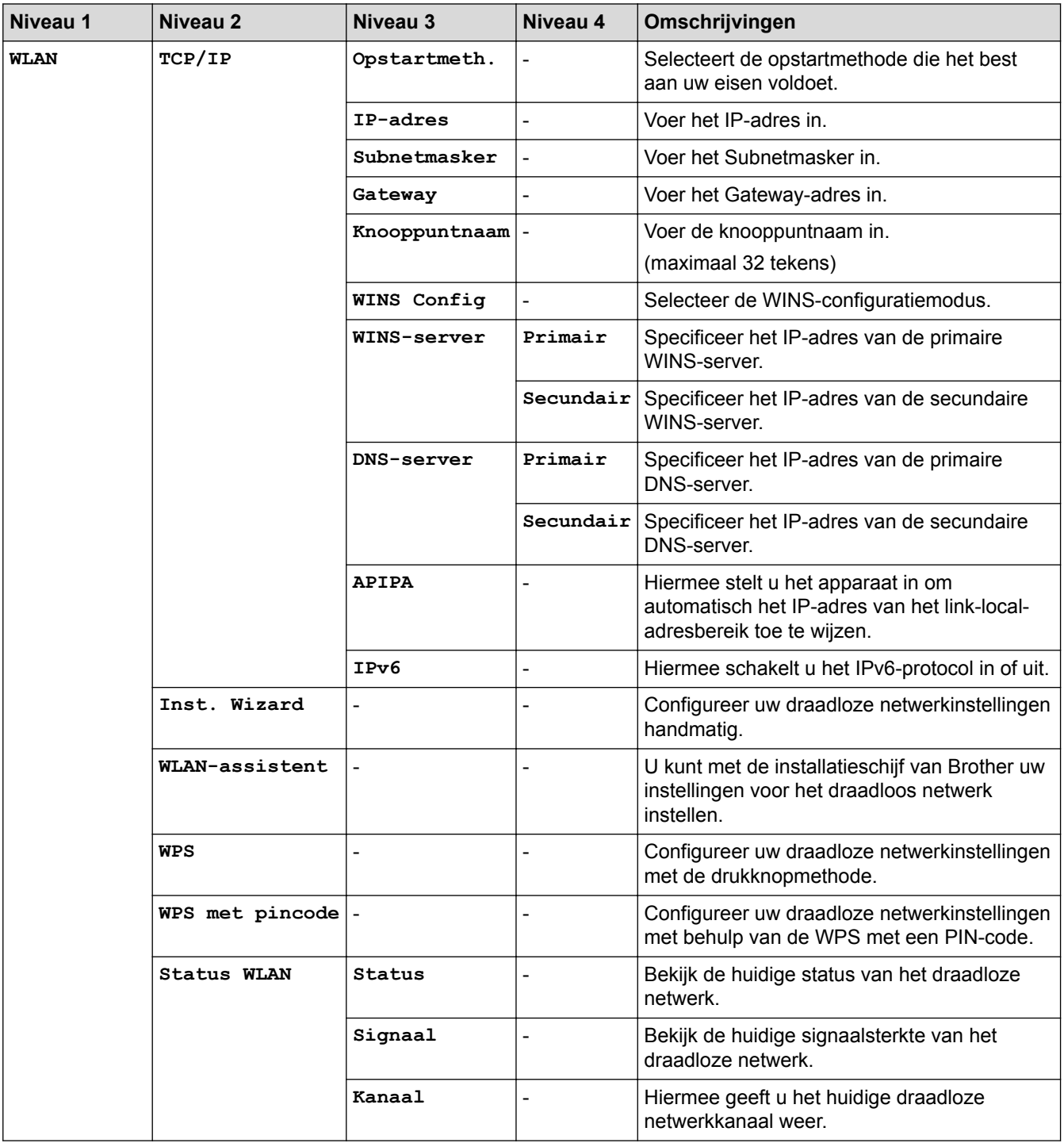

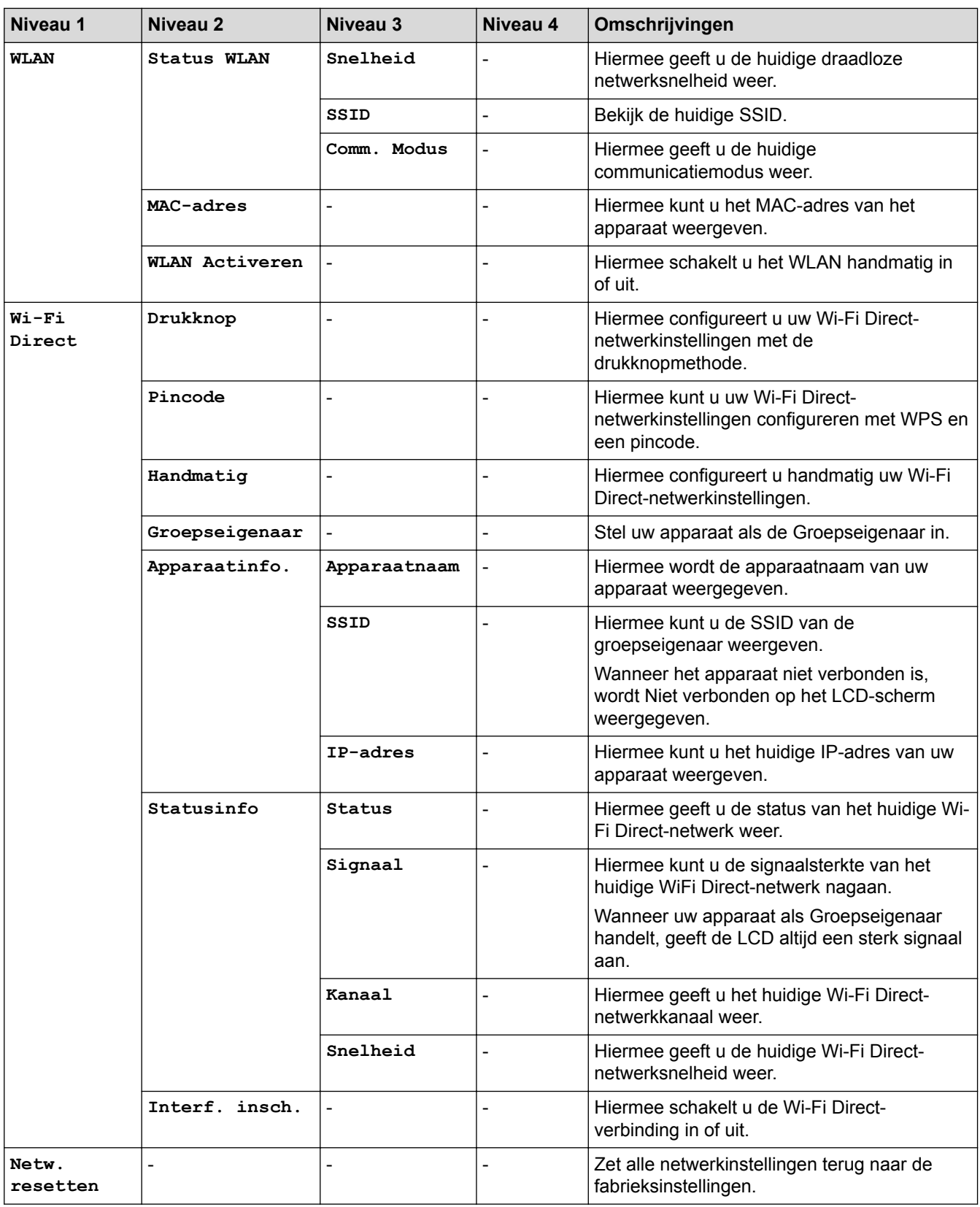

## **[Print lijsten]**

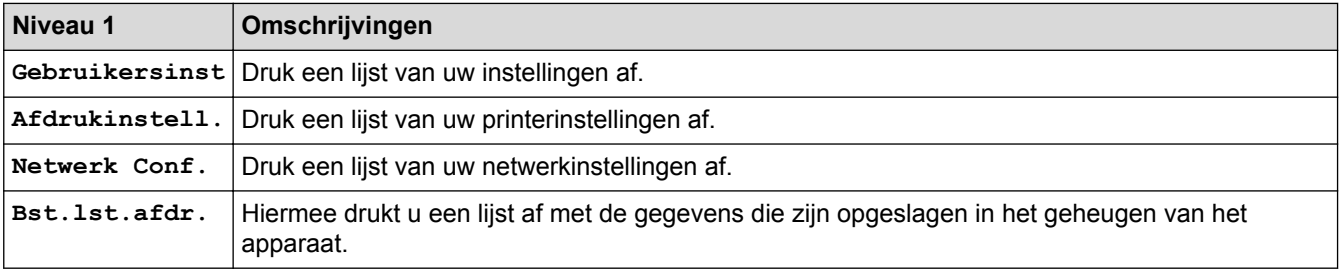

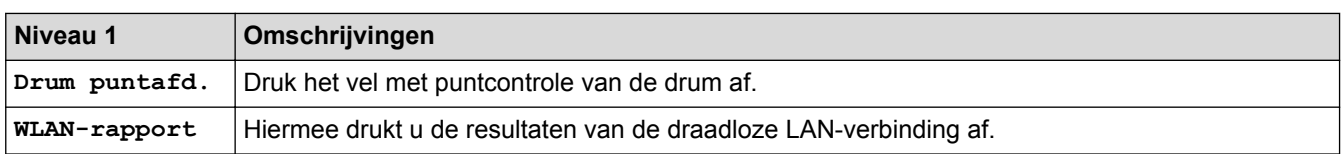

#### **[Machine-info]**

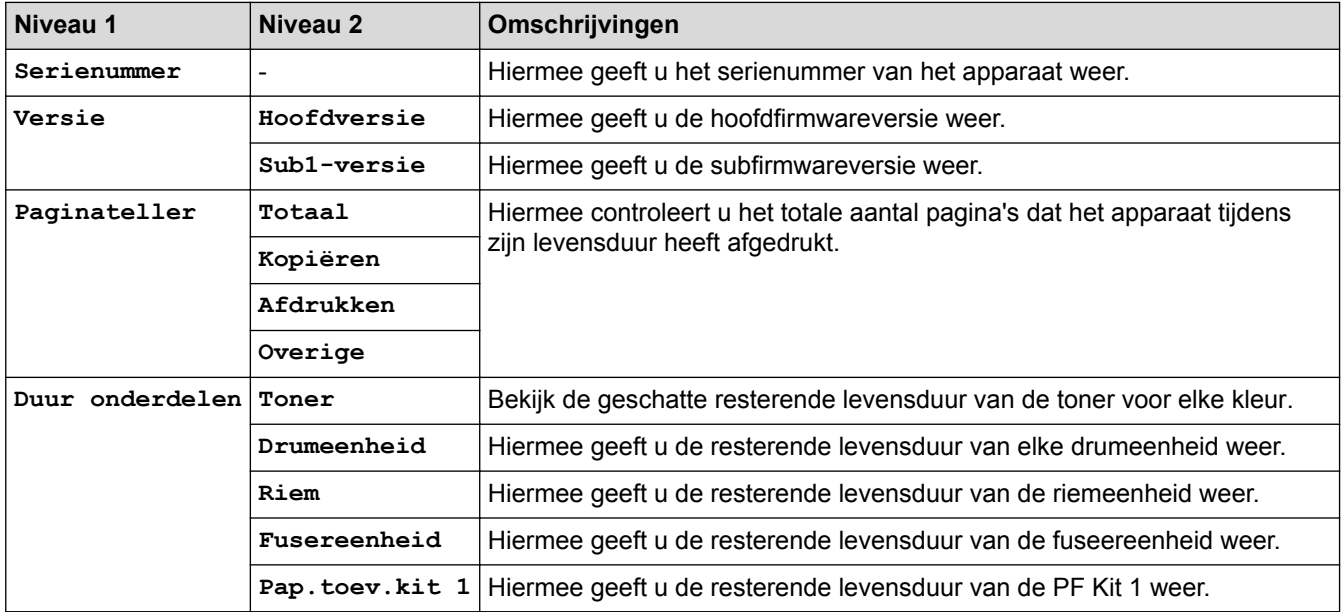

#### **[Bev. afdr.]**

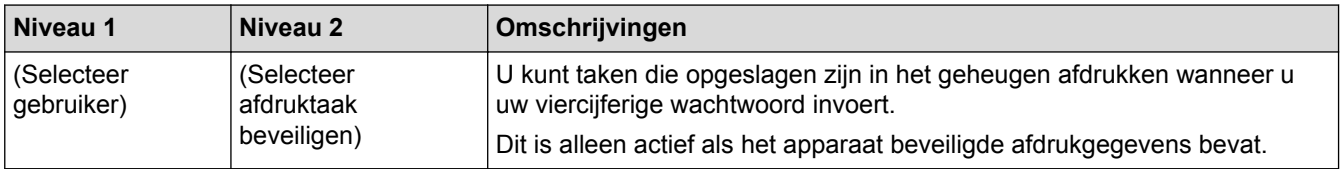

# **[Stand.instel.]**

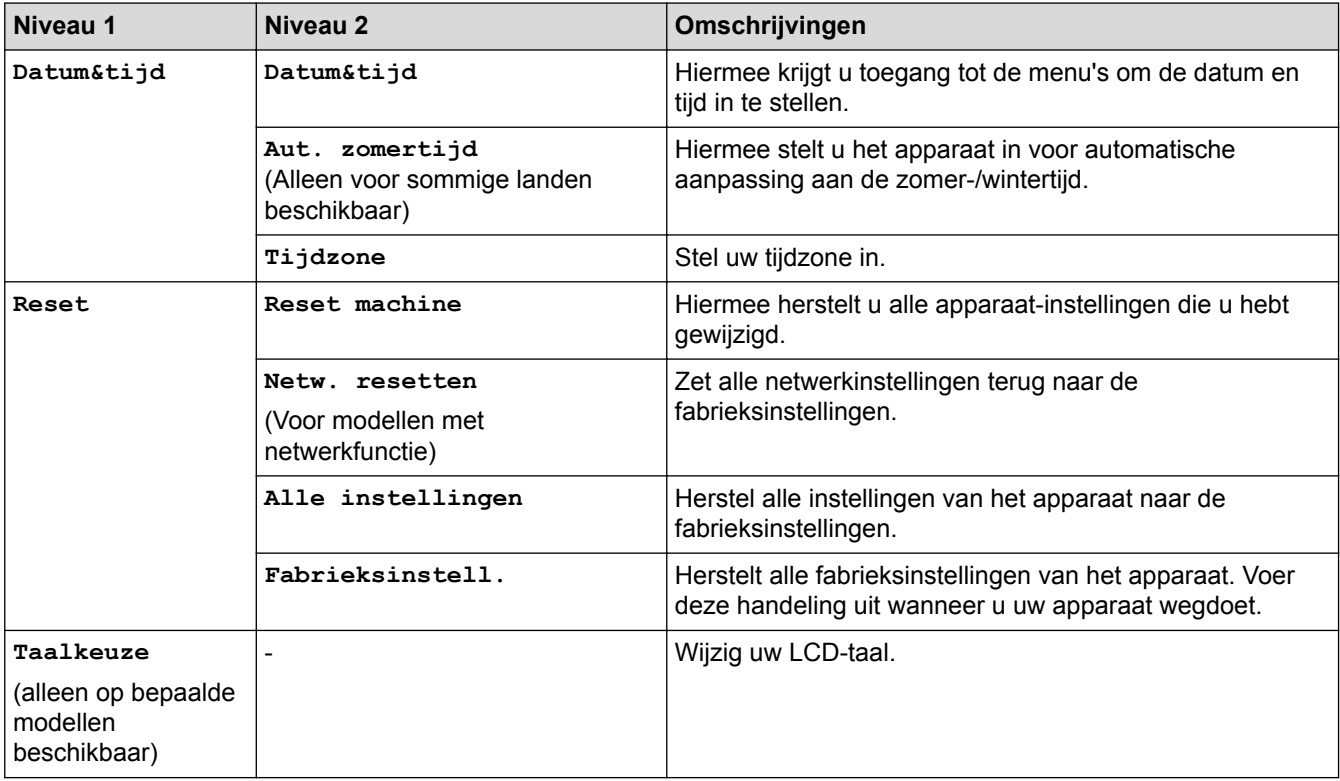

## **Verwante informatie**

∣√

• [Instellingen- en functietabellen](#page-616-0)

<span id="page-625-0"></span> [Home](#page-1-0) > [Machine-instellingen](#page-591-0) > [De instellingen van het apparaat vanaf het bedieningspaneel](#page-592-0) [wijzigen](#page-592-0) > [Instellingen- en functietabellen](#page-616-0) > Instellingstabellen (MFC-L3710CW/MFC-L3730CDN/ MFC-L3750CDW/MFC-L3770CDW)

# **Instellingstabellen (MFC-L3710CW/MFC-L3730CDN/MFC-L3750CDW/ MFC-L3770CDW)**

**Gerelateerde modellen**: MFC-L3710CW/MFC-L3730CDN/MFC-L3750CDW/MFC-L3770CDW

## **[Instellingen]**

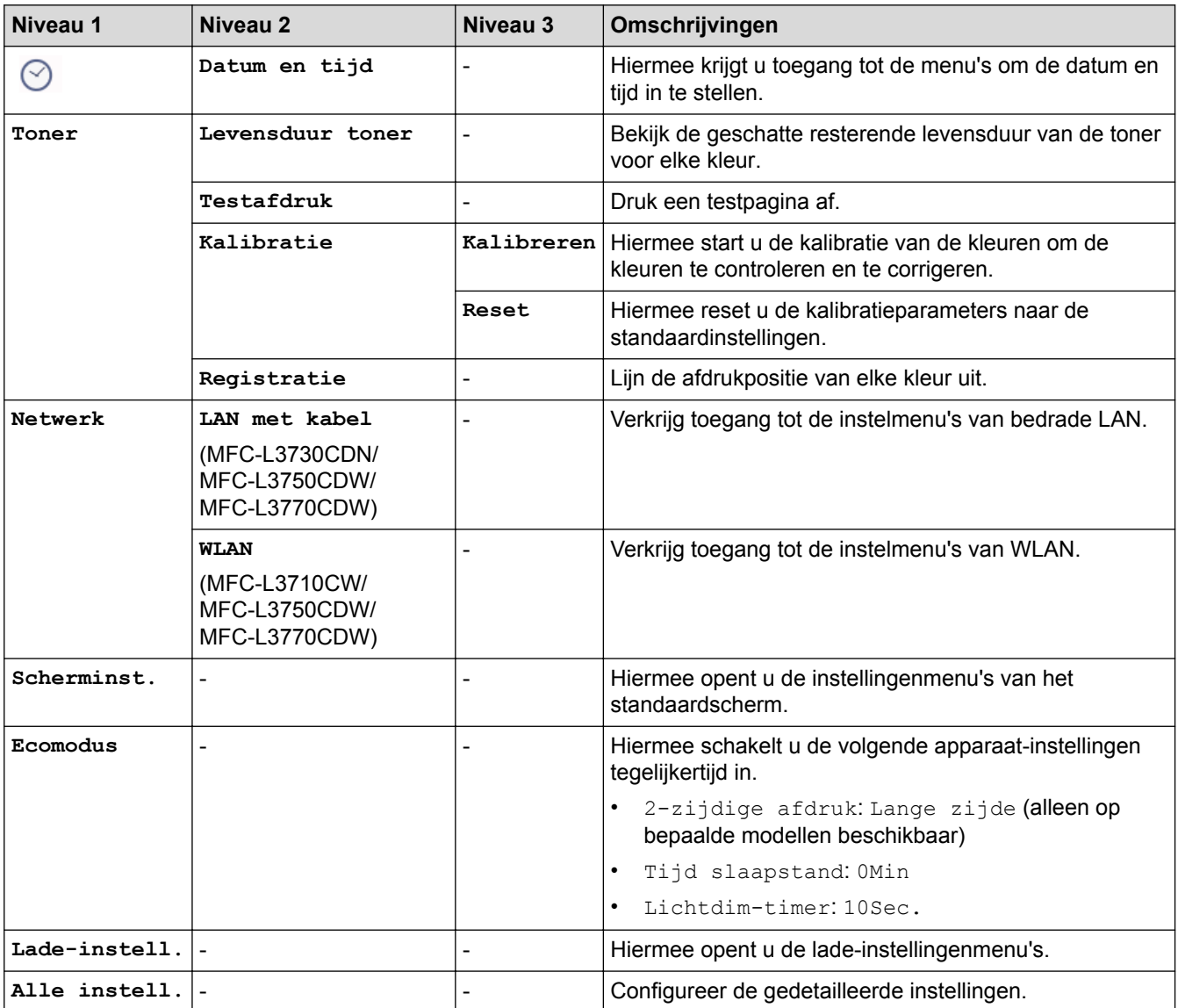

#### **[Alle instell.] > [Standaardinst.]**

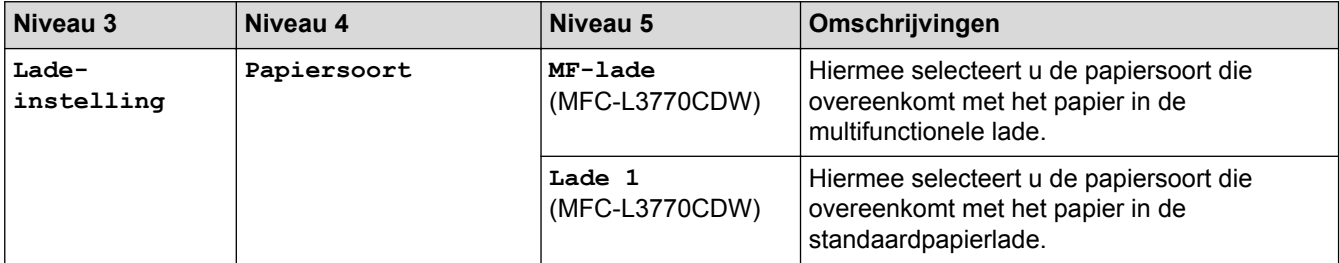

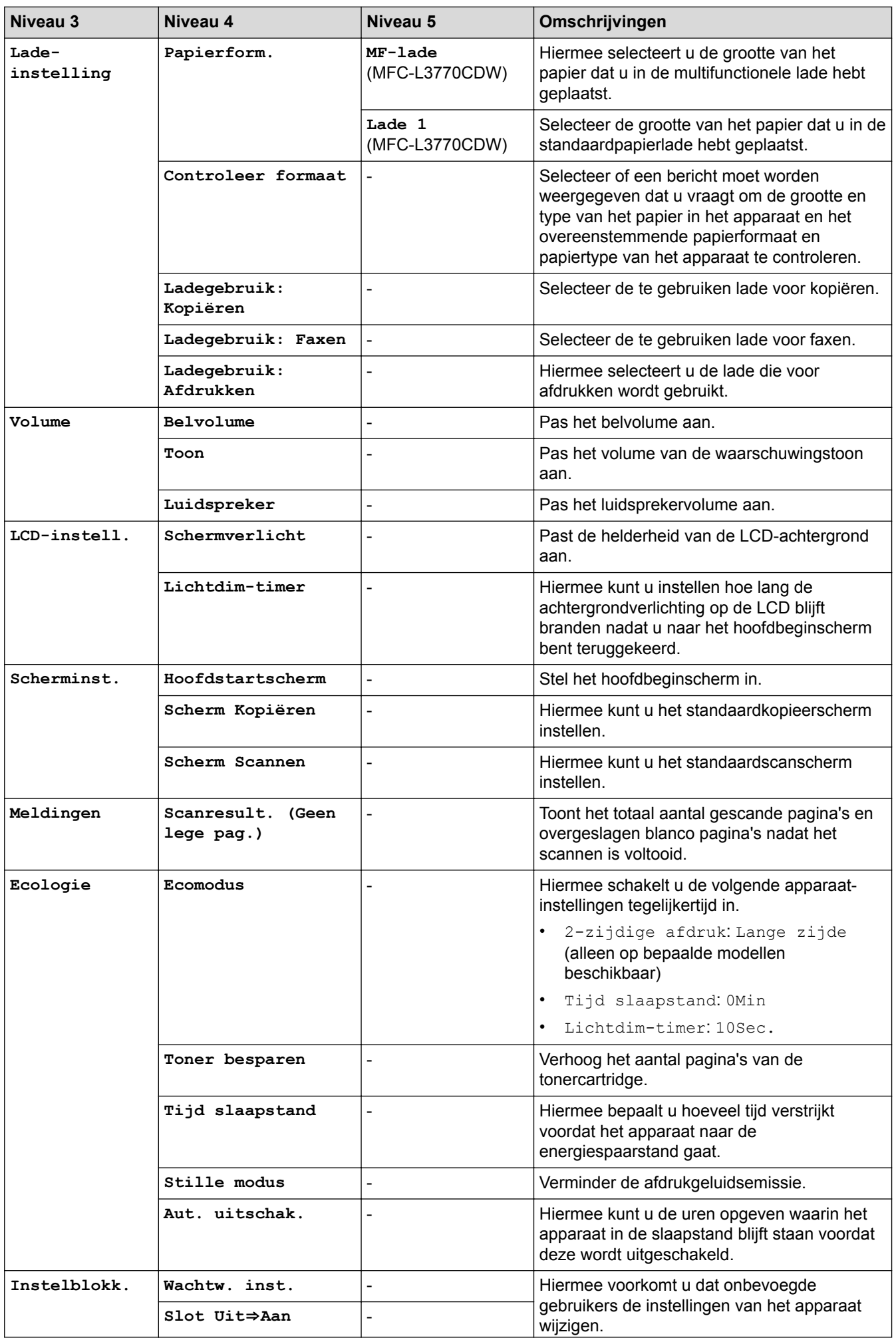

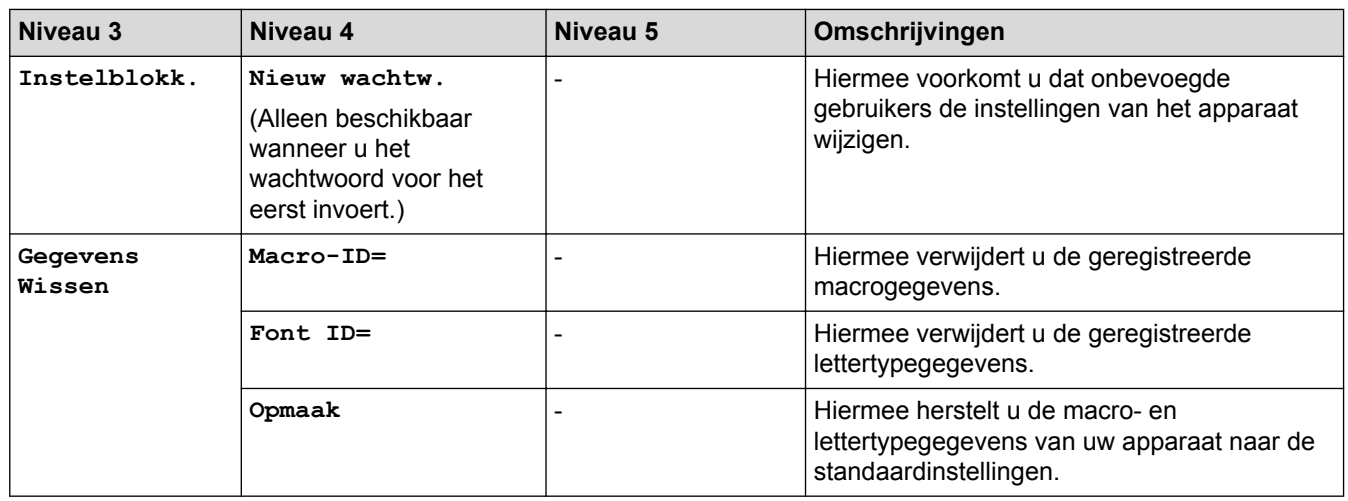

## **[Alle instell.] > [Instellingen snelkoppelingen]**

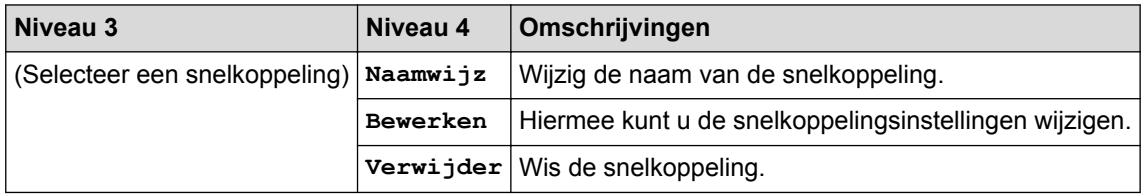

# **[Alle instell.] > [Fax]**

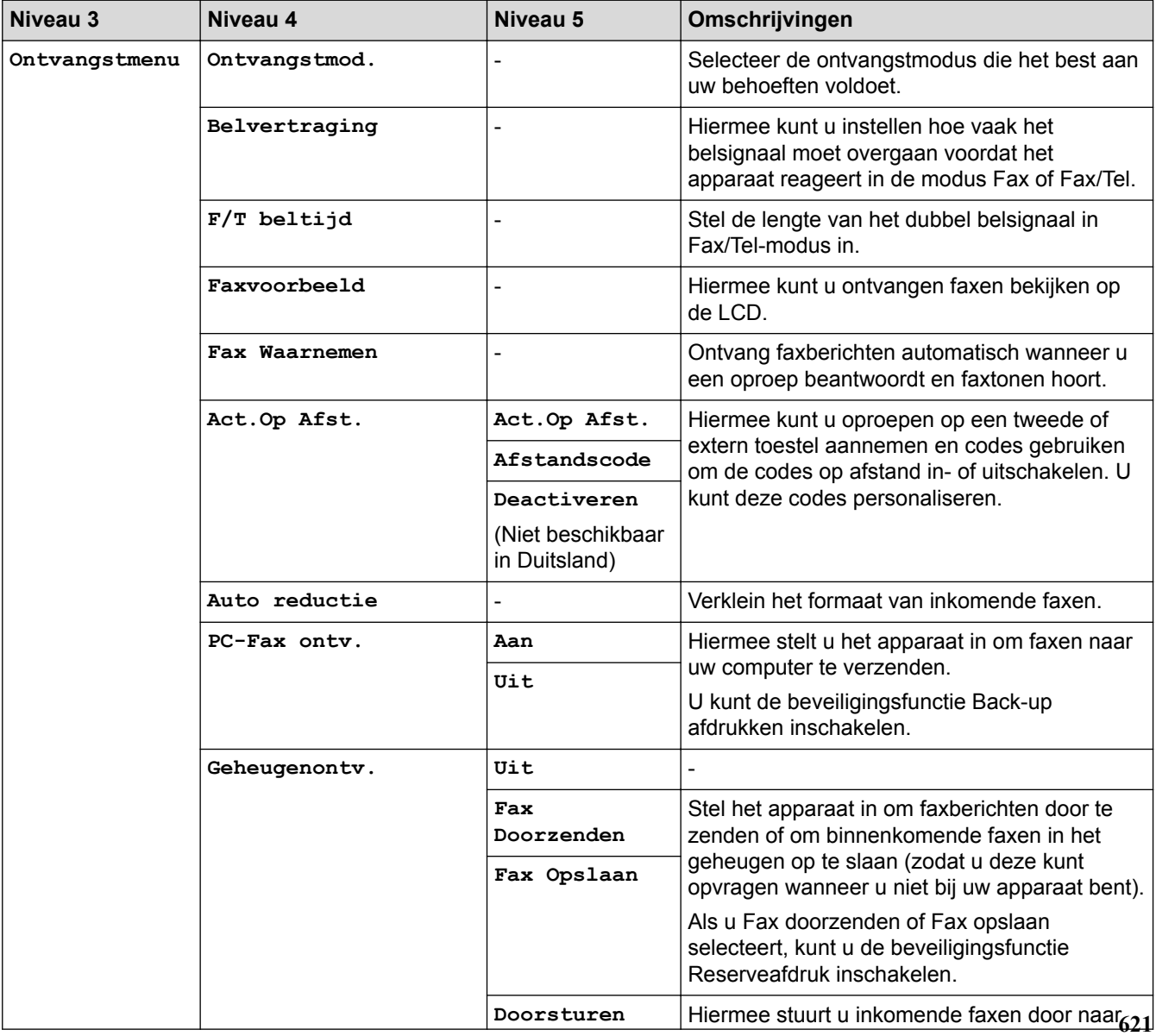

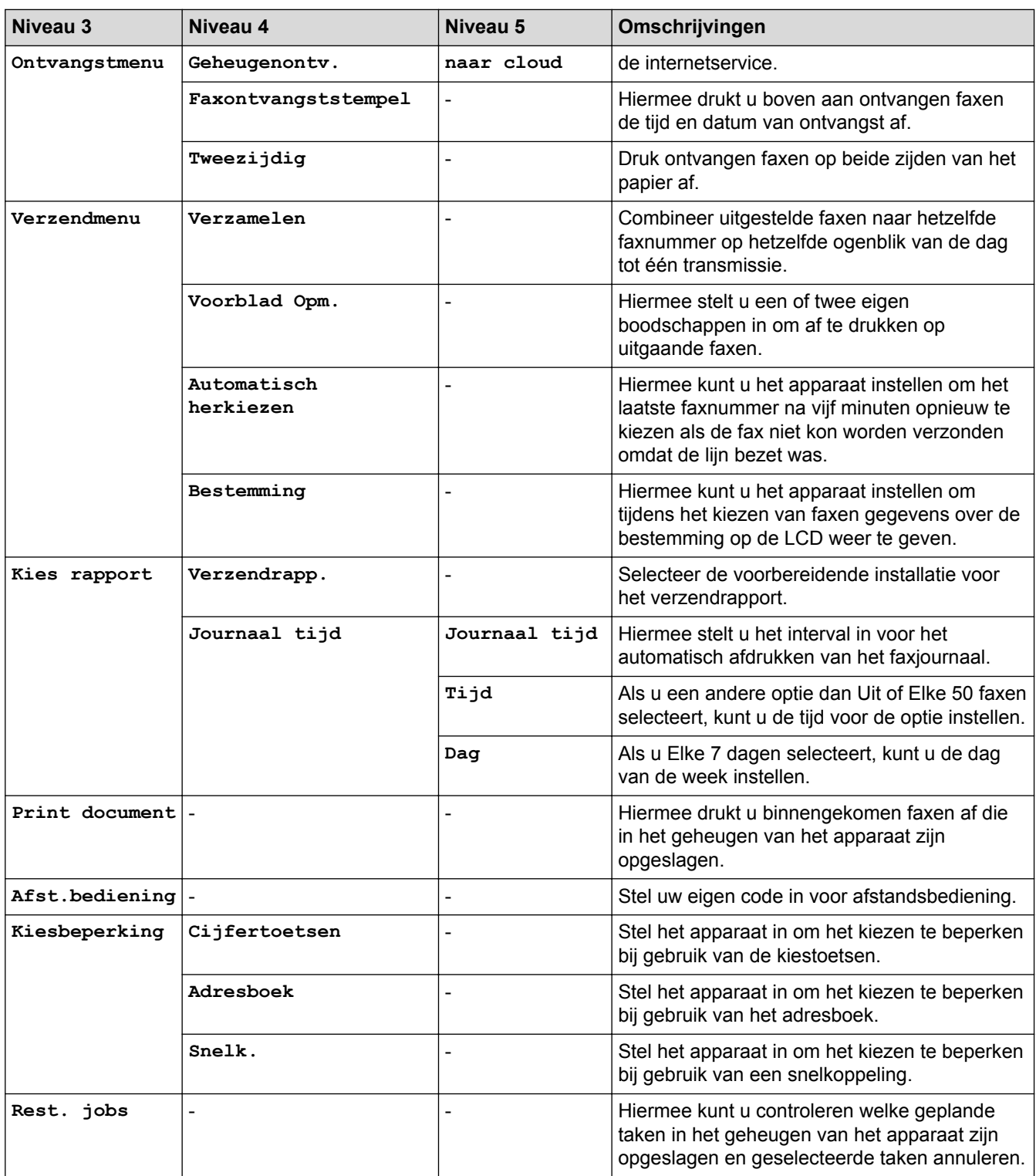

#### **[Alle instell.] > [Printer]**

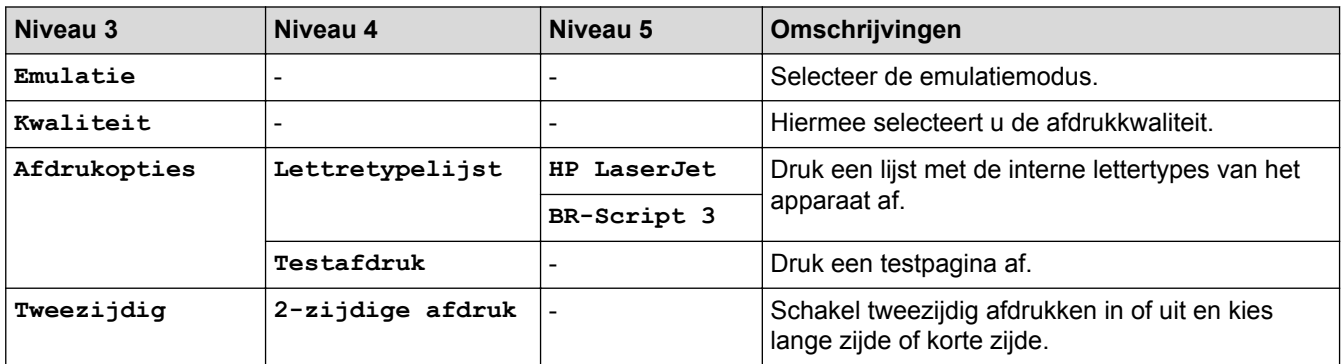

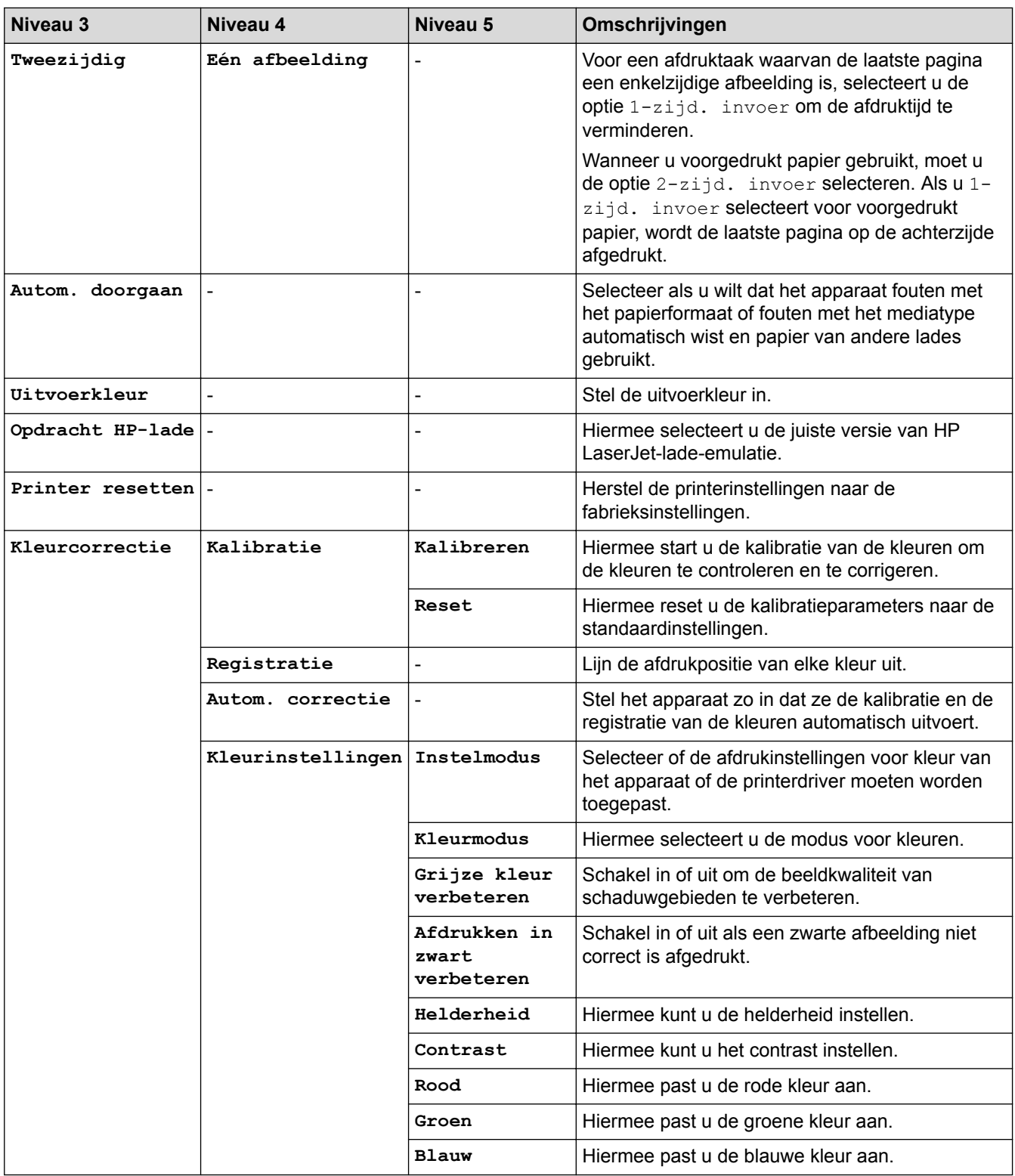

## **[Alle instell.] > [Netwerk]**

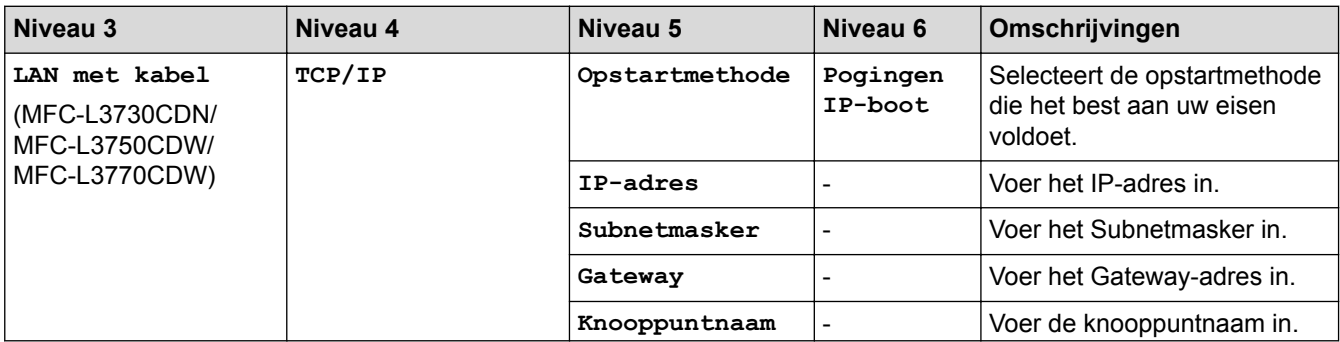

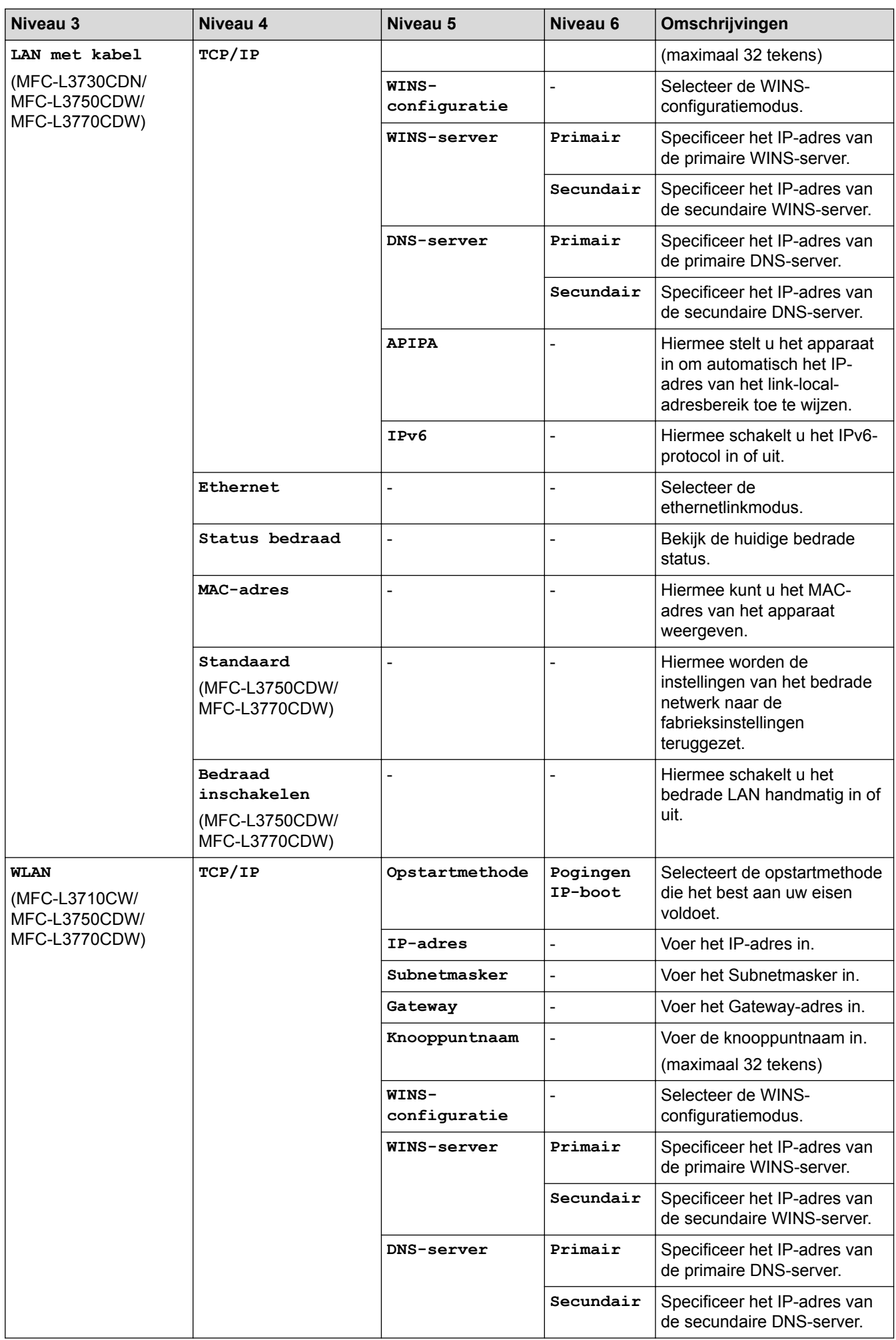

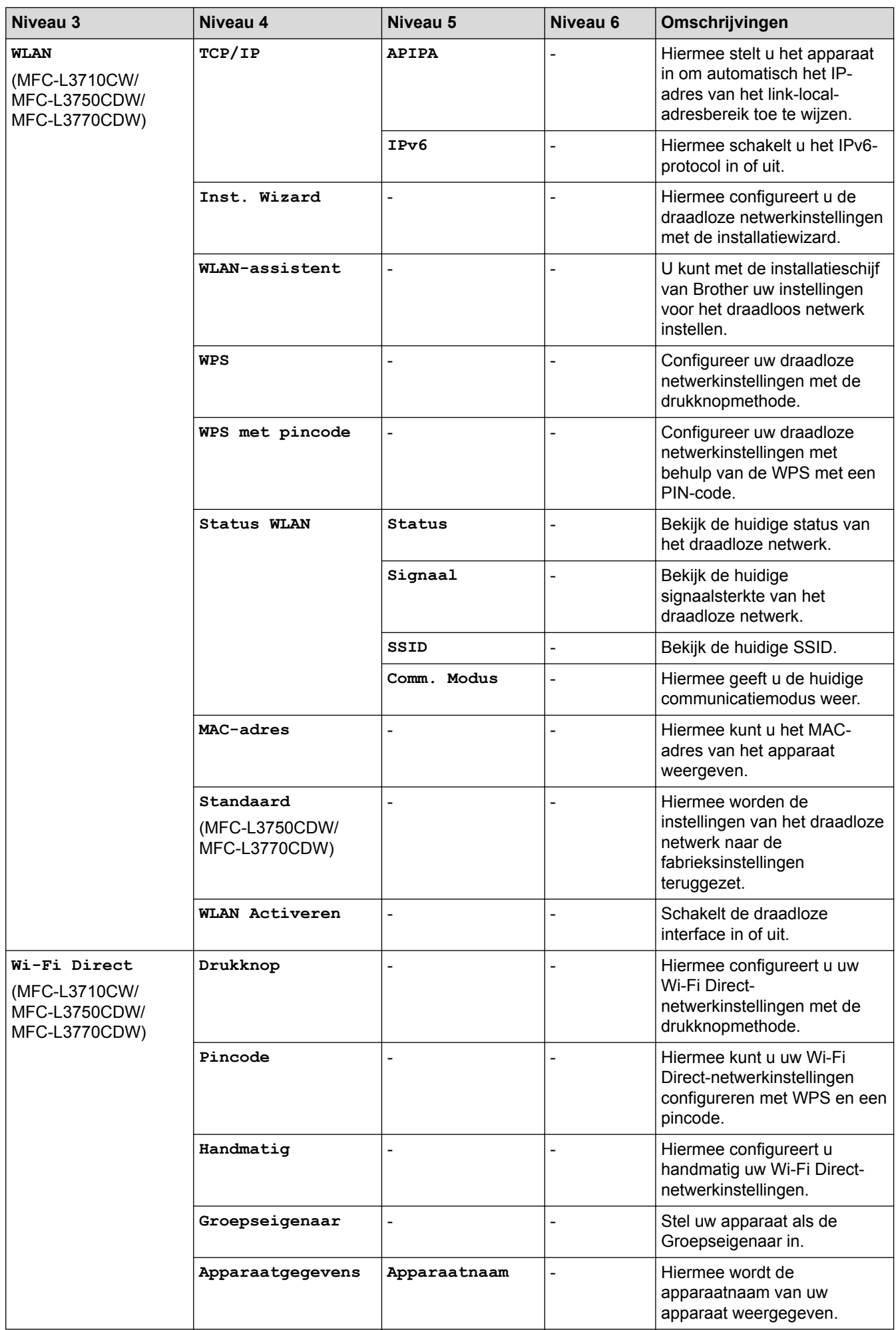

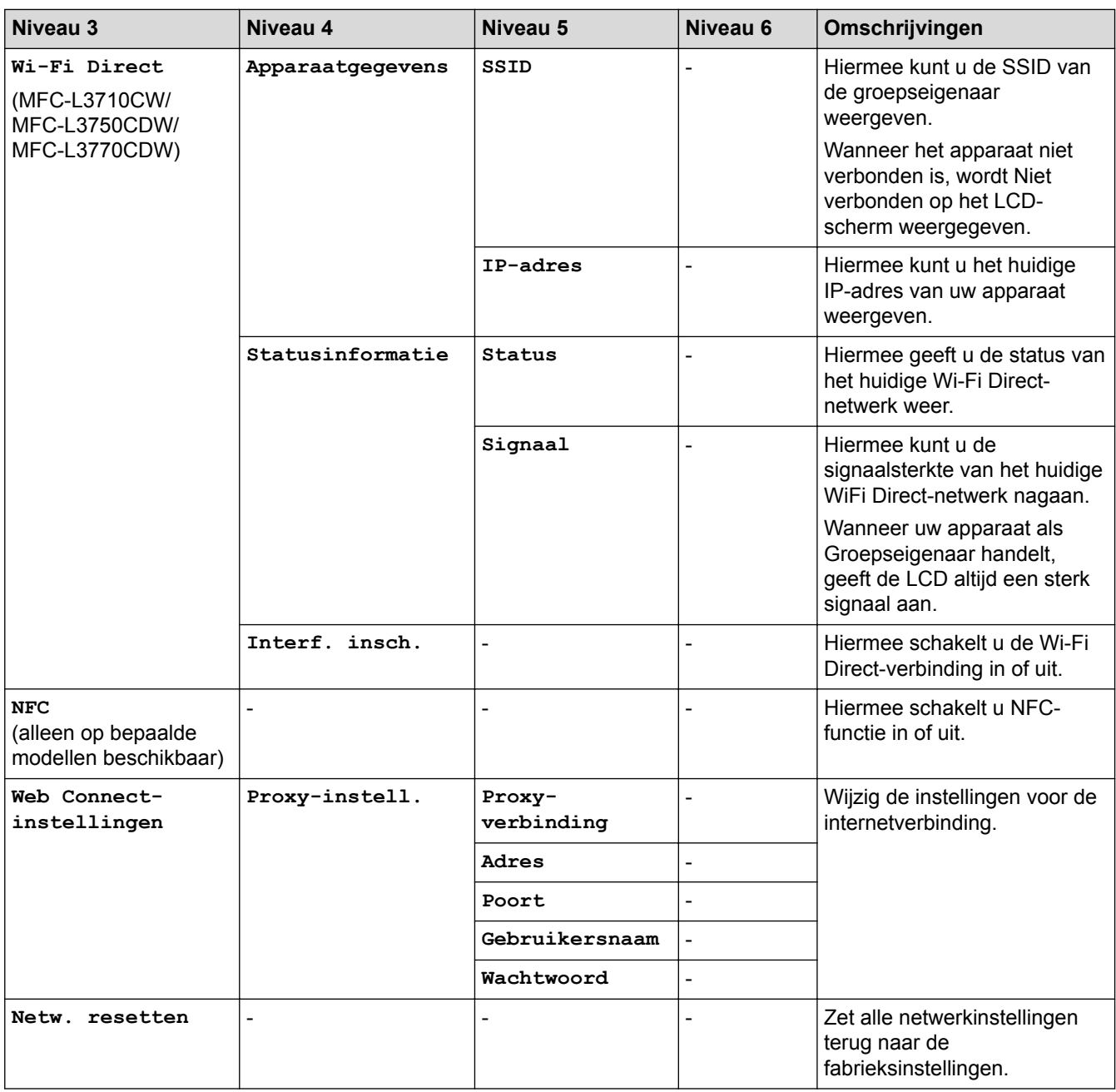

# **[Alle instell.] > [Print lijsten]**

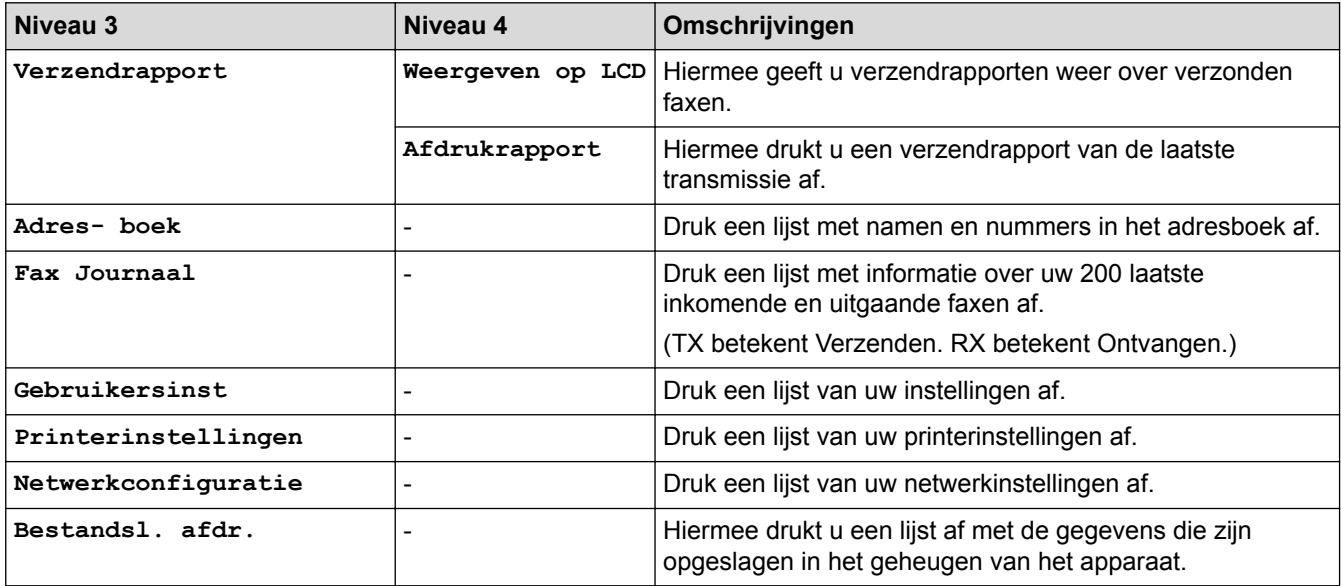

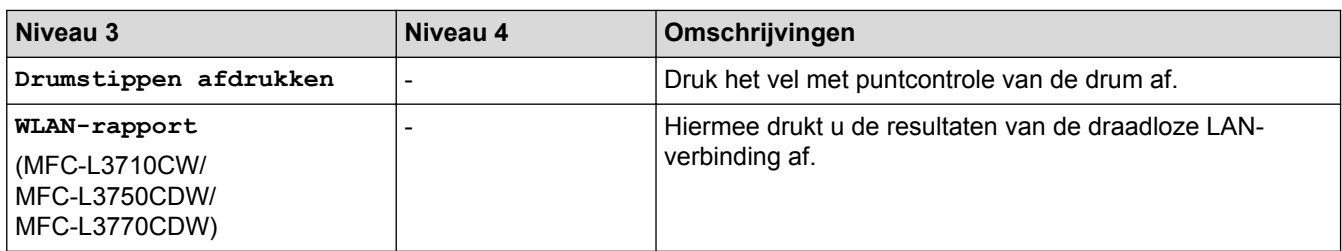

# **[Alle instell.] > [Machine-info]**

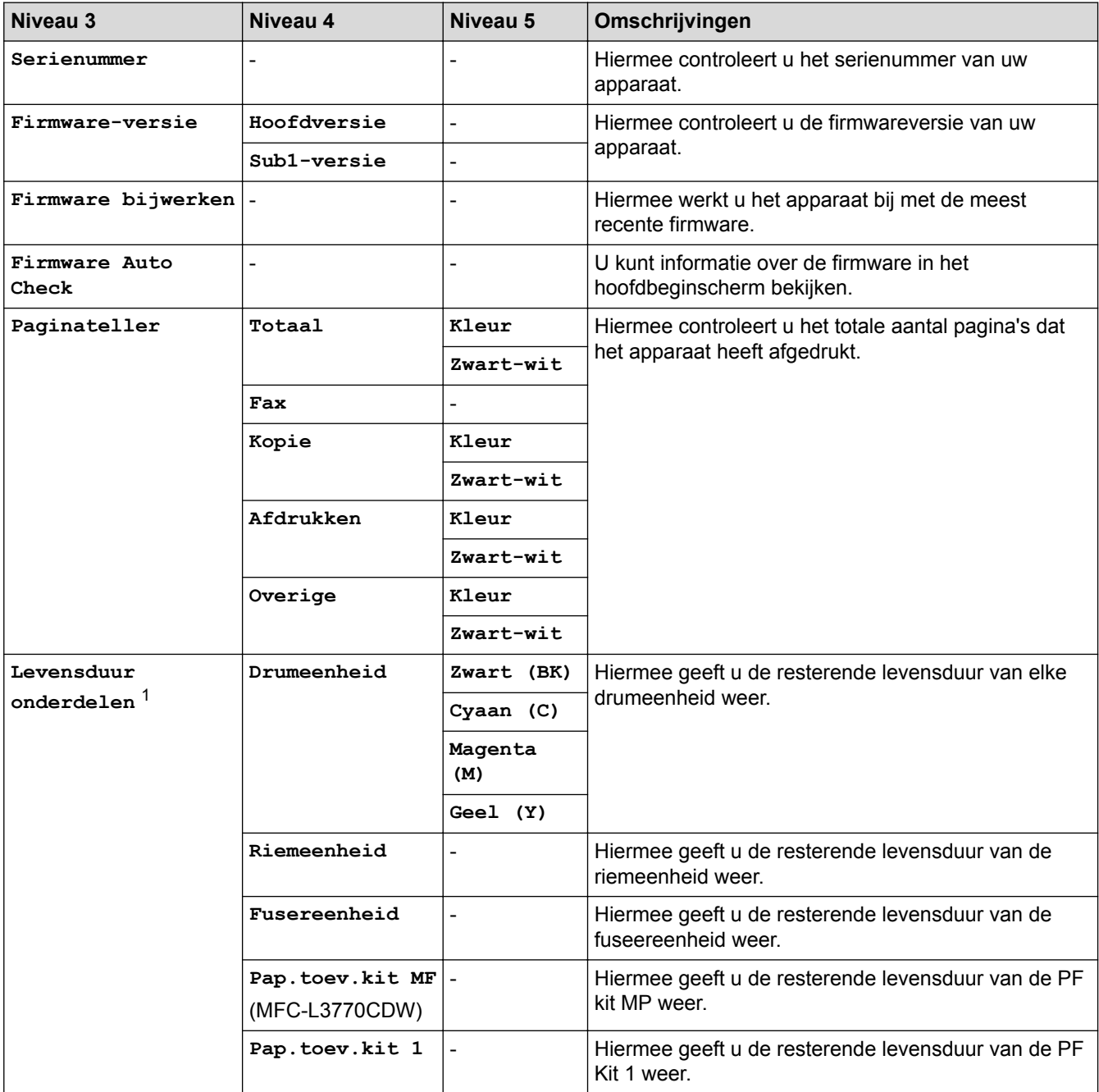

1 De gebruiksduur van onderdelen is een schatting en kan variëren naargelang het gebruik.

#### **[Alle instell.] > [Stand.instel.]**

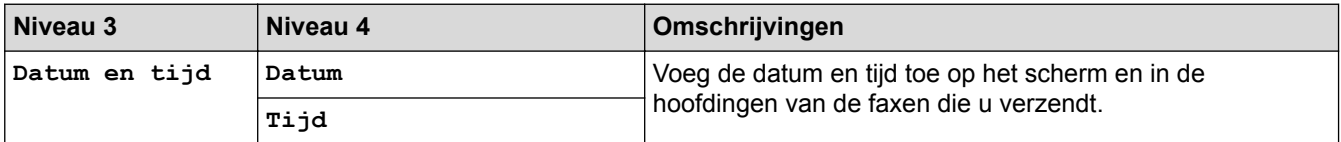

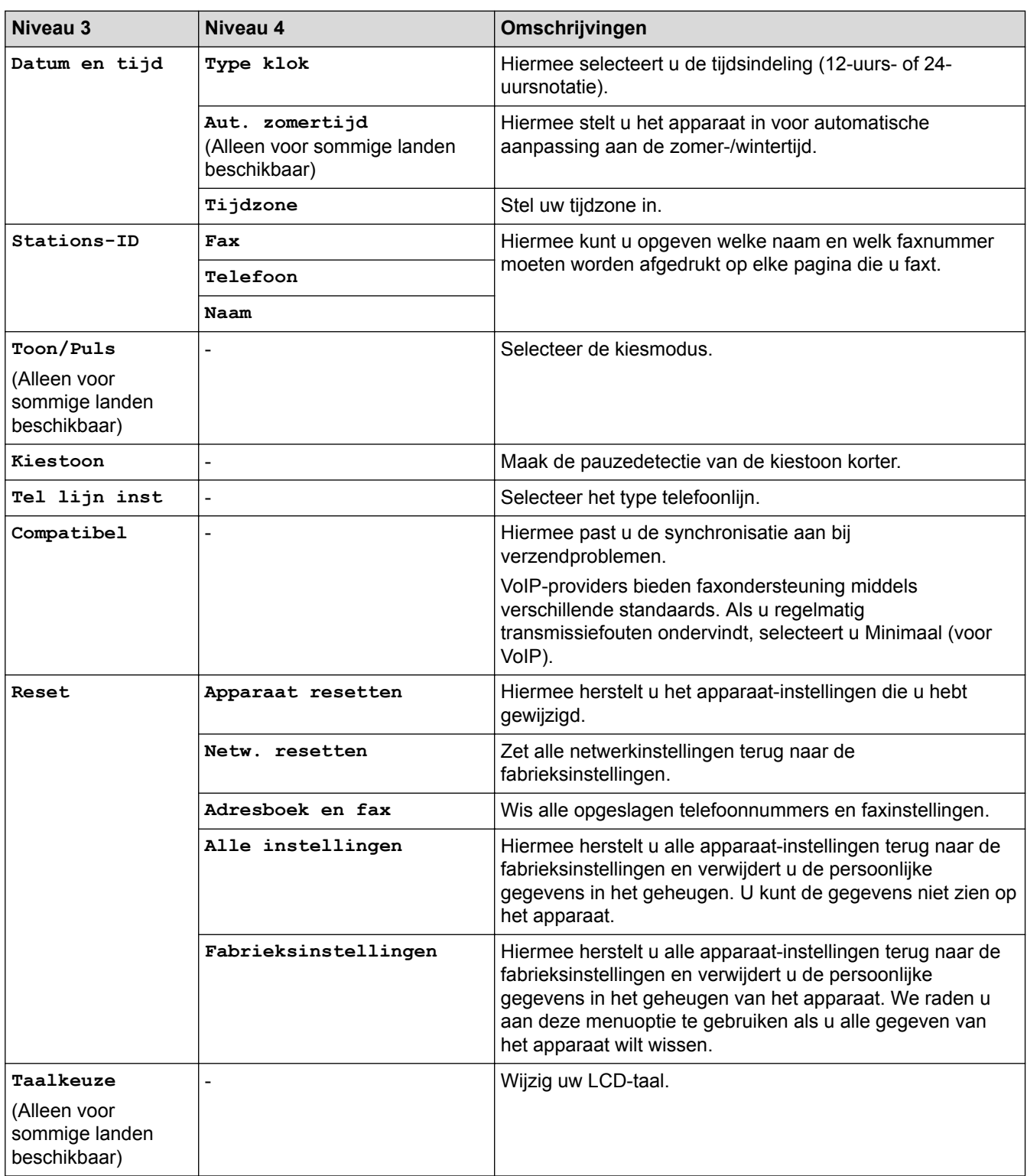

 **Verwante informatie**

• [Instellingen- en functietabellen](#page-616-0)

<span id="page-635-0"></span> [Home](#page-1-0) > [Machine-instellingen](#page-591-0) > [De instellingen van het apparaat vanaf het bedieningspaneel](#page-592-0) [wijzigen](#page-592-0) > [Instellingen- en functietabellen](#page-616-0) > Instellingstabellen (DCP-L3550CDW)

# **Instellingstabellen (DCP-L3550CDW)**

**Gerelateerde modellen**: DCP-L3550CDW

# **[Instellingen]**

Y

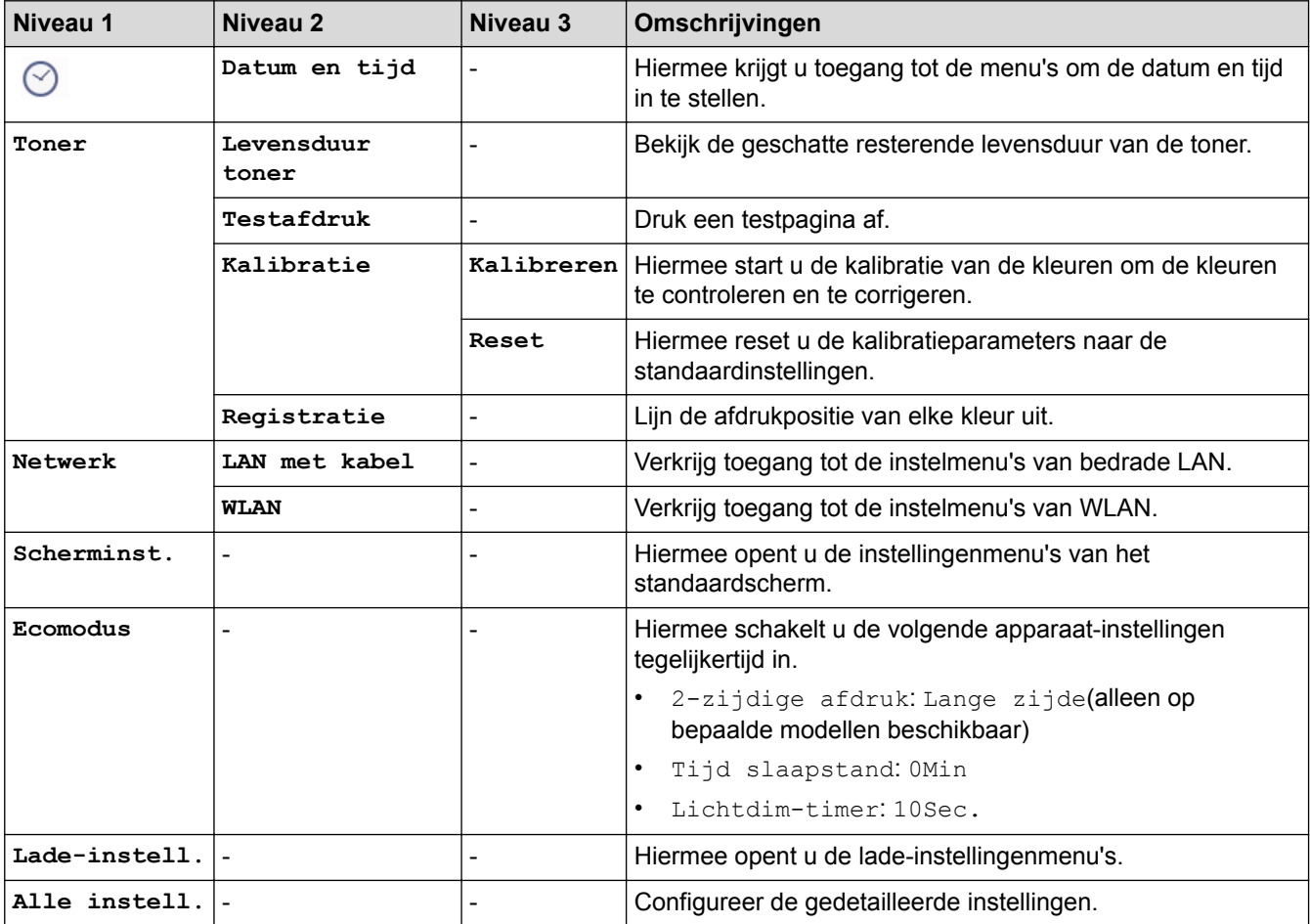

#### **[Alle instell.] > [Standaardinst.]**

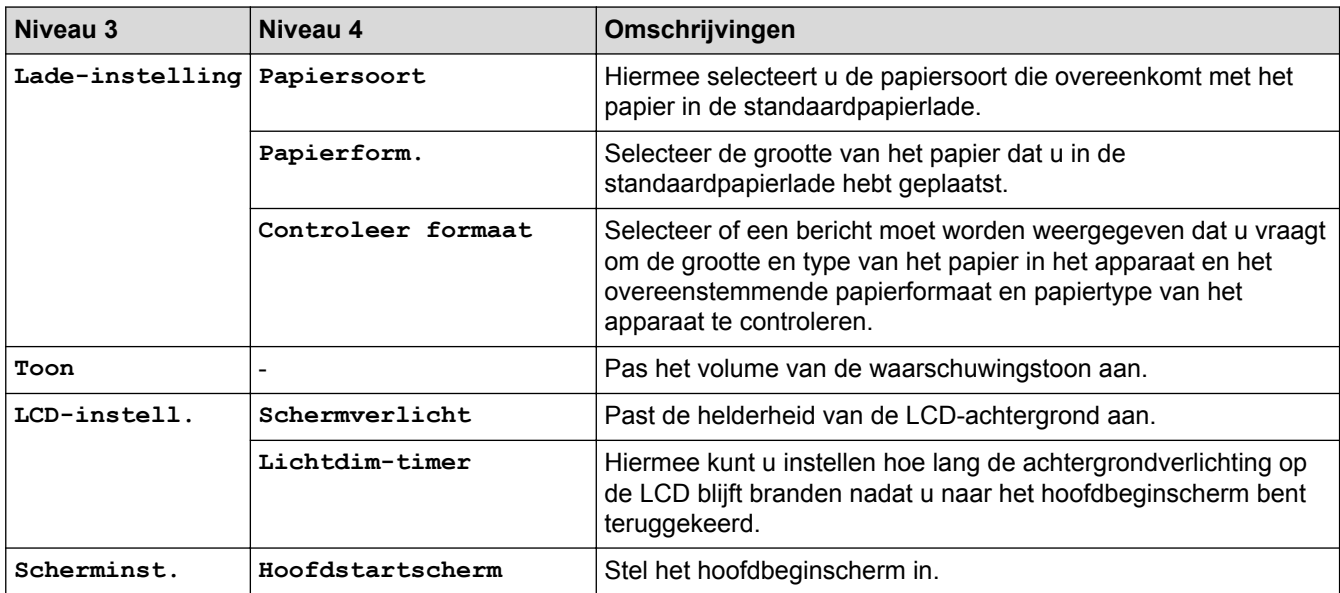

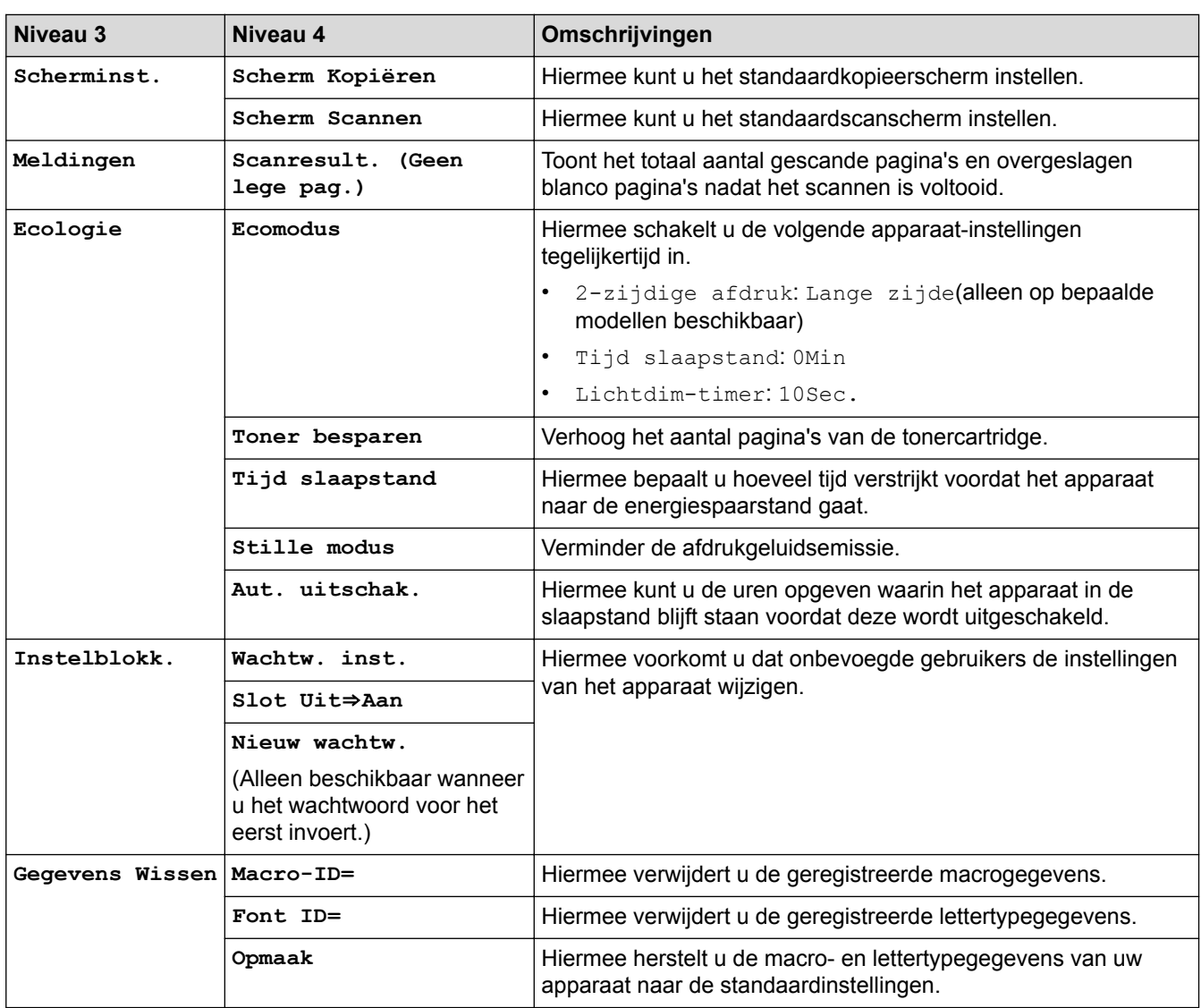

#### **[Alle instell.] > [Instellingen snelkoppelingen]**

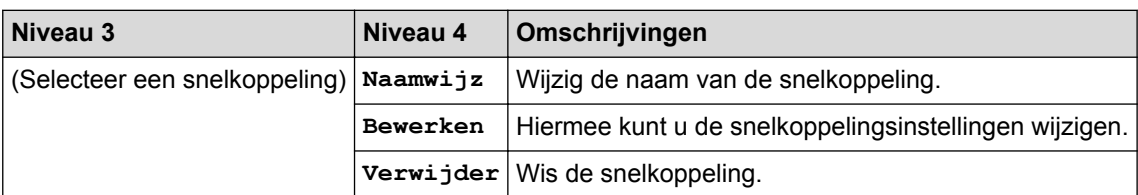

## **[Alle instell.] > [Printer]**

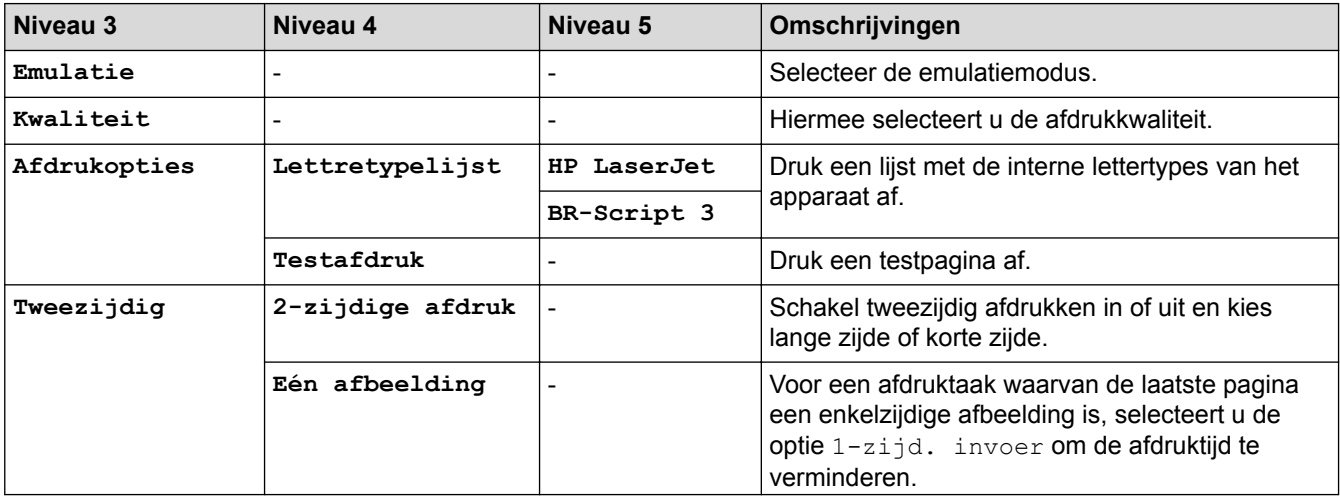

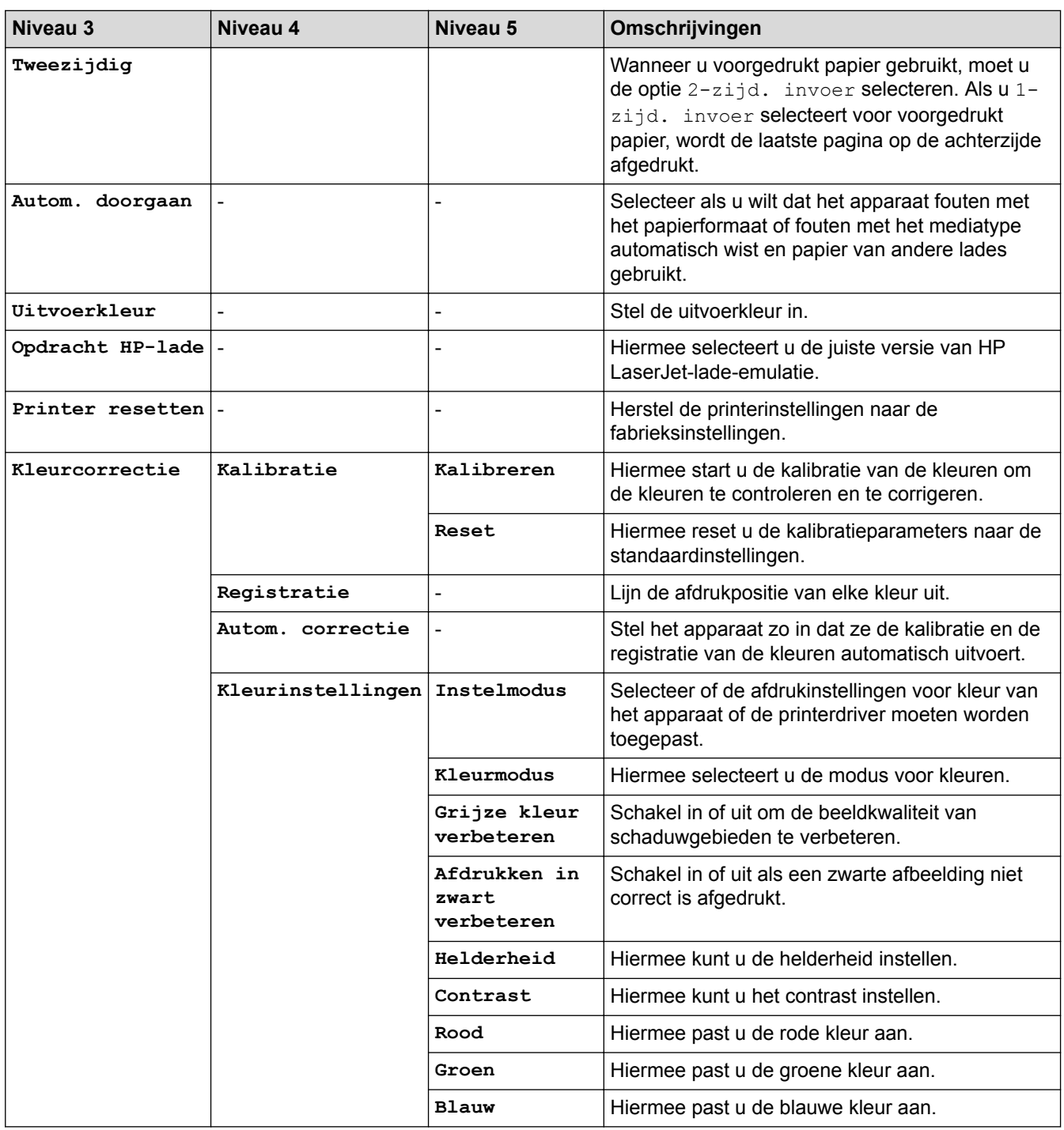

# **[Alle instell.] > [Netwerk]**

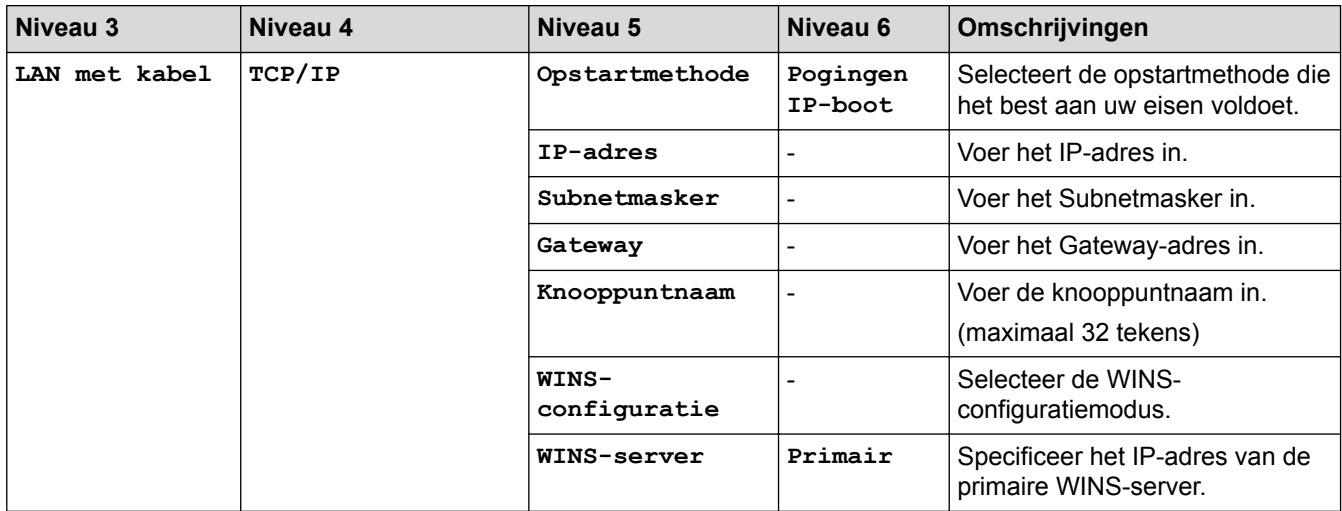

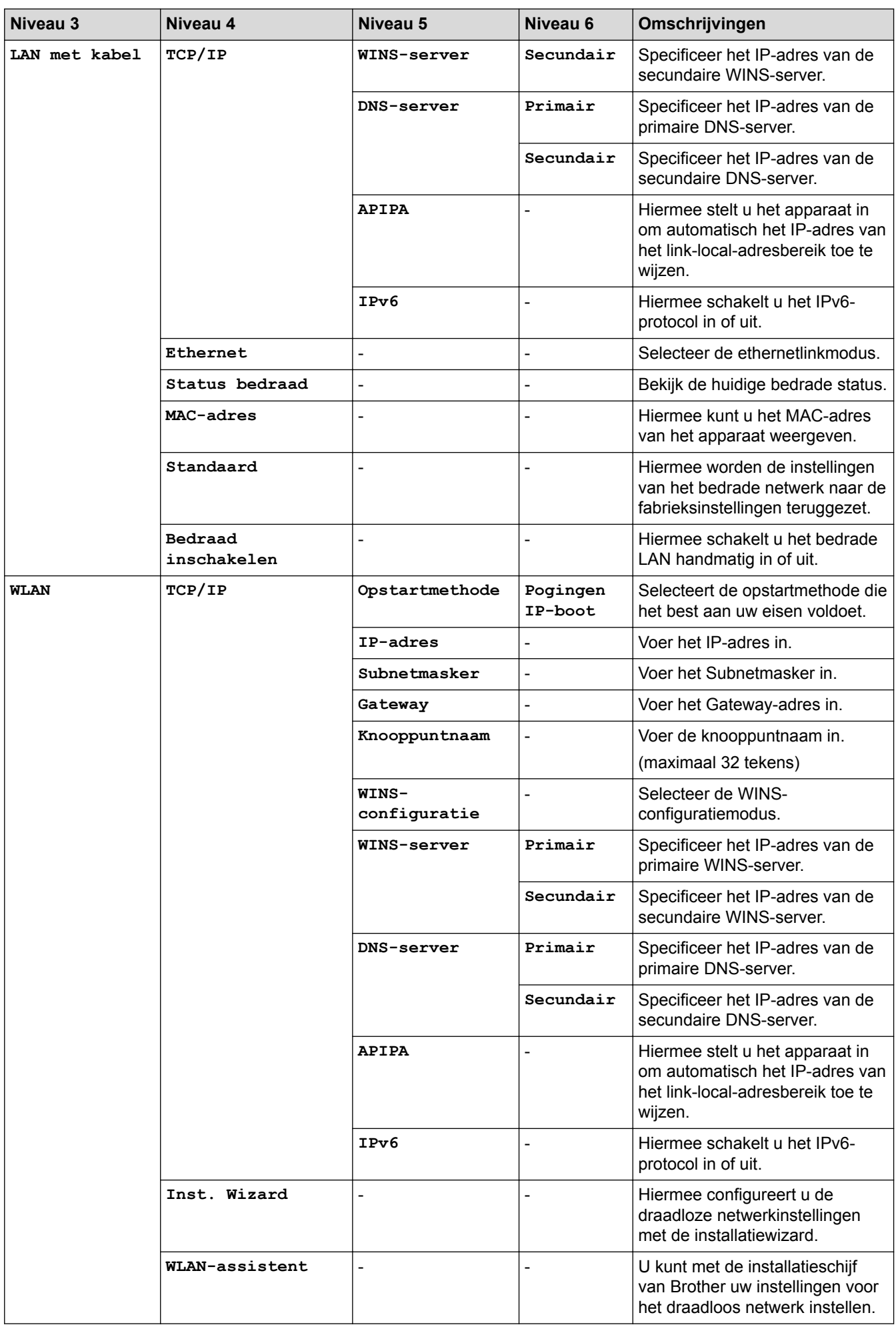

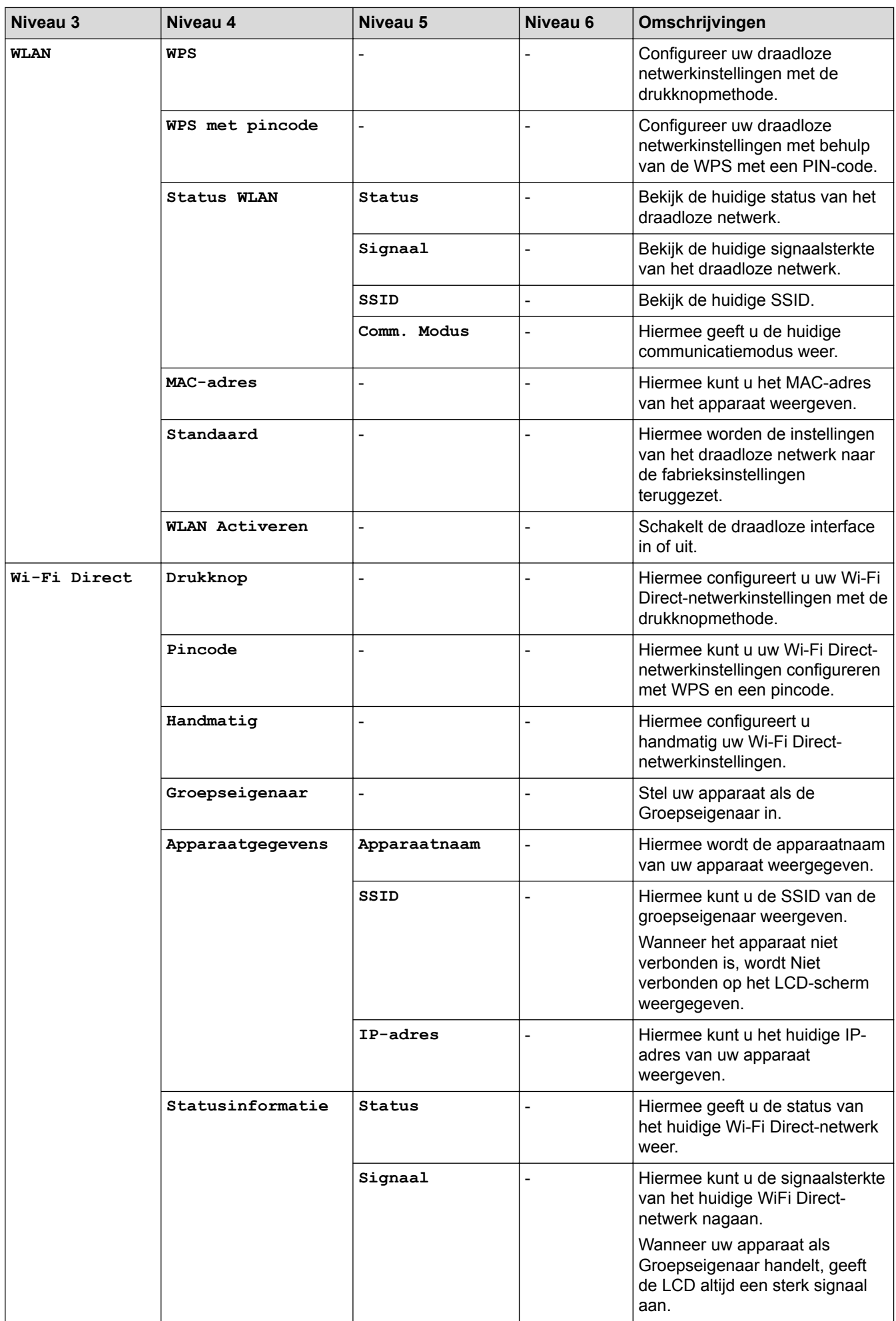

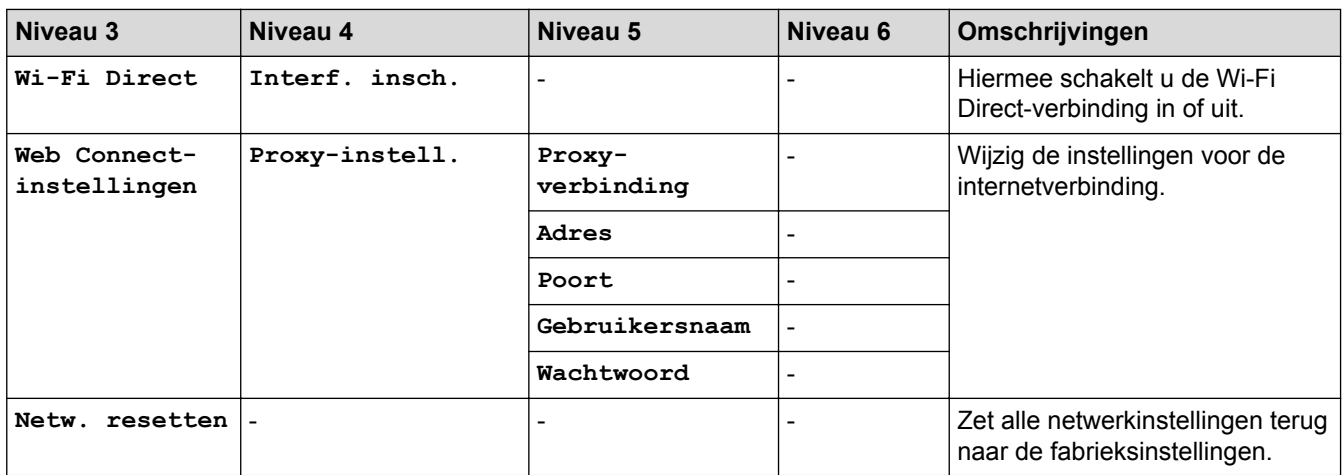

# **[Alle instell.] > [Print lijsten]**

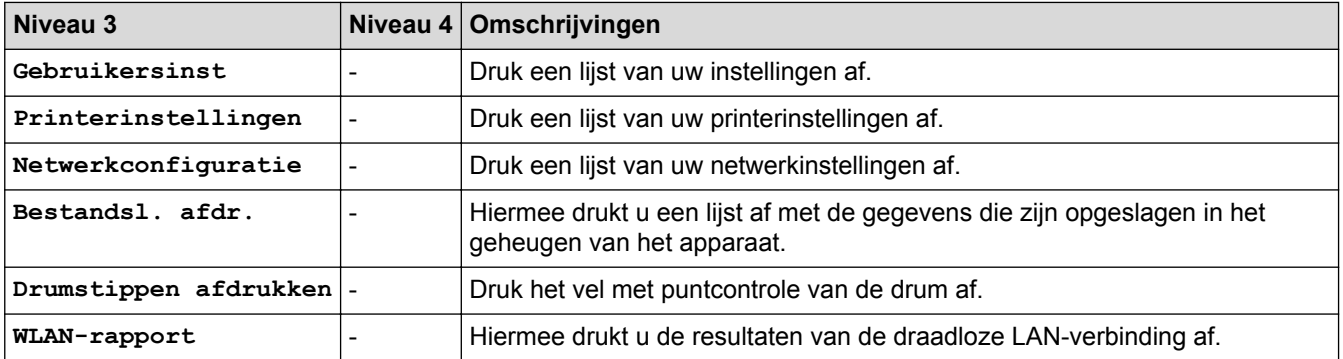

# **[Alle instell.] > [Machine-info]**

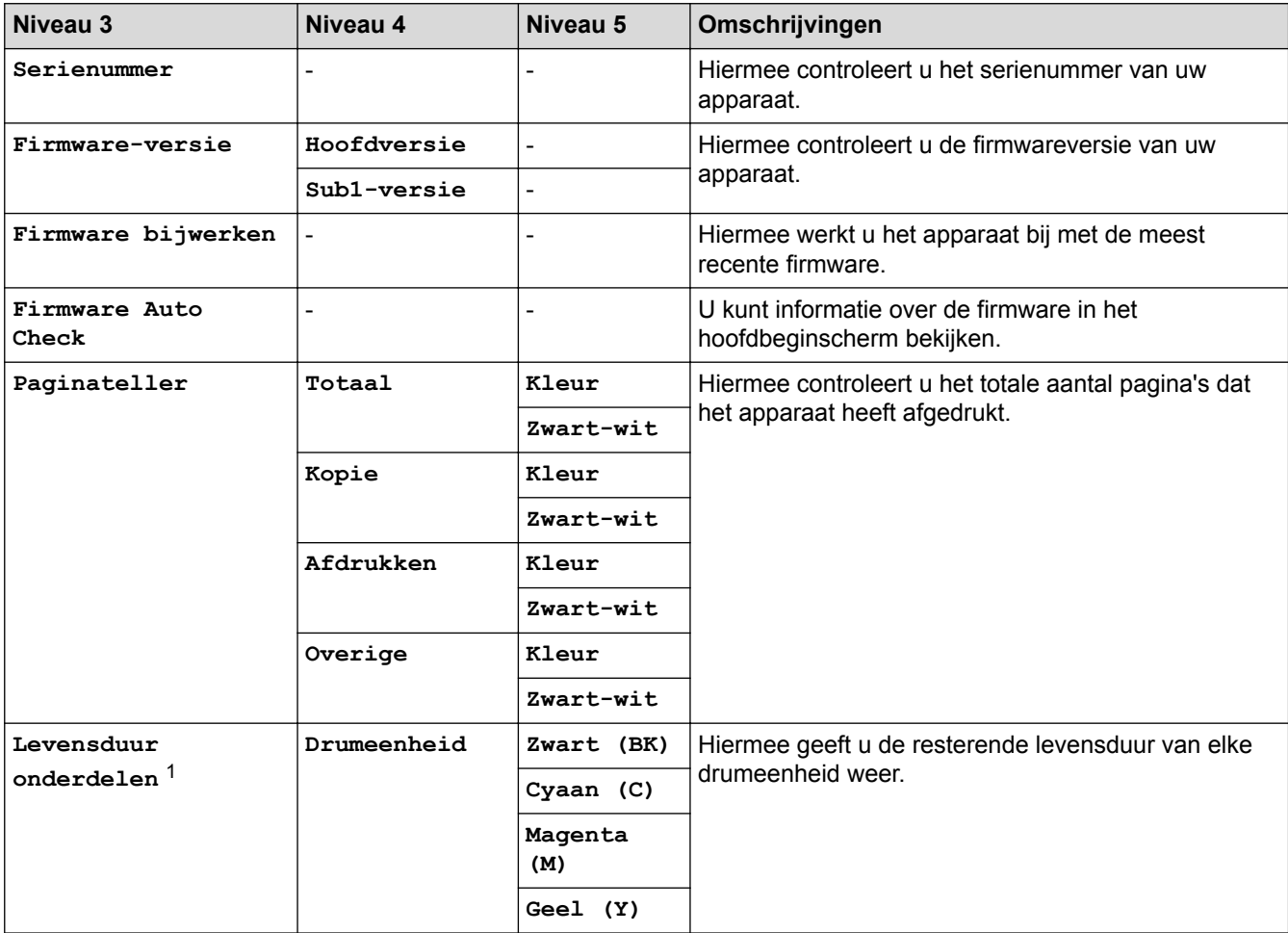

<span id="page-641-0"></span>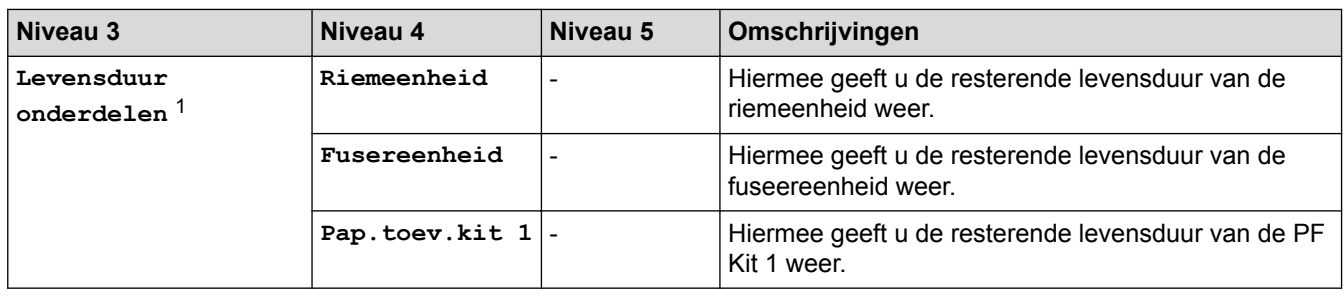

1 De gebruiksduur van onderdelen is een schatting en kan variëren naargelang het gebruik.

## **[Alle instell.] > [Stand.instel.]**

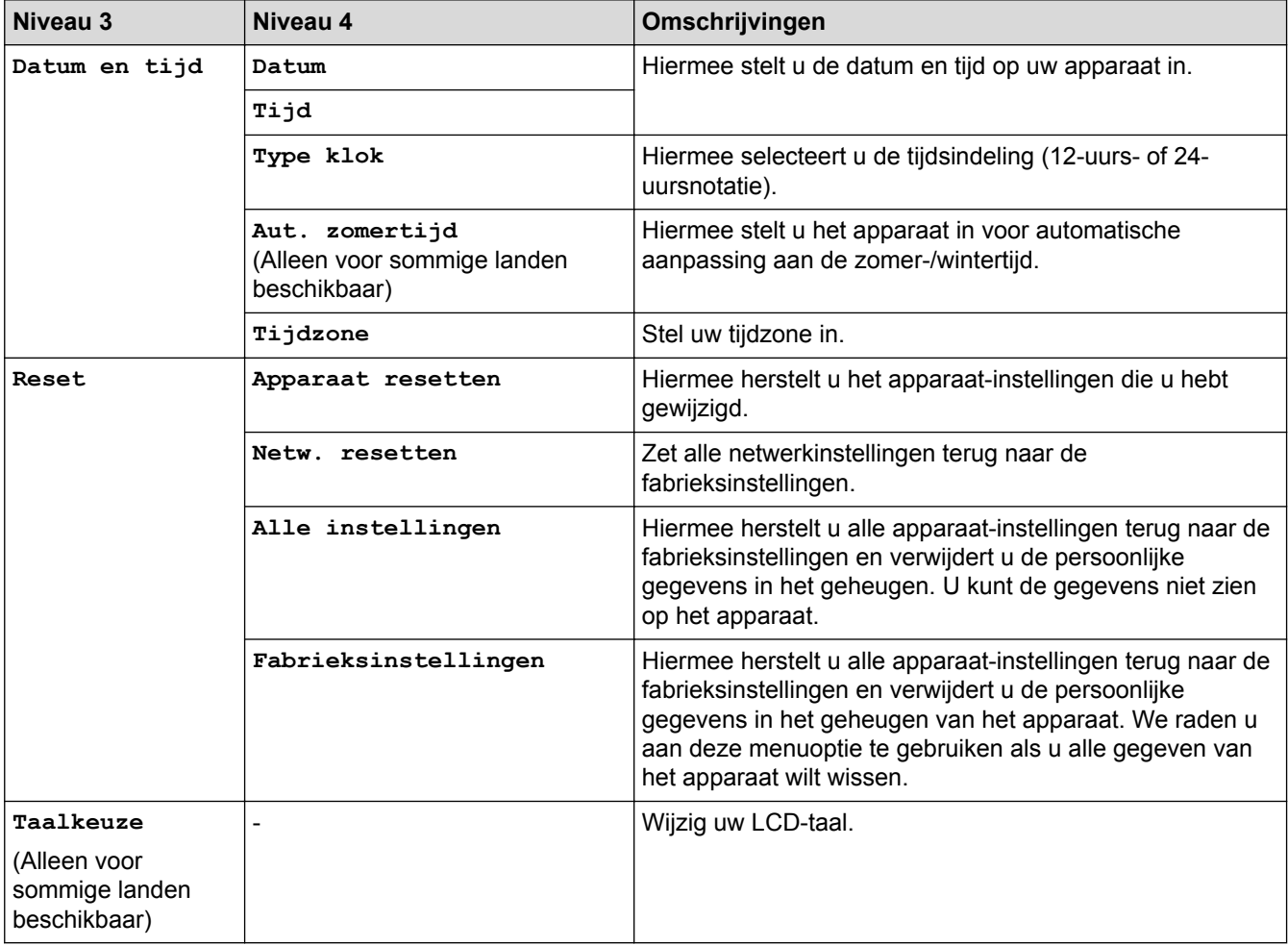

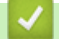

# **Verwante informatie**

• [Instellingen- en functietabellen](#page-616-0)

<span id="page-642-0"></span> [Home](#page-1-0) > [Machine-instellingen](#page-591-0) > [De instellingen van het apparaat vanaf het bedieningspaneel](#page-592-0) [wijzigen](#page-592-0) > [Instellingen- en functietabellen](#page-616-0) > Functietabellen (MFC-L3710CW/MFC-L3730CDN/ MFC-L3750CDW/MFC-L3770CDW)

# **Functietabellen (MFC-L3710CW/MFC-L3730CDN/MFC-L3750CDW/ MFC-L3770CDW)**

**Gerelateerde modellen**: MFC-L3710CW/MFC-L3730CDN/MFC-L3750CDW/MFC-L3770CDW

# **[Toner]**

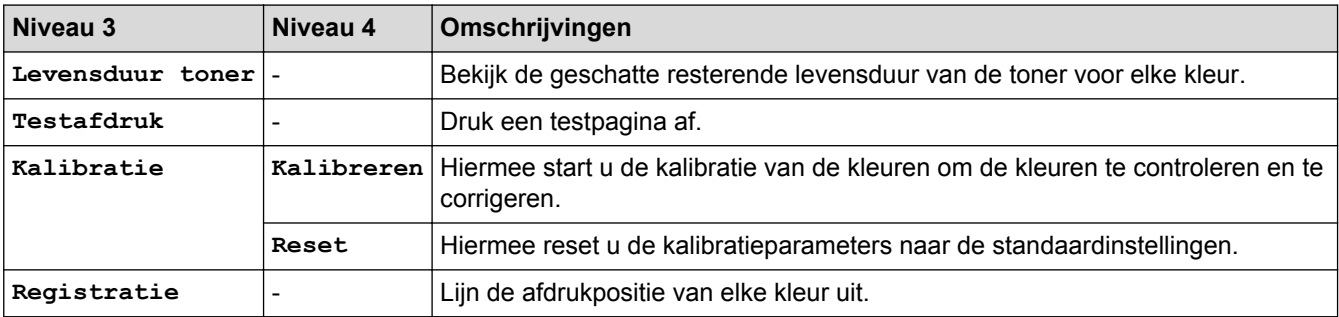

#### **(Wi-Fi®) (MFC-L3710CW/MFC-L3750CDW/MFC-L3770CDW) WiFi**

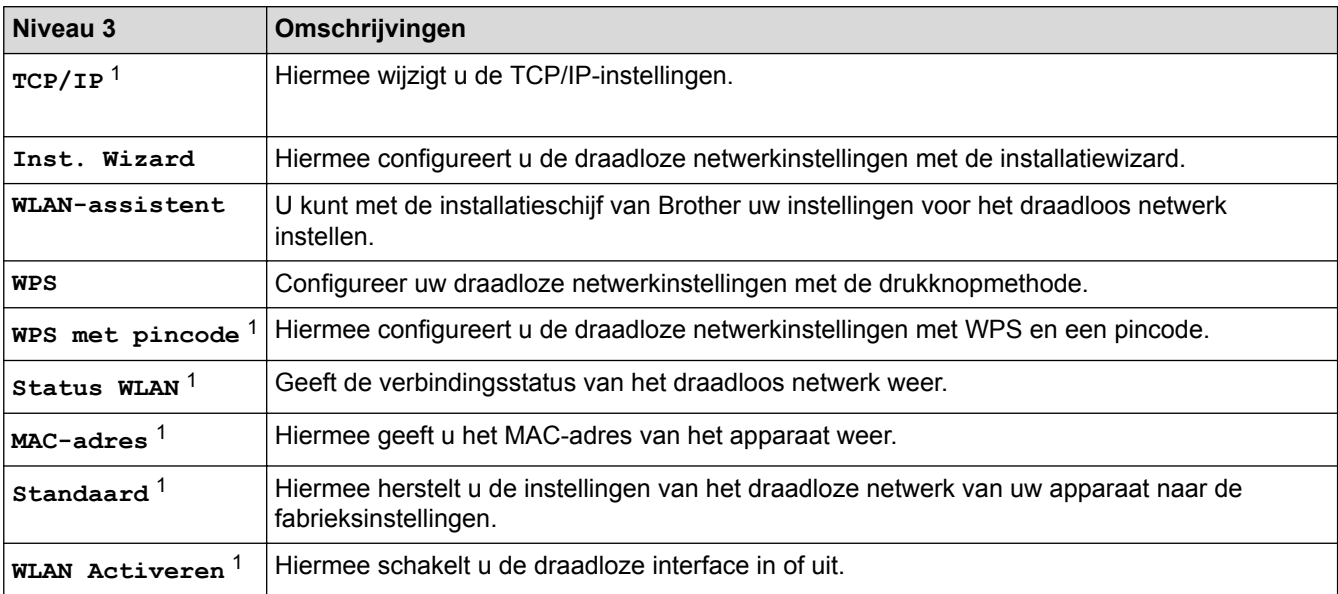

<sup>1</sup> Beschikbaar nadat een Wi-Fi®-verbinding is geconfigureerd.

# **(Bedraad LAN) (MFC-L3730CDN)**

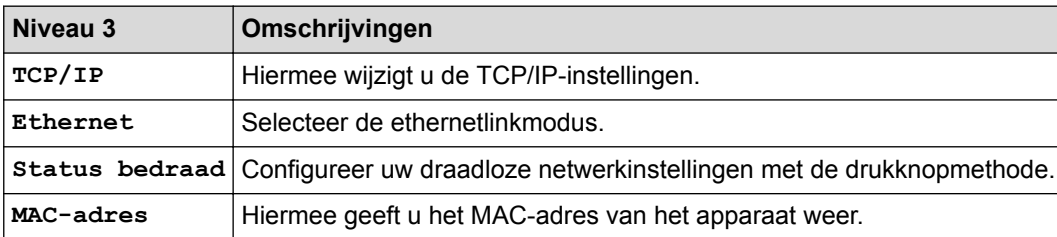

# **[Fax] (Wanneer faxvoorbeeld is uitgeschakeld)**

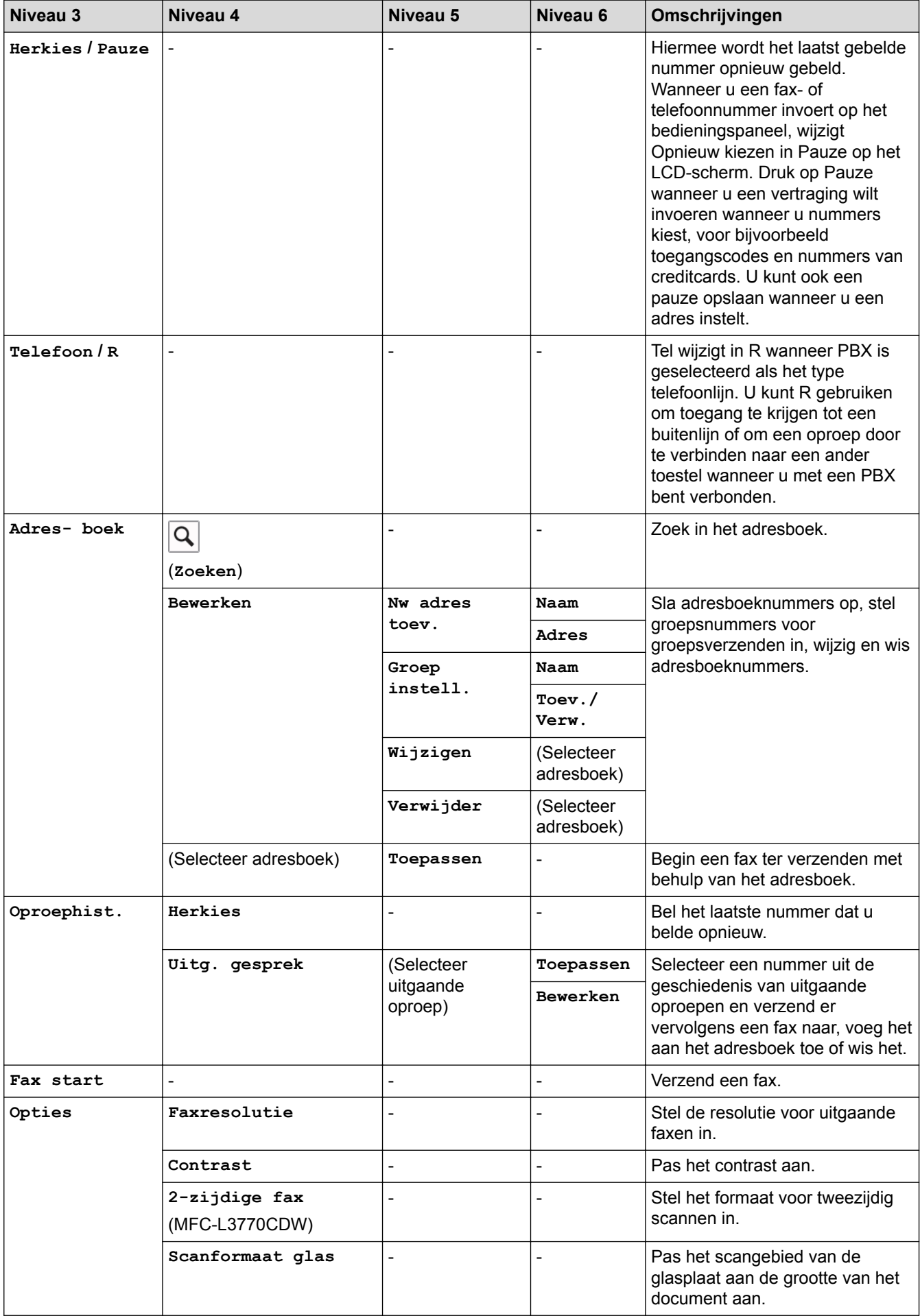

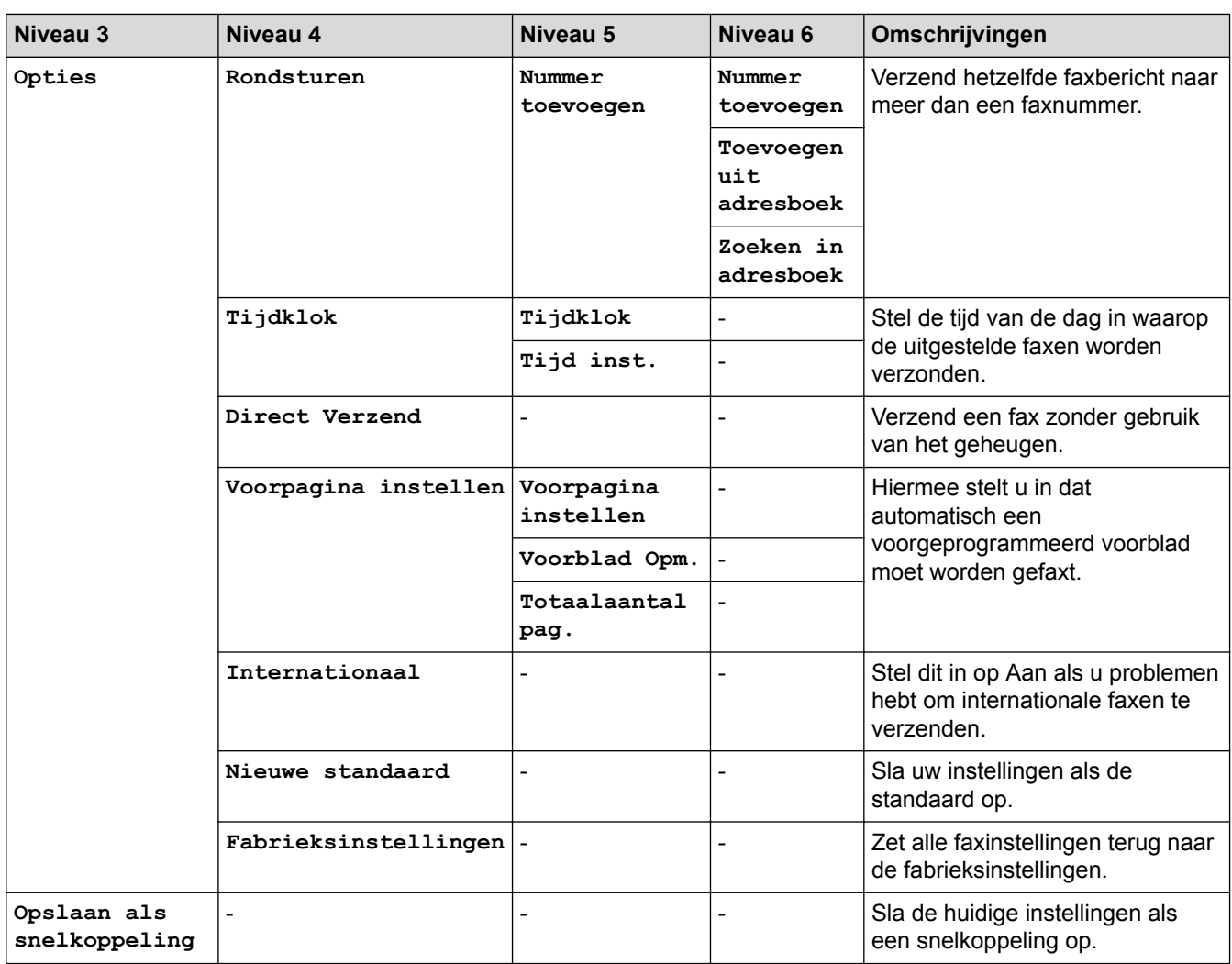

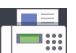

# **[Fax] (Wanneer faxvoorbeeld is ingeschakeld)**

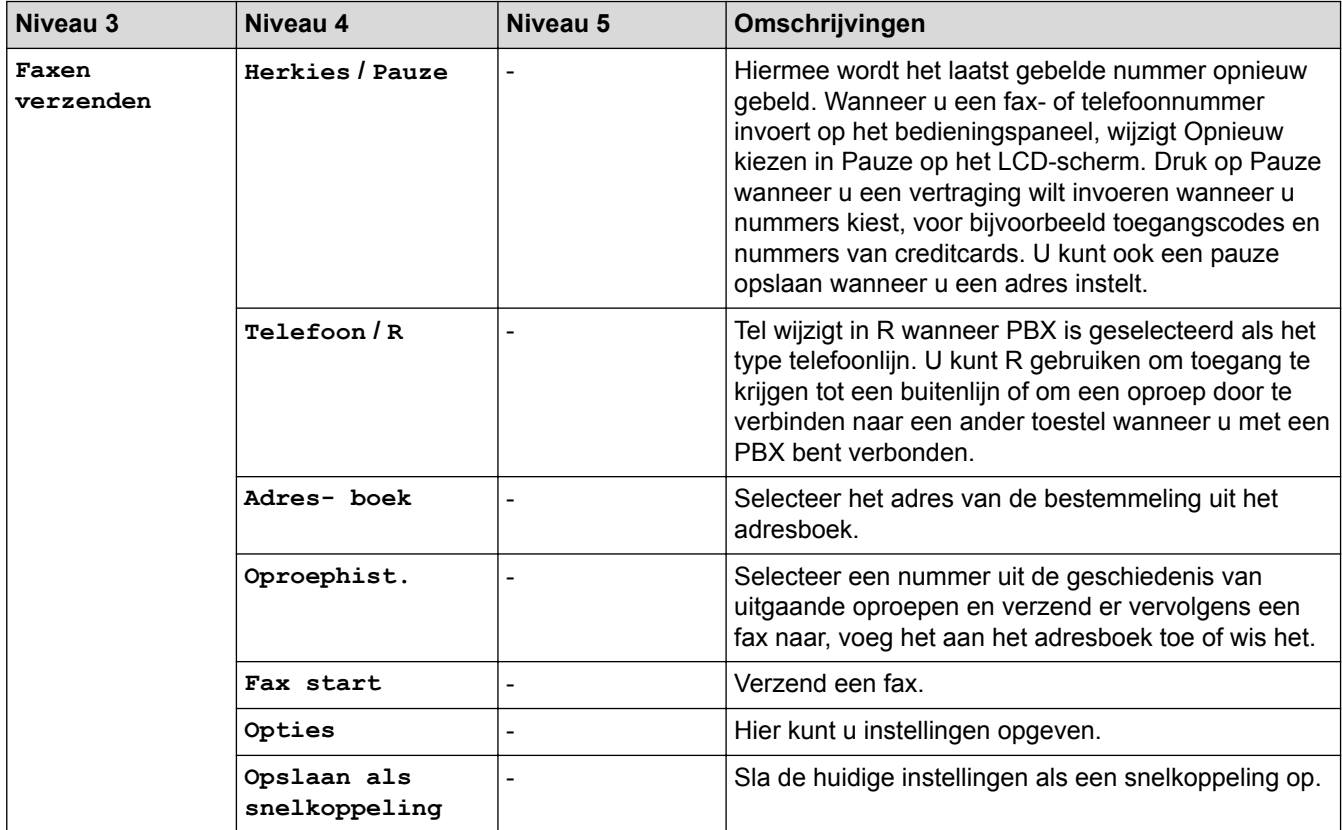

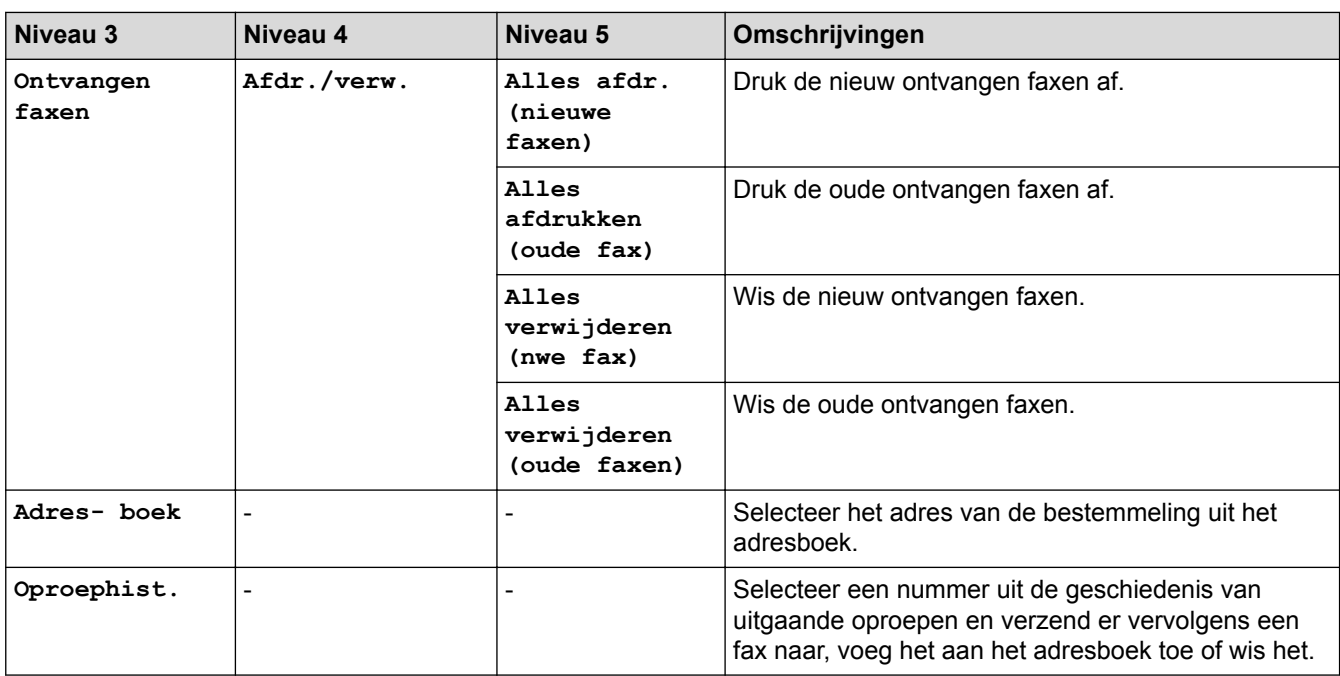

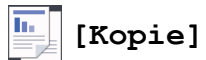

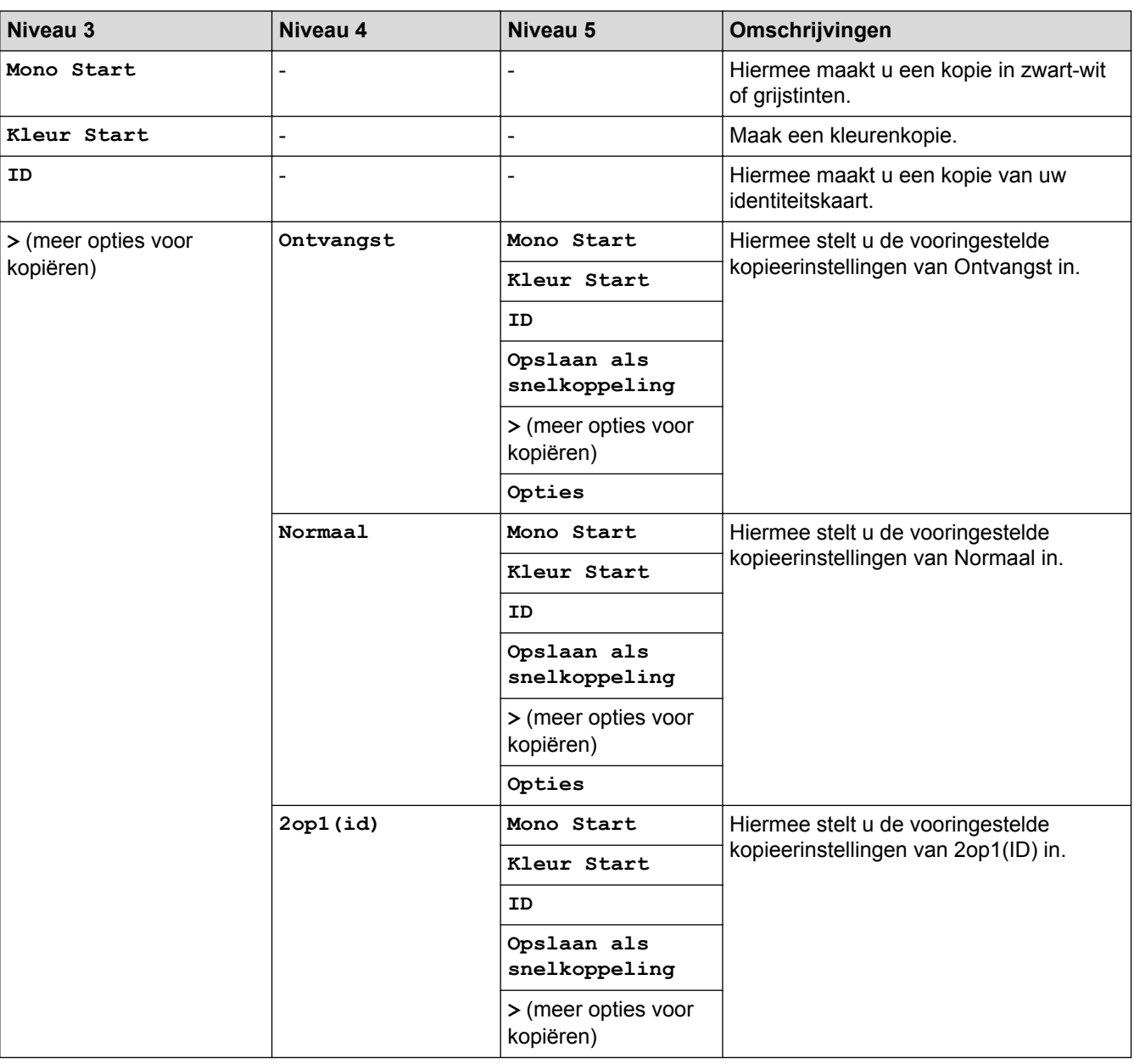

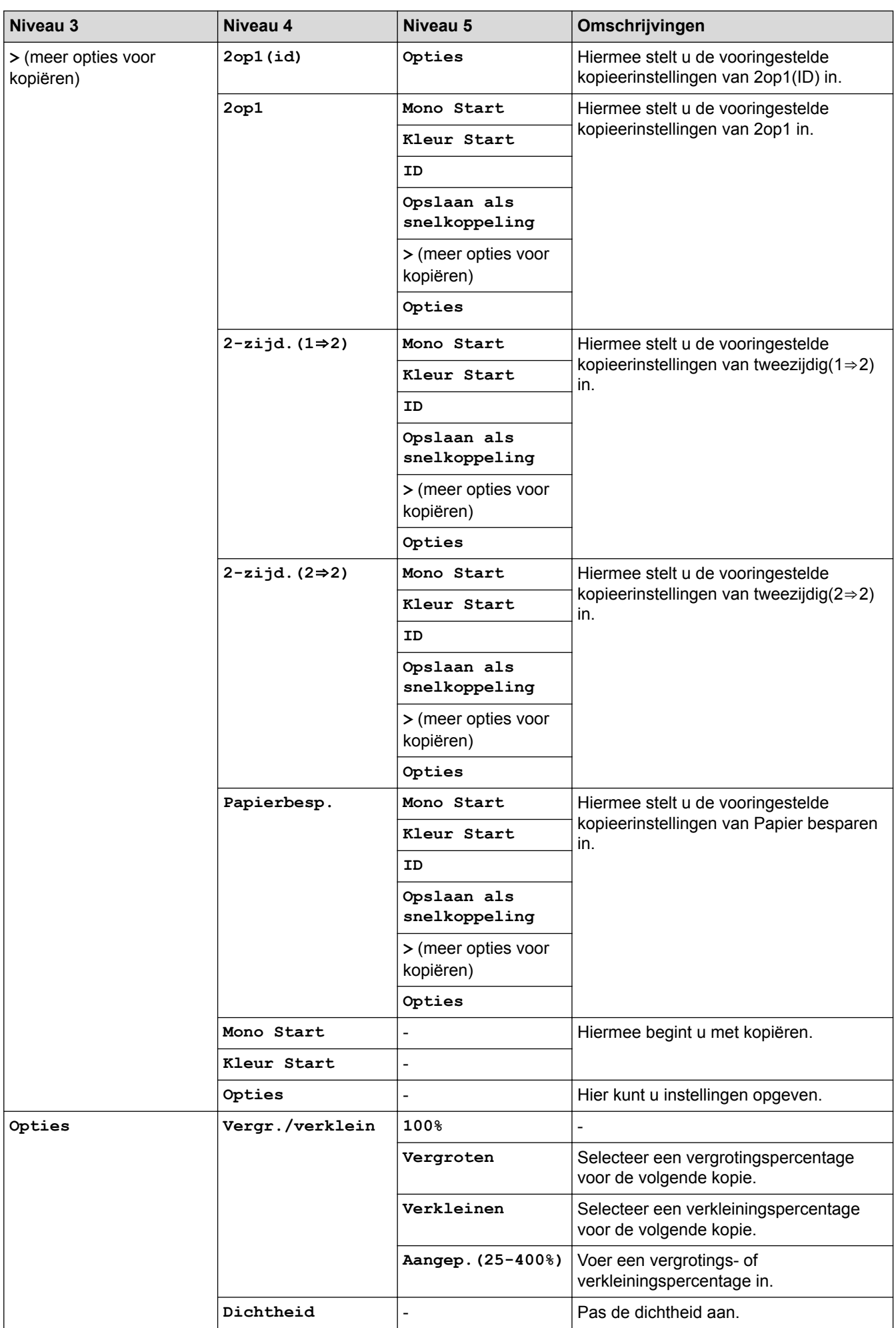

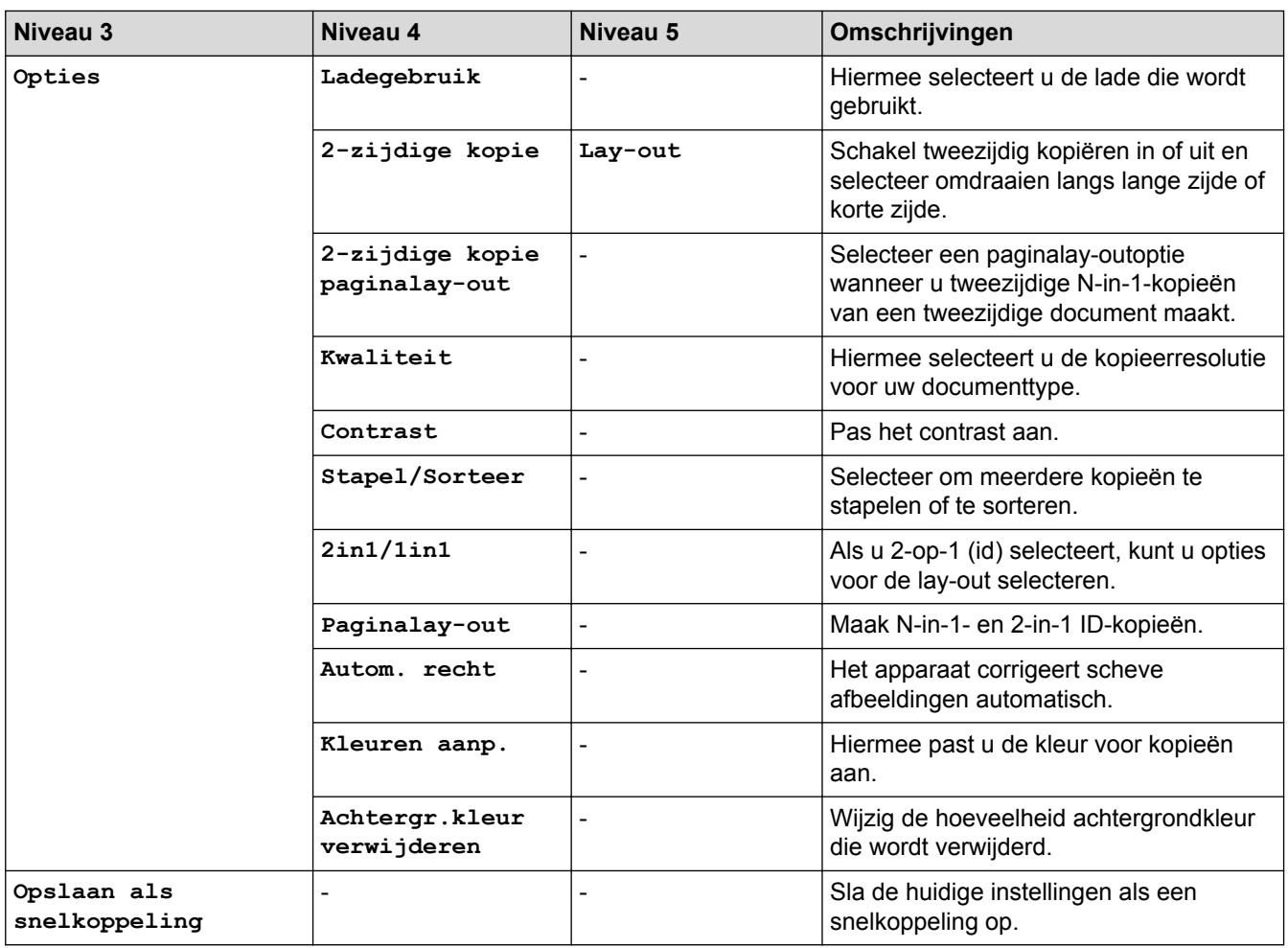

# **[Scannen]**

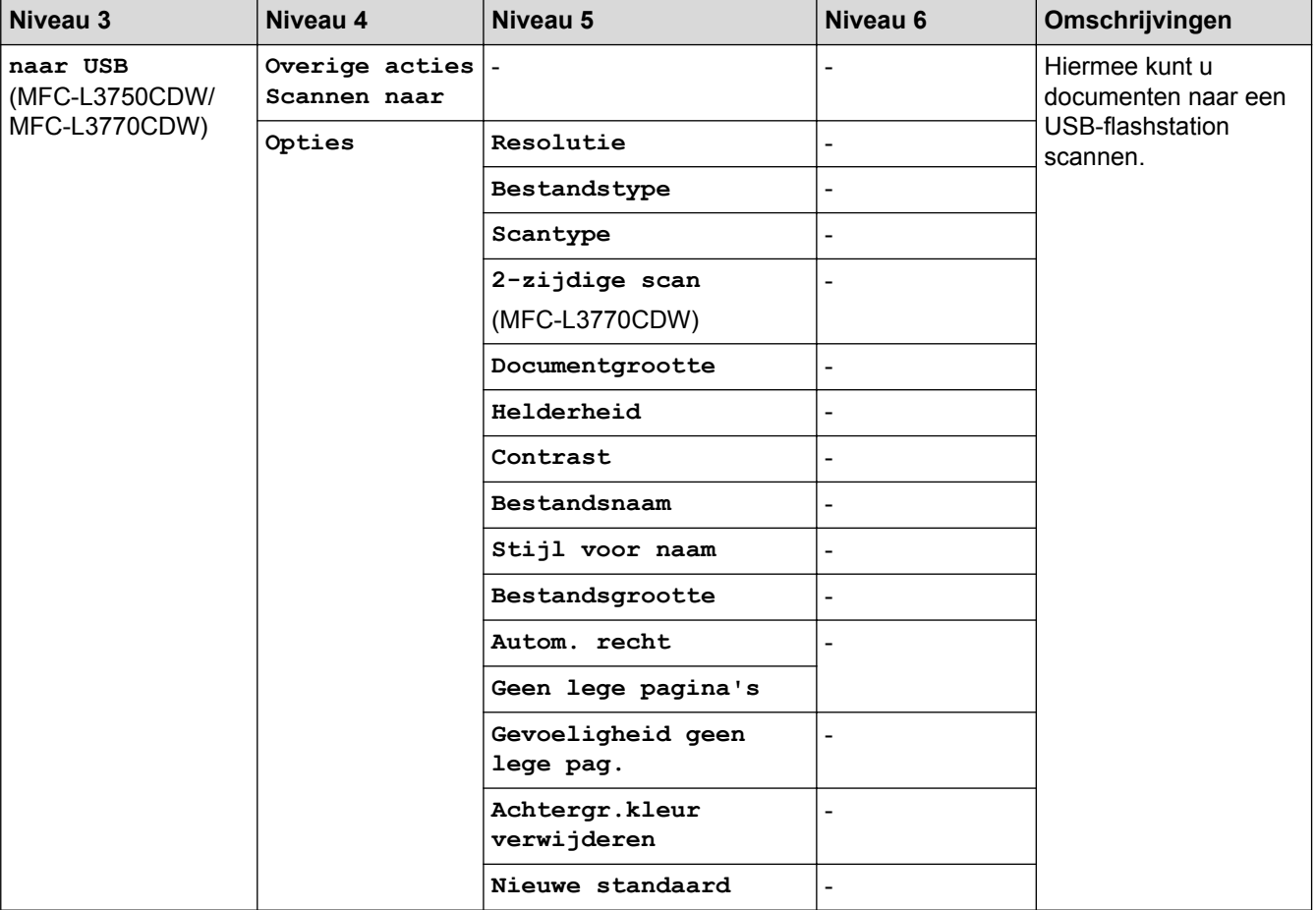
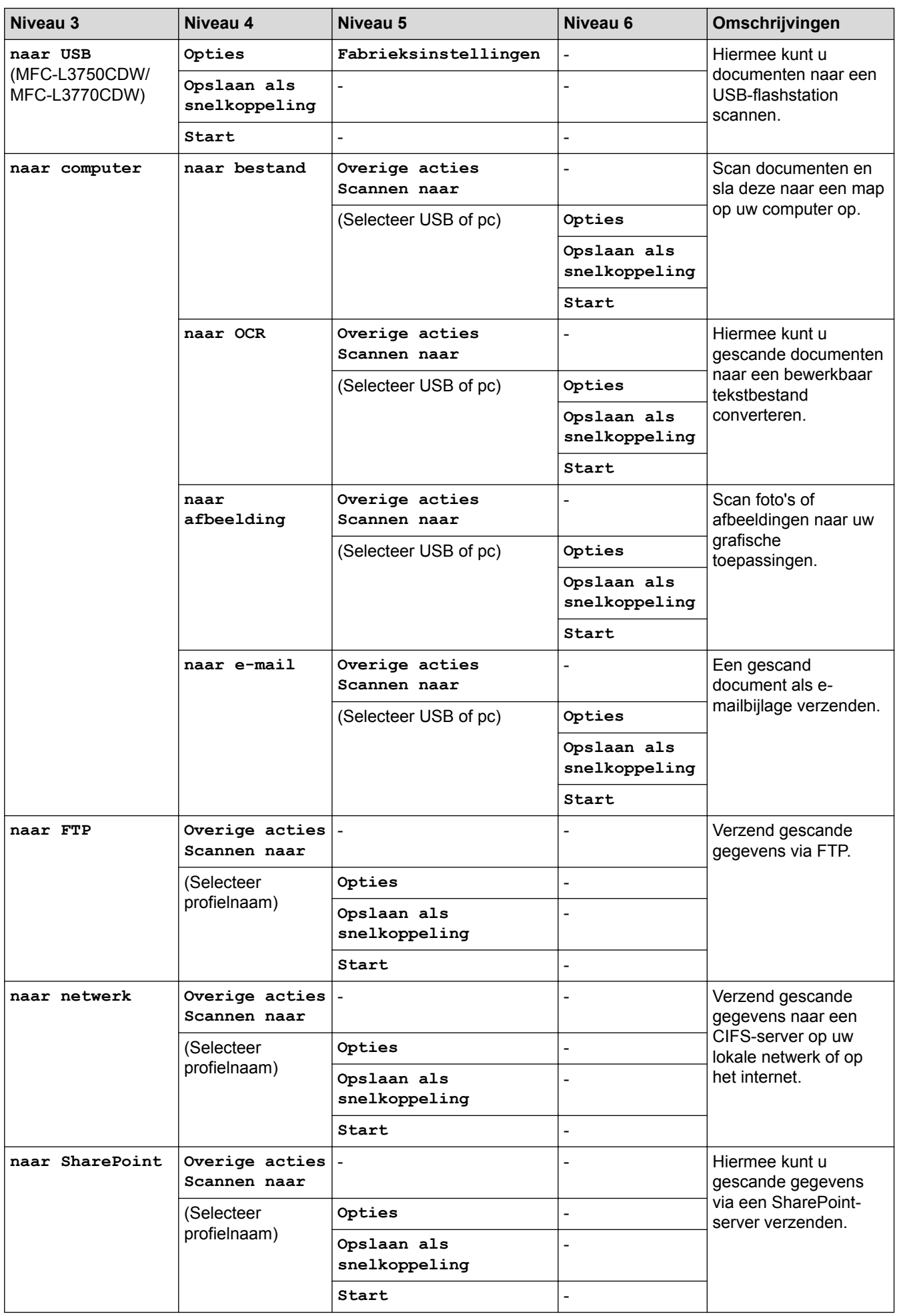

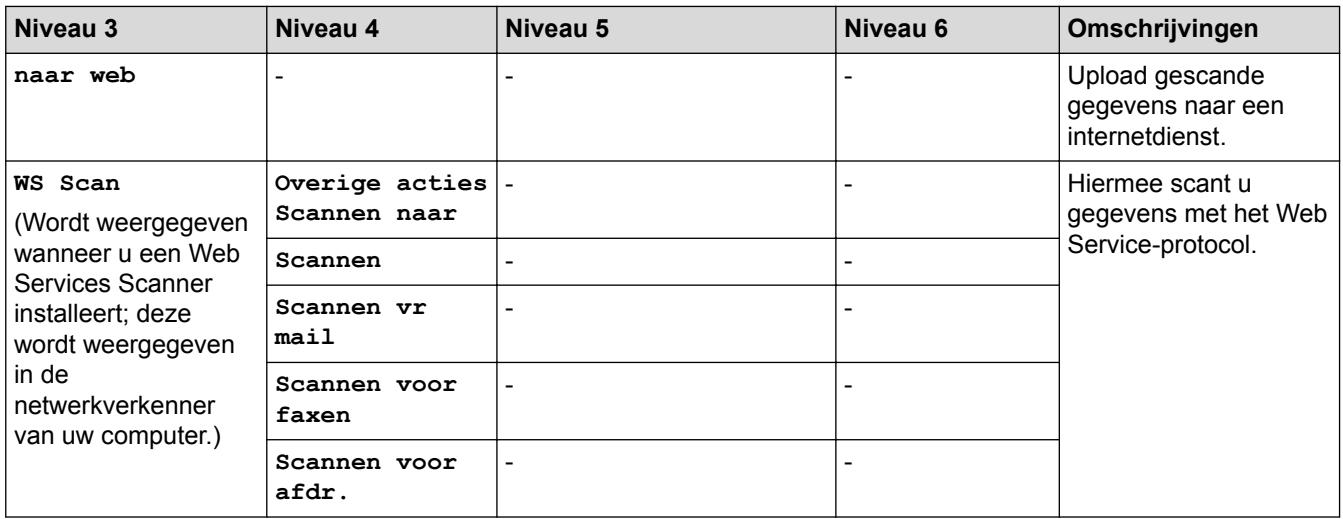

## $\left[\frac{1}{2}\right]$  [Snelk.]

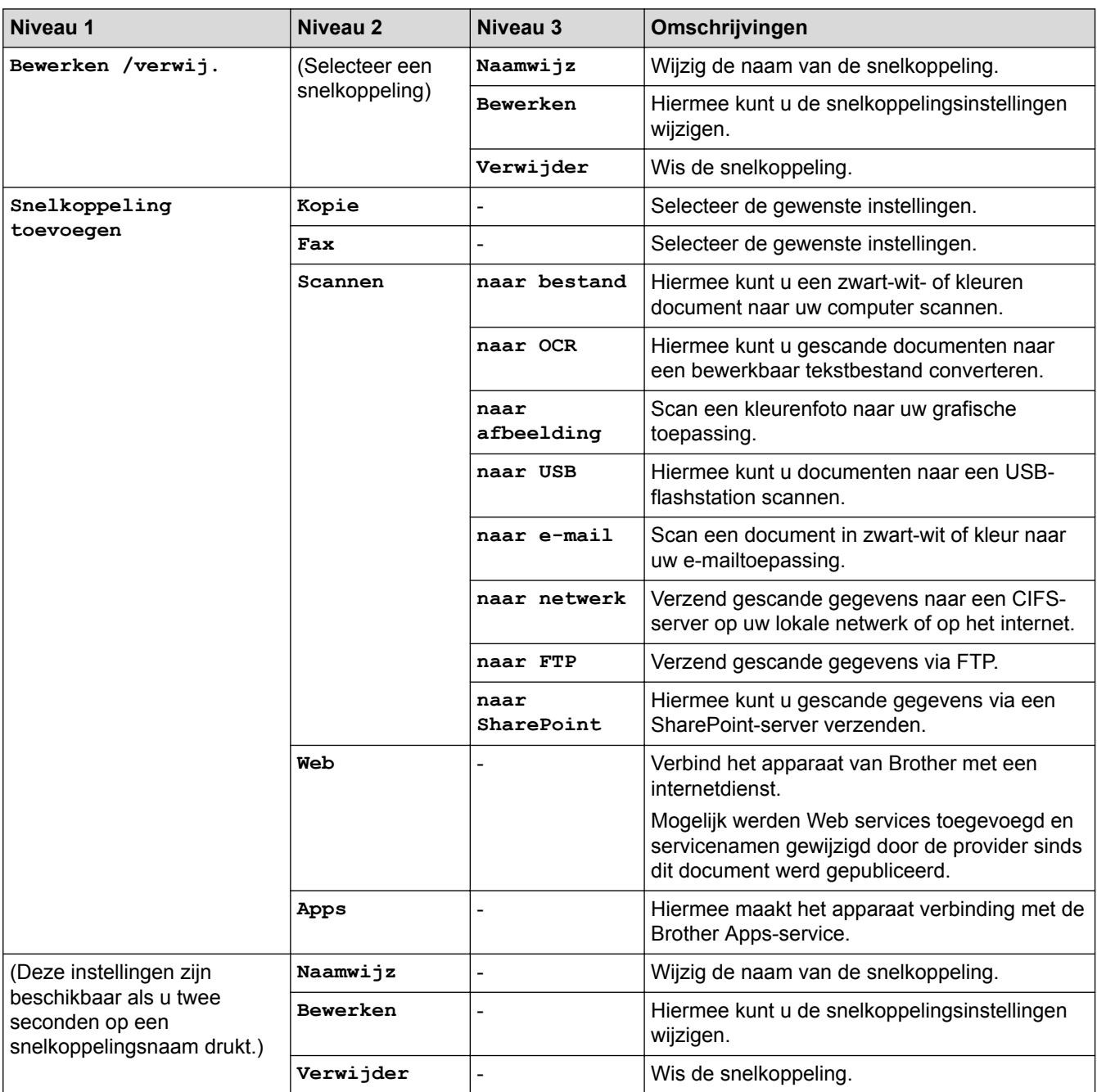

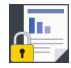

## **[Beveiligd afdrukken]**

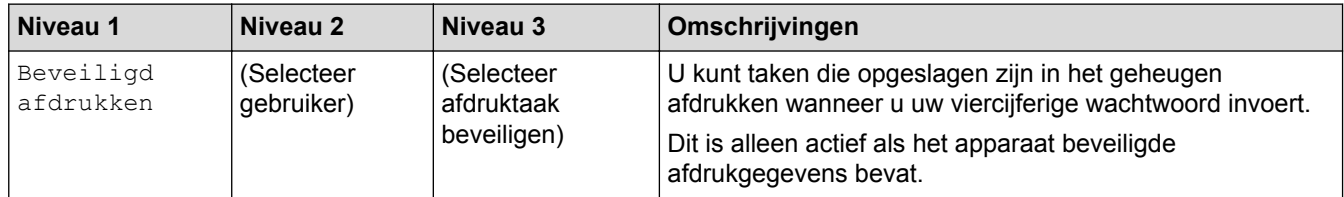

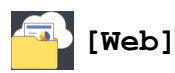

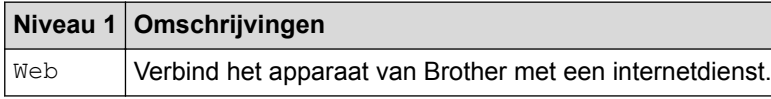

## **[Apps]**

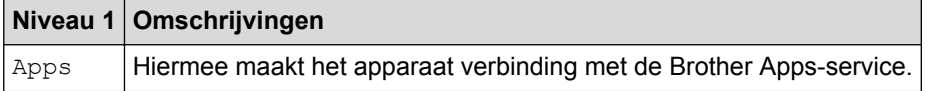

## **[USB] (MFC-L3750CDW/MFC-L3770CDW)**

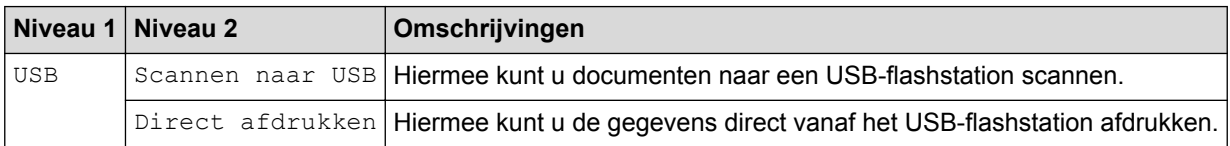

### **Verwante informatie**

• [Instellingen- en functietabellen](#page-616-0)

 [Home](#page-1-0) > [Machine-instellingen](#page-591-0) > [De instellingen van het apparaat vanaf het bedieningspaneel](#page-592-0) [wijzigen](#page-592-0) > [Instellingen- en functietabellen](#page-616-0) > Functietabellen (DCP-L3550CDW)

### **Functietabellen (DCP-L3550CDW)**

**Gerelateerde modellen**: DCP-L3550CDW

### **[Toner]**

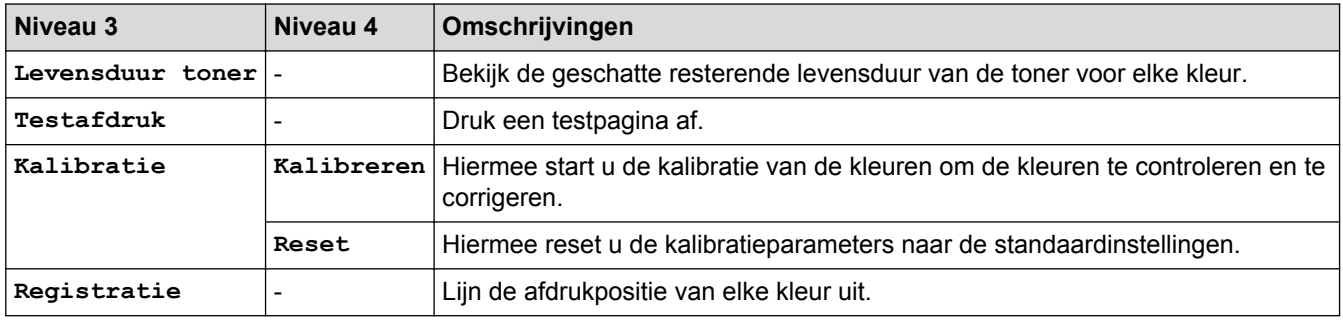

#### **(Wi-Fi®)** WiFi

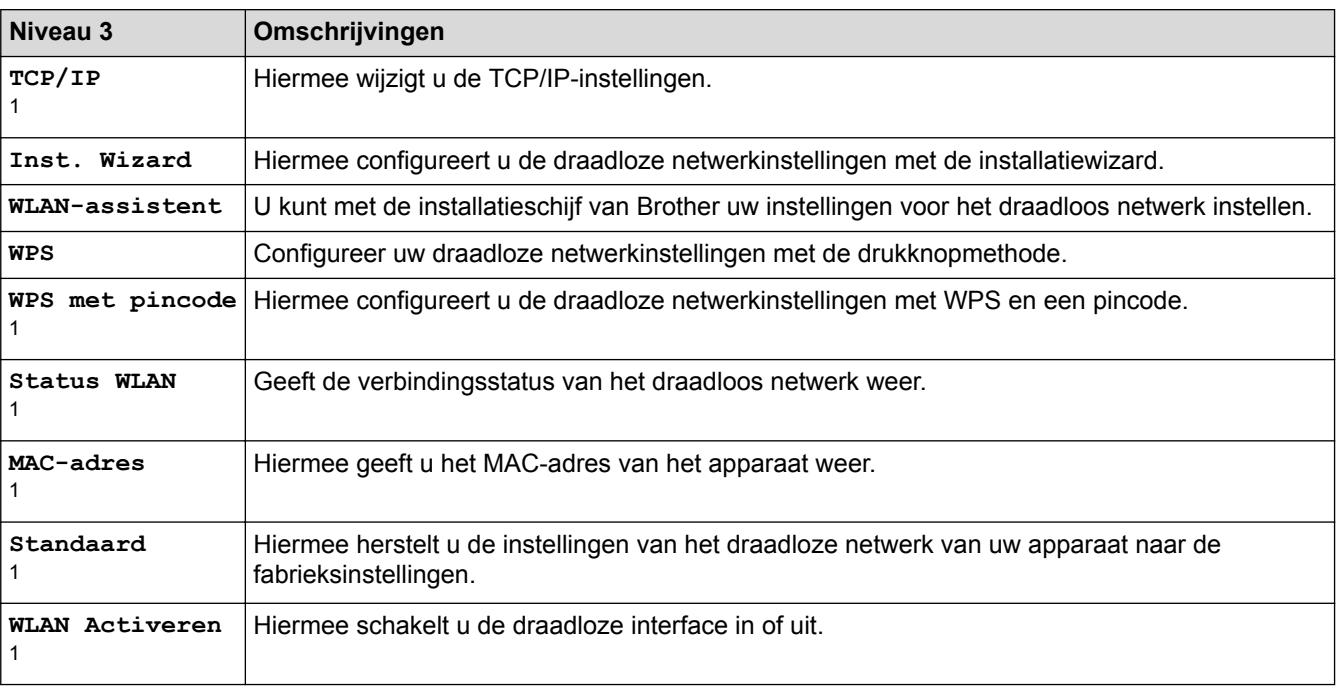

<sup>1</sup> Beschikbaar nadat een Wi-Fi®-verbinding is geconfigureerd.

#### 區 **[Kopie]**

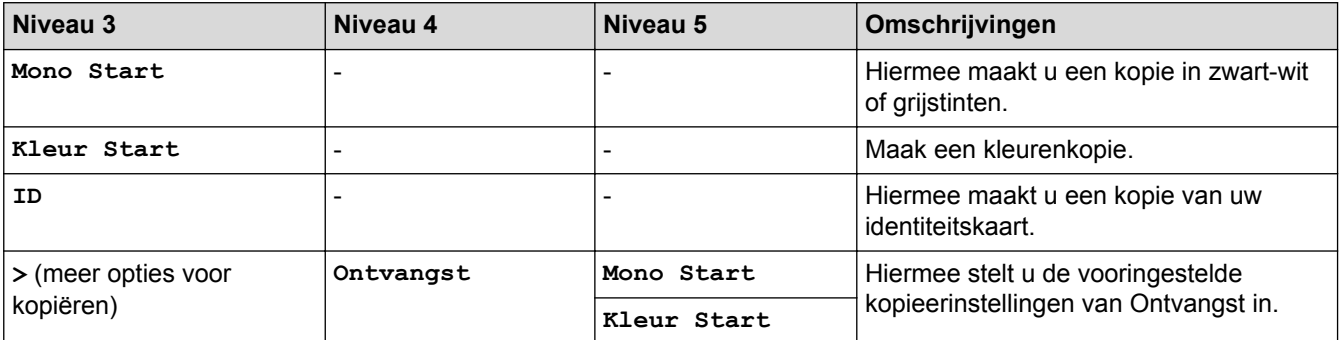

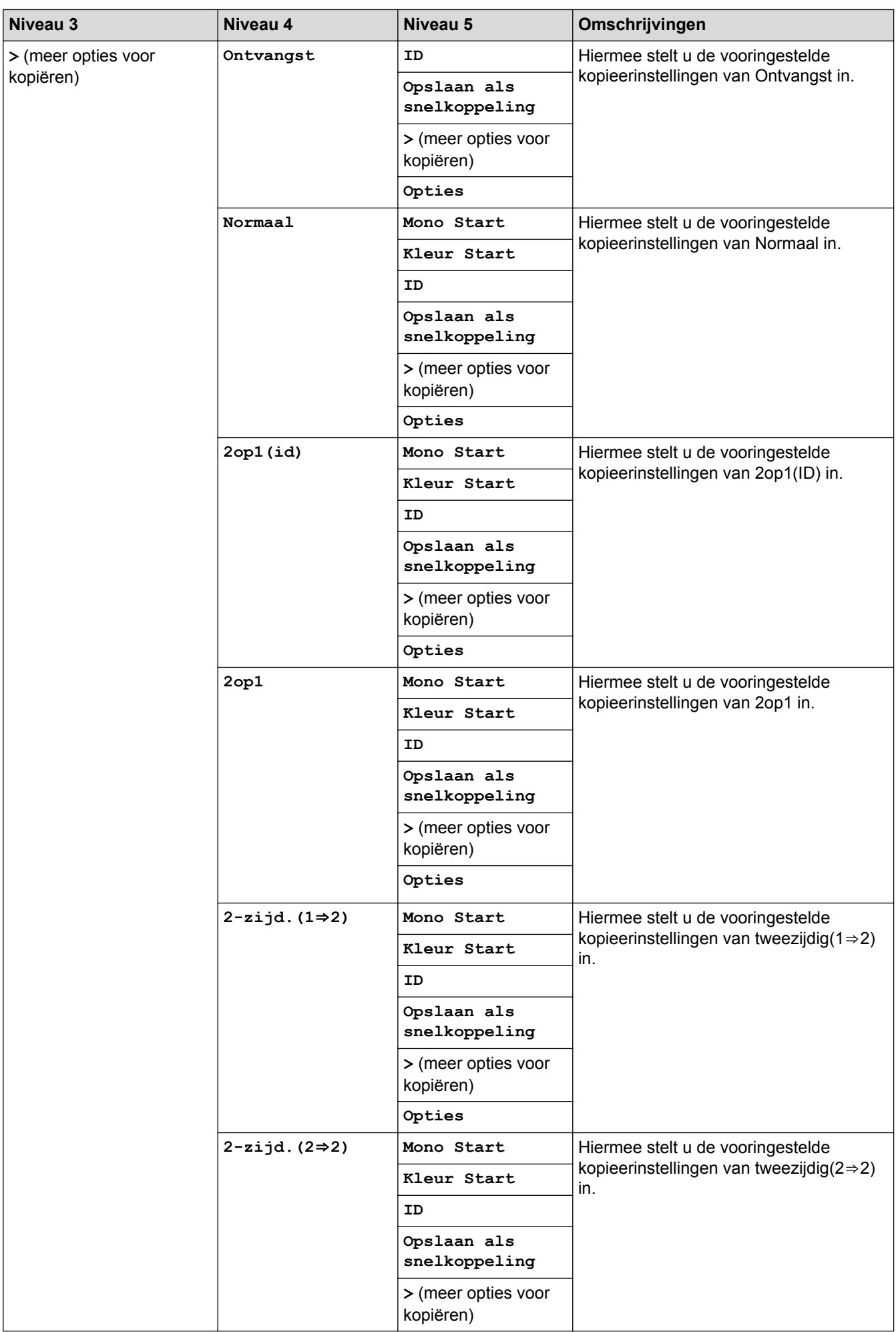

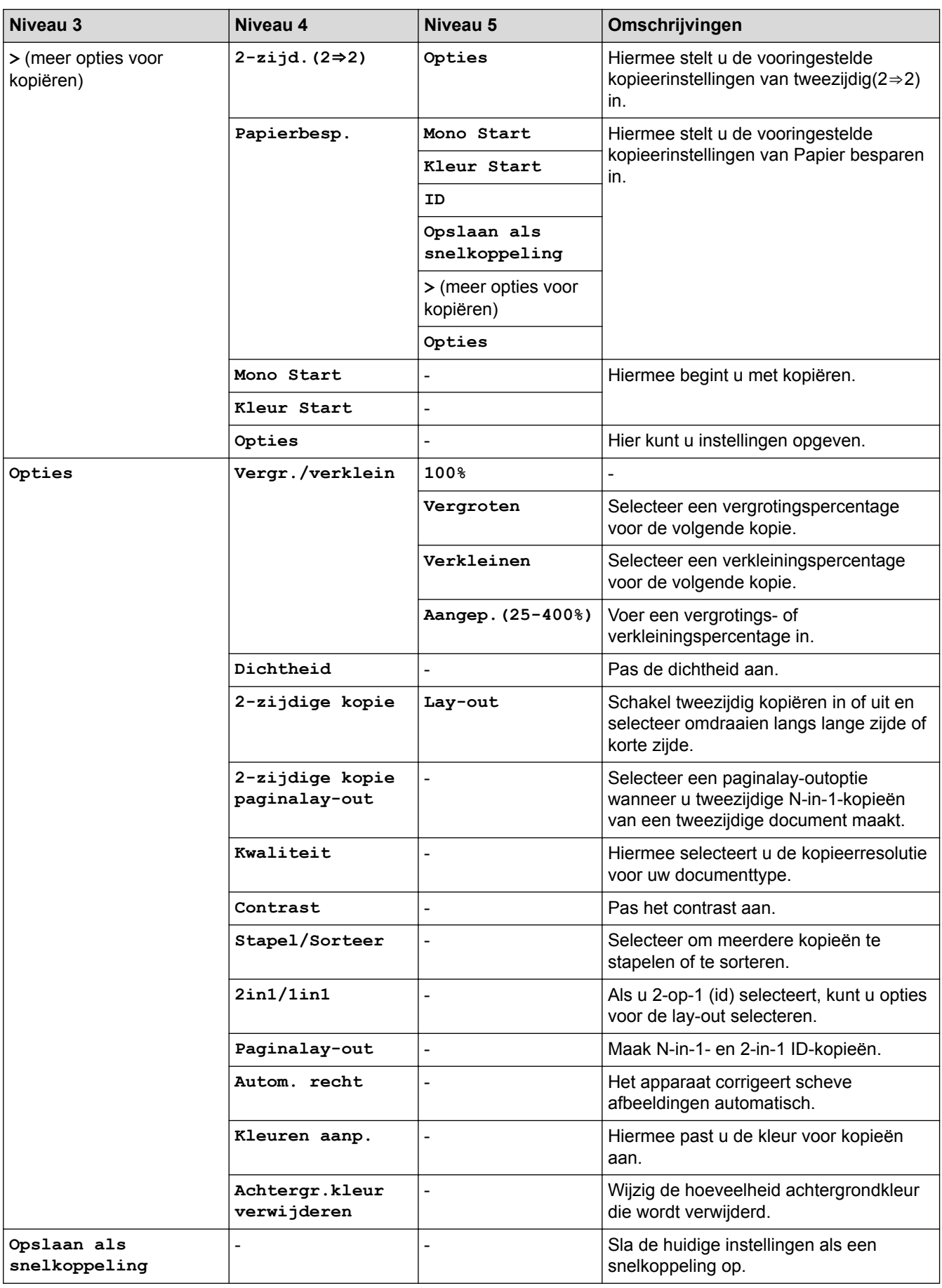

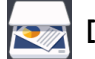

# **[Scannen]**

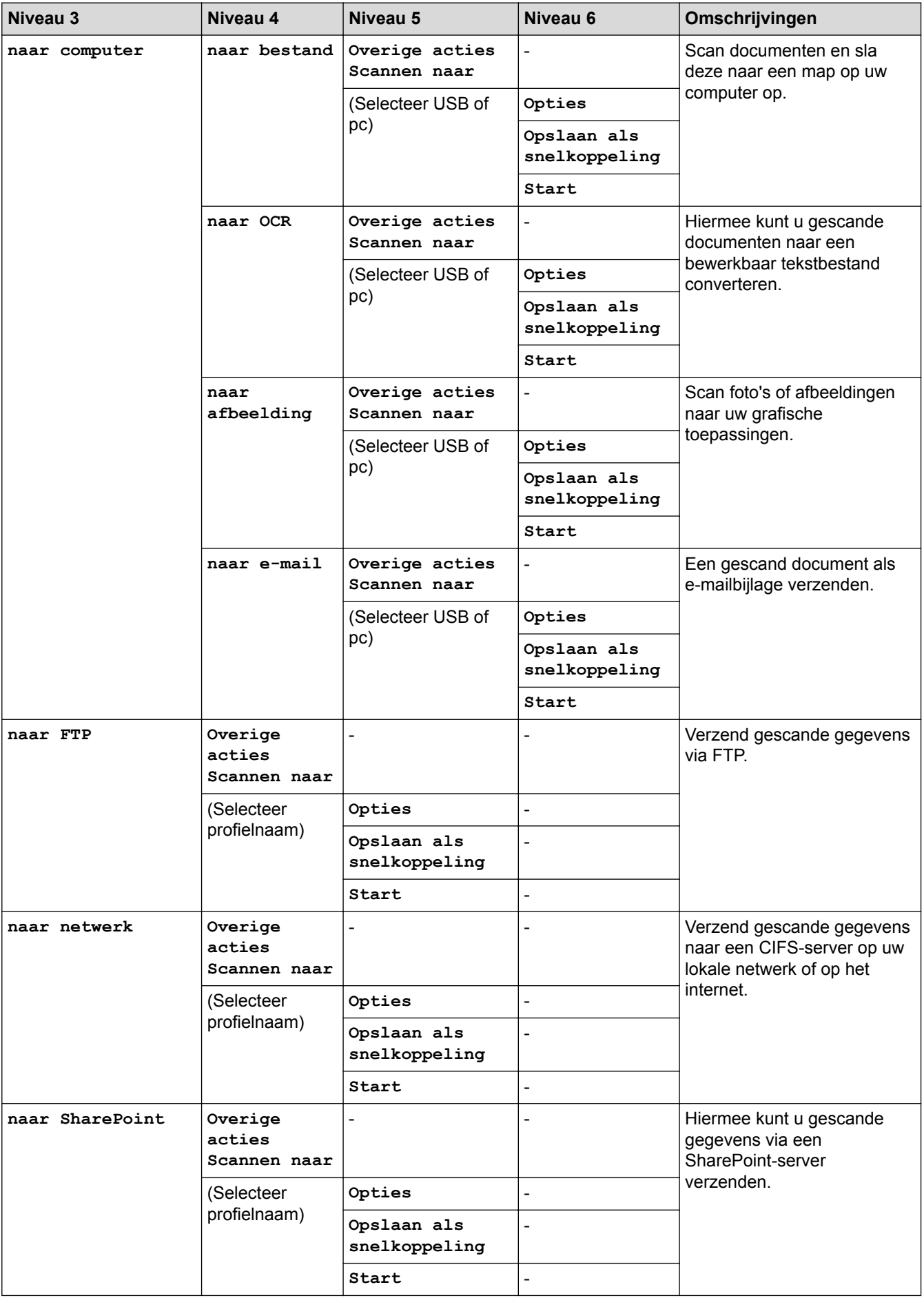

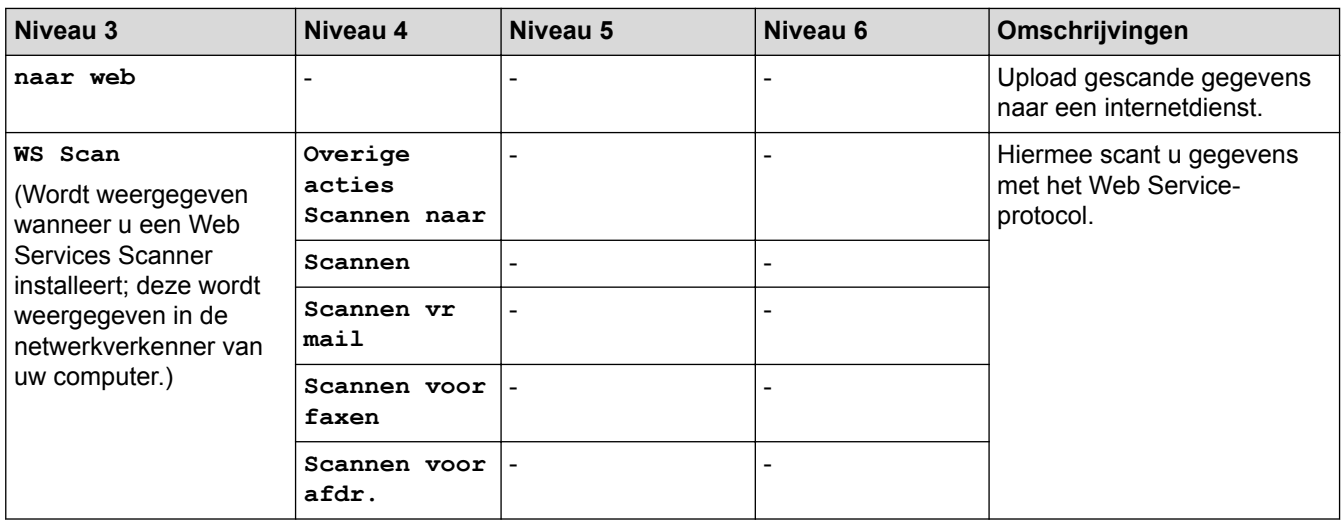

## $\left[\frac{1}{2}\right]$  [Snelk.]

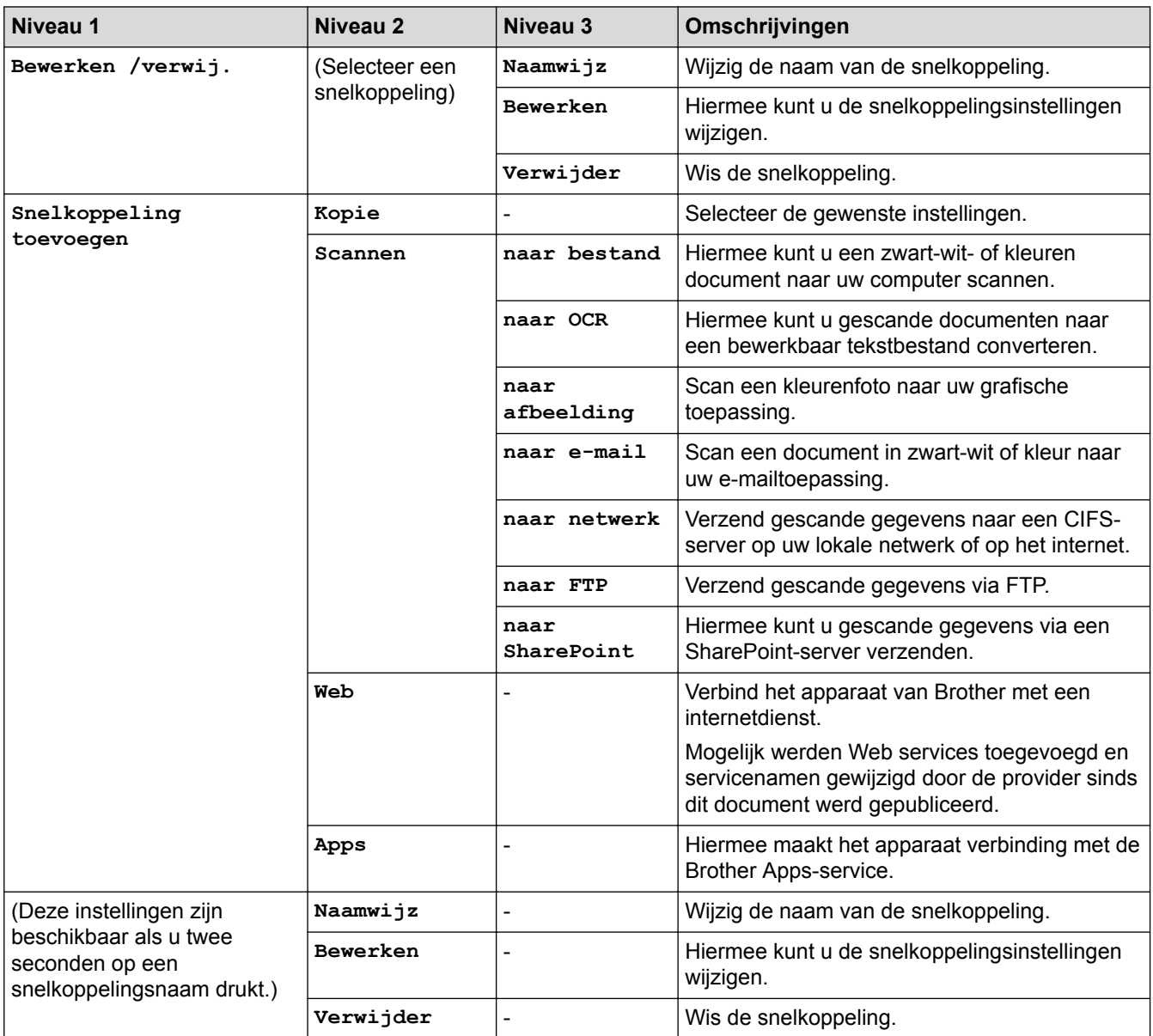

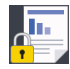

## **[Beveiligd afdrukken]**

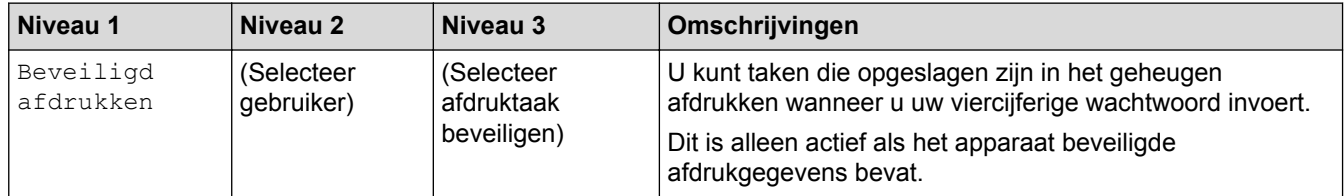

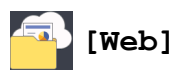

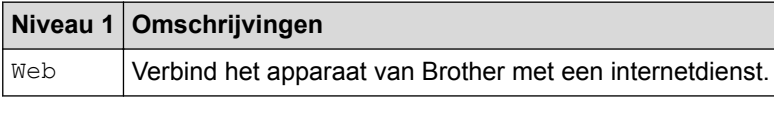

## **[Apps]**

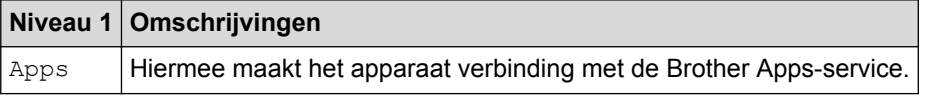

### **Verwante informatie**

• [Instellingen- en functietabellen](#page-616-0)

<span id="page-657-0"></span> [Home](#page-1-0) > [Machine-instellingen](#page-591-0) > De instellingen van het apparaat wijzigen vanaf een computer

### **De instellingen van het apparaat wijzigen vanaf een computer**

- [De instellingen van uw apparaat wijzigen met Beheer via een webbrowser](#page-658-0)
- [De instellingen van het apparaat wijzigen met behulp van Remote Setup](#page-662-0)
- [Waar kan ik netwerkinstellingen van het Brother-apparaat vinden?](#page-530-0)
- [Netwerkbeheersoftware en -hulpprogramma's](#page-309-0)

<span id="page-658-0"></span> [Home](#page-1-0) > [Machine-instellingen](#page-591-0) > [De instellingen van het apparaat wijzigen vanaf een computer](#page-657-0) > De instellingen van uw apparaat wijzigen met Beheer via een webbrowser

### **De instellingen van uw apparaat wijzigen met Beheer via een webbrowser**

Beheer via een webbrowser is een hulpprogramma dat een standaardwebbrowser gebruikt om uw apparaat te beheren met HTTP (Hyper Text Transfer Protocol) of HTTPS (Hyper Text Transfer Protocol over Secure Socket Layer).

- [Wat is Beheer via een webbrowser?](#page-659-0)
- [Beheer via een webbrowser openen](#page-660-0)
- [Een aanmeldwachtwoord voor Beheer via een webbrowser instellen of wijzigen](#page-661-0)
- [Netwerkbeheersoftware en -hulpprogramma's](#page-309-0)
- [Meer informatie over netwerkbeheersoftware en -hulpprogramma's](#page-310-0)

<span id="page-659-0"></span> [Home](#page-1-0) > [Machine-instellingen](#page-591-0) > [De instellingen van het apparaat wijzigen vanaf een computer](#page-657-0) > [De](#page-658-0) [instellingen van uw apparaat wijzigen met Beheer via een webbrowser](#page-658-0) > Wat is Beheer via een webbrowser?

### **Wat is Beheer via een webbrowser?**

Beheer via een webbrowser is een hulpprogramma dat een standaardwebbrowser gebruikt om uw machine te beheren met HTTP (Hyper Text Transfer Protocol) of HTTPS (Hyper Text Transfer Protocol over Secure Socket Layer). Typ het IP-adres van uw machine in de webbrowser om de instellingen van de afdrukserver weer te geven of te wijzigen.

- D • Wij raden Microsoft Internet Explorer 11/Microsoft Edge voor Windows en Safari 10/11 voor Mac aan. Zorg ervoor dat JavaScript en cookies altijd zijn geactiveerd, ongeacht welke browser u gebruikt.
	- Het is van belang dat u op uw netwerk het TCP/IP-protocol gebruikt en een geldig IP-adres in de afdrukserver en de computer hebt geprogrammeerd.

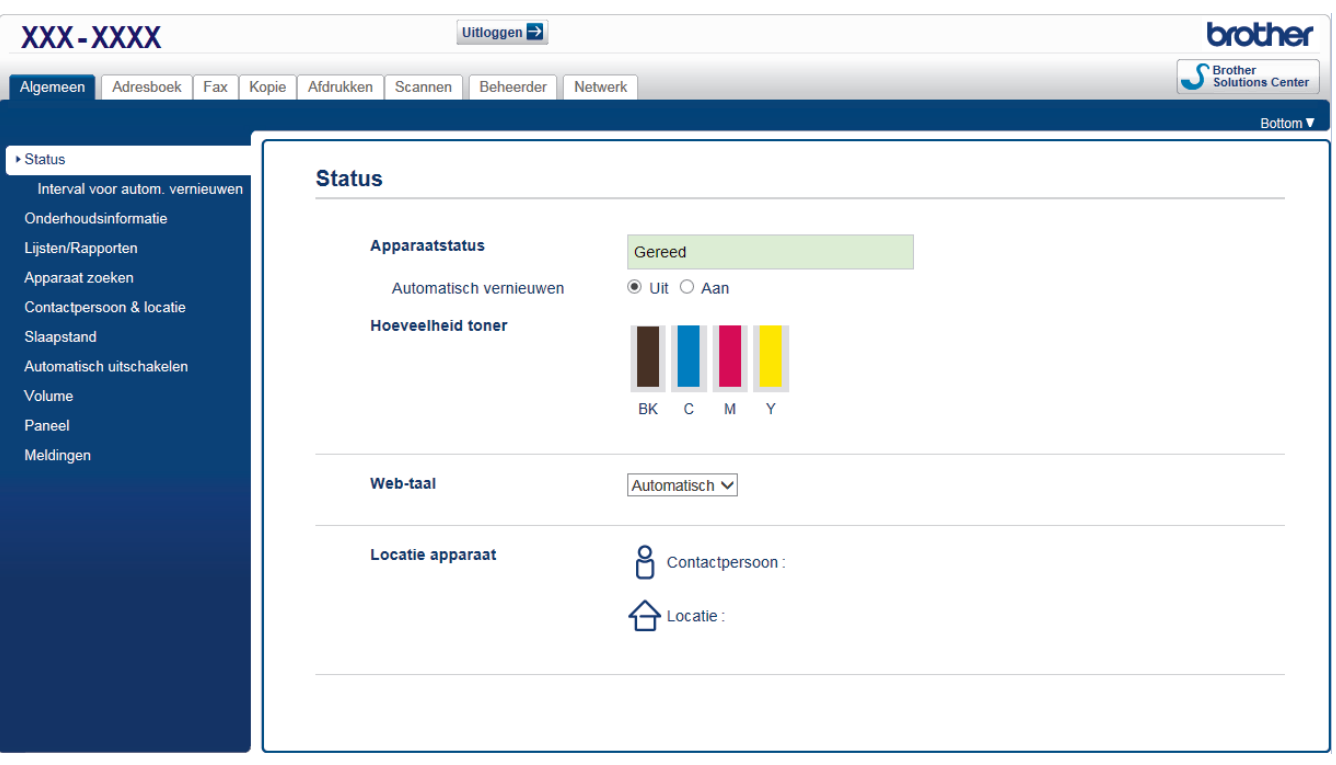

• Het werkelijke scherm kan afwijken van het bovenstaande scherm.

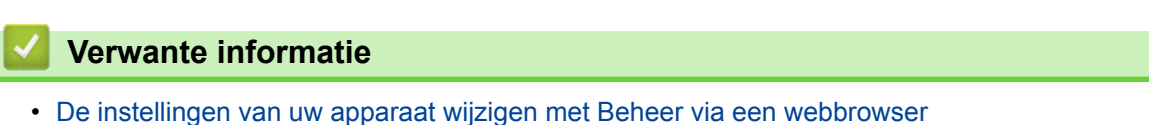

<span id="page-660-0"></span> [Home](#page-1-0) > [Machine-instellingen](#page-591-0) > [De instellingen van het apparaat wijzigen vanaf een computer](#page-657-0) > [De](#page-658-0) [instellingen van uw apparaat wijzigen met Beheer via een webbrowser](#page-658-0) > Beheer via een webbrowser openen

### **Beheer via een webbrowser openen**

- We raden u aan het HTTPS-beveiligingsprotocol te gebruiken wanneer u instellingen configureert via Beheer via een webbrowser.
- Wanneer u HTTPS gebruikt voor de configuratie van Beheer via een webbrowser, geeft uw browser een waarschuwingsscherm weer. Als u wilt voorkomen dat het waarschuwingsscherm wordt weergegeven, kunt u een zelfondertekend certificaat gebruiken voor SSL/TLS-communicatie. Voor meer informatie, >> *Verwante informatie*
- Het aanmeldwachtwoord dat standaard wordt gebruikt voor het beheer van de apparaat-instellingen, is **initpass**. Om uw apparaat te beschermen tegen ongeoorloofd gebruik raden wij u aan om dit wachtwoord te wijzigen.
- 1. Start uw webbrowser.
- 2. Voer "https://IP-adres van machine" in de adresbalk van uw browser in (waarbij "IP-adres van machine" staat voor het IP-adres van het apparaat).

Bijvoorbeeld:

https://192.168.1.2

- Als u een DNS (domeinnaamsysteem) of een NetBIOS-naam gebruikt, kunt u in plaats van het IP-adres een andere naam invoeren zoals "GedeeldePrinter".
	- Bijvoorbeeld:

https://SharedPrinter

Als u een NetBIOS-naam inschakelt, kunt u ook de knooppuntnaam gebruiken.

- Bijvoorbeeld:

https://brnxxxxxxxxxxxx

De NetBIOS-naam kunt u vinden door het netwerkconfiguratierapport af te drukken.

- Voor Mac gaat u naar Beheer via een webbrowser door op het pictogram van het apparaat op het scherm **Status Monitor** te klikken.
- 3. Als u voordien een wachtwoord hebt ingesteld, voert u dit in en klikt u vervolgens op .

U kunt de instellingen van de afdrukserver nu wijzigen.

Als u de protocolinstellingen wijzigt, moet u, nadat u op **Indienen** hebt geklikt, het apparaat opnieuw opstarten om de configuratie te activeren.

Voer het wachtwoord in het veld **Inloggen** in en klik op **telkens wanneer u Beheer via een webbrowser** 

opent. Nadat u alle instellingen hebt geconfigureerd, meldt u zich af door op  $\rightarrow$  te klikken.

### **Verwante informatie**

- [De instellingen van uw apparaat wijzigen met Beheer via een webbrowser](#page-658-0)
- [Het netwerkconfiguratierapport afdrukken](#page-347-0)
- [Een zelf ondertekend certificaat aanmaken](#page-379-0)
- [Het zelfondertekende certificaat installeren voor Windows-gebruikers met beheerrechten](#page-381-0)

<span id="page-661-0"></span> [Home](#page-1-0) > [Machine-instellingen](#page-591-0) > [De instellingen van het apparaat wijzigen vanaf een computer](#page-657-0) > [De](#page-658-0) [instellingen van uw apparaat wijzigen met Beheer via een webbrowser](#page-658-0) > Een aanmeldwachtwoord voor Beheer via een webbrowser instellen of wijzigen

### **Een aanmeldwachtwoord voor Beheer via een webbrowser instellen of wijzigen**

Wij raden u aan het standaardwachtwoord te wijzigen, zodat niet zomaar iedereen toegang heeft tot Beheer via een webbrowser.

- 1. Start uw webbrowser.
- 2. Voer "https://IP-adres van machine" in de adresbalk van uw browser in (waarbij "IP-adres van machine" staat voor het IP-adres van het apparaat).

Bijvoorbeeld: https://192.168.1.2

> • Als u een DNS (domeinnaamsysteem) of een NetBIOS-naam gebruikt, kunt u in plaats van het IP-adres een andere naam invoeren zoals "GedeeldePrinter".

- Bijvoorbeeld:
	- https://SharedPrinter

Als u een NetBIOS-naam inschakelt, kunt u ook de knooppuntnaam gebruiken.

- Bijvoorbeeld:
	- https://brnxxxxxxxxxxxx

De NetBIOS-naam kunt u vinden door het netwerkconfiguratierapport af te drukken.

- Voor Mac gaat u naar Beheer via een webbrowser door op het pictogram van het apparaat op het scherm **Status Monitor** te klikken.
- 3. Ga op een van de volgende manieren te werk:
	- Als u voordien een eigen wachtwoord hebt ingesteld, voert u dit in en klikt u vervolgens op
	- Als u voordien geen eigen wachtwoord hebt ingesteld, voert u **initpass** in en klikt u vervolgens op .
- 4. Klik op **Beheerder**.
- 5. Voer het gewenste wachtwoord in het veld **Invoeren: nieuw wachtwoord** in (8 tot 32 tekens).
- 6. Typ het wachtwoord nogmaals in het veld **Bevestigen: nieuw wachtwoord**.
- 7. Klik op **Indienen**.

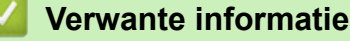

• [De instellingen van uw apparaat wijzigen met Beheer via een webbrowser](#page-658-0)

<span id="page-662-0"></span> [Home](#page-1-0) > [Machine-instellingen](#page-591-0) > [De instellingen van het apparaat wijzigen vanaf een computer](#page-657-0) > De instellingen van het apparaat wijzigen met behulp van Remote Setup

### **De instellingen van het apparaat wijzigen met behulp van Remote Setup**

Met het programma Remote Setup kunt u vanaf uw computer heel wat instellingen van uw Brother-apparaat configureren. Wanneer u het programma Remote Setup start, worden de instellingen van uw Brother-apparaat automatisch naar uw computer gedownload en op uw scherm weergegeven. Als u de instellingen op uw computer wijzigt, kunt u deze direct naar het apparaat overbrengen.

- [Remote Setup \(Windows\)](#page-663-0)
- [Remote Setup \(Mac\)](#page-669-0)

<span id="page-663-0"></span> [Home](#page-1-0) > [Machine-instellingen](#page-591-0) > [De instellingen van het apparaat wijzigen vanaf een computer](#page-657-0) > [De](#page-662-0) [instellingen van het apparaat wijzigen met behulp van Remote Setup](#page-662-0) > Remote Setup (Windows)

### **Remote Setup (Windows)**

- [Stel het Brother-apparaat in vanaf uw computer \(Windows\)](#page-664-0)
- [Stel het Brother-apparaat in met ControlCenter4 \(Windows\)](#page-469-0)
- [Het adresboek van uw apparaat instellen met ControlCenter4 \(Windows\)](#page-668-0)

<span id="page-664-0"></span> [Home](#page-1-0) > [Machine-instellingen](#page-591-0) > [De instellingen van het apparaat wijzigen vanaf een computer](#page-657-0) > [De](#page-662-0) [instellingen van het apparaat wijzigen met behulp van Remote Setup](#page-662-0) > [Remote Setup \(Windows\)](#page-663-0) > Stel het Brother-apparaat in vanaf uw computer (Windows)

### **Stel het Brother-apparaat in vanaf uw computer (Windows)**

**Gerelateerde modellen**: MFC-L3710CW/MFC-L3730CDN/MFC-L3750CDW/MFC-L3770CDW

Als Beveiligd functieslot is ingeschakeld, kunt u Remote Setup niet gebruiken.

- 1. Ga op een van de volgende manieren te werk:
	- Windows 7

Ø

Klik op **(Starten)** > **Alle programma's** > **Brother** > **Brother Utilities**.

Klik op de vervolgkeuzelijst en selecteer uw modelnaam (indien nog niet geselecteerd). Klik in de linkernavigatiebalk op **Hulpmiddelen** en klik vervolgens op **Remote Setup**.

• Windows 8 en Windows 10

Klik op (**Brother Utilities**) en vervolgens op de vervolgkeuzelijst en selecteer uw modelnaam (indien nog niet geselecteerd). Klik in de linkernavigatiebalk op **Hulpmiddelen** en klik vervolgens op **Remote Setup**.

Het venster van het programma Remote Setup wordt weergegeven.

Wanneer uw apparaat via een netwerk is verbonden, voert u indien nodig het wachtwoord in.

2. Configureer de instellingen als nodig.

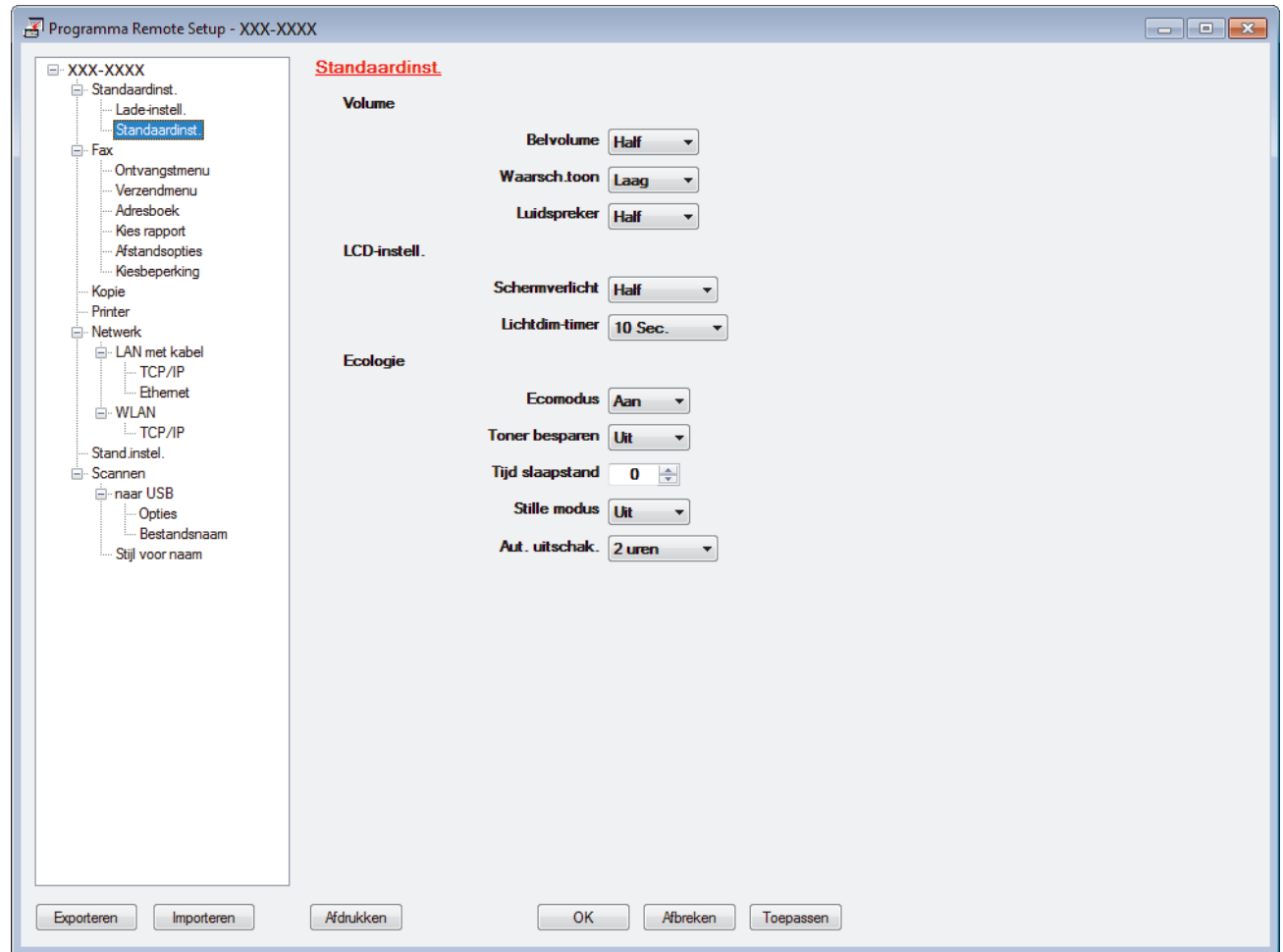

#### **Exporteren**

Klik om de huidige configuratie-instellingen naar een bestand op te slaan.

Klik op **Exporteren** om uw adresboek of alle instellingen voor uw apparaat op te slaan.

#### **Importeren**

Klik om een bestand te importeren en de instellingen te lezen.

#### **Afdrukken**

Klik om de geselecteerde items op het apparaat af te drukken. U kunt de gegevens niet afdrukken tot deze naar het apparaat zijn geüpload. Klik op **Toepassen** om de nieuwe gegevens naar het apparaat te uploaden en klik vervolgens op **Afdrukken**.

#### **OK**

Klik om het uploaden van gegevens naar het apparaat te starten en verlaat vervolgens het programma Remote Setup. Als een foutmelding verschijnt, bevestig dan dat uw gegevens correct zijn en klik vervolgens op **OK**.

#### **Afbreken**

Klik om het programma Remote Setup te verlaten zonder gegevens naar het apparaat te uploaden.

#### **Toepassen**

Klik om gegevens naar het apparaat te uploaden zonder het programma Remote Setup te verlaten.

- 3. Klik op **OK**.
- Als uw computer door een firewall is beschermd en u Remote Setup niet kunt gebruiken, moet u mogelijk de instellingen van de firewall configureren om communicatie via poortnummer 137 en 161 mogelijk te maken.
- Als u de Windows Firewall gebruikt en de software en drivers van Brother vanaf de installatieschijf hebt geïnstalleerd, zijn de benodigde firewall-instellingen al ingesteld.

### **Verwante informatie**

• [Remote Setup \(Windows\)](#page-663-0)

 [Home](#page-1-0) > [Machine-instellingen](#page-591-0) > [De instellingen van het apparaat wijzigen vanaf een computer](#page-657-0) > [De](#page-662-0) [instellingen van het apparaat wijzigen met behulp van Remote Setup](#page-662-0) > [Remote Setup \(Windows\)](#page-663-0) > Stel het Brother-apparaat in met ControlCenter4 (Windows)

### **Stel het Brother-apparaat in met ControlCenter4 (Windows)**

**Gerelateerde modellen**: MFC-L3710CW/MFC-L3730CDN/MFC-L3750CDW/MFC-L3770CDW

Als Beveiligd functieslot is ingeschakeld, kunt u Remote Setup niet gebruiken.

- 1. Klik op het pictogram (**ControlCenter4**) in de taakbalk en klik vervolgens op **Open** .
- 2. Klik op het tabblad **Apparaatinstellingen**.
- 3. Klik op de knop **Remote Setup**.

Ø

4. Configureer de instellingen als nodig.

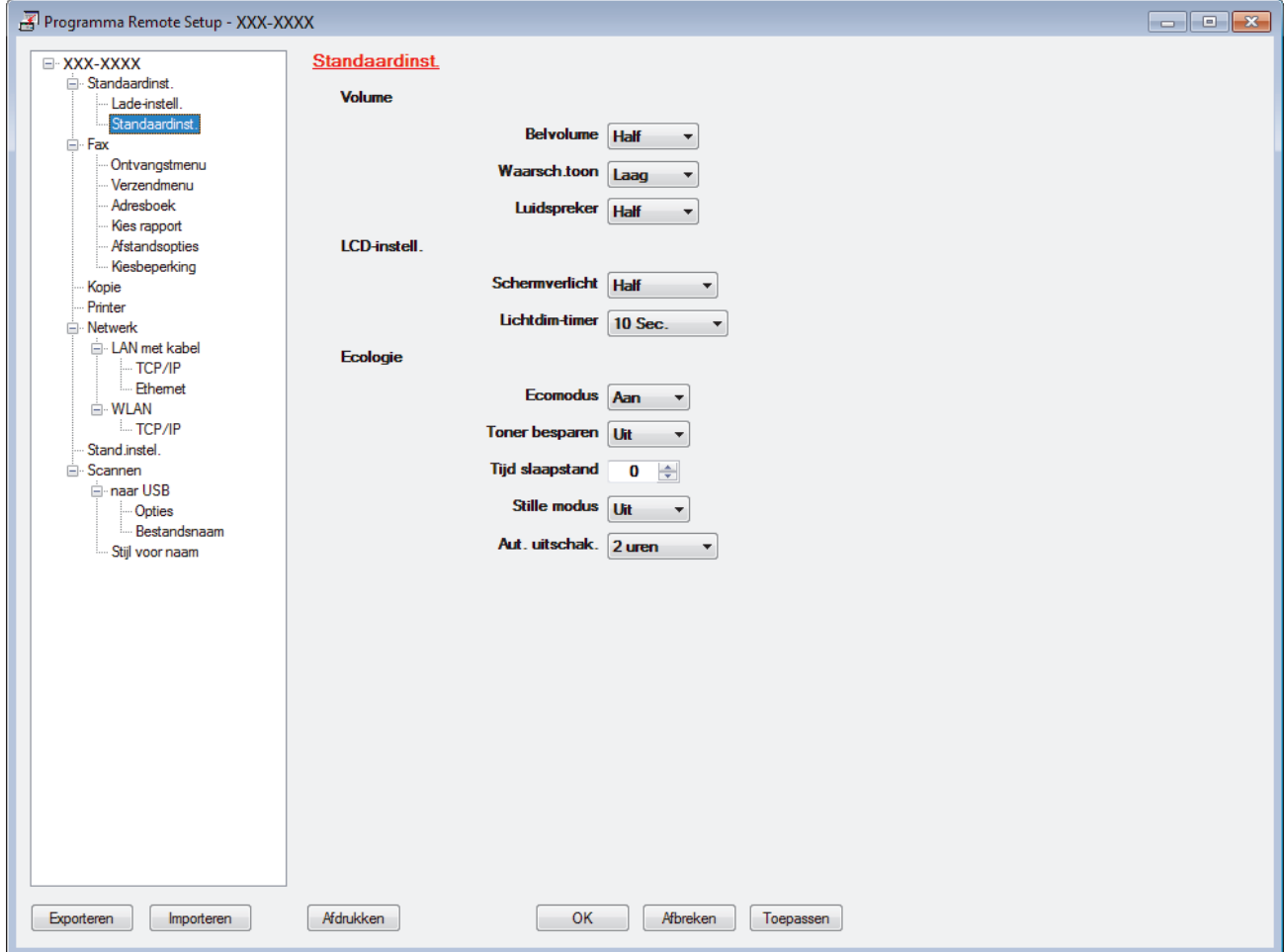

#### **Exporteren**

Klik om de huidige configuratie-instellingen naar een bestand op te slaan.

Klik op **Exporteren** om uw adresboek of alle instellingen voor uw apparaat op te slaan.

#### **Importeren**

Klik om een bestand te importeren en de instellingen te lezen.

#### **Afdrukken**

Klik om de geselecteerde items op het apparaat af te drukken. U kunt de gegevens niet afdrukken tot deze naar het apparaat zijn geüpload. Klik op **Toepassen** om de nieuwe gegevens naar het apparaat te uploaden en klik vervolgens op **Afdrukken**.

#### **OK**

Klik om het uploaden van gegevens naar het apparaat te starten en verlaat vervolgens het programma Remote Setup. Als een foutmelding verschijnt, bevestig dan dat uw gegevens correct zijn en klik vervolgens op **OK**.

### **Afbreken**

Klik om het programma Remote Setup te verlaten zonder gegevens naar het apparaat te uploaden.

#### **Toepassen**

Klik om gegevens naar het apparaat te uploaden zonder het programma Remote Setup te verlaten.

- 5. Klik op **OK**.
- Als uw computer door een firewall is beschermd en u Remote Setup niet kunt gebruiken, moet u mogelijk de instellingen van de firewall configureren om communicatie via poortnummer 137 en 161 mogelijk te maken.
- Als u de Windows Firewall gebruikt en de software en drivers van Brother vanaf de installatieschijf hebt geïnstalleerd, zijn de benodigde firewall-instellingen al ingesteld.

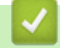

### **Verwante informatie**

- [ControlCenter4 \(Windows\)](#page-464-0)
- [Remote Setup \(Windows\)](#page-663-0)

<span id="page-668-0"></span> [Home](#page-1-0) > [Machine-instellingen](#page-591-0) > [De instellingen van het apparaat wijzigen vanaf een computer](#page-657-0) > [De](#page-662-0) [instellingen van het apparaat wijzigen met behulp van Remote Setup](#page-662-0) > [Remote Setup \(Windows\)](#page-663-0) > Het adresboek van uw apparaat instellen met ControlCenter4 (Windows)

### **Het adresboek van uw apparaat instellen met ControlCenter4 (Windows)**

**Gerelateerde modellen**: MFC-L3710CW/MFC-L3730CDN/MFC-L3750CDW/MFC-L3770CDW

Gebruik Remote Setup via CC4 om nummers van het adresboek op uw computer toe te voegen of te wijzigen.

Als Beveiligd functieslot is ingeschakeld, kunt u Remote Setup niet gebruiken.

- 1. Klik op het pictogram (**ControlCenter4**) in de taakbalk en klik vervolgens op **Open** .
- 2. Klik op het tabblad **Apparaatinstellingen**.
- 3. Klik op de knop **Adresboek**.

Het **Adresboek** opent in een venster van Remote Setup.

- 4. Voeg als nodig informatie toe aan het adresboek of werk deze bij.
- 5. Klik op **OK**.

Ø

### **Verwante informatie**

• [Remote Setup \(Windows\)](#page-663-0)

<span id="page-669-0"></span> [Home](#page-1-0) > [Machine-instellingen](#page-591-0) > [De instellingen van het apparaat wijzigen vanaf een computer](#page-657-0) > [De](#page-662-0) [instellingen van het apparaat wijzigen met behulp van Remote Setup](#page-662-0) > Remote Setup (Mac)

### **Remote Setup (Mac)**

- [Het Brother-apparaat instellen via de USB-aansluiting \(Mac\)](#page-670-0)
- [Het adresboek van uw Brother-apparaat instellen via de USB-aansluiting \(Mac\)](#page-672-0)

<span id="page-670-0"></span> [Home](#page-1-0) > [Machine-instellingen](#page-591-0) > [De instellingen van het apparaat wijzigen vanaf een computer](#page-657-0) > [De](#page-662-0) [instellingen van het apparaat wijzigen met behulp van Remote Setup](#page-662-0) > [Remote Setup \(Mac\)](#page-669-0) > Het Brotherapparaat instellen via de USB-aansluiting (Mac)

### **Het Brother-apparaat instellen via de USB-aansluiting (Mac)**

**Gerelateerde modellen**: MFC-L3710CW/MFC-L3730CDN/MFC-L3750CDW/MFC-L3770CDW

Gebruik Remote Setup om uw Brother-apparaat in te stellen via een USB-kabel.

Als u Remote Setup wilt gebruiken, gaat u naar de pagina **Downloads** van uw model in het Brother Solutions Center via [support.brother.com](https://support.brother.com/) en downloadt u Remote Setup.

- Als Beveiligd functieslot is ingeschakeld, kunt u Remote Setup niet gebruiken.
- Remote Setup voor Mac ondersteunt alleen USB.
- 1. Klik in de menubalk **Finder** op **Ga** > **Programma's** > **Brother** en dubbelklik vervolgens op het pictogram van Remote Setup.

Programma Remote Setup Standaardinst. **XXX-XXXX** Standaardinst. Volume Lade-install **Relvolume Half** Standaardinst.  $\overline{\mathcal{L}}$ Fax Waarsch.toon Laag Ontvangstmenu Verzendmenu Luidspreker Half Adresboek LCD-instell. **Kies rapport** Afstandsopties Schermverlicht Half  $|\diamond|$ Kiesbeperking Kopie Lichtdim-timer 10 Sec. **In** Printer **Ecologie** Netwerk LAN met kabel Ecomodus Aan  $\overline{\circ}$ **TCP/IP** Toner besparen Uit  $\overline{\cdot}$ Ethernet **WLAN** Tijd slaapstand 0  $\Omega$ **TCP/IP** Stille modus Uit  $\overline{\circ}$ Stand.instel. Scannen Aut. uitschak. 2 uren naar USB Opties Bestandsnaam Stiil voor naam Afdrukken Afbreken Toepasser Exporteren Importerer

Het scherm van het programma Remote Setup wordt weergegeven.

2. Configureer de instellingen als nodig.

#### **Exporteren**

Ø

Klik om de huidige configuratie-instellingen naar een bestand op te slaan.

Klik op **Exporteren** om uw adresboek of alle instellingen voor uw apparaat op te slaan.

#### **Importeren**

Klik om een bestand te importeren en de instellingen te lezen.

D.

#### **Afdrukken**

Klik om de geselecteerde items op het apparaat af te drukken. U kunt de gegevens niet afdrukken tot deze naar het apparaat zijn geüpload. Klik op **Toepassen** om de nieuwe gegevens te uploaden naar het apparaat en klik vervolgens op **Afdrukken**.

#### **OK**

Klik om het uploaden van gegevens naar het apparaat te starten en verlaat vervolgens het programma Remote Setup. Als er een foutmelding verschijnt, voert u de juiste gegevens nogmaals in en klikt u vervolgens op **OK**.

#### **Afbreken**

Klik om het programma Remote Setup te verlaten zonder gegevens naar het apparaat te uploaden.

#### **Toepassen**

Klik om gegevens naar het apparaat te uploaden zonder het programma Remote Setup te verlaten.

3. Klik op **OK** wanneer u klaar bent.

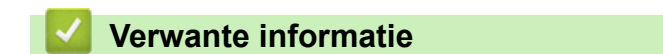

• [Remote Setup \(Mac\)](#page-669-0)

<span id="page-672-0"></span> [Home](#page-1-0) > [Machine-instellingen](#page-591-0) > [De instellingen van het apparaat wijzigen vanaf een computer](#page-657-0) > [De](#page-662-0) [instellingen van het apparaat wijzigen met behulp van Remote Setup](#page-662-0) > [Remote Setup \(Mac\)](#page-669-0) > Het adresboek van uw Brother-apparaat instellen via de USB-aansluiting (Mac)

### **Het adresboek van uw Brother-apparaat instellen via de USBaansluiting (Mac)**

**Gerelateerde modellen**: MFC-L3710CW/MFC-L3730CDN/MFC-L3750CDW/MFC-L3770CDW

Gebruik Remote Setup om op uw computer adresboeknummers toe te voegen of te wijzigen via een USB-kabel.

Als u Remote Setup wilt gebruiken, gaat u naar de pagina **Downloads** van uw model in het Brother Solutions Center via [support.brother.com](https://support.brother.com/) en downloadt u Remote Setup.

Ø • Als Beveiligd functieslot is ingeschakeld, kunt u Remote Setup niet gebruiken.

- Remote Setup voor Mac ondersteunt alleen USB.
- 1. Klik in de menubalk **Finder** op **Ga** > **Programma's** > **Brother** en dubbelklik vervolgens op het pictogram van Remote Setup.

Het scherm van het programma Remote Setup wordt weergegeven.

- 2. Klik in het linkermenu op **Adresboek** bij **Fax**.
- 3. Voeg als nodig informatie toe aan het adresboek of werk deze bij.
- 4. Klik op **OK** wanneer u klaar bent.

### **Verwante informatie**

• [Remote Setup \(Mac\)](#page-669-0)

### <span id="page-673-0"></span>Home > Appendix

### **Appendix**

- [Specificaties](#page-674-0)
- [Hoe tekst invoeren in uw apparaat van Brother](#page-685-0)
- [Verbruiksartikelen](#page-687-0)
- [Belangrijke informatie over de levensduur van tonercartridges](#page-689-0)
- [Informatie over kringlooppapier](#page-690-0)
- [Nummers van Brother](#page-691-0)

## <span id="page-674-0"></span>**Specificaties**

## **Algemene specificaties**

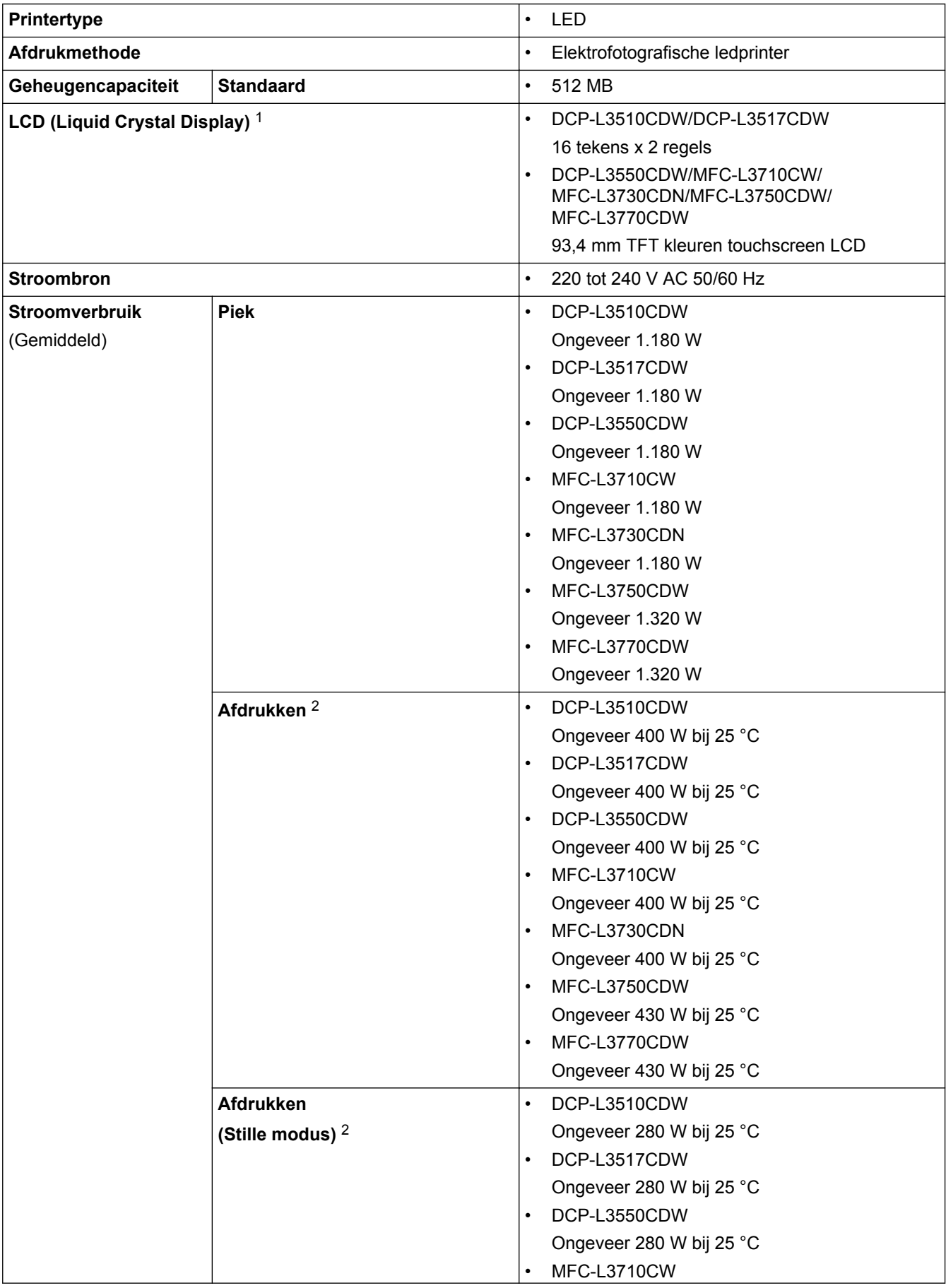

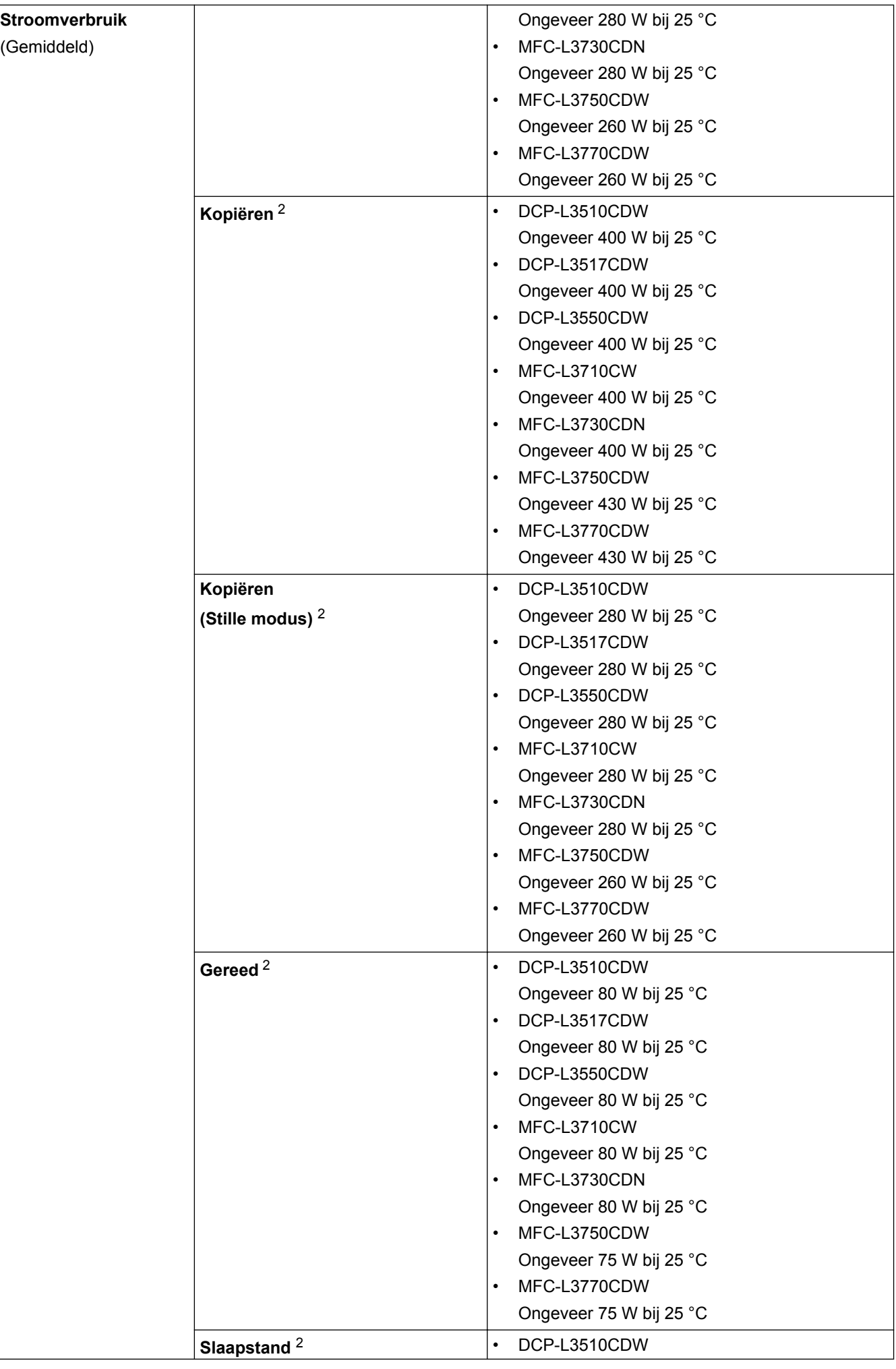

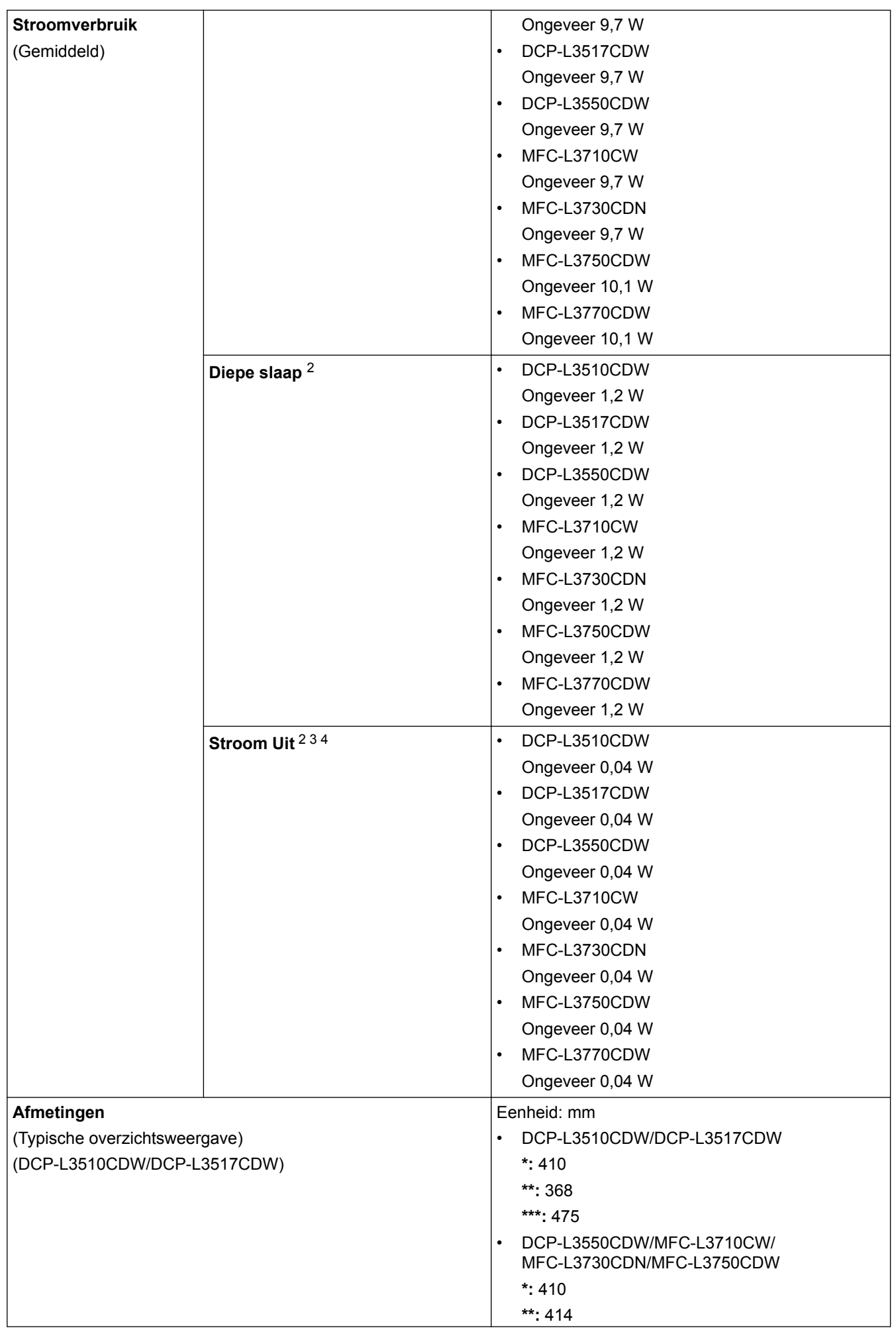

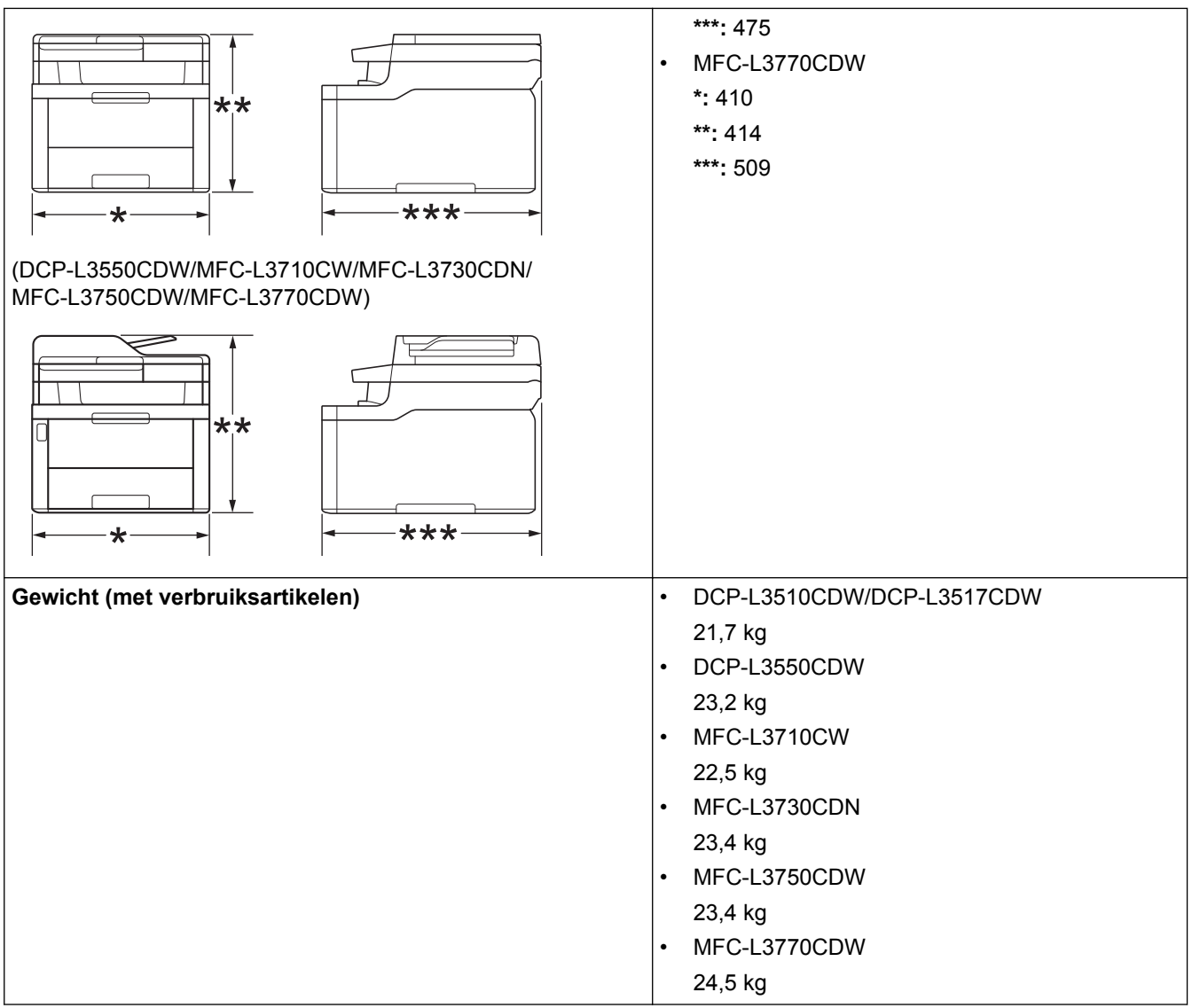

<span id="page-678-0"></span>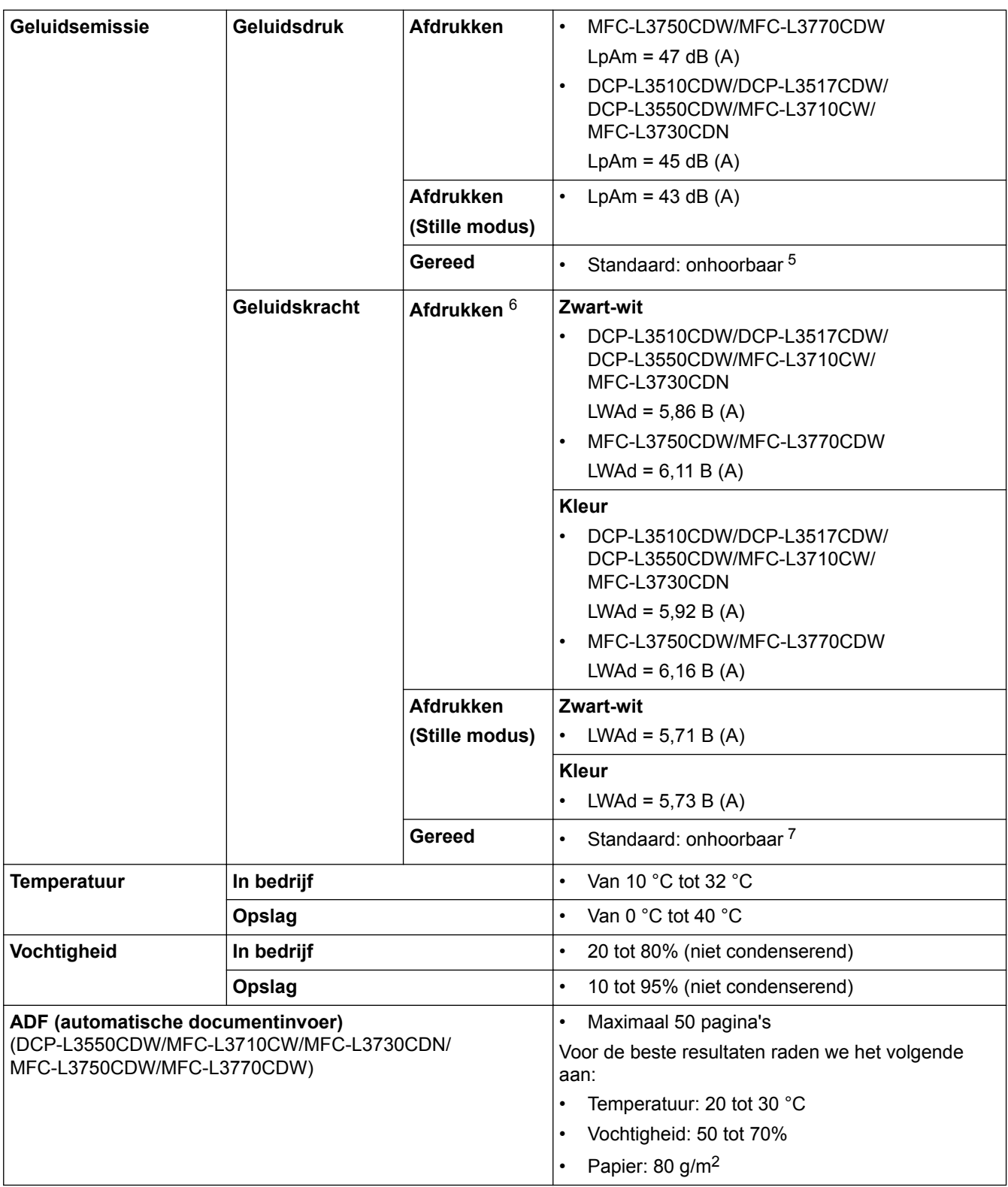

1 Diagonaal gemeten.

- 2 USB-verbindingen met computer
- 3 Gemeten in overeenstemming met IEC 62301 Editie 2.0.
- 4 Het stroomverbruik varieert licht afhankelijk van de gebruiksomgeving van het onderdeel.
- 5 Als de ventilator draait: LpAm = 33 dB (A)
- 6 Gemeten in overeenstemming met de methode beschreven in RAL-UZ205.
- 7 Als de ventilator draait: LWAd =  $4,67 B (A)$

### **Specificatie documentgrootte**

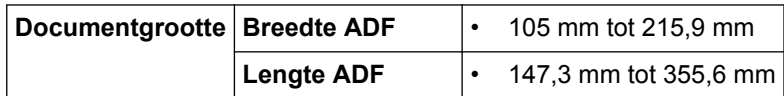

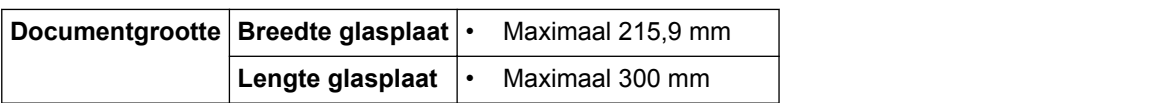

## **Specificaties afdrukmedia**

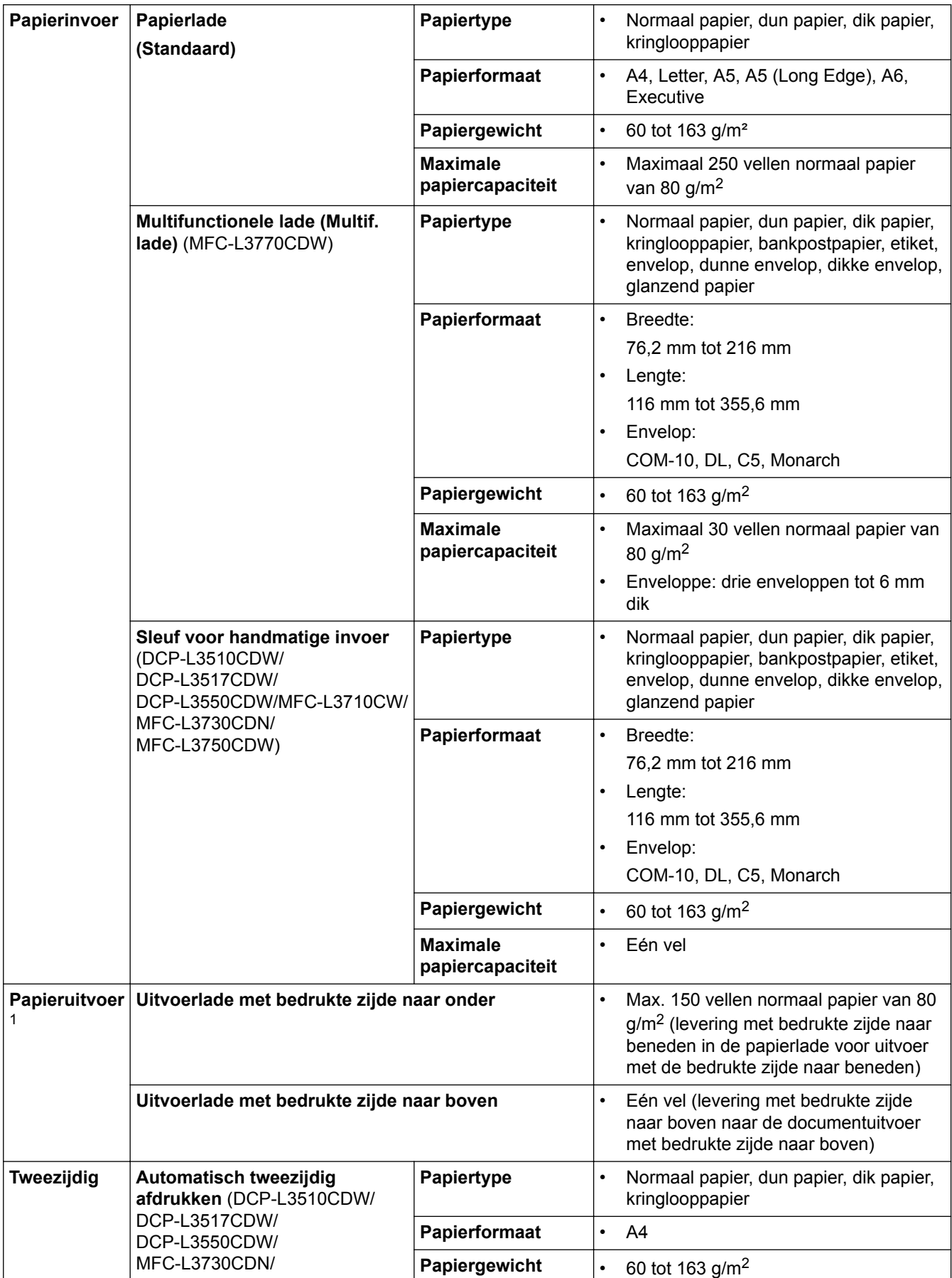

<span id="page-680-0"></span>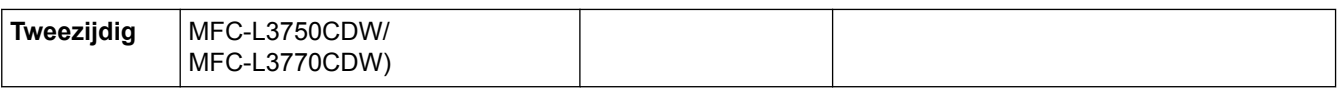

1 Voor etiketten raden we aan om de afgedrukte vellen uit de uitvoerlade te verwijderen zodra ze uit het apparaat komen om de mogelijkheid tot vlekken te voorkomen.

### **Faxspecificaties**

### **OPMERKING**

Deze functie is alleen beschikbaar voor MFC-modellen.

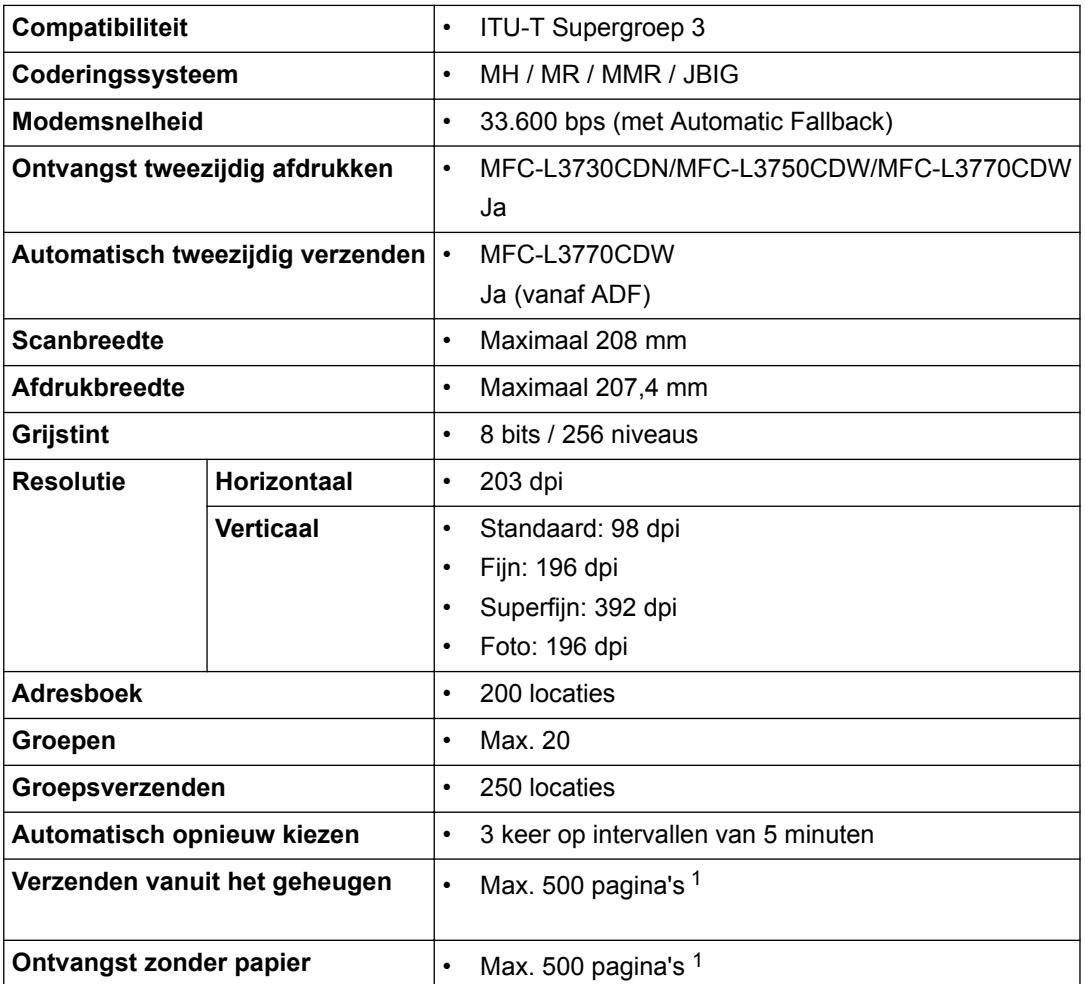

1 "Pagina's" verwijst naar het "ITU-T Testdiagram #1" (een typische zakelijke brief, standaardresolutie, JBIG-code).

### **Kopieerspecificatie**

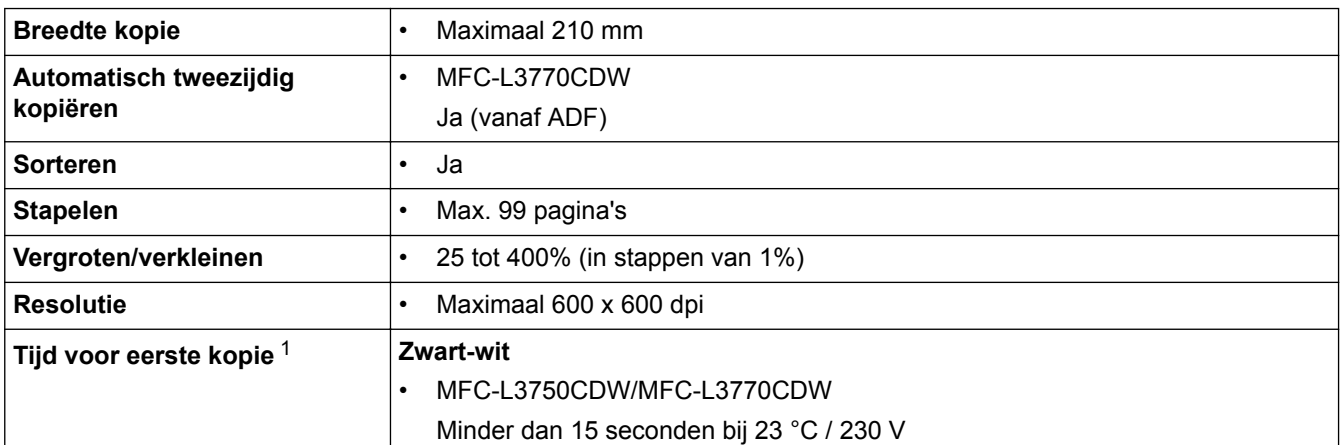

<span id="page-681-0"></span>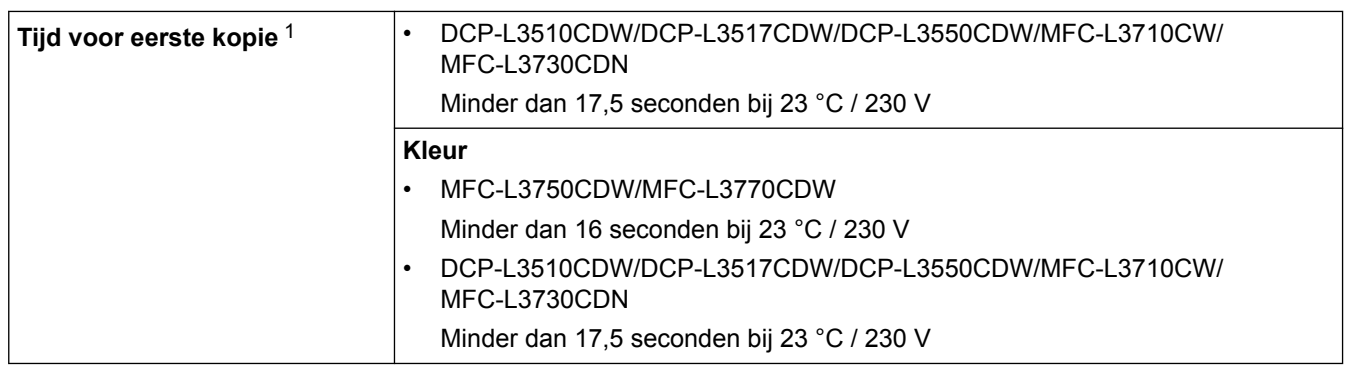

1 Van Gereed en standaardlade

### **Scannerspecificaties**

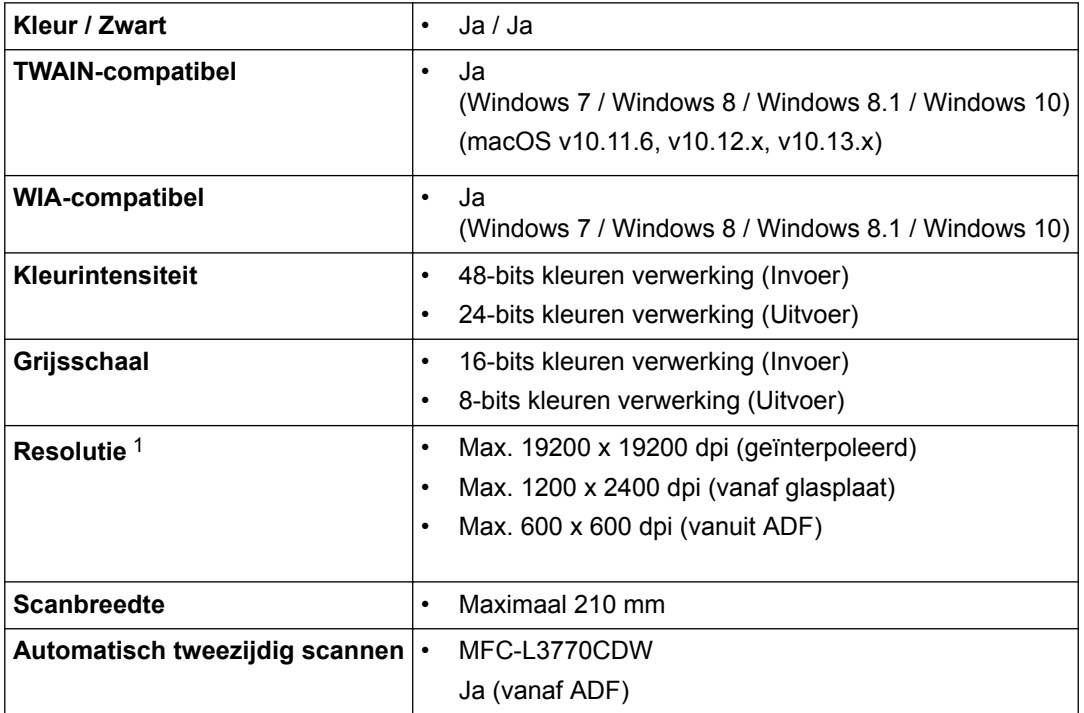

1 Maximaal 1200 × 1200 dpi scannen met de WIA-driver in Windows 7, Windows 8, Windows 8.1 en Windows 10 (een resolutie tot 19200 × 19200 dpi kan worden geselecteerd met het hulpprogramma van de scanner)

### **Printerspecificaties**

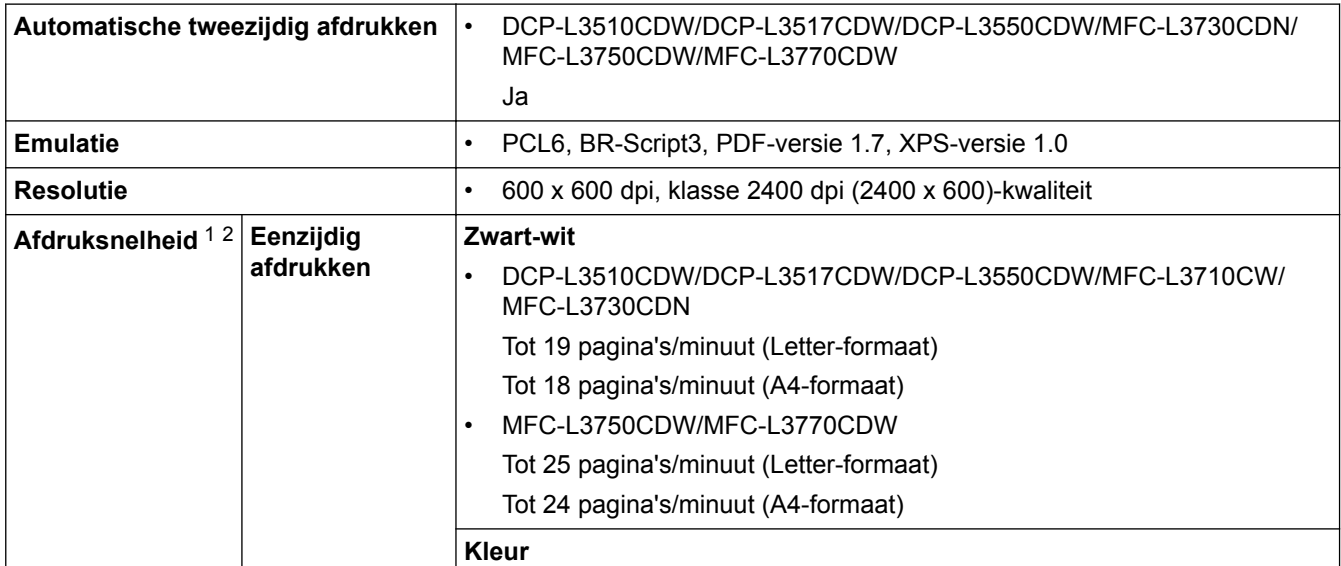

<span id="page-682-0"></span>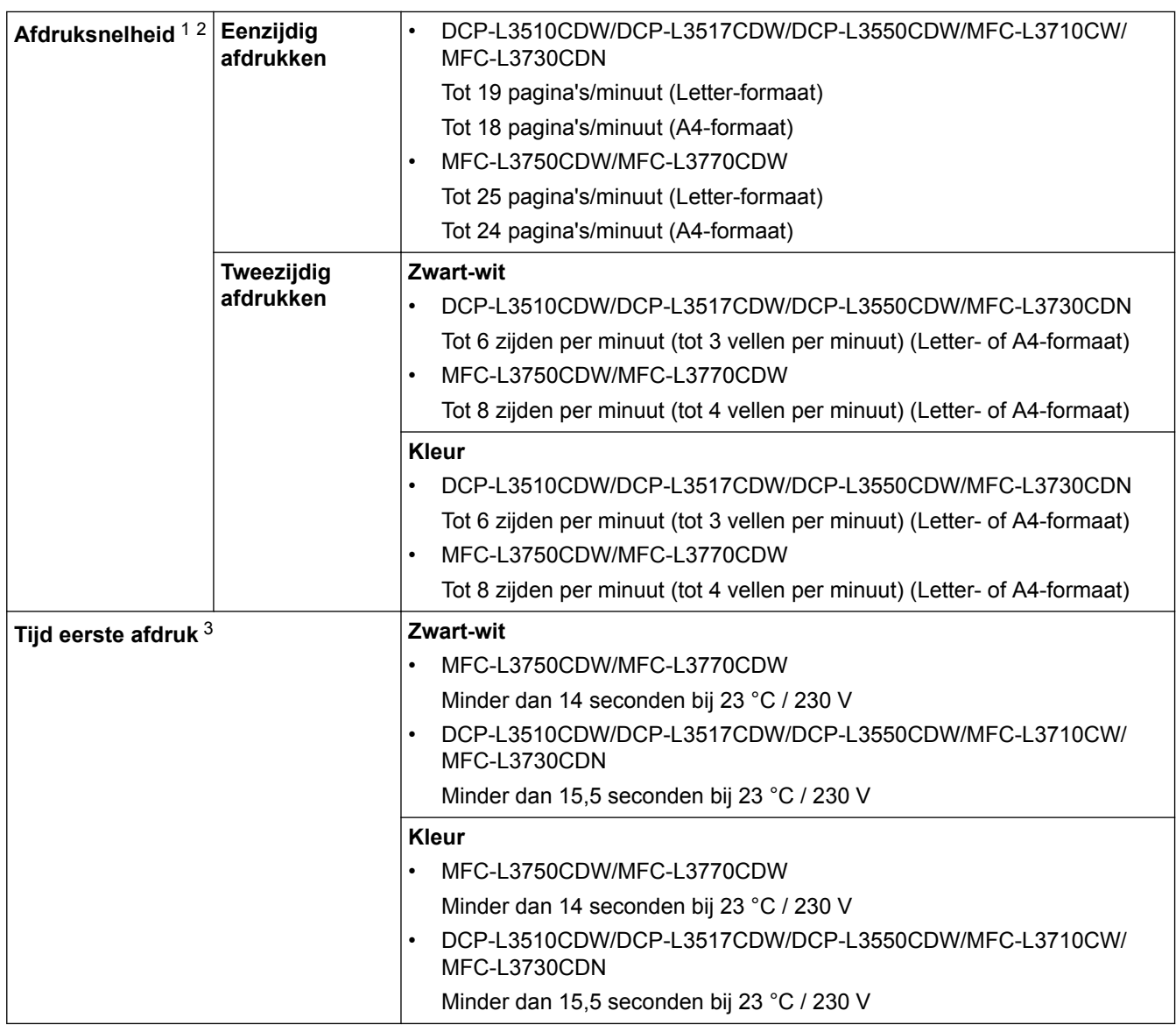

1 De afdruksnelheid kan verschillen naargelang het type document dat u afdrukt.

2 De afdruksnelheid kan trager zijn als het apparaat verbonden is via draadloos LAN.

3 Afdrukken vanuit Gereed en standaardlade.

### **Interfacespecificaties**

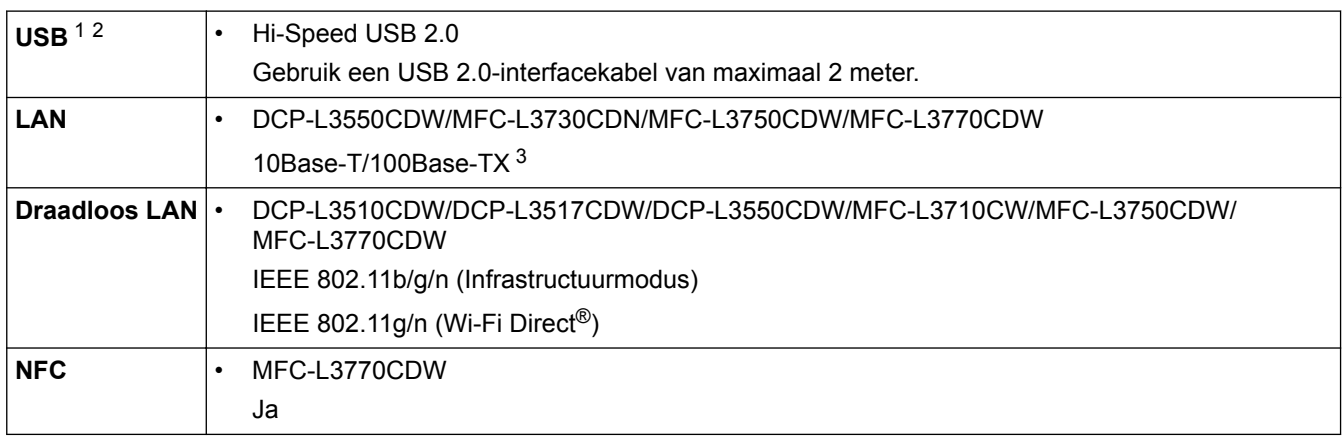

1 Uw apparaat heeft een Hi-speed USB 2.0-interfacekabel. Het apparaat kan ook worden aangesloten op een computer die beschikt over een USB 1.1-interface.

2 USB-poorten van andere merken worden niet ondersteund.

3 Gebruik een rechtstreekse categorie 5e (of hoger) twisted-pair-kabel.

### **OPMERKING**

Deze functie is beschikbaar voor MFC-L3750CDW/MFC-L3770CDW.

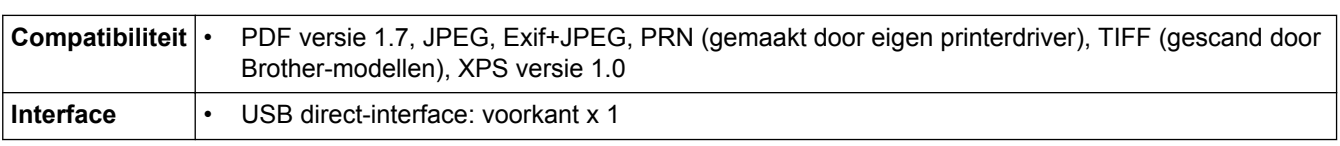

### **Ondersteunde protocollen en beveiligingsfuncties**

#### **Ethernet**

10Base-T/100Base-TX

### **Draadloos netwerk**

IEEE 802.11b/g/n (infrastructuurmodus), IEEE 802.11g/n (Wi-Fi Direct)

### **Protocollen (IPv4)**

ARP, RARP, BOOTP, DHCP, APIPA(Auto IP), WINS/NetBIOS-naamresolutie, DNS-Resolver, mDNS, LLMNR-Responder, LPR/LPD, Custom Raw Port/Poort9100, SMTP-Client, IPP/IPPS, FTP-Client en Server, CIFS-Client, TELNET-Server, SNMPv1/v2c/v3, HTTP/HTTPS-server, TFTP-client en server, ICMP, Web Services (Print/Scan), SNTP-Client

### **Protocollen (IPv6)**

NDP, RA, DNS Resolver, mDNS, LLMNR Responder, LPR/LPD, Custom Raw Port/Port9100, IPP/IPPS, SMTP-client, FTP-client en -server, CIFS-client, TELNET-server, SNMPv1/v2c/v3, HTTP/HTTPS-server, TFTP-client en -server, ICMPv6, SNTP-client, Web Services (afdrukken/scannen)

### **Netwerkbeveiliging (bedraad)**

SMTP-AUTH, SSL/TLS (IPPS, HTTPS, SMTP), SNMP v3, 802.1x (EAP-MD5, EAP-FAST, PEAP, EAP-TLS, EAP-TTLS), Kerberos

### **Netwerkbeveiliging (draadloos)**

SMTP-AUTH, SSL/TLS (IPPS, HTTPS, SMTP), SNMP v3, 802.1x (LEAP, EAP-FAST, PEAP, EAP-TLS, EAP-TTLS), Kerberos

#### **Beveiliging van het draadloze netwerk**

WEP 64/128-bit, WPA-PSK (TKIP/AES), WPA2-PSK (TKIP/AES)<sup>1</sup>

#### **Draadloze certificering**

Licentie Wi-Fi-certificatiemarkering (WPA™/WPA2™ - Enterprise, Personal), licentie identificatiemarkering Wi-Fi Protected Setup™ (WPS), Wi-Fi CERTIFIED™ Wi-Fi Direct

### **Specificaties van computervereisten**

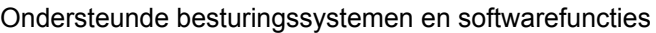

| Versie van het<br>computerplatform en het<br>besturingssysteem | <b>Pc-interface</b>                      |         |                                               |                                            | <b>Processor</b> | Hardeschijfruimte<br>voor installatie |                                                            |
|----------------------------------------------------------------|------------------------------------------|---------|-----------------------------------------------|--------------------------------------------|------------------|---------------------------------------|------------------------------------------------------------|
|                                                                | <b>Parallel</b><br><b>ILEEE128</b><br>4) | USB $1$ | 10Base-<br>T/<br>100Base-<br>TX<br>(Ethernet) | <b>Draadloo</b><br>s<br>802.11b/g<br>$\ln$ |                  | voor<br>drivers                       | Voor<br>toepassin<br>gen<br><i>l</i> inclusief<br>drivers) |

Wi-Fi Direct ondersteunt alleen WPA2-PSK (AES).
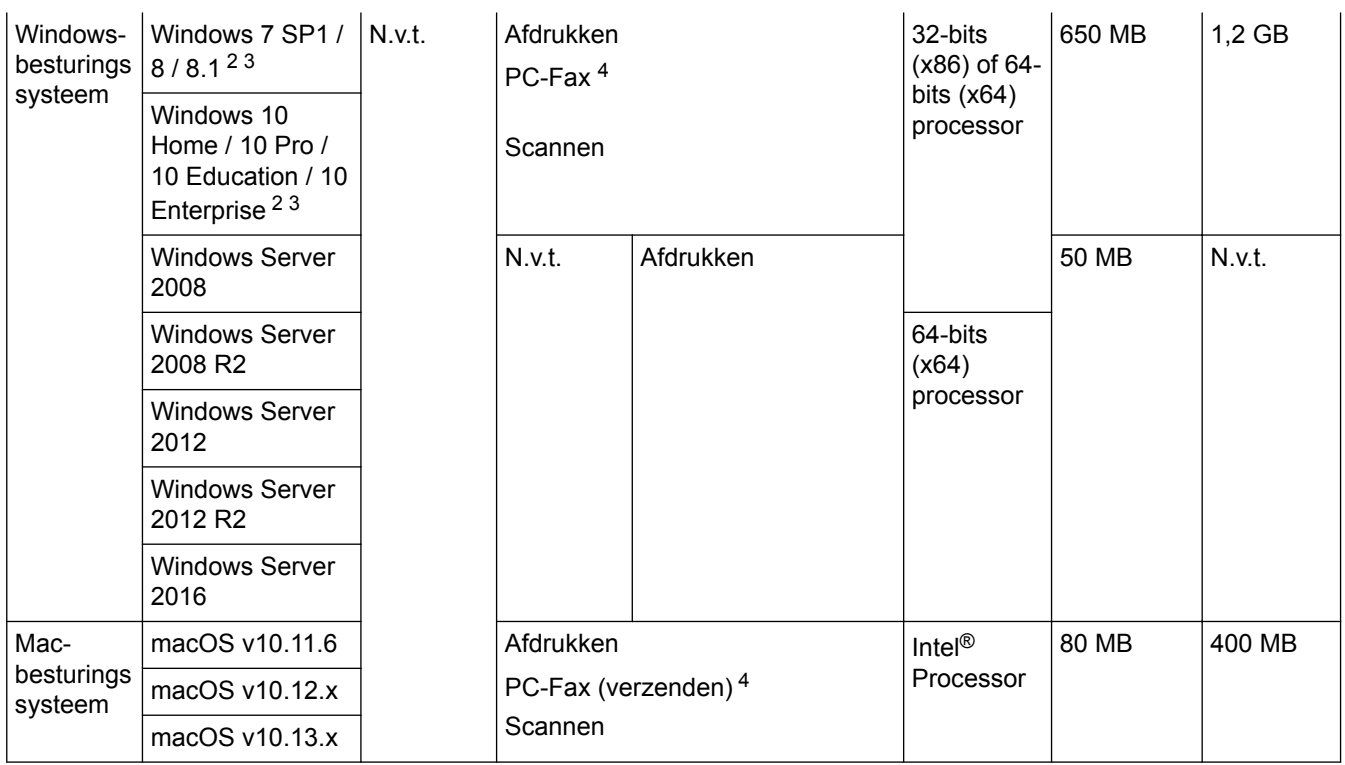

1 USB-poorten van andere merken worden niet ondersteund.

- 2 Voor WIA, resolutie van 1200 x 1200. Met de Brother-scantoepassing zijn resoluties tot max. 19200 x 19200 dpi mogelijk.
- <sup>3</sup> PaperPort™ 14SE ondersteunt Windows 7 SP1, Windows 8, Windows 8.1 en Windows 10.

4 PC-Fax ondersteunt alleen zwart-wit.

Voor de recentste driverupdates gaat u naar de **Downloads**-pagina van uw model in het Brother Solutions Center via [support.brother.com.](https://support.brother.com/)

Alle handelsmerken, merk- en productnamen zijn de eigendom van hun respectieve bedrijven.

## **Verwante informatie**

## **Hoe tekst invoeren in uw apparaat van Brother**

#### >> DCP-L3510CDW/DCP-L3517CDW

>> DCP-L3550CDW/MFC-L3710CW/MFC-L3730CDN/MFC-L3750CDW/MFC-L3770CDW

### **DCP-L3510CDW/DCP-L3517CDW**

Als er tekst vereist is, voer dan tekens in op het apparaat. De tekens die beschikbaar zijn kunnen variëren afhankelijk van de uitgevoerde bewerking.

Houd ▲ of ▼ ingedrukt of druk er herhaaldelijk op om een teken uit deze lijst te selecteren:

0123456789abcdefghijklmnopqrstuvwxyzABCDEFGHIJKLMNOPQRSTUVWXYZ(space)!"#\$%&'()\*+,-./:;<=>? @[\]^\_'{|}~

- Druk op **OK** wanneer het gewenste teken of symbool wordt weergegeven en voert voervolgens het volgende teken in.
- Druk op **Wis** om de foutief ingevoerde tekens te wissen.

## **DCP-L3550CDW/MFC-L3710CW/MFC-L3730CDN/MFC-L3750CDW/MFC-L3770CDW**

- Wanneer u tekst op uw apparaat van Brother moet invoeren, verschijnt een toetsenbord op de LCD.
- De beschikbare tekens kunnen verschillen afhankelijk van uw land.
- De toetsenbordindeling kan variëren afhankelijk van de uitgevoerde bewerking.

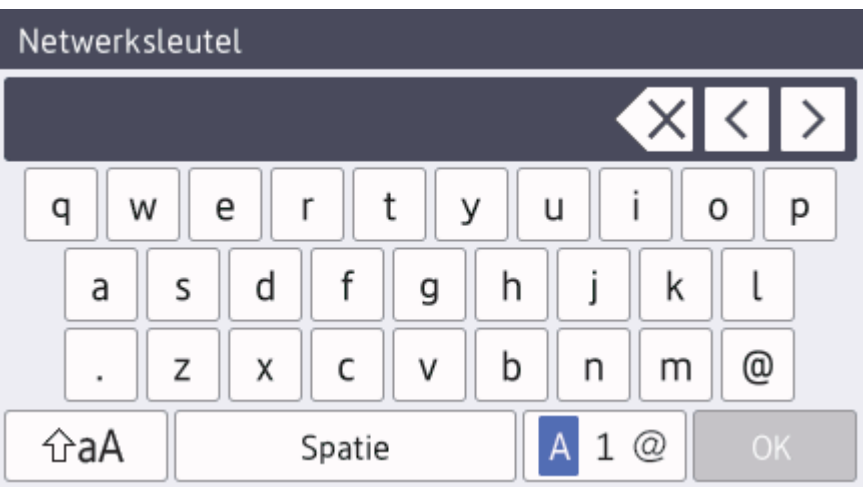

- Druk op  $\mathbf{A}$  1 @ om te schakelen tussen letters, cijfers en speciale tekens.
- Druk op  $\hat{\theta}$   $\hat{\theta}$   $\hat{A}$  om te schakelen tussen kleine en hoofdletters.
- Om de cursor naar links of rechts te verplaatsen, drukt u op  $\triangleleft$  of  $\blacktriangleright$ .

### **Spaties invoegen**

Druk op [Spatie] of  $\blacktriangleright$  om een spatie in te voeren.

### **Correcties maken**

- Als u een onjuist teken hebt ingevoerd en u dit wilt wijzigen, drukt u op < of > om de cursor naar het onjuiste teken te verplaatsen en drukt u vervolgens op  $\mathbb{X}$ . Voer het juiste teken in.
- Om een teken in te voeren drukt u op ◀ of ▶ om de cursor naar de juiste plaats te bewegen, en voert u vervolgens het teken in.
- Druk op  $\mathbf{X}$  voor elk teken dat u wilt wissen, of houd  $\mathbf{X}$  ingedrukt om alle tekens te wissen.

## **Verwante informatie**

- [Appendix](#page-673-0)
- [Uw apparaat configureren voor een draadloos netwerk met behulp van de installatiewizard van het](#page-321-0) [bedieningspaneel van het apparaat](#page-321-0)
- [Uw apparaat configureren voor een draadloos netwerk wanneer de SSID niet wordt uitgezonden](#page-324-0)
- [Uw stations-ID instellen](#page-604-0)

### ▲ [Home](#page-1-0) > [Appendix](#page-673-0) > Verbruiksartikelen

# **Verbruiksartikelen**

k.

Wanneer verbruiksartikelen zoals de toner of drum aan vervanging toe zijn, wordt er een foutmelding weergegeven op het bedieningspaneel van het apparaat of in de Status Monitor. Ga voor meer informatie over de verbruiksartikelen van uw apparaat naar [www.brother.com/original/index.html](http://www.brother.com/original/index.html) of neem contact op met uw plaatselijke Brother-leverancier.

De modelnaam van het verbruiksartikel verschilt afhankelijk van uw land en regio.

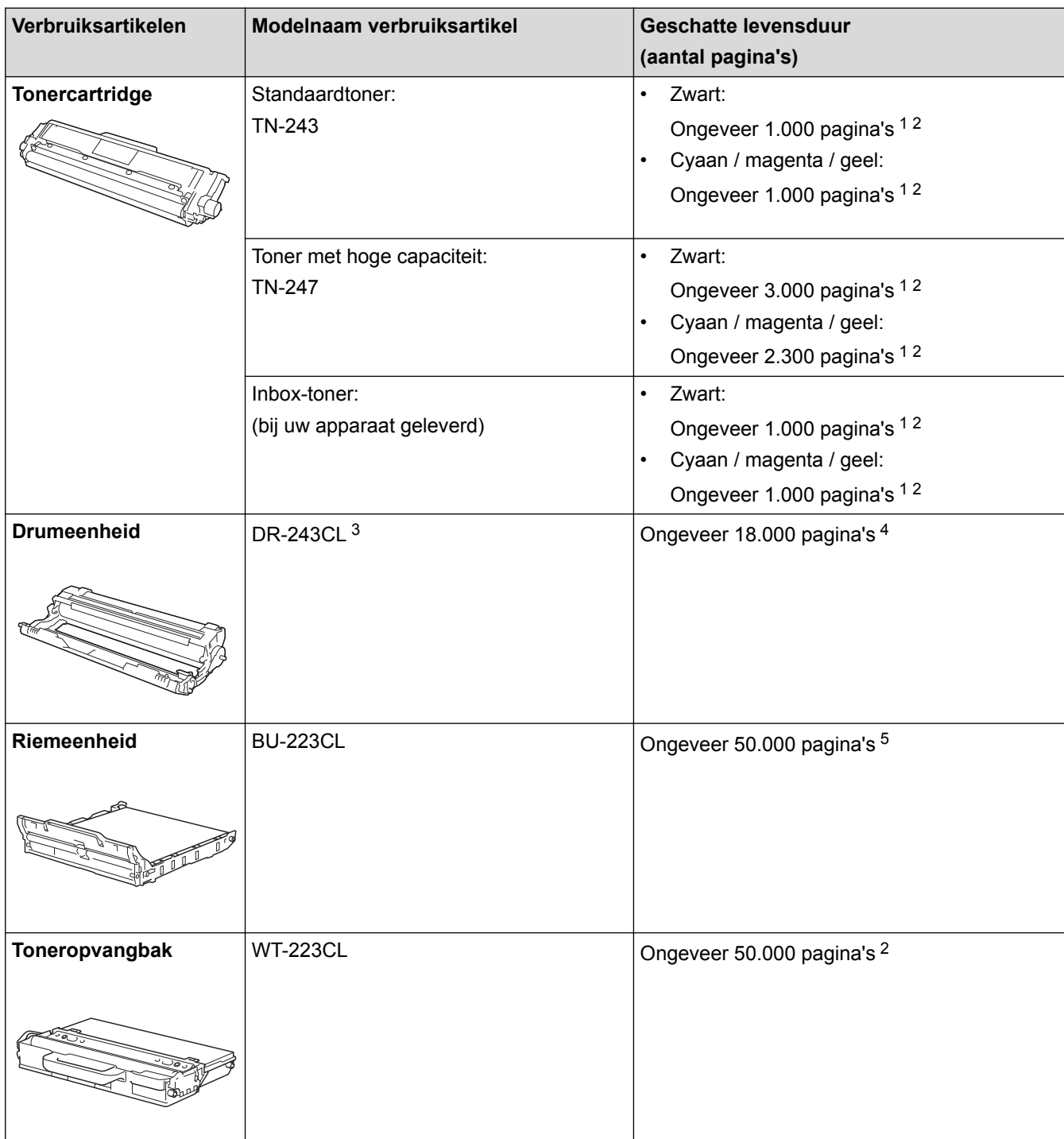

1 De geschatte capaciteit van de cartridge wordt vermeld in overeenstemming met ISO/IEC 19798.

- 2 Enkelzijdige pagina's van A4- of Letter-formaat
- 3 Bevat vier drumeenheden: één zwart en drie kleuren.
- 4 Ongeveer 18.000 pagina's gebaseerd op één pagina per taak [enkelzijdige A4-/Letter-pagina's]. Het aantal pagina's kan beïnvloed worden door tal van factoren, met inbegrip van maar niet beperkt tot het mediatype en het mediaformaat.

<span id="page-688-0"></span>5 Ongeveer 50.000 pagina's gebaseerd op twee pagina per taak [enkelzijdige A4-/Letter-pagina's]. Het aantal pagina's kan beïnvloed worden door tal van factoren, met inbegrip van maar niet beperkt tot het mediatype en het mediaformaat.

# **Verwante informatie**

- [Appendix](#page-673-0)
- [Verbruiksartikelen vervangen](#page-546-0)

▲ [Home](#page-1-0) > [Appendix](#page-673-0) > Belangrijke informatie over de levensduur van tonercartridges

# **Belangrijke informatie over de levensduur van tonercartridges**

### **Levensduur van tonercartridges**

Dit product detecteert de levensduur van de tonercartridges met behulp van de volgende twee methodes:

- Detectie door van elke kleur de punten te tellen die nodig zijn om een beeld te creëren
- Detectie door de rotaties van de developerrol te tellen

Dit product is uitgerust met een functie die de punten telt van elke kleur die gebruikt wordt om documenten af te drukken, evenals de rotaties van de developerrol van elke tonercartridge. Afdrukken stopt wanneer een van de bovenlimieten is bereikt. De bovenlimiet is ingesteld boven het aantal punten of rotaties dat nodig is zodat de prestaties van de cartridge consistent zijn met het aangekondigde aantal pagina's. Deze functie is bedoeld om het risico op een slechte afdrukkwaliteit en schade aan het apparaat te beperken.

Er zijn twee berichten die aangeven dat de toner bijna leeg is of moet worden vervangen: Toner bijna leeg en Vervang toner.

Toner bijna leeg wordt weergegeven op de LCD als het aantal punten of rotaties van de developerrol in de buurt van het maximum komt. Vervang toner wordt weergegeven op de LCD als het aantal punten of rotaties van de developerrol het maximum bereikt.

## **Kleurcorrectie**

Niet alleen voor normale bewerkingen, zoals afdrukken en kopiëren, wordt het aantal rotaties van de developerrol geteld, maar ook voor aanpassingen van het apparaat, zoals kleurenkalibratie en kleurenregistratie.

### **Kleurenkalibratie (Instellen van kleurdichtheid)**

Voor een stabiele afdrukkwaliteit moet de dichtheid van elke tonercartridge een vaste waarde blijven behouden. Als het evenwicht van de dichtheid tussen de kleuren niet kan worden behouden, wordt de tint onstabiel en is een nauwkeurige reproductie van de kleuren niet langer mogelijk. De tonerdichtheid kan wijzigen als gevolg van chemische wijzigingen aan de toner die van invloed zijn op de elektrische lading, achteruitgang van de developereenheid en temperatuur- en vochtigheidsniveaus in het apparaat. Tijdens de kalibratie worden testpatronen voor aanpassing van het dichtheidsniveau afgedrukt op de riemeenheid.

De kalibratie wordt voornamelijk op de volgende tijdstippen uitgevoerd:

• Als de gebruiker de kalibratie handmatig selecteert op het bedieningspaneel of de printerdriver.

(Voer de kalibratie uit als de kleurdichtheid moet worden verbeterd.)

- Als een gebruikte tonercartridge wordt vervangen door een nieuwe.
- Als het apparaat detecteert dat de omgevingstemperatuur en de vochtigheid zijn gewijzigd.
- Als een bepaald aantal afgedrukte pagina's is bereikt.

### **kleurenregistratie (correctie van de positie van de kleuren)**

In deze machine zijn de drumeenheid en de developereenheid respectievelijk in orde gemaakt voor zwart (K), geel (Y), magenta (M) en cyaan (C). Vier beelden in kleur worden gecombineerd in een beeld, waardoor fouten bij de registratie van de kleuren (bijvoorbeeld hoe de vier beelden in kleur zijn uitgelijnd) kunnen optreden. Als er zich registratiefouten voordoen, worden de testpatronen voor registratiecorrectie afgedrukt op de riemeenheid.

De registratie wordt voornamelijk op de volgende tijdstippen uitgevoerd:

• Als de gebruiker de registratie handmatig selecteert op het bedieningspaneel.

(Voer de registratie uit als een fout bij de registratie van de kleur moet worden gecorrigeerd.)

Als een bepaald aantal afgedrukte pagina's is bereikt.

### **Verwante informatie**

▲ [Home](#page-1-0) > [Appendix](#page-673-0) > Informatie over kringlooppapier

# **Informatie over kringlooppapier**

- Kringlooppapier heeft dezelfde kwaliteit als nieuw papier. Normen die op modern kringlooppapier van toepassing zijn, garanderen dat het voldoet aan de hoogste kwaliteitseisen voor verschillende afdrukprocessen. Fabrikanten die de vrijwillige overeenkomst ten aanzien van beeldapparatuur hebben getekend, leveren apparatuur die geschikt is voor het gebruik van kringlooppapier dat voldoet aan de norm EN 12281:2002.
- Het kopen van kringlooppapier spaart natuurlijke hulpbronnen en bevordert de kringloopeconomie. Papier wordt gefabriceerd met cellulosevezels uit hout. Het verzamelen en recyclen van papier zorgt voor een optimaal gebruik van natuurlijke hulpbronnen doordat deze vezels keer op keer worden hergebruikt.
- Het productieproces van kringlooppapier is korter. De vezels zijn al eerder bewerkt, waardoor er minder water, energie en chemicaliën worden verbruikt.
- Het recyclen van papier heeft het voordeel dat koolstof wordt bespaard door papierproducten op een andere manier te verwerken dan via de vuilnisbelt of verbranding. Vuilnisbelten produceren methaangas, wat in hoge mate bijdraagt aan het broeikaseffect.

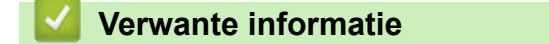

 [Home](#page-1-0) > [Appendix](#page-673-0) > Nummers van Brother

# **Nummers van Brother**

## **BELANGRIJK**

Voor technische hulp neemt u contact op met de klantenservice van Brother of met uw lokale Brotherleverancier.

### **Veelgestelde vragen**

Het Brother Solutions Center is ons belangrijkste hulpmiddel voor al uw machinebehoeften. Download de nieuwste software en hulpprogramma's en lees veelgestelde vragen en tips voor probleemoplossing om te leren hoe u het maximum uit uw product van Brother kunt halen.

U kunt hier ook driverupdates van Brother vinden.

**[support.brother.com](https://support.brother.com/)**

## **Klantenservice**

Kijk op [www.brother.com](http://www.brother.com/) of neem contact op met uw plaatselijke Brother-vestiging voor meer informatie.

### **Servicecentra**

Voor service centers in Europa, neemt u contact op met uw plaatselijke Brother-kantoor. U vindt de contactgegevens van de Europese kantoren op [www.brother.com,](http://www.brother.com/) waar u uw regio en land selecteert.

#### **Internetadressen**

Wereldwijde website van Brother: [www.brother.com](http://www.brother.com/)

Voor veelgestelde vragen (FAQ), productondersteuning en technische vragen, en stuurprogramma-updates en hulpprogramma's:

[support.brother.com](https://support.brother.com/)

### **Verwante informatie**

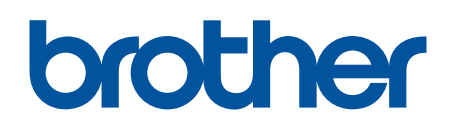

**Bezoek ons op World Wide Web [www.brother.com](http://www.brother.com/)**

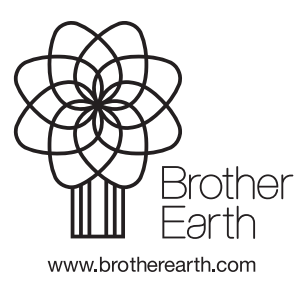

DUT Versie A